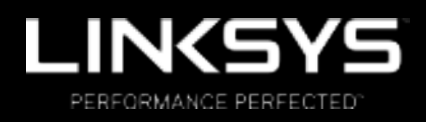

User Guide

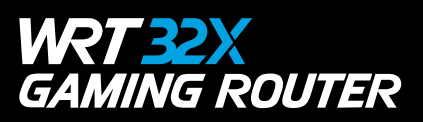

# Contents

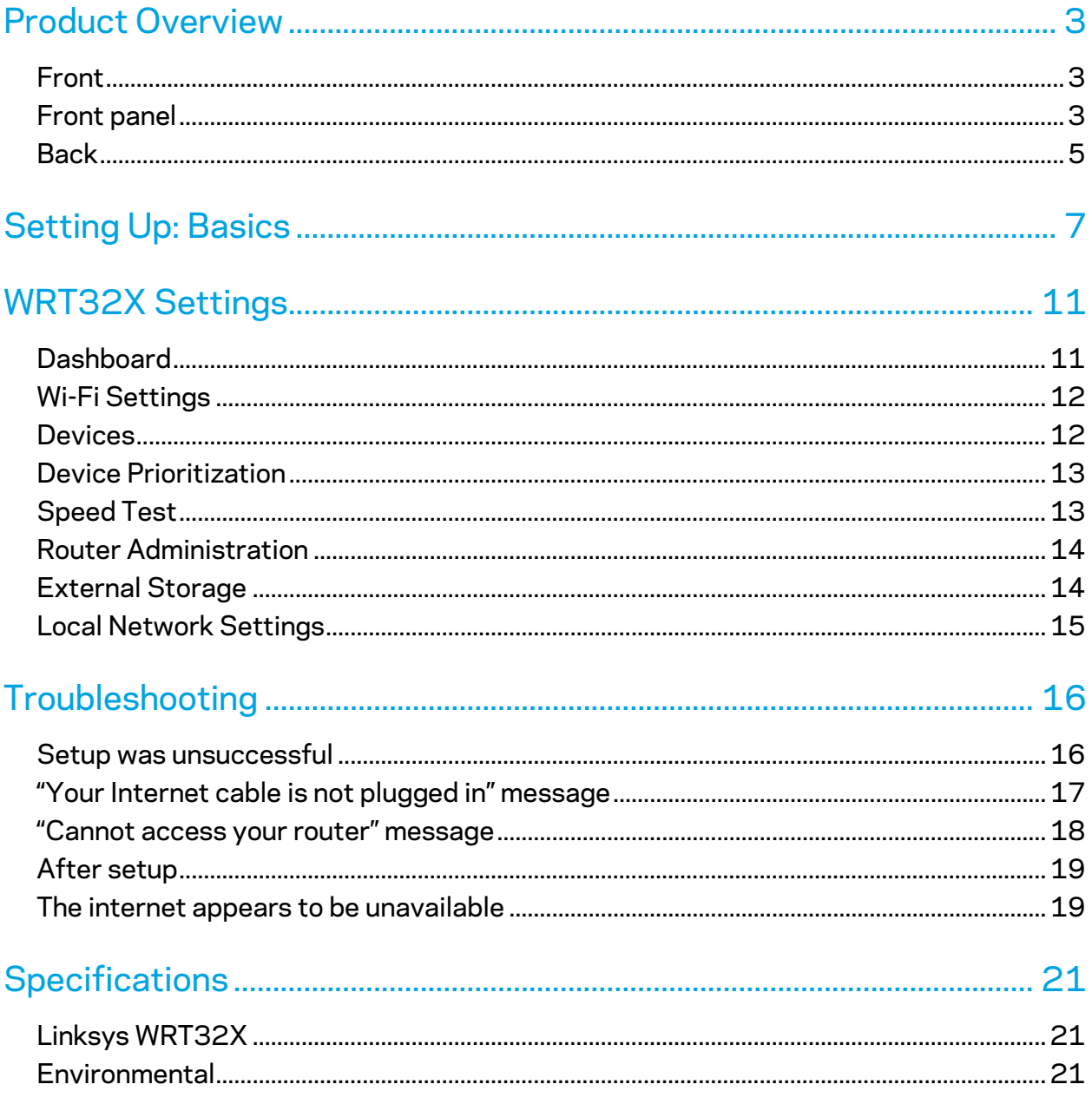

# Product Overview

# **Front**

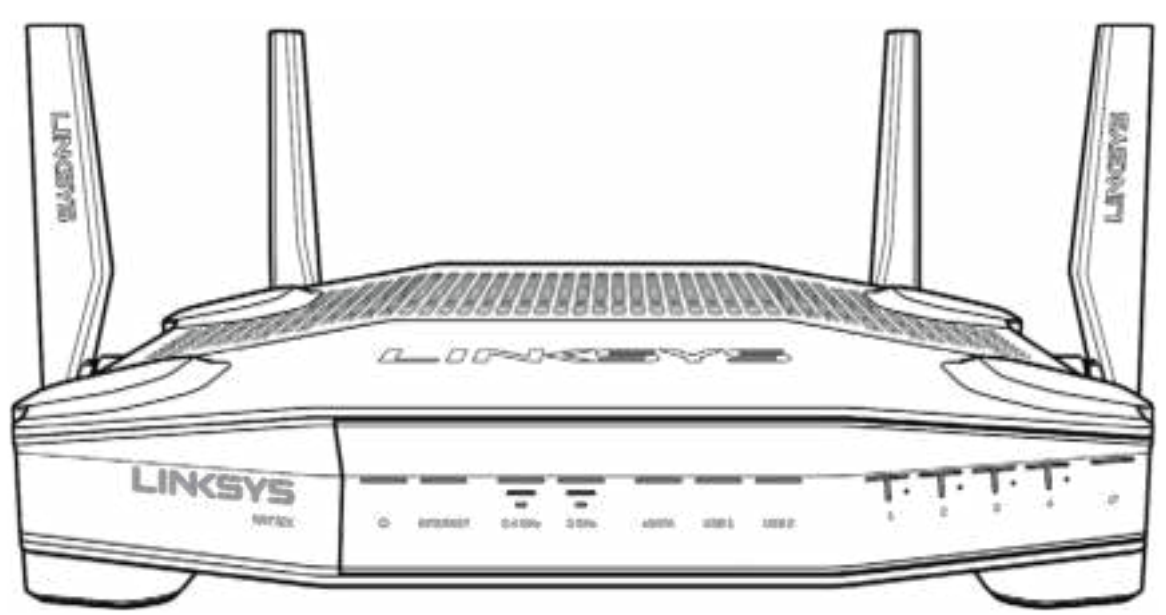

# **Front panel**

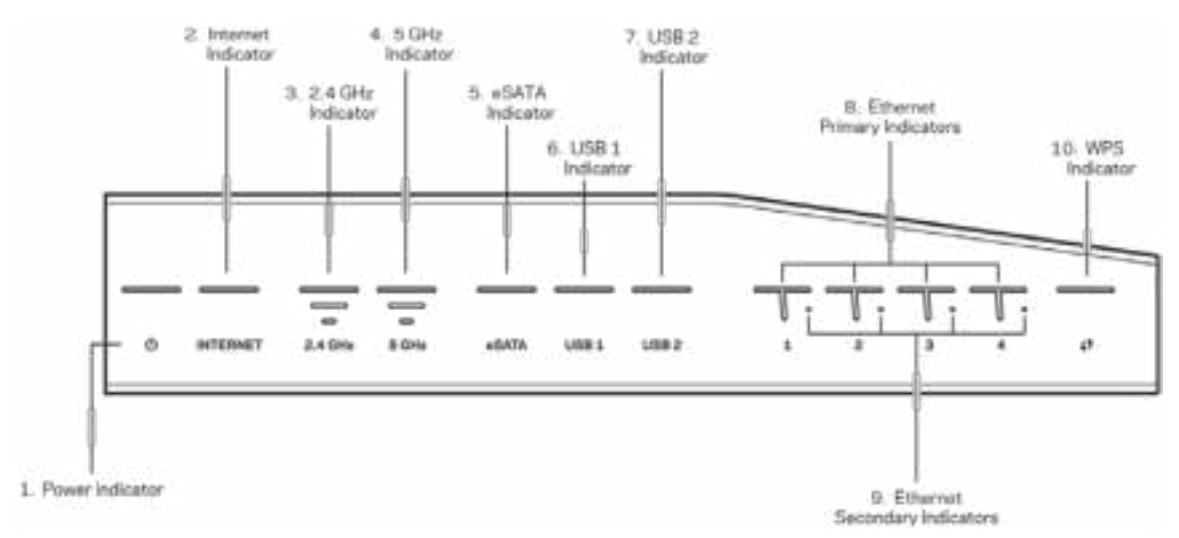

**Power indicator (1)**—The power light is solid blue while the router is powered on. It will blink when the router goes through its self-diagnostic mode during start up.

**Internet Indicator (2)**—The INTERNET light is solid blue when connected to the internet. It blinks while the router works to establish a connection. A solid orange light means the connection is down due to configuration issues. Blinking orange means the connection is down due to hardware issues.

**2.4 GHz Indicator (3)**—The light is solid blue when one or more clients are connected to the 2.4 GHz network. The light blinks when the router is sending or receiving data over the 2.4 GHz network.

**5 GHz Indicator (4)—**The light is solid blue when one or more clients are connected to the 5GHz network. The light blinks when the router is sending or receiving data over the 5 GHz network.

**eSATA Indicator (5)—**If the light is off, the USB/eSATA port is off or a USB device is connected. The light is solid blue when an eSATA device is connected. The light blinks to indicate activity through the eSATA port.

**USB1 Indicator (6)—**If the light is off, the USB /eSATA port is off or an eSATA device is connected. The light is solid blue when a USB device is connected. The light blinks to indicate activity on the port.

**USB2 Indicator (7)—**The light is solid blue when a USB device is connected. The light blinks to indicate activity on the port.

**ETHERNET 1 through 4 (Primary) (8)—**These numbered lights correspond with the numbered ports on the router's back panel. If the light is solid blue, the router is connected to a device through that port. The light blinks to indicate network activity over that port.

**ETHERNET 1 through 4 (Secondary) (9)—**If the light is off, the router is connected to a device through that port at 10/100 Mbps. A solid blue light means the router is connected to a device at 1000 Mbps.

**WPS Indicator (10)—**The light blinks slowly for up to two minutes during Wi-Fi Protected Setup. It will be solid blue for five seconds to indicate a successful connection. The light blinks orange if the WPS process fails. If that happens, make sure the client device supports WPS. Wait until the light is off, and try again. The router supports one WPS session at a time.

### **Back**

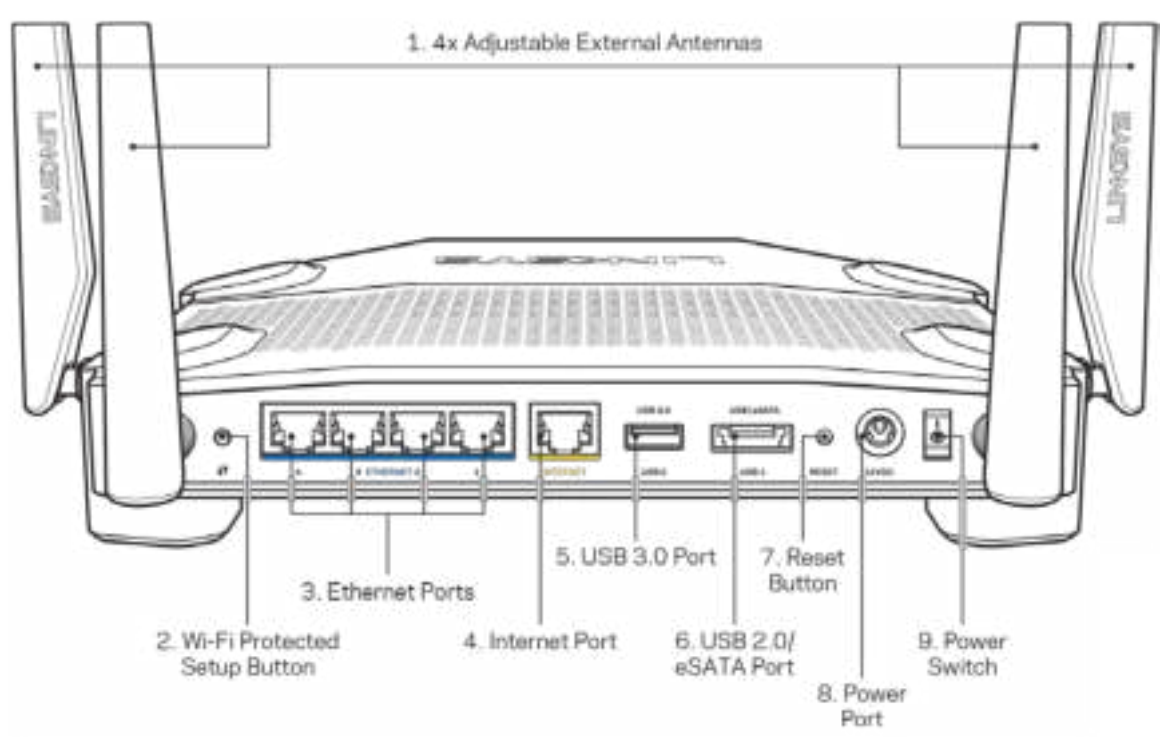

**Adjustable antennas (1)**—The four adjustable external antennas should be connected to the router before powering it on. Twist the antenna connector clockwise onto the antenna port on the router.

**Note**—*For best performance, position the side antennas vertically as shown in the picture on the left.*

**Wi-Fi Protected Setup™ button (2)**—Press to configure wireless security on Wi-Fi Protected Setup-enabled network devices.

**Ethernet ports (3)**—Connect ethernet cables to these blue gigabit (10/100/1000) ports, and to wired devices on your network.

**Note**—*For best performance, use CAT5e or higher rated cables on the ethernet ports.*

**Internet port (4)**—Connect an ethernet cable to this yellow gigabit (10/100/1000) port, and to a broadband internet cable/DSL or fiber modem.

**Note**—*For best performance, use CAT5e or higher rated cables on the Internet port.*

**USB 3.0 port (5)**—Connect and share a USB drive on your network or on the internet.

**USB 2.0/eSATA combo port (6)**—Connect and share a USB or eSATA drive on your network or on the internet.

**Reset button (7)**—Press and hold for 10 seconds (until the power light starts blinking) to reset the router to factory settings.

**Power port (8)**—Connect the included AC power adapter.

**Power switch (9)**—Press to the | position to turn on the router.

# **Setting Up: Basics**

To complete setup, you will need a computer or mobile device.

**1.** Identify your equipment and prepare for setup.

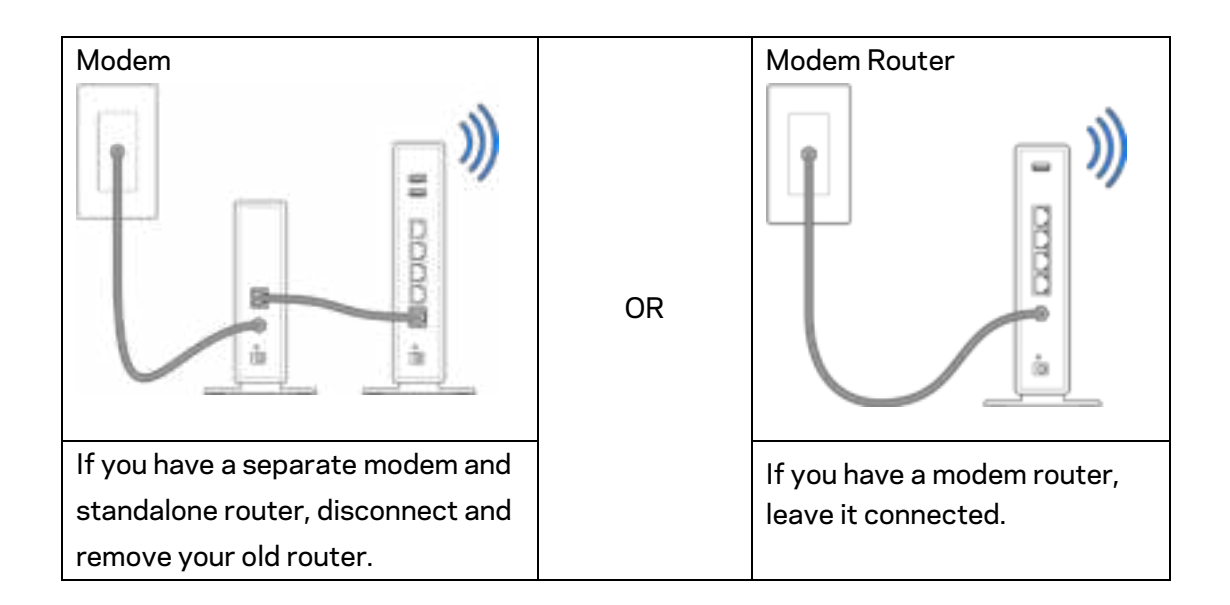

**2.** Twist on the antennas as pictured, and plug your router into a power source.

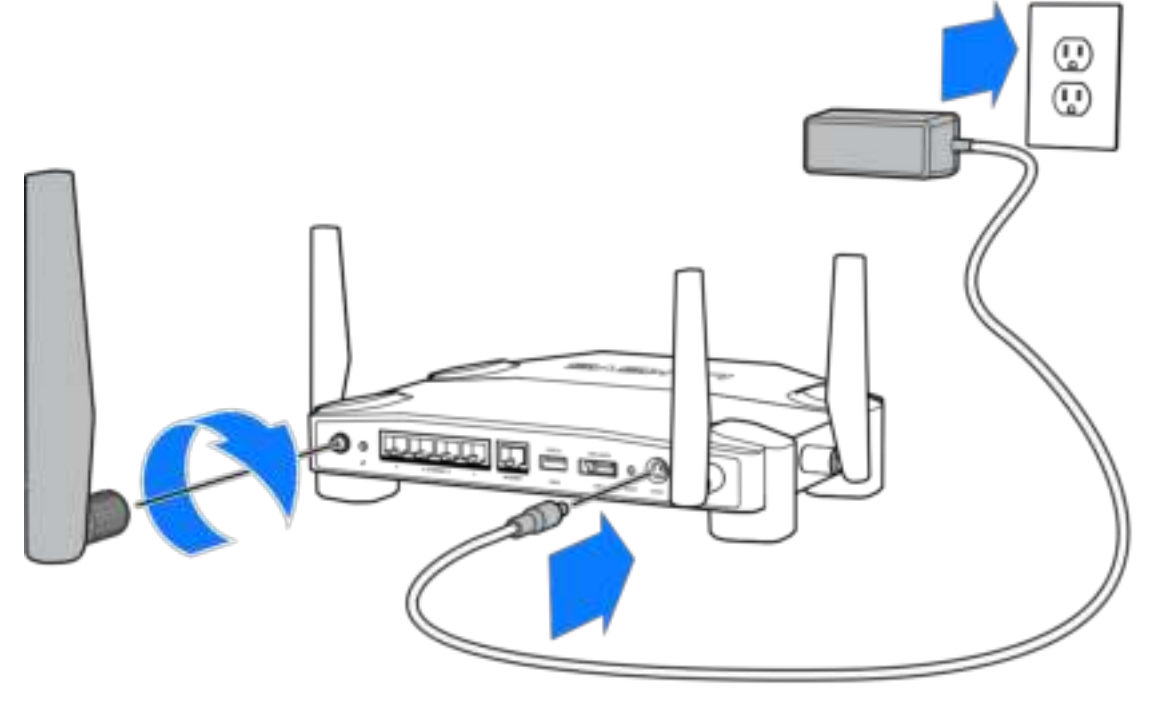

**3.** Plug one end of the included internet cable into the yellow INTERNET port on your new router.

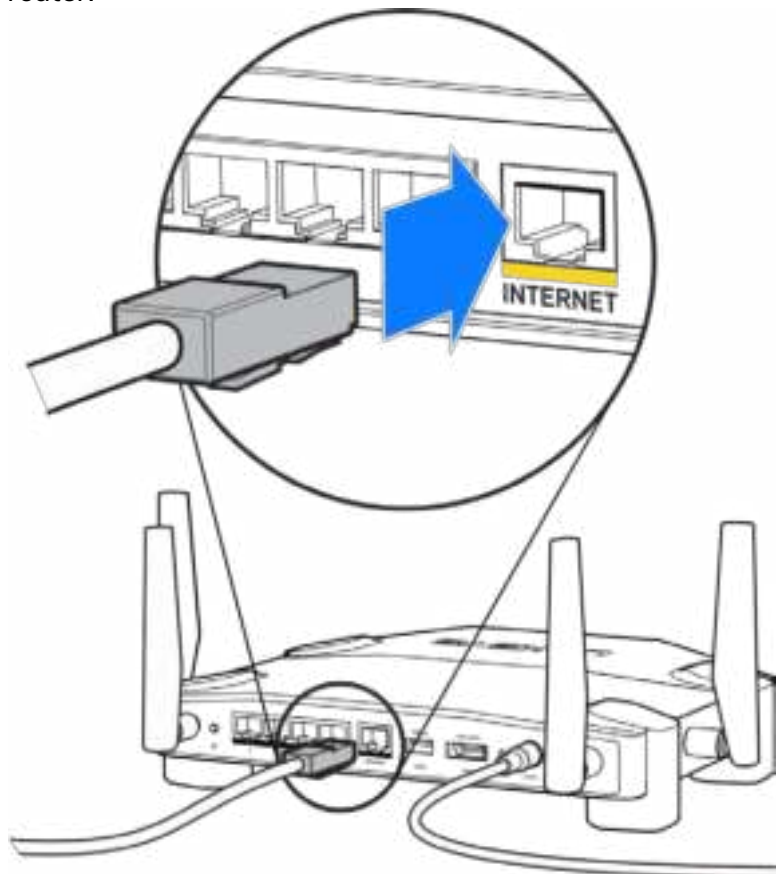

**4.** Connect your router to your modem or modem router.

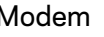

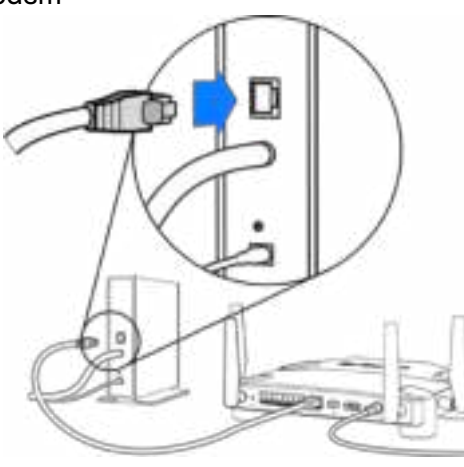

Modem Modem Router

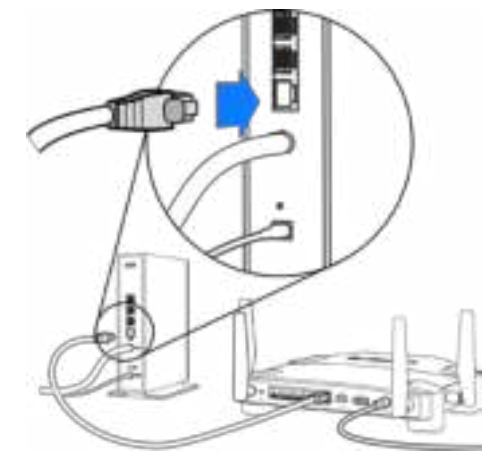

If you have a modem, plug the other end into the Ethernet (LAN) port on the modem.

If you have a modem router, plug into any available port.

#### **You will need a computer or mobile device for steps 5 and 6.**

- **5.** Connect to the temporary setup Wi-Fi name on the sticker in the Quick Start Guide that came with your router, and enter the password. (You can personalize these details later.)
- **6.** Enter http://myrouter.local in a web browser. Follow the onscreen instructions to complete your router setup.

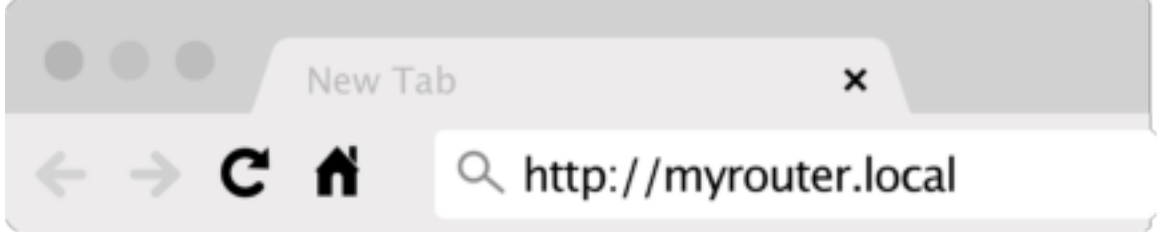

You also can type 192.168.1.1 in a browser to start setup.

#### **Manual Setup**

- 1.Connect your computer to your router with an ethernet cable.
- 2.Visit 192.168.1.1 in a browser.
- 3.Choose "skip the setup" at the bottom of the Welcome page.
- 4.Click the **Agree** button at the bottom of the *Terms and Conditions* screen.

**Print this page, then record your router and account settings in the table below as a reference. Store your notes in a safe place.**

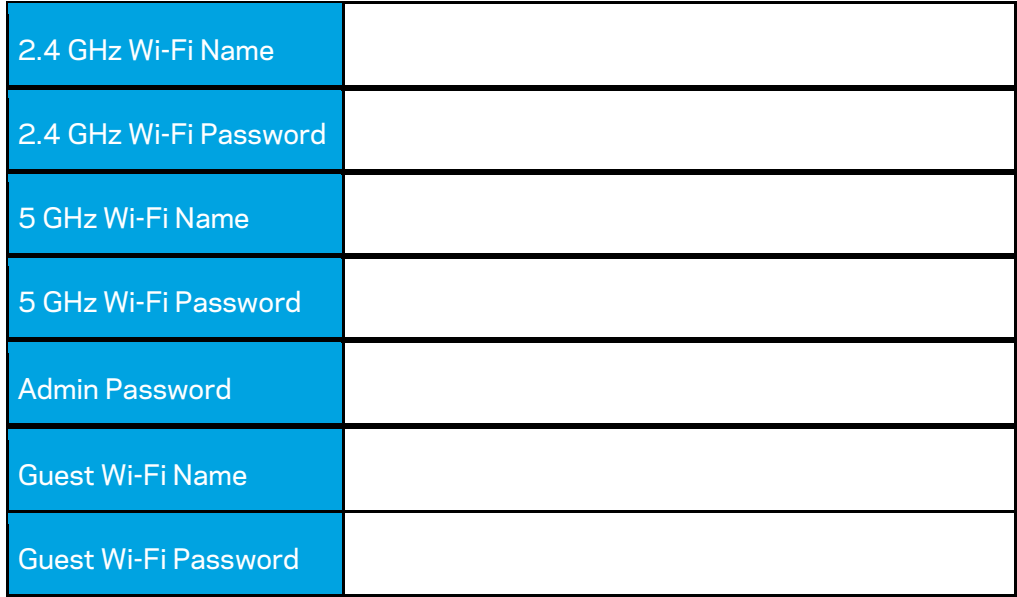

# **WRT32X Settings**

# **Dashboard**

Dashboard is your router's homepage. The main window of the dashboard displays performance details about your router and Wi-Fi.

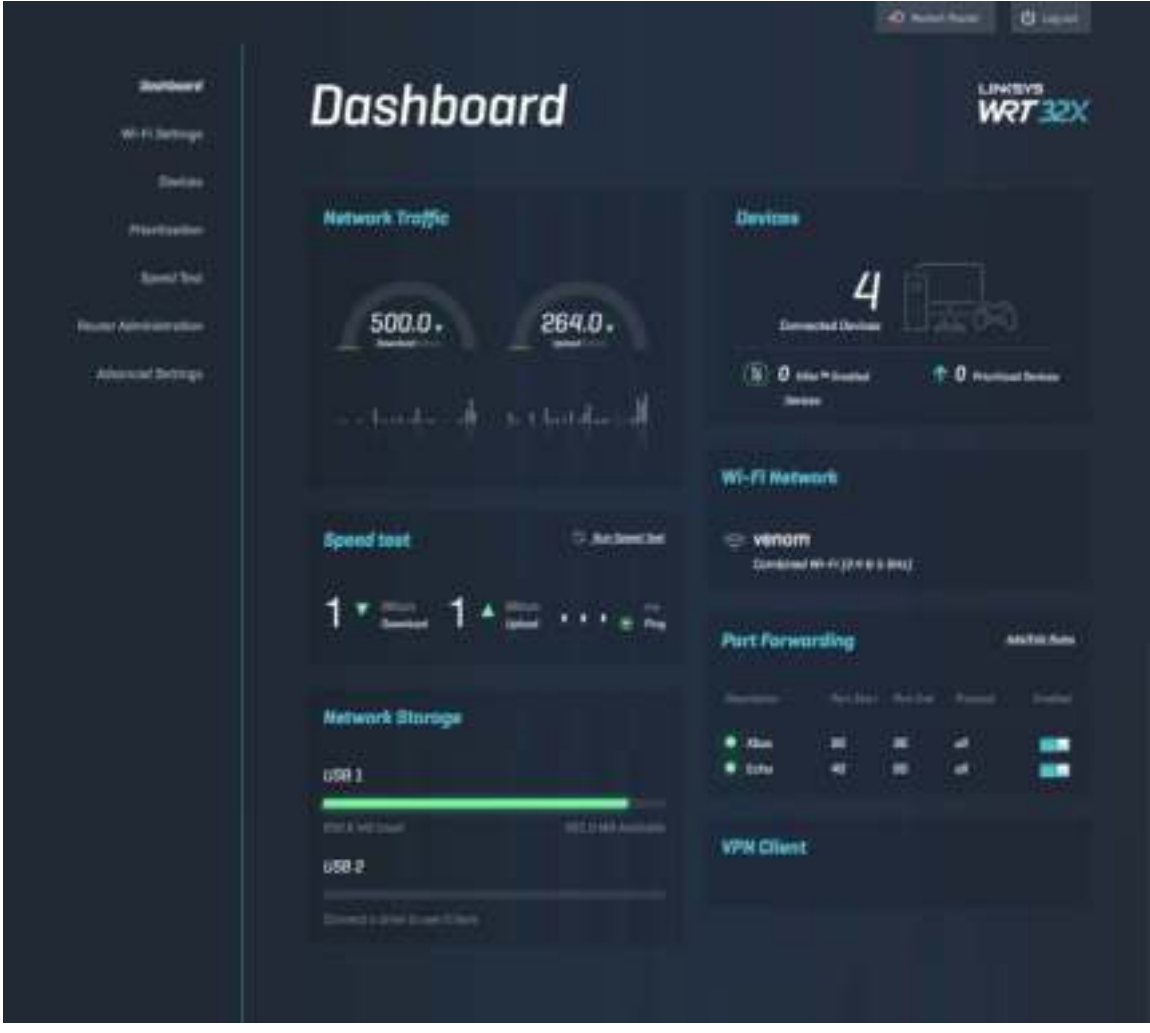

# **Wi-Fi Settings**

View and manage Wi-Fi settings: name and password, security type, Wi-Fi mode, channel and channel width. You can also set up guest access by creating a separate Wi-Fi name and password to share with guests. Toggle to the off position when not needed to protect your network from unauthorized users.

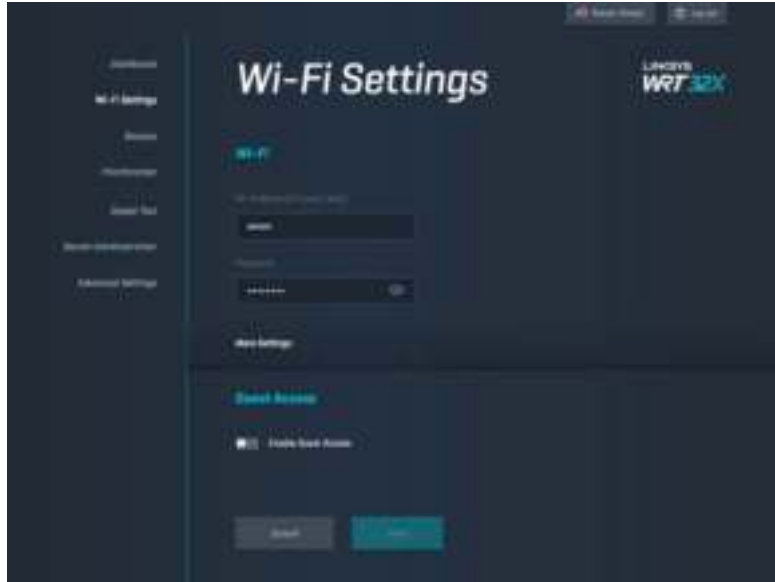

# **Devices**

View wired and wireless devices connected to your router, and get their IP address.

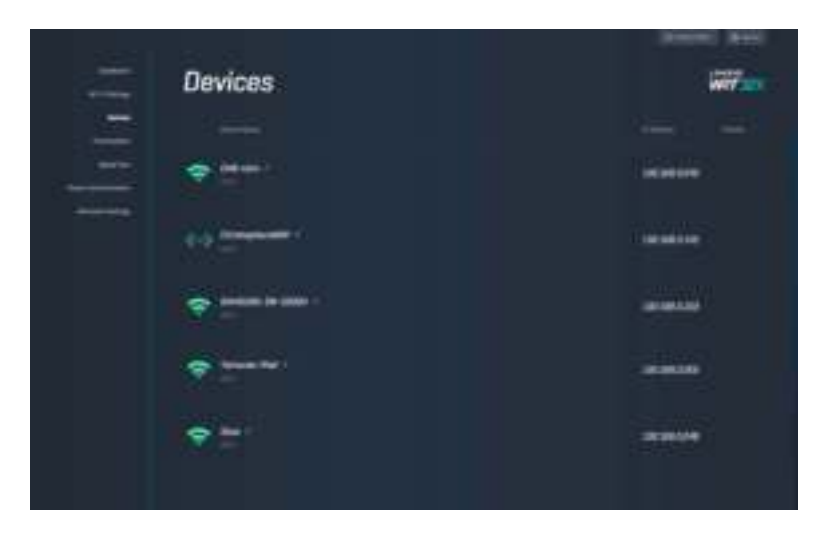

# **Device Prioritization**

Move devices among priority levels to get the best performance for streaming and online gaming. Automatically prioritize Killer-enabled devices to reduce latency and lag. The higher the priority, the better the access to your internet connection. Low-priority devices share the leftover capacity. For more about Killer, visit http://www.killernetworking .com.

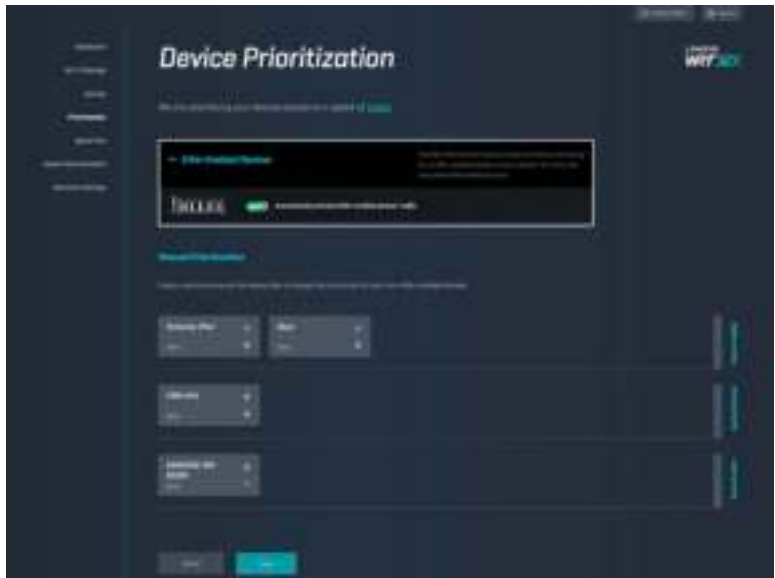

# **Speed Test**

Measure the download (from the internet) and upload (to the internet) speeds of your router. Speeds vary depending on many factors, including how many devices are connected to your router, and what those devices are doing. Speed test is a good way to find out whether you are getting the level of service promised by your internet service provider.

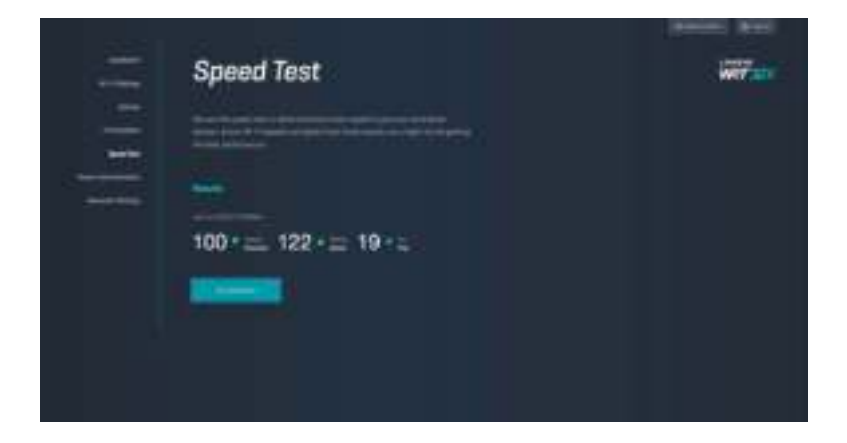

# **Router Administration**

View or change basic router settings, including your admin password and hint, firmware update method, time zone and router name.

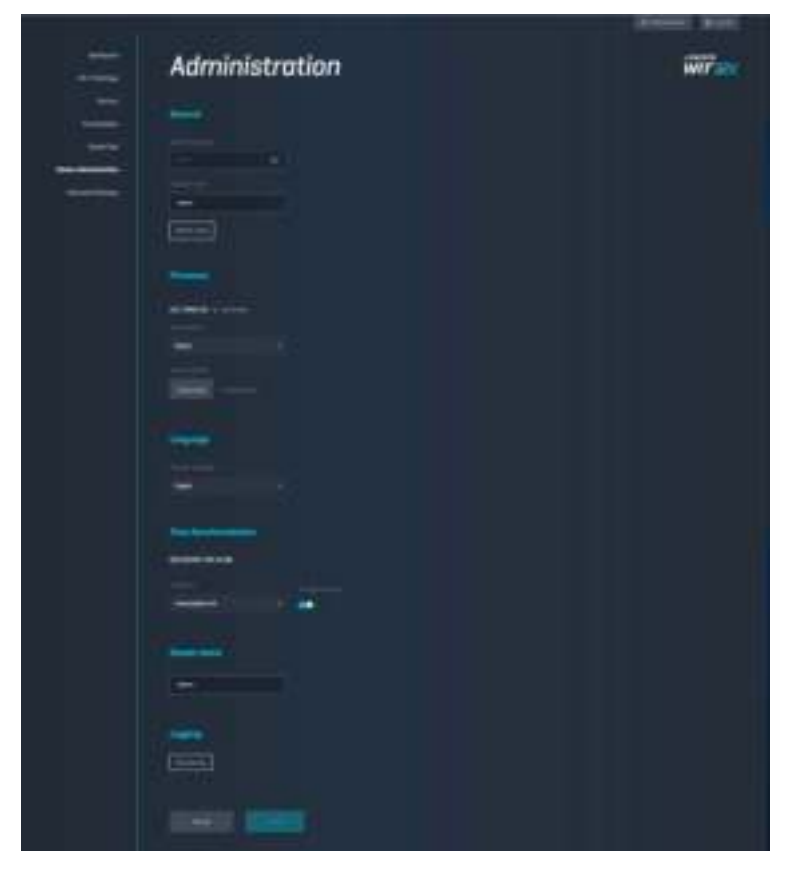

# **External Storage**

Connect a USB drive (not included) and set up file sharing and FTP access.

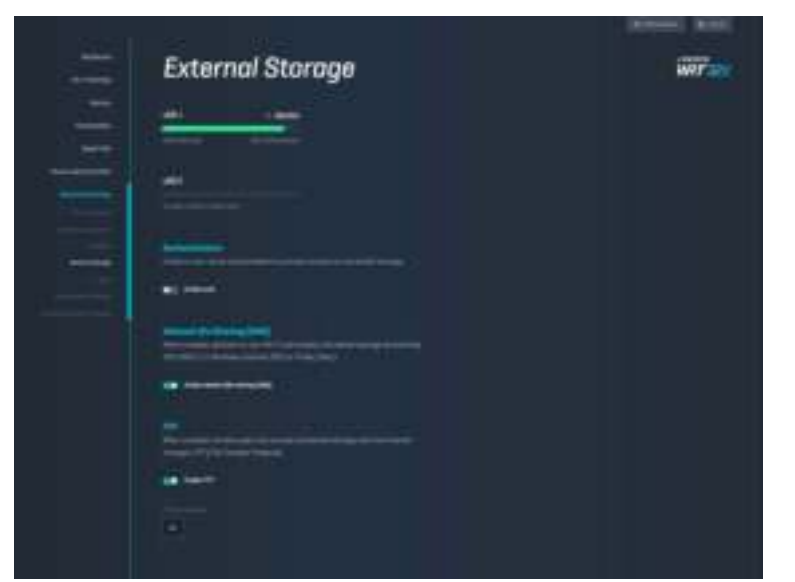

# **Local Network Settings**

View and change basic and advanced network settings.

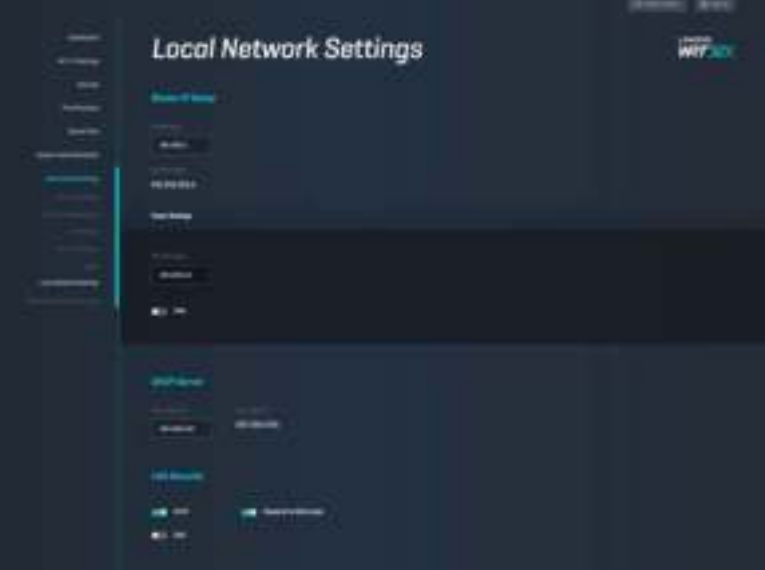

# **Troubleshooting**

Find more help from our award-winning customer support at linksys.com/support/WRT32X.

# **Setup was unsuccessful**

If you were not successful with the browser-based setup wizard:

• Press and hold the Reset button on your router with a paperclip or pin for 10 seconds. Restart the setup wizard.

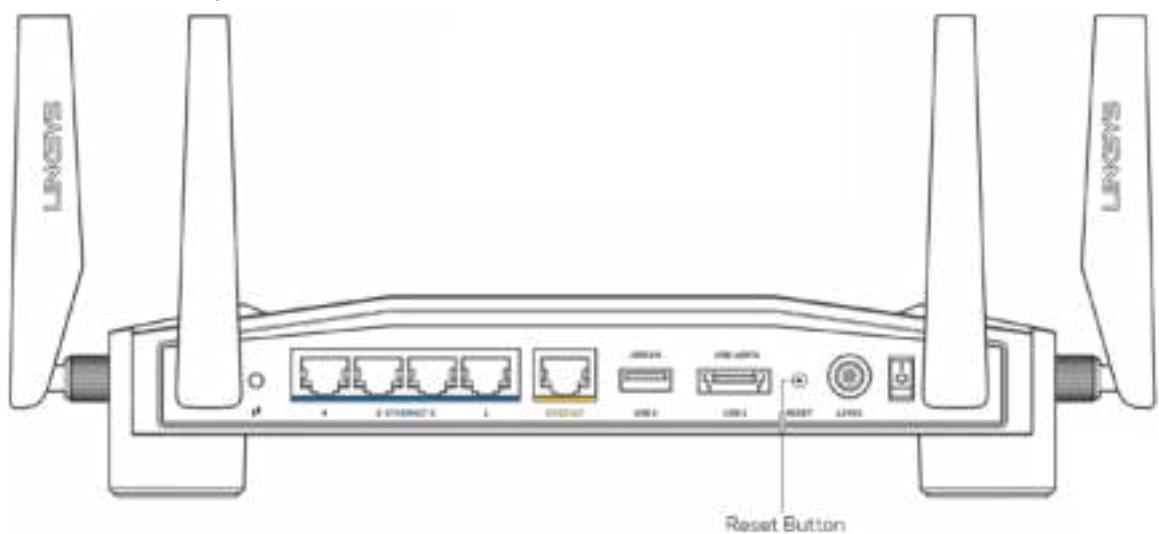

- Temporarily disable your computer's firewall (see the security software's instructions for help). Install the router again.
- If you have another computer, use that computer to install the router again.

# **''Your Internet cable is not plugged in'' message**

• Make sure that an ethernet cable (like the one included with your router) is securely connected to the yellow INTERNET port on the back of the router and to the appropriate port on your modem or modem router. See Step 4 (**p. 8**) in setup instructions.

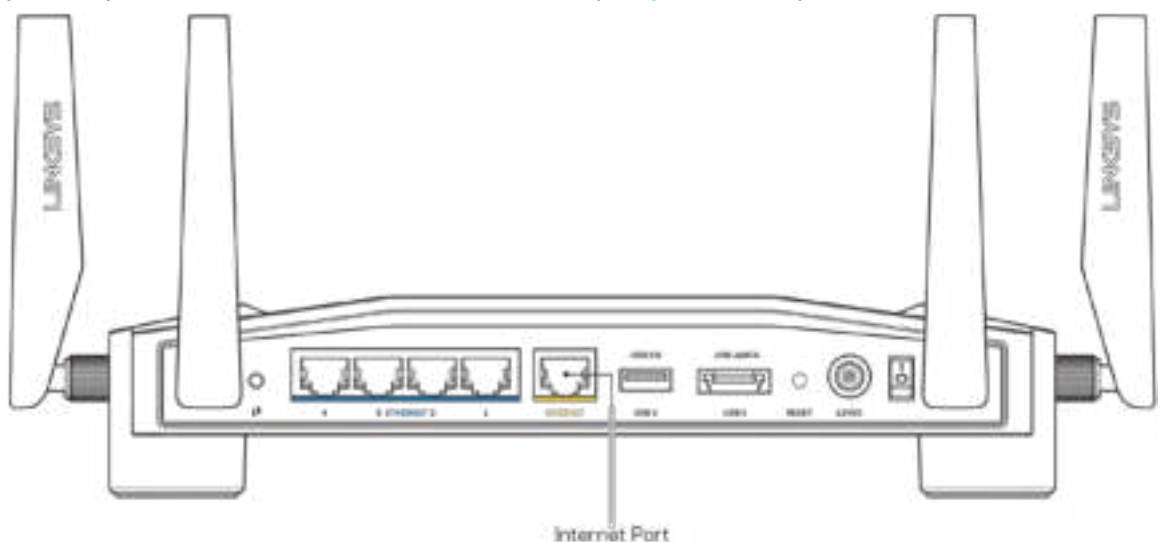

- Make sure that your modem is connected to power and is turned on. If it has a power switch, make sure that it is set to the ON or l (as opposed to O) position.
- If your Internet service is cable, verify that the cable modem's CABLE port is connected to the coaxial cable provided by your ISP.

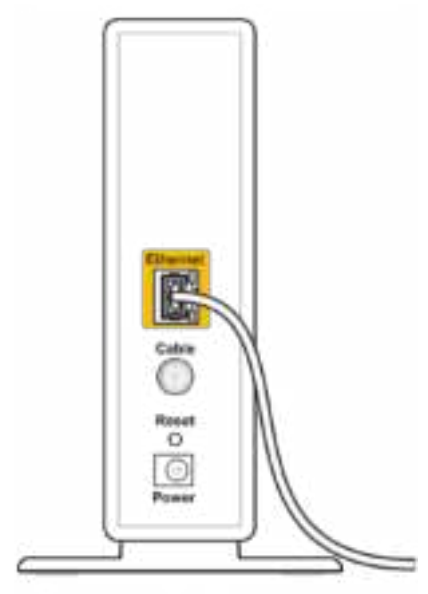

Back view of cable modem

• If your Internet service is DSL, make sure the DSL line is connected to the modem's DSL port.

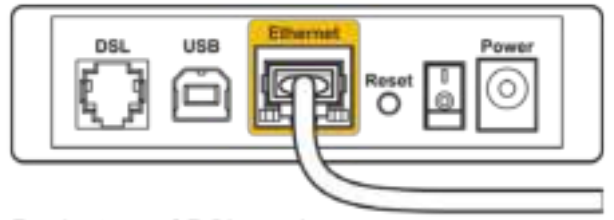

Back view of DSL modem

- If your computer was previously connected to your modem with a USB cable, disconnect the USB cable.
- Install the router again.

# **''Cannot access your router'' message**

To access your router's administrative tool, you must be connected to your router's network. If you currently have wireless internet access, the problem may be that you have accidentally connected to a different wireless network.

To fix the problem on Windows computers\*:

- 1. Click on the wireless icon in the system tray to see a list of available Wi-Fi networks.
- 2. Click your own network name. Click Connect. In the example below, the computer was connected to another wireless network named wraith\_5GHz. The wireless network name of the Linksys WRT32X router, Damaged\_Beez2.4 in this example, is shown selected.

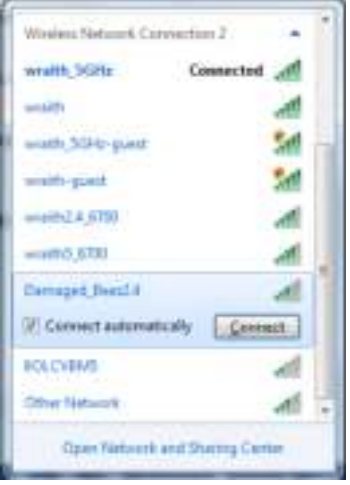

- 3. If you are prompted to enter a network key, type your password (Security Key) into the Network key and Confirm network key fields. Click Connect.
- 4. When your computer connects to the network you should be able to access the router's administrative tool. Enter http://myrouter.local in a browser.

*\*Depending on your version of Windows, there could be some differences in wording or icons in these steps.*

To fix the problem on Mac computers:

- 1. In the menu bar across the top of the screen, click the Wi-Fi icon. A list of wireless networks will appear. Linksys Smart Wi-Fi has automatically assigned your network a name.
- 2. In the example below, the computer was connected to another wireless network named wraith\_5GHz. The wireless network name of the Linksys WRT32X router, Damaged Beez2.4 in this example, is shown selected.

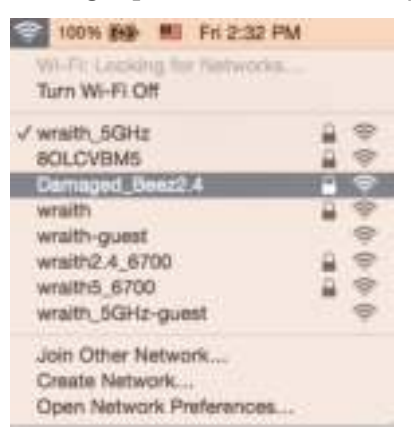

- 3. Click the wireless network name of your Linksys WRT32X router (Damaged\_Beez2.4 in the example).
- 4. Type your wireless network password (Security Key) into the Password field. Click **OK**.

# **After setup**

#### The internet appears to be unavailable

If your router is not communicating with the internet, the problem may appear as a "Cannot find [Internet address]" message in your web browser. If you know that the internet address is correct, and if you've tried several valid internet addresses with the same result, there could be a problem with your ISP or your modem or modem router.

Some potential fixes:

- Make sure that the ethernet and power cables are securely connected.
- Make sure the power outlet that your router is connected to has power.
- Contact your ISP and ask about outages in your area.

The most common method of troubleshooting your router is to restart it by turning it off, then back on again. Your router can then reload its custom settings, and other devices (such as the modem) will be able to rediscover the router and communicate with it.

To restart your router using the power cord:

- 1. Disconnect the power cord from the router and the modem or modem router.
- 2. Wait 10 seconds, and reconnect the power cord to the modem or modem router. Make sure it has power.
- 3. Wait until the online light on your modem or modem router has stopped blinking (about two minutes). Reconnect the power cord to the router.
- 4. Wait until the power light stops blinking. Wait two minutes before trying to connect to the internet from a computer.

To restart your router using the router's browser-based administrative tool:

- 1. Log in to your WRT32X. (See Step 6 on **p. 9** in setup instructions.)
- 2. Click *Router Administration* in the navigation bar on the left side of the screen.
- *3.* Click *Restart router.*

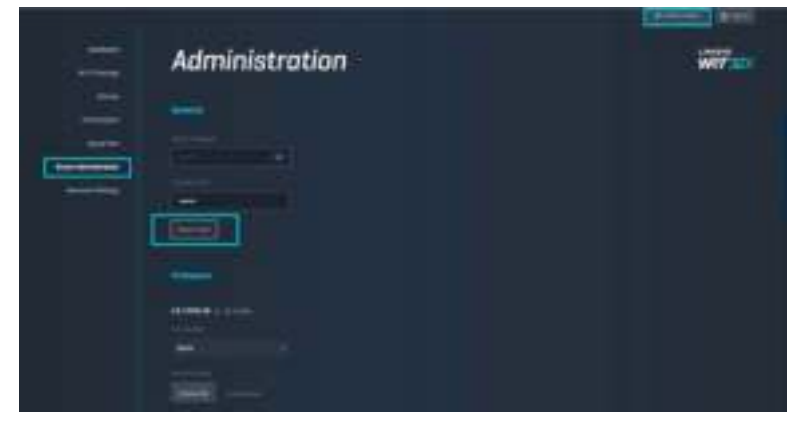

4. The router will restart. All connected devices will temporarily lose their internet connection. They will automatically reconnect when the router is ready again.

# **Specifications**

# **Linksys WRT32X**

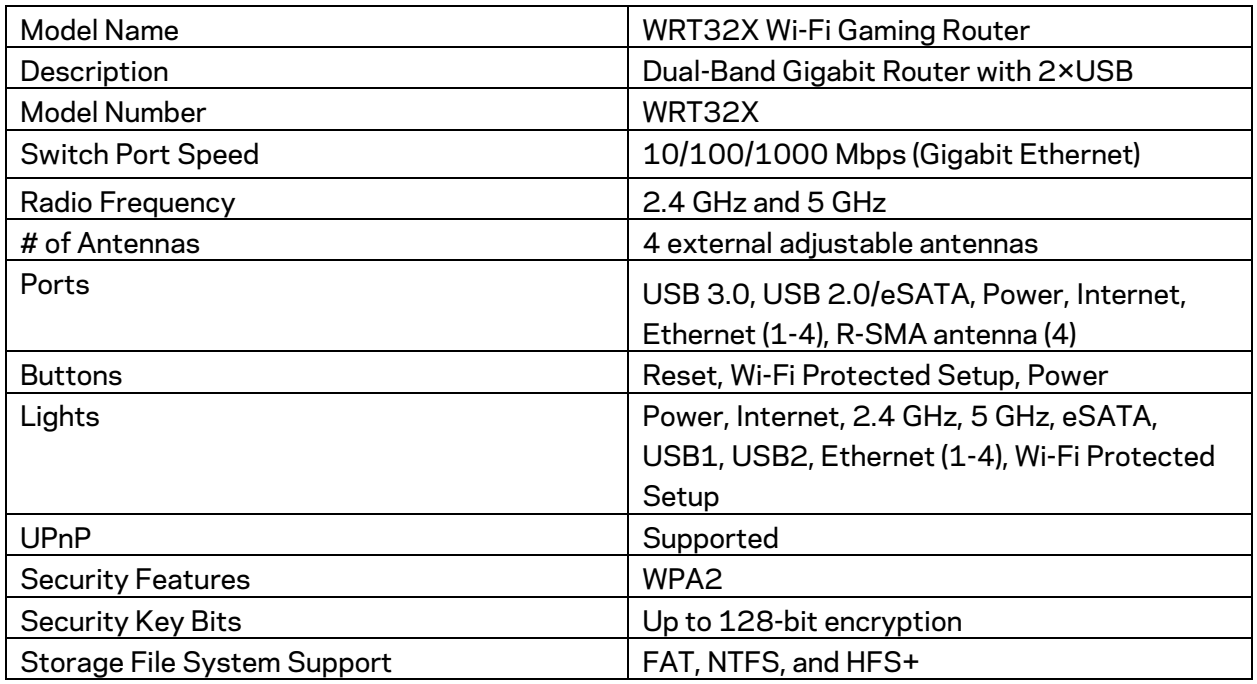

# **Environmental**

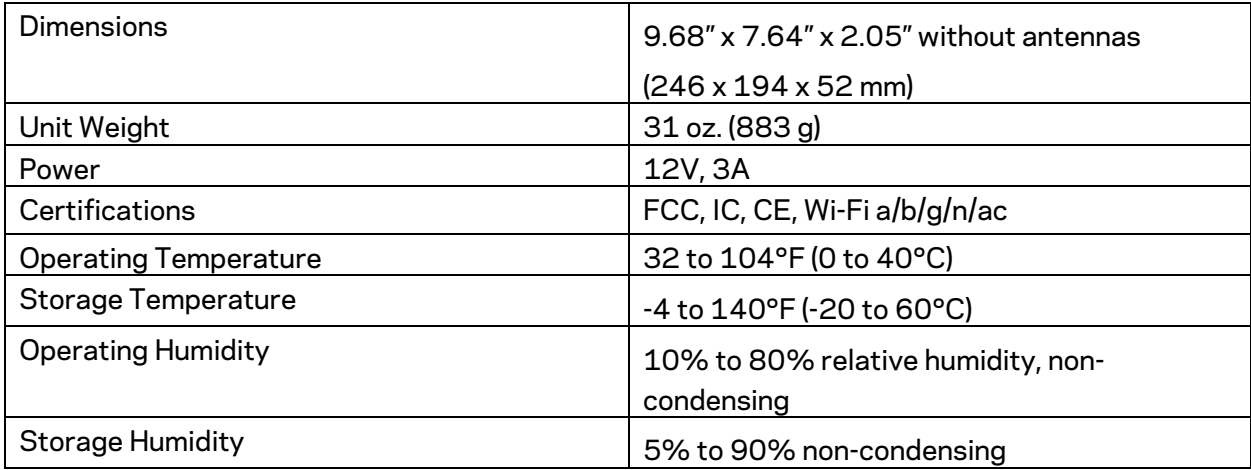

#### Notes:

For regulatory, warranty, and safety information, see the insert (US) or CD (all other countries) that came with your router or go to Linksys.com/support/WRT32X.

Specifications are subject to change without notice.

Maximum performance derived from IEEE Standard 802.11 specifications. Actual performance can vary, including lower wireless network capacity, data throughput rate, range and coverage. Performance depends on many factors, conditions and variables, including distance from the access point, volume of network traffic, building materials and construction, operating system used, mix of wireless products used, interference and other adverse conditions.

BELKIN, LINKSYS and many product names and logos are trademarks of the Belkin group of companies. Third-party trademarks mentioned are the property of their respective owners. Licenses and notices for third party software used in this product may be viewed here: http://support.linksys.com/en-us/license. Please contact http://support.linksys.com/enus/gplcodecenter for questions or GPL source code requests.

© 2017 Belkin International, Inc. and/or its affiliates. All rights reserved.

LNKPG-00494

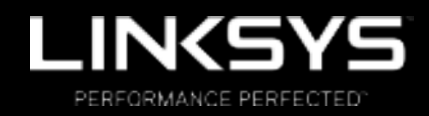

دلیل المستخدم

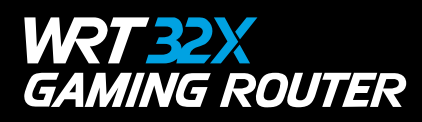

#### المحتويات

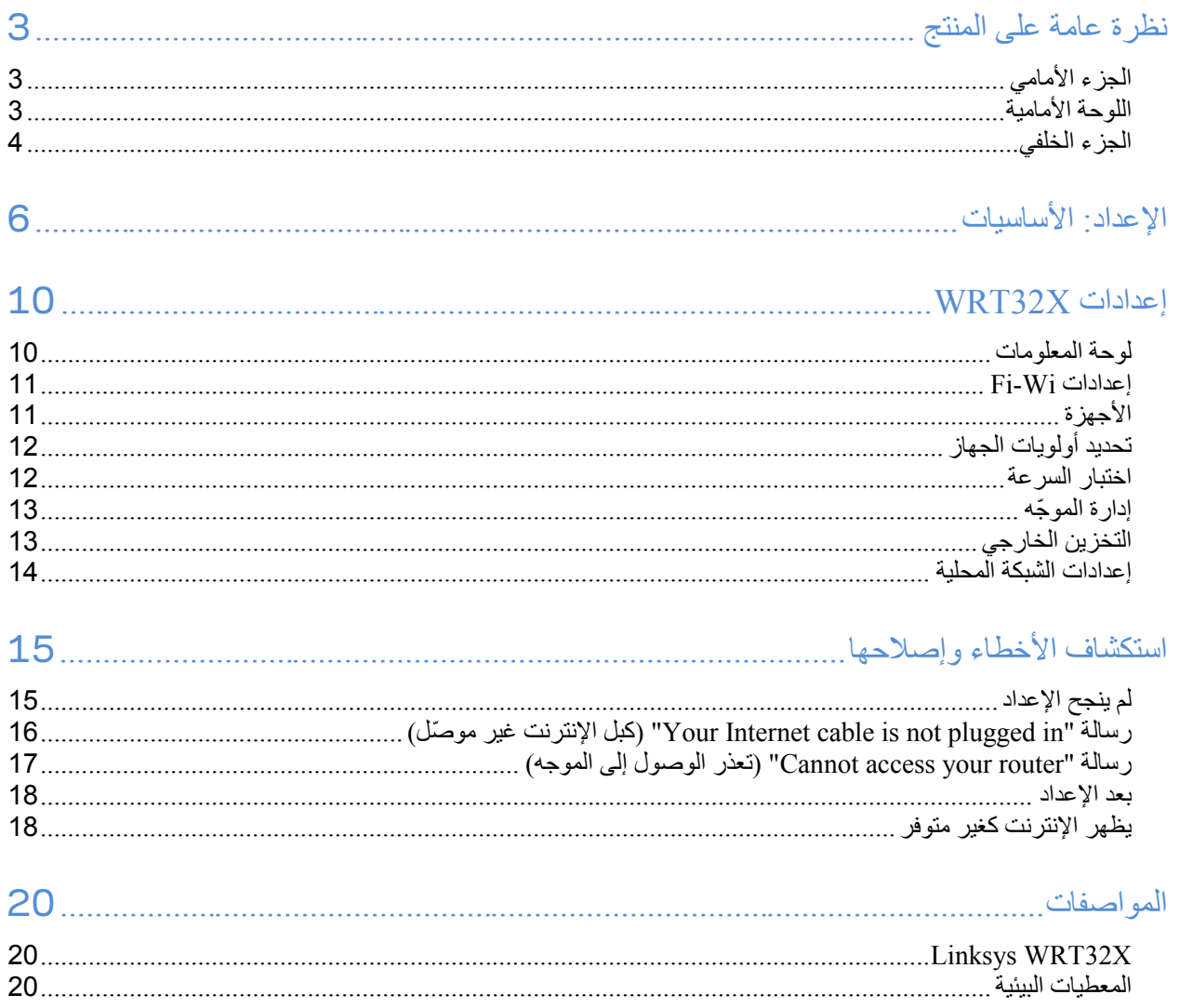

**نظرة عامة على المنتج** 

# **الجزء الأمامي**

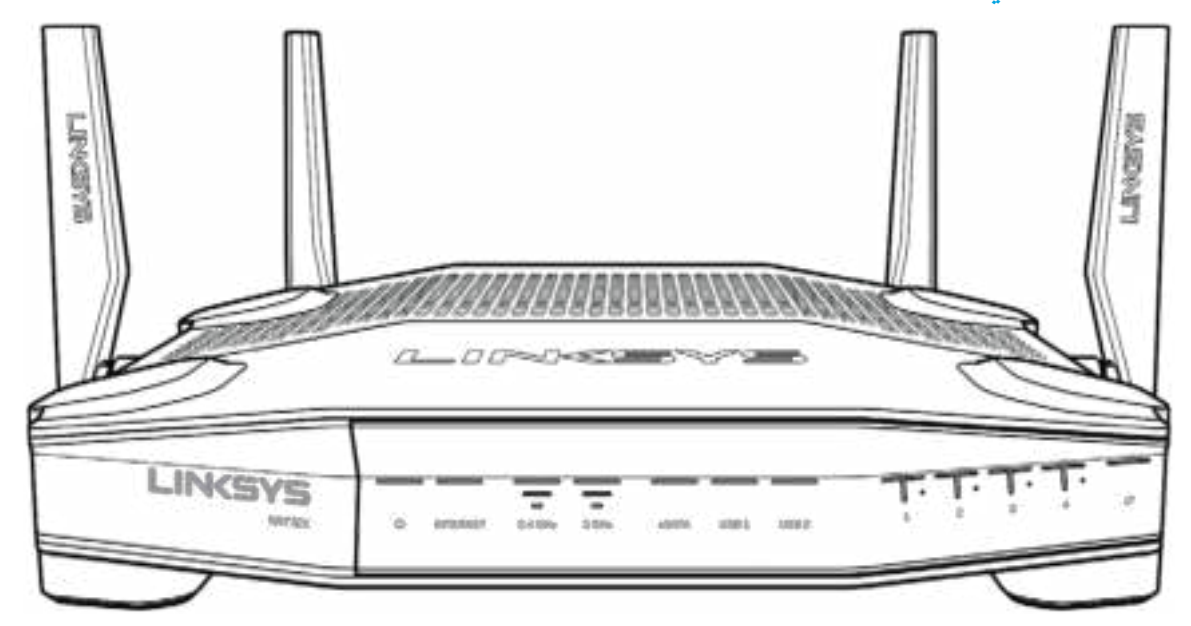

#### **اللوحة الأمامیة**

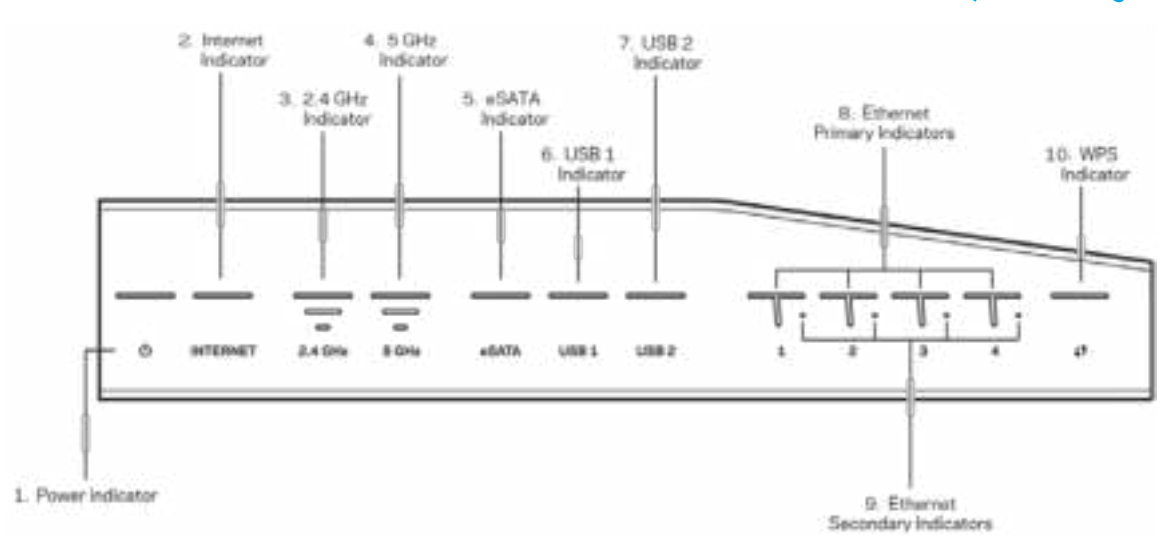

**مؤشر التیار**تضيء لمبة التیار باللون الأزرق الثابت أثناء وجود الموجھ قید التشغیل. وتومض اللمبة عندما یدخل الموجھ في وضع التشخیص الذاتي أثناء بدء التشغیل.

**مؤشر الإنترنت (2)**—تضيء لمبة الإنترنت باللون الأزرق الثابت عندما یكون الموجھ متصلاً بالإنترنت. تومض هذه اللمبة أثناء قيام الموجه بإنشاء الاتصال. الضوء البرتقالي الثابت يعني انقطاع الاتصال بسبب مشكلات في التكوين. الضوء البرتقالي الوامض یعني انقطاع الاتصال بسبب مشكلات بالجھاز.

**مؤشر 2.4 جیجاھرتز (3)**—اللمبة باللون الأزرق الثابت عند اتصال عمیل واحد أو أكثر بشبكة 2.4 جیجاھرتز. تومض اللمبة عندما یرسل الموجھ أو یتلقى بیانات عبر شبكة 2.4 جیجا ھرتز.

**مؤشر 5 جیجاھرتز (4)**—اللمبة باللون الأزرق الثابت عند اتصال عمیل واحد أو أكثر بشبكة 5 جیجاھرتز. تومض اللمبة عندما یرسل الموجھ أو یتلقى بیانات عبر شبكة 5 جیجا ھرتز. **مؤشر (5) eSATA**—إذا كانت اللمبة متوقفة، فإن منفذ eSATA/USB یكون متوقفًا أو یوجد جھاز USB متصلا.ً اللمبة باللون الأزرق الثابت عند اتصال أحد أجھزة eSATA. تومض اللمبة للإشارة إلى وجود نشاط من خلال منفذ eSATA .

**مؤشر (6)1USB**—إذا كانت اللمبة متوقفة، فإن منفذ eSATA/ USB یكون متوقفًا أو یوجد جھاز eSATA متصلا.ً تضيء اللمبة بلون أزرق ثابت عند توصیل جھاز .USB تومض اللمبة للإشارة إلى وجود نشاط على المنفذ.

> **مؤشر (7)2USB**—تضيء اللمبة بلون أزرق ثابت عند توصیل جھاز .USB تومض اللمبة للإشارة إلى وجود نشاط على المنفذ.

**1 ETHERNET حتى 4 (الأساس) (8)**—ھذه لمبات مرقمة مناظرة للمنافذ المرقمة في لوحة الموجھ الخلفیة. في حالة إضاءة اللمبة باللون الأزرق الثابت، فھذا یعني أن الموجھ متصل بالجھاز عن طریق ھذا المنفذ. تومض اللمبة للإشارة إلى وجود نشاط شبكة على المنفذ.

**1 ETHERNET حتى 4 (الثانوي) (9)**—إذا كانت اللمبة متوقفة، فھذا یعني أن الموجھ متصل عبر ھذا المنفذ بسرعة 100/10 میجابت/ثانیة. الضوء الأزرق الثابت یعني اتصال الموجھ بجھاز بسرعة 1000 میجابت/ثانیة.

**مؤشر (10)WPS**—تومض اللمبة ببطء لنحو دقیقتین أثناء إعداد Setup Protected Fi-Wi. وتضيء بلون أزرق ثابت لمدة خمس ثوان للإشارة إلى نجاح الاتصال. تومض اللمبة باللون البرتقالي إذا فشلت معالجة WPS. عند حدوث ذلك، تأكد من أن جھاز العمیل یدعم WPS. انتظر حتى تتوقف اللمبة وأعد المحاولة. الموجھ یدعم جلسة WPS ھذه المرة.

#### **الجزء الخلفي**

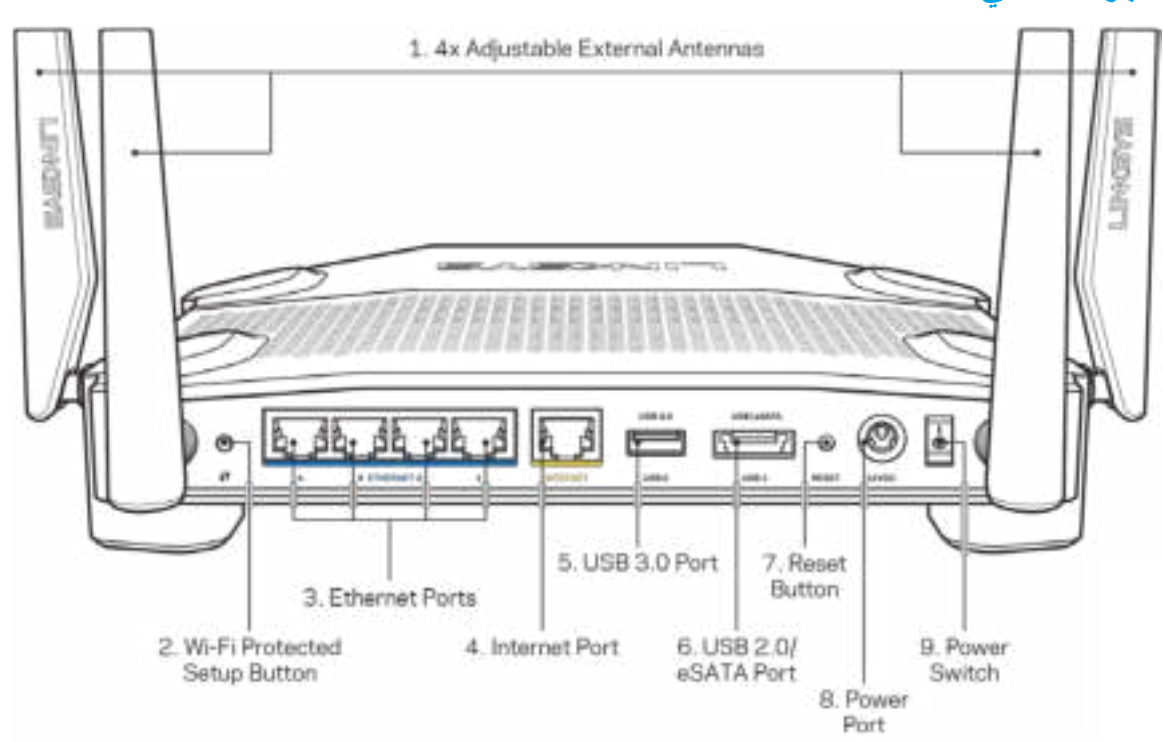

أجھزة ھوائي قابلة للضبط ( )1 —أجھزة الھوائي الأربعة الخارجیة القابلة للضبط یجب توصیلھا بالموجھ قبل تشغیلھ. قم بلف موصل الھوائي مع عقارب الساعة على منفذ الھوائي الذي بالموجھ.

ملاحظة - للحصول على أفضل ً أداء، یمكن ضبط الھوائیات الجانبیة عمودیا كما ھو موضح بالصورة على الجانب الأیسر.

زر (2) Wi-Fi Protected Setup™)—اضغط عليه لتكوين الأمان اللاسلكي على أجهزة الشبكة الممكَّن بها Wi-Fi Protected Setup. منافذ Ethernet( 3— )قم بتوصیل كابلات ethernet بمنافذ gigabit ) 1000/100/10 (زرقاء اللون، وبأجھزة سلكیة على شبكتك.

ملاحظة—للحصول على أفضل أداء، استخدم كابلات ذات تصنیف e5CAT أو أعلى مع منافذ Ethernet .

منفذ الإنترنت ( )4 —قم بتوصیل كبل ethernet بمنفذ gigabit ) 1000/100/10 (الأصفر ھذا، وكبل إنترنت ذي نطاق ترددي واسع/DSL أو بمودم ألیاف.

ملاحظة - للحصول على أفضل أداء، استخدم كابلات ذات تصنیف e5CAT أو أعلى مع منفذ الإنترنت.

**منفذ (5)3.0 USB**—یمكنك توصیل محرك أقراص USB ومشاركتھ على شبكتك أو عبر الإنترنت.

**منفذ eSATA2.0/ USB مختلط ( )6** —یمكنك توصیل محرك أقراص USB أو eSATA ومشاركتھ على شبكتك أو عبر الإنترنت. **زر إعادة الضبط ( )7** —اضغط علیھ مع الاستمرار لمدة 10 ٍ ثوان (حتى تبدأ لمبة التیار في الومیض) لإعادة ضبط الموجھ إلى إعدادات المصنع. **منفذ الطاقة ( )8** —قم بتوصیل محول طاقة التیار المتردد. **مفتاح الطاقة** )9( —اضغط على الموضع | لتشغیل الموجھ.

#### **الإعداد: الأساسیات**

لإكمال الإعداد، ستحتاج إلى جھاز كمبیوتر أو جھاز محمول.

**1** . حدد جھازك واستعد للإعداد.

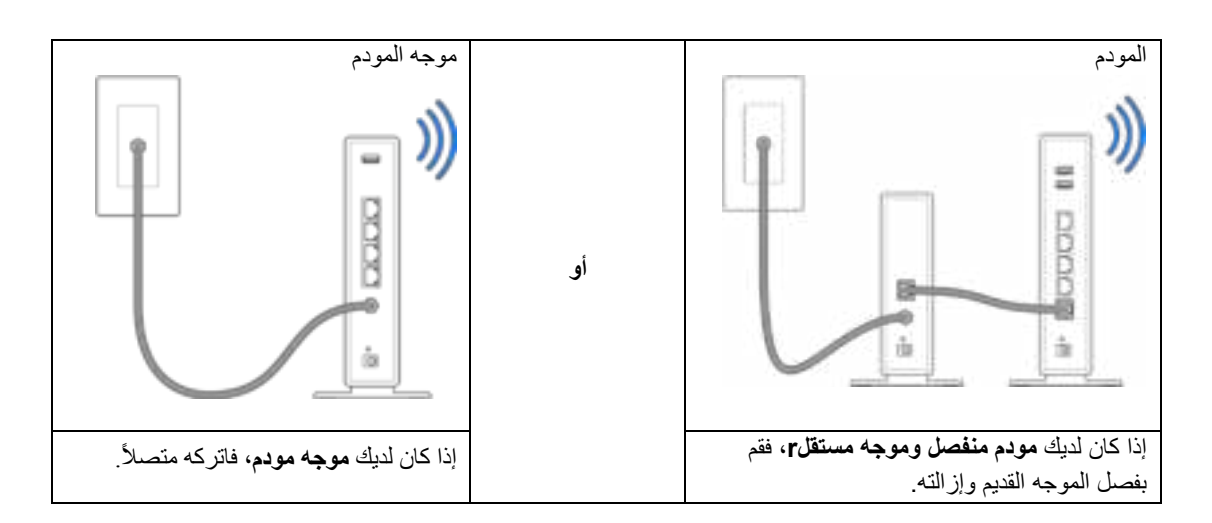

**2** . ّ قم بلف أجھزة الھوائي كما بالصورة ووصل الموجھ في مصدر طاقة.

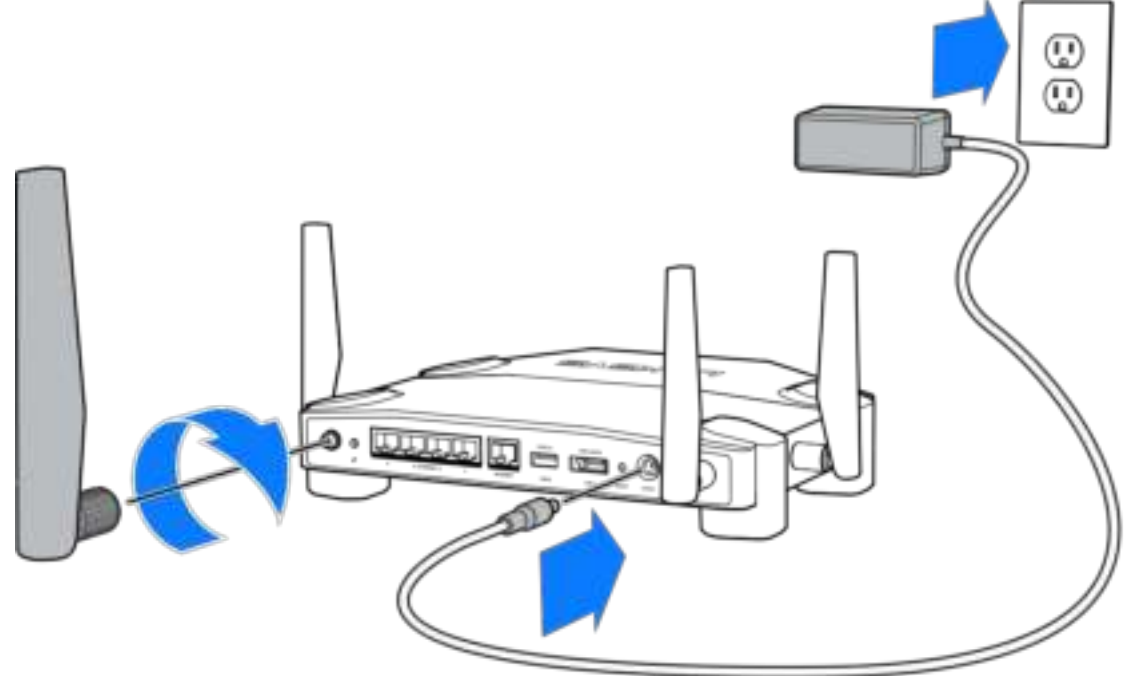

**3** . ّ وصل أحد طرفي كبل الإنترنت المرفق بمنفذ الإنترنت أصفر اللون في الموجھ الجدید.

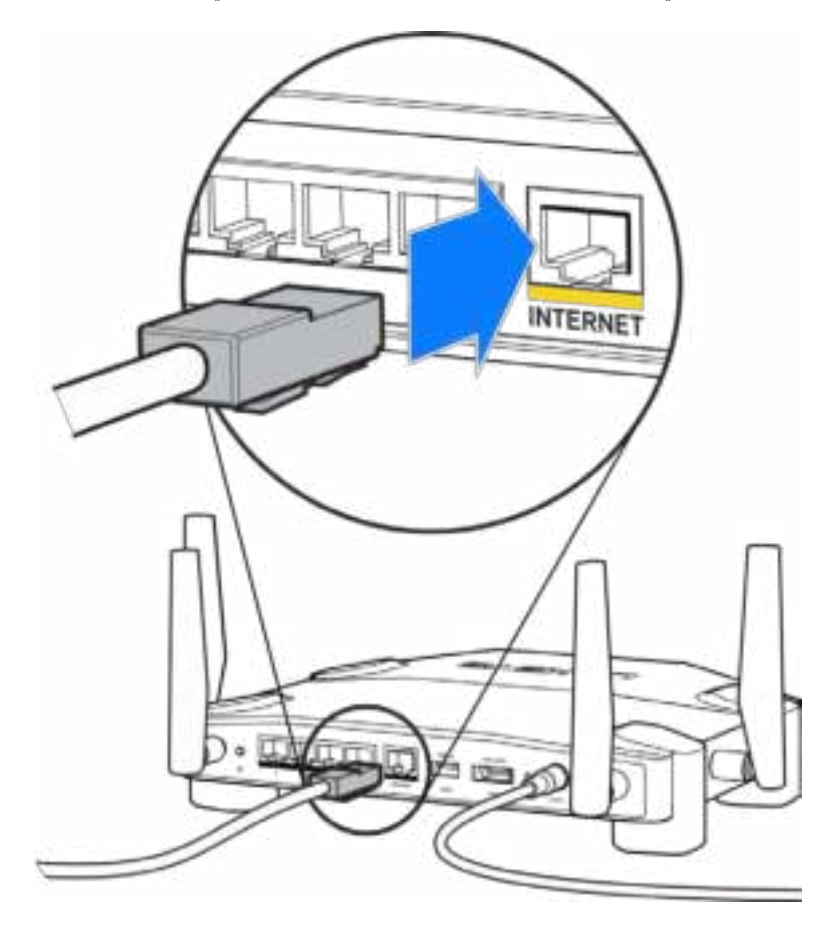

**4** . قم بتوصیل الموجھ بالمودم أو بموجھ المودم.

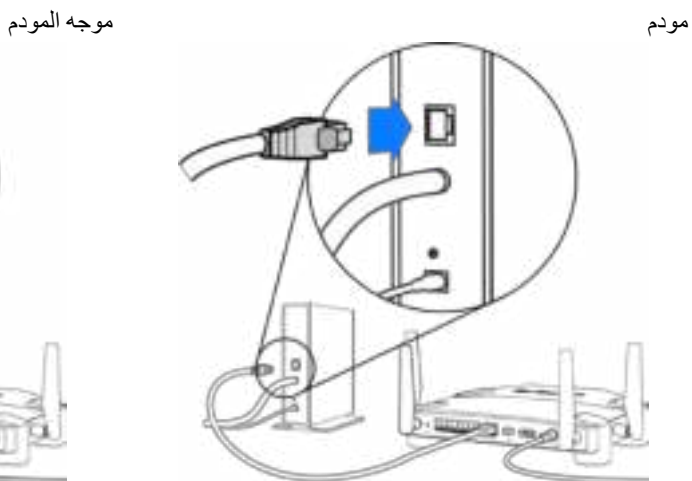

إذا كان لدیك **مودم** ّ ، فوصل الطرف الآخر بمنفذ **Ethernet LAN ((**الذي بالمودم.

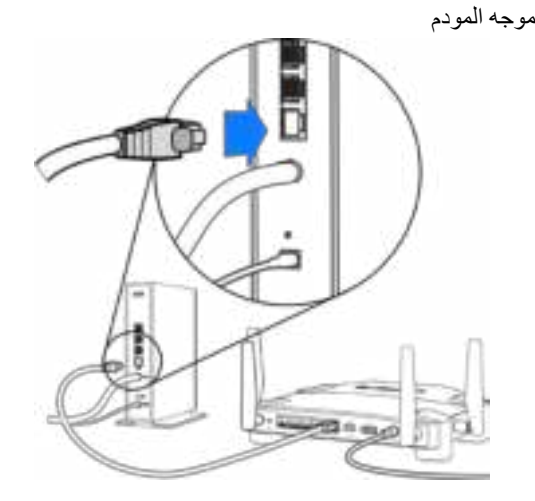

إذا كان لدیك **موجھ مودم** ّ ، فوصل الطرف **بأي منفذ متاح**.

ستحتاج إلى جھاز كمبیوتر أو جھاز محمول للخطوتین 6.و 5

- **5** . اتصل **باسم Fi-Wi** الخاص بالإعداد المؤقت الموجود على الملصق الذي بدلیل البدء السریع المرفق مع الموجھ وأدخل كلمة المرور. (یمكنك تشخیص ھذه التفاصیل لاحقًا.)
	- **6** . أدخل **local.myrouter://http** في مستعرض ویب. اتبع التعلیمات التي تظھر على الشاشة لإكمال إعداد الموجھ.

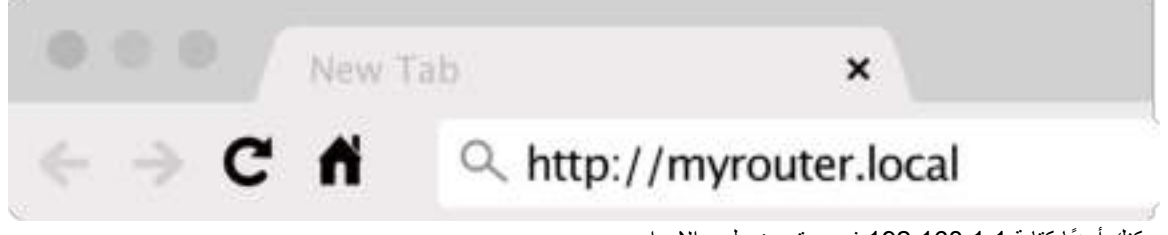

ً یمكنك أیضا كتابة 192.168.1.1 في مستعرض لبدء الإعداد.

الإعداد الیدوي

- 1. قم بتوصیل الكمبیوتر بالموجھ باستخدام كابل ethernet .
	- 2. تفضل بزیارة 192.168.1.1 في مستعرض.
- 3. اختر "setup the skip) "تخطي الإعداد) أسفل صفحة الترحیب.
- 4. انقر فوق الزر Agree) موافق) أسفل شاشة Conditions and Terms) الشروط والأحكام) .

اطبع هذه الصفحة، ثم سجِّل الموجه وإعدادات الحساب في الجدول أدناه كمرجع. خزِّن ملاحظاتك في مكان آمن.

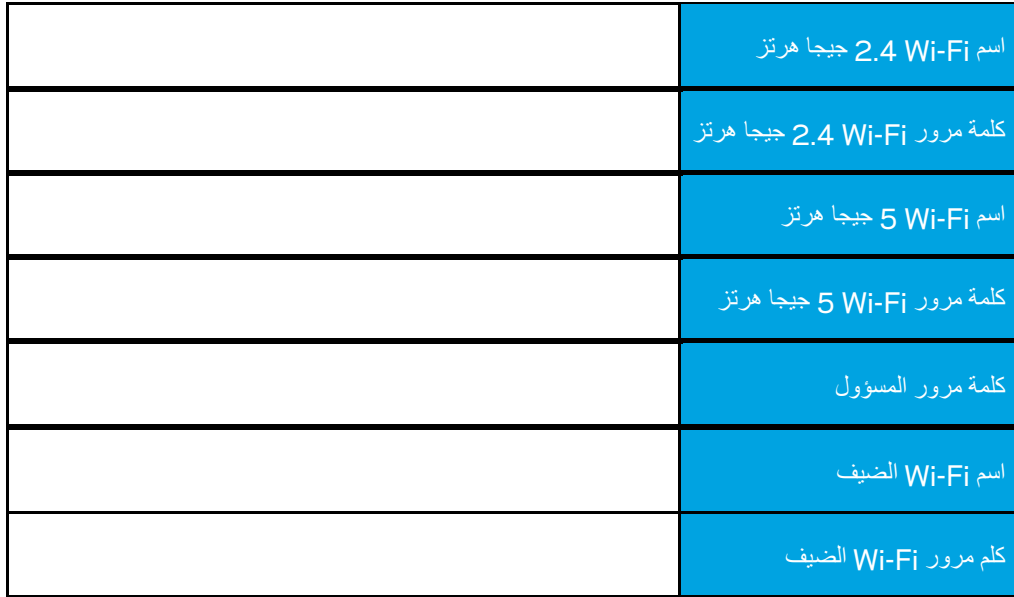

# **WRT32X إعدادات**

## **لوحة المعلومات**

. Fi- لوحة المعلومات ھي الصفحة الرئیسیة للموجھ. النافذة الرئیسیة للوحة المعلومات تعرض تفاصیل الأداء عن الموجھ وعن Wi

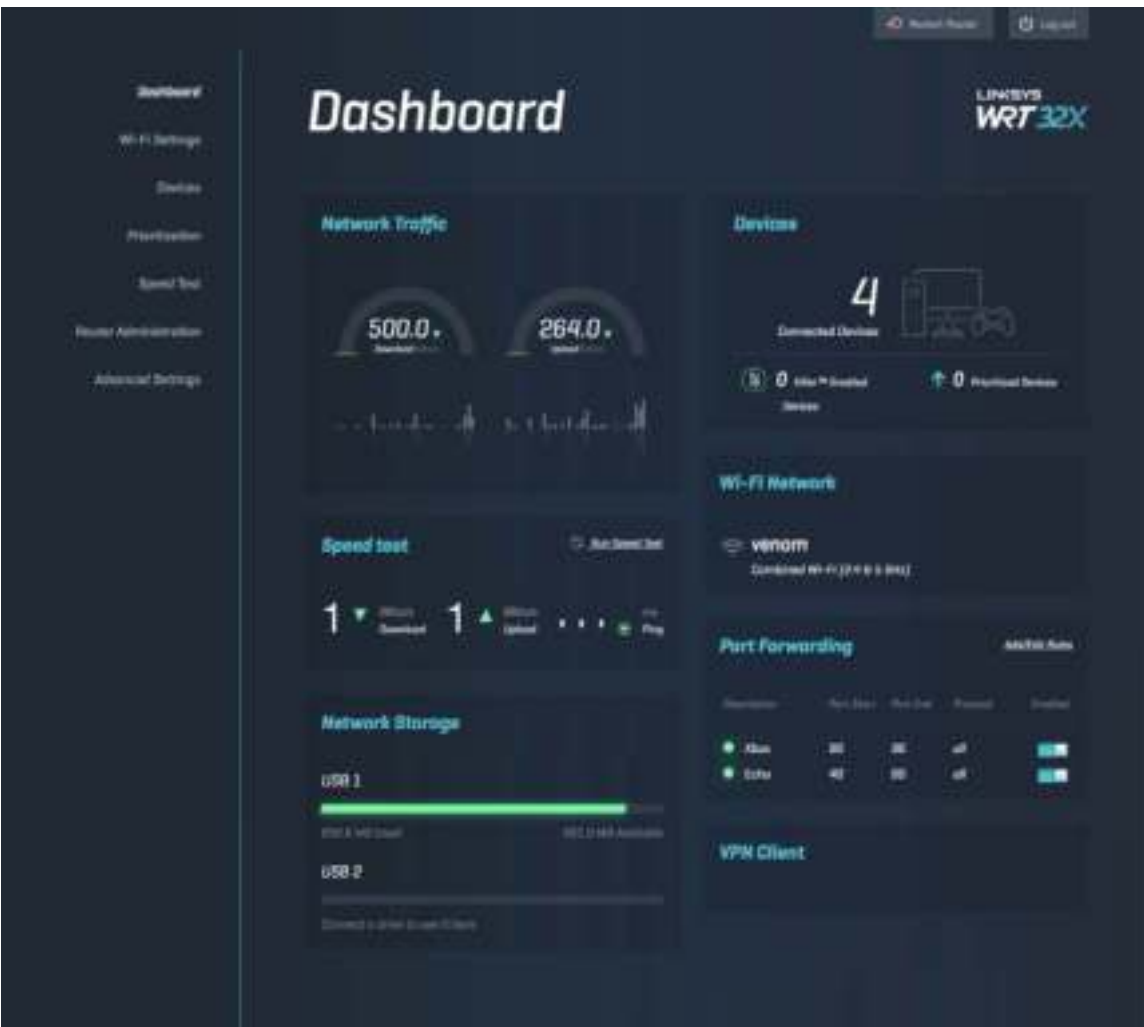

## **Wi-Fi إعدادات**

عرض إعدادات Fi-Wi وإدارتھا: الاسم وكلمة المرور ونوع الأمان ووضع Fi-Wi والقناة وعرض القناة. كما یمكنك إعداد وصول الضیف عن طریق إنشاء اسم Wi-Fi منفصل وكلمة مرور للمشاركة مع الضيوف. قم بالتبديل إلى الوضع إيقاف عند عدم لزوم حماية شبكتك من المستخدمين غير المصرح لھم.

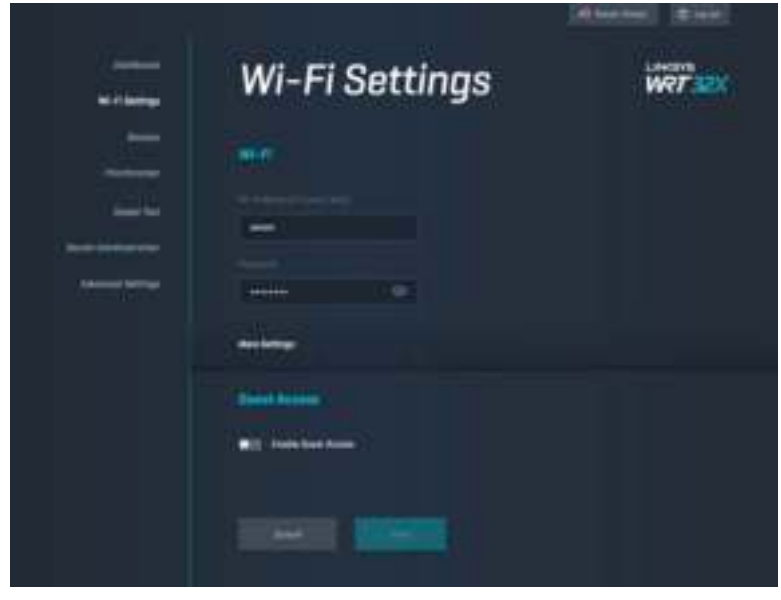

# **الأجھزة**

IP . اعرض الأجھزة السلكیة والأجھزة اللاسلكیة المتصلة بالموجھ واحصل على عنوان

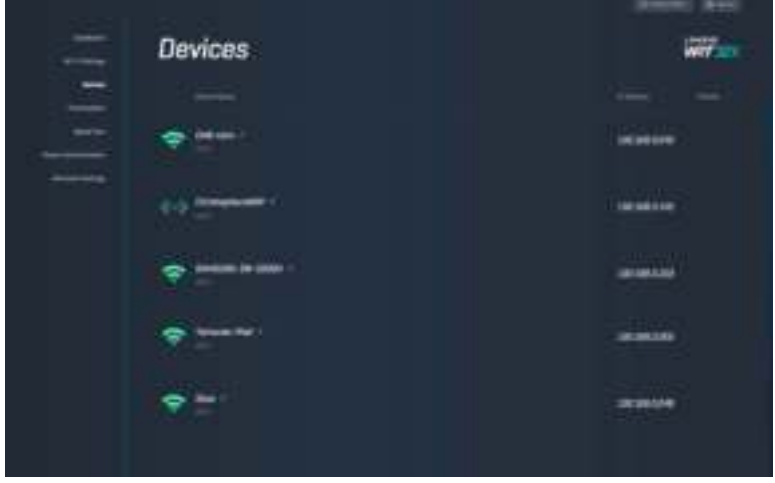

### **تحدید أولویات الجھاز**

انقل الأجھزة بین مستویات الأولویة لتحصل على أفضل أداء في الدفق وتشغیل الألعاب عبر الإنترنت. قم تلقائیًا بإعطاء الأولویة للأجھزة الممكن علیھا Killer لتقلیل زمن الانتقال والتأخیر. كلما زادت الأولویة، تحسن الوصول إلى اتصال إنترنت. الأجھزة منخفضة الأولویة تتشارك السعة المتبقیة . لمزید من المعلومات حول Killer، تفضل بزیارة http://www.killernetworking .com.

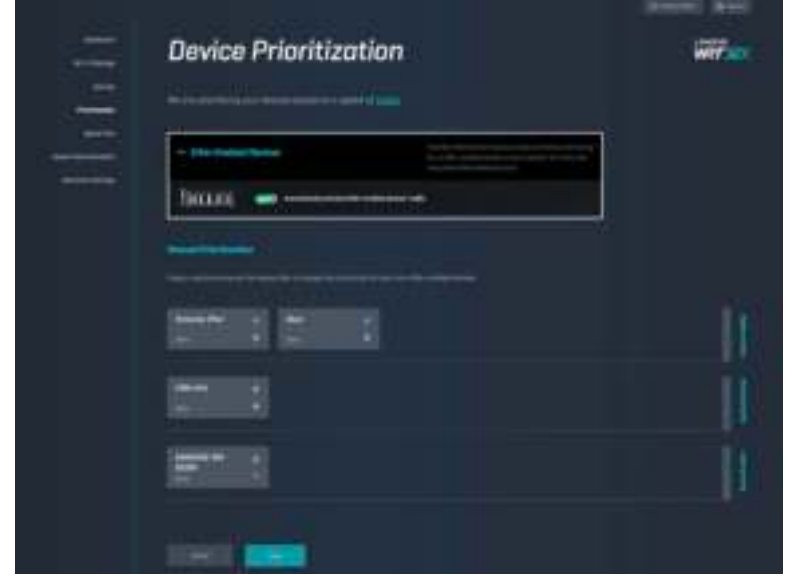

### **اختبار السرعة**

قِس سرعة التنزيل (من الإنترنت) وسرعة التحميل (إلى الإنترنت) للموجه. تختلف السرعات تبعًا لعدة عوامل، منها عدد الأجهزة المتصلة بالموجه وما تجریھ ھذه الأجھزة. اختبار السرعة مھم لمعرفة مدى حصولك على مستوى السرعة الذي تنتظره من مزود خدمة الإنترنت.

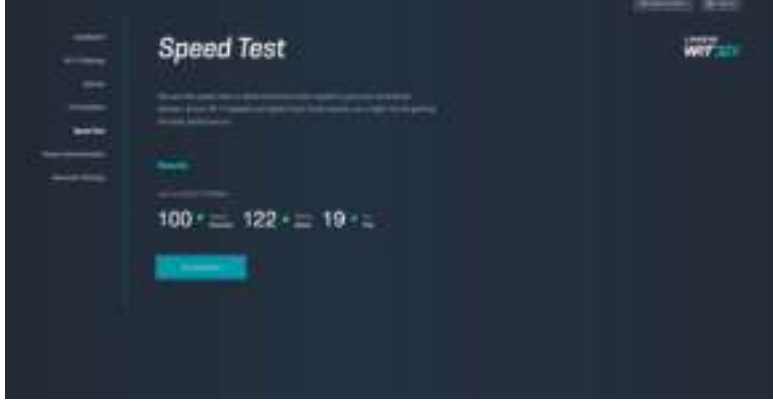

### **ّ إدارة الموجھ**

یمكنك عرض أو تغییر إعدادات الموجھ الأساسیة بما في ذلك كلمة مرور المسؤول والتلمیحات وطریقة تحدیث البرنامج الثابت والمنطقة الزمنیة واسم الموجھ.

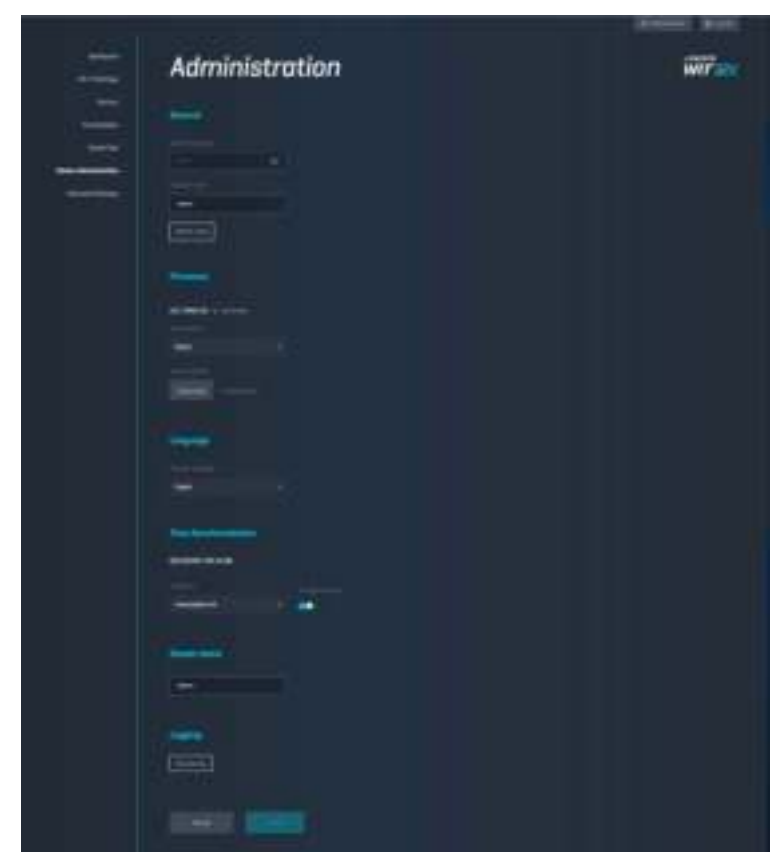

## **التخزین الخارجي**

ّ وصل محرك أقراص USB) غیر مرفق) وقم بإعداد مشاركة الملفات ووصول FTP .

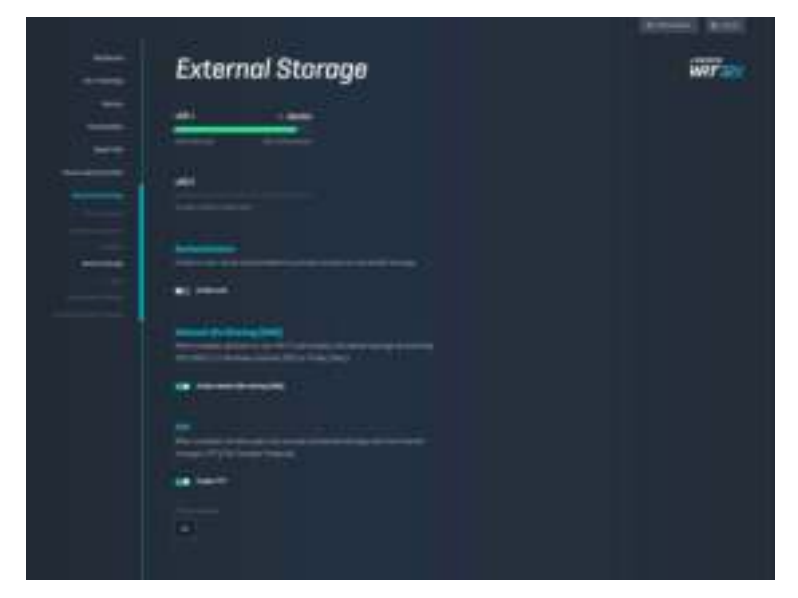

## **إعدادات الشبكة المحلیة**

یمكنك عرض إعدادات الشبكة الأساسیة والمتقدمة وتغییرھا.

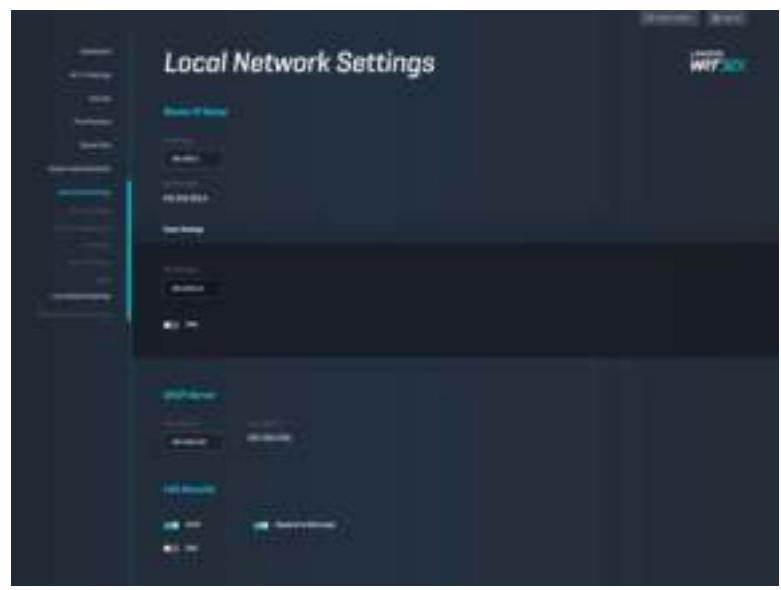
#### **استكشاف الأخطاء وإصلاحھا**

يمكنك العثور على مزيد من المساعدة من دعم العملاء الحائز على جوائز على الموقع linksys.com/support/WRT32X.

#### **لم ینجح الإعداد**

إن لم تنجح من خلال معالج الإعداد المعتمد على المتصفح :

- اضغط مع الاستمرار على زر Reset) إعادة الضبط) على الموجھ بمشبك ورق أو دبوس لمدة 10 ثوان. أعد تشغیل المعالج. LEVENS リンクラー 正正正 E 31  $\sum_{i=1}^{\infty}$ 固  $\circ$ Reset Button
	- قم بتعطیل جدار حمایة الكمبیوتر مؤقتًا (راجع إرشادات برنامج الأمان للمساعدة). أعد تركیب الموجھ.
		- إذا كان لدیك كمبیوتر آخر، فاستخدمھ لتركیب الموجھ مرة أخرى.

## **غیر الإنترنت كبل" (Your Internet cable is not plugged in" رسالة ّ موصل )**

• تأكد من توصیل كابل Ethernet) كابل كالمرفق مع الموجھ) بإحكام بمنفذ الإنترنت الأصفر بالجزء الخلفي من الموجھ وبالمنفذ الملائم على المودم أو موجھ المودم.

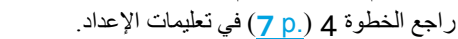

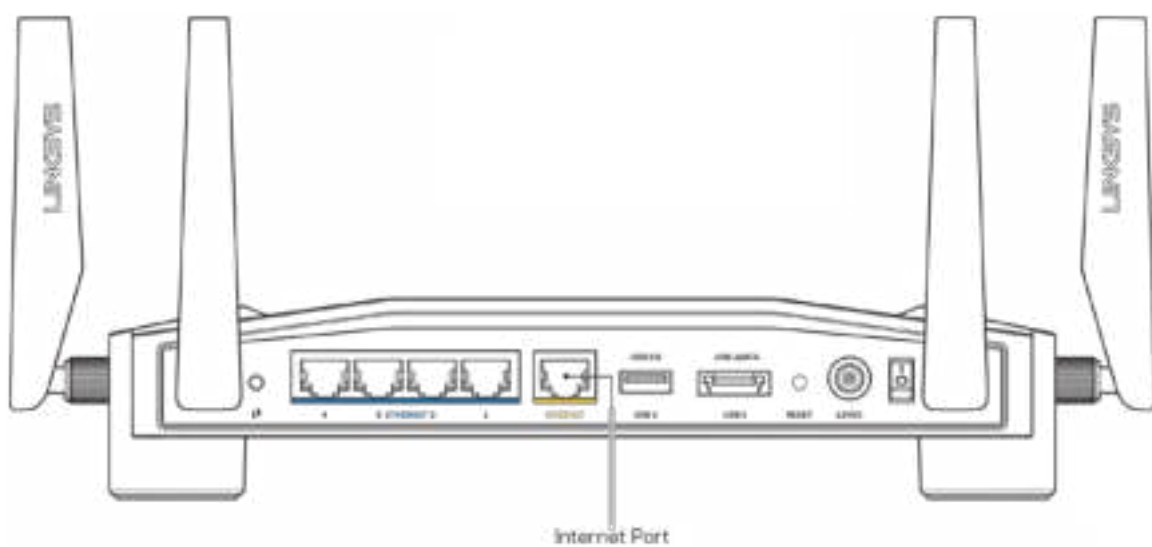

- .(O ولیس (l تأكد من أن المودم متصل بالتیار وقید التشغیل. وفي حالة احتوائھ على مفتاح تیار، تأكد من تعیینھ إلى موضع ON) تشغیل) أو
- إذا كانت خدمة الإنترنت لدیك معتمدة على الكابل، فتحقق من أن منفذ CABLE الخاص بالمودم متصل بالكابل المتمحور الموفر بواسطة موفر خدمة الإنترنت.

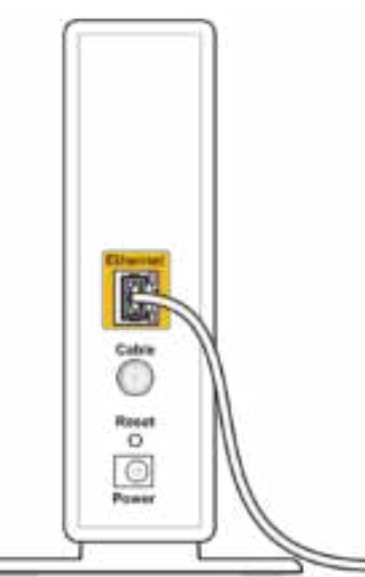

Back view of cable modem

• أما إذا كانت خدمة الإنترنت معتمدة على DSL، فتأكد من توصیل ھاتف DSL بمنفذ DSL في المودم.

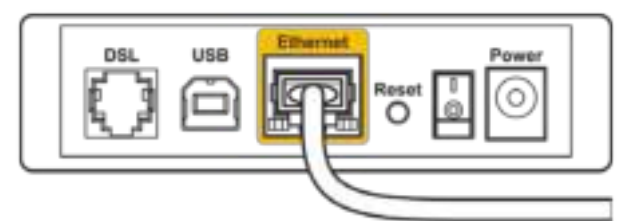

Back view of DSL modem

- إذا سبق توصیل الكمبیوتر الخاص بك بالمودم باستخدام كابل USB، فافصل كابل USB .
	- أعد تركیب الموجھ.

## **رسالة "router your access Cannot) "تعذر الوصول إلى الموجھ)**

للوصول إلى الأداة الإدارية للموجه، يجب أن تكون متصلاً بشبكة الموجه. إذا كانت لديك حاليًا إمكانية وصول لإنترنت لاسلكي، فقد تكون المشكلة أنك اتصلت بشبكة لاسلكیة مختلفة دون قصد.

لإصلاح المشكلة في أجھزة الكمبیوتر التي تعمل بنظام التشغیل Windows\*:

- .1 انقر فوق أیقونة الشبكات اللاسلكیة في درج النظام لترى قائمة بشبكات Fi-Wi المتاحة.
- .2 انقر فوق اسم شبكتك. انقر فوق Connect) اتصال). في المثال أدناه، الكمبیوتر كان متصلاً بشبكة لاسلكیة أخرى اسمھا GHz5\_wraith. یتم عرض اسم الشبكة اللاسلكیة لموجھ X32WRT Linksys، وھو 2.4Beez\_Damaged في ھذا المثال، محددًا

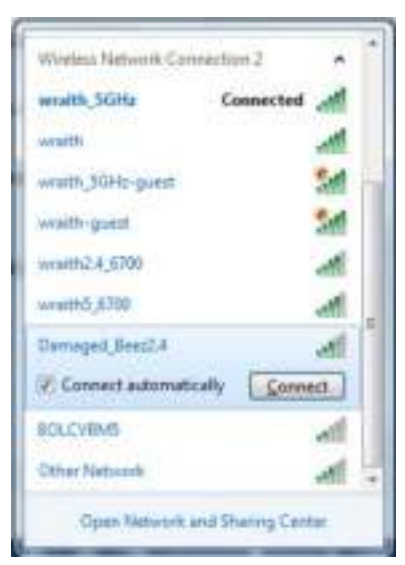

- 3. إذا طُلب منك إدخال مفتاح شبكة، اكتب كلمة المرور (مفتاح الأمان) في الحقلين مفتاح الشبكة وتأكيد مفتاح الشبكة. انقر فوق Connect (اتصال).
- .4 عندما یتصل الكمبیوتر بالشبكة، من المفترض أن تتمكن من الوصول إلى الأداة الإداریة للموجھ. أدخل local.myrouter://http في مستعرض ویب.

\*حسب إصدار Windows المثبت لديك، قد توجد بعض الاختلافات في الألفاظ أو الأيقونات المُشار إليها بهذه الخطوات.

لإصلاح المشكلة في أجھزة الكمبیوتر التي تعمل بنظام التشغیل :Mac

- .1 في شریط القوائم الموجود أعلى الشاشة، انقر فوق أیقونة Fi-Wi. تظھر قائمة بالشبكات اللاسلكیة. یقوم Fi-Wi Smart Linksys تلقائیًا بتحدید اسم لشبكتك.
	- .2 في المثال أدناه، الكمبیوتر كان متصلاً بشبكة لاسلكیة أخرى اسمھا GHz5\_wraith. یتم عرض اسم الشبكة اللاسلكیة لموجھ X32WRT Linksys، وھو 2.4Beez\_Damaged ً في ھذا المثال، محددا.

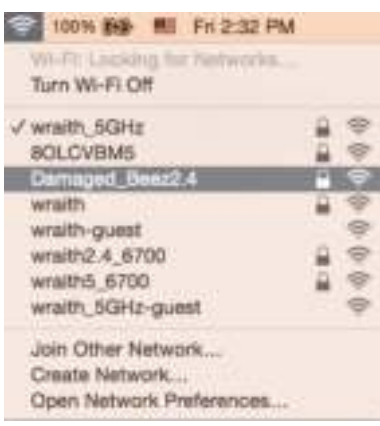

- .3 انقر فوق اسم الشبكة اللاسلكیة لموجھ X32WRT Linksys) وھو 2.4Beez\_Damaged في ھذا المثال).
	- .4 اكتب كلمة مرور (مفتاح أمان) الشبكة اللاسلكیة في حقل Password) كلمة المرور). انقر فوق **OK) موافق)** .

#### **بعد الإعداد**

#### **یظھر الإنترنت كغیر متوفر**

إذا كان الموجھ لا یتصل بالإنترنت، فقد تظھر المشكلة كرسالة "address Internet [find Cannot) "[تعذر العثور على [عنوان الإنترنت]) في مستعرض الویب.

َ إذا كنت تعرف أن عنوان الإنترنت صحیح، وقد جربت عدة عناوین إنترنت صالحة وظھرت لك النتیجة نفسھا، فقد تكون ھناك مشكلة لدى موفر خدمة الإنترنت أو المودم أو موجھ المودم.

بعض الإصلاحات المحتملة:

- ً محكما. تأكد من توصیل كابل ethernet وكبل الطاقة توصیلاً
	- تأكد من أن مأخذ التیار المتصل بھ الموجھ بھ تیار سار. ٍ •
- اتصل بموفر خدمة الإنترنت وتحقق من وجود انقطاعات في منطقتك.

یعد إیقاف تشغیل الموجھ ثم إعادة تشغیلھ أشھر طریقة لاستكشاف مشكلة الموجھ وإصلاحھا. یمكن بعد ذلك للموجھ إعادة تحمیل الإعدادات المخصصة، وستتمكن الأجھزة الأخرى (كالمودم) من إعادة اكتشاف الموجھ والاتصال بھ.

لإعادة تشغیل الموجھ باستخدام سلك التیار:

- .1 افصل سلك التیار من الموجھ ومن المودم أو موجھ المودم.
- .2 انتظر 10 ثوان، ثم أعد توصیل سلك التیار بالمودم أو موجھ المودم. تأكد من وجود تیار بھ.
- .3 انتظر حتى تتوقف لمبة الاتصال بالإنترنت الموجودة بالمودم أو موجھ المودم عن الومیض (حوالي دقیقتین). أعد توصیل سلك التیار بالموجھ.
	- .4 انتظر حتى تتوقف لمبة التیار عن الومیض.

انتظر لدقیقتین قبل محاولة الاتصال بالإنترنت من جھاز كمبیوتر.

لإعادة تشغیل الموجھ باستخدام الأداة الإداریة للموجھ المعتمدة على متصفح:

.1 ّسجل الدخول إلىX32WRT.) راجع الخطوة 6 في الصفحة **8** في تعلیمات الإعداد.)

- .2 انقر فوق Administration Router) إدارة الموجھ) في شریط التنقل الذي بالجانب الأیسر من الشاشة.
	- .3 انقر فوق router Restart) إعادة تشغیل الموجھ).

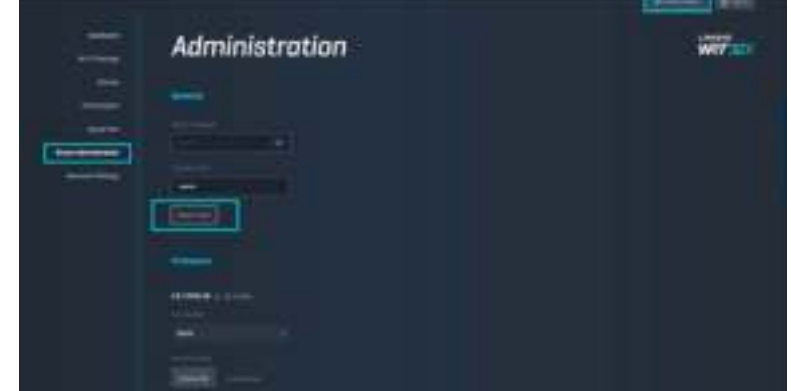

.4 ستتم إعادة تشغیل الموجھ. جمیع الأجھزة المتصلة ستفقد تلقائیًا اتصالھا بالإنترنت مؤقتًا. وستتم إعادة توصیلھا تلقائیًا عندما یصب ح الموجھ ً جاھزا مرة أخرى.

#### **المواصفات**

# **Linksys WRT32X**

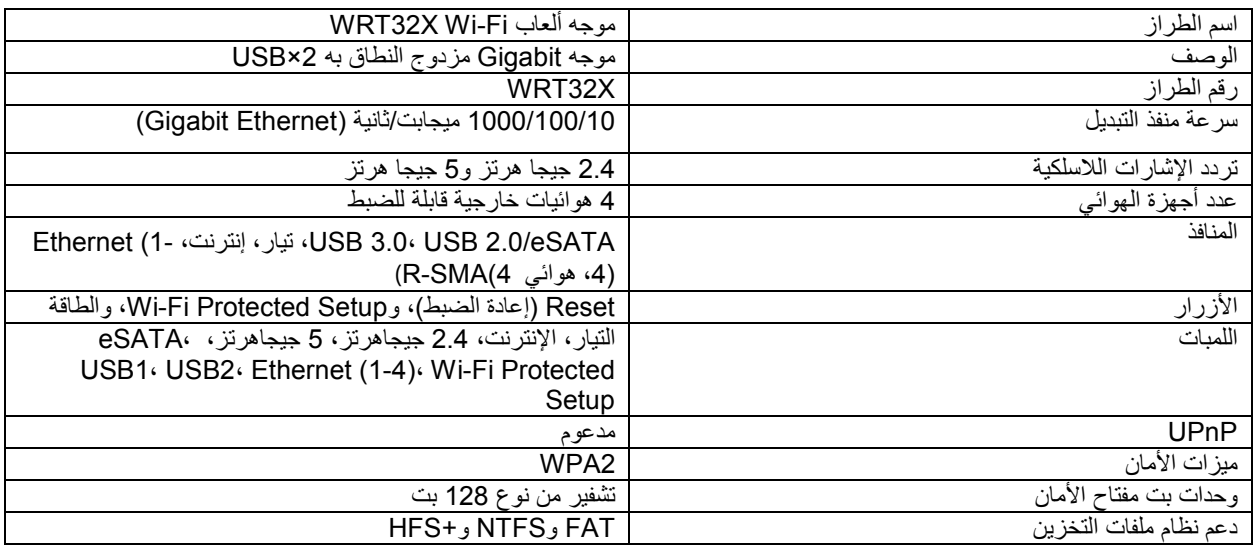

### **المعطیات البیئیة**

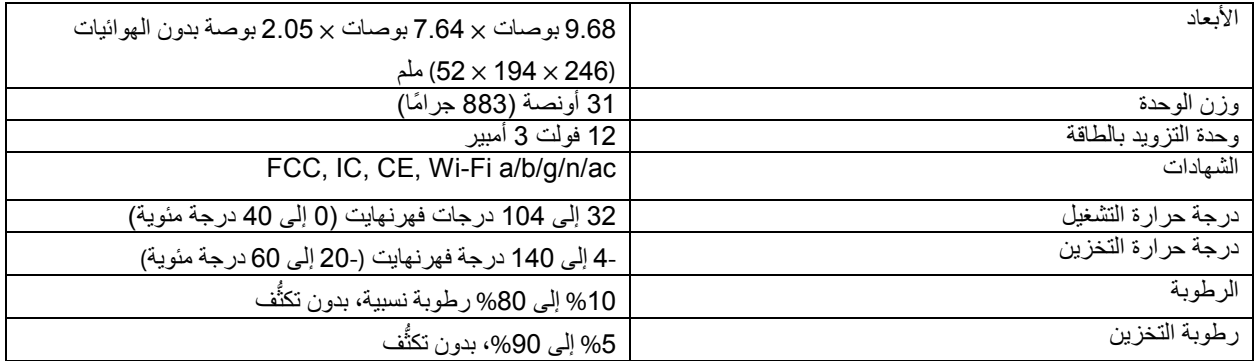

ملاحظات:

للحصول على المعلومات التنظیمیة والمعلومات المتعلقة بالضمان والسلامة، راجع النشرة (الولایات المتحدة) أو راجع القرص المضغوط (جمیع البلدان الأخرى) المرفقة/المرفق مع الموجِّه أو انتقل إلى Linksys.com/support/WRT32X.

یمكن أن تخضع المواصفات للتغییر من دون إشعار.

درجة أداء قصوى متأتية من مواصفات معايير IEEE 802.11. يختلف الأداء الفعلي بما في ذلك الحد الأدنى لقدرة الشبكة اللاسلكية، ومعدل نقل البیانات، والنطاق، والتغطیة. یعتمد الأداء على العدید من العوامل والشروط والمتغیرات، وھي تشمل المسافة من نقطة الوصول، وحجم حركة البیانات على الشبكة، ومواد التصنيع والتركيب ونظام التشغيل المُستخدَم، ومجموعة المنتجات اللاسلكية المستخدمة، بالإضافة إلى التداخل والظروف المعاكسة الأخرى.

إن BELKIN و LINKSYS والعدید من أسماء المنتجات وشعاراتھا ھي علامات تجاریة لمجموعة شركات Belkin. وتكون العلامات التجاریة المذكورة الخاصة بالأطراف الثالثة ملكًا لأصحابها المعنييّن. التراخيص والإشعارات الخاصة ببرامج الأطراف الثالثة المستخدمة في هذا المنتج قد http://support.linksys.com/en- بـ الاتصال یرجى .http://support.linksys.com/en-us/license :ھنا تعرض us/gplcodecenter لأي استفسارات أو طلبات التعليمة البرمجية المصدر طبقًا لرخصة جنو العمومية (GPL).

حقوق النشر © لعام 2017 محفوظة لشركة Inc ,International Belkin. و/أو الشركات التابعة لھا. جمیع الحقوق محفوظة.

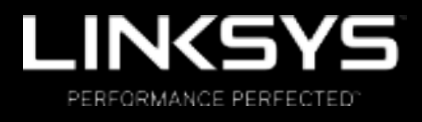

Ръководство за потребителя

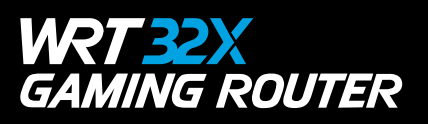

# Съдържание

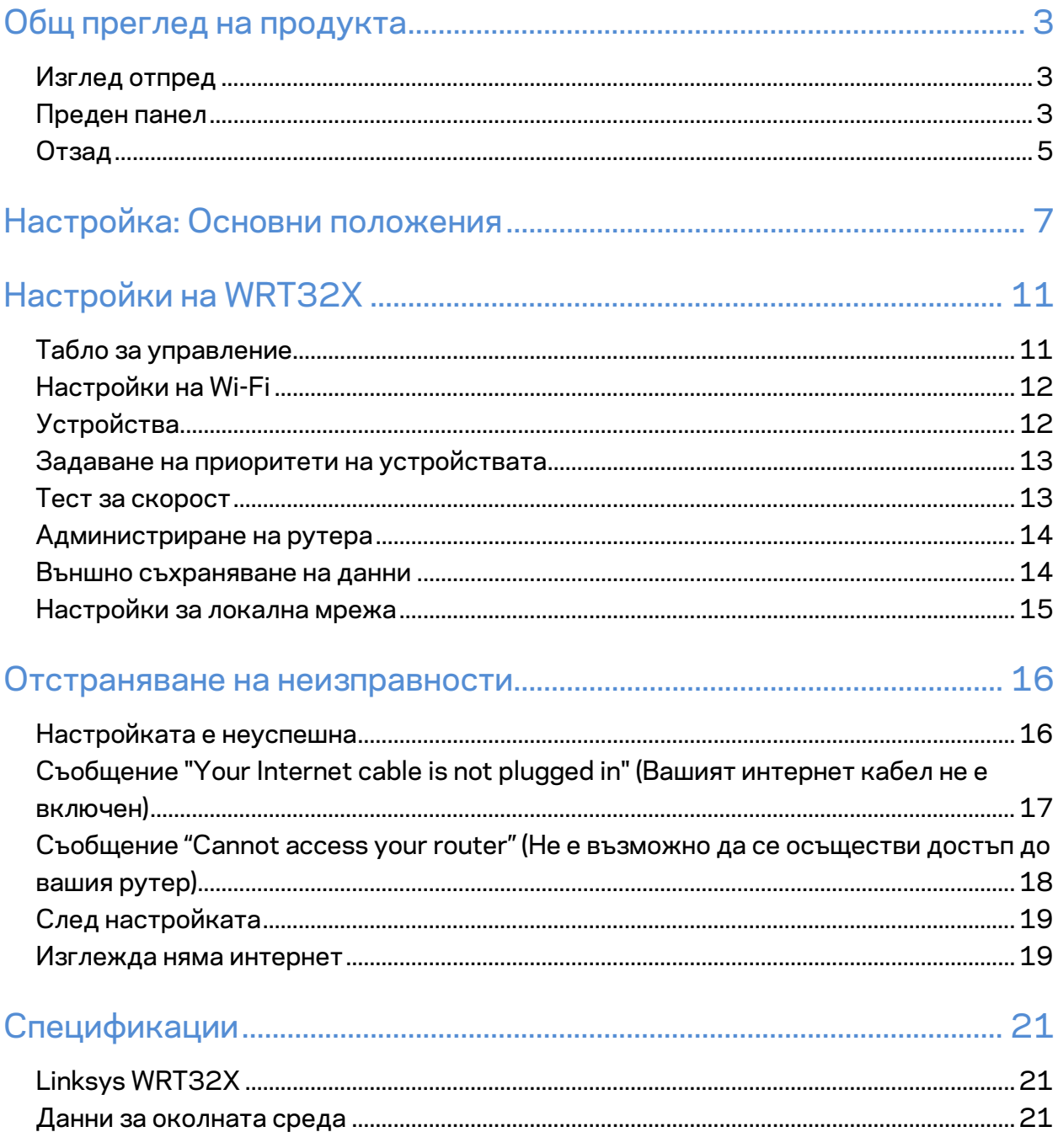

# Общ преглед на продукта

## **Изглед отпред**

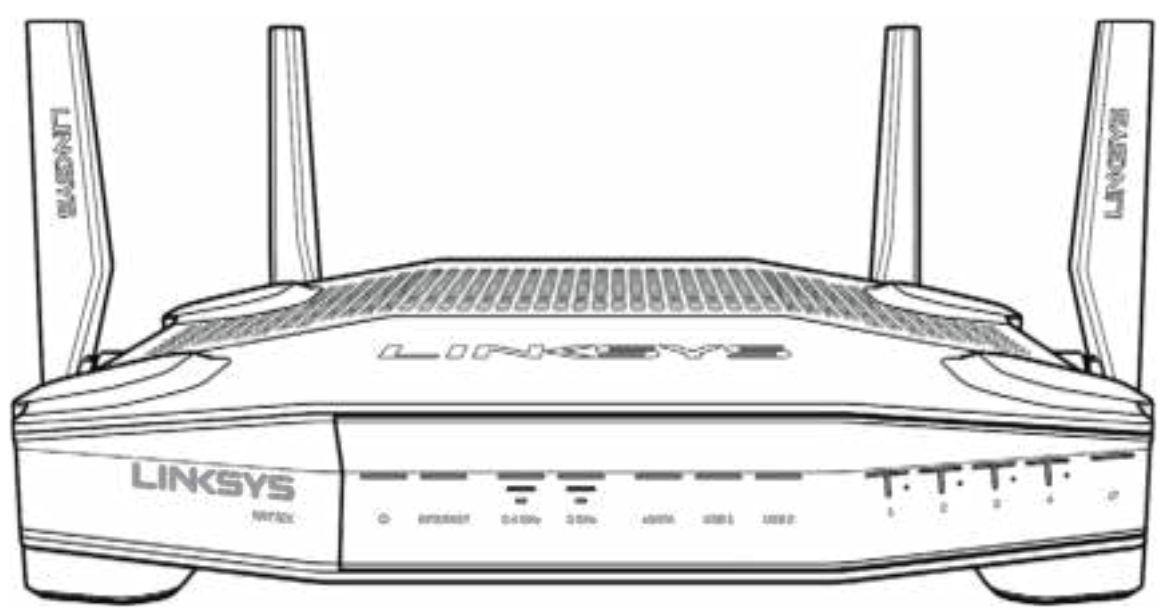

### **Преден панел**

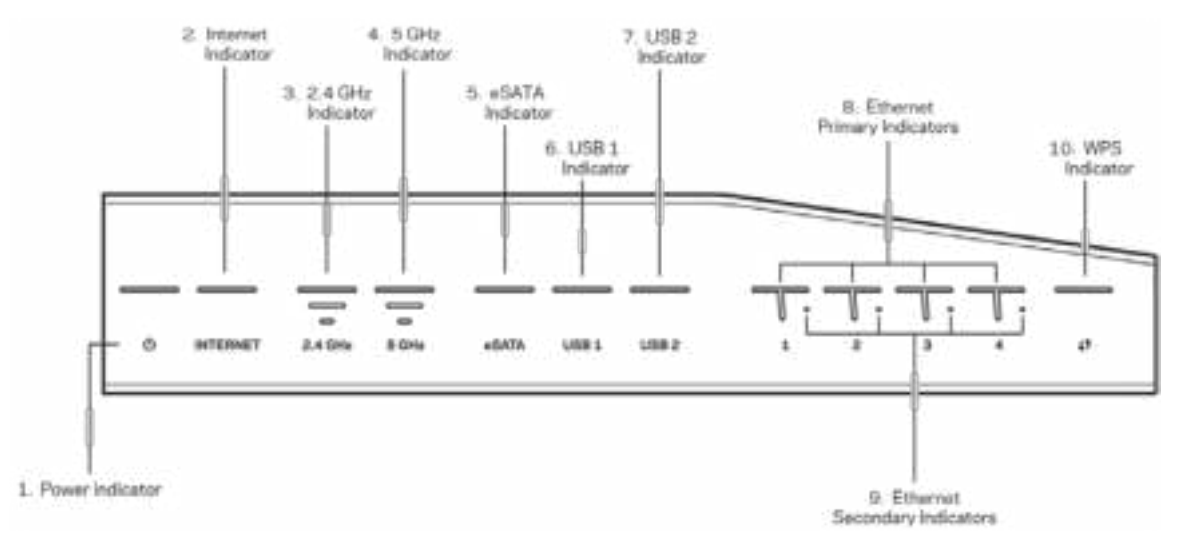

**Индикатор за захранване (1)**—Светоиндикаторът свети непрекъснато в синьо, когато захранването на рутера е включено. Мига, докато рутерът преминава през режим на самодиагностика по време на стартиране.

**Индикатор за интернет (2)**—Светоиндикаторът INTERNET свети непрекъснато в синьо при наличие на връзка с интернет. Мига, докато рутерът се опитва да установи връзка. Постоянна оранжева светлина на светоиндикатора означава, че връзката е прекъсната поради проблеми, свързани с конфигурацията. Примигваща оранжева светлина на светоиндикатора означава, че връзката е прекъсната поради проблеми с хардуера.

**Индикатор за 2,4 GHz (3)**—Светоиндикаторът свети непрекъснато в синьо, когато един или повече клиенти са свързани към мрежата с честота 2,4 GHz. Светоиндикаторът мига, когато рутерът изпраща или получава данни чрез 2,4 GHz мрежа.

**Индикатор за 5 GHz (4)**—Светоиндикаторът свети непрекъснато в синьо, когато един или повече клиенти са свързани към мрежата с честота 5 GHz. Светоиндикаторът мига, когато рутерът изпраща или получава данни чрез 5 GHz мрежа.

**Индикатор eSATA (5)—Когато не свети портът USB/eSATA е изключен или е свързано USB устройство.** Светоиндикаторът свети непрекъснато в синьо, когато е свързано eSATA устройство. Светоиндикаторът примигва, за да покаже активност през порт eSATA.

**Индикатор USB1 (6)—Когато не свети портът USB/eSATA е изключен или е свързано eSATA устройство.** Светоиндикаторът свети непрекъснато в синьо, когато е свързано USB устройство. Светоиндикаторът примигва, за да покаже активност през порта.

**Индикатор USB2 (7)**— Светоиндикаторът свети непрекъснато в синьо, когато е свързано USB устройство. Светоиндикаторът примигва, за да покаже активност през порта.

**ETHERNET 1 през 4 (основни) (8)—** Тези номерирани светоиндикатори отговарят на номерираните портове от задната страна на рутера. Ако светоиндикаторът свети непрекъснато в синьо, рутерът е свързан към устройство през този порт. Светлината примигва, за да покаже наличие на мрежова активност през този порт.

**ETHERNET 1 през 4 (спомагателни) (8)—** Ако светоиндикаторът не свети, рутерът е свързан към устройство през този порт с 10/100 Mbps. Постоянна синя светлина показва, че рутерът е свързан към устройство с 1000 Mbps.

**Индикатор WPS (10)**— Светоиндикаторът мига бавно в продължение на до две минути по време на Wi-Fi Protected Setup. Ще свети непрекъснато в синьо в продължение на пет секунди, за да покаже, че свързването е успешно. Примигваща оранжева светлина е индикация за неуспешен процес WPS. Ако това се случи, проверете дали устройството клиент поддържа WPS. Изчакайте, докато светоиндикаторът угасне, и след това опитайте отново. Рутерът не поддържа повече от една сесия WPS едновременно.

### **Отзад**

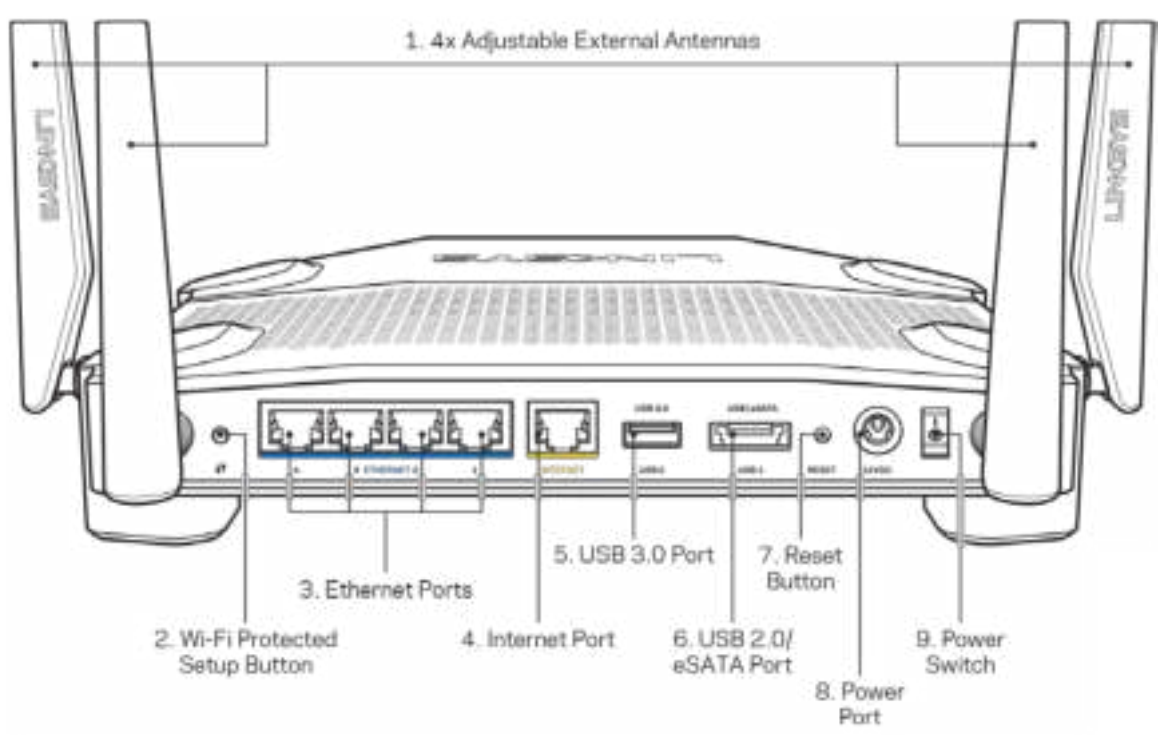

**Регулируеми антени (1)**—Включените в комплекта 4 регулируеми външни антени трябва да бъдат свързани към рутера преди да бъде включено захранването му. Завъртете конектора на антената по часовника в порта за антена на рутера.

**Забележка** – *За да си осигурите възможно най-добри характеристики, позиционирайте страничните антени вертикално, както е показано на илюстрацията вляво.*

**Бутон Wi-Fi Protected Setup™ (2)**—Натиснете, за да конфигурирате защитата на безжичната връзка за мрежови устройства с активиран Wi-Fi Protected Setup.

**Ethernet портове (3)** — Свържете Ethernet кабели към тези сини гигабитови (10/100/1000) портове и към кабелните устройства в мрежата.

**Забележка** — *За да си осигурите възможно най-добри характеристики, използвайте за Ethernet портовете кабели CAT5e или по-висок клас.*

**интернет порт (4)** — Свържете Ethernet кабел към този жълт гигабитов (10/100/1000) порт и към кабел за широколентов интернет/DSL или оптичен модем.

**Забележка**–*За да си осигурите възможно най-добри характеристики, използвайте кабели CAT5e или по-висок клас за интернет портовете.*

**USB 3.0 порт (5)** – Свържете и споделете USB устройство във вашата мрежа или по интернет. **USB 2.0/eSATA комбиниран порт (6)**—Свържете и споделете USB или eSATA устройство във вашата мрежа или по интернет

**Бутон Reset (Нулиране) (7)** – Натиснете и задръжте в продължение на 10 секунди (докато светоиндикаторът на захранването започне да мига), за да нулирате рутера до фабричните му настройки.

**Захранващ порт (8)** — Свържете включения в комплекта променливотоков захранващ адаптер.

**Превключвател за захранването (9)**—Натиснете до | позиция, за да включите рутера.

# **Настройка: Основни положения**

За да завършите настройката ви е необходим компютър или мобилно устройство.

**1.** Идентифицирайте вашето оборудване и се подгответе за настройка.

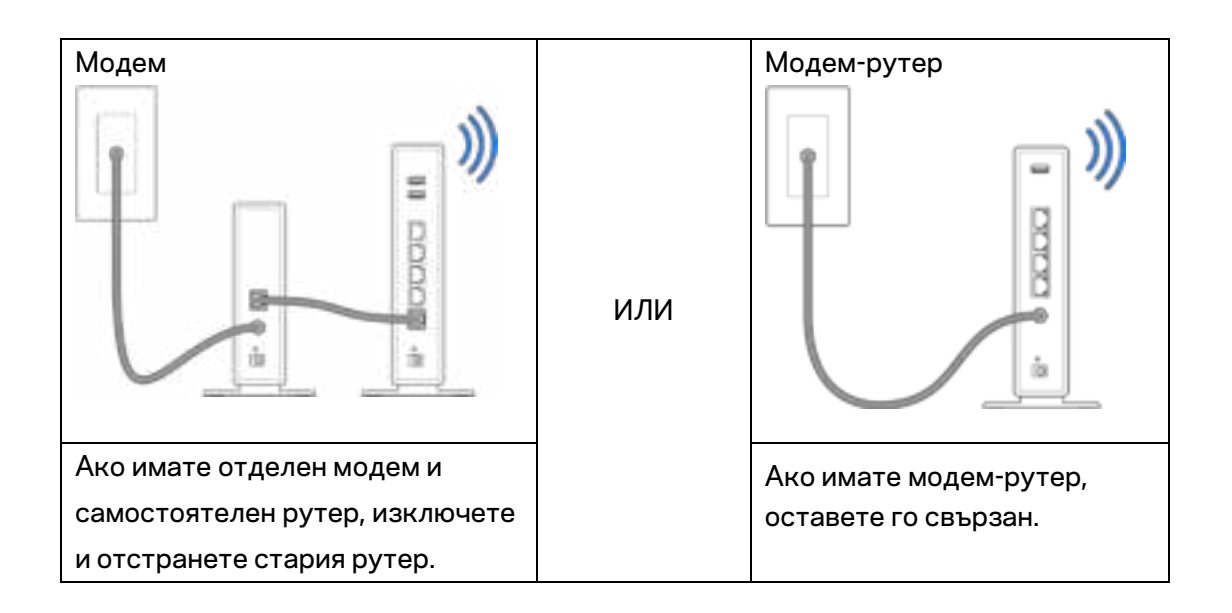

**2.** Завийте антените както е показано и свържете рутера към захранващия източник.

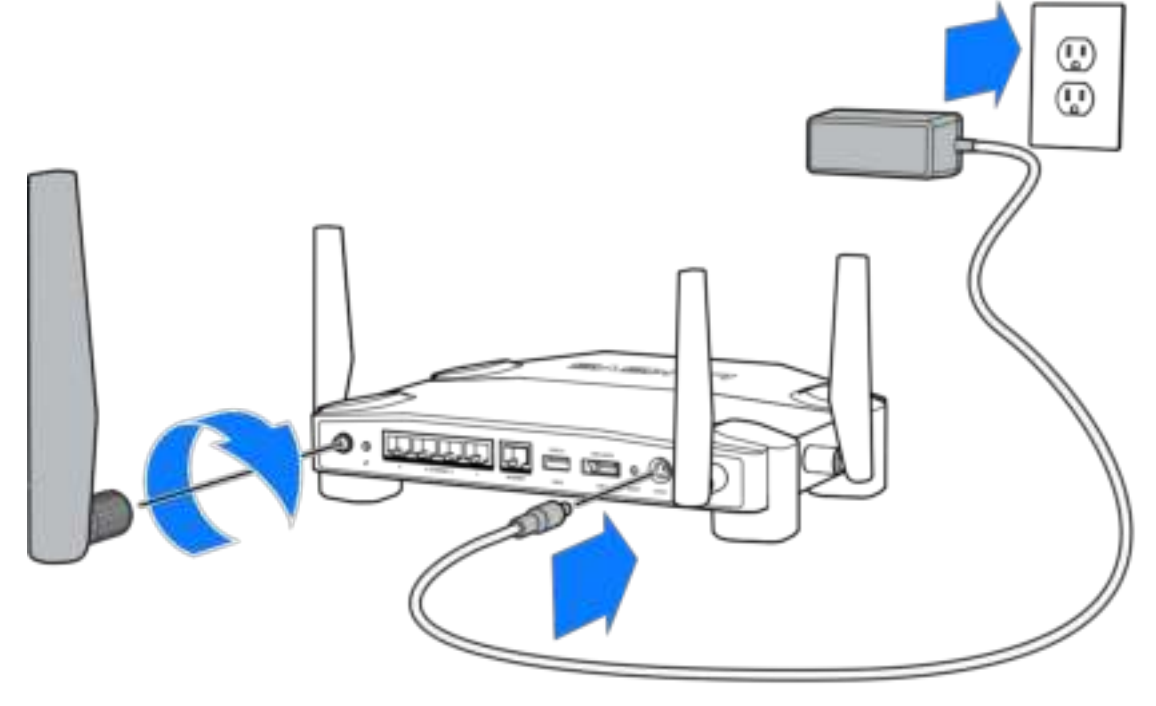

**3.** Включете единия край на доставения в комплекта интернет кабел към жълтия INTERNET порт на вашия нов рутер.

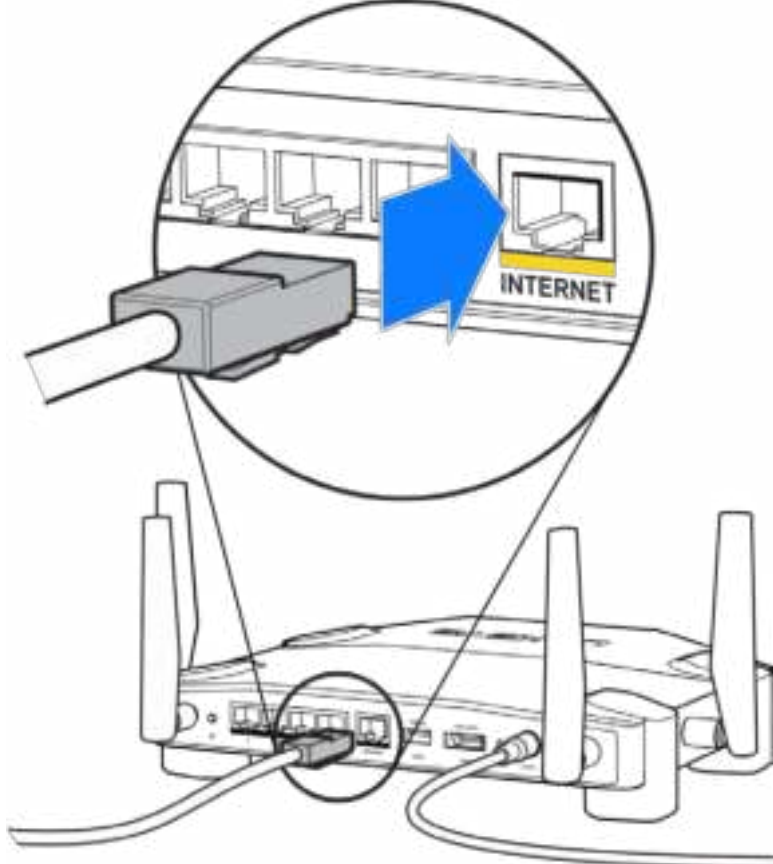

**4.** Свържете вашия рутер към модема или модем-рутера.

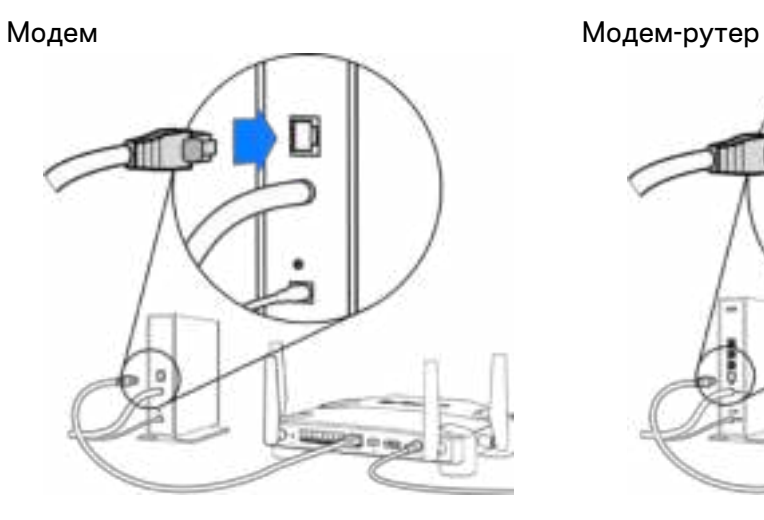

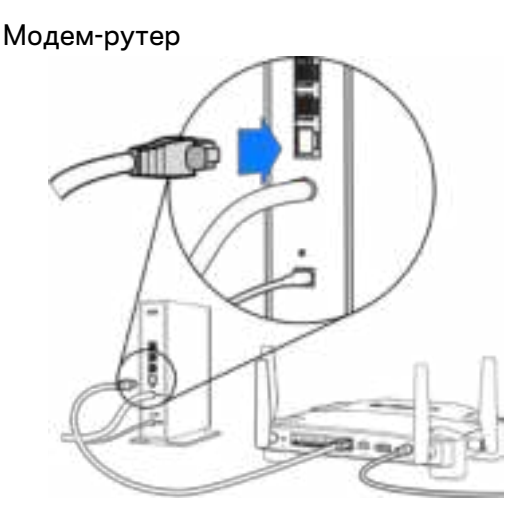

Ако имате модем, включете другия край в Ethernet (LAN) порта на модема.

Ако имате модем-рутер, включете го в някой от наличните портове.

#### **За стъпки 5 и 6 се нуждаете от компютър или мобилно устройство.**

- **5.** Свържете се с името temporary setup Wi-Fi (временна Wi-Fi настройка) върху етикета в краткото практическо ръководство, доставено с вашия рутер и въведете паролата. (По-късно можете да смените тези данни.)
- **6.** Въведете http://myrouter.local в уеб браузър. Следвайте инструкциите на екрана, за да завършите настройката на рутера.

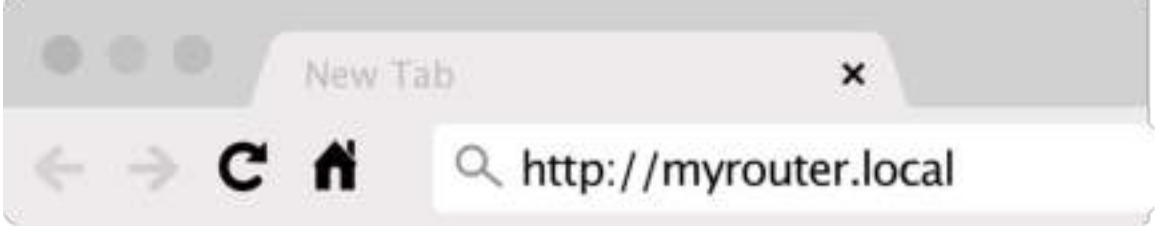

За да започнете първоначалната настройка, можете също така да въведете в браузъра 192.168.1.1.

#### **Ръчна настройка**

- 1.Свържете компютъра си към вашия рутер чрез Еthernet кабел.
- 2.Отворете в браузъра адреса 192.168.1.1.
- 3.Изберете "skip the setup"(прескачане на настройката) в началната страница.
- 4.Кликнете върху бутона**Agree (Съгласен съм)**в дъното на*екрана за общи* условия.

**Отпечатайте тази страница и след това запишете настройките на вашия рутер и акаунта си в таблицата по-долу, за да ги използвате за справка. Запазете бележките си на сигурно място.**

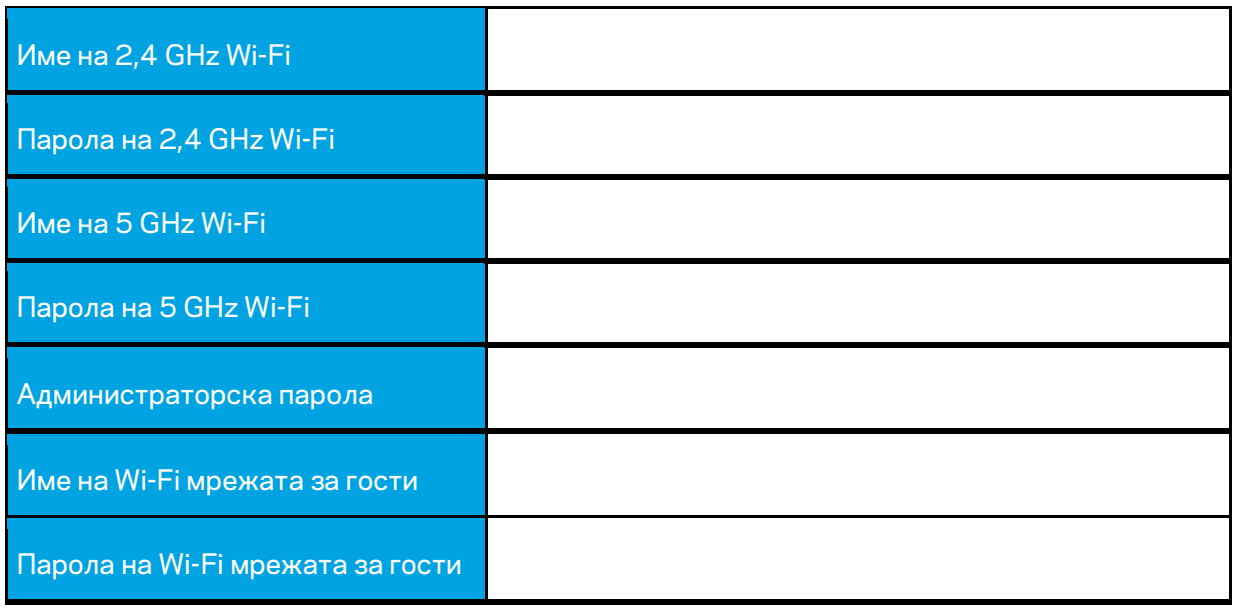

# **Настройки на WRT32X**

# **Табло за управление**

Таблото за управление е главната страница на вашия рутер. Основният прозорец в таблото за управление, показва функционални данни за вашия рутер и Wi-Fi.

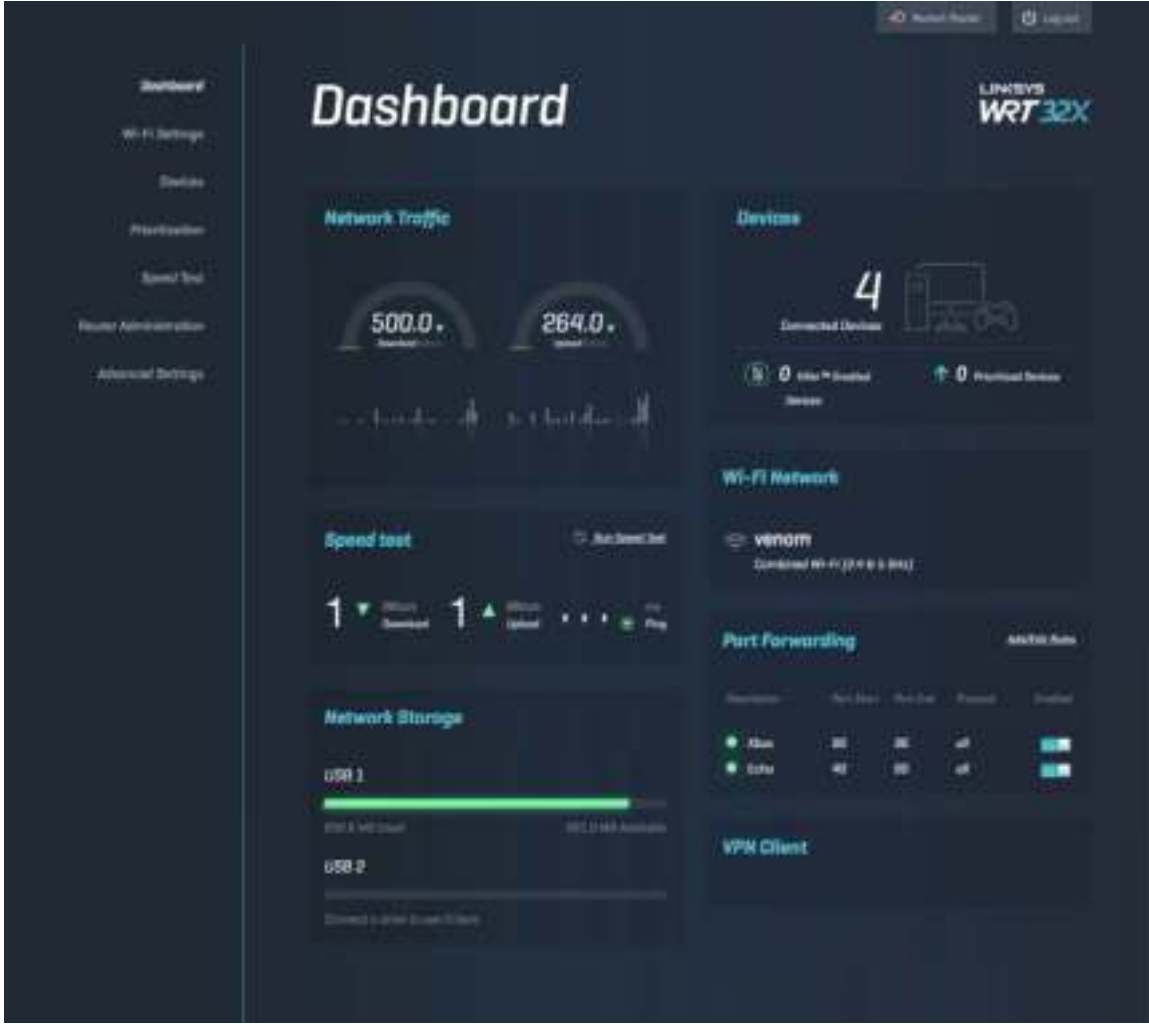

## **Настройки на Wi-Fi**

Преглед и управление на Wi-Fi настройки: име и парола, тип сигурност, Wi-Fi режим, канал и ширина на канала. Освен това можете да настроите достъп за гости като създадете отделно Wi-Fi име и парола, което да споделяте с гости. Превключете в изключено положение, когато не се налага да защитавате мрежата си от неупълномощени потребители.

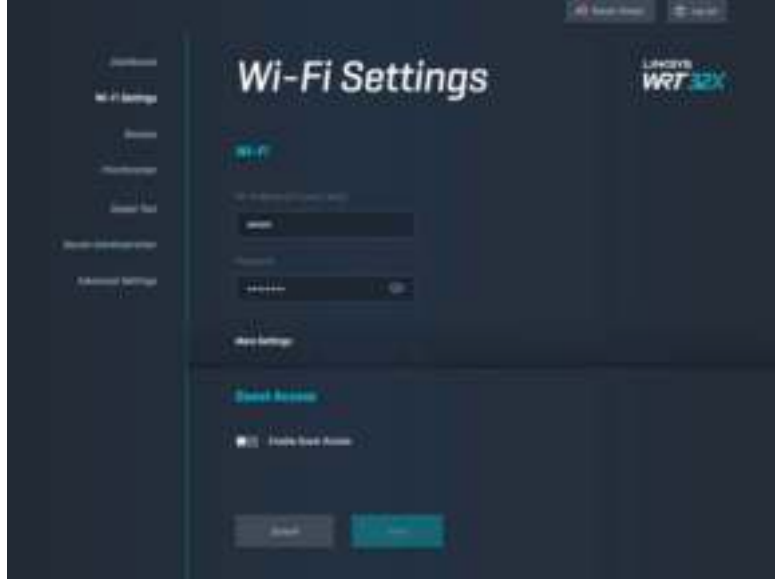

# **Устройства**

Преглед на кабелните и безжичните устройства, свързани към вашия рутер и получаване на техните ІР адреси.

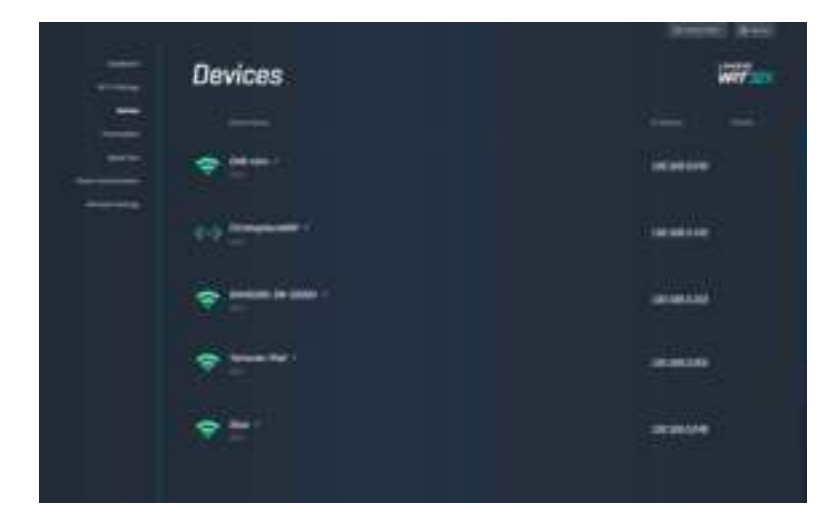

### **Задаване на приоритети на устройствата**

Придвижване на устройства в нива на приоритет за постигане на най-добра производителност за стрийминг и онлайн игри. Автоматично определя приоритета на устройства, използващи технология Killer, за намаляване на времезакъснението и интервала. Колкото по-висок е приоритетът, толкова по добър е достъпът до вашата интернет връзка. Устройствата с нисък приоритет споделят остатъчния капацитет. За повече информация относно технологията Killer, посетете http://www.killernetworking .com.

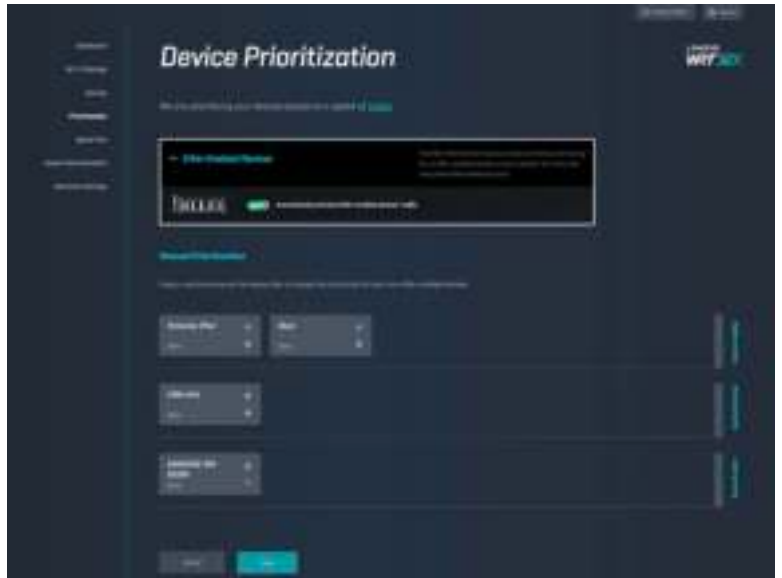

### **Тест за скорост**

Измерва скоростта на вашия рутер при изтегляне (от интернет) и качване на данни (в интернет). Скоростите варират в зависимост от множество фактори, включително колко устройства са свързани към вашия рутер и какво правят тези устройства. Тестът за скорост е добър начин да откриете дали получавате нивото на услугата, гарантирано от доставчика на вашата интернет услуга.

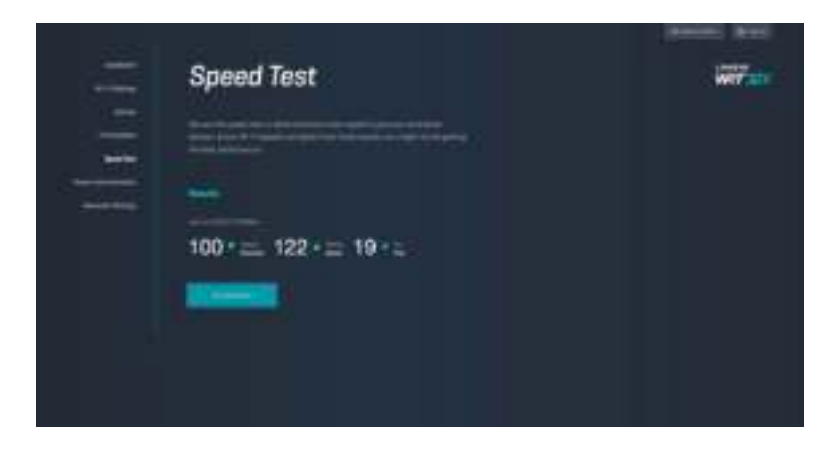

### **Администриране на рутера**

Преглед или промяна на основните настройки на рутера, включително вашата администраторска парола и подсказка, метод за актуализация на фърмуера, часова зона и име на рутера.

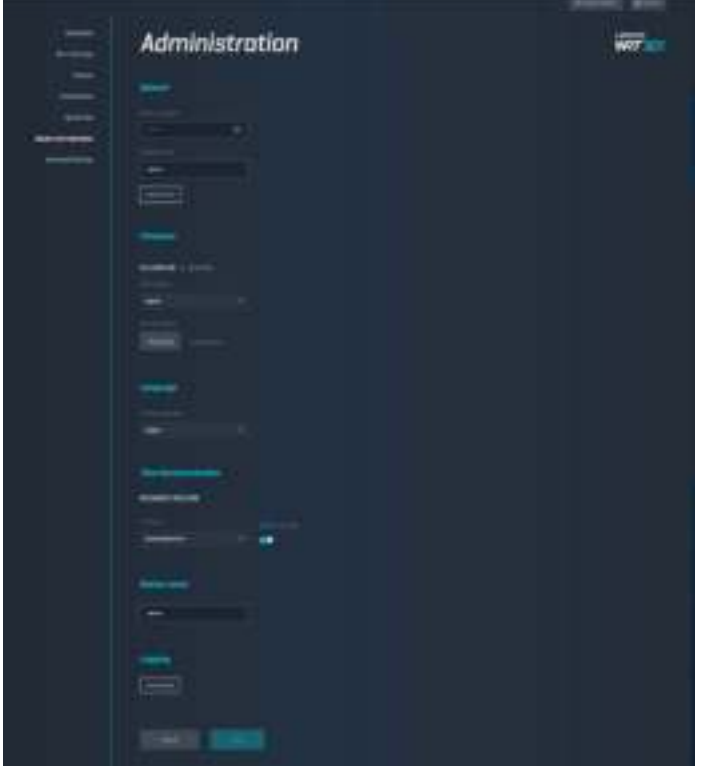

#### **Външно съхраняване на данни**

Свържете USB устройство (не е включено в комплекта) и задайте споделяне на файлове и FTP достъп.

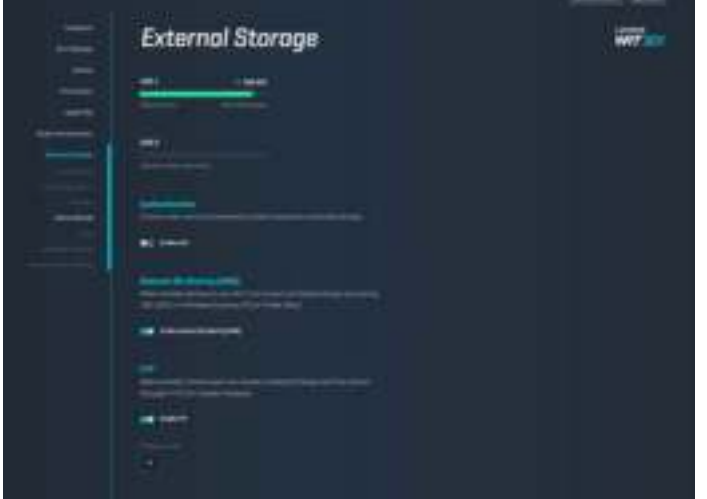

# **Настройки за локална мрежа**

Преглед и промяна на основни и разширени мрежови настройки.

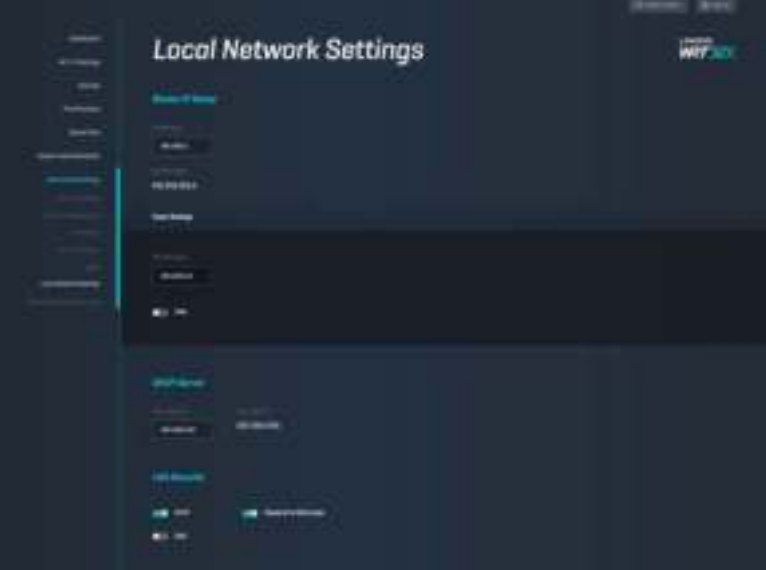

# **Отстраняване на неизправности**

Допълнителна помощ можете да получите от нашия удостоен с награди отдел за поддръжка на клиента на адрес linksys.com/support/WRT32X.

## **Настройката е неуспешна**

Ако не сте постигнали успех с базираната на браузър, съветваща програма за настройка:

• Натиснете и задръжте бутона за нулиране на рутера (Reset) с помощта на кламер или карфица в продължение на 10 секунди. Рестартирайте съветващата програма за настройка.

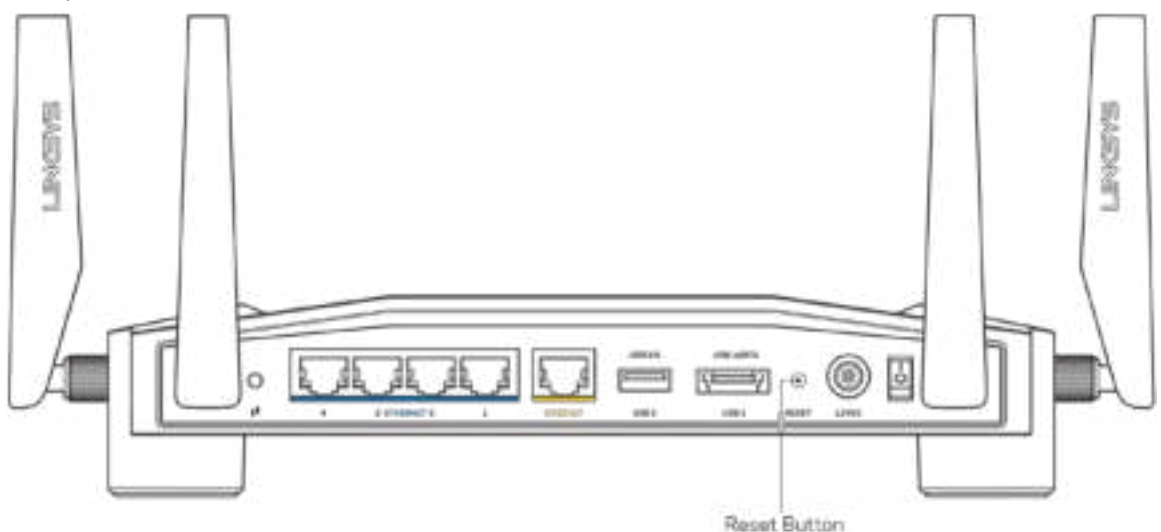

- Временно изключете защитната стена на компютъра си (за помощ вижте инструкциите на софтуера за сигурност). Инсталирайте рутера отново.
- Ако имате друг компютър, използвайте го, за да инсталирате отново рутера.

# **Съобщение "Your Internet cable is not plugged in" (Вашият интернет кабел не е включен)**

• Уверете се, че Ethernet кабелът (като предоставения заедно с рутера) е свързан сигурно към жълтия INTERNET порт от задната страна на рутера и към съответния порт на вашия модем или модем-рутера. Виж стъпка 4 (**p. 8**) в инструкциите за настройка.

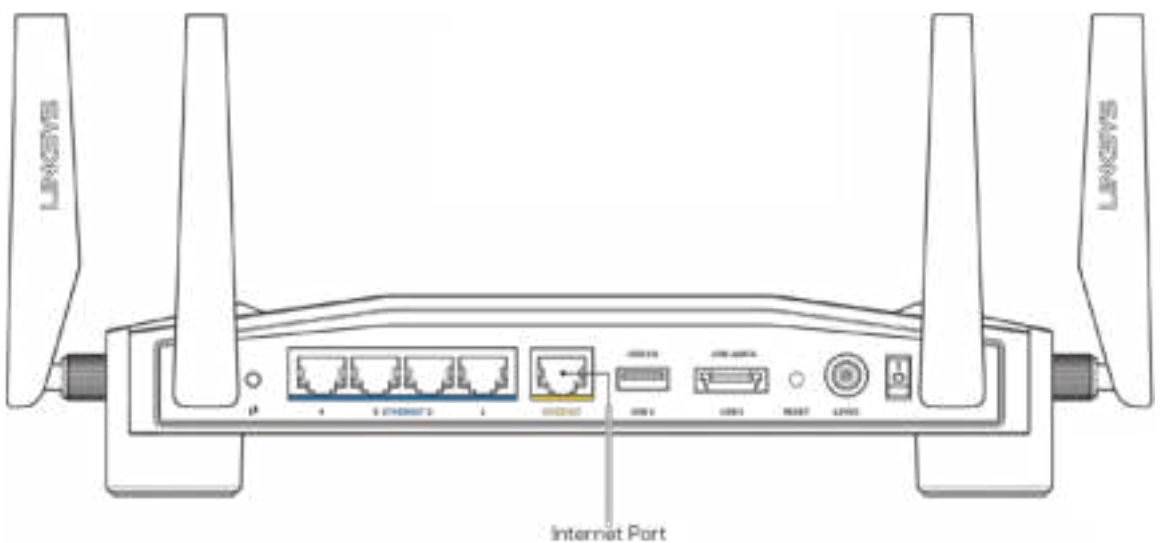

- Уверете се, че модемът ви е свързан към захранване и включен. Ако има ключ за захранването, уверете се, че е в положение ON (Вкл.) или l (обратното на О).
- Ако използвате кабелен интернет, проверете дали портът CABLE на кабелния модем е свързан към коаксиалния кабел, предоставен от доставчика на интернет.

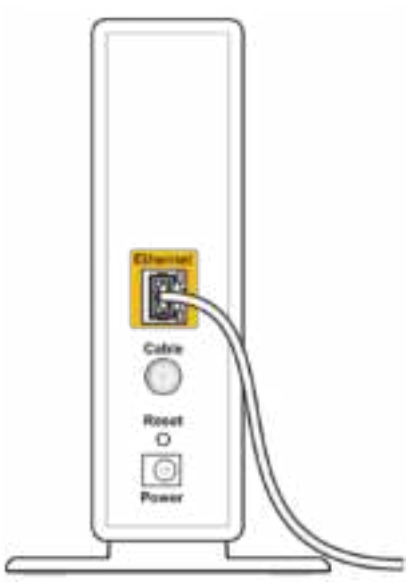

Back view of cable modem

• Ако използвате интернет услуга чрез DSL, уверете се, че DSL телефонната линия е свързана към DSL порта на модема.

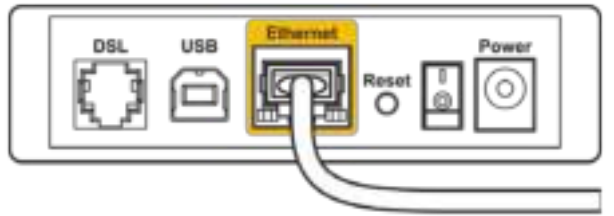

Back view of DSL modem

- Ако компютърът ви преди е бил свързан към модем с USB кабел, откачете USB кабела.
- Инсталирайте рутера отново.

## **Съобщение ''Cannot access your router'' (Не е възможно да се осъществи достъп до вашия рутер)**

За да имате достъп до програмното средство за администрация на вашия рутер, трябва да сте свързани към мрежата на рутера. Ако в момента имате безжичен достъп до интернет, проблемът може би е, че случайно сте се свързали с друга безжична мрежа.

За да отстраните проблема на компютър с Windows\*:

- 1. Кликнете върху иконата за безжична връзка в системния панел, за да видите списъка на наличните Wi-Fi мрежи.
- 2. Кликнете върху името на вашата мрежа. Кликнете върху Connect (Свързване). В дадения по-долу пример компютърът е свързан с друга безжична мрежа с името wraith\_5GHz. Името на безжичната мрежа на рутера Linksys WRT32X, в този пример като избрано е показано Damaged\_Beez2.4.

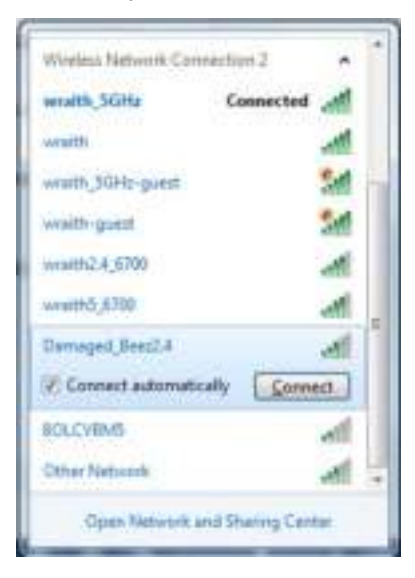

- 3. Ако ви бъде предложено да въведете мрежов ключ, въведете вашата парола (ключ за сигурност) си в полетата Network key (Мрежов ключ) и Confirm network key (Потвърждаване на мрежовия ключ). Кликнете върху Connect (Свързване).
- 4. Когато компютърът се свърже към мрежата трябва да разполагате с достъп до програмното средство за администрация на рутера. Въведете http://myrouter.local в браузъра.

*\*В зависимост от версията на Windows може да има различия в текста или в иконите, посочени в тези стъпки.*

За да отстраните проблема на компютър с Mac:

- 1. Кликнете върху иконата Wi-Fi в лентата с менюто в горната част на екрана. Ще се покаже списък с безжични мрежи. Linksys Smart Wi-Fi е задал автоматично име на вашата безжична мрежа.
- 2. В дадения по-долу пример компютърът е свързан с друга безжична мрежа с името wraith\_5GHz. Името на безжичната мрежа на рутера Linksys WRT32X, в този пример като избрано е показано Damaged\_Beez2.4.

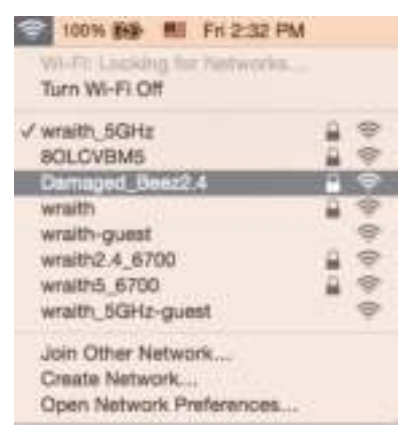

- 3. Кликнете върху името на безжичната мрежа на рутера Linksys WRT32X (Damaged\_Beez2.4 в примера).
- 4. Въведете паролата за безжичната мрежа (защитен ключ) в полето Password (Парола). Кликнете върху **OK**.

### **След настройката**

#### Изглежда няма интернет

Ако има трудности при комуникацията на рутера с интернет, проблемът може да бъде показан като съобщение "Cannot find [Internet address]" (Не може да бъде намерен [интернет адрес]) във вашия уеб браузър. Ако знаете, че интернет адресът е правилен и ако сте пробвали да се свържете с няколко валидни интернет адреса със същия резултат, съобщението може да означава, че има проблем с доставчика на интернет, с модема или с модем-рутера.

Някои възможни решения:

- Уверете се, че етернет и захранващите кабели са добре свързани.
- Уверете се, че електрическият контакт, към който е свързан рутерът, осигурява захранване.
- Свържете се с доставчика на интернет и попитайте дали няма проблеми във вашата зона.

Най-често използваният метод за отстраняване на неизправностите на рутера е да го рестартирате като го изключите и го включите отново. Тогава рутерът може да презареди персонализираните си настройки, а другите устройства (например модемът) ще могат да открият отново рутера и да комуникират с него.

За да рестартирате рутера от захранващия кабел:

- 1. Изключете захранващия кабел от рутера и от модема или модем-рутера.
- 2. Изчакайте 10 секунди и свържете отново захранващия кабел към модема или модемрутера. Уверете се, че има захранване.
- 3. Изчакайте, докато онлайн светоиндикаторът на вашия модем или модем-рутер спре да мига (за около две минути). Свържете отново захранващия кабел към рутера.
- 4. Изчакайте индикаторът на захранването да спре да мига. Изчакайте две минути, преди да се опитате да се свържете към интернет от някой компютър.

За да рестартирате рутера като използвате базираното на браузър програмно средство за администрация:

- 1. Влезте във вашия WRT32X. Виж стъпка 6 (**с. 9**) в инструкциите за настройка.
- 2. Кликнете върху *Router Administration* (Администрация на рутера) в лентата за навигация, от лявата страна на екрана.
- *3.* Изберете *Restart router (Рестартиране на рутера).*

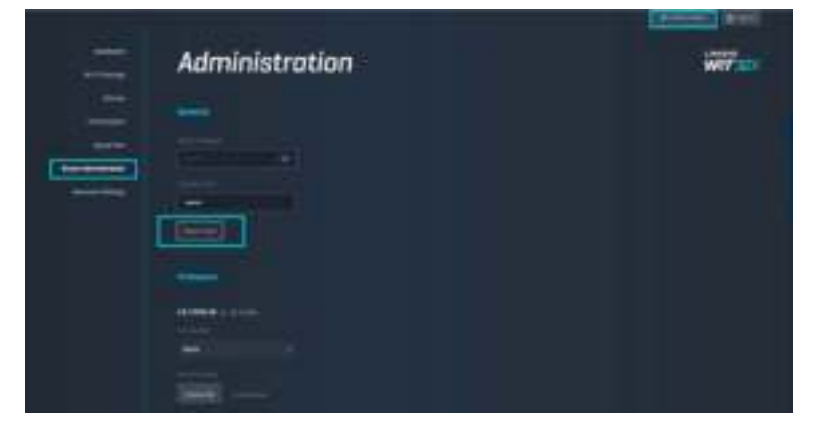

4. Рутерът ще се рестартира. Всички свързани устройство временно ще загубят връзка с интернет. Когато рутерът отново е в готовност, те автоматично ще бъдат свързани отново.

# **Спецификации**

# **Linksys WRT32X**

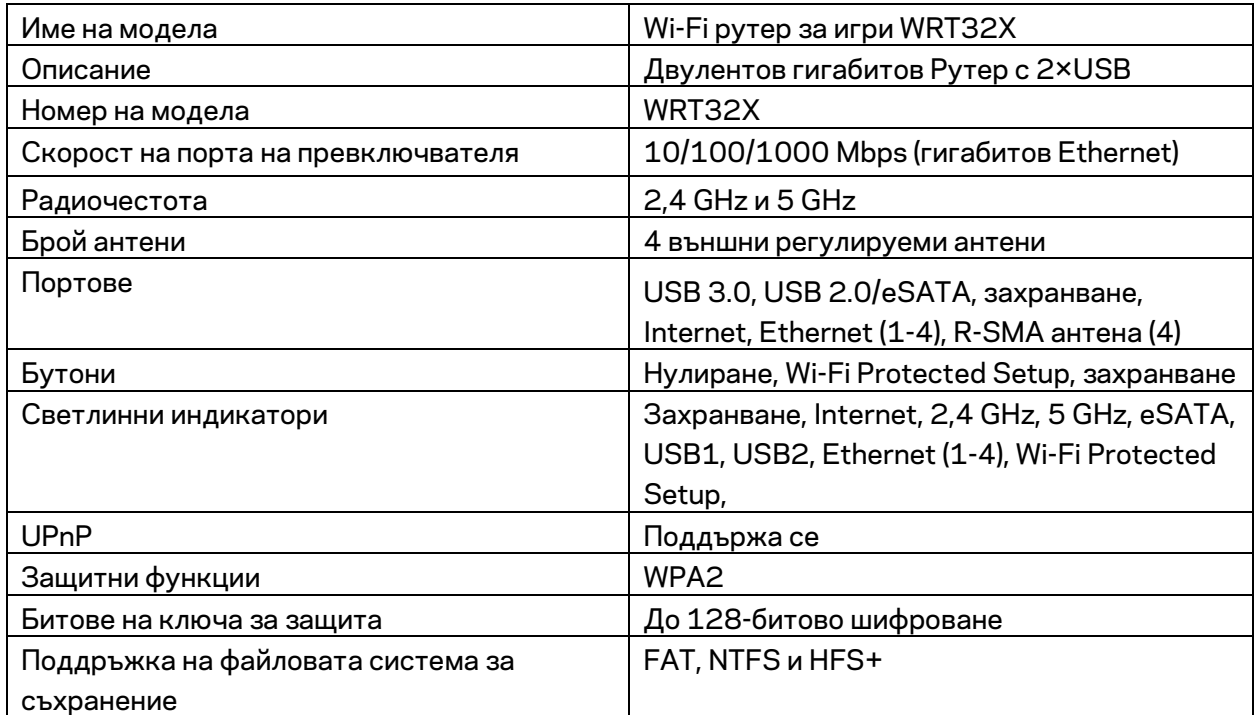

## **Данни за околната среда**

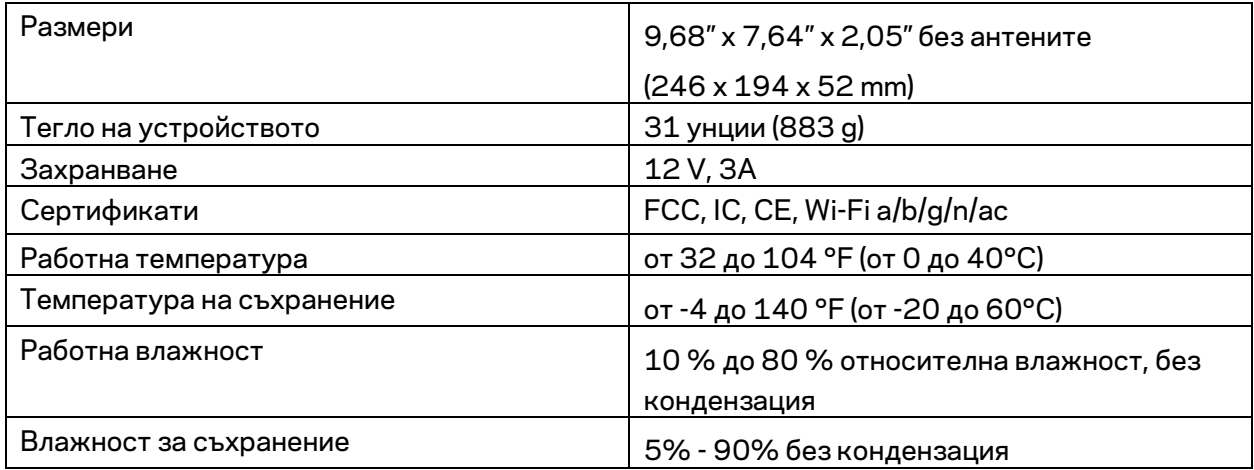

#### Забележки:

За информация относно нормативната уредба, гаранцията и безопасността, вижте компактдиска, доставен с вашия рутер, или отидете на адрес Linksys.com/support/WRT32X. Спецификациите подлежат на промяна без предизвестие.

\* Максималните работни показатели са извлечени от спецификациите на Стандарт 802.11 на IEEE. Действителните работни показатели може да са различни, включително по-нисък капацитет за работа в безжична мрежа, пропускателна способност за данни, диапазон и покритие. Ефективността зависи от много фактори, условия и променливи, включително разстоянието от точката на достъп, обема на мрежовия трафик, строителните материали и конструкцията, използваната операционна система, използвания комплект продукти за безжичен достъп, смущенията и други неблагоприятни условия.

BELKIN, LINKSYS и много имена на продукти и логотипи са търговски марки на групата дружества Belkin. Упоменатите търговски марки на трети страни са собственост на съответните им притежатели. Лицензите и бележките относно софтуера от трети страни, използван с този продукт, можете да видите тук: http://support.linksys.com/en-us/license. Моля, свържете се с http://support.linksys.com/en-us/gplcodecenter за въпроси или за заявки за GPL отворен код.

© 2017 Belkin Systems, Inc. и/или нейните филиали. Всички права запазени.

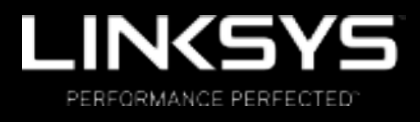

Uživatelská příručka

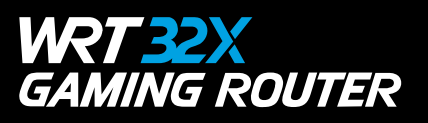

# Obsah

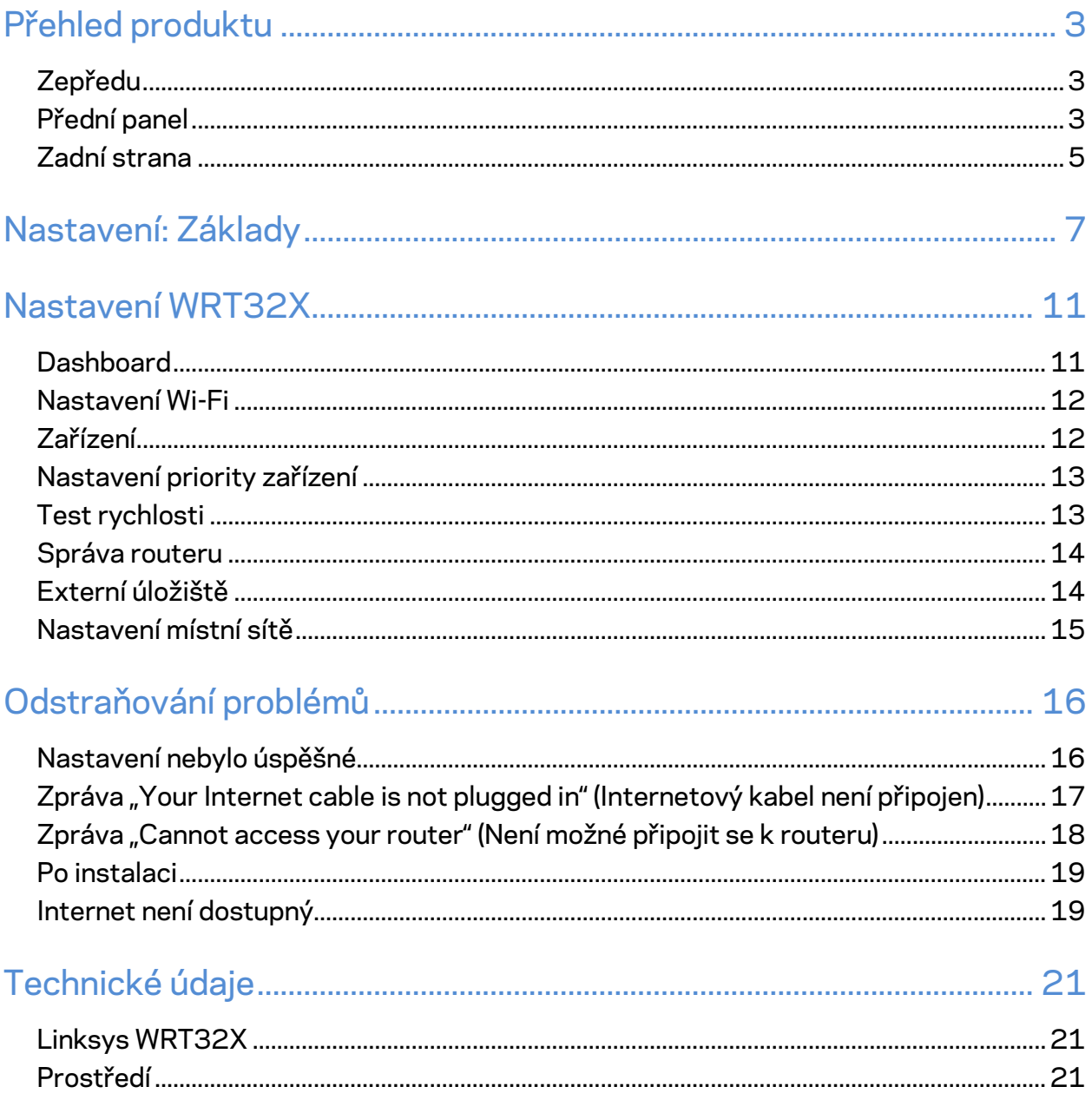

# Přehled produktu

# **Zepředu**

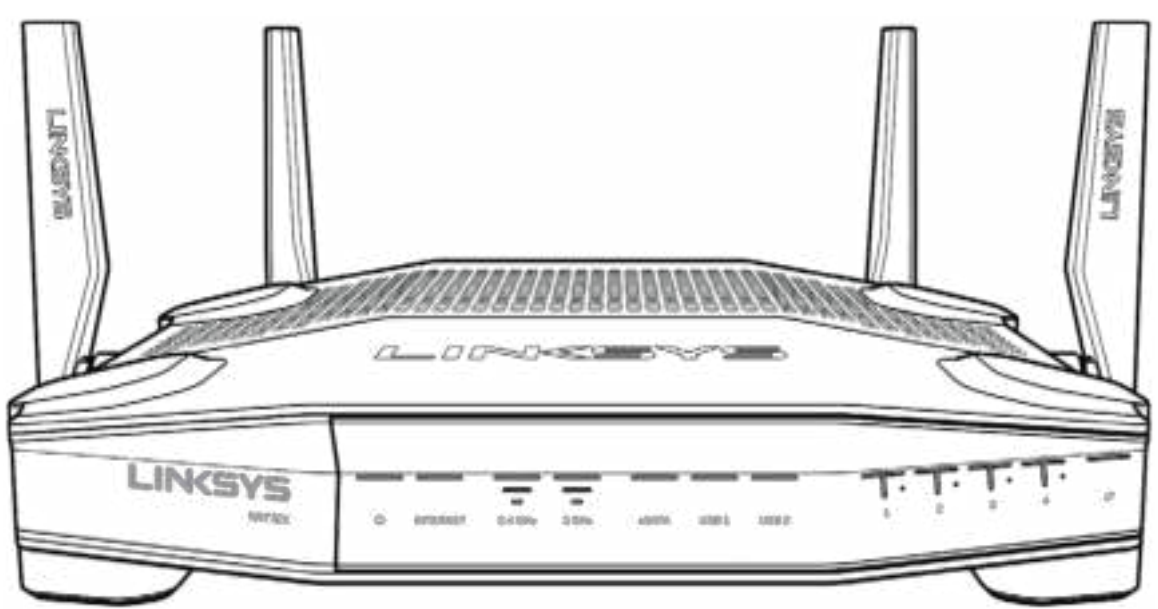

## **Přední panel**

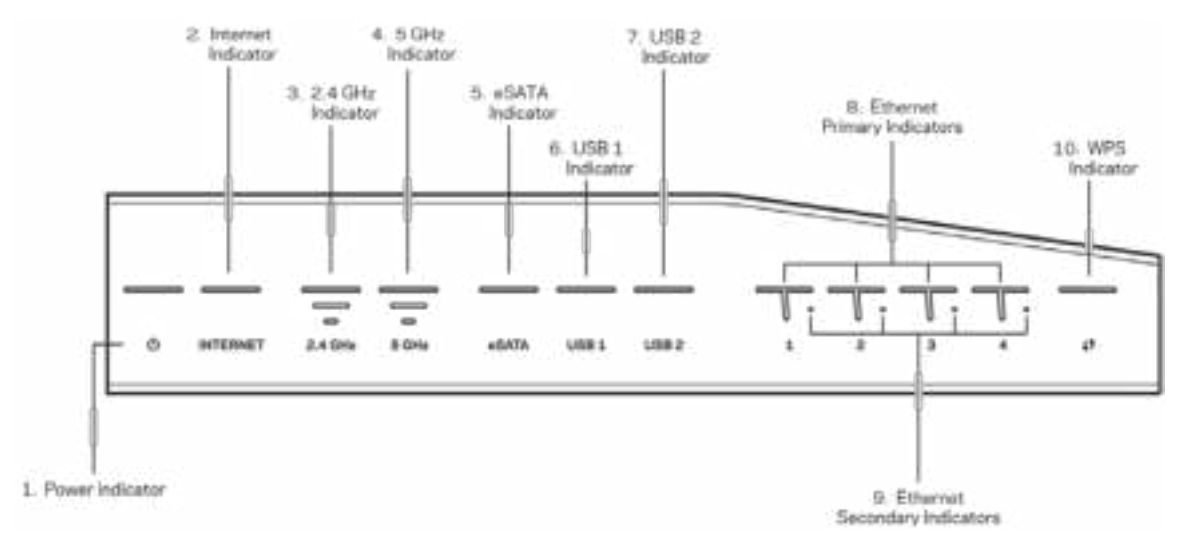

**Indikátor napájení (1)** – když je router napájen, svítí indikátor trvale modře. Bliká, když router prochází vlastním diagnostickým režimem po zapnutí.

**Indikátor připojení k internetu (2)** – indikátor INTERNET svítí trvale modře, když je router připojen k internetu. Bliká, když se router snaží navázat spojení. Nepřerušované žluté světlo označuje, že spojení není navázáno kvůli problémům s konfigurací. Blikající žluté světlo označuje, že spojení není navázáno kvůli problémům s hardwarem.

**Indikátor 2,4 GHz (3)** – svítí trvale modře, když je jeden či více klientů připojeno k síti 2,4 GHz. Indikátor bliká, když router zasílá nebo přijímá data přes síť 2,4 GHz.

**Indikátor 5 GHz (4)** – svítí trvale modře, když je jeden či více klientů připojeno k síti 5 GHz. Indikátor bliká, když router zasílá nebo přijímá data přes síť 5 GHz.

**Indikátor eSATA (5)** – nesvítí, když je port USB/eSATA vypnut, nebo je připojeno zařízení USB. Indikátor svítí nepřerušovaně modře, když je připojeno zařízení eSATA. Indikátor bliká, když probíhá nějaká aktivita na portu eSATA.

**Indikátor USB1 (6)** – nesvítí, když je port USB /eSATA vypnut, nebo je připojeno zařízení eSATA. Indikátor svítí nepřerušovaně modře, když je připojeno zařízení USB. Indikátor bliká, když probíhá nějaká aktivita na portu.

**Indikátor USB2 (7)** – indikátor svítí nepřerušovaně modře, když je připojeno zařízení USB. Indikátor bliká, když probíhá nějaká aktivita na portu.

**ETHERNET 1 až 4 (primární) (8) –** tyto číslované indikátory odpovídají číslovaným portům na zadní straně routeru. Pokud indikátor svítí trvale modře, je router prostřednictvím daného portu připojen k zařízení. Indikátor bliká, když probíhá nějaká aktivita na daném síťovém portu.

**ETHERNET 1 až 4 (sekundární) (9) – pokud indikátor nesvítí, je router připojen k zařízení přes tento port v režimu** 10/100 Mbps. Nepřerušované modré světlo indikuje, že je router úspěšně připojen k zařízení v režimu 1000 Mb/s.

**Indikátor WPS (10)** – indikátor pomalu bliká až dvě minuty v průběhu nastavení chráněné Wi-Fi. Bude svítit nepřerušovaně modře pět sekund a tím označovat úspěšné připojení. V případě chyby WPS bude blikat oranžově. V takovém případě ověřte, zda klientské zařízení podporuje WPS. Počkejte, dokud indikátor nezhasne, a pak to zkuste znovu. Router nepodporuje více WPS relací současně.

### **Zadní strana**

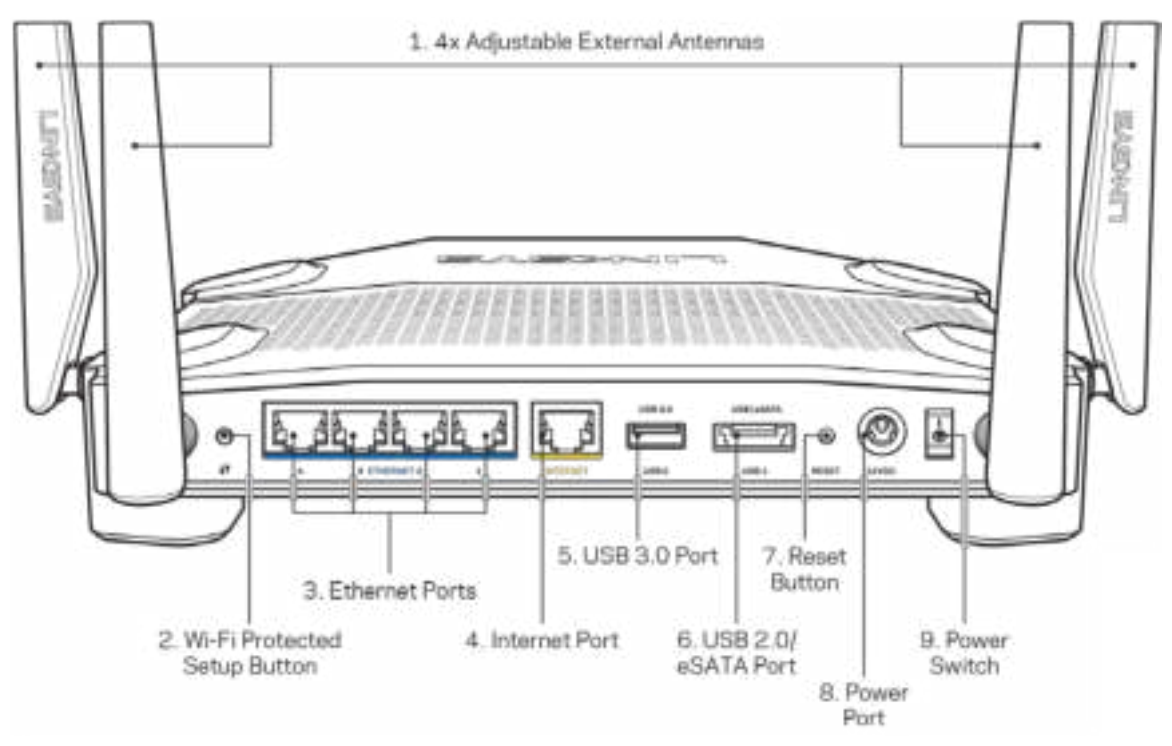

Nastavitelné antény (1) – k routeru lze připojit čtyři nastavitelné externími antény, které by měly být k routeru připojeny ještě před zapnutím. Přišroubujte konektor antény po směru hodinových ručiček do portu routeru.

#### **Poznámka** – *nejlepšího výkonu dosáhnete, když postranní antény natočíte svisle, jak je znázorněno na obrázku vlevo.*

**Tlačítko Wi-Fi Protected Setup™(2)** – stisknutím tlačítka můžete snadno nakonfigurovat zabezpečení bezdrátové sítě pro síťová zařízení s aktivovanou funkcí Wi-Fi Protected Setup.

**Ethernetové porty (3) – ethernetové (síťové) kabely připojte k těmto modrým gigabitovým portům (10/100/1000) a ke kabelovým zařízením v síti.**

**Poznámka** – *nejlepšího výkonu dosáhnete, pokud do ethernetových portů zapojíte kabely CAT5e nebo vyšší kategorie.*

**Internetový port (4)** – ethernetový kabel připojte k tomuto žlutému gigabitovému portu (10/100/1000) a k modemu širokopásmového kabelového internetu/DSL nebo modemu optického internetového připojení.

**Poznámka** – *nejlepšího výkonu dosáhnete, pokud do ethernetových portů zapojíte kabely CAT5e nebo vyšší kategorie.*

**USB 3.0 port (5)** – připojte a sdílejte disk USB v místní síti nebo na internetu.

**USB 2.0/eSATA combo port (6)**– připojte a sdílejte disk USB nebo eSATA v místní síti nebo na internetu.

**Tlačítko reset (7)** – stisknutím a podržením na 10 sekund (dokud nezačne blikat kontrolka napájení) obnovíte tovární nastavení routeru.

**Port napájení (8)** – připojte dodaný napájecí adaptér.

**Hlavní vypínač(9)** – přepnutím do polohy | zapnete router.

# **Nastavení: Základy**

Pro dokončení nastavení potřebujete počítač nebo mobilní zařízení.

**1.** Identifikujte své zařízení a připravte se na nastavení.

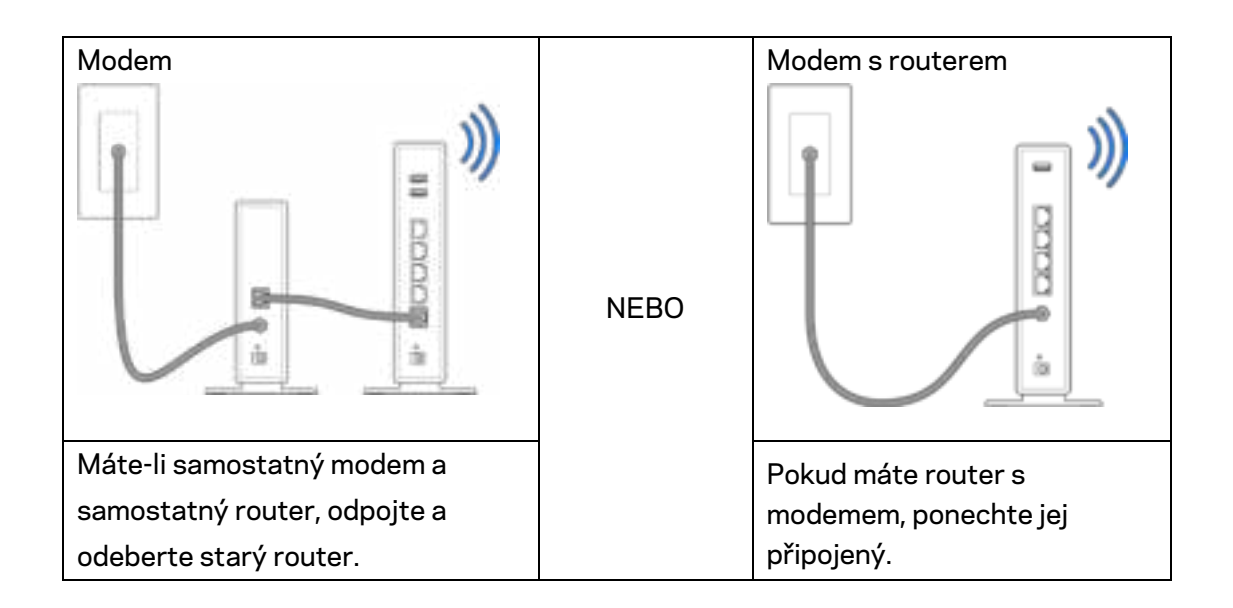

**2.** Natočte antény dle obrázku a připojte router ke zdroji napájení.

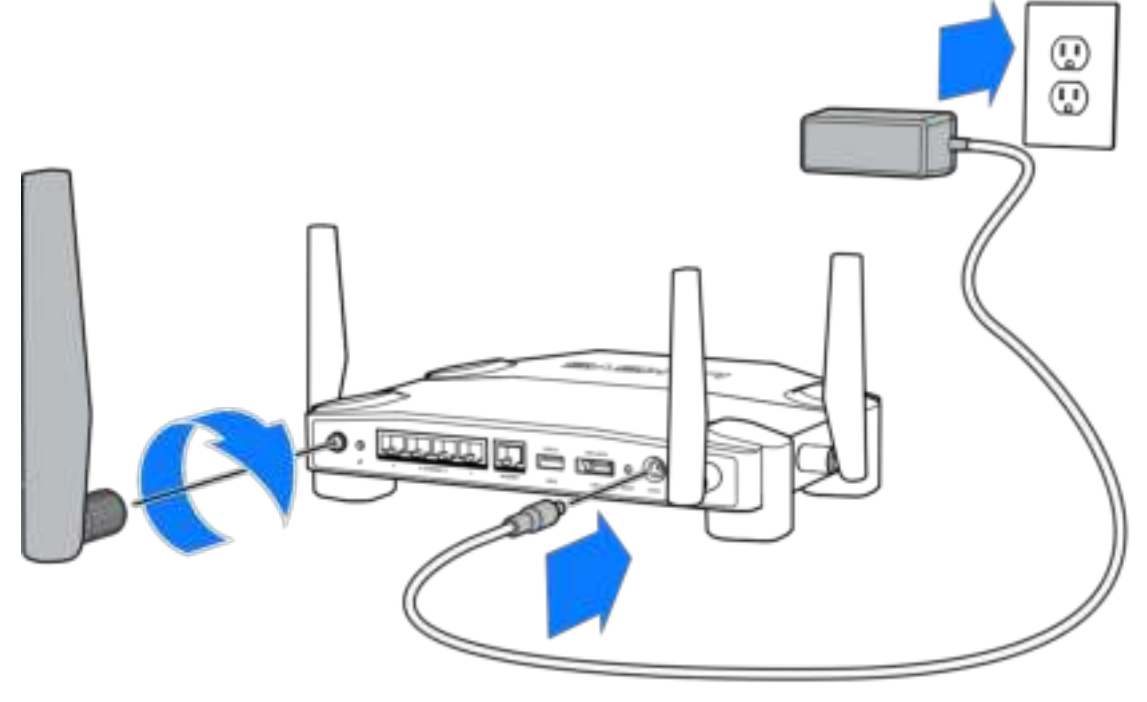
**3.** Zapojte jeden konec dodaného internetového kabelu ke žlutému internetovému portu na novém routeru.

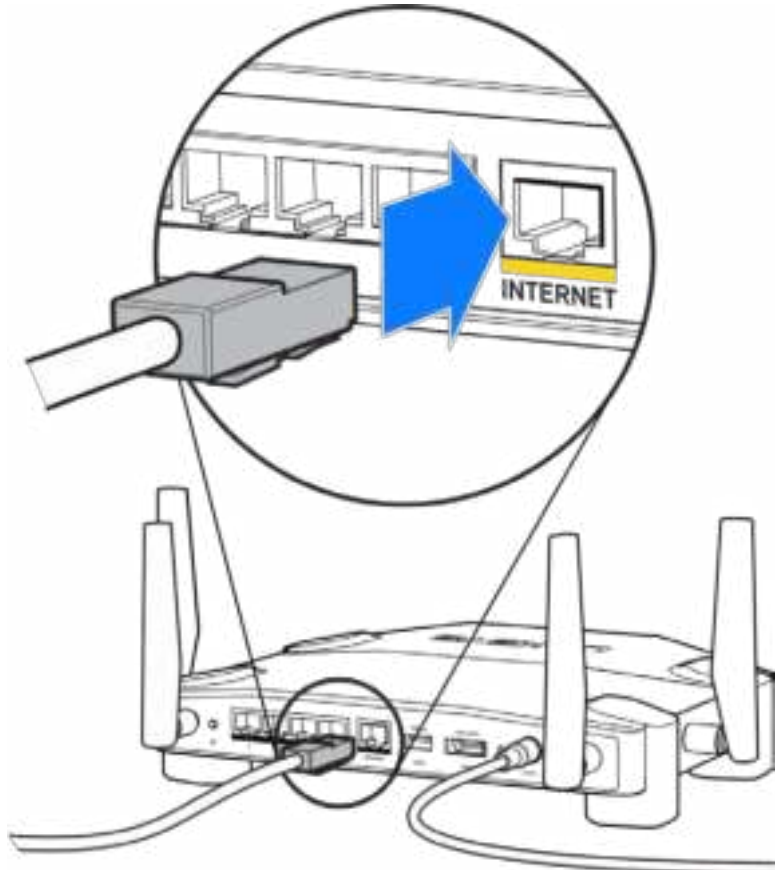

**4.** Připojte router k modemu nebo k routeru s modemem.

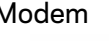

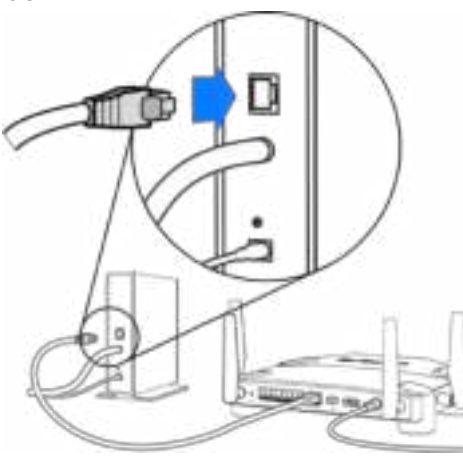

Modem Router s modemem

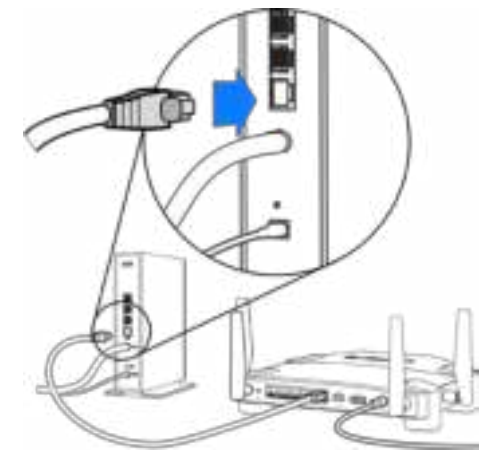

Pokud máte modem, zapojte druhý konec do ethernetového portu (LAN) na modemu. Pokud máte router s modemem, zapojte je do libovolného volného portu.

#### **K provedení kroků 5 a 6 budete potřebovat počítač nebo mobilní zařízení.**

- **5.** Připojte se k dočasnému nastavení Wi-Fi dle názvu na štítku v Příručce rychlého nastavení dodané s routerem a zadejte heslo. (Tyto údaje můžete později upravit.)
- **6.** Zadejte http://myrouter.local do webového prohlížeče. Podle pokynů na obrazovce dokončete nastavení routeru.

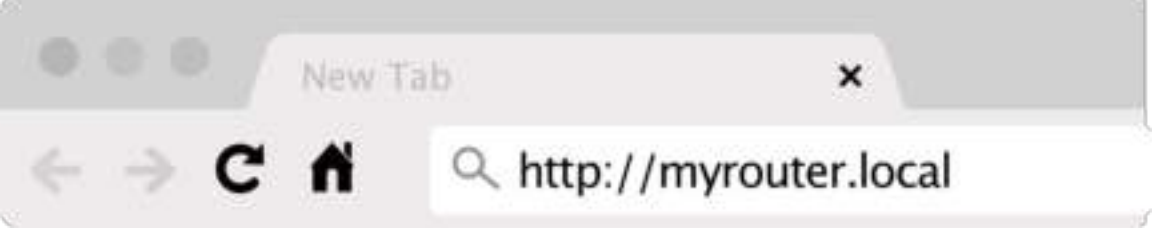

Nastavení zahájíte také zadáním 192.168.1.1 do prohlížeče.

#### **Ruční nastavení**

- 1.Připojte počítač k routeru ethernetovým (síťovým) kabelem.
- 2.V prohlížeči navštivte stránku 192.168.1.1.
- 3. Vyberte "skip the setup" (přeskočit nastavení) na úvodní obrazovce.
- 4.Kliknutím na tlačítko Agree (souhlasím) přijměte licenční podmínky.

**Tuto stránku si vytiskněte a potom si zaznamenejte nastavení routeru a účtu do tabulky níže jako referenci. Uložte si poznámky na bezpečné místo.**

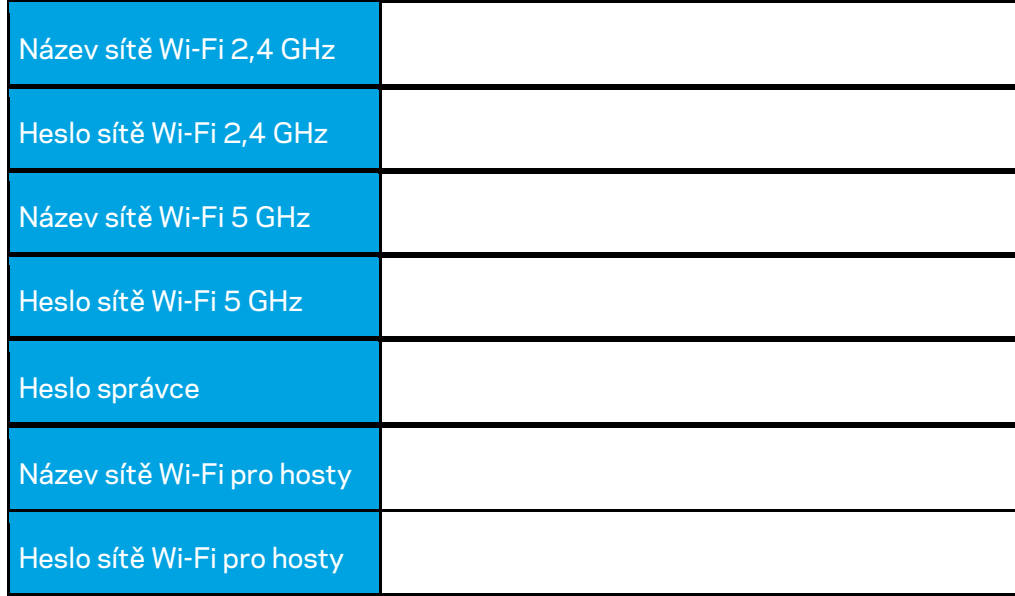

# **Nastavení WRT32X**

### **Dashboard**

Dashboard je hlavní stránka routeru. Hlavní okno dashboardu zobrazuje podrobnosti o výkonu routeru a Wi-Fi.

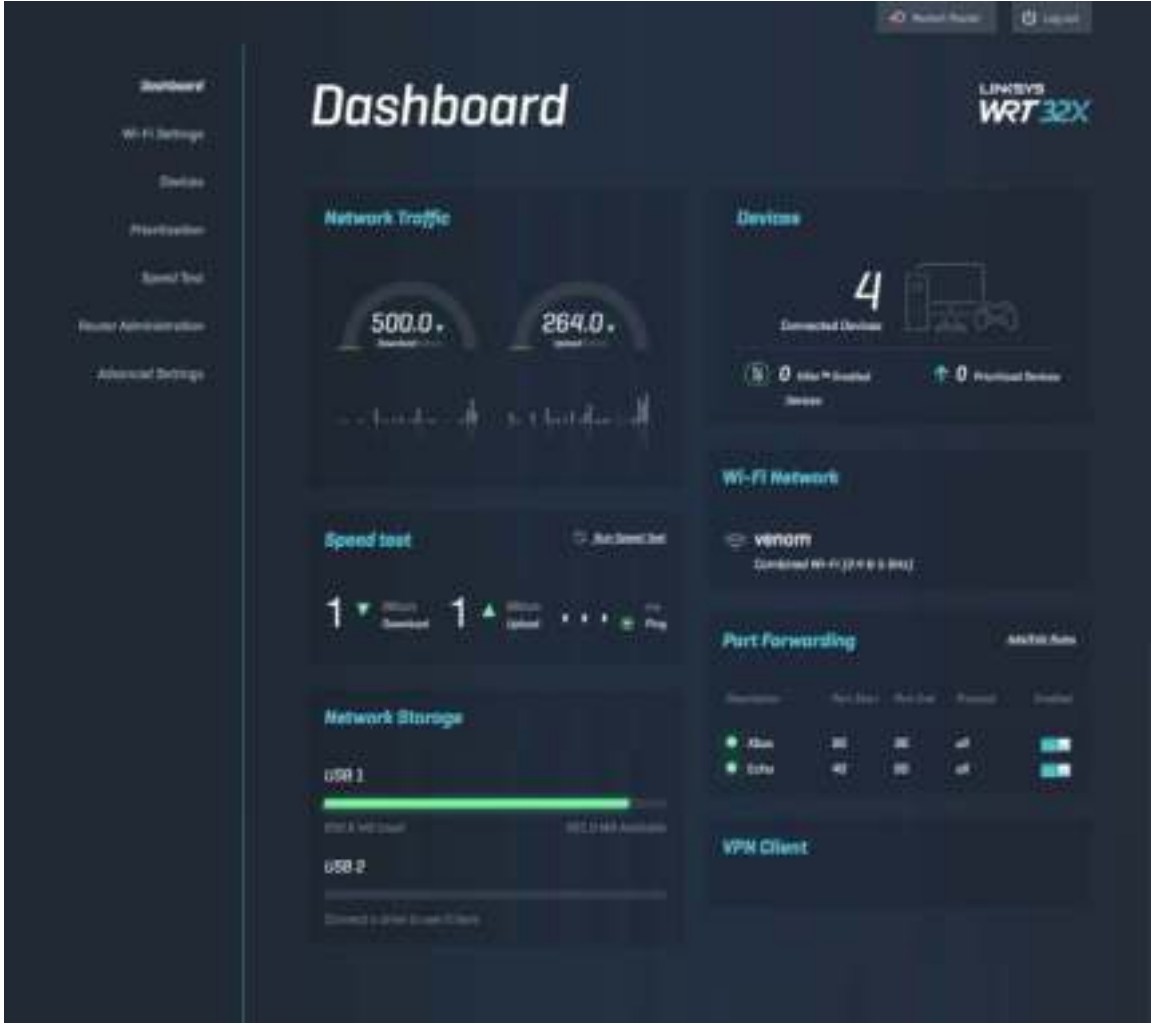

### **Nastavení Wi-Fi**

Zobrazení a správa nastavení Wi-Fi: jméno a heslo, typ zabezpečení, režim Wi-Fi, kanál a šířka kanálu. Také můžete nastavit přístup pro hosty vytvořením samostatného jména a hesla pro přístup k Wi-Fi pro hosty. To můžete vypnout v případě, když přístup pro hosty nepotřebujete a chcete svou síť lépe chránit před neautorizovaným přístupem.

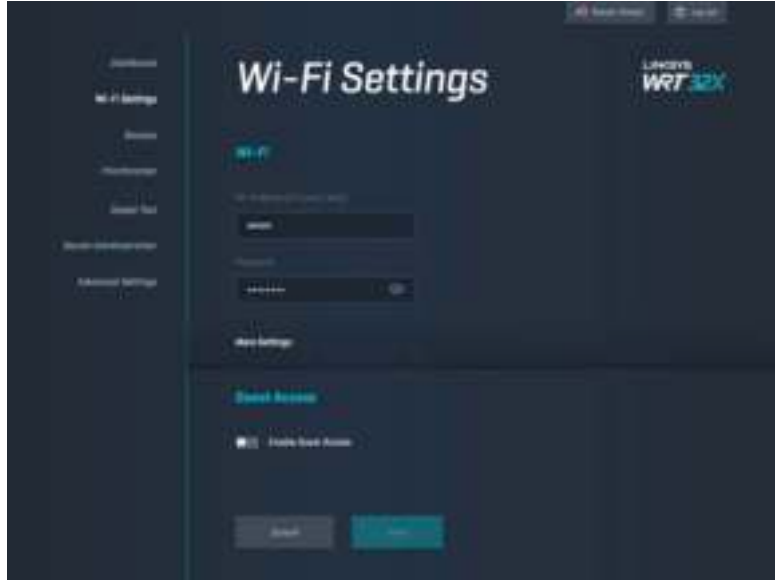

### **Zařízení**

Zobrazení kabelových a bezdrátových zařízení připojených k routeru a zjištění jejich IP adresy.

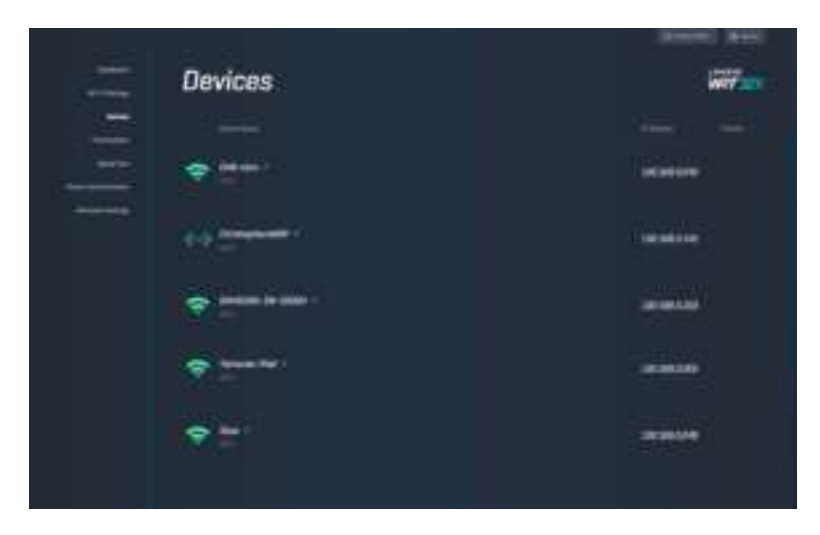

### **Nastavení priority zařízení**

Můžete nastavit úroveň priority jednotlivých zařízení a tím zajistit optimální výkon např. při sledování online videa nebo online hraní. Automaticky nastavte prioritu zařízení s podporou technologie Killer za účelem snížení latence a zpožďování. Čím vyšší priorita, tím lepší přístup k internetovému připojení. Zařízení s nízkou prioritou pak sdílejí zbývající kapacitu. Další informace o technologii Killer najdete na stránkách http://www.killernetworking.com.

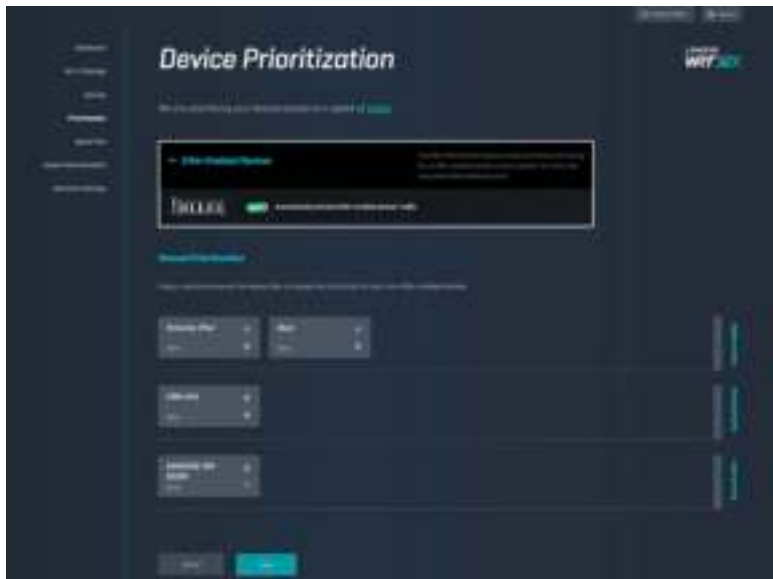

### **Test rychlosti**

Změřte si rychlost stahování (z internetu) a nahrávání (na internet) vašeho routeru. Rychlost je ovlivňována řadou faktorů včetně toho, kolik zařízení je k routeru připojeno, a co tato zařízení právě dělají. Test rychlosti je dobrý způsob jak zjistit, zda od svého poskytovatele internetových služeb dostáváte skutečně takovou službu, jakou vám slíbil.

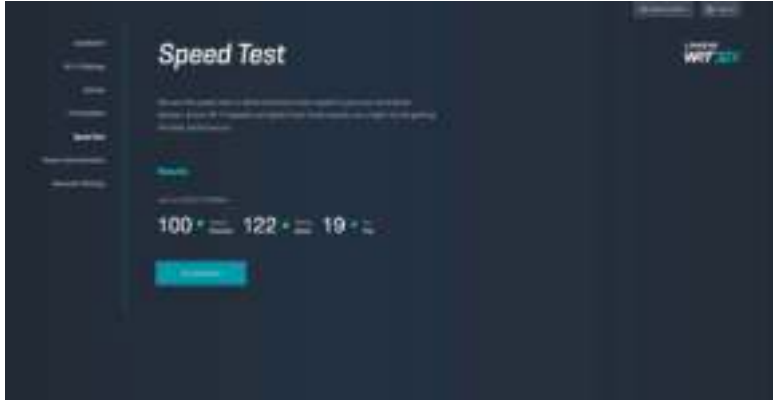

### **Správa routeru**

Zobrazení základních nastavení routeru včetně hesla správce a nápovědy při zapomenutí hesla, možnosti aktualizace firmwaru, nastavení časového pásma a názvu routeru.

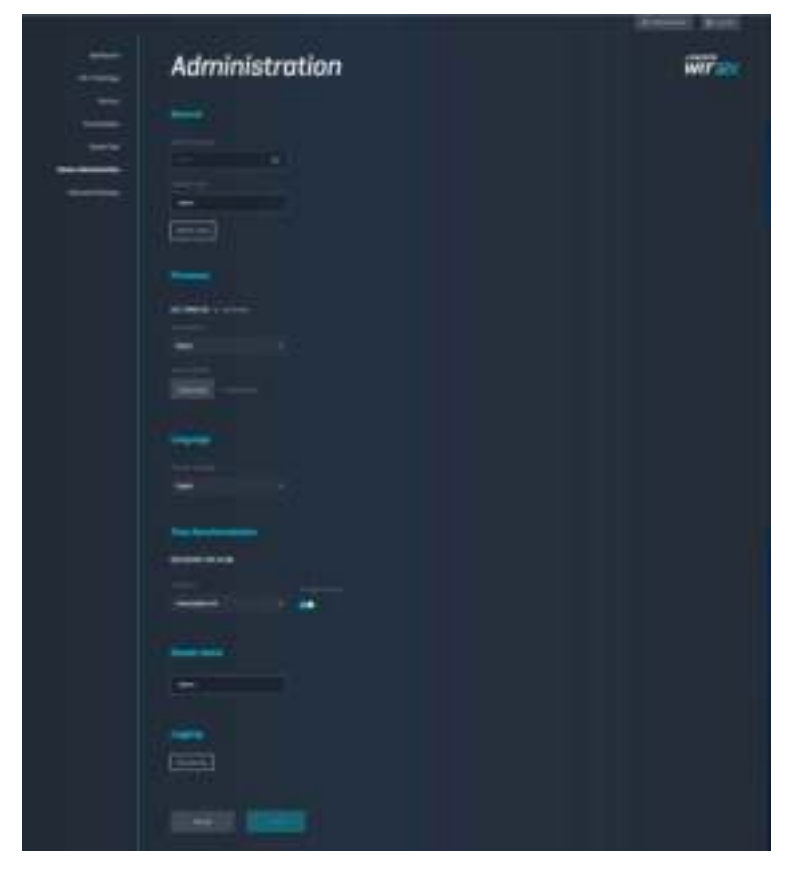

### **Externí úložiště**

Můžete připojit USB disk (není dodáván s routerem) a nastavit sdílení souborů a přístup přes FTP.

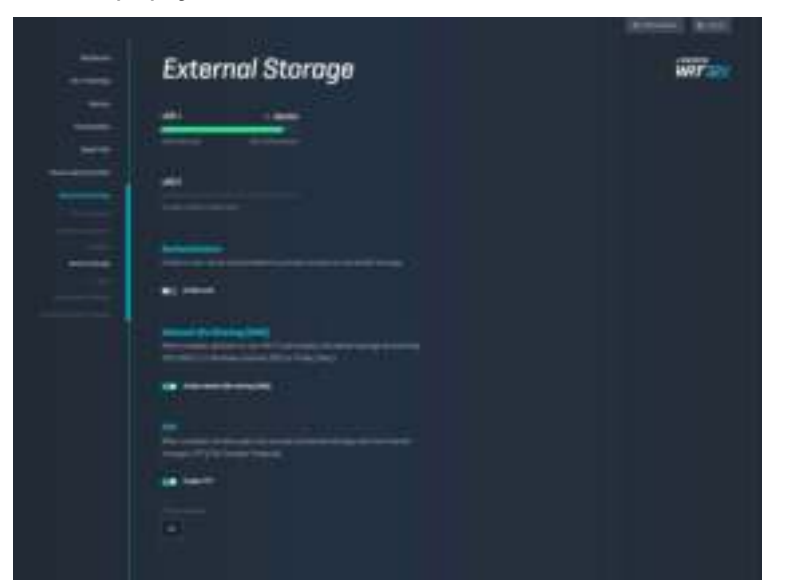

### **Nastavení místní sítě**

Umožňuje zobrazovat a měnit základní i rozšířená síťová nastavení.

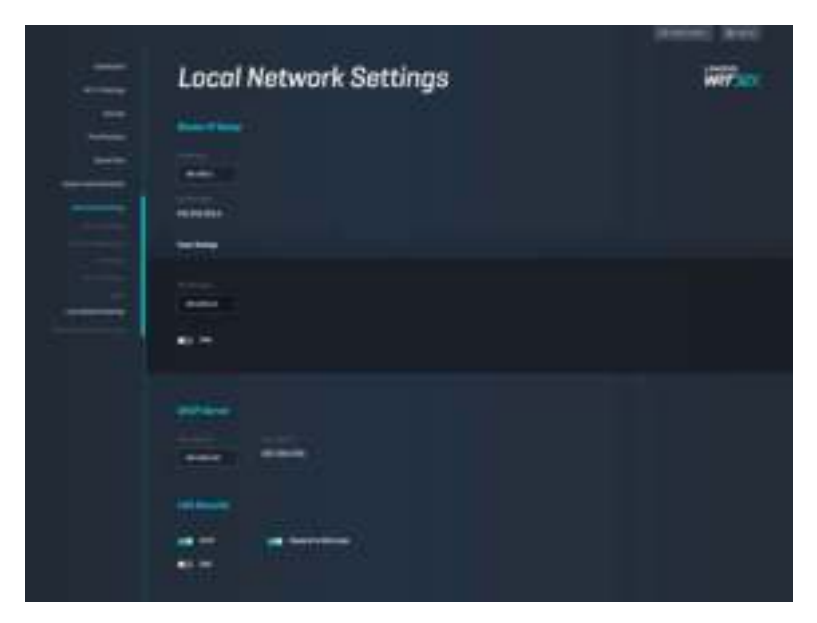

# **Odstraňování problémů**

Podrobnější informace získáte od naší prvotřídní zákaznické podpory na adrese linksys.com/support/WRT32X.

## **Nastavení nebylo úspěšné**

Pokud se vám nepodařilo provést nastavení prostřednictvím průvodce v prohlížeči:

• Stiskněte tlačítko Reset na routeru s pomocí kancelářské sponky nebo drátku a podržte ho 10 sekund. Znovu spusťte průzkumníka.

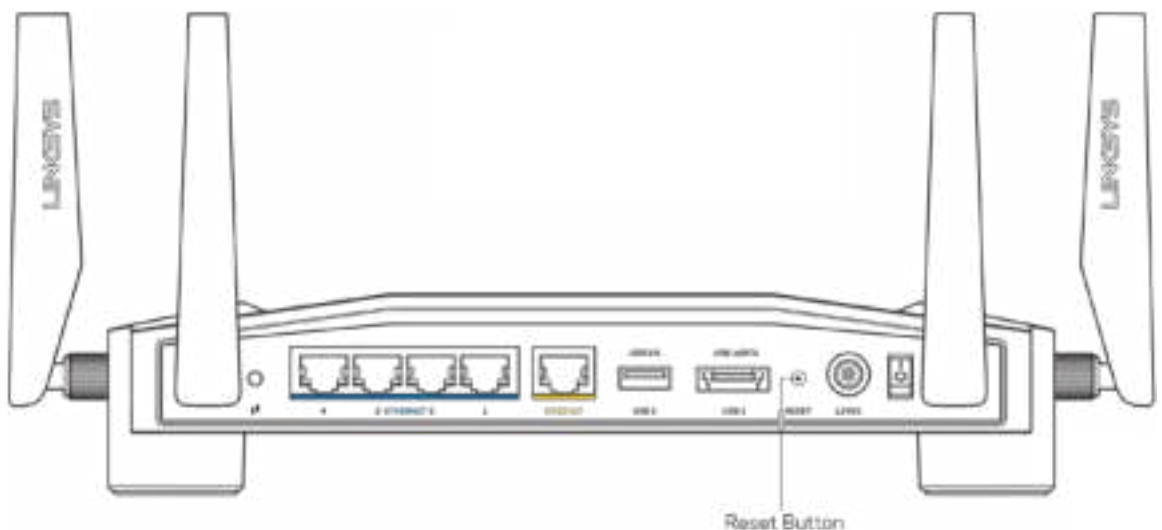

- Deaktivujte dočasně bránu firewall počítače (nápovědu najdete v pokynech k bezpečnostnímu softwaru). Nainstalujte router znovu.
- Pokud máte jiný počítač, použijte jej a nainstalujte router znovu.

## Zpráva "Your Internet cable is not plugged in" (Internetový **kabel není připojen)**

• Zkontrolujte, zda je ethernetový kabel (např. kabel, který byl dodán s routerem) pevně připojený ke žlutému portu INTERNET na zadní straně routeru a ke správnému portu modemu nebo modemu s routerem. Viz Krok 4 (str. **8**) v pokynech pro nastavení.

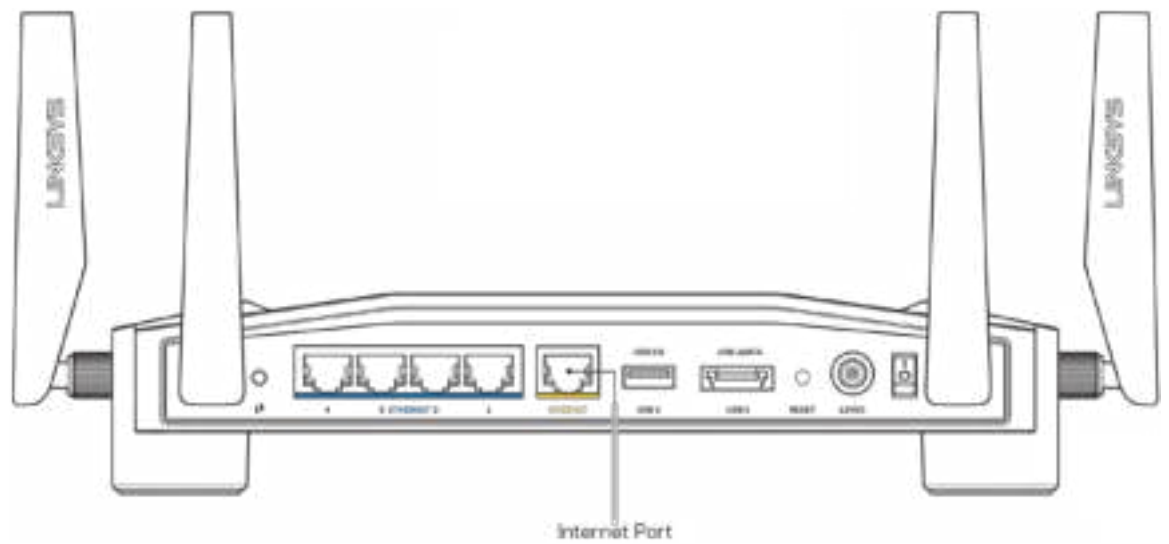

- Zkontrolujte, zda je modem připojený k napájení a zapnutý. Pokud má vypínač, zkontrolujte, že je nastavený v pozici ON (zapnuto) nebo l (protiklad pozice O).
- Pokud používáte kabelové připojení k internetu, zkontrolujte, zda je kabelový port (CABLE) připojený ke koaxiálnímu kabelu od vašeho poskytovatele připojení internetu.

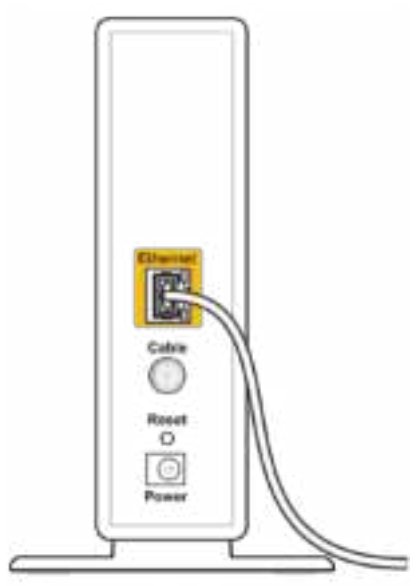

Back view of cable modem

• Pokud používáte internetové připojení DSL, zkontrolujte, zda je vaše telefonní linka DSL připojená k portu DSL.

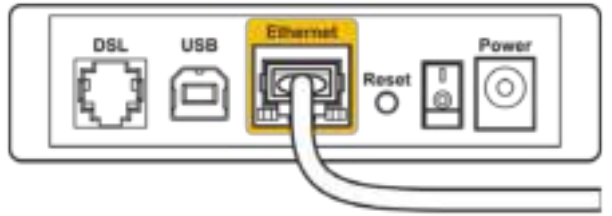

Back view of DSL modem

- Pokud byl váš počítač připojen k modemu kabelem USB, odpojte tento kabel USB.
- Nainstalujte router znovu.

### Zpráva "Cannot access your router" (Není možné připojit se **k routeru)**

Abyste mohli otevřít nástroj pro správu routeru, musíte být připojeni k síti routeru. Pokud jste k internetu připojeni bezdrátově, možná jste se omylem připojili k jiné bezdrátové síti.

Řešení problému v případě počítačů se systémem Windows\*:

- 1. Kliknutím na ikonu bezdrátové sítě na systémové liště zobrazte seznam dostupných Wi-Fi sítí.
- 2. Klepněte na název své sítě. Klepněte na Připojit. V příkladu níže byl počítač připojen k jiné bezdrátové síti s názvem wraith\_5GHz. Zobrazí se název vybrané bezdrátové sítě routeru Linksys WRT32X , v příkladu je vybrán název Damaged\_Beez2.4.

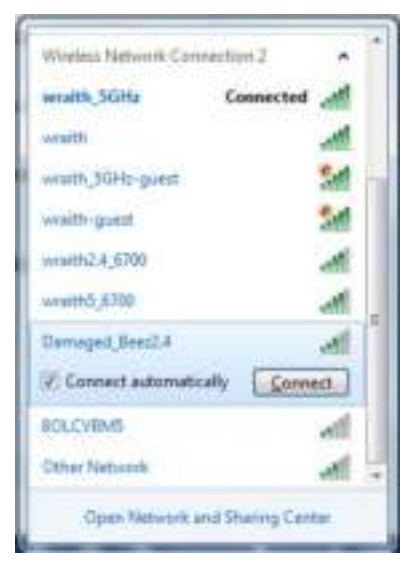

- 3. Pokud se zobrazí výzva, abyste zadali síťový klíč, zadejte heslo (bezpečnostní klíč) do polí Síťový klíč a Potvrdit síťový klíč. Klepněte na Připojit.
- 4. Když se váš počítač připojí k síti, měli byste být schopni zobrazit nástroj pro správu routeru. Zadejte do prohlížeče http://myrouter.local.

*\*V závislosti na verzi Windows mohou existovat rozdíly v textu či ikonách obsažených v tomto postupu.*

Řešení problému v případě počítačů MAC:

- 1. V panelu nabídek nahoře na obrazovce klepněte na ikonu Wi-Fi. Zobrazí se seznam bezdrátových sítí. Linksys Smart Wi-Fi vaší síti automaticky přiřadil název.
- 2. V příkladu níže byl počítač připojen k jiné bezdrátové síti s názvem wraith\_5GHz. Zobrazí se název vybrané bezdrátové sítě routeru Linksys WRT32X , v příkladu je vybrán název Damaged Beez2.4.

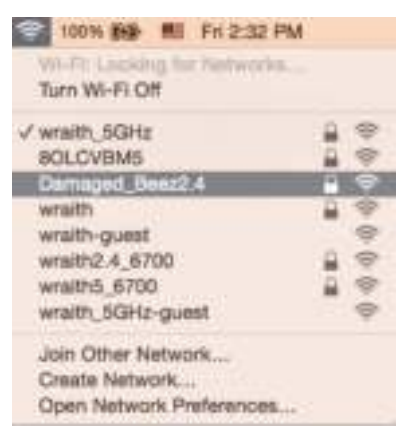

- 3. Klikněte na název sítě vašeho routeru Linksys WRT32X (v příkladu Damaged\_Beez2.4).
- 4. Zadejte heslo bezdrátové sítě (bezpečnostní klíč) do pole Password (Heslo). Klepněte na **OK**.

### **Po instalaci**

### Internet není dostupný

Pokud nastane problém v komunikaci internetu s vaším routerem, může se ve webovém prohlížeči zobrazit zpráva "Cannot find [Internet address]" (Nelze najít [internetovou adresu]). Pokud víte, že je internetová adresa správná, a pokud jste vyzkoušeli více internetových adres se stejným výsledkem, může to být způsobeno problémem u poskytovatele připojení k internetu nebo v modemu či modemu s routerem.

Některé potenciální možnosti opravy:

- Zkontrolujte, zda jsou síťové a napájecí kabely bezpečně připojené.
- Zkontrolujte, zda elektrická zásuvka, ke které je router připojený, je funkční.
- Kontaktujte poskytovatele připojení k internetu a dotažte se na výpadky ve vaší oblasti.

Nejčastějším řešením je vypnutí a zapnutí routeru. Váš router poté může znovu načíst vlastní nastavení. Ostatní zařízení (například modem) router detekují a začnou s ním znovu komunikovat. Chcete-li restartovat router pomocí napájecího kabelu, postupujte takto:

- 1. Odpojte napájecí kabel od routeru a modemu nebo modemu s routerem.
- 2. Počkejte 10 sekund a pak znovu připojte napájecí kabel k modemu nebo modemu s routerem. Zkontrolujte, zda je router napájený.
- 3. Počkejte, dokud nepřestane blikat online kontrolka na modemu nebo modemu s routerem (asi 2 minuty). Připojte napájecí kabel zpět k routeru.
- 4. Vyčkejte, dokud indikátor napájení nepřestane blikat. Vyčkejte dvě minuty, než se pokusíte připojit počítač k internetu.

Restartování routeru prostřednictvím nástroje pro správu v prohlížeči:

- 1. Přihlaste se k WRT32X. (Viz krok 6 na **str. 9 v Pokynech pro nastavení** .)
- 2. Klikněte na *Router administration (Správa routeru)* v navigační liště na levé straně obrazovky.
- *3.* Kliknutím restartujte router.

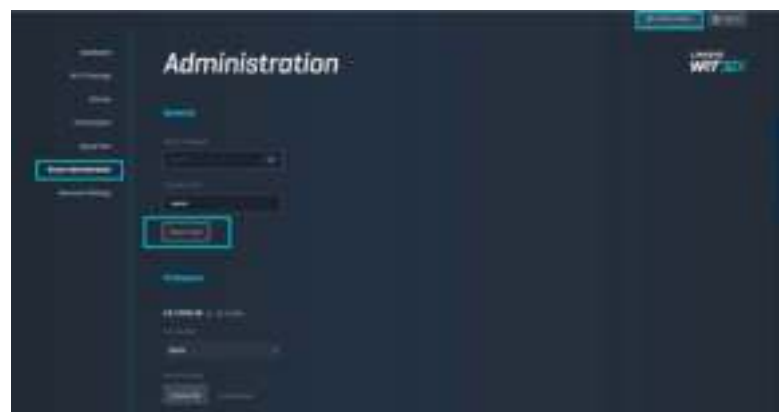

4. Router se restartuje. Všechna připojená zařízení dočasně ztratí připojení k internetu. Jakmile začne router znovu pracovat, připojí se automaticky.

# **Technické údaje**

## **Linksys WRT32X**

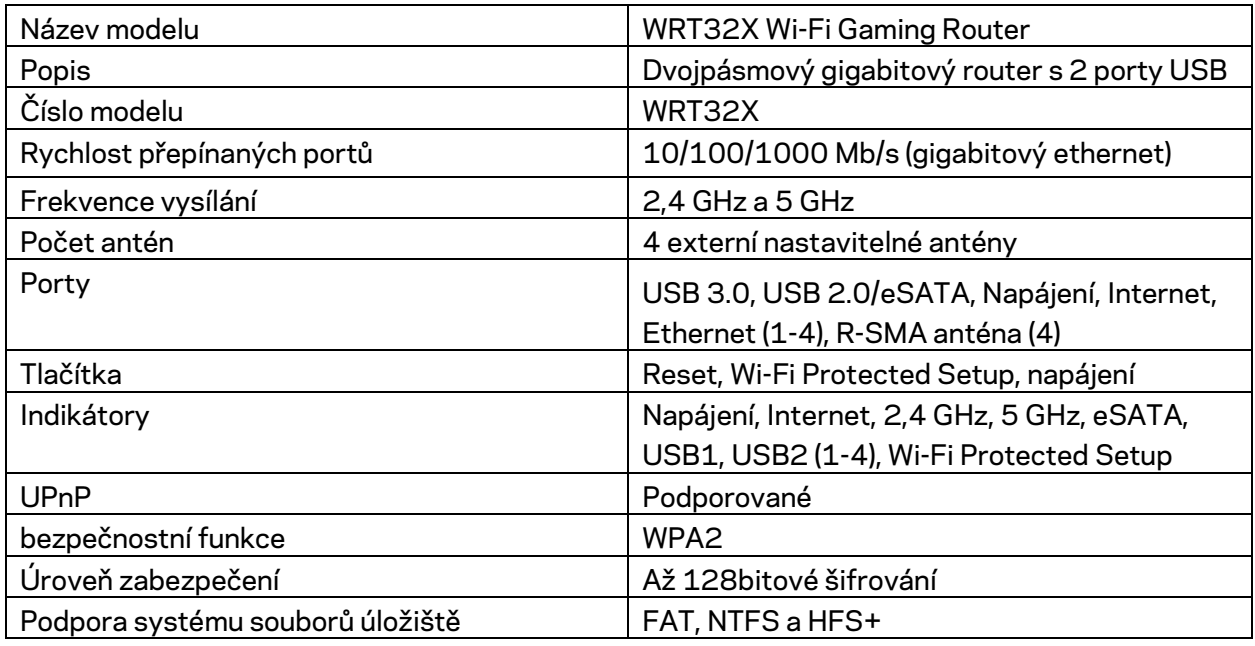

### **Prostředí**

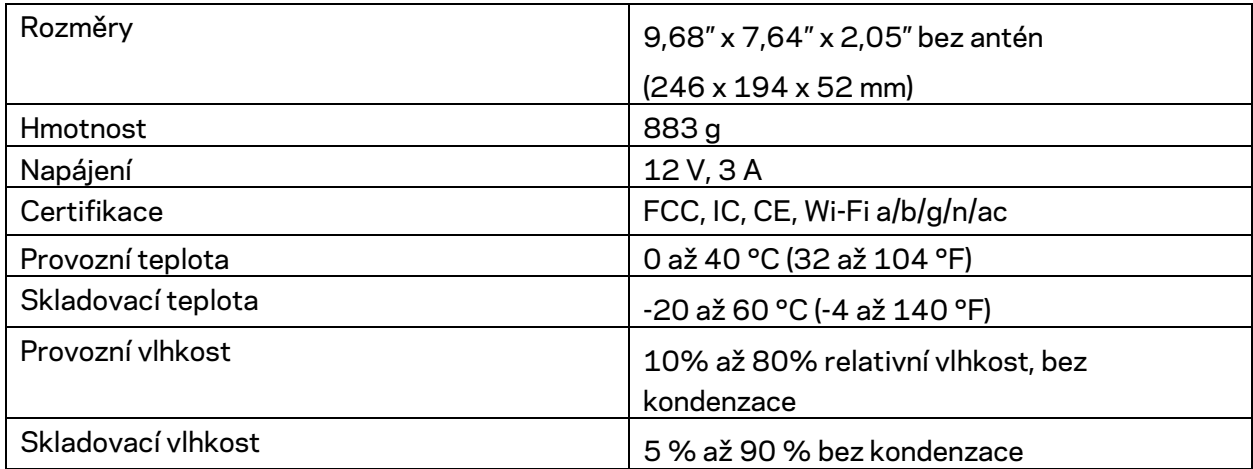

#### Poznámky:

Regulační, záruční a bezpečnostní informace najdete na disku CD, který byl dodán s routerem, nebo navštivte stránku Linksys.com/support/WRT32X.

Specifikace podléhají změně bez oznámení.

Maximální výkon je odvozen od specifikací standardu IEEE 802.11. Skutečný výkon se může lišit, a to včetně nižší kapacity bezdrátové sítě, rychlosti přenosu dat, dosahu a pokrytí sítě. Výkon závisí na mnoha faktorech, podmínkách a proměnných, včetně vzdálenosti od přístupového bodu, intenzity síťového provozu, stavebních materiálů a konstrukcí, použitého operačního systému, kombinace používaných bezdrátových produktů, rušení atd.

BELKIN, LINKSYS a řada názvů produktů, značek a log jsou ochranné známky skupiny společností Belkin. Zmíněné ochranné známky třetích stran jsou vlastnictvím příslušných vlastníků. Licence a informace pro software třetích stran použitý v tomto produktu jsou k dispozici zde: http://support.linksys.com/en-us/license. V případě dotazů a žádostí o zdrojový kód pod licencí GPL se obraťte na http://support.linksys.com/en-us/gplcodecenter.

© 2017 Belkin International, Inc. a/nebo její dceřiné společnosti. Všechna práva vyhrazena.

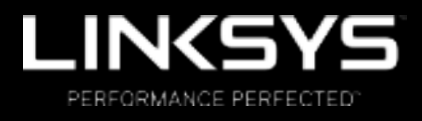

Brugervejledning

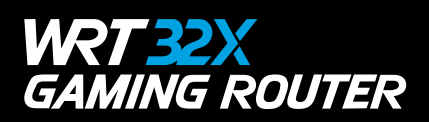

## Indhold

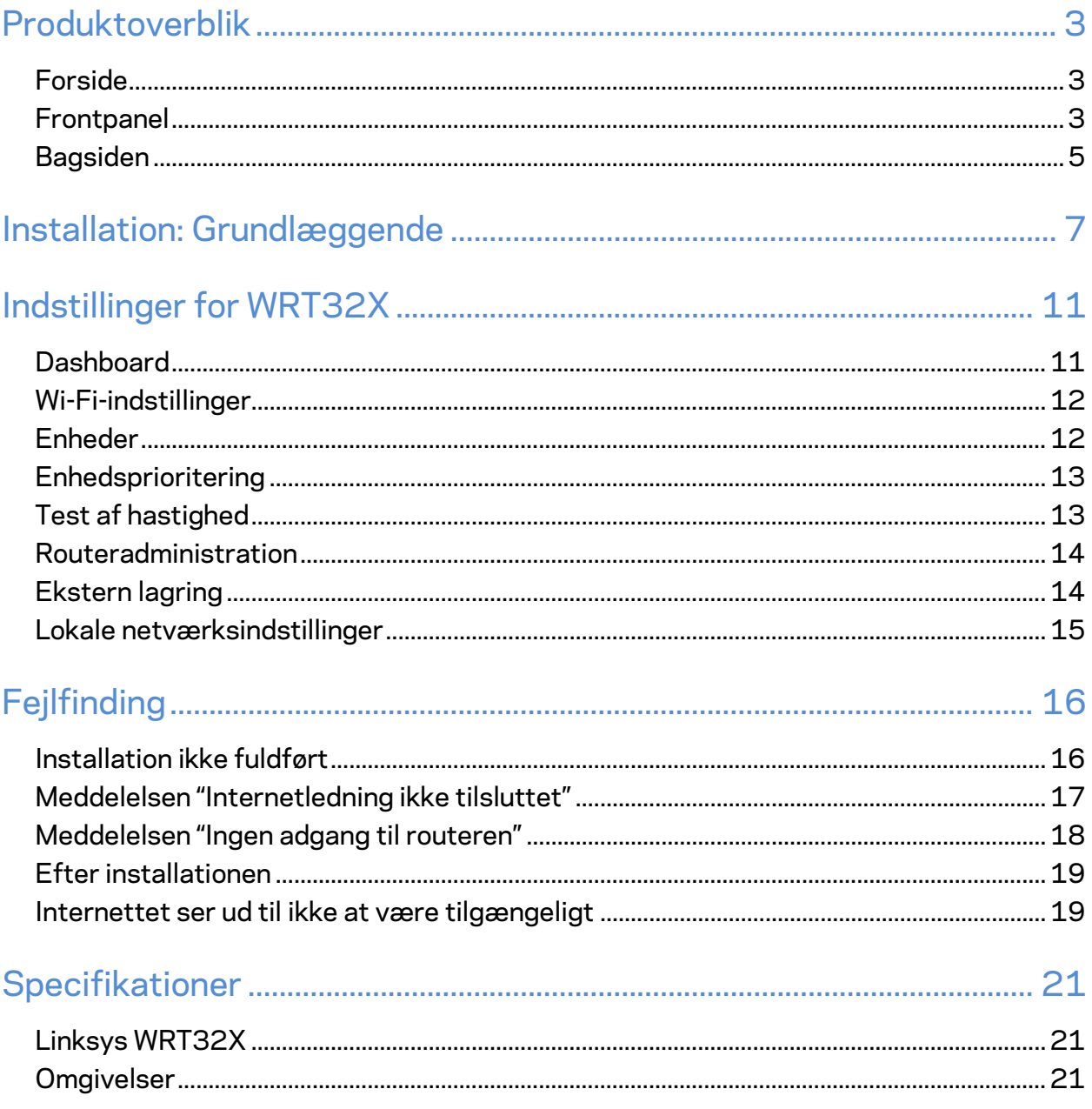

# Produktoverblik

### **Forside**

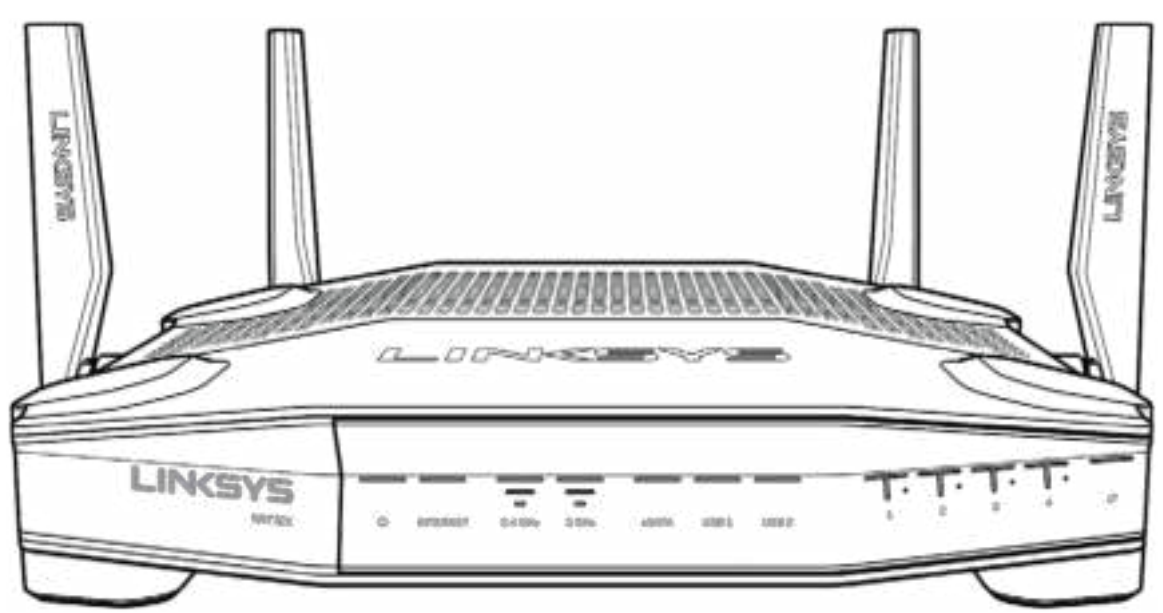

### **Frontpanel**

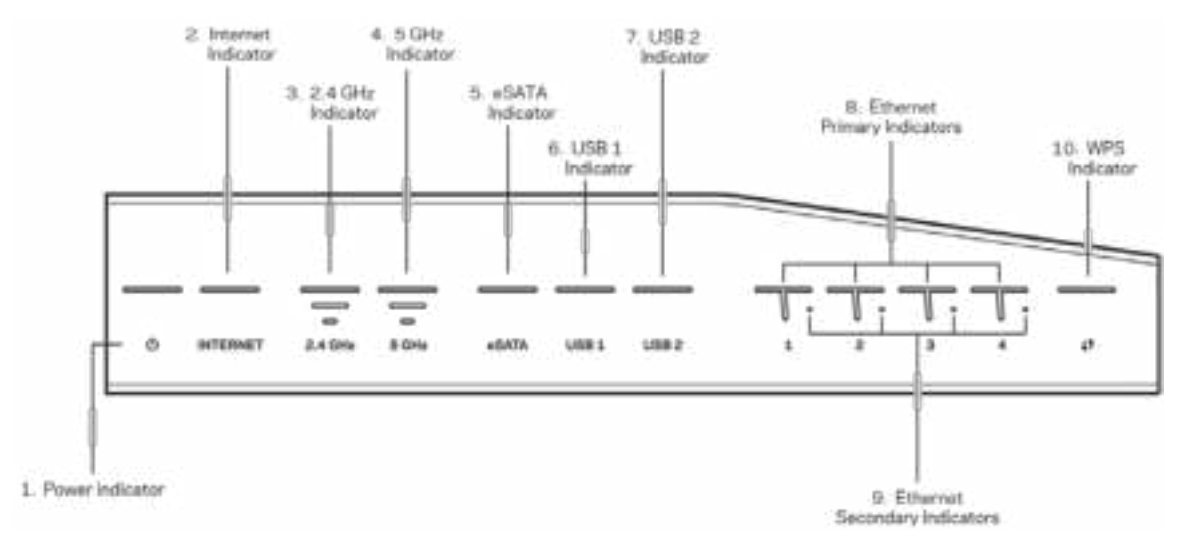

**Strømlampe (1)** – Lampen lyser konstant blåt, når routeren er tændt. Den blinker ved opstart, når routerens selvdiagnosticering er i gang.

**Internetlampe (2)** – INTERNET-lampen lyser konstant blåt, når der er internetforbindelse. Lamper blinker, når routeren opretter forbindelse. Hvis lampen lyser konstant orange, er forbindelsen afbrudt på grund af problemer med konfigurationen. Hvis den blinker orange, er forbindelsen afbrudt på grund af problemer med hardwaren.

**2,4 GHz lampe (3)** – Lampen lyser konstant blåt, når der er forbundet en eller flere enheder til 2,4 GHz netværket. Lampen blinker, når routeren sender eller modtager data via 2,4 GHz netværket.

**5 GHz lampe (4)** – Lampen lyser konstant blåt, når der er forbundet en eller flere enheder til 5 GHz netværket. Lampen blinker, når routeren sender eller modtager data via 5 GHz netværket.

**eSATA lampe (5) –** Hvis lampen ikke lyser, er USB/eSATA-porten inaktiveret, eller der er tilsluttet en USB-enhed. Lampen lyser konstant blåt, når der er tilsluttet en eSATA-enhed. Lampen blinker, når der er aktivitet på eSATA-porten.

**USB1 lampe (6) –** Hvis lampen ikke lyser, er USB/eSATA-porten inaktiveret, eller der er tilsluttet en eSATA-enhed. Lampen lyser konstant blåt, når der er tilsluttet en USB-enhed. Lampen blinker, når der er aktivitet på porten.

**USB2 lampe (7)** – Lampen lyser konstant blåt, når der er tilsluttet en USB-enhed. Lampen blinker, når der er aktivitet på porten.

**ETHERNET 1-4 (primær) (8) –** De nummererede lamper svarer til de nummererede porte bag på routeren. Hvis lampen lyser konstant blåt, er routeren forbundet til en enhed via denne port. Lampen blinker, når der er netværksaktivitet på porten.

**ETHERNET 1-4 (sekundær) (9) –** Hvis lampen ikke lyser, er routeren tilsluttet en enhed gennem denne port med 10/100 Mbps. Når lampen lyser konstant blåt, er routeren tilsluttet en enhed med 1000 Mbps.

**WPS lampe (10)** – Lampen blinker langsomt i op til 2 minutter under Wi-Fi Protected Setup. Den lyser konstant blåt i 5 sekunder, når der er oprettet forbindelse. Lampen blinker orange, hvis WPS-installationen ikke lykkes. I så fald skal du kontrollere, at enheden understøtter WPS. Vent, indtil lampen slukker, og prøv igen. Routeren understøtter kun én WPS-session ad gangen.

### **Bagsiden**

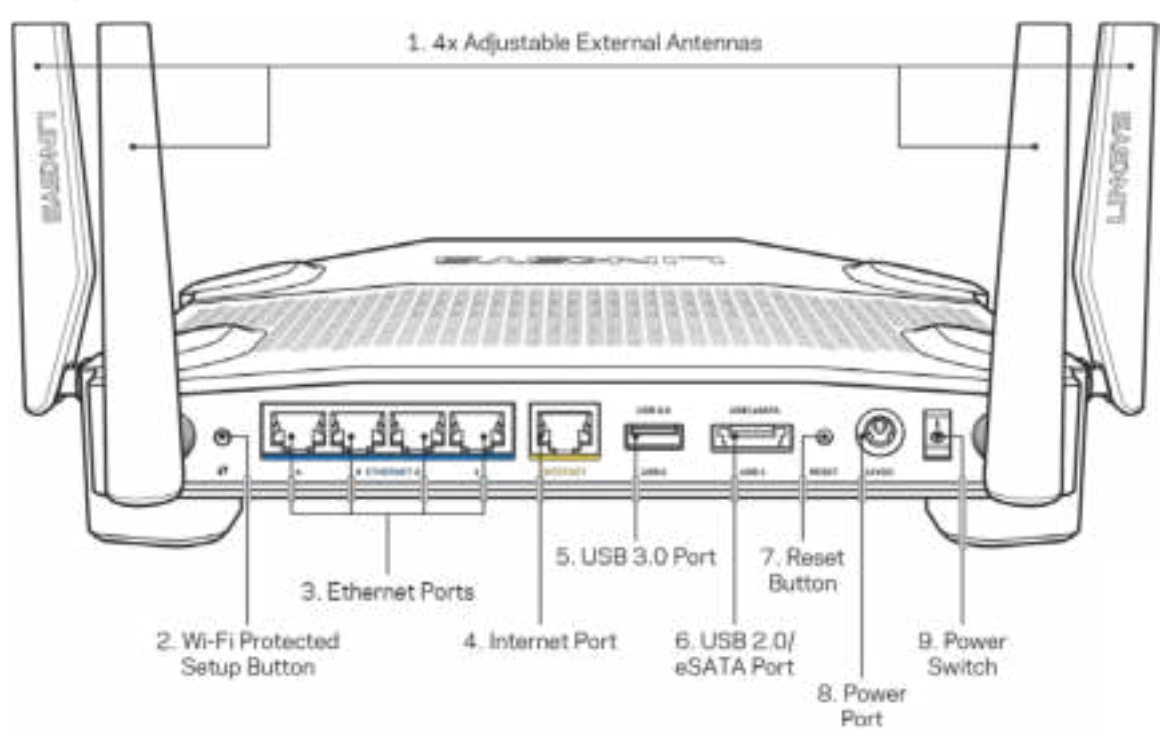

**Indstillelige antenner (1)** – De 4 indstillelige antenner skal monteres udvendigt på routeren, inden der tændes for den. Drej antennetilslutningen med uret på routerens antenneport.

#### **Bemærk:** *Placer sideantennerne lodret som vist til venstre* **for optimal funktion***.*

**Knap til Wi-Fi Protected Setup™ (2) –** Tryk for at konfigurere trådløs sikkerhed på enheder, der understøtter Wi-Fi Protected Setup.

**Ethernet-porte (3)** – Tilslut Ethernet-ledninger i disse blå Gigabit-porte (**10**/100/1000) og til kablede enheder i netværket.

**Bemærk: Brug CAT5e-ledninger eller ledninger med en højere mærkeeffekt til Ethernetportene for optimal funktion***.* 

**Internet-port (**4) – Tilslut en Ethernet-ledning i denne gule Gigabit-port (10/100/1000) og i et bredbåndsmodem med ledning/DSL eller fibernet.

**Bemærk:** *Brug CAT5e-ledninger eller ledninger med en højere mærkeeffekt til Internet-portene for optimal funktion.*

**USB 3.0 port (5)** –Tilslut et USB-drev, og del det med andre på dit netværk eller på internettet. **USB 2.0/eSATA-kombinationsport (6)** – Tilslut et USB- eller eSATA-drev, og del det med andre på dit netværk eller på internettet.

**Nulstillingsknap (7)** – Tryk på knappen og hold den inde i 10 sekunder (indtil strømlampen blinker) for at nulstille routeren til fabriksindstillingerne.

**Strømport (8)** – Tilslut den medfølgende strømadapter.

**Tænd/sluk-knap (9)** – Tryk på **|** for at tænde routeren.

# **Installation: Grundlæggende**

Du skal bruge en computer eller mobilenhed til installationen.

**1.** Identificer udstyret, og forbered installationen.

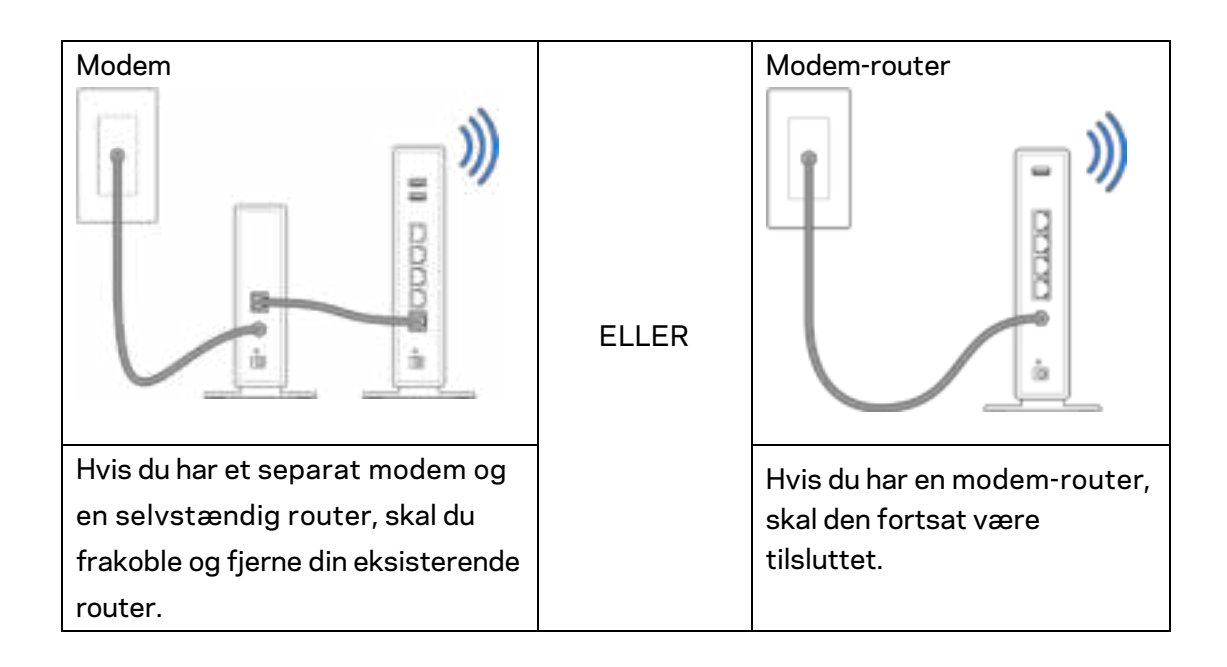

**2.** Drej antennerne som vist, og tilslut routeren til en strømkilde.

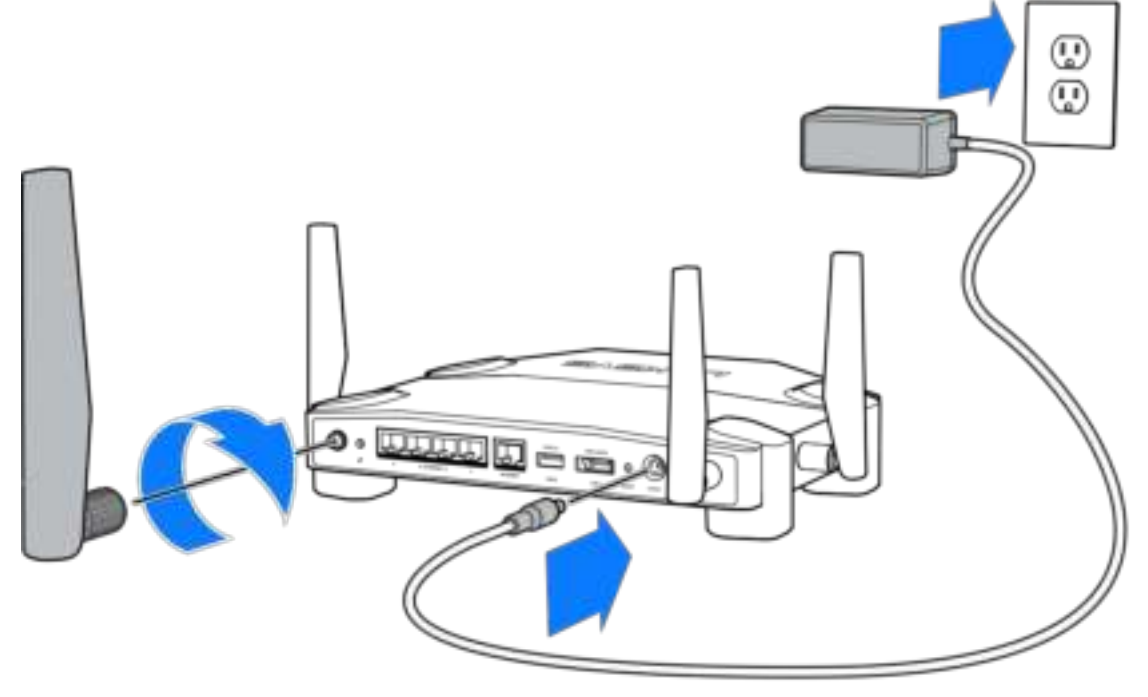

**3.** Tilslut stikket i den ene ende på den medfølgende internetledning i den gule INTERNETport på den nye router.

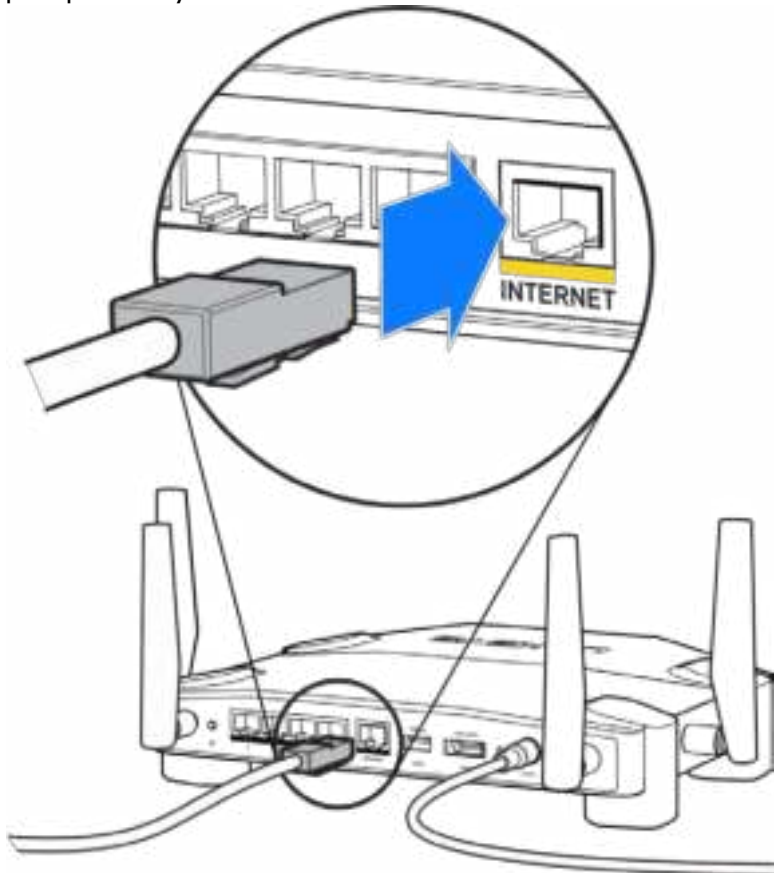

**4.** Tilslut routeren til modemmet eller modem-routeren.

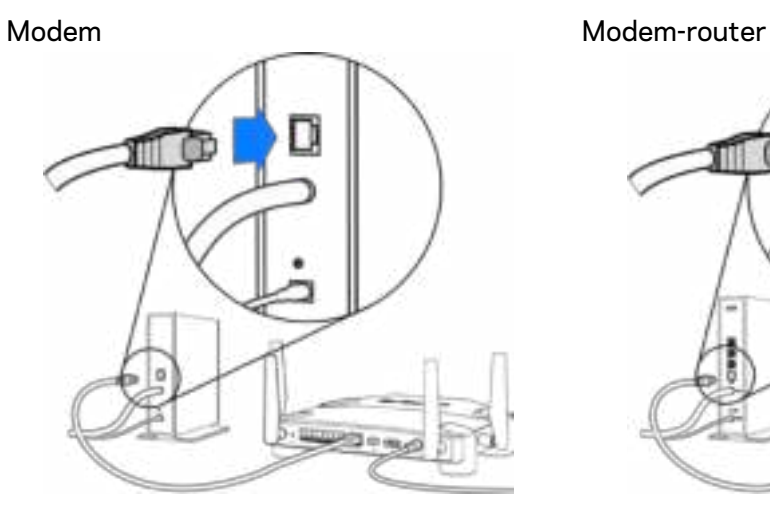

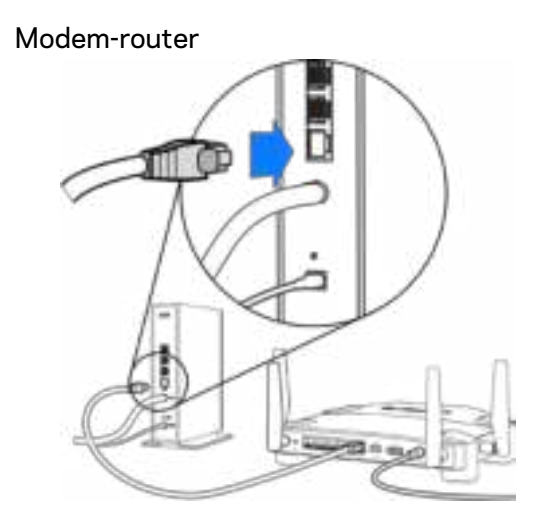

Hvis du har et modem, skal du sætte stikket i den anden ende i Ethernetporten (LAN) på modemmet.

Hvis du har en modem-router, kan stikket sættes i en vilkårlig ledig port.

#### **Du skal bruge en computer eller mobilenhed til trin 5 og 6.**

- **5.** Opret forbindelse til navnet for det midlertidigt installerede Wi-Fi på mærkaten i den medfølgende startvejledning, og indtast adgangskoden (du kan brugerindstille oplysningerne senere).
- **6.** Indtast http://myrouter.local i en browser. Følg vejledningen på skærmen for at fuldføre installationen af routeren.

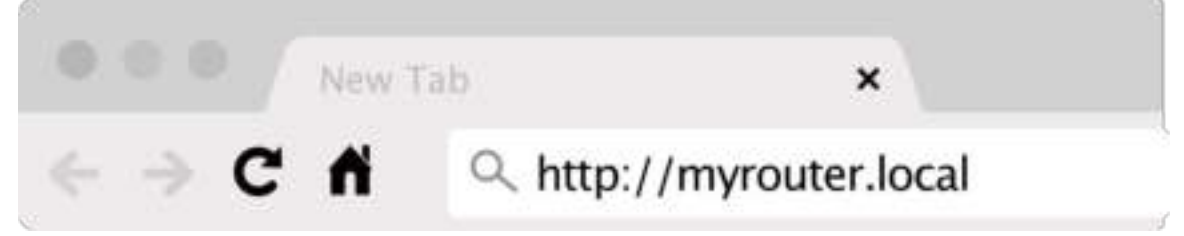

Du kan også indtaste 192.168.1.1 i en browser for at starte installationen.

#### **Manuel installation**

- **1.** Tilslut computeren til routeren med en Ethernet-ledning.
- **2.** Åbn en browser, og gå ind på 192.168.1.1.
- **3.** Vælg "spring installationen over" nederst på Velkomst-siden.
- **4.** Klik på knappen "Accepter" nederst i vinduet med vilkår og betingelser.

**Udskriv denne side, og noter dine router- og kontoindstillinger i skemaet nedenfor som reference. Læg de noterede indstillinger et sted, hvor du kan finde dem igen.**

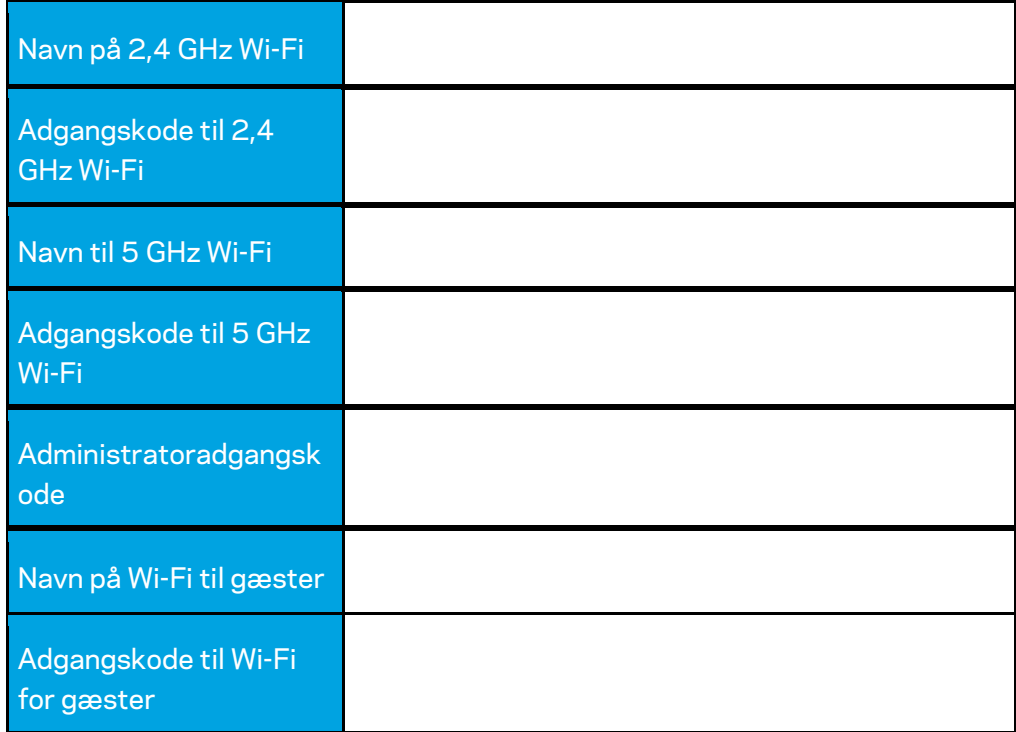

# **Indstillinger for WRT32X**

### **Dashboard**

Dashboard er routerens startside. I hovedvinduet på dashboardet ses oplysningerne om din routers og dit trådløse netværks ydeevne.

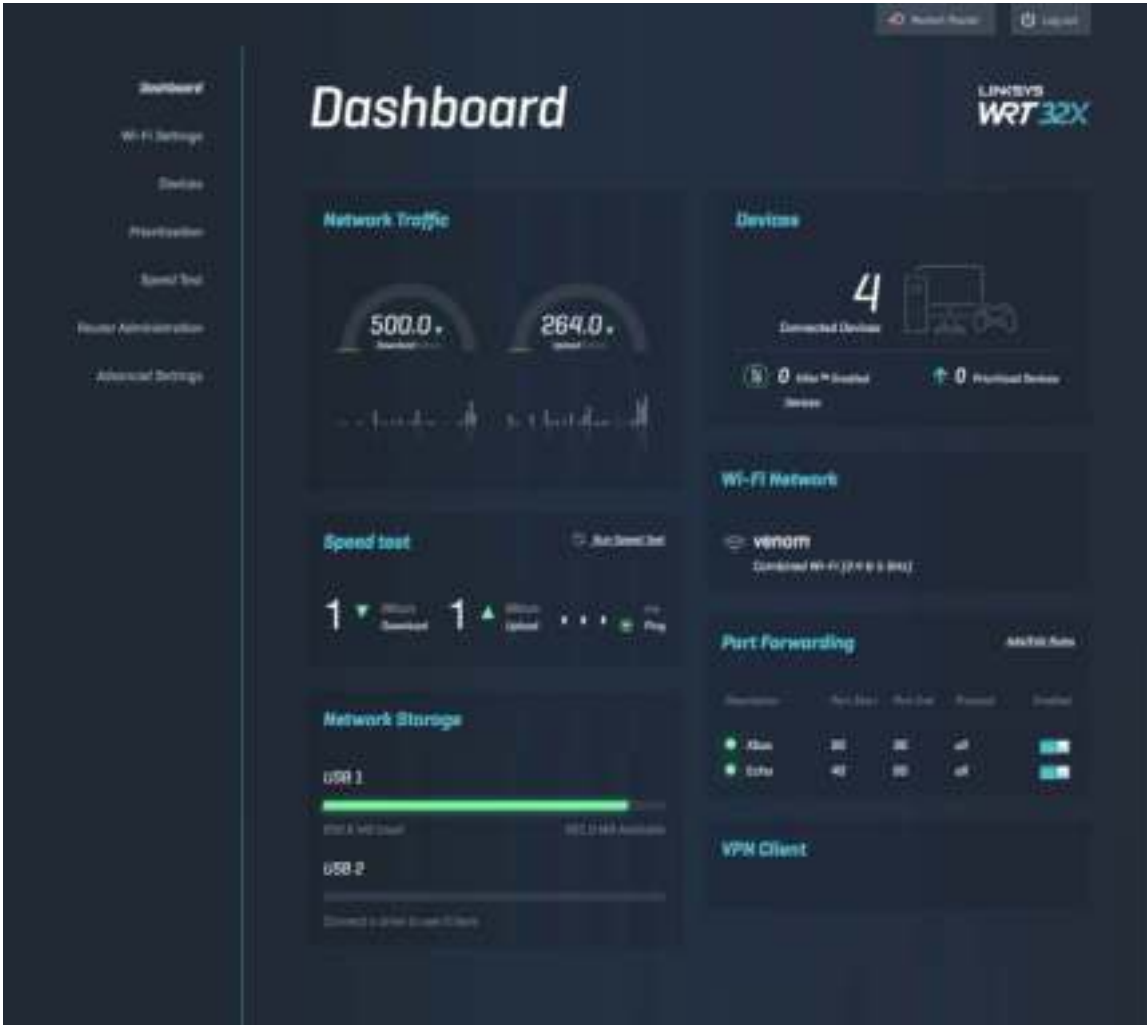

### **Wi-Fi-indstillinger**

Her kan du se og administrere indstillinger for dit Wi-Fi: Navn og adgangskode, sikkerhedstype, Wi-Fi tilstand, kanal og kanalbredde. Du kan også indstille gæsteadgang ved at oprette et særskilt navn og en adgangskode til dit Wi-Fi, som gæster kan bruge. Skift til inaktiveret, når det ikke er nødvendigt at beskytte netværket mod uvedkommende brugere.

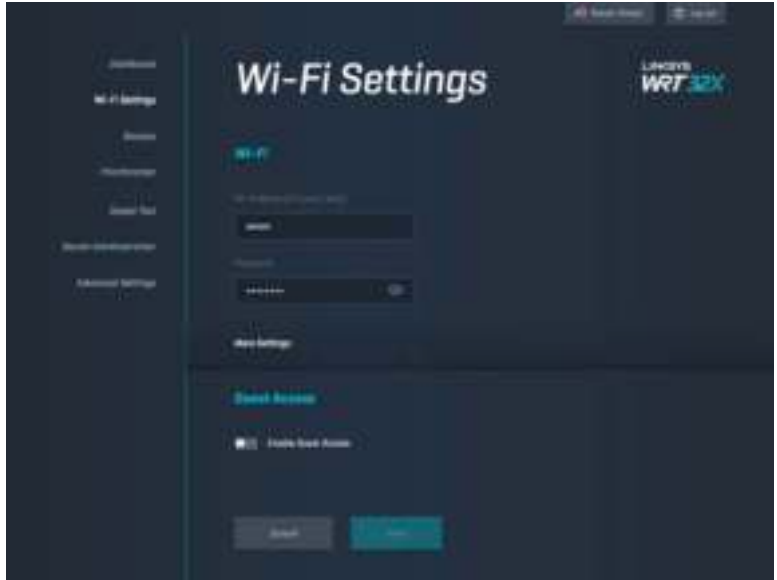

### **Enheder**

Her kan du se enheder, som er kablet og tilsluttet trådløst til routeren, og hente deres IP-adresse.

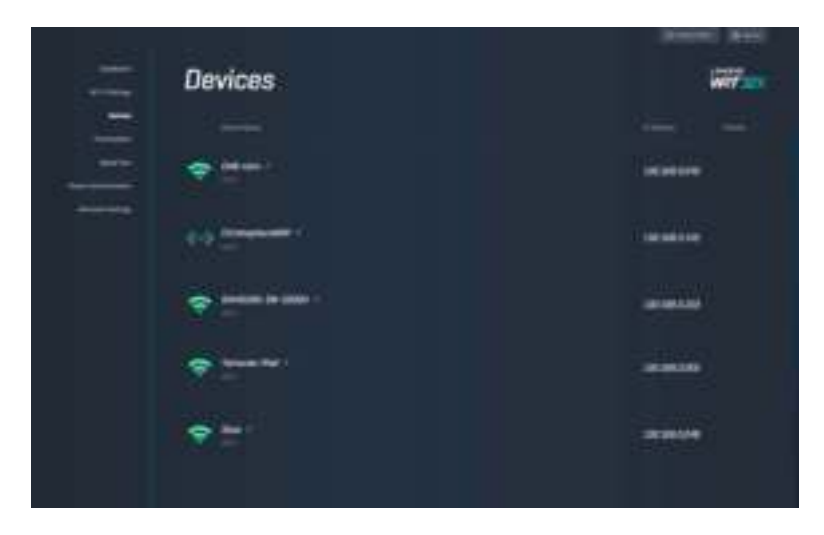

### **Enhedsprioritering**

Her kan du placere enheder på forskellige prioriteringsniveauer, så du får den bedste ydeevne til streaming og online spil. Du kan automatisk prioritere Killer-kompatible enheder for at reducere latenstid og forsinkelser i netværksforbindelsen. Jo højere prioritet, desto bedre adgang til din internetforbindelse. Lavt prioriterede enheder deles om den resterende kapacitet. Du kan få mere at vide om Killer på http://www.killernetworking.com.

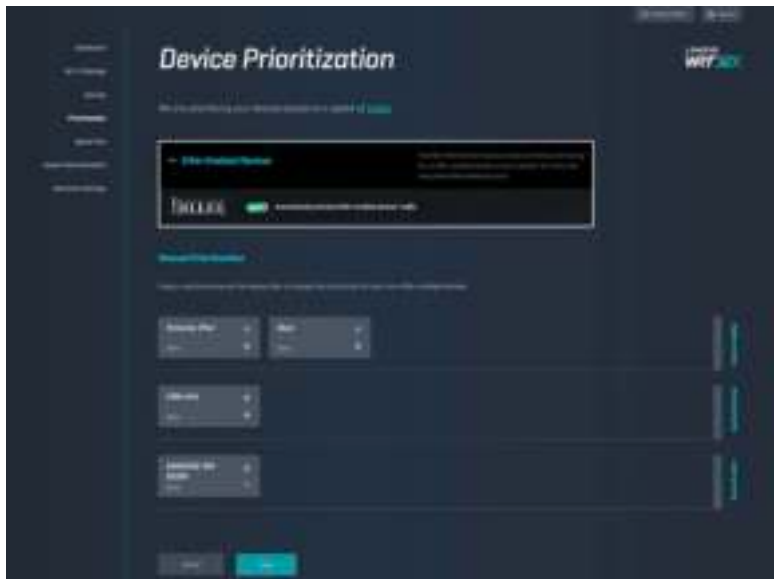

### **Test af hastighed**

Du kan måle routerens hastigheden ved download (fra internettet) og upload (til internettet). Hastigheden varierer afhængig af mange forskellige faktorer, bl.a. Hvor mange enheder der er tilsluttet routeren, og hvad enhederne bruger nettet til. Hastighedstest er en god måde at finde ud af på, om din internetudbyder leverer den forbindelse, du abonnerer på.

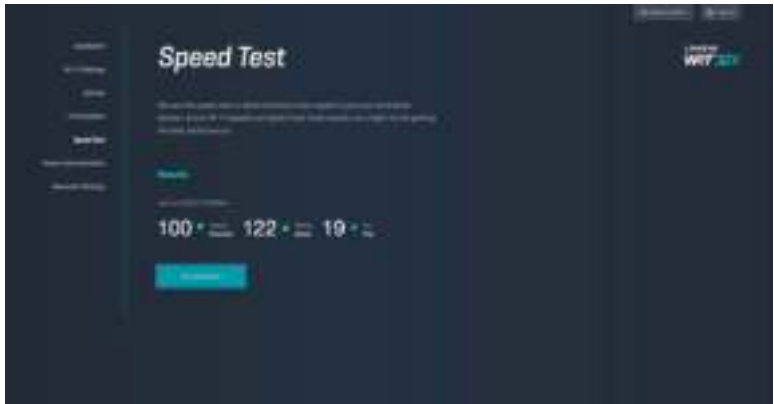

### **Routeradministration**

Du kan se eller ændre routerens grundindstillinger, bl.a. din administratoradgangskode og husketekst, metode for firmwareopdatering, tidszone og routerens navn.

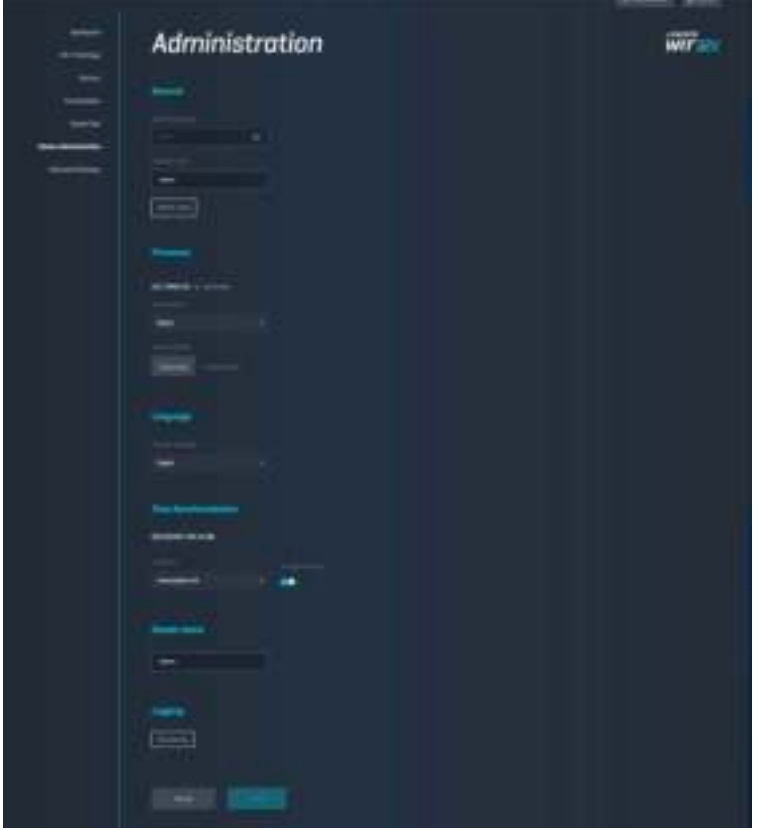

### **Ekstern lagring**

Du kan tilslutte et USB-drev (medfølger ikke) og konfigurere fildeling og ftp-adgang.

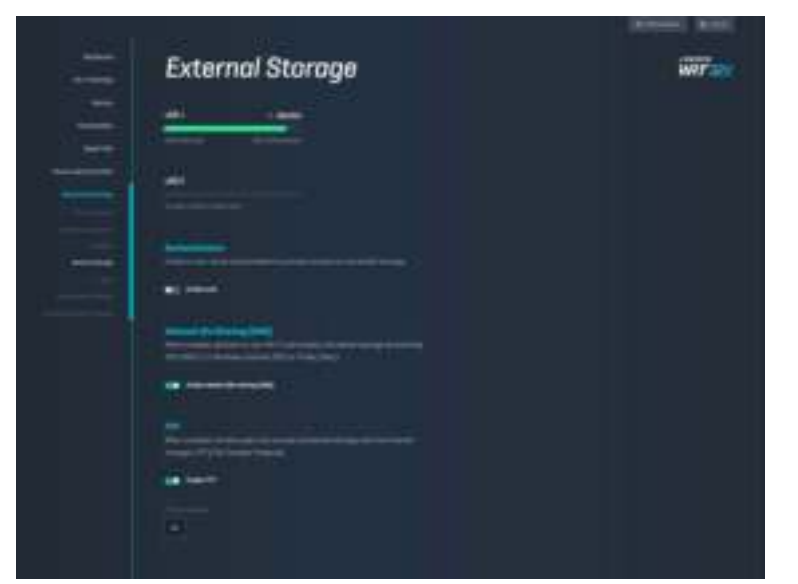

## **Lokale netværksindstillinger**

Her kan du se og ændre grundlæggende og avancerede netværksindstillinger.

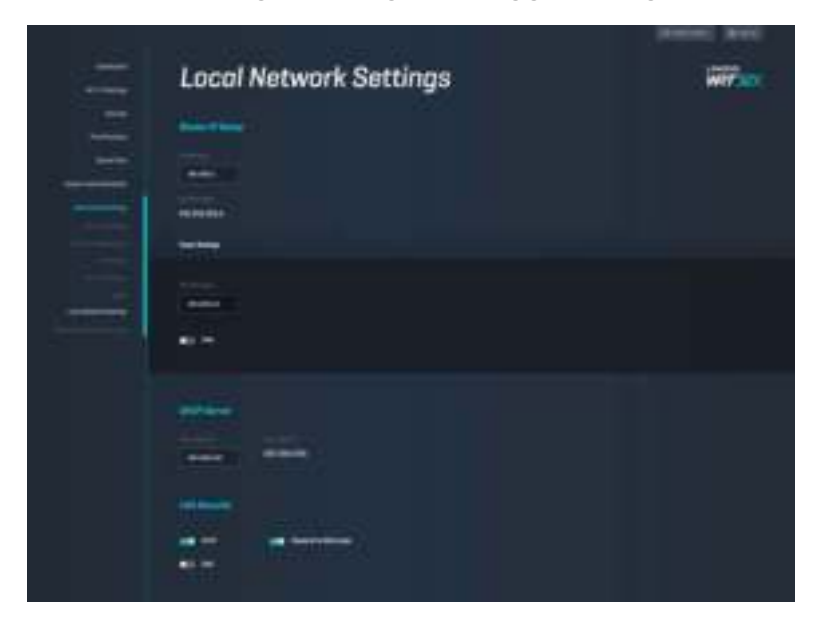

# **Fejlfinding**

Du kan desuden få hjælp af vores prisbelønnede kundesupport på linksys.com/support/WRT32X.

## **Installation ikke fuldført**

Hvis installationen ikke bliver fuldført ved hjælp af den browserbaserede installationsguide:

• Tryk på knappen Reset på routeren, og hold den inde med en papirclips eller nål i 10 sekunder. Genstart installationsguiden.

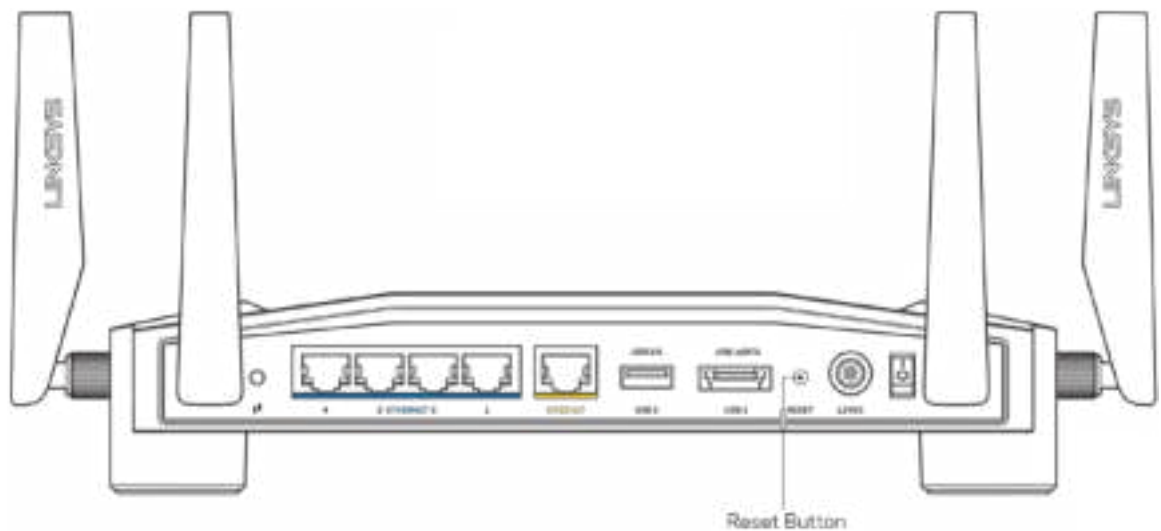

- Slå firewallen på din computer fra midlertidigt (se vejledningen til sikkerhedsprogrammet for hjælp). Installer routeren igen.
- Hvis du har en anden computer, skal du bruge den til at installere routeren igen.

### **Meddelelsen ''Internetledning ikke tilsluttet''**

• Du skal tilslutte en Ethernet-ledning (som den, der medfølger til routeren) korrekt i den gule INTERNET-port bag på routeren og i den rigtige port på dit modem eller din modemrouter. Se trin 4 (**s. 8**) i installationsvejledningen.

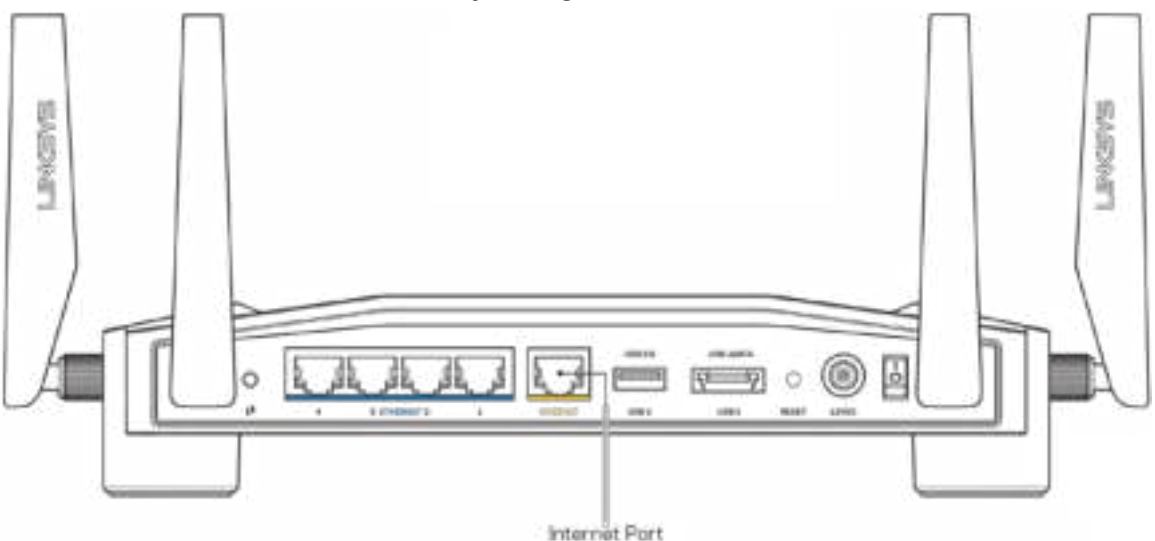

- Sørg for, at modemmet er tilsluttet strømkilden og er tændt. Hvis der er en tænd/sluk-knap, skal den stå i stillingen ON eller l (tændt (ikke O)).
- Hvis din internettjeneste er kablet, skal du kontrollere, at det medfølgende koaksialkabel fra din internetudbyder er tilsluttet i kabelmodemmets CABLE-port.

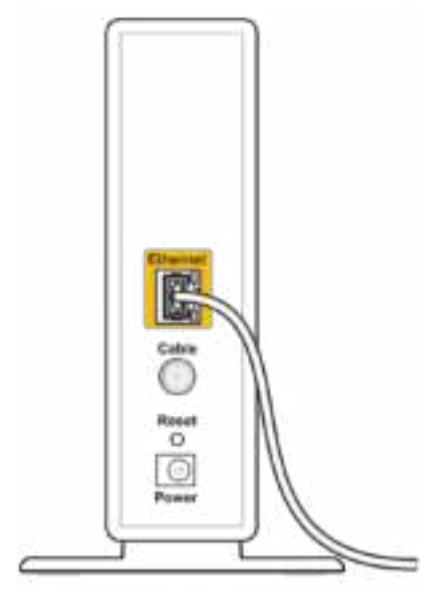

Back view of cable modem

• Eller, hvis din internettjeneste er en DSL-forbindelse, skal DSL-ledningen være tilsluttet i modemmets DSL-port.

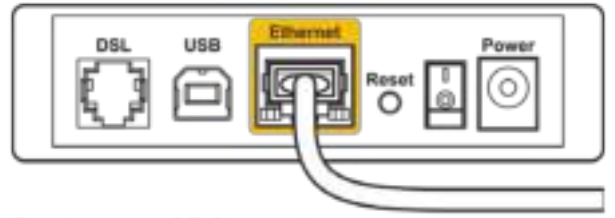

Back view of DSL modem

- Hvis din computer har været tilsluttet modemmet tidligere med en USB-ledning, skal du tage ledningen ud.
- Installer routeren igen.

### **Meddelelsen ''Ingen adgang til routeren''**

For at få adgang til routerens administratorfunktion skal du have forbindelse til din routers netværk. Hvis du har trådløs internetadgang i øjeblikket, kan problemet være, at du ved en fejl har oprettet forbindelse til et andet trådløst netværk.

Afhjælpning af problemet på Windows computere\*:

- 1. Klik på ikonet for trådløs forbindelse på proceslinjen for at se listen med tilgængelige trådløse netværk.
- 2. Klik på dit netværks navn. Klik på Opret forbindelse. I eksemplet nedenfor er computeren tilsluttet et andet trådløst netværk, som hedder wraith\_5GHz. Det trådløse netværks navn for Linksys WRT32X-routeren (Damaged\_Beez2.4 i dette eksempel) bliver vist markeret.

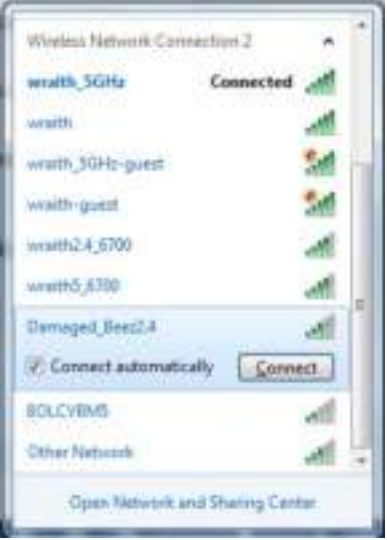

3. Hvis du bliver bedt om at indtaste netværksnøglen, skal du indtaste din adgangskode (Security Key) i felterne Network Key (Netværksnøgle) og Confirm network key (Bekræft netværksnøgle). Klik på Opret forbindelse.

4. Når din computer har oprettet forbindelse til netværket, skulle du kunne få adgang til routerens administratorfunktion. Indtast http://myrouter.local i en browser.

*\*Alt efter hvilken version af Windows du har, kan ordlyden eller ikonerne variere i vejledningen nedenfor.*

Afhjælpning af problemet på Mac computere:

- 1. Klik på Wi-Fi ikonet på menulinjen øverst i vinduet. Der bliver vist en liste med trådløse netværk. Linksys Smart Wi-Fi giver automatisk dit netværk et navn.
- 2. I eksemplet nedenfor er computeren tilsluttet et andet trådløst netværk, som hedder wraith\_5GHz. Det trådløse netværks navn for Linksys WRT32X-routeren (Damaged\_Beez2.4 i dette eksempel) bliver vist markeret.

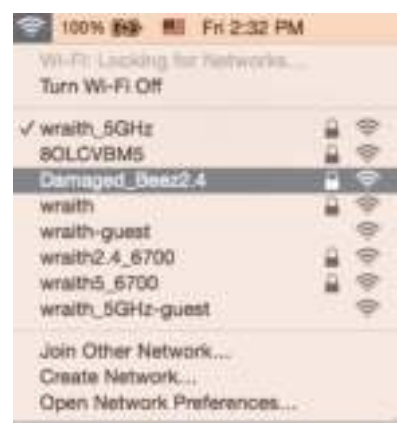

- 3. Klik på navnet for det trådløse netværk på Linksys WRT32X-routeren (Damaged\_Beez2.4 i dette eksempel).
- 4. Indtast adgangskoden til dit trådløse netværk (Security Key) i feltet Password (Adgangskode). Klik på **OK**.

### **Efter installationen**

### Internettet ser ud til ikke at være tilgængeligt

Hvis routeren ikke har forbindelse til internettet, kan meddelelsen "Kan ikke finde [internetadresse]" blive vist i browseren. Hvis du ved, at webadressen er korrekt, og du har prøvet med flere gyldige webadresser og fået det samme resultat, kan der være et problem hos din internetudbyder eller med dit modem eller din modem-router.

Mulige løsninger:

- Kontroller, at Ethernet- og strømledningen er korrekt tilsluttet.
- Kontroller, at der er strøm til den stikkontakt, som routeren er tilsluttet.
- Kontakt din internetudbyder, og spørg, om der er driftsnedbrud, hvor du bor.

Den mest almindelige metode til fejlfinding af routeren er at genstarte den ved at slukke for den og tænde igen. Så genindlæser routeren de brugerdefinerede indstillinger, og øvrige enheder (f.eks. modemmet) kan registrere routeren igen og kommunikere med den.

Sådan genstartes routeren med strømledningen:

- 1. Tag strømledningen ud af routeren og på modemmet eller modem-routeren.
- 2. Vent 10 sekunder, og tilslut strømledningen til modemmet modem-routeren igen. Kontroller, at der er tilsluttet strøm.
- 3. Vent, indtil online-lampen på modemmet eller modem-routeren stopper med at blinke (efter ca. 2 minutter). Tilslut strømledningen til routeren igen.
- 4. Vent, indtil strømlampen stopper med at blinke. Vent 2 minutter med at forsøge at oprette forbindelse til internettet fra en computer.

Sådan genstartes routeren med routerens browserbaserede administratorfunktion:

- 1. Log på WRT32X-routeren (se trin 6 på **s. 9**) i installationsvejledningen).
- 2. Klik på *Routeradministration* på navigationspanelet til venstre i vinduet.
- *3.* Klik på Genstart router*.*

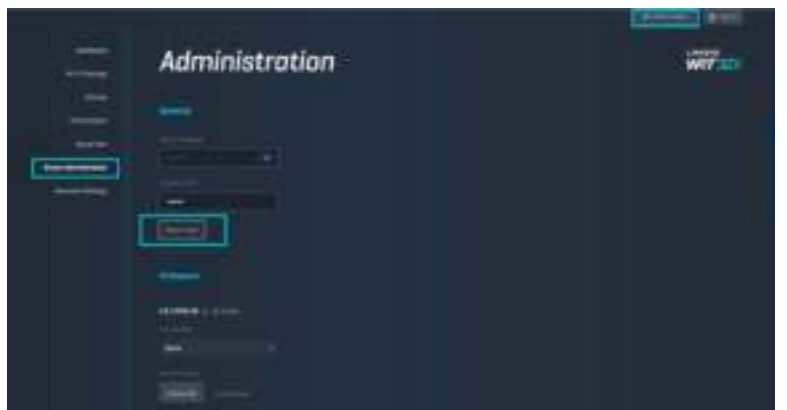

4. Routeren genstarter. Alle tilsluttede enheder bliver midlertidigt afbrudt fra internettet. De opretter automatisk forbindelse igen, når routeren er klar igen.

# **Specifikationer**

## **Linksys WRT32X**

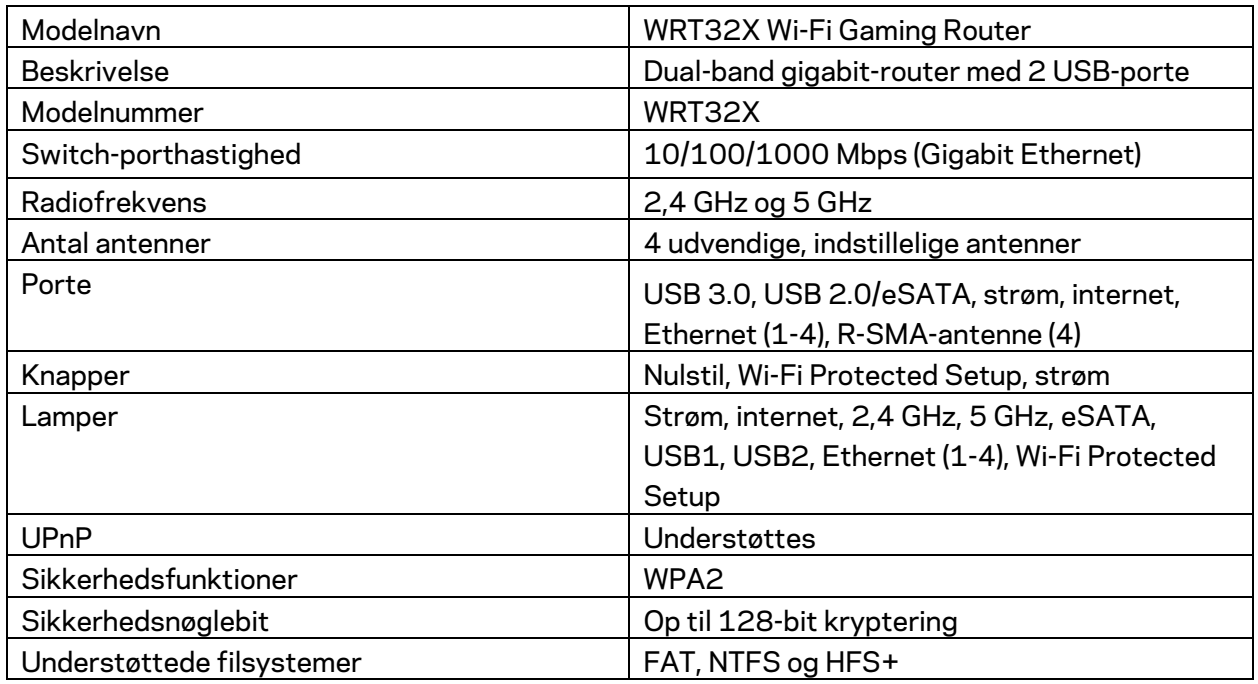

## **Omgivelser**

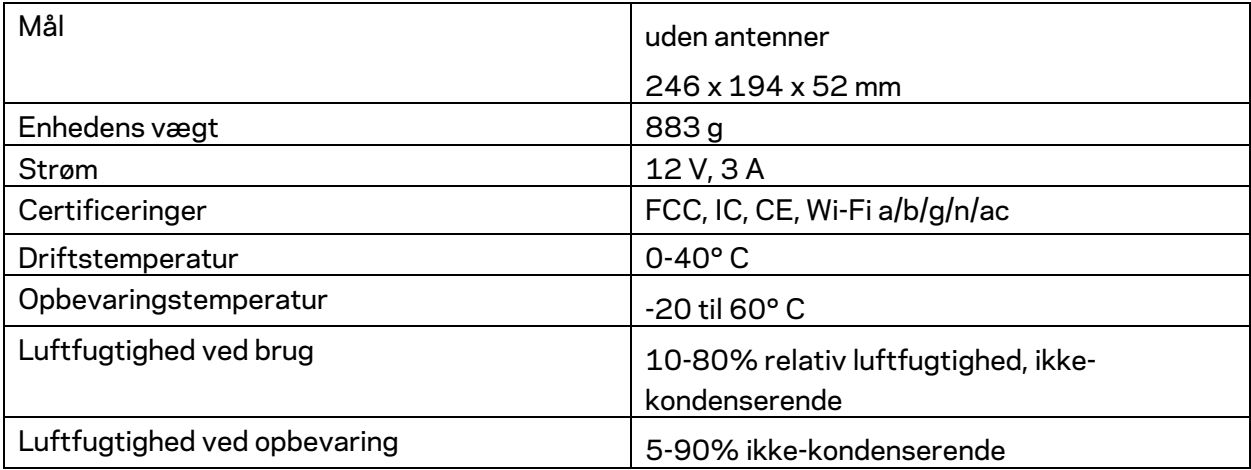
#### Bemærk:

Se den medfølgende cd (alle lande) (eller indstikket (for USA)) til routeren, eller gå ind på Linksys.com/support/WRT32X for oplysninger om lovkrav, garantier og sikkerhedsinformation. Specifikationerne er med forbehold for ændringer uden varsel.

Maksimal ydeevne baseret på specifikationer for IEEE-standard 802.11. Den faktiske ydeevne kan variere, f.eks. kan der være lavere netværkskapacitet, dataoverførselshastighed, rækkevidde og dækning. Ydeevnen afhænger af mange faktorer, betingelser og variabler, bl.a. afstanden fra adgangspunktet, netværkstrafikmængden, bygningens materialer og konstruktion, det anvendte operativsystem, kombinationen af de anvendte trådløse produkter, interferens og andre ugunstige forhold.

BELKIN, LINKSYS og mange af produktnavnene og logoerne er varemærker tilhørende Belkin koncernen. Tredjeparters varemærker, som er nævnt heri, tilhører de respektive ejere. Licenser og meddelelser vedrørende tredjepartssoftware, som anvendes i dette produkt, kan ses her: http://support.linksys.com/en-us/license. Se http://support.linksys.com/en-us/gplcodecenter, hvis du har spørgsmål eller ønsker GPL-kildekode.

© 2017 Belkin International, Inc. og/eller selskabets associerede virksomheder. Alle rettigheder forbeholdes.

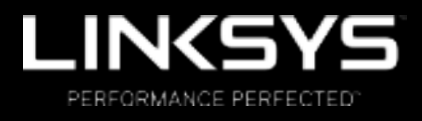

Benutzerhandbuch

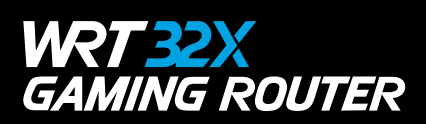

## Inhalt

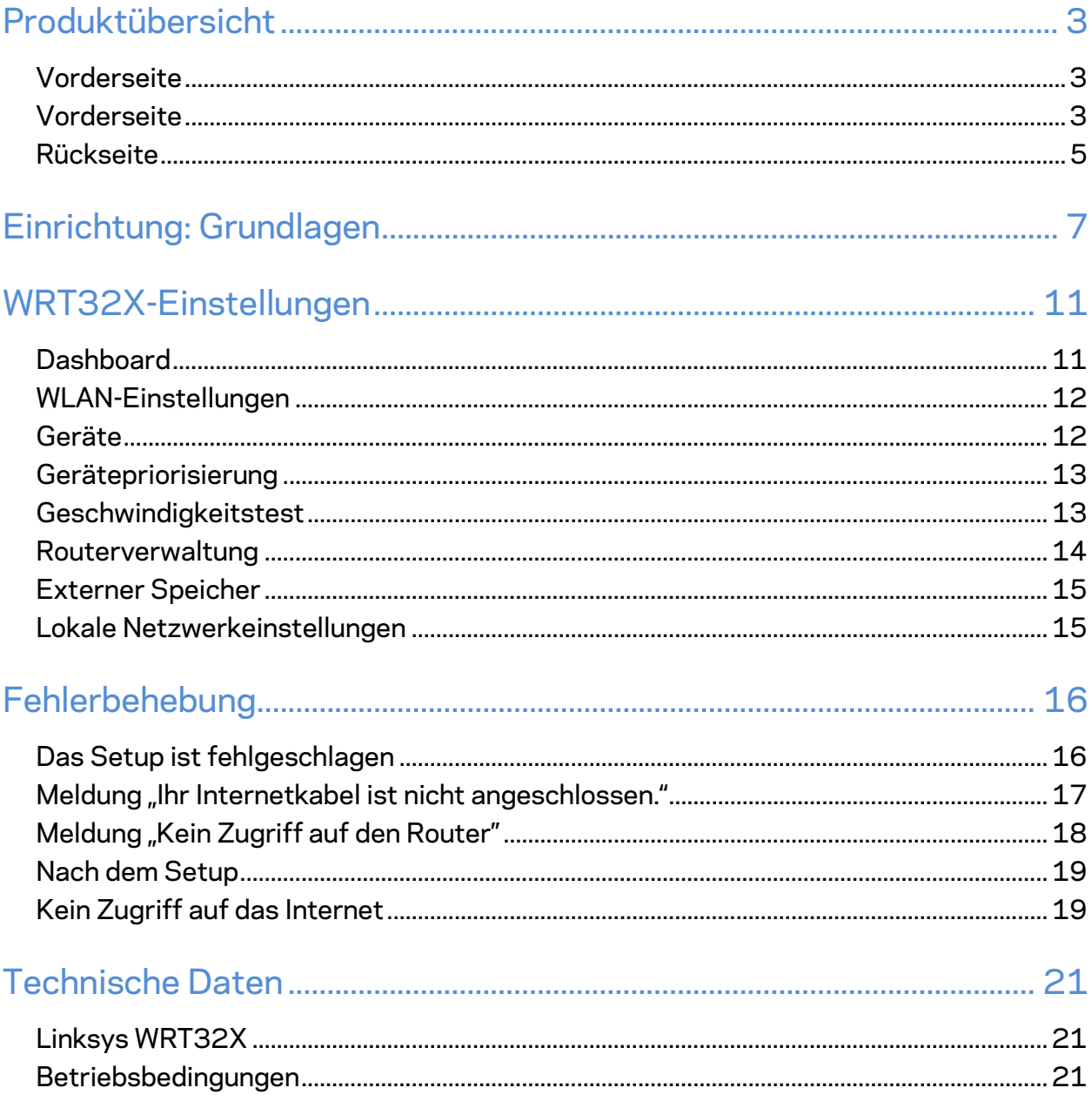

# Produktübersicht

## **Vorderseite**

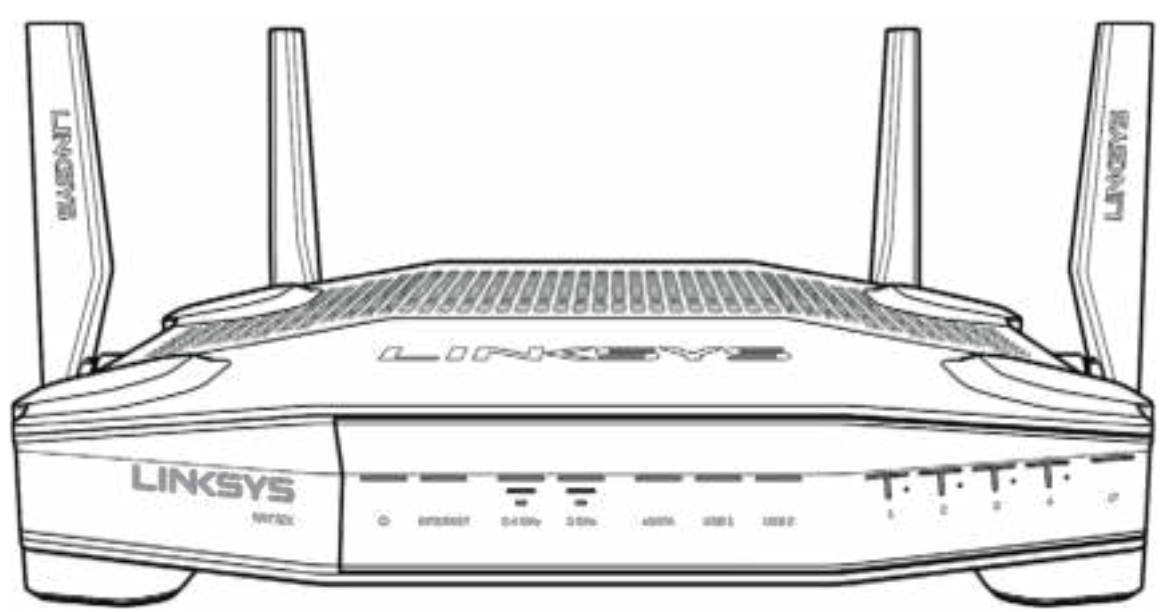

### **Vorderseite**

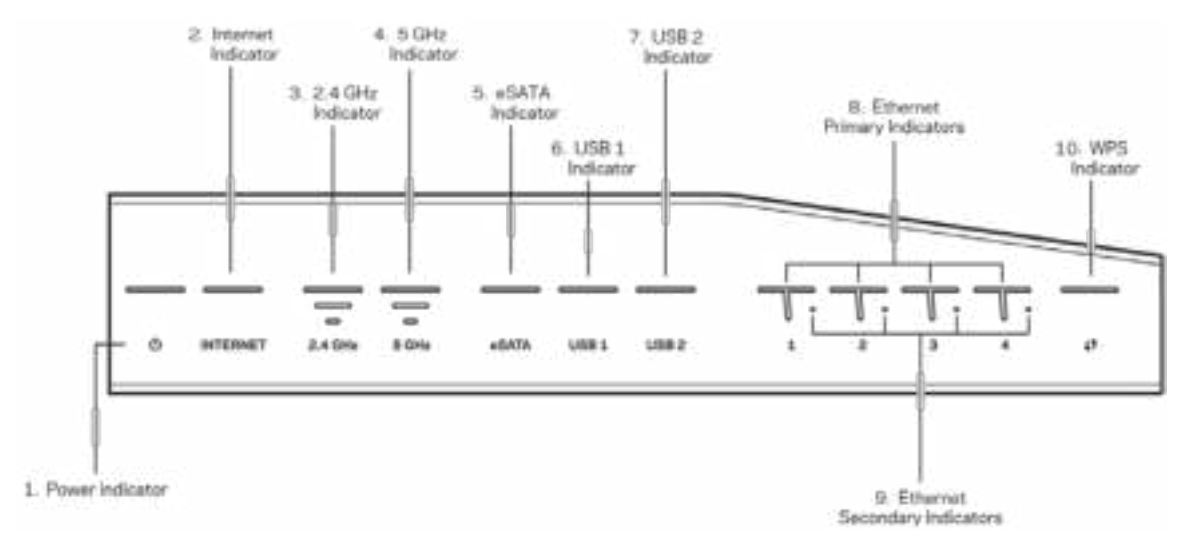

**Betriebsanzeige (1)** – Die Betriebsanzeige leuchtet konstant blau, wenn der Router eingeschaltet wird. Sie blinkt, wenn der Router beim Hochfahren eine Selbstdiagnose durchführt.

**Internet-Anzeige (2)** – Die INTERNET-Anzeige leuchtet konstant blau, wenn der Router mit dem Internet verbunden ist. Sie blinkt, während der Router versucht, eine Verbindung herzustellen. Eine konstant orange leuchtende Anzeige bedeutet, dass die Verbindung aufgrund von Konfigurationsproblemen unterbrochen ist. Eine orange blinkende Anzeige bedeutet, dass die Verbindung aufgrund von Hardwareproblemen unterbrochen ist.

**2,4-GHz-Anzeige (3)** – Die Anzeige leuchtet konstant blau, wenn ein oder mehr Clients mit dem 2,4-GHz-Netzwerk verbunden sind. Die Anzeige blinkt, wenn der Router gerade Daten über das 2,4-GHz-Netzwerk sendet oder empfängt.

**5-GHz-Anzeige (4)** – Die Anzeige leuchtet konstant blau, wenn ein oder mehr Clients mit dem 5- GHz-Netzwerk verbunden sind. Die Anzeige blinkt, wenn der Router gerade Daten über das 5- GHz-Netzwerk sendet oder empfängt.

**eSATA-Anzeige (5) –** Wenn die Anzeige nicht leuchtet, ist der USB-/eSATA-Anschluss ausgeschaltet oder ein USB-Gerät ist angeschlossen. Die Anzeige leuchtet konstant blau, wenn ein eSATA-Gerät angeschlossen ist. Wenn die Anzeige blinkt, weist dies darauf hin, dass am eSATA-Anschluss Aktivität stattfindet.

**USB1-Anzeige (6) –** Wenn die Anzeige nicht leuchtet, ist der USB-/eSATA-Anschluss ausgeschaltet oder ein eSATA-Gerät ist angeschlossen. Die Anzeige leuchtet konstant blau, wenn ein USB-Gerät angeschlossen ist. Wenn die Anzeige blinkt, weist dies darauf hin, dass am Anschluss Aktivität stattfindet.

**USB2-Anzeige (7) –** Die Anzeige leuchtet konstant blau, wenn ein USB-Gerät angeschlossen ist. Wenn die Anzeige blinkt, weist dies darauf hin, dass am Anschluss Aktivität stattfindet.

**ETHERNET 1 bis 4 (Primär) (8) –** Diese nummerierten Anzeigen entsprechen den nummerierten Ports auf der Rückseite des Routers. Wenn die Anzeige konstant blau leuchtet, ist der Router über diesen Port mit einem Gerät verbunden. Wenn die Anzeige blinkt, weist dies darauf hin, dass an diesem Port Netzwerkaktivität stattfindet.

**ETHERNET 1 bis 4 (Sekundär) (9) –** Wenn diese Anzeige nicht leuchtet, ist der Router über diesen Port erfolgreich mit 10/100 Mbit/s mit einem Gerät verbunden. Wenn diese Anzeige konstant blau leuchtet, ist der Router erfolgreich mit 1000 Mbit/s mit einem Gerät verbunden.

**WPS-Anzeige (10) –** Die Anzeige blinkt während des Wi-Fi Protected Setups bis zu zwei Minuten lang langsam. Wenn Sie fünf Sekunden lang konstant blau leuchtet, wurde eine erfolgreiche Verbindung hergestellt. Die Anzeige blinkt orange, wenn der WPS-Vorgang fehlgeschlagen ist. Sollte das der Fall sein, stellen Sie sicher, dass das Client-Gerät WPS unterstützt. Warten Sie, bis die Anzeige nicht mehr leuchtet, und versuchen Sie es anschließend erneut. Der Router unterstützt jeweils nur eine WPS-Sitzung.

### **Rückseite**

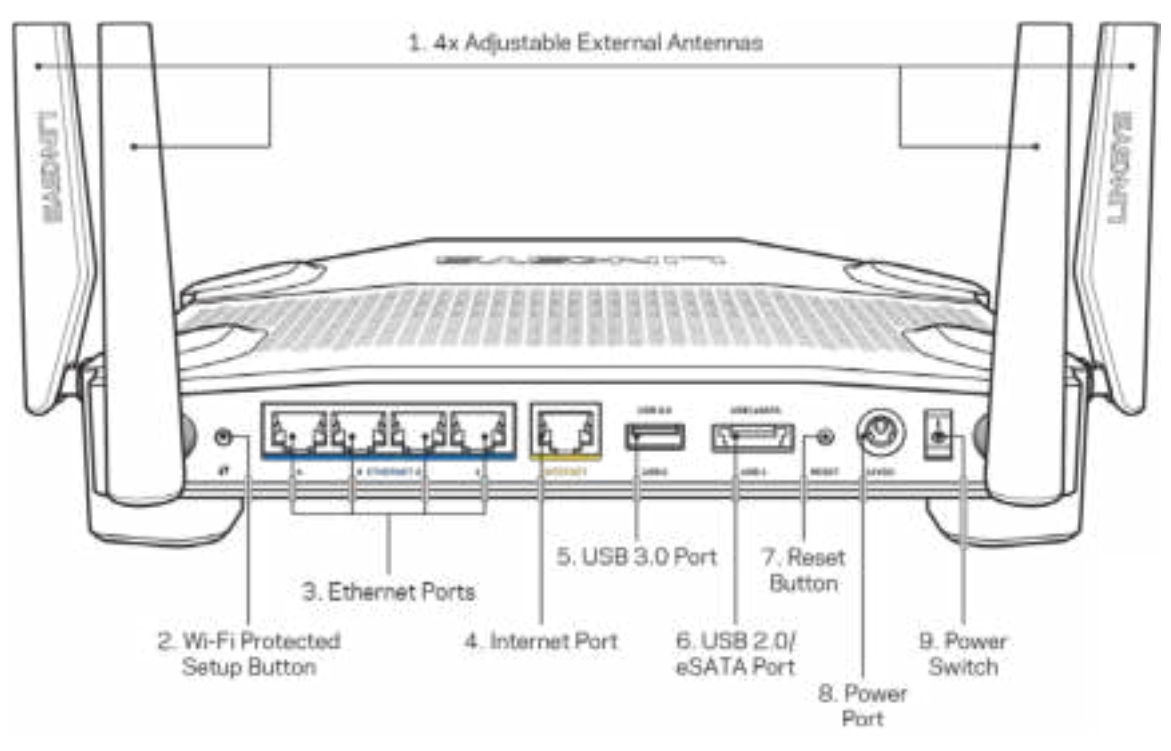

**Verstellbare Antennen (1)** – Die vier verstellbaren externen Antennen sollten vor dem Einschalten des Routers angeschlossen werden. Schrauben Sie den Antennenstecker im Uhrzeigersinn an den Antennen-Anschluss des Routers an.

**Hinweis:** *Um die beste Leistung zu erzielen, richten Sie die seitlichen Antennen vertikal aus, wie im Bild links abgebildet.*

**Wi-Fi Protected Setup™-Taste (2)** – Drücken Sie diese Taste, um die WLAN-Sicherheit auf Wi-Fi Protected Setup-fähigen Netzwerkgeräten zu konfigurieren.

**Ethernet-Ports (3)** – Mithilfe von Ethernet-Kabeln können über diese blau markierten Gigabit-Ports (10/100/1000) kabelgebundene Geräte mit Ihrem Netzwerk verbunden werden.

**Hinweis:** *Die beste Leistung erzielen Sie, wenn Sie CAT5e-Kabel oder Kabel einer höheren Kategorie an die Ethernet-Ports anschließen.*

**Internet-Port (4)** – Schließen Sie ein Ethernet-Kabel an diesen gelben Gigabit-Port (10/100/1000) und an ein Breitband-Internet-, Kabel-, DSL- oder Glasfaser-Modem an.

**Hinweis:** *Die beste Leistung erzielen Sie, wenn Sie CAT5e-Kabel oder Kabel einer höheren Kategorie an den Internet-Port anschließen.*

**USB 3.0-Port (5)** – Schließen Sie ein USB-Laufwerk zur gemeinsamen Nutzung in Ihrem Netzwerk oder im Internet an.

**USB 2.0-/eSATA-Anschluss (6)** – Schließen Sie ein USB- oder eSATA-Laufwerk zur gemeinsamen Nutzung in Ihrem Netzwerk oder im Internet an.

**Reset-Taste (7)** – Halten Sie die Taste 10 Sekunden lang gedrückt (bis die Betriebsanzeige zu blinken beginnt), um den Router auf die Werkseinstellungen zurückzusetzen.

**Stromanschluss (8)** – Schließen Sie hier das im Lieferumfang enthaltene Netzteil an.

Ein-/Aus-Taste (9) - Drücken Sie bis zur Position "I", um den Router einzuschalten.

# **Einrichtung: Grundlagen**

Um das Setup auszuführen, benötigen Sie einen Computer oder ein Mobilgerät.

**1.** Stellen Sie fest, welches Gerät Sie haben, und bereiten Sie das Setup vor.

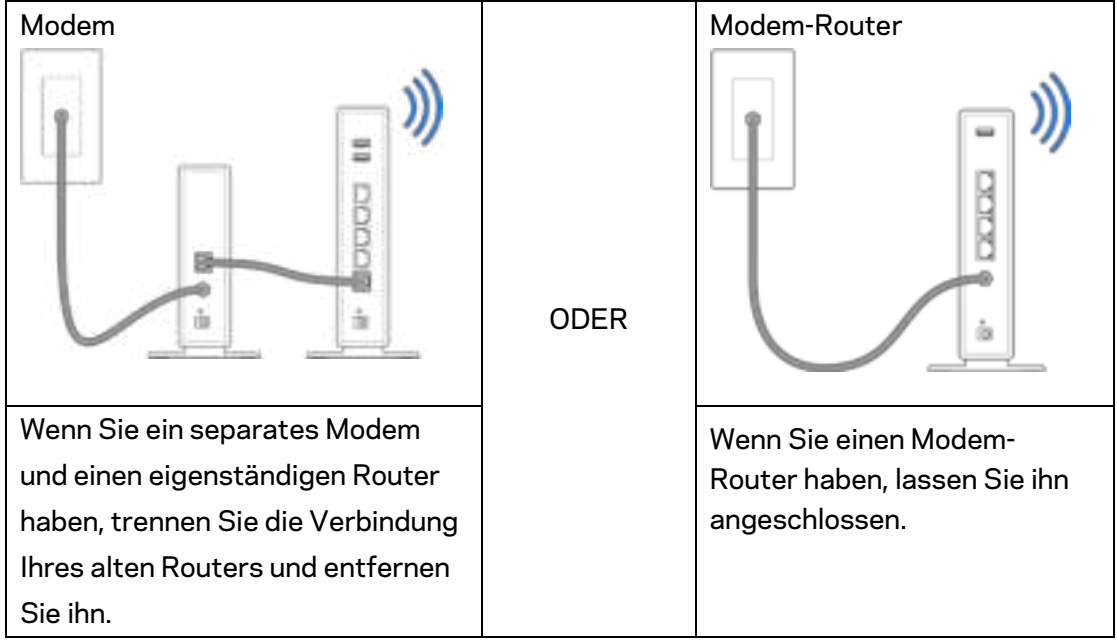

**2.** Drehen Sie die Antennen, wie in der Abbildung gezeigt, und schließen Sie Ihren Router an eine Steckdose an.

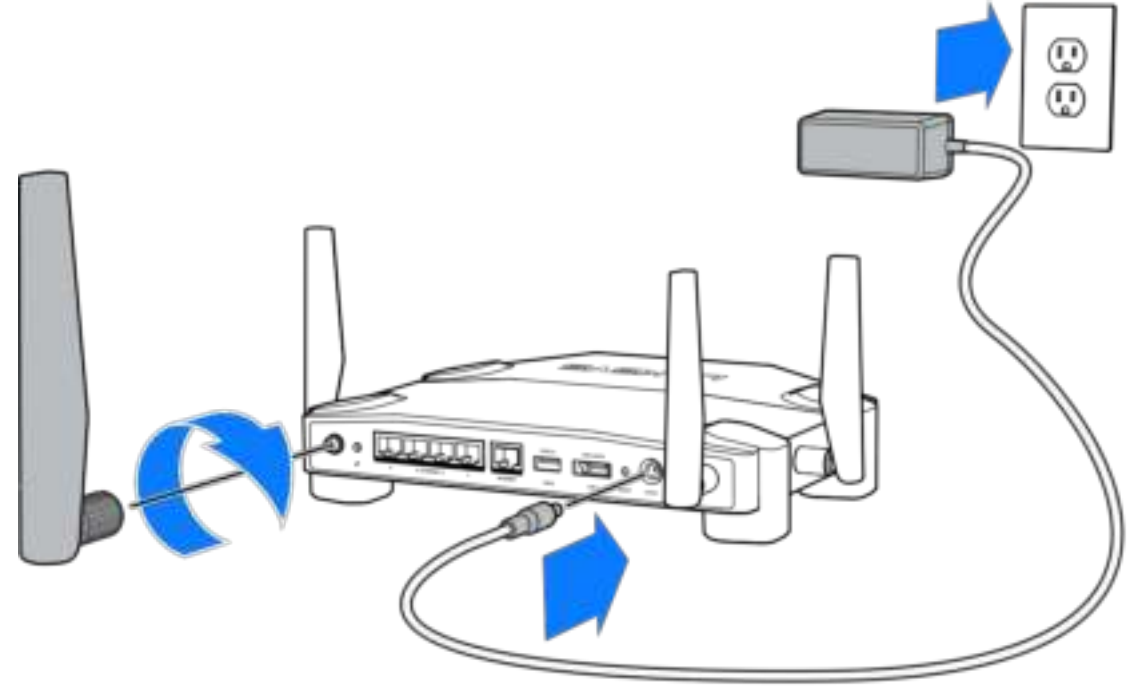

**3.** Schließen Sie ein Ende des enthaltenen Internetkabels an den gelben INTERNET-Anschluss Ihres neuen Routers an.

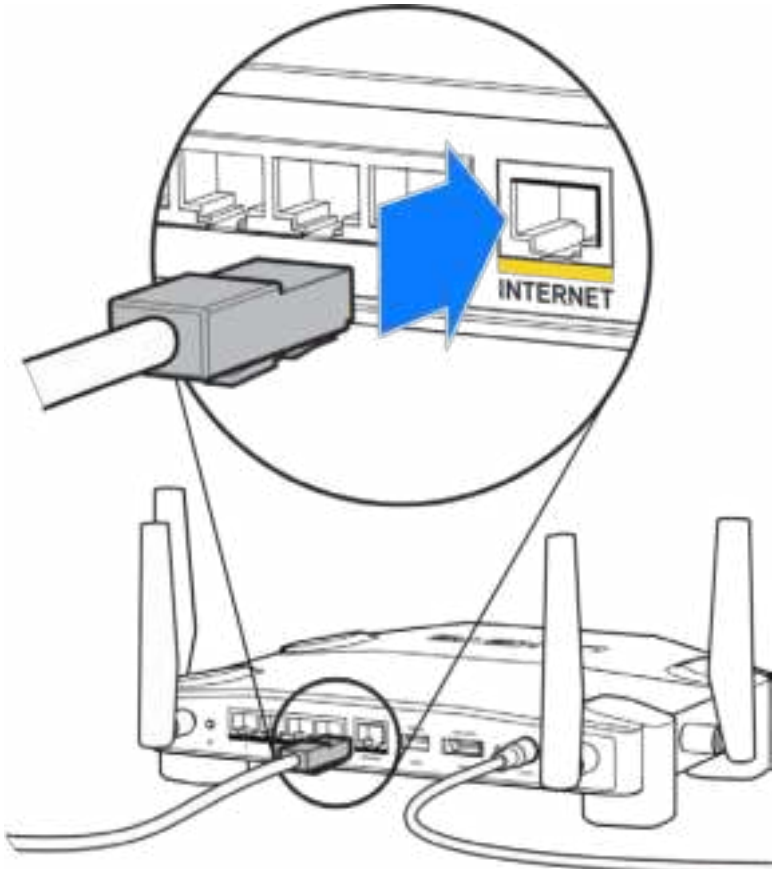

**4.** Schließen Sie Ihren Router an Ihr Modem oder Ihren Modem-Router an.

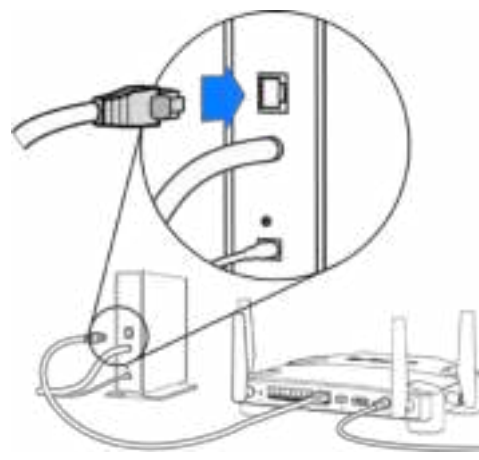

Wenn Sie ein Modem haben, schließen Sie das andere Ende an den Ethernetanschluss (LAN) am Modem an.

Modem Modem-Router

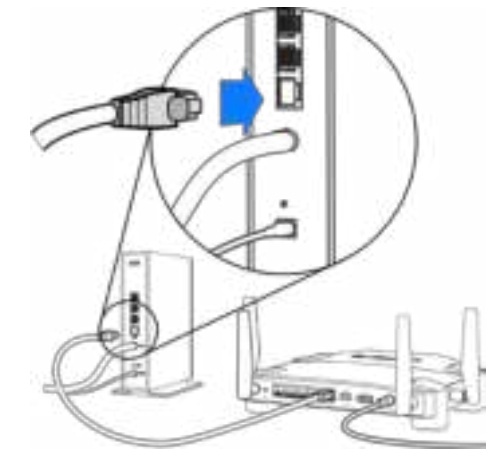

Wenn Sie einen Modem-Router haben, schließen Sie das Kabel an einen freien Anschluss an.

#### **Für Schritt 5 und 6 benötigen Sie einen Computer oder ein Mobilgerät.**

- **5.** Stellen Sie eine Verbindung mit dem temporären WLAN-Setup-Namen auf dem Aufkleber in der Kurzanleitung, die Ihrem Router beiliegt, her und geben Sie das Kennwort ein. (Sie können diese Daten später anpassen.)
- **6.** Geben Sie http://myrouter.local in einen Web-Browser ein. Folgen Sie den Anweisungen auf Ihrem Bildschirm, um das Router-Setup auszuführen.

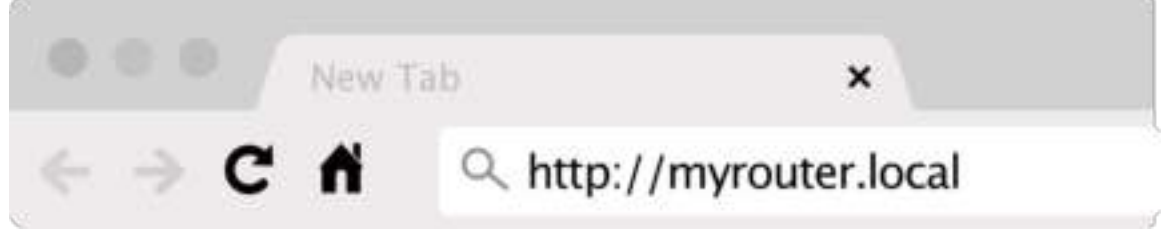

Sie können auch 192.168.1.1 in den Browser eingeben, um das Setup zu starten.

#### **Manuelles Einrichten**

- **1.** Schließen Sie den Computer mit einem Ethernetkabel an den Router an.
- **2.** Geben Sie 192.168.1.1 in einen Browser ein.
- 3. Wählen Sie "Setup überspringen" unten auf der Willkommensseite.
- **4.** Klicken Sie auf die Schaltfläche Akzeptieren unten auf dem Bildschirm Allgemeine Geschäftsbedingungen.

**Drucken Sie diese Seite aus, und geben Sie die Router- und Kontoeinstellungen zum späteren Nachschlagen in die folgende Tabelle ein. Bewahren Sie die Seite an einem sicheren Ort auf.**

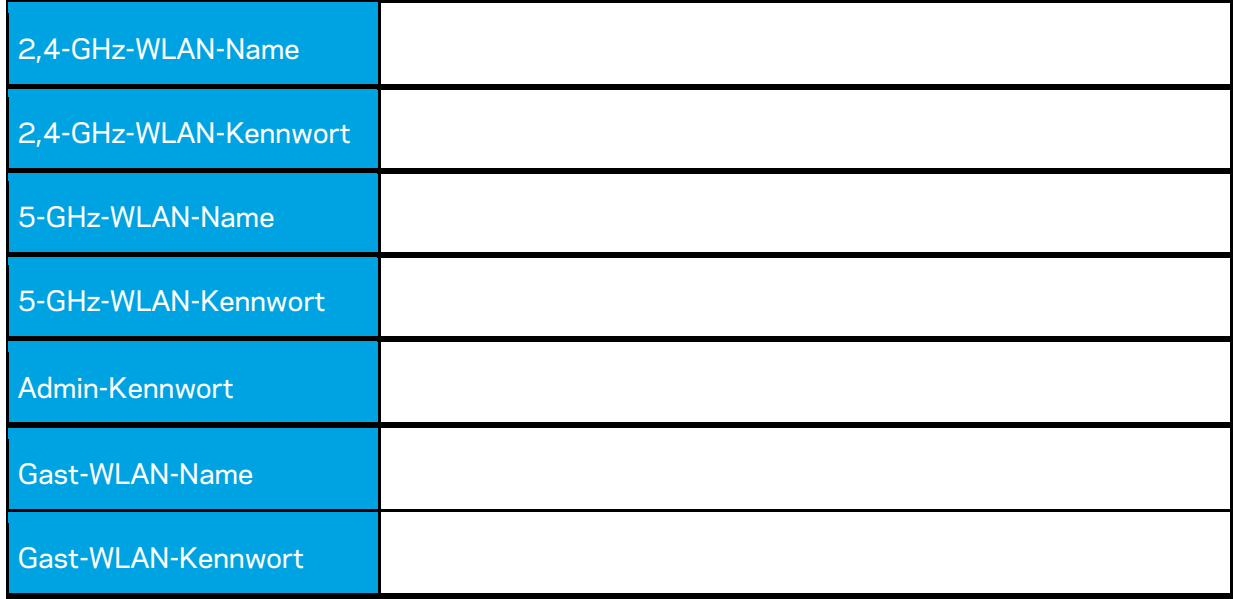

# **WRT32X-Einstellungen**

### **Dashboard**

Das Dashboard ist die Startseite Ihres Routers. Das Hauptfenster Ihres Dashboards zeigt die Leistungsdetails zu Ihrem Router und WLAN.

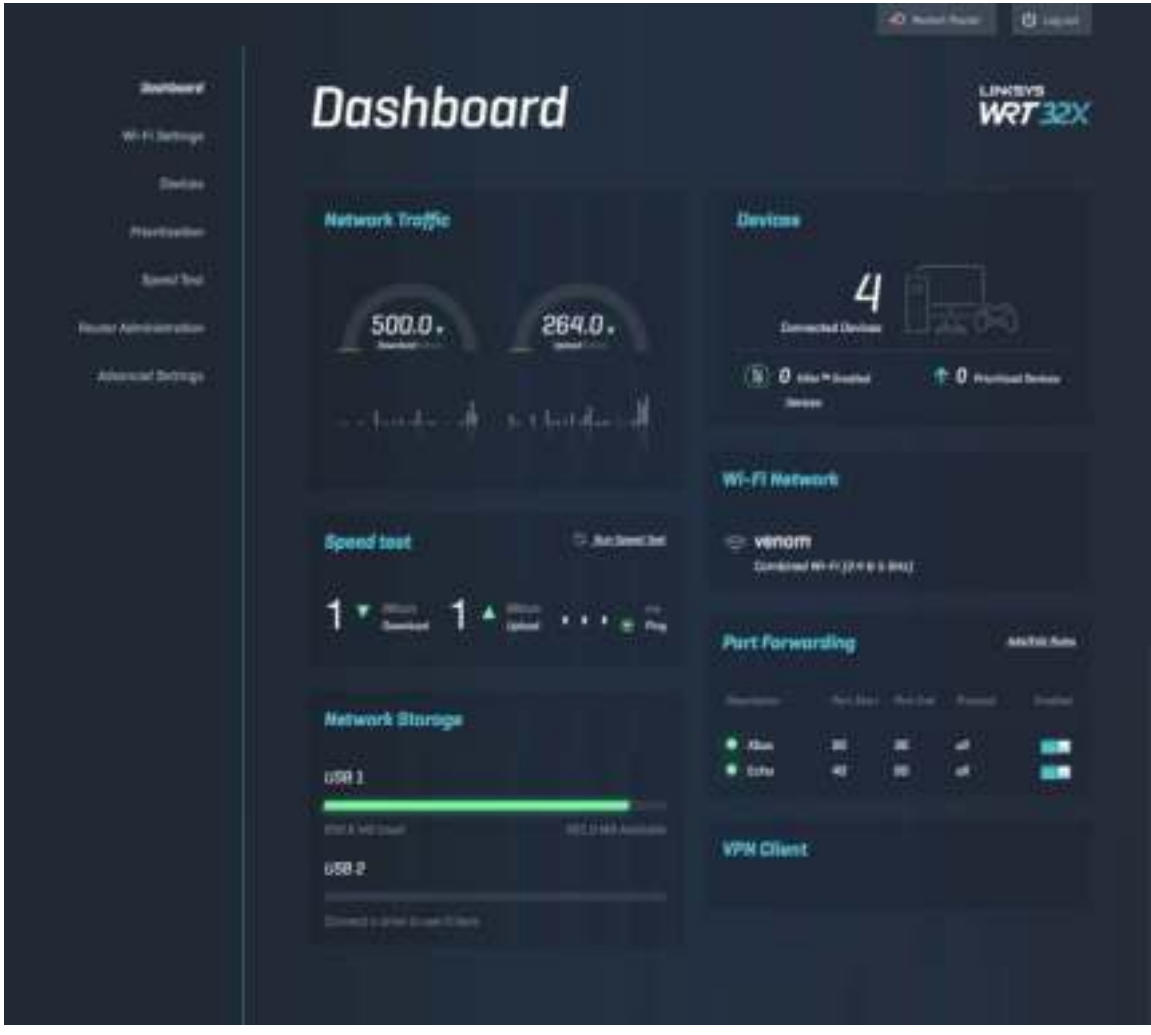

## **WLAN-Einstellungen**

WLAN-Einstellungen anzeigen und verwalten: Name und Kennwort, Sicherheitstyp, WLAN-Modus, Kanal und Kanalbreite. Sie können auch einen Gastzugriff einrichten, indem Sie einen separaten WLAN-Namen und ein separates WLAN-Kennwort erstellen. Diese Daten können Sie dann an Ihre Gäste weitergeben. Schalten Sie auf die Aus-Position um, wenn Sie Ihr Netzwerk nicht vor unautorisierten Benutzern schützen müssen.

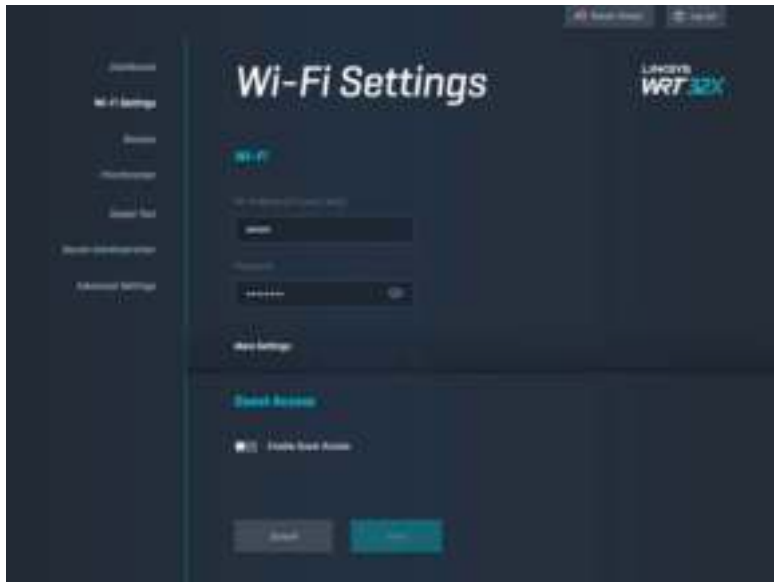

### **Geräte**

Lassen Sie sich die kabelgebundenen und kabellosen Geräte, die mit Ihrem Router verbunden sind, anzeigen und erhalten Sie deren IP-Adresse.

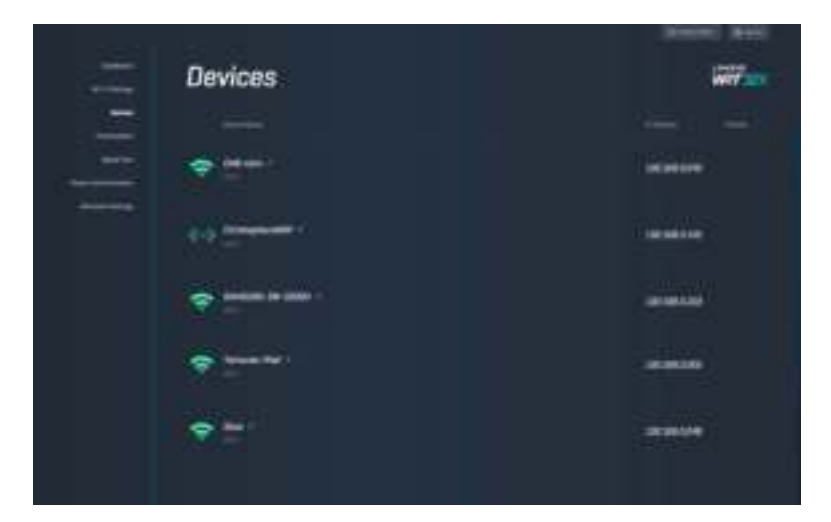

## **Gerätepriorisierung**

Verschieben Sie Geräte nach Prioritätsstufen, um die beste Leistung für das Streaming und für Online-Spiele zu erzielen. Priorisieren Sie automatisch Killer-kompatible Geräte, um Latenz und Verzögerungen zu reduzieren. Je höher die Priorität, desto besser der Zugriff auf Ihre Internetverbindung. Geräte mit niedriger Priorität teilen sich die übrige Kapazität. Weitere Informationen zu Killer finden Sie unter http://www.killernetworking .com.

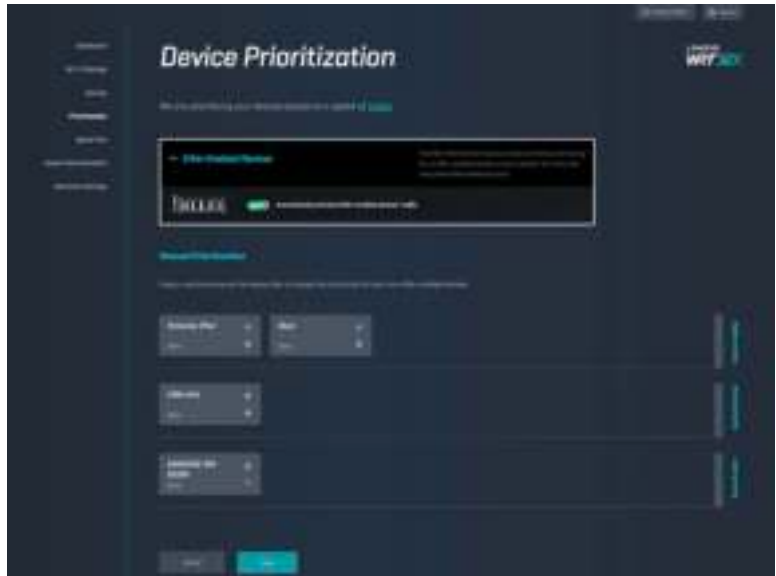

### **Geschwindigkeitstest**

Messen Sie die Geschwindigkeiten für den Download (aus dem Internet) und den Upload (zum Internet) Ihres Routers. Die Geschwindigkeit variieren aufgrund von vielen Faktoren, z. B. wie viele Geräte mit Ihrem Router verbunden sind und was diese Geräte tun. Ein Geschwindigkeitstest ist eine gute Möglichkeit, um herauszufinden, ob auch die Leistung erzielt wird, die vom Internetanbieter versprochen wurde.

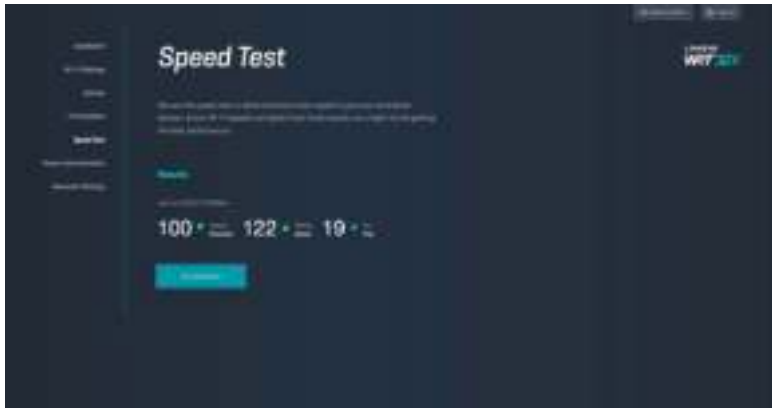

### **Routerverwaltung**

Lassen Sie sich grundlegende Router-Einstellungen anzeigen, darunter Ihr Admin-Kennwort und der Kennwort-Hinweis, das Verfahren für das Firmware-Update, die Zeitzone und der Routername, und ändern Sie diese bei Bedarf.

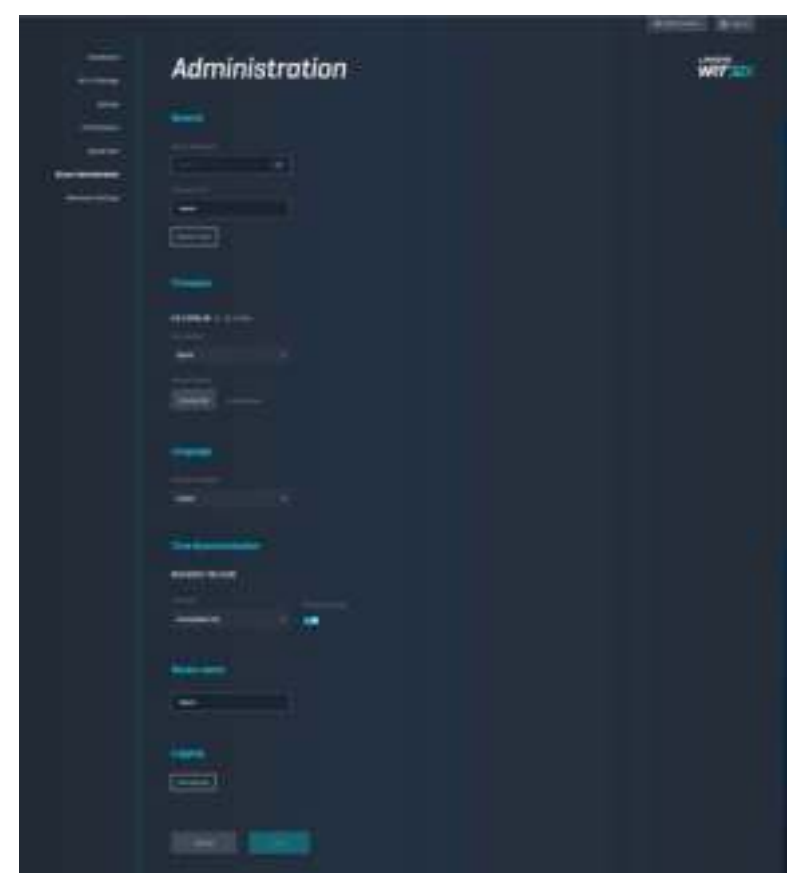

## **Externer Speicher**

Schließen Sie ein USB-Laufwerk (nicht im Lieferumfang enthalten) an und richten Sie die Dateifreigabe und den FTP-Zugang ein.

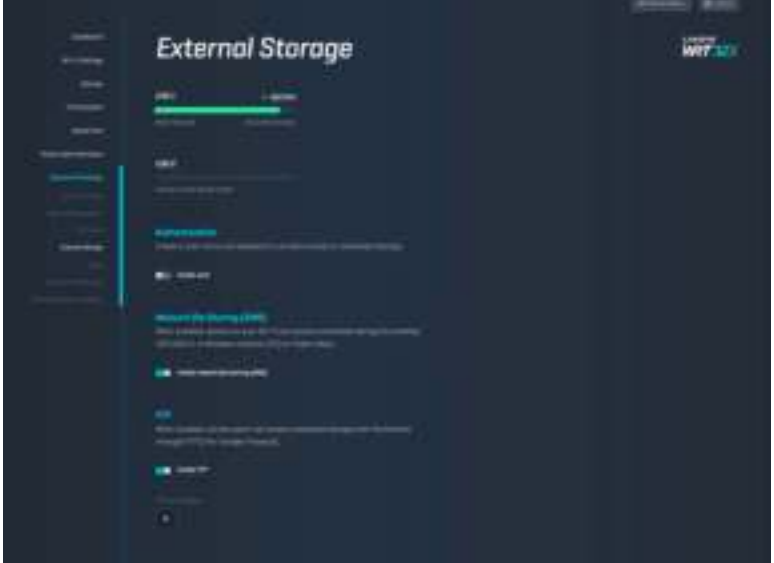

## **Lokale Netzwerkeinstellungen**

Lassen Sie sich die grundlegenden und erweiterten Netzwerkeinstellungen anzeigen und ändern Sie diese bei Bedarf.

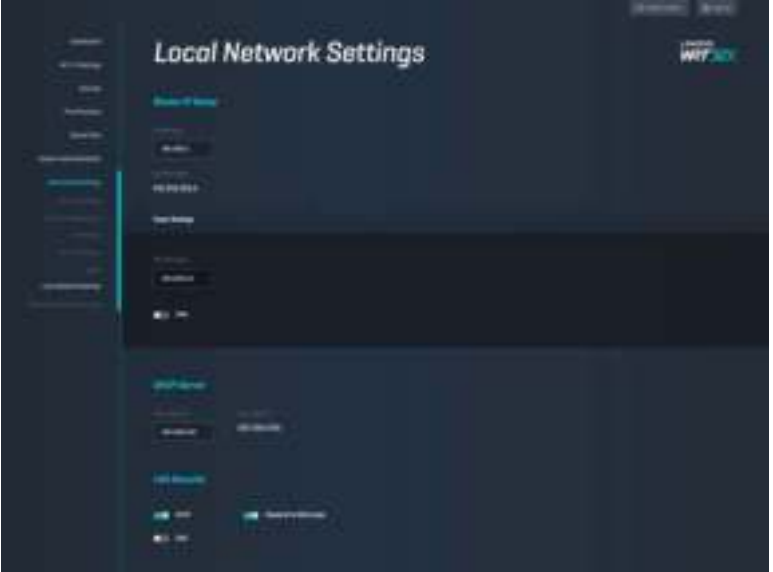

# **Fehlerbehebung**

Weitere Unterstützung erhalten Sie von unserem preisgekrönten Kundendienst unter linksys.com/support/WRT32X.

## **Das Setup ist fehlgeschlagen**

Wenn das Setup mit dem browserbasierten Setup-Assistenten nicht erfolgreich war:

• Halten Sie die Reset-Taste auf Ihrem Router mithilfe einer Büroklammer oder eines Metallstifts 10 Sekunden lang gedrückt. Starten Sie den Setup-Assistenten neu.

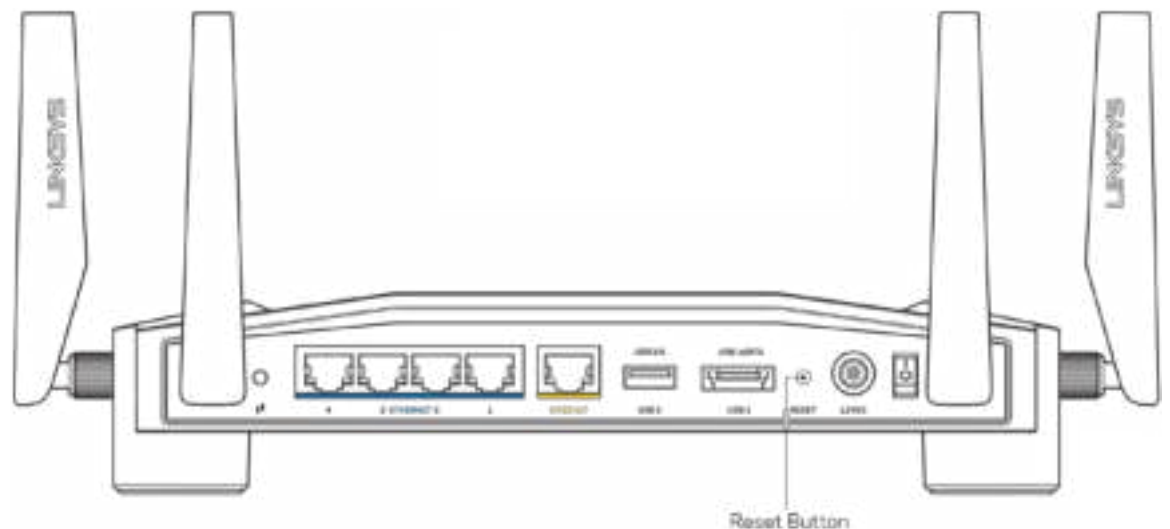

- Deaktivieren Sie vorübergehend die Firewall Ihres Computers (weitere Informationen hierzu finden Sie in den Anweisungen der Sicherheitssoftware). Installieren Sie den Router erneut.
- Wenn Ihnen ein anderer Computer zur Verfügung steht, versuchen Sie den Router über diesen zu installieren.

## **Meldung "Ihr Internetkabel ist nicht angeschlossen.''**

• Stellen Sie sicher, dass ein Ethernet-Kabel (oder ein Kabel, das dem mitgelieferten Kabel Ihres Routers gleicht) fest am gelben INTERNET-Port auf der Rückseite des Routers und am entsprechenden Port des Modems oder des Modem-Routers angeschlossen ist. Siehe Schritt 4 (**S. 8**) in der Setup-Anleitung.

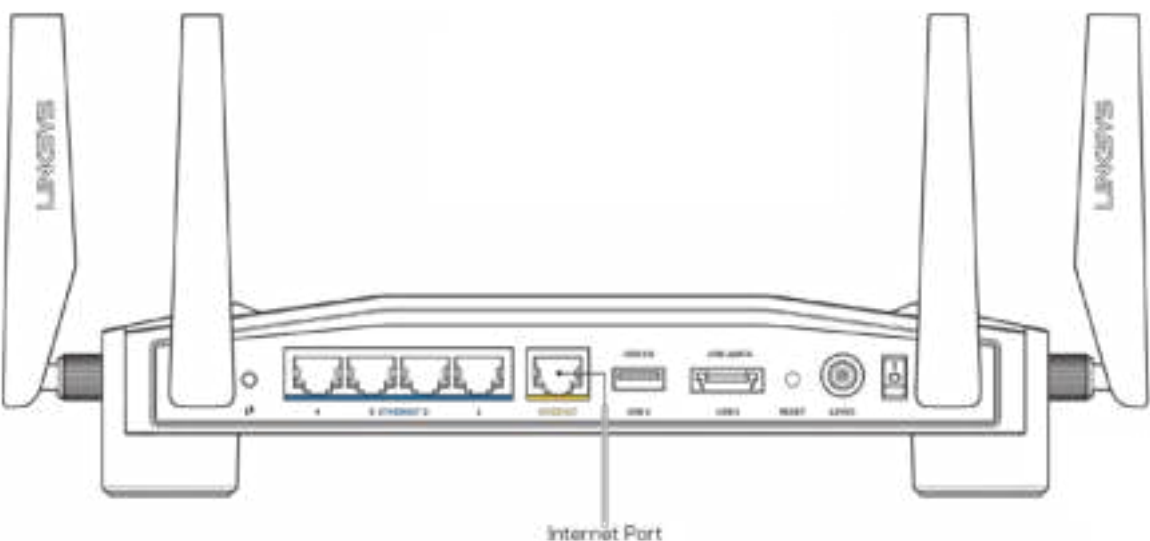

- Vergewissern Sie sich, dass das Modem an einer Steckdose eingesteckt und eingeschaltet ist. Wenn es über einen Ein/Aus-Schalter verfügt, stellen Sie sicher, dass dieser auf die Position ON (Ein) oder l gestellt ist (und nicht auf 0).
- Wenn Sie ein Kabelmodem nutzen, vergewissern Sie sich, dass an dessen KABEL-Port das Koaxialkabel angeschlossen ist, das Sie von Ihrem ISP erhalten haben.

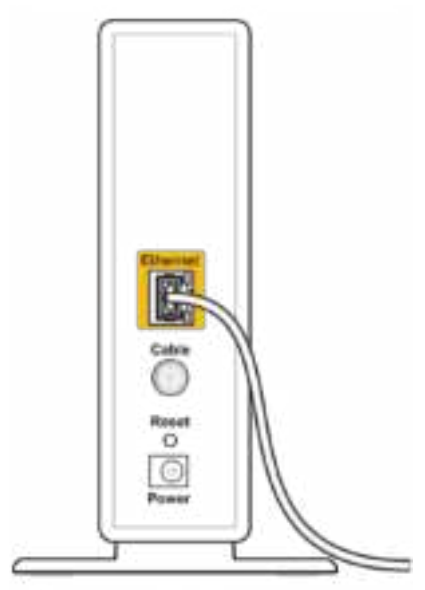

Back view of cable modem

• Wenn Sie stattdessen eine DSL-Verbindung nutzen, vergewissern Sie sich, dass die DSL-Leitung mit dem DSL-Port des Modems verbunden ist.

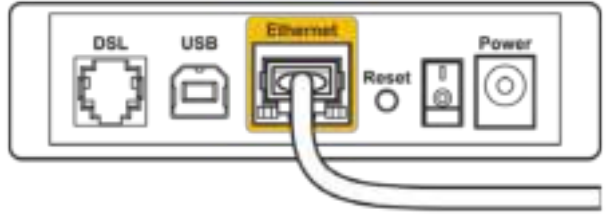

Back view of DSL modem

- Falls der Computer bislang über ein USB-Kabel mit dem Modem verbunden war, stecken Sie das USB-Kabel aus.
- Installieren Sie den Router erneut.

## **Meldung "Kein Zugriff auf den Router"**

Um auf das Administrationstool Ihres Routers zugreifen zu können, müssen Sie mit dem Netzwerk Ihres Routers verbunden sein. Wenn Sie momentan über WLAN Zugriff auf das Internet haben, könnte das Problem darin bestehen, dass Sie aus Versehen eine Verbindung zu einem anderen WLAN hergestellt haben.

So beheben Sie das Problem auf Windows-Computern\*:

- 1. Klicken Sie auf das WLAN-Symbol in der Taskleiste, um eine Liste der verfügbaren WLAN-Netzwerke zu sehen.
- 2. Klicken Sie auf den Namen Ihres Netzwerks. Klicken Sie auf Connect (Verbinden). Im Beispiel unten war der Computer mit einem anderen WLAN-Netzwerk mit dem Namen wraith\_5GHz verbunden. Der Name des WLAN-Netzwerks des Linksys WRT32X Routers, in diesem Beispiel Damaged Beez2.4, wird als ausgewählt angezeigt.

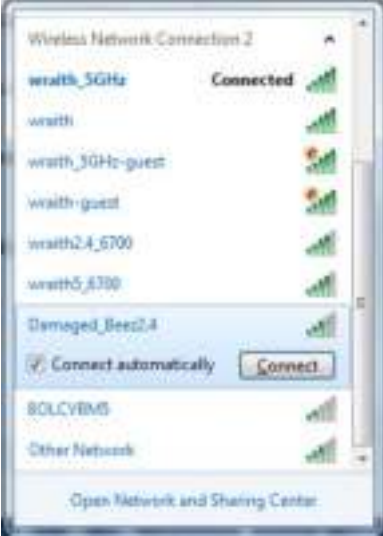

- 3. Wenn Sie zur Eingabe eines Netzwerkschlüssels aufgefordert werden, geben Sie Ihr Kennwort (Sicherheitsschlüssel) in die Felder Network key (Netzwerkschlüssel) und Confirm network key (Netzwerkschlüssel bestätigen) ein. Klicken Sie auf Connect (Verbinden).
- 4. Wenn Sie Ihren Computer mit dem Netzwerk verbinden, sollten Sie auf das Administrationstool des Routers zugreifen können. Geben Sie http://myrouter.local in einen Browser ein.

*\*Je nachdem, welche Windows-Version Sie nutzen, können die Formulierungen oder Symbole in diesen Schritten geringfügig von Ihrer Version abweichen.*

So beheben Sie das Problem auf Mac-Computern:

- 1. Klicken Sie in der Menüleiste am oberen Bildschirmrand auf das Symbol des WLAN-Netzwerks. Daraufhin wird eine Liste mit WLAN-Netzwerken angezeigt. Linksys Smart Wi-Fi hat Ihrem Netzwerk automatisch einen Namen zugewiesen.
- 2. Im Beispiel unten war der Computer mit einem anderen WLAN-Netzwerk mit dem Namen wraith\_5GHz verbunden. Der Name des WLAN-Netzwerks des Linksys WRT32X Routers, in diesem Beispiel Damaged\_Beez2.4, wird als ausgewählt angezeigt.

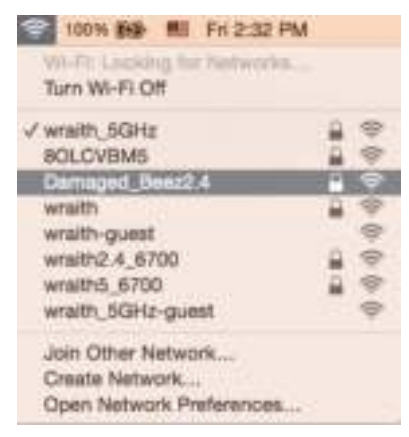

- 3. Klicken Sie auf den Namen des WLAN-Netzwerks Ihres Linksys Routers WRT32X (in diesem Beispiel Damaged\_Beez2.4).
- 4. Geben Sie das Kennwort Ihres Drahtlosnetzwerks (Sicherheitsschlüssel) in das Feld Password (Kennwort) ein. Klicken Sie auf **OK**.

## **Nach dem Setup**

#### Kein Zugriff auf das Internet

Wenn Ihr Router keine Verbindung zum Internet herstellt, erscheint im Webbrowser häufig die Meldung "[Internetadresse] kann nicht angezeigt werden". Wenn Sie jedoch wissen, dass die Internetadresse stimmt, und es mit mehreren gültigen Internetadressen mit dem gleichen Ergebnis ausprobiert haben, gibt es vielleicht ein Problem mit Ihrem ISP oder Modem oder Modem-Router.

Einige Möglichkeiten zur Fehlerbehebung:

- Vergewissern Sie sich, dass die Ethernet- und Stromkabel fest angeschlossen sind.
- Stellen Sie sicher, dass die Steckdose, an der Ihr Router eingesteckt ist, funktioniert.
- Erkundigen Sie sich bei Ihrem ISP nach möglichen Stromausfällen in Ihrem Gebiet.

Die gängigste Methode zur Fehlerbehebung an Ihrem Router besteht darin, ihn neu zu starten, indem Sie ihn aus- und wieder einzuschalten. Dadurch können die benutzerdefinierten Einstellungen des Routers neu geladen werden, und andere Geräte (wie etwa das Modem) können den Router neu erkennen und mit ihm kommunizieren.

So starten Sie den Router mittels des Netzkabels neu:

- 1. Trennen Sie das Netzkabel vom Router und dem Modem oder dem Modem-Router.
- 2. Warten Sie 10 Sekunden, und schließen Sie das Netzkabel dann wieder an das Modem oder den Modem-Router an. Stellen Sie sicher, dass es funktioniert (Strom fließt).
- 3. Warten Sie, bis die Online-Anzeige an Ihrem Modem oder Modem-Router aufgehört hat zu blinken (etwa zwei Minuten). Schließen Sie das Netzkabel wieder am Router an.
- 4. Warten Sie, bis die Betriebsanzeige aufhört zu blinken. Warten Sie zwei Minuten, bevor Sie versuchen, über einen Computer eine Verbindung zum Internet herzustellen.

So starten Sie Ihren Router mit dem browserbasierten Administrationstool neu:

- 1. Melden Sie sich bei Ihrem WRT32X an. Siehe Schritt 6 auf (**S. 9**) in der Setup-Anleitung.
- 2. Klicken Sie auf *Routerverwaltung* in der Navigationsleiste auf der linken Seite des Bildschirms.
- *3.* Klicken Sie auf *Router neu starten.*

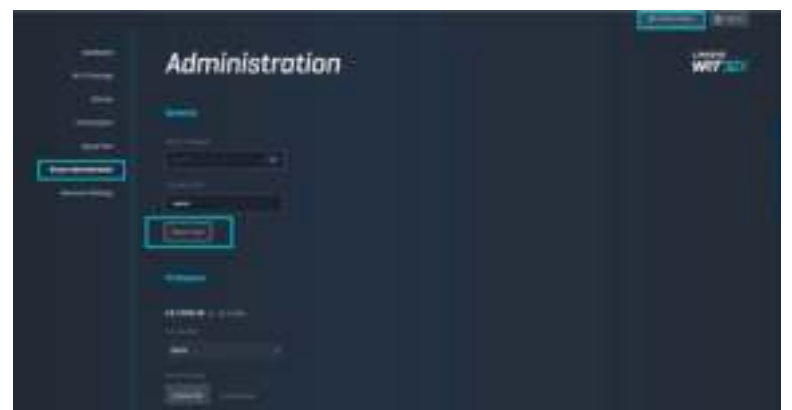

4. Der Router wird neu gestartet. Alle verbundenen Geräte verlieren temporär ihre Internetverbindung. Sie werden automatisch wieder verbunden, sobald der Router wieder bereit ist.

# **Technische Daten**

## **Linksys WRT32X**

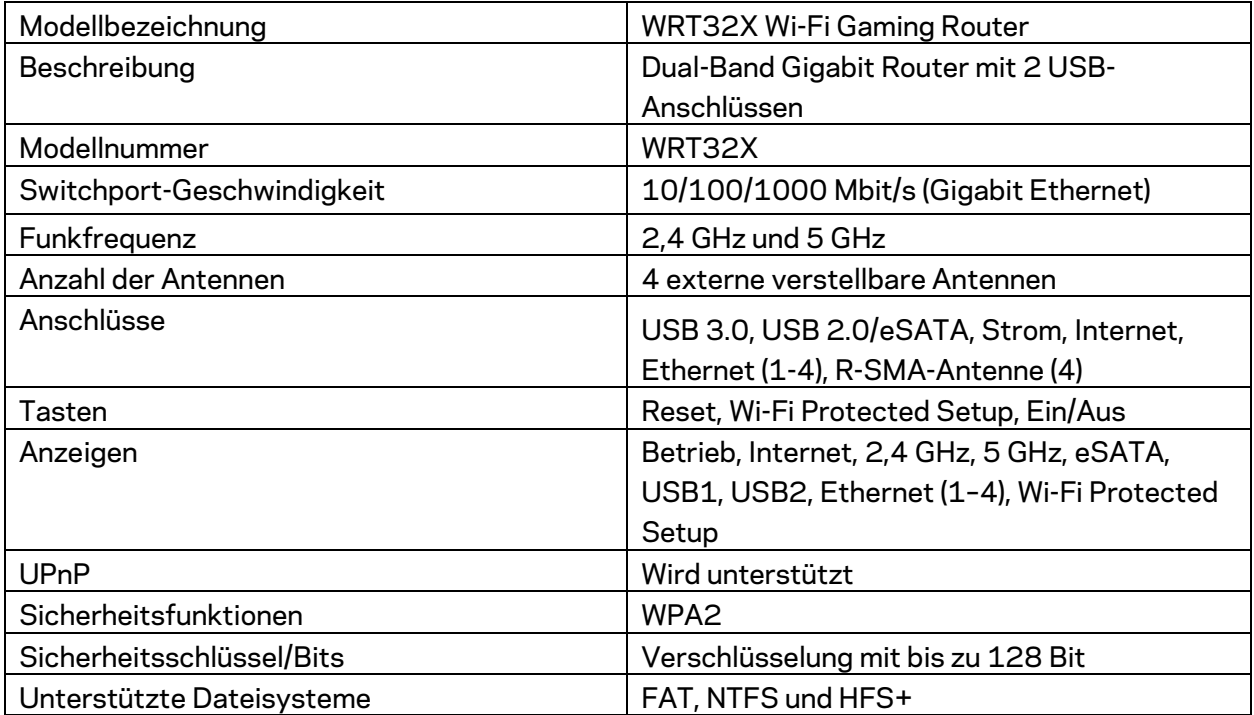

## **Betriebsbedingungen**

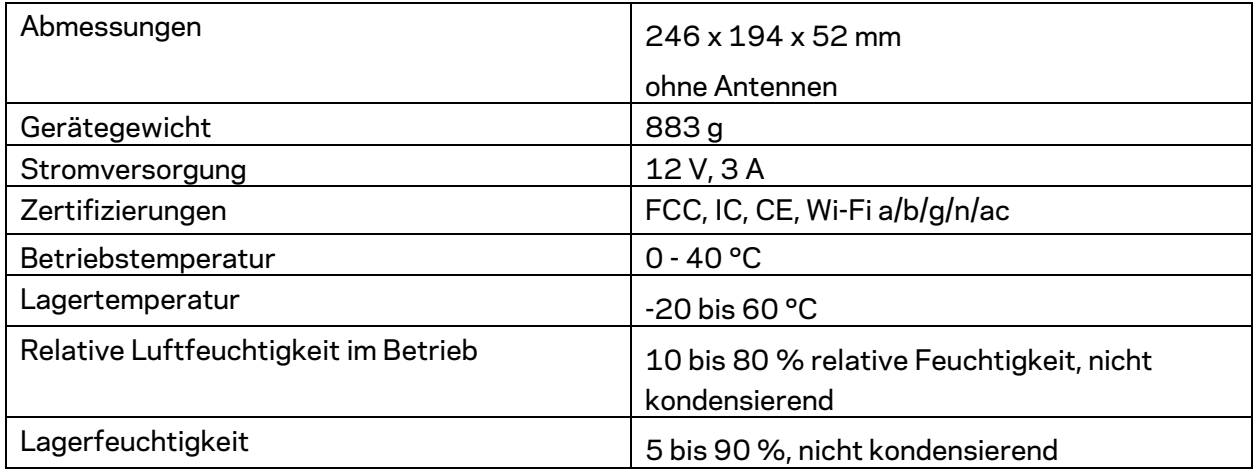

#### Anmerkungen:

Zulassungs-, Garantie- und Sicherheitsinformationen finden Sie auf der im Lieferumfang des Routers enthaltenen Beilage (USA) oder auf der CD (alle anderen Länder) oder unter Linksys.com/support/WRT32X.

Technische Änderungen können ohne Vorankündigung vorgenommen werden.

Maximale Leistung gemäß den Spezifikationen des IEEE-Standards 802.11. Die tatsächliche Leistung kann variieren und geringere Kapazitäten des WLAN-Netzwerks, eine geringere Datendurchsatzrate und Reichweite sowie einen geringeren Empfangsbereich einschließen. Die Leistung wird durch zahlreiche Faktoren, Bedingungen und Variablen beeinflusst. Dazu zählen die Entfernung vom Access Point, das Datenverkehrsaufkommen im Netzwerk, Baustoffe und Konstruktionsweise von Gebäuden, das verwendete Betriebssystem, die Kombination der eingesetzten WLAN-Geräte, Interferenzen und weitere ungünstige Bedingungen.

BELKIN, LINKSYS und zahlreiche weitere Produktbezeichnungen und Logos sind Marken des Belkin-Konzerns. Alle anderen erwähnten Marken sind Eigentum ihrer jeweiligen Rechtsinhaber. Lizenzen und Hinweise zur Software Dritter, die auf diesem Produkt zum Einsatz kommt, finden Sie hier: http://support.linksys.com/en-us/license. Antworten auf Fragen und Informationen zum GPL-Quellcode finden Sie unter: http://support.linksys.com/en-us/gplcodecenter.

© 2017 Belkin International, Inc. und ihre Tochtergesellschaften. Alle Rechte vorbehalten.

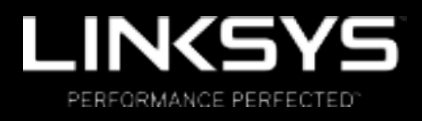

Οδηγός Χρήσης

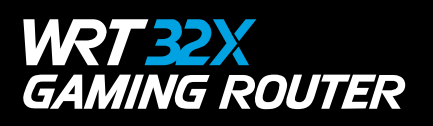

## Περιεχόμενα

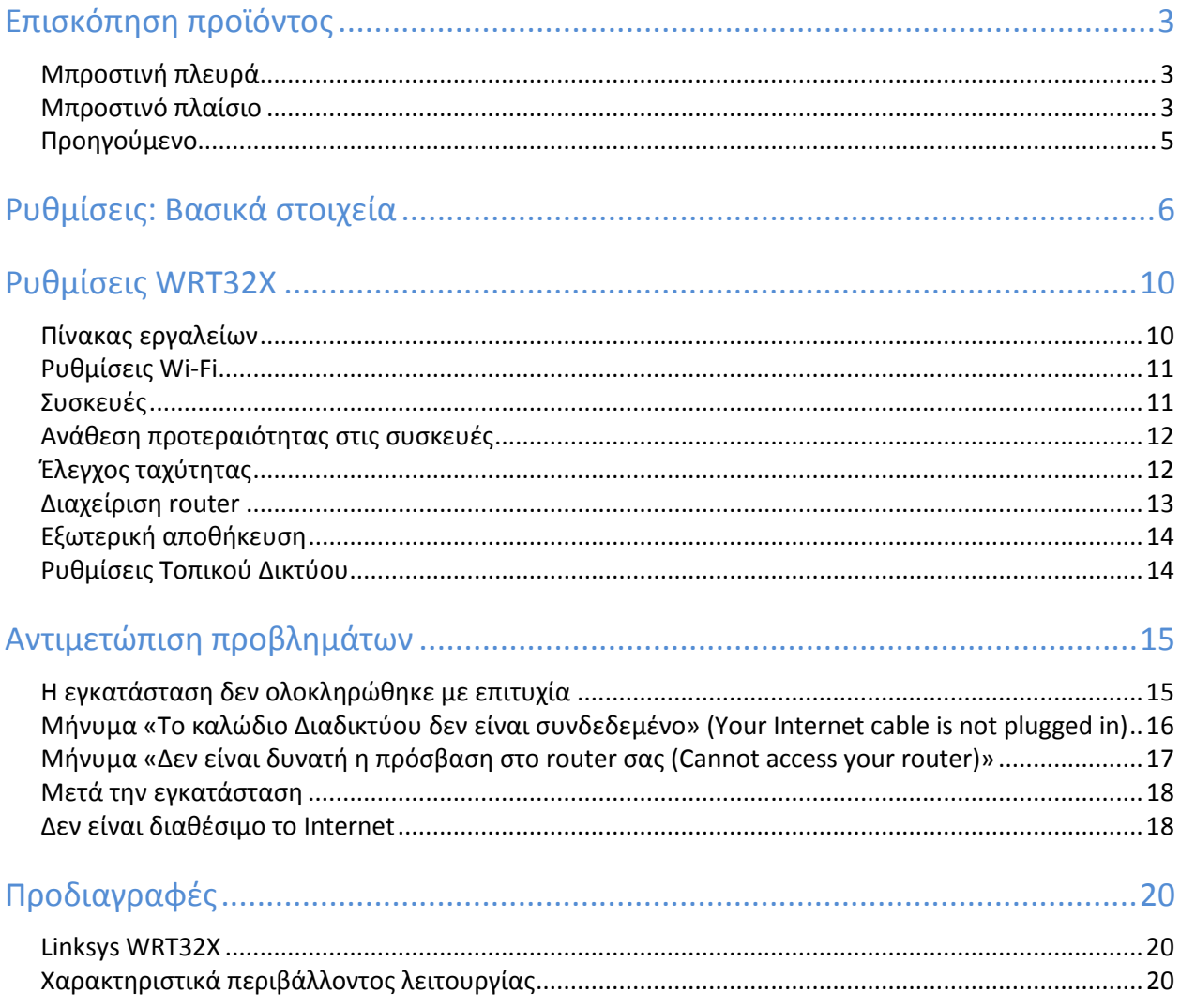

## **Επισκόπηση προϊόντος**

### **Μπροστινή πλευρά**

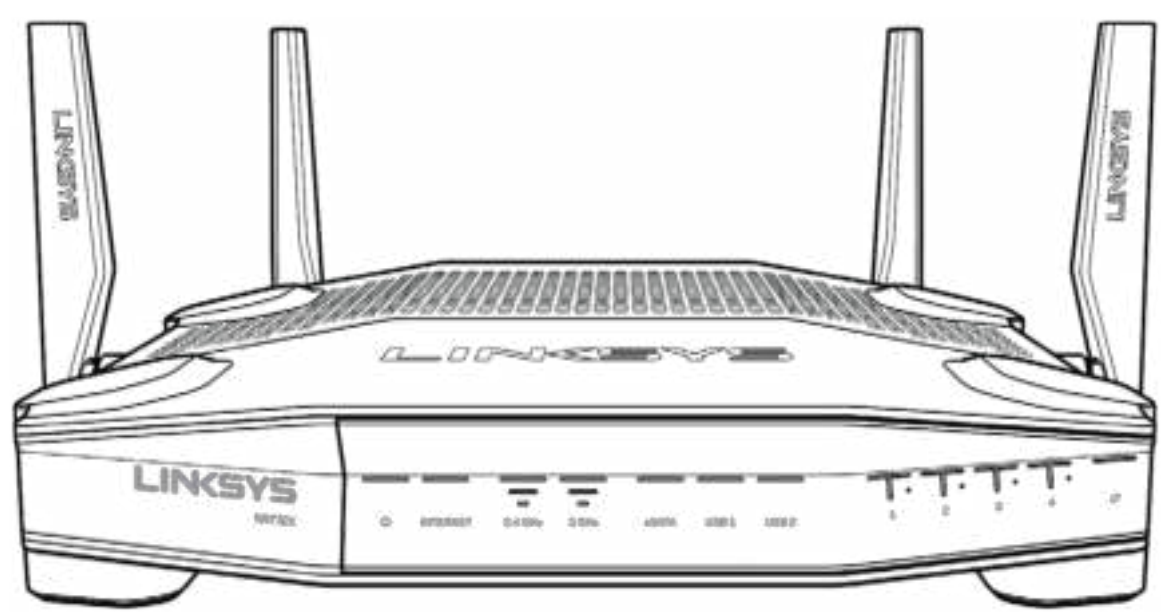

#### **Μπροστινό πλαίσιο**

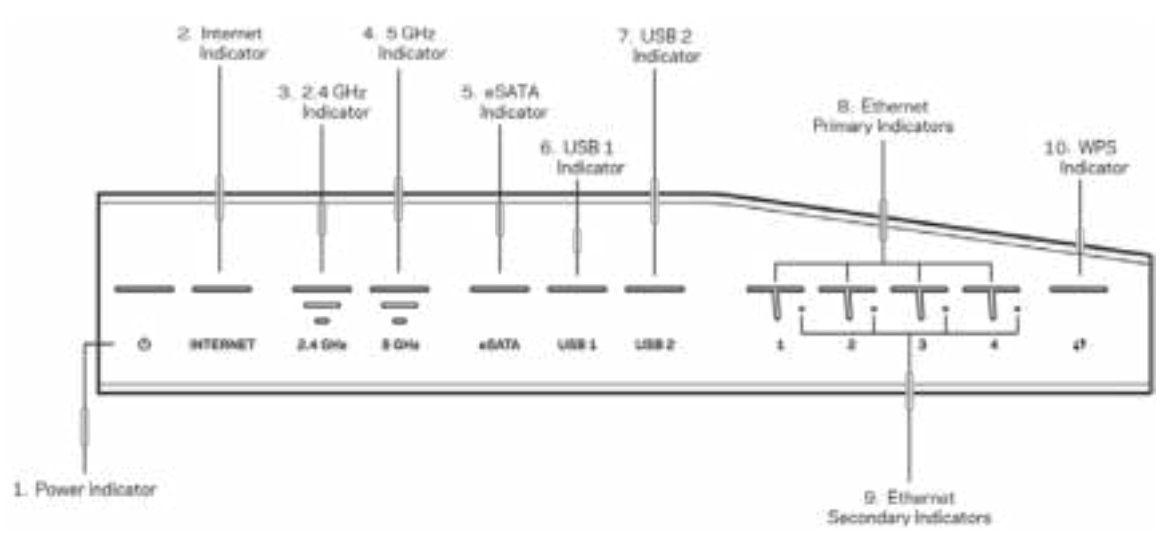

**Ένδειξη τροφοδοσίας (1)**—Η λυχνία τροφοδοσίας είναι αναμμένη με μπλε χρώμα όταν το router είναι ενεργοποιημένο. Θα αναβοσβήνει όταν το router βρίσκεται σε λειτουργία αυτοδιαγνωστικού ελέγχου κατά τη διάρκεια της εκκίνησης.

**Ένδειξη Internet (2)**—Η λυχνία INTERNET είναι αναμμένη με μπλε χρώμα όταν υπάρχει σύνδεση στο internet. Αναβοσβήνει όσο το router προσπαθεί να πραγματοποιήσει σύνδεση. Εάν η λυχνία είναι αναμμένη με πορτοκαλί χρώμα, υποδεικνύει πως η σύνδεση δεν έχει πραγματοποιηθεί εξαιτίας προβλημάτων διαμόρφωσης. Εάν αναβοσβήνει πορτοκαλί, υποδεικνύει πως η σύνδεση δεν έχει πραγματοποιηθεί εξαιτίας προβλημάτων υλικού.

**Ένδειξη 2.4 GHz (3)** — Η λυχνία είναι αναμμένη με μπλε χρώμα όταν ένας ή περισσότεροι πελάτες είναι συνδεδεμένοι στο δίκτυο 2.4 GHz. Η λυχνία αναβοσβήνει όταν το router πραγματοποιεί αποστολή ή λήψη δεδομένων μέσω του δικτύου 2.4 GHz.

Ένδειξη 5 GHz (4) — Η λυχνία είναι αναμμένη με μπλε χρώμα όταν ένας ή περισσότεροι πελάτες είναι συνδεδεμένοι στο δίκτυο 5GHz. Η λυχνία αναβοσβήνει όταν το router πραγματοποιεί αποστολή ή λήψη δεδομένων μέσω του δικτύου 5 GHz.

**Ένδειξη eSATA (5)—**Εάν η λυχνία είναι σβηστή, είναι απενεργοποιημένη η θύρα USB/eSATA ή έχει συνδεθεί μια συσκευή USB. Η λυχνία είναι αναμμένη με μπλε χρώμα όταν είναι συνδεδεμένη μια συσκευή eSATA. Η λυχνία αναβοσβήνει για να υποδείξει δραστηριότητα μέσω της θύρας eSATA.

Ένδειξη USB1 (6)**—**Εάν η λυχνία είναι σβηστή, είναι απενεργοποιημένη η θύρα USB/eSATA ή έχει συνδεθεί μια συσκευή eSATA. Η λυχνία είναι αναμμένη με μπλε χρώμα όταν είναι συνδεδεμένη μια συσκευή USB. Η λυχνία αναβοσβήνει για να υποδείξει δραστηριότητα μέσω της θύρας.

**Ένδειξη USB2 (7)—**Η λυχνία είναι αναμμένη με μπλε χρώμα όταν είναι συνδεδεμένη μια συσκευή USB. Η λυχνία αναβοσβήνει για να υποδείξει δραστηριότητα μέσω της θύρας.

**ETHERNET 1 έως 4 (Κύριες) (8)—**(Λευκή) Αυτές οι αριθμημένες λυχνίες αντιστοιχούν με τις αριθμημένες θύρες στο πίσω πλαίσιο του router. Εάν μια λυχνία είναι σταθερά αναμμένη με μπλε χρώμα, το router έχει συνδεθεί με μια συσκευή μέσω της αντίστοιχης θύρας. Η λυχνία αναβοσβήνει για να υποδείξει δραστηριότητα δικτύου μέσω της θύρας.

**ETHERNET 1 έως 4 (δευτερεύουσες) (9)—**Εάν η λυχνία είναι σβηστή, το router έχει συνδεθεί σε μια συσκευή μέσω εκείνης της θύρας με ταχύτητα 10/100 Mbps. Εάν η λυχνία είναι αναμμένη με μπλε χρώμα, το router έχει συνδεθεί με μια συσκευή με ταχύτητα 1000 Mbps.

**Ένδειξη WPS (10)—**Η λυχνία αναβοσβήνει αργά για έως δύο λεπτά κατά τη διάρκεια της διαδικασίας Wi-Fi Protected Setup. Θα παραμείνει σταθερά αναμμένη με μπλε χρώμα για πέντε δευτερόλεπτα για να υποδείξει πως η σύνδεση ολοκληρώθηκε με επιτυχία. Η λυχνία αναβοσβήνει με πορτοκαλί χρώμα εάν η διαδικασία WPS δεν ολοκληρωθεί με επιτυχία. Εάν συμβεί αυτό, βεβαιωθείτε πως η συσκευή-πελάτης υποστηρίζει WPS. Περιμένετε μέχρι να απενεργοποιηθεί η λυχνία και προσπαθήστε ξανά. Το router υποστηρίζει μία περίοδο λειτουργίας WPS κάθε φορά.

#### **Προηγούμενο**

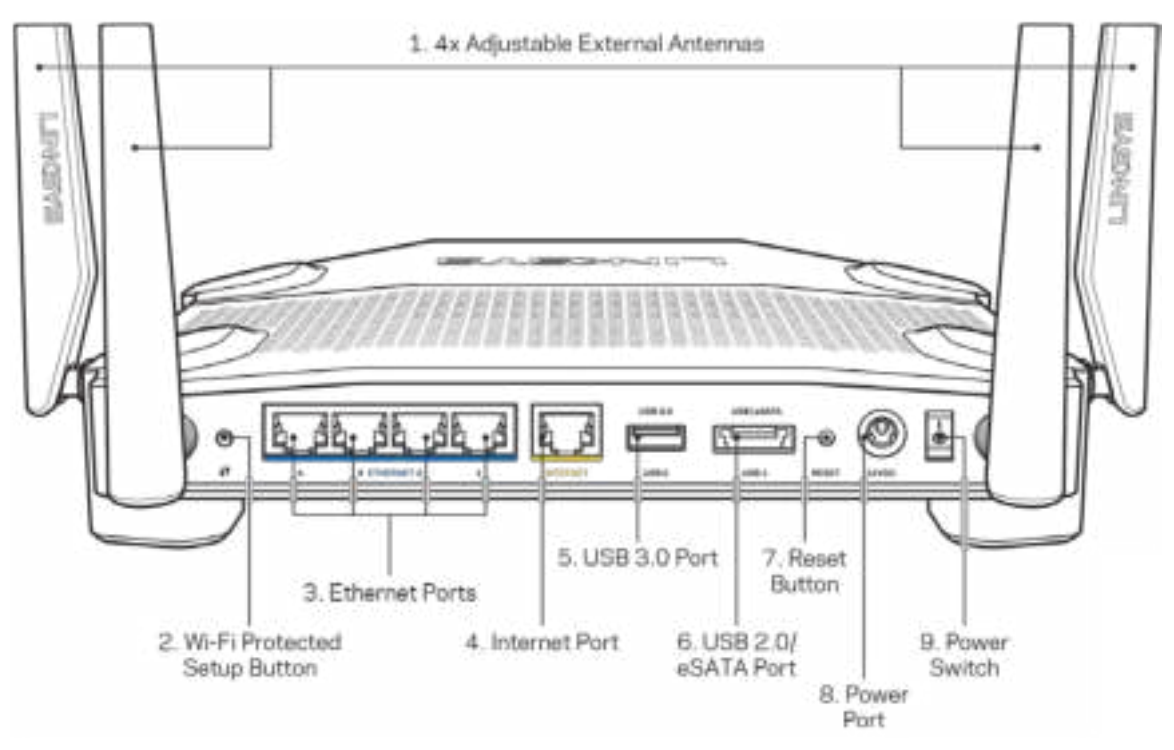

**Ρυθμιζόμενες κεραίες (1)**—Οι τέσσερι ς ρυθμι ζόμενες εξωτερι κές κεραί ες θα πρέπει να συνδεθούν στο rout er πρι ν την ενεργοποί ησή του. Περι στρέψτε τη σύνδεση της κεραί ας προς τα δεξι ά στην υποδοχή κεραί ας του rout er.

#### Σημείωση— Για βέλτιστη απόδοση, τοποθετήστε τις πλευρικές κεραίες κατακόρυψα όπως φαίνεται στην εικόνα στα αραά

**Κουμπί Wi-Fi Protected Setup™ (2)**—Πατήστε αυτό το κουμπί για διαμόρφωση της ασφάλειας ασύρματου δικτύου σε συσκευές δικτύου που υποστηρίζουν το Wi-Fi Protected Setup.

**Θύρες Ethernet (3)**— Συνδέστε καλώδια ethernet σε αυτές τις μπλε θύρες gigabit (10/100/1000) και το άλλο άκρο τους στις ενσύρματες συσκευές στο δίκτυό σας.

#### **Σημεί ωση**—**Για καλύτερη απόδοση, χρησιμοποιήστε καλώδια κατηγορίας CAT5 e ή υψηλότερης στις θύρες Ethernet.**

**Θύρα Internet (4)**—Συνδέστε ένα καλώδιο ethernet σε αυτήν την κίτρινη θύρα gigabit (10/100/1000) και το άλλο άκρο σε ένα καλωδιακό/ DSL μόντεμ ευρυζωνικού internet ή μόντεμ οπτικής ίνας.

#### **Σημεί ωση—Για καλύτερη απόδοση, χρησιμοποιήστε καλώδια κατηγορίας CAT5 e ή υψηλότερης στη θύρα διαδικτύου.**

**Θύρα USB 3.0 (5)—**Συνδέστε και μοιραστείτε μια μονάδα USB στο δίκτυο σας ή στο Internet.

**Θύρα συνδυασμού USB 2.0/eSATA (6)**—Συνδέστε και κάντε κοινή χρήση μιας μονάδας δίσκου USB ή eSATA στο δίκτυό σας ή στο Internet.

**Κουμπί επαναφοράς (7)**— Κρατήστε το πατημένο για 10 δευτερόλεπτα (μέχρι η λυχνία τροφοδοσίας να αρχίσει να αναβοσβήνει) για να κάνετε επαναφορά του router στις εργοστασιακές ρυθμίσεις.

**Θύρα τροφοδοσίας (8)**—Συνδέστε τον παρεχόμενο μετασχηματιστή AC.

**Διακόπτης τροφοδοσίας (9)**—Μετακινήστε τον στη θέση | για να ενεργοποιήσετε το router.

# **Ρυθμίσεις: Βασικά στοιχεία**

Για να ολοκληρώσετε την εγκατάσταση, θα χρειαστείτε έναν υπολογιστή ή μια φορητή συσκευή.

**1.** Ταυτοποιήστε τον εξοπλισμό σας και προετοιμαστείτε για την εγκατάσταση.

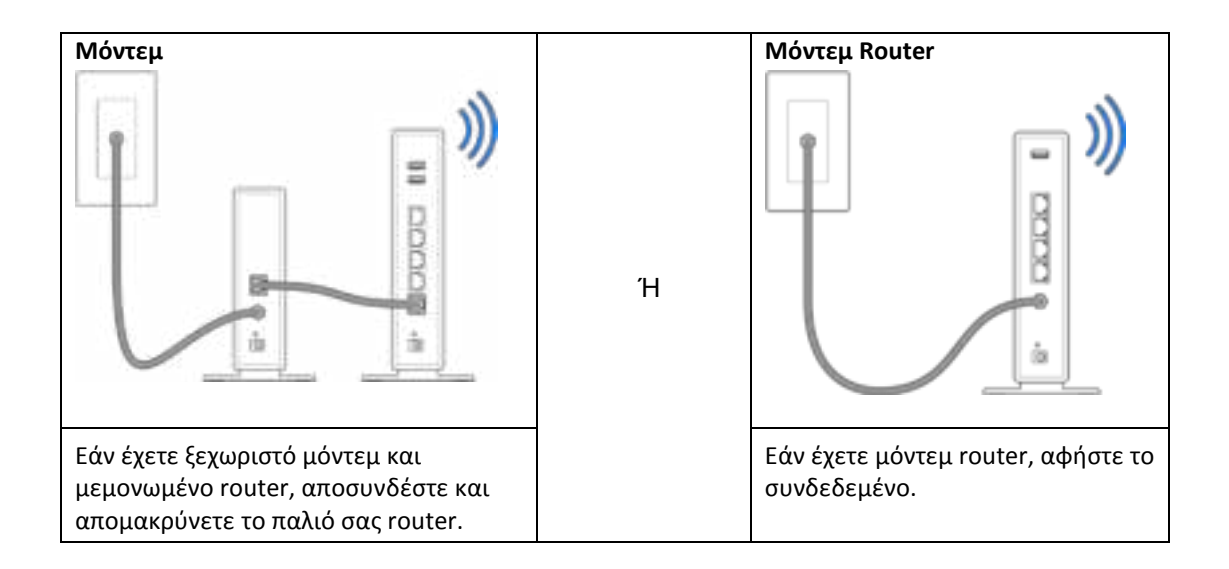

**2.** Περιστρέψτε τις κεραίες όπως απεικονίζεται και συνδέστε το router σας σε μια πηγή τροφοδοσίας.

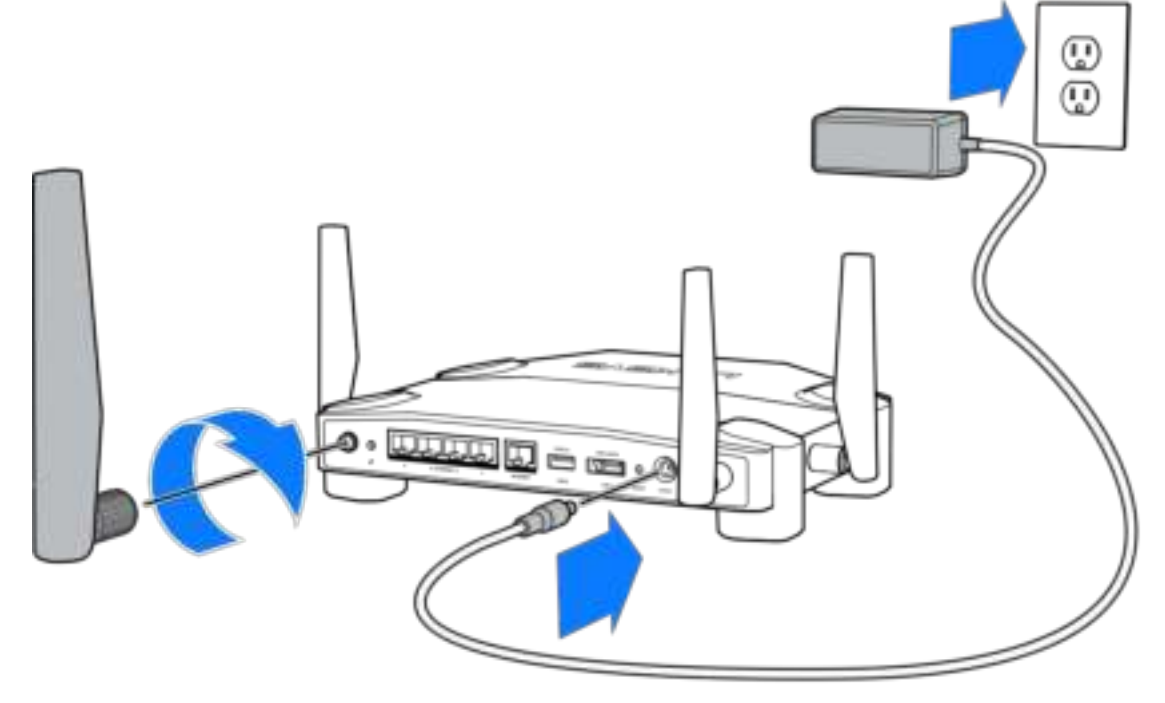

**3.** Συνδέστε το ένα άκρο του καλωδίου Internet στην κίτρινη θύρα INTERNET του νέου σας router.

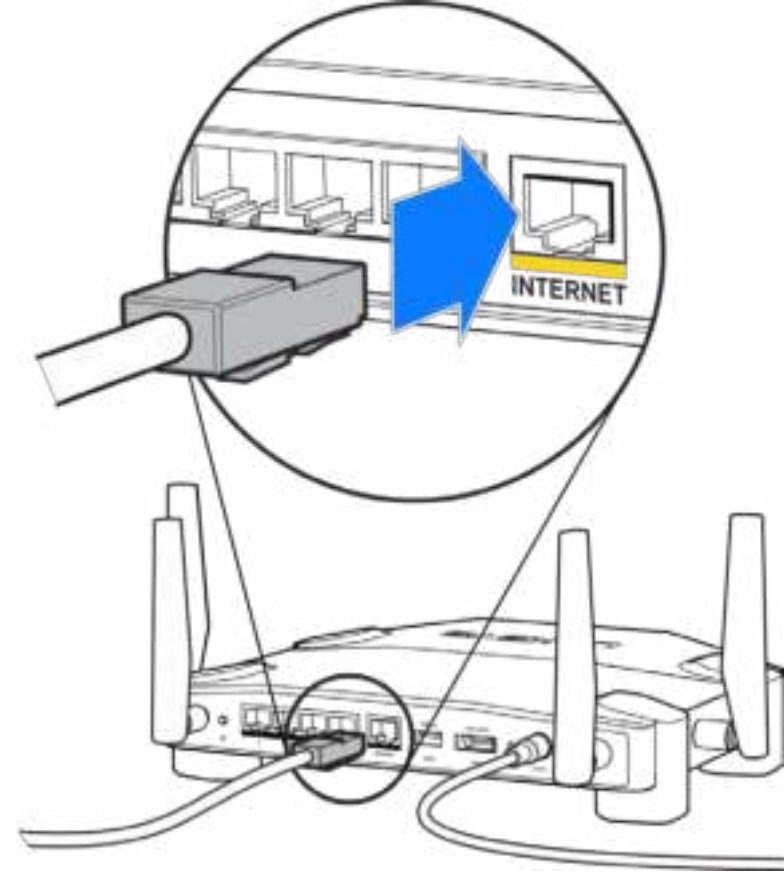

**4.** Συνδέστε το router σας στο μόντεμ σας ή στο μόντεμ router.

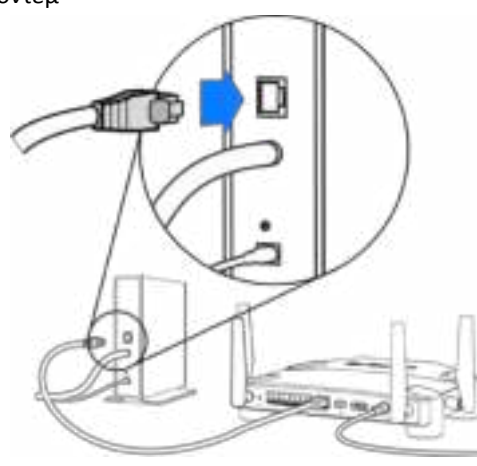

Εάν έχετε **μόντεμ**, συνδέστε το άλλο άκρο στη θύρα **Ethernet (LAN)** του μόντεμ.

Μόντεμ Μόντεμ Router

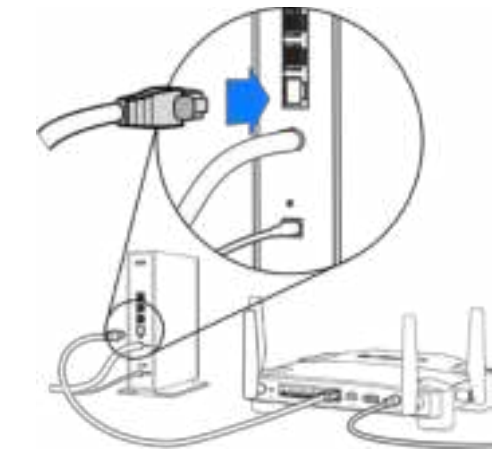

Εάν έχετε μόντεμ router, συνδέστε το σε οποιαδήποτε διαθέσιμη θύρα.

#### **Θα χρειαστείτε έναν υπολογιστή ή μια φορητή συσκευή για τα βήματα 5 και 6.**

- **5.** Συνδεθείτε στο όνομα του **προσωρινού δικτύου Wi-Fi για την εγκατάσταση** που εμφανίζεται επάνω στο αυτοκόλλητο του Οδηγού γρήγορης εκκίνησης που συνόδευε το router σας και εισάγετε τον κωδικό πρόσβασης. (Μπορείτε να εξατομικεύσετε αυτά τα στοιχεία αργότερα.)
- **6.** Επισκεφτείτε τη διεύθυνση **http://myrouter.local** μέσω ενός προγράμματος περιήγησης Web. Ακολουθήστε τις οδηγίες στην οθόνη για να ολοκληρώσετε την εγκατάσταση του router.

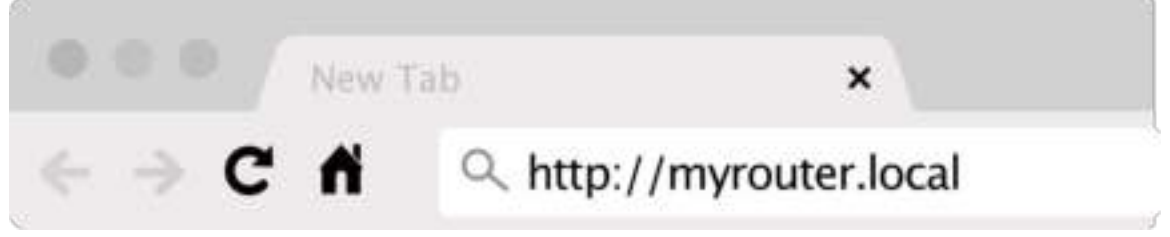

Μπορείτε επίσης να πληκτρολογήσετε 192.168.1.1 σε ένα πρόγραμμα περιήγησης για να ξεκινήσετε τις ρυθμίσεις.

#### **Μη αυτόματη εγκατάσταση**

- 1. Συνδέστε τον υπολογιστή σας με το router σας μέσω ενός καλωδίου ethernet.
- 2. Επισκεφτείτε τη διεύθυνση 192.168.1.1 με ένα πρόγραμμα περιήγησης.
- 3. Επιλέξτε "παράλειψη της εγκατάστασης" στο κάτω μέρος της σελίδας υποδοχής.
- 4. Κάντε κλικ στο κουμπί Συμφωνώ στο κάτω μέρος της οθόνης με τους Όρους και Προϋποθέσεις.

**Εκτυπώστε αυτήν τη σελίδα και καταγράψτε τις ρυθμίσεις του router και του λογαριασμού σας στον παρακάτω πίνακα για μελλοντική αναφορά. Αποθηκεύστε τις σημειώσεις σας σε ένα ασφαλές μέρος.**

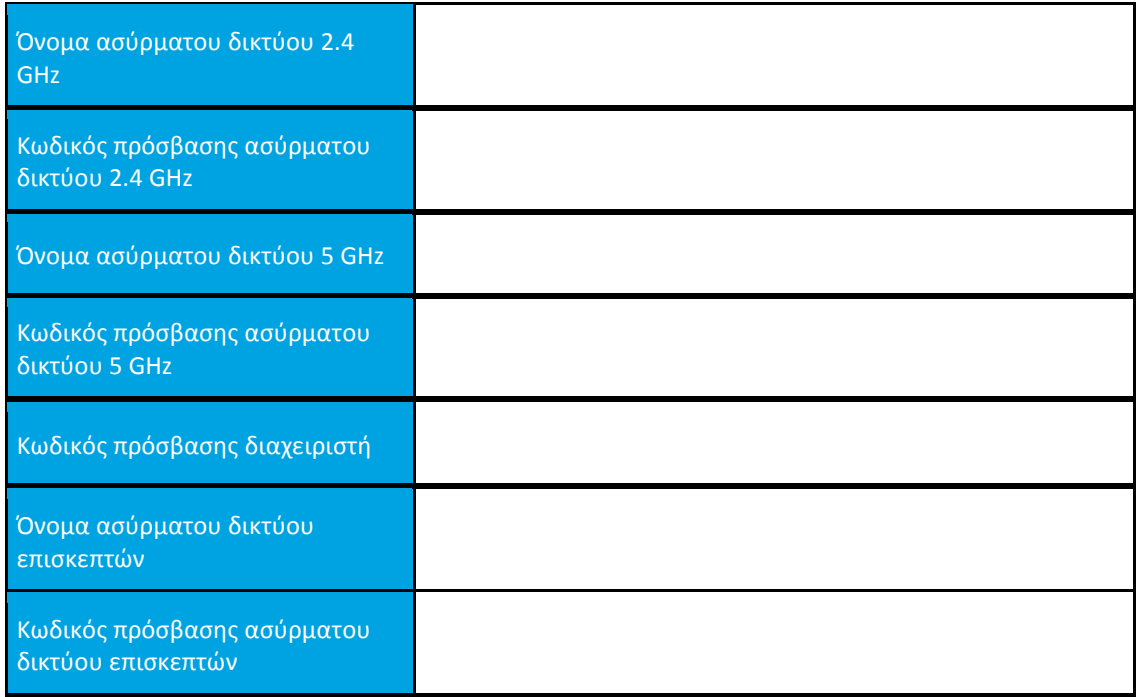

# **Ρυθμίσεις WRT32X**

## **Πίνακας εργαλείων**

Ο Πίνακας Εργαλείων είναι η αρχική σελίδα του router σας. Το κύριο παράθυρο του πίνακα εργαλείων εμφανίζει λεπτομέρειες σχετικά με την απόδοση του router σας και του Wi-Fi.

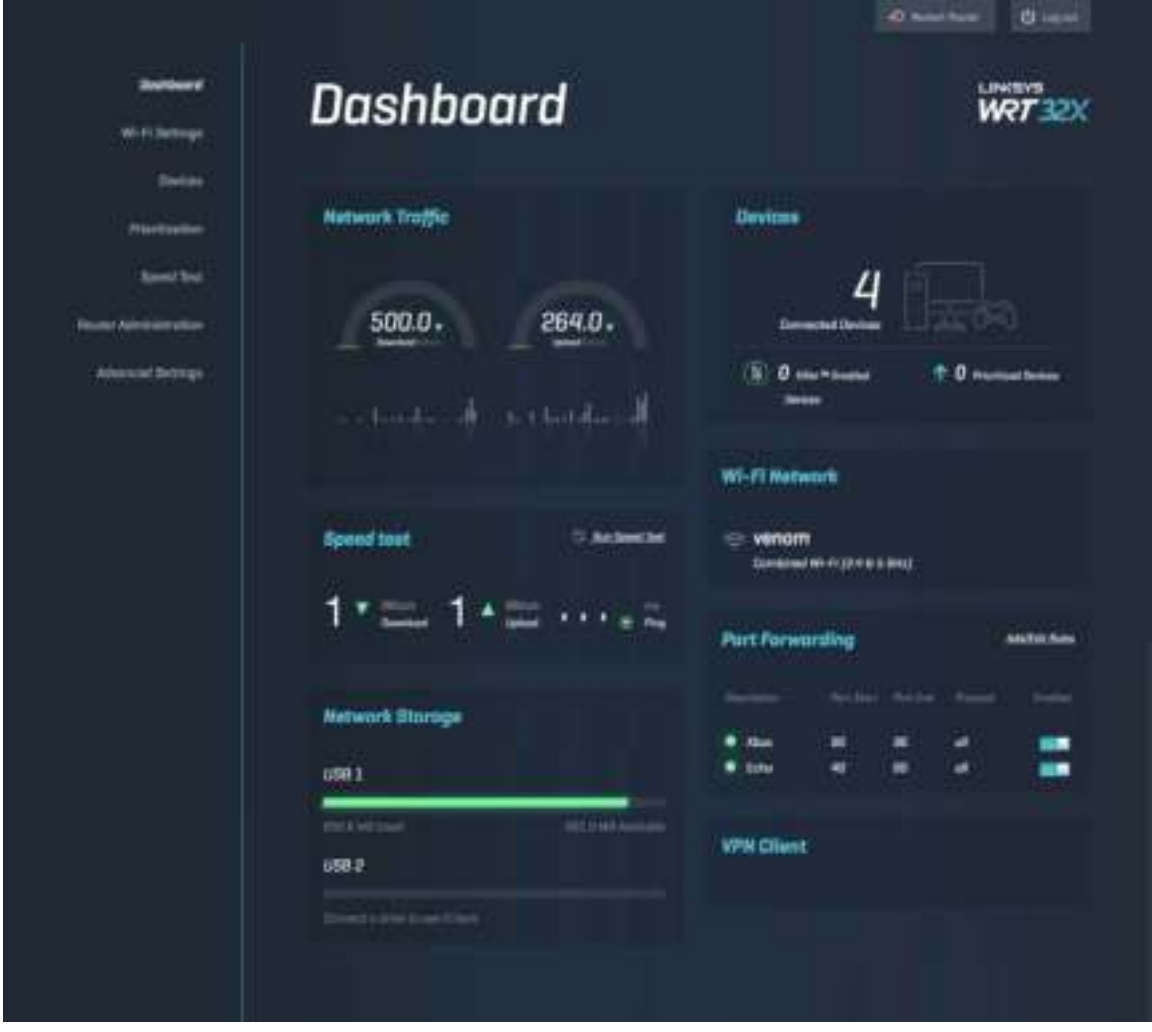

#### **Ρυθμίσεις Wi-Fi**

Προβολή και διαχείριση ρυθμίσεων Wi-Fi: όνομα και κωδικός πρόσβασης, τύπος ασφάλειας, λειτουργία Wi-Fi, κανάλι και εύρος καναλιού. Μπορείτε επίσης να ενεργοποιήσετε την πρόσβαση επισκεπτών δημιουργώντας ένα ξεχωριστό όνομα και έναν κωδικό πρόσβασης ασύρματου δικτύου που θα μοιράζεστε με τους επισκέπτες. Μετακινήστε στη θέση απενεργοποίησης όταν δεν το χρειάζεστε, για να προστατέψετε το δίκτυό σας από μη εξουσιοδοτημένους χρήστες.

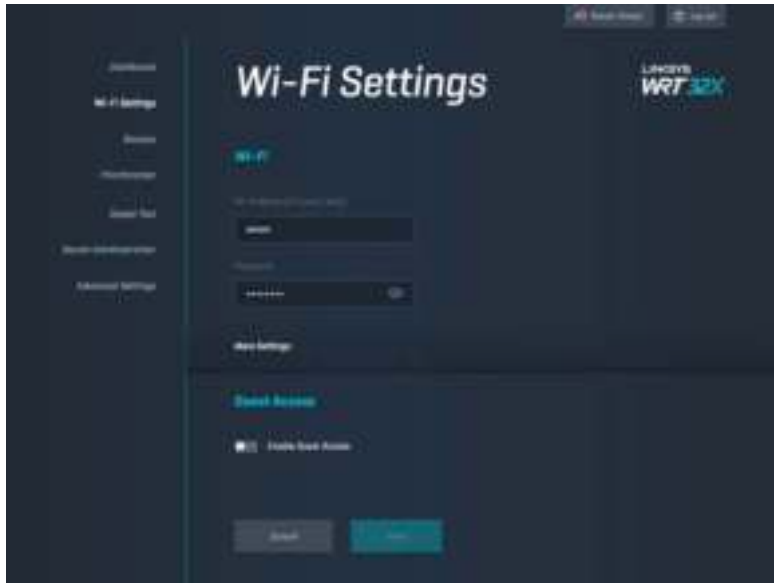

#### **Συσκευές**

Προβολή των ενσύρματων και ασύρματων συσκευών που είναι συνδεδεμένες στο router σας και της διεύθυνσης IP τους.

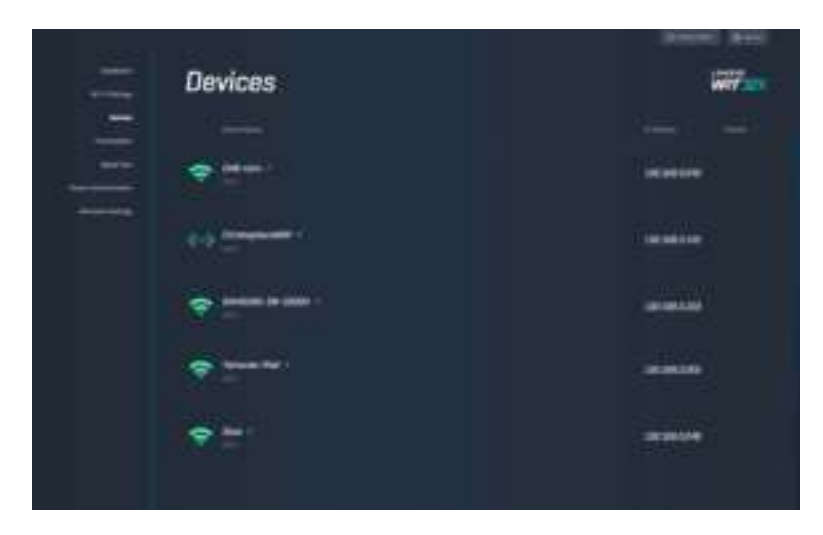

### **Ανάθεση προτεραιότητας στις συσκευές**

Μετακινήστε τις συσκευές μεταξύ των επιπέδων προτεραιότητας για να έχετε την καλύτερη απόδοση για την παρακολούθηση βίντεο μέσω ροής και τα διαδικτυακά παιχνίδια. Αυτόματος καθορισμός προτεραιότητας για τις συσκευές που υποστηρίζουν την τεχνολογία Killer για να μειωθεί ο λανθάνων χρόνος και η καθυστέρηση. Όσο υψηλότερη είναι η προτεραιότητα, τόσο καλύτερη θα είναι η πρόσβαση της συσκευής στη σύνδεσή σας στο Internet. Οι συσκευές με χαμηλή προτεραιότητα μοιράζονται τη χωρητικότητα που απομένει. Για να μάθετε περισσότερα σχετικά με την τεχνολογία Killer, επισκεφτείτε τη διεύθυνση http://www.killernetworking .com.

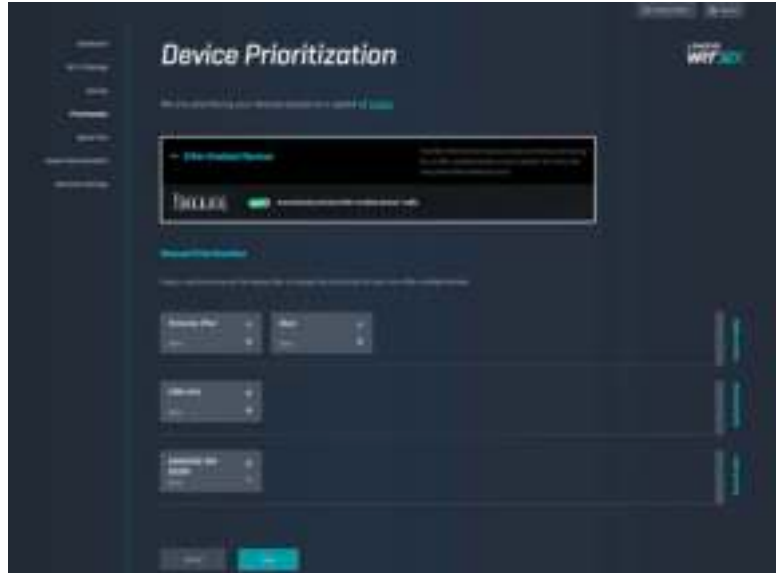

#### **Έλεγχος ταχύτητας**

Μετρήστε την ταχύτητα λήψης (από το internet) και αποστολή (προς το internet) του router σας. Οι ταχύτητες διαφέρουν ανάλογα με πολλούς παράγοντες, όπως για παράδειγμα πόσες συσκευές είναι συνδεδεμένες στο router σας και τι κάνουν αυτές οι συσκευές. Ο έλεγχος ταχύτητας είναι ένας καλός τρόπος να μάθετε εάν λαμβάνετε το επίπεδο υπηρεσιών που σας έχει υποσχεθεί ο πάροχός σας.

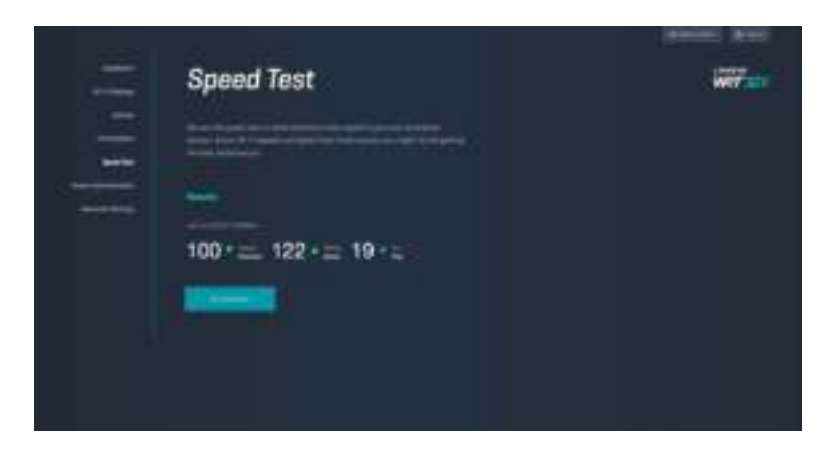

### **Διαχείριση router**

Μπορείτε να κάνετε προβολή ή αλλαγή βασικών ρυθμίσεων του router, περιλαμβανομένου του κωδικού πρόσβασης διαχειριστή και της υπόδειξης, να ενημερώσετε το λογισμικό, τη ζώνη ώρας και το όνομα του router σας.

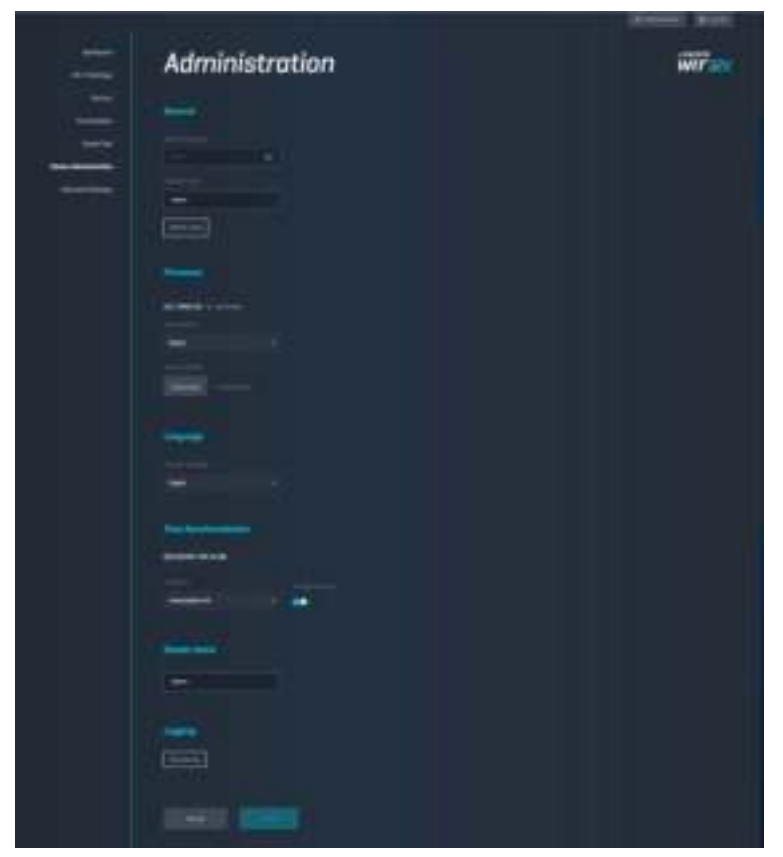
#### **Εξωτερική αποθήκευση**

Συνδέστε μια μονάδα USB (δεν περιλαμβάνεται) και ρυθμίστε την κοινή χρήση αρχείων και την πρόσβαση μέσω FTP.

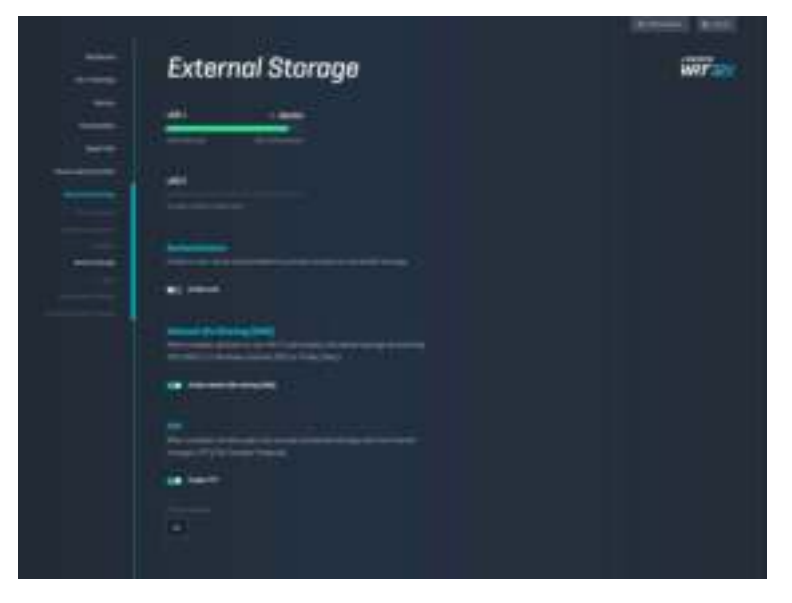

#### **Ρυθμίσεις Τοπικού Δικτύου**

Επιτρέπει την προβολή και αλλαγή βασικών ρυθμίσεων δικτύου και ρυθμίσεων για προχωρημένους.

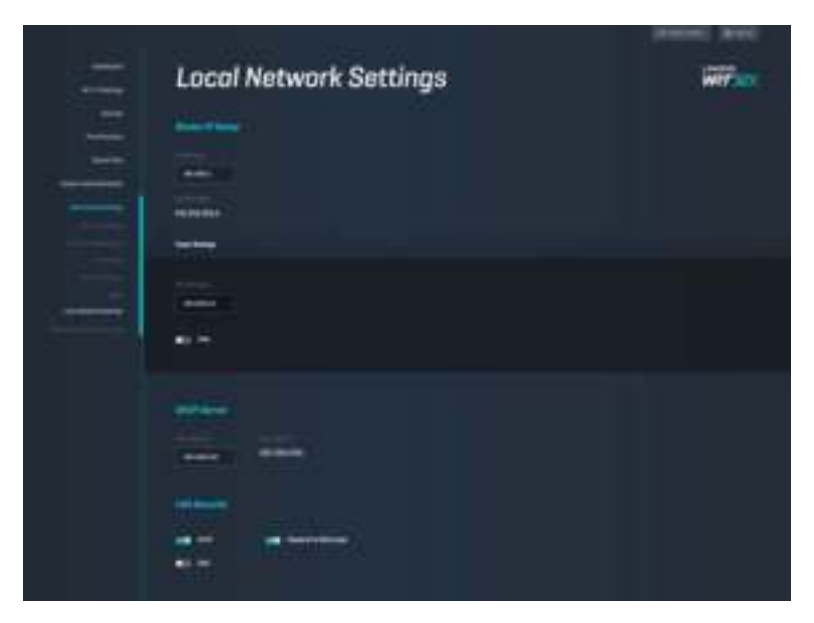

## **Αντιμετώπιση προβλημάτων**

Μπορείτε να λάβετε περισσότερη βοήθεια από τη βραβευμένη υποστήριξη πελατών μας στη διεύθυνση linksys.com/support/WRT32X.

#### **Η εγκατάσταση δεν ολοκληρώθηκε με επιτυχία**

Εάν δεν ολοκληρώθηκε με επιτυχία ο οδηγίας εγκατάστασης μέσω προγράμματος περιήγησης:

• Κρατήστε πατημένο το κουμπί Reset στο router σας με ένα συνδετήρα ή μια καρφίτσα για 10 δευτερόλεπτα. Ξεκινήστε ξανά τον οδηγό εγκατάστασης.

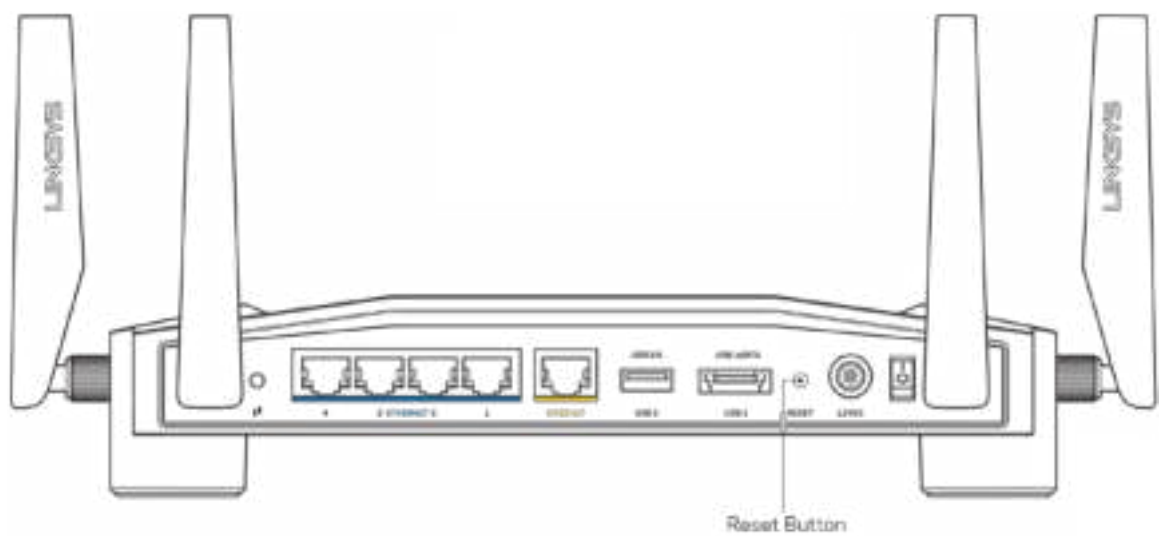

- Απενεργοποιήστε προσωρινά το τείχος προστασίας του υπολογιστή σας (ανατρέξτε στις οδηγίες του λογισμικού ασφαλείας για βοήθεια). Εγκαταστήστε ξανά το router.
- Εάν έχετε άλλο υπολογιστή, χρησιμοποιήστε εκείνον τον υπολογιστή για να εγκαταστήσετε ξανά το router.

#### **Μήνυμα «Το καλώδιο Διαδικτύου δεν είναι συνδεδεμένο» (Your Internet cable is not plugged in)**

• Βεβαιωθείτε πως έχετε συνδέσει καλά ένα καλώδιο Ethernet (όπως εκείνο που συνοδεύει το router σας) στην κίτρινη θύρα INTERNET στο πίσω μέρος του router και στην κατάλληλη θύρα του μόντεμ ή του μόντεμ router σας. Βλ. βήμα 4 (**σ. 7**) στις οδηγίες εγκατάστασης.

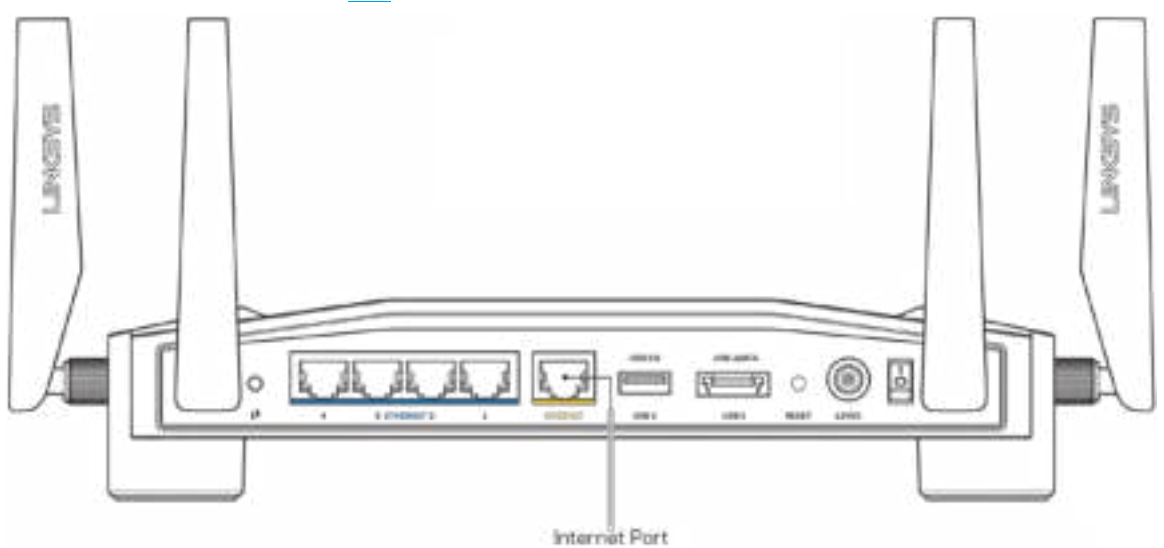

- Βεβαιωθείτε ότι το μόντεμ σας είναι συνδεδεμένο στο ρεύμα και ενεργοποιημένο. Αν έχει διακόπτη ενεργοποίησης/απενεργοποίησης, βεβαιωθείτε ότι βρίσκεται στη θέση ΟΝ ή Ι (και όχι στη θέση Ο).
- Αν η υπηρεσία διαδικτύου είναι καλωδιακή, βεβαιωθείτε ότι το ομοαξονικό καλώδιο που παρέχεται από τον ISP σας, είναι συνδεδεμένο στη θύρα CABLE του μόντεμ σας.

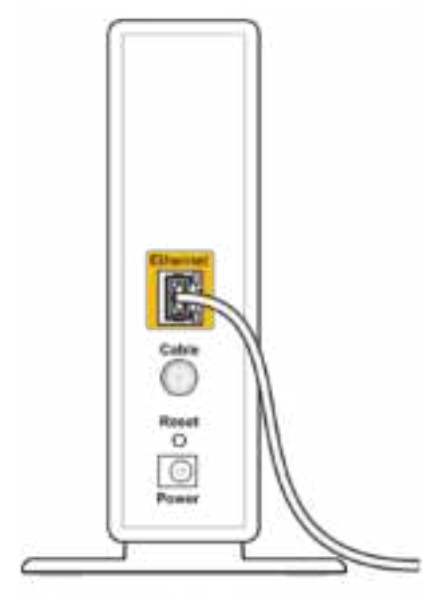

Back view of cable modem

• Εάν η υπηρεσία διαδικτύου σας είναι DSL, βεβαιωθείτε ότι η γραμμή DSL είναι συνδεδεμένη στη DSL θύρα του μόντεμ.

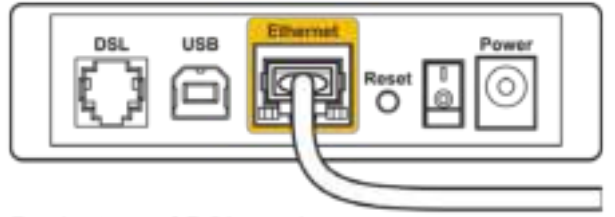

Back view of DSL modem

- Αν ο υπολογιστής σας ήταν προηγουμένως συνδεδεμένος στο μόντεμ σας μέσω καλωδίου USB, αποσυνδέστε το καλώδιο USB.
- Εγκαταστήστε ξανά το router.

#### **Μήνυμα «Δεν είναι δυνατή η πρόσβαση στο router σας (Cannot access your router)»**

Για να αποκτήσετε πρόσβαση στο εργαλείο διαχείρισης του router σας, πρέπει ο υπολογιστής σας να είναι συνδεδεμένος στο δίκτυο του router σας. Αν έχετε προς το παρόν ασύρματη πρόσβαση στο Διαδίκτυο, το πρόβλημα ενδεχομένως να είναι ότι έχετε συνδεθεί κατά λάθος σε ένα διαφορετικό ασύρματο δίκτυο.

Για να διορθώσετε το πρόβλημα σε υπολογιστές με Windows\*:

- 1. Κάντε κλικ στο εικονίδιο ασύρματου δικτύου στην περιοχή ειδοποιήσεων για να δείτε μια λίστα με τα διαθέσιμα ασύρματα δίκτυα.
- 2. Κάντε κλικ στο όνομα του δικού σας δικτύου. Κάντε κλικ στη Σύνδεση. Στο παρακάτω παράδειγμα, ο υπολογιστής ήταν συνδεδεμένος σε άλλο ασύρματο δίκτυο με το όνομα wraith\_5GHz. Το όνομα του ασύρματου δικτύου του Linksys WRT32X router, το οποίο σε αυτό το παράδειγμα είναι Damaged\_Beez2.4, εμφανίζεται επιλεγμένο.

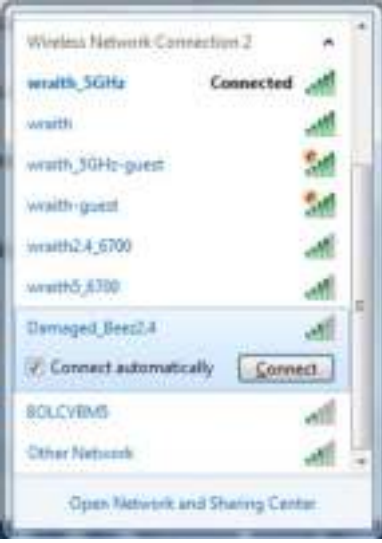

- 3. Εάν σας ζητηθεί να εισάγετε κλειδί δικτύου, πληκτρολογήστε τον κωδικό πρόσβασής σας (Κλειδί ασφαλείας) στα πεδία Κλειδί δικτύου και Επιβεβαίωση κλειδιού δικτύου. Κάντε κλικ στη Σύνδεση.
- 4. Όταν ο υπολογιστής σας συνδεθεί στο δίκτυο, θα πρέπει να έχετε πρόσβαση στο εργαλείο διαχείρισης του router. Επισκεφτείτε τη διεύθυνση http://myrouter.local με ένα πρόγραμμα περιήγησης.

#### *\****Ανάλογα με την έκδοση των Windows σας, ενδέχεται να υπάρχουν διαφορές στη διατύπωση ή στα εικονίδια σε αυτά τα βήματα.**

Για να διορθώσετε το πρόβλημα σε υπολογιστές με Mac:

- 1. Στη γραμμή μενού στο πάνω μέρος της οθόνης, κάντε κλικ στο εικονίδιο Wi-Fi. Εμφανίζεται μια λίστα με τα διαθέσιμα δίκτυα. Το Linksys Smart Wi-Fi έχει ήδη εκχωρήσει ένα όνομα στο δίκτυό σας.
- 2. Στο παρακάτω παράδειγμα, ο υπολογιστής ήταν συνδεδεμένος σε άλλο ασύρματο δίκτυο με το όνομα wraith 5GHz. Το όνομα του ασύρματου δικτύου του Linksys WRT32X router, το οποίο σε αυτό το παράδειγμα είναι Damaged\_Beez2.4, εμφανίζεται επιλεγμένο.

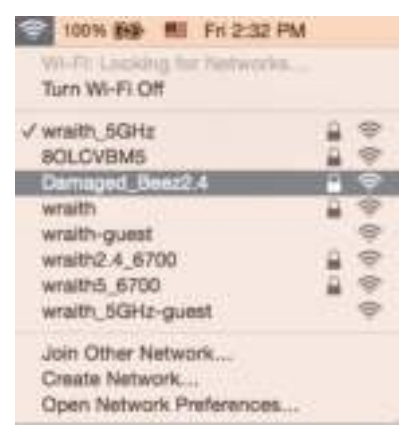

- 3. Κάντε κλικ στο όνομα ασύρματου δικτύου του Linksys WRT32X router σας (Damaged\_Beez2.4 σε αυτό το παράδειγμα).
- 4. Πληκτρολογήστε τον κωδικό πρόσβασης ασύρματου δικτύου (Κλειδί ασφαλείας) στο πεδίο Κωδικός πρόσβασης. Κάντε κλικ στο κουμπί **OK**.

#### **Μετά την εγκατάσταση**

#### **Δεν είναι διαθέσιμο το Internet**

Εάν το router σας δεν μπορεί να επικοινωνήσει με το internet, το πρόβλημα ίσως εμφανίζεται ως ένα μήνυμα «Δεν είναι δυνατή η εύρεση της διεύθυνσης [διαδικτυακή διεύθυνση]» στο πρόγραμμα περιήγησης Web. Εάν γνωρίζετε πως η διαδικτυακή διεύθυνση είναι σωστή και εάν έχετε δοκιμάσει αρκετές έγκυρες διαδικτυακές διευθύνσεις με το ίδιο αποτέλεσμα, ίσως υπάρχει πρόβλημα με τον ISP σας ή με το μόντεμ ή το μόντεμ router σας.

Μερικές πιθανές λύσεις περιλαμβάνουν:

- Βεβαιωθείτε πως τα καλώδια Ethernet και τροφοδοσίας έχουν συνδεθεί καλά.
- Βεβαιωθείτε πως η πρίζα τροφοδοσίας στην οποία είναι συνδεδεμένο το router σας έχει ρεύμα.
- Επικοινωνήστε με τον ISP σας και ρωτήστε εάν υπάρχει διακοπή της υπηρεσίας στην περιοχή σας.

Η πιο συνηθισμένη μέθοδος αντιμετώπισης των προβλημάτων του router σας είναι η επανεκκίνησή τους, απενεργοποιώντας το και ενεργοποιώντας το ξανά. Το router σας μπορεί στη συνέχεια να επαναφορτώσει τις προσαρμοσμένες ρυθμίσεις του και άλλες συσκευές (όπως το μόντεμ) θα μπορέσουν να ανακαλύψουν ξανά το router και να επικοινωνήσουν μαζί του.

Για να κάνετε επανεκκίνηση του router σας χρησιμοποιώντας το καλώδιο τροφοδοσίας:

- 1. Αποσυνδέστε το καλώδιο τροφοδοσίας από το router και από το μόντεμ ή το μόντεμ router.
- 2. Περιμένετε 10 δευτερόλεπτα και συνδέστε ξανά το καλώδιο τροφοδοσίας στο μόντεμ ή στο μόντεμ router. Βεβαιωθείτε πως έχει ρεύμα.
- 3. Περιμένετε μέχρι η λυχνία σύνδεσης στο μόντεμ ή το μόντεμ router σας να έχει σταματήσει να αναβοσβήνει (περίπου δύο λεπτά). Συνδέστε ξανά το καλώδιο τροφοδοσίας στο router.

4. Περιμένετε μέχρι η λυχνία τροφοδοσίας να σταματήσει να αναβοσβήνει. Περιμένετε δύο λεπτά πριν να δοκιμάσετε να συνδεθείτε στο Internet από έναν υπολογιστή.

Για να κάνετε επανεκκίνηση το router σας χρησιμοποιώντας το εργαλείο διαχείρισης του router μέσω προγράμματος περιήγησης:

- 1. Συνδεθείτε στο WRT32X σας. (Βλ. βήμα 6 στη **σ. 8** στις οδηγίες εγκατάστασης.)
- 2. Κάντε κλικ στη Διαχείριση router στη γραμμή περιήγησης στο αριστερό τμήμα της οθόνης.
- 3. Κάντε κλικ στην Επανεκκίνηση router.

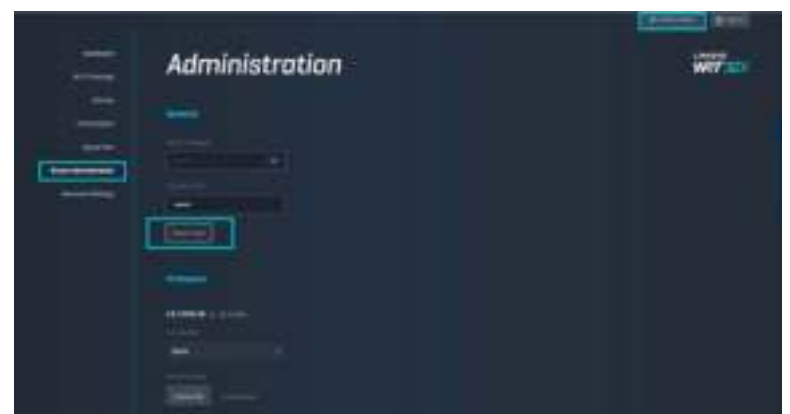

4. Θα γίνει επανεκκίνηση του router. Όλες οι συνδεδεμένες συσκευές θα χάσουν προσωρινά τη σύνδεσή τους στο internet. Θα επανασυνδεθούν αυτόματα όταν το router είναι έτοιμο ξανά.

# **Προδιαγραφές**

#### **Linksys WRT32X**

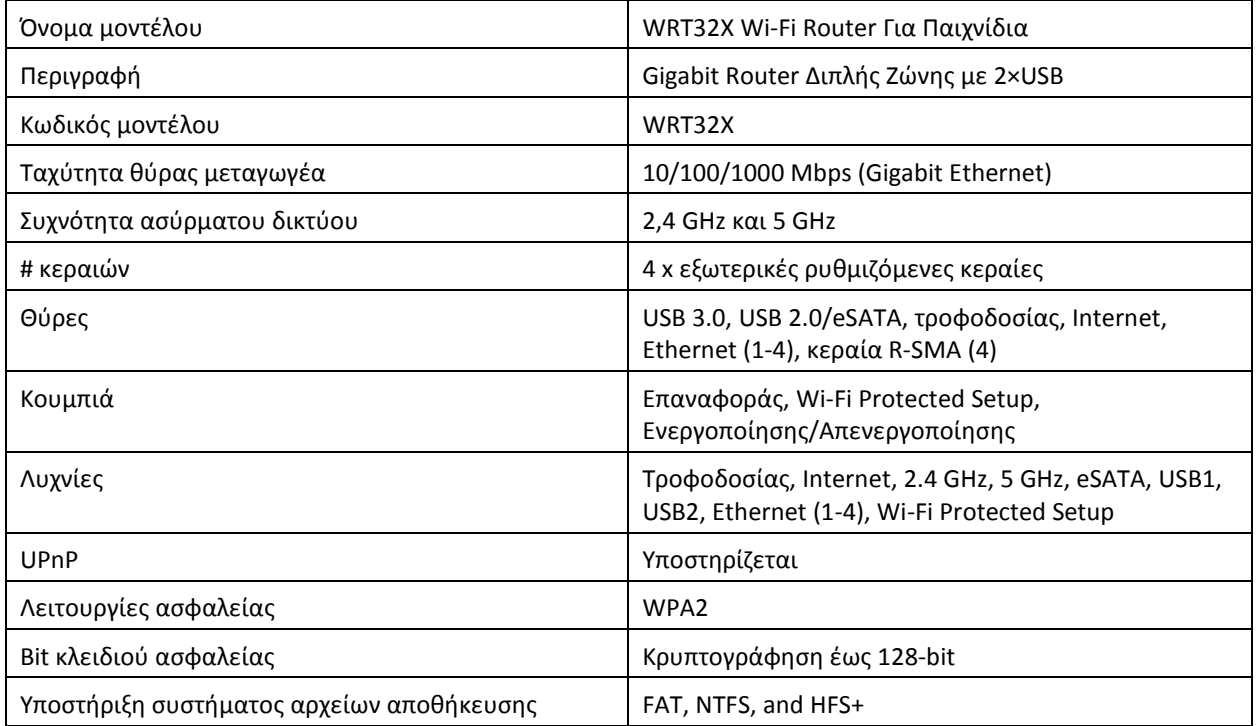

## **Χαρακτηριστικά περιβάλλοντος λειτουργίας**

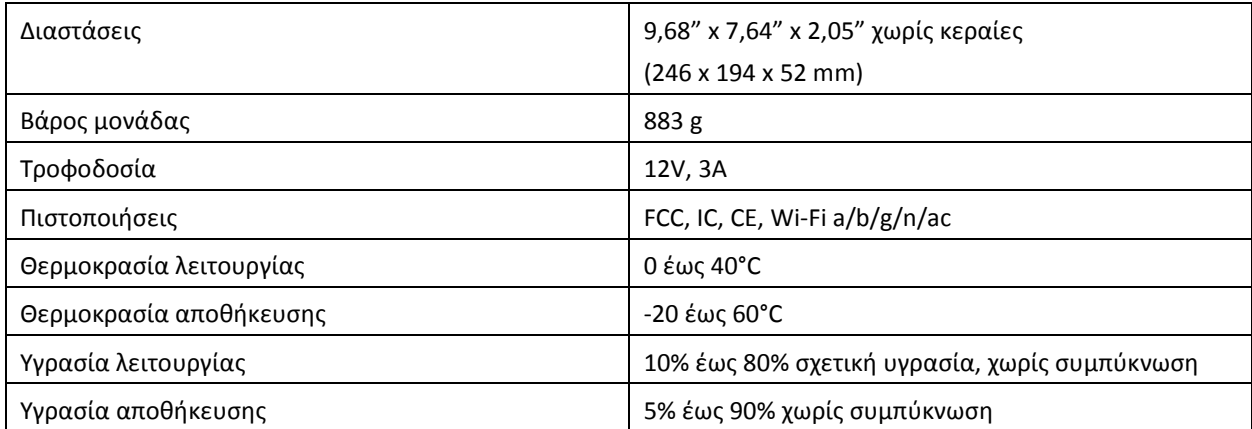

#### Σημειώσεις:

Για πληροφορίες σχετικά με τους κανονισμούς, την εγγύηση και την ασφάλεια, βλ. το ένθετο (ΗΠΑ) ή το CD (όλες οι υπόλοιπες χώρες) που συνόδευε το router σας ή μεταβείτε στη διεύθυνση Linksys.com/support/WRT32X.

Οι προδιαγραφές μπορούν να αλλάξουν χωρίς προειδοποίηση.

Η μέγιστη απόδοση προκύπτει από τις προδιαγραφές του προτύπου IEEE 802.11. Η πραγματική απόδοση ενδέχεται να διαφέρει (χαμηλότερη χωρητικότητα ασύρματου δικτύου, διεκπεραιωτική ικανότητα δεδομένων, εύρος, εμβέλεια κ.α.). Η απόδοση εξαρτάται από ποικίλους παράγοντες, συνθήκες και μεταβλητές, όπως είναι η απόσταση από το σημείο πρόσβασης, ο όγκος της κυκλοφορίας στο δίκτυο, τα υλικά και ο τρόπος κατασκευής, το λειτουργικό σύστημα που χρησιμοποιείται, οι διαφορετικές ασύρματες συσκευές, οι παρεμβολές και άλλες αντίξοες συνθήκες.

Οι επωνυμίες BELKIN, LINKSYS και πολλά ονόματα προϊόντων και λογότυπα αποτελούν εμπορικά σήματα του ομίλου εταιριών Belkin. Τυχόν εμπορικά σήματα τρίτων που αναφέρονται, αποτελούν ιδιοκτησία των αντίστοιχων κατόχων τους. Οι άδειες και οι γνωστοποιήσεις για λογισμικό τρίτων εταιρειών που χρησιμοποιείται σε αυτό το προϊόν είναι διαθέσιμες στην παρακάτω διεύθυνση: http://support.linksys.com/en-us/license. Επικοινωνήστε με το http://support.linksys.com/en-us/gplcodecenterγια ερωτήσεις ή σχετικά με αιτήματα πηγαίου κώδικα GPL.

© 2017 Belkin International, Inc. ή/και θυγατρικές εταιρείες. Με επιφύλαξη κάθε νόμιμου δικαιώματος.

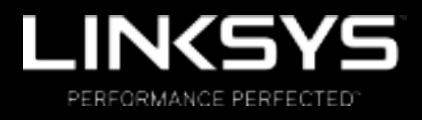

Guía del usuario

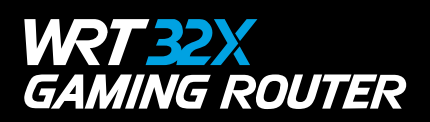

## Contenido

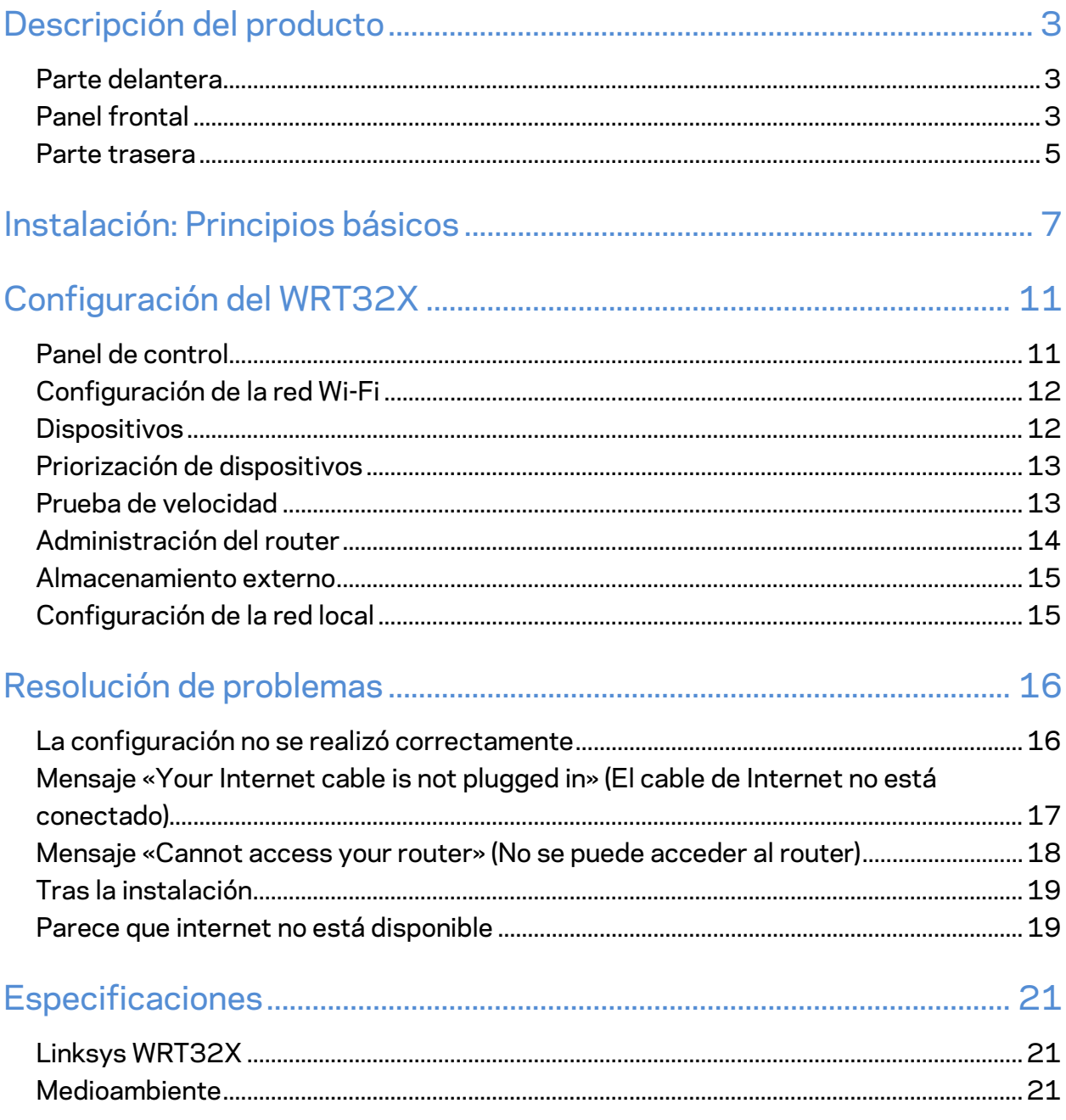

# Descripción del producto

## **Parte delantera**

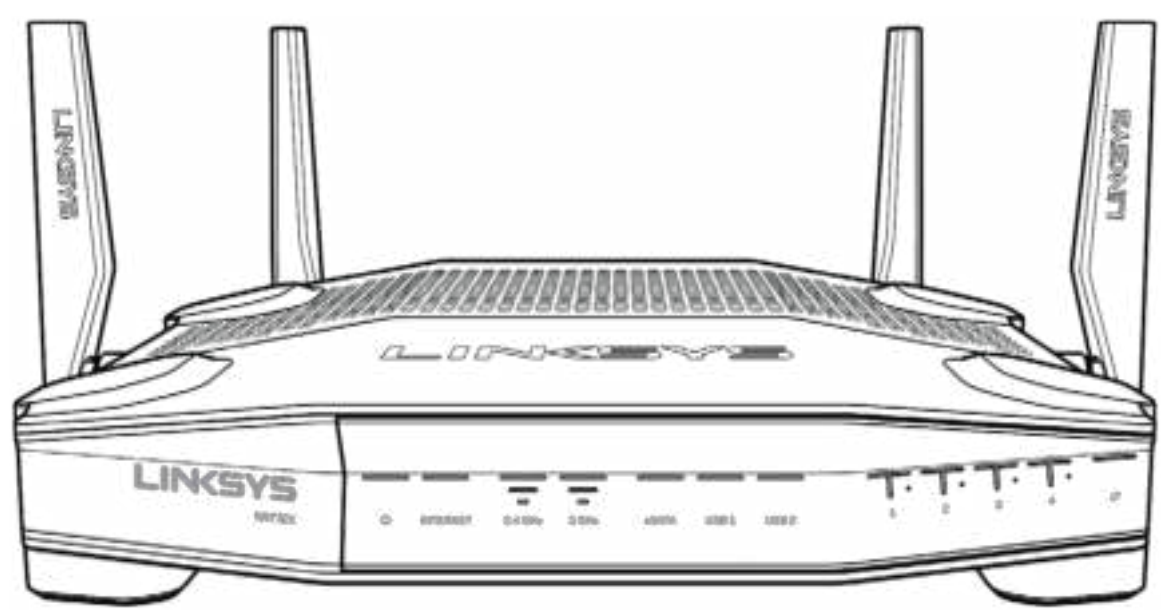

#### **Panel frontal**

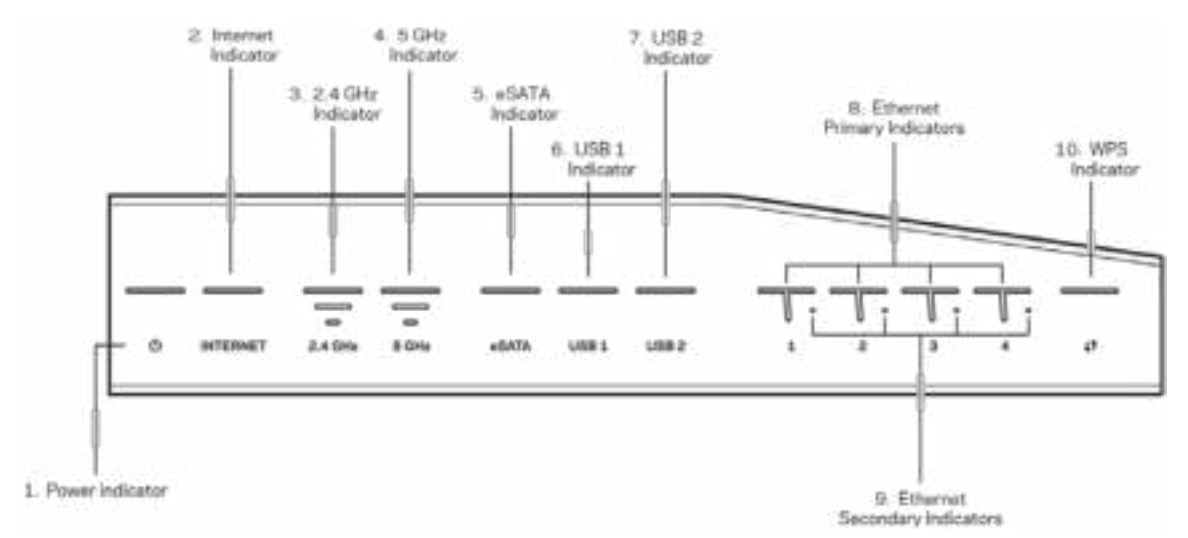

**Indicador de alimentación (1)**: la luz de encendido se ilumina en color azul fijo cuando el router está encendido. Parpadeará cuando el router entre en el modo de autodiagnóstico durante la puesta en marcha.

**Indicador de internet (2)**: la luz de INTERNET se enciende en color azul fijo cuando se establece la conexión a internet. Parpadea cuando el router intenta establecer una conexión. La luz naranja fija indica que la conexión está interrumpida debido a problemas de configuración. A su vez, la luz naranja parpadeante significa que la conexión está interrumpida debido a problemas de hardware.

**Indicador de 2,4 GHz (3)**: la luz se enciende en color azul fijo cuando uno o varios clientes están conectados a la red de 2,4 GHz. La luz parpadea cuando el router envía o recibe datos a través de la red de 2,4 GHz.

**Indicador de 5 GHz (4):** la luz se enciende en color azul fijo cuando uno o varios clientes están conectados a la red de 5 GHz. La luz parpadea cuando el router envía o recibe datos a través de la red de 5 GHz.

**Indicador de eSATA (5):** si la luz está apagada el puerto USB/eSATA está desactivado o se ha conectado un dispositivo USB. La luz se enciende en color azul fijo cuando un dispositivo eSATA está conectado. La luz parpadea para indicar actividad a través del puerto eSATA.

**Indicador de USB1 (6):** si la luz está apagada, el puerto USB/eSATA está desactivado o se ha conectado un dispositivo eSATA. La luz se enciende en color azul fijo cuando un dispositivo USB está conectado. La luz parpadea para indicar actividad en el puerto.

**Indicador de USB2 (7):** la luz se enciende en color azul fijo cuando un dispositivo USB está conectado. La luz parpadea para indicar actividad en el puerto.

**ETHERNET entre 1 y 4 (primario) (8):** estas luces numeradas corresponden a los puertos numerados del panel trasero del router. Si la luz se enciende en color azul fijo, el router se ha conectado a un dispositivo a través de ese puerto. La luz parpadea para indicar actividad de red en ese puerto.

**ETHERNET entre 1 y 4 (secundario) (9):** si la luz está apagada, el router se ha conectado a un dispositivo a través de ese puerto a 10/100 Mbps. Una luz azul fija significa que el router está conectado a un dispositivo a 1000 Mbps.

**Indicador de WPS (10):** la luz parpadea lentamente durante un máximo de dos minutos en Wi-Fi Protected Setup. Se encenderá en color azul fijo durante cinco segundos para indicar que se ha establecido correctamente una conexión. La luz parpadeará en color naranja si el proceso de WPS no se realiza correctamente. Si sucede esto asegúrate de que el dispositivo cliente admite WPS. Espera a que la luz se apague y vuelve a intentarlo. El router admite las sesiones de WPS de una en una.

#### **Parte trasera**

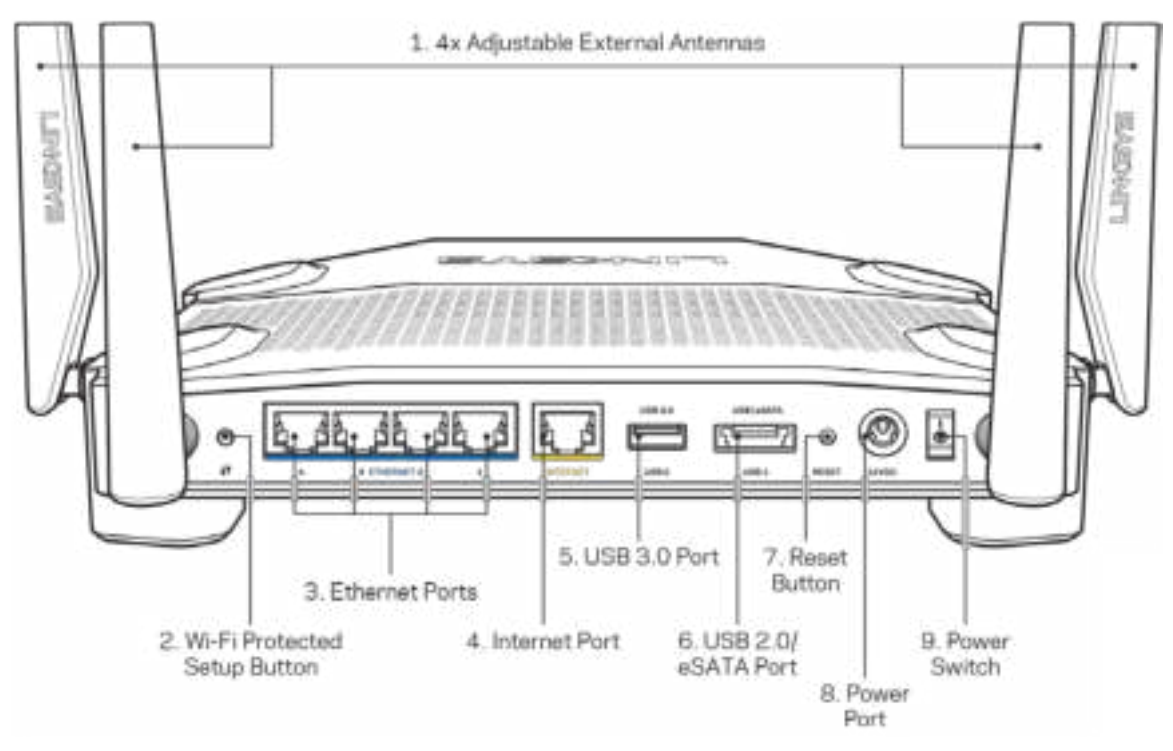

**Antenas ajustables (1)**: las cuatro antenas externas ajustables deben conectarse al router antes de encenderlo. Gira el conector de antena en el puerto de antena del router hacia la derecha.

**Nota**: *para obtener el mejor rendimiento coloca las antenas laterales en posición vertical tal y como se muestra en la imagen de la izquierda.*

**Botón de Wi-Fi Protected Setup™ (2)**: presiónalo para configurar la seguridad inalámbrica en aquellos dispositivos de red compatibles con la tecnología Wi-Fi Protected Setup.

**Puertos Ethernet (3)**: conecta los cables Ethernet a estos puertos Gigabit azules (10/100/1000) y a los dispositivos conectados por cable en tu red.

**Nota**: *para obtener el mejor rendimiento posible usa cables CAT5e o de certificación superior en los puertos Ethernet.*

**Puerto de internet (4)**: conecta un cable Ethernet a este puerto Gigabit amarillo (10/100/1000) y a un módem de acceso a Internet de banda ancha de cable/DSL o de fibra óptica.

**Nota**: *para obtener el mejor rendimiento posible usa un cable CAT5e o de certificación superior en el puerto de Internet.*

**Puerto USB 3.0 (5)**: conecta y comparte una unidad USB en tu red o en internet.

**Puerto combinado USB 2.0/eSATA (6)**: conecta y comparte una unidad USB o eSATA en tu red o en Internet.

**Botón de Reset (Reinicio) (7)**: mantenlo presionado durante 10 segundos (hasta que la luz de encendido empiece a parpadear) para restablecer los ajustes de fábrica del router.

**Puerto de corriente (8)**: conecta el adaptador de alimentación de CA incluido.

**Interruptor de encendido (9)**: presiónalo hasta la posición | para encender el router.

# **Instalación: Principios básicos**

Para completar la instalación necesitarás un ordenador o un dispositivo móvil.

**1.** Identifica tu equipo y prepáralo para la instalación.

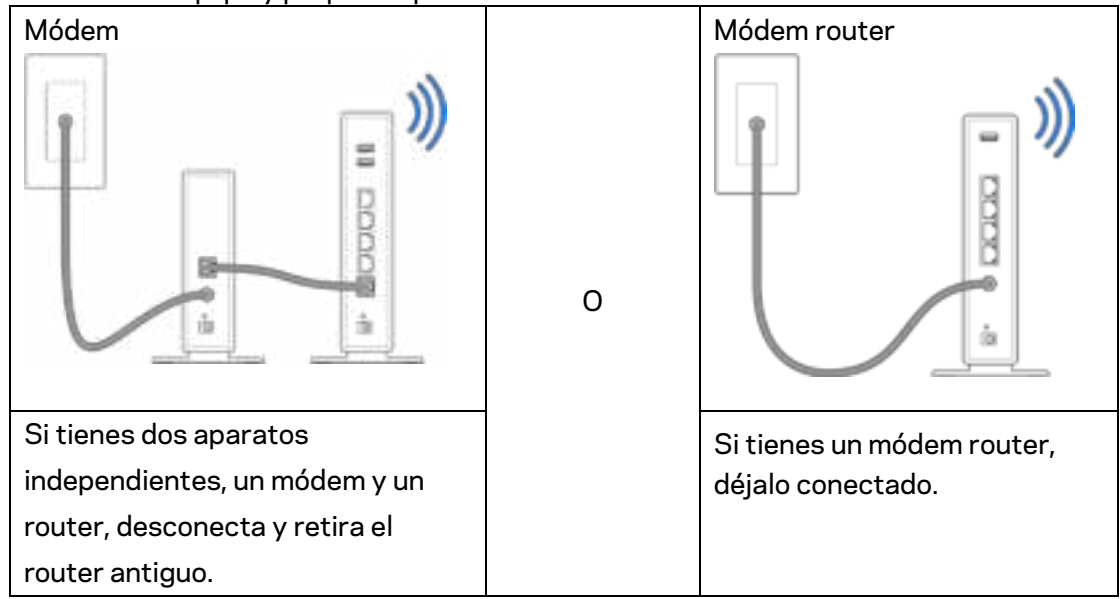

**2.** Gira las antenas como se muestra en la imagen y conecta el router a una fuente de alimentación.

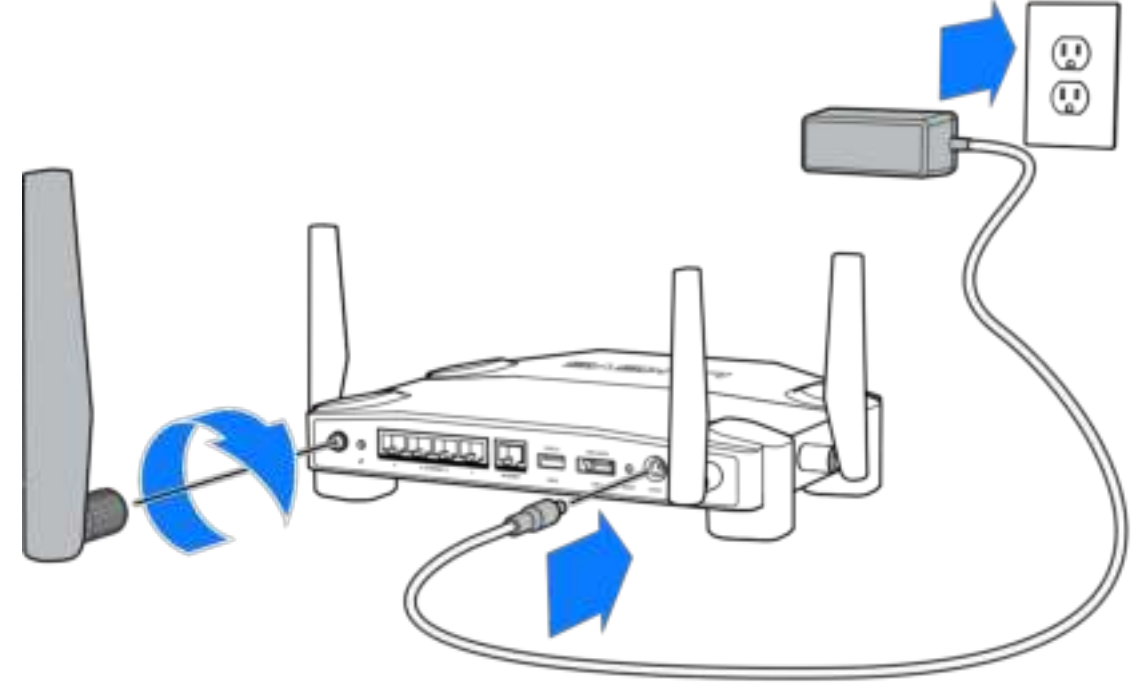

**3.** Conecta un extremo del cable de internet incluido al puerto amarillo de INTERNET del router nuevo.

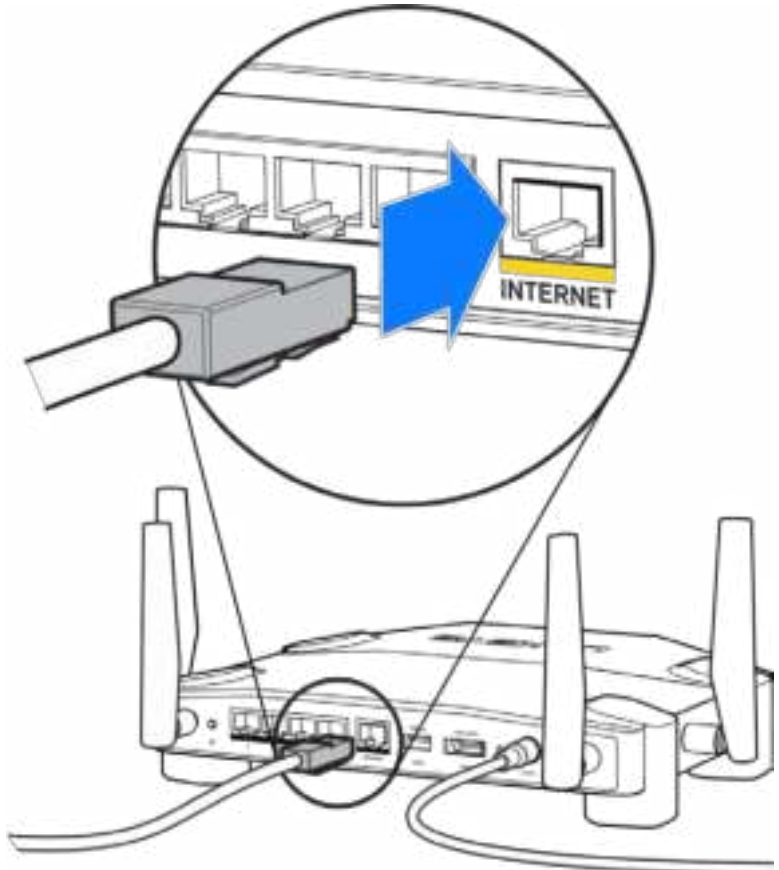

**4.** Conecta el router al módem o al módem router.

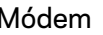

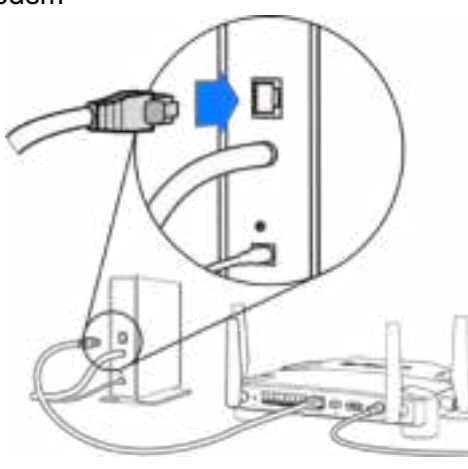

Módem **Módem Módem Ruan a bhliain 1976.**<br>Módem router

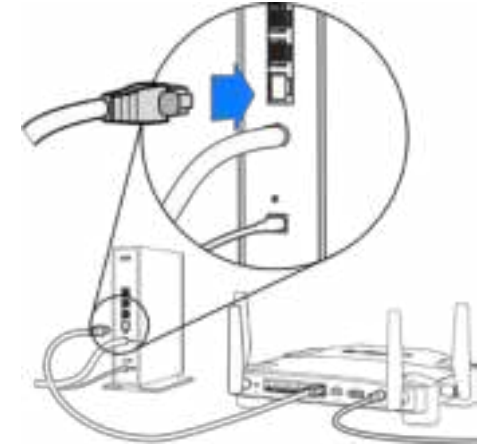

Si tienes un módem, conecta el otro extremo al puerto Ethernet (LAN) del módem.

Si tienes un módem router, conéctalo a cualquier puerto disponible.

#### **Necesitarás un ordenador o un dispositivo móvil para realizar los pasos 5 y 6.**

- **5.** Conéctate al nombre de la red Wi-Fi de configuración temporal que aparece en la etiqueta de la guía de inicio rápido incluida con el router e introduce la contraseña (puedes personalizar estos detalles posteriormente).
- **6.** Escribe http://myrouter.local en un navegador web. Sigue las instrucciones que aparecen en pantalla para finalizar la instalación del router.

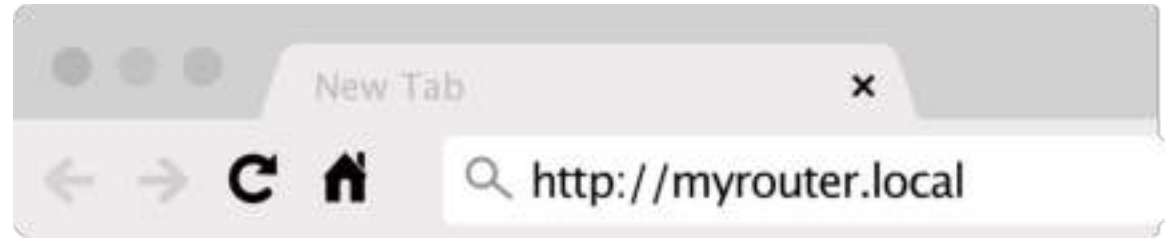

Puedes introducir también 192.168.1.1 en un navegador para iniciar la configuración.

#### **Instalación manual**

- **1.** Conecta tu ordenador al router con un cable Ethernet.
- **2.** Ve a la siguiente dirección en un navegador web: 192.168.1.1.
- **3.** Elige «skip the setup» (omitir la configuración) en la parte inferior de la página principal.
- **4.** Haz clic en el botón **Agree** (Aceptar) en la parte inferior de la pantalla de Términos y condiciones.

**Imprime esta página y a continuación guarda como referencia la configuración de tu router y cuenta en la siguiente tabla. Guarda estas notas en un sitio seguro.**

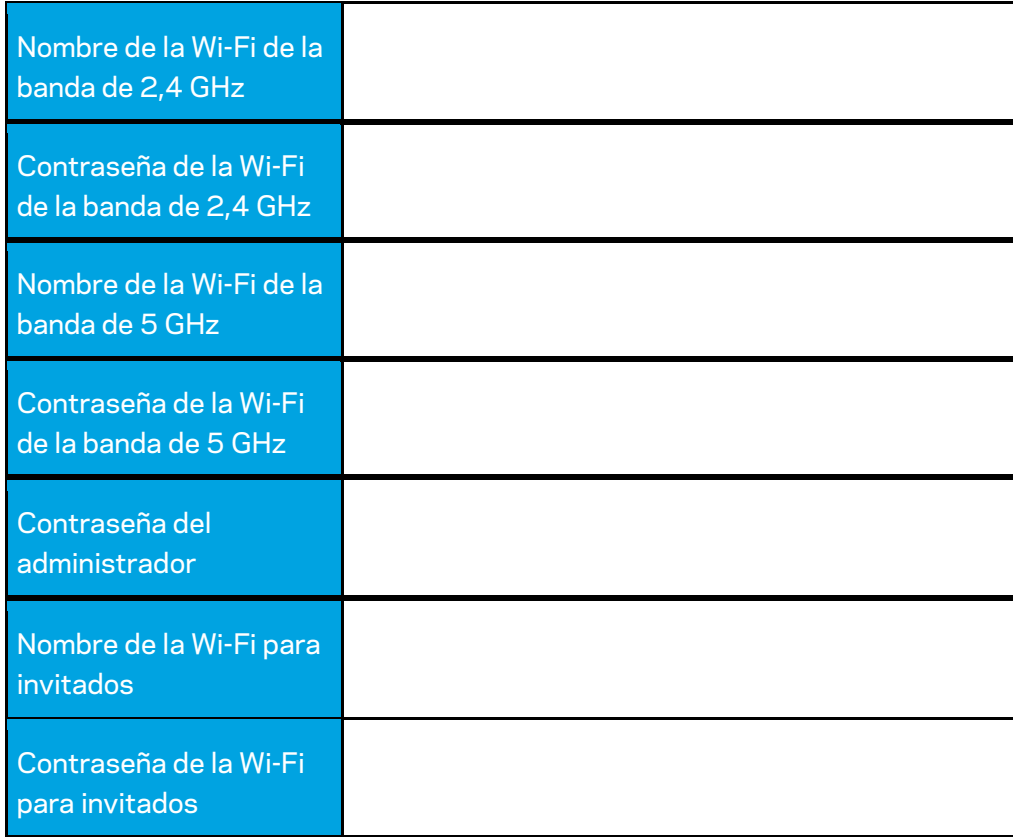

# **Configuración del WRT32X**

#### **Panel de control**

El panel de control es la página de inicio de tu router. La ventana principal del panel de control muestra datos de rendimiento sobre el router y la red Wi-Fi.

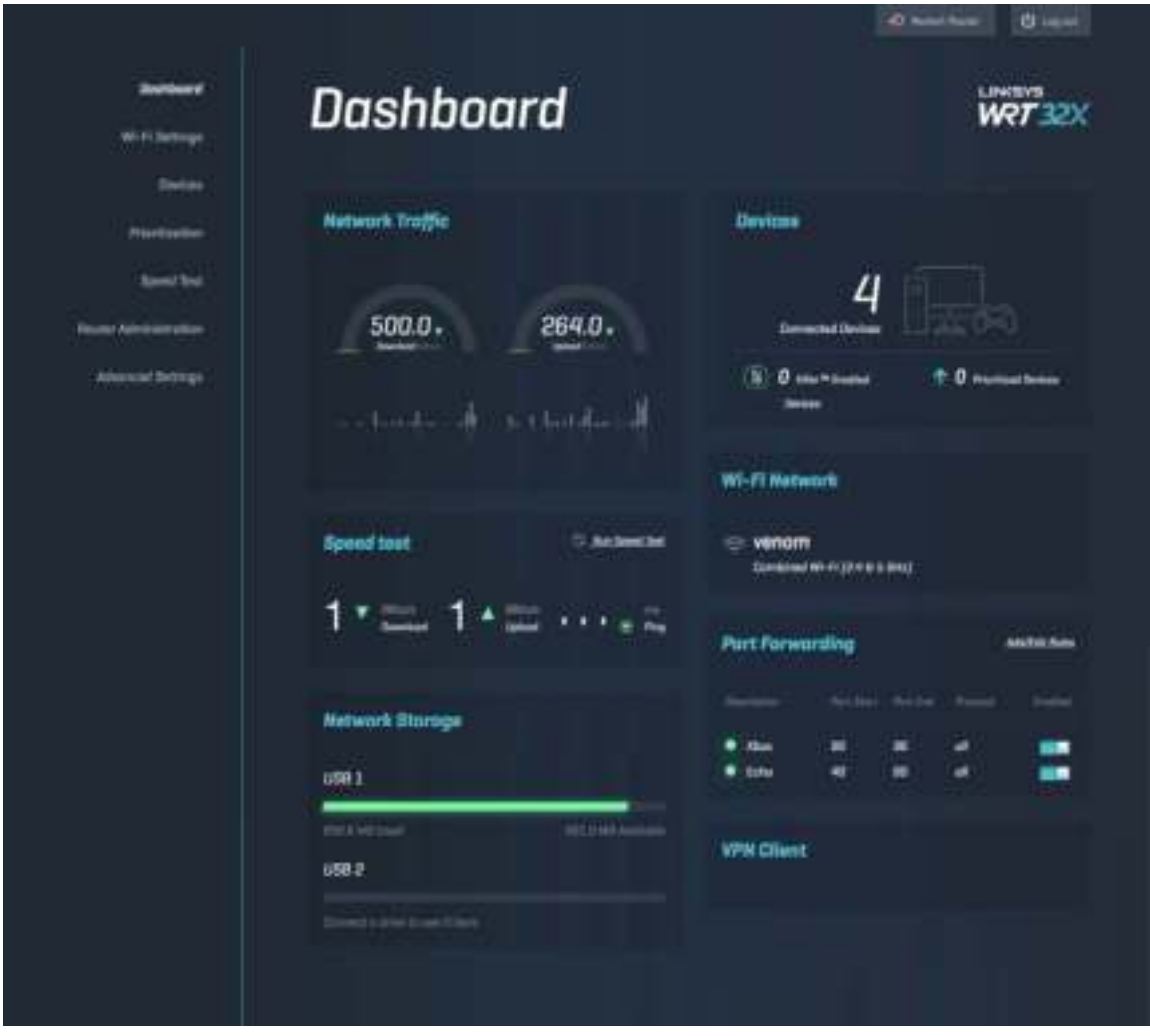

## **Configuración de la red Wi-Fi**

Aquí podrás ver y administrar los ajustes de configuración de la red Wi-Fi: nombre y contraseña, tipo de seguridad, modo Wi-Fi, canal y ancho de banda del canal. También puedes configurar el acceso de invitados creando un nombre y una contraseña de la red Wi-Fi independientes para compartirlos con los usuarios invitados. Desactívalo cuando no necesites proteger tu red de usuarios no autorizados.

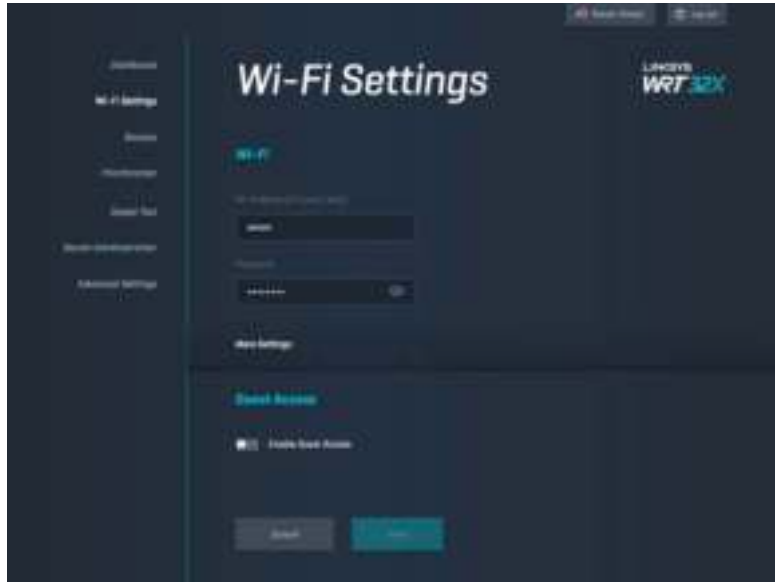

#### **Dispositivos**

Visualiza los dispositivos con cable e inalámbricos conectados al router y obtén su dirección IP.

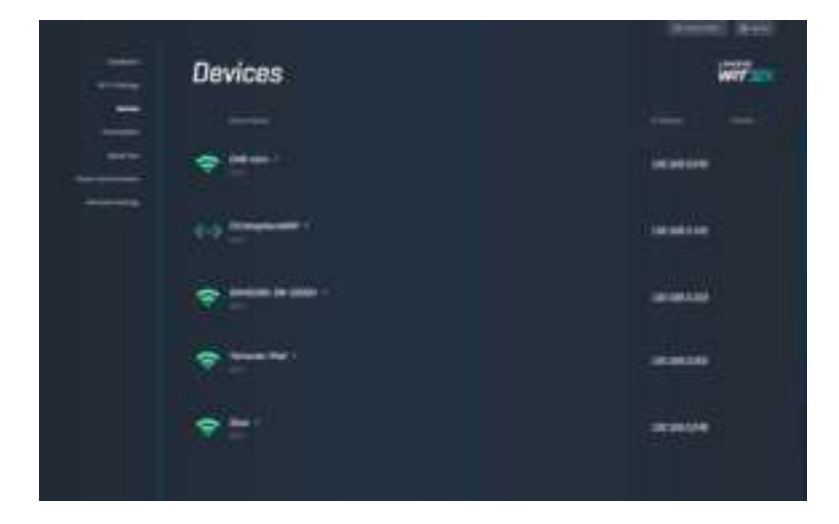

#### **Priorización de dispositivos**

Mueve los dispositivos entre los niveles de prioridad para obtener el mejor rendimiento durante la transmisión por streaming y los videojuegos en línea. Clasifica por orden de prioridad los dispositivos compatibles con Killer de forma automática para reducir la latencia y el intervalo. Cuanta mayor sea la prioridad, mejor acceso tendrás a tu conexión a internet. Los dispositivos con poca prioridad comparten la capacidad restante. Para obtener más información sobre Killer visita http://www.killernetworking.com.

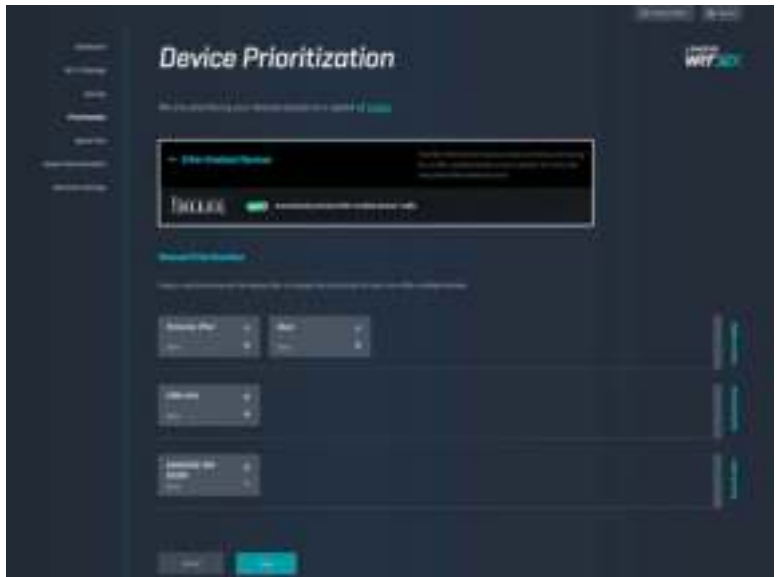

#### **Prueba de velocidad**

Mide las velocidades de descarga (de internet) y carga (a internet) del router. Las velocidades varían dependiendo de muchos factores, incluyendo cuántos dispositivos están conectados a tu router y cuál es la actividad que dichos dispositivos realizan. Un prueba de velocidad es una buena manera de descubrir si estás obteniendo el nivel de servicio por el que estás pagando a tu proveedor de servicios de internet.

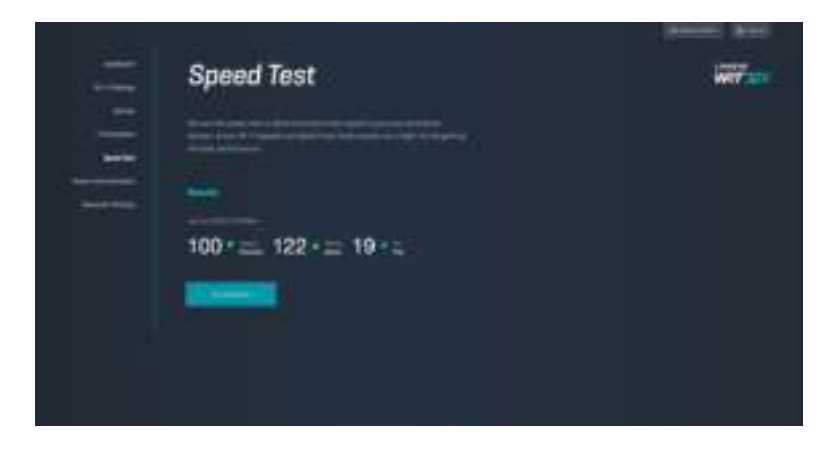

## **Administración del router**

Visualiza o cambia la configuración básica del router, incluyendo la contraseña del administrador y la sugerencia, el método de actualización del firmware, la zona horaria y el nombre del router.

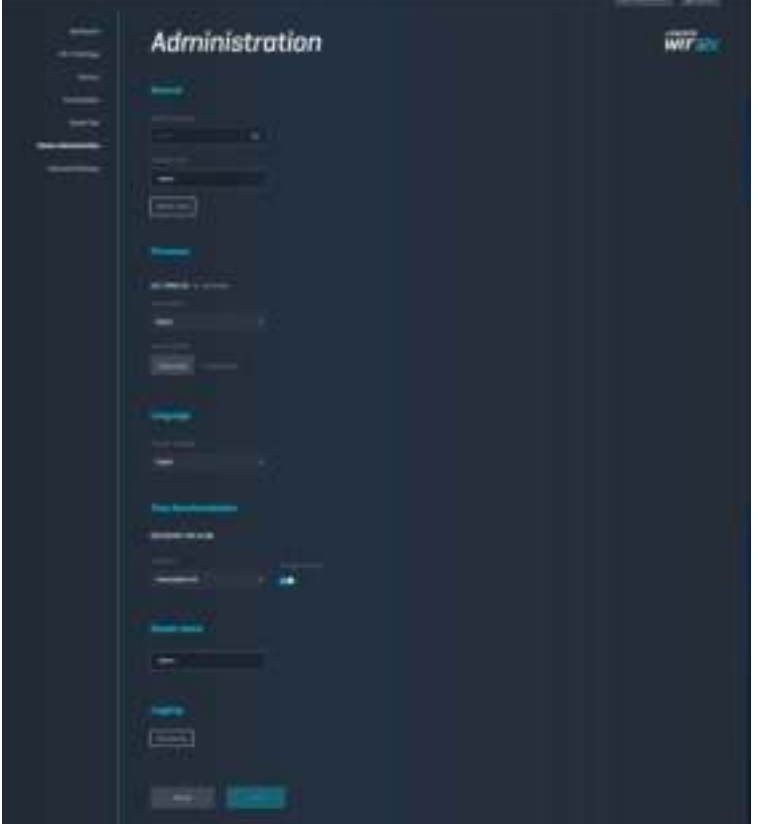

#### **Almacenamiento externo**

Conecta una unidad USB (no incluida) y configura el uso compartido de archivos y el acceso al FTP.

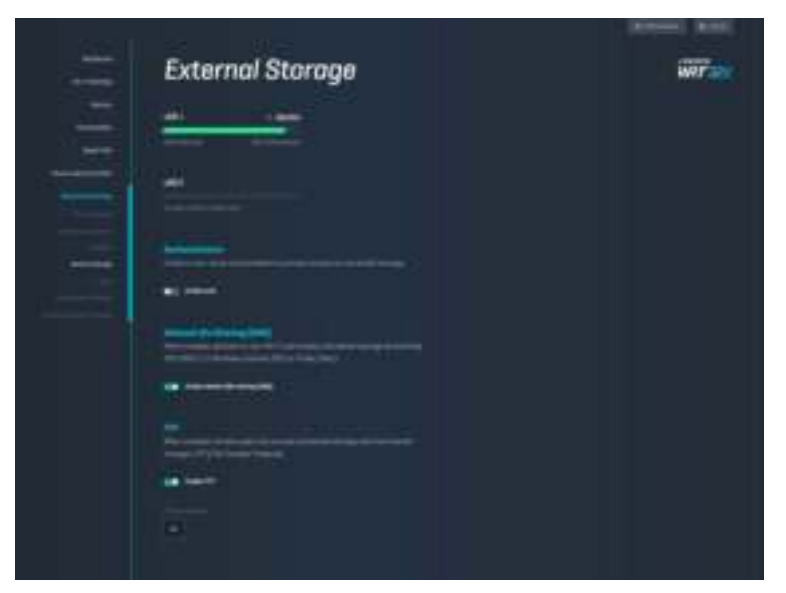

#### **Configuración de la red local**

Visualiza y cambia los valores de configuración de la red básicos y avanzados.

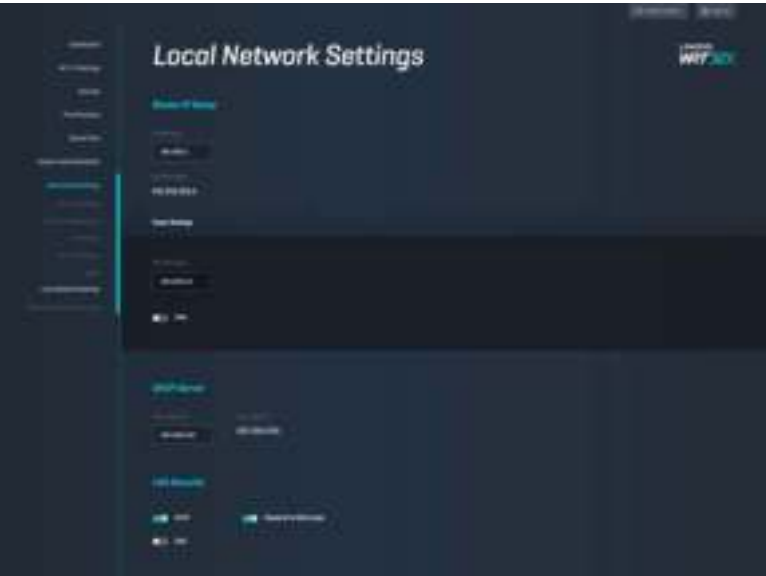

# **Resolución de problemas**

Puedes obtener más ayuda consultando nuestro galardonado servicio de atención al cliente en linksys.com/support/WRT32X.

## **La configuración no se realizó correctamente**

Si el asistente de configuración basado en navegador no funcionó correctamente:

• Presiona y mantén presionado el botón de reinicio en tu router con un clip o alfiler durante 10 segundos. Reinicia el asistente de configuración.

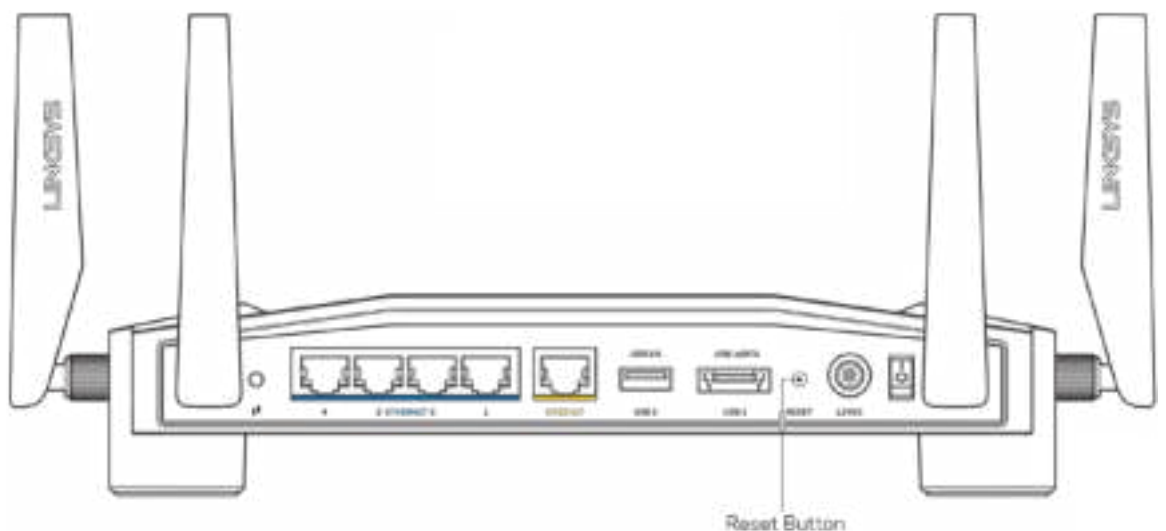

- Deshabilita temporalmente el firewall del ordenador (consulta las instrucciones del software de seguridad para obtener ayuda). Instala de nuevo el router.
- Si tienes otro ordenador, utilízalo para volver a instalar el router de nuevo.

## **Mensaje «Your Internet cable is not plugged in» (El cable de Internet no está conectado)**

• Asegúrate de que haya un cable Ethernet (similar al suministrado con el router) correctamente conectado al puerto de INTERNET amarillo de la parte trasera del router y al puerto correspondiente en el módem o el módem router. Consulta el Paso 4 (**pág. 8**) de las instrucciones de instalación.

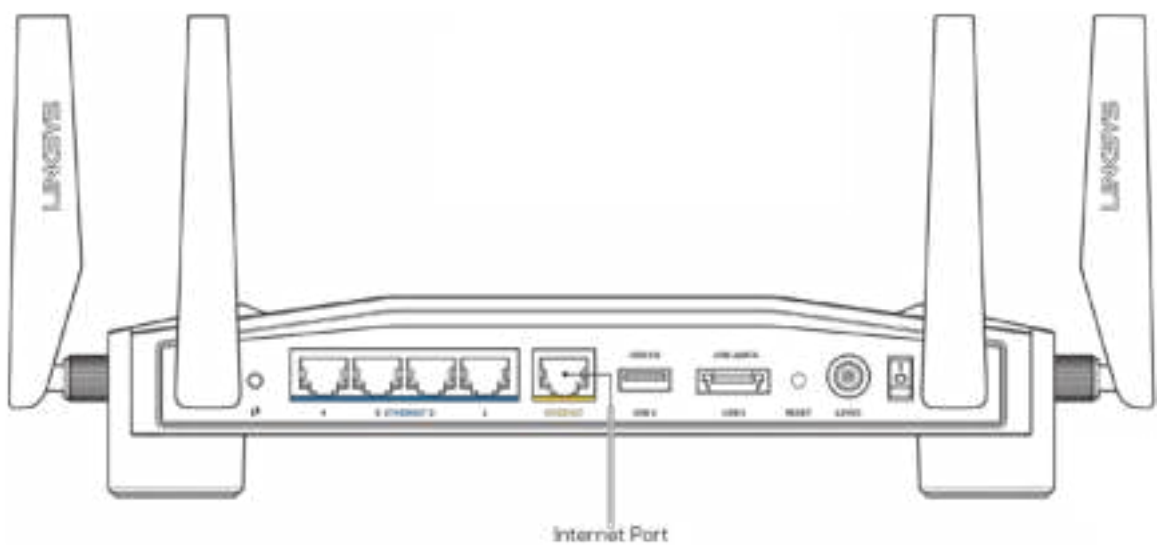

- Asegúrate de que el módem esté enchufado y encendido. Si tiene un interruptor de encendido asegúrate de que esté fijado en la posición ON (Encendido) o l (y no en O).
- Si tu servicio de internet es por cable comprueba que el cable coaxial suministrado por tu ISP esté bien conectado al puerto de CABLE del módem de cable.

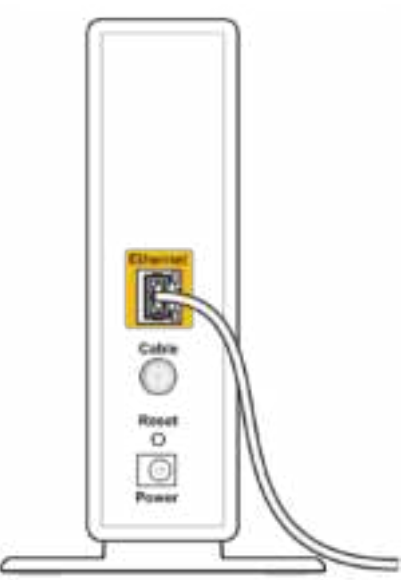

Back view of cable modem

• Si tu servicio de internet es DSL asegúrate de que la línea DSL esté conectada al puerto DSL del módem.

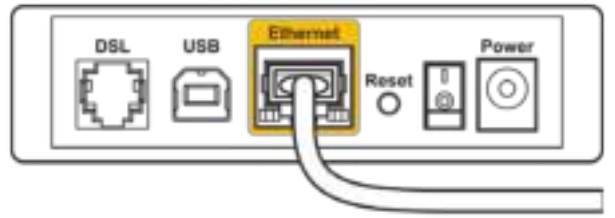

Back view of DSL modem

- Si el ordenador estaba conectado anteriormente al módem mediante un cable USB desconecta dicho cable.
- Instala de nuevo el router.

## **Mensaje «Cannot access your router» (No se puede acceder al router)**

Para acceder a la herramienta de administración del router debes estar conectado a la red de router. Si ya dispones de acceso a internet inalámbrico puede que el problema esté motivado por una conexión incorrecta a una red inalámbrica distinta.

Para resolver el problema en ordenadores con Windows\*:

- 1. Haz clic en el icono de conexión inalámbrica de la bandeja del sistema para ver una lista de las redes Wi-Fi disponibles.
- 2. Haz clic en el nombre de tu red. Haz clic en Connect (Conectar). En el ejemplo que se muestra a continuación el ordenador estaba conectado a otra red inalámbrica con el nombre wraith\_5GHz. El nombre de la red inalámbrica del router Linksys WRT32X, Damaged\_Beez2.4 en este ejemplo aparece seleccionado.

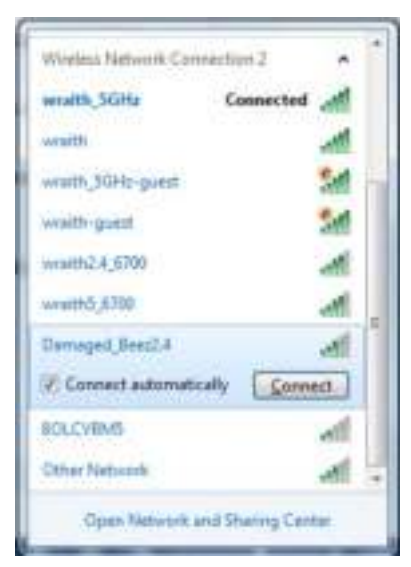

- 3. Si se te solicita que introduzcas una clave de red escribe tu contraseña (clave de seguridad) en los campos Network key (Clave de red) y Confirm network key (Confirmar clave de red). Haz clic en Connect (Conectar).
- 4. Cuando el ordenador se conecte a la red deberías poder acceder a la herramienta administrativa del router. Escribe http://myrouter.local en un navegador.

*\*Dependiendo de tu versión de Windows es posible que existan algunas diferencias en el texto o los iconos que aparecen en estos pasos.*

Para corregir el problema en ordenadores Mac:

- 1. Haz clic en el icono Wi-Fi de la barra de menús situada en la parte superior de la pantalla. Aparecerá una lista de las redes inalámbricas. Linksys Smart Wi-Fi ha asignado automáticamente un nombre a tu red.
- 2. En el ejemplo que se muestra a continuación, el ordenador estaba conectado a otra red inalámbrica con el nombre wraith\_5GHz. El nombre de la red inalámbrica del router Linksys WRT32X, Damaged\_Beez2.4 en este ejemplo, aparece seleccionado.

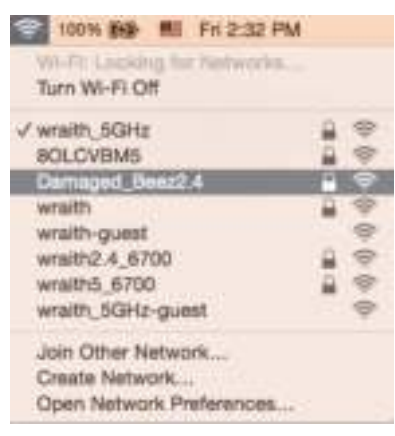

- 3. Haz clic en el nombre de la red inalámbrica de tu router Linksys WRT32X (Damaged\_Beez2.4 en el ejemplo).
- 4. Escribe la contraseña de la red inalámbrica (clave de seguridad) en el campo Password (Contraseña). Haz clic en **OK** (Aceptar).

#### **Tras la instalación**

#### Parece que internet no está disponible

Si el router no se comunica con internet el problema puede manifestarse con el mensaje «Cannot find [Internet address» (No se puede encontrar [dirección de internet]) en el explorador web. Si tienes la certeza de que la dirección de internet es correcta y lo has intentado varias veces con distintas direcciones de Internet válidas con el mismo resultado, podría existir un problema con tu ISP o con tu módem o módem router.

Posibles soluciones:

- Asegúrate de que los cables de Ethernet y de corriente estén bien conectados.
- Asegúrate de que la toma de corriente a la que el router está conectado suministra electricidad.
- Contacta con tu ISP y pregunta si se están produciendo cortes de conexión en tu área.

El método más común para resolver problemas con el router es reiniciarlo; para ello, apágalo y vuélvelo a encender. Tu router puede cargar de nuevo sus parámetros de configuración personalizados y otros dispositivos (como el módem) podrán encontrar de nuevo el router y comunicarse con él.

Para reiniciar el router usando el cable de corriente:

- 1. Desconecta el cable de corriente del router y del módem o módem router.
- 2. Espera 10 segundos y vuelve a conectar el cable de corriente al módem o al módem router. Asegúrate de que este recibe corriente.
- 3. Espera a que la luz de conexión de tu módem o módem router deje de parpadear (aproximadamente dos minutos). Vuelve a conectar el cable de corriente al router.
- 4. Espera a que la luz de encendido deje de parpadear. Espera dos minutos antes de intentar conectarte de nuevo a internet desde un ordenador.

Para reiniciar el router utilizando la herramienta administrativa basada en explorador del router:

- 1. Accede al WRT32X. (Consulta el Paso 6 en la **pág. 9** de las instrucciones de instalación).
- 2. Haz clic en *Router Administration* (Administración del router) en la barra de navegación situada a la izquierda de la pantalla.
- *3.* Haz clic en *Restart router* (Reiniciar router).

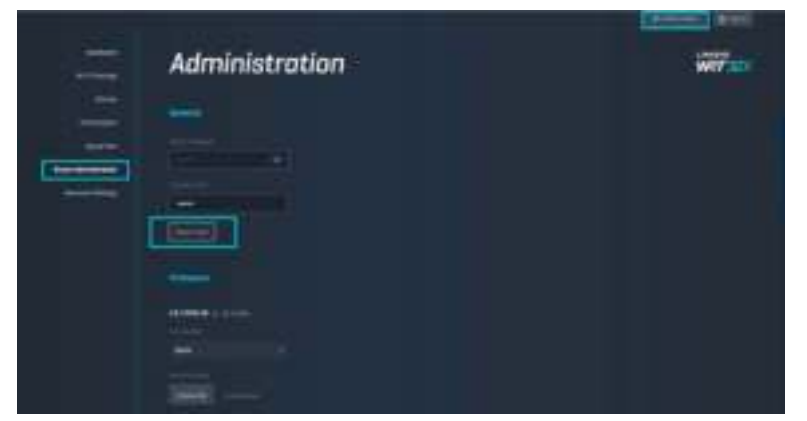

4. El router se reiniciará. Todos los dispositivos conectados perderán temporalmente la conexión a Internet. Estos se volverán a conectar de nuevo automáticamente cuando el router esté listo.

# **Especificaciones**

## **Linksys WRT32X**

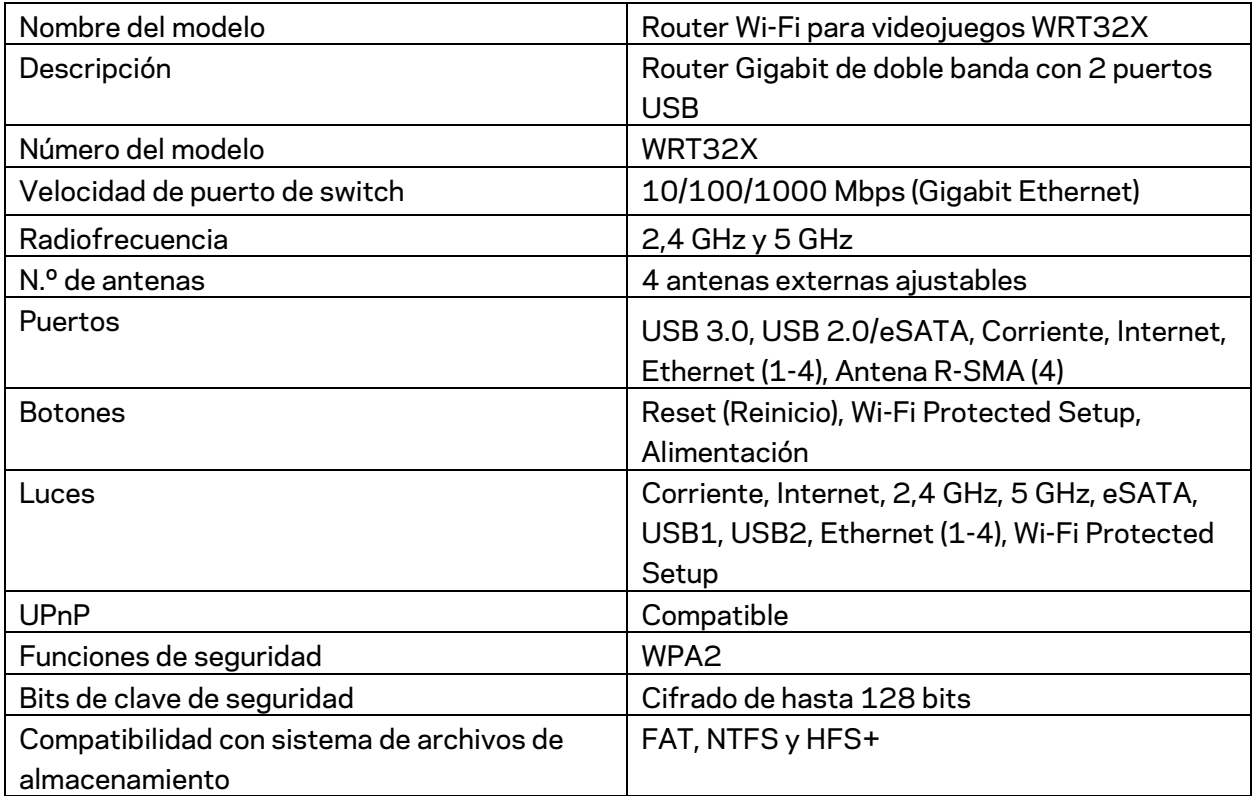

## **Medioambiente**

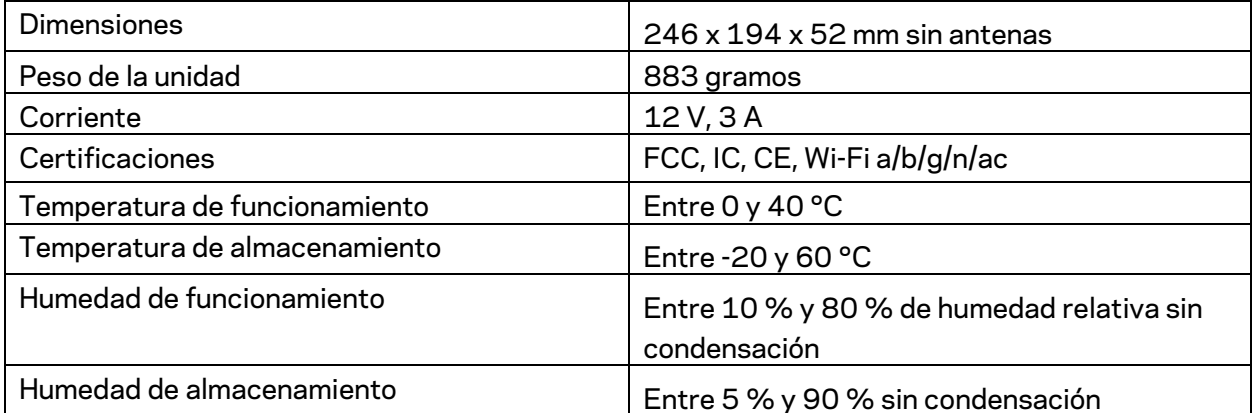

#### Notas:

para obtener información sobre el cumplimiento normativo, la garantía y la seguridad, consulta el documento (Estados Unidos) o el CD (resto de países) incluido con el router o dirígete a Linksys.com/support/WRT32X.

Las especificaciones están sujetas a cambios sin previo aviso.

Rendimiento máximo según lo establecido en las especificaciones de la norma IEEE 802.11. El rendimiento real puede variar y la capacidad de la red inalámbrica, el índice de producción de datos, el alcance y la cobertura pueden disminuir. El rendimiento depende de numerosos factores, condiciones y variables, entre ellos, la distancia desde el punto de acceso, el volumen de tráfico de la red, los materiales de construcción de la vivienda, el sistema operativo utilizado, la combinación de productos inalámbricos presentes en la red, las interferencias y otras condiciones adversas.

BELKIN, LINKSYS y otros nombres y logotipos de productos son marcas comerciales del grupo de empresas Belkin. Las marcas comerciales de terceros mencionadas pertenecen a sus respectivos propietarios. Las licencias y los avisos de software de terceros que se utilizan en este producto pueden consultarse aquí: http://support.linksys.com/en-us/license. Ponte en contacto con nosotros a través de http://support.linksys.com/en-us/gplcodecenter para cualquier pregunta o solicitud de código fuente GPL.

© 2017 Belkin International, Inc. y/o sus filiales. Todos los derechos reservados.

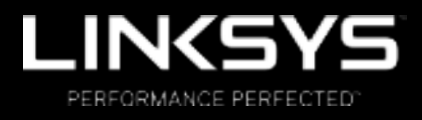

Guía del usuario

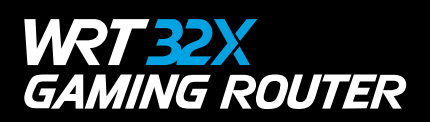

## Contenido

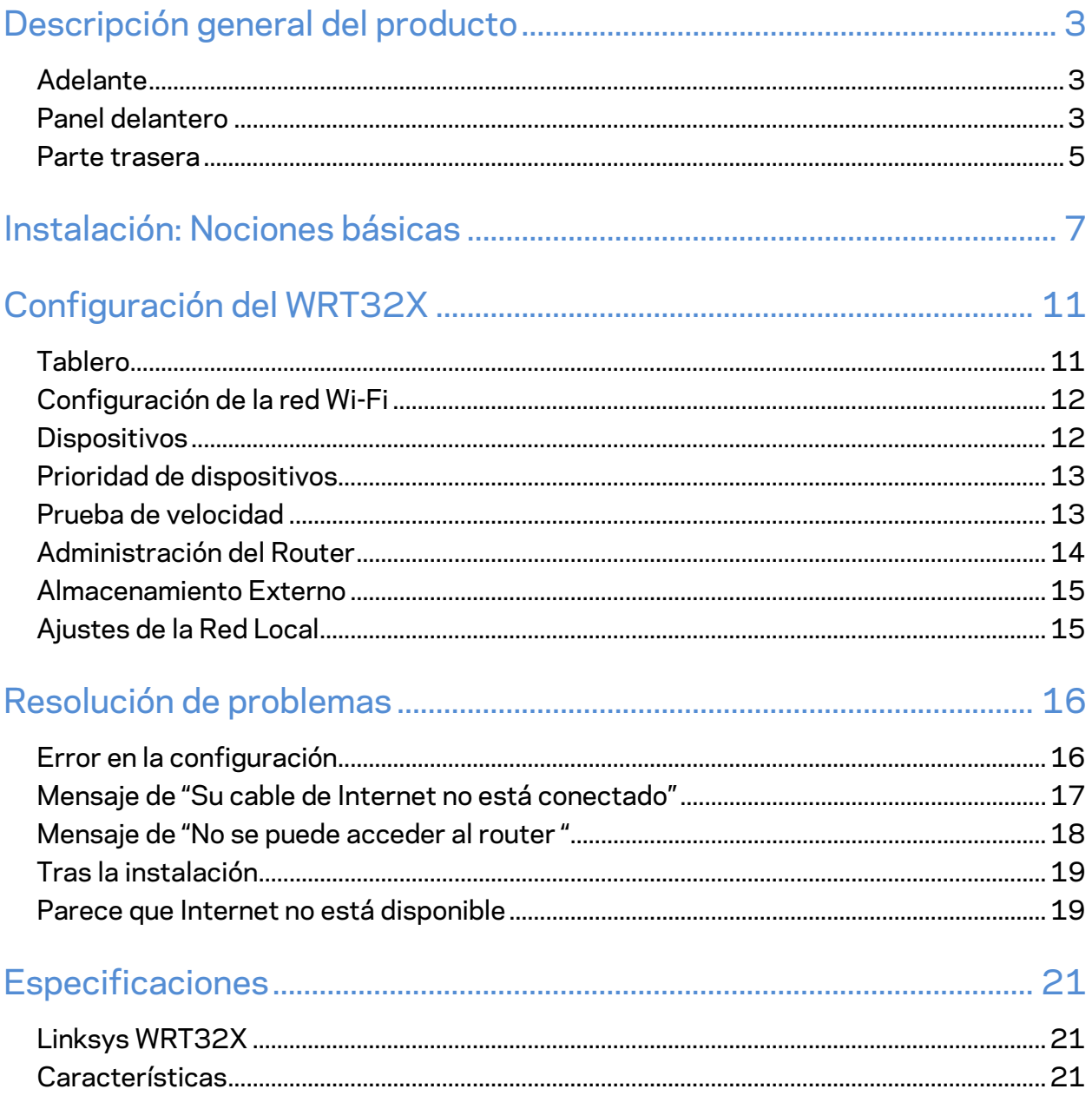

# Descripción general del producto

## **Adelante**

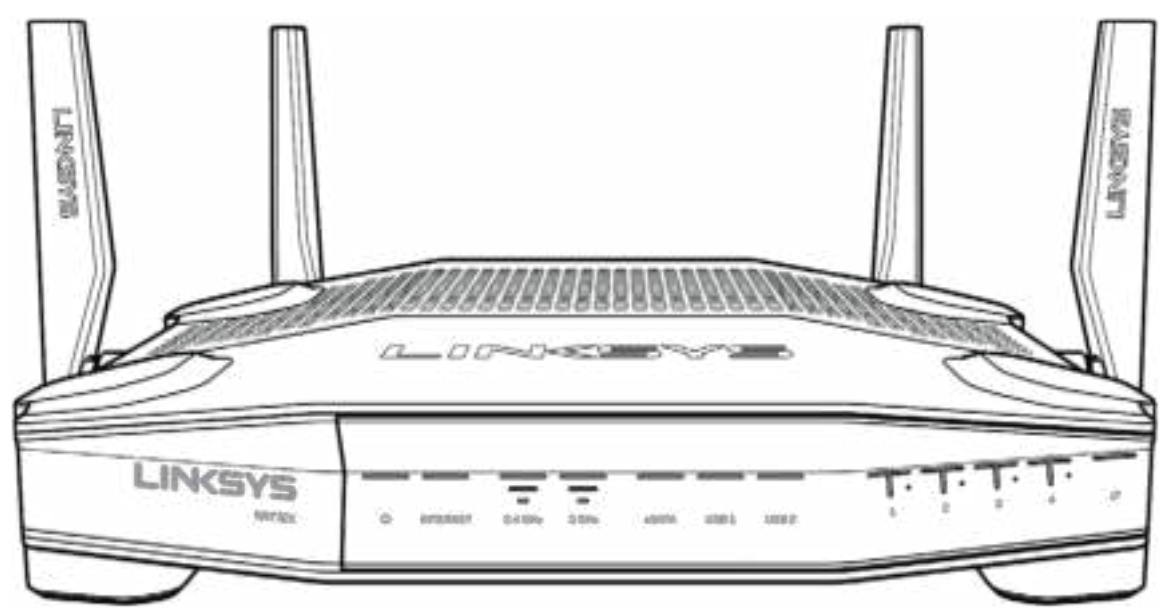

#### **Panel delantero**

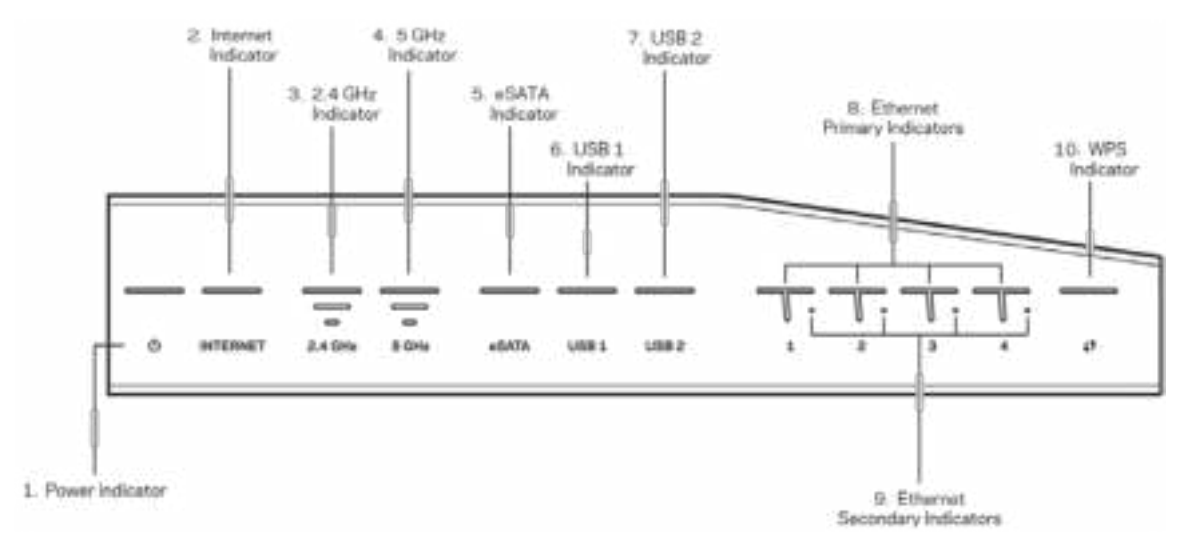

**Indicador de encendido (1)**: cuando el router está prendido, la luz de encendido queda de color blanco. Titilará cuando el router comience el modo de autodiagnóstico durante el encendido.

**Indicador de Internet (2)**: cuando el router está conectado a Internet, la luz INTERNET queda de color azul. La luz blanca titila mientras el router trabaja para establecer una conexión. Una luz naranja indica que se cayó la conexión debido a problemas de configuración. Una luz naranja que titila indica que se cayó la conexión debido a problemas con el hardware.

**Indicador de 2,4 GHz (3)**: cuando uno o más clientes están conectados a la red de 2,4 GHz, la luz queda de color azul. La luz titila cuando el router envía o recibe datos a través de la red de 2,4 GHz.

**Indicador 5 GHz (4)**: cuando uno o más clientes están conectados a la red de 5GHz, la luz queda de color azul. La luz titila cuando el router envía o recibe datos a través de la red de 5 GHz.

**Indicador eSATA (5)**: si la luz está apagada, significa que el puerto USB/eSATA no está conectado o hay un dispositivo USB conectado. La luz queda de color azul cuando hay un dispositivo eSATA conectado. La luz blanca que titila indica que hay actividad a través del puerto eSATA.

**Indicador USB1 (6)**: si la luz está apagada, el puerto USB/eSATA no está conectado o hay un dispositivo eSATA conectado. La luz queda de color azul cuando hay un dispositivo USB conectado. La luz titila para indicar que hay actividad en el puerto.

**Indicador USB2 (7)**: cuando hay un dispositivo USB conectado, la luz queda de color azul. La luz titila para indicar que hay actividad en el puerto.

**ETHERNET 1 a través del puerto 4 (Primario) (8):** estas luces numeradas se corresponden con los números de los puertos en el panel trasero del router. Si la luz queda de color azul, el router está conectado al dispositivo a través de ese puerto. Cuando la luz titila, indica que hay actividad de red a través de ese puerto.

**ETHERNET 1 a través del puerto 4 (Secundario) (9): s**i la luz está apagada, significa que el router está conectado a un dispositivo a través de ese puerto a 10/100 Mbps. Si la luz queda de color azul, significa que el router está conectado a un dispositivo a 1000 Mbps.

**Indicador WPS (10)**: la luz titila lentamente hasta dos minutos durante el Wi-Fi Protected Setup (WPS) (Configuración protegida de Wi-Fi). Permanecerá de color azul durante cinco segundos para indicar una conexión exitosa. La luz titila en naranja si el proceso de WPS falla. Si esto sucede, asegúrese de que el dispositivo del cliente sea compatible con el WPS. Espere hasta que la luz se apague y vuelva a intentarlo. El router admite una sesión de WPS a la vez.

#### **Parte trasera**

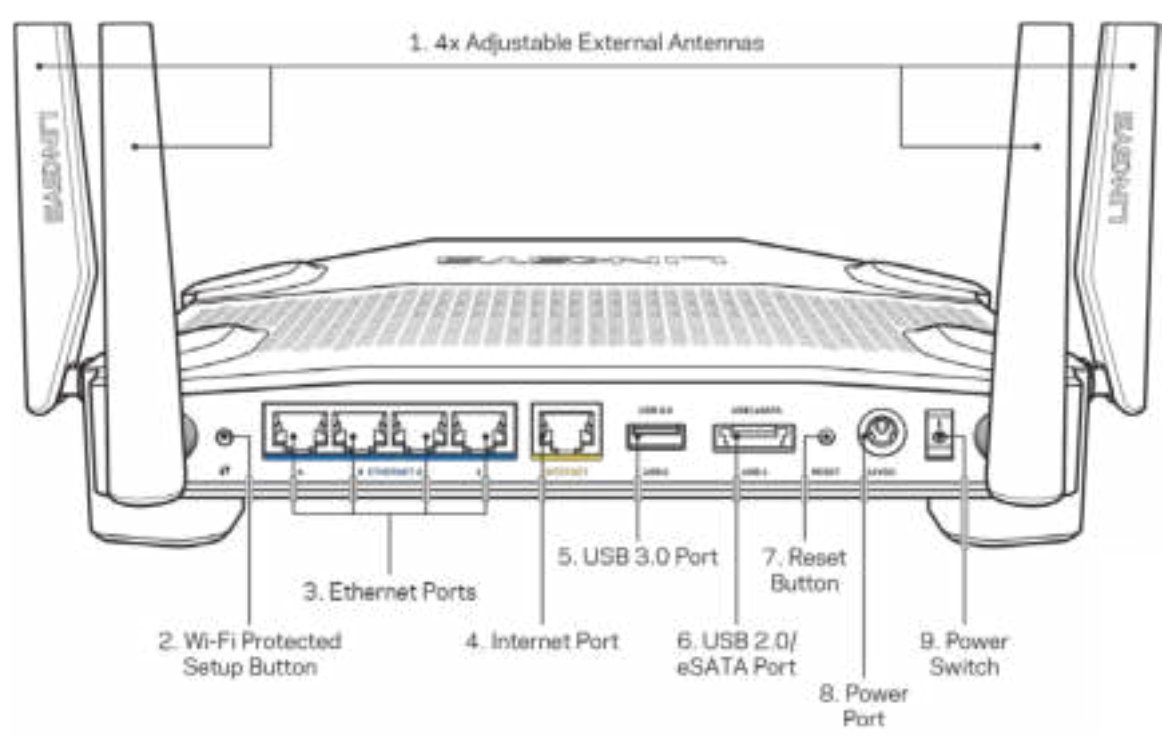

**Antenas ajustables (1):** las cuatro antenas externas ajustables deben estar conectadas al router antes de encenderlo. Gire el conector de la antena en el sentido de las agujas del reloj sobre el puerto de la antena del router.

**Nota: para** *un mejor rendimiento, posicione las antenas laterales en forma vertical como se muestra en la imagen de la izquierda.*

**Botón de Wi-Fi Protected Setup™ (2)**: presiónelo para configurar la seguridad inalámbrica en dispositivos de red habilitados con Wi-Fi Protected Setup.

**Puertos Ethernet (3):** conecte los cables Ethernet a estos puertos gigabit azules (10/100/1000) y a dispositivos con cable en su red.

#### **Nota**: *para un mejor rendimiento, use cables CAT5e o de mejor calidad en los puertos Ethernet.*

**Puerto de Internet (4): c**onecte un cable Ethernet a este puerto gigabit amarillo (10/100/1000) y a un módem de Internet de banda ancha de cable/DSL o de fibra.

**Nota**: *para obtener un mejor rendimiento, use cables CAT5e o de mejor calidad en los puertos de Internet.*

**Puerto USB 3.0 (5)**: conecte y comparta una unidad USB en su red o en Internet.

**Combo puertos USB 2.0/eSATA (6)**: conecte y comparta una unidad USB o eSATA en su red o en Internet.

**Botón de Reset (Reinicio) (7):** presione y manténgalo presionado durante 10 segundos (hasta que la luz de encendido comience a titilar) para restablecer la configuración de fábrica del router.

**Puerto de electricidad (8)**: conecte el adaptador de electricidad CA incluido.

**Interruptor de encendido (9)**: presiónelo hasta la posición | para encender el router.
# **Instalación: Nociones básicas**

Para completar la instalación, necesitará una computadora o un dispositivo móvil.

**1.** Identifique su equipo y prepare la configuración.

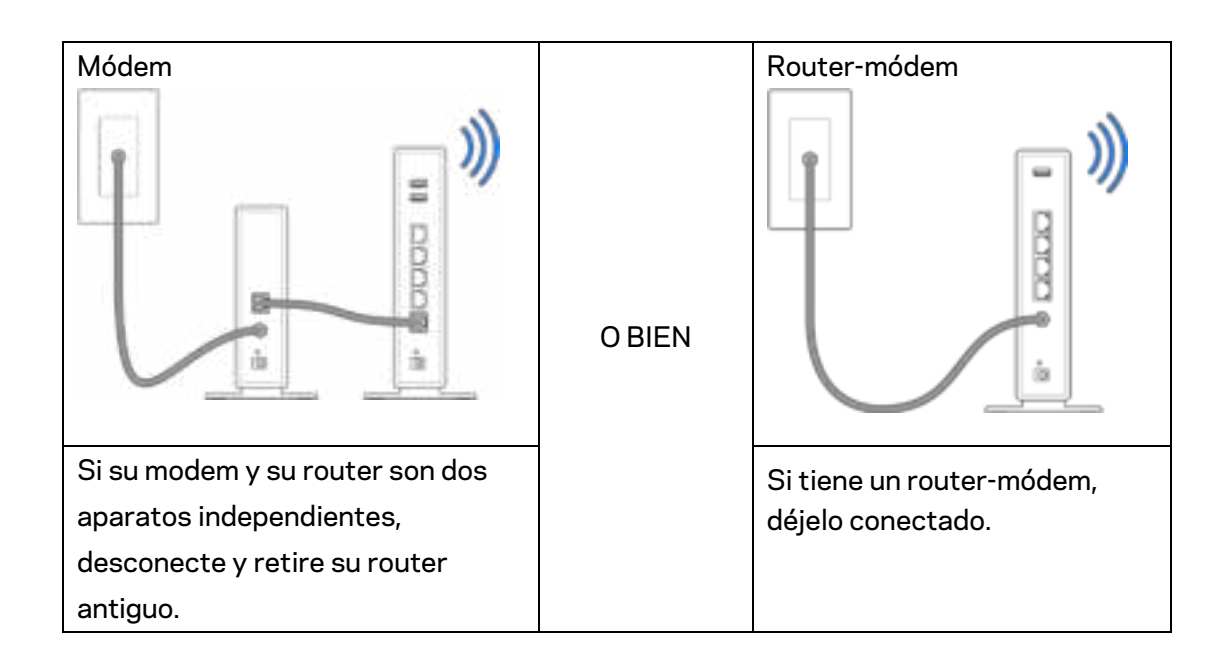

**2.** Posicione las antenas como en la imagen y conecte el router a un tomacorriente.

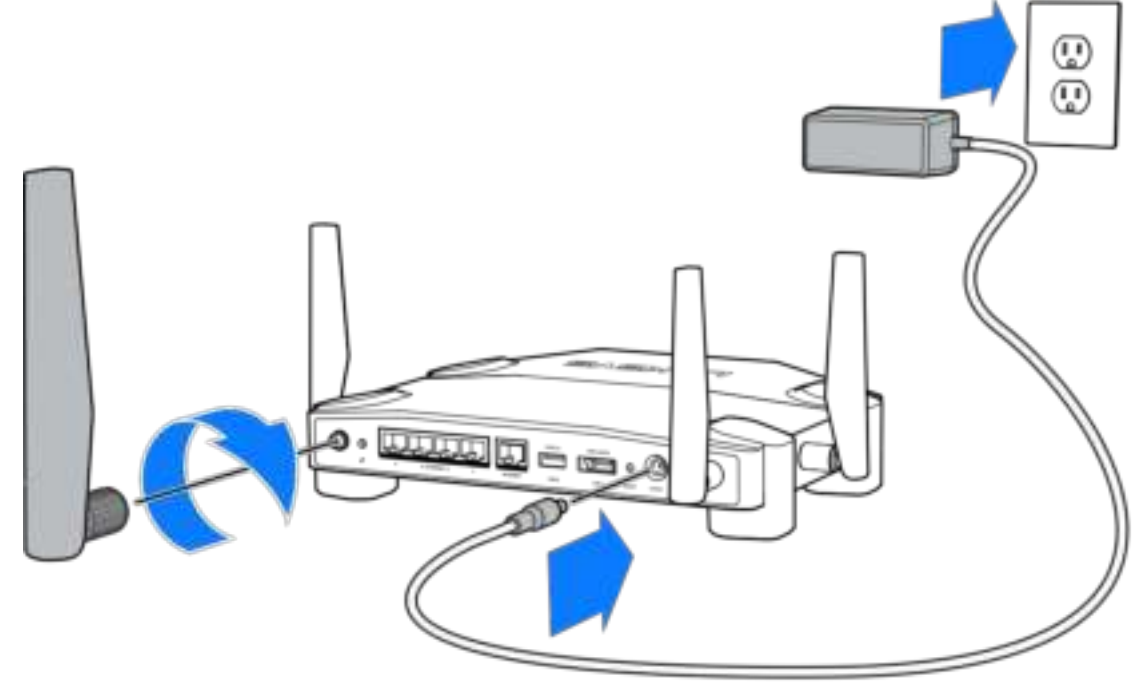

**3.** Conecte uno de los extremos del cable de Internet al puerto amarillo INTERNET de su router nuevo.

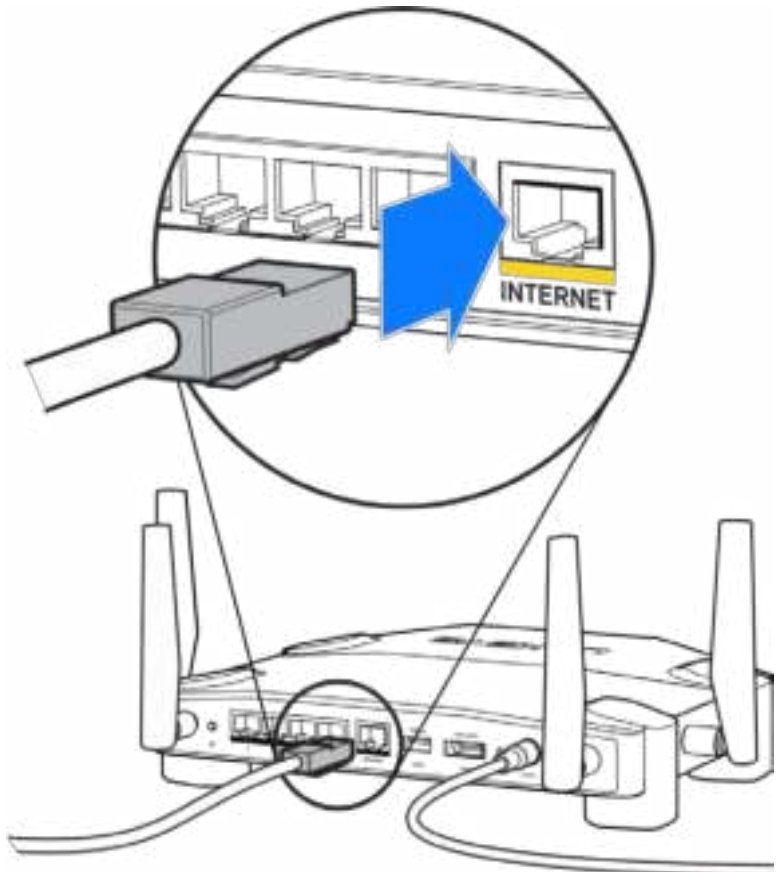

**4.** Conecte su router al módem o al router-módem.

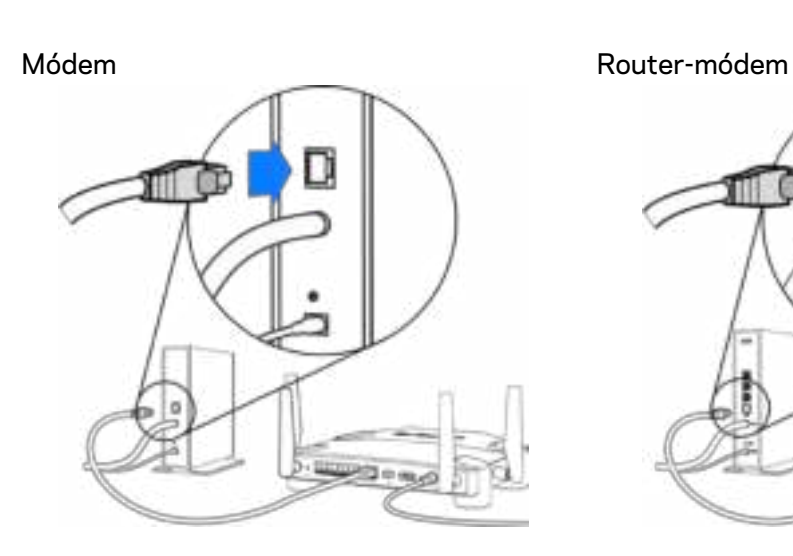

Si tiene un modem conecte el otro extremo en el puerto Ethernet (LAN) del módem.

Si tiene un router-módem conéctelo en cualquier puerto disponible.

#### **Necesitará una computadora o un dispositivo móvil para los pasos 5 y 6.**

- **5.** Conéctese a la red Wi-Fi para la configuración temporal que aparece en el adhesivo de la Guía de inicio rápido que vino con su router, e ingrese la contraseña. (Puede cambiar estos parámetros después).
- **6.** Ingrese la dirección http://myrouter.local en el navegador web. Siga las instrucciones en pantalla para completar la instalación del router.

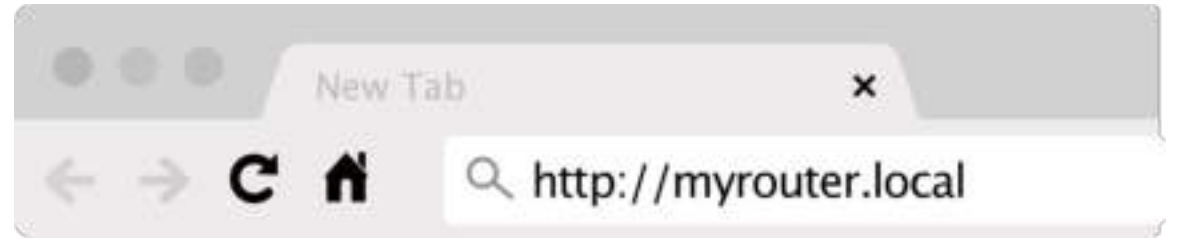

También puede escribir 192.168.1.1 en un navegador web para comenzar la instalación.

#### **Instalación manual**

- **1.** Conecte su ordenador a un router con un cable Ethernet.
- **2.** Ingrese 192.168.1.1 en un navegador web.
- **3.** Haga clic en el botón "omitir configuración" que se encuentra en la parte inferior de la página principal.
- **4.** Haga clic en el botón **Acepto** al final de la pantalla de Términos y Condiciones.

**Imprima esta página y anote los valores de configuración de su router y de su cuenta en la tabla de abajo como referencia. Guarde sus notas en un lugar seguro.**

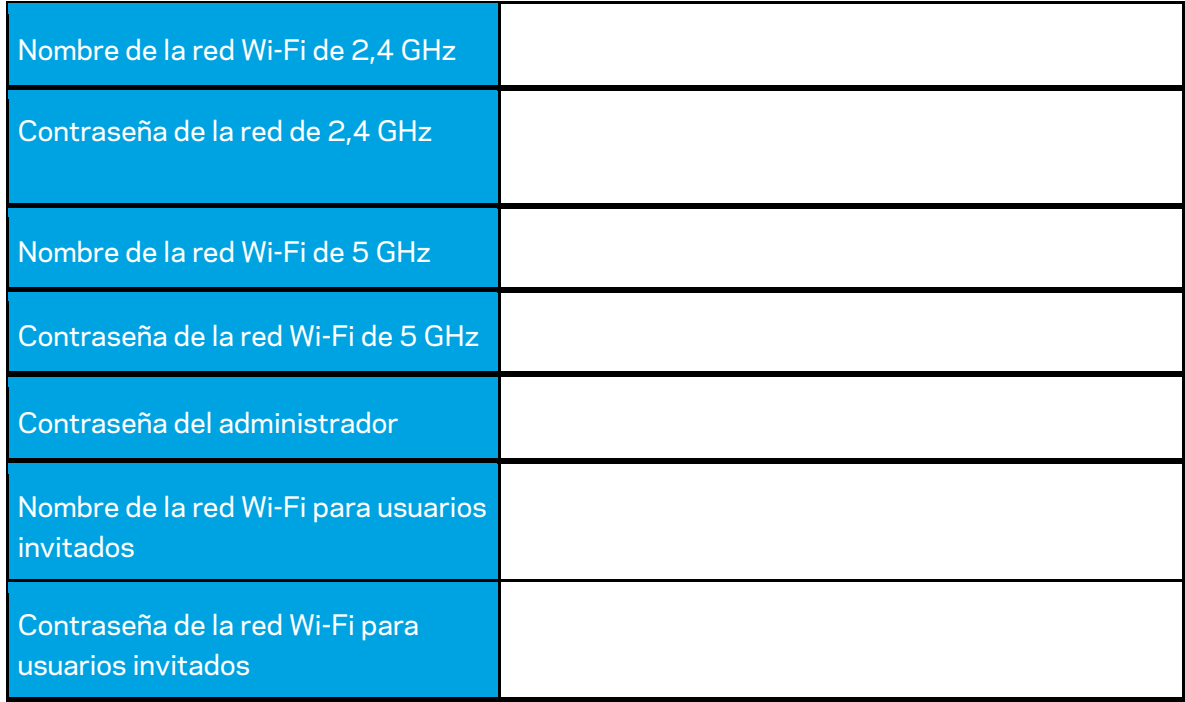

# **Configuración del WRT32X**

## **Tablero**

El tablero es la página de inicio de su router. La ventana principal del tablero muestra información sobre el rendimiento de su router y el de la red Wi-Fi.

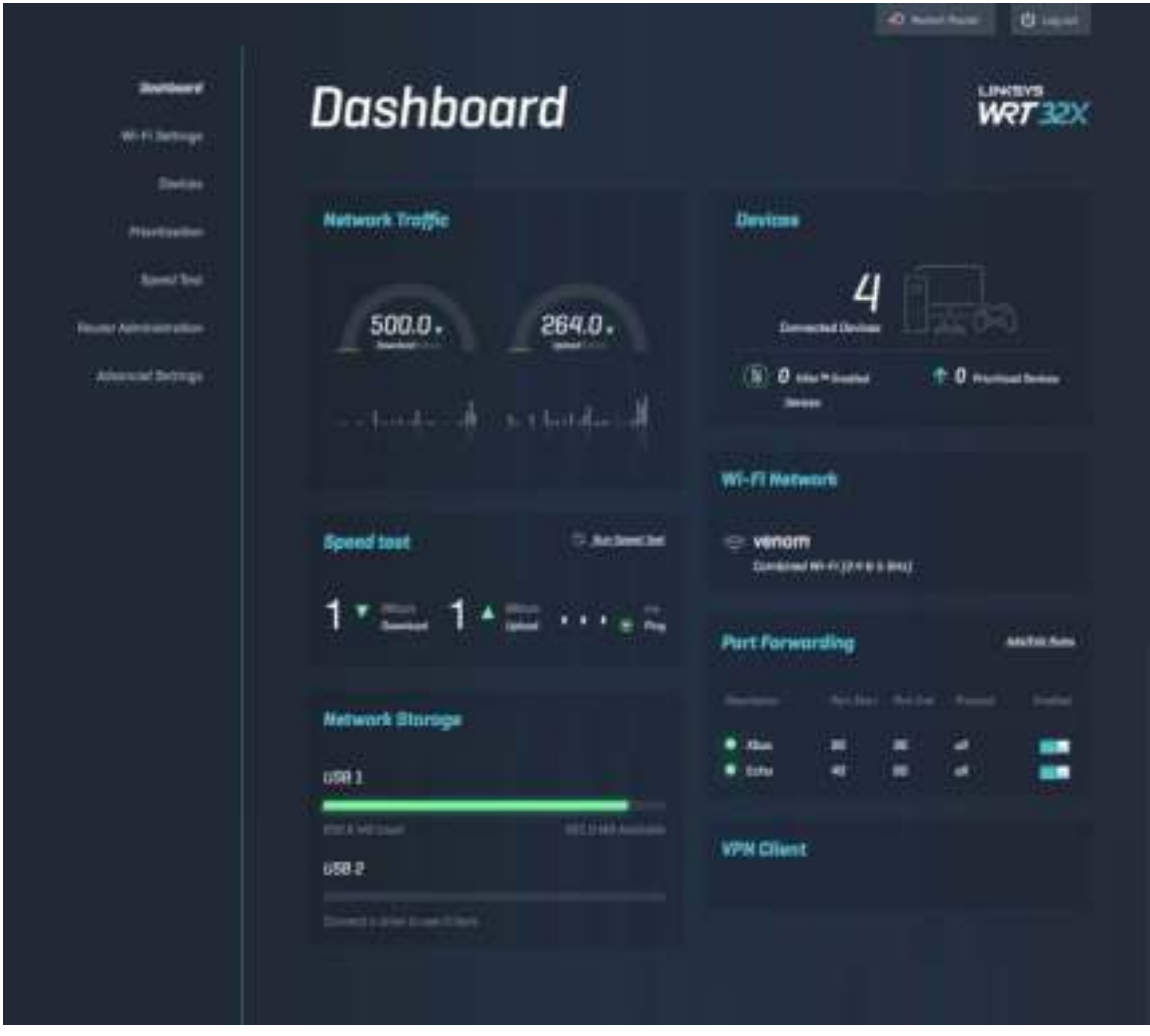

## **Configuración de la red Wi-Fi**

Visualice y modifique los ajustes de su red Wi-Fi: el nombre y la contraseña, el tipo de seguridad, el modo de la red Wi-Fi y el ancho de canal. También puede crear un nombre y una contraseña de Wi-Fi diferentes para compartir con sus invitados. Cambie a la posición desconectado cuando no necesite proteger su red de usuarios no autorizados.

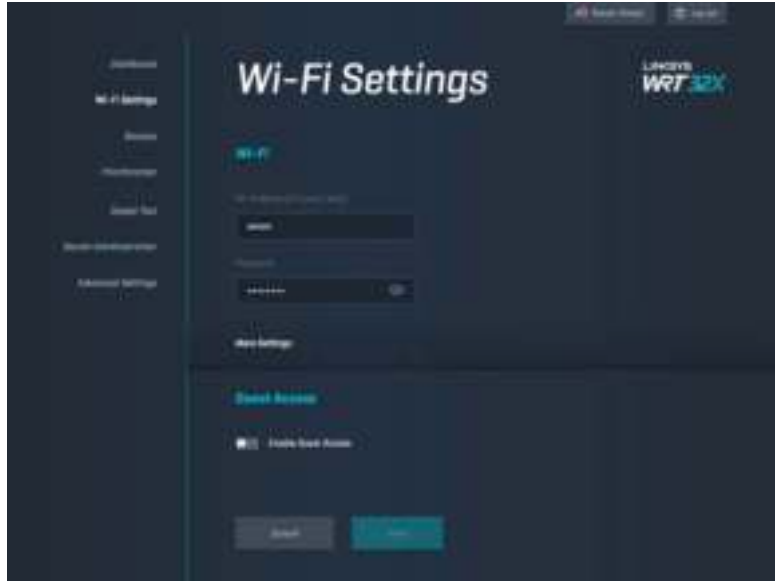

#### **Dispositivos**

Vea los dispositivos que están conectados a su router mediante un cable o por Wi-Fi y obtenga su dirección IP.

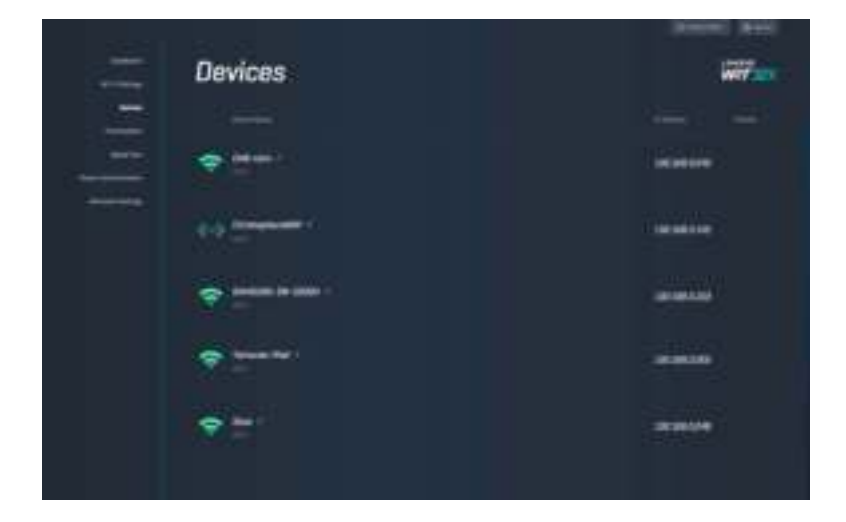

## **Prioridad de dispositivos**

Cambie los niveles de prioridad de los dispositivos para obtener un mejor rendimiento durante transmisiones y juegos en línea. Priorice los dispositivos que usen Killer para reducir la latencia y el retardo. Cuanto más alta sea la prioridad, mejor será la conexión a internet. Los dispositivos con prioridad baja comparten la capacidad que queda. Para obtener más información acerca de Killer, visite http://www.killernetworking.com

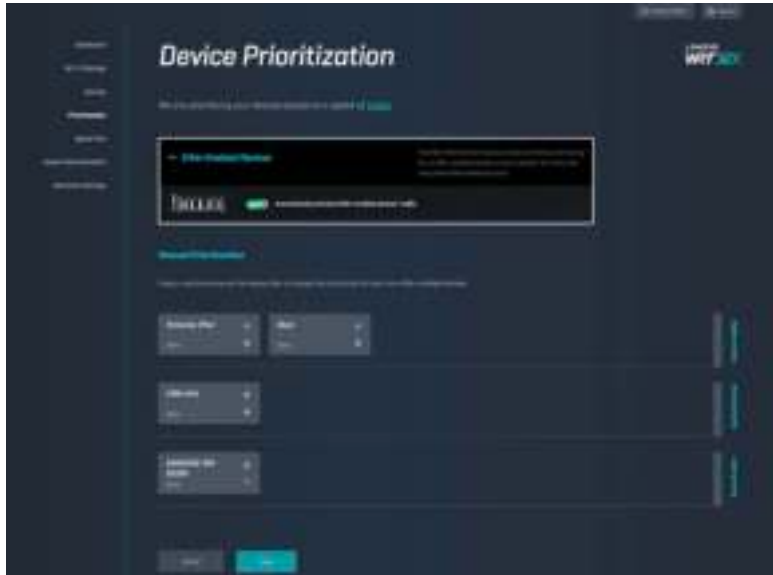

#### **Prueba de velocidad**

Mida las velocidades de descarga (desde internet) y subida (a internet) de su router. La velocidad puede variar por distintos factores, como la cantidad de dispositivos que estén conectados a su router y según qué estén haciendo los dispositivos. La prueba de velocidad es una forma efectiva de saber si está obteniendo el nivel de servicio provisto por su proveedor de servicios de internet.

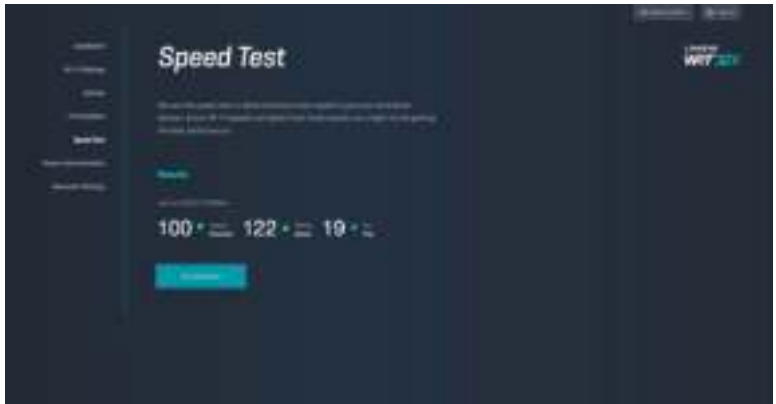

## **Administración del Router**

Vea o cambie los ajustes básicos de su router, como la contraseña y sugerencia del administrador, el método de actualización del firmware, la zona horaria y el nombre del router.

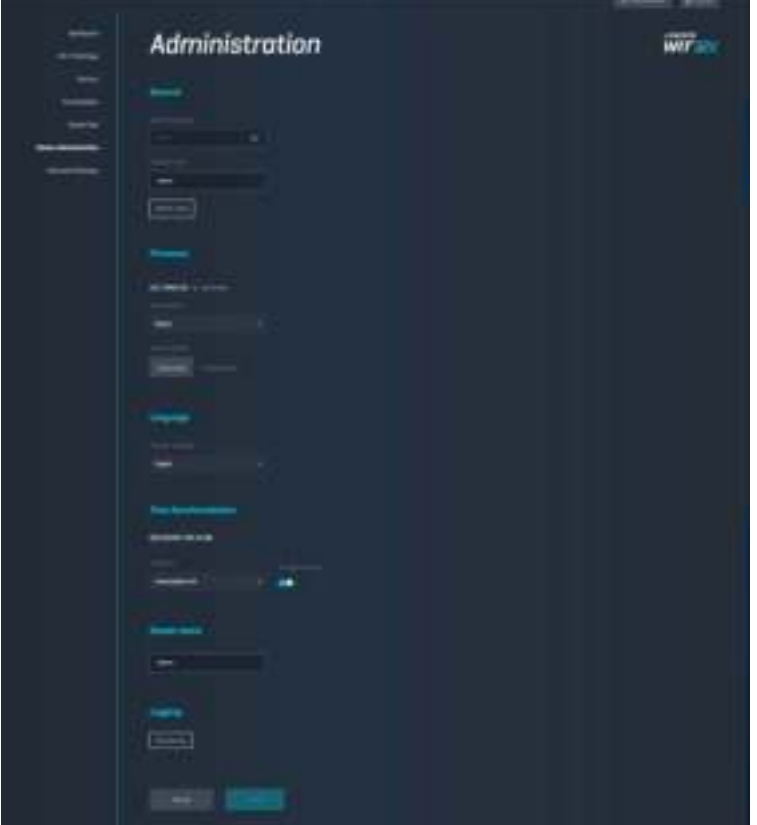

### **Almacenamiento Externo**

Conecte una unidad USB (no incluida) y configure la función de compartir archivos y el acceso a un FTP.

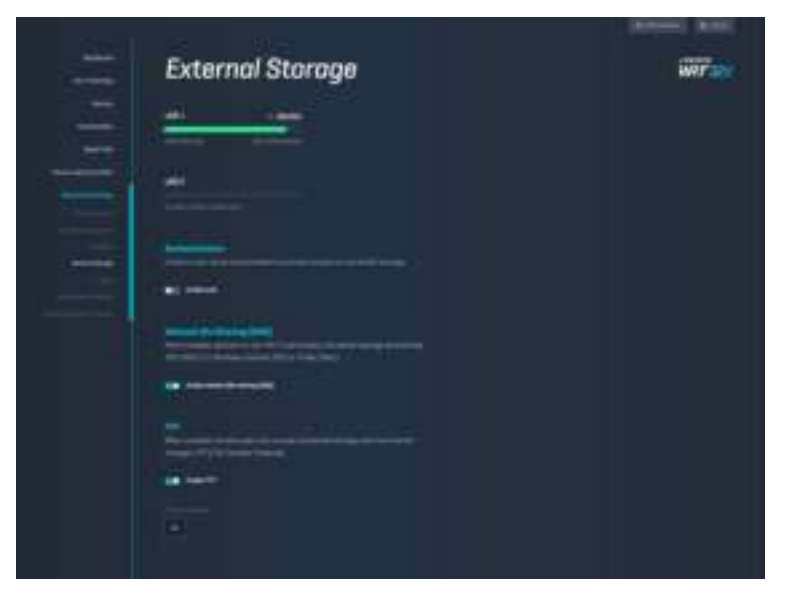

## **Ajustes de la Red Local**

Visualice y cambie los ajustes de red básicos y avanzados.

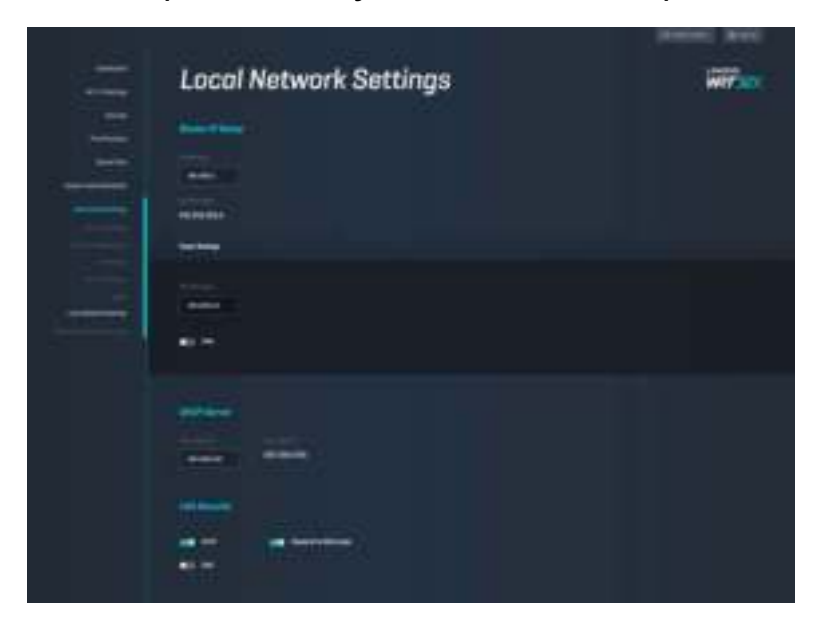

# **Resolución de problemas**

Puede encontrar más ayuda de nuestro premiado servicio de atención al cliente en linksys.com/support/WRT32X.

# **Error en la configuración**

Si no pudo realizar la configuración con el asistente en el navegador web:

• Presione y mantenga presionado el botón Reset (Reinicio) en su router con un clip de papel o alfiler durante 10 segundos. Reinicie el asistente de la configuración.

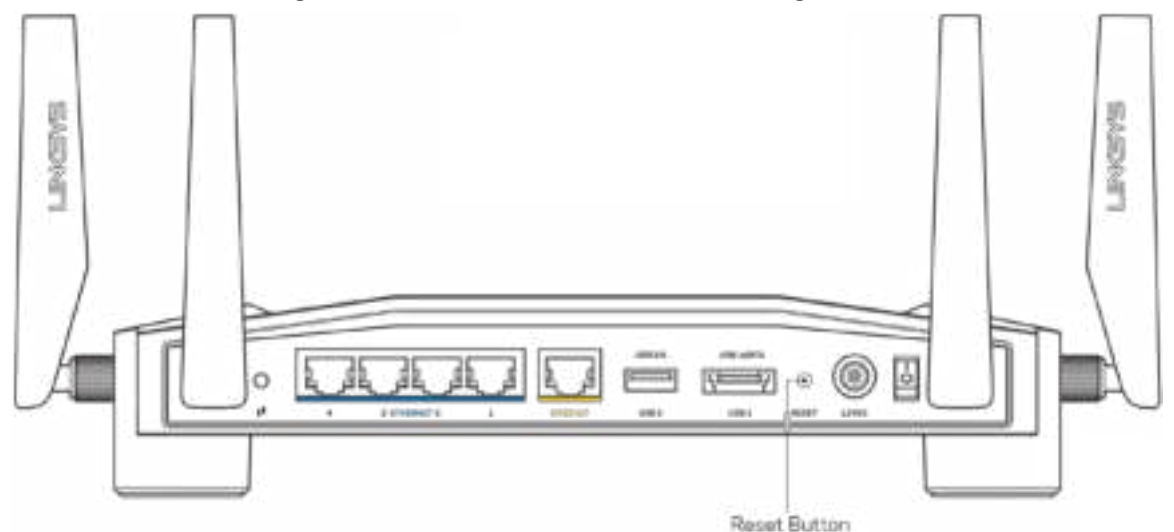

- Deshabilite temporalmente el firewall de su computadora (consulte las instrucciones del software de seguridad para obtener ayuda). Instale el router de nuevo.
- Si tiene otra computadora, úsela para instalar el router de nuevo.

### **Mensaje de ''Su cable de Internet no está conectado''**

• Asegúrese de que el cable Ethernet (como el cable que vino con el router) esté conectado correctamente al puerto amarillo de INTERNET en la parte trasera del router y al puerto adecuado en su módem o router-módem. Vea el Paso 4 (**pág. 8**) en las instrucciones de configuración.

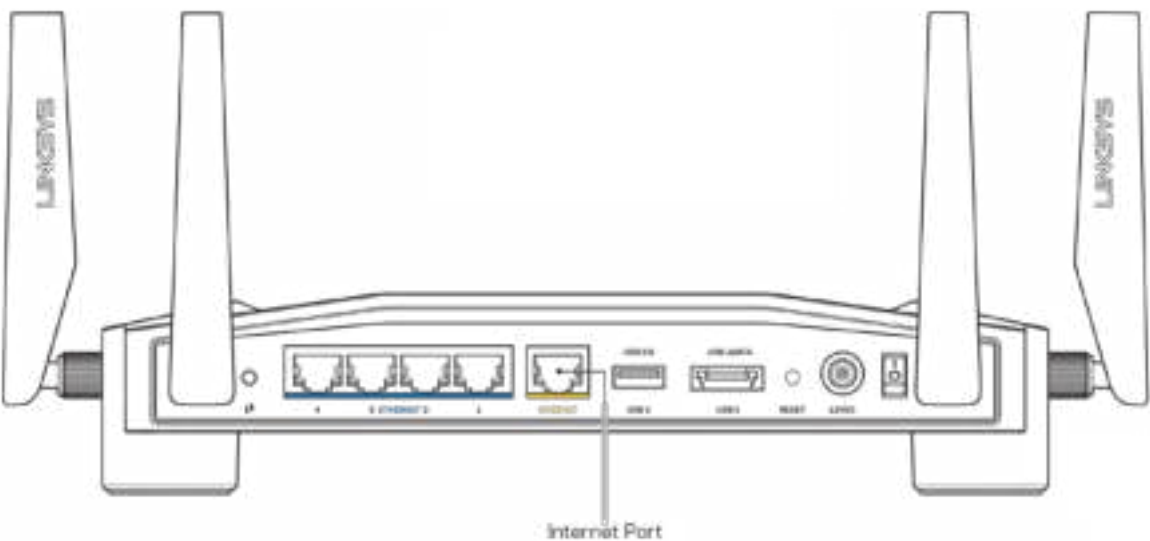

- Asegúrese de que su módem esté enchufado y encendido. Si tiene un interruptor de encendido, asegúrese de que esté en la posición ON (Activado) o I (opuesto a O).
- Si su servicio de Internet es por cable, verifique que el puerto CABLE del módem esté conectado el cable coaxial que su ISP le ha suministrado.

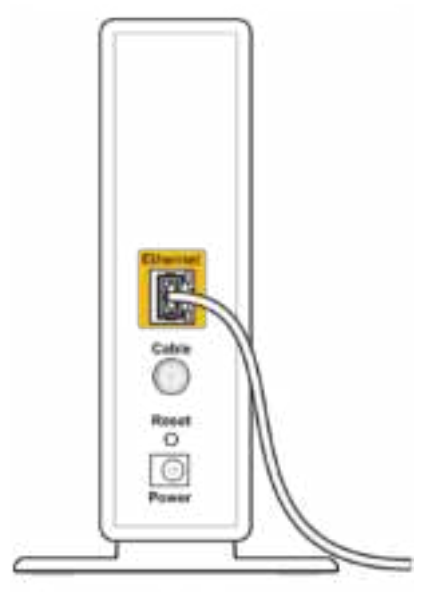

Back view of cable modem

• Si su servicio de Internet es mediante DSL, asegúrese de que la línea de teléfono DSL esté conectada al puerto DSL del módem.

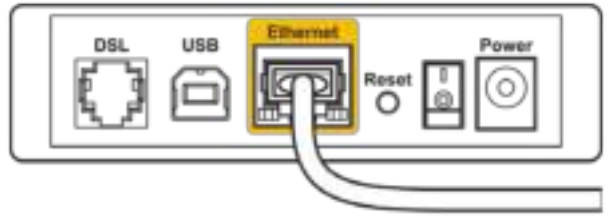

Back view of DSL modem

- Si su computadora estaba conectada a su módem por medio de un cable USB, desconecte el cable USB.
- Instale el router de nuevo.

### **Mensaje de ''No se puede acceder al router ''**

Para acceder a la herramienta de administración de su router, debe estar conectado a la red de su router. Si ya tiene acceso a Internet de manera inalámbrica, es posible que se haya conectado a una red inalámbrica diferente por error.

Para solucionar el problema en computadoras con Windows\*:

- 1. Haga clic en el ícono de red inalámbrica de la bandeja del sistema y verá una lista de redes de Wi-Fi disponibles.
- 2. Haga clic en su nombre de red Haga clic en Conectar. En el ejemplo que se encuentra a continuación, la computadora se conectó a otra red inalámbrica llamada wraith\_5GHz. El nombre de red inalámbrica del router Linksys WRT32X, en este ejemplo Damaged\_Beez2.4, se muestra como seleccionado.

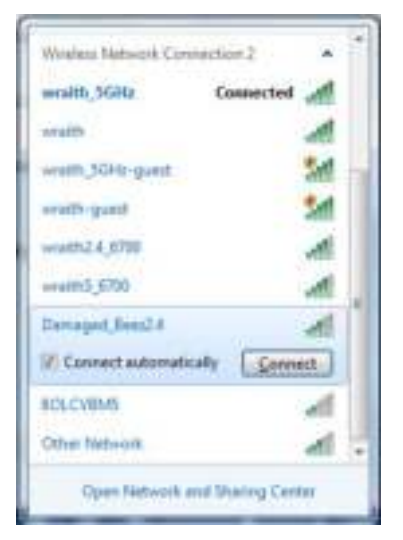

3. Si se le pide que ingrese una clave de red, escriba su contraseña en el campo Clave de red y, a continuación, haga clic en Confirmar campos de clave de red. Haga clic en Conectar.

4. Cuando su computadora se conecte a la red, usted debería poder acceder a la herramienta de administración del router. Ingrese la dirección http://myrouter.local en el navegador.

*\*Dependiendo de su versión de Windows podrían existir algunas diferencias en el texto o los iconos de estos pasos.* 

Para solucionar el problema en computadoras Mac:

- 1. En la barra menú que atraviesa la parte superior de la pantalla, haga clic sobre el icono de Wi-Fi. Aparecerá una lista de redes inalámbricas. Linksys Smart Wi-Fi le asigna un nombre a su red automáticamente.
- 2. En el ejemplo que se encuentra a continuación, la computadora se conectó a otra red inalámbrica llamada wraith\_5GHz. El nombre de red inalámbrica del router Linksys WRT32X, en este ejemplo Damaged Beez2.4, se muestra como seleccionado.

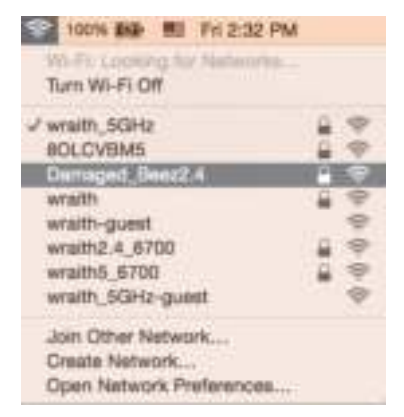

- 3. Haga clic en el nombre de la red inalámbrica de su router Linksys WRT32X (Damaged\_Beez2.4 en este ejemplo).
- 4. Ingrese la contraseña de su red inalámbrica en el campo Password (Contraseña). Haga clic en **OK** (Aceptar).

### **Tras la instalación**

#### Parece que Internet no está disponible

Si su router no se conecta a internet, el problema puede traducirse en el mensaje "No se puede encontrar [dirección de Internet]" en su navegador web. Si tiene la certeza de que la dirección de Internet es correcta y ya ha intentado varias direcciones de Internet válidas y obtuvo el mismo resultado, este mensaje podría indicar que hay un problema con su ISP o con la comunicación entre el módem o el router-módem.

Posibles soluciones:

- Asegúrese de que el cable Ethernet y el de corriente están bien conectados.
- Asegúrese de que la toma de alimentación a la que el router está conectado tenga electricidad.
- Póngase en contacto con su ISP y pregúnteles si hay problemas de corte del suministro en su área.

El método más común para solucionar problemas con su router es apagarlo y volverlo a encender. Su router podrá volver a cargar los ajustes personalizados, y otros dispositivos (como el módem) podrán redescubrir al router y comunicarse de nuevo con él.

Para reiniciar su router usando el cable de corriente:

- 1. Desconecte el cable de corriente del router y del módem o del router-módem.
- 2. Espere 10 segundos y vuelva a conectar el cable de corriente a su módem o router-módem. Asegúrese de que tiene electricidad.
- 3. Espere hasta que la luz en línea del módem o del router-modem haya dejado de parpadear (alrededor de dos minutos). Vuelva a conectar el cable de energía al router.
- 4. Espere hasta que el la luz de encendido pare de parpadear. Espere dos minutos antes de intentar de nuevo la conexión a internet desde una computadora.

Para reiniciar su router desde la herramienta de administración en el navegador:

- 1. Inicie sesión en su WRT32X. (Vea el Paso 6 en la **pág. 9** de las instrucciones de configuración).
- 2. Haga clic en *Administración del Router*en la barra de navegación que se encuentra en la parte Izquierda de la pantalla.
- *3. Haga clic en Reiniciar router.*

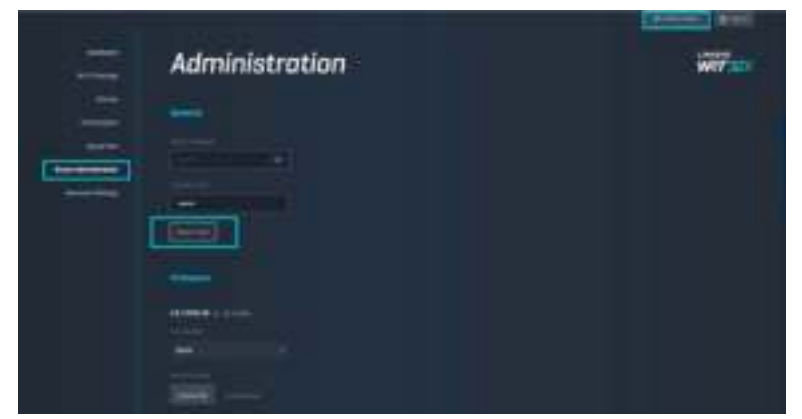

4. El router se reiniciará. Todos los dispositivos que estén conectados al router perderán la conexión a Internet de forma temporal. Se volverán a conectar de manera automática cuando el router vuelva a estar listo.

# **Especificaciones**

# **Linksys WRT32X**

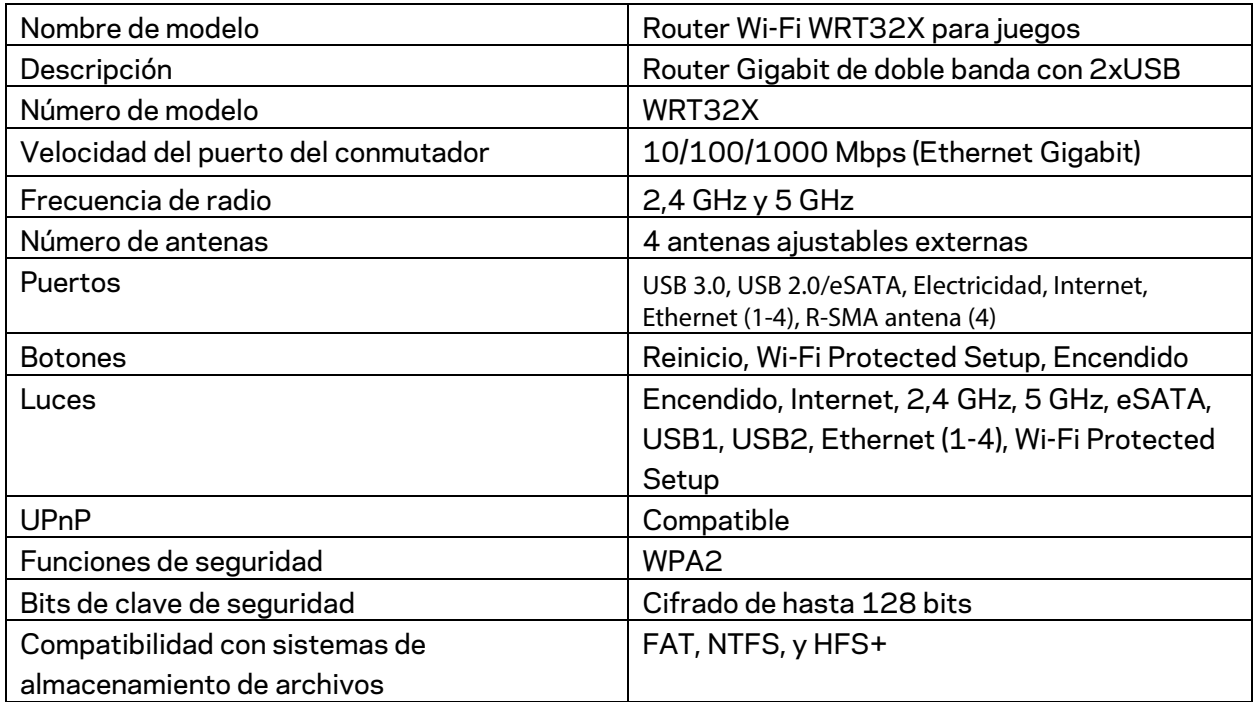

## **Características**

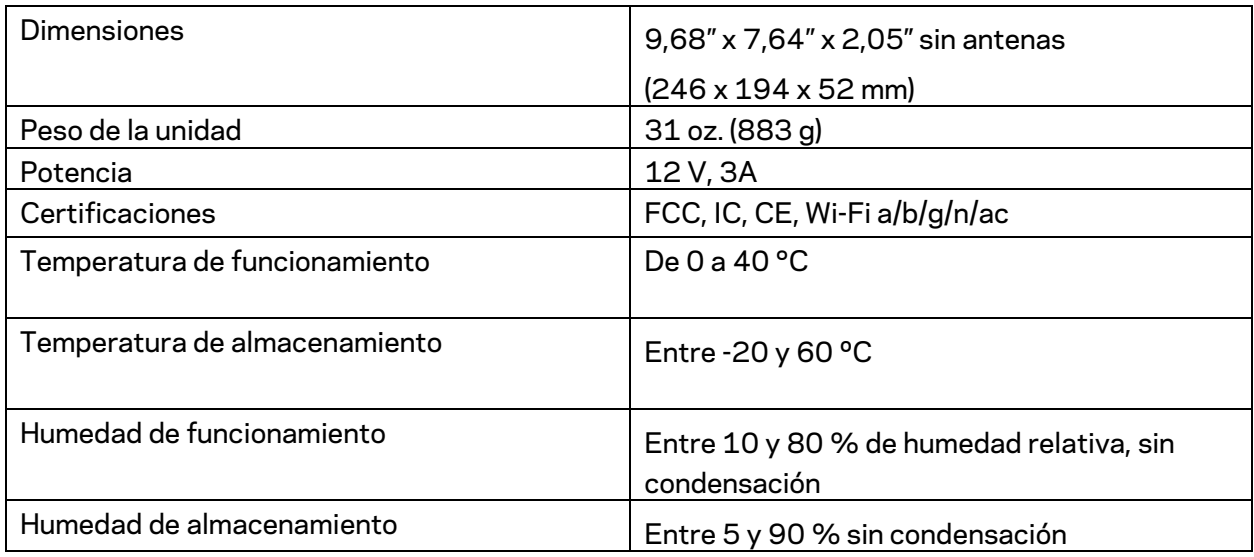

#### Notas:

Para obtener información sobre las regulaciones, la garantía y la información de seguridad, consulte el CD que viene con su router o visite Linksys.com/support/WRT32X.

Las presentes especificaciones están sujetas a modificaciones sin previo aviso.

Máximo rendimiento conforme a las especificaciones IEEE Standard 802.11. El rendimiento real de la capacidad de la red inalámbrica, la velocidad de los datos, el alcance y el área de cobertura pueden variar El rendimiento depende de muchos factores, condiciones y variables, tales como la distancia desde el punto de acceso, el volumen del tráfico de red, la construcción y sus materiales, el sistema operativo utilizado, la combinación de productos inalámbricos, las interferencias y otras condiciones adversas.

BELKIN, LINKSYS y muchos otros nombres de productos y logotipos son marcas registradas del grupo de compañías de Belkin. Las marcas registradas de terceros mencionadas son propiedad de sus respectivos propietarios. Las licencias y los avisos para los software de terceros que se usan en este producto se pueden ver en: http://support.linksys.com/en-us/license. Comuníquese con http://support.linksys.com/en-us/gplcodecenter para preguntas o solicitudes de código fuente GPL.

© 2017 Belkin International, Inc. y/o sus afiliadas. Todos los derechos reservados.

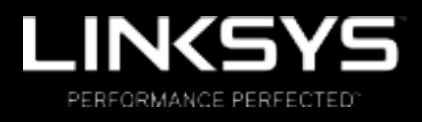

Kasutusjuhend

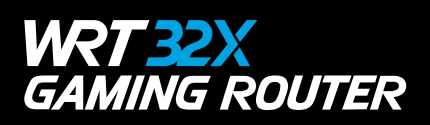

# Sisukord

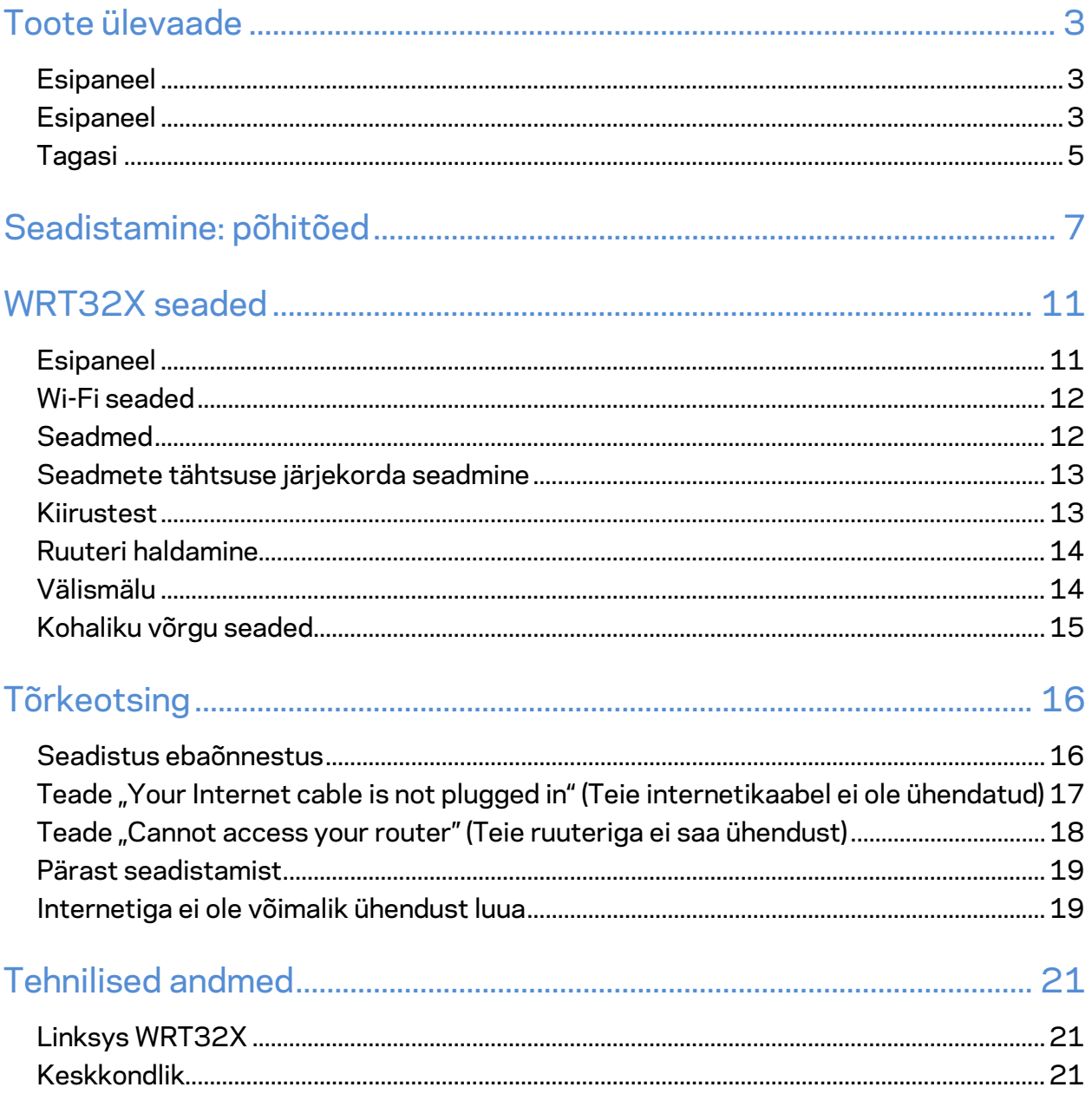

# Toote ülevaade

### **Esipaneel**

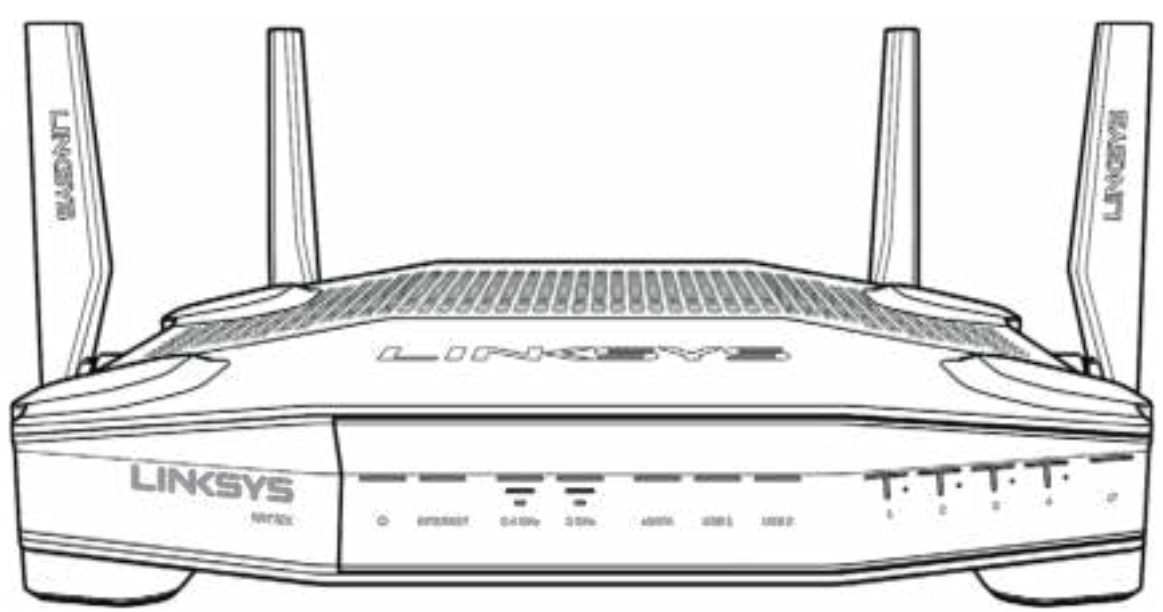

#### **Esipaneel**

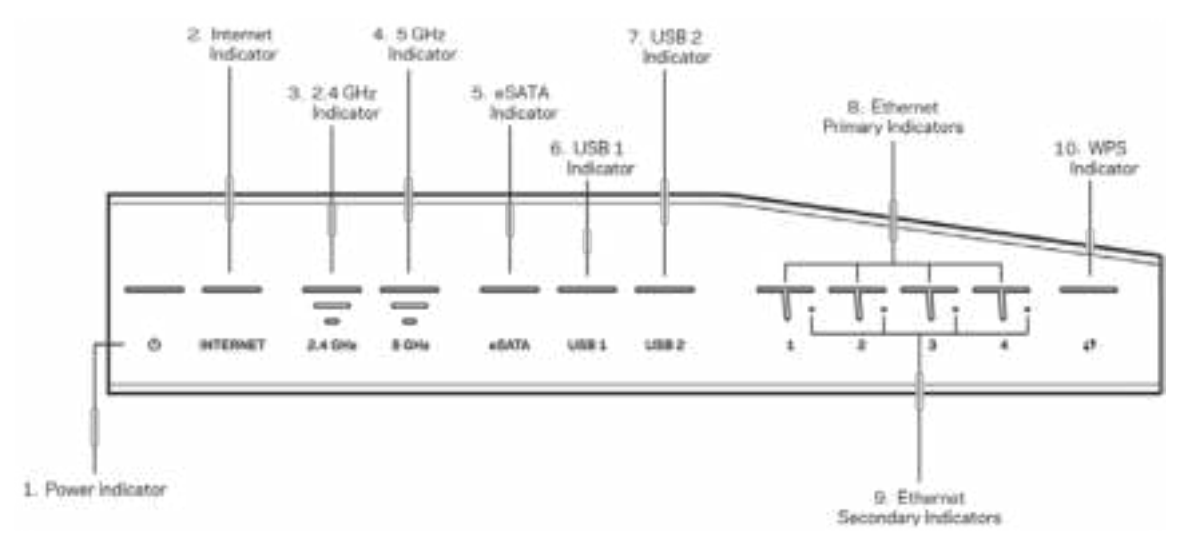

**Toitetuli (1)** – toite märgutuli põleb püsivalt siniselt siis, kui ruuter on sisse lülitatud. See vilgub, kui ruuter läbib enesediagnostika režiimi käivitumise ajal.

**Internetituli (2)** – INTERNETI märgutuli põleb püsivalt siniselt, kui internetiühendus on loodud. See vilgub, kui ruuter loob parajasti ühendust. Püsiv oranž tuli viitab sellele, et ühendus puudub konfiguratsiooniprobleemide tõttu. Vilkuv oranž tuli viitab sellele, et ühendus puudub riistvara probleemide tõttu.

**2,4 GHz tuli (3)** – märgutuli põleb püsivalt siniselt siis, kui 2,4 GHz võrguga on ühendatud üks või enam klienti. Tuli vilgub, kui ruuter 2,4 GHz võrgu kaudu andmeid vastu võtab või saadab.

**5 GHz tuli (4)** – märgutuli põleb püsivalt siniselt siis, kui 5 GHz võrguga on ühendatud üks või enam klienti. Tuli vilgub, kui ruuter 5 GHz võrgu kaudu andmeid vastu võtab või saadab.

**eSATA tuli (5)** – kui märgutuli ei põle, siis USB-/eSATA-port ei tööta või USB-seade on ühendatud. Tuli põleb püsivalt siniselt, kui eSATA-seade on ühendatud. Tuli vilgub, et näidata tegevust eSATA-pordis.

**USB1-tuli (6)** – kui märgutuli ei põle, siis USB-/eSATA-port ei tööta või eSATA-seade on ühendatud. Tuli põleb püsivalt siniselt, kui USB-seade on ühendatud. Tuli vilgub, et näidata tegevust pordis.

**USB2-tuli (7)** – tuli põleb püsivalt siniselt, kui USB-seade on ühendatud. Tuli vilgub, et näidata tegevust pordis.

**ETHERNET 1–4 (peamine) (8) –** need nummerdatud märgutuled vastavad nummerdatud portidele ruuteri tagapaneelil. Kui tuli põleb püsivalt siniselt, on ruuter edukalt selle pordi kaudu seadmega ühendatud. Tuli vilgub, et näidata võrgu tegevust selles pordis.

**ETHERNET 1– 4 (sekundaarne) (9)** – kui märgutuli ei põle, on ruuter selle pordi kaudu seadmega edukalt ühendatud kiirusel 10/100 Mb/s. Püsivalt põlev sinine tuli viitab sellele, et ruuter on seadmega edukalt ühendatud kiirusel 1000 Mb/s.

**WPS-tuli (10) – märgutuli vilgub Wi-Fi Protected Setupi ajal aeglaselt kuni kaks minutit.** See jääb viieks sekundiks püsivalt siniselt põlema, et näidata ühenduse õnnestumist. Tuli vilgub oranžilt WPS-protsessi ebaõnnestumise korral. Kui see juhtub, tehke kindlaks, kas kliendi seade toetab WPS-i. Oodake, kuni tuli kustub, ja siis proovige uuesti. Ruuter võimaldab ühte WPSprotsessi korraga.

### **Tagasi**

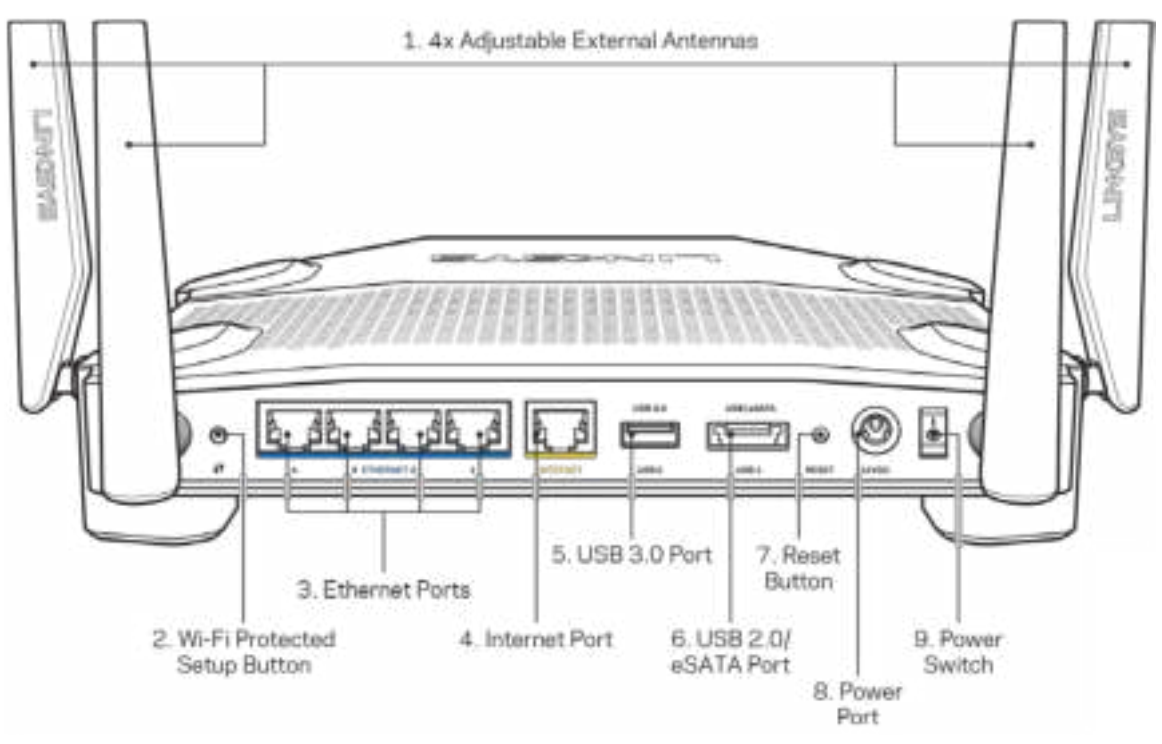

**Reguleeritavad antennid (1)** – neli reguleeritavat välist antenni tuleb ühendada ruuteriga enne selle sisselülitamist. Keerake antenni konnektorit päripäeva ruuteri antenni pordi külge.

*Märkus – parima tulemuse saamiseks asetage külgmised antennid vertikaalselt, nagu näidatud vasakpoolsel pildil.*

**Wi-Fi Protected Setup™-i nupp (2)** – vajutage seda nuppu, et konfigureerida juhtmeta ühenduse turvalisus Wi-Fi Protected Setupiga võrguseadmetel.

**Etherneti pordid (3)** – ühendage Etherneti kaablid nende siniste gigabiti (10/100/1000) portide ja teie võrgus olevate juhtmega seadmetega.

**Märkus** *– parima tulemuse saavutamiseks kasutage Etherneti portide ühendamiseks CAT5e või suurema kiirusega kaableid.*

**Internetiport (4)** – ühendage Etherneti kaabel selle kollase gigabiti (10/100/1000) pordi ja lairibavõrgu kaabli / DSL-iga või valguskaablimodemiga.

**Märkus** *– parima tulemuse saavutamiseks kasutage internetipordi ühendamiseks CAT5e või suurema kiirusega kaableid.*

**USB 3.0 port (5)** – võimaldab ühendada USB-draivi ning seda kohalikus võrgus ja internetis jagada.

**USB 2.0/eSATA komboport (6)** – ühendage ja jagage USB- või eSATA-draive oma võrgus või internetis.

**Lähtestamisnupp (7)** – vajutage ja hoidke 10 sekundit all (kuni toitetuli hakkab vilkuma), et lähtestada ruuteri tehaseseaded.

**Toiteport (8)** – ühendage kaasasolev vahelduvvooluadapter.

**Toitenupp (9)** – keerake ruuteri sisselülitamiseks asendisse |.

# **Seadistamine: põhitõed**

Seadistamise lõpuleviimiseks on teil vaja arvutit või mobiilseadet.

**1.** Tuvastage seade ja valmistuge seadistamiseks.

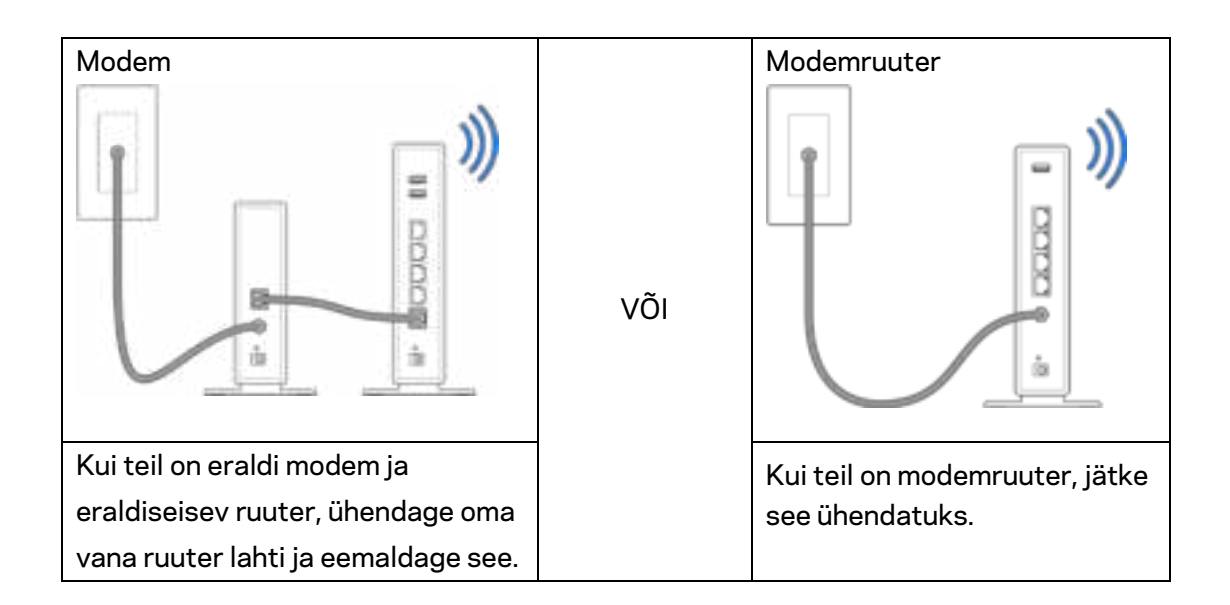

**2.** Keerake antenne, nagu näidatud pildil, ja ühendage ruuter toiteallikaga.

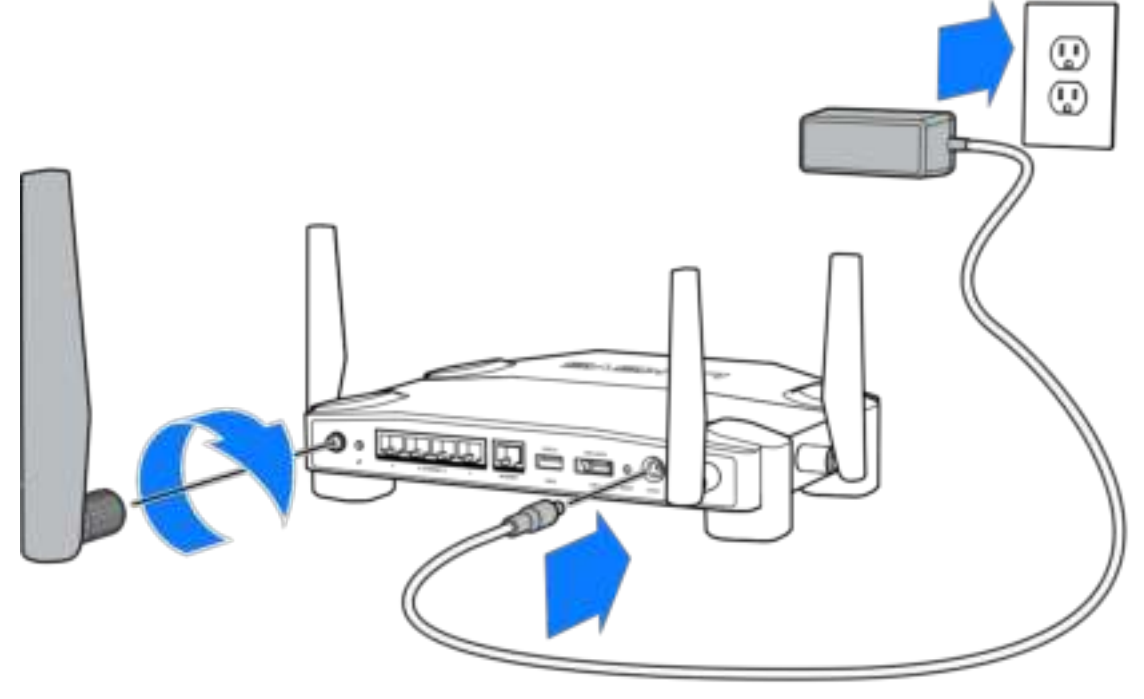

**3.** Ühendage ühe kaasasoleva internetikaabli ots oma uue ruuteri kollase INTERNETI pordiga.

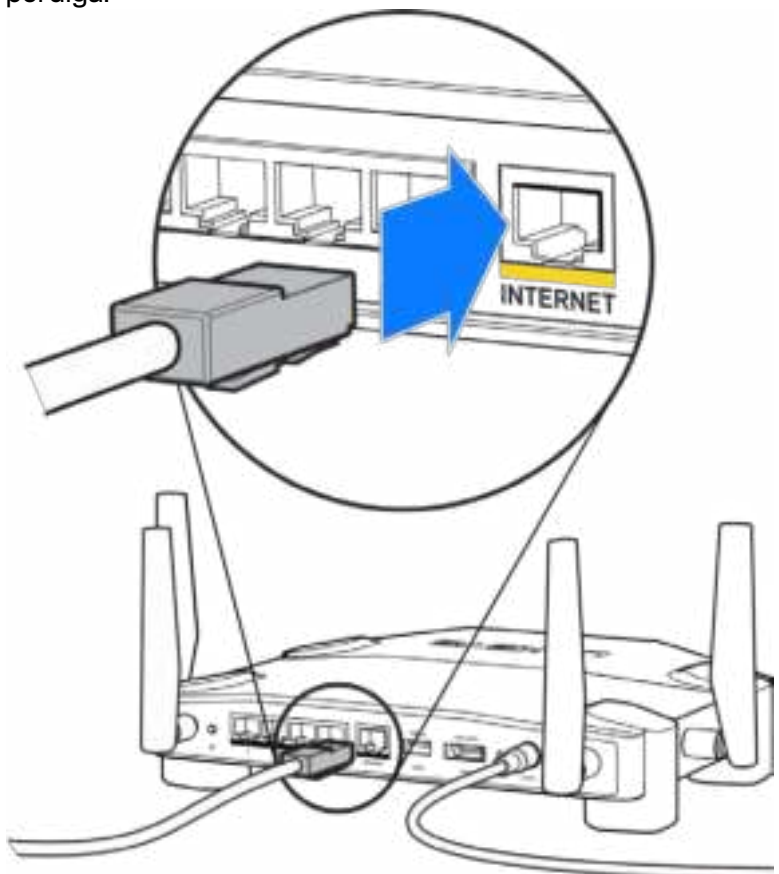

**4.** Ühendage oma ruuter modemi/modemruuteriga.

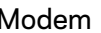

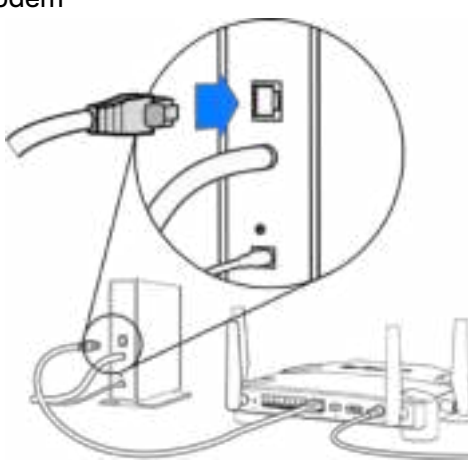

Modem Modemruuter

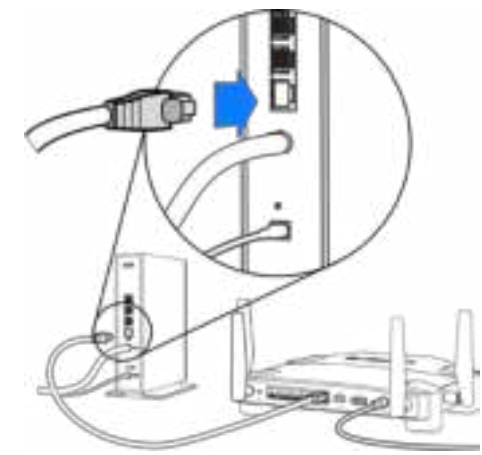

Kui teil on modem, ühendage teine ots modemi Etherneti (LAN) porti.

Kui teil on modemruuter, ühendage mis tahes saadaolevasse porti.

#### **Sammude 5 ja 6 jaoks on teil vaja arvutit või mobiilseadet.**

- **5.** Looge ühendus seadistuse ajaks loodud ajutise Wi-Fi-ga, mille nime leiate oma ruuteriga kaasasoleva kiirjuhendi kleepsult, seejärel sisestage salasõna. (Saate neid andmeid hiljem muuta.)
- **6.** Sisestage veebibrauserisse http://myrouter.local. Järgige ekraanil kuvatud juhiseid, et viia oma ruuteri seadistamine lõpuni.

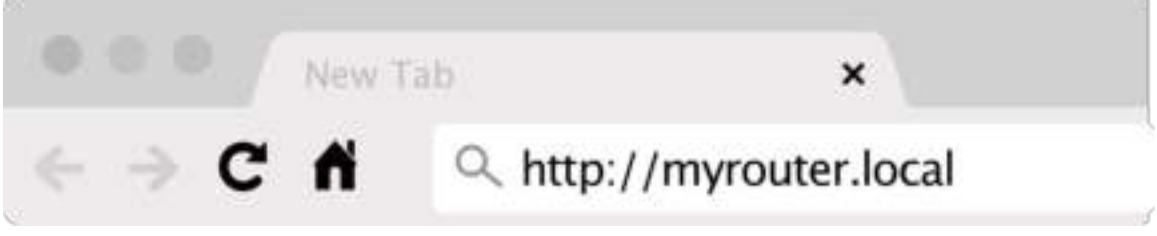

Samuti võite seadistamise alustamiseks trükkida brauserisse 192.168.1.1.

#### **Käsitsi seadistamine**

- 1.Ühendage oma arvuti ruuteriga, kasutades Etherneti kaablit.
- 2.Trükkige brauserisse 192.168.1.1.
- 3.Klõpsake tervituslehe allosas olevale käsklusele "skip the setup" (jäta seadistamine vahele).
- 4.Vajutage nupule Agree (Nõustu), mis asub tingimuste lehe allosas.

**Printige see lehekülg välja, seejärel kirjutage oma ruuteri ja konto sätted nende meeles pidamiseks alljärgnevasse tabelisse. Hoidke oma märkmeid ohutus kohas.**

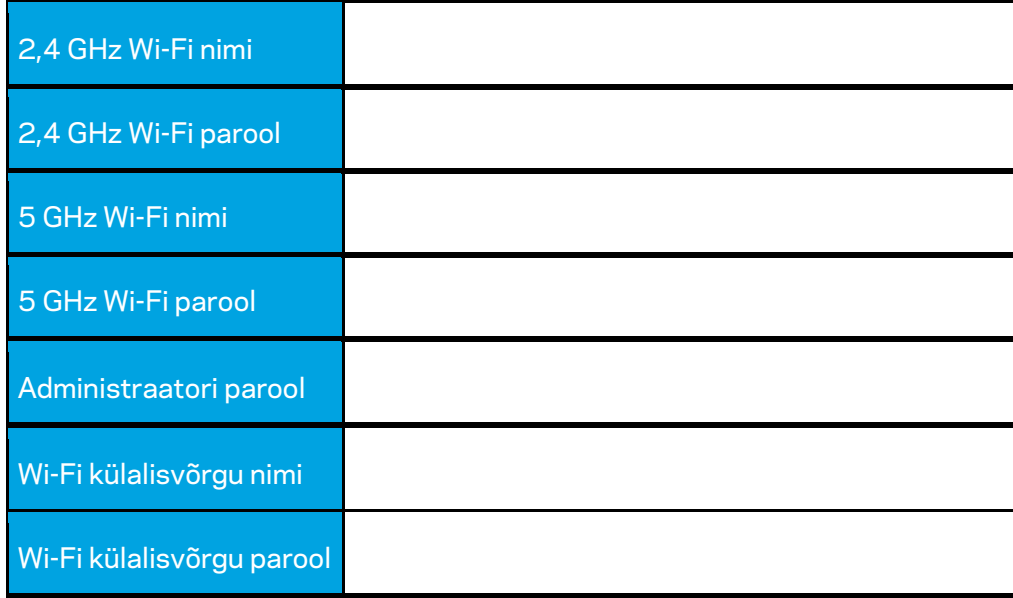

# **WRT32X seaded**

## **Esipaneel**

Esipaneel on teie ruuteri koduleht. Esipaneeli põhiaken kuvab teie ruuteri ja Wi-Fi jõudluse detaile.

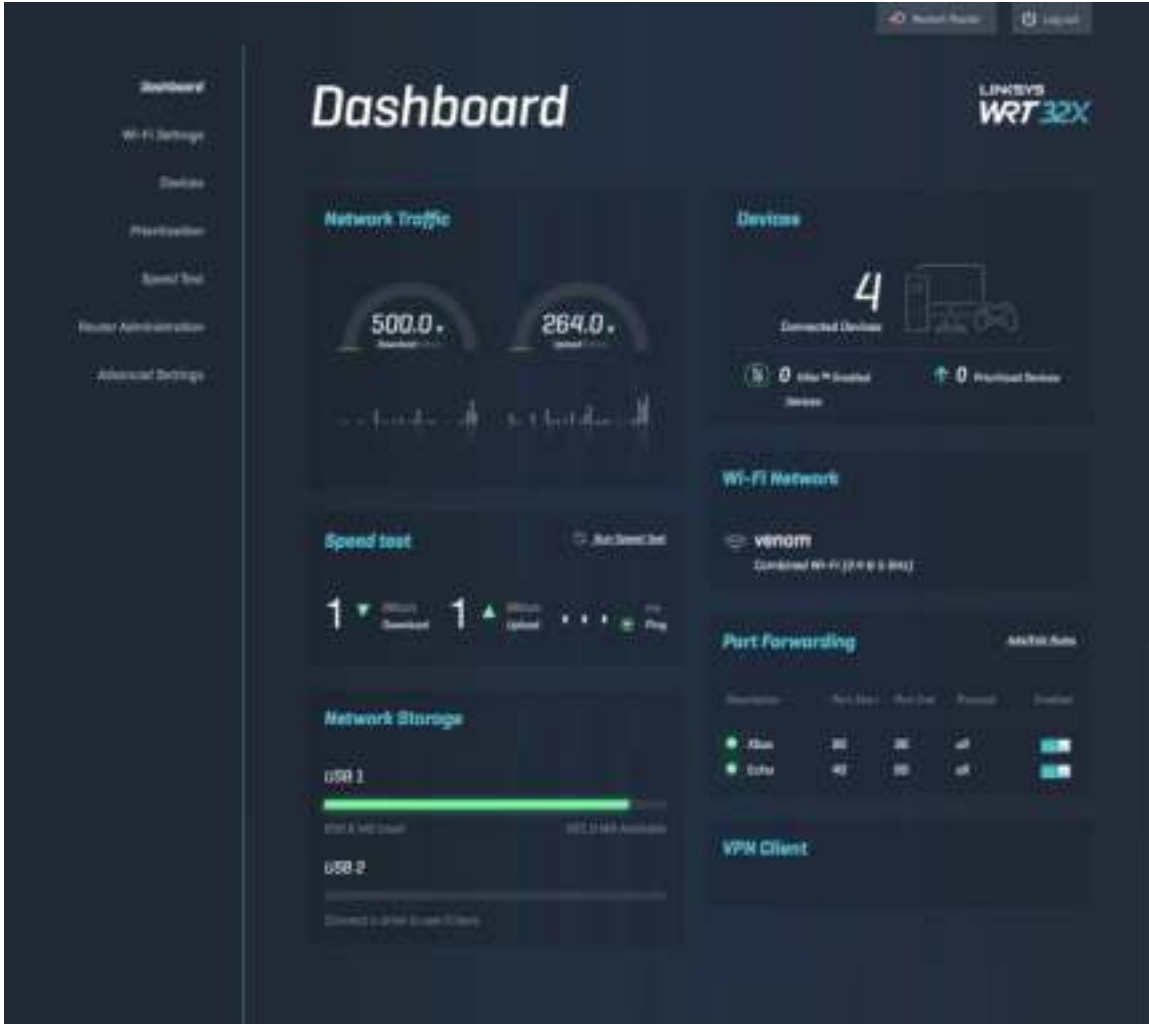

### **Wi-Fi seaded**

Vaadake ja hallake Wi-Fi seadeid: nimi ja parool, turbetüüp, Wi-Fi režiim, kanal ja kanali laius. Saate seadistada ka külalisvõrgu, luues eraldi Wi-Fi nime ja parooli, mida külalistega jagada. Pöörake nupp väljalülitatud olekusse, kui soovite kaitsta oma võrku volitamata kasutajate eest.

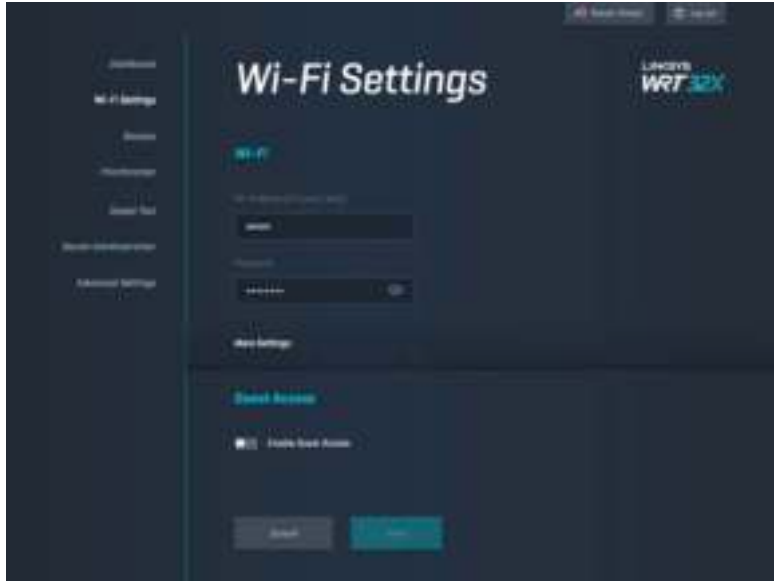

#### **Seadmed**

Vaadake oma ruuteriga ühendatud juhtmega ja juhtmeta seadmeid ning hankige nende IPaadressid.

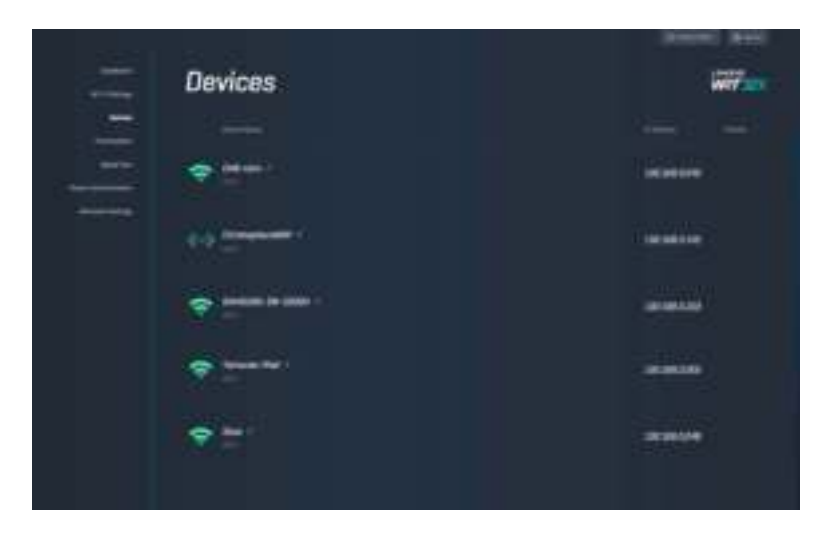

## **Seadmete tähtsuse järjekorda seadmine**

Seadke seadmed tähtsuse järjekorda, et saada parim jõudlus voogesituse ja võrgus mängimise jaoks. Seadke automaatselt kõige tähtsamaks Killeriga seadmed, et vähendada peiteaega ja viivitust. Mida kõrgemal kohal seade asub, seda paremini pääseb see ligi teie internetiühendusele. Madalamal asuvad seadmed jagavad järelejäänud mahtu. Killeri kohta lisateabe saamiseks külastage aadressi http://www.killernetworking.com.

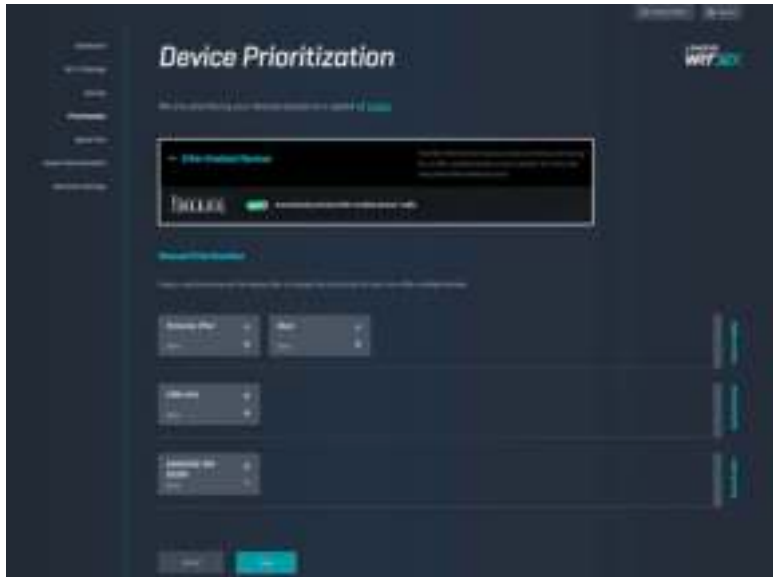

#### **Kiirustest**

Mõõtke oma ruuteri allalaadimise (internetist) ja üleslaadimise (internetti) kiirust. Kiirused võivad erineda mitmel põhjusel, näiteks olenevalt sellest, kui palju seadmeid on teie ruuteriga ühendatud ja mida need seadmed teevad. Kiirustest on hea moodus saada teada, kas saate kasutada internetiteenuse pakkuja lubatud kiirust.

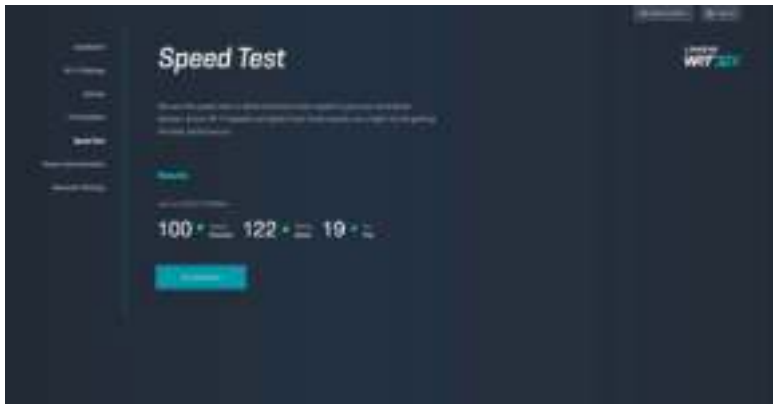

### **Ruuteri haldamine**

Vaadake või muutke ruuteri põhiseadeid, sh oma administraatori parooli ja vihjet, püsivara uuenduse meetodit, ajavööndit ja ruuteri nime.

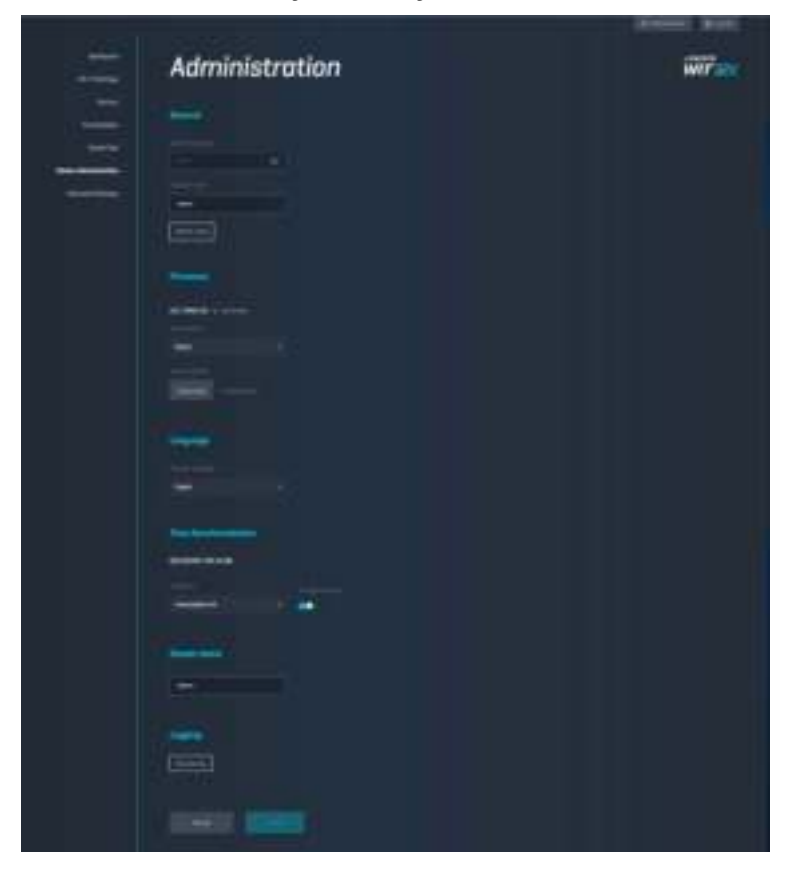

#### **Välismälu**

Ühendage USB-draiv (ei ole kaasas) ning seadke üles failide jagamine ja FTP-juurdepääs.

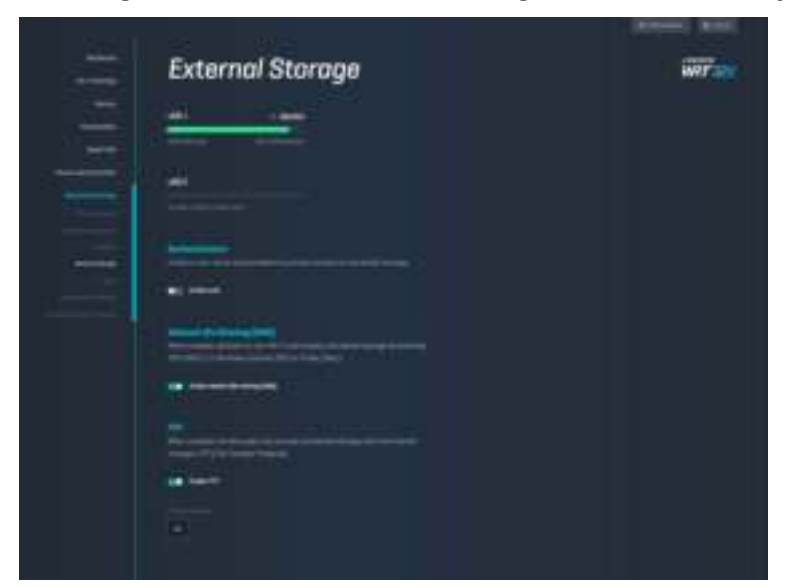

# **Kohaliku võrgu seaded**

Vaadake ja muutke spetsialiseeritud ja põhivõrguseadistusi.

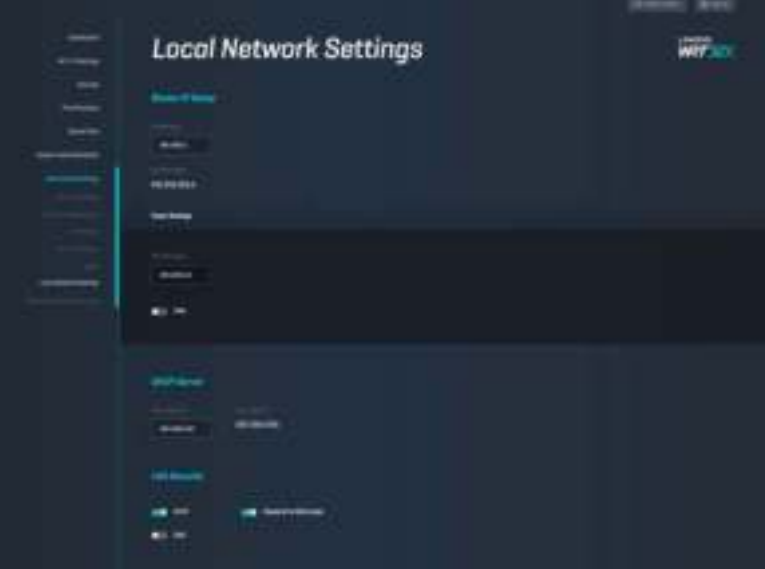

# **Tõrkeotsing**

Lisateavet leiate meie auhinnatud klienditoe leheküljelt linksys.com/support/WRT32X.

### **Seadistus ebaõnnestus**

Kui te ei saavutanud edu brauseri seadistusviisardiga, siis toimige järgmiselt.

• Hoidke kirjaklambri või nõela abil all ruuteri lähtestusnuppu, kuni märgutuli hakkab vilkuma (umbes 10 sekundit). Taaskäivitage seadistusviisard.

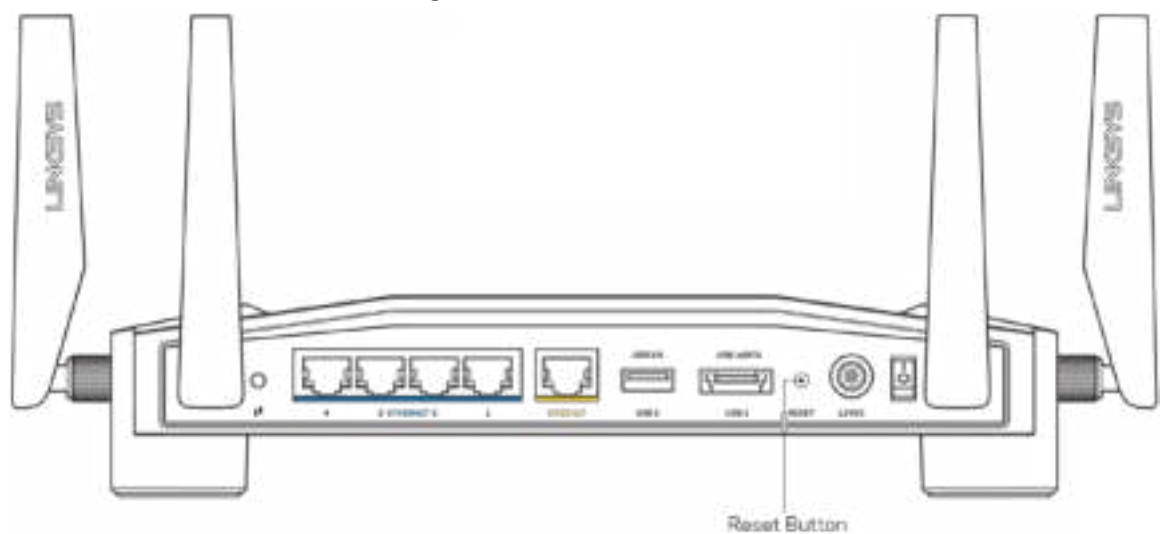

- Lülitage oma arvuti tulemüür ajutiselt välja (vt abi saamiseks turvalisustarkvara juhiseid). Seadistage ruuter uuesti.
- Kui teil on olemas teine arvuti, kasutage seda ruuteri taasseadistamiseks.

# **Teade "Your Internet cable is not plugged in'' (Teie internetikaabel ei ole ühendatud)**

• Veenduge, et Etherneti kaabel (või ruuteriga kaasasolev kaabel) oleks ühendatud kindlalt kollase INTERNETI pordiga ruuteri tagumisel küljel ja sobiva pordiga teie modemil. Vt samm 4 (**lk 8**) seadistamise juhistest.

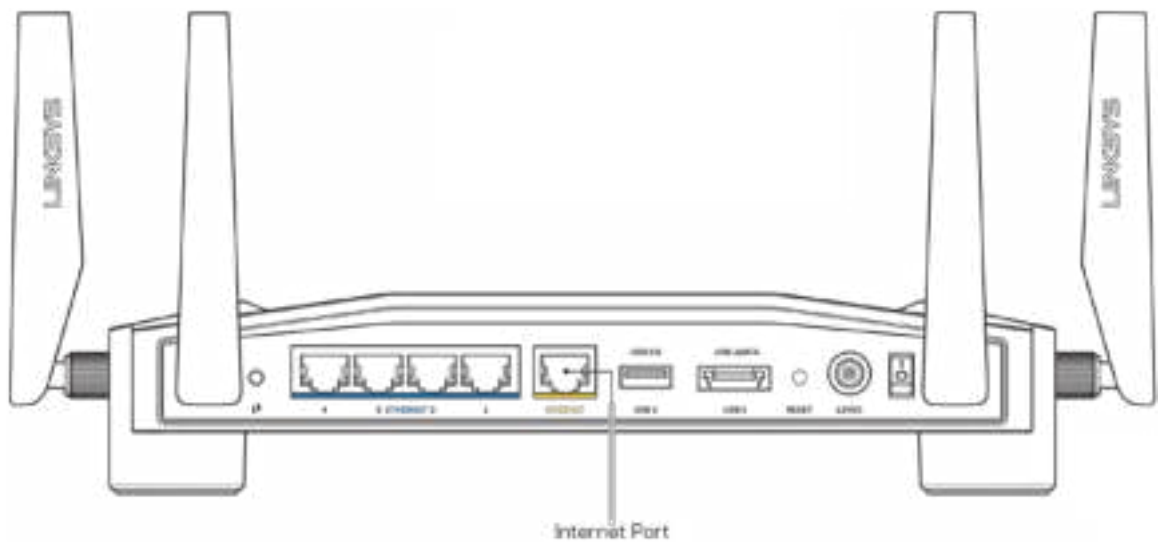

- Veenduge, et teie modem on toitega ühendatud ja sisse lülitatud. Kui sellel on toitelüliti, tuleb veenduda, et see on asendis ON või l (mitte asendis O).
- Kui teie internetiteenus on kaabliga, siis veenduge, et kaabliga modemi KAABLI port oleks ühendatud teie internetiteenuse pakkuja antud koaksiaalkaabliga.

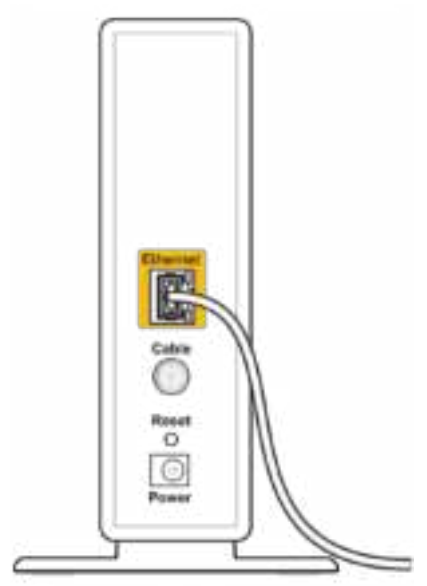

Back view of cable modem

• Kui teie internetiteenus on DSL-ühendusega, siis veenduge, et DSL-telefoniliin oleks ühendatud modemi DSL-pordiga.

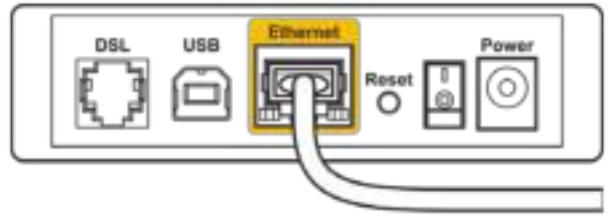

Back view of DSL modem

- Kui teie arvuti oli ühendatud eelnevalt teie modemiga USB-kaabli abil, tuleb USB-kaabli ühendus katkestada.
- Seadistage ruuter uuesti.

# Teade "Cannot access your router" (Teie ruuteriga ei saa **ühendust)**

Ruuteri administratiivse tööriista juurde pääsemiseks peab olema loodud ühendus oma ruuteri võrguga. Kui teil on hetkel juhtmeta internetiühendus, võib probleemiks olla see, et olete kogemata ühendanud muu juhtmevaba võrguga.

Probleemi lahendamine Windowsi arvuti puhul\*

- 1. Klõpsake tegumiribal juhtmevabale ikoonile, et näha saadaval olevaid Wi-Fi võrke.
- 2. Klõpsake oma võrgu nimele. Klõpsake nupul Connect (Ühenda). Allolevas näites oli arvuti ühendatud teise juhtmevaba võrguga nimega wraith\_5GHz. Selles näites on valitud ruuteri Linksys WRT32X võrgu nimi Damaged\_Beez2.4.

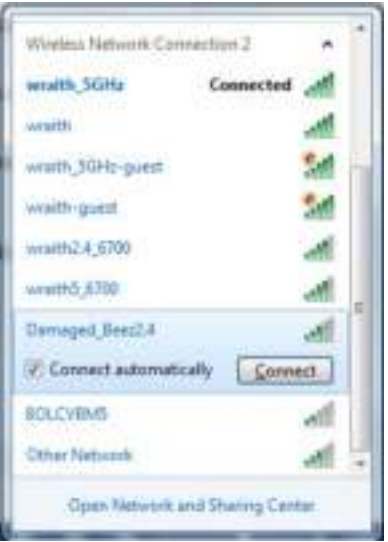

3. Kui teil palutakse sisestada võrguvõti, sisestage oma parool väljadele Network key (Võrguvõti) ja Confirm network key (Kinnita võrguvõti). Klõpsake nupul Connect (Ühenda).

4. Kui teie arvuti loob ühenduse võrguga, peaksite saama juurdepääsu ruuteri administratiivsele tööriistale. Trükkige brauserisse http://myrouter.local.

*\*Olenevalt teie Windowsi versioonist võib esineda erinevusi sammude sõnastuses või ikoonides.*

Probleemi lahendamine Maci arvuti puhul.

- 1. Klõpsake akna ülaosas oleval menüüribal Wi-Fi ikoonil. Kuvatakse juhtmeta võrkude loend. Linksys Smart Wi-Fi on automaatselt teie võrgule nime määranud.
- 2. Allolevas näites oli arvuti ühendatud teise juhtmevaba võrguga nimega wraith\_5GHz. Selles näites on valitud ruuteri Linksys WRT32X võrgu nimi Damaged\_Beez2.4.

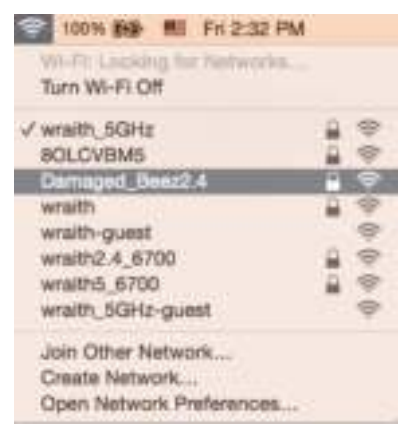

- 3. Klõpsake oma Linksys WRT32X ruuteri juhtmeta võrguühenduse nimel (näites Damaged Beez2.4).
- 4. Sisestage oma juhtmevaba võrgu parool (turbevõti) väljale Password (Parool). Klõpsake nupul **OK**.

#### **Pärast seadistamist**

#### Internetiga ei ole võimalik ühendust luua

Kui internetil on teie ruuteriga ühenduse loomisel raskusi, võidakse veebilehitsejas kuvada veateade "Cannot find [internet address]" ([internetiaadressi] ei leitud). Kui teate, et internetiaadress on õige ja olete mitme õige internetiaadressi proovimisel sama tulemuse saanud, võib teade tähendada, et probleem on teie internetiteenuse pakkujas, modemis või modemruuteris.

Mõned võimalikud lahendused on järgmised.

- Veenduge, et Etherneti ja toitekaabel oleksid korralikult ühendatud.
- Veenduge, et pistikus, kuhu teie ruuter on ühendatud, oleks vool.
- Võtke ühendust oma internetiteenuse pakkujaga ja uurige oma piirkonnas esinevate katkestuste kohta.

Kõige tavalisem ruuteri tõrke lahendamise viis on selle taaskäivitamine: lülitage ruuter välja ja siis uuesti sisse. Teie ruuter saab siis oma isikupärastatud sätted uuesti laadida ning muud seadmed (näiteks modem) saavad ruuteri uuesti leida ja sellega suhelda.

Ruuteri toitekaabli abil taaskäivitamiseks toimige järgmiselt.

- 1. Ühendage toitekaabel ruuterist ja modemist/modemruuterist lahti.
- 2. Oodake 10 sekundit ja ühendage toitekaabel uuesti modemi/modemruuteriga. Veenduge, et modem on vooluvõrku ühendatud.
- 3. Oodake, kuni modemi/modemruuteri toitetuli on vilkumise lõpetanud (umbes kaks minutit). Ühendage toitekaabel uuesti ruuteriga.
- 4. Oodake, kuni toitetuli on vilkumise lõpetanud. Oodake kaks minutit, enne kui proovite arvutiga internetühenduse luua.

Selleks et ruuter brauseripõhise administratiivse tööriistaga taaskäivitada, toimige järgmiselt.

- 1. Logige sisse oma ruuterisse WRT32X. (Vt samm 6 **lk 9** seadistamise juhistest.)
- 2. Klõpsake navigeerimisriba valikul *Router Administration* (Ruuteri haldamine), mis asub ekraani vasakul poolel.
- *3.* Klõpsake käsklusel Restart router (Taaskäivita ruuter).

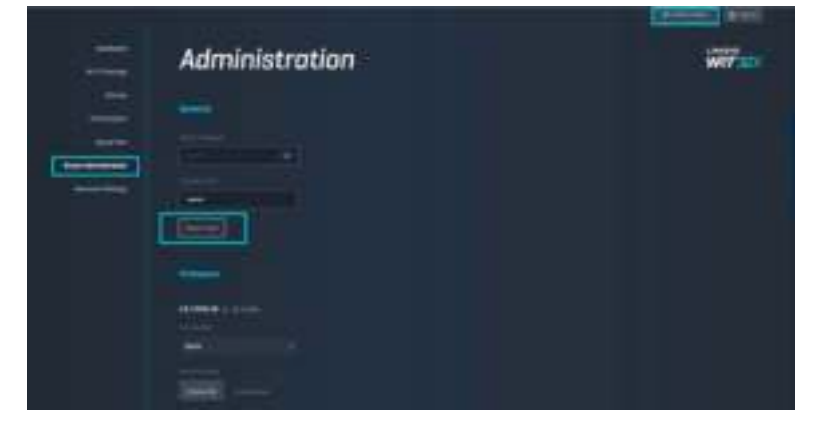

4. Teie ruuter taaskäivitatakse. Kõik ühendatud seadmed kaotavad ajutiselt internetiühenduse. Seadmed ühendatakse automaatselt uuesti siis, kui ruuter on jälle valmis.
# **Tehnilised andmed**

## **Linksys WRT32X**

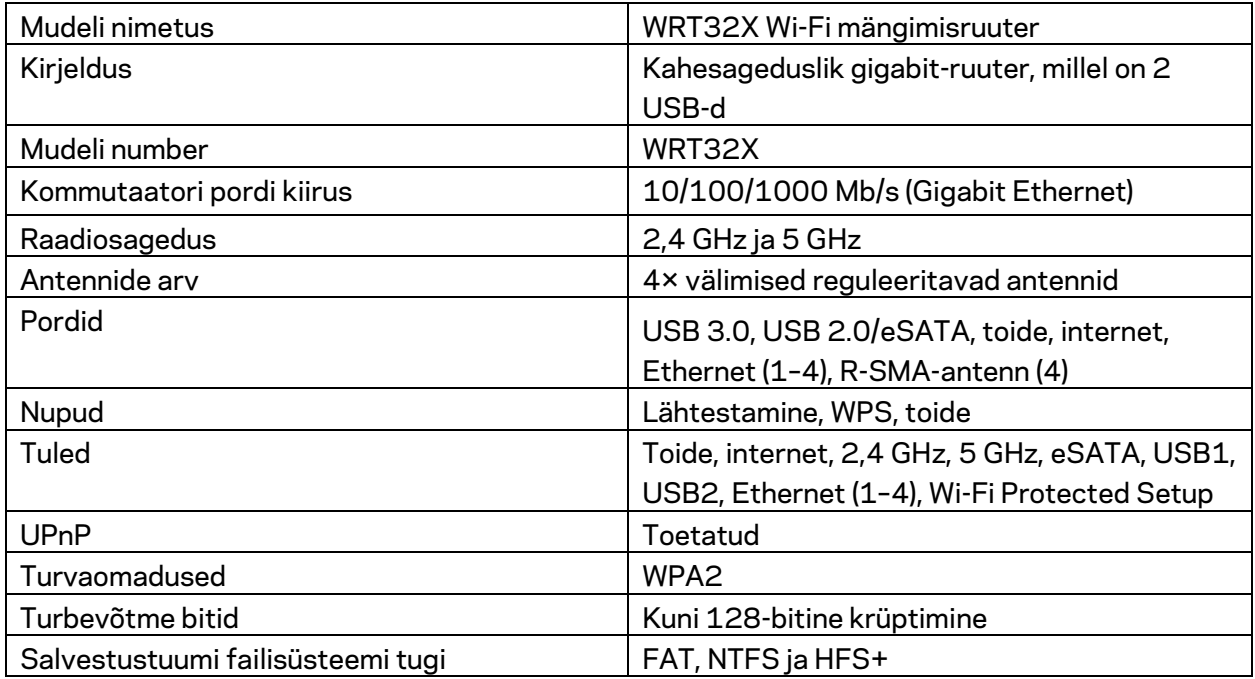

### **Keskkondlik**

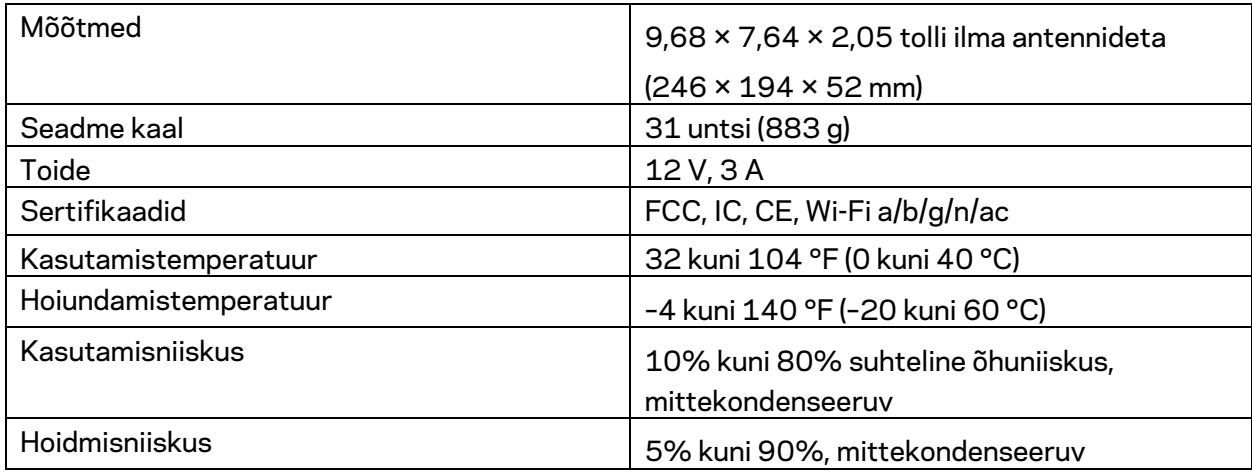

#### Märkused

Regulatiivse ning garantiid ja ohutust puudutava teabe leiate ruuteriga kaasas olevalt kleebiselt (USA) või CD-lt (kõik teised riigid) või veebilehelt Linksys.com/support/WRT32X.

Jätame endale õiguse teha muudatusi tehnilistes andmetes teid teavitamata.

Maksimaalne sooritus põhineb IEEE standardi 802.11 tehnilistel andmetel. Tegelik sooritus võib varieeruda, kaasa arvatud madalam juhtmeta võrguühenduse võimsus, andmete liikumiskiirus, ulatus ja kaetus. Sooritus sõltub paljudest teguritest, tingimustest ja muutujatest, kaasa arvatud juurdepääsupunktide kaugusest, võrguliikluse mahust, toote materjalist ja ehitusest, kasutatud operatsioonisüsteemist, kasutatud juhtmeta toodete kombinatsioonist, sekkumisest ja muudest ebasoodsatest asjaoludest.

BELKIN, LINKSYS ja mitmed muud tootenimed ja logod on Belkini ettevõtete grupi kaubamärgid. Nimetatud kolmandate osapoolte kaubamärgid on vastavate omanike omandid. Kolmanda osapoole tarkvara litsentse ja teatisi, mida selles tootes kasutatakse, saate vaadata siit: http://support.linksys.com/en-us/license. Võtke ühendust aadressil http://support.linksys.com/enus/gplcodecenter, kui teil on küsimusi või soovite GNU avaliku litsentsi lähtekoodi.

© 2017 Belkin International, Inc. ja/või selle tütarettevõtted. Kõik õigused kaitstud.

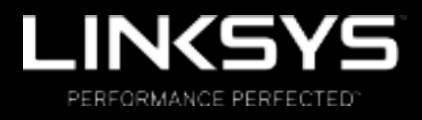

Käyttöopas

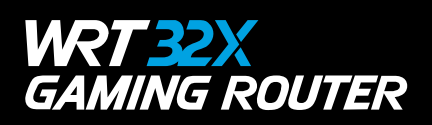

## Sisällys

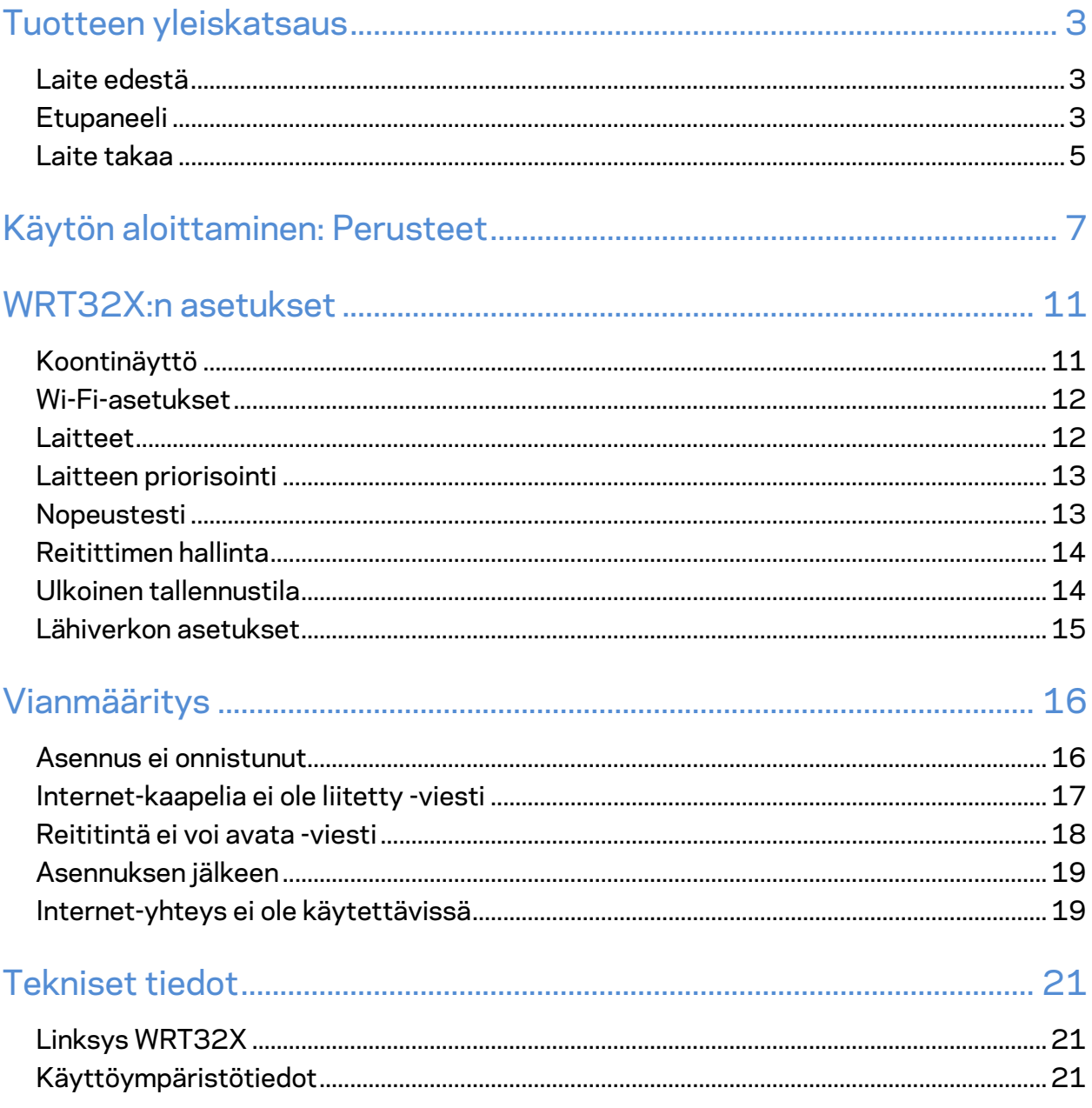

## Tuotteen yleiskatsaus

### **Laite edestä**

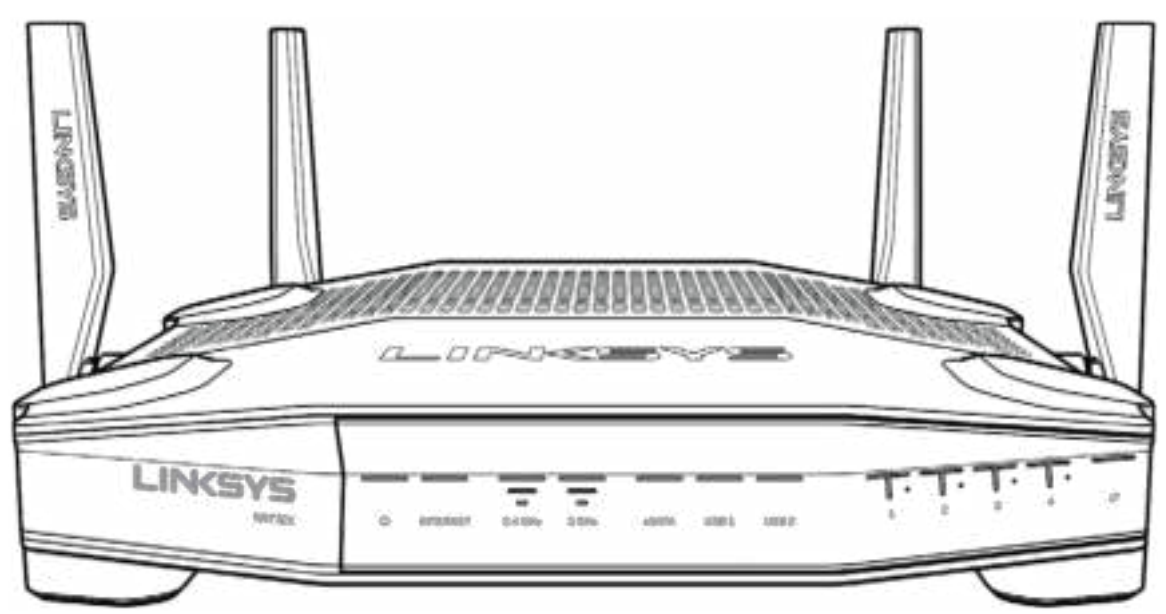

#### **Etupaneeli**

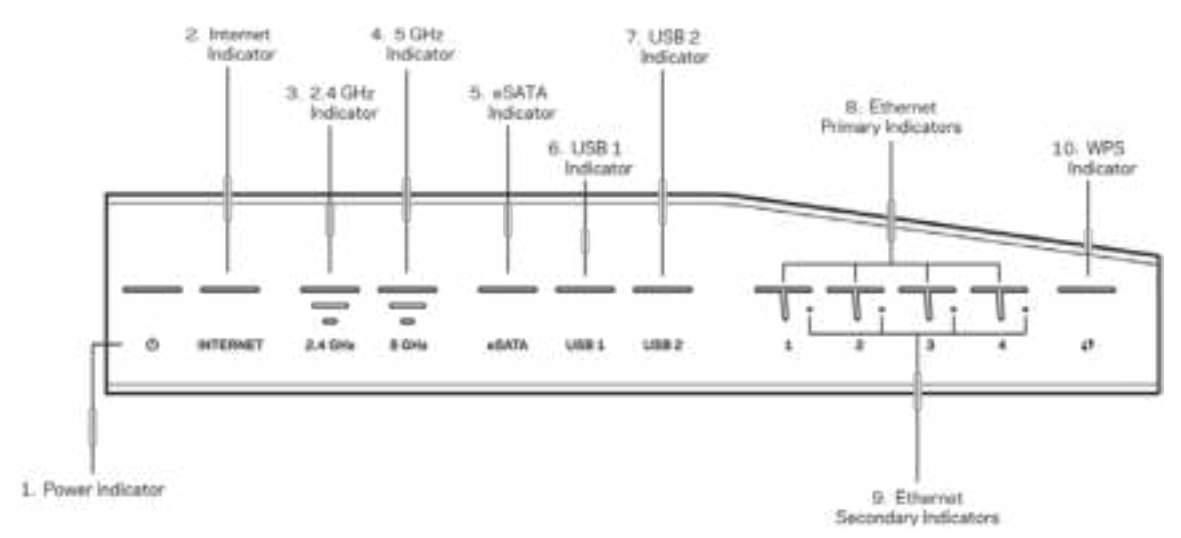

**Virran merkkivalo (1)** – Merkkivalo palaa sinisenä, kun reitittimeen on kytketty virta. Merkkivalo vilkkuu, kun reititin on käynnistyksen aikana itsediagnostiikkatilassa.

**Internet-merkkivalo (2)** – INTERNET-valo palaa sinisenä, kun Internet-yhteys on muodostettu. Merkkivalo vilkkuu, kun reititin muodostaa yhteyttä. Tasainen oranssi merkkivalo osoittaa, että yhteys ei toimi määritysongelman takia. Vilkkuva oranssi merkkivalo osoittaa, että yhteys ei toimi laitteisto-ongelman takia.

**2,4 GHz:n merkkivalo (3)** – Merkkivalo palaa tasaisen sinisenä, kun 2,4 GHz:n verkkoon on kytketty asiakaslaitteita. Merkkivalo vilkkuu, kun reititin lähettää tai vastaanottaa tietoja 2,4 GHz:n verkossa.

**5 GHz:n merkkivalo (4)** – Merkkivalo palaa tasaisen sinisenä, kun 5 GHz:n verkkoon on kytketty asiakaslaitteita. Merkkivalo vilkkuu, kun reititin lähettää tai vastaanottaa tietoja 5 GHz:n verkossa.

**eSATA-merkkivalo (5) –** Jos valo ei pala, USB/eSATA-portti ei ole käytössä tai siihen on kytketty USB-laite. Valo palaa sinisenä, kun eSATA-laite on yhdistetty. Valon vilkkuminen ilmaisee että eSATA-portissa on toimintaa.

**USB1-merkkivalo (6) –** Jos valo ei pala, USB/eSATA-portti ei ole käytössä tai siihen on kytketty eSATA-laite. Valo palaa sinisenä, kun USB-laite on yhdistetty. Valon vilkkuminen ilmaisee että portissa on toimintaa.

**USB2-merkkivalo (7) –** Valo palaa sinisenä, kun USB-laite on yhdistetty. Valon vilkkuminen ilmaisee että portissa on toimintaa.

**ETHERNET 1–4 (ensisijainen) (8) –** Nämä numeroidut merkkivalot vastaavat reitittimen takapaneelin numeroituja portteja. Jos merkkivalo palaa sinisenä, reititin on kytketty johonkin laitteeseen kyseisen portin kautta. Sen vilkkuminen osoittaa, että kyseisessä portissa on verkkotoimintaa.

**ETHERNET 1–4 (toissijainen) (9) –** Jos valo ei pala, reititin on kytketty johonkin laitteeseen kyseisen portin kautta 10/100 Mbps:n yhteydellä. Sinisenä palava merkkivalo ilmaisee, että reititin on kytketty laitteeseen 1 000 Mbps:n yhteydellä.

**WPS-merkkivalo (10)** – Merkkivalo vilkkuu hitaasti enintään kahden minuutin ajan Wi-Fi Protected Setup -määrityksen aikana. Merkkivalo palaa tasaisesti sinisenä viiden sekunnin ajan, kun yhteys on muodostettu. Valo vilkkuu oranssina, jos WPS-prosessi epäonnistuu. Jos näin tapahtuu, varmista, että asiakaslaite tukee WPS-toimintoa. Odota, kunnes valo on sammunut, ja yritä sitten uudelleen. Reititin tukee yhtä WPS-istuntoa kerrallaan.

#### **Laite takaa**

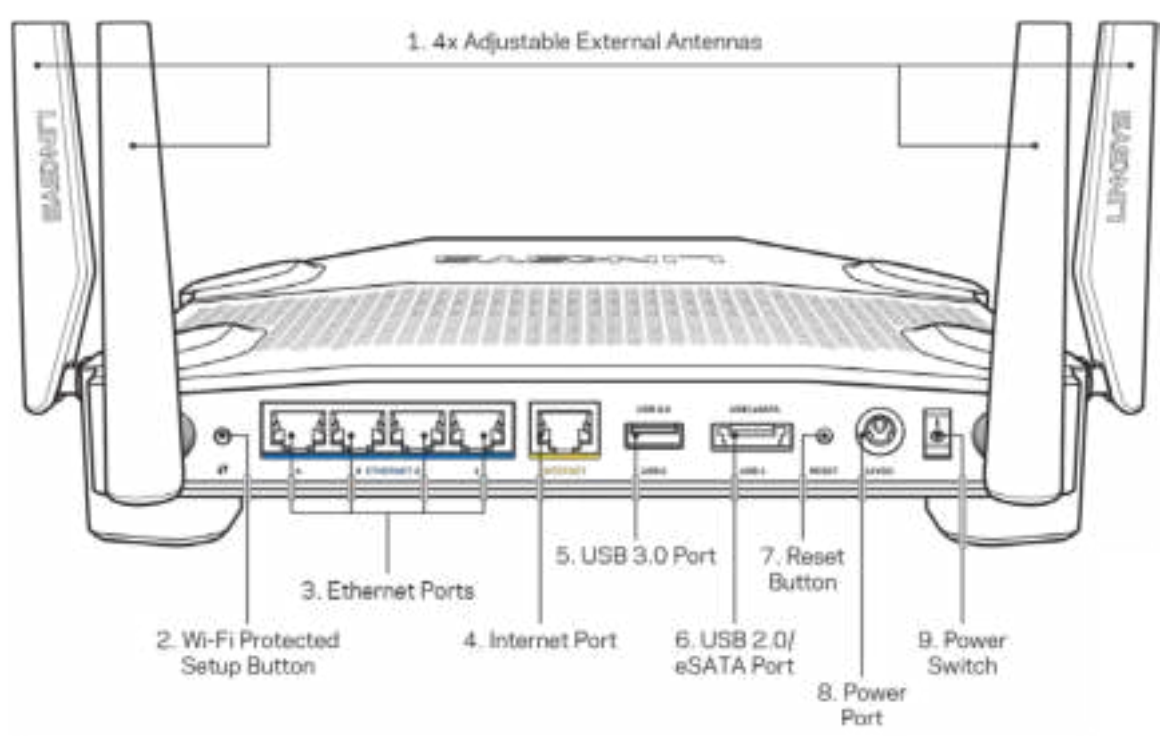

S**äädettävät antennit (1)** – Neljä erillistä säädettävää antennia on liitettävä reitittimeen ennen virran kytkemistä. Kytke antenni reitittimen antenniporttiin kääntämällä antennin liitintä myötäpäivään.

**Huomautus: Paras suorituskyky saadaan asettamalla sivuilla olevat antennit pystysuuntaan vasemmalla olevan kuvan mukaisesti.**

**Wi-Fi Protected Setup™ -painike (2)** – Painamalla tätä voit määrittää langattoman yhteyden suojauksen Wi-Fi Protected Setup -yhteensopivissa verkkolaitteissa.

**Ethernet-portit (3)** – Kytke Ethernet-kaapelit sinisiin Gigabit (10/100/1000) -portteihin ja langallista verkkoyhteyttä käyttävin laitteisiin.

Huomautus: *Paras suorituskyky saadaan käyttämällä Ethernet-porteissa vähintään CAT5eluokan kaapeleita.*

**Internet-portti (4)** – Kytke Ethernet-kaapeli keltaiseen Gigabit (10/100/1000) -porttiin ja laajakaistayhteyden kaapeli-, DSL- tai valokuitumodeemiin.

**Huomautus:** *Paras suorituskyky saadaan käyttämällä Internet-porteissa vähintään CAT5eluokan kaapeleita.*

**USB 3.0 -portti (5)** – Yhdistä ja jaa USB-asema kotiverkkoon tai Internetiin.

**USB 2.0/eSATA -yhdistelmäportti (6)** – Yhdistä ja jaa USB- tai eSATA-asema kotiverkkoon tai Internetiin.

**Nollauspainike (7)** – Voit palauttaa reitittimen tehdasasetukset pitämällä tätä painiketta painettuna 10 sekuntia (kunnes virran merkkivalo alkaa vilkkua).

**Virtaliitäntä (8)** – Kytke mukana toimitettu verkkovirtasovitin tähän liitäntään.

**Virtakytkin (9)** – Kytke virta reitittimeen painamalla kytkin |-asentoon.

# **Käytön aloittaminen: Perusteet**

Asennuksen viimeistelyyn tarvitset tietokoneen tai mobiililaitteen.

**1.** Valitse laitteesi alla ja valmistele se asennusta varten.

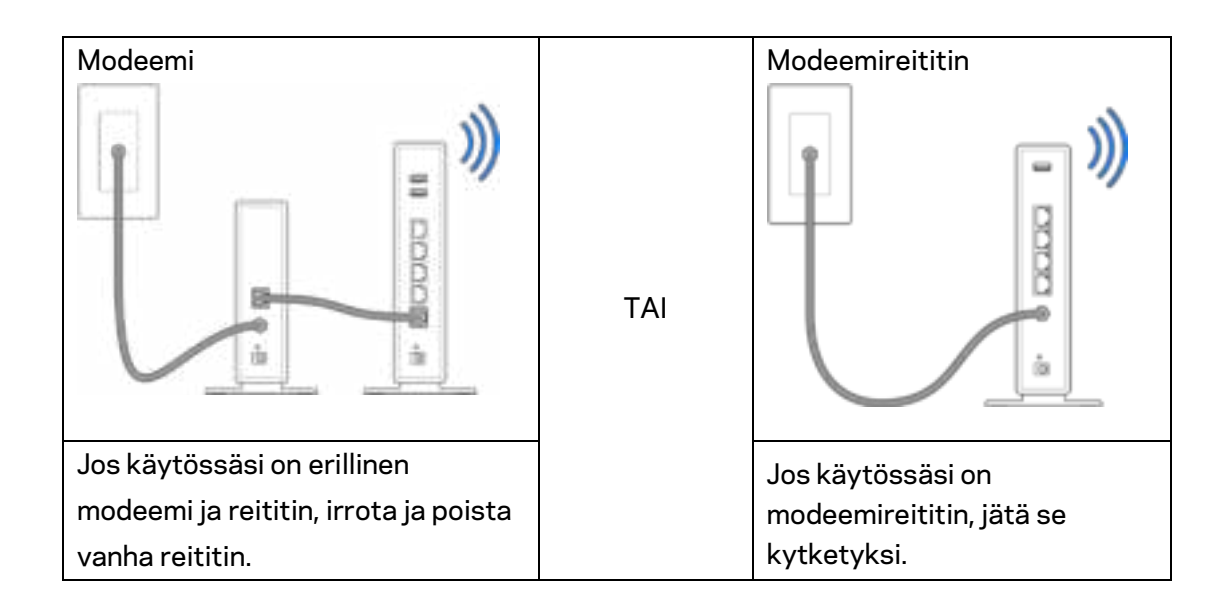

**2.** Kierrä antennit kuvan mukaisesti ja kytke reititin virtalähteeseen.

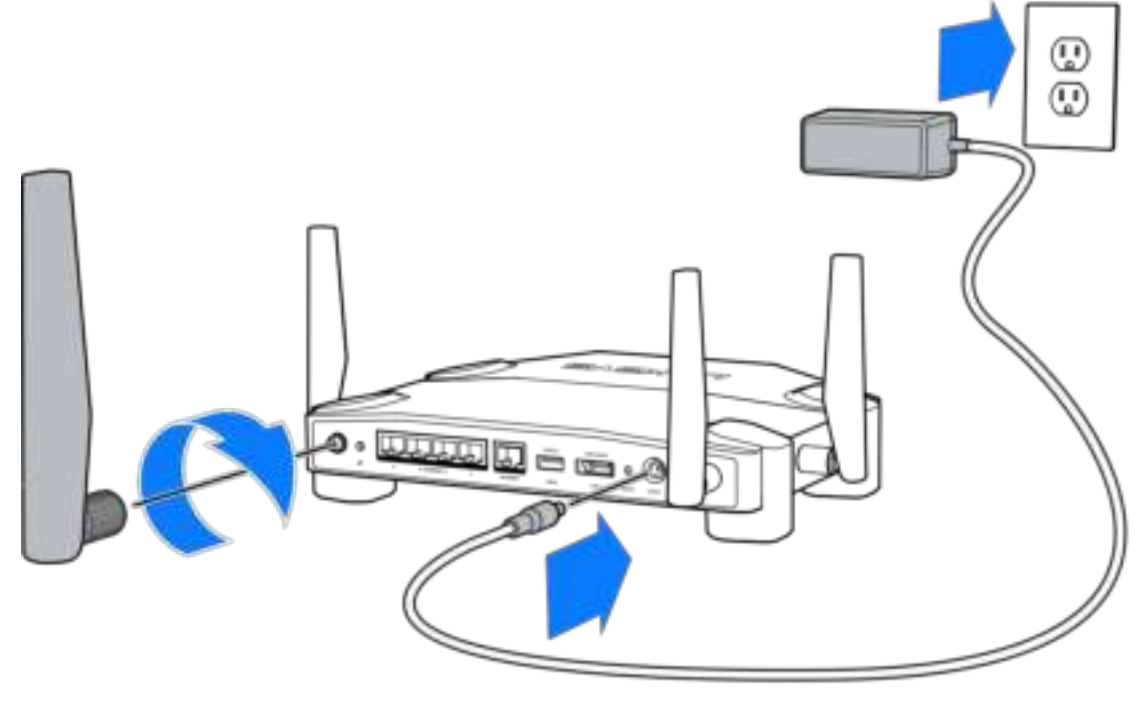

**3.** Kytke mukana toimitetun Internet-kaapelin toinen pää uuden reitittimen keltaiseen INTERNET-porttiin.

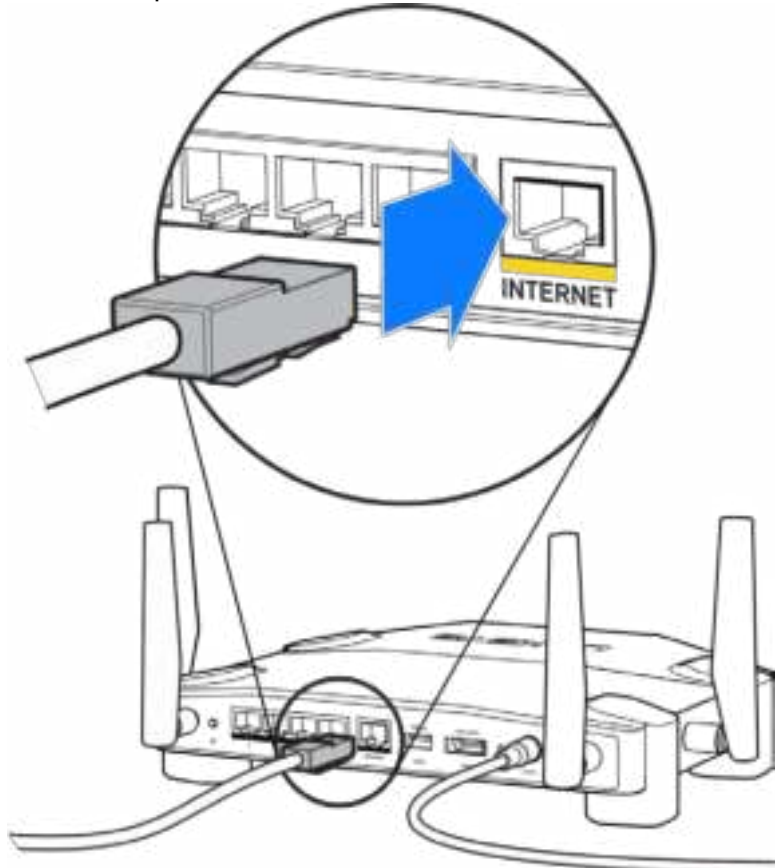

**4.** Kytke reititin modeemiin tai modeemireitittimeen.

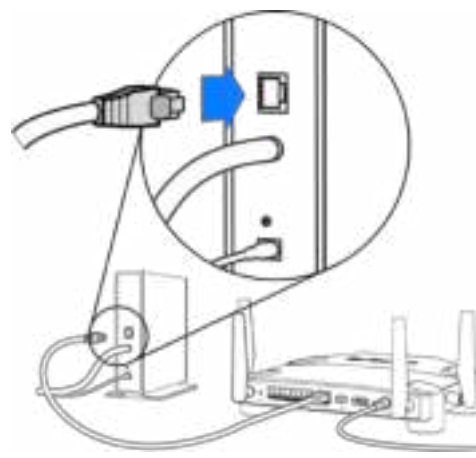

Jos käytössäsi on modeemi, kytke toinen pää modeemin Ethernet (LAN) -porttiin.

Modeemi Modeemireititin

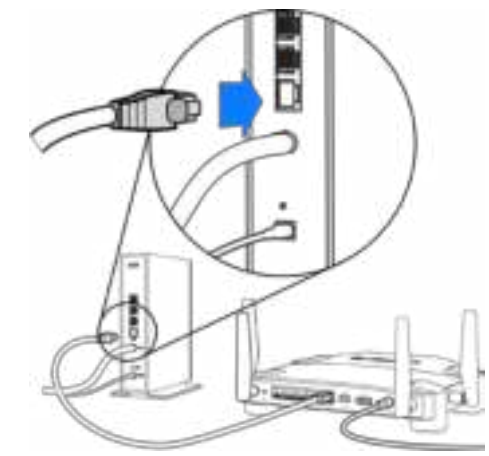

Jos käytössäsi on modeemireititin, kytke kaapeli mihin tahansa vapaana olevaan porttiin.

#### **Vaiheiden 5 ja 6 tekemiseen tarvitset tietokoneen tai mobiililaitteen.**

- **5.** Muodosta yhteys väliaikaiseen Wi-Fi-asennusverkkoon, jonka nimi on ilmoitettu reitittimen mukana toimitetussa pika-aloitusoppaassa olevassa tarrassa. Anna sitten salasana. (Voit muuttaa nämä tiedot myöhemmin.)
- **6.** Kirjoita selaimeen http://myrouter.local. Viimeistele reitittimen asennus noudattamalla näyttöön tulevia ohjeita.

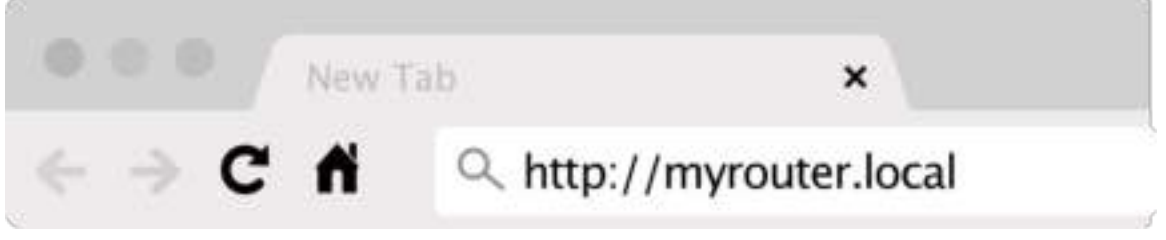

Voit avata asetusliittymän myös kirjoittamalla selaimen osoiteriville 192.168.1.1.

#### **Manuaalinen määritys**

- 1.Kytke tietokone reitittimeen Ethernet-kaapelin avulla.
- 2.Avaa osoite 192.168.1.1 selaimeen.
- 3.Valitse Tervetuloa-sivulla "ohita määritys".
- 4.Napsauta Käyttöehdot-sivulla Hyväksyn-painiketta.

**Tulosta tämä sivu ja kirjoita reitittimen ja tilin asetukset alla olevaan taulukkoon myöhempää käyttöä varten. Säilytä muistiinpanojasi turvallisessa paikassa.**

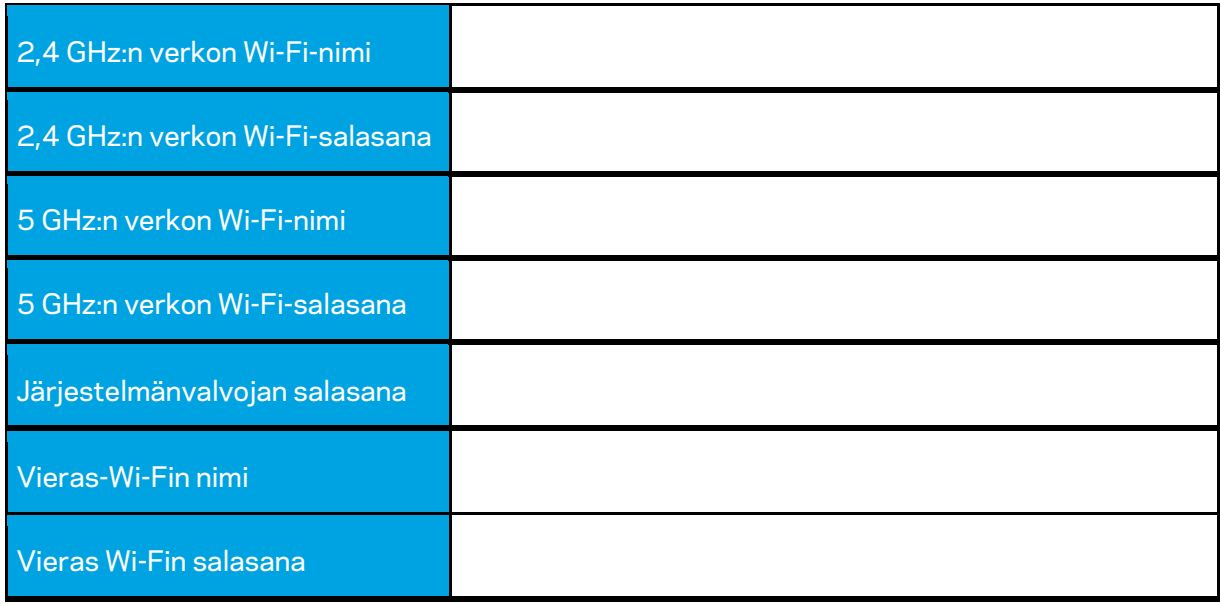

# **WRT32X:n asetukset**

### **Koontinäyttö**

Koontinäyttö on reitittimen aloitussivu. Koontinäytön pääikkunassa on tietoja reitittimen ja Wi-Fiverkon suorituskyvystä.

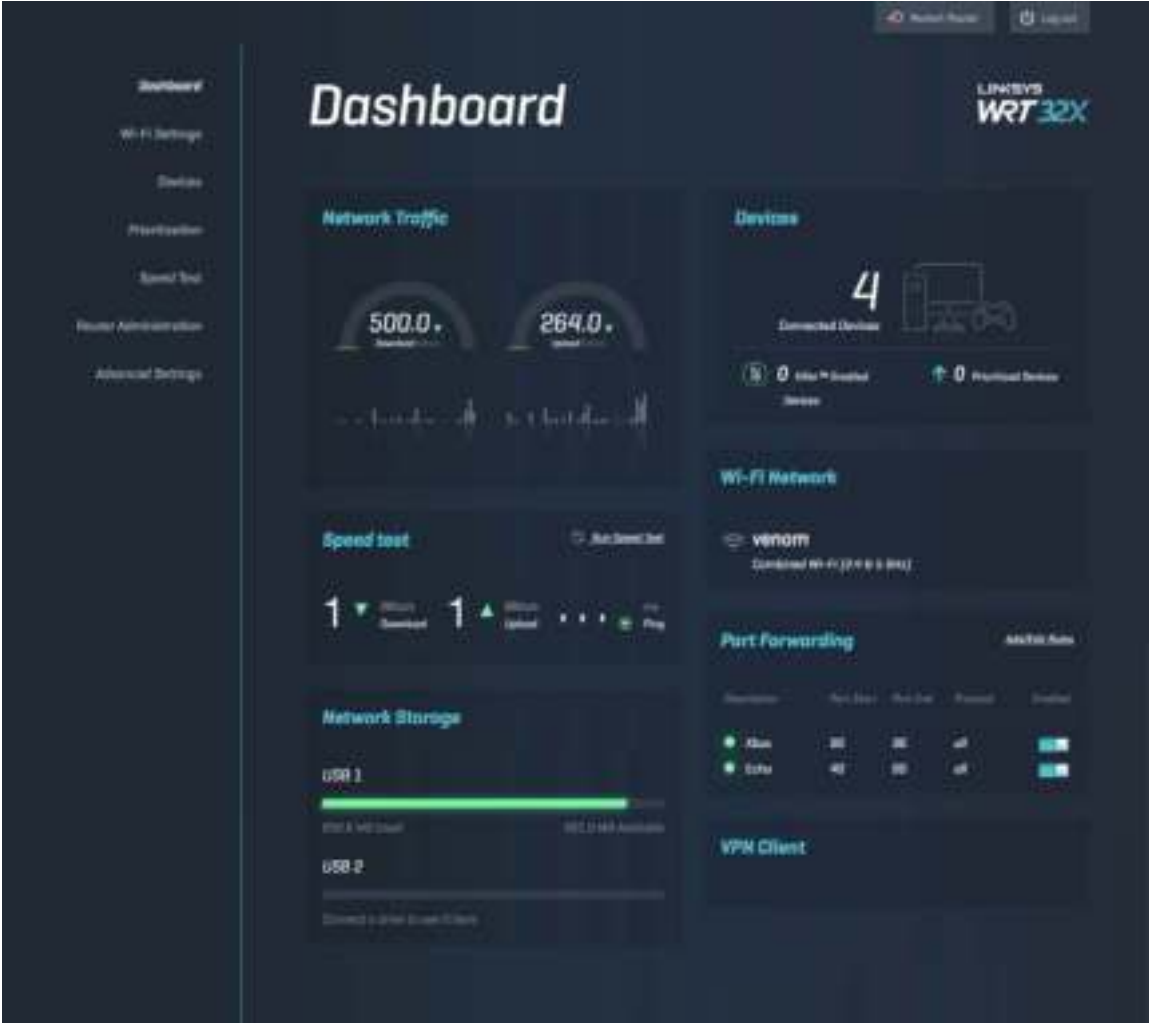

#### **Wi-Fi-asetukset**

Voit tarkastella ja hallita seuraavia Wi-Fi-asetuksia: nimi ja salasana, suojaustyyppi, Wi-Fi-tila, kanava ja kanavan leveys. Voit myös määrittää vieraskäytön luomalla erillisen Wi-Fi-nimen ja salasanan vieraita varten. Poista tämä käytöstä, jos sinulla ei ole tarvetta suojata verkkoasi luvattomilta käyttäjiltä.

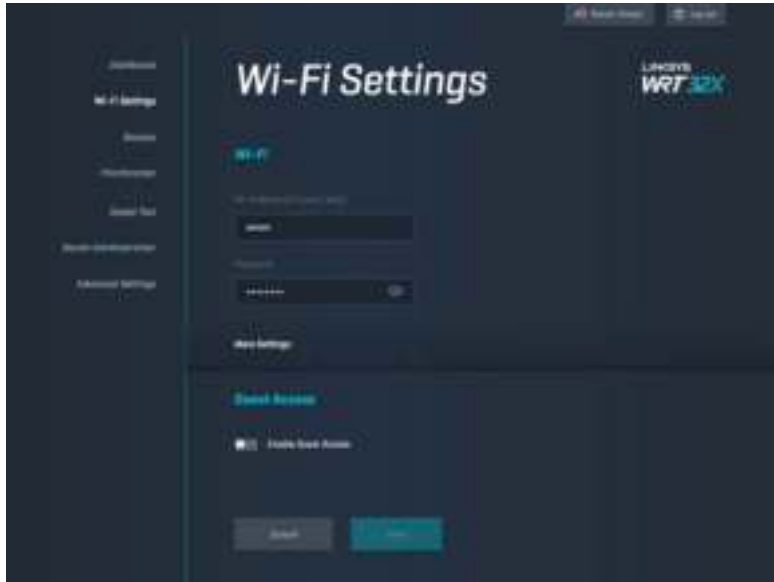

#### **Laitteet**

Tarkastele reitittimeen yhdistettyjä langallisia ja langattomia laitteita ja niiden IP-osoitteita.

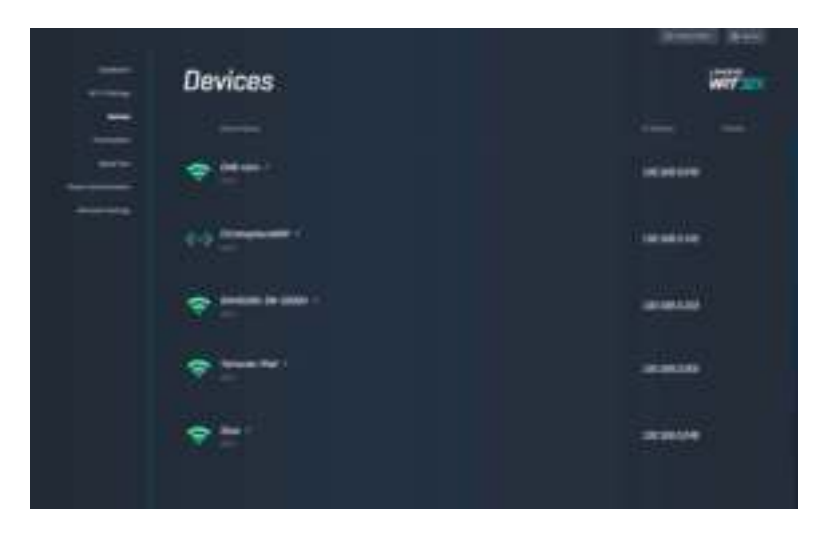

#### **Laitteen priorisointi**

Voit muuttaa laitteiden prioriteettitasoa, jotta saat parhaan suorituskyvyn suoratoistoa ja verkkopelaamista varten. Voit priorisoida Killer-laitteet automaattisesti viiveiden vähentämiseksi. Korkean prioriteetin laitteet saavat etusijan Internet-yhteyden käytössä. Matalan prioriteetin laitteet jakavat jäljelle jäävän kapasiteetin. Lisätietoja Killer-laitteista on osoitteessa http://www.killernetworking.com.

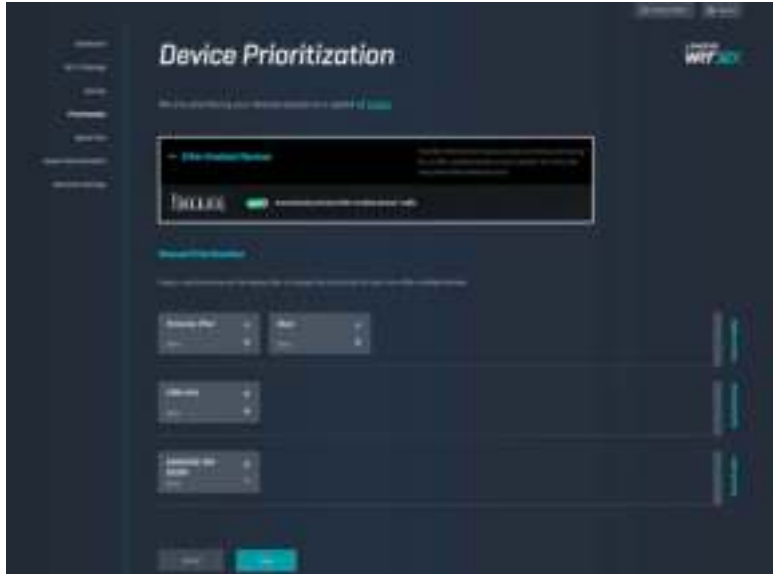

#### **Nopeustesti**

Voit mitata reitittimen latausnopeuden (Internetistä) ja lähetysnopeuden (Internetiin). Yhteyden nopeuteen vaikuttaa monta asiaa, kuten reitittimeen yhdistettyjen laitteiden määrä ja mitä laitteilla parhaillaan tehdään. Nopeustesti on hyvä tapa tarkistaa, onko yhteyden nopeus Internet-palveluntarjoajan lupaaman palvelutason mukainen.

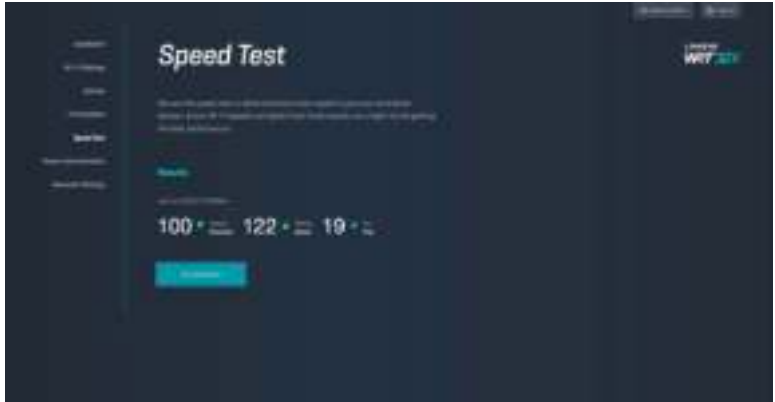

### **Reitittimen hallinta**

Voit tarkastella ja muuttaa reitittimen perusasetuksia, kuten järjestelmänvalvojan salasanaa ja salasanavihjettä, laiteohjelmiston päivitysmenetelmää, aikavyöhykettä ja reitittimen nimeä.

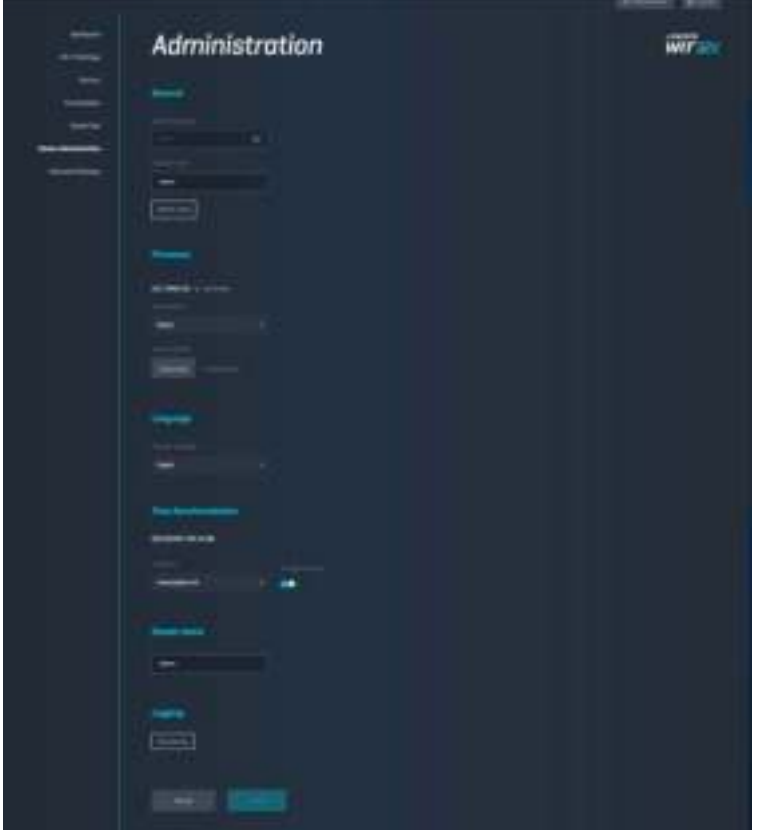

#### **Ulkoinen tallennustila**

Voit yhdistää USB-aseman (ei sisälly toimitukseen) ja määrittää tiedostojaon tai FTP-yhteyden.

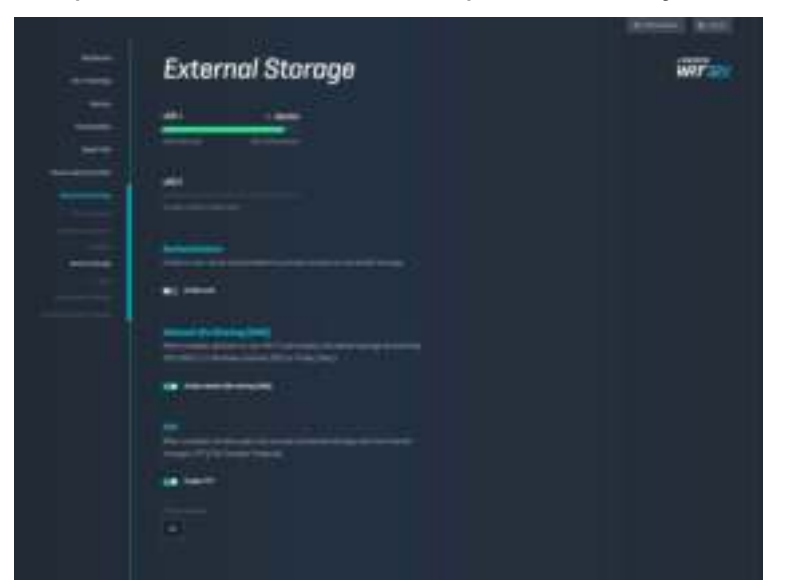

### **Lähiverkon asetukset**

Voit tarkastella ja muuttaa verkon perus- ja lisäasetuksia

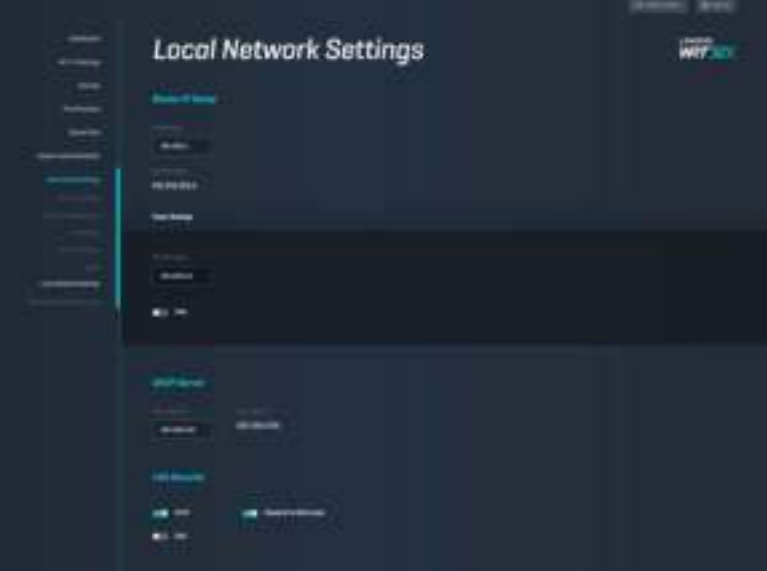

# **Vianmääritys**

Lisäapua saat palkitusta asiakastuestamme osoitteessa linksys.com/support/WRT32X.

### **Asennus ei onnistunut**

Jos selainpohjainen ohjattu määritys ei onnistunut:

• Paina reitittimen nollauspainiketta paperiliittimellä tai neulalla (noin 10 sekuntia). Käynnistä ohjattu määritys uudelleen.

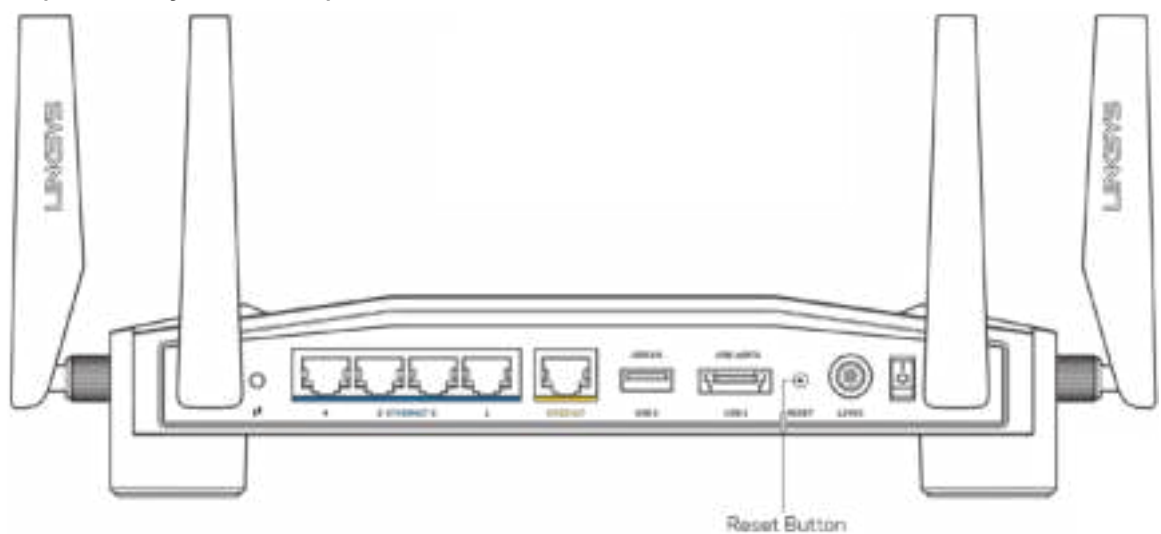

- Poista tietokoneen palomuuri käytöstä väliaikaisesti (katso ohjeet tietoturvaohjelmiston käyttöoppaasta). Asenna reititin uudelleen.
- Jos käytettävissä on toinen tietokone, asenna reititin uudelleen sen avulla.

#### **Internet-kaapelia ei ole liitetty -viesti**

• Varmista, että Ethernet-kaapeli (reitittimen mukana toimitettua kaapelia vastaava kaapeli) on liitetty kunnolla reitittimen takapaneelissa olevaan keltaiseen INTERNET-porttiin ja kytkettävän modeemin tai modeemireitittimen asianmukaiseen porttiin. Katso asennusohjeet vaiheessa 4 (**s. 8**).

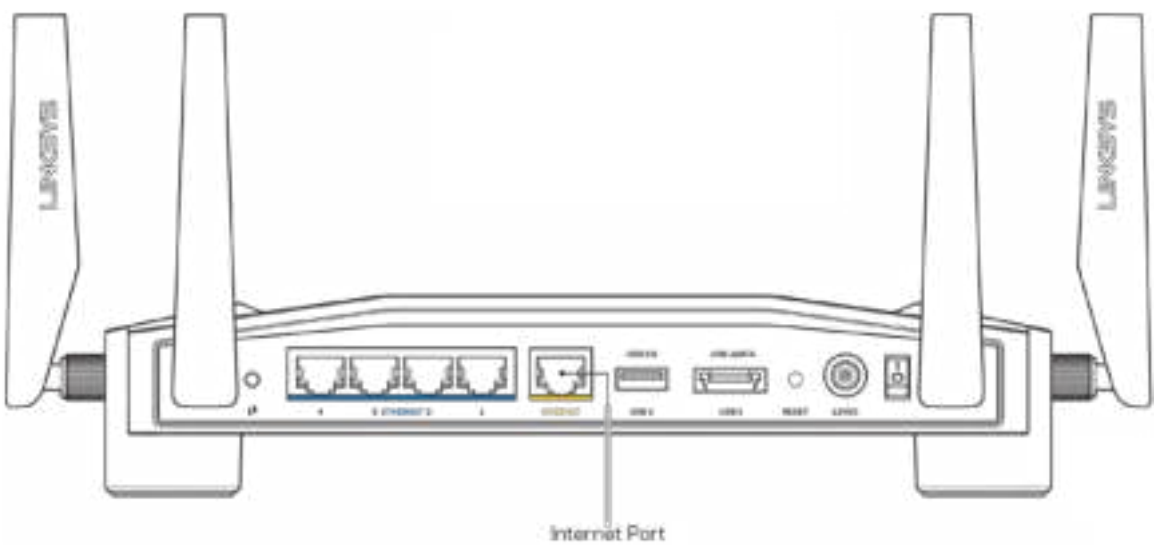

- Varmista, että modeemi on liitetty pistorasiaan ja että virta on kytketty. Jos laitteessa on virtakytkin, varmista, että se on ON- tai l-asennossa (ei O-asennossa).
- Jos Internet-palvelu toimii kaapeliverkossa, varmista, että kaapelimodeemin CABLE-portti on kytketty Internet-palveluntarjoajan toimittamaan koaksiaalikaapeliin.

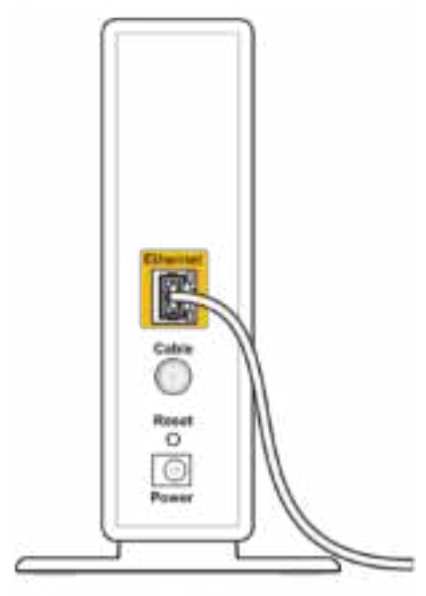

Back view of cable modem

• Jos Internet-palvelun tyyppi on DSL, varmista, että DSL-puhelinjohto on kytketty modeemin DSL-porttiin.

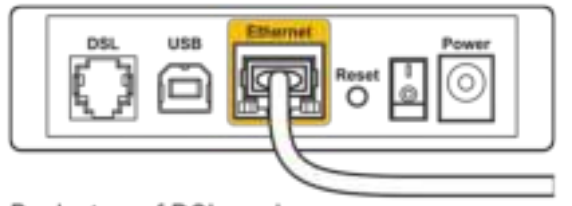

Back view of DSL modem

- Jos tietokone on aiemmin kytketty modeemiin USB-kaapelilla, irrota USB-kaapeli.
- Asenna reititin uudelleen.

#### **Reititintä ei voi avata -viesti**

Reitittimen hallintatyökalun käyttäminen edellyttää yhteyttä reitittimen verkkoon. Jos käytössä on langaton Internet-yhteys, olet ehkä muodostanut vahingossa yhteyden johonkin toiseen langattomaan verkkoon.

Ongelman korjaaminen Windows-tietokoneissa\*:

- 1. Avaa Wi-Fi-verkkojen luettelo napsauttamalla langattoman yhteyden kuvaketta ilmaisinalueella.
- 2. Napsauta oman verkkosi nimeä. Valitse Yhdistä. Seuraavassa esimerkissä tietokone on liitetty toiseen langattomaan verkkoon, jonka nimi on "wraith\_5GHz". Tässä esimerkissä Linksys WRT32X -reitittimen langaton verkko nimeltä Damaged\_Beez2.4 on valittuna.

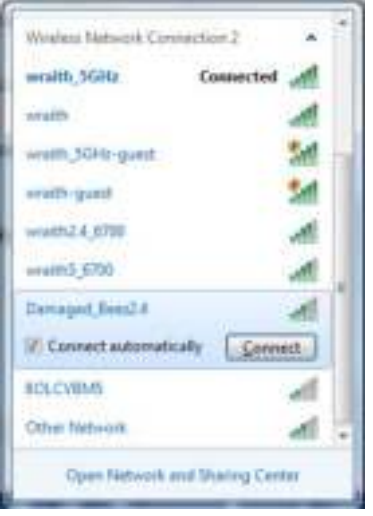

- 3. Jos verkko edellyttää verkon salasanan antamista, kirjoita salasana (suojausavain) Verkkoavain- ja Vahvista verkkoavain -kenttiin. Valitse Yhdistä.
- 4. Kun tietokone on yhteydessä kyseiseen verkkoon, reitittimen hallintatyökalun pitäisi olla käytettävissä. Avaa selaimeen osoite http://myrouter.local.

*\* Näissä vaiheissa mainittujen toimintojen nimet ja kuvakkeet saattavat vaihdella käytettävän Windows-version mukaan.*

Ongelman korjaaminen Mac-tietokoneissa:

- 1. Napsauta näytön yläreunan valikkorivillä näkyvää Wi-Fi-symbolia. Langattomien verkkojen luettelo tulee näkyviin. Linksys Smart Wi-Fi on nimennyt verkkosi automaattisesti.
- 2. Seuraavassa esimerkissä tietokone on liitetty toiseen langattomaan verkkoon, jonka nimi on wraith\_5GHz. Tässä esimerkissä Linksys WRT32X -reitittimen langaton verkko nimeltä Damaged\_Beez2.4 on valittuna.

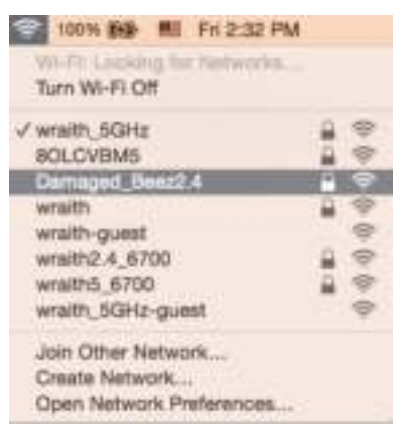

- 3. Valitse Linksys WRT32X -reitittimen langattoman verkon nimi (tässä esimerkissä Damaged Beez2.4).
- 4. Kirjoita langattoman verkon salasana (suojausavain) Salasana-kenttään. Valitse **OK**.

#### **Asennuksen jälkeen**

#### Internet-yhteys ei ole käytettävissä

Jos Internet-yhteys reitittimen kautta ei toimi, ongelma saattaa ilmetä selaimessa näkyvänä Osoitetta [Internet-osoite] ei löydy -viestinä. Jos tiedät, että Internet-osoite on toimiva, ja olet kokeillut useita kelvollisia Internet-osoitteita samalla tuloksella, ongelma saattaa johtua Internetpalveluntarjoajasta tai modeemista tai modeemireitittimestä.

Mahdollisia ratkaisuja:

- Varmista, että Ethernet- ja virtakaapelit on kytketty kunnolla.
- Varmista, että pistorasia, johon reititin on kytketty, on toiminnassa.
- Ota yhteyttä Internet-palveluntarjoajaan ja selvitä, onko alueellasi käyttökatko.

Vianmääritys kannattaa aloittaa käynnistämällä reititin uudelleen. Katkaise virta ja kytkemällä se uudelleen. Näin reititin voi ladata omat mukautetut asetuksensa uudelleen, ja muut laitteet (kuten modeemi) voi löytää reitittimen ja muodostaa siihen yhteyden uudelleen.

Käynnistä reititin uudelleen virtajohdon avulla seuraavasti:

- 1. Irrota virtajohto reitittimestä ja modeemista tai modeemireitittimestä.
- 2. Odota 10 sekuntia ja liitä virtajohto modeemiin tai modeemireitittimeen uudelleen. Varmista, että laite käynnistyy.
- 3. Odota, kunnes modeemin tai modeemireitittimen verkon merkkivalo lakkaa vilkkumasta (noin kaksi minuuttia). Kytke virtajohto uudelleen reitittimeen.
- 4. Odota, kunnes virran merkkivalo lakkaa vilkkumasta. Odota kaksi minuuttia, ennen kuin yrität muodostaa Internet-yhteyttä tietokoneesta.

Käynnistä reititin uudelleen reitittimen selainpohjaisen hallintatyökalun avulla:

- 1. Kirjaudu WRT32X:n hallintapaneeliin. (Katso asennusohjeet vaiheessa 6 **s. 9**).
- 2. Valitse *Reitittimen hallinta* näytön vasemmassa reunassa olevassa siirtymispalkissa.
- *3.* Valitse Käynnistä reititin uudelleen.

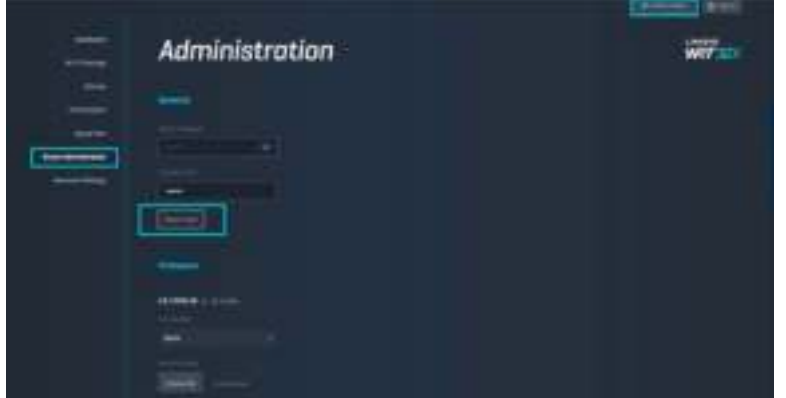

4. Reititin käynnistyy uudelleen. Kaikkien yhdistettyjen laitteiden Internet-yhteys katkeaa tilapäisesti. Laitteet yhdistetään automaattisesti uudelleen, kun reititin on käyttövalmis.

# **Tekniset tiedot**

## **Linksys WRT32X**

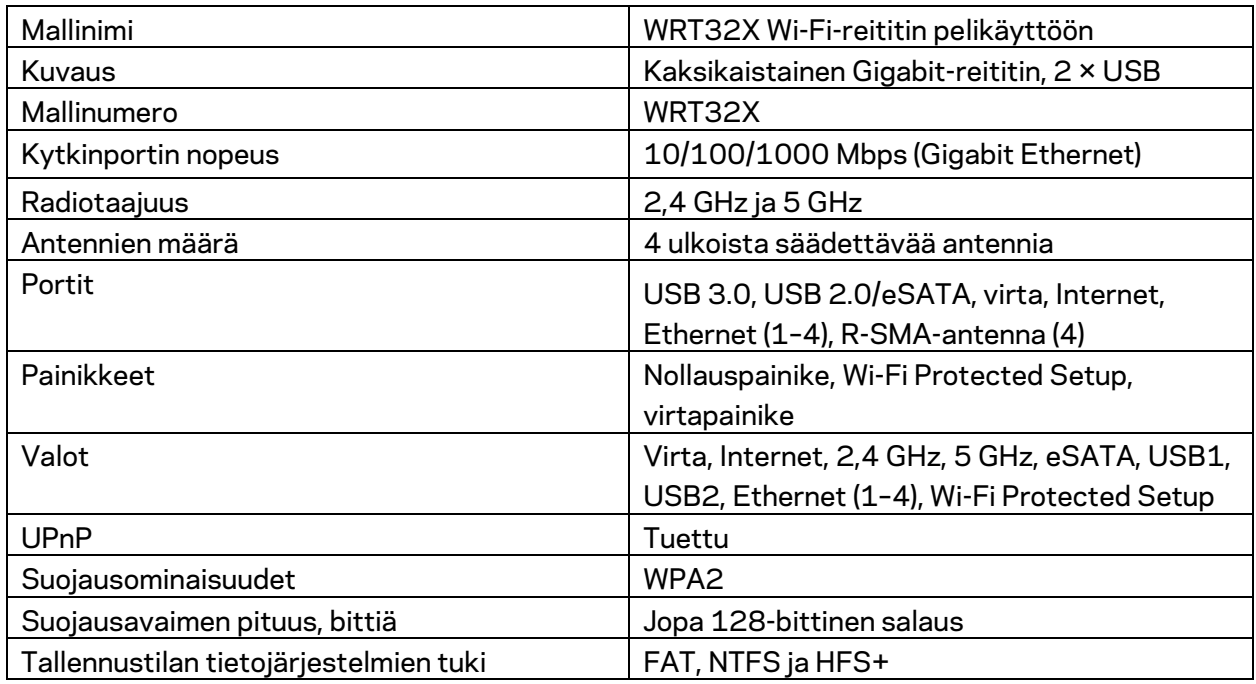

### **Käyttöympäristötiedot**

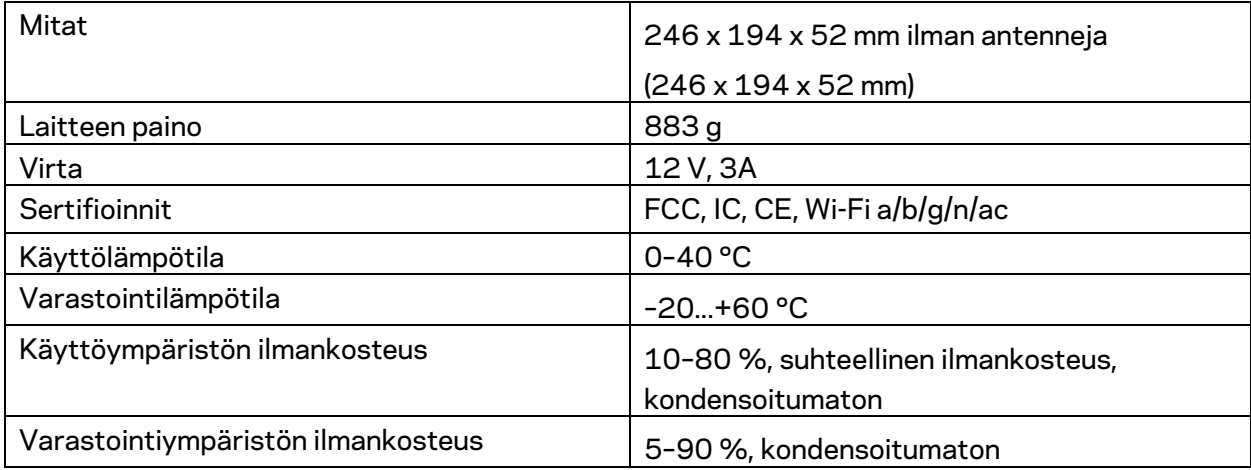

Huomautukset:

Lisätietoja säännöksistä, takuusta ja turvatiedoista on reitittimen mukana toimitetussa tiedotteessa (Yhdysvallat) tai CD-levyllä (muut maat) sekä osoitteessa Linksys.com/support/WRT32X.

Oikeus teknisten tietojen muuttamiseen pidätetään.

Enimmäissuorituskyky IEEE Standard 802.11 -säädöksen mukaan. Todellinen suorituskyky saattaa vaihdella langattoman verkon kapasiteetin, tiedonsiirtonopeuden, alueen ja peiton mukaan. Suorituskyky riippuu monista tekijöistä, olosuhteista ja muuttujista, mm. etäisyys tukiasemasta, verkkoliikenteen määrä, rakennusmateriaalit ja rakenne, käytössä oleva käyttöjärjestelmä, käytettävien langattomien tuotteiden sekoitus, häiriöt ja muut haitalliset olosuhteet.

BELKIN, LINKSYS ja monet tuotenimet ja logot ovat Belkin-yhtymän omistamia tavaramerkkejä. Mainitut kolmansien osapuolien tavaramerkit ovat omistajiensa omaisuutta. Tuotteessa käytetyn kolmannen osapuolen ohjelmiston lisenssit ja ilmoitukset ovat saatavilla täällä: http://support.linksys.com/en-us/license. Lisätietoja GPL-lisenssistä ja lähdekoodin pyyntölomake on osoitteessa http://support.linksys.com/en-us/gplcodecenter.

© 2017 Belkin International, Inc. ja/tai sen tytäryhtiöt. Kaikki oikeudet pidätetään.

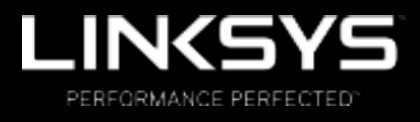

Guide de l'utilisateur

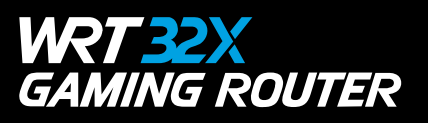

### Table des matières

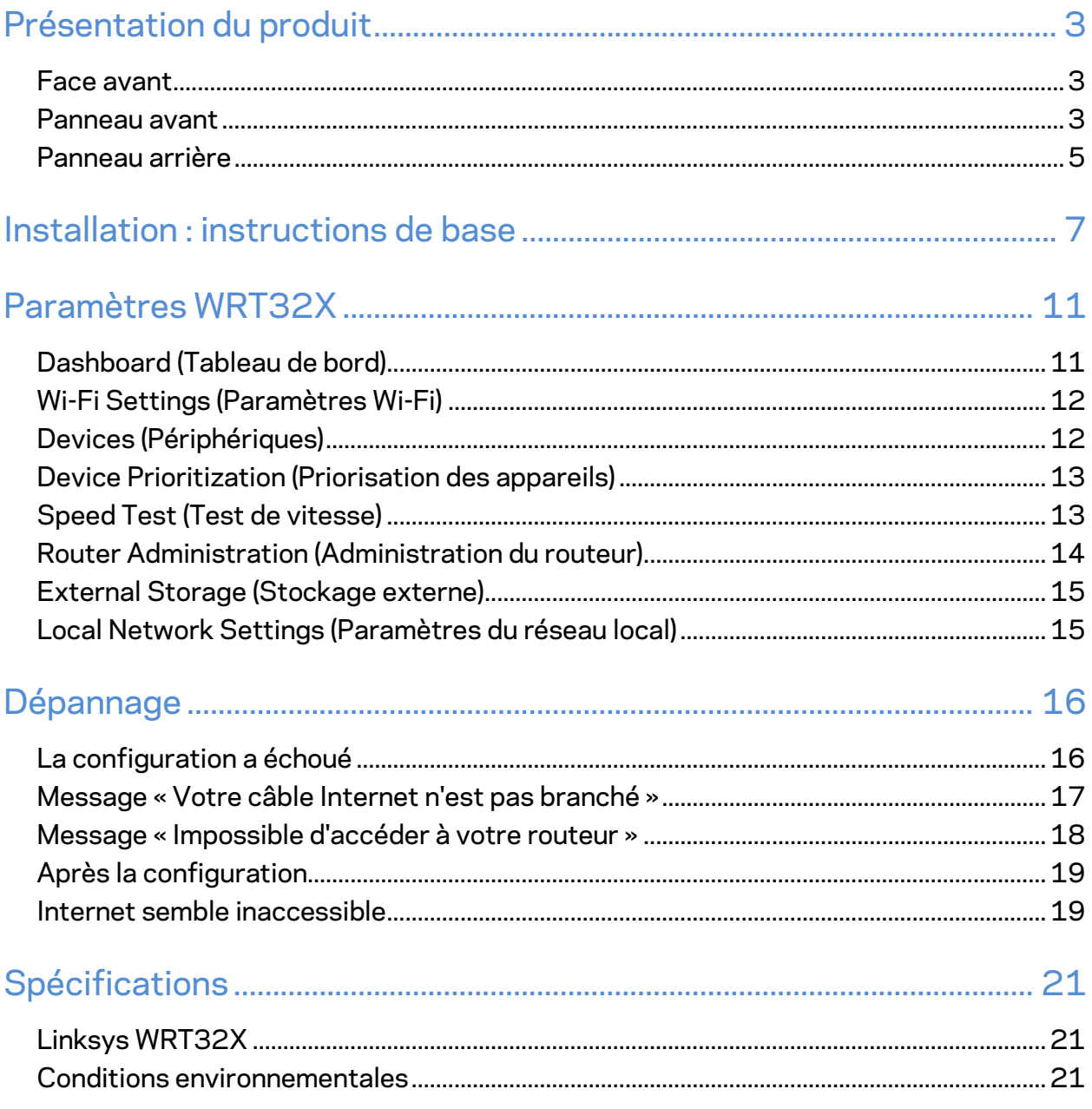

# Présentation du produit

#### **Face avant**

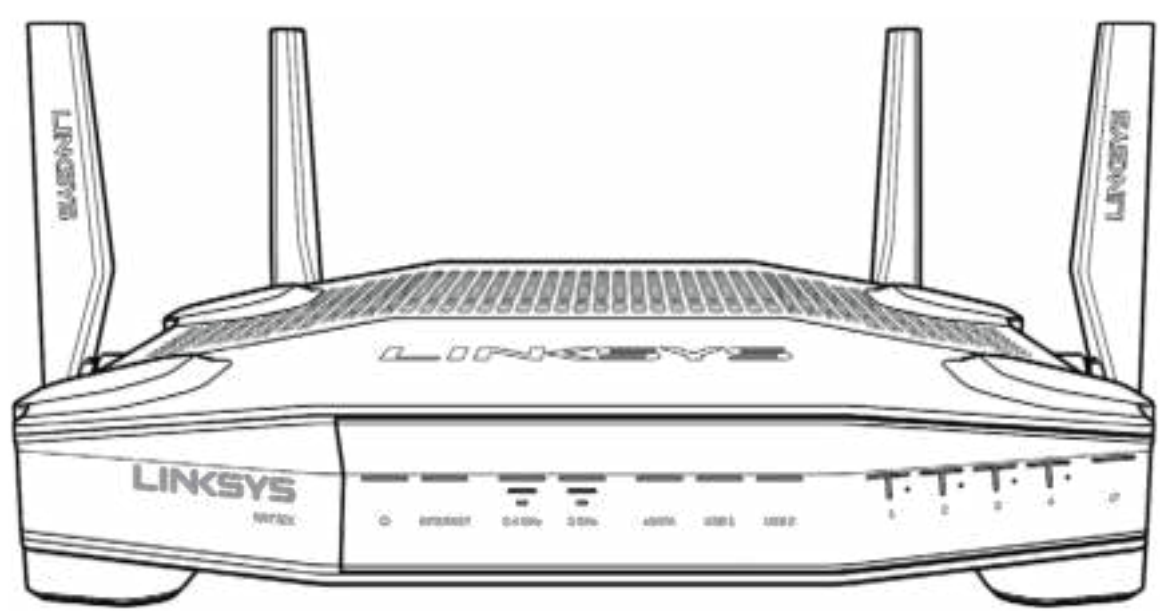

#### **Panneau avant**

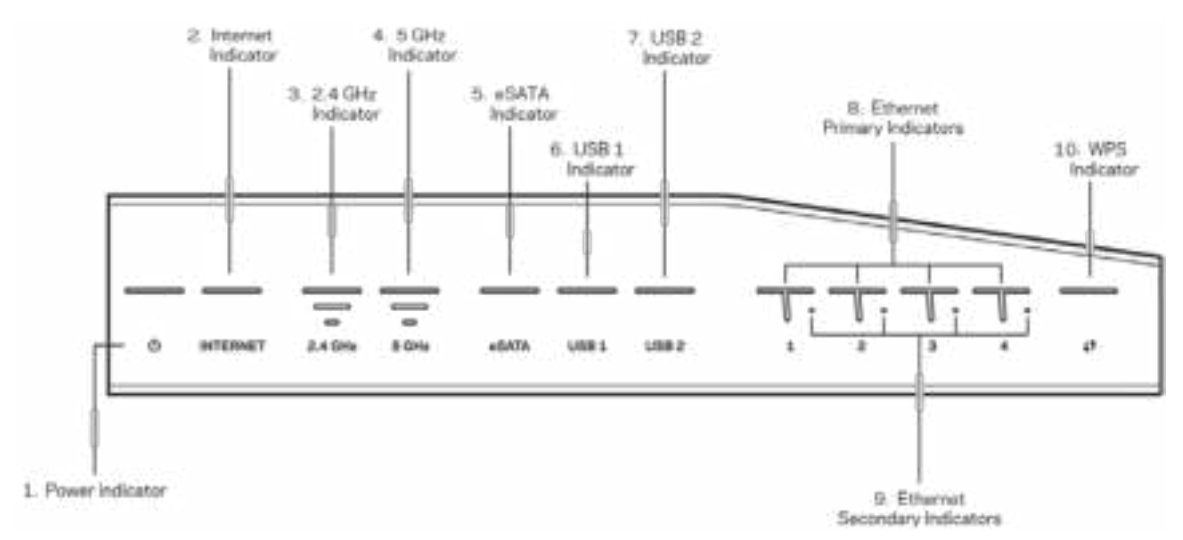

**Voyant d'alimentation (1)** — Le voyant d'alimentation est bleu lorsque le routeur est allumé. Le voyant clignote lorsque le routeur passe en mode d'autodiagnostic pendant le démarrage.

**Voyant Internet (2)** — Le voyant INTERNET est bleu lorsque le routeur est connecté à Internet. Il clignote lorsque le routeur tente d'établir une connexion. Le voyant est orange si la connexion est perdue à cause de problèmes de configuration. Le voyant clignote en orange si la connexion est perdue à cause de problèmes liés au matériel.

**Voyant 2,4 GHz (3)** — Le voyant est bleu quand un ou plusieurs périphériques clients sont connectés au réseau 2,4 GHz. Le voyant clignote lorsque le routeur envoie ou reçoit des données sur le réseau 2,4 GHz.

**Voyant 5 GHz (4)** — Le voyant est bleu quand un ou plusieurs périphériques clients sont connectés au réseau 5 GHz. Le voyant clignote lorsque le routeur envoie ou reçoit des données sur le réseau 5 GHz.

**Voyant eSATA (5)** — Le voyant est éteint soit parce que le port USB / eSATA est désactivé, soit parce qu'un périphérique USB est connecté. Le voyant est bleu lorsqu'un périphérique eSATA est connecté. Le voyant clignote pour indiquer une activité sur le port eSATA.

**Voyant USB1 (6)** — Le voyant est éteint soit parce que le port USB / eSATA est désactivé, soit parce qu'un périphérique USB est connecté. Le voyant est bleu lorsqu'un périphérique USB est connecté. Le voyant clignote pour indiquer une activité sur le port.

**Voyant USB2 (7)** — Le voyant est bleu lorsqu'un périphérique USB est connecté. Le voyant clignote pour indiquer une activité sur le port.

**Voyant Ethernet 1 à 4 (principaux) (8)** — Ces voyants portent des numéros correspondant aux numéros des ports situés sur le panneau arrière du routeur. Le voyant bleu indique que le routeur est connecté à un périphérique via le port concerné. Le voyant clignote pour indiquer une activité réseau sur ce même port.

**Ethernet 1 à 4 (secondaires) (9)** — Si le voyant est éteint, le routeur est connecté à un périphérique via ce port à 10 ou 100 Mbit/s. Le voyant bleu indique que le routeur est connecté à un périphérique à 1 000 Mbit/s.

**Voyant WPS (10)** — Le voyant clignote lentement jusqu'à deux minutes, pendant la configuration Wi-Fi Protected . Il reste allumé en bleu pendant cinq secondes pour indiquer que la connexion est correctement effectuée. Le voyant clignote en orange en cas d'échec de la configuration WPS. Si tel est le cas, assurez-vous que le périphérique client prend en charge la fonction WPS. Attendez que le voyant s'éteigne, puis réessayez. Le routeur ne prend en charge qu'une seule session WPS à la fois.

#### **Panneau arrière**

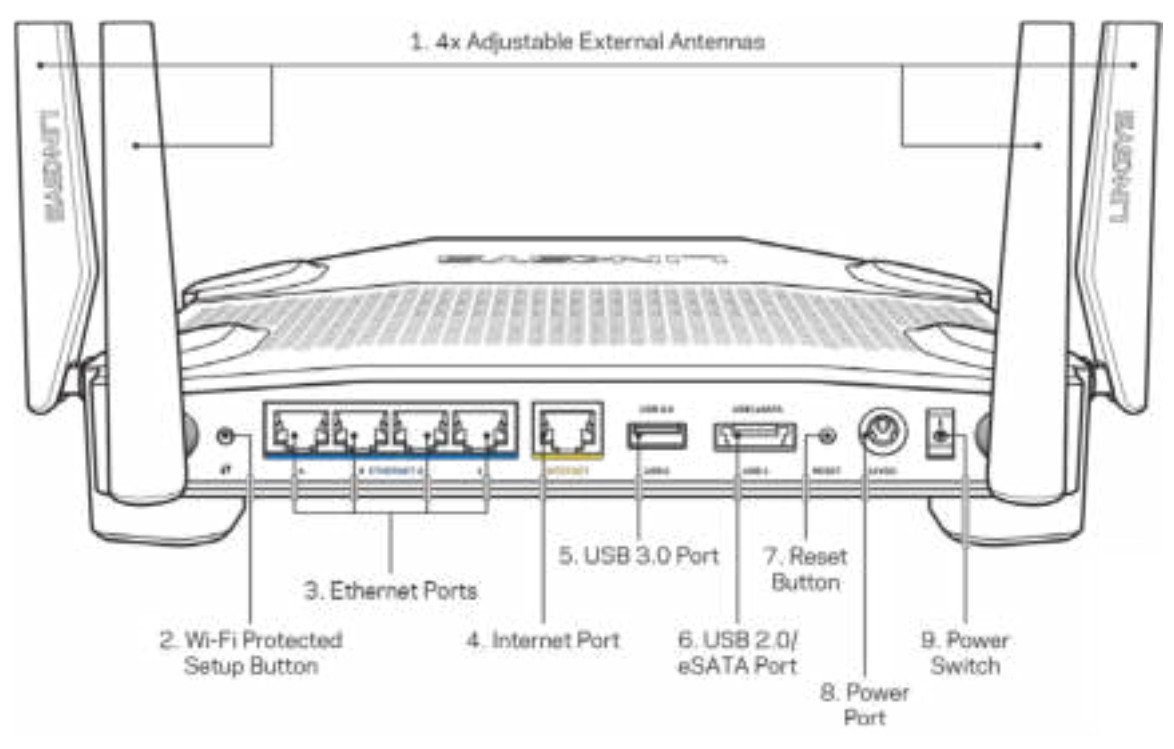

**Antennes réglables (1) —** Ce routeur est fourni avec quatre antennes externes réglables que vous devez connecter au routeur avant d'allumer ce dernier. Vissez le connecteur de l'antenne dans le sens des aiguilles d'une montre sur le port pour antenne du routeur.

**Remarque** : *Pour des performances optimales, positionnez les antennes latérales verticalement, comme indiqué sur l'image de gauche.*

**Bouton Wi-Fi Protected Setup™ (2)** — Appuyez sur ce bouton pour configurer la sécurité sans fil sur des périphériques réseau compatibles Wi-Fi Protected Setup.

**Ports Ethernet (3)** — Utilisez des câbles Ethernet pour brancher des périphériques filaires de votre réseau sur ces ports Gigabit (10/100/1000) bleus.

**Remarque** : *Pour des performances optimales, utilisez des câbles de catégorie CAT5e (ou supérieure) sur les ports Ethernet.*

**Port Internet (4)** — Utilisez un câble Ethernet pour brancher un modem Internet à haut débit de type fibre optique ou câble / DSL sur ce port Gigabit (10/100/1000) jaune.

**Remarque** : *Pour des performances optimales, utilisez des câbles de catégorie CAT5e (ou supérieure) sur les ports Ethernet.*

**Port USB 3.0 (5)** — Connectez et partagez un disque USB sur votre réseau ou sur Internet.

**Port mixte USB 2.0 / eSATA (6)** — Connectez et partagez un disque USB ou eSATA sur votre réseau ou sur Internet.

**Bouton de réinitialisation (7)** — Pour restaurer les paramètres d'usine du routeur, maintenez ce bouton enfoncé 10 secondes (jusqu'à ce que le voyant d'alimentation se mette à clignoter).

**Port d'alimentation (8)** — Branchez sur ce port l'adaptateur secteur fourni avec le routeur.

**Bouton d'alimentation (9)** — Appuyez sur | pour allumer (on) le routeur.

## **Installation : instructions de base**

Pour terminer l'installation, vous aurez besoin d'un ordinateur ou d'un appareil mobile.

**1.** Identifiez votre équipement avant de commencer l'installation.

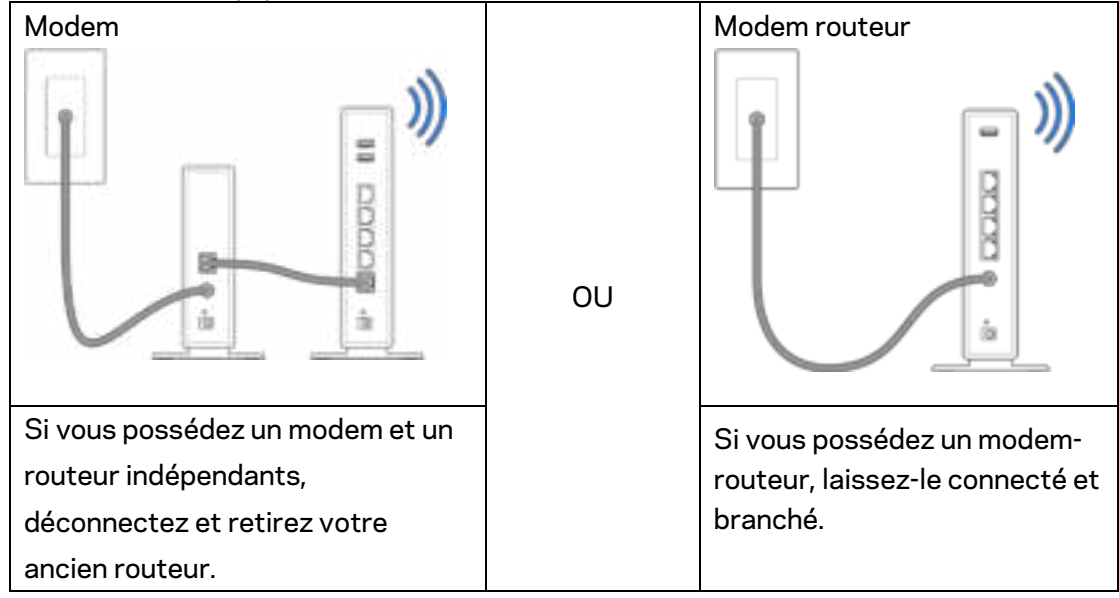

**2.** Vissez les antennes comme indiqué ci-dessous et branchez votre routeur sur une prise d'alimentation.

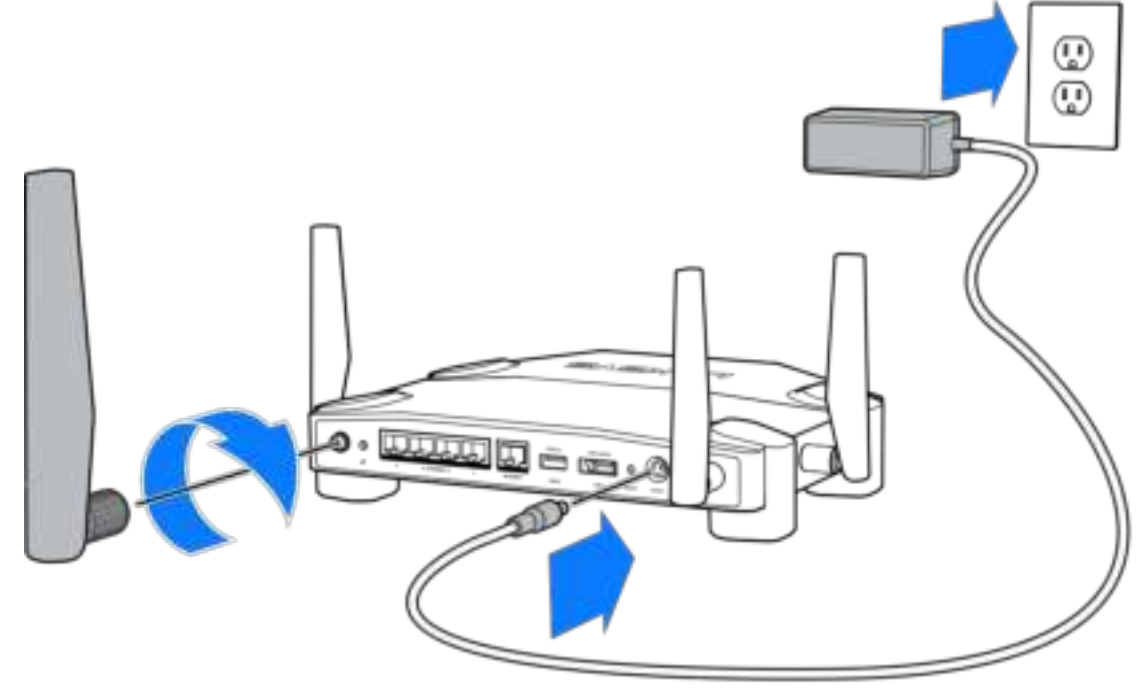

**3.** Connectez une extrémité du câble Internet fourni au port INTERNET jaune de votre nouveau routeur.

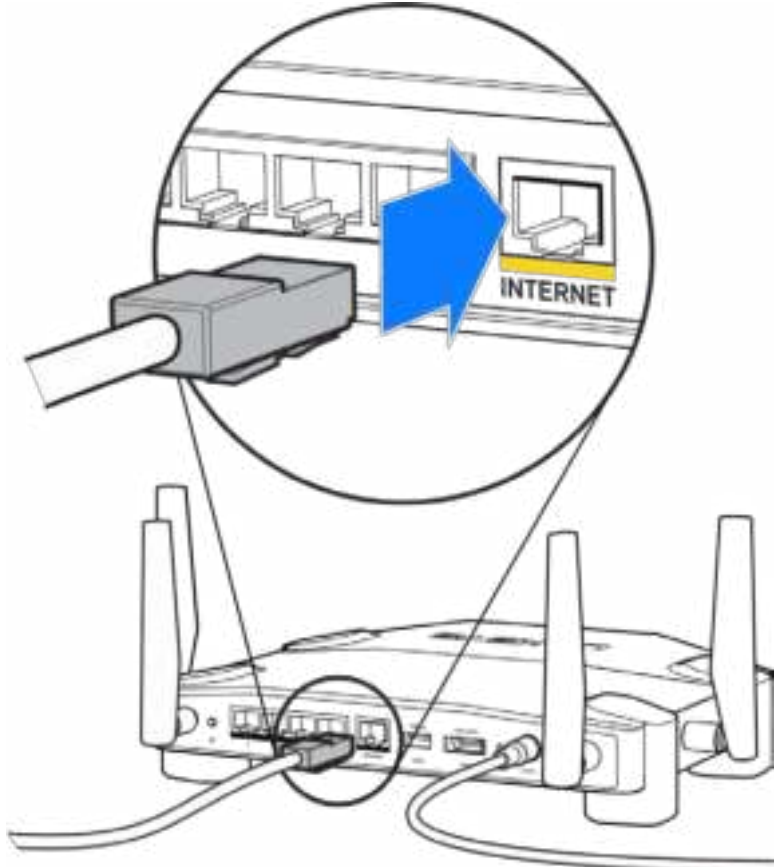

**4.** Branchez votre routeur à votre modem ou modem routeur.

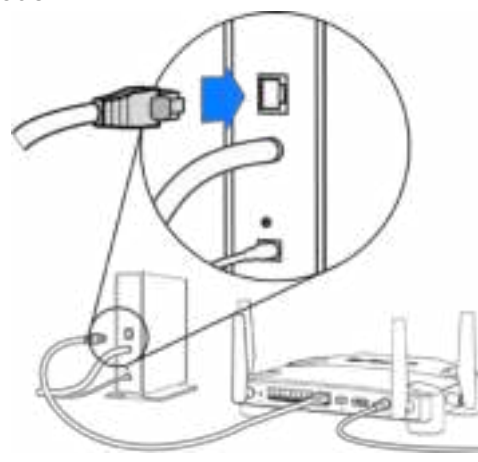

Si vous possédez un modem, branchez l'autre extrémité sur le port Ethernet (LAN) de votre modem.

Modem Modem routeur

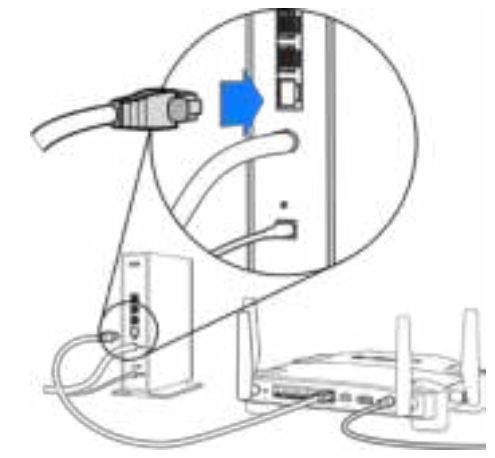

Si vous avez un modem routeur, branchez l'autre extrémité du câble sur n'importe quel port disponible.

#### **Pour les étapes 5 et 6, vous aurez besoin d'un ordinateur ou d'un appareil mobile.**

- **5.** Connectez-vous au réseau Wi-Fi temporaire portant le nom indiqué dans le Guide de démarrage rapide fourni avec votre routeur et saisissez le mot de passe (vous pourrez personnaliser ces informations plus tard).
- **6.** Saisissez http://myrouter.local dans la barre d'adresse de votre navigateur Web. Et suivez les instructions à l'écran pour terminer la configuration.

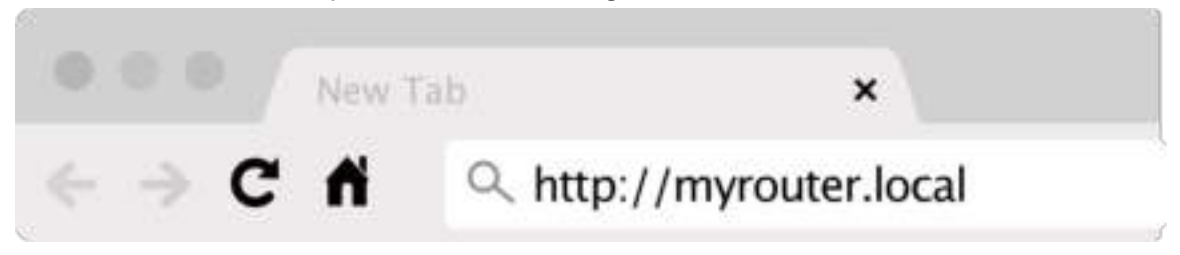

Vous pouvez également taper 192.168.1.1 dans votre navigateur pour démarrer l'installation.

#### **Configuration manuelle**

- **1.** Connectez votre ordinateur à votre routeur en utilisant un câble Ethernet.
- **2.** Tapez 192.168.1.1 dans une fenêtre de navigateur.
- **3.** Sélectionnez l'option « Ignorer la configuration » qui se trouve en bas de la page d'accueil.
- **4.** Cliquez sur le bouton « J'accepte » qui se trouve en bas de l'écran Conditions d'utilisation générales.

**Imprimez cette page, puis prenez note des paramètres de votre routeur et de votre compte dans le tableau ci-dessous. Conservez-les en lieu sûr.**

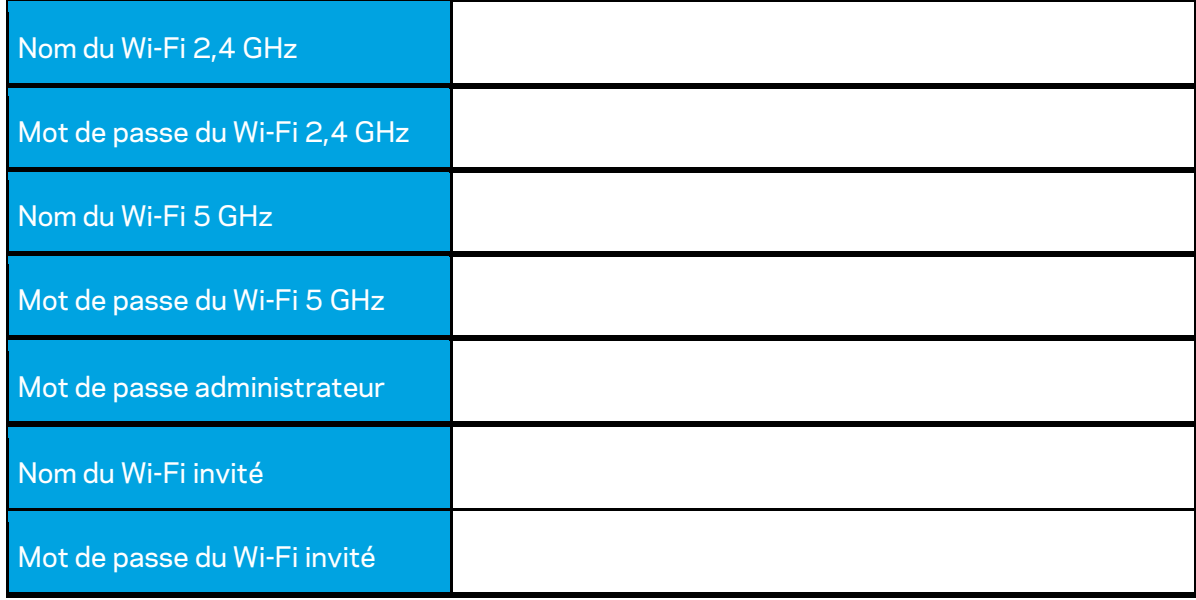

# **Paramètres WRT32X**

#### **Dashboard (Tableau de bord)**

Dashboard (Tableau de bord) est la page d'accueil de votre routeur. L'écran principal de ce tableau de bord affiche tous les détails relatifs à la performance de votre routeur et de votre réseau Wi-Fi.

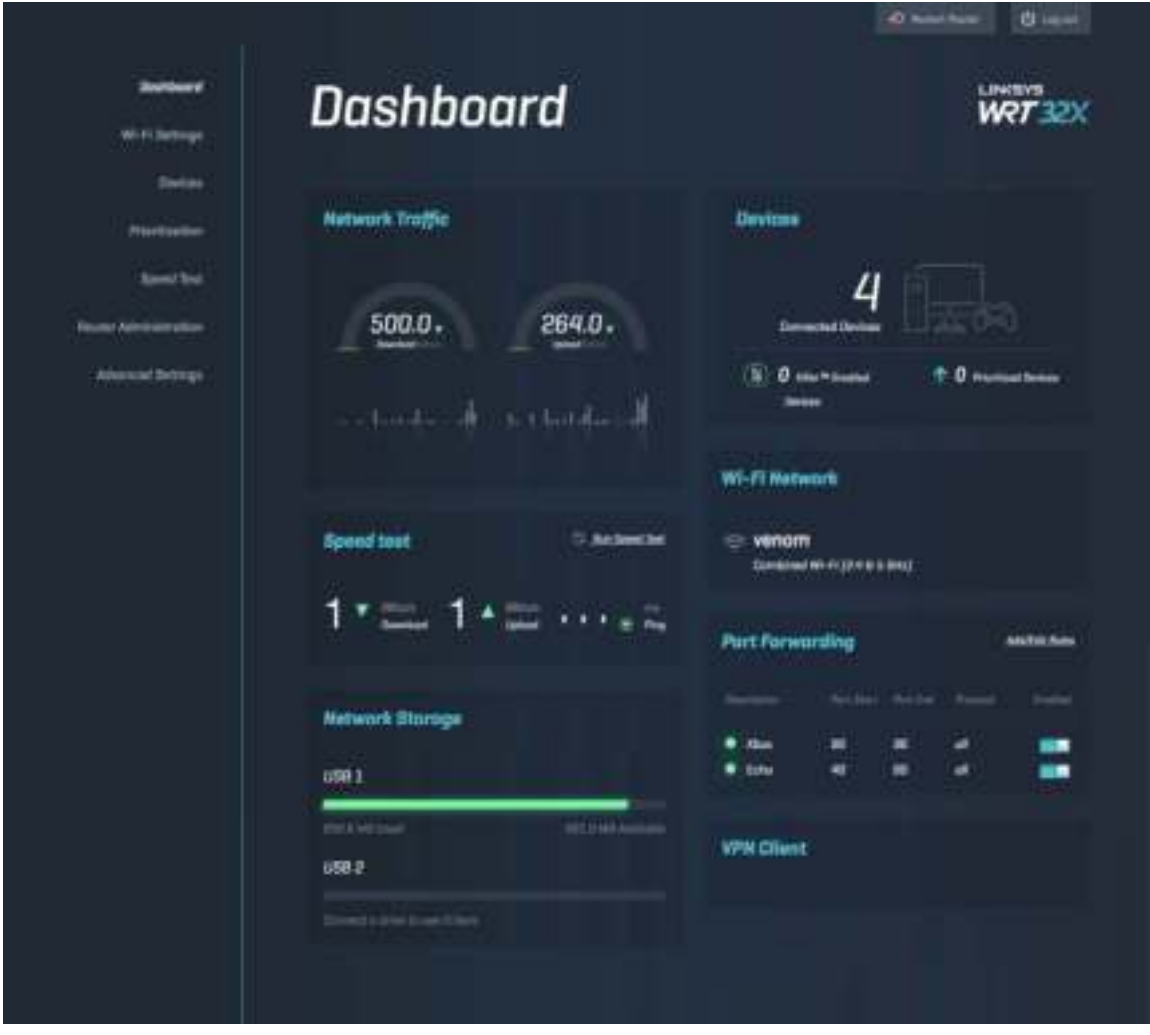

### **Wi-Fi Settings (Paramètres Wi-Fi)**

Consultez et gérez les paramètres de votre Wi-Fi : nom et mot de passe, type de sécurité, mode Wi-Fi, canal, largeur de canal. Vous pouvez aussi mettre en place un réseau invité en créant un nom de Wi-Fi séparé ainsi qu'un mot de passe à partager avec vos invités. Désactivez cette fonction quand vous n'en avez pas besoin, afin de protéger votre réseau des utilisateurs non autorisés.

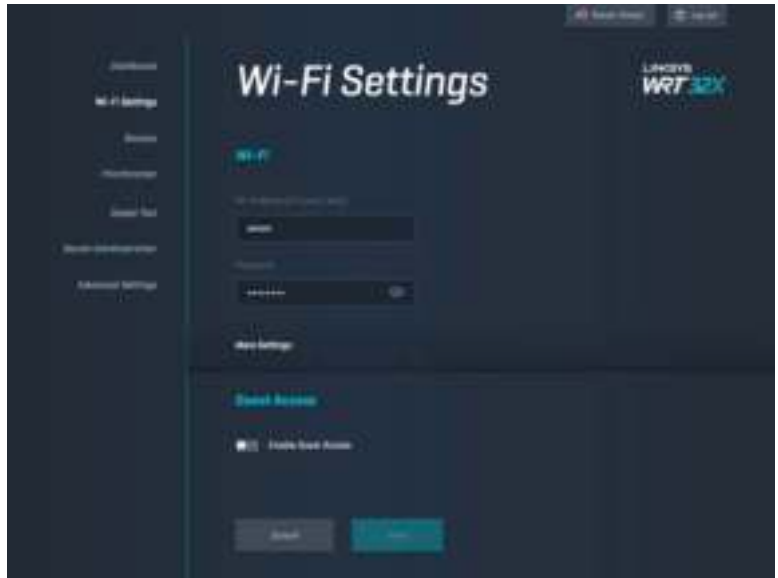

### **Devices (Périphériques)**

Sur cet écran, vous verrez apparaître tous les appareils connectés (filaires ou sans fil) à votre routeur et vous pouvez obtenir leur adresse IP.

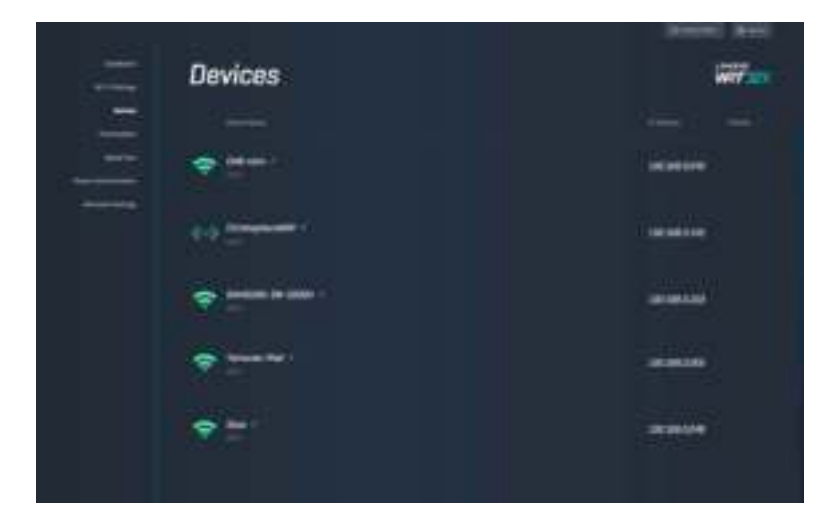
### **Device Prioritization (Priorisation des appareils)**

Sur cet écran, vous pouvez changer les niveaux de priorité entre les appareils connectés pour obtenir la meilleure performance possible lorsqu'il s'agit de streaming ou de jeux vidéo. Donnez automatiquement la priorité aux appareils compatibles Killer pour réduire les temps de latence et les ralentissements de connexion. Plus le niveau de priorité est important, plus l'accès à la connexion Internet est meilleure. Les appareils non prioritaires se partageront la capacité restante de la bande passante. Pour en savoir plus sur la technologie Killer, rendez-vous sur http://www.killernetworking .com.

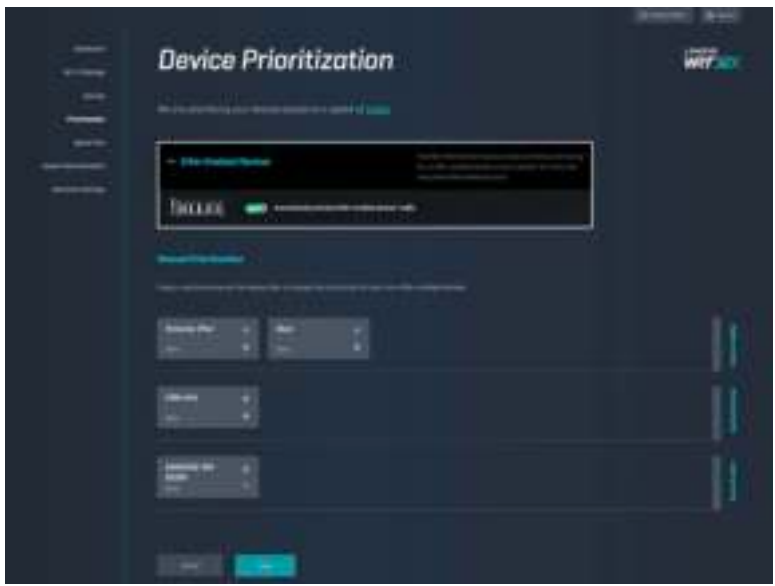

#### **Speed Test (Test de vitesse)**

Le test de vitesse est une fonctionnalité qui permet de mesurer les débits descendant (depuis Internet) et montant (vers Internet) de votre routeur. La vitesse peut varier en fonction de nombreux facteurs, notamment le nombre d'appareils connectés à votre routeur et leur utilisation du réseau. Le test de vitesse est une bonne manière de savoir si vous obtenez le niveau de service offert par votre fournisseur d'accès à Internet.

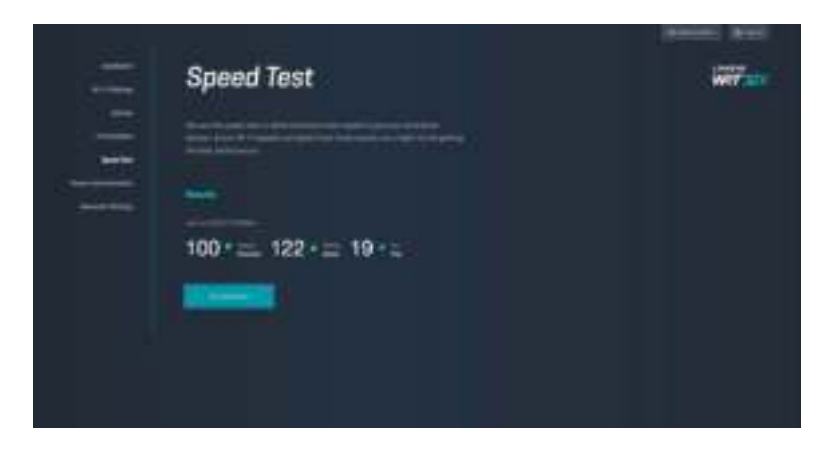

### **Router Administration (Administration du routeur)**

Sur cet écran, vous pouvez consulter ou changer les paramètres de base du routeur, y compris le mot de passe administrateur, l'indice, la méthode de mise à jour du micrologiciel, le fuseau horaire ainsi que le nom du routeur.

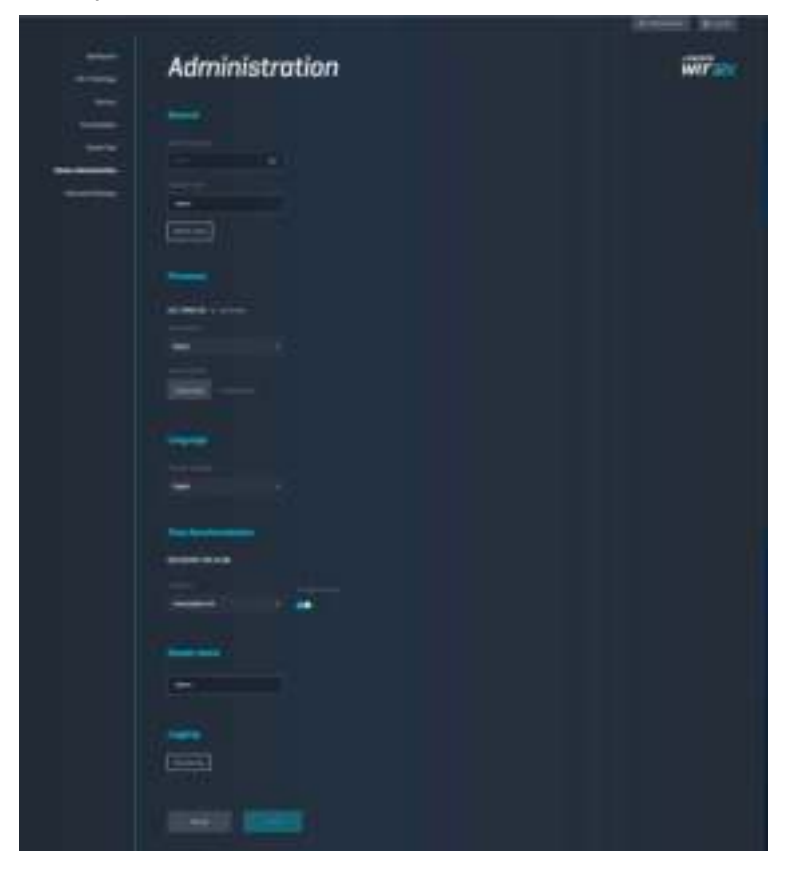

## **External Storage (Stockage externe)**

Stockage externe vous permet de connecter une clé USB (non fournie) et de mettre en place le partage de fichiers et l'accès à un FTP.

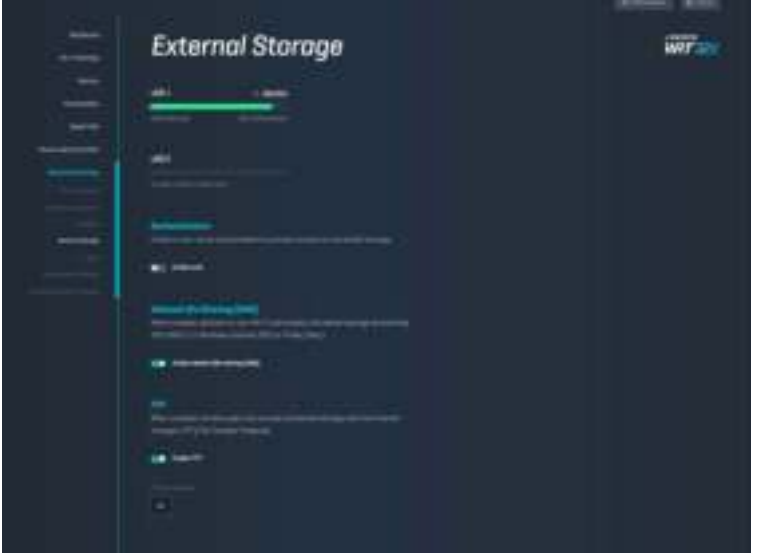

#### **Local Network Settings (Paramètres du réseau local)**

Consultez ou configurez les paramètres réseau de base et avancées.

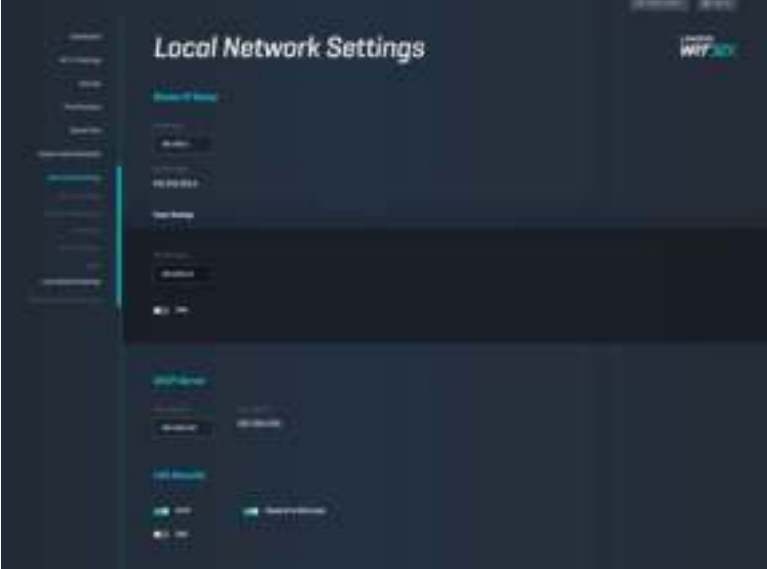

# **Dépannage**

Pour obtenir de l'aide, contactez notre service d'assistance technique primé à l'adresse suivante : Linksys.com/support/WRT32X.

## **La configuration a échoué**

Si vous n'avez pas réussi à utiliser l'assistant de configuration basé sur le Web :

• Appuyez sur le bouton de réinitialisation de votre routeur avec un trombone déplié ou une épingle et tenez-le enfoncé pendant 10 secondes. Relancez ensuite l'assistant de configuration.

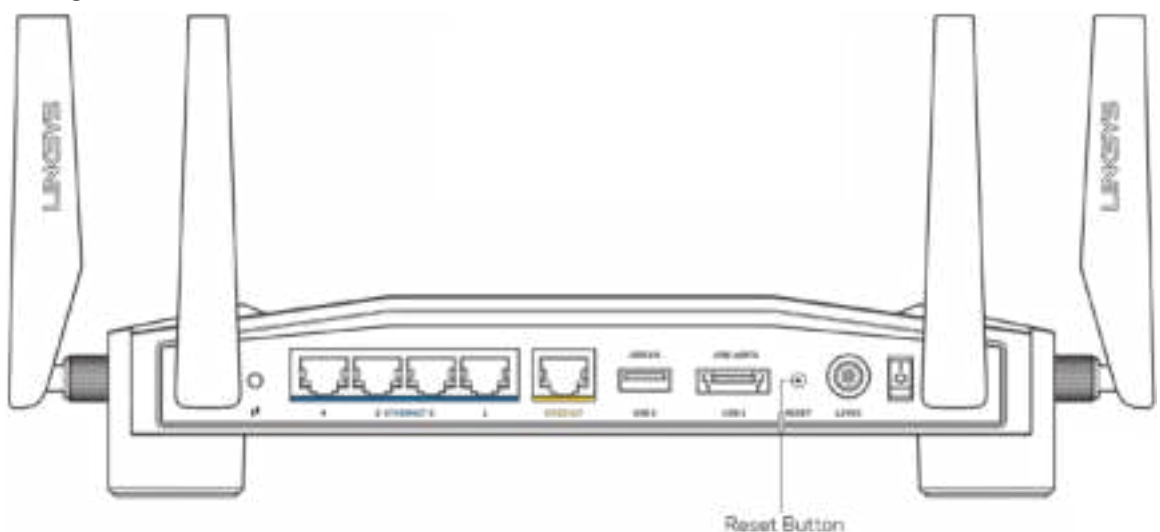

- Désactivez temporairement le pare-feu de votre ordinateur (voir les instructions du logiciel de sécurité pour obtenir de l'aide à ce sujet). Et installez à nouveau le routeur.
- Si vous avez un autre ordinateur, utilisez-le pour installer à nouveau le routeur.

### **Message « Votre câble Internet n'est pas branché »**

• Assurez-vous qu'un câble Ethernet (ou un câble identique à celui fourni avec votre routeur) est correctement connecté au port jaune INTERNET à l'arrière du routeur et au port approprié de votre modem ou modem routeur. Voir l'étape 4 (**p. 8**) de la procédure de configuration.

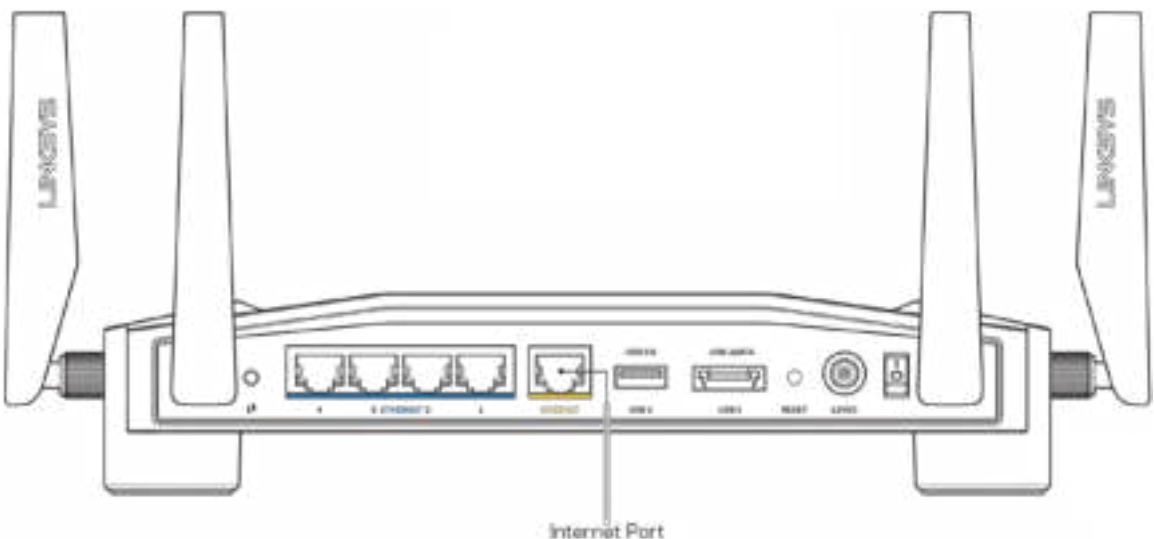

- Assurez-vous que votre modem est connecté à la source d'alimentation et allumé. S'il possède un interrupteur d'alimentation, assurez-vous qu'il est en position « ON » ou « l » (plutôt que O).
- Si votre service Internet est de type câble, assurez-vous que le port CABLE du modem câble est raccordé au câble coaxial fourni par votre FAI.

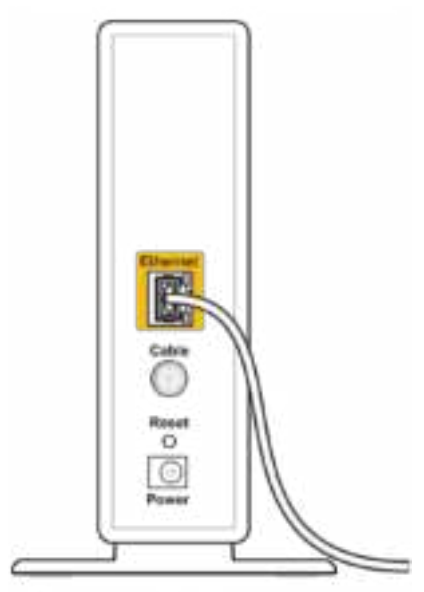

Back view of cable modem

• Si votre service Internet est de type DSL, assurez-vous que la ligne téléphonique DSL est raccordée au port DSL du modem.

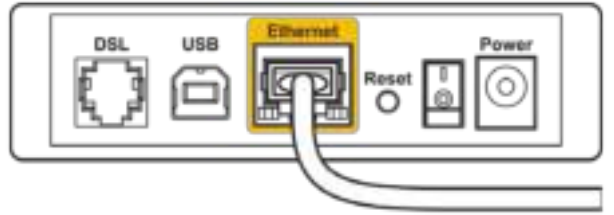

Back view of DSL modem

- Si votre ordinateur a déjà été connecté à votre modem avec un câble USB, débranchez le câble USB.
- Installez à nouveau le routeur.

#### **Message « Impossible d'accéder à votre routeur »**

Vous devez être connecté à votre réseau pour accéder à l'outil d'administration de votre routeur. Si vous disposez d'un accès sans fil à Internet, assurez-vous d'être bien connecté à votre réseau et de n'avoir commis aucune erreur.

Pour résoudre le problème sur les ordinateurs Windows\* :

- 1. Cliquez sur l'icône sans fil dans la barre d'état système pour voir la liste des réseaux Wi-Fi disponibles.
- 2. Cliquez sur le nom de votre réseau. Cliquez ensuite sur Connect (Connexion). Dans l'exemple ci-dessous, l'ordinateur est connecté à un réseau sans fil nommé wraith\_5GHz. Le nom du réseau sans fil du routeur Linksys WRT32X, à savoir *Damaged Beez2.4* dans notre exemple, est affiché en surbrillance.

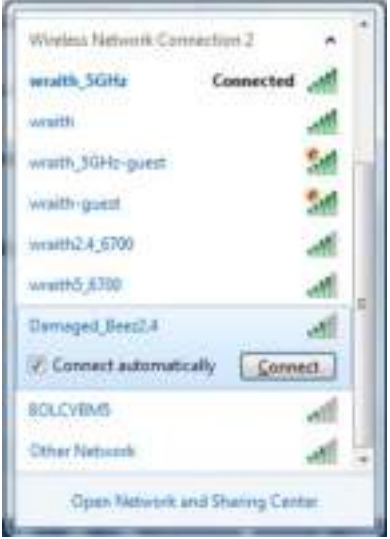

3. Si vous êtes invité à entrer une clé réseau, saisissez votre mot de passe (Security Key) dans les champs Network key (Clé réseau) et Confirm network key (Confirmer la clé réseau). Cliquez ensuite sur Connect (Connexion).

4. Votre ordinateur se connectera au réseau, et vous devriez être en mesure d'accéder à l'outil d'administration de votre routeur. Accédez à http://myrouter.local à l'aide d'un navigateur.

*\* Selon la version de Windows que vous utilisez, il se peut que les termes ou les icônes affichés soient différents de ce qui est indiqué dans ces instructions.*

Pour résoudre un problème sur un ordinateur Mac :

- 1. Dans la barre de menus située en haut de l'écran, cliquez sur l'icône Wi-Fi. La liste des réseaux sans fil s'affiche. Le Smart Wi-Fi Linksys attribue automatiquement un nom à votre réseau.
- 2. Dans l'exemple ci-dessous, l'ordinateur est connecté à un réseau sans fil nommé wraith\_5GHz. Le nom du réseau sans fil du routeur Linksys WRT32X, à savoir Damaged Beez2.4 dans notre exemple, est affiché en surbrillance.

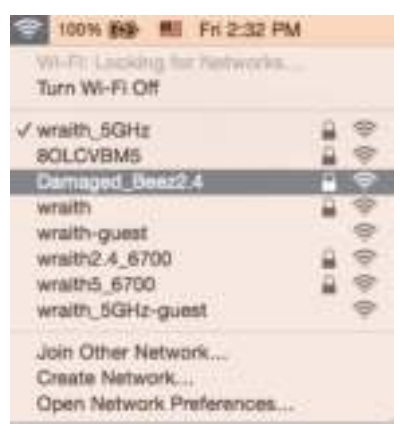

- 3. Cliquez sur le nom du réseau sans fil de votre routeur Linksys WRT32X (Damaged\_Beez2.4 dans cet exemple).
- 4. Saisissez le mot de passe (Security Key) de votre réseau sans fil dans le champ Password (Mot de passe). Cliquez sur **OK**.

#### **Après la configuration**

#### Internet semble inaccessible

Si votre routeur ne parvient pas à communiquer avec Internet, cela peut se traduire par l'apparition d'un message de type « Impossible d'ouvrir [adresse Internet] » dans votre navigateur Web. Si vous êtes sûr que l'adresse Internet est correcte et que vous avez essayé plusieurs autres adresses Internet valides en obtenant le même résultat, il se peut qu'il y ait un problème de communication entre votre modem (ou modem routeur) et votre FAI.

Quelques conseils utiles :

- Assurez-vous que tous vos câbles Ethernet et vos cordons d'alimentation sont correctement branchés.
- Assurez-vous que la prise électrique sur laquelle votre routeur est branché est sous tension.
- Prenez contact avec votre FAI pour savoir s'il y a eu des pannes de courant dans votre quartier.

La méthode la plus courante pour dépanner votre routeur consiste à le redémarrer en l'éteignant puis en le rallumant. Cela lui permet alors de recharger ses paramètres personnalisés afin que les autres périphériques (tels que le modem) puissent le détecter à nouveau et communiquer avec lui.

Pour redémarrer votre routeur en utilisant le cordon d'alimentation :

- 1. Débranchez le cordon d'alimentation du routeur et du modem (ou modem routeur).
- 2. Attendez dix secondes, puis rebranchez le cordon d'alimentation sur le modem (ou modem routeur). Assurez-vous qu'il est bien sous tension.
- 3. Attendez que le voyant « en ligne » du modem ou modem routeur s'arrête de clignoter (environ deux minutes). Rebranchez le cordon d'alimentation sur le routeur.
- 4. Attendez que le témoin d'alimentation s'arrête de clignoter. Patientez deux minutes avant d'essayer de vous connecter à Internet à partir d'un ordinateur.

Pour redémarrer votre routeur en utilisant l'outil d'administration basé sur le Web :

- 1. Connectez-vous à votre WRT32X. Voir l'étape 6 (**p. 9**) de la procédure de configuration.
- 2. Cliquez sur *Router Administration (Administration du routeur)* de la barre de navigation située sur le panneau gauche de la page.
- *3.* Cliquez sur Redémarrer le routeur.

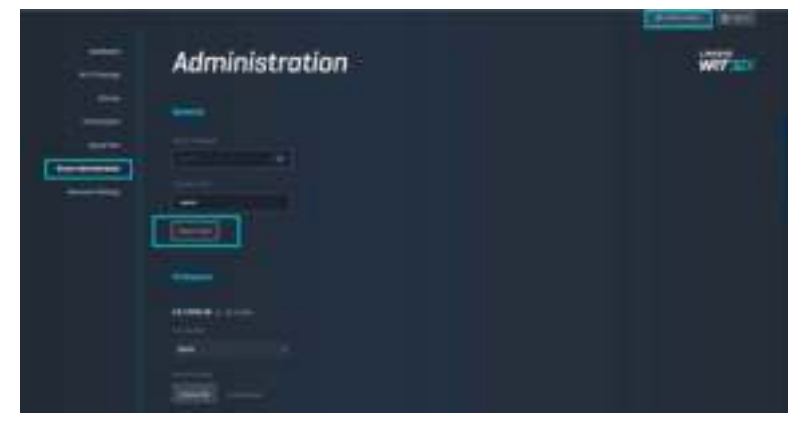

4. Le routeur redémarre. Tous les appareils connectés perdront temporairement leur connexion Internet. Ils se reconnecteront automatiquement lorsque le routeur sera à nouveau prêt.

# **Spécifications**

# **Linksys WRT32X**

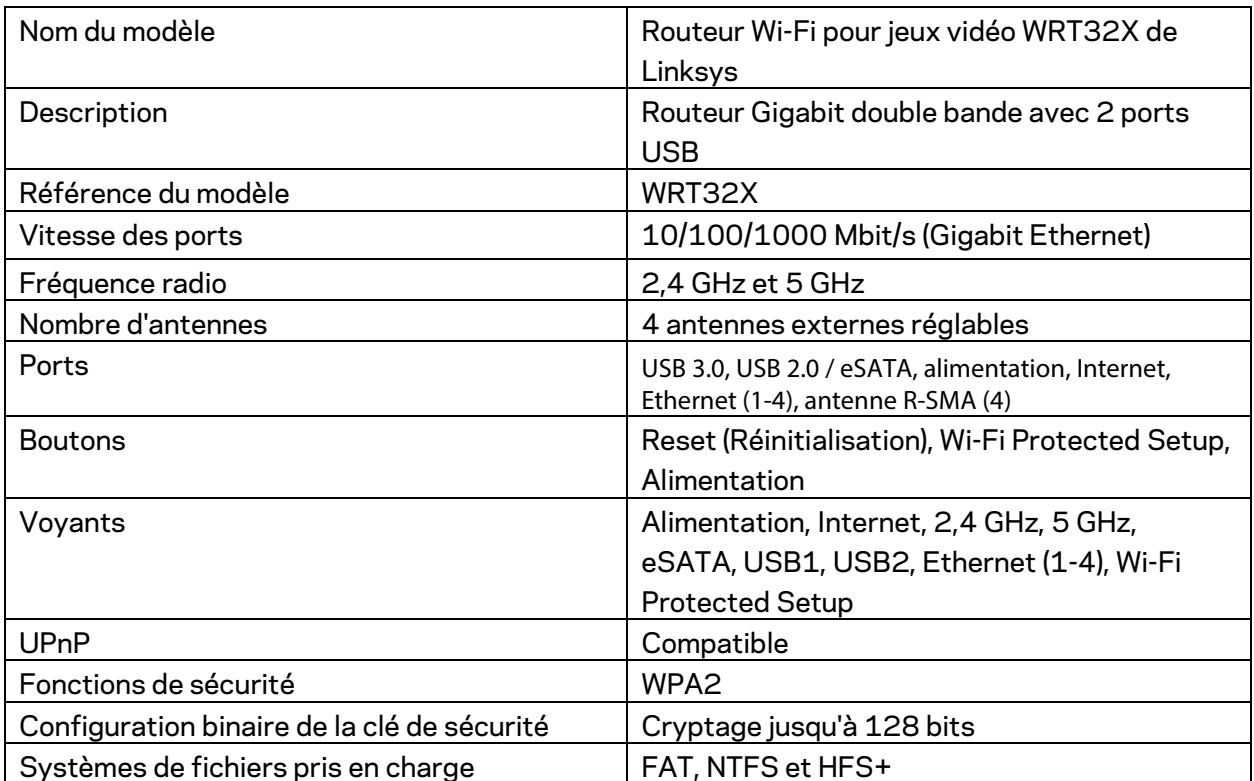

# **Conditions environnementales**

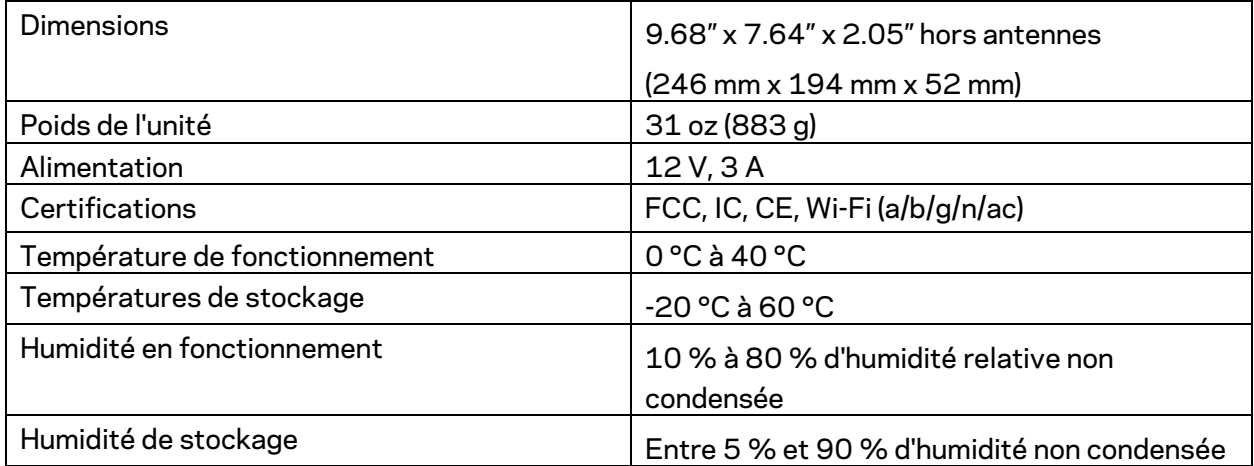

Remarques :

Pour plus d'informations sur les réglementations, la garantie et la sécurité, consultez l'insert (États-Unis) ou le CD (tous les autres pays) fourni avec votre routeur ou rendez-vous sur Linksys.com/support/WRT32X.

Les caractéristiques sont sujettes à modification sans préavis.

Les performances maximales sont conformes à la norme IEEE 802.11. Les performances réelles peuvent varier, notamment en termes de capacité, de débit de données, de portée et de couverture du réseau sans fil. Les performances résultent de plusieurs facteurs, conditions et variables, tels que la distance du point d'accès, le volume du trafic réseau, les matériaux de construction, le système d'exploitation utilisé, les produits sans fil utilisés et les interférences.

BELKIN, LINKSYS et de nombreux autres noms et logos de produit sont des marques commerciales du groupe de sociétés Belkin. Les marques de tiers mentionnées ici appartiennent à leurs propriétaires respectifs. Les licences et les notices relatives aux logiciels tiers utilisés dans ce produit sont disponibles à l'adresse suivante : http://support.linksys.com/en-us/license. Veuillez contacter http://support.linksys.com/fr-eu/gplcodecenter pour toute question ou toute demande de code source GPL.

© 2017 Belkin International, Inc. et/ou ses filiales. Tous droits réservés.

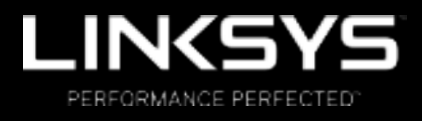

Guide d'utilisation

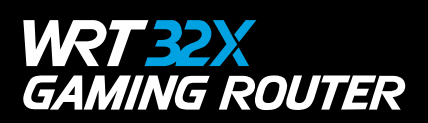

## Table des matières

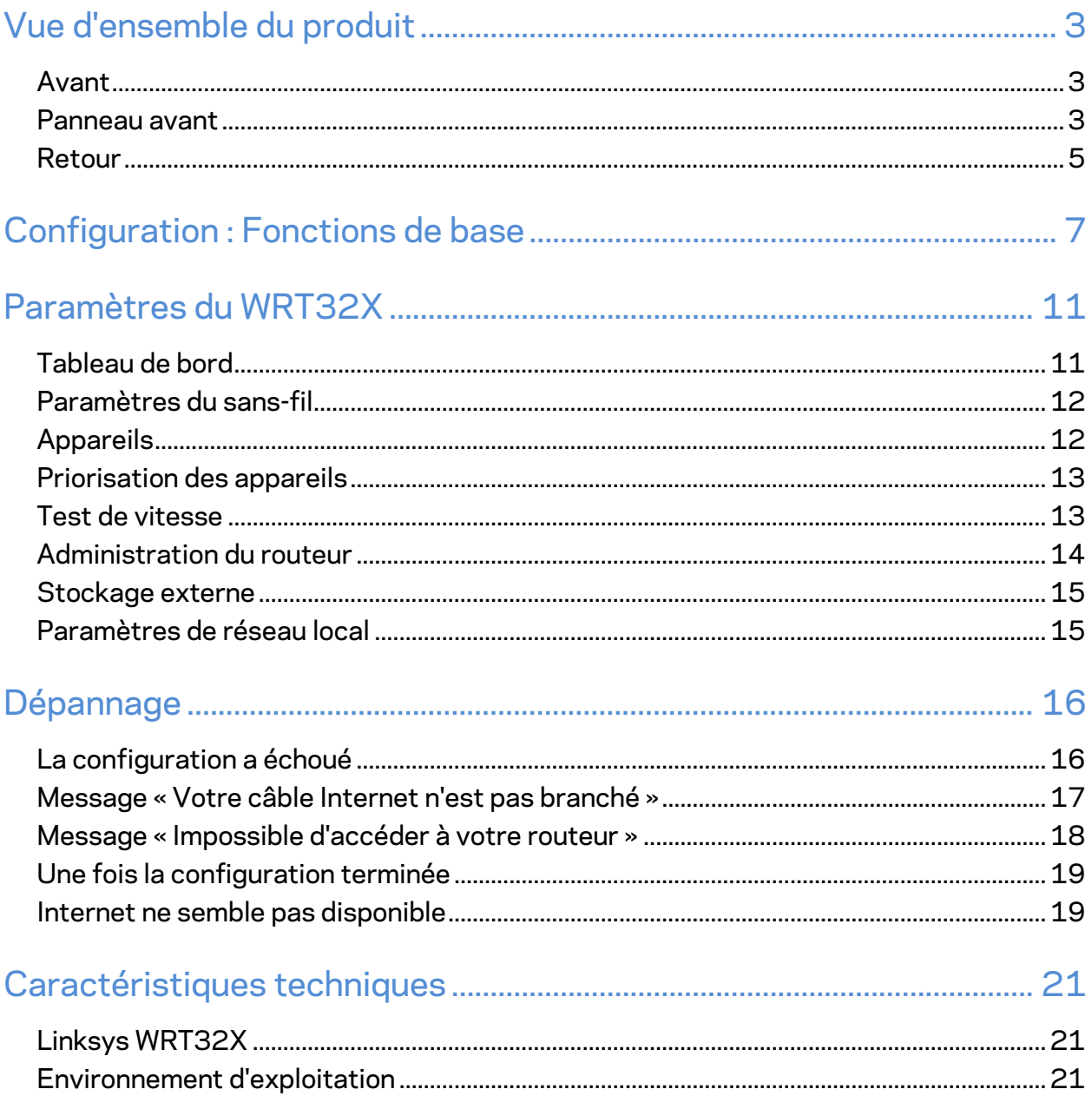

# Vue d'ensemble du produit

#### **Avant**

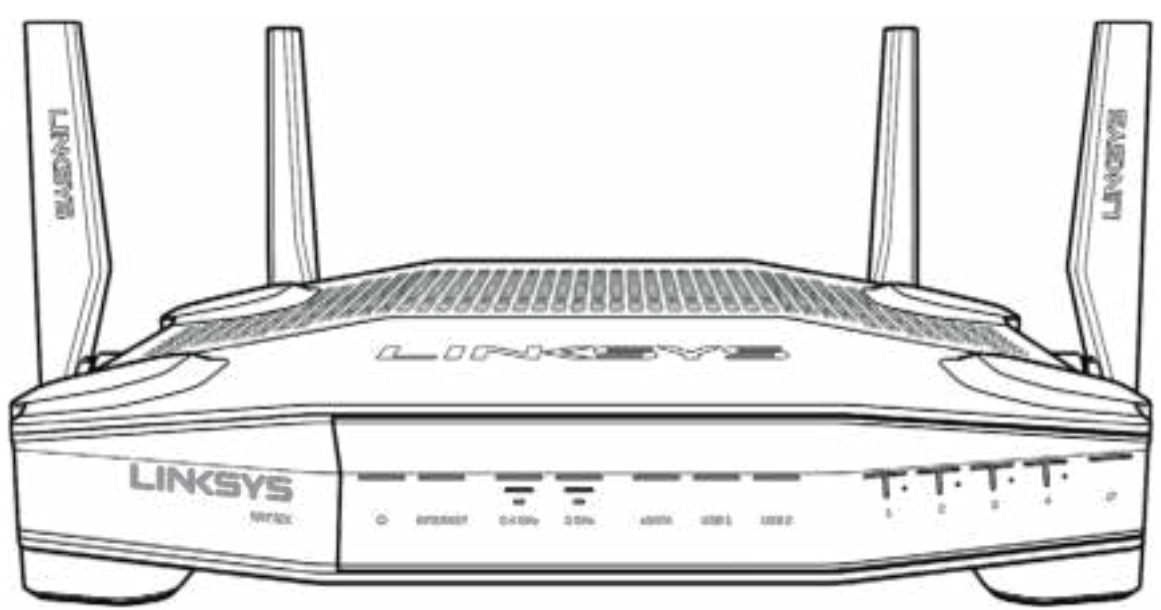

#### **Panneau avant**

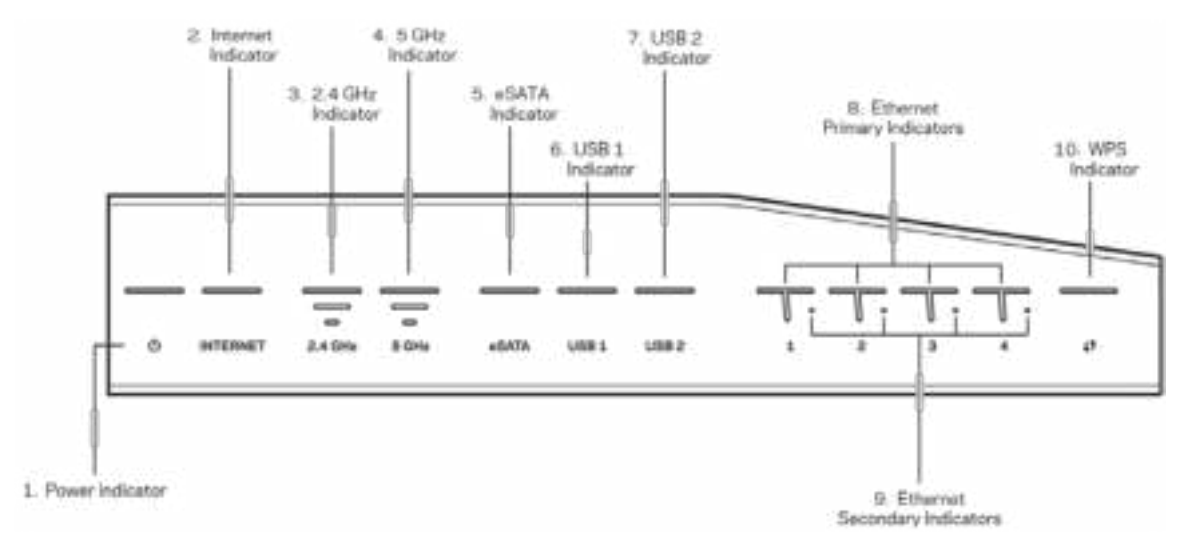

**Voyant d'alimentation (1)** : le voyant d'alimentation est bleu fixe quand le routeur est sous tension. Ce voyant clignote quand le routeur exécute l'autodiagnostic lors du démarrage.

**Voyant Internet (2)** : le voyant INTERNET est bleu fixe lorsque le routeur est connecté à Internet. Il clignote lorsque le routeur cherche à établir une connexion. Un voyant orange fixe indique une déconnexion en raison de problèmes de configuration. Un voyant orange clignotant indique une déconnexion en raison de problèmes matériels.

**Voyant 2,4 GHz (3)** : le voyant est bleu fixe quand un ou plusieurs clients sont connectés au réseau 2,4 GHz. Le voyant clignote quand le routeur est en train d'envoyer ou de recevoir des données sur le réseau 2,4 GHz.

**Voyant 5 GHz (4) :** le voyant est bleu fixe quand un ou plusieurs clients sont connectés au réseau 5GHz. Le voyant clignote quand le routeur est en train d'envoyer ou de recevoir des données sur le réseau 5 GHz.

**Voyant eSATA (5) :** quand le voyant est éteint, le port USB/eSATA est inactif ou un périphérique USB est connecté. Le voyant est bleu fixe quand un périphérique eSATA est connecté. Le voyant clignote en cas d'activité sur le port eSATA.

**Voyant USB1 (6) :** quand le voyant est éteint, le port USB/eSATA est inactif ou un périphérique eSATA est connecté. Le voyant est bleu fixe quand un périphérique USB est connecté. Le voyant clignote pour indiquer de l'activité sur le port.

**Voyant USB2 (7) :** le voyant est bleu fixe quand un périphérique USB est connecté. Le voyant clignote pour indiquer de l'activité sur le port.

**ETHERNET 1 à 4 (principal) (8) :** ces voyants numérotés correspondent aux ports numérotés sur le panneau arrière du routeur. Si le voyant est bleu fixe, le routeur est connecté à un appareil par l'intermédiaire de ce port. Le voyant clignote pour indiquer de l'activité réseau sur ce port.

**ETHERNET 1 à 4 (secondaire) (9) :** si le voyant est éteint, le routeur est connecté à un appareil par l'intermédiaire de ce port à 10/100 Mbit/s. Un voyant bleu fixe signifie que le routeur est connecté à un appareil à 1000 Mbit/s.

**Voyant WPS (10) :** le voyant clignote lentement pendant deux minutes au cours de la configuration Wi-Fi Protected Setup. Il demeurera allumé en bleu pendant cinq secondes pour indiquer qu'une connexion a été correctement établie. Le voyant clignote en orange si le processus WPS a échoué. Si cela se produit, vérifiez que le périphérique client prend en charge le mode WPS. Patientez jusqu'à ce que le voyant s'éteigne, puis réessayez. Le routeur prend en charge une session WPS à la fois.

#### **Retour**

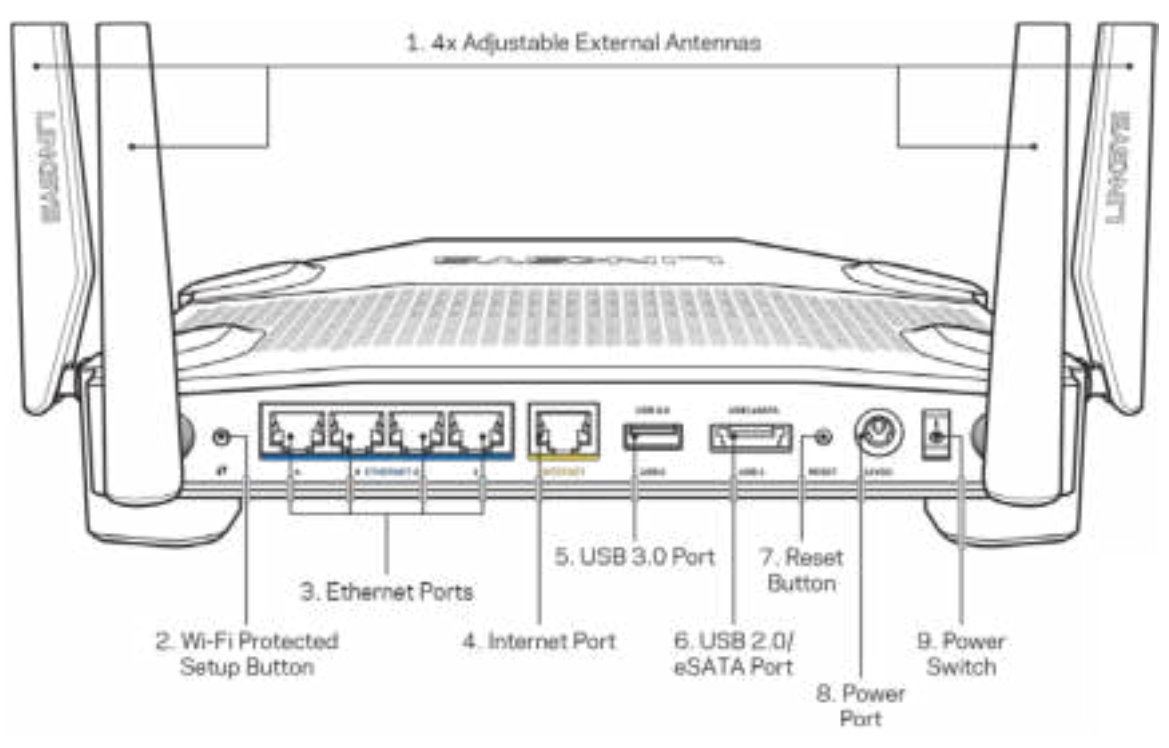

**Antennes réglables (1)** : les quatre antennes externes réglables doivent être branchées sur le routeur avant la mise sous tension. Insérez le connecteur sur le port d'antenne du routeur et tournez dans le sens horaire.

**Remarque** : *pour une performance optimale, positionnez les antennes de côté verticalement comme indiqué sur l'illustration à gauche.*

**Bouton Wi-Fi Protected Setup™ (2)** : appuyez pour configurer la sécurité de l'accès sans-fil sur les périphériques réseau compatibles Wi-Fi Protected Setup.

**Ports Ethernet (3)** : branchez des câbles Ethernet sur ces ports Gigabit (10/100/1000) bleus et aux périphériques connectés à votre réseau en mode filaire.

**Remarque** : *pour une performance optimale, utilisez des câbles CAT5e ou de catégorie supérieure sur les ports Ethernet.*

**Port Internet (4)** : branchez un câble Ethernet sur ce port Gigabit (10/100/1000) jaune et sur un modem câble/DSL Internet à large bande ou fibre optique.

**Remarque** : *pour une performance optimale, utilisez des câbles CAT5e ou de catégorie supérieure sur le port Internet.*

**Port USB 3.0 (5)** : branchez et partagez un périphérique USB sur votre réseau ou sur Internet. **Port combiné USB 2.0/eSATA (6)** : branchez et partagez un périphérique USB ou eSATA sur votre réseau ou sur Internet.

**Bouton Reset (7)** : maintenez ce bouton enfoncé pendant 10 secondes, jusqu'à ce que le voyant d'alimentation commence à clignoter, pour réinitialiser le routeur aux paramètres établis par défaut à l'usine.

**Port d'alimentation (8)** : branchez le bloc d'alimentation en c.a. fourni.

**Interrupteur marche/arrêt (9)** : appuyez sur | (marche) pour mettre le routeur sous tension.

# **Configuration : Fonctions de base**

Pour effectuer la configuration, vous aurez besoin d'un ordinateur ou d'un appareil mobile.

**1.** Identifiez votre équipement et préparez-vous à la configuration.

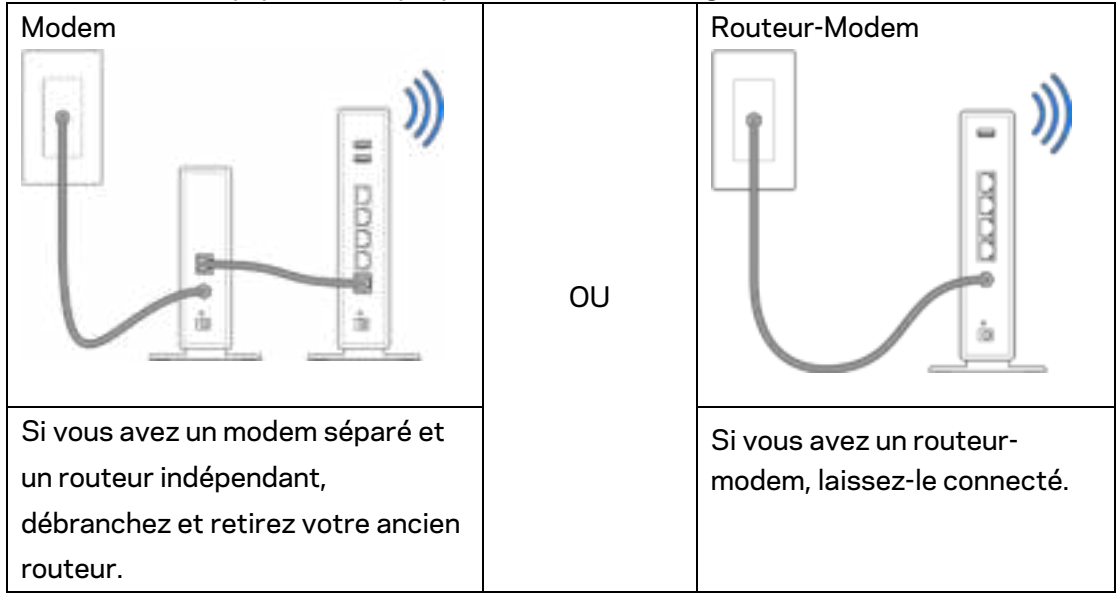

**2.** Tournez les antennes comme sur l'illustration et branchez votre routeur à une source d'alimentation.

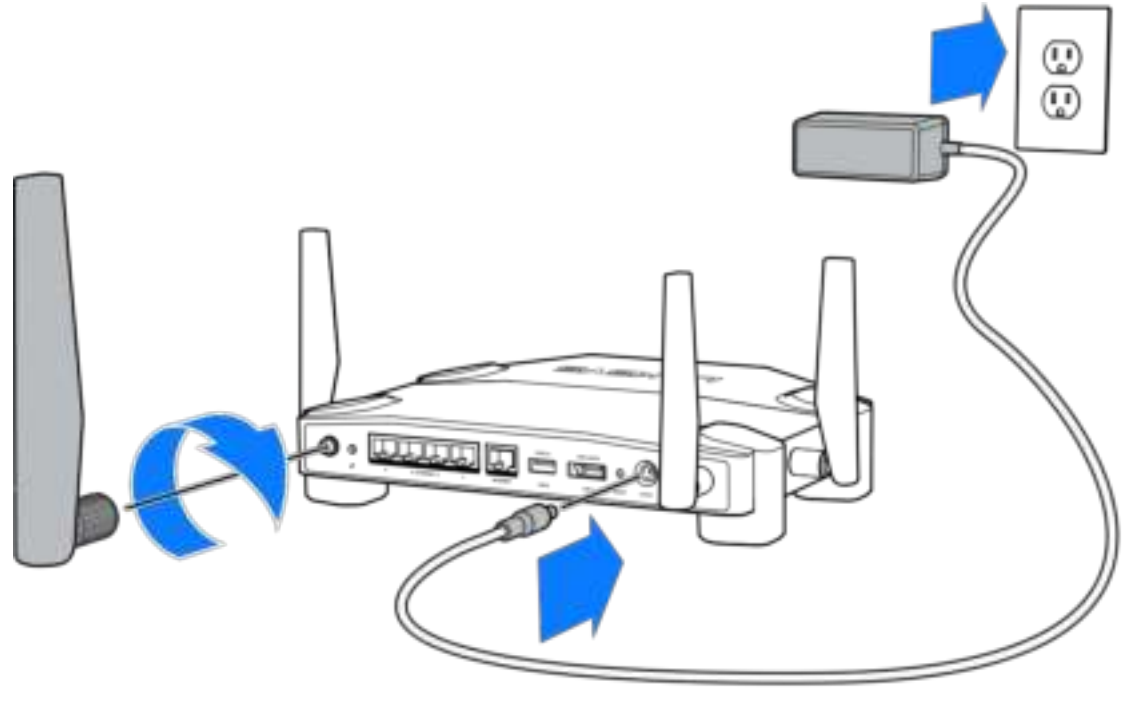

**3.** Branchez une extrémité du câble Internet fourni dans le port INTERNET jaune sur votre nouveau routeur.

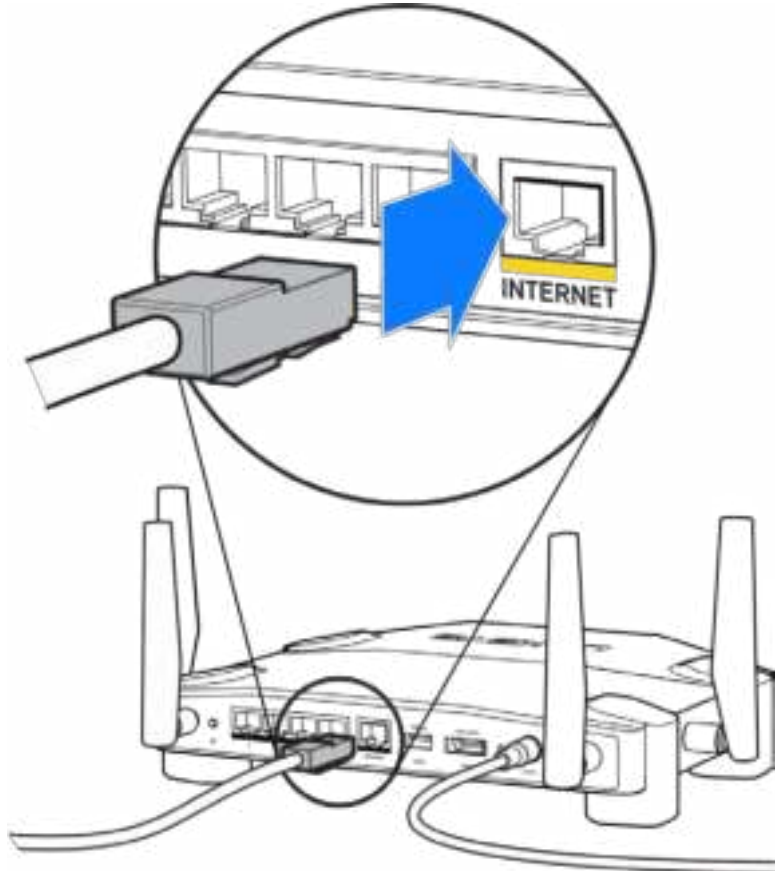

**4.** Raccordez votre routeur à votre modem ou routeur-modem.

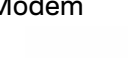

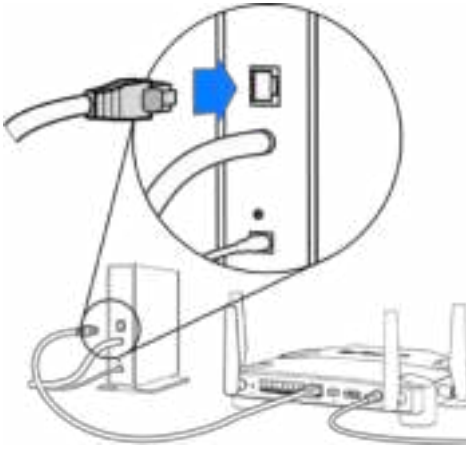

Modem Routeur-Modem

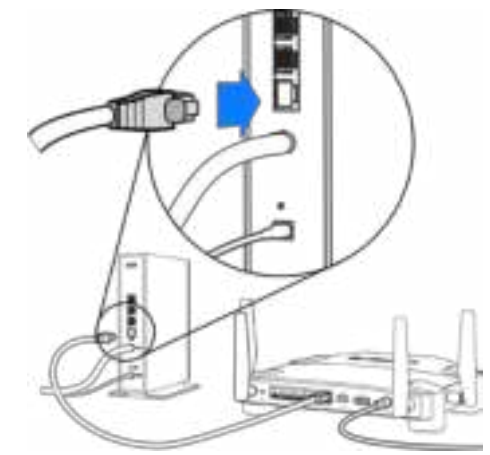

Si vous avez un modem, branchez l'autre extrémité dans le port Ethernet (LAN) sur le modem.

Si vous avez un routeur-modem, branchez l'autre extrémité dans tout port disponible.

#### **Vous aurez besoin d'un ordinateur ou d'un appareil mobile pour les étapes 5 et 6.**

- **5.** Connectez-vous au nom de réseau sans-fil temporaire de configuration indiqué sur l'étiquette figurant dans le Guide de démarrage rapide fourni avec votre routeur et saisissez le mot de passe. (Vous pourrez personnaliser ces renseignements ultérieurement.)
- **6.** Entrez http://myrouter.local dans un navigateur Web. Suivez les directives à l'écran pour configurer votre routeur.

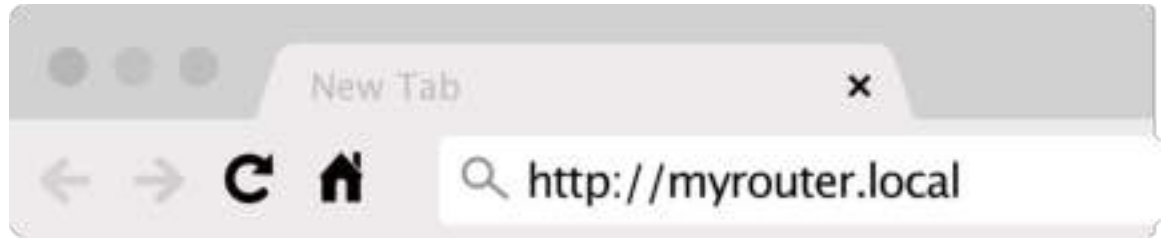

Vous pouvez également entrer 192.168.1.1 dans un navigateur pour commencer la configuration.

#### **Configuration manuelle**

- 1.Connectez votre ordinateur à votre routeur au moyen d'un câble Ethernet.
- 2.Entrez 192.168.1.1 sur un navigateur.
- 3.Choisissez « sauter la configuration » au bas de la page d'Accueil.
- 4.Cliquez sur le bouton **J'accepte** en bas de l'écran des *Conditions générales*.

**Imprimez cette page, puis inscrivez les paramètres du routeur et de votre compte au tableau ci-dessous à titre de référence. Rangez vos notes dans un endroit sûr.**

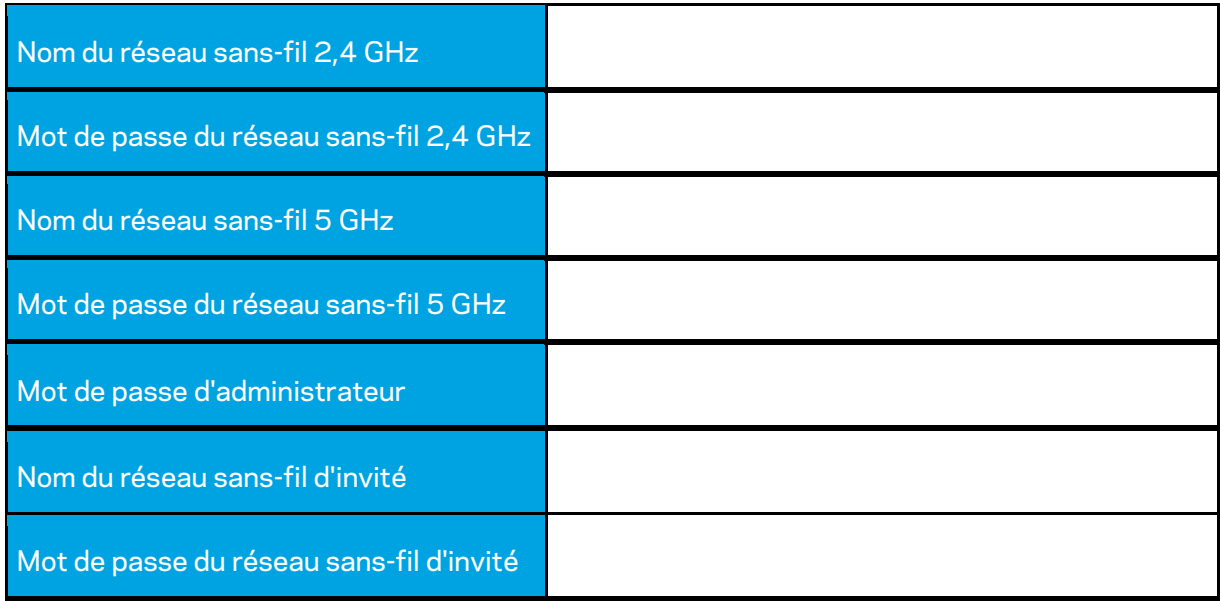

# **Paramètres du WRT32X**

## **Tableau de bord**

Le tableau de bord est la page d'accueil de votre routeur. La fenêtre principale du tableau de bord affiche des informations de performance relatives à votre routeur et votre réseau sans-fil.

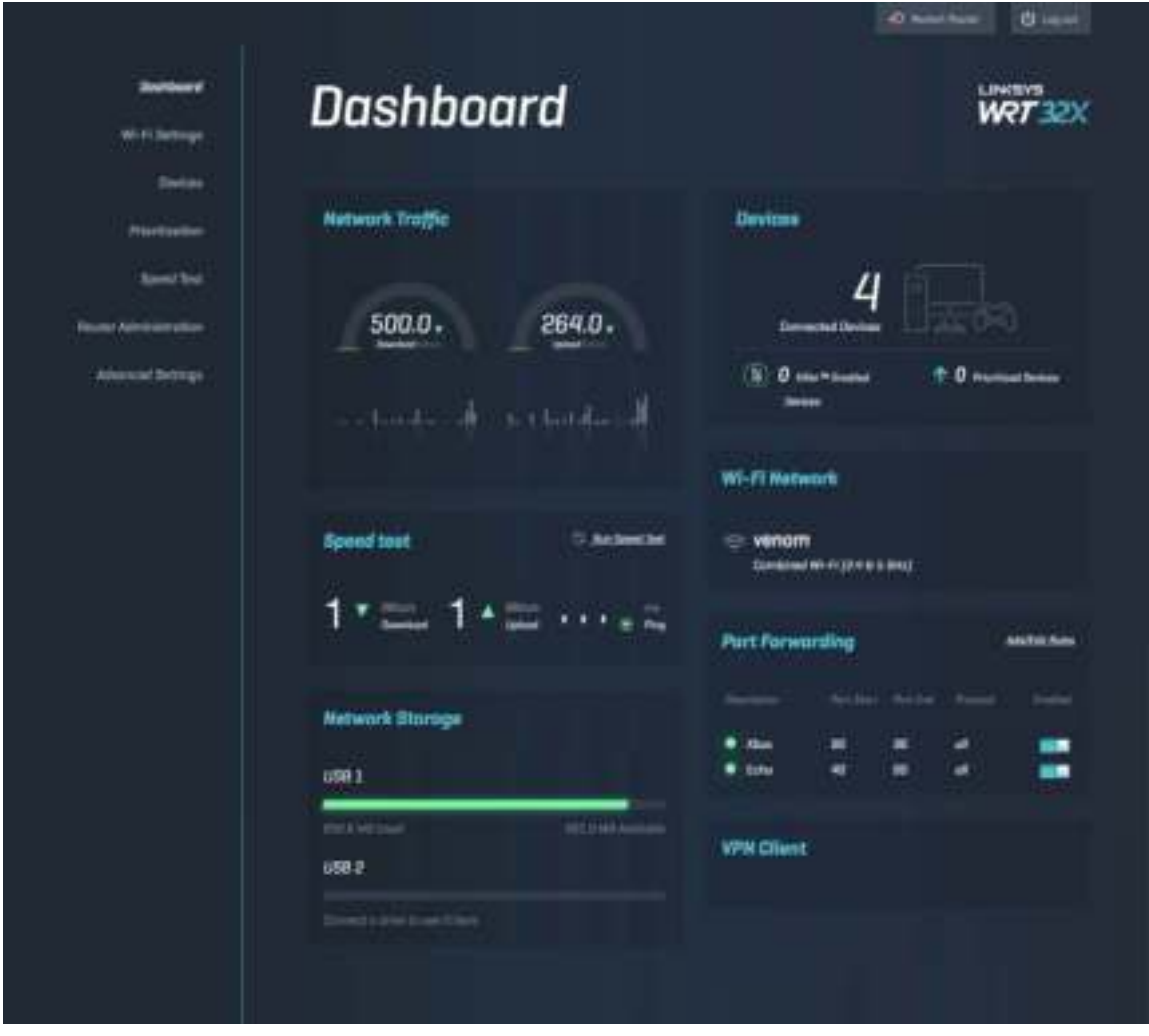

#### **Paramètres du sans-fil**

Affichez et gérez les paramètres du sans-fil : nom et mot de passe, type de sécurité, mode sansfil, canal et largeur de canal. Vous pouvez aussi configurer l'accès d'invité en créant un nom et un mot de passe de sans-fil distincts à partager avec vos invités. Désactivez cette fonction quand vous n'en avez pas besoin, afin de protéger votre réseau des utilisateurs non autorisés.

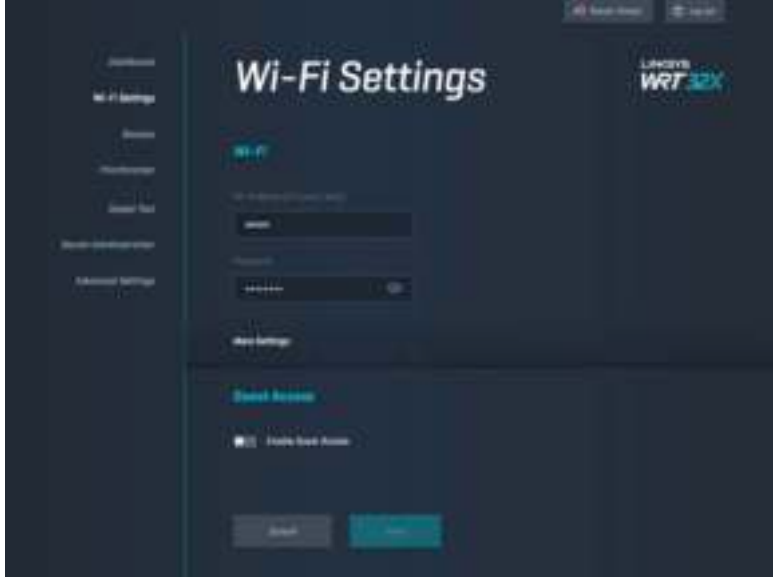

### **Appareils**

Vous pouvez voir les appareils filaires et sans-fil connectés à votre routeur et obtenir leur adresse IP.

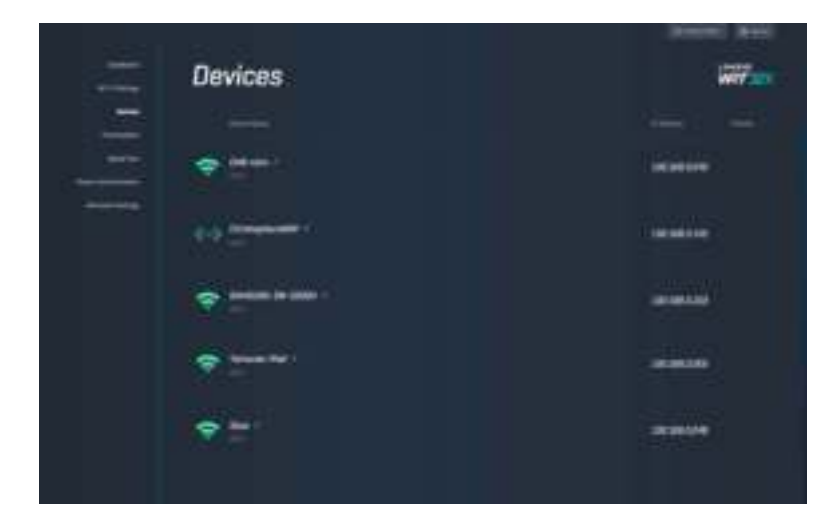

#### **Priorisation des appareils**

Déplacez vos appareils sur l'échelle des niveaux de priorité pour obtenir une performance optimale pour la lecture de flux et les jeux-vidéo en ligne. Priorisez automatiquement les appareils dotés de la technologie Killer pour réduire la latence et le décalage. Plus le niveau de priorité est élevé, meilleur est l'accès à votre connexion Internet. Les appareils à faible priorité se partagent la capacité restante. Pour en savoir plus à propos de Killer, rendez vous sur le site http://www.killernetworking .com.

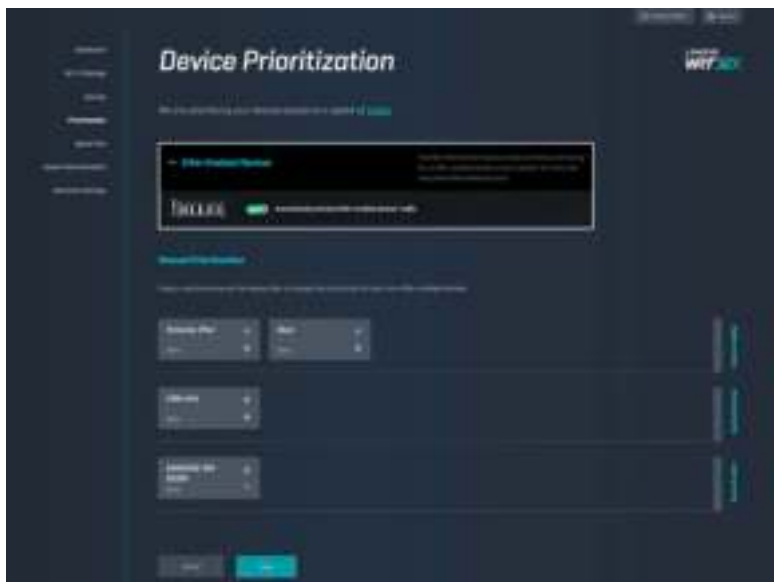

#### **Test de vitesse**

Mesurez les débits descendant (depuis Internet) et montant (vers Internet) de votre routeur. Les vitesses varient en fonction de nombreux facteurs, notamment le nombre d'appareils connectés à votre routeur et leur utilisation du réseau. Le test de vitesse est une bonne manière de savoir si vous obtenez le niveau de service promis par votre fournisseur d'accès Internet.

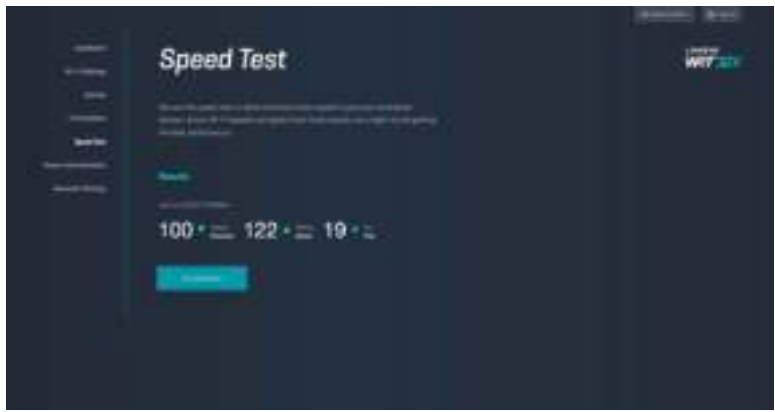

### **Administration du routeur**

Consultez ou modifiez les paramètres de base du routeur, dont votre mot de passe d'administrateur et son indice, le mode de mise à jour du micrologiciel, le fuseau horaire et le nom du routeur.

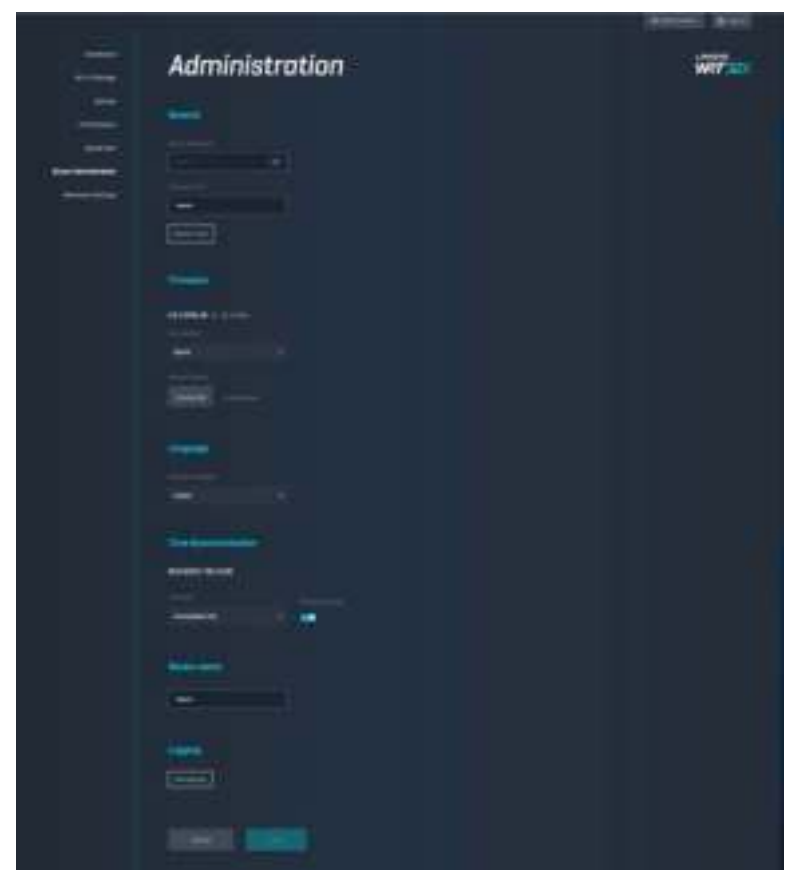

#### **Stockage externe**

Connectez un périphérique USB (non fourni) et configurez le partage de fichiers et l'accès à FTP.

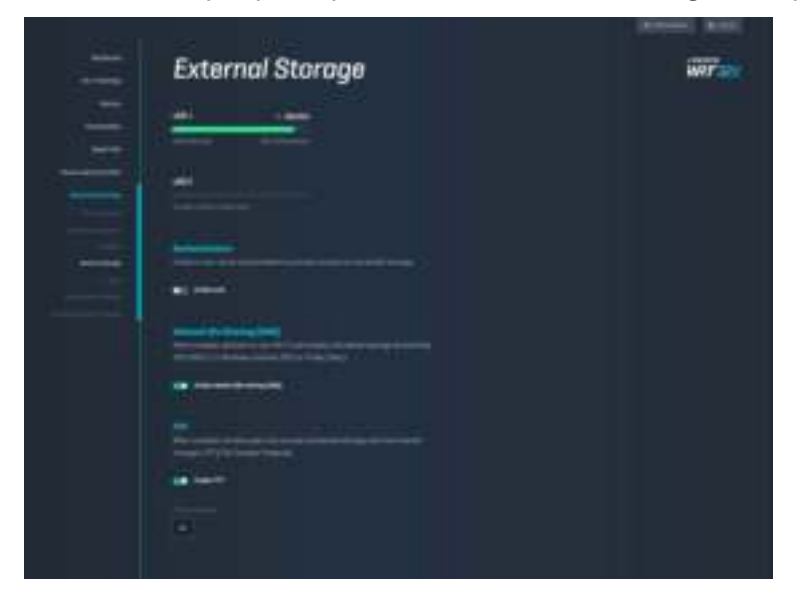

#### **Paramètres de réseau local**

Consultez et modifiez les paramètres de base et avancés de votre réseau.

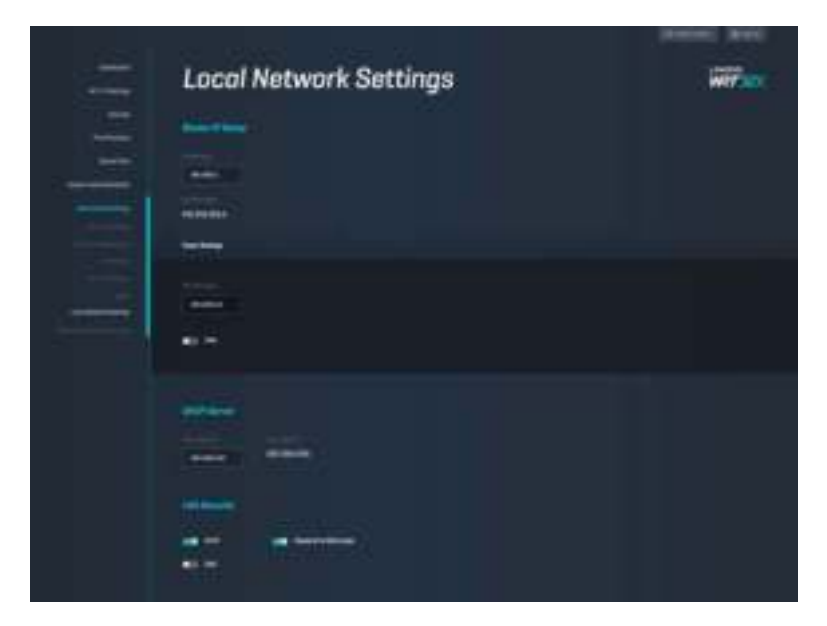

# **Dépannage**

Obtenez de l'aide supplémentaire auprès de notre soutien à la clientèle primé sur linksys.com/support/WRT32X.

## **La configuration a échoué**

Si l'assistant de configuration sur navigateur a échoué :

• À l'aide d'un trombone ou d'une broche, maintenez le bouton Reset (Réinitialisation) enfoncé pendant 10 secondes. Redémarrez l'assistant de configuration.

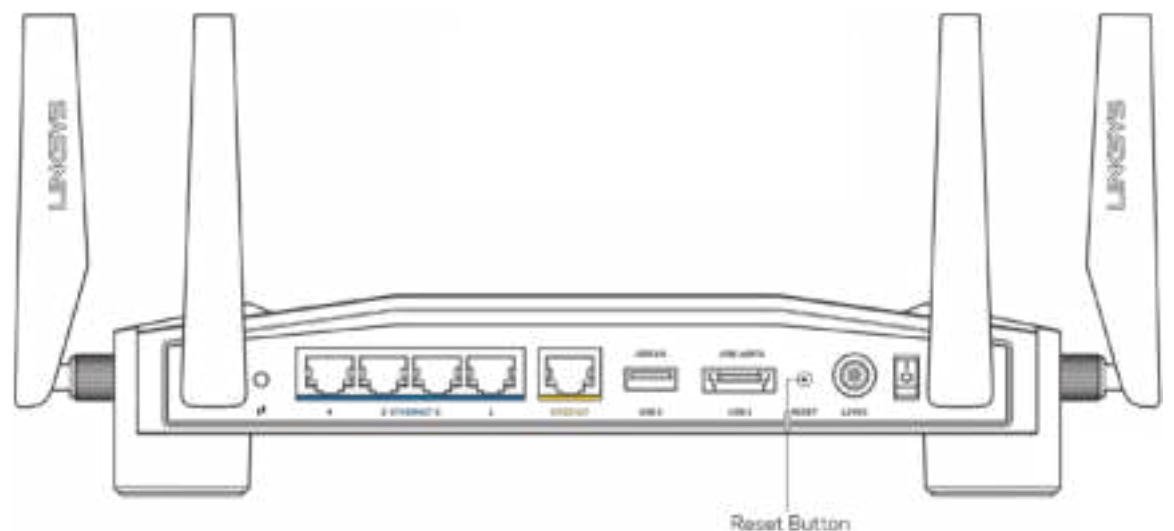

- Désactivez temporairement le pare-feu de votre ordinateur (pour obtenir de l'aide, reportez-vous aux instructions du logiciel de sécurité). Installez de nouveau le routeur.
- Si vous avez un autre ordinateur, utilisez-le pour installer de nouveau le routeur.

### **Message « Votre câble Internet n'est pas branché »**

• Vérifiez qu'un câble Ethernet (comme celui fourni avec votre routeur) est bien branché au port INTERNET jaune à l'arrière de votre routeur et au port approprié sur votre modem ou routeur-modem. Reportez-vous à l'étape 4 (**p. 8**) des instructions de configuration.

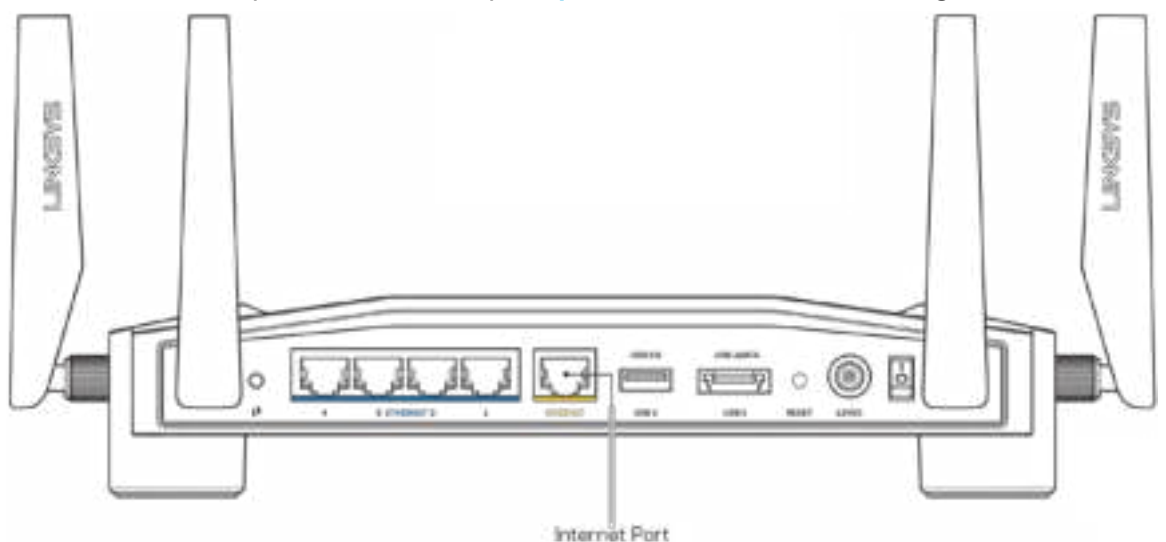

- Vérifiez que votre modem est branché à une source d'alimentation et qu'il est sous tension. S'il est doté d'un commutateur marche/arrêt, assurez-vous qu'il est réglé sur la position ON ou | (et non sur la position O).
- Si vous avez un accès Internet par le câble, vérifiez que le port CÂBLE du modem câble est raccordé au câble coaxial fourni par votre FAI.

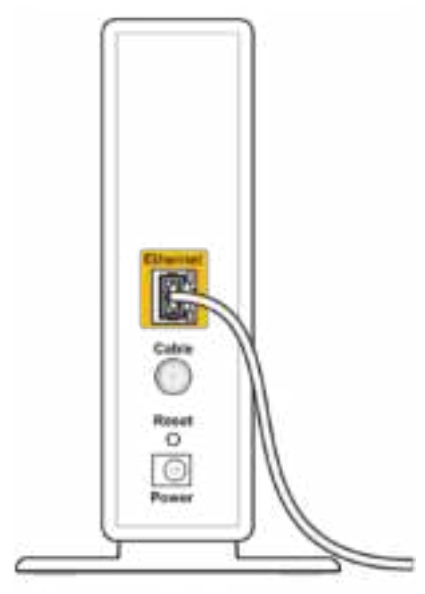

Back view of cable modem

• Si vous avez un accès Internet DSL, assurez-vous que la ligne DSL est raccordée au port DSL du modem.

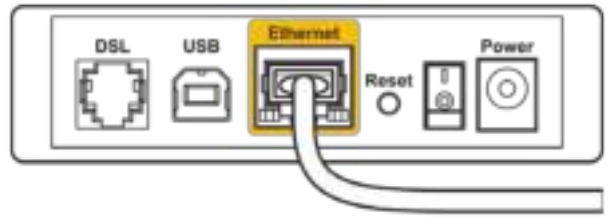

Back view of DSL modem

- Si votre ordinateur était connecté à votre modem par un câble USB, déconnectez le câble USB.
- Installez de nouveau le routeur.

#### **Message « Impossible d'accéder à votre routeur »**

Pour accéder à l'outil d'administration de votre routeur, vous devez être connecté au réseau de votre routeur. Si vous disposez d'un accès Internet sans fil, vous vous êtes peut-être connecté accidentellement à un autre réseau sans fil.

Pour régler le problème sur les ordinateurs sous Windows\* :

- 1. Cliquez sur l'icône de sans-fil dans la barre d'état système pour voir une liste de réseaux sans-fil disponibles.
- 2. Cliquez sur le nom de votre propre réseau. Cliquez sur Connexion. Dans l'exemple cidessous, l'ordinateur était connecté à un autre réseau sans fil appelé wraith\_5GHz. Le nom du réseau sans fil du routeur WRT32X Linksys, Damaged\_Beez2.4 dans cet exemple, est sélectionné.

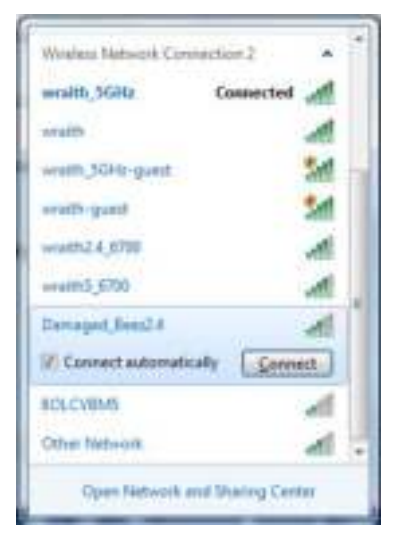

3. Si vous êtes invité à saisir une clé de réseau, entrez votre mot de passe (clé de sécurité) dans les champs Network key (Clé réseau) et Confirm network key (Confirmer la clé réseau). Cliquez sur Connexion.

4. Quand votre ordinateur se connecte au réseau, vous devriez pouvoir accéder à l'outil d'administration du routeur. Entrez http://myrouter.local dans un navigateur.

*\*Selon la version Windows que vous utilisez, la description ou les icônes représentant ces étapes pourraient être légèrement différentes.*

Pour régler le problème sur les ordinateurs sous Mac :

- 1. Dans la barre de menu en haut de l'écran, cliquez sur l'icône du sans-fil. Une liste des réseaux sans fil apparaîtra. Sans-fil intelligent Linksys a automatiquement attribué un nom à votre réseau.
- 2. Dans l'exemple ci-dessous, l'ordinateur était connecté à un autre réseau sans fil appelé wraith\_5GHz. Le nom du réseau sans fil du routeur WRT32X Linksys, Damaged\_Beez2.4 dans cet exemple, est sélectionné.

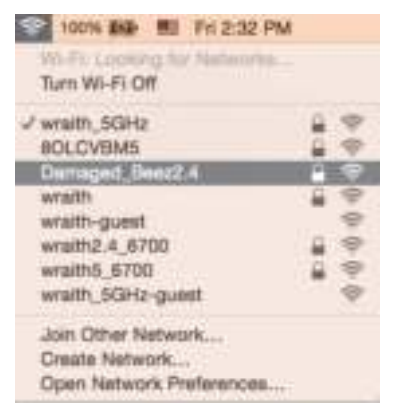

- 3. Cliquez sur le nom de réseau sans-fil du routeur WRT32X Linksys (Damaged\_Beez2.4 dans l'exemple).
- 4. Entrez votre mot de passe de réseau sans fil (Clé de sécurité) dans le champ Mot de passe. Cliquez sur **OK**.

#### **Une fois la configuration terminée**

#### Internet ne semble pas disponible

Si votre routeur ne communique pas avec Internet, le problème pourrait apparaître sous forme de message « [adresse Internet] introuvable » dans votre navigateur Web. Si vous savez que l'adresse Internet est correcte, et si vous avez essayé plusieurs adresses Internet valides avec le même résultat, il pourrait y avoir un problème avec votre FAI, votre modem ou votre routeurmodem.

Solutions de dépannage possibles :

- Assurez-vous que les câbles Ethernet et d'alimentation sont correctement branchés.
- Assurez-vous que la prise de courant, sur laquelle est branché votre routeur, est alimentée en courant.
- Communiquez avec votre FAI pour savoir s'il y a des pannes dans votre secteur.

La méthode la plus courante pour dépanner votre routeur est de le redémarrer en l'éteignant, puis en le rallumant. Votre routeur peut alors recharger ses paramètres personnalisés, ce qui permettra aux autres périphériques (comme le modem) de le redécouvrir et de communiquer avec lui.

Pour redémarrer votre routeur en utilisant le cordon d'alimentation :

- 1. Débranchez le cordon d'alimentation du routeur et du modem ou routeur-modem.
- 2. Attendez 10 secondes, puis rebranchez le cordon d'alimentation sur le modem ou routeurmodem. Assurez-vous qu'il est sous tension.
- 3. Patientez jusqu'à ce que le voyant « en ligne » de votre modem ou routeur-modem cesse de clignoter (environ deux minutes). Rebranchez le cordon d'alimentation sur le routeur.
- 4. Attendez que le voyant d'alimentation cesse de clignoter. Patientez deux minutes avant d'essayer de vous connecter à Internet à partir d'un ordinateur.

Pour redémarrer votre routeur en utilisant l'outil d'administration du routeur sur navigateur :

- 1. Connectez-vous à votre WRT32X. (Reportez-vous à l'étape 6 **p. 9** des instructions de configuration.)
- 2. Cliquez sur *Administration du routeur* dans la barre de navigation sur le côté gauche de l'écran.
- *3.* Cliquez sur *Redémarrer le routeur.*

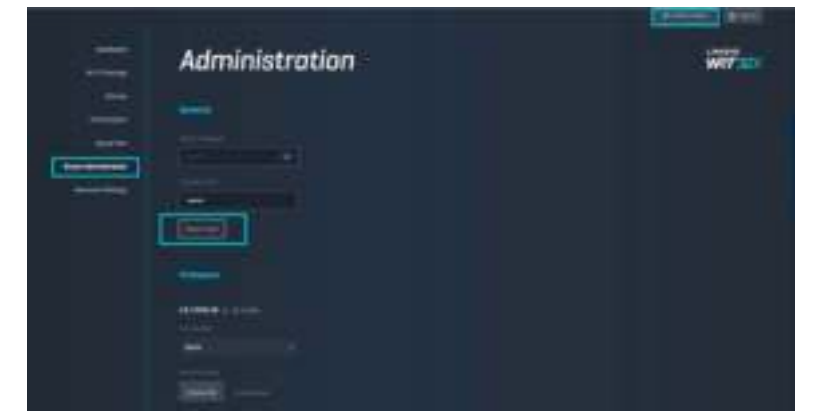

4. Le routeur va redémarrer. Tous les appareils connectés perdront temporairement leur connexion Internet. Ils se reconnecteront automatiquement lorsque le routeur sera de nouveau prêt.

# **Caractéristiques techniques**

# **Linksys WRT32X**

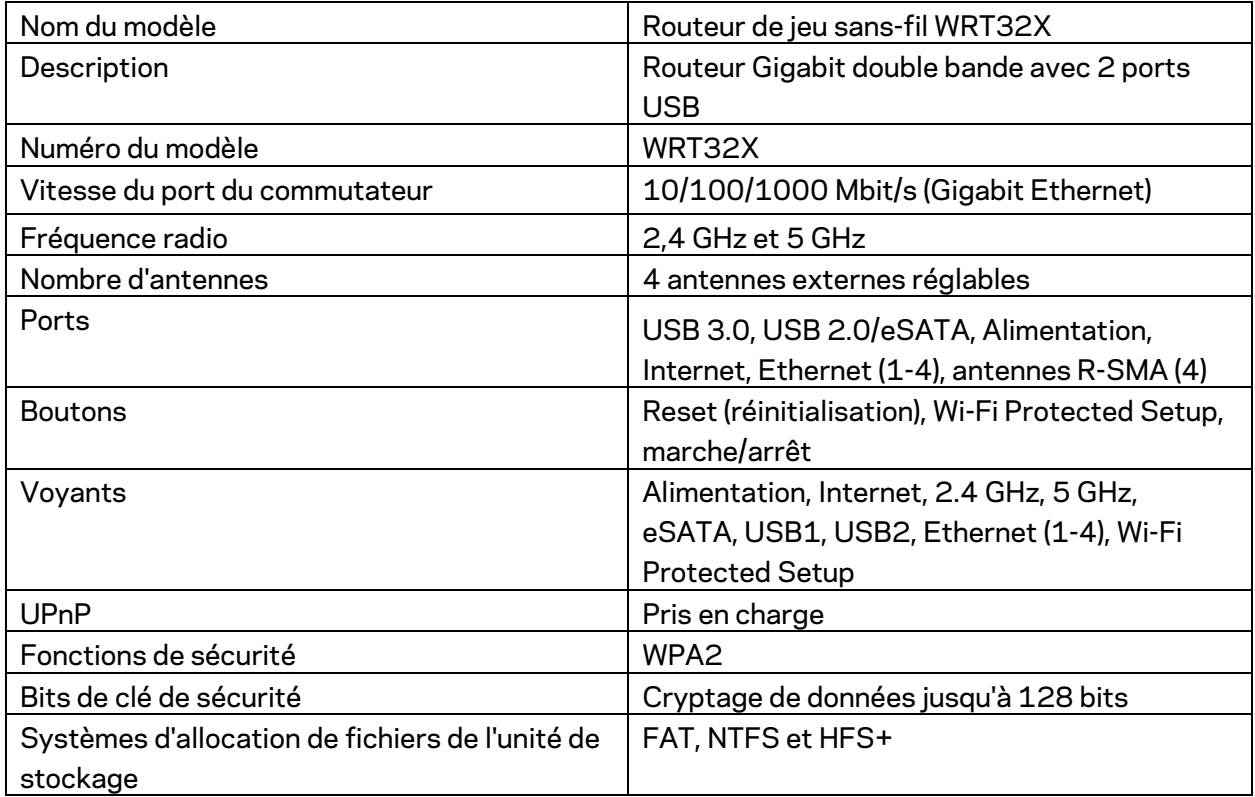

## **Environnement d'exploitation**

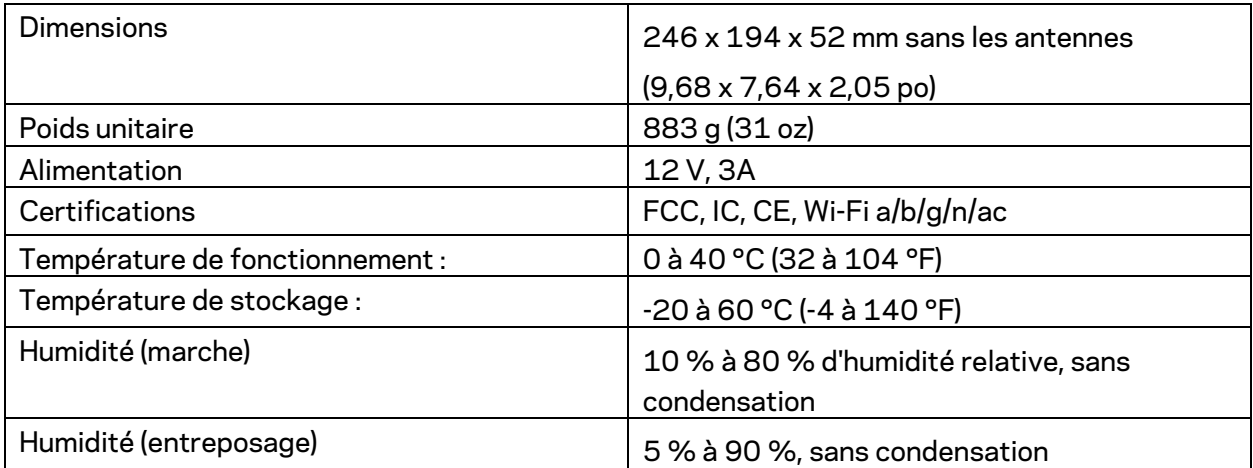

#### Remarques :

Pour en savoir plus à propos de la conformité aux normes, la garantie et la sécurité, consultez la notice (É.U.) ou le CD (tous les autres pays) fourni avec votre routeur ou rendez-vous sur Linksys.com/support/WRT32X.

Les spécifications peuvent changer sans préavis.

Les performances maximales sont conformes à la norme IEEE 802.11. Les performances réelles peuvent varier, notamment une capacité de réseau sans fil, un taux de débit de données et une portée moindres. La performance dépend de nombreux facteurs, conditions et variables, dont l'éloignement du point d'accès, le volume du trafic réseau, les matériaux et la construction de l'édifice, le système d'exploitation utilisé, la combinaison des produits sans fil utilisés, les interférences ainsi que d'autres conditions défavorables.

BELKIN, LINKSYS et de nombreux noms de produits et logos sont des marques de commerce du groupe de sociétés Belkin. Les autres marques mentionnées sont la propriété de leur détenteur respectif. Les licences et la documentation relatives aux logiciels tiers utilisés dans ce produit peuvent être consultées à l'adresse suivante : http://support.linksys.com/en-us/license. Pour toute demande relative au code source LPG ou toute autre question, veuillez communiquer avec nous à l'adresse http://support.linksys.com/en-us/gplcodecenter.

© Belkin International, Inc. ou ses sociétés affiliées, 2017. Tous droits réservés.

LNKPG-00494

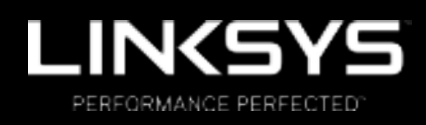

Felhasználói kézikönyv

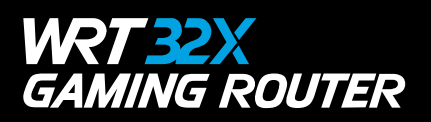

# Tartalom

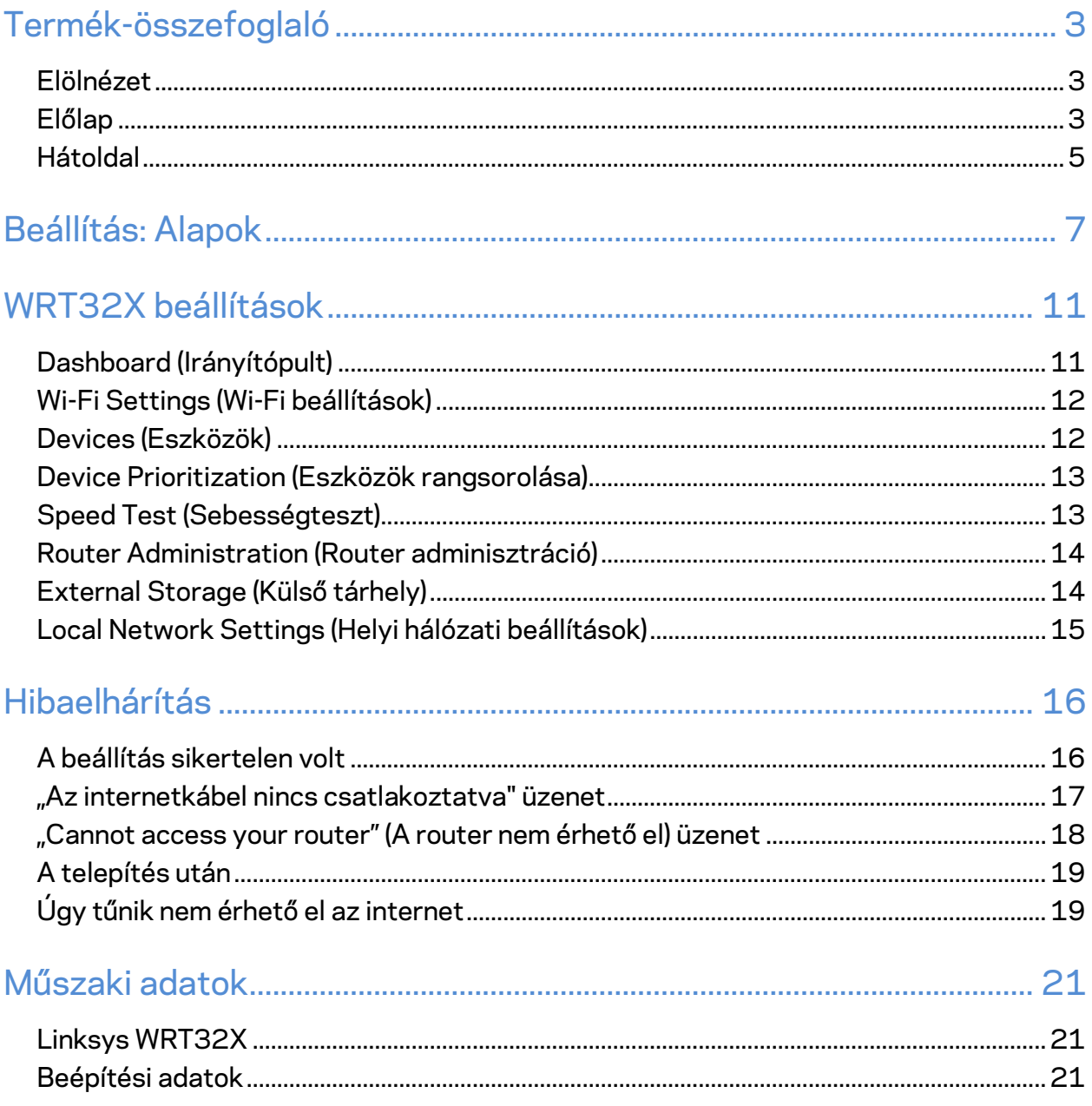

# Termék-összefoglaló

### **Elölnézet**

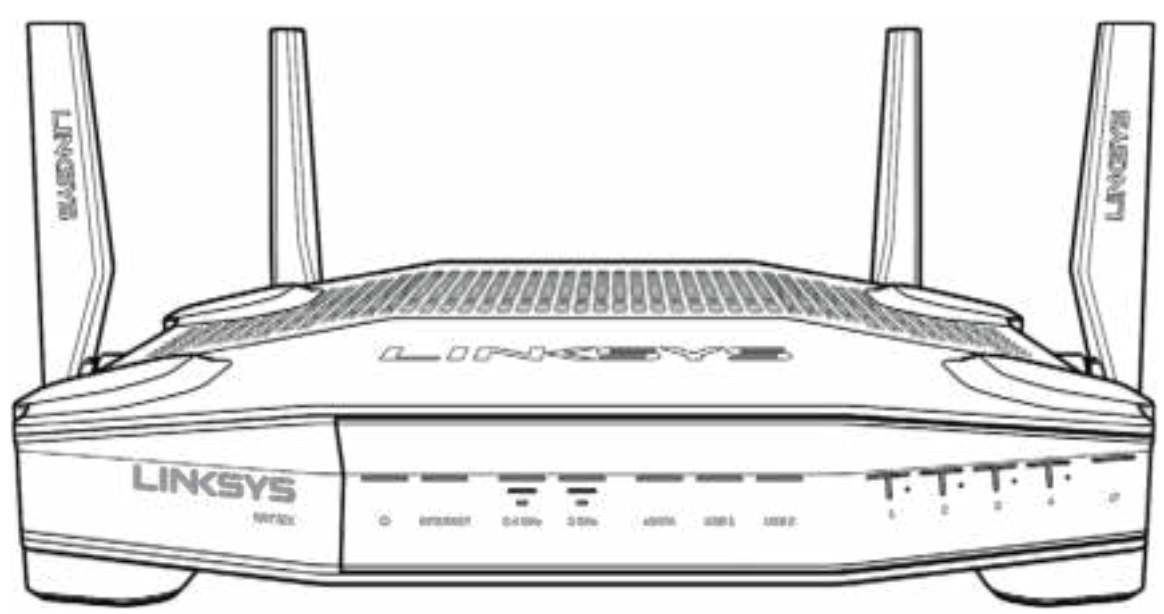

#### **Előlap**

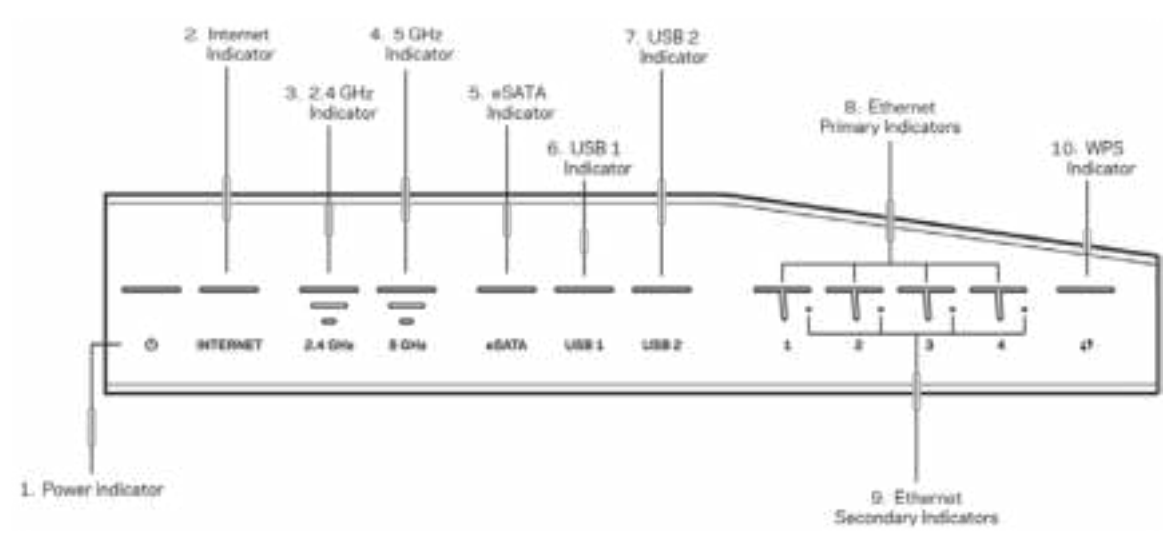

**Bekapcsolásjelző (1)** – A bekapcsolásjelző folyamatos kék fénnyel világít, ha a router be van kapcsolva. Villog, ha a router öntesztelést végez a bekapcsolás során.

**Internetkapcsolat jelző (2)** – Az INTERNET jelzőfény folyamatosan kék színnel világít, ha a router az internethez kapcsolódik. Villog, ha a router a kapcsolat felépítésén dolgozik. Folyamatos narancssárga fény jelzi, ha a kapcsolat konfigurációs problémák miatt szűnt meg. Villogó narancssárga fény jelzi, ha a kapcsolat hardverproblémák miatt szűnt meg.

**2,4 GHz-es jelzőfény (3)** – A jelzőfény folyamatos kék fénnyel világít, ha egy vagy több kliens kapcsolódik a 2,4 GHz-es hálózathoz. A jelzőfény villog, ha a router a 2,4 GHz-es hálózat keresztül adatot küld, illetve fogad.

**5 GHz-es jelzőfény (4)** – A jelzőfény folyamatos kék fénnyel világít, ha egy vagy több kliens kapcsolódik a 5GHz-es hálózathoz. A jelzőfény villog, ha a router a 5 GHz-es hálózat keresztül adatot küld, illetve fogad.

**eSATA jelzőfény (5) –** Amennyiben nem világít, az USB/eSATA port ki van kapcsolva, vagy egy USB-eszköz van csatlakoztatva a porthoz. Kéken világít, ha egy eSATA eszköz van csatlakoztatva. A jelzőfény villogással jelzi az eSATA porton folyó tevékenységet.

**USB1 jelzőfény (6) –** Amennyiben nem világít, az USB/eSATA port ki van kapcsolva, vagy egy eSATA-eszköz van csatlakoztatva a porthoz. Kéken világít, ha egy USB-eszköz van csatlakoztatva. A jelzőfény villogással jelzi a porton folyó tevékenységet.

**USB2 jelzőfény (7) –** Kéken világít, ha egy USB-eszköz van csatlakoztatva. A jelzőfény villogással jelzi a porton folyó tevékenységet.

**ETHERNET 1 – 4 (elsődleges) (8) –** Ezek a számozott jelzőfények megfelelnek a router hátoldalán található számozott portoknak. Ha a jelzőfény folyamatosan kéken világít, akkor azon a porton keresztül a router egy eszközhöz csatlakozik. A jelzőfény villogással jelzi a porton folyó hálózati tevékenységet.

**ETHERNET 1 – 4 (másodlagos) (9) –** (fehér) Ha a jelzőfény nem világít, a router 10/100 Mb/s sebességgel csatlakozik egy eszközhöz az adott porton keresztül. A folyamatos kék fény azt jelzi, hogy a router 1000 Mb/s sebességgel csatlakozik egy eszközhöz.

**WPS jelzőfény (10)—**A jelzőfény lassan villog, akár két percig is a Wi-Fi védett telepítés során. A sikeres csatlakozást öt másodperces folyamatos kék fénnyel jelzi. Narancssárgán villog, ha a WPS csatlakozás nem sikerült. Ebben az esetben ellenőrizze, hogy a klienseszköz támogatja-e a WPS-t. Várja meg, míg a jelzőfény kialszik, majd próbálja újra. A router egyszerre csak egy WPS műveletet tud végrehajtani.
### **Hátoldal**

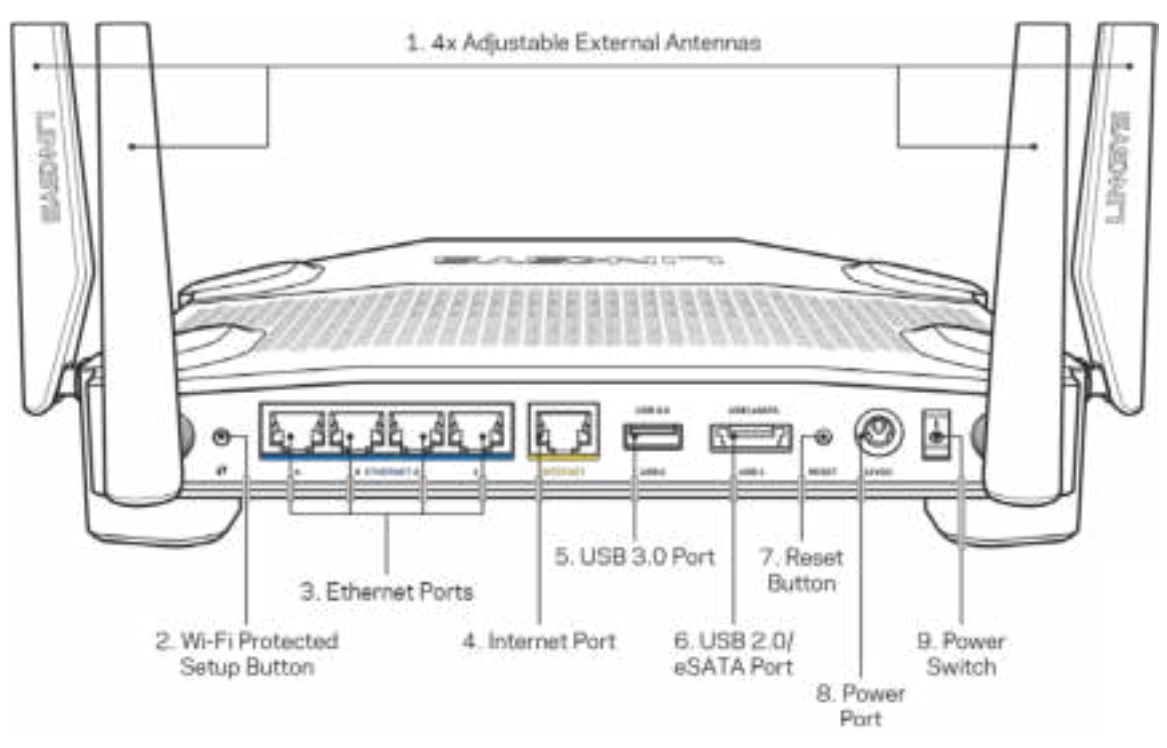

**Állítható antennák (1)**—A 4 állítható külső antennát csatlakoztatni kell a routerhez a bekapcsolás előtt. Csavarja fel az antennacsatlakozót óramutatóval egyezően a router antennaportjára.

**Megjegyzés** – *A legjobb teljesítmény érdekében állítsa az oldalsó antennákat függőleges helyzetbe, ahogy az a bal oldali képen látható.*

**Wi-Fi Protected Setup™ gomb (2)** – A megnyomásával beállíthatja a Wi-Fi Protected Setup kompatibilis hálózati eszközök biztonságos vezeték nélküli hozzáférését.

**Ethernet portok (3)** – Kösse össze ethernet-kábellel ezeket a kék, gigabites (10/100/1000) portokat a hálózat vezetékes eszközeivel.

**Megjegyzés** – *A legjobb teljesítmény érdekében használjon CAT5e vagy jobb kábeleket az ethernet portokhoz.*

**Internet port (4)** – Kösse össze ethernet-kábellel ezt a sárga, gigabites (10/100/1000) portot a szélessávú internet kábel/DSL modemmel.

**Megjegyzés** – *A legjobb teljesítmény érdekében használjon CAT5e vagy jobb kábelt az internet porthoz.*

**USB 3.0 port (5)** – Csatlakoztasson egy USB meghajtót, és ossza azt meg a hálózaton vagy az interneten.

**USB 2.0/eSATA port (6)** – Csatlakoztasson egy USB vagy eSATA meghajtót, és ossza azt meg a hálózaton vagy az interneten.

**Reset gomb (7)** – Tartsa lenyomva 10 másodpercig (amíg az bekapcsolásjelző el nem kezd villogni), hogy visszaállítsa a router gyári beállításait.

**Tápfeszültség-csatlakozó (8)** – A mellékelt hálózati adapter csatlakoztatása.

**Főkapcsoló (9)** – A router bekapcsolásához állítsa | helyzetbe.

# **Beállítás: Alapok**

A beállítás befejezéséhez számítógépre vagy mobileszközre van szüksége.

**1.** Határozza meg a berendezés típusát és készüljön fel a beállításra.

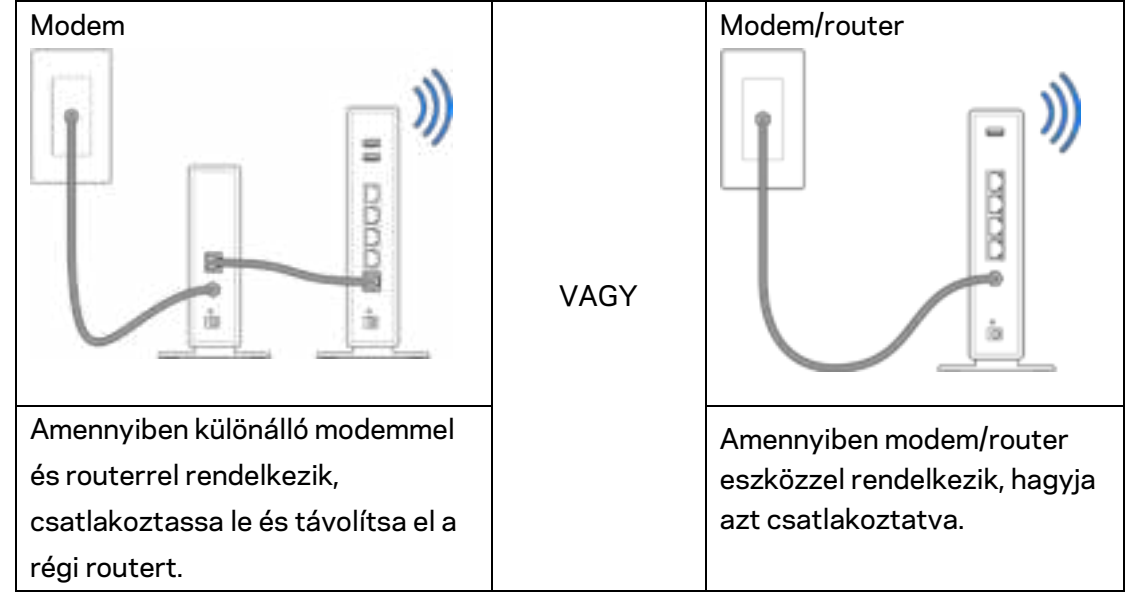

**2.** Csavarja fel az antennákat az ábra szerint, és csatlakoztassa a routert az áramforráshoz.

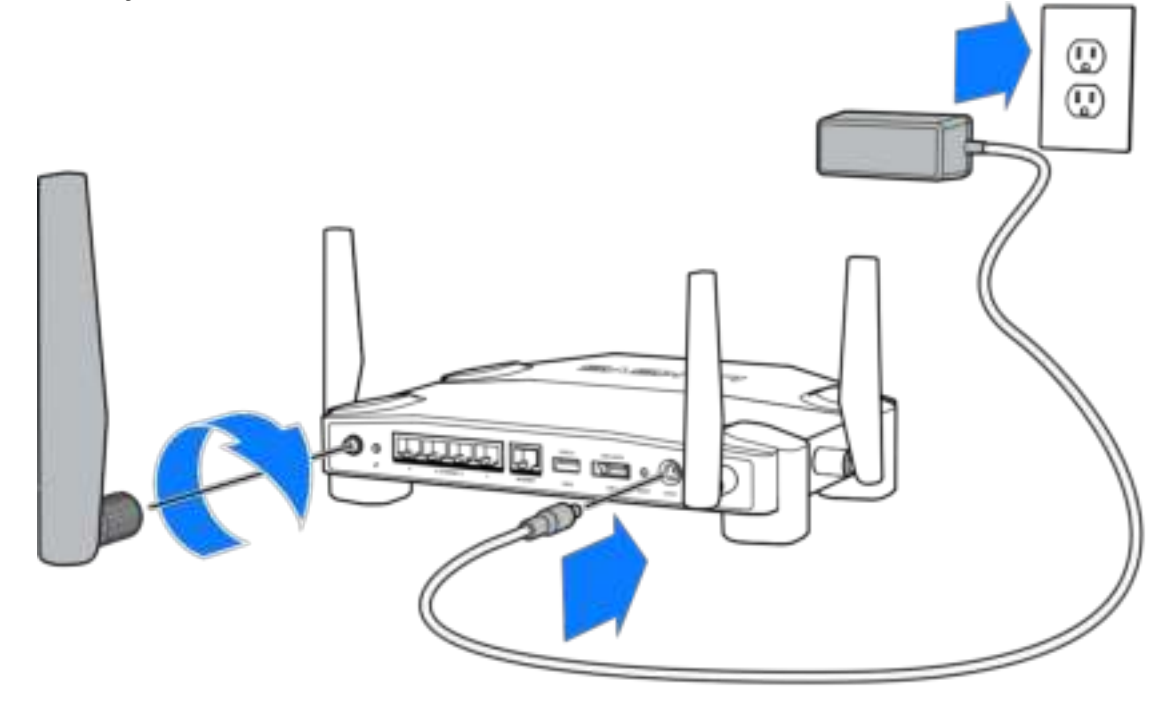

**3.** Csatlakoztassa a mellékelt internetkábel egyik végét az új router sárga INTERNET portjába.

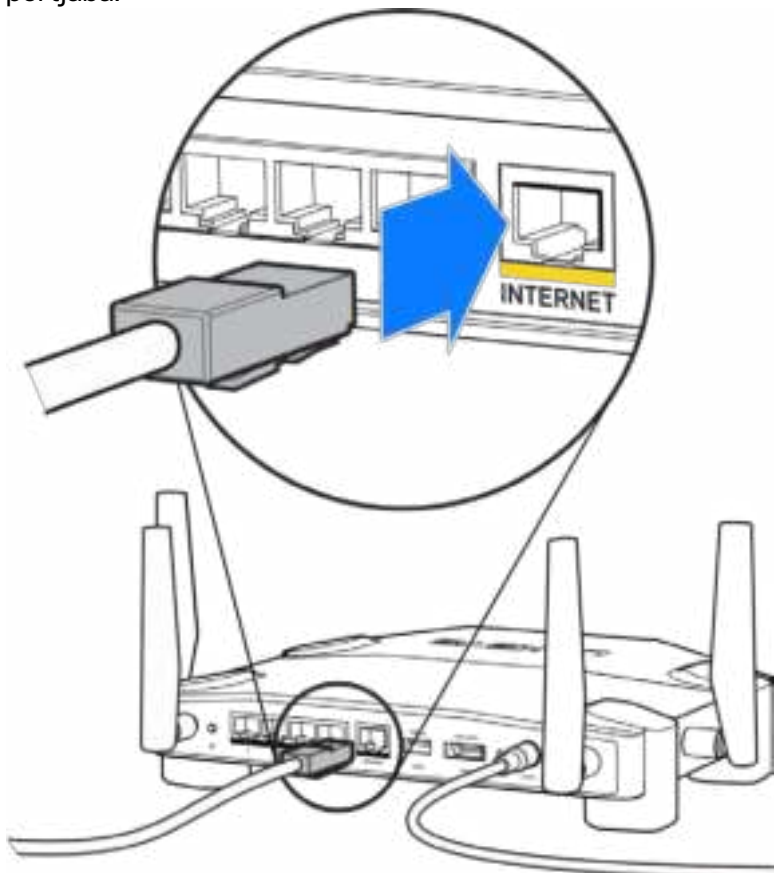

**4.** Csatlakoztassa a routert a modemhez vagy a modem/routerhez.

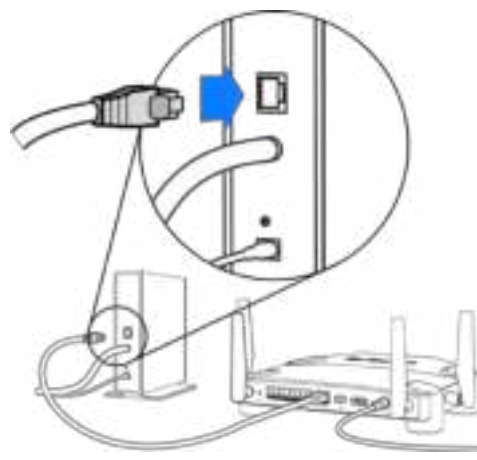

Amennyiben modeme van, csatlakoztassa a kábel másik végét a modem Ethernet (LAN) portjához.

Modem Modem/router

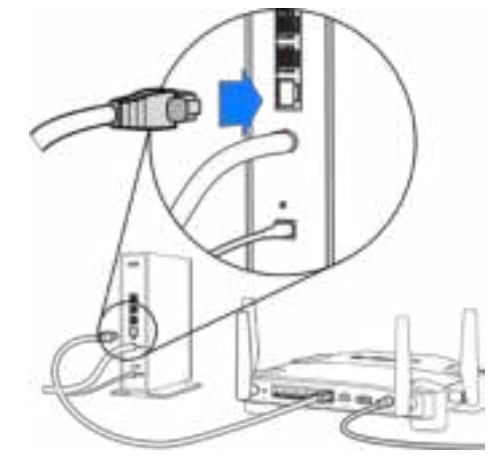

Amennyiben modem/routere van, csatlakoztassa azt bármelyik szabad porthoz.

#### **Az 5. és 6. lépéshez számítógépre vagy mobileszközre lesz szükség.**

- **5.** Csatlakozzon az ideiglenes beállító Wi-Fi névhez a Gyors útmutatóban lévő matricán, és írja be a jelszót. (Ezeket a beállításokat később személyre szabhatja.)
- **6.** Írja be a böngészőbe a http://myrouter.local címet. A router konfigurálásának befejezéséhez kövesse a képernyőn megjelenő utasításokat.

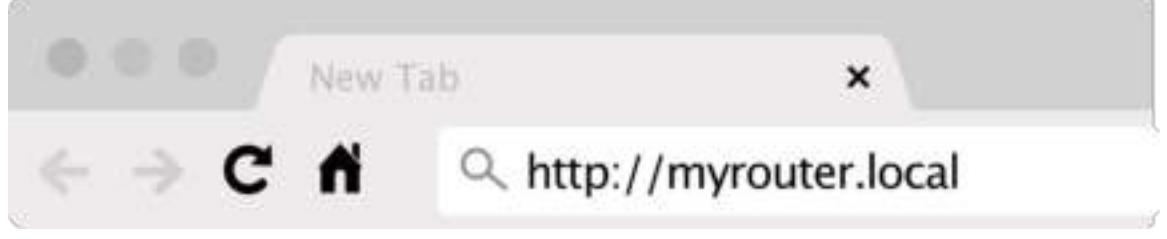

A beállítás megkezdéséhez a 192.168.1.1 címet is beírhatja a böngészőbe.

#### **Manuális beállítás**

- **1.** Csatlakoztassa a számítógépet a routerhez egy Ethernet-kábellel.
- **2.** Nyissa meg a 192.168.1.1 címet egy böngészőben.
- 3. Válassza ki a "beállítás átugrása" lehetőséget az üdvözlő oldal alján.
- **4.** Kattintson az **Agree** (Egyetértek) gombra a Terms and Conditions (Felhasználási feltételek) képernyő alján.

**Nyomtassa ki ezt az oldalt, majd jegyezze fel router- és fiókadatait az alábbi táblázatban referenciaként. Jegyzeteit biztonságos helyen tárolja.**

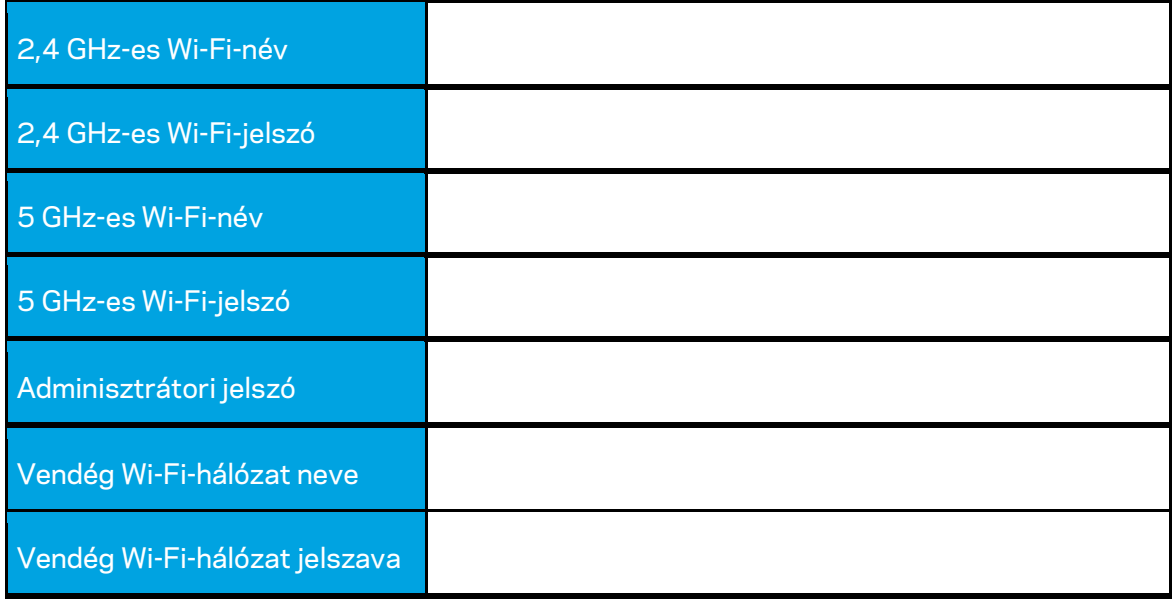

# **WRT32X beállítások**

## **Dashboard (Irányítópult)**

Az irányítópult a router kezdőlapja. Az irányítópult főablaka a router és a Wi-Fi teljesítményadatait jeleníti meg.

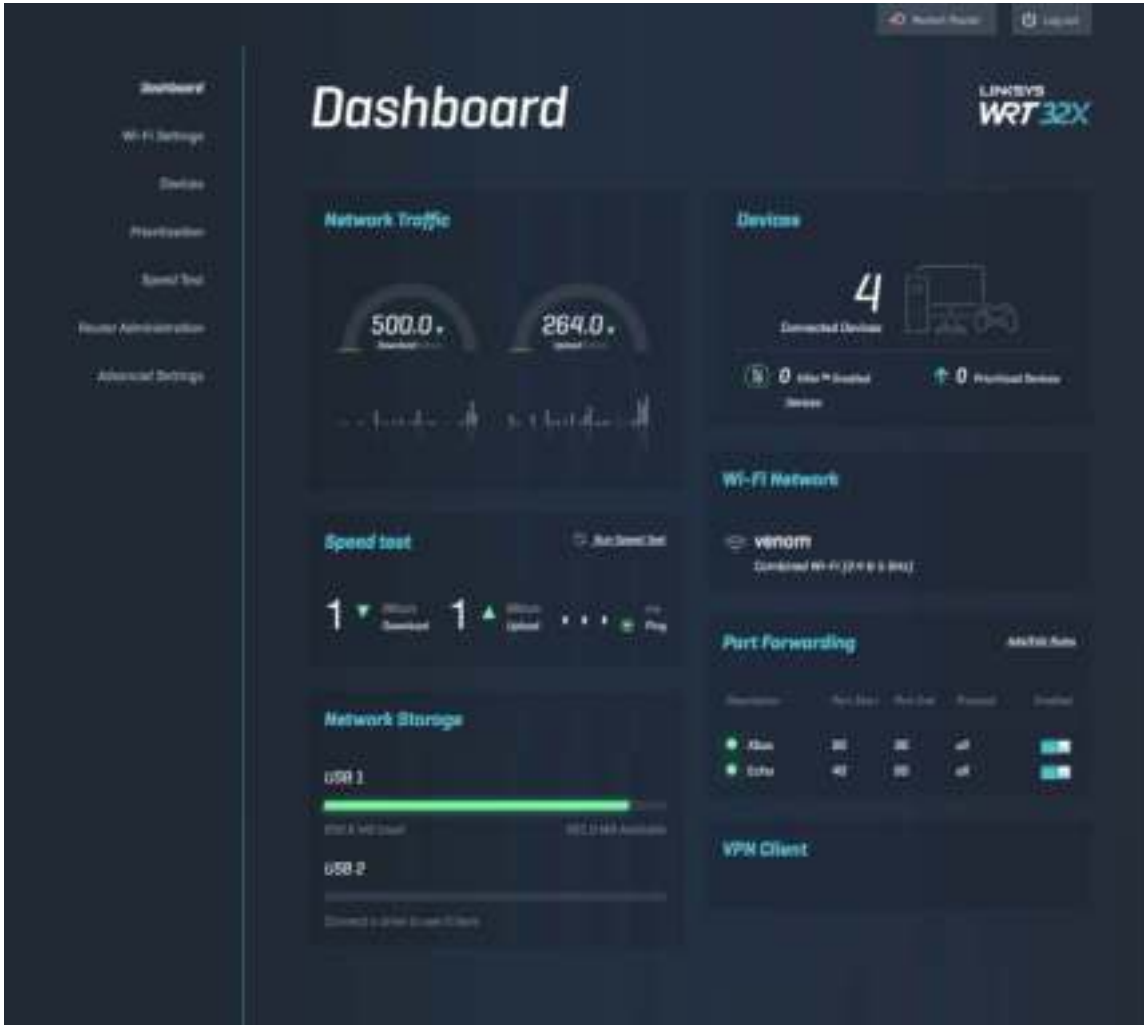

### **Wi-Fi Settings (Wi-Fi beállítások)**

A Wi-Fi beállítások megtekintése és kezelése: hálózatnév és jelszó, biztonsági mód, Wi-Fi mód, csatorna és csatornaszélesség. Beállíthat vendéghozzáférést is egy külön Wi-Fi hálózati név és jelszó létrehozásával, amelyet megoszthat vendégeivel. Kapcsolja ki állásba, ha nincs rá szüksége, hogy megvédje a hálózatot a jogosulatlan hozzáféréstől.

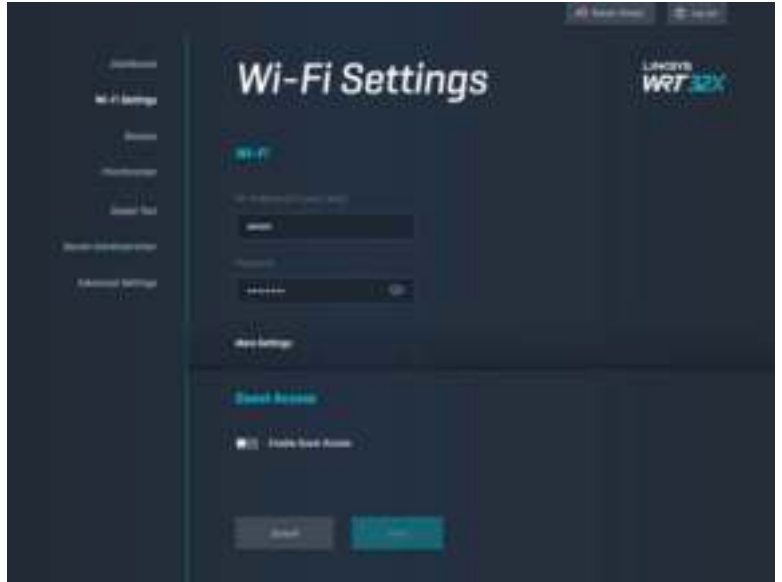

### **Devices (Eszközök)**

Tekintse meg a routerhez csatlakozó vezetékes és vezeték nélküli eszközöket, illetve azok IPcímét.

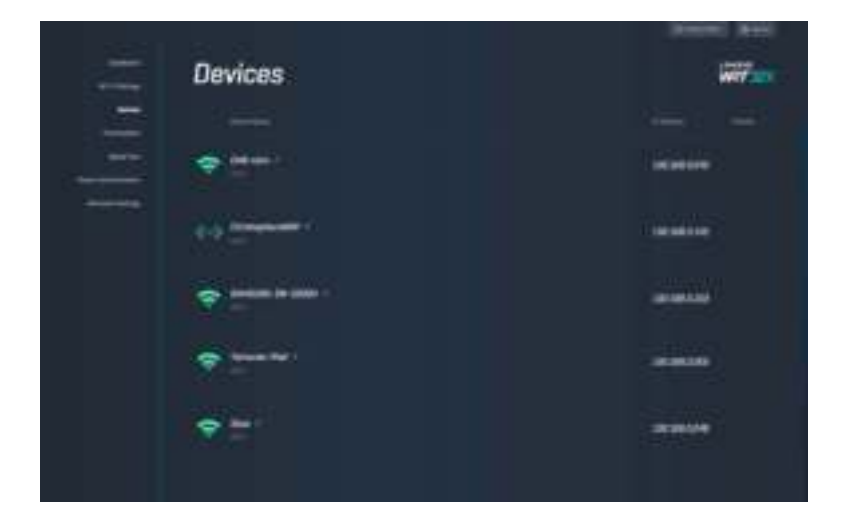

### **Device Prioritization (Eszközök rangsorolása)**

Változtassa meg az eszközök prioritási szintjét, hogy a lehető legjobb teljesítményt érje el a folyamatos átvitel és az online játék során. Adjon prioritást automatikusan az Killer-kompatibilis eszközöknek a késleltetés csökkentése érdekében. Minél nagyobb a prioritás, annál jobb hozzáférést kap az eszköz az internetkapcsolathoz. Az alacson prioritású eszközök a fennmaradó kapacitáson osztoznak. Killer termékekkel kapcsolatos további információért látogasson el a http://www.killernetworking.com oldalra.

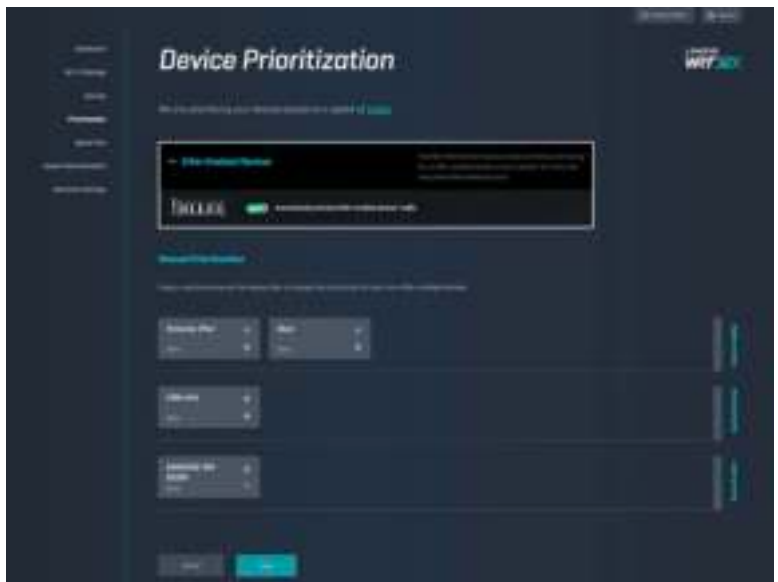

### **Speed Test (Sebességteszt)**

A router letöltési (internetről) és feltöltési (internetre) sebességének mérése. A sebességek sokféle tényezőtől függnek, például attól, hány eszköz van csatlakoztatva a routerhez, és milyen feladatokat végeznek ezek az eszközök. A sebességteszttel kiválóan mérhető, hogy eléri-e az internetszolgáltató által ígért szolgáltatási szintet.

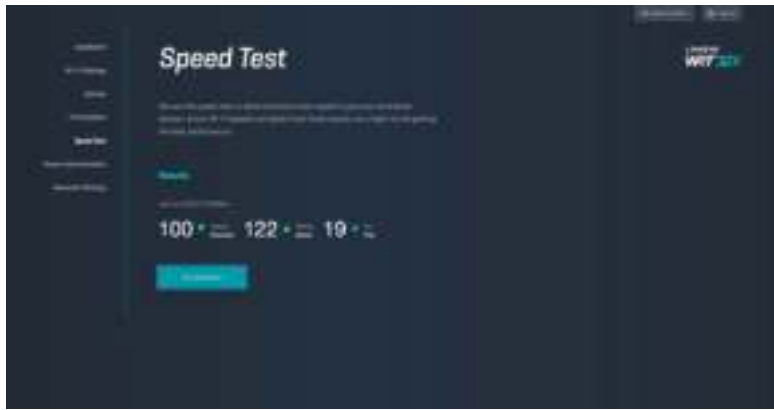

### **Router Administration (Router adminisztráció)**

A router alapbeállításainak megtekintése vagy módosítása, például az admin jelszó és segítség, az eszközszoftver-frissítés módja, az időzóna és a router neve.

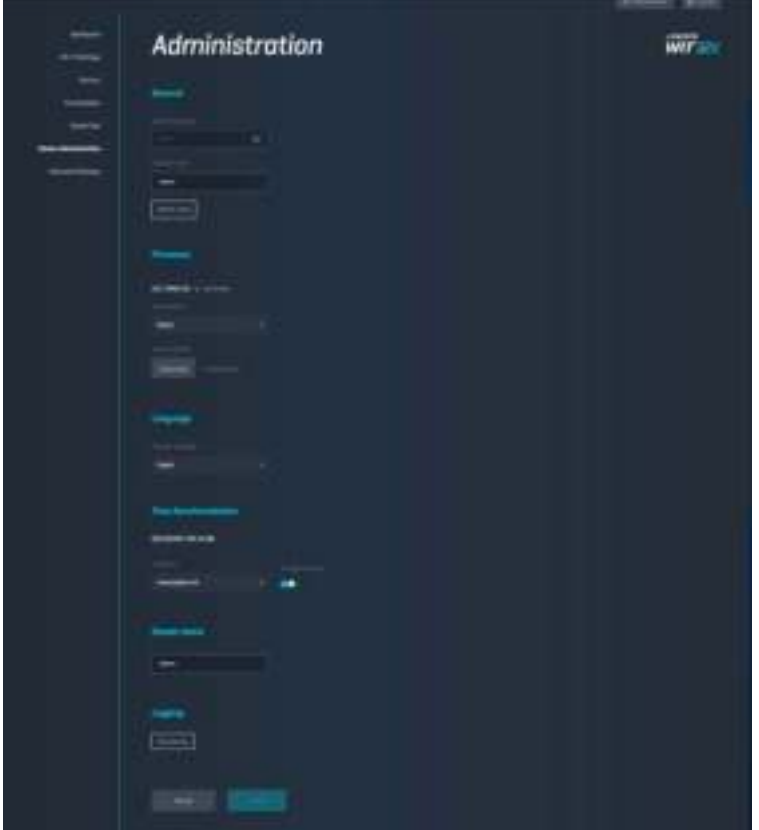

### **External Storage (Külső tárhely)**

USB-meghajtó csatlakoztatása (nem tartozék), és fájlmegosztás és FTP-hozzáférés beállítása.

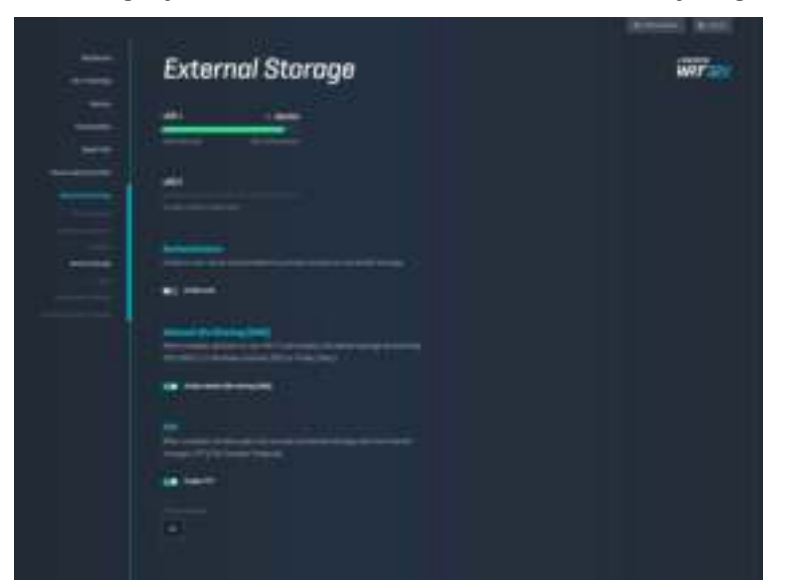

## **Local Network Settings (Helyi hálózati beállítások)**

Az alapvető és haladó hálózati beállítások megtekintése és módosítása.

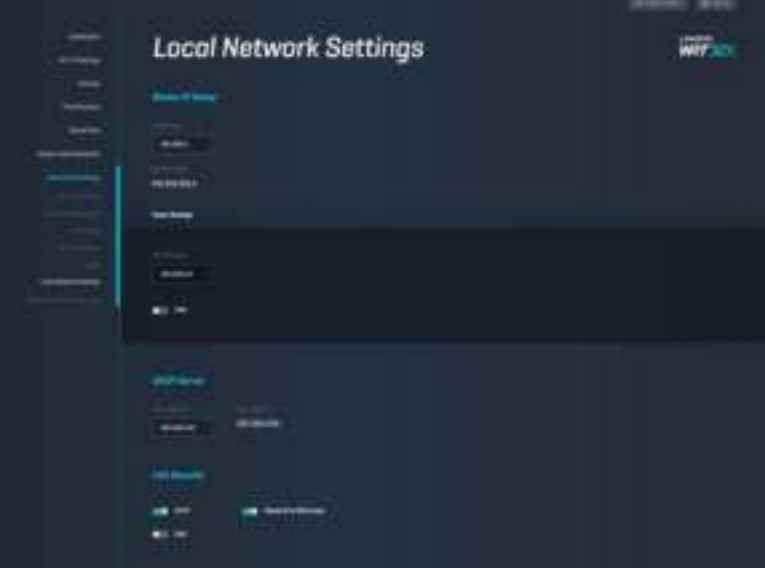

# **Hibaelhárítás**

További segítséget díjnyertes technikai támogatásunktól a linksys.com/support/WRT32X címen kaphat.

### **A beállítás sikertelen volt**

Ha a böngészőalapú beállítás varázsló sikertelen volt:

• Tartsa lenyomva a router Reset gombját egy iratkapocs vagy egy tű segítségével 10 másodpercig. Indítsa újra a beállítás varázslót.

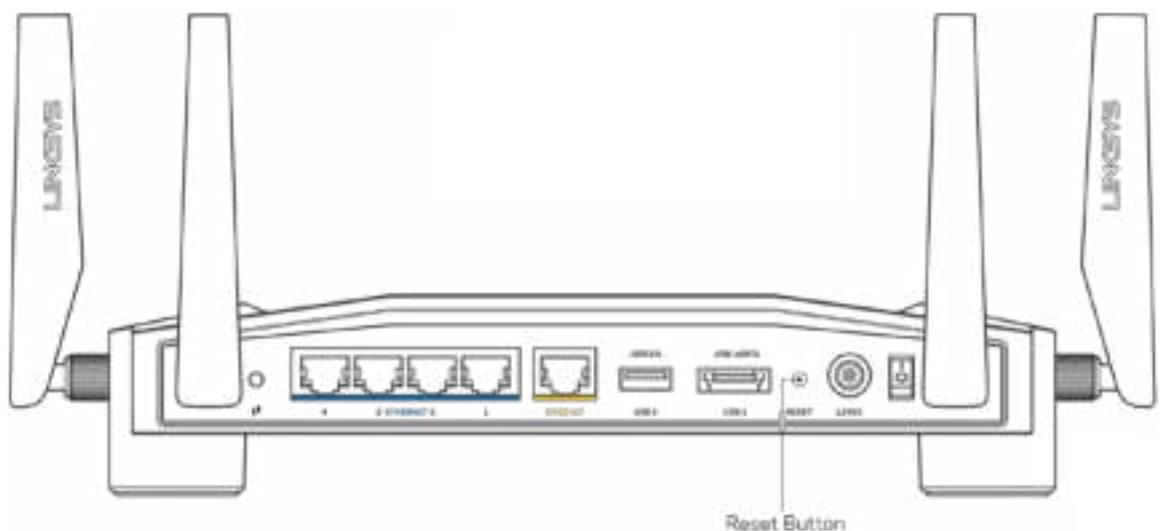

- Ideiglenesen kapcsolja ki a számítógép tűzfalát (lásd a biztonsági szoftver használati utasítását). Telepítse újra az útválasztót.
- Ha rendelkezik másik számítógéppel, használja azt az útválasztó ismételt telepítésére.

### **"Az internetkábel nincs csatlakoztatva" üzenet**

• Győződjön meg róla, hogy az Ethernet-kábel (mint a routerhez mellékelt) stabilan csatlakozik a sárga INTERNET porthoz a router hátulján és a modem vagy modem router megfelelő portjához. Lásd a 4. lépést ( **8**. oldal) a beállítási útmutatóban.

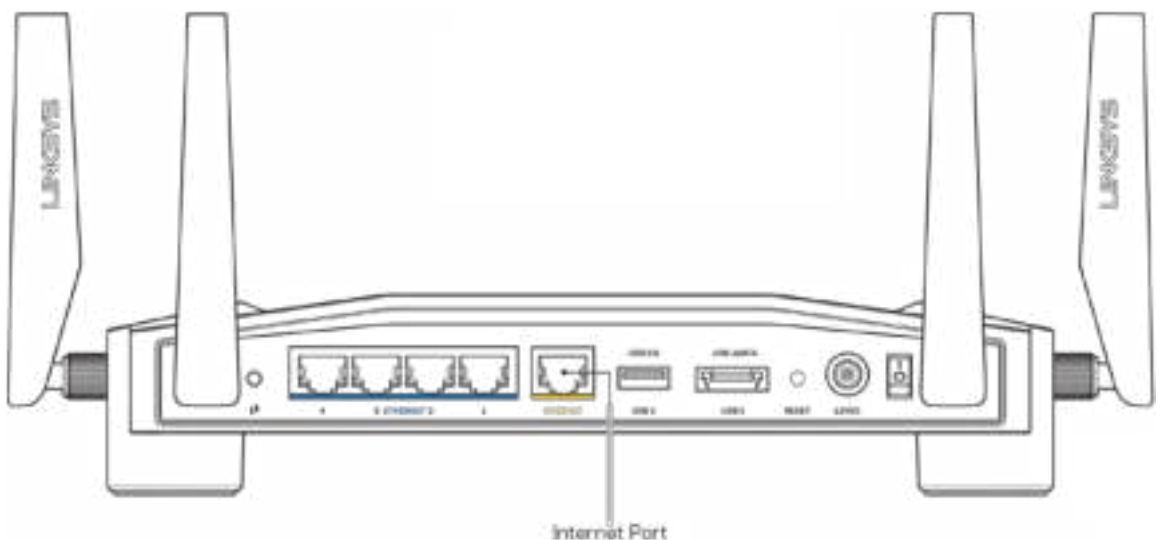

- Győződjön meg róla, hogy a modem csatlakoztatva van az elektromos hálózathoz, és be van kapcsolva. Ha van főkapcsolója, győződjön meg róla, hogy az ON (Be) vagy l (nem 0) állásban van.
- Ha az internetes szolgáltatás kábeles, akkor ellenőrizze, hogy a kábelmodem CABLE portja csatlakozik-e az internetszolgáltató által biztosított koaxiális kábelhez.

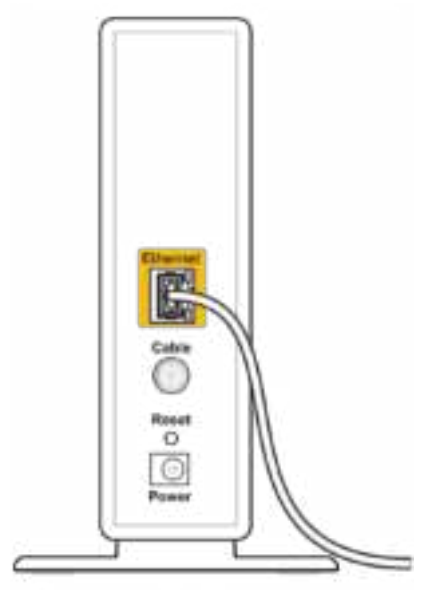

Back view of cable modem

• Ha az internetes szolgáltatás DSL, győződjön meg róla, hogy a DSL vonal csatlakozik a modem DSL portjához.

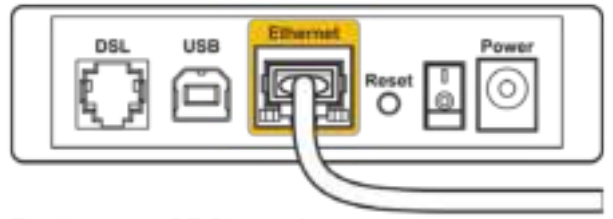

Back view of DSL modem

- Ha a számítógép korábban USB-kábelen kapcsolódott a modemhez, akkor húzza ki az USBkábelt.
- Telepítse újra a routert.

## **"Cannot access your router'' (A router nem érhető el) üzenet**

A router adminisztratív eszközének eléréséhez csatlakoznia kell a router hálózatához. Ha jelenleg rendelkezik internet-hozzáféréssel, a probléma oka lehet az is, hogy véletlenül egy másik vezeték nélküli hálózathoz csatlakozott.

A probléma megoldása Windows operációs rendszert használó számítógépeken\*:

- 1. Kattintson a rendszertálcán a vezeték nélküli ikonra az elérhető Wi-Fi-hálózatok listájának megtekintéséhez.
- 2. Kattintson a saját hálózata nevére. Kattintson a Connect (Csatlakozás) lehetőségre. Az alábbi példában a számítógép egy másik vezeték nélküli hálózathoz csatlakozott, melynek neve: wraith\_5GHz. A példában kiválasztottként a Linksys WRT32X router vezeték nélküli hálózati neve, a Damaged\_Beez2.4 látható.

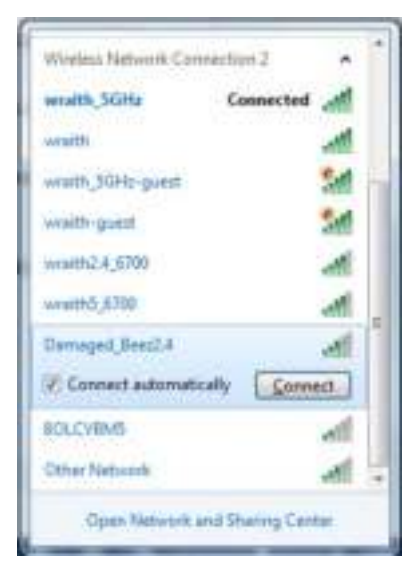

- 3. Amikor a rendszer kéri a hálózati kulcsot, írja be a jelszót a (Hálózati kulcs) Network key (Hálózati kulcs) és a Confirm network key (Hálózati kulcs megerősítése) mezőkbe. Kattintson a Connect (Csatlakozás) lehetőségre.
- 4. Amikor a számítógép csatlakozik a hálózathoz, a router adminisztratív eszköze elérhetővé válik. Nyissa meg a http://myrouter.local címet egy böngészőben.

*\*A Windows verziójától függően eltérések lehetnek a lépésekben említett kifejezésekben vagy ikonokban.* 

A probléma megoldása Mac operációs rendszert használó számítógépeken:

- 1. A képernyő felső részén található menüsoron kattintson a Wi-Fi ikonra. Meg fog jelenni a vezeték nélküli hálózatokat tartalmazó lista. A Linksys Smart Wi-Fi automatikusan hozzárendelt a hálózatához egy nevet.
- 2. Az alábbi példában a számítógép egy másik vezeték nélküli hálózathoz csatlakozott, melynek neve: wraith\_5GHz. A példában kiválasztottként a Linksys WRT32X router vezeték nélküli hálózati neve, a Damaged\_Beez2.4 látható.

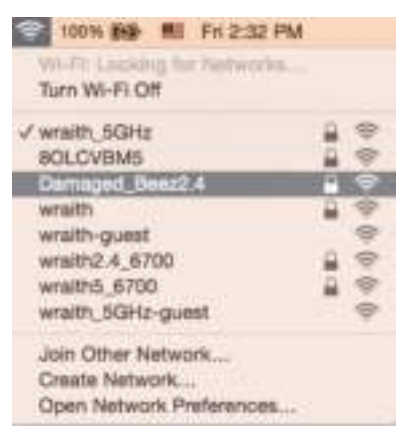

- 3. Kattintson a Linksys WRT32X router vezeték nélküli hálózatának nevére (a példában Damaged Beez2.4).
- 4. Írja be a vezeték nélküli hálózat jelszavát (Biztonsági kulcs) a Password (Jelszó) mezőbe. Kattintson az **OK** gombra.

### **A telepítés után**

#### Úgy tűnik nem érhető el az internet

Amennyiben a router nem kommunikál az interneten, előfordulhat, hogy a probléma a "Cannot find [Internet address]" (Az internetcím nem található) üzenetként jelenik meg a webböngészőben. Amennyiben tudja, hogy az internetcím helyes, és több érvényes internetcímet is kipróbált ugyanezzel az eredménnyel, az azt jelenti, hogy a probléma lépett fel az internetszolgáltató vagy a modem és a router vagy modem router közötti kommunikációban.

Lehetséges megoldások:

- Ellenőrizze, hogy az Ethernet-hálózat és a tápkábelek stabilan csatlakoznak-e.
- Ellenőrizze, hogy a konnektorban, amelyhez a router csatlakozik, van-e áram.
- Lépjen kapcsolatba az internetszolgáltatóval és érdeklődjön, nincs-e leállás az Ön körzetében.

A router leggyakrabban használt hibaelhárítási módja annak kikapcsolása, majd visszakapcsolása. Ezután a router képes újra betölteni egyéni beállításait, és más eszközök (például a modem) újra megtalálhatják a routert, és ismét képesek kommunikálni vele.

A router újraindításához a tápkábellel:

- 1. Húzza ki a tápkábelt a routerből és a modemből vagy a modem routerből.
- 2. Várjon 10 másodpercet, majd csatlakoztassa újra a modem vagy a modem router tápkábelét. Ellenőrizze, hogy bekapcsol-e.
- 3. Várjon, amíg az online LED a modemen vagy a modem routeren abbahagyja a villogást (kb. 2 perc). Csatlakoztassa a tápkábelt a routerhez.
- 4. Várjon, amíg a bekapcsolásjelző LED abbahagyja a villogást. Várjon két percig, mielőtt megpróbálna kapcsolódni az internethez egy számítógépről.

A router újraindítása a router böngészőalapú adminisztratív eszközével:

- 1. Jelentkezzen be a WRT32X-be. (Lásd a 6. lépést ( **9**. oldal) a beállítási útmutatóban.)
- 2. Kattintson a *Router adminisztráció*-ra a navigációs sávon a bal oldalon.
- *3.* Kattintson a *Router újraindítása* lehetőségre.

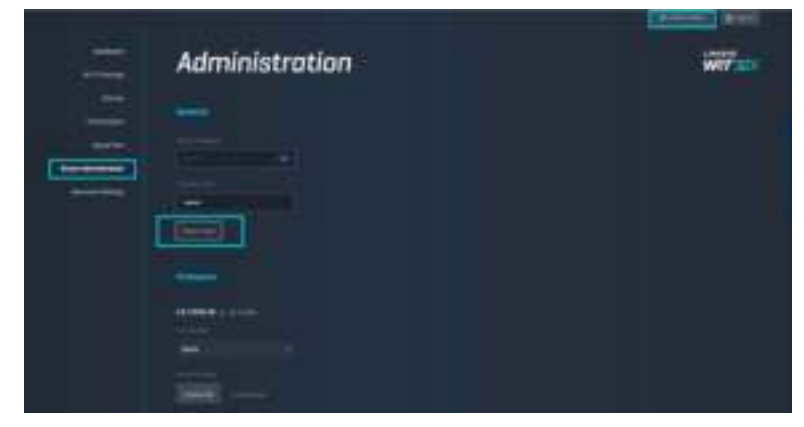

4. A router újraindul. A csatlakoztatott eszközök internetcsatlakozása ideiglenesen megszakad. Automatikusan újracsatlakoznak, ha a router újra készen áll.

# **Műszaki adatok**

## **Linksys WRT32X**

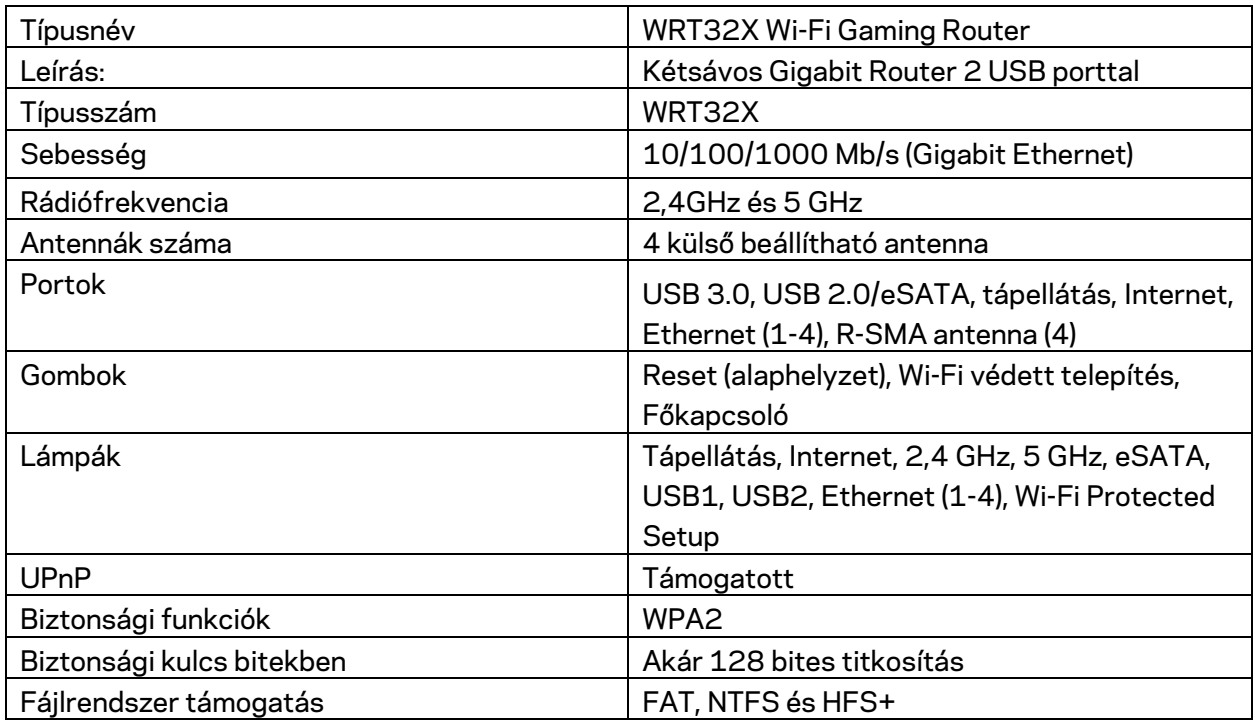

### **Beépítési adatok**

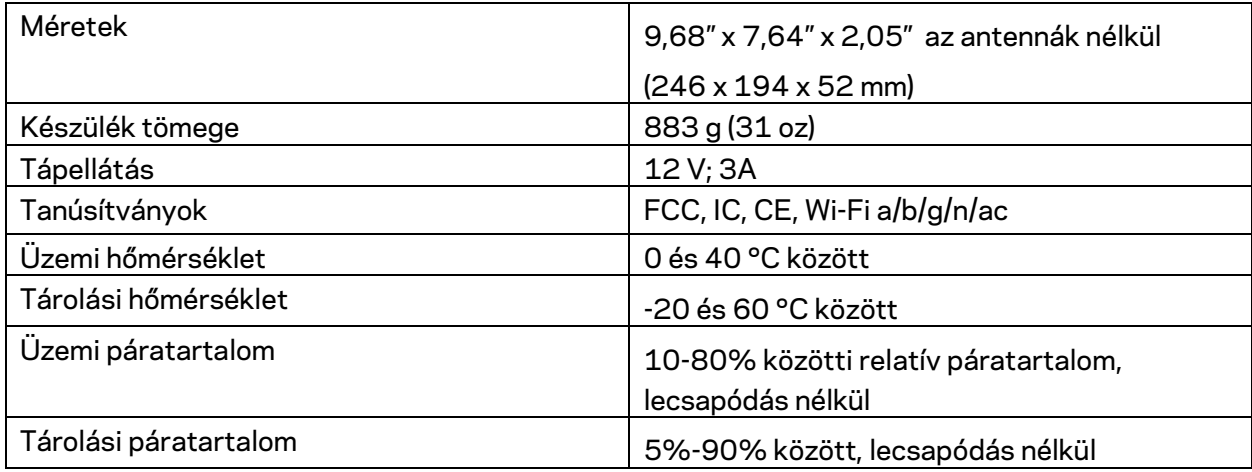

Megjegyzések:

A szabályozásokkal, a jótállással és a biztonsággal kapcsolatos információkért tekintse meg a routerhez mellékelt adatlapot (USA) vagy CD-t (minden más ország), vagy látogasson el a Linksys.com/support/WRT32X címre.

A specifikációk előzetes értesítés nélkül változhatnak.

A maximális teljesítmény meghatározása az IEEE 802.11 szabvány specifikációi alapján történt. A tényleges teljesítmény változhat, beleértve a kisebb vezeték nélküli hálózati teljesítményt, adatátviteli arányt, hatósugarat és lefedettséget. A teljesítményt számos állandó és ideiglenes tényező, illetve környezeti feltétel befolyásolhatja. Ilyen például a hozzáférési ponttól való távolság, a hálózati forgalom nagysága, az épület építőanyagai és szerkezete, az operációs rendszer, a használt vezeték nélküli eszközök, az interferencia és egyéb zavaró környezeti hatások.

A BELKIN, LINKSYS és más terméknevek és emblémák a Belkin vállalatcsoport védjegyei. Az egyéb védjegyek az adott harmadik fél tulajdonában állnak. A termékben felhasznált külső szoftverek licencei és előírásai itt találhatók: http://support.linksys.com/en-us/license. Ha kérdése van, vagy ha a GPL forráskódra van szüksége, kérjük, lépjen velünk kapcsolatba a http://support.linksys.com/en-us/gplcodecenter címen.

© 2017 Belkin International, Inc. és/vagy annak leányvállalatai. Minden jog fenntartva.

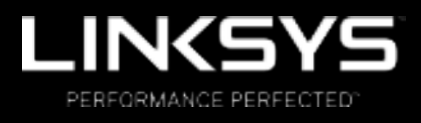

Panduan Pengguna

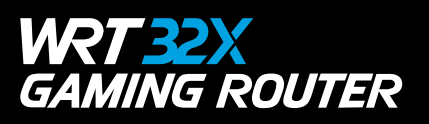

### Daftar Isi

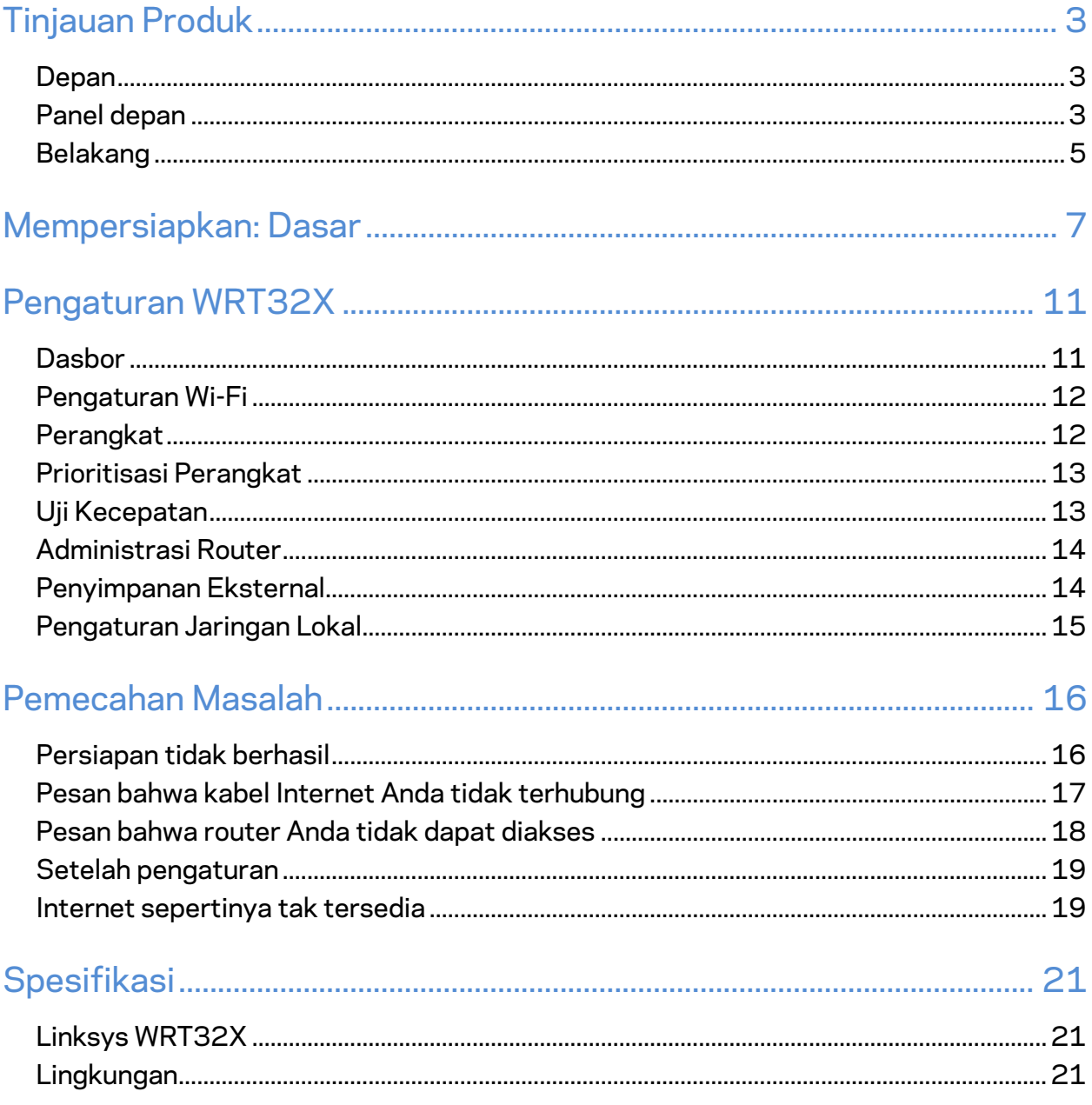

## Tinjauan Produk

#### **Depan**

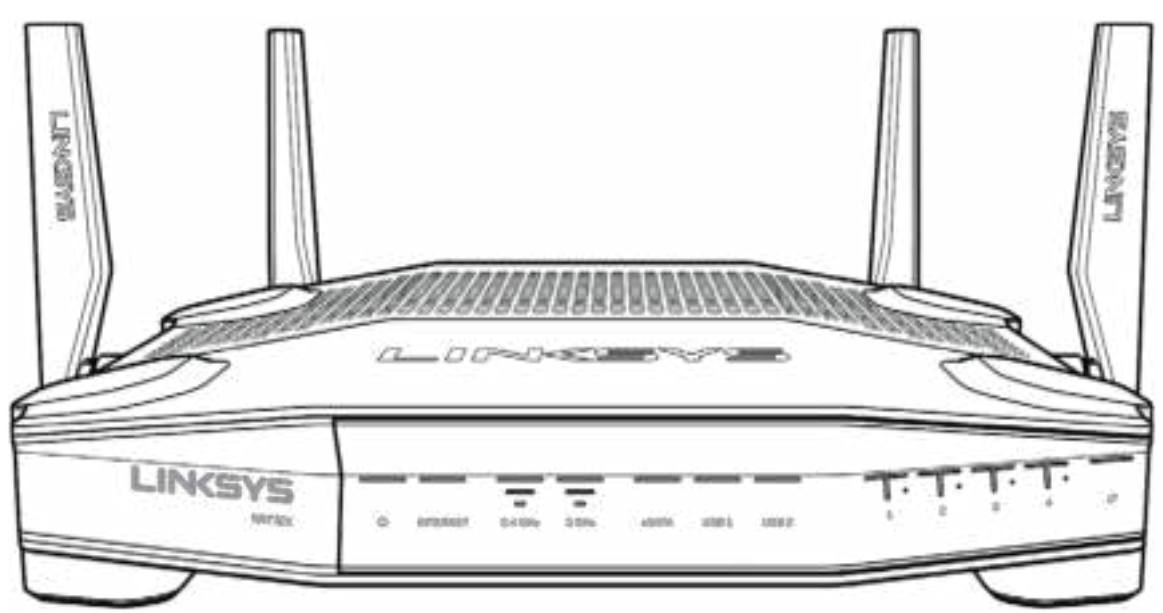

### **Panel depan**

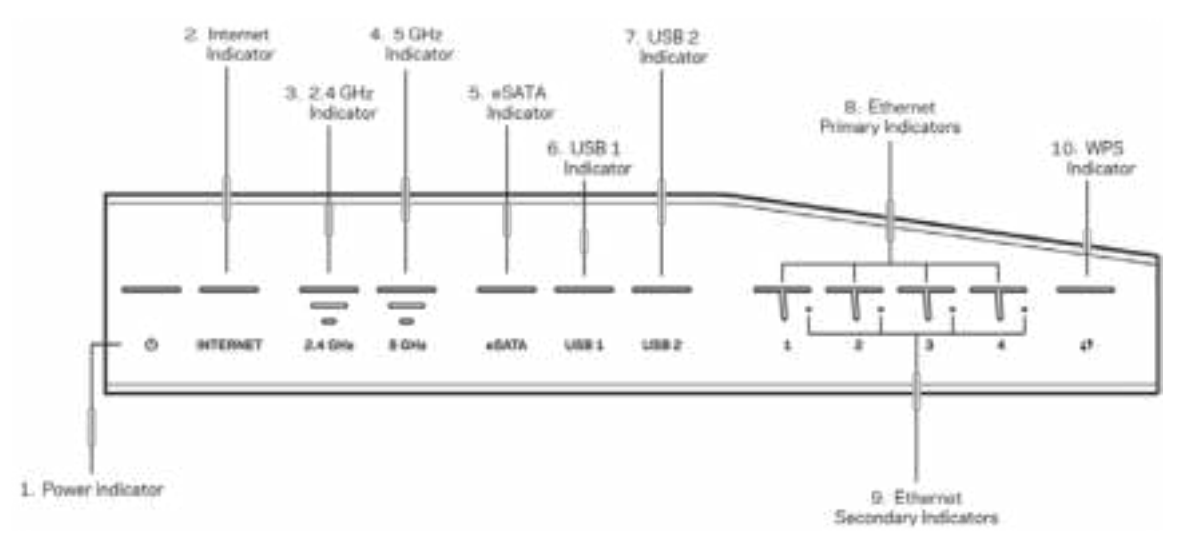

**Indikator daya (1)**—Lampu daya menyala biru terang saat router dihidupkan. Lampu akan berkedip saat router melakukan mode diagnostik mandiri ketika dihidupkan.

**Indikator Internet(2)**—Lampu INTERNET menyala biru terang saat tersambung ke internet. Lampu berkedip saat router bekerja membentuk sambungan. Lampu menyala oranye terang menandakan bahwa sambungan terputus karena masalah konfigurasi. Lampu berkedip oranye menandakan bahwa sambungan terputus karena masalah perangkat keras.

**(3) Indikator 2,4 GHz**—Lampu menyala biru terang saat salah satu atau lebih klien tersambung ke jaringan 2,4 GHz. Lampu berkedip saat router sedang mengirim atau menerima data melalui jaringan 2,4 GHz.

**(4) Indikator 5 GHz**—Lampu menyala biru terang saat salah satu atau lebih klien tersambung ke jaringan 5 GHz. Lampu berkedip saat router sedang mengirim atau menerima data melalui jaringan 5 GHz.

**Indikator eSATA (5)—**Jika lampu mati, port USB/eSATA sedang mati atau perangkat USB sedang tersambung. Lampu menyala biru terang saat ada perangkat eSATA yang tersambung. Lampu berkedip menandakan adanya aktivitas melalui port eSATA.

**Indikator USB1 (6)—**Jika lampu mati, port USB/eSATA sedang mati atau perangkat eSATA sedang tersambung. Lampu menyala biru terang saat ada perangkat USB yang tersambung. Lampu berkedip menandakan adanya aktivitas pada port tersebut.

**Indikator USB2 (7)—**Lampu menyala biru terang saat ada perangkatUSB yang tersambung. Lampu berkedip menandakan adanya aktivitas pada port tersebut.

**ETHERNET 1 hingga 4 (Primer) (8)—**Lampu-lampu bernomor ini berpadanan dengan nomor port pada panel belakang router. Jika lampu menyala biru terang, maka router sedang tersambung pada perangkat melalui port tersebut. Lampu berkedip menandakan adanya aktivitas pada port tersebut.

**ETHERNET 1 hingga 4 (Sekunder) (9)**— Jika lampu mati mati, maka router tersambung ke suatu perangkat melalui port tersebut pada kecepatan 10/100 Mbps. LED menyala biru terang menunjukkan bahwa router tersambung ke suatu perangkat pada kecepatan 1000 Mbps

**Indikator WPS (10)—**Lampu berkedip perlahan hingga 2 menit selama proses Wi-Fi Protected Setup. Lampu akan menyala biru terang selama 5 detik untuk menandakan sambungan berhasil. Lampu berkedip oranye jika proses WPS gagal. Jika hal tersebut terjadi, pastikan perangkat klien mendukung WPS. Tunggu hingga lampu mati, lalu coba kembali. Router mendukung satu sesi WPS dalam satu waktu.

#### **Belakang**

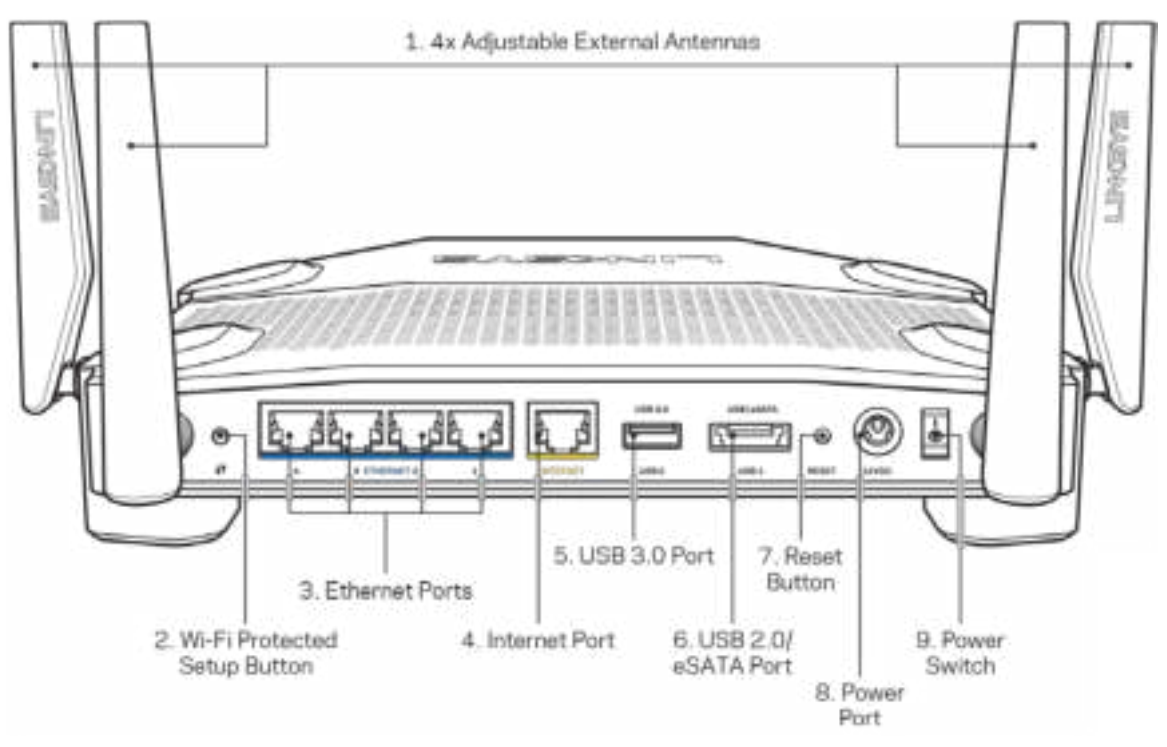

**Antena yang dapat disesuaikan (1)**—4 antena eksternal yang dapat disesuaikan harus disambungkan ke router sebelum router dihidupkan. Putar konektor antena searah jarum jam pada port antena di router.

**Catatan**—*Untuk performa terbaik, posisikan antena samping secara vertikal seperti terlihat dalam gambar di sebelah kiri.*

**Tombol Wi-Fi Protected Setup™ (2)**—Tekan untuk mengonfigurasi keamanan nirkabel pada perangkat jaringan berkemampuan Wi-Fi Protected Setup.

**Port Ethernet (3)—Sambungkan kabel ethernet ke port gigabit (10/100/1000) berwarna biru ini, lalu ke perangkat terkabel pada jaringan Anda.**

**Catatan—***Untuk performa terbaik, gunakan kabel CAT5e atau kabel dengan kelas lebih tinggi pada port ethernet.*

**Port Internet (4)**—Sambungkan kabel ethernet ke port gigabit (10/100/1000) berwarna kuning ini, dan ke modem internet broadband kabel/DSL atau fiber.

**Catatan—***Untuk performa terbaik, gunakan kabel CAT5e atau kabel dengan kelas lebih tinggi pada port Internet.*

**Port USB 3.0 (5)**—Sambungkan dan berbagi drive USB pada jaringan Anda atau di internet.

**Port kombinasi USB 2.0/eSATA (6)**—Sambungkan dan berbagi driver USB atau eSATA pada jaringan Anda atau di internet.

**Tombol Reset (7)** — Tekan dan tahan selama 10 detik (hingga lampu daya mulai berkedip) untuk melakukan reset router ke pengaturan pabrik.

**Port daya (8)**—Sambungkan adaptor daya AC yang disertakan.

**Sakelar daya(9)**—Tekan ke posisi | untuk menghidupkan router.

## **Mempersiapkan: Dasar**

Untuk menyelesaikan persiapan, Anda memerlukan komputer atau perangkat seluler.

**1.** Kenali perlengkapan Anda dan lakukan persiapan.

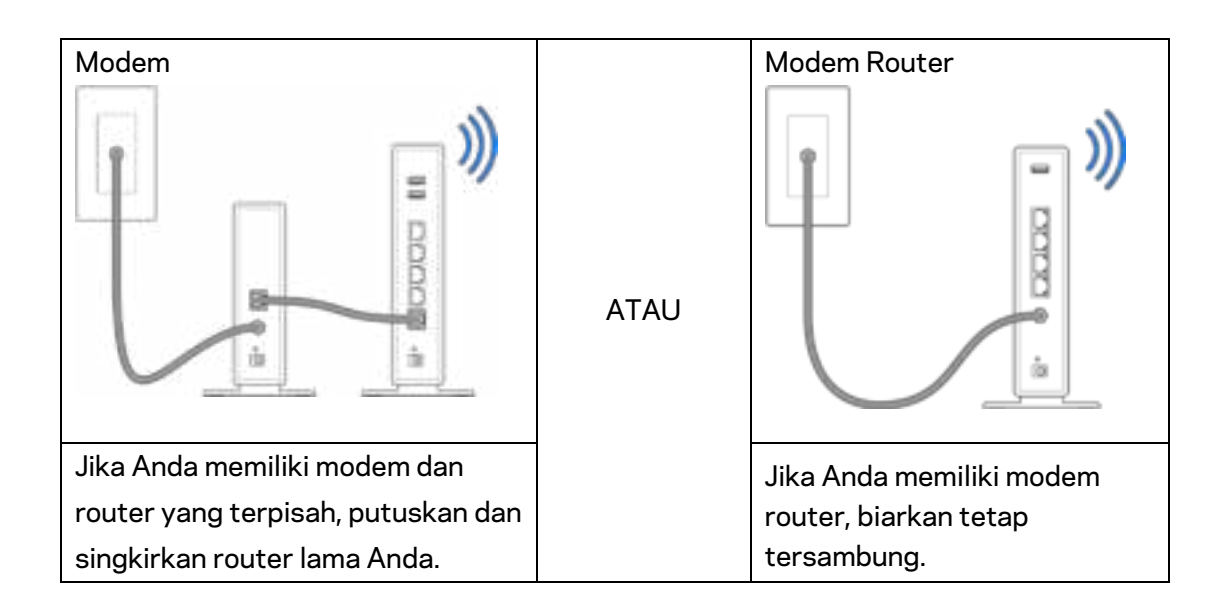

**2.** Putar antena seperti dalam gambar, lalu colokkan router Anda ke catu daya.

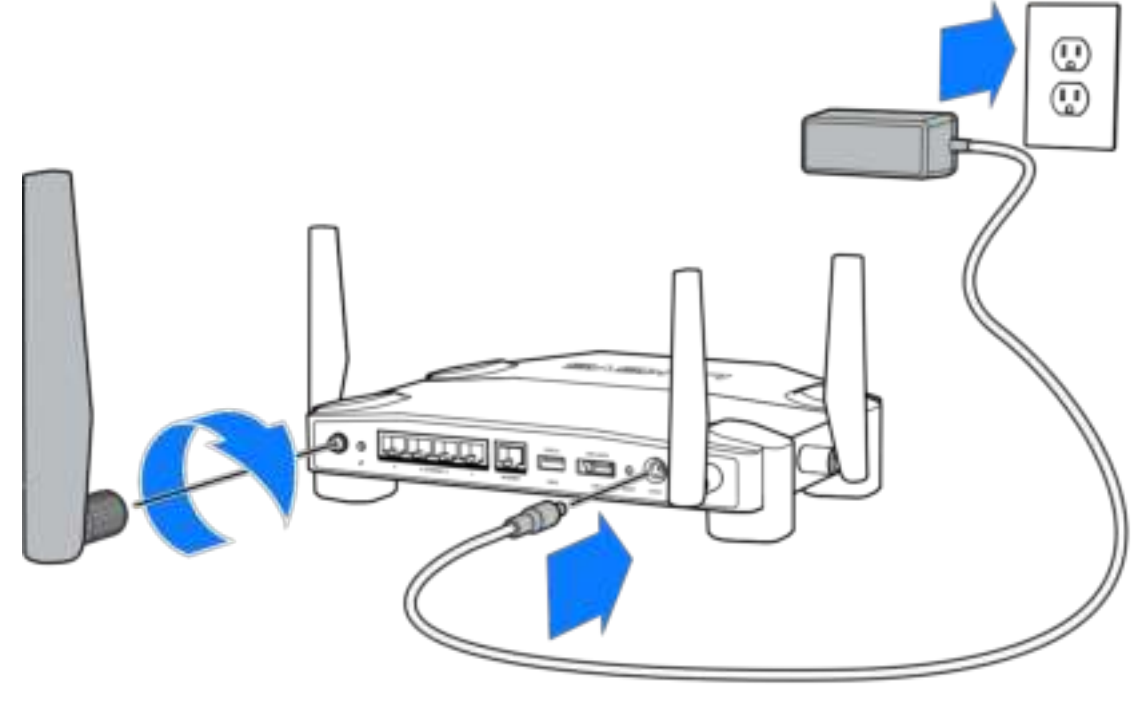

**3.** Colokkan salah satu ujung kabel internet yang disertakan ke port INTERNET berwarna kuning pada router baru Anda.

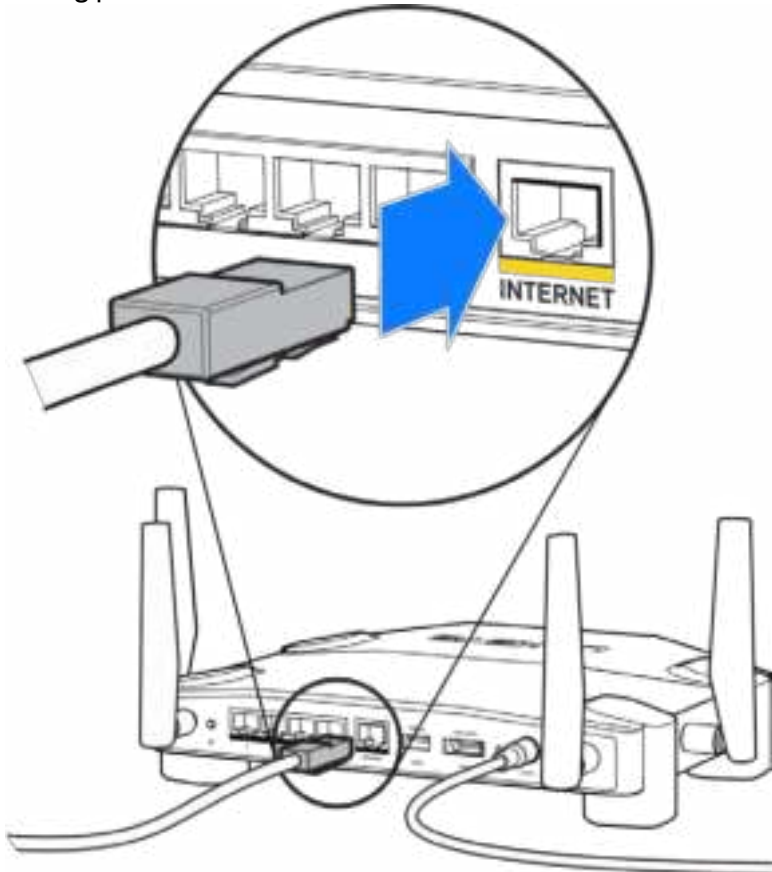

**4.** Sambungkan router ke modem atau modem router.

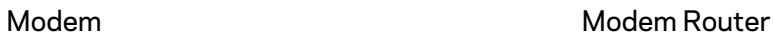

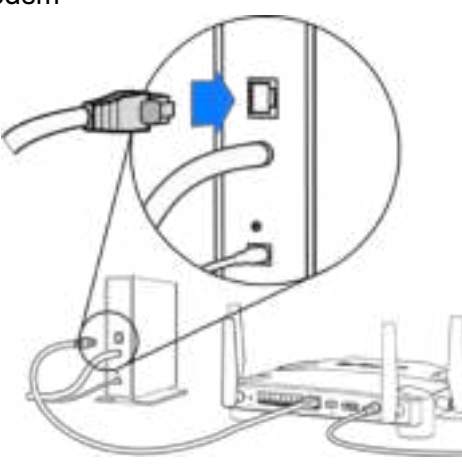

Jika Anda memiliki modem, colokkan ujung lainnya ke port Ethernet (LAN) pada modem.

Jika Anda memiliki modem router, colokkan ke port mana pun yang tersedia.

#### **Anda akan memerlukan komputer atau perangkat seluler untuk langkah 5 dan 6.**

- **5.** Sambungkan ke namaWi-Fi persiapan sementara pada stiker di Panduan Mulai Cepat yang disertakan dengan router Anda, lalu masukkan kata sandi. (Anda dapat mengubah detail ini nanti.)
- **6.** Ketik http://myrouter.local pada browser web. Ikuti instruksi di layar untuk menyelesaikan persiapan router Anda.

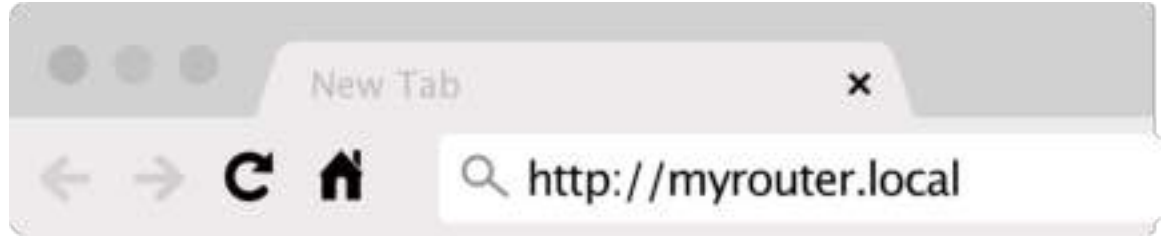

Anda juga dapat mengetikkan 192.168.1.1 dalam browser untuk memulai persiapan.

#### **Persiapan Manual**

- **1.** Sambungkan komputer Anda ke router menggunakan kabel ethernet.
- **2.** Kunjungi 192.168.1.1 di browser.
- **3.** Pilih "lewati persiapan" di bagian bawah laman Selamat Datang.
- **4.** Klik tombol Setuju pada bagian bawah layar Syarat dan Ketentuan.

**Cetak laman ini, lalu catat pengaturan router dan akun Anda dalam tabel di bawah sebagai referensi. Simpan catatan Anda di tempat yang aman.**

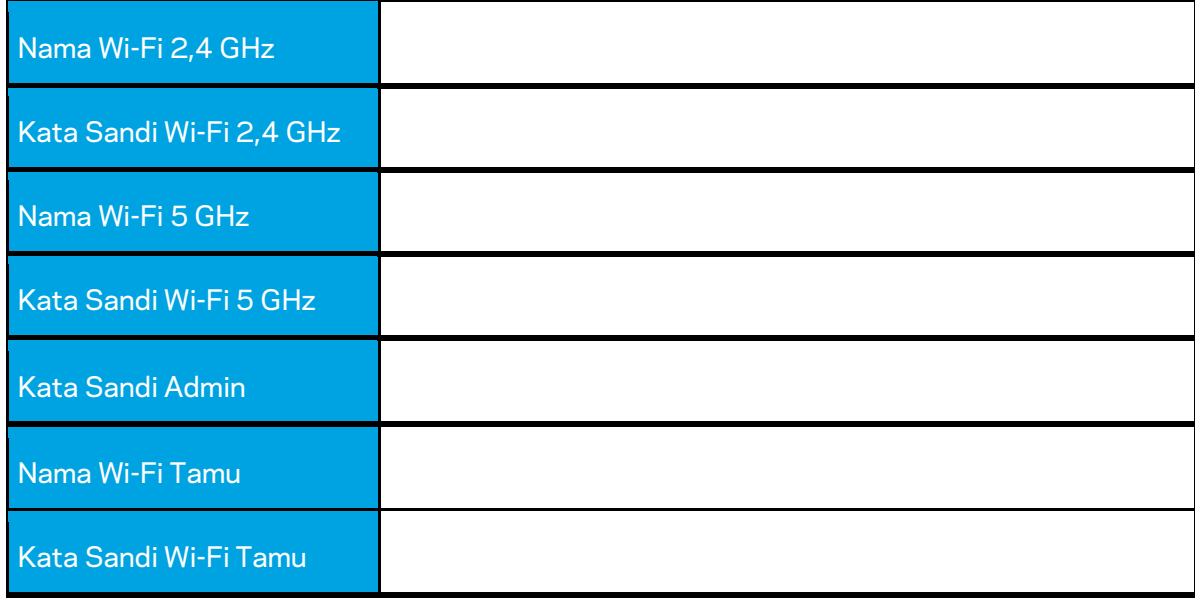

# **Pengaturan WRT32X**

### **Dasbor**

Dasbor adalah beranda router Anda. Jendela utama dasbor menampilkan detail performa terkair router dan Wi-Fi Anda.

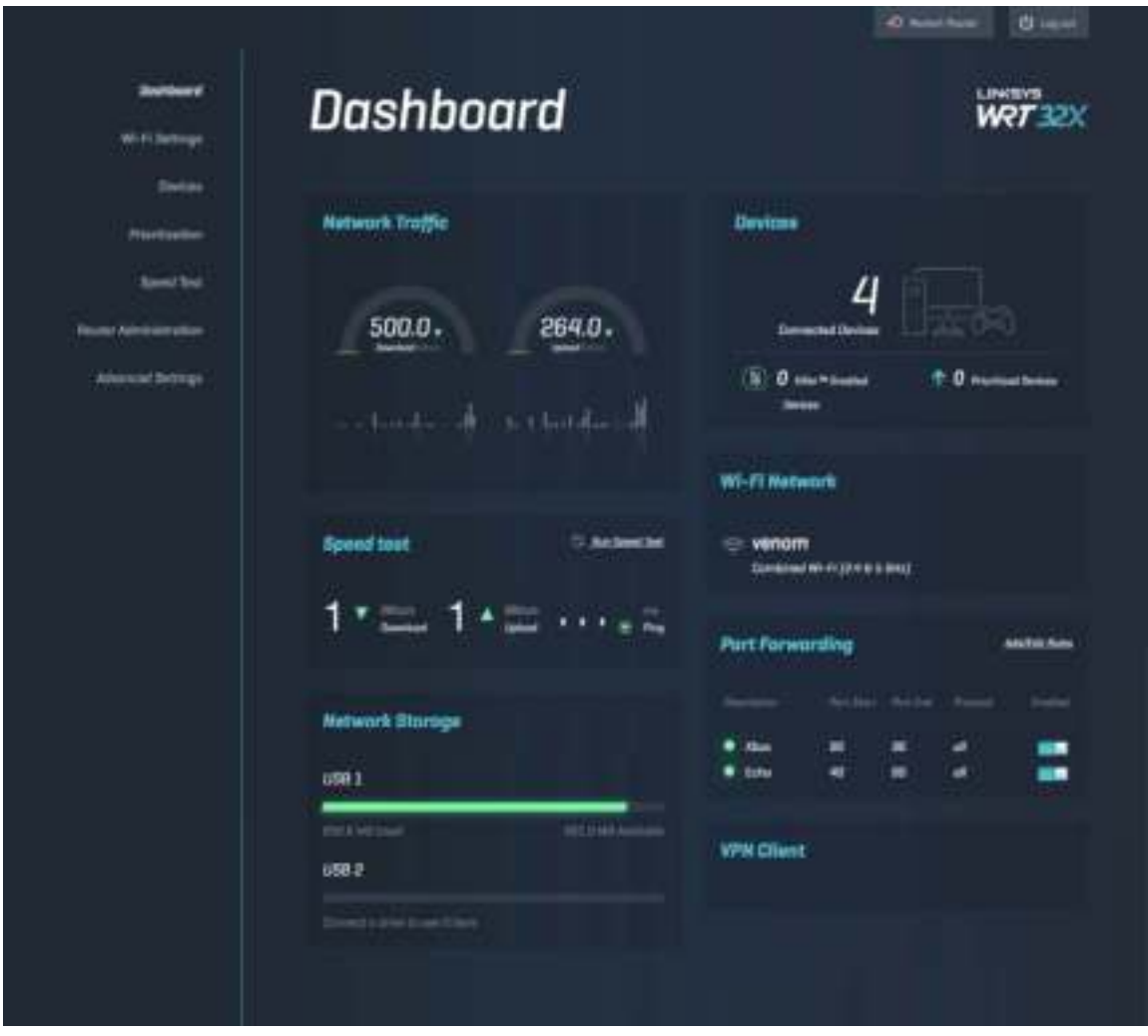

### **Pengaturan Wi-Fi**

Lihat dan kelola pengaturan Wi-Fi: nama dan kata sandi, jenis keamanan, mode Wi-Fi, saluran dan lebar saluran. Anda juga dapat mempersiapkan akses tamu dengan membuat nama dan kata sandi Wi-Fi terpisah untuk dibagikan kepada tamu. Aktifkan posisi mati saat tidak diperlukan untuk melindungi jaringan Anda dari pengguna tak berizin.

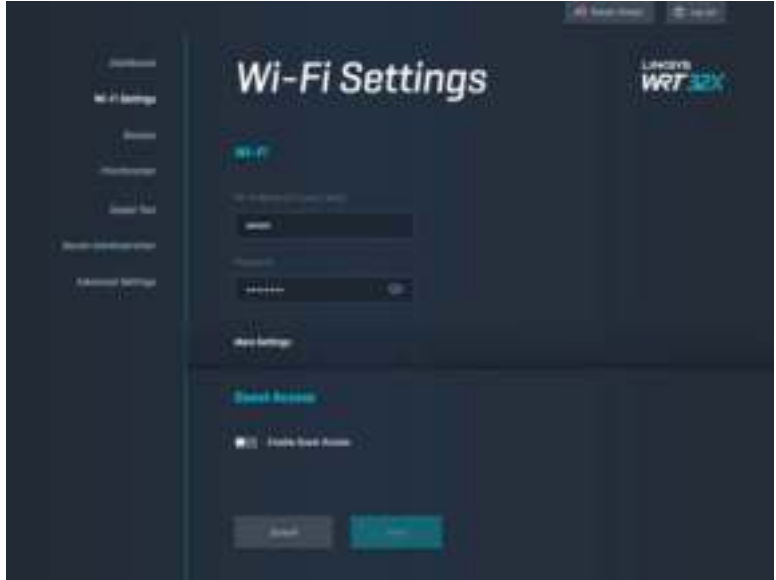

### **Perangkat**

Lihat perangkat terkabel dan nirkabel yang tersambung ke router Anda, dan dapatkan alamat IPnya.

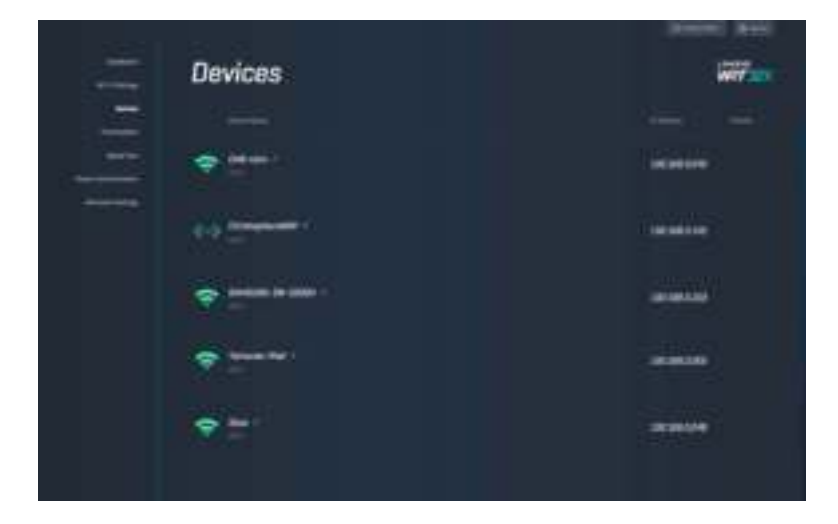

### **Prioritisasi Perangkat**

Pindahkan perangkat pada berbagai tingkat prioritas untuk memperoleh performa streaming dan game online terbaik. Prioritaskan perangkat siap Killer secara otomatis untuk mengurangi latensi dan kelambatan. Semakin tinggi prioritas, semakin baik akses pada sambungan Internet Anda. Perangkat berprioritas rendah berbagi kapasitas yang tersisa. Untuk info lebih lanjut mengenai Killer, kunjungi http://www.killernetworking.com.

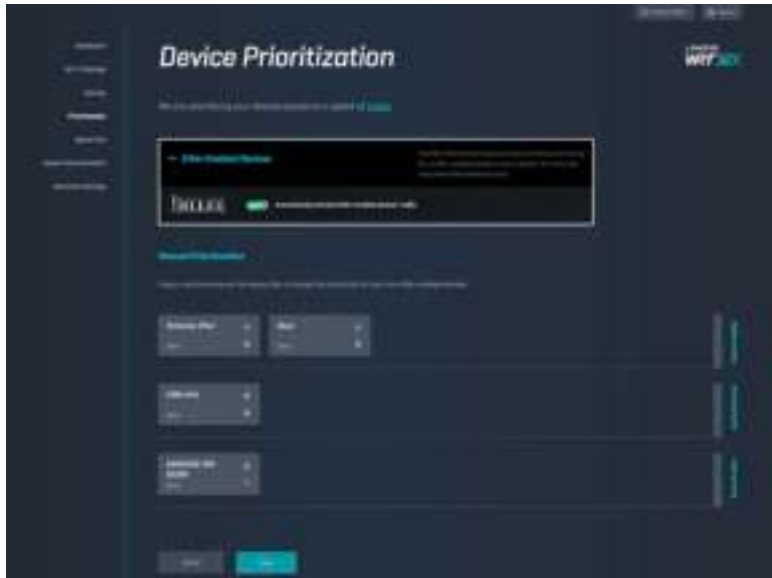

### **Uji Kecepatan**

Ukur kecepatan unduh (dari internet) dan unggah (ke internet) dari router Anda. Kecepatan dapat bervariasi bergantung pada banyak faktor, termasuk berapa banyak perangkat yang tersambung ke Wi-Fi Anda, dan hal apa yang dilakukan perangkat tersebut. Uji kecepatan adalah cara bagus untuk mencari tahu apakah Anda mendapatkan tingkat layanan sesuai yang dijanjikan oleh penyedia layanan internet Anda.

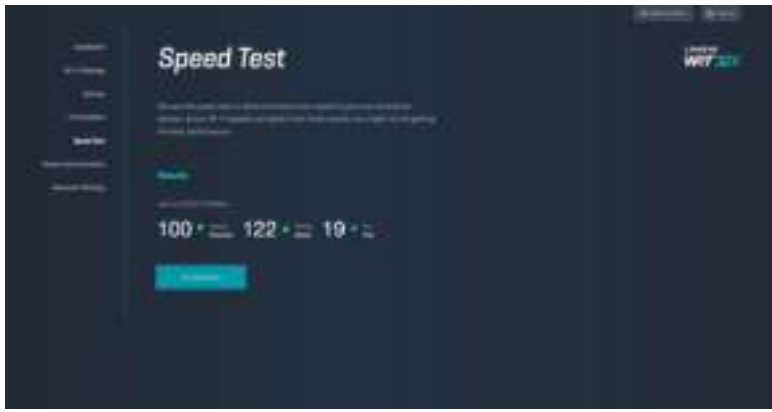

### **Administrasi Router**

Lihat atau ubah pengaturan router dasar, termasuk kata sandi dan petunjuk admin, metode pembaruan firmware, zona waktu dan nama router.

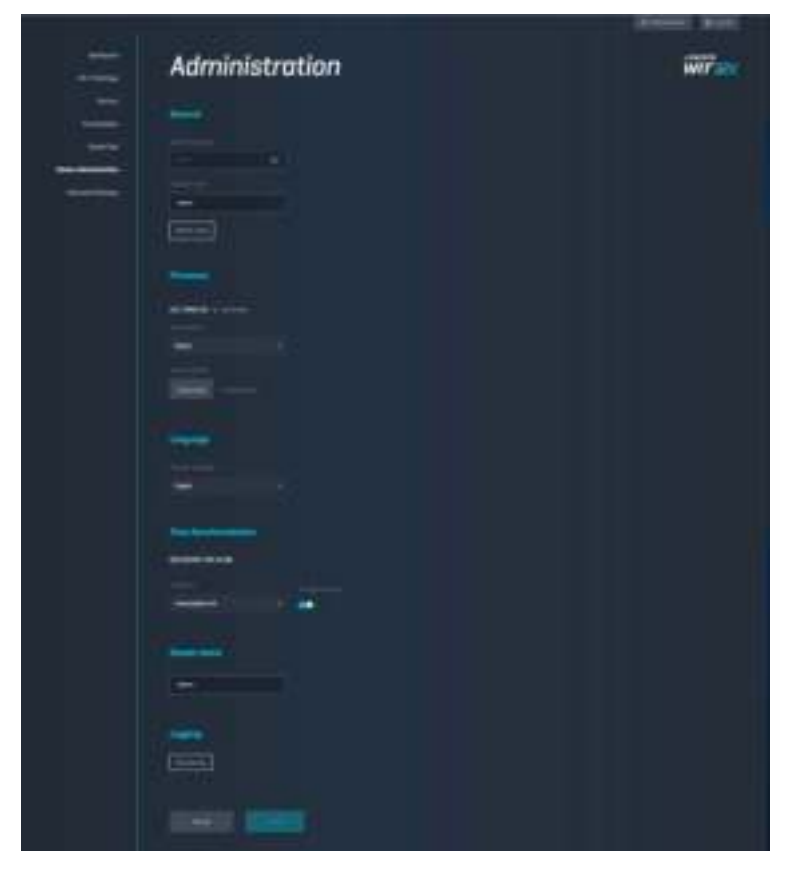

### **Penyimpanan Eksternal**

Sambungkan drive USB (tidak disertakan) dan persiapkan berbagi file serta akses FTP.

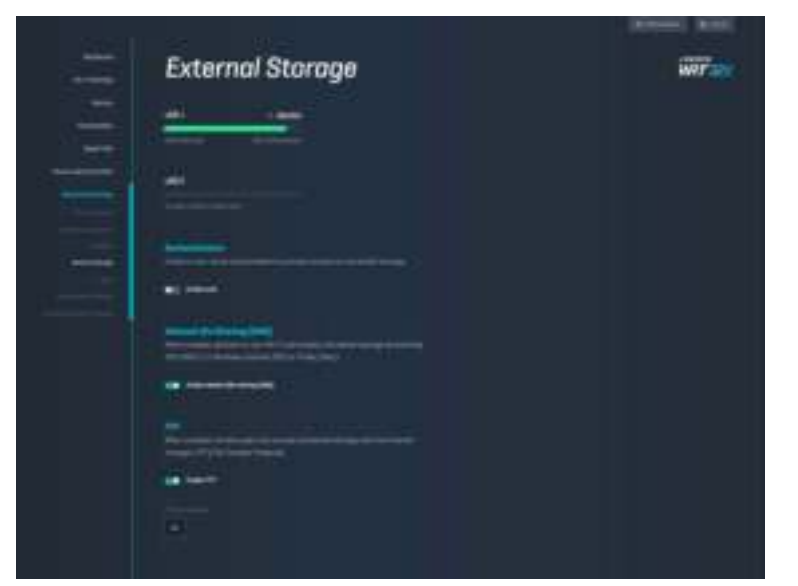

### **Pengaturan Jaringan Lokal**

Melihat dan mengubah pengaturan jaringan dasar dan tingkat lanjut.

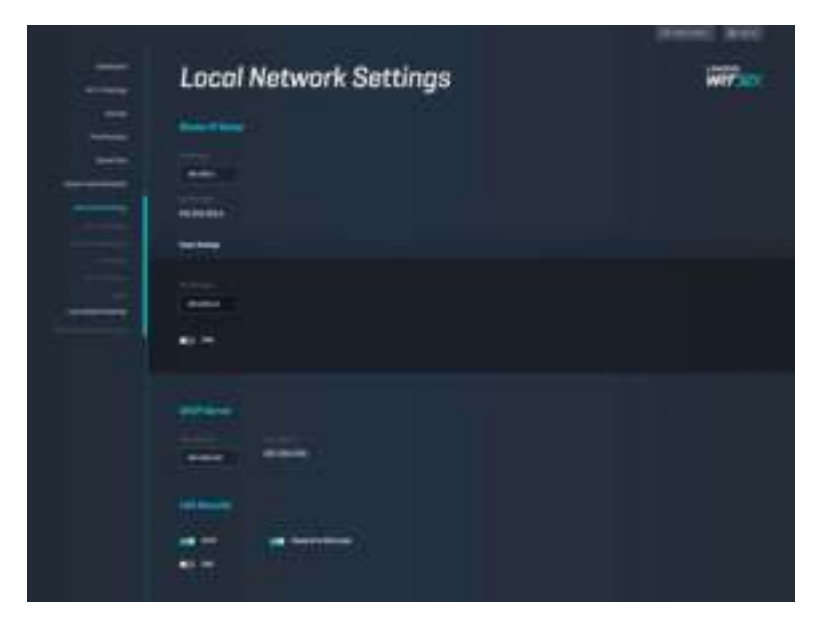

## **Pemecahan Masalah**

Temukan bantuan lebih lanjut dari dukungan pelanggan kami yang telah meraih penghargaan di linksys.com/support/WRT32X.

### **Persiapan tidak berhasil**

Jika Anda tidak berhasil dengan persiapan cepat berbasis browser:

• Tekan dan tahan tombol Reset pada router menggunakan klip kertas atau peniti selama 10 detik. Hidupkan ulang persiapan cepat.

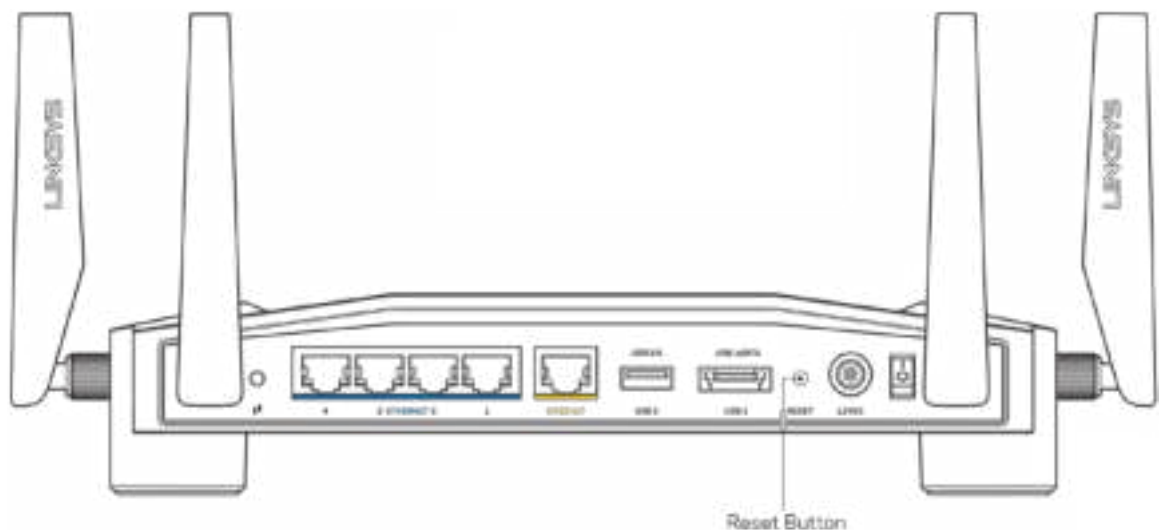

- Untuk sementara nonaktifkan firewall komputer Anda (lihat petunjuk perangkat lunak keamanan untuk mendapatkan bantuan). Instalasi ulang router.
- Jika Anda memiliki komputer lain, gunakan komputer tersebut untuk melakukan instalasi ulang router.

### **Pesan bahwa kabel Internet Anda tidak terhubung**

• Pastikan kabel ethernet (seperti kabel yang disertakan bersama router Anda) terhubung dengan kuat ke port INTERNET berwarna kuning di bagian belakang router, dan ke port yang sesuai pada modem atau modem router Anda. Lihat Langkah 4 (**p. 8**) dalam petunjuk persiapan.

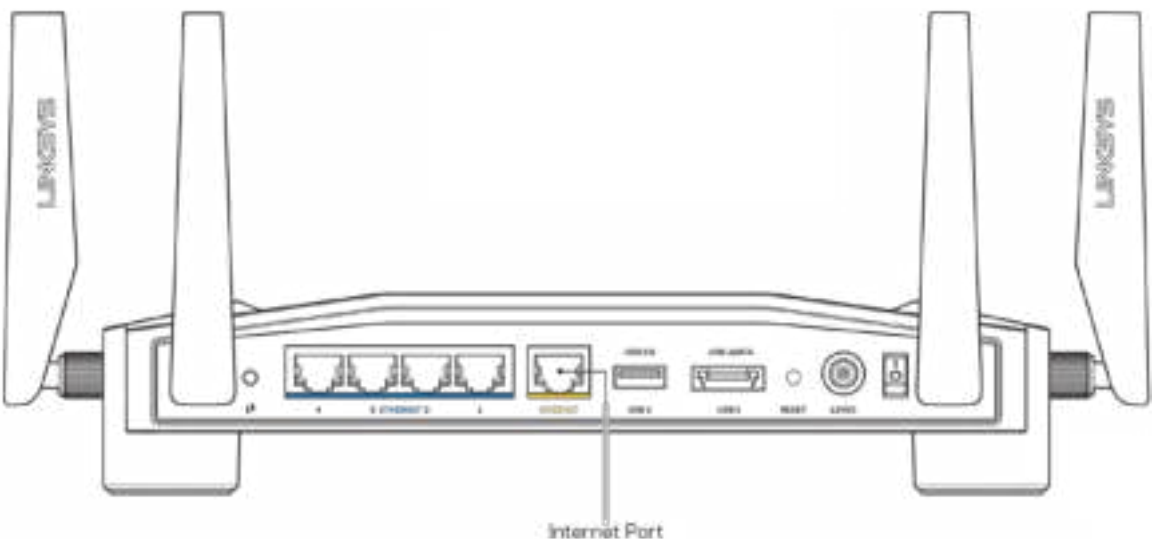

- Pastikan bahwa modem Anda telah tersambung ke daya dan telah dihidupkan. Jika modem memiliki sakelar daya, pastikan posisinya diatur ke HIDUP atau l (sebagai kebalikan dari O).
- Jika layanan Internet Anda berjenis kabel, pastikan bahwa port CABLE pada modem kabel tersambung ke kabel koaksial yang disediakan oleh ISP Anda.

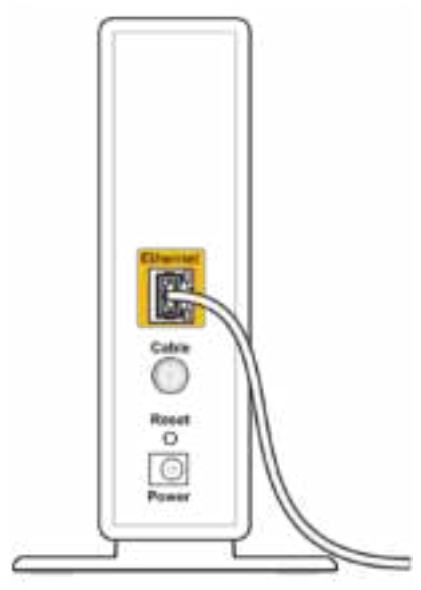

Back view of cable modem

• Jika layanan internet Anda berjenis DSL, pastikan bahwa saluran DSL tersambung ke port DSL pada modem.

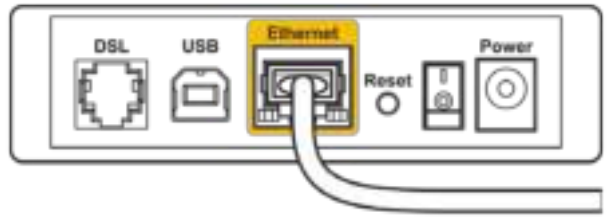

Back view of DSL modem

- Jika komputer Anda sebelumnya tersambung ke modem menggunakan kabel USB, lepaskan sambungan kabel USB tersebut,
- Instalasi ulang router.

### **Pesan bahwa router Anda tidak dapat diakses**

Untuk mengakses alat administratif router, Anda harus tersambung ke jaringan router Anda. Jika Anda saat ini mempunyai akses internet nirkabel, masalah yang terjadi mungkin karena Anda tidak sengaja tersambung ke jaringan nirkabel yang berbeda.

Untuk memperbaiki masalah pada komputer Windows:

- 1. Klik ikon nirkabel pada baki sistem untuk melihat daftar nama jaringan Wi-Fi yang tersedia.
- 2. Klik nama jaringan Anda sendiri. Klik Sambungkan. Dalam contoh di bawah ini, komputer telah tersambung ke jaringan nirkabel lain bernama wraith\_5GHz. Nama jaringan nirkabel dari router Linksys WRT32X, Damaged\_Beez2.4 dalam contoh ini ditunjukkan telah dipilih.

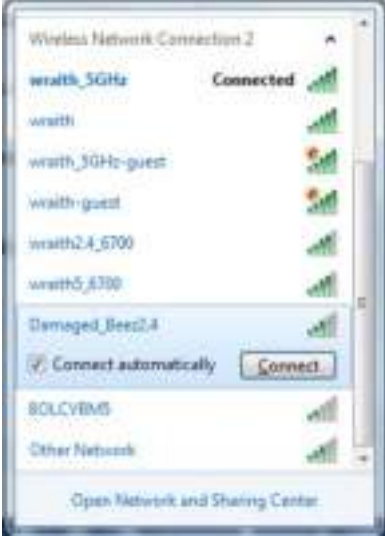

- 3. Jika Anda diminta untuk memasukkan kunci jaringan, ketikkan kata sandi Anda (Kunci Jaringan) ke dalam bidang Kunci jaringan lalu Konfirmasi bidang kunci jaringan. Klik Sambungkan.
- 4. Saat komputer Anda tersambung ke jaringan tersebut, Anda akan dapat mengakses alat administratif router. Ketik http://myrouter.local pada browser.
*\*Bergantung pada versi Windows Anda, mungkin ada beberapa perbedaan dalam istilah atau ikon pada langkah ini.*

Untuk memperbaiki masalah pada komputer Mac:

- 1. Dalam bilah menu di bagian atas layar, klik ikon Wi-Fi. Daftar jaringan nirkabel akan muncul. Linksys Smart Wi-Fi secara otomatis menetapkan nama jaringan Anda.
- 2. Dalam contoh di bawah ini, komputer telah tersambung ke jaringan nirkabel lain bernama wraith\_5GHz. Nama jaringan nirkabel dari router Linksys WRT32X, Damaged\_Beez2.4 dalam contoh ini ditunjukkan telah dipilih.

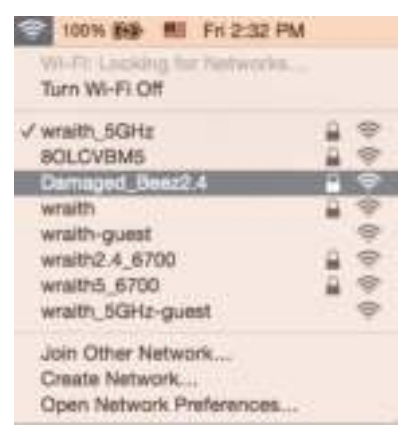

- 3. Klik nama jaringan nirkabel router Linksys WRT32X Anda (Damaged\_Beez2.4 dalam contoh ini).
- 4. Ketikkan kata sandi jaringan nirkabel (Kunci Keamanan) ke dalam bidang Kata Sandi. Klik **O**ke.

### **Setelah pengaturan**

#### Internet sepertinya tak tersedia

Jika router Anda kesulitan berkomunikasi dengan internet, masalahnya mungkin muncul sebagai pesan "Tidak dapat menemukan [alamat internet]" pada browser web Anda. Jika Anda tahu bahwa alamat internet tersebut benar, dan jika Anda telah mencoba beberapa alamat Internet yang sah dengan hasil yang sama, berarti mungkin ada masalah dengan ISP atau modem atau modem router Anda.

Beberapa kemungkinan perbaikan:

- Pastikan kabel ethernet dan daya terpasang dengan kuat.
- Pastikan stopkontak tempat router disambungkan memiliki daya.
- Hubungi ISP dan tanyakan apakah ada putus jaringan di area Anda.

Metode pemecahan masalah yang paling umum untuk router Anda adalah menghidupkan ulang dengan cara mematikan lalu menghidupkannya kembali. Router Anda kemudian dapat memuat ulang pengaturan kustomnya, dan perangkat lain (seperti modem) akan dapat menemukan kembali router serta berkomunikasi dengannya.

Untuk menghidupkan ulang router Anda menggunakan kabel daya:

- 1. Lepaskan sambungan kabel daya dari router dan modem atau modem router.
- 2. Tunggu 10 detik, lalu sambungkan kembali kabel daya ke modem atau modem router. Pastikan modem mendapatkan daya.
- 3. Tunggu hingga lampu online light pada modem atau modem router berhenti berkedip (sekitar 2 menit). Sambungkan kembali kabel daya ke router.
- 4. Tunggu hingga lampu daya berhenti berkedip. Tunggu 2 menit sebelum mencoba tersambung ke internet dari komputer.

Untuk menghidupkan ulang router Anda menggunakan alat administratif berbasis browser dari router:

- 1. Masuk ke WRT32X Anda. Lihat Langkah 6 pada **p. 9** dalam petunjuk persiapan.)
- 2. Klik *Administrasi Router*pada bilah navigasi di sisi kiri layar.
- *3.* Klik Hidupkan ulang router.

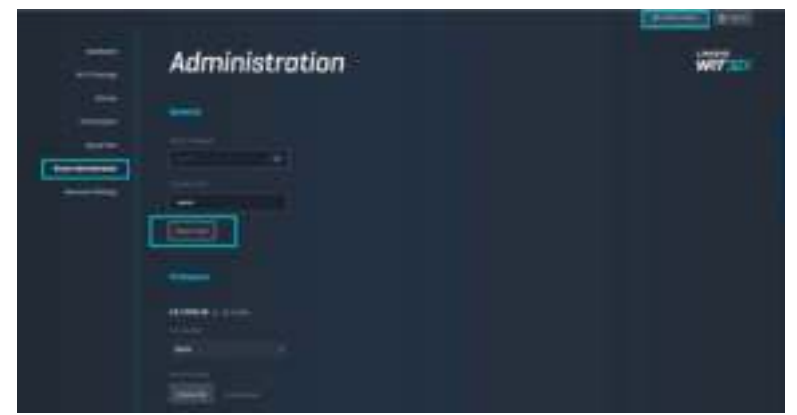

4. Router akan dihidupkan ulang. Semua perangkat yang tersambung akan kehilangan sementara sambungan internetnya. Perangkat akan tersambung kembali secara otomatis saat router kembali siap.

# **Spesifikasi**

### **Linksys WRT32X**

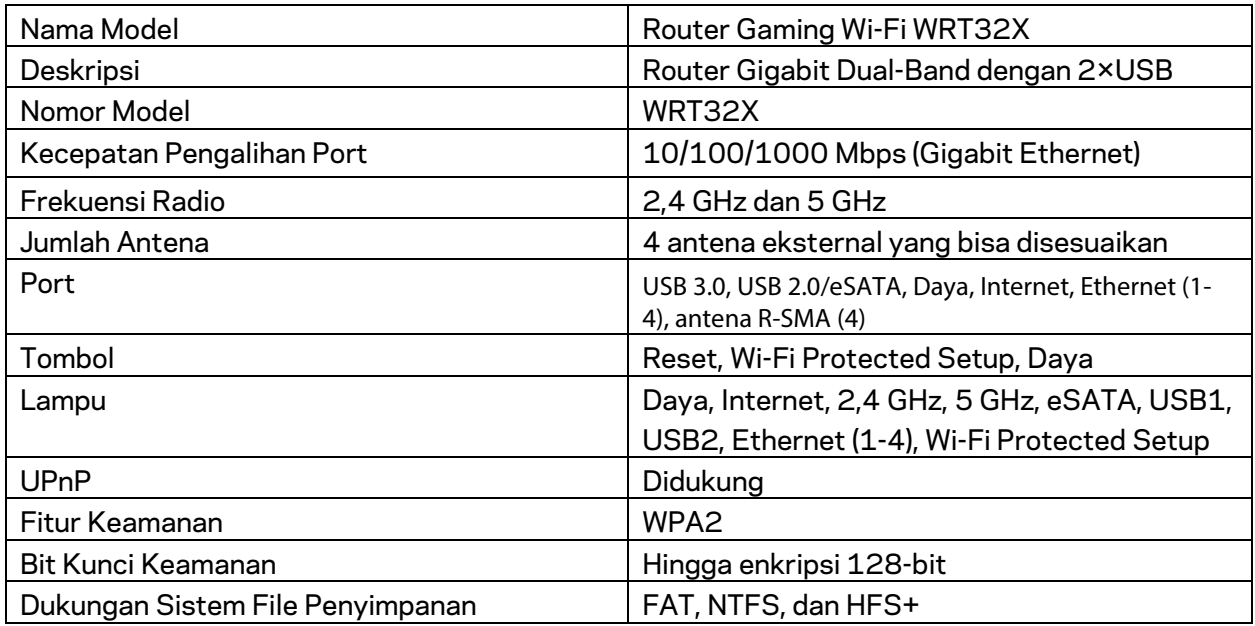

### **Lingkungan**

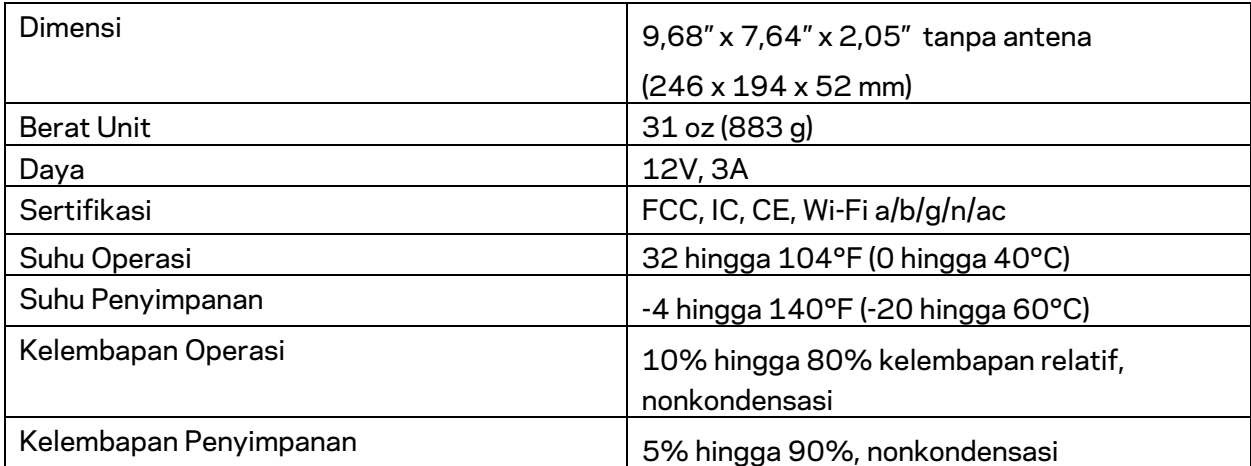

#### Catatan:

Untuk mengetahui peraturan, garansi, dan informasi keselamatan, lihat pada sisipan (AS) atau CD (semua negara lainnya) yang disertakan bersama router Anda atau kunjungi Linksys.com/support/WRT32X.

Spesifikasi dapat berubah sewaktu-waktu tanpa pemberitahuan.

Kinerja maksimal diperoleh dari spesifikasi IEEE Standard 802.11. Kinerja sesungguhnya dapat bervariasi, termasuk kapasitas jaringan nirkabel yang lebih rendah, laju transfer data, rentang dan jangkauan. Kinerja tergantung pada banyak faktor, kondisi dan variabel, termasuk jarak dari titik akses, volume lalu-lintas jaringan, bahan konstruksi dan bangunan, sistem operasi yang digunakan, campuran produk nirkabel yang digunakan, interferensi dan kondisi lainnya yang merugikan.

BELKIN, LINKSYS dan banyak nama produk serta logo adalah merek dagang dari grup perusahaan Belkin. Merek dagang pihak ketiga yang disebutkan adalah milik dari masing-masing pemiliknya. Lisensi dan pemberitahuan untuk perangkat lunak pihak ketiga yang digunakan dalam produk ini dapat dilihat di sini: http://support.linksys.com/en-us/license. Hubungi http://support.linksys.com/en-us/gplcodecenter untuk pertanyaan atau permintaan kode sumber GPL.

© 2017 Belkin International, Inc. dan/atau afiliasinya. Hak cipta dilindungi undangundang.

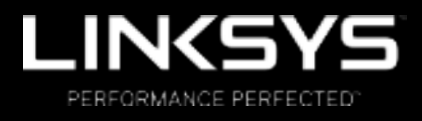

Guida per l'utente

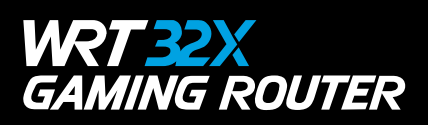

### Sommario

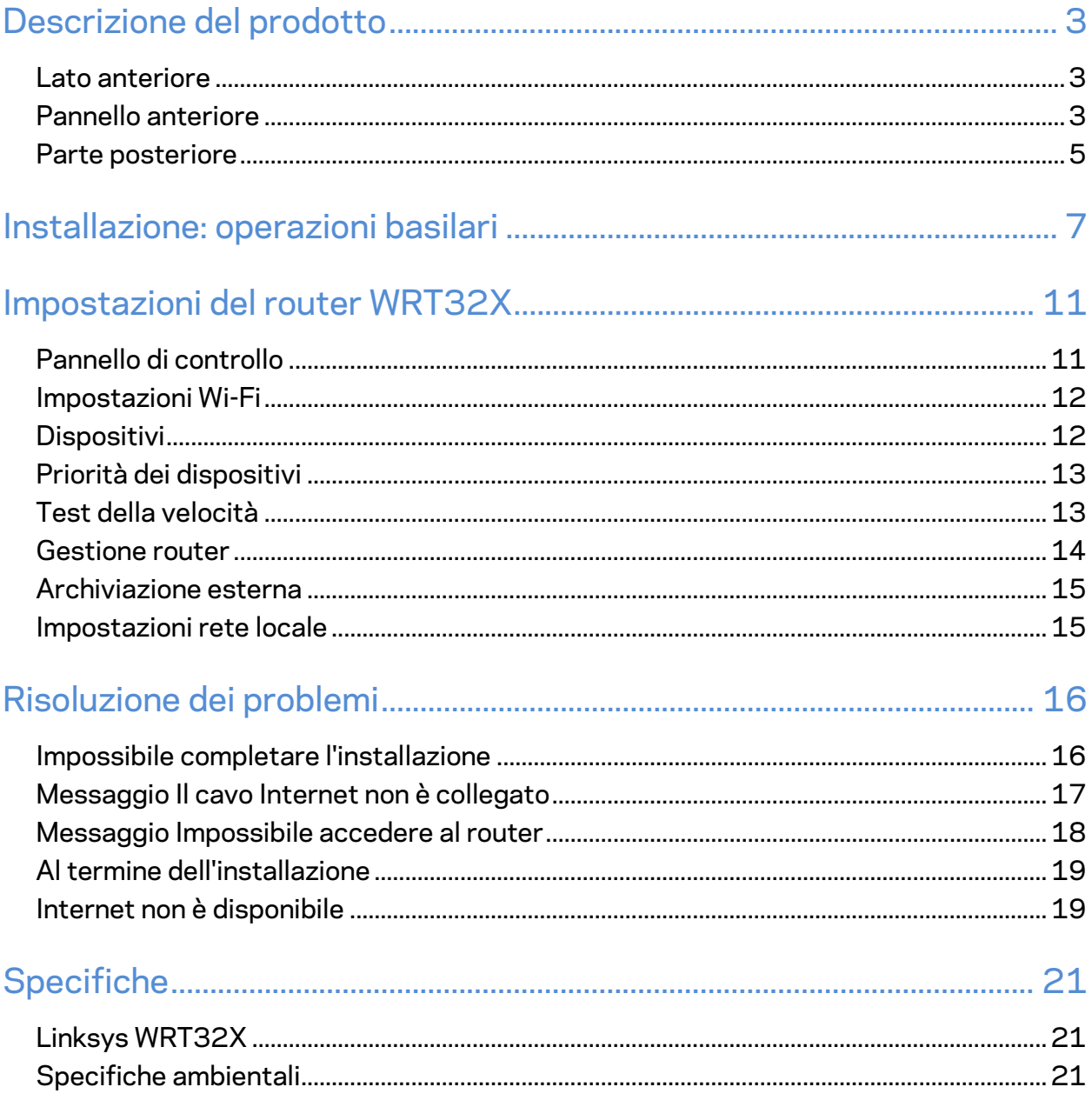

## Descrizione del prodotto

#### **Lato anteriore**

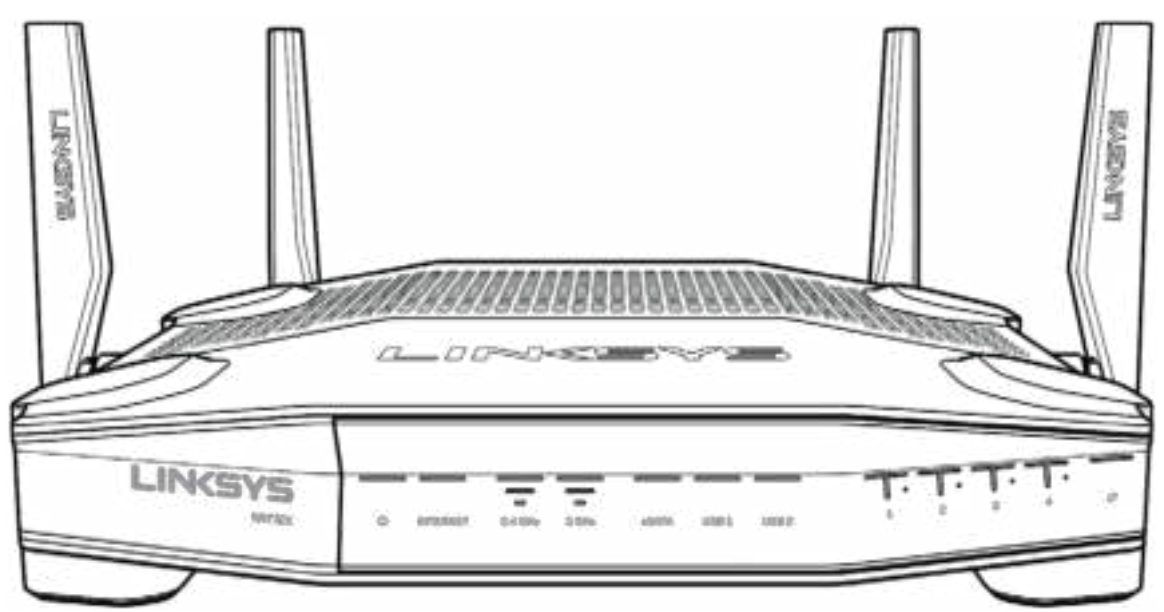

#### **Pannello anteriore**

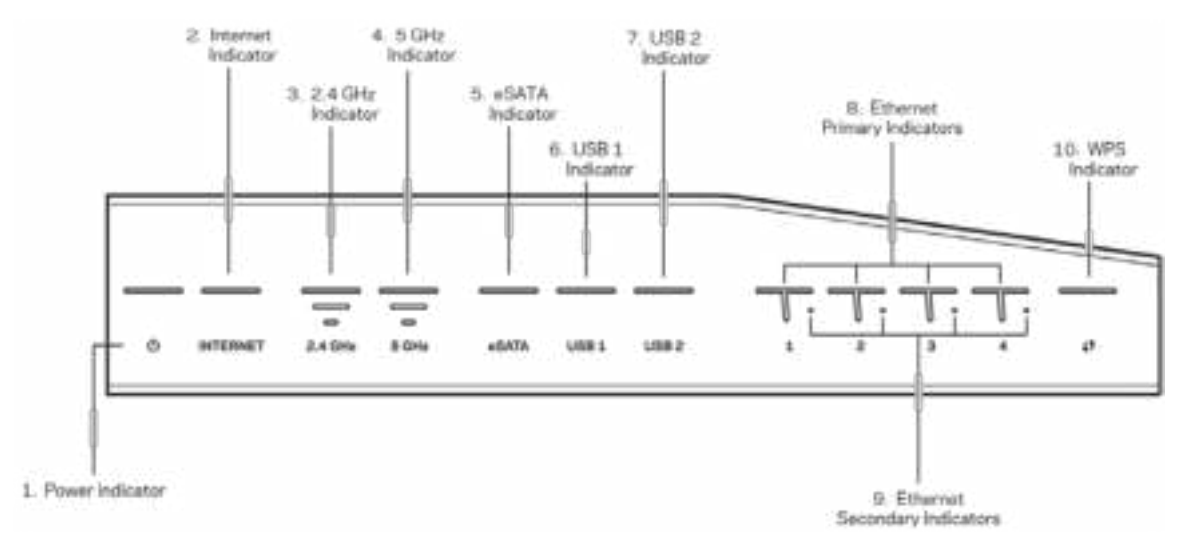

**Indicatore di alimentazione (1)** — Il LED di alimentazione è blu fisso quando il router è alimentato. Lampeggia quando il router esegue l'autodiagnostica durante l'avvio.

**Indicatore Internet (2)** — Il LED INTERNET è blu fisso, quando il dispositivo è connesso a Internet. Lampeggia quando il router cerca di stabilire una connessione. Se il LED emette una luce color arancione fisso significa che la connessione si è interrotta a causa di problemi di connessione. Se il LED emette una luce color arancione lampeggiante ciò indica invece problemi di hardware.

**Indicatore 2,4 GHz (3)** — Il LED è blu fisso quando uno o più client sono connessi alla rete da 2,4 GHz. Il LED lampeggia durante l'invio o la ricezione di dati da parte del router sulla rete da 2,4 GHz.

**Indicatore 5 GHz (4)** — Il LED è blu fisso quando uno o più client sono connessi alla rete da 5 GHz. Il LED lampeggia durante l'invio o la ricezione di dati da parte del router sulla rete da 5 GHz.

**Indicatore eSATA (5) —** Se il LED è spento, la porta USB/eSATA è spenta o è connesso un dispositivo USB. Il LED è blu fisso quando un dispositivo eSATA è connesso. Il LED lampeggia per indicare l'attività sulla porta eSATA.

**Indicatore USB1 (6) —** Se il LED è spento, la porta USB/eSATA è spenta o è connesso un dispositivo eSATA. Il LED è blu fisso quando un dispositivo USB è connesso. Il LED lampeggia per indicare l'attività sulla porta.

**Indicatore USB2 (7) —** Il LED è blu fisso quando un dispositivo USB è connesso. Il LED lampeggia per indicare l'attività sulla porta.

**ETHERNET da 1 a 4 (Primario) (8) —** Questi LED numerati corrispondono alle porte numerate sul pannello posteriore del router. Se il LED è blu fisso, il router è connesso a un dispositivo mediante la porta corrispondente. La spia lampeggia per indicare attività di rete sulla porta.

**ETHERNET da 1 a 4 (Secondario) (9) —** Se il LED è spento, il router è connesso a un dispositivo mediante la corrispondente porta a una velocità di 10/100 Mbps. Se il LED emette una luce color blu fisso, significa che il router è connesso a un dispositivo a una velocità di 1000 Mbps.

**Indicatore WPS (10) —** Il LED lampeggia lentamente per due minuti durante la procedura Wi-Fi Protected Setup. Emetterà una luce fissa di color blu per cinque secondi ad indicare che è stata stabilita la connessione. Se il LED lampeggia emettendo una luce arancione, la procedura WPS non è riuscita. In tal caso, accertarsi che il dispositivo client supporti il WPS. Attendere che il LED si spenga, quindi riprovare. Il router supporta una sessione WPS alla volta.

#### **Parte posteriore**

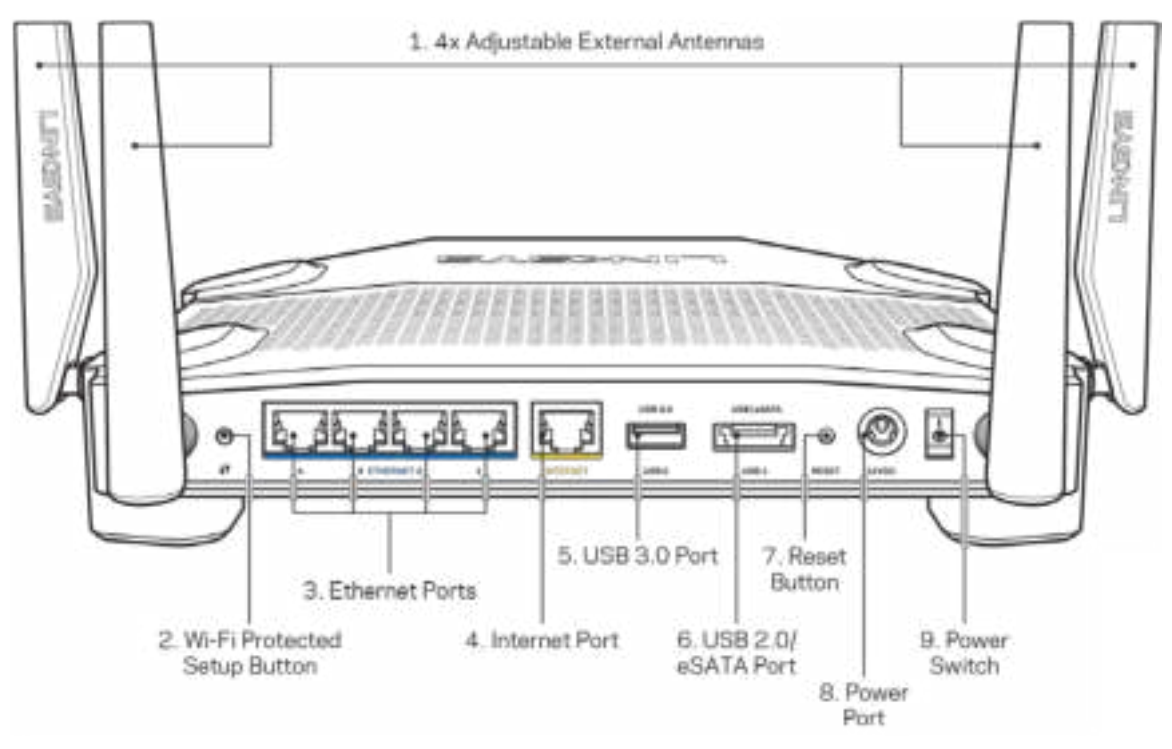

**Antenne regolabili (1)** — Le quattro antenne esterne regolabili devono essere collegate al router prima di accenderlo. Ruotare il connettore dell'antenna in senso orario e inserirlo nella porta per l'antenna sul router.

**Nota** — *Per prestazioni ottimali, posizionare le antenne laterali verticalmente, come illustrato nella figura a sinistra.*

**Pulsante Wi-Fi Protected Setup™ (2)** — Premere per configurare la protezione wireless su dispositivi di rete abilitati Wi-Fi Protected Setup.

**Porte Ethernet (3)** — Collegare i cavi Ethernet a queste porte Gigabit (10/100/1000) di colore blu e ai dispositivi cablati presenti sulla rete.

**Nota** *— Per prestazioni ottimali, utilizzare cavi di categoria CAT5e o superiore per collegare le porte Ethernet.*

**Porta Internet (4)** — Collegare un cavo Ethernet a questa porta Gigabit gialla (10/ 100/ 1000) e a un modem via cavo Internet a banda larga/DSL o a fibre ottiche.

**Nota** *— Per prestazioni ottimali, utilizzare cavi di categoria CAT5e o superiore per collegare le porte Internet.*

**Porta USB 3.0 (5)** — Per connettere e condividere un disco USB sulla rete o su Internet.

**Porta combinata USB 2.0/eSATA (6)** — Per collegare e condividere un disco USB o eSATA sulla rete o su Internet.

**Pulsante Reset (Ripristino) (7)** — Premere e tenere premuto per 10 secondi ( fino a quando la spia di alimentazione inizia a lampeggiare), per ripristinare il router ai valori di fabbrica.

**Porta di alimentazione (8)** — Collegare l'adattatore di alimentazione CA incluso.

**Interruttore di alimentazione (9)** — Per accendere il router, premere il pulsante in modo che sia installato sulla posizione |.

## **Installazione: operazioni basilari**

Per completare l'installazione, è necessario disporre di un computer o un dispositivo mobile.

**1.** Identificare la propria attrezzatura e prepararsi all'installazione.

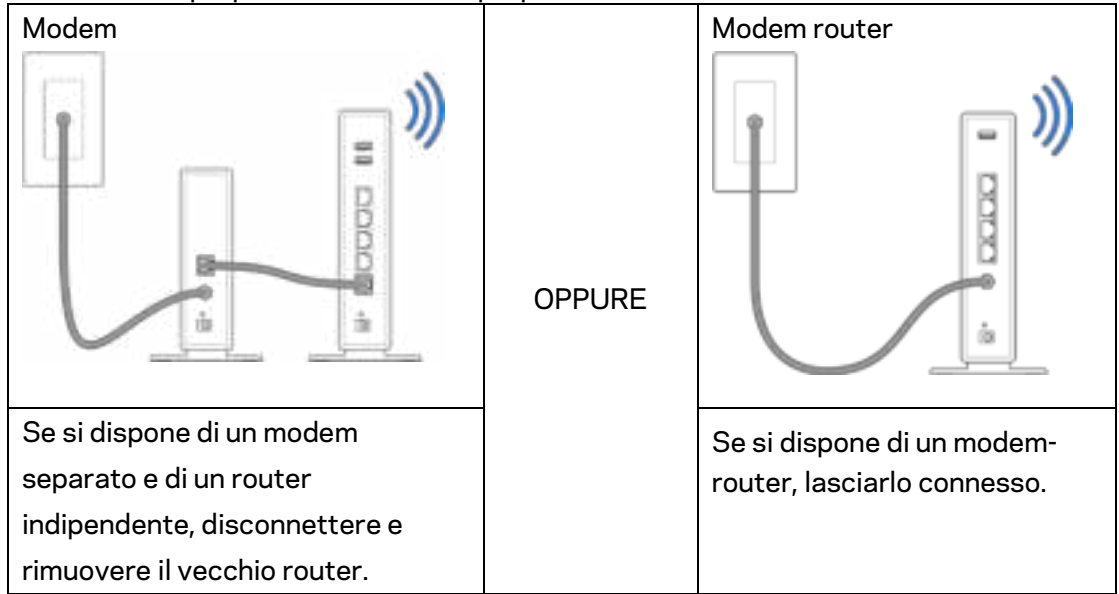

**2.** Posizionare le antenne come indicato e collegare il router ad una fonte di alimentazione.

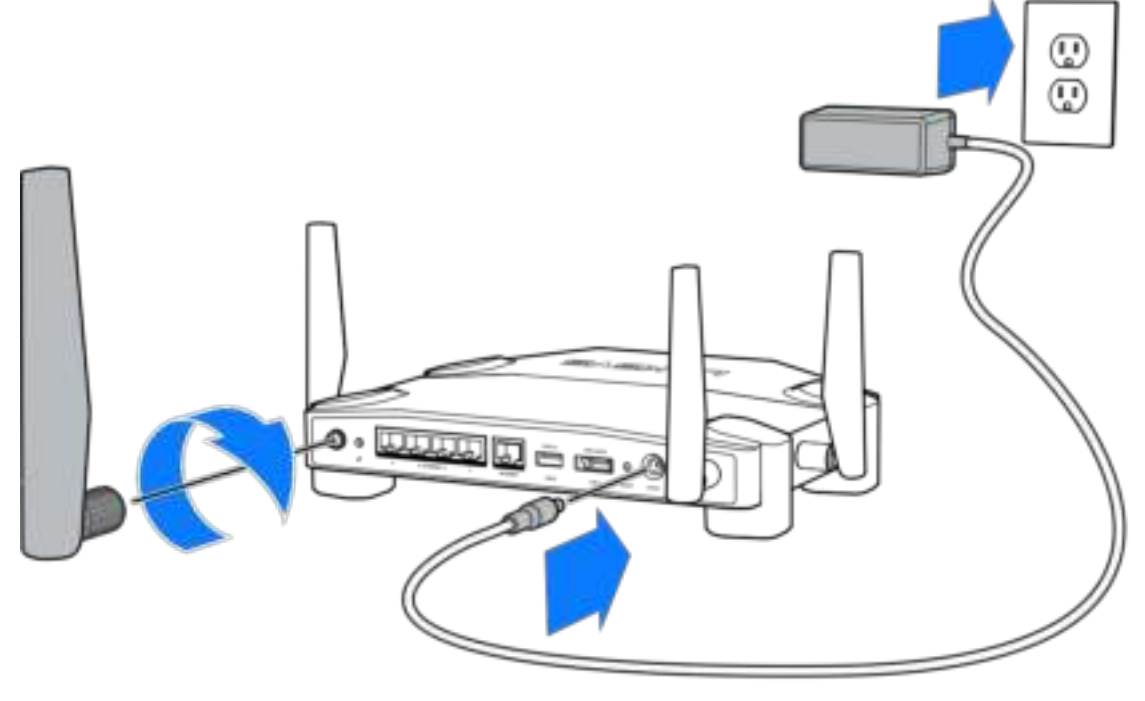

**3.** Inserire un'estremità del cavo Internet incluso nella porta INTERNET gialla sul nuovo router.

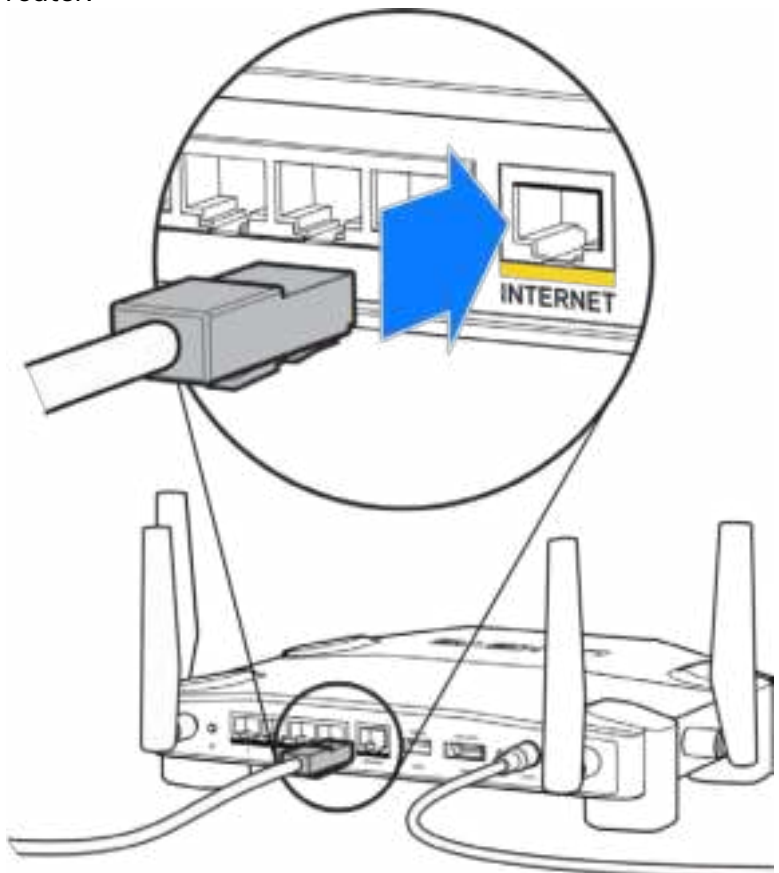

**4.** Collegare il router al modem o al modem router.

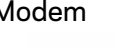

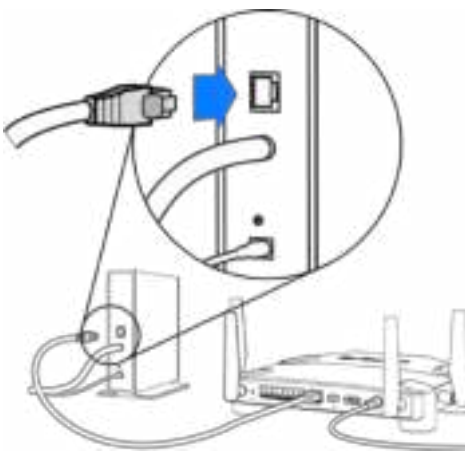

Modem Modem router

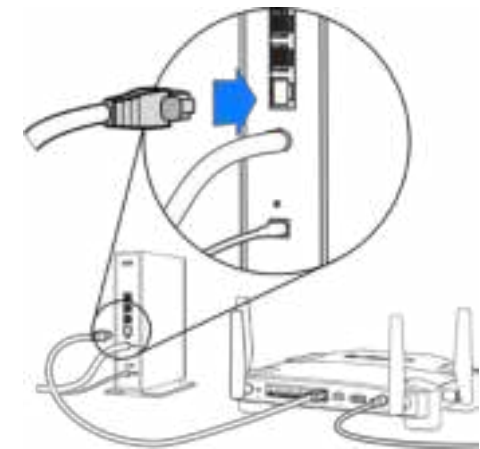

Se si dispone di un modem, inserire l'altra estremità nella porta Ethernet (LAN) sul modem.

Se si dispone di un modem router, inserirla in qualsiasi porta disponibile

#### **Per le fasi 5 e 6, è necessario disporre di un computer o di un dispositivo mobile.**

- **5.** Connettersi alla rete Wi-Fi temporanea di installazione, il cui nome è riportato sull'adesivo nella guida rapida fornita con il router. Inserire quindi la password. È possibile personalizzare questi dettagli più tardi.
- **6.** Digitare http://myrouter.local in un browser web. Seguire le istruzioni sullo schermo per completare l'installazione del router.

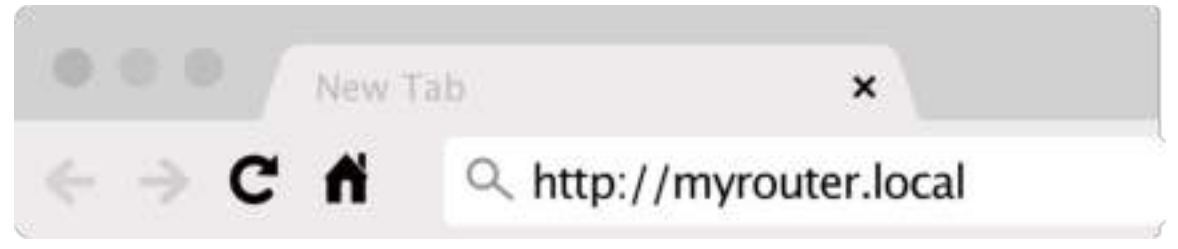

Per avviare l'installazione è inoltre possibile digitare 192.168.1.1 in un browser.

#### **Installazione manuale**

- **1.** Collegare il computer al router con un cavo Ethernet.
- **2.** Aprire il browser e visitare 192.168.1.1.
- **3.** Scegliere "Skip the setup" (Salta l'installazione) in basso alla pagina di benvenuto.
- **4.** Fare clic sul pulsante **Agree** (Accetto), in basso alla schermata Terms and Conditions (Termini e Condizioni).

**Stampare questa pagina, quindi annotare le impostazioni del router e dell'account nella tabella in basso per futuri riferimenti. Conservare le annotazioni in un luogo sicuro.**

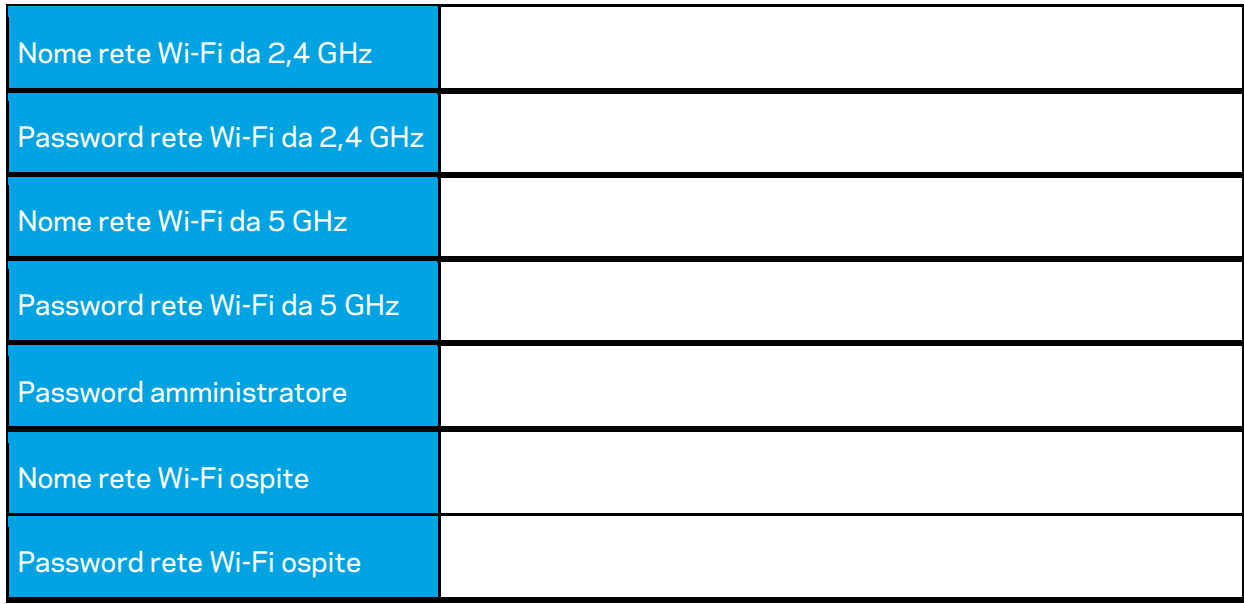

## **Impostazioni del router WRT32X**

#### **Pannello di controllo**

Il Pannello di controllo è la pagina iniziale del router. La schermata principale del pannello di controllo mostra i dettagli delle prestazioni del router e del Wi-Fi.

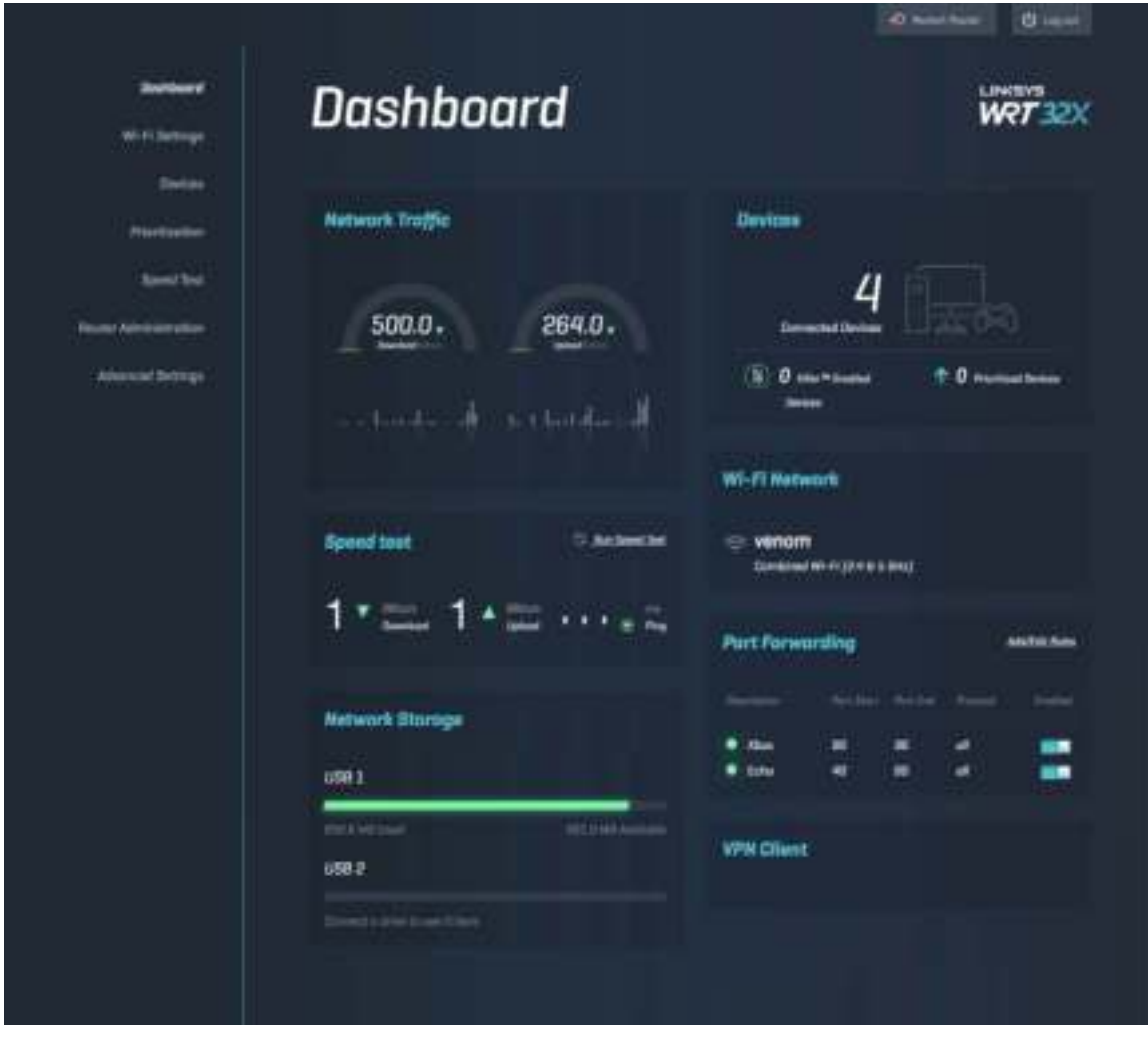

#### **Impostazioni Wi-Fi**

Permette di visualizzare e gestire le impostazioni del Wi-Fi: il nome e la password, il tipo di sicurezza, la modalità del Wi-Fi, il canale e l'ampiezza del canale. È inoltre possibile impostare una rete ospite creando un nome e una password del Wi-Fi da condividere con gli ospiti. Spostare sulla posizione Off (Disattivato), quando non è necessario proteggere la rete da utenti non autorizzati.

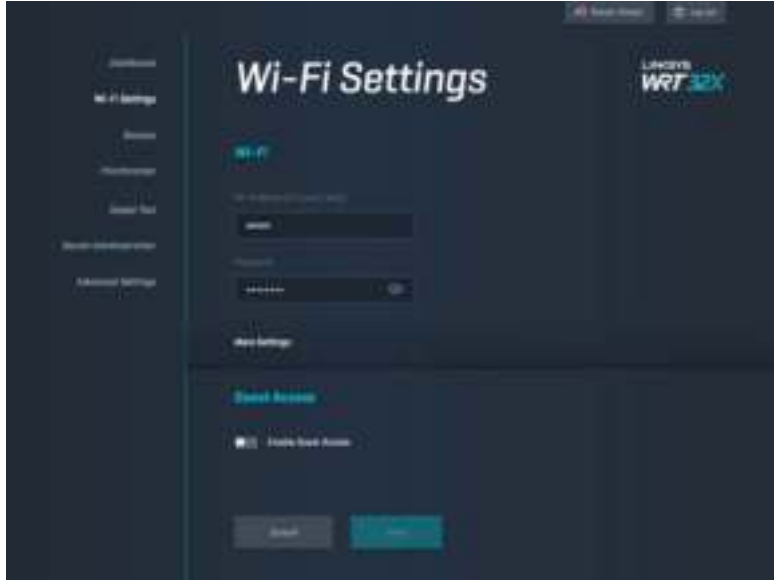

#### **Dispositivi**

Consente di visualizzare i dispositivi cablati e wireless connessi al router e di ottenerne l'indirizzo IP.

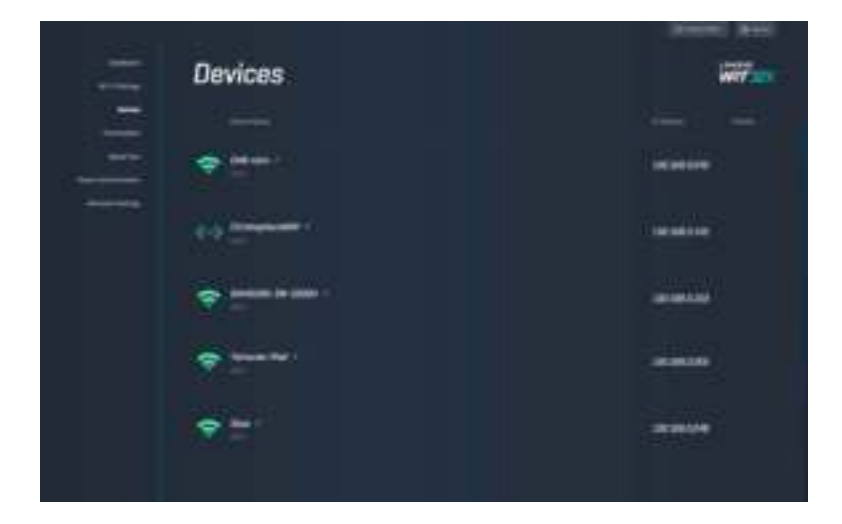

### **Priorità dei dispositivi**

Spostare i dispositivi sui vari livelli di priorità per ottenere le migliori prestazioni per lo streaming e i giochi online. Impostare la priorità dei dispositivi Killer per ridurre la latenza e il lag. Più alta è la priorità e migliore sarà l'accesso alla connessione Internet. I dispositivi con priorità più bassa condividono la banda restante. Per ulteriori informazioni su Killer, visitare http://www.killernetworking.com.

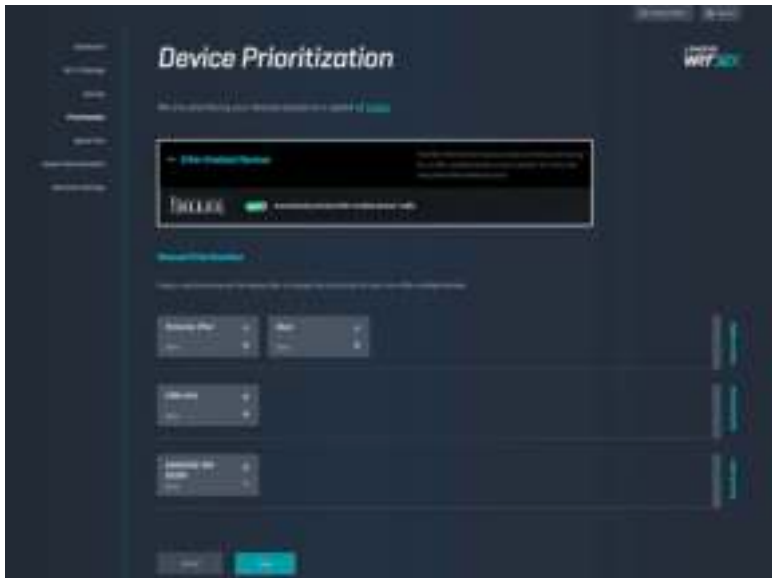

#### **Test della velocità**

Per misurare le velocità di download (da Internet) e upload (su Internet) del router. Le velocità variano a seconda di numerosi fattori, inclusi quanti dispositivi sono connessi al Wi-Fi e quali attività sono svolte dai suddetti dispositivi. Il test della velocità è un ottimo modo per accertarsi di ricevere il livello di servizio previsto dal proprio provider di servizi Internet.

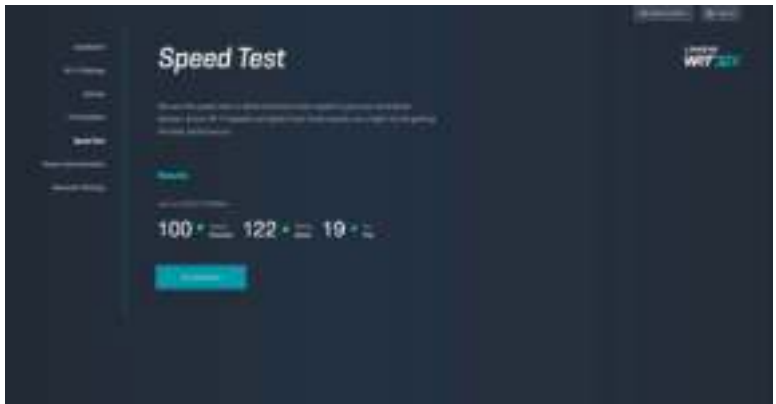

### **Gestione router**

Permette di visualizzare o modificare le impostazioni base del router, inclusa la password amministratore e il suggerimento, il metodo di aggiornamento del firmware, il fuso orario e il nome del router.

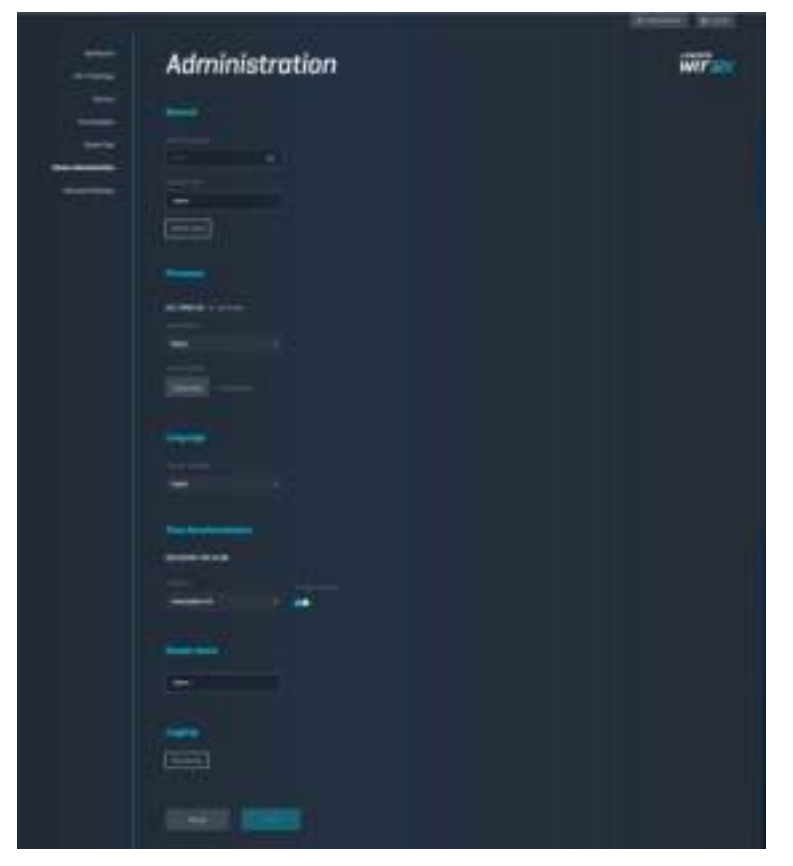

### **Archiviazione esterna**

Consente di connettere un disco USB (non incluso) e di impostare la condivisione di file e l'accesso FTP.

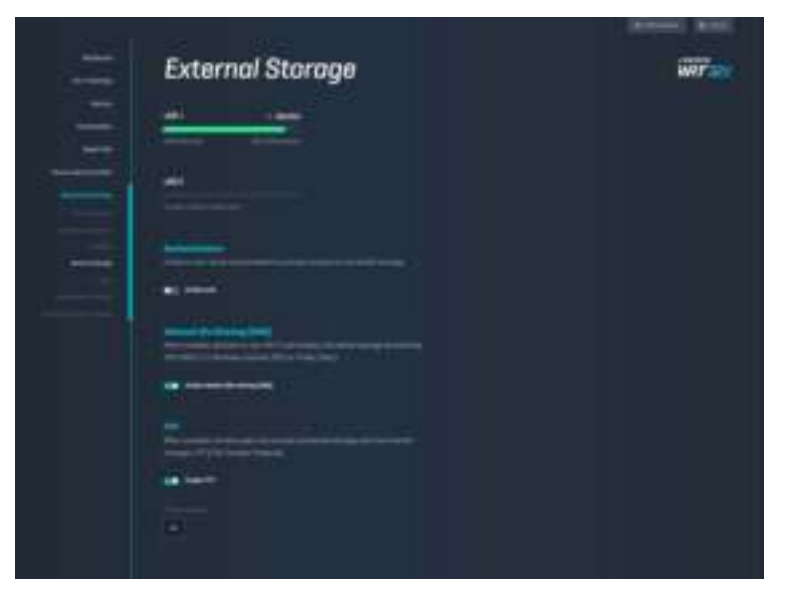

### **Impostazioni rete locale**

Consente di visualizzare e modificare impostazioni di rete standard e avanzate.

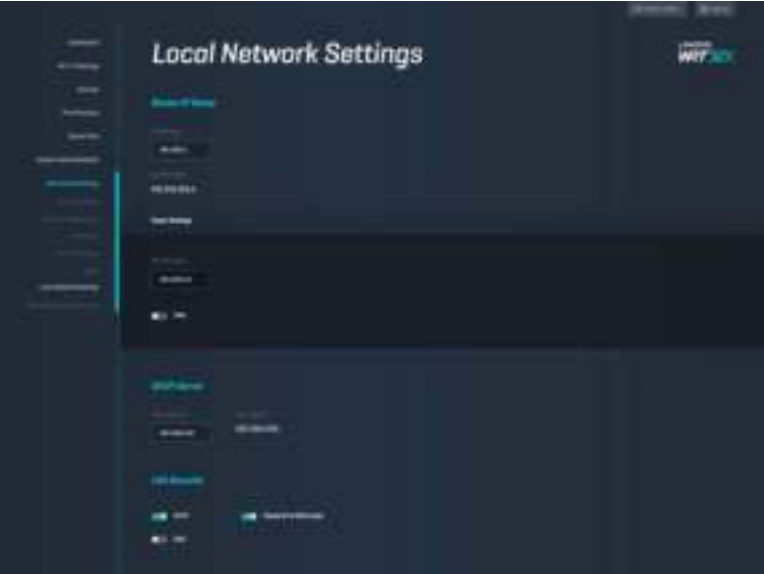

# **Risoluzione dei problemi**

Per l'assistenza, rivolgersi al nostro eccellente servizio clienti, all'indirizzo linksys.com/support/WRT32X.

#### **Impossibile completare l'installazione**

Nel caso non sia stato possibile completare l'installazione con il programma di installazione guidata basato su browser:

• Utilizzando una graffetta o uno spillo, premere e tenere premuto il pulsante Reset (Ripristino) sul router per 10 secondi). Riavviare il programma di installazione guidata.

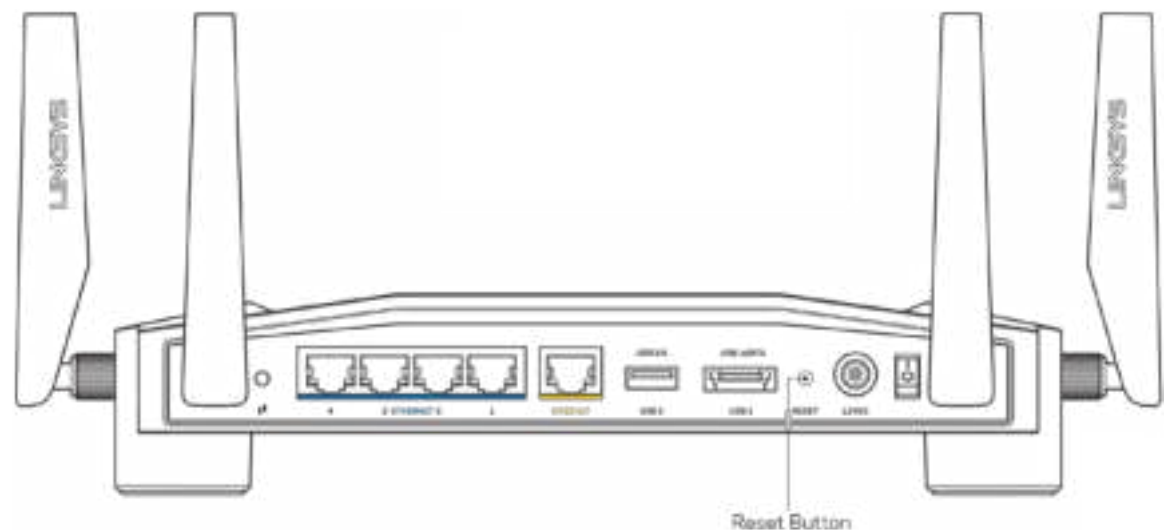

- Disattivare temporaneamente i firewall del computer (Consultare le istruzioni del software di protezione per un maggiore supporto). Reinstallare il router.
- Se si dispone di un altro computer, utilizzarlo per installare nuovamente il router.

#### **Messaggio Il cavo Internet non è collegato**

• Accertarsi che un cavo Ethernet (come quello fornito con il proprio router) sia saldamente connesso alla porta INTERNET gialla sul retro del router e all'appropriata porta sul modem o sul modem router. Consultare la fase 4 (**p. 8**) nelle istruzioni di istallazione.

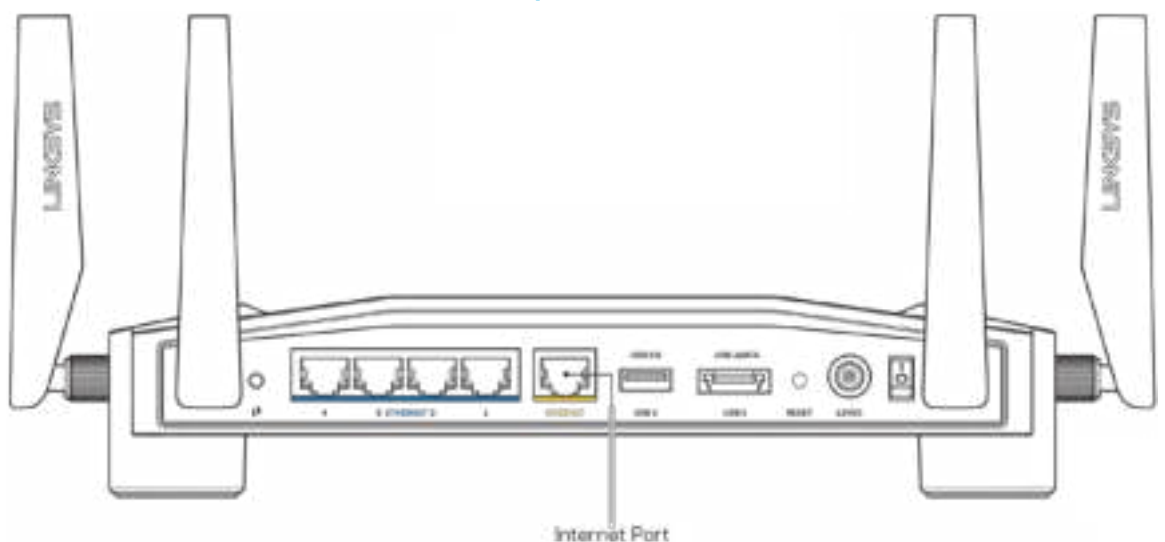

- Accertarsi che il modem sia collegato e che sia acceso. Se si dispone di un interruttore di alimentazione, assicurarsi che sia impostato sulla posizione ON o l (invece di O).
- Se il servizio Internet è via cavo, verificare che la porta CABLE (Via cavo) del modem via cavo sia connessa al cavo coassiale fornito dal provider di servizi Internet.

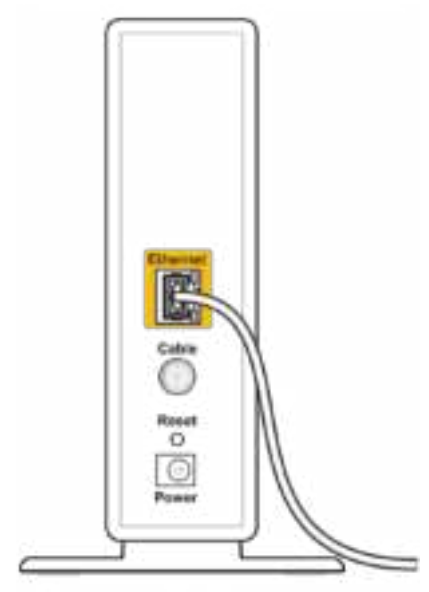

Back view of cable modem

• Se il servizio Internet è DSL, accertarsi che la linea DSL sia connessa alla porta DSL del modem.

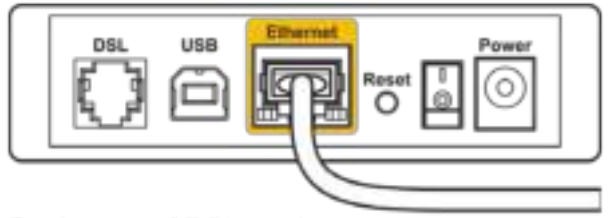

Back view of DSL modem

- Se il computer è connesso al modem con un cavo USB, disconnettere il cavo USB.
- Reinstallare il router.

#### **Messaggio Impossibile accedere al router**

Per accedere allo strumento di gestione del router, è necessario essere connessi alla rete del router. Se si è attualmente connessi a una rete wireless, il problema potrebbe essere che si è accidentalmente collegati a una rete wireless diversa dalla propria.

Per risolvere il problema su computer Windows\*:

- 1. Fare clic sull'icona wireless nell'area di notifica, per visualizzare un elenco delle reti Wi-Fi disponibili.
- 2. Fare clic sul nome della propria rete. Fare clic su Connect (Connetti). Nell'esempio in basso, il computer era connesso ad un'altra rete wireless chiamata wraith\_5GHz. Il nome della rete wireless del router Linksys WRT32X, Damaged\_Beez2.4 in questo esempio, è mostrato come selezionato.

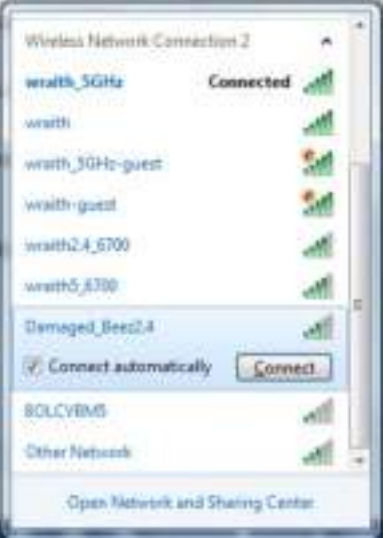

3. Se viene richiesto di inserire una chiave di rete, digitare la propria password (Security Key) nei campi Network key (Chiave di rete) e Confirm network key (Conferma chiave di rete). Fare clic su Connetti.

4. Quando il computer si connette alla rete, sarà possibile accedere allo strumento di gestione del router. Digitare http://myrouter.local in un browser.

*\*A seconda della versione di Windows, potrebbero esserci alcune differenze nelle diciture o icone in queste fasi.*

Per risolvere il problema su computer Mac:

- 1. Nella barra dei menu, in alto sullo schermo, fare clic sull'icona Wi-Fi. Comparirà l'elenco delle reti wireless. Linksys Smart Wi-Fi ha assegnato automaticamente un nome alla rete.
- 2. Nell'esempio in basso, il computer era connesso ad un'altra rete wireless chiamata wraith\_5GHz. Il nome della rete wireless del router Linksys WRT32X, Damaged\_Beez2.4 in questo esempio, è mostrato come selezionato.

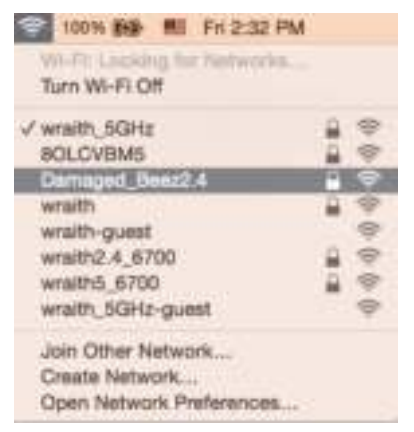

- 3. Fare clic sul nome della rete wireless del router Linksys WRT32X (Damaged\_Beez2.4 in questo esempio).
- 4. Digitare la password della rete wireless (Chiave di sicurezza) nel campo Password. Fare clic su **OK**.

#### **Al termine dell'installazione**

#### Internet non è disponibile

Se il router non è in grado di comunicare con Internet, potrebbe comparire il messaggio "Impossibile trovare [sito Internet]" nel browser web. Se si è certi che l'indirizzo Internet sia corretto, e se sono stati provati diversi indirizzi Internet validi e si sono ottenuti gli stessi risultati, potrebbe esserci un problema con l'ISP o il modem o modem router.

Alcune possibili risoluzioni dei problemi:

- Accertarsi che il cavo Ethernet e quello di alimentazione siano connessi correttamente.
- Accertarsi che la presa di corrente alla quale il router è collegato sia funzionante.
- Contattare il proprio provider di servizi Internet per verificare l'eventuale presenza di interruzioni del servizio nella propria zona.

Il metodo più comune per risolvere i problemi con il router è quello di riavviarlo spegnendolo. Il router è in grado di ricaricare impostazioni personalizzate e gli altri dispositivi (come il modem) saranno in grado di rilevare nuovamente il router e di stabilire di nuovo la comunicazione.

Per riavviare il router utilizzando il cavo di alimentazione:

- 1. Scollegare il cavo di alimentazione dal router e dal modem o modem router.
- 2. Attendere 10 secondi, quindi ricollegare il cavo di alimentazione al modem o modem router. Accertarsi che sia acceso.
- 3. Attendere che il LED dello stato online sul modem o sul modem router termini di lampeggiare (circa due minuti). Ricollegare il cavo di alimentazione al router.
- 4. Attendere che il LED di alimentazione termini di lampeggiare. Attendi 2 minuti prima di provare a connetterti a Internet da un computer.

Per riavviare il router utilizzando lo strumento di gestione basato su browser del router:

- 1. Accedere al router WRT32X. Consultare la fase 6 (**p. 9**) nelle istruzioni di istallazione.
- 2. Fare clic su *Router Administration* (Gestione router) nella barra di navigazione sul lato sinistro della schermata.
- *3.* Fare clic su *Restart router* (Riavvia router).

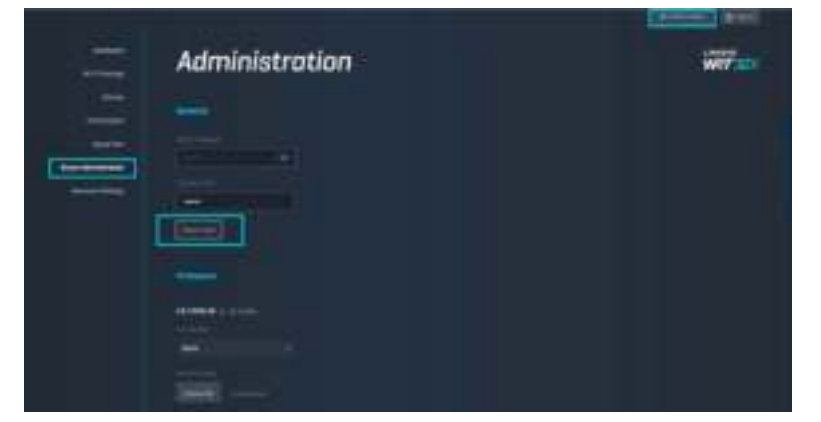

4. Il router sarà riavviato. Tutti i dispositivi connessi perderanno temporaneamente la connessione a Internet. Si riconnetteranno automaticamente quando il router è pronto di nuovo.

# **Specifiche**

### **Linksys WRT32X**

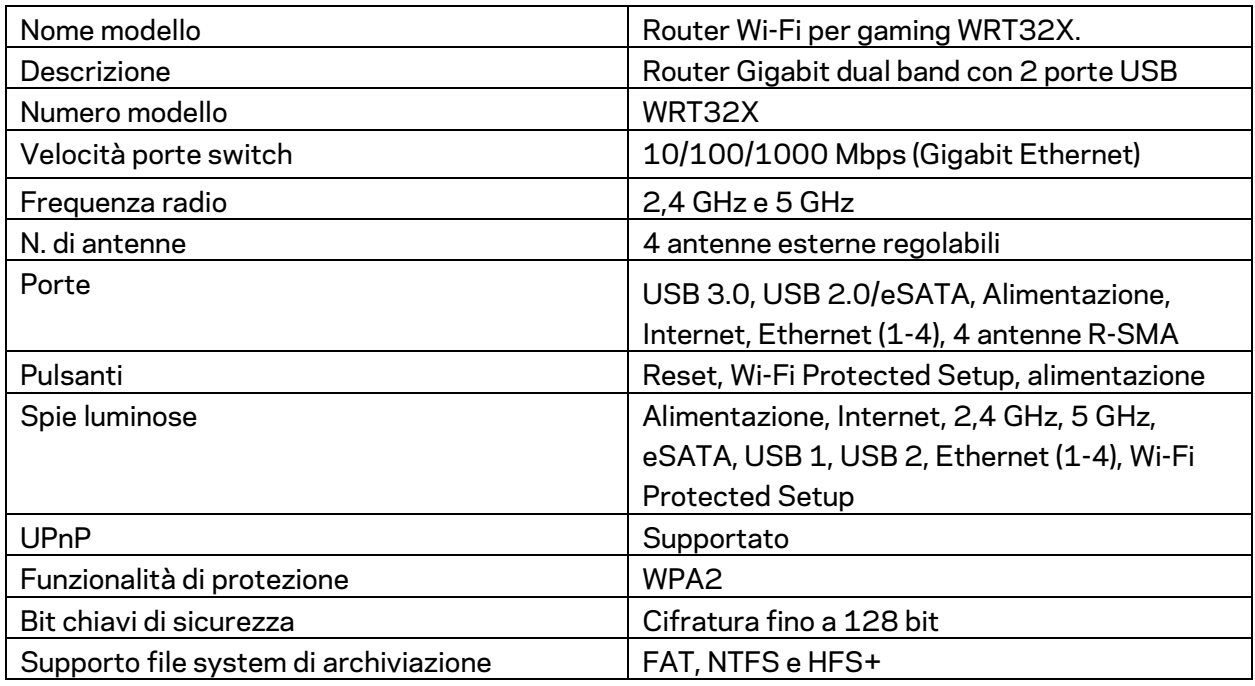

### **Specifiche ambientali**

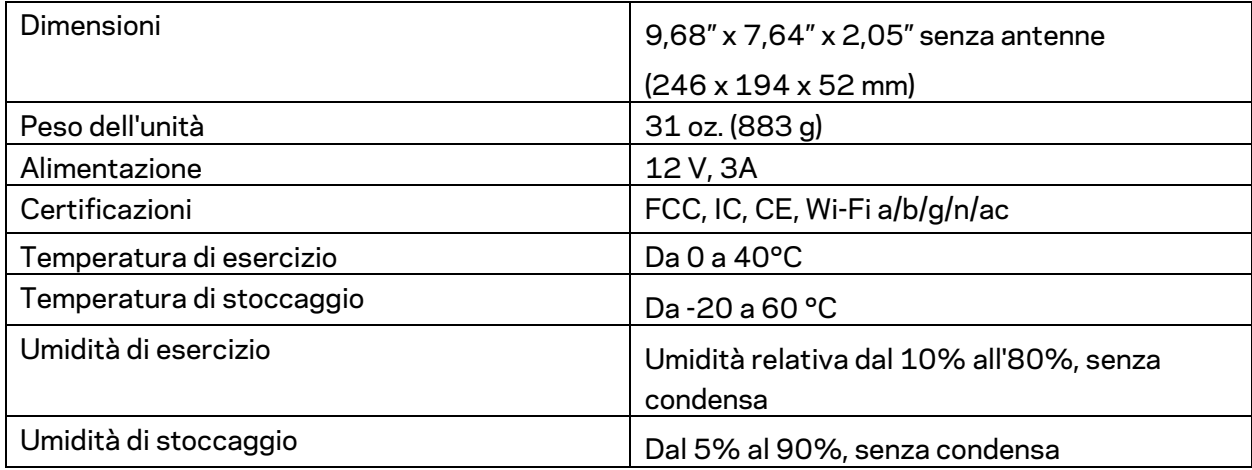

Note:

Per informazioni sulle normative, la garanzia e la sicurezza, consultare l'inserto (Stati Uniti) o il CD (tutti gli altri Paesi) fornito con il router oppure visitare il sito Linksys.com/support/WRT32X..

Le specifiche sono soggette a modifica senza preavviso.

Le prestazioni ottimali indicate per la connettività wireless si basano sulle specifiche IEEE Standard 802.11. Le prestazioni effettive possono variare e comportare una riduzione della capacità di rete wireless, velocità di trasmissione dei dati, portata e copertura del segnale. Le prestazioni dipendono da numerosi fattori, condizioni e variabili, quali la distanza dall'access point, il volume del traffico di rete, i materiali costruttivi impiegati, il sistema operativo utilizzato, il mix di prodotti wireless impiegato, interferenze e altre condizioni avverse.

BELKIN, LINKSYS e molti logotipi e nomi di prodotto sono marchi commerciali del gruppo aziendale Belkin. I marchi di terze parti menzionati appartengono ai rispettivi proprietari. Licenze e notifiche, relative a software di terze parti utilizzati in questo prodotto, possono essere visualizzate qui: http://support.linksys.com/en-us/license. Contattare http://support.linksys.com/en-us/gplcodecenter per domande o richieste sul codice sorgente GPL.

© 2017 Belkin International, Inc. e/o rispettive società collegate. Tutti i diritti riservati.

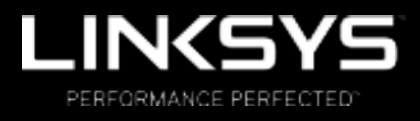

Naudotojo vadovas

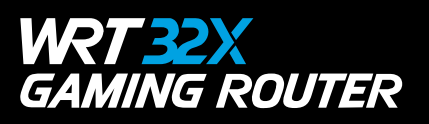

### Turinys

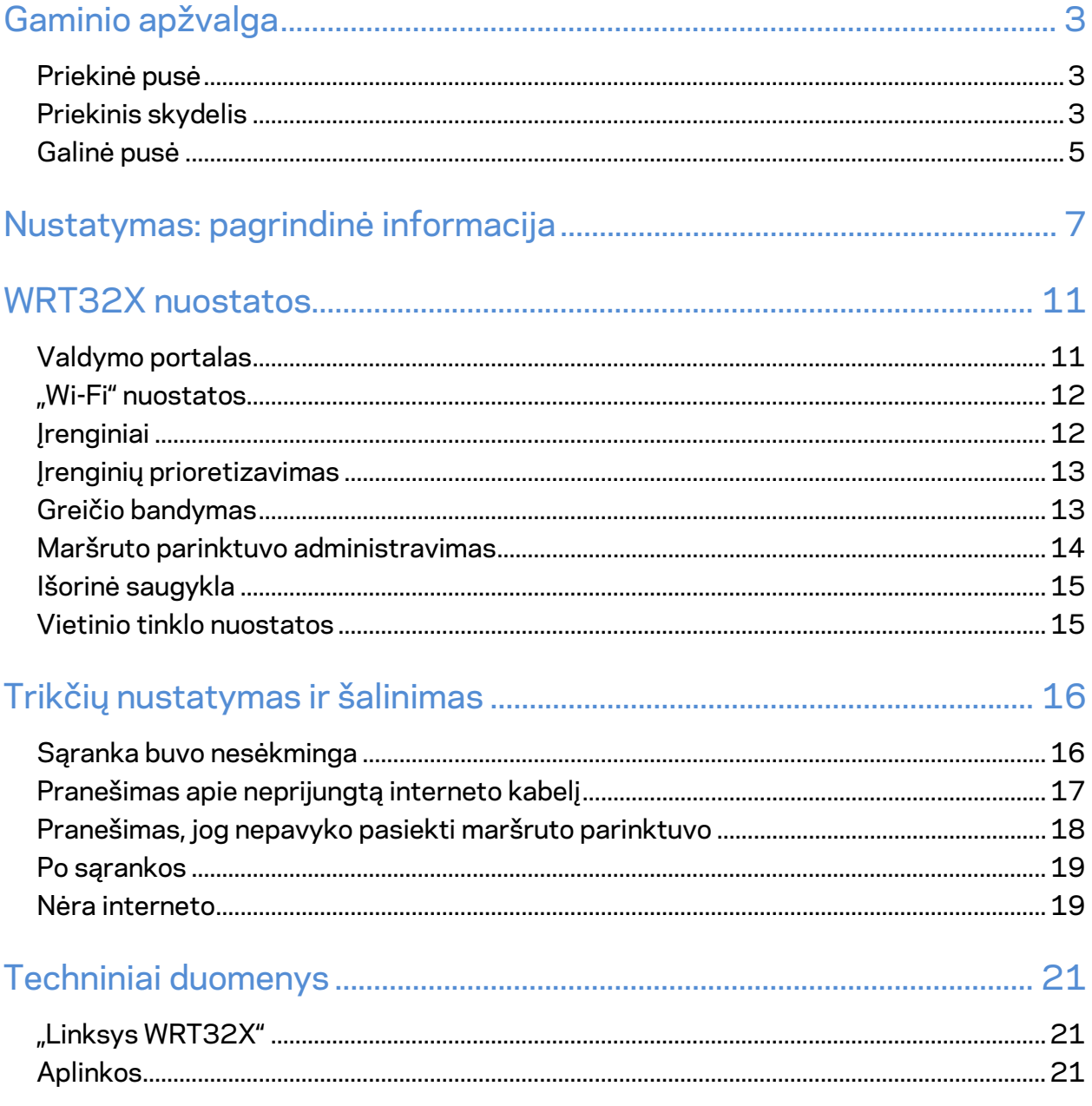

## Gaminio apžvalga

### **Priekinė pusė**

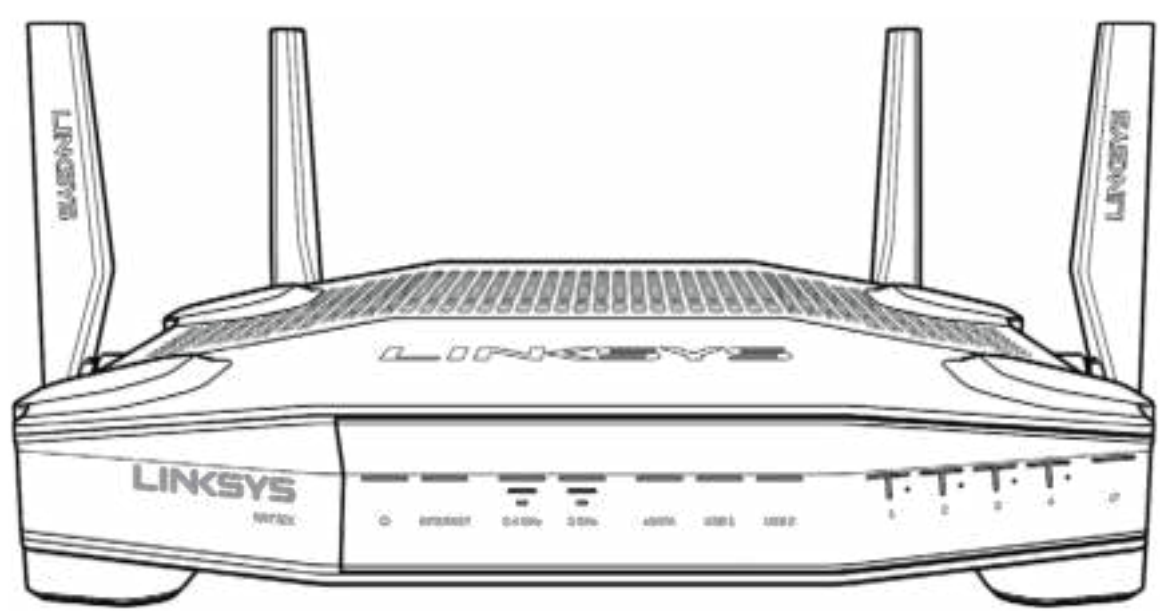

#### **Priekinis skydelis**

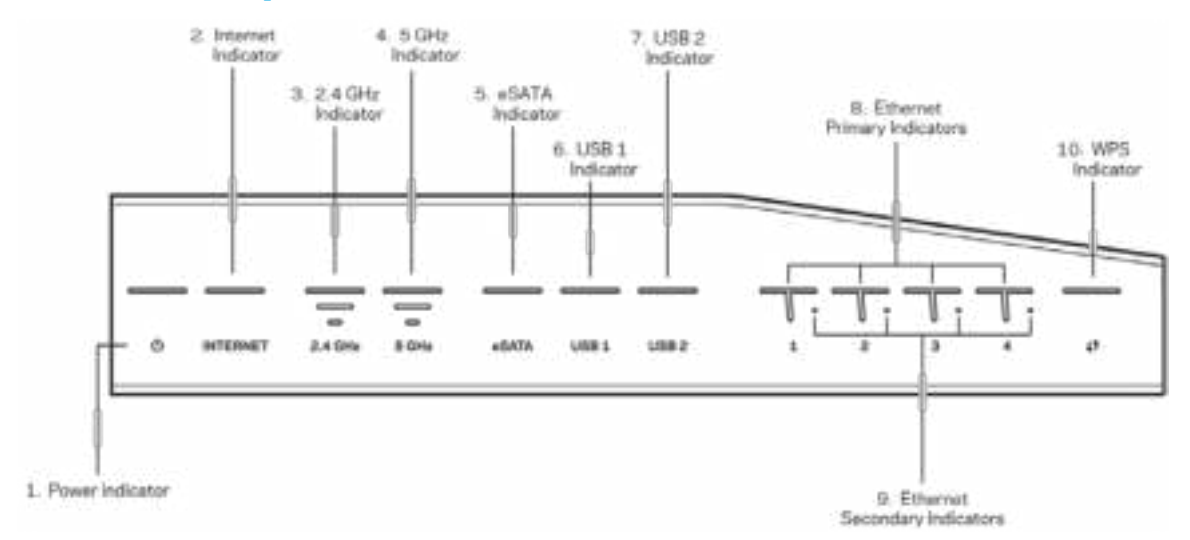

**Maitinimo indikatorius (1)**. Maitinimo lemputė šviečia mėlynai, kai maršruto parinktuvas yra prijungtas prie maitinimo tinklo. Maršruto parinktuvui veikiant savipatikros režimu kiekvieno paleidimo metu, ji mirksi.

**Interneto indikatorius (2)**. Interneto lemputė šviečia mėlynai, kai yra prisijungta prie interneto. Maršruto parinktuvui veikiant ir mėginant užmegzti ryšį, ji mirksi. Šviečianti oranžinė lemputė rodo, kad ryšys nutrūko dėl konfigūracijos problemų. Kai ji mirksi oranžine spalva, tai rodo, kad ryšys nutrūko dėl techninės įrangos problemų.

**2,4 GHz indikatorius (3)**. Kai vienas ar daugiau klientų prisijungę prie 2,4 GHz tinklo, lemputė šviečia mėlynai. Kai maršruto parinktuvas siunčia arba gauna duomenis per 2,4 GHz tinklą, lemputė mirksi.

**5 GHz indikatorius (4)**. Kai vienas ar daugiau klientų prisijungę prie 5 GHz tinklo, lemputė šviečia mėlynai. Kai maršruto parinktuvas siunčia arba gauna duomenis per 5 GHz tinklą, lemputė mirksi.

**"eSATA" indikatorius (5)**. Jeigu lemputė yra išjungta, USB / "eSATA" prievadas yra išjungtas arba prijungtas USB įrenginys. Kai "eSATA" įrenginys prijungtas, lemputė šviečia mėlynai. Lemputė mirksi, rodydama, kad "eSATA" prievadas yra aktyvus.

USB1 indikatorius (6). Jeigu lemputė yra išjungta, USB / "eSATA" prievadas yra išjungtas arba prijungtas "eSATA" įrenginys. Kai USB įrenginys yra prijungtas, lemputė šviečia mėlynai. Lemputė mirksi, rodydama, kad prievadas yra aktyvus.

**USB2 indikatorius (7)**. Kai USB įrenginys yra prijungtas, lemputė šviečia mėlynai. Lemputė mirksi, rodydama, kad prievadas yra aktyvus.

**ETERNETAS 1 – 4 (pagrindinis) (8).** Šios sunumeruotos lemputės atitinka sunumeruotus prievadus maršruto parinktuvo galinėje plokštėje. Jei šviečia mėlyna lemputė, maršruto parinktuvas yra prijungtas prie įrenginio per tą prievadą. Lemputė mirksi, rodydama tinklo aktyvumą per tą prievadą.

**ETERNETAS 1 – 4 (antrinis) (9)**. Jei lemputė išjungta, maršruto parinktuvas sėkmingai prijungtas prie prietaiso per tą prievadą 10/100 Mbps greičiu. Nepertraukiamai šviečiantis mėlyna lemputė rodo, kad maršruto parinktuvas sėkmingai prijungtas prie įrenginio 1 000 Mbps greičiu.

WPS indikatorius (10). Lemputė iki dviejų minučių lėtai mirksi per "Wi-Fi" apsaugotą sąranką. Penkias sekundes ji švies mėlynai, parodydama, jog sėkmingai prisijungta. Jeigu WPS procesas nepavyksta, lemputė mirksi oranžine spalva. Jeigu taip nutiktų, patikrinkite, ar kliento įrenginys palaiko WPS. Palaukite, kol lemputė išsijungs, paskui bandykite iš naujo. Maršruto parinktuvas palaiko tik vieną WPS seansą vienu metu.

#### **Galinė pusė**

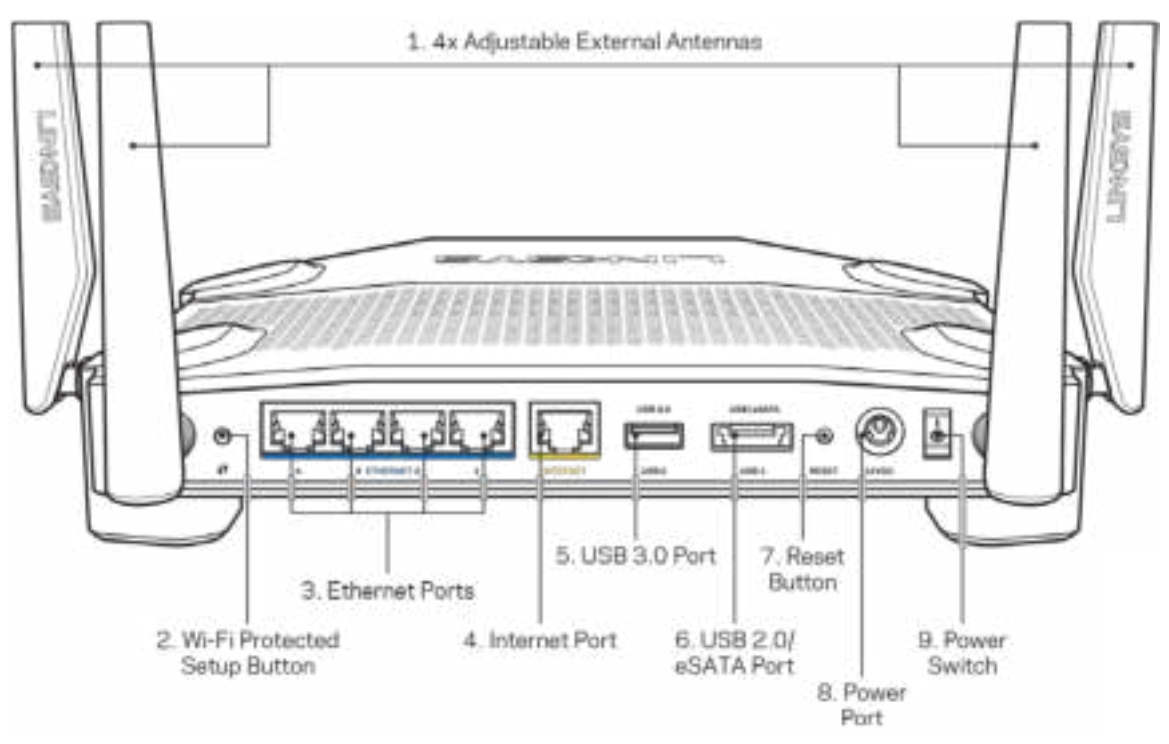

**Reguliuojamos antenos (1).** Prie maršruto parinktuvo prieš jį įjungiant reikia prijungti keturias reguliuojamas išorines antenas. Sukite antenos jungtį pagal laikrodžio rodyklę ant maršruto parinktuvo antenos prievado.

**Pastaba. Siekdami geriausių rezultatų, šonines antenas nustatykite į vertikalią padėtį, kaip parodyta paveikslėlyje kairėje.**

**Mygtukas "Wi-Fi Protected Setup™" (2).** Paspauskite šį mygtuką, kai norėsite sukonfigūruoti belaidžio ryšio saugumą tinklo įrenginiuose, kuriuose įjungta "Wi-Fi" apsaugota sąranka.

**Eterneto prievadai (3).** Prijunkite eterneto kabelius prie šių mėlynų gigabito (10 / 100 / 1 000) prievadų ir tinklo laidinių įrenginių.

**Pastaba. Siekdami geriausių rezultatų, prie eterneto prievadų junkite CAT5e ar aukštesnės klasės laidus.**

**Interneto prievadas (4). P**rijunkite eterneto kabelį prie šio geltono gigabitų (10 / 100 / 1000) prievado ir plačiajuosčio interneto kabelio / DSL ar pluoštinės optikos modemo.

**Pastaba. S***iekdami geriausių rezultatų, prie interneto prievado junkite CAT5e ar aukštesnės klasės laidus.*

**USB 3.0 prievadas (5)**. Prijunkite ir dalykitės USB įrenginiu savo tinkle ar internetu.

USB 2.0 / "eSATA combo" prievadas (6) . Prijunkite ir dalykitės USB ar "eSATA" įrenginiu savo tinkle ar internetu.

**Mygtukas "Reset" (atkūrimas) (7)**. Norėdami atkurti maršruto parinktuvo gamyklines nuostatas, paspauskite šį mygtuką ir palaikykite 10 sekundžių (kol maitinimo lemputė pradės mirksėti).

**Maitinimo prievadas (8)**. Prijunkite pridedamą kintamosios srovės adapterį.

**Maitinimo jungiklis (9).** Paspauskite į padėtį |, kad įjungtumėte maršruto parinktuvą.

# **Nustatymas: pagrindinė informacija**

Norint atlikti nustatymą, reikės kompiuterio ar mobiliojo įrenginio.

**1.** Identifikuokite savo įrangą ir pasiruoškite nustatymui.

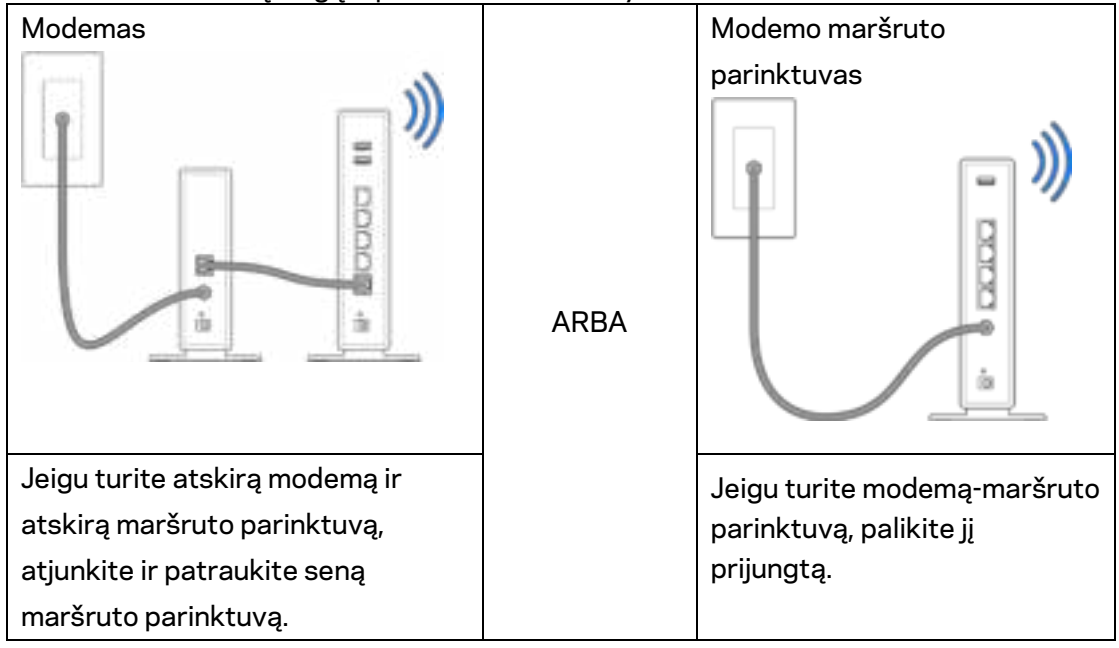

**2.** Pasukite antenas kaip parodyta paveikslėlyje ir prijunkite savo maršruto parinktuvą prie maitinimo šaltinio.

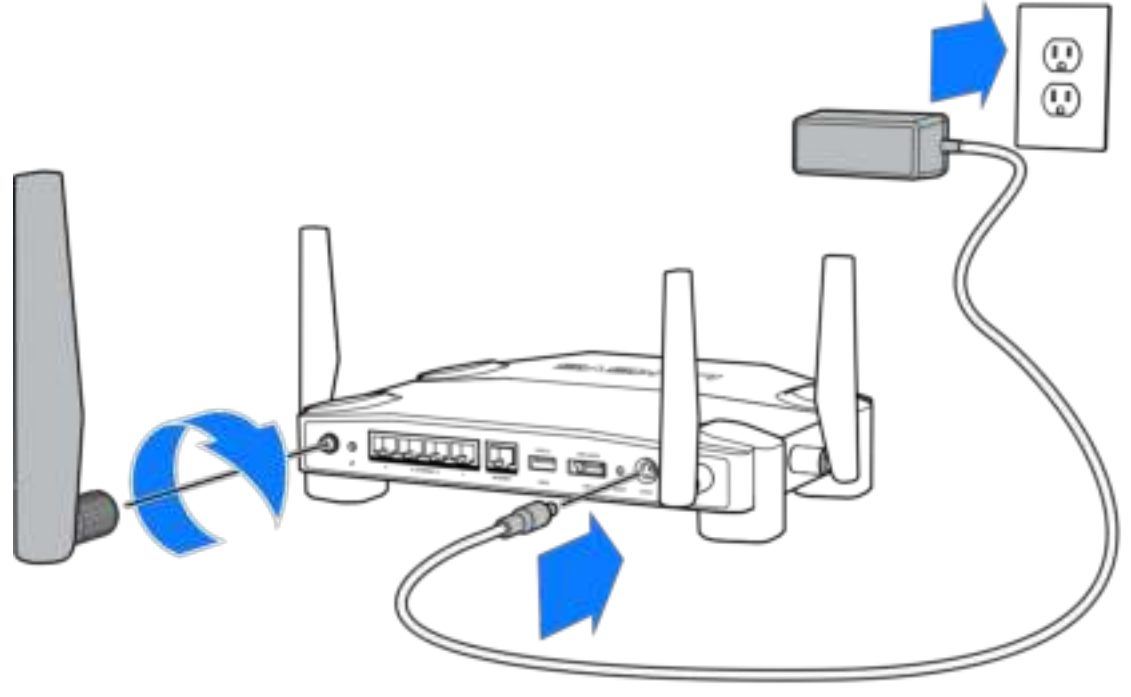

**3.** Prijunkite vieną pridedamo interneto kabelio galą prie geltonos INTERNETO jungties naujame maršruto parinktuve.

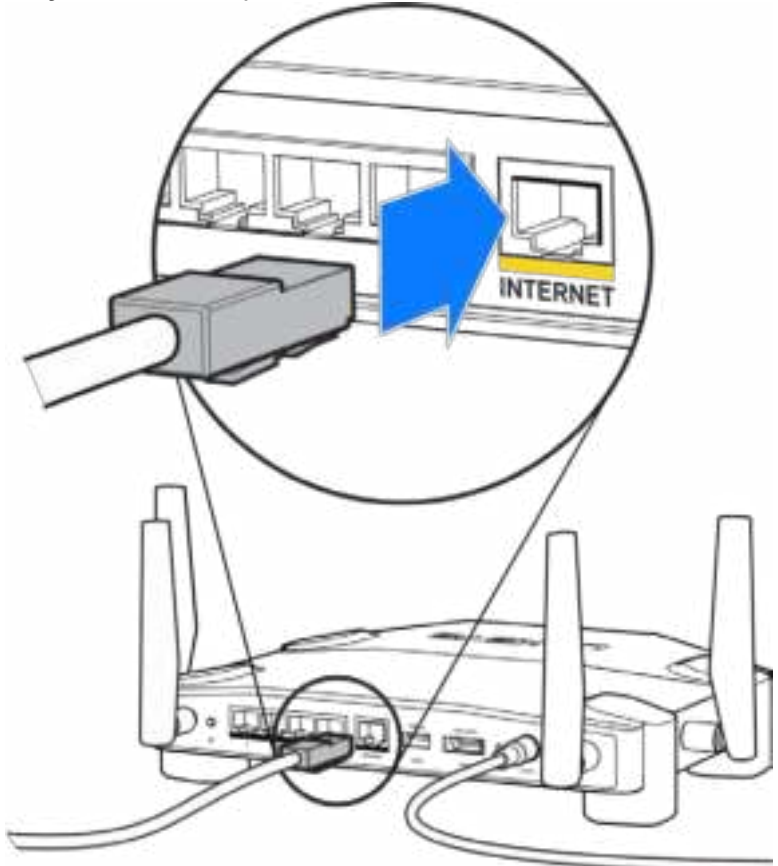

**4.** Prijunkite savo maršruto parinktuvą prie modemo arba modemo-maršruto parinktuvo.

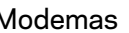

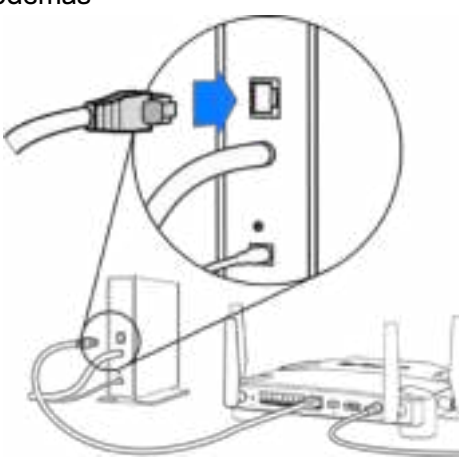

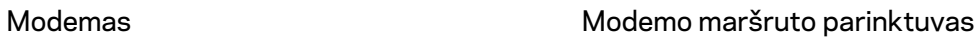

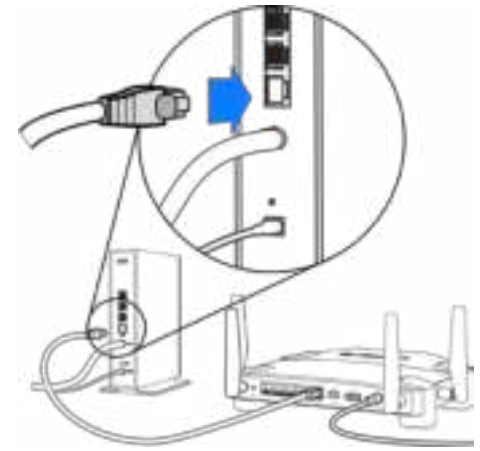

Jeigu turite modemą, kitą galą prijunkite prie modemo eterneto (LAN) jungties.

Jeigu turite modemą-maršruto parinktuvą, prijunkite jį prie laisvos jungties.

#### **5-am ir 6-am veiksmui Jums reikės kompiuterio arba mobiliojo įrenginio.**

- 5. Prisijunkite prie laikinos sąrankos "Wi-Fi" (pavadinimas ant lipduko Trumpame pradžios vadove, kuris buvo pateiktas su Jūsų maršruto parinktuvu) ir įveskite slaptažodį. (Šiuos duomenis vėliau galite pritaikyti sau.)
- **6.** Žiniatinklio naršyklėje įveskite http://myrouter.local. Norėdami baigti maršruto parinktuvo sąranką, vykdykite ekrane pateiktas instrukcijas.

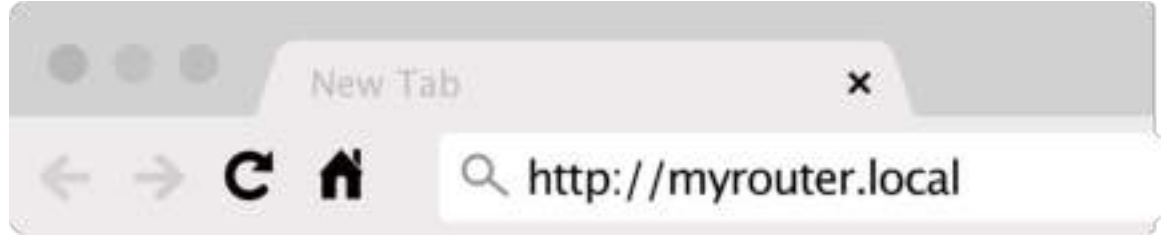

Taip pat norėdami pradėti sąranką į naršyklę galite įvesti 192.168.1.1.

#### **Rankinis nustatymas**

- **1.** Eterneto laidu prijunkite kompiuterį prie maršruto parinktuvo
- **2.** Naršyklėje suveskite 192.168.1.1.
- **3.** Pasveikinimo puslapio apačioje pasirinkite "praleisti sąranką".
- 4. Sąlygų ekrano apačioje spustelėkite mygtuką "Sutinku".

**Atsispausdinkite šį puslapį, tuomet įrašykite maršruto parinktuvo ir paskyros nuostatas į toliau pateiktą lentelę kaip nuorodą. Pastabas laikykite saugioje vietoje.**

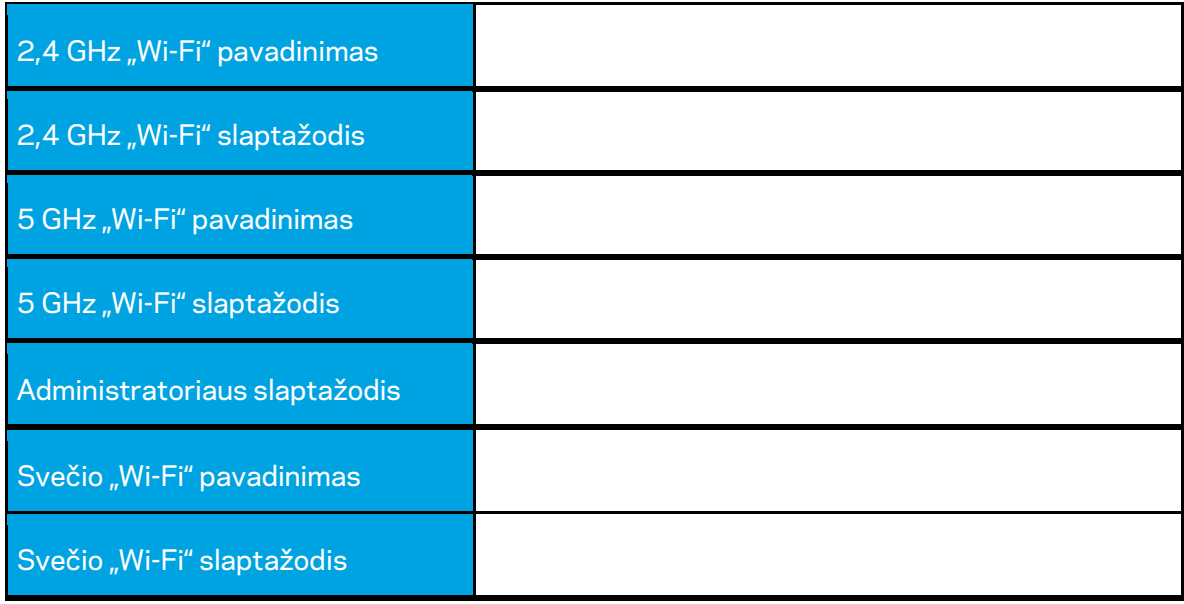
# **WRT32X nuostatos**

## **Valdymo portalas**

Valdymo portalas yra Jūsų maršruto parinktuvo pradžios puslapis. Pagrindiniame valdymo portalo lange rodomi Jūsų maršruto parinktuvo ir "Wi-Fi" veikimo duomenys.

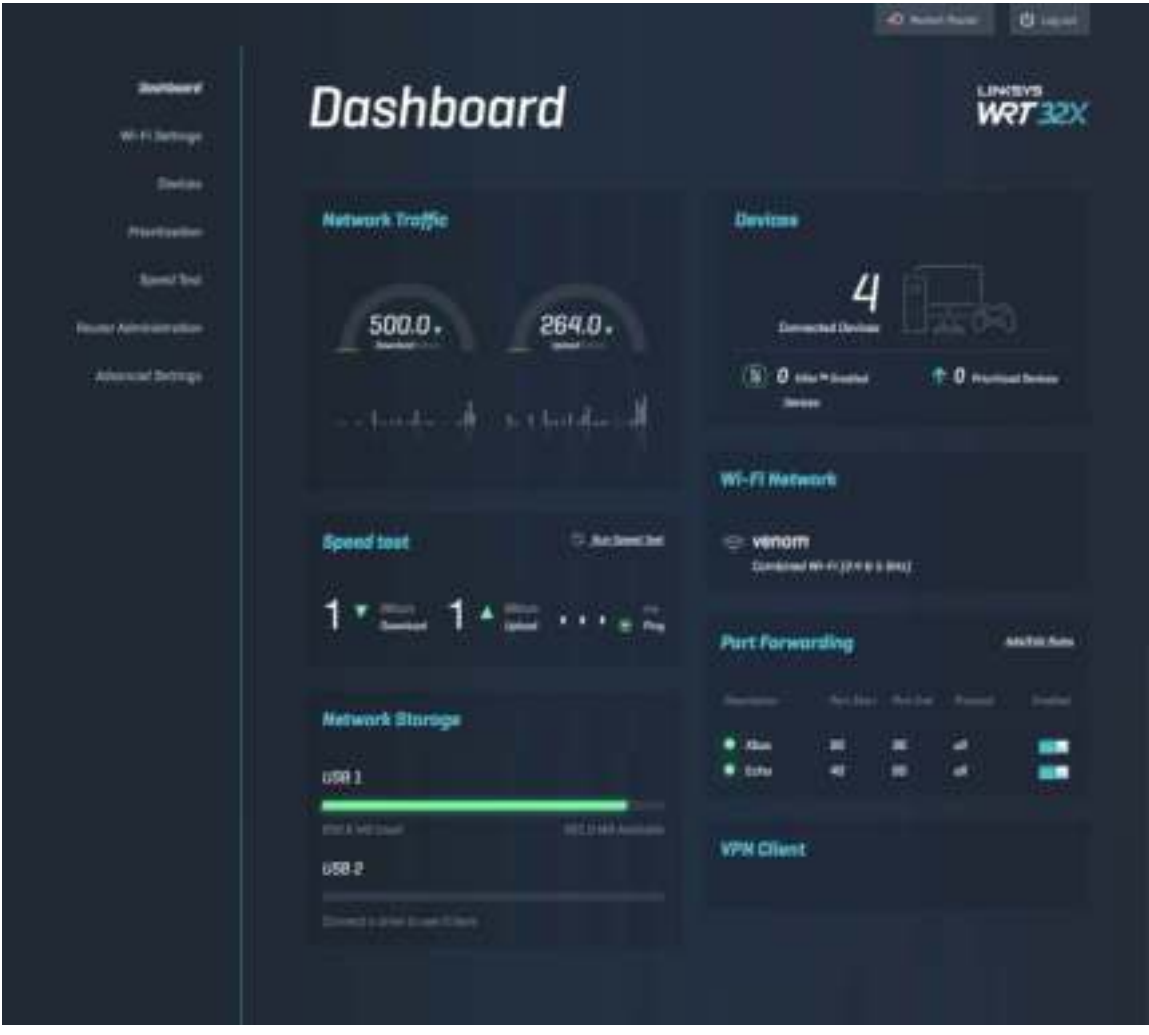

## **"Wi-Fi'' nuostatos**

Peržiūrėkite ir tvarkykite "Wi-Fi" nuostatas: vardą ir slaptažodį, saugumo tipą, "Wi-Fi" režimą, kanalą ir kanalo plotį. Jūs taip pat galite nustatyti svečio prieigą, sukūrę atskirą "Wi-Fi" vardą ir slaptažodį bendrinti su svečiais. Perjunkite į išjungimo padėtį, kai tinklo nereikia saugoti nuo neleistinų naudotojų.

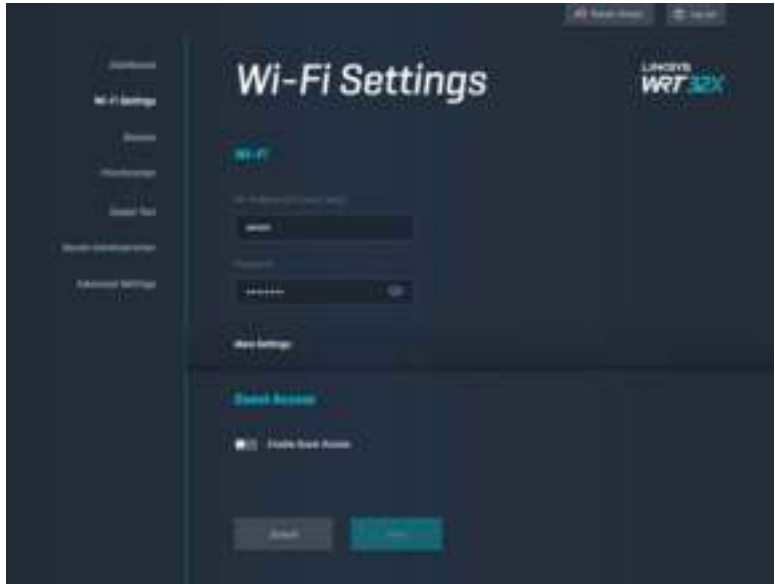

## **Įrenginiai**

Peržiūrėkite laidinius ir belaidžius įrenginius, prijungtus prie Jūsų maršruto parinktuvo, ir gaukite jų IP adresus.

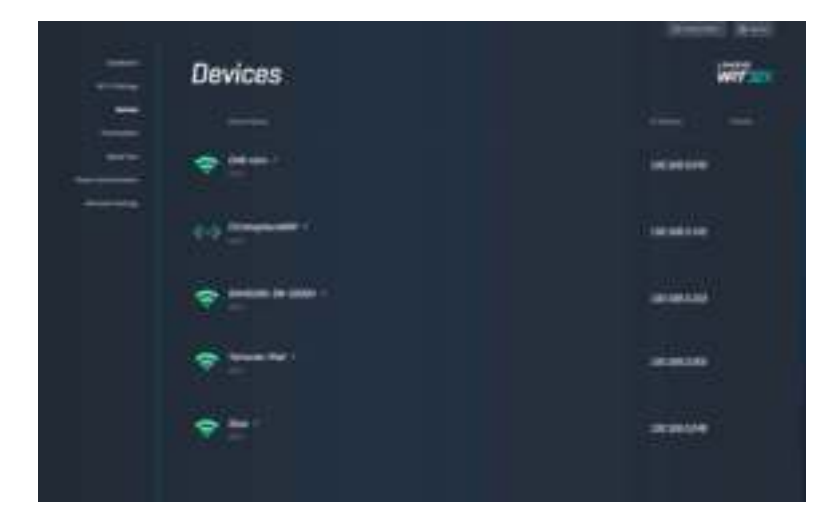

## **Įrenginių prioretizavimas**

Perkelkite įrenginius į prioritetų lygius, kad pasiektumėte geriausią srautinio perdavimo ir žaidimo internetu našumą. Automatiškai suteikite prioritetus "Killer" palaikantiems įrenginiams, kad sumažintumėte gaištį ir delsą. Kuo aukštesnis prioritetas, to geresnė prieiga prie Jūsų interneto ryšio. Mažo prioriteto įrenginiai dalysis likusiu pajėgumu. Daugiau informacijos apie "Killer" rasite svetainėje http://www.killernetworking .com.

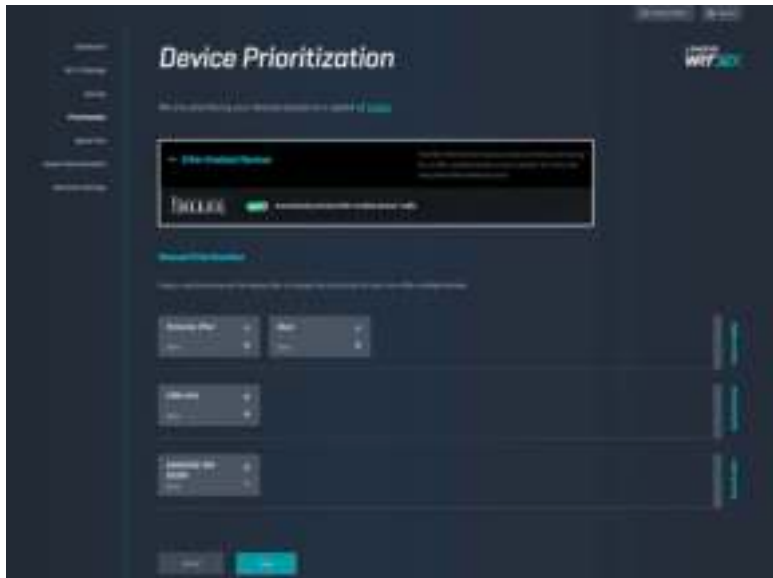

## **Greičio bandymas**

Išmatuokite savo maršruto parinktuvo atsisiuntimo (iš interneto) ir įkėlimo (į internetą) greičius. Greičiai gali skirtis dėl daugelio veiksnių, pavyzdžiui, atsižvelgiant į tai, kiek įrenginių yra prijungta prie Jūsų maršruto parinktuvo ir ką šie įrenginiai daro. Greičio bandymas yra geras būdas sužinoti, ar Jūsų interneto paslaugos teikėjas suteikia Jums žadėto lygio paslaugą.

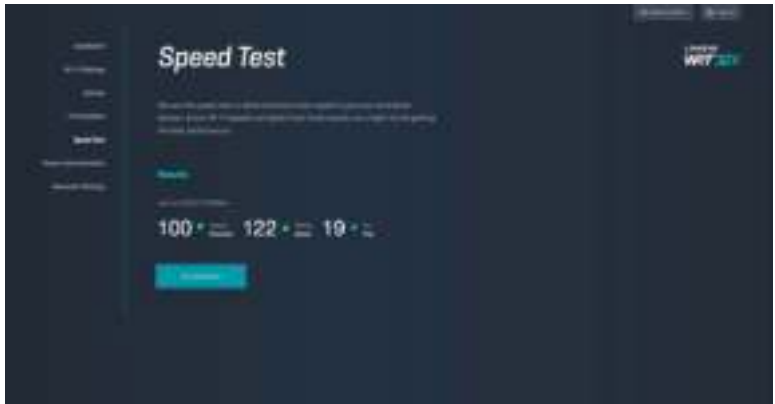

## **Maršruto parinktuvo administravimas**

Peržiūrėkite arba keiskite pagrindines maršruto parinktuvo nuostatas, įskaitant savo administratoriaus slaptažodį ir užuominą, techninės įrangos atnaujinimo metodą, laiko zoną ir maršruto parinktuvo pavadinimą.

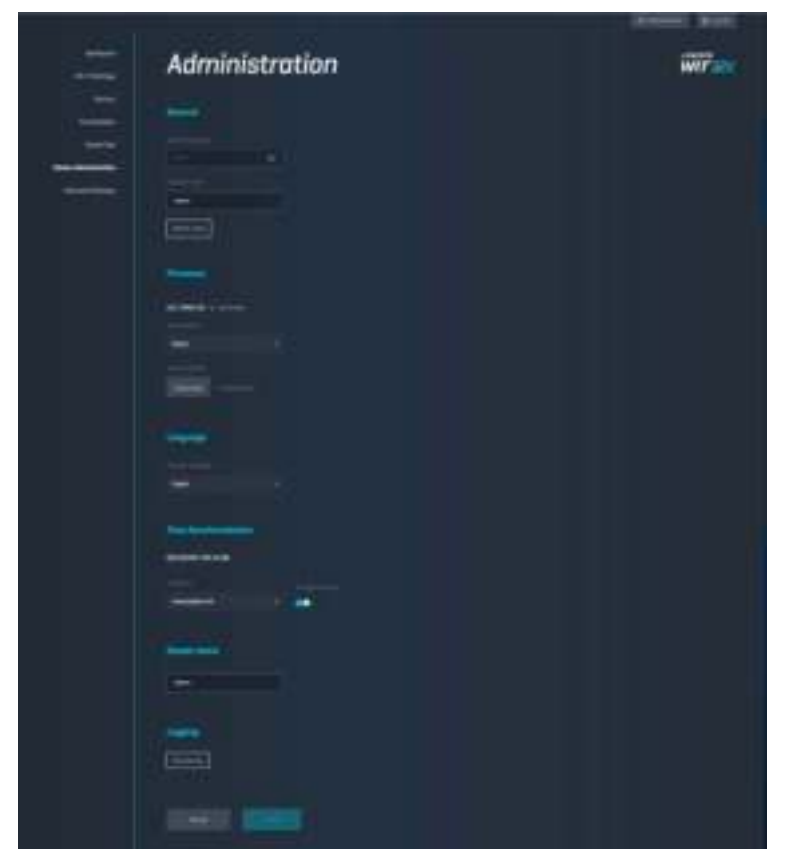

## **Išorinė saugykla**

Prijunkite USB atmintinę (nepridedama) ir nustatykite failų bendrinimą bei FTP prieigą.

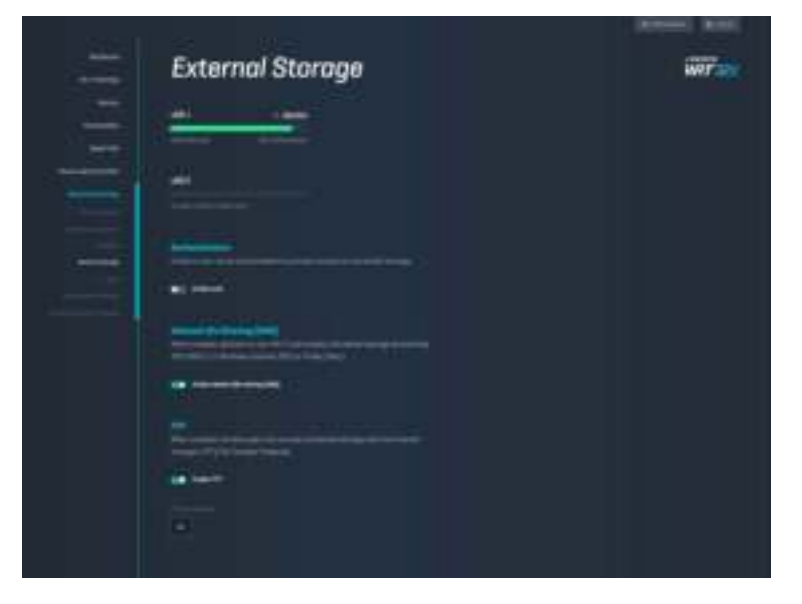

## **Vietinio tinklo nuostatos**

Peržiūrėkite ir keiskite pagrindines ir išplėstines tinklo nuostatas.

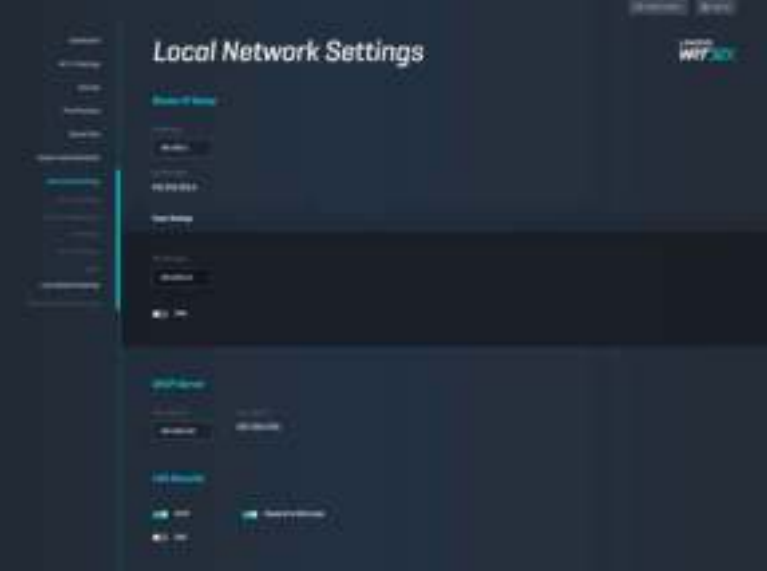

# **Trikčių nustatymas ir šalinimas**

Daugiau pagalbos iš mūsų apdovanojimą laimėjusios klientų aptarnavimo tarnybos rasite adresu linksys.com/support/WRT32X.

## **Sąranka buvo nesėkminga**

Jeigu Jums nepavyko atlikti sąrankos naudojant žiniatinklio sąrankos vedlį:

• Popieriaus spaustuku arba segtuku spauskite atkūrimo mygtuką maršruto parinktuve maždaug 10 sekundžių. Iš naujo paleiskite sąrankos vedlį.

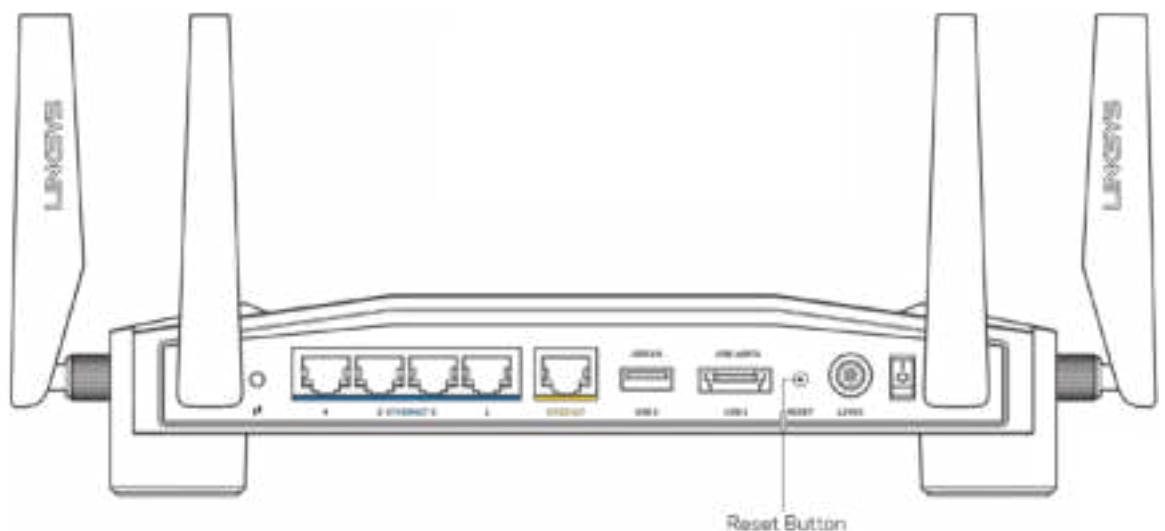

- Laikinai išjunkite kompiuterio ugniasienę (žr. saugos programinės įrangos instrukcijas, kur pateikiama pagalbos). Vėl prijunkite maršruto parinktuvą.
- Jei turite kitą kompiuterį, naudokite tą kompiuterį ir vėl prijunkite maršruto parinktuvą.

## **Pranešimas apie neprijungtą interneto kabelį**

• Įsitikinkite, kad eterneto kabelis (pavyzdžiui, kartu su maršruto parinktuvu tiekiamas laidas) yra tvirtai prijungtas prie geltono INTERNETO prievado maršruto parinktuvo gale bei prie atitinkamo modemo arba modemo-maršruto parinktuvo prievado. Žr. sąrankos instrukcijose 4 veiksmą (**8 psl.)**

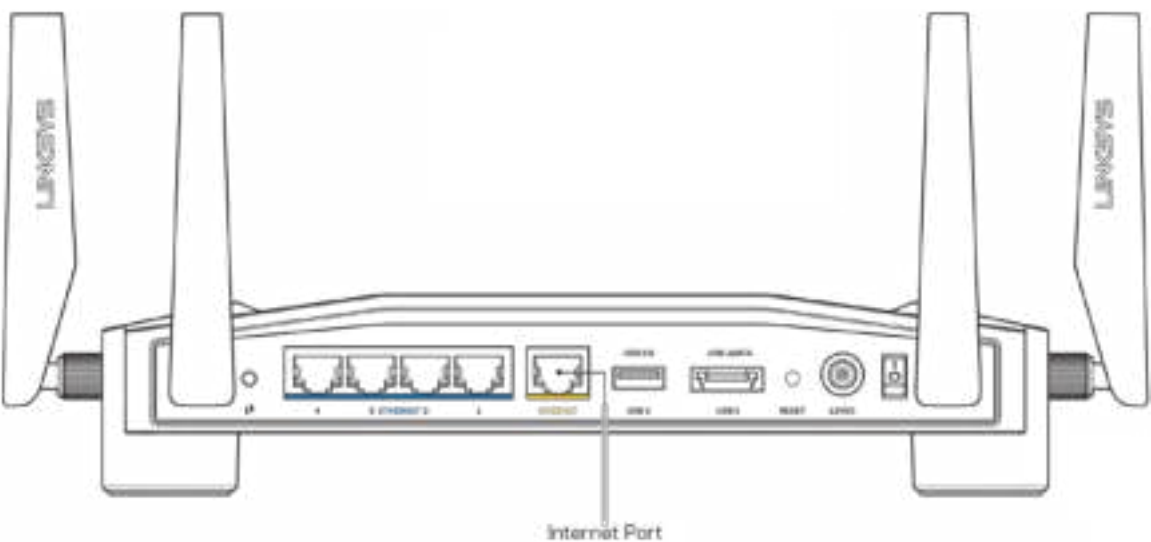

- Įsitikinkite, kad modemas prijungtas prie maitinimo ir yra įjungtas. Jei jis turi maitinimo jungiklį, įsitikinkite, kad jis nustatytas į ON (įjungta) arba I padėtį (o ne O padėtį).
- Jei interneto paslauga yra kabelinė, įsitikinkite, kad kabelio modemo CABLE (kabelio) prievadas yra prijungtas prie ISP tiekiamo bendraašio kabelio.

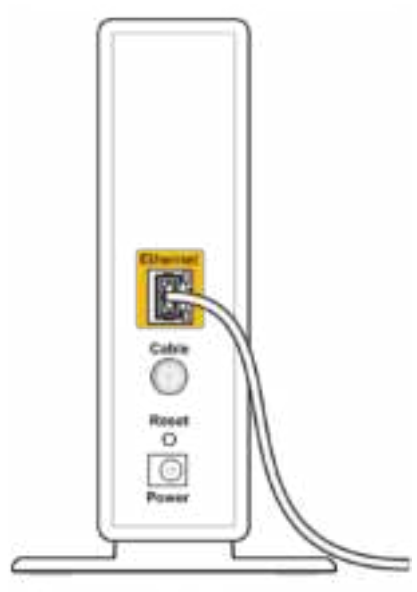

Back view of cable modem

• Jei interneto paslauga yra teikiama per DSL, įsitikinkite, kad DSL linija yra prijungta prie modemo DSL prievado.

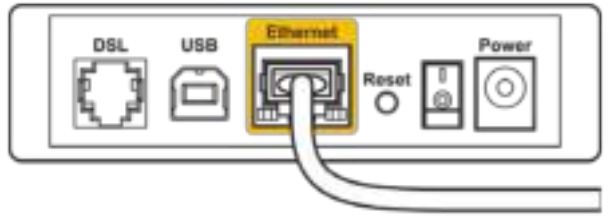

Back view of DSL modem

- Jei kompiuteris anksčiau buvo prijungtas prie modemo USB laidu, atjunkite USB laidą.
- Vėl prijunkite maršruto parinktuvą.

## **Pranešimas, jog nepavyko pasiekti maršruto parinktuvo**

Norėdami pasiekti maršruto parinktuvo administravimo įrankį, turite prijungti maršruto parinktuvą prie tinklo. Jei šiuo metu turite belaidę interneto prieigą, gali būti, kad atsitiktinai prisijungėte prie kito belaidžio tinklo.

Problemos šalinimas "Windows" kompiuteriuose\*:

- 1. Sistemos juostelėje spustelėkite belaidžio tinklo piktogramą, kad pamatytumėte galimų "Wi-Fi" tinklų sąrašą.
- 2. Spustelėkite tinklo pavadinimą. Spustelėkite "Prisijungti". Pavyzdyje toliau kompiuteris buvo prijungtas prie kito belaidžio ryšio tinklo, pavadinto "wraith 5GHz". "Linksys WRT32X" maršruto parinktuvo belaidžio ryšio tinklo pavadinimas (šiame pavyzdyje – "Damaged\_Beez2.4") yra rodomas parinktas.

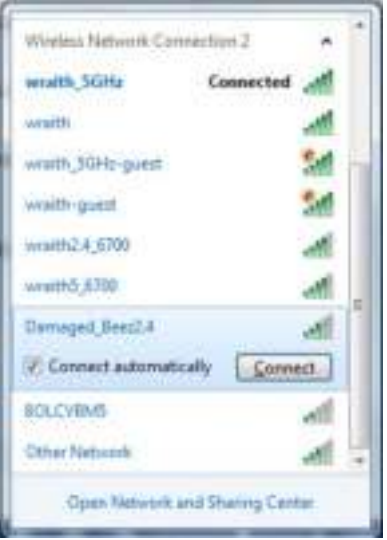

- 3. Jei būsite paraginti įvesti tinklo kodą, įveskite slaptažodį (saugos kodą) į laukelius "Tinklo kodas" ir "Patvirtinti tinklo kodą". Spustelėkite "Prisijungti".
- 4. Kai Jūsų kompiuteris prisijungia prie tinklo, Jums turi būti prieinamas maršruto parinktuvo administravimo įrankis. Naršyklėje suveskitehttp://myrouter.local.

#### *\*Priklausomai nuo "Windows" versijos, atliekant šiuos veiksmus žodžiai ar piktogramos gali skirtis.*

Problemos šalinimas "Mac" kompiuteriuose:

- 1. Meniu juostoje, esančioje ekrano viršuje, spustelėkite "Wi-Fi" piktogramą. Bus parodytas belaidžių tinklų sąrašas. "Linksys Smart Wi-Fi" automatiškai priskyrė tinklui pavadinimą.
- 2. Pavyzdyje toliau kompiuteris buvo prijungtas prie kito belaidžio ryšio tinklo, pavadinto "wraith\_5GHz". "Linksys WRT32X" maršruto parinktuvo belaidžio ryšio tinklo pavadinimas (šiame pavyzdyje - "Damaged\_Beez2.4") yra rodomas parinktas.

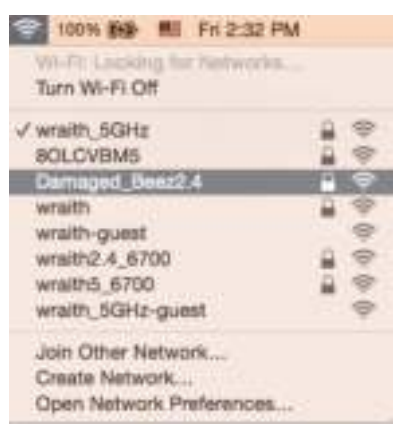

- 3. Spustelėkite "Linksys WRT32X" maršruto parinktuvo belaidžio ryšio tinklo pavadinimą (pavyzdyje - "Damaged\_Beez2.4").
- 4. Įrašykite belaidžio tinklo slaptažodį (saugos kodą) į laukelį "Slaptažodis". Spustelėkite **OK** (gerai).

## **Po sąrankos**

#### Nėra interneto

Jei maršruto parinktuvas neužmezga ryšio su internetu, žiniatinklio naršyklėje problema gali būti parodyta kaip pranešimas "Cannot find [Internet address]" (nepavyko rasti [interneto adresas]). Jei žinote, kad interneto adresas yra teisingas ir, pamėginus įvesti keletą galiojančių interneto adresų, buvo gautas tas pats rezultatas, gali būti Jūsų ISP arba modemo arba modemo-maršruto parinktuvo problema.

Keletas galimų pataisymo būdų:

- Įsitikinkite, kad tinkamai prijungti eterneto ir maitinimo kabeliai.
- Įsitikinkite, kad maitinimo lizdui, prie kurio prijungtas maršruto parinktuvas, tiekiama įtampa.
- Susisiekite su ISP ir pasiteiraukite apie ryšio nutraukimą Jūsų vietovėje.

Dažniausiai naudojamas maršruto parinktuvo gedimų lokalizavimo būdas – paleisti jį iš naujo išjungiant ir vėl įjungiant. Tuomet maršruto parinktuvas gali įkelti pasirinktinius parametrus, o kiti įrenginiai (pvz., modemas) galės rasti maršruto parinktuvą ir su juo užmegzti ryšį.

Norint vėl paleisti maršruto parinktuvą naudojant maitinimo laidą:

- 1. Atjunkite maitinimo laidą nuo maršruto parinktuvo ir modemo arba modemo-maršrutoparinktuvo.
- 2. Palaukite 10 sekundžių, tada maitinimo laidą vėl prijunkite prie modemo arba modemomaršruto parinktuvo. Įsitikinkite, kad juo teka įtampa.
- 3. Palaukite, kol nustos mirksėti interneto lemputė ant Jūsų modemo arba modemo-maršruto parinktuvo (maždaug dvi minutes). Vėl prijunkite maitinimo laidą prie maršruto parinktuvo.
- 4. Palaukite, kol nustos mirksėti maitinimo lemputė. Prieš mėgindami jungtis prie interneto kompiuteryje, palaukite dvi minutes.

Norint iš naujo paleisti maršruto parinktuvą naudojant maršruto parinktuvo žiniatinklio administravimo įrankį:

- 1. Prisijunkite prie savo WRT32X. (Žr. sąrankos instrukcijose 6 veiksmą **9 psl.)**
- 2. Ekrano kairėje pusėje naršymo juostoje spustelėkite *Maršruto parinktuvo administravimas*.
- 3. Spustelėkite "Iš naujo paleisti maršruto parinktuvą".

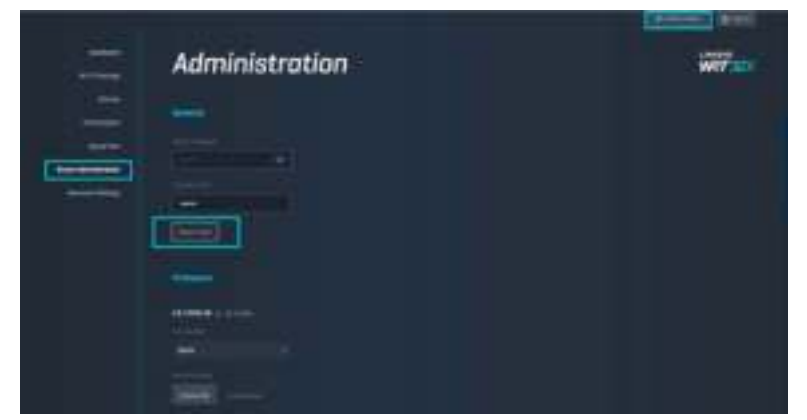

4. Maršruto parinktuvas bus paleistas iš naujo. Visuose prijungtuose įrenginiuose laikinai bus nutrauktas interneto ryšys. Jie automatiškai bus vėl prijungti, kai maršruto parinktuvas bus vėl paruoštas.

# **Techniniai duomenys**

# **"Linksys WRT32X''**

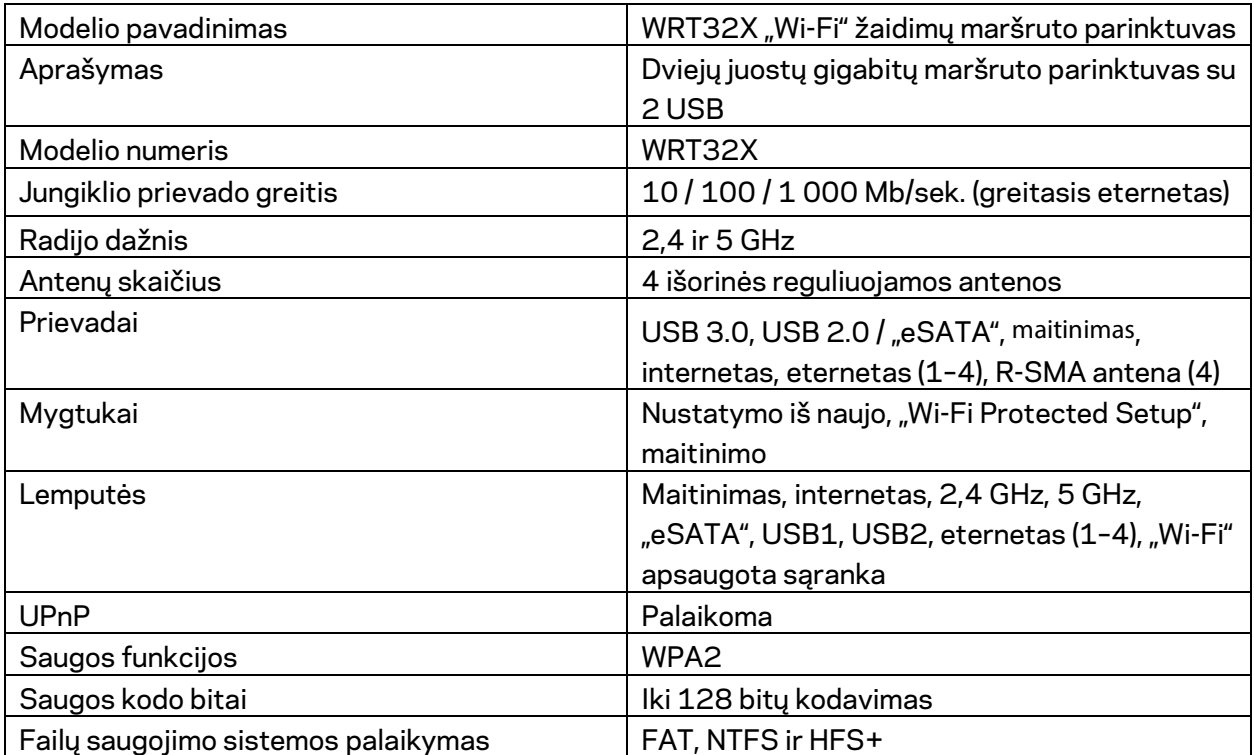

# **Aplinkos**

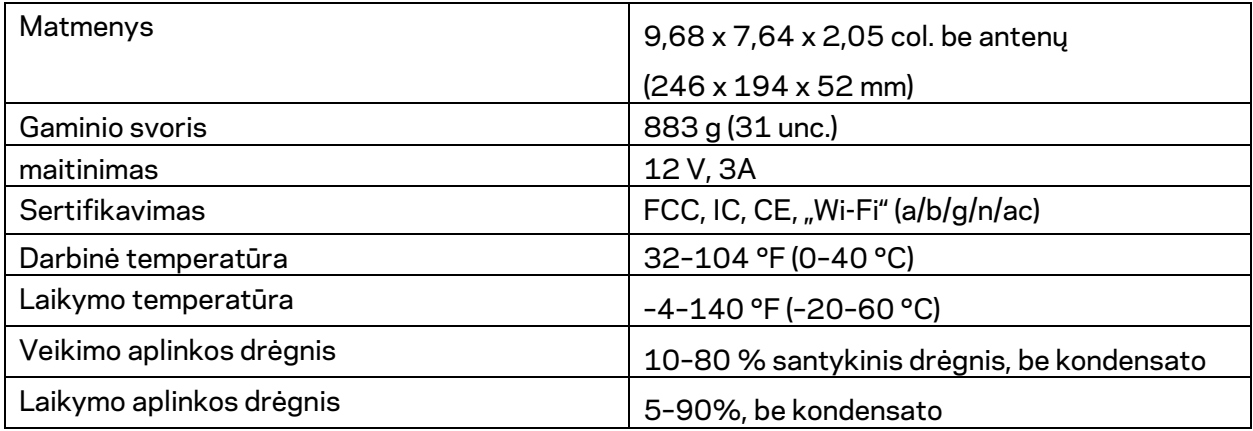

Pastabos:

reguliavimo, garantijos ir saugos informacijos ieškokite kartu su maršruto parinktuvu gautame įdėkle (JAV) arba kompaktiniame diske (visoms kitoms šalims) arba apsilankykite adresu Linksys.com/support/WRT32X.

Techniniai duomenys gali būti keičiami iš anksto nepranešus.

Didžiausias našumas siejamas su IEEE standarto 802.11 techniniais duomenimis. Faktinis veikimas gali skirtis, įskaitant mažesnį belaidžio tinklo pajėgumą, duomenų perdavimo greitį, diapazoną ir aprėptį. Veikimo rezultatus lemia daugybė veiksnių, sąlygų ir kintamųjų, įskaitant atstumą nuo prieigos taško, tinklo srauto apimtį, statybines medžiagas ir konstrukciją, naudojamą operacinę sistemą, naudojamų belaidžių gaminių derinį, trikdžius ir kitas neigiamas sąlygas.

"BELKIN", "LINKSYS" ir daugelis gaminių pavadinimų ir logotipų yra "Belkin" bendrovių grupės prekių ženklai. Minimi trečiųjų šalių prekių ženklai yra atitinkamų savininkų nuosavybė. Šiame gaminyje naudojamos trečiųjų šalių įrangos licencijas ir pranešimus galima peržiūrėti čia: http://support.linksys.com/en-us/license. Susisiekite su http://support.linksys.com/enus/gplcodecenter, jei turite klausimų arba GPL šaltino kodo užklausų.

© 2017 m. "Belkin International, Inc." ir (arba) jos pavaldžiosios įmonės. Visos teisės saugomos.

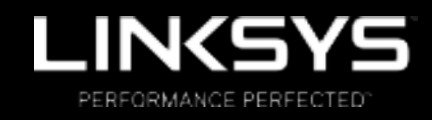

Gebruikershandleiding

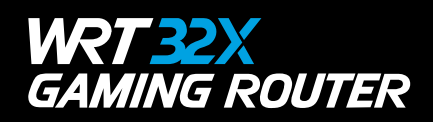

## Inhoud

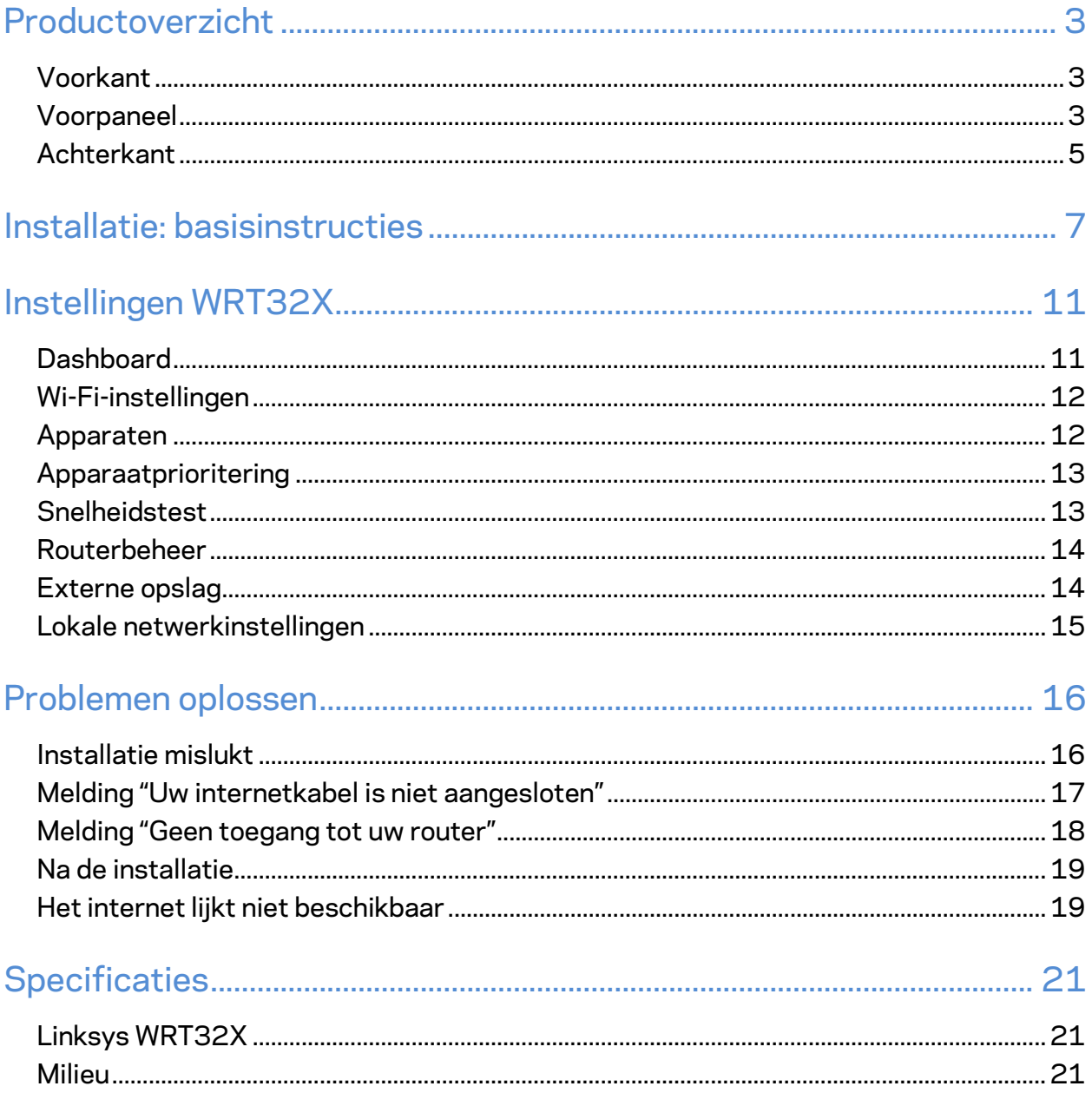

# Productoverzicht

## **Voorkant**

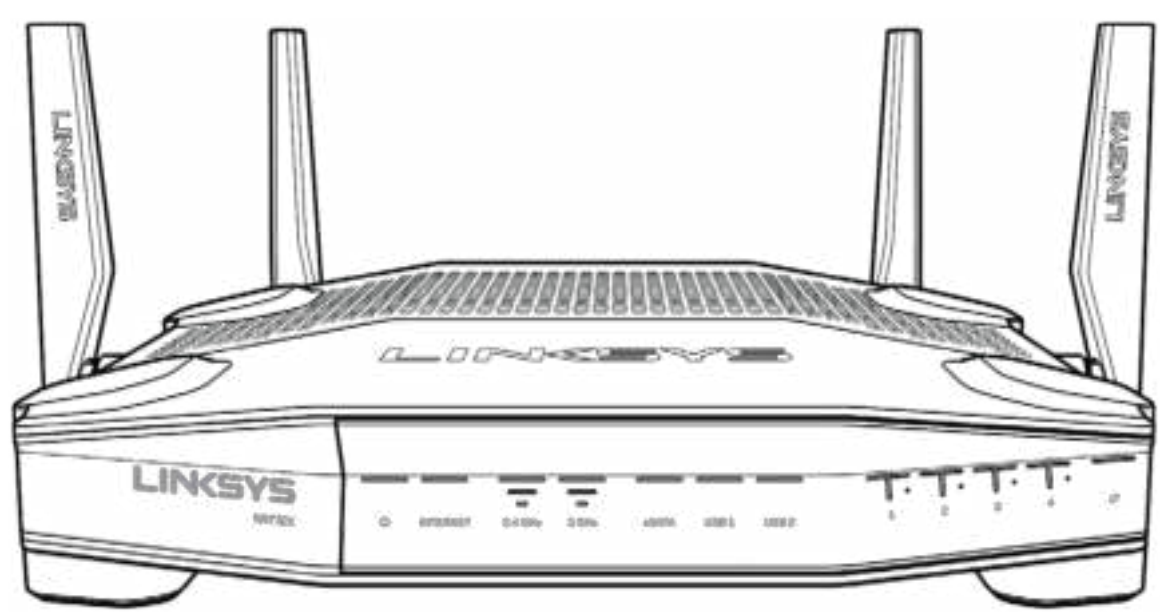

## **Voorpaneel**

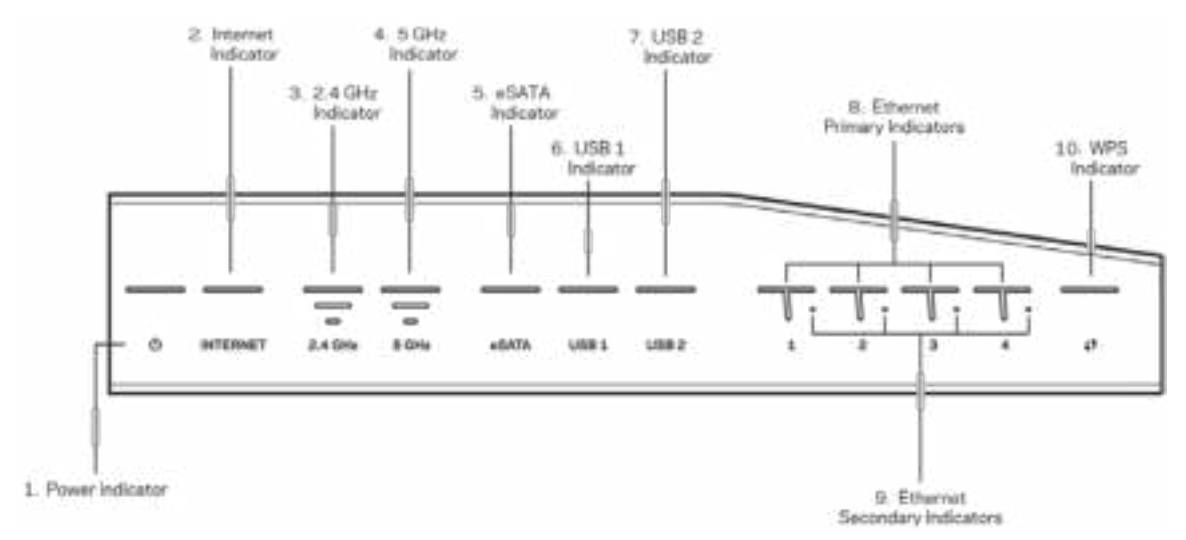

**Voedingslampje (1):** Het voedingslampje blijft blauw branden als de router ingeschakeld is. Het gaat knipperen als de router tijdens het opstarten een zelfdiagnose doorloopt.

**Internetlampje (2):** Het internetlampje blijft blauw branden als de router verbonden is met het internet. Het knippert als de router bezig is een verbinding tot stand te brengen. Een lampje dat oranje blijft branden, betekent dat de verbinding verbroken is als gevolg van

configuratieproblemen. Een knipperend oranje lampje betekent dat de verbinding verbroken is als gevolg van hardwareproblemen.

**2,4GHz-lampje (3):** Het lampje blijft blauw branden als één of meer clients verbonden zijn met het 2,4GHz-netwerk. Het lampje knippert als de router gegevens verzendt of ontvangt via het 2,4GHz-netwerk.

**5GHz-lampje (4):** Het lampje blijft blauw branden als één of meer clients verbonden zijn met het 5GHz-netwerk. Het lampje knippert als de router gegevens verzendt of ontvangt via het 5GHznetwerk.

**eSATA-lampje (5):** Als het lampje uit is, dan is de USB/eSATA-poort uitgeschakeld (niet actief) of dan is er een USB-apparaat aangesloten. Het lampje blijft blauw branden als er een eSATAapparaat is aangesloten. Een knipperend lampje wijst op activiteit op de eSATA-poort.

**USB1-lampje (6):** Als het lampje uit is, dan is de USB/eSATA-poort uitgeschakeld (niet actief) of dan is er een eSATA-apparaat aangesloten. Het lampje blijft blauw branden als er een USBapparaat is aangesloten. Een knipperend lampje wijst op activiteit op de poort.

**USB2-lampje (7):** Het lampje blijft blauw branden als er een USB-apparaat is aangesloten. Een knipperend lampje wijst op activiteit op de poort.

**ETHERNET 1 t/m 4 (primair) (8):** Deze genummerde lampjes corresponderen met de genummerde poorten op het achterpaneel van de router. Als het lampje blauw blijft branden, is de router via de betreffende poort met een apparaat verbonden. Een knipperend lampje wijst op netwerkactiviteit via de betreffende poort.

**ETHERNET 1 t/m 4 (secundair) (9):** Als het lampje uit is, is de router via de betreffende poort met een apparaat verbonden met een snelheid van 10/100 Mbps. Een lampje dat blauw blijft branden, betekent dat de router met een apparaat verbonden is met een snelheid van 1000 Mbps.

**WPS-lampje (10):** Het lampje knippert langzaam gedurende maximaal twee minuten tijdens Wi-Fi Protected Setup. Het brandt vijf seconden lang blauw om aan te geven dat er een verbinding tot stand is gebracht. Het lampje knippert oranje als Wi-Fi Protected Setup is mislukt. Controleer in dat geval of het clientapparaat WPS ondersteunt. Wacht tot het lampje uitgaat en probeer het opnieuw. De router ondersteunt één WPS-sessie tegelijk.

### **Achterkant**

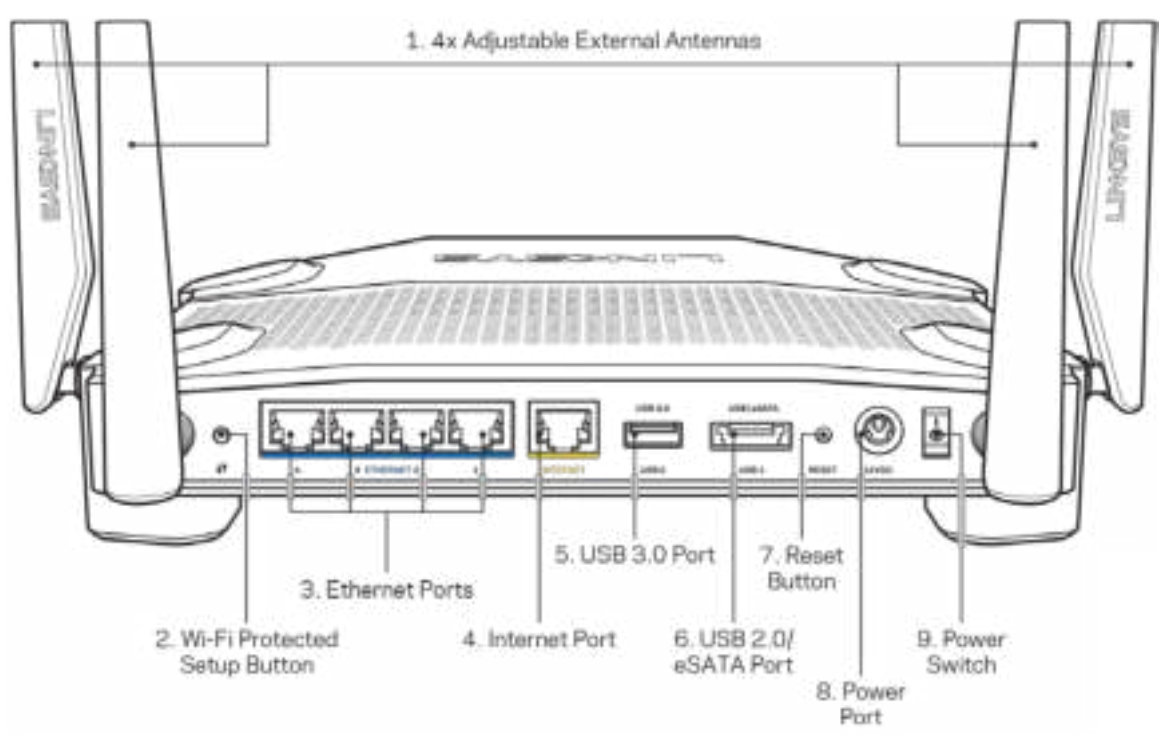

**Verstelbare antennes (1): De vier verstelbare externe antennes** moeten aan de router worden bevestigd voordat de router wordt ingeschakeld. Draai de antenneconnector rechtsom op de antennepoort van de router.

**Opmerking:** *U bereikt het beste resultaat door de antennes aan de zijkant verticaal te plaatsen, zoals in de afbeelding links te zien is.*

**Wi-Fi Protected Setup™-knop (2):** Druk op deze knop om draadloze beveiliging te configureren op netwerkapparaten met Wi-Fi Protected Setup-ondersteuning.

**Ethernet-poorten (3):** Sluit Ethernet-kabels aan op deze blauwe Gigabit-poorten (10/100/1000) en op de apparaten die u via deze kabels met uw netwerk wilt verbinden.

**Opmerking:** *Sluit voor de beste prestaties CAT5e-kabels of hoger aan op de Ethernet-poorten.*

**Internetpoort (4):** Sluit een Ethernet-kabel aan op deze gele Gigabit-poort (10/100/1000) en op een kabel/ADSL- of glasvezelmodem voor breedbandinternet.

**Opmerking:** *Sluit voor de beste prestaties CAT5e-kabels of hoger aan op de internetpoort.*

**USB 3.0-poort (5):** Sluit een USB-station aan om het te delen op uw netwerk of het internet.

**USB 2.0/eSATA-combipoort(6):** Sluit een USB- of eSATA-station aan om het te delen op uw netwerk of het internet.

**Resetknop (7):** Houd deze knop tien seconden ingedrukt (tot het voedingslampje gaat knipperen) om de fabrieksinstellingen van de router te herstellen.

**Voedingsaansluiting (8):** Sluit de meegeleverde wisselstroomadapter aan op deze poort.

**Aan/uit-schakelaar (9):** Zet de schakelaar op | om de router in te schakelen.

# **Installatie: basisinstructies**

Om de installatie te voltooien heeft u een computer of mobiel apparaat nodig.

**1.** Geef op welke apparatuur u heeft en bereid u voor op de installatie.

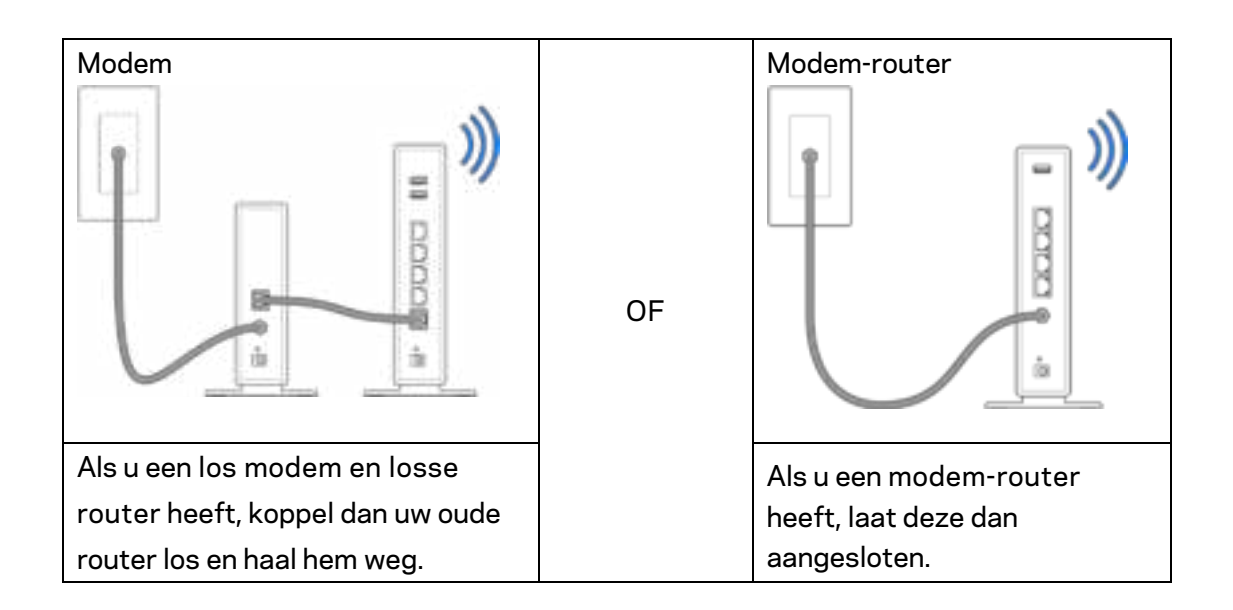

**2.** Draai de antennes vast zoals afgebeeld en sluit uw router aan op een stopcontact.

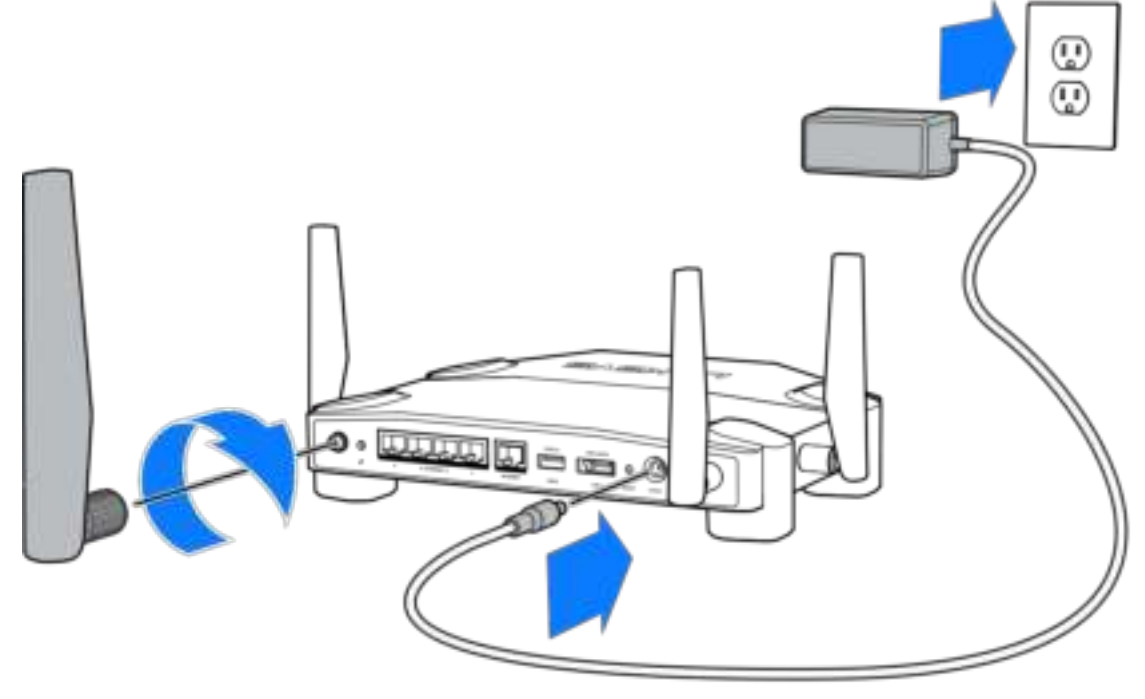

**3.** Sluit het ene uiteinde van de meegeleverde internetkabel aan op de gele internetpoort van uw nieuwe router.

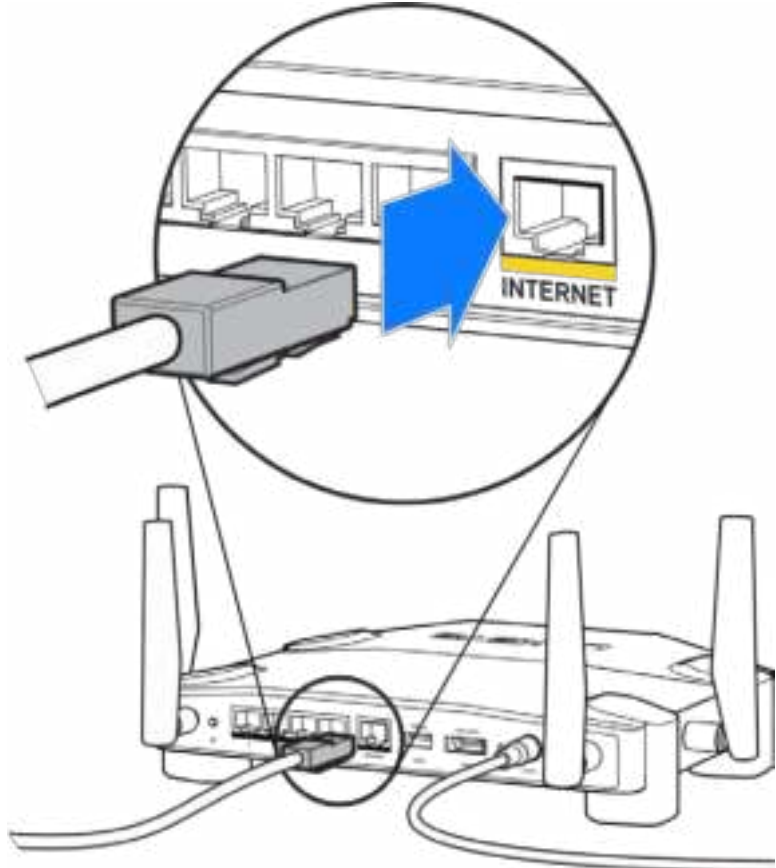

**4.** Sluit uw router aan op uw modem of modem-router.

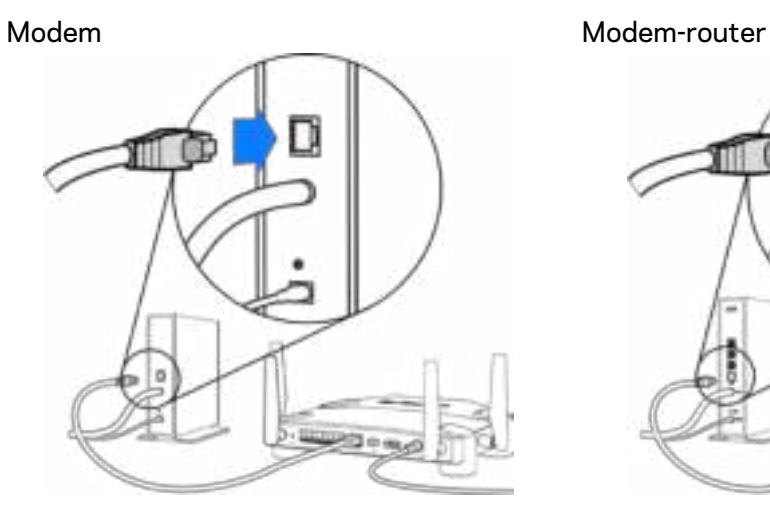

Als u een modem heeft, sluit dan het andere uiteinde aan op de Ethernet (LAN) poort van het modem.

Als u een modem-router heeft, sluit de kabel dan aan op een beschikbare poort.

#### **U heeft een computer of mobiel apparaat nodig voor stap 5 en 6.**

- **5.** Maak verbinding met de tijdelijke Wi-Fi voor installatie. De naam van dit Wi-Fi-netwerk vindt u in de snelstartgids die met uw router meegeleverd is. Voer vervolgens het wachtwoord in. (U kunt deze gegevens later aanpassen.)
- **6.** Voer http://myrouter.local in een webbrowser in. Volg de instructies op het scherm om de installatie van uw router te voltooien.

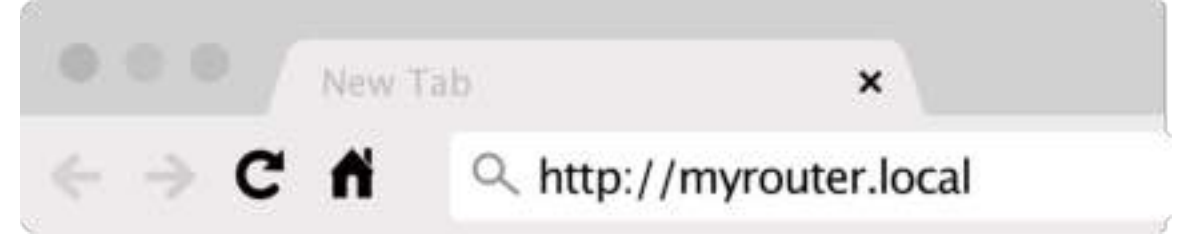

U kunt de installatie ook starten door in uw browser naar 192.168.1.1 te gaan.

#### **Handmatig installeren**

- **1.** Sluit uw computer aan op uw router met behulp van een Ethernet-kabel.
- **2.** Ga in uw browser naar 192.168.1.1.
- **3.** Kies "de installatie overslaan" onder aan de welkomstpagina.
- **4.** Klik op de knop **Akkoord** onder in het scherm met de algemene voorwaarden.

**Druk deze pagina af en noteer de instellingen van uw router en account in de tabel hieronder. Bewaar deze gegevens op een veilige plaats.**

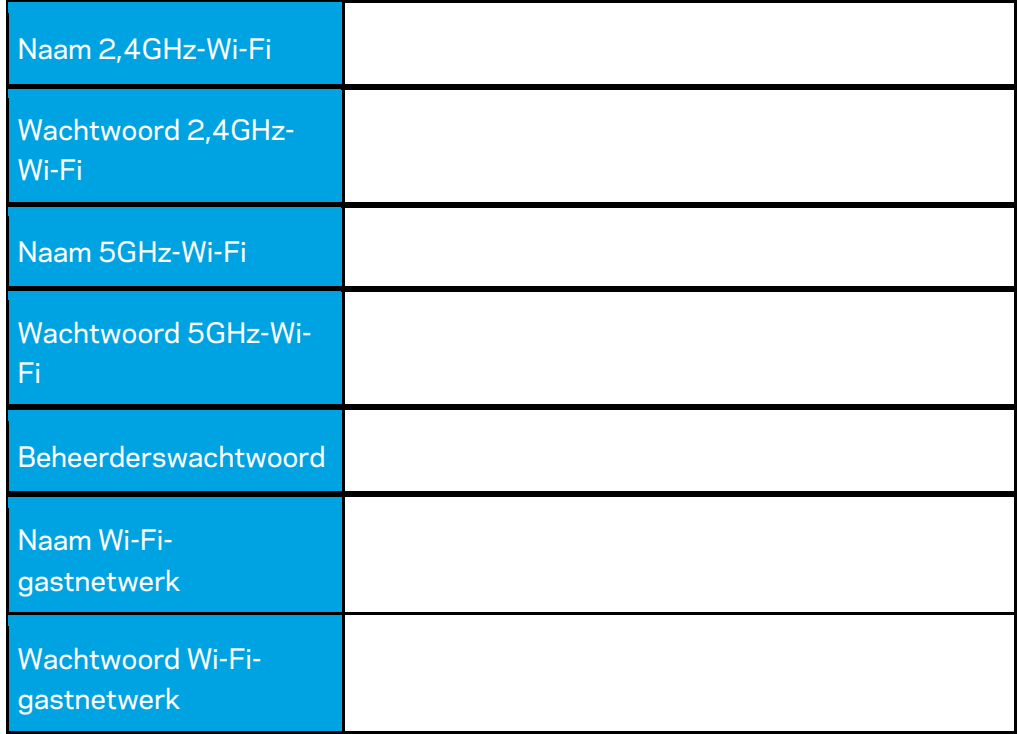

# **Instellingen WRT32X**

## **Dashboard**

Dashboard is de startpagina van uw router. Het hoofdvenster van het dashboard laat prestatiegegevens van uw router en Wi-Fi zien.

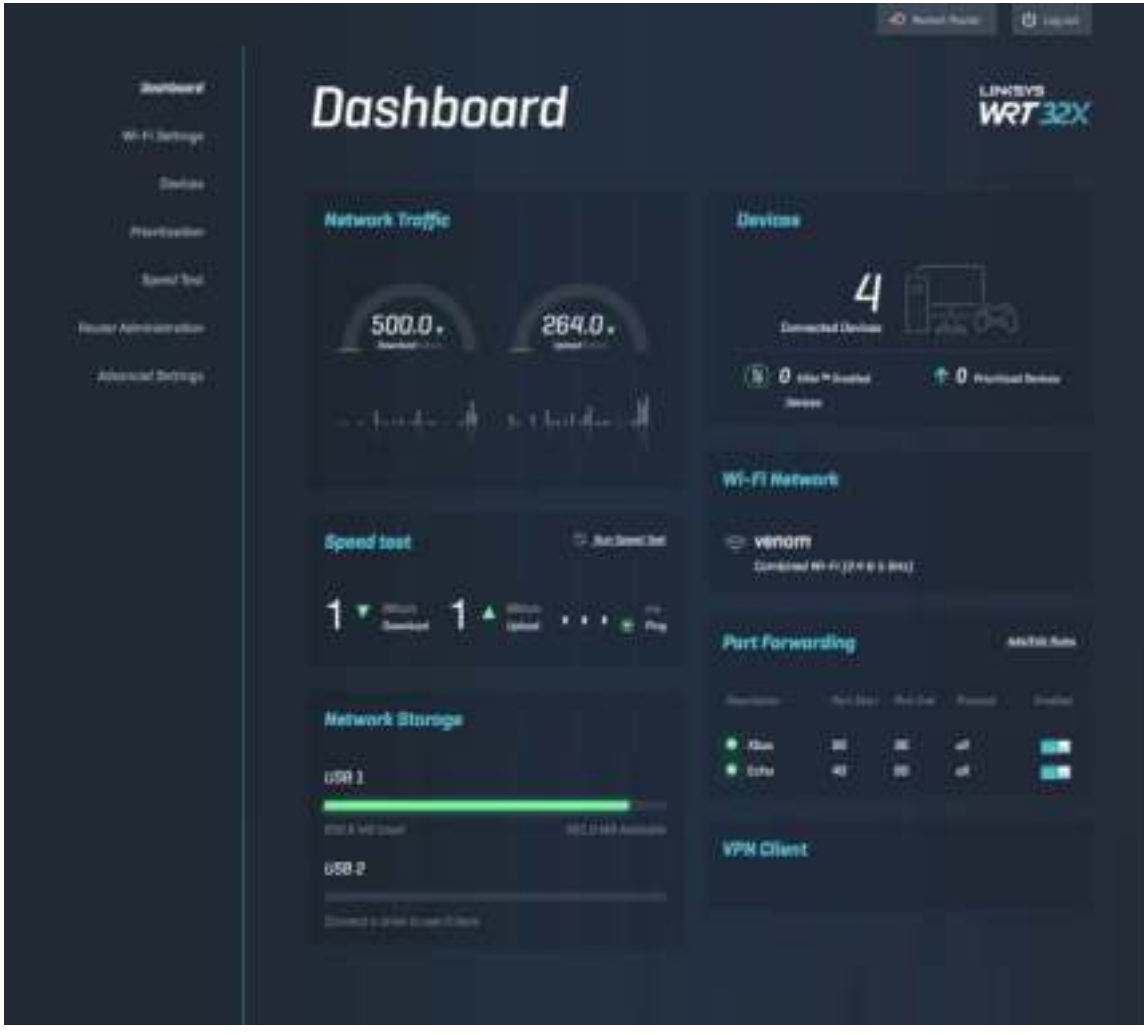

## **Wi-Fi-instellingen**

Bekijk en beheer Wi-Fi-instellingen: naam en wachtwoord, beveiligingstype, Wi-Fi-modus, kanaal en kanaalbreedte. U kunt ook gasttoegang instellen door een aparte Wi-Fi-naam met bijbehorend wachtwoord aan te maken om met gasten te delen. Zet deze optie uit als het niet nodig is om uw netwerk te beschermen tegen ongeoorloofde gebruikers.

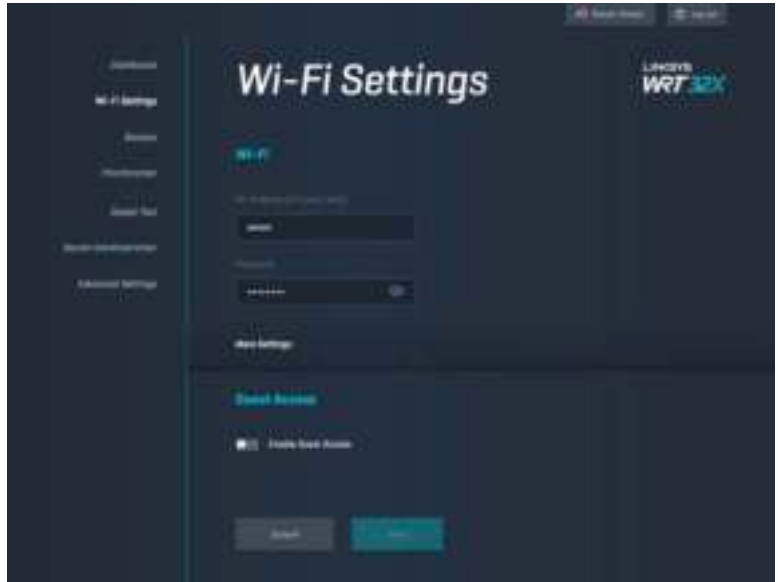

## **Apparaten**

Bekijk bekabelde en draadloze apparaten die verbonden zijn met uw router, en het IP-adres ervan.

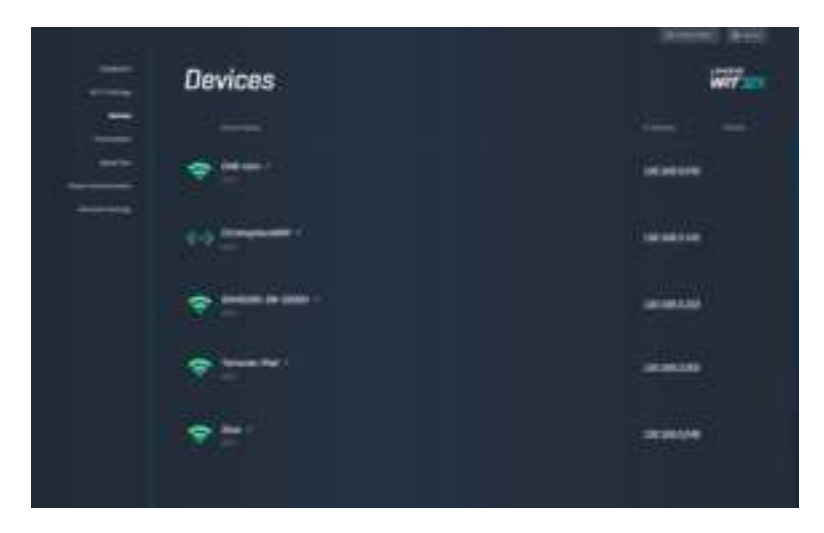

## **Apparaatprioritering**

Verplaats apparaten van het ene naar het andere prioriteitsniveau om de beste prestaties te krijgen voor streamen en online gamen. Geef automatisch prioriteit aan apparaten met Killertechnologie om de wachttijd en vertraging te verminderen. Hoe hoger de prioriteit, des te beter de toegang tot uw internetverbinding. Apparaten met lage prioriteit delen de resterende capaciteit. Ga voor meer informatie over Killer naar http://www.killernetworking.com.

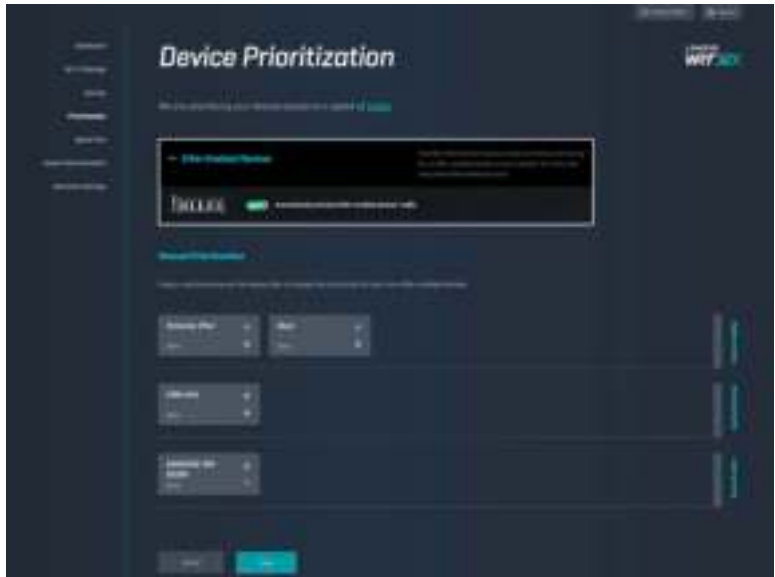

## **Snelheidstest**

Meet de download- (vanaf het internet) en uploadsnelheid (naar het internet) van uw router. Snelheden variëren door allerlei factoren, waaronder het aantal apparaten dat verbonden is met uw router en wat deze apparaten doen. De snelheidstest is een goede manier om erachter te komen of u de beloofde snelheid van uw internetprovider krijgt.

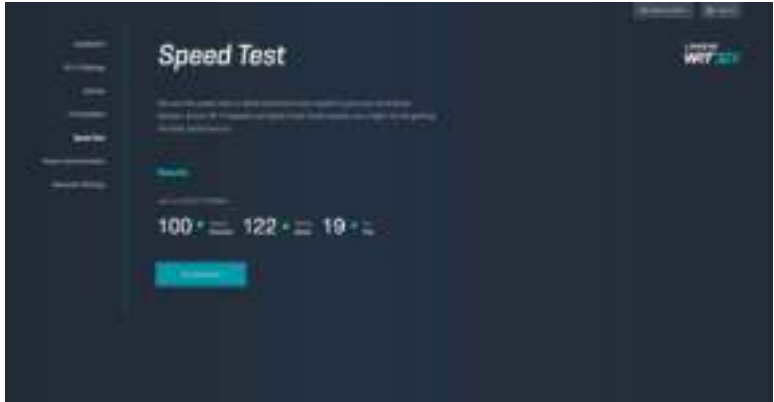

## **Routerbeheer**

Bekijk of wijzig basisinstellingen van uw router, waaronder uw beheerderswachtwoord en hint, de methode voor het bijwerken van de firmware, uw tijdzone en de routernaam.

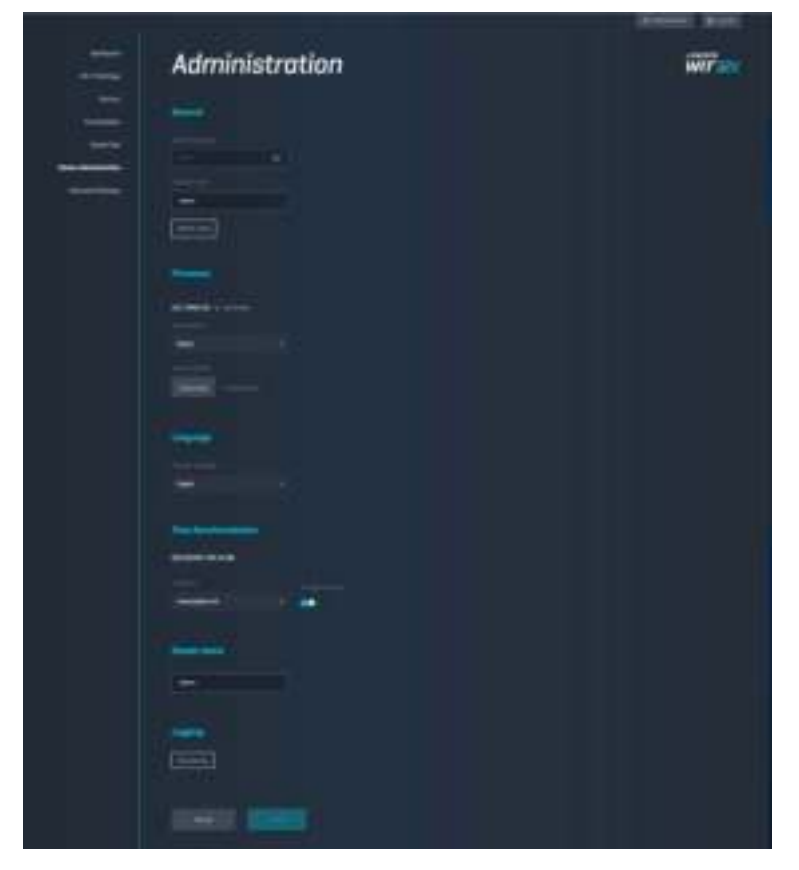

### **Externe opslag**

Sluit een USB-station (niet meegeleverd) aan en stel bestandsdeling en FTP-toegang in.

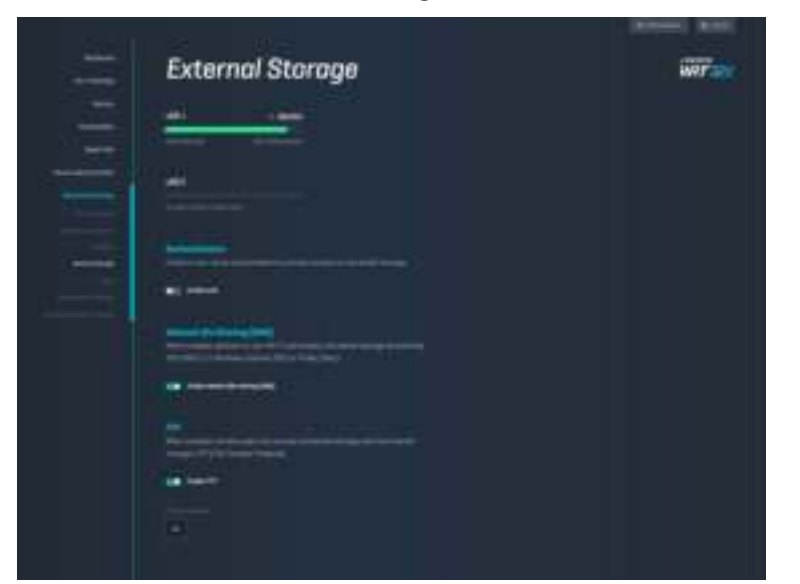

## **Lokale netwerkinstellingen**

Bekijk en wijzig basisinstellingen en geavanceerde netwerkinstellingen.

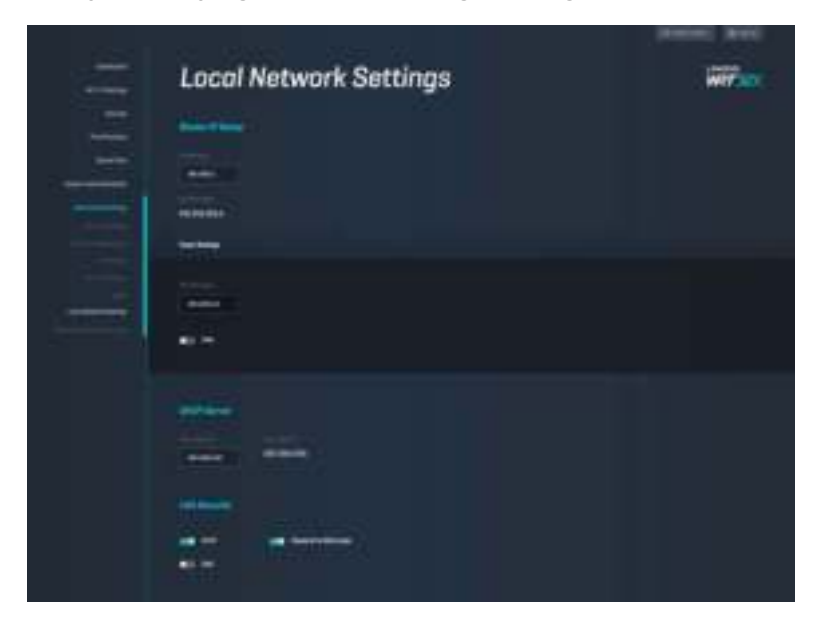

# **Problemen oplossen**

Voor meer ondersteuning kunt u terecht bij onze bekroonde klantondersteuning via linksys.com/support/WRT32X.

## **Installatie mislukt**

Als het installeren via de wizard in de browser niet is gelukt:

• Druk de resetknop van uw router tien seconden in met een paperclip of speld. Start de installatiewizard opnieuw.

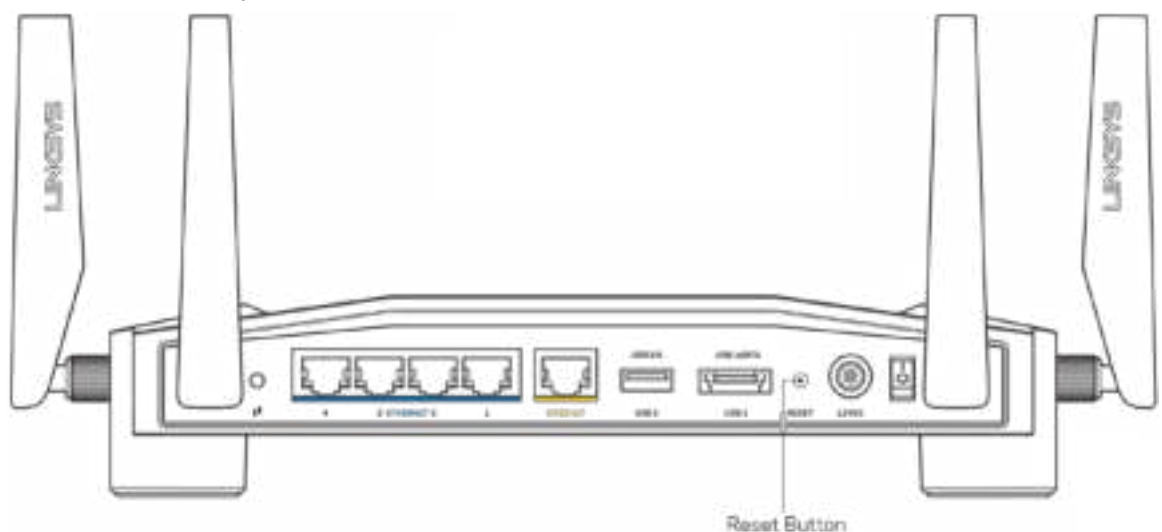

- Schakel de firewall van uw computer tijdelijk uit (raadpleeg de handleiding van de beveiligingssoftware voor meer informatie). Installeer de router opnieuw.
- Als u een andere computer tot uw beschikking heeft, gebruik deze dan om de router opnieuw te installeren.

## **Melding ''Uw internetkabel is niet aangesloten''**

• Controleer of er een Ethernet-kabel (zoals de kabel die bij uw router is meegeleverd) goed is aangesloten op de gele INTERNETPOORT aan de achterkant van de router en op de juiste poort van uw modem of modem-router. Zie stap 4 (**pagina 8**) in de installatieinstructies.

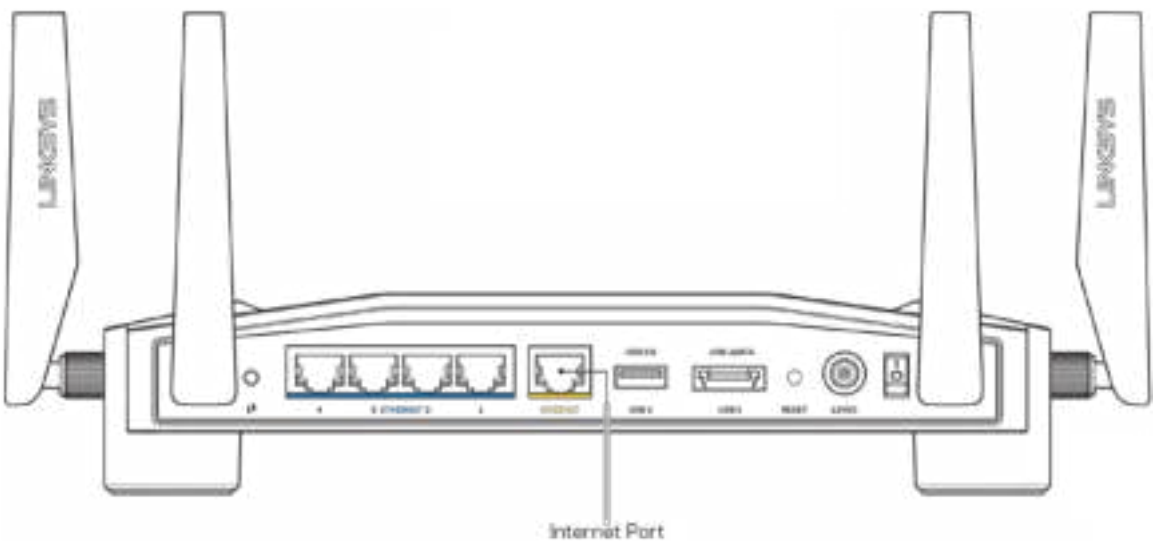

- Controleer of uw modem op het stopcontact is aangesloten en aan staat. Als het apparaat een aan/uit-knop heeft, controleer dan of deze op ON (AAN) of l (en niet op O) staat.
- Als u internet via de kabel heeft, controleer dan of de poort CABLE (KABEL) van uw kabelmodem is verbonden met de coaxkabel van uw internetprovider.

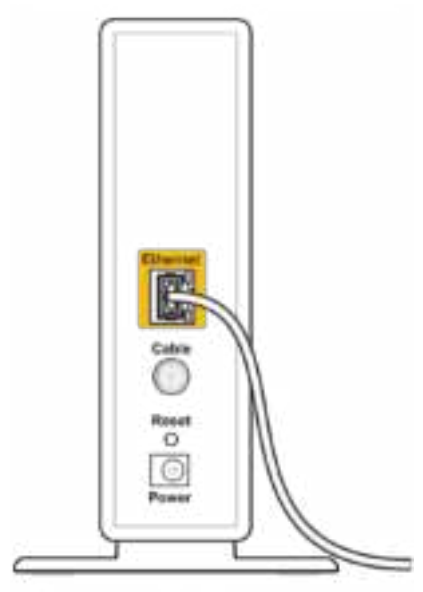

Back view of cable modem

• Als u DSL-internet heeft, controleer dan of de DSL-lijn is aangesloten op de DSL-poort van uw modem.

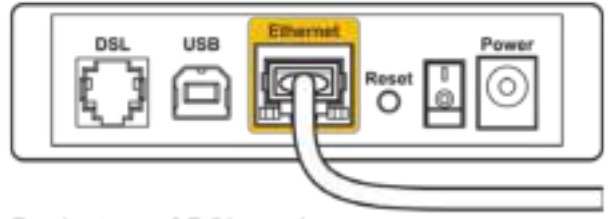

Back view of DSL modem

- Als uw computer eerder met een USB-kabel op uw modem was aangesloten, ontkoppel dan de USB-kabel.
- Installeer de router opnieuw.

### **Melding ''Geen toegang tot uw router''**

Om toegang te krijgen tot het beheerprogramma van uw router moet u verbonden zijn met het netwerk van uw router. Als u momenteel draadloze internettoegang heeft, kan het probleem zijn dat u per ongeluk verbonden bent met een ander draadloos netwerk.

Het probleem oplossen op een Windows-computer\*:

- 1. Klik in het systeemvak op het pictogram voor draadloze netwerken voor een lijst met beschikbare Wi-Fi-netwerken.
- 2. Klik op uw eigen netwerknaam. Klik op Verbinden. In het onderstaande voorbeeld was de computer al verbonden met een ander draadloos netwerk, namelijk "wraith\_5GHz". De naam van het draadloze netwerk van de Linksys WRT32X-router, in dit voorbeeld Damaged\_Beez2.4, is geselecteerd.

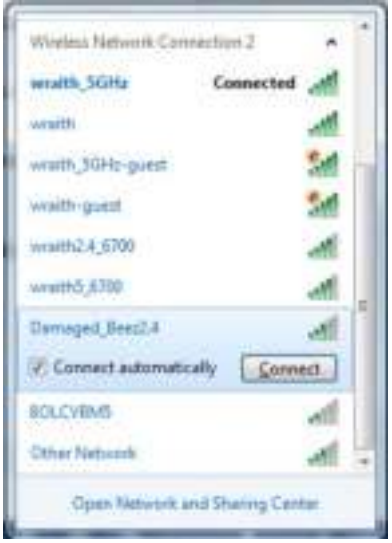

3. Als u wordt gevraagd een netwerksleutel in te voeren, geef dan uw wachtwoord (beveiligingssleutel) op in de velden Netwerksleutel en Netwerksleutel bevestigen. Klik op Verbinden.

4. Als uw computer verbinding maakt met het netwerk, zou u toegang moeten hebben tot het beheerprogramma van de router. Voer http://myrouter.local in een browser in.

*\*Afhankelijk van uw Windows-versie kunnen de benamingen of pictogrammen in deze stappen enigszins afwijken.*

Het probleem oplossen op een Mac-computer:

- 1. In de menubalk boven in het scherm klikt u op het Wi-Fi-pictogram. Er verschijnt een lijst met beschikbare draadloze netwerken. Linksys Smart Wi-Fi geeft uw netwerk automatisch een naam.
- 2. In het onderstaande voorbeeld was de computer al verbonden met een ander draadloos netwerk, namelijk "wraith\_5GHz". De naam van het draadloze netwerk van de Linksys WRT32X-router, in dit voorbeeld Damaged\_Beez2.4, is geselecteerd.

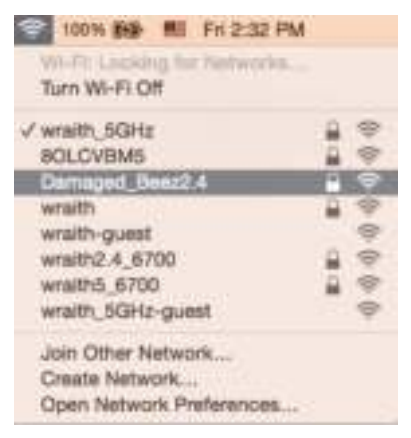

- 3. Klik op de naam van het draadloze netwerk van uw Linksys WRT32X-router (Damaged\_Beez2.4 in dit voorbeeld).
- 4. Geef het wachtwoord (de beveiligingssleutel) van uw draadloze netwerk op in het veld Wachtwoord. Klik op **OK**.

## **Na de installatie**

#### Het internet lijkt niet beschikbaar

Als uw router moeite heeft om te communiceren met het internet, kan uw webbrowser de foutmelding "Kan [internetadres] niet vinden" geven. Als u zeker weet dat het internetadres juist is en ook andere geldige internetadressen hetzelfde resultaat geven, kan er een probleem zijn met uw internetprovider of uw modem of modem-router.

Enkele mogelijke oplossingen:

- Controleer of de Ethernet- en voedingskabel goed zijn aangesloten.
- Controleer of er stroom staat op het stopcontact waarop uw router is aangesloten.
- Neem contact op met uw Internetprovider over storingen in uw regio.

De meest gebruikte manier om problemen met uw router op te lossen is het apparaat opnieuw opstarten door het uit en weer aan te zetten. Uw router kan dan zijn aangepaste instellingen opnieuw laden en andere apparaten (zoals het modem) kunnen de router opnieuw detecteren en ermee communiceren.

Uw router opnieuw opstarten met behulp van de voedingskabel:

- 1. Trek de stekker van de router en het modem of de modem-router uit het stopcontact.
- 2. Wacht tien seconden en sluit het modem of de modem-router weer aan op netstroom. Controleer of het apparaat werkt.
- 3. Wacht tot het online-lampje van uw modem of modem-router stopt met knipperen (ongeveer twee minuten). Sluit de router weer aan op netstroom.
- 4. Wacht tot het voedingslampje stopt met knipperen. Wacht twee minuten voordat u vanaf een computer verbinding probeert te maken met het internet.

Uw router opnieuw opstarten met behulp van het beheerprogramma van uw router in een browser:

- 1. Log in op uw WRT32X. (Zie stap 6 op **pagina 9** in de installatie-instructies.)
- 2. Klik op *Routerbeheer* in de navigatiebalk links in het scherm.
- *3.* Klik op Router opnieuw opstarten.

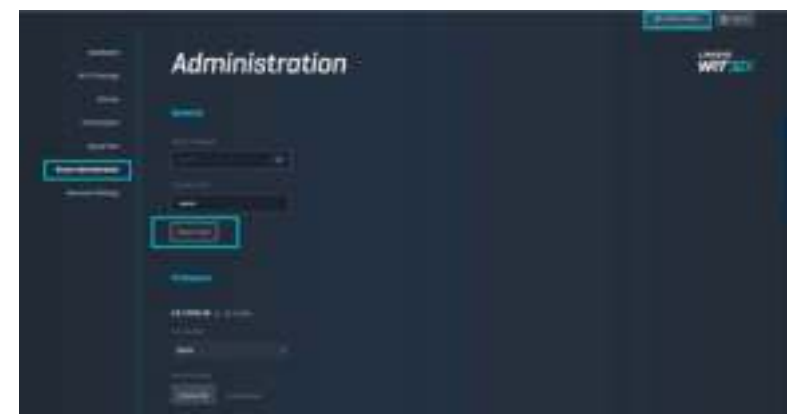

4. De router start opnieuw op. Alle verbonden apparaten verliezen tijdelijk hun internetverbinding. Ze maken automatisch opnieuw verbinding als de router weer gereed is.

# **Specificaties**

# **Linksys WRT32X**

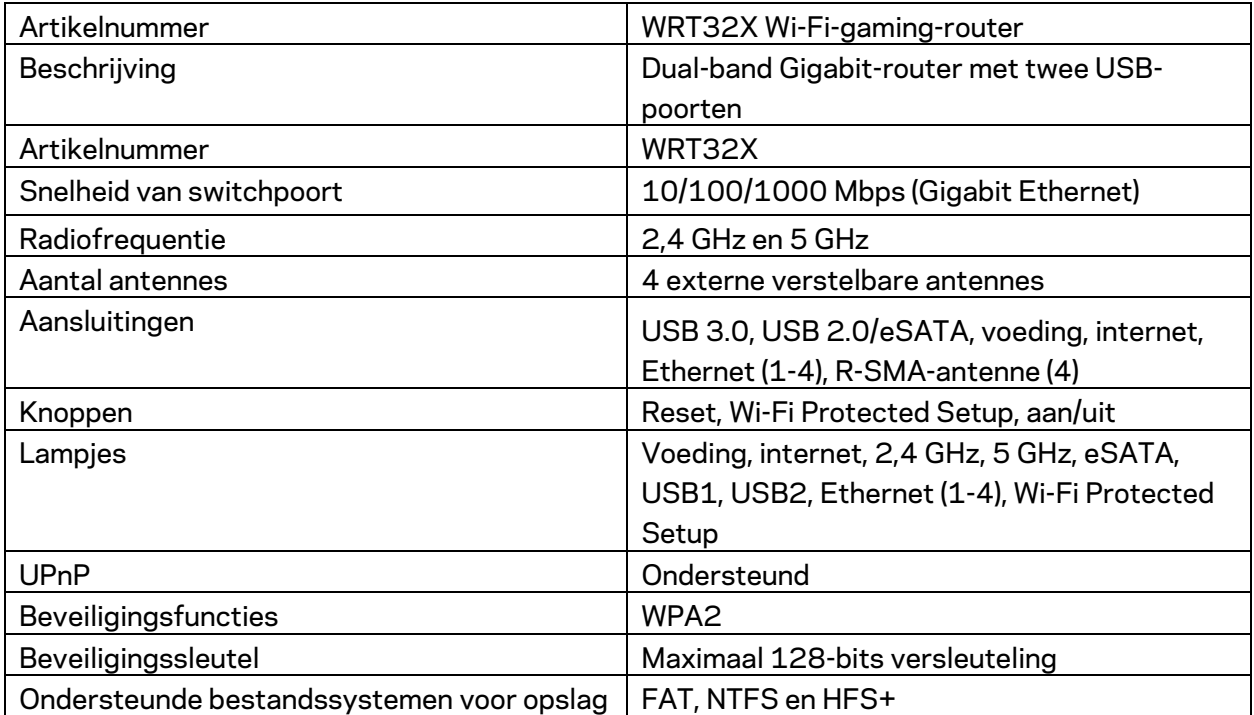

## **Milieu**

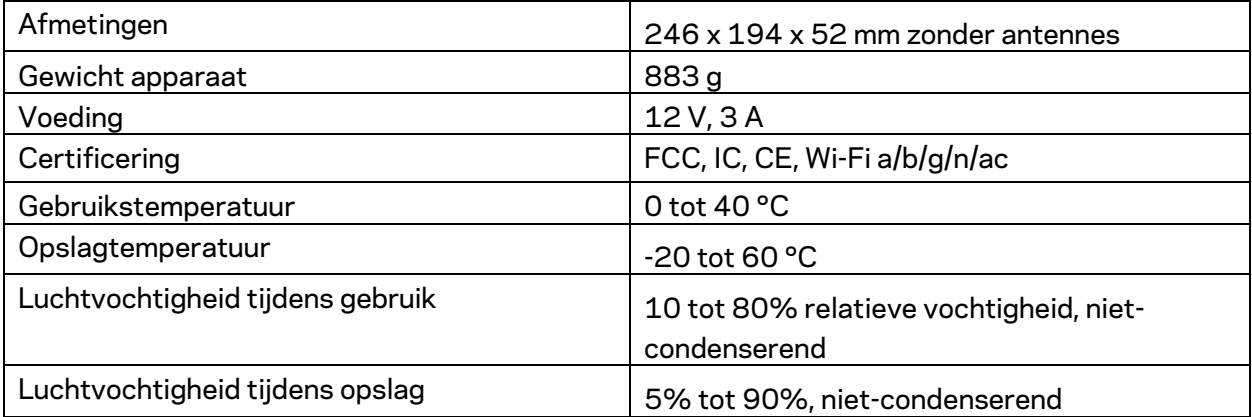

#### Opmerkingen:

Raadpleeg de bij uw router meegeleverde bijsluiter (VS) of cd (alle andere landen) voor wettelijk verplichte informatie, garantie en veiligheidsvoorschriften of ga naar Linksys.com/support/WRT32X.

De specificaties kunnen zonder kennisgeving worden gewijzigd.

Maximale prestaties zijn afgeleid van de specificaties van de IEEE 802.11-standaard. De werkelijke prestaties kunnen variëren, met een lagere capaciteit van het draadloze netwerk, lagere gegevensdoorvoersnelheden en een bereik en dekking die kleiner zijn. De prestaties hangen af van talrijke factoren, omstandigheden en variabelen, waaronder de afstand tot het accesspoint, het volume van het netwerkverkeer, bouwmaterialen en constructie, het gebruikte besturingssysteem, de combinatie van gebruikte draadloze producten, interferentie en andere ongunstige omstandigheden.

BELKIN, LINKSYS en veel andere productnamen en logo's zijn handelsmerken van de Belkinbedrijvengroep. Vermelde handelsmerken van derden zijn eigendom van hun respectieve eigenaars. Licenties en kennisgevingen voor software van derden die gebruikt worden voor dit product kunt u hier vinden: http://support.linksys.com/en-us/license. Voor vragen of de GPLbroncodebestanden kunt u contact met ons opnemen via http://support.linksys.com/enus/gplcodecenter.

© 2017 Belkin International, Inc. en/of zijn gelieerde ondernemingen. Alle rechten voorbehouden.

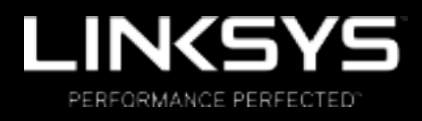

Brukerhåndbok

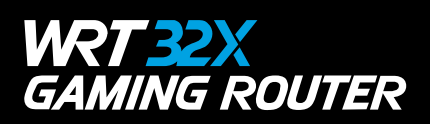

## Innhold

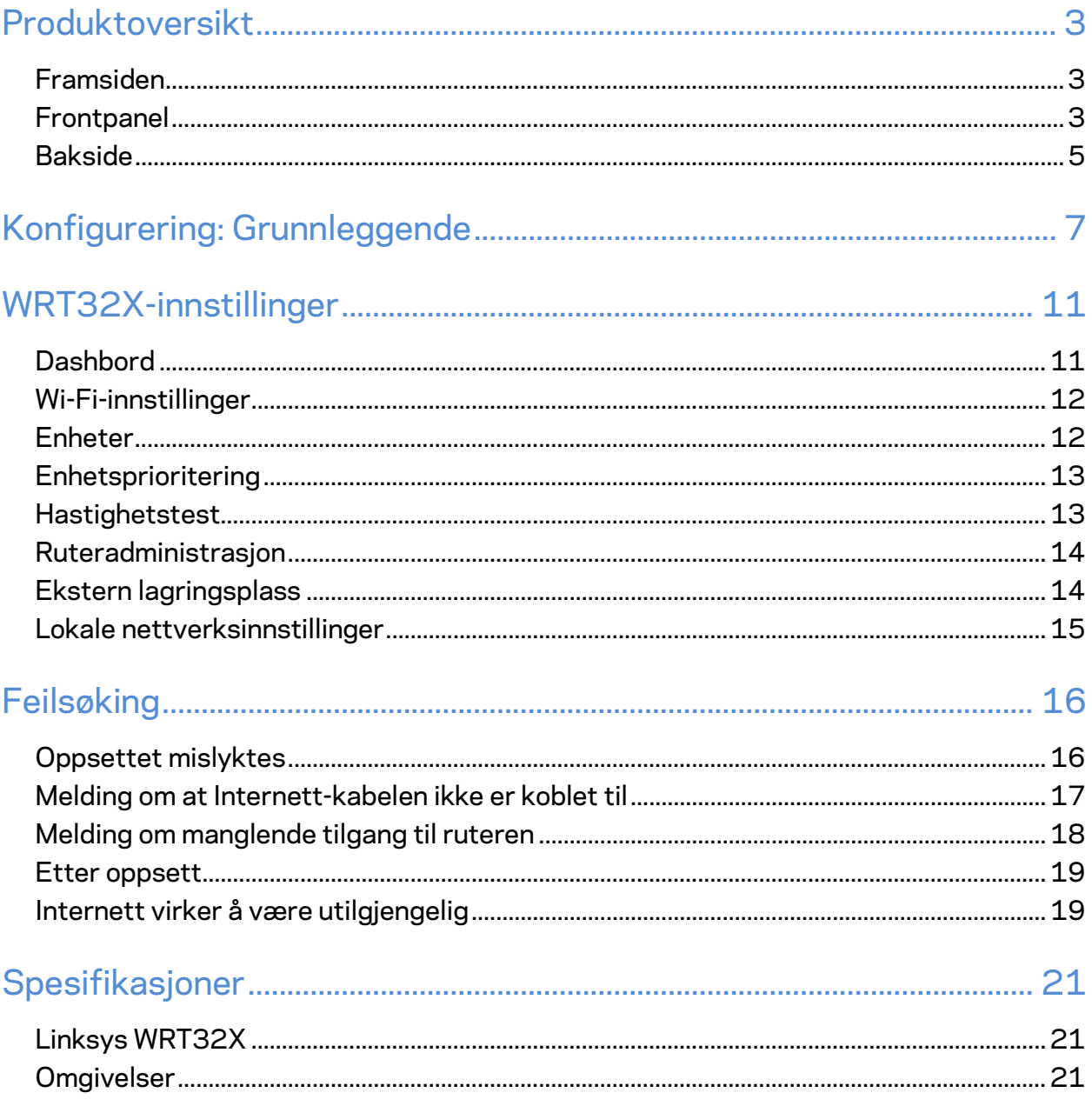
# Produktoversikt

### **Framsiden**

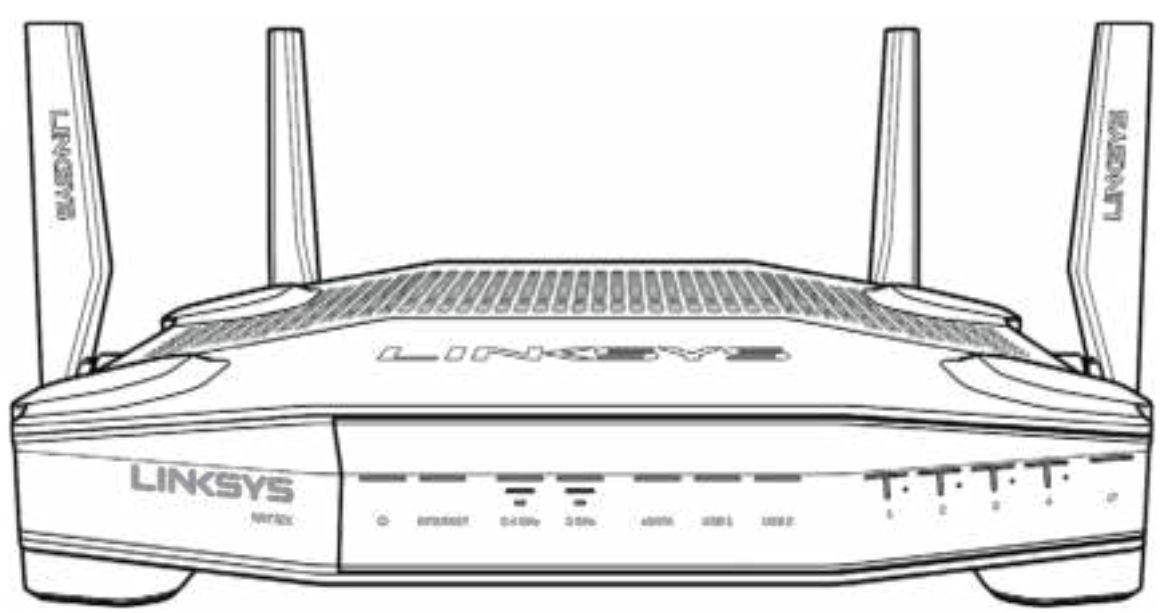

### **Frontpanel**

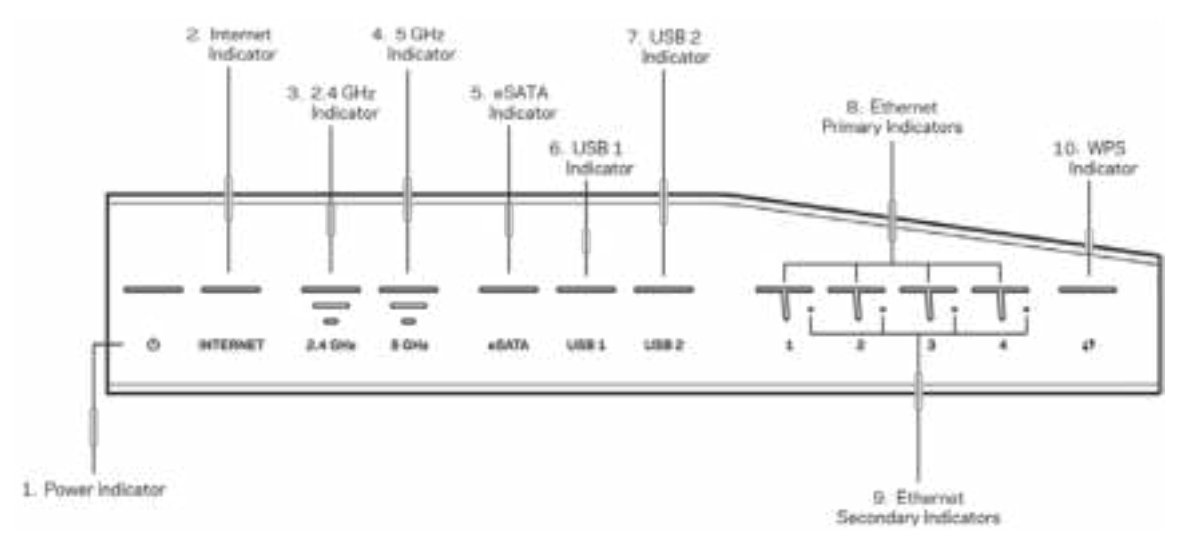

**Strømindikator (1)** – Strømlampen lyser konstant blått når ruteren er påslått. Den blinker når ruteren går gjennom selvdiagnostikkmodusen under oppstart.

**Internett-indikator (2)** – Internett-lampen lyser konstant blått når ruteren er koblet til Internett. Den blinker mens ruteren prøver å etablere en tilkobling. En konstant oransje lampe indikerer at tilkoblingen er nede på grunn av konfigurasjonsproblemer. En blinkende oransje lampe indikerer at tilkoblingen er nede på grunn av maskinvareproblemer.

**2,4 GHz-indikator (3)** – Lampen lyser konstant blått når en eller flere klienter er koblet til 2,4 GHz-nettverket. Lampen blinker når ruteren sender eller mottar data over 2,4 GHz-nettverket.

**5 GHz-indikator (4)** – Lampen lyser konstant blått når en eller flere klienter er koblet til 5 GHznettverket. Lampen blinker når ruteren sender eller mottar data over 5 GHz-nettverket.

**eSATA-indikator (5)** – Hvis lampen er slukket, er USB/eSATA-porten avslått eller en USB-enhet tilkoblet. Lampen lyser konstant blått når en eSATA-enhet er tilkoblet. Lampen blinker for å indikere aktivitet gjennom eSATA-porten.

**USB1-indikator (6)** – Hvis lampen er av, er USB/eSATA-porten avslått eller en eSATA-enhet tilkoblet. Lampen lyser konstant blått når en USB-enhet er tilkoblet. Lampen blinker for å indikere aktivitet gjennom porten.

**USB2-indikator (7)** – Lampen lyser konstant blått når en USB-enhet er tilkoblet. Lampen blinker for å indikere aktivitet gjennom porten.

**ETHERNET 1 til 4 (Primær) (8)–** Disse nummererte lampene korresponderer med de nummererte portene på ruterens bakpanel. Hvis lampen lyser konstant blått, er ruteren koblet til en enhet via den porten. Lampen blinker for å indikere aktivitet gjennom den aktuelle porten.

**ETHERNET 1 til 4 (Sekundær) (9) –** Hvis lampen er slukket, er ruteren koblet til en enhet gjennom den porten ved 10/100 Mbps. En lampe som lyser konstant blått, indikerer at ruteren er koblet til en enhet ved 1000 Mbps.

**WPS-indikator (10)** – Lampen blinker langsomt i opptil to minutter under Wi-Fi Protected Setup. Den vil lyse konstant blått i fem sekunder for å indikere at tilkoblingen var vellykket. Lampen blinker oransje hvis WPS-prosessen mislykkes. Hvis det skjer, må du kontrollere at klientenheten støtter WPS. Vent til lampen slukker og forsøk igjen. Ruteren støtter én WPS-økt om gangen.

### **Bakside**

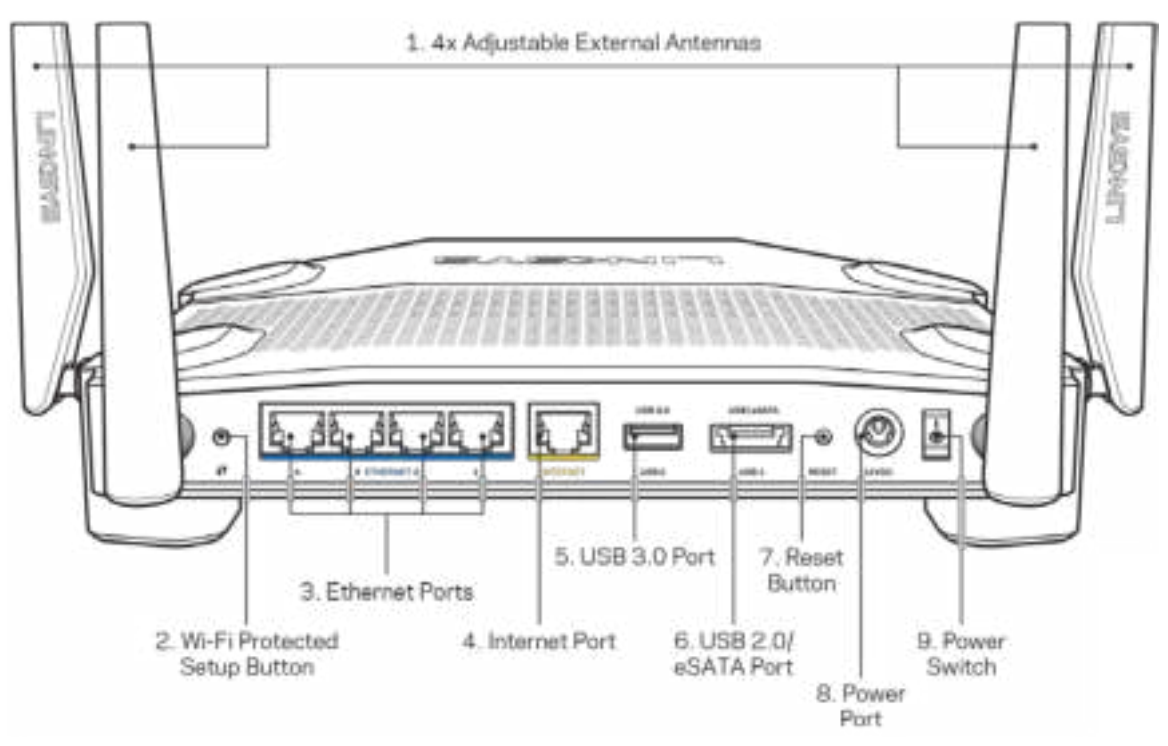

**Justerbare antenner (1)** – De fire justerbare eksterne antennene skal kobles til ruteren før den slås på. Vri antennekontakten med urviseren inn på ruterens antenneport.

**Merk** – *For best mulig ytelse må du plassere sideantennene vertikalt som vist på bildet til venstre.*

**Wi-Fi Protected Setup™-knapp (2)** – Trykk for konfigurering av trådløs sikkerhet på Wi-Fi Protected Setup-aktiverte nettverksenheter.

**Ethernet-porter (3)** – Koble Ethernet-kabler til disse blå gigabit-portene (10/100/1000) og til kabelbaserte enheter på nettverket ditt.

**Merk** – *For best mulig ytelse kan du bruke kabler med CAT5e-klassifisering eller bedre på Ethernet-portene.*

**Internett-port (4)** – Koble en Ethernet-kabel til denne gule gigabit-porten (10/100/1000) og til en Internett-bredbåndskabel/DSL eller et fibermodem.

**Merk** – *For best mulig ytelse kan du bruke kabler med CAT5e-klassifisering eller bedre på Internett-porten.*

**USB 3.0-port (5)** – Koble til og del en USB-stasjon på nettverket eller på Internett.

**USB 2.0/eSATA-kombinasjonsport (6)** – Koble til og del en USB- eller eSATA-stasjon på nettverket eller på Internett.

**Reset-knapp (7)** – Trykk og hold i ti sekunder (til strømlampen begynner å blinke) for å tilbakestille ruteren til fabrikkinnstillinger.

**Strømport (8)** – Koble til strømadapteren som følger med.

**Strømbryter (9) –** Trykk til posisjon | for å slå på ruteren.

# **Konfigurering: Grunnleggende**

For å fullføre oppsettet trenger du en datamaskin eller en mobil enhet.

**1.** Identifiser utstyret ditt og forbered deg på oppsett.

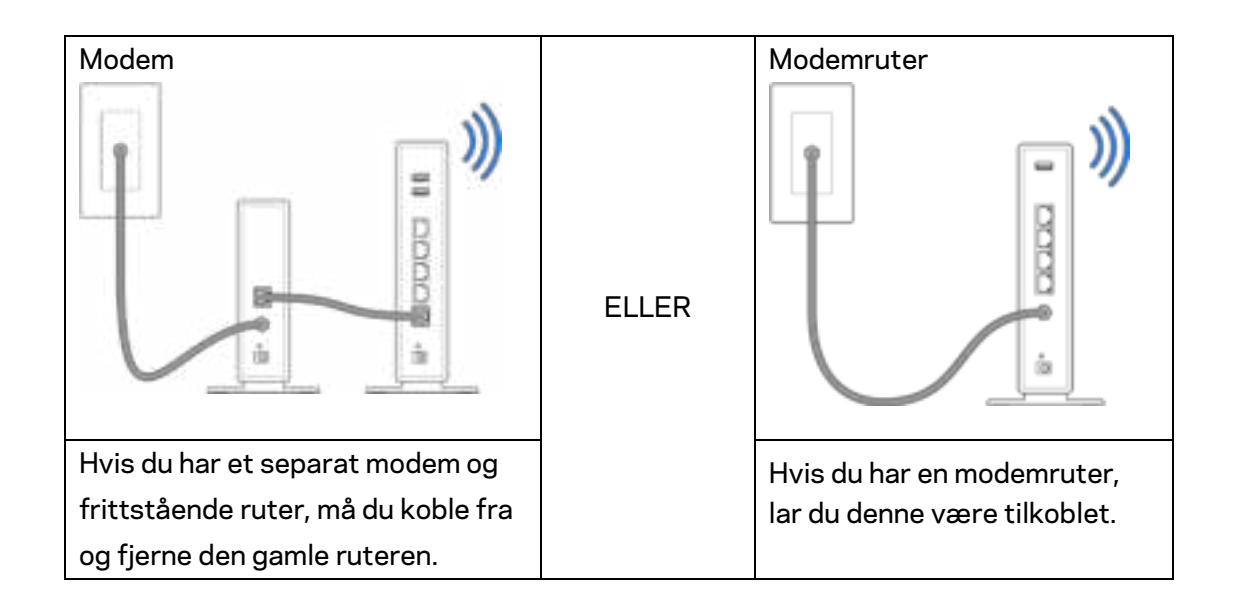

**2.** Vri på antennene som vist, og koble ruteren til en strømkilde.

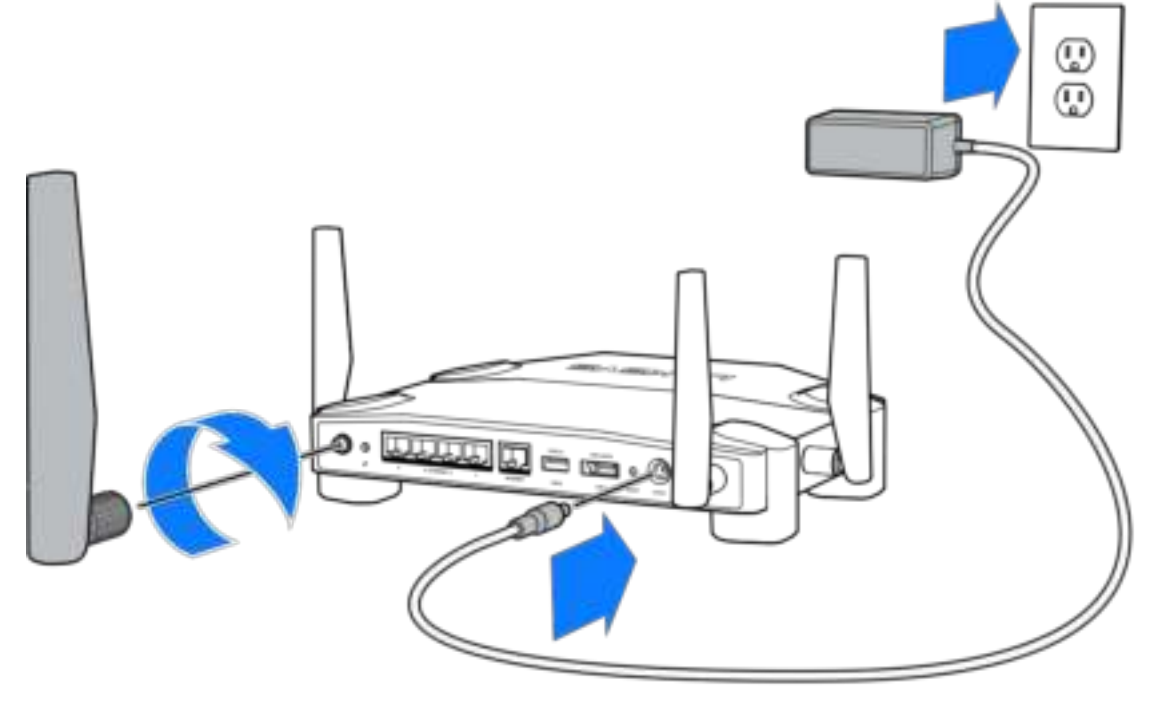

**3.** Koble den ene enden av den medfølgende Internett-kabelen til den gule Internett-porten på den nye ruteren.

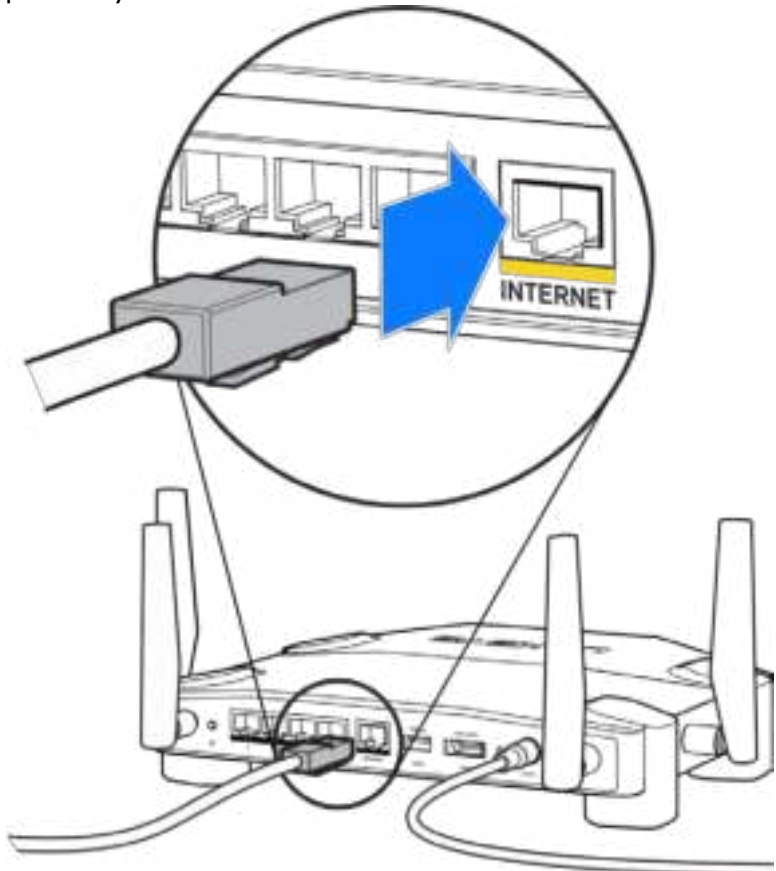

**4.** Koble ruteren til modemet eller modemruteren.

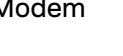

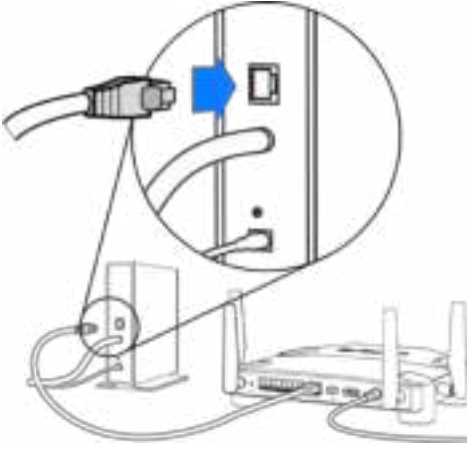

Modem Modemruter

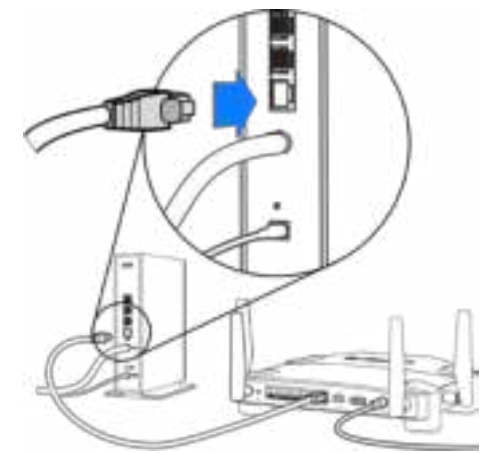

Hvis du har et modem, kobler du den andre enden til Ethernet (LAN)-porten på modemet.

Hvis du har en modemruter, kobler du den til en hvilken som helst tilgjengelig port.

#### **Du trenger en datamaskin eller mobil enhet for trinn 5 og 6.**

- **5.** Koble til det midlertidige trådløse oppsettsnettverket som står på klistremerket i hurtigguiden som fulgte med ruteren, og skriv inn passordet. (Du kan endre disse detaljene senere.)
- **6.** Skriv inn http://myrouter.local i en nettleser. Følg instruksjonene på skjermen for å fullføre ruteroppsettet.

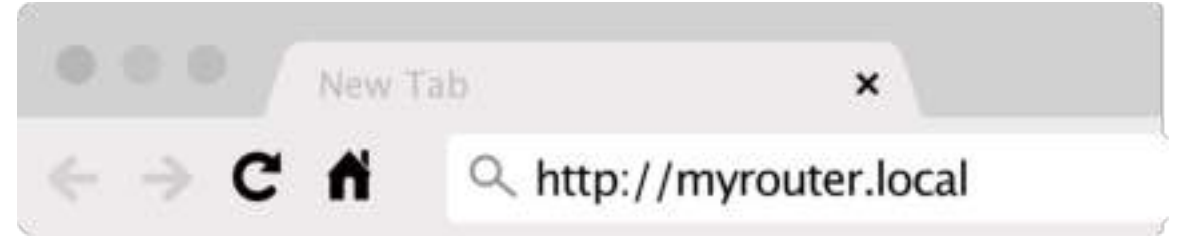

Du kan også skrive inn 192.168.1.1 i en nettleser for å starte oppsettet.

#### **Manuelt oppsett**

- **1.** Koble datamaskinen til ruteren med en Ethernet-kabel.
- **2.** Gå til 192.168.1.1 i en nettleser.
- **3.** Velg "hopp over oppsettet" nederst på velkomstsiden.
- **4.** Klikk på godta-knappen nederst på skjermen med vilkår.

**Skriv ut denne siden, skriv deretter ned ruter- og kontoinnstillinger i tabellen under som en referanse. Lagre notatene på et trygt sted.**

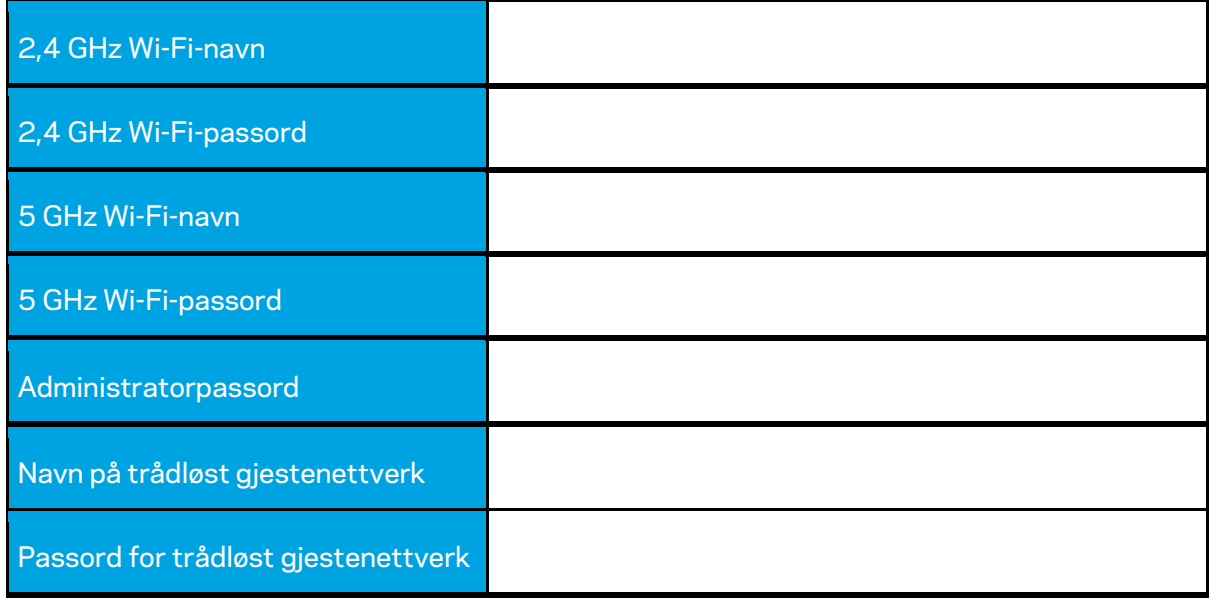

# **WRT32X-innstillinger**

# **Dashbord**

Dashbordet er ruterens hjemmeside. Dashbordets hovedside viser ytelsesdetaljer om ruteren din og Wi-Fi.

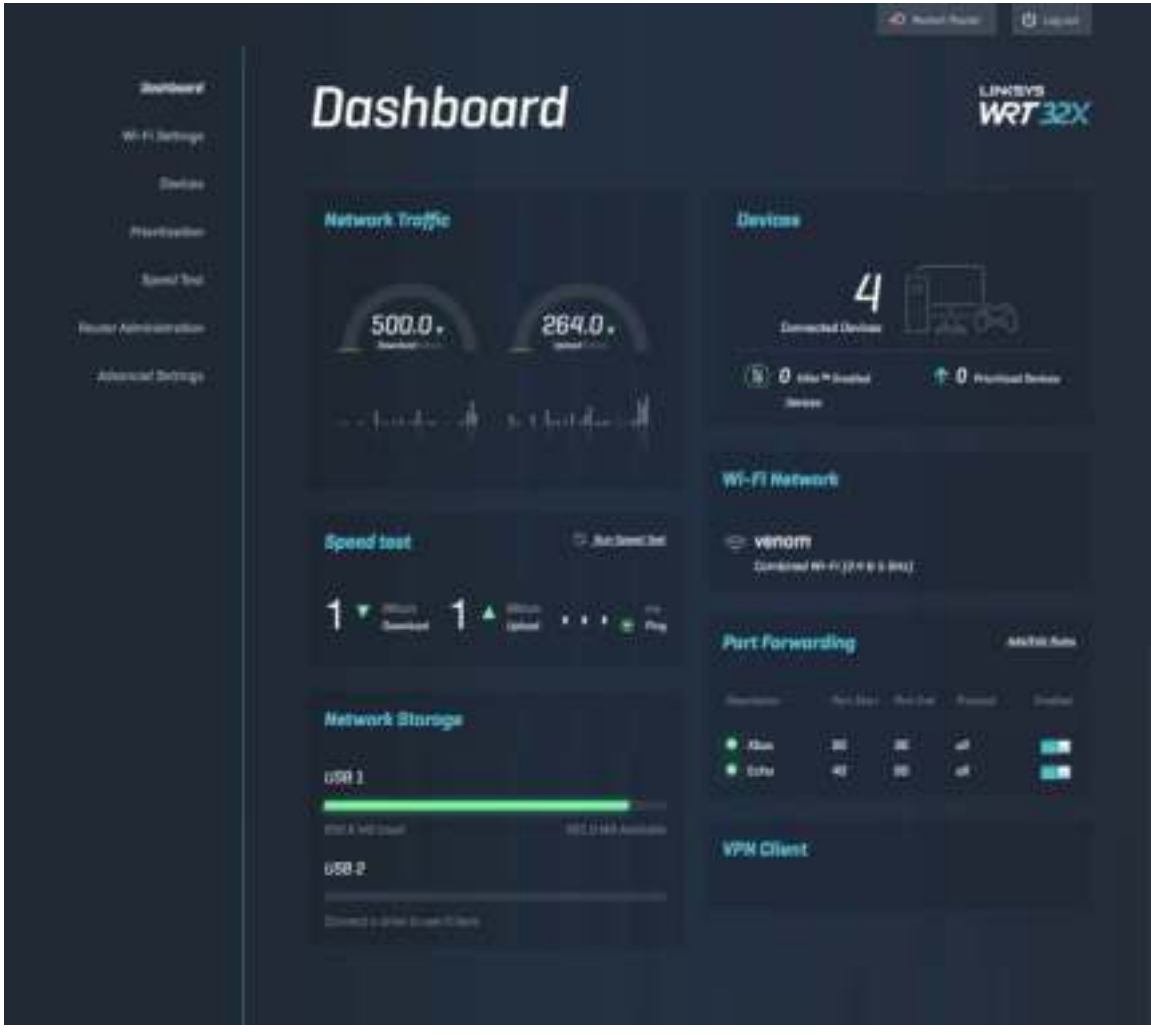

## **Wi-Fi-innstillinger**

Se og administrer Wi-Fi-innstillinger som navn og passord, sikkerhetstype, Wi-Fi-modus, kanal og kanalbredde. Du kan også sette opp gjestetilgang ved å opprette et eget Wi-Fi-navn og -passord som kan deles med gjester. Sett til av-posisjon når det ikke trengs, for å beskytte nettverket fra uautoriserte brukere.

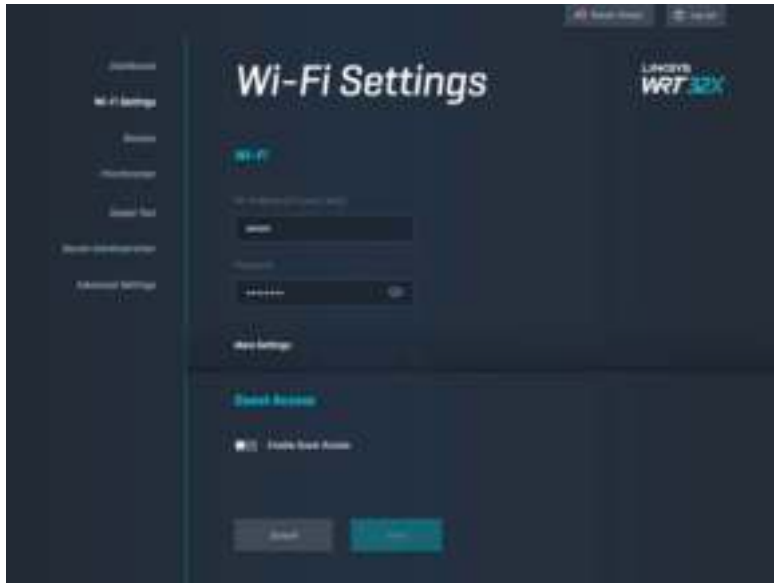

### **Enheter**

Se kablede og trådløse enheter som er koblet til ruteren din, og få deres IP-adresse.

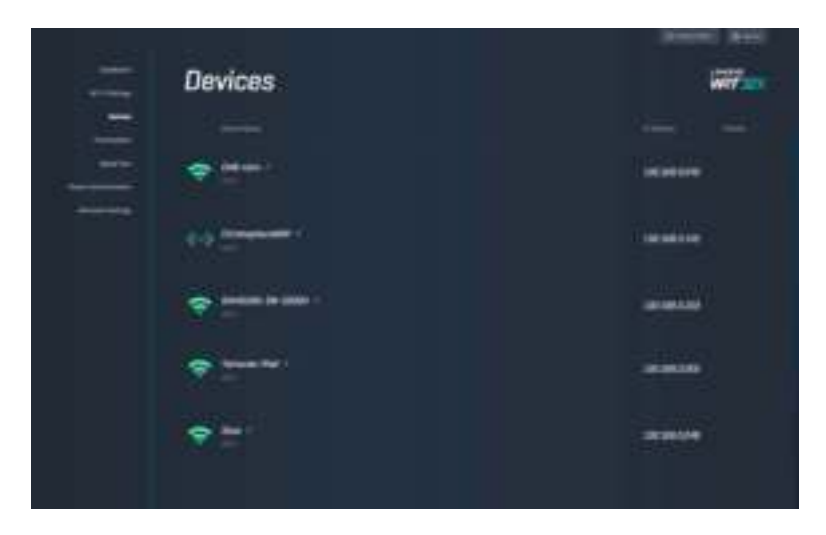

# **Enhetsprioritering**

Flytt enheter mellom prioritetsnivåer for å få best mulig ytelse for streaming og online-spill. Prioritere automatisk Killer-aktiverte enheter for å redusere ventetid og forsinkelser. Jo høyere prioritet, desto bedre er tilgangen til Internett-forbindelsen. Lavt prioriterte enheter deler på restkapasiteten. Se http://www.killernetworking.com for mer informasjon om Killer.

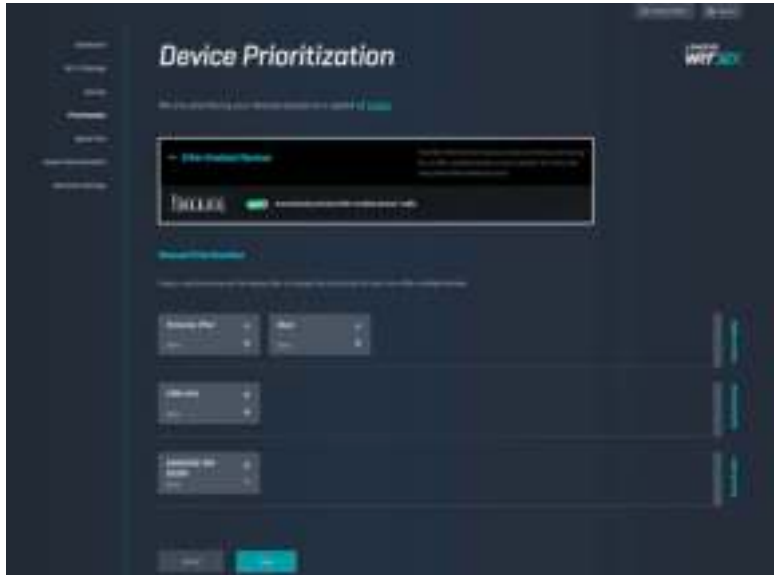

### **Hastighetstest**

Mål ruterens nedlastingshastighet (fra Internett) og opplastingshastighet (til Internett). Hastigheter kan variere avhengig av mange faktorer, inkludert hvor mange enheter som er koblet til ruteren, og hva disse enhetene gjør. En hastighetstest er en smart måte å finne ut om du får riktig tjenestenivå fra Internett-leverandøren på.

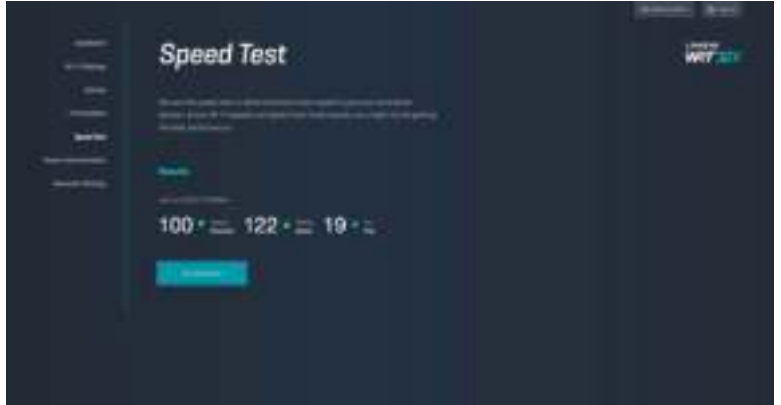

# **Ruteradministrasjon**

Se eller endre grunnleggende ruterinnstillinger, inkludert admin-passordet ditt og hint, fastvareoppdateringsmetode, tidssone og ruternavn.

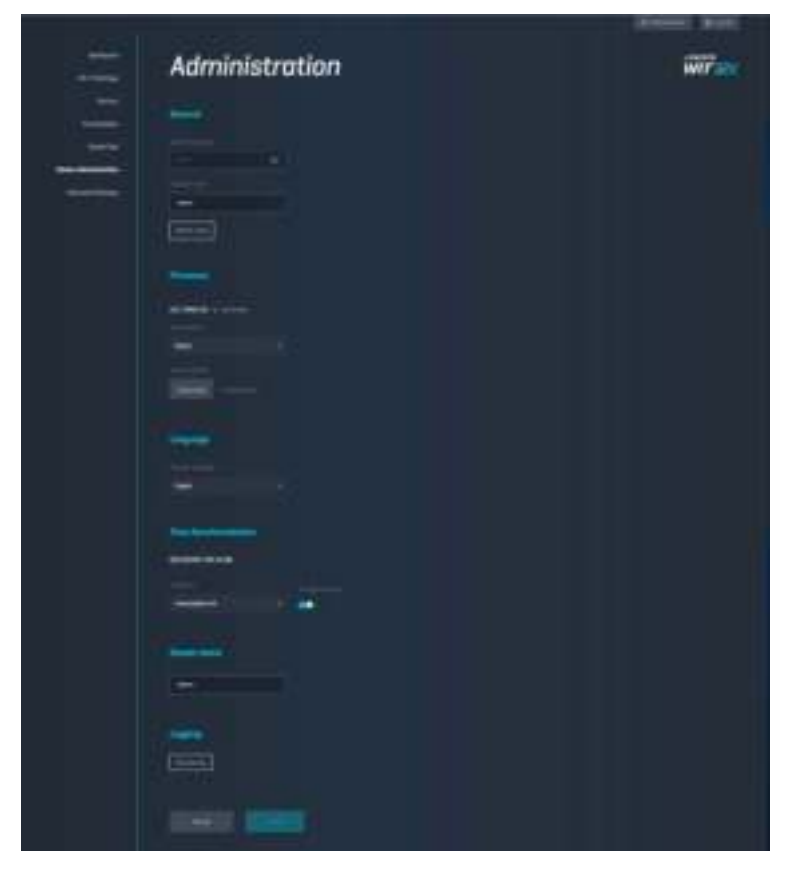

# **Ekstern lagringsplass**

Koble til en USB-stasjon (ikke inkludert) og sett opp fildeling og FTP-tilgang.

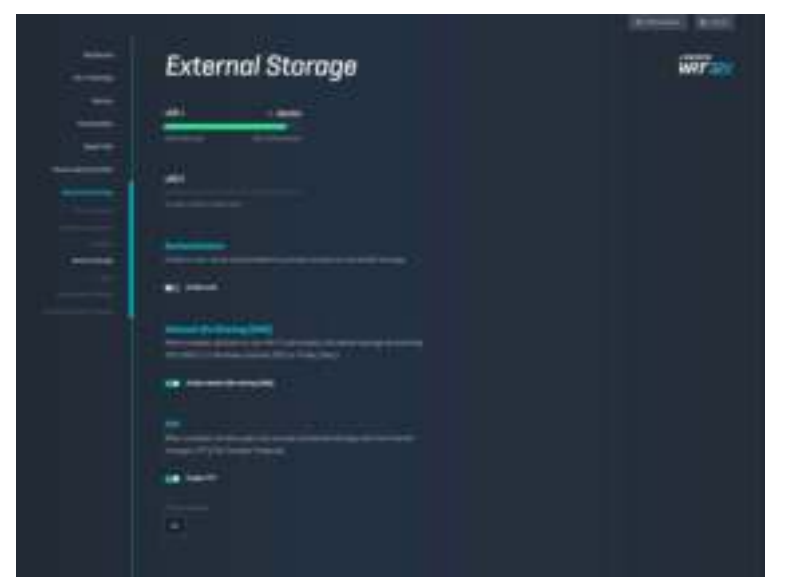

# **Lokale nettverksinnstillinger**

Vis og endre grunnleggende og avanserte nettverksinnstillinger.

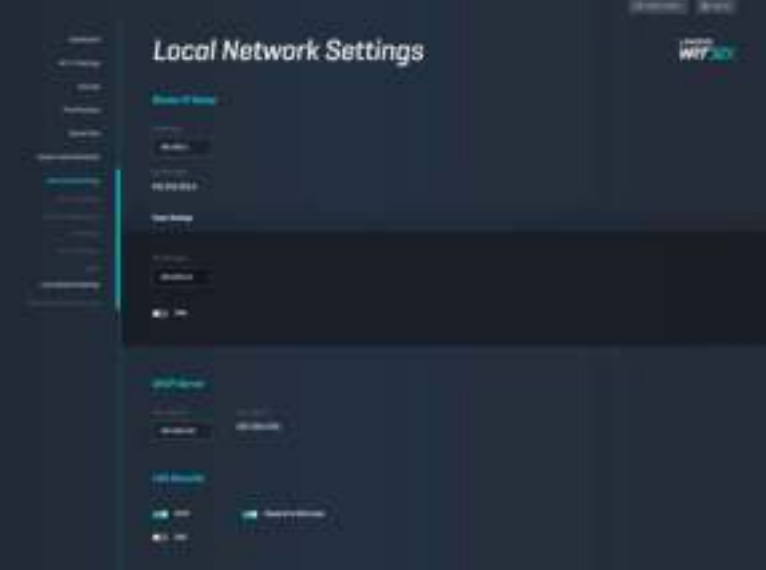

# **Feilsøking**

Du kan få mer hjelp fra vår prisbelønte kundestøtte på linksys.com/support/WRT32X.

# **Oppsettet mislyktes**

Hvis du ikke lyktes med den nettleserbaserte oppsettveiviseren:

• Trykk og hold reset-knappen på ruteren inne med en binders eller nål i ti sekunder. Start oppsettveiviseren på nytt.

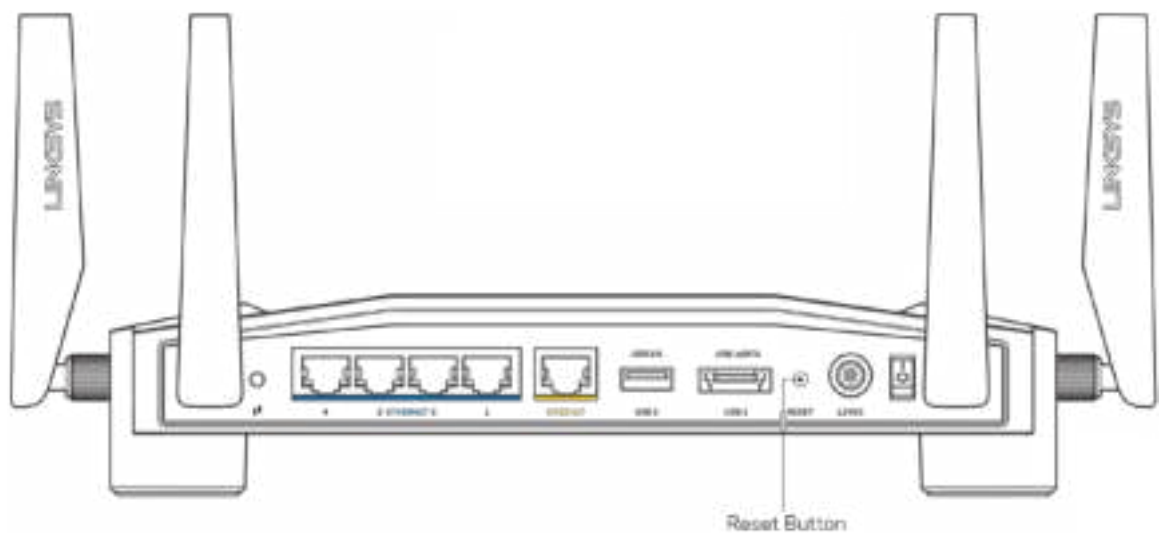

- Du kan midlertidig deaktivere datamaskinens brannmur (se instruksjonene til sikkerhetsprogramvaren for hjelp). Installer ruteren igjen.
- Hvis du har en annen datamaskin, bruk den datamaskinen til å installere ruteren på nytt.

## **Melding om at Internett-kabelen ikke er koblet til**

• Sørg for at en Ethernet-kabel (som den som fulgte med ruteren) er riktig koblet til den gule Internett-porten på baksiden av ruteren og til riktig port på modemet. Se trinn 4 (**s. 8**) i oppsettsanvisningene.

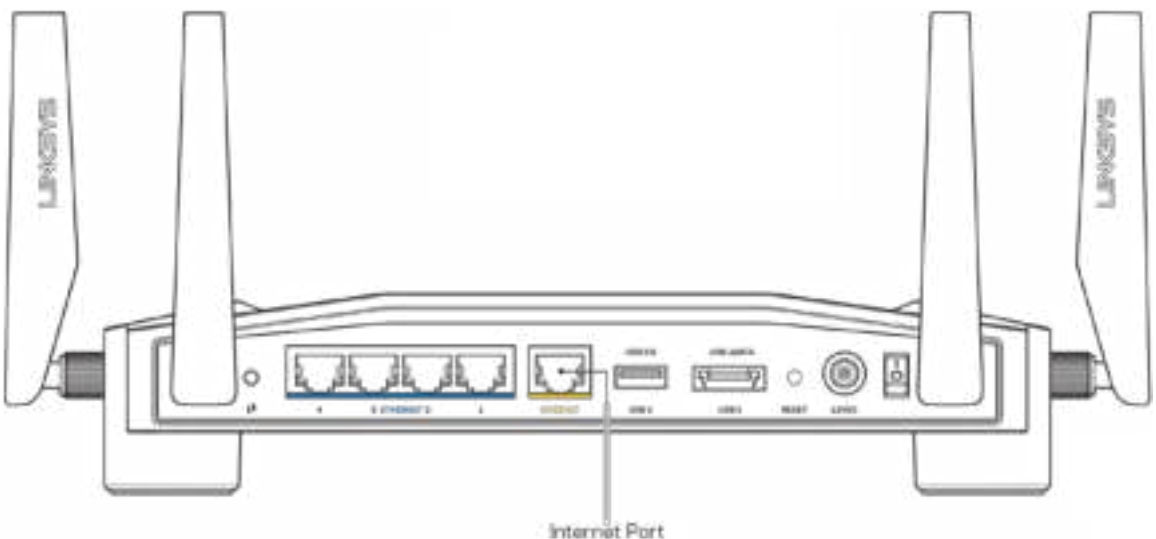

- Sørg for at modemet er koblet til strøm og er skrudd på. Hvis det har en strømbryter, sjekker du at denne er satt i posisjonen ON eller l (i motsetning til O).
- Hvis Internett-tjenesten er kabel, kontrollerer du at kabelmodemets CABLE-port er koblet til den koaksiale kabelen som du får fra Internett-leverandøren.

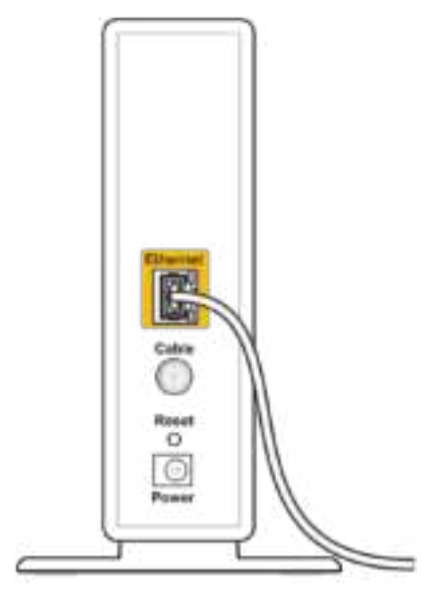

Back view of cable modem

• Hvis Internett-tjenesten er DSL, må du sørge for at DSL-linjen er koblet til modemets DSLport.

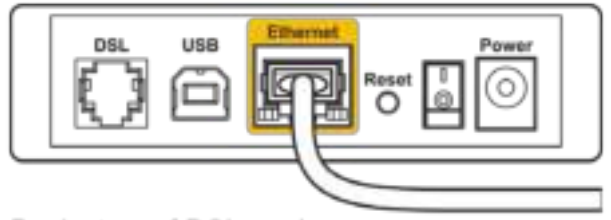

Back view of DSL modem

- Hvis datamaskinen tidligere ble koblet til modemet med en USB-kabel, kobler du fra USBkabelen.
- Installer ruteren igjen.

# **Melding om manglende tilgang til ruteren**

For å få tilgang til ruterens administrative verktøy må du være koblet til ruterens nettverk. Hvis du for øyeblikket har trådløs Internett-tilgang, kan problemet være at du har koblet til feil trådløst nettverk.

Fikse problemet på Windows-datamaskiner\*:

- 1. Klikk på trådløs-nettverk-ikonet i systemstatusfeltet for å se en liste over tilgjengelige Wi-Fi-nettverk.
- 2. Klikk på ditt eget nettverksnavn. Klikk på Koble til. I eksemplet under ble datamaskinen koblet til et annet nettverk som heter wraith\_5GHz. Navnet på det trådløse nettverket til Linksys WRT32X-ruteren, Damaged\_Beez2.4 i dette eksemplet, vises valgt.

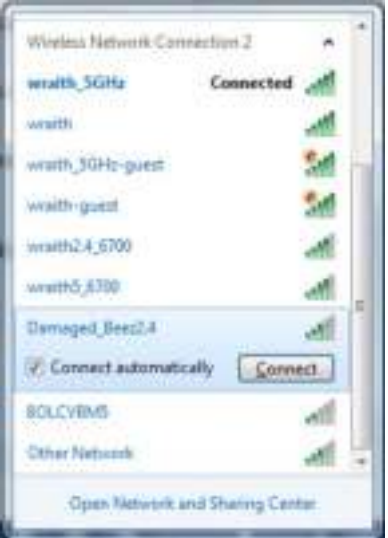

- 3. Hvis du blir bedt om å angi en nettverksnøkkel, skriv inn passordet (sikkerhetsnøkkel) i feltene Nettverksnøkkel og Bekreft nettverksnøkkel. Klikk på Koble til.
- 4. Når datamaskinen kobles til nettverket, skal du kunne få tilgang til ruterens administrative verktøy. Skriv inn http://myrouter.local i en nettleser.

*\*Avhengig av din versjon av Windows, kan det være noen forskjeller i setningsformuleringen eller ikonene i disse trinnene.*

Fikse problemet på Mac-datamaskiner:

- 1. I menylinjen øverst på skjermen, klikk på Wi-Fi ikonet. En liste over trådløse nettverk vises. Linksys Smart Wi-Fi har automatisk tilordnet nettverket et navn.
- 2. I eksemplet under, ble datamaskinen koblet til et annet nettverk som het wraith\_5GHz. Navnet på det trådløse nettverket til Linksys WRT32X-ruteren, Damaged\_Beez2.4 i dette eksemplet, vises valgt.

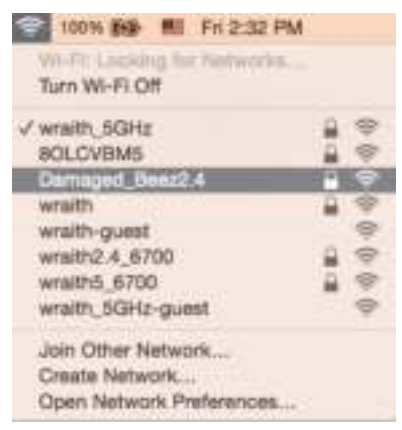

- 3. Klikk på det trådløse nettverksnavnet til Linksys WRT32X-ruteren (Damaged\_Beez2.4 i eksemplet).
- 4. Skriv inn passordet (sikkerhetsnøkkel) til det trådløse nettverk i Passord-feltet. Klikk på **OK**.

# **Etter oppsett**

#### Internett virker å være utilgjengelig

Hvis ruteren ikke kommuniserer med Internett, kan problemet vises som en melding "Cannot find [Internet address]" (Kan ikke finne [Internett-adresse]) i nettleseren. Hvis du vet at Internettadressen er korrekt, og hvis du har prøvd flere gyldige Internett-adresser med samme resultat, kan meldingen bety at det er et problem med Internett-leverandøren eller modemet eller modemruteren.

Noen mulige løsninger:

- Sørg for at Ethernet- og strømkabler er sikkert koblet til.
- Sørg for at strømuttaket som ruteren er tilkoblet, har strøm.
- Kontakt Internett-leverandøren og spør om forstyrrelser i området ditt.

Den vanligste feilsøkingsmetoden for ruteren er å slå den av og deretter på igjen. Ruteren kan da laste inn igjen egendefinerte innstillinger, og andre enheter (som modemet) kan gjenoppdage ruteren og kommunisere med den.

For å starte ruteren på nytt med strømledningen:

- 1. Koble strømledningen fra ruteren og modemet eller modemruteren.
- 2. Vent i ti sekunder og koble strømledningen til modemet eller modemruteren igjen. Sørg for at den har strøm.
- 3. Vent til online-lampen på modemet eller modemrouteren har stoppet å blinke (ca. to minutter). Koble strømledningen til ruteren igjen.
- 4. Vent til strømlampen slutter å blinke. Vent to minutter før du prøver å koble til Internett fra en datamaskin.

For å starte ruteren din på nytt via ruterens nettleserbaserte administrative verktøy:

- 1. Logg inn på din WRT32X. (Se trinn 6 på **s. 9** i oppsettsanvisningene.)
- 2. Klikk på *Ruteradministrasjon* i navigeringsfeltet til venstre i skjermen.
- *3.* Klikk på Restart ruter*.*

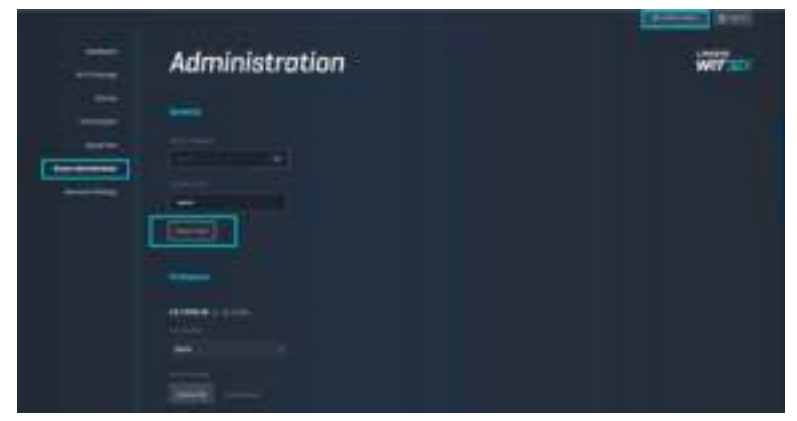

4. Ruteren vil starte på nytt. Alle tilkoblede enheter vil midlertidig miste Internettforbindelsen. De kobler automatisk til igjen når ruteren er klar.

# **Spesifikasjoner**

# **Linksys WRT32X**

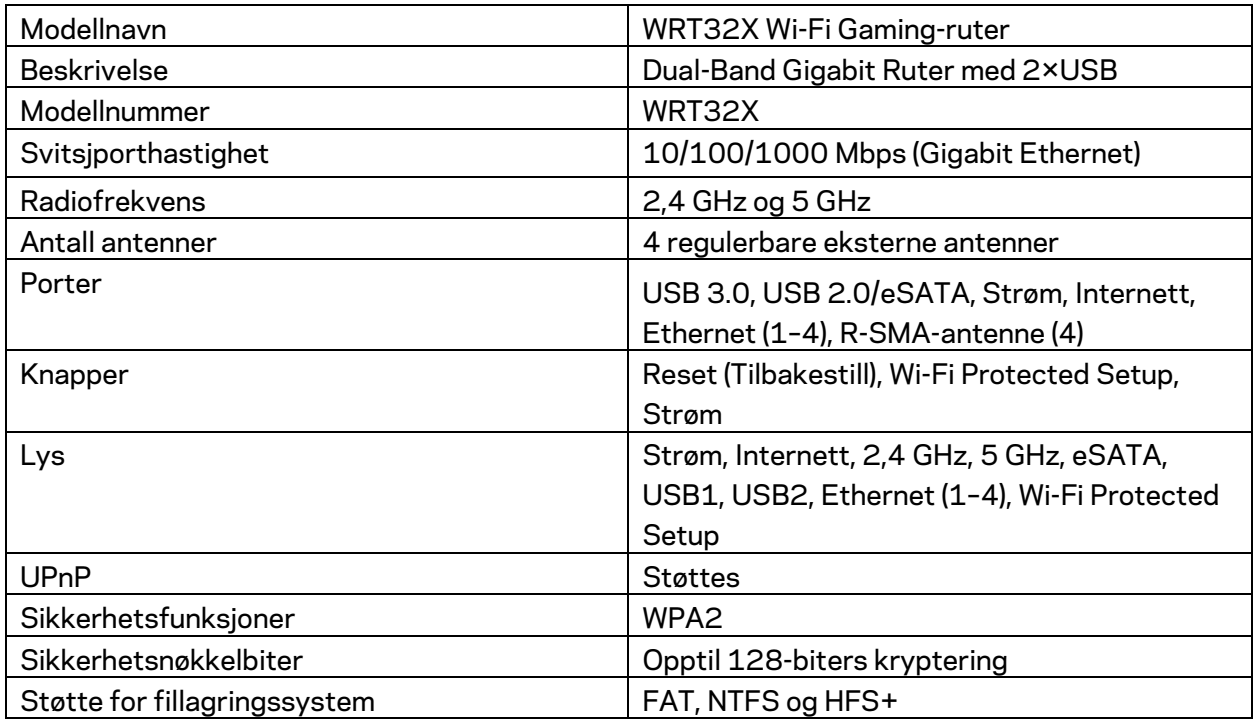

# **Omgivelser**

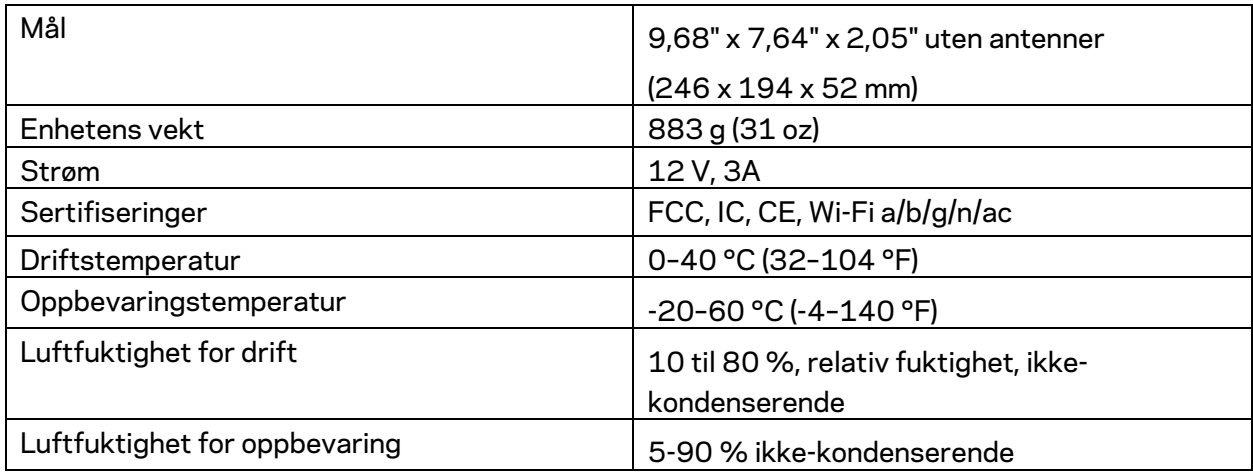

#### Merknader:

For informasjon om bestemmelser, garanti og sikkerhet kan du se innlegget (USA) eller CD-platen (alle andre land) som fulgte med ruteren, eller gå til Linksys.com/support/WRT32X.

Spesifikasjonene kan endres uten varsel.

Maksimal ytelse avledet fra IEEE Standard 802.11-spesifikasjoner. Den faktiske ytelsen kan variere. Dette kan gjelde lavere kapasitet i det trådløse nettverket, datahastighet, rekkevidde og dekning. Ytelse er avhengig av mange faktorer, forhold og variabler, blant annet avstand fra tilgangspunkt, nettverkstrafikk, byggematerialer og konstruksjon, operativsystem, blandingen av trådløse produkter som brukes, interferens og andre ugunstige forhold.

BELKIN, LINKSYS og mange produktnavn og logoer er varemerker som tilhører Belkinselskapsgruppen. Tredjeparts varemerker som nevnes her, tilhører de respektive eierne. Lisenser og merknader om tredjeparts programvare brukt i dette produktet er tilgjengelig her: http://support.linksys.com/en-us/license. Ta kontakt med http://support.linksys.com/enus/gplcodecenter for spørsmål eller forespørsler om GPL-kildekode.

© 2017 Belkin International, Inc. og/eller tilknyttede selskaper. Med enerett.

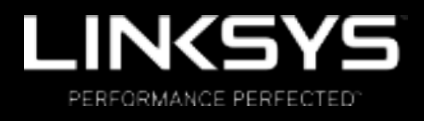

Instrukcja obsługi

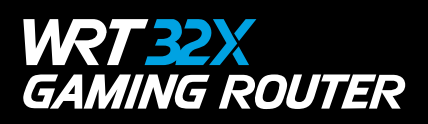

# Spis treści

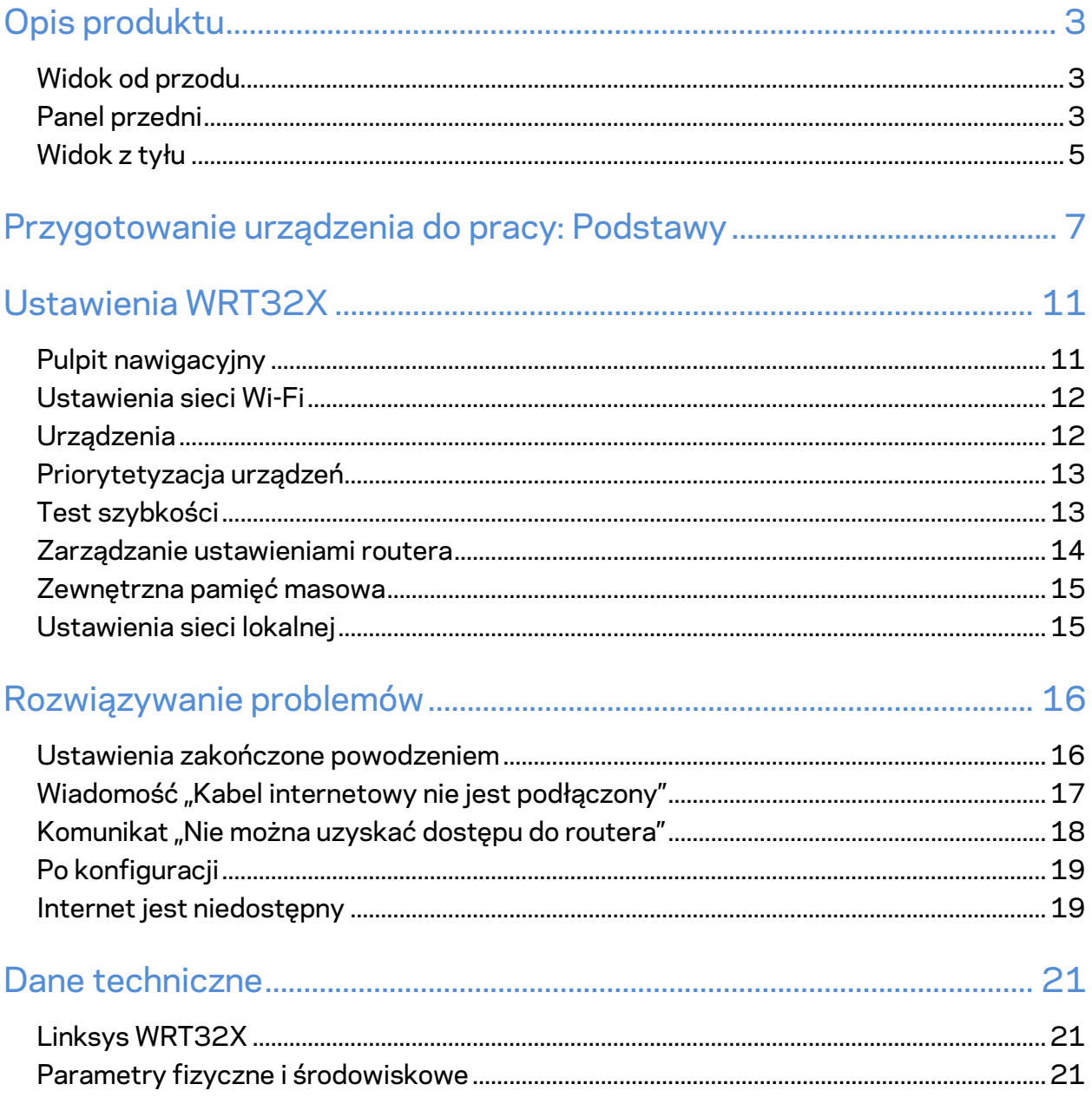

# Opis produktu

# **Widok od przodu**

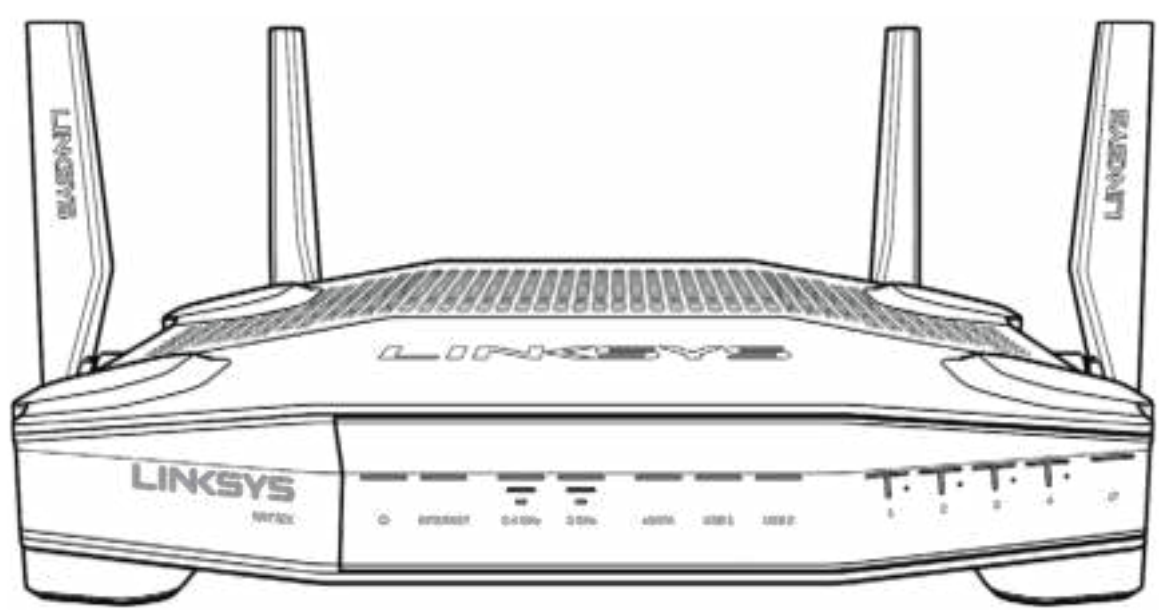

### **Panel przedni**

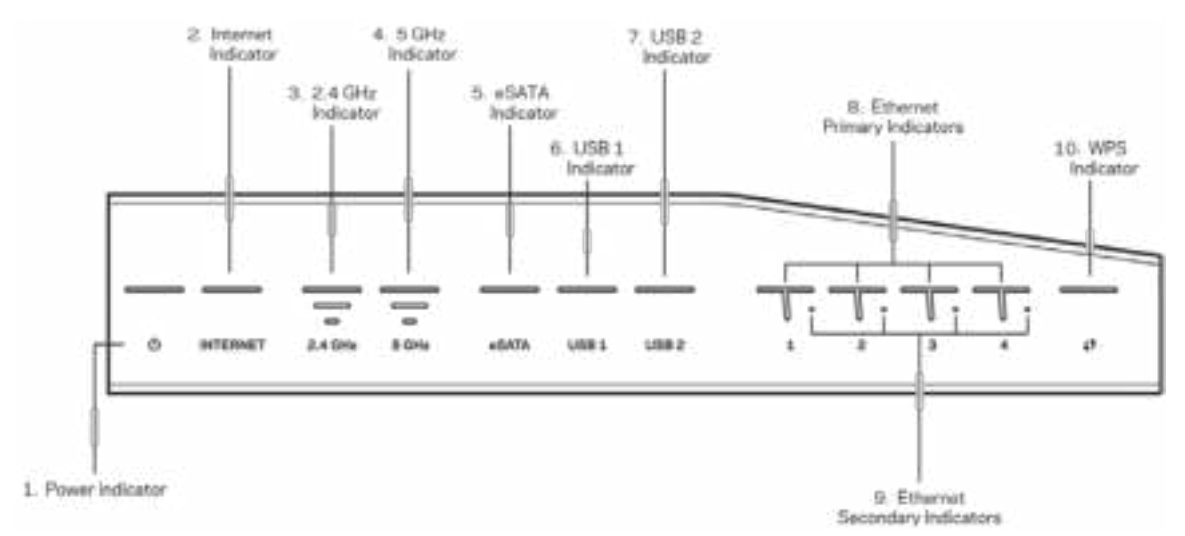

**Wskaźnik zasilania (1)—**Gdy router jest podłączony do zasilania, wskaźnik świeci na niebiesko światłem stałym. Miga, gdy router znajduje się w trybie autodiagnostyki podczas każdego rozruchu.

**Wskaźnik Internetu (2)**—Dioda INTERNET świeci na niebiesko światłem stałym przy połączeniu z Internetem. Miga, gdy router nawiązuje połączenie z Internetem. Kolor pomarańczowy (światło ciągłe) oznacza, że połączenie nie działa prawidłowo z powodu niewłaściwej konfiguracji. Migające światło pomarańczowe oznacza, że połączenie nie działa prawidłowo z powodu problemu sprzętowego.

**Wskaźnik 2,4 GHz (3)** — Wskaźnik świeci na niebiesko światłem stałym, gdy przynajmniej jeden klient jest połączony z siecią o częstotliwości 2,4 GHz. Wskaźnik miga, gdy router przesyła lub odbiera dane za pośrednictwem sieci 2,4 GHz.

**Wskaźnik 5 GHz (4)** — Wskaźnik świeci na niebiesko światłem stałym, gdy przynajmniej jeden klient jest połączony z siecią o częstotliwości 5GHz. Wskaźnik miga, gdy router przesyła lub odbiera dane za pośrednictwem sieci 5 GHz.

**Wskaźnik eSATA (5)—**Jeśli wskaźnik nie świeci, port USB/eSATA urządzenia USB jest podłączony. Wskaźnik świeci światłem stałym w kolorze niebieskim, gdy podłączone jest urządzenie eSATA. Miganie wskaźnika oznacza aktywność portu eSATA.

**Wskaźnik USB1 (6)—**Jeśli wskaźnik nie świeci, port USB/eSATA urządzenia eSATA jest podłączony. Wskaźnik świeci światłem stałym w kolorze niebieskim, gdy podłączone jest urządzenie USB. Miganie wskaźnika oznacza aktywność portu.

**Wskaźnik USB2 (7)—**Wskaźnik świeci światłem stałym w kolorze niebieskim, gdy podłączone jest urządzenie USB. Miganie wskaźnika oznacza aktywność portu.

**ETHERNET 1 przez 4 (podstawowy) (8)—**Ponumerowane wskaźniki odpowiadają numerom portów na tylnym panelu routera. Kiedy wskaźnik świeci światłem stałym w kolorze niebieskim, router jest prawidłowo połączony z urządzeniem przez ten port. Jeśli wskaźnik miga, oznacza to, że dany port obsługuje ruch sieciowy.

**ETHERNET 1 przez 4 (dodatkowe) (9)—**Jeśli wskaźnik jest wyłączony, router jest prawidłowo podłączony do urządzenia przez dany port z szybkością 10/100 Mb/s. Światło stałe w kolorze niebieskim oznacza, że router jest prawidłowo połączony z urządzeniem z szybkością 1000 Mb/s.

**Wskaźnik WPS (10)—**Wskaźnik miga powoli przez maksymalnie dwie minuty podczas korzystania z funkcji Wi-Fi Protected Setup. Po nawiązaniu połączenia wskaźnik świeci przez pięć sekund światłem stałym w kolorze niebieskim. Wskaźnik miga na pomarańczowo, jeśli proces WPS się nie powiedzie. Jeśli tak się stanie, należy upewnić się, że urządzenie klienta wspiera WPS. Zaczekaj, aż wskaźnik przestanie świecić, i spróbuj ponownie. Router może obsługiwać tylko jedną sesję WPS na raz.

#### **Widok z tyłu**

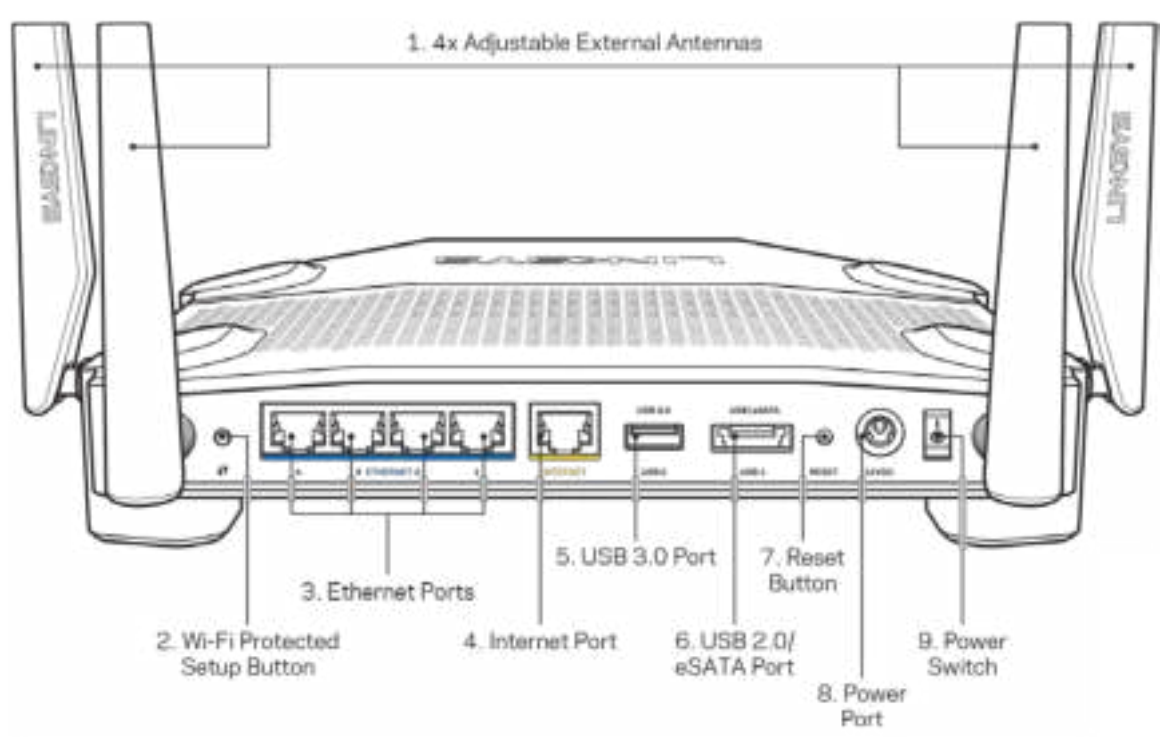

**Anteny regulowane (1)**—Przed uruchomieniem routera należy podłączyć do niego znajdujące się w zestawie cztery regulowane anteny zewnętrzne. Złącze anteny należy nakręcić na port w routerze, obracając w kierunku zgodnym z ruchem wskazówek zegara.

**Uwaga —** *W celu uzyskania najlepszej wydajności boczne anteny należy ustawić pionowo, tak jak pokazano na obrazku po lewej stronie.*

**Przycisk Wi-Fi Protected Setup™ (2)**— służy do konfigurowania zabezpieczeń sieci bezprzewodowych w połączeniu z urządzeniami obsługującymi tryb Wi-Fi Protected Setup.

**Gniazda Ethernet (3) —** do tych niebieskich gniazd gigabitowych (10/100/1000) należy podłączyć kable Ethernet prowadzące do urządzeń komunikujących się z siecią drogą przewodową.

**Uwaga —** *W celu uzyskania najlepszej wydajności należy stosować kable z oznaczeniem CAT5e lub wyższym.*

**Gniazdo Internet (4)** — do tego żółtego gniazda gigabitowego (10/100/1000) należy podłączyć kabel Ethernet prowadzący do szerokopasmowego modemu kablowego, DSL lub światłowodowego.

**Uwaga —** *W celu uzyskania najlepszej wydajności należy stosować kable z oznaczeniem CAT5e lub wyższym.*

**Port USB 3.0 (5)** — umożliwia podłączenie pamięci USB w celu jej udostępnienia w sieci domowej lub w Internecie.

**Gniazdo wielofunkcyjne USB 2.0/eSATA (6)**— Tutaj można podłączyć napęd USB lub eSATA w celu udostępnienia go w sieci domowej lub w Internecie

**Przycisk reset (7)** — naciśnięcie tego przycisku i przytrzymanie go przez 10 sekund, aż wskaźnik zasilania zacznie migać, powoduje przywrócenie domyślnych ustawień routera.

**Gniazdo zasilania (8)** — tutaj należy podłączyć znajdujący się w zestawie zasilacz.

**Wyłącznik zasilania(9)**—Wciśnij w pozycję |, by włączyć router

# **Przygotowanie urządzenia do pracy: Podstawy**

Aby ukończyć ustawienia, potrzebny będzie komputer lub urządzenie mobilne.

**1.** Określ sprzęt i przygotuj się do wykonania ustawień.

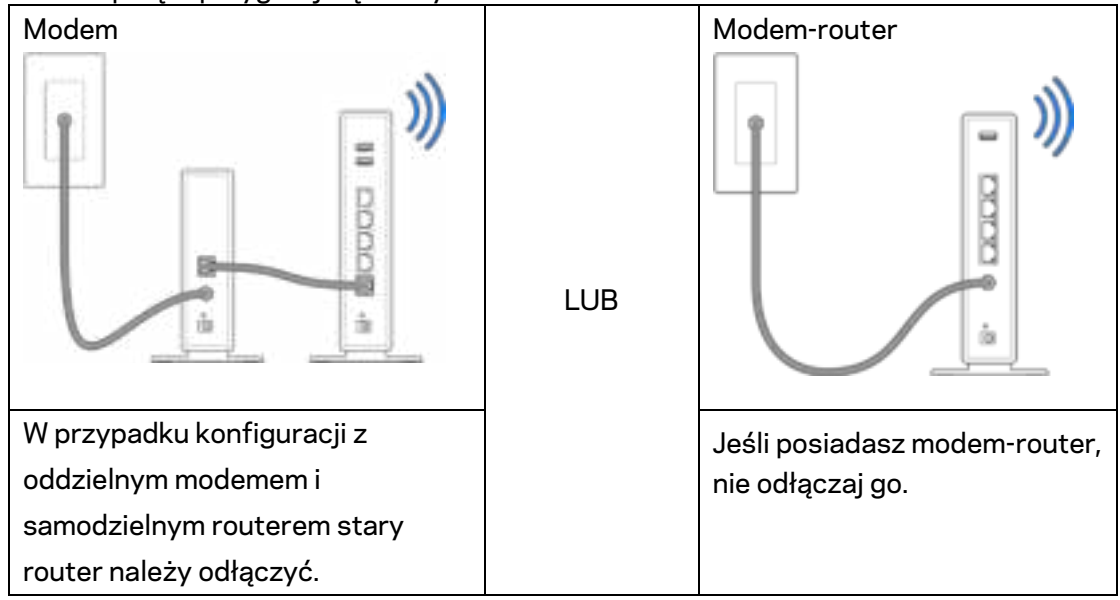

**2.** Przykręć antenę tak, jak pokazano na rysunku, i podłącz router do źródła zasilania.

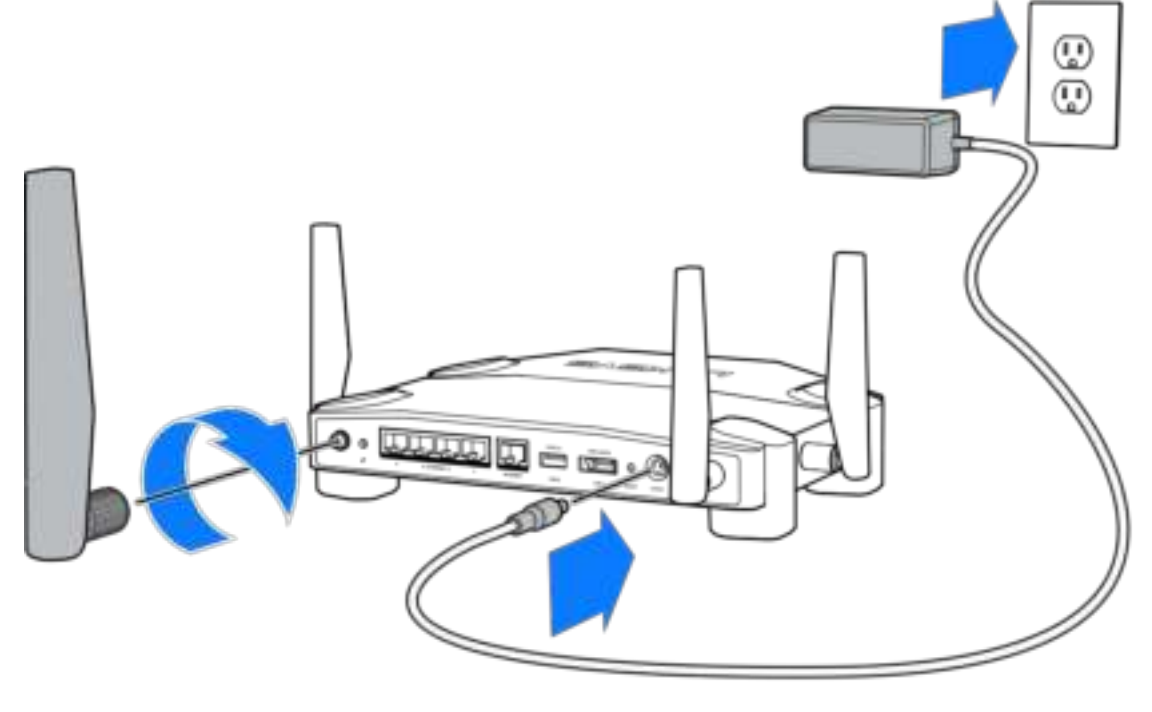

**3.** Podłącz jeden koniec załączonego kabla internetowego do żółtego gniazda INTERNET nowego routera.

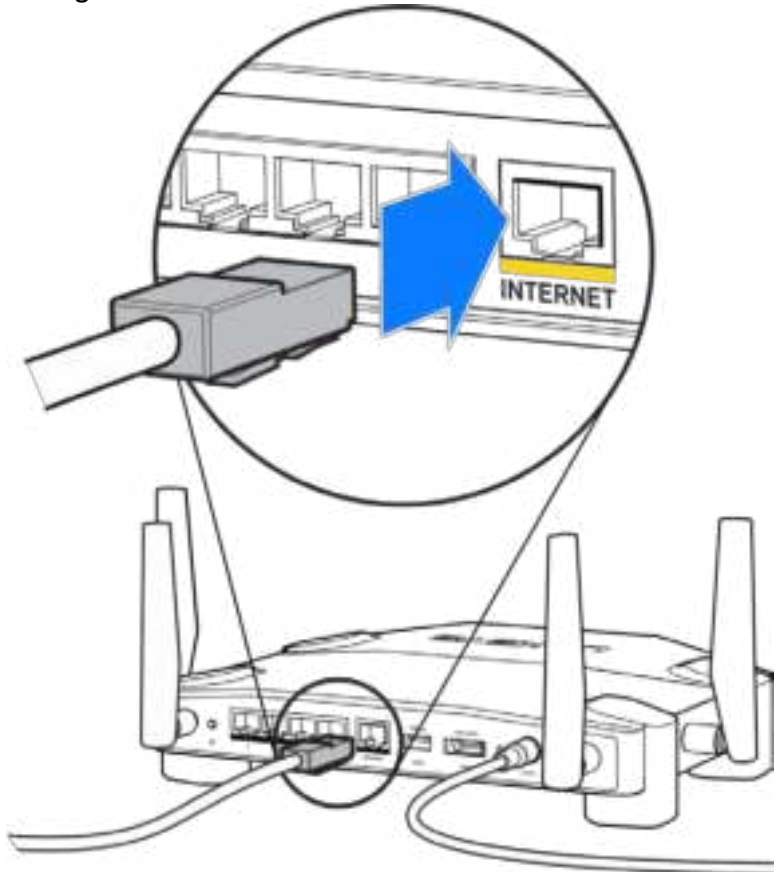

**4.** Podłącz router do modemu albo modemu z routerem.

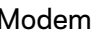

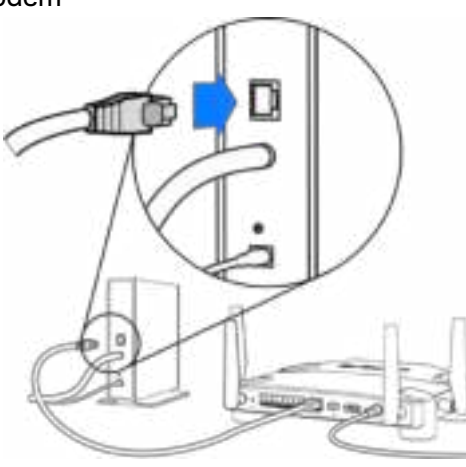

Modem Modem-router

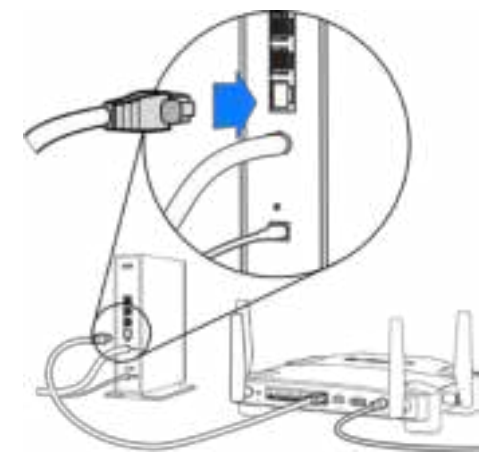

W przypadku konfiguracji z modemem, drugi koniec kabla podłącz do portu Ethernet (LAN) modemu.

Jeśli posiadasz modem-router, podłącz go do dowolnego dostępnego portu.

#### **Do kroków 5 i 6 potrzebny będzie komputer lub urządzenie mobilne.**

- **5.** Połącz się z nazwą tymczasowa konfiguracja Wi-Fi podaną na naklejce w Przewodniku Szybki start, który został dostarczony z routerem, i wprowadź hasło. (To ustawienie można spersonalizować później).
- **6.** W przeglądarce sieci web otwórz witrynę http://myrouter.local. Aby wykonać instalację, postępuj zgodnie z instrukcją na ekranie.

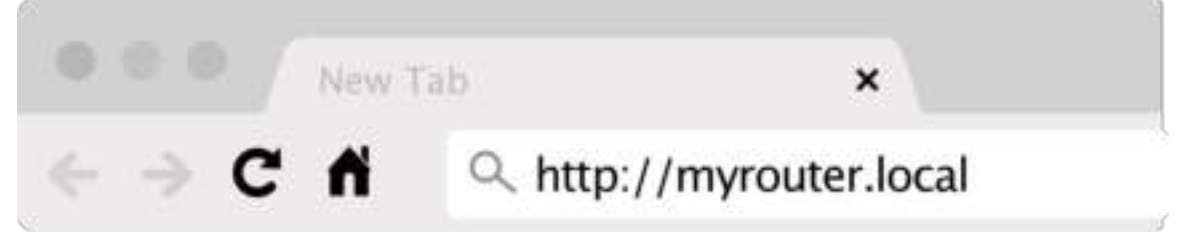

Aby rozpocząć konfigurowanie, możesz także wpisać 192.168.1.1 w przeglądarce.

#### **Konfiguracja ręczna**

- **1.** Podłącz komputer do routera za pomocą kabla Ethernet.
- **2.** W przeglądarce otwórz stronę 192.168.1.1.
- **3.** Wybierz "pomiń ustawienia" na dole strony powitalnej.
- **4.** Kliknij przyciskZgadzam się (Agree)na dole ekranu z Regulaminem.

**Wydrukuj tę stronę, a następnie w celach referencyjnych odnotuj ustawienia routera i konta w poniższej tabelce. Zanotowane informacje przechowuj w miejscu, w którym łatwo jest je znaleźć.**

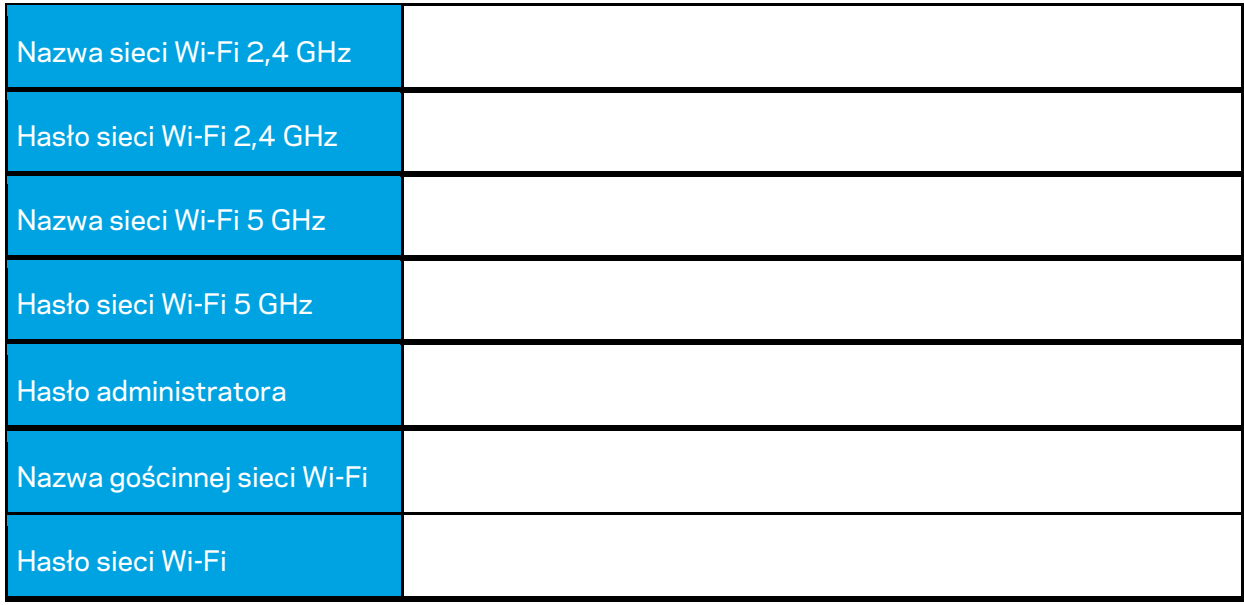

# **Ustawienia WRT32X**

# **Pulpit nawigacyjny**

Pulpit nawigacyjny jest stroną główną routera. Okno główne pulpitu nawigacyjnego wyświetla szczegółowe informacje na temat pracy routera i sieci Wi-Fi.

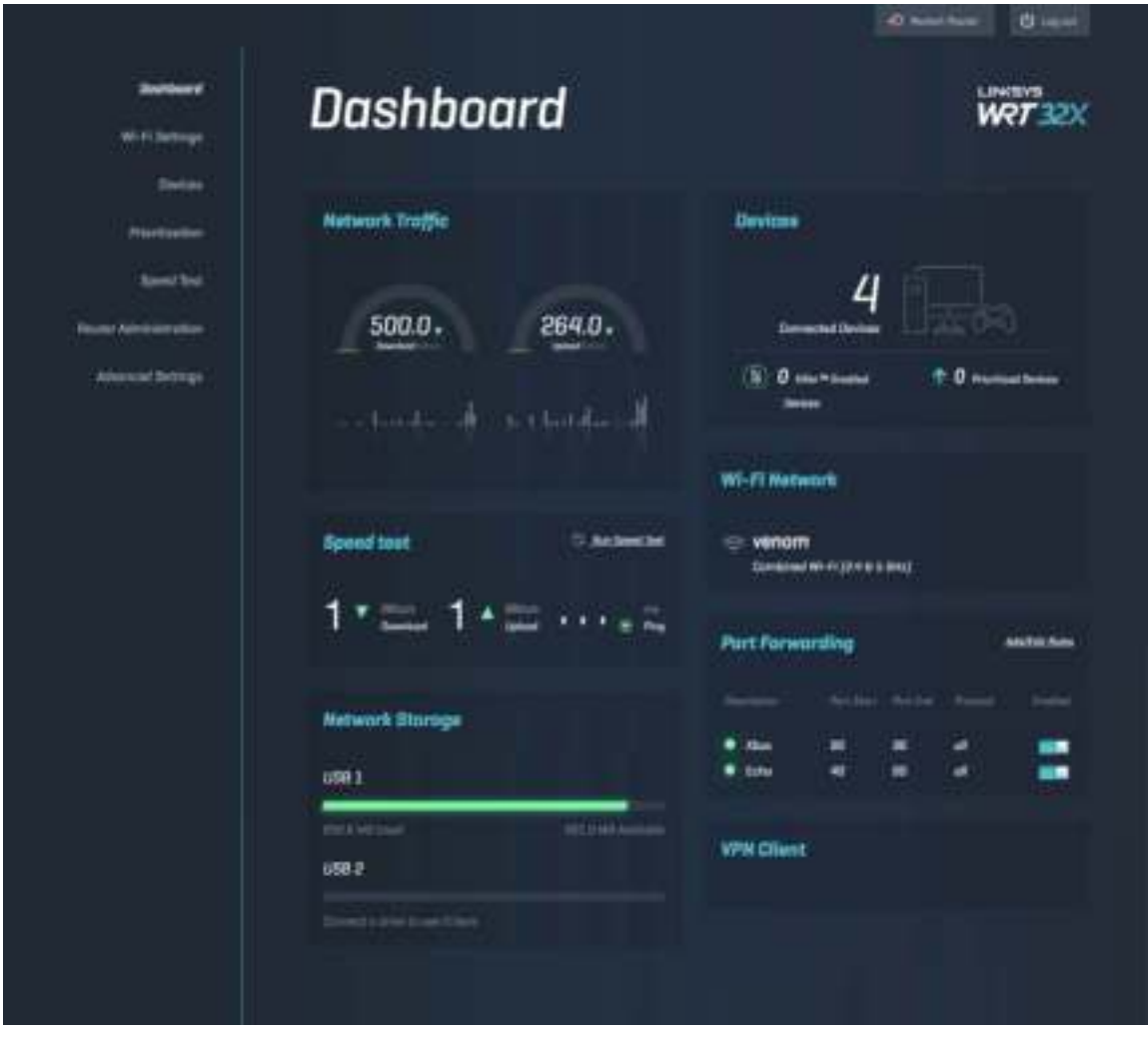

### **Ustawienia sieci Wi-Fi**

Przeglądaj ustawienia Wi-Fi i zarządzaj nimi: nazwa użytkownika i hasło, typ zabezpieczenia, tryb Wi-Fi, kanał i szerokość kanału. Możesz także ustawić dostęp dla gości, tworząc osobną nazwę Wi-Fi i hasło, które udostępnisz gościom. Wyłącz tę funkcję, gdy nie jest potrzebna, aby chronić sieć przed dostępem osób nieuprawnionych.

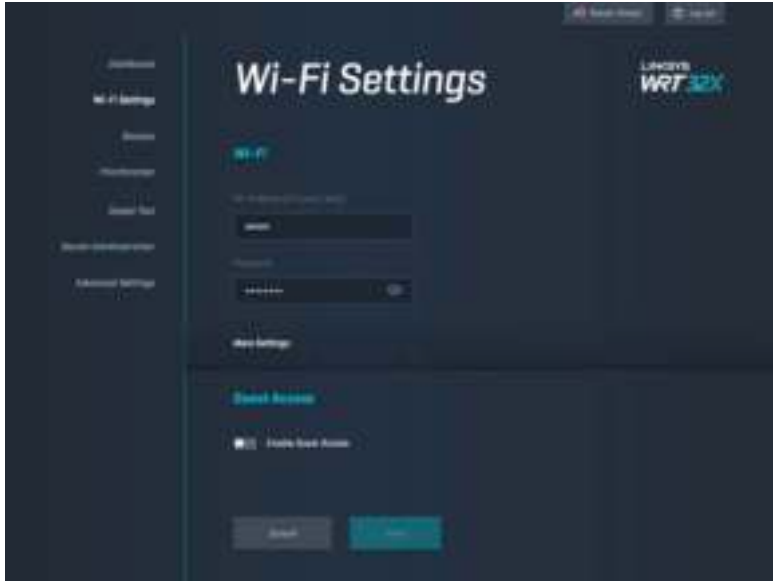

# **Urządzenia**

Przeglądaj przewodowe i bezprzewodowe urządzenia podłączone do routera i uzyskaj ich adres IP.

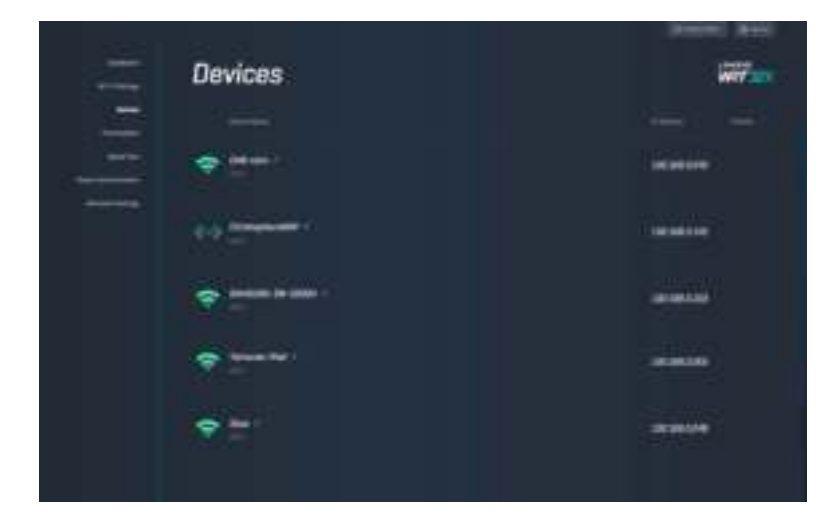

# **Priorytetyzacja urządzeń**

Pozwala na przenoszenie urządzeń na inne poziomy priorytetów, by uzyskać najlepszą wydajność w przesyłaniu strumieniowym i grach online. Można automatycznie priorytetyzować urządzenia z aktywną funkcją Killer w celu redukcji czasu oczekiwania i opóźnień. Im wyższy priorytet, tym lepszy dostęp do połączenia Internetowego. Urządzenia o niskim priorytecie współdzielą pozostałą przepustowość. Więcej na temat funkcji Killer można znaleźć na stronie http://www.killernetworking.com.

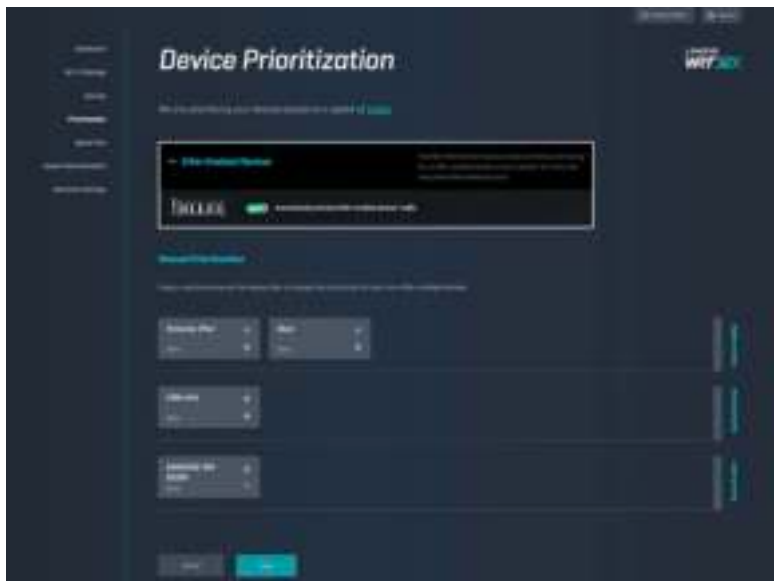

### **Test szybkości**

Pozwala na zmierzenie prędkości pobierania (z Internetu) i wysyłania (do Internetu) Twojego routera. Prędkości są zależne od wielu czynników, w tym liczby urządzeń podłączonych do routera i operacji wykonywanych przez te urządzenia. Test szybkości to dobry sposób, by się dowiedzieć, czy osiągany jest poziom usług oferowanych przez usługodawcę internetowego.

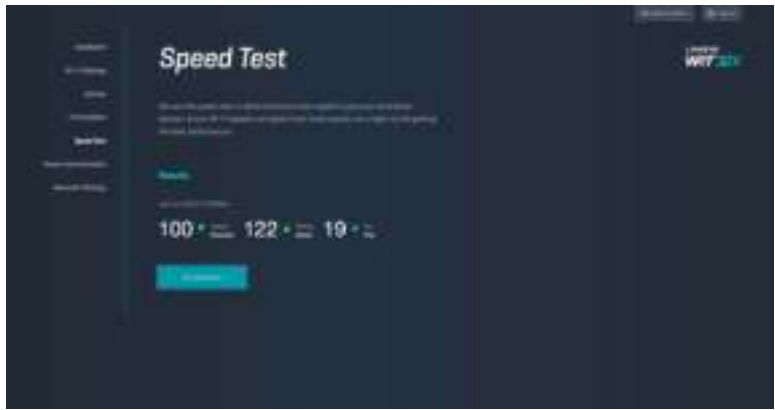

# **Zarządzanie ustawieniami routera**

Przeglądaj lub zmieniaj podstawowe ustawienia routera, w tym hasło dla administratora i podpowiedź, sposoby aktualizacji firmware'u, strefę czasową i nazwę routera.

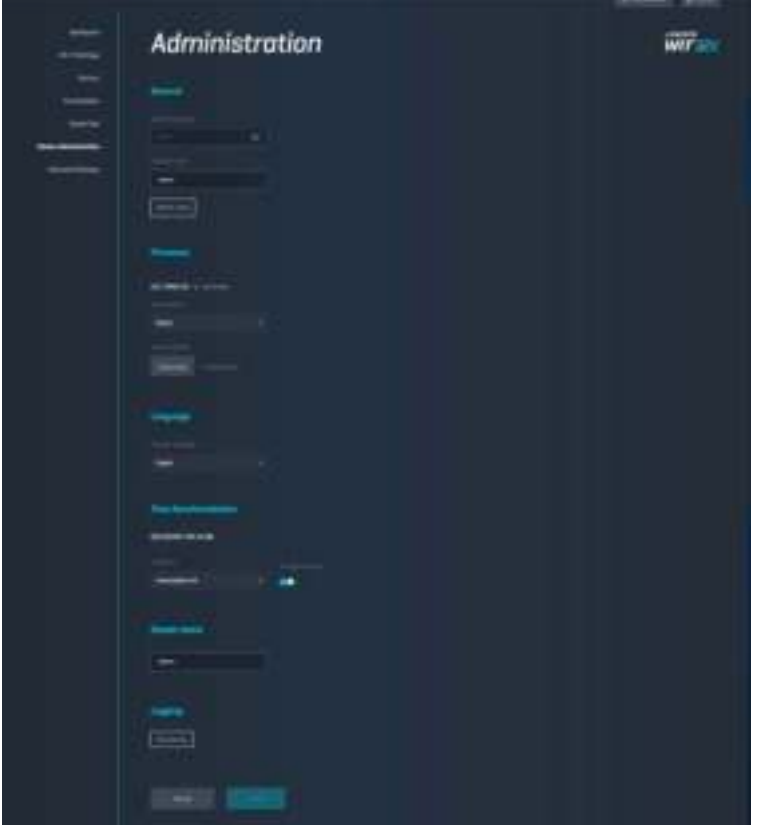

# **Zewnętrzna pamięć masowa**

Umożliwia podłączenie dysku na USB (wyposażenie dodatkowe) i ustawienie dzielenia plików i dostępu FTP.

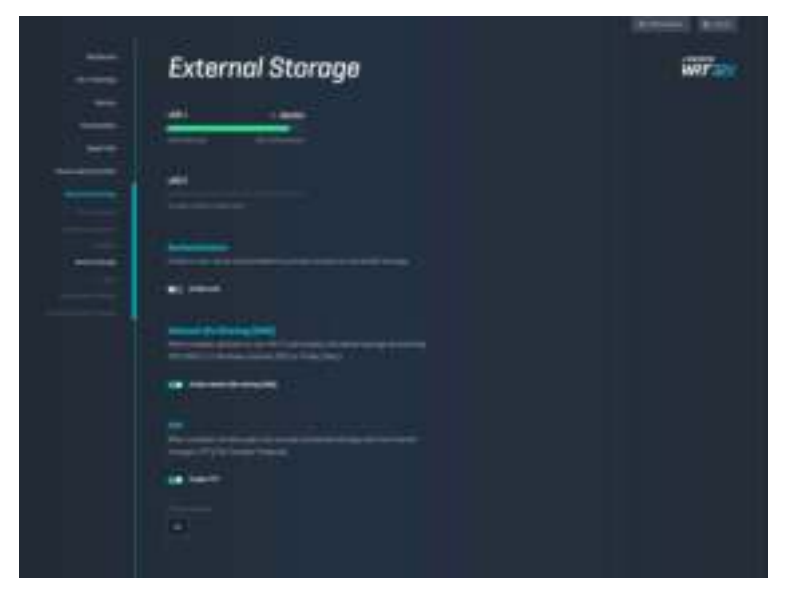

# **Ustawienia sieci lokalnej**

Umożliwia wyświetlanie i zmianę podstawowych oraz zaawansowanych ustawień sieciowych.

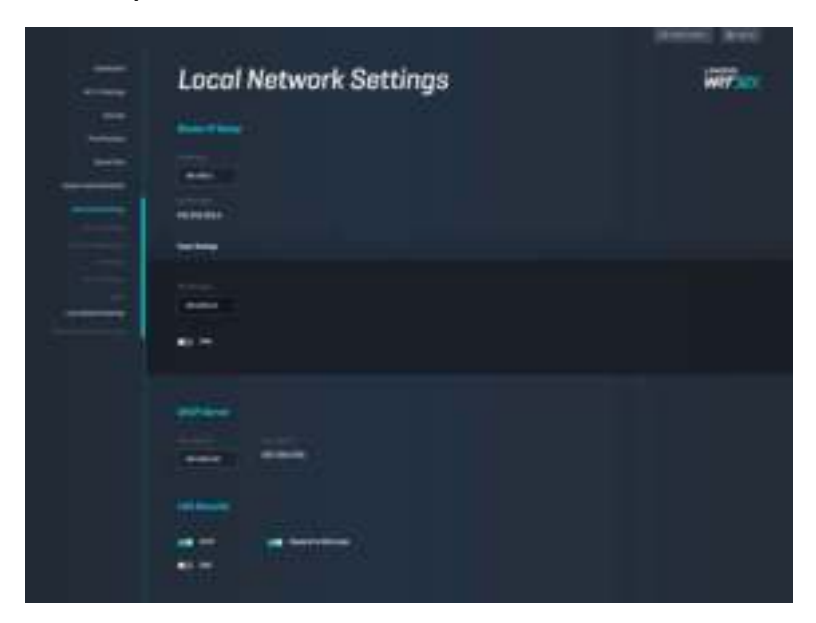

# **Rozwiązywanie problemów**

Więcej pomocnych porad można znaleźć w naszych wyróżnianych zasobach pomocy technicznej pod adresem linksys.com/support/WRT32X.

## **Ustawienia zakończone powodzeniem**

Jeśli się nie udało zmienić ustawień za pomocą pomocnika w przeglądarce internetowej:

• Naciśnij przycisk Reset spinaczem do papieru lub szpilką i przytrzymaj go przez około 10 sekund. Zrestartuj pomocnika ustawień.

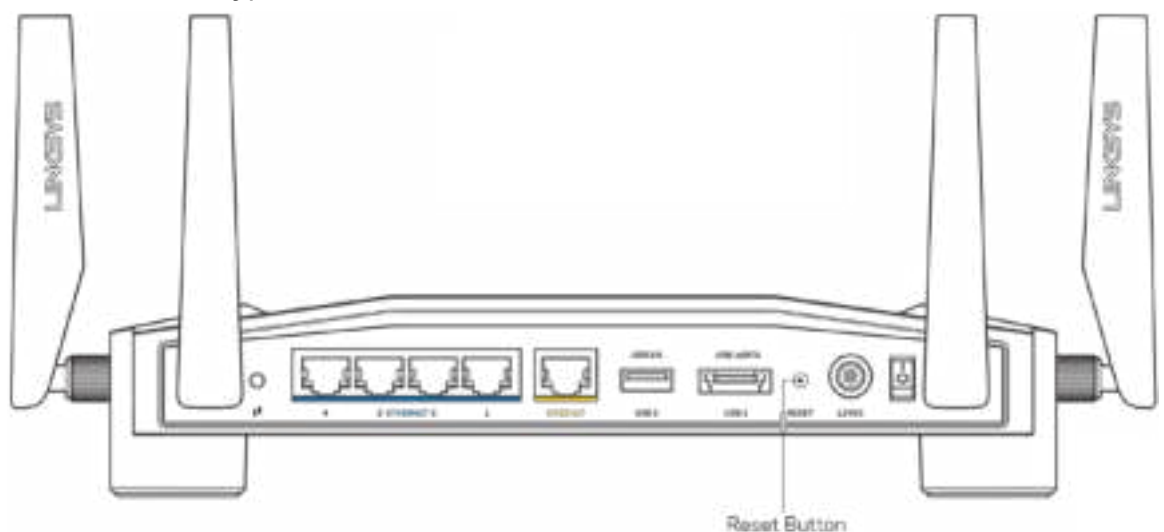

- Tymczasowo wyłącz zaporę (firewall) komputera. Odpowiednią instrukcję można znaleźć w dokumentacji oprogramowania zabezpieczającego komputer. Ponownie przeprowadź instalację routera.
- Jeśli masz drugi komputer, spróbuj zainstalować router z tego drugiego komputera.
## **Wiadomość "Kabel internetowy nie jest podłączony''**

• Upewnij się, że kabel ethernetowy (lub kabel taki jak ten dostarczony z routerem) jest prawidłowo podłączony do żółtego gniazda INTERNET z tyłu routera oraz do odpowiedniego portu na modemie lub modemie-routerze. Patrz Krok 4(**s.8**) w instrukcjach ustawień.

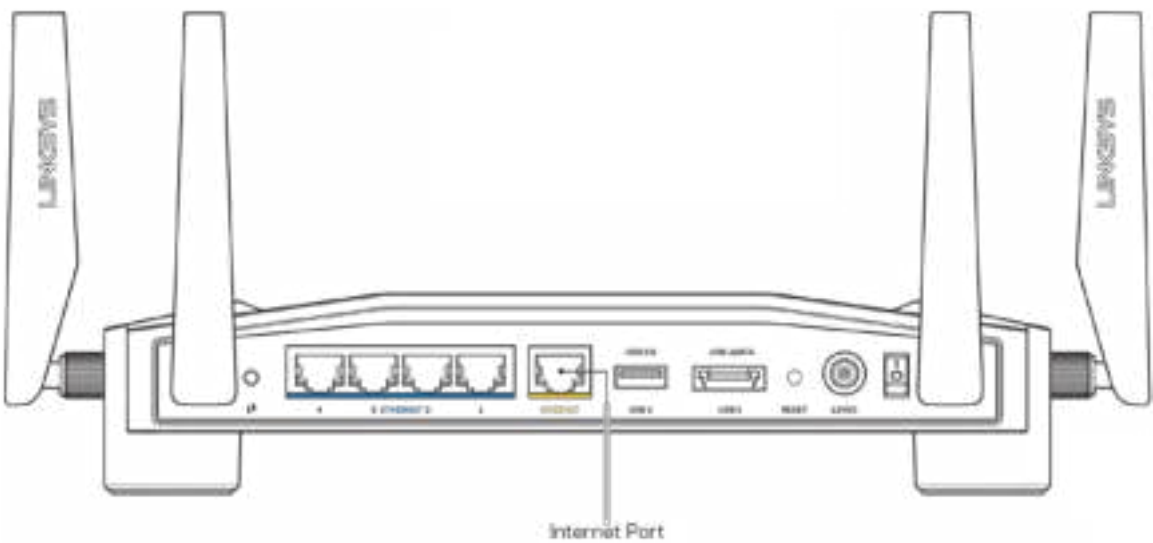

- Upewnij się, że modem jest podłączony do zasilania i włączony. Jeśli modem ma wyłącznik, upewnij się, że wyłącznik ten jest w pozycji ON (Wł.) lub l (a nie O).
- Jeśli korzystasz z kablowego połączenia z Internetem, sprawdź, czy do gniazda CABLE modemu jest podłączony kabel koncentryczny udostępniony przez dostawcę Internetu.

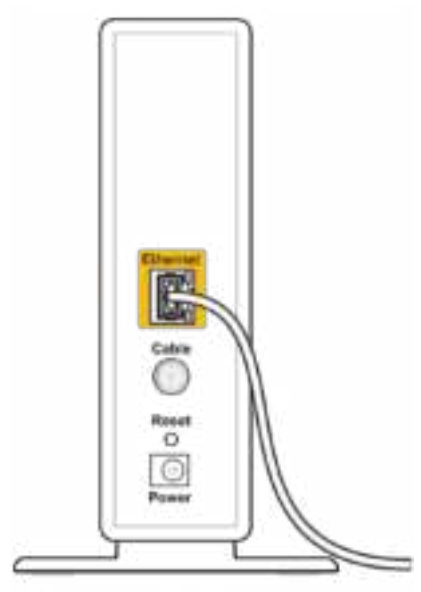

Back view of cable modem

• Jeśli korzystasz z usługi DSL, upewnij się, że linia DSL została podłączona do portu DSL modemu.

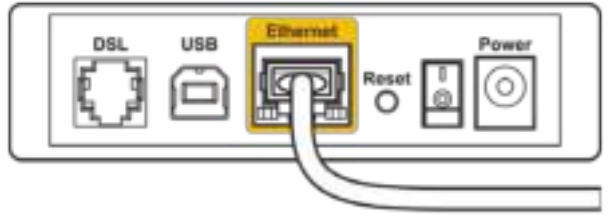

Back view of DSL modem

- Jeśli komputer został wcześniej podłączony do modemu za pomocą kabla USB, odłącz ten kabel USB.
- Ponownie przeprowadź instalację routera.

## **Komunikat "Nie można uzyskać dostępu do routera''**

Aby uzyskać dostęp do narzędzi administracyjnych routera, konieczne jest posiadanie połączenia z siecią własną routera. Jeśli masz bezprzewodowy dostęp do Internetu, możliwe jest, że przypadkowo dostęp ten realizowany jest przez inną sieć bezprzewodową.

Naprawianie problemu w systemie Windows\*:

- 1. Kliknij na ikonę sieci bezprzewodowej na zasobniku systemowym, by wyświetlić listę dostępnych sieci Wi-Fi.
- 2. Kliknij nazwę swojej sieci domowej. Kliknąć przycisk Connect (Połącz). W poniższym przykładzie komputer był podłączony do innej sieci bezprzewodowej o nazwie wraith\_5 GHz. Nazwa sieci bezprzewodowej routera Linksys WRT32X, w tym przykładzie Damaged\_Beez2.4, jest pokazana jako zaznaczona.

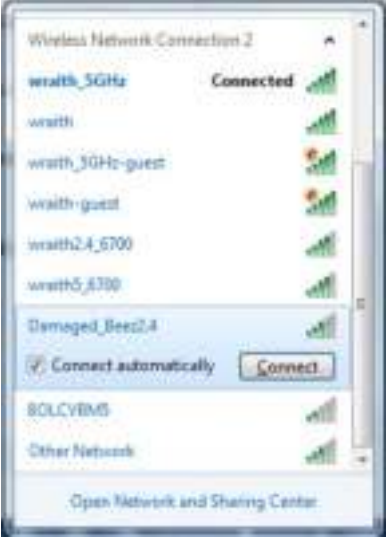

3. Jeśli konieczne jest wpisanie klucza sieciowego (hasła), należy go wpisać w polach Klucz sieciowy oraz Potwierdź klucz sieciowy. Kliknąć przycisk Connect (Połącz).

4. Jeśli komputer łączy się z siecią powinieneś mieć możliwość uzyskania dostępu do narzędzia administracyjnego routera. W przeglądarce otwórz stronę http://myrouter.local.

*\*W zależności od wersji systemu Windows nazwy opcji lub ikony mogą być inne niż w przedstawionej instrukcji.*

Naprawa problemu w komputerach Mac:

- 1. Na pasku menu w górnej części ekranu kliknąć ikonę Wi-Fi. Wyświetlana jest lista sieci bezprzewodowych. Router Linksys Smart Wi-Fi automatycznie przypisał sieci nazwę.
- 2. W poniższym przykładzie komputer był podłączony do innej sieci bezprzewodowej o nazwie wraith\_5 GHz. Nazwa sieci bezprzewodowej routera Linksys WRT32X, w tym przykładzie Damaged\_Beez2.4, jest pokazana jako zaznaczona.

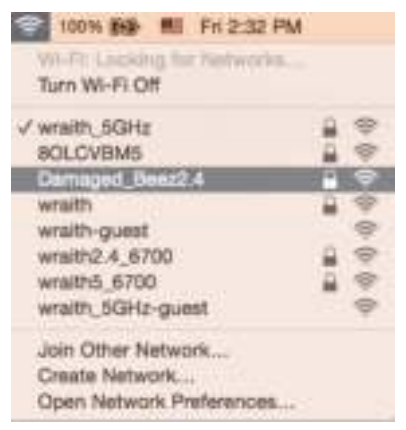

- 3. Kliknij nazwę sieci bezprzewodowej routera Linksys WRT32X (w tym przykładzie Damaged Beez2.4).
- 4. Wpisz hasło sieci bezprzewodowej (Security Key) w polu Password (Hasło). Kliknij przycisk **OK**.

## **Po konfiguracji**

#### Internet jest niedostępny

Jeśli występują problemy z komunikacją routera z Internetem, może się to objawiać komunikatem "Nie można otworzyć strony..." w przeglądarce internetowej. Jeśli wiesz, że adres internetowy jest prawidłowy i spróbowałeś już kilku prawidłowych adresów internetowych z takim samym wynikiem, komunikat ten może oznaczać problem u dostawcy Internetu, problem z routerem lub modemem-routerem.

Możliwe rozwiązania:

- Upewnij się, że przewody Ethernet i przewody zasilania są prawidłowo podłączone.
- Upewnij się, że w gnieździe zasilania, do którego podłączony jest router, jest prąd.
- Skontaktuj się z dostawcą Internetu i spytaj, czy w Twoim regionie nie wystąpiła awaria Internetu.

Najpowszechniejszą metodą rozwiązywania problemów z routerem jest jego wyłączenie i ponowne włączenie. Router ładuje wtedy ponownie niestandardowe ustawienia, a inne urządzenia (np. modem) wykrywają go ponownie i od nowa nawiązują komunikację.

Restartowanie routera przez odłączenie kabla zasilania:

- 1. Odłącz kabel zasilania od modemu i modemu-routera.
- 2. Odczekaj 10 sekund i ponownie podłącz przewód zasilania do modemu lub modemuroutera. Upewnij się, że zasilanie jest dostarczane.
- 3. Poczekaj, aż na modemie lub modemie-routerze przestanie migać wskaźnik online (około dwóch minut). Ponownie podłącz kabel zasilania do routera.
- 4. Odczekaj, aż wskaźnik zasilania przestanie migać. Po dwóch minutach spróbuj ponownie nawiązać połączenie z Internetem z komputera.

Aby zrestartować router za pomocą narzędzi administracyjnych w przeglądarce internetowej:

- 1. Zaloguj się na swoje urządzenie WRT32X. (Patrz Krok 6 na **s.9** w instrukcjach ustawień).
- 2. Na pasku nawigacji po lewej stronie kliknij pozycję *Administrowanie routerem*.
- *3.* Kliknij *Resetuj router*

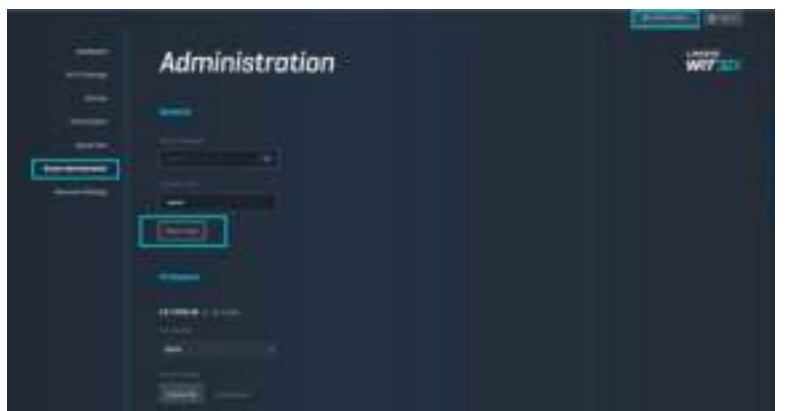

4. Nastąpi restart routera. Wszystkie podłączone urządzenia tymczasowo stracą połączenie z Internetem. Gdy router będzie gotowy, urządzenia automatycznie połączą się ponownie.

# **Dane techniczne**

# **Linksys WRT32X**

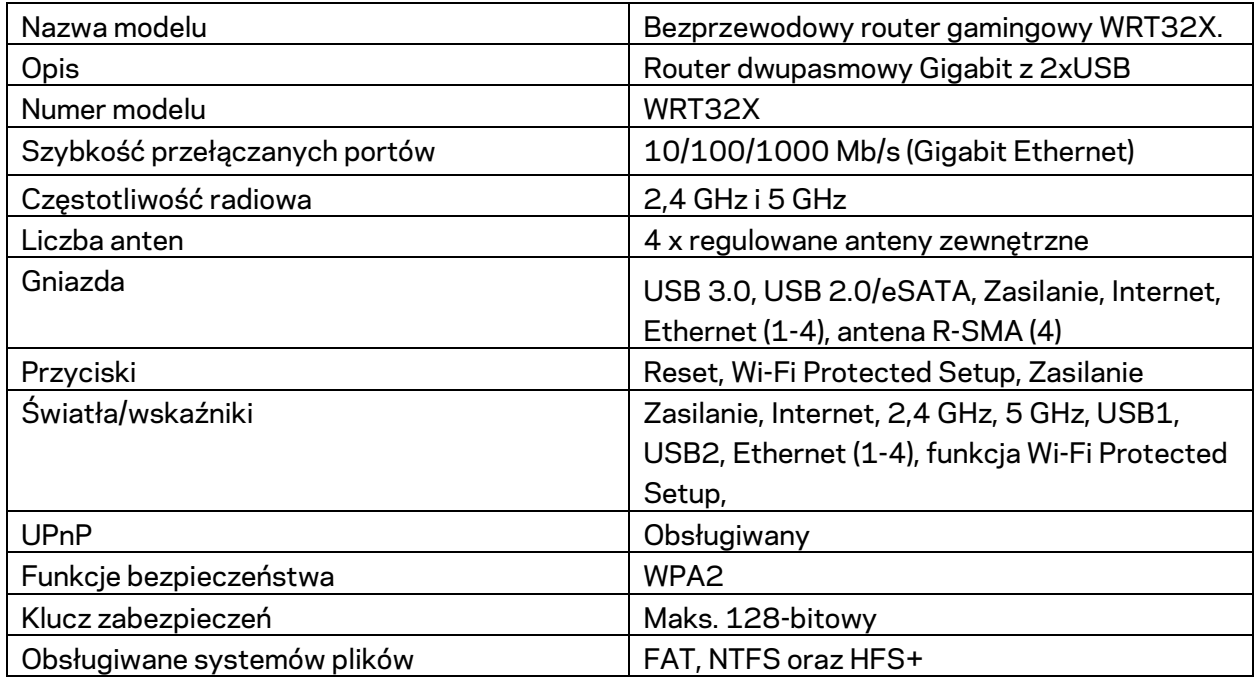

## **Parametry fizyczne i środowiskowe**

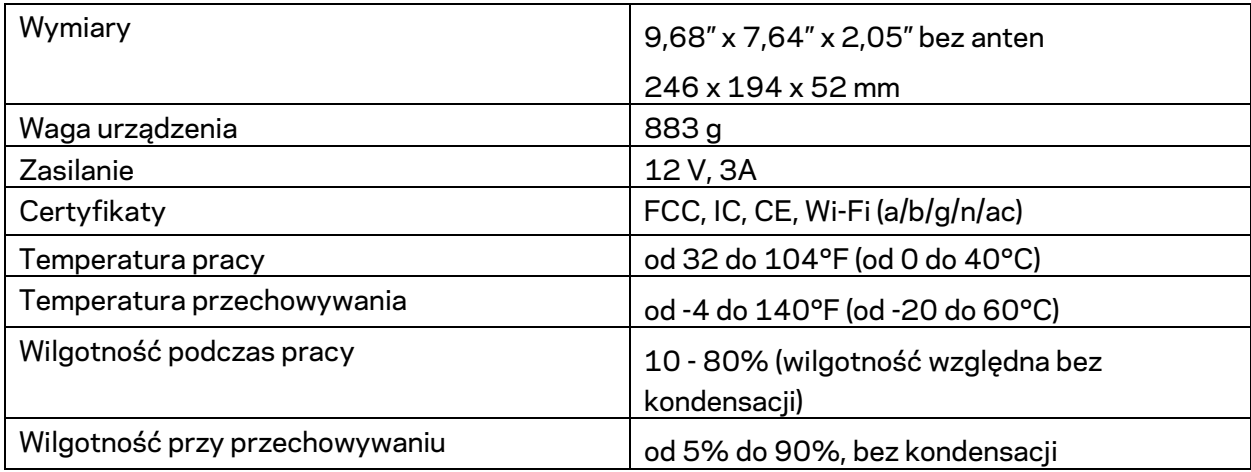

#### Uwagi:

Informacje wymagane przepisami, gwarancyjne oraz dotyczące bezpieczeństwa można znaleźć na wkładce (US) lub płycie dołączonej do routera lub na stronie Linksys.com/support/WRT32X.

Parametry techniczne mogą ulec zmianie bez uprzedzenia.

Maksymalna wydajność oparta na standardzie IEEE 802.11. Rzeczywista wydajność może odbiegać od nominalnej. Może to dotyczyć m.in. mniejszej przepustowości sieci bezprzewodowej, szybkości przesyłania danych, zasięgu i obszaru pokrycia. Osiągi zależą od wielu czynników, warunków i zmiennych, w tym odległości od punktu dostępowego, natężenia ruchu sieciowego, materiałów i konstrukcji budynku, używanego systemu operacyjnego, używanych urządzeń bezprzewodowych, zakłóceń itp.

BELKIN, LINKSYS oraz wiele nazw i znaków graficznych produktów jest znakami towarowymi grupy spółek Belkin. Wymienione tutaj znaki towarowe innych firm stanowią własność odpowiednich podmiotów. Licencje i noty dot. oprogramowania innych dostawców stosowanego w tym produkcie: http://support.linksys.com/en-us/license. Pytania dotyczące kodu open source lub licencji GPL: http://support.linksys.com/en-us/gplcodecenter.

© 2017 Belkin International, Inc. i spółki stowarzyszone. Wszelkie prawa zastrzeżone.

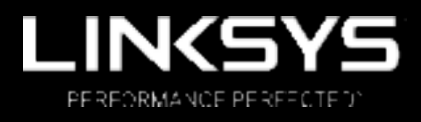

Guia do utilizador

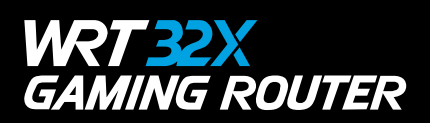

# Índice

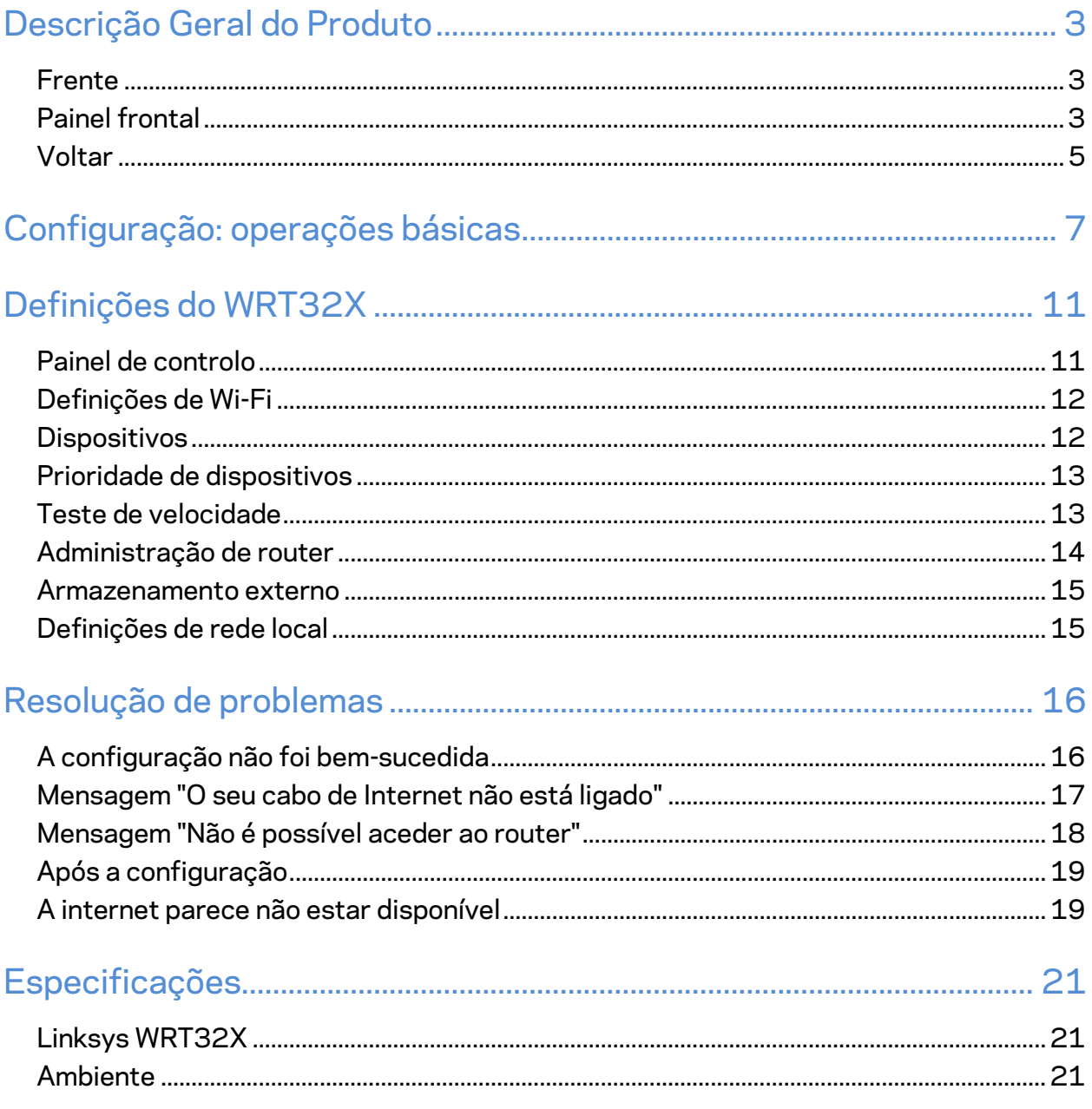

# Descrição Geral do Produto

### **Frente**

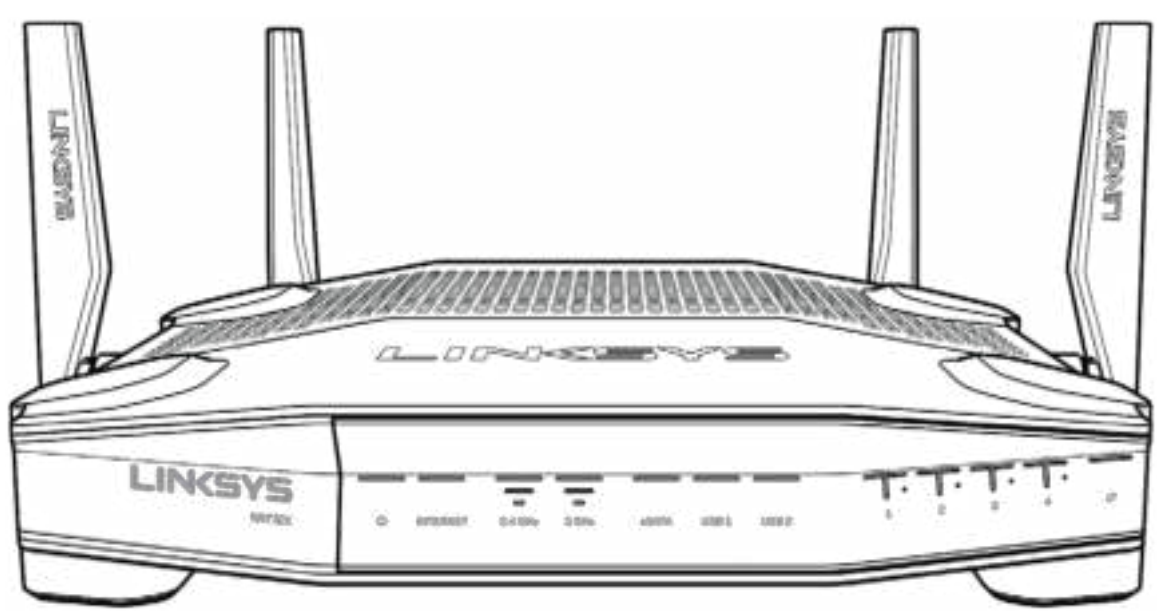

### **Painel frontal**

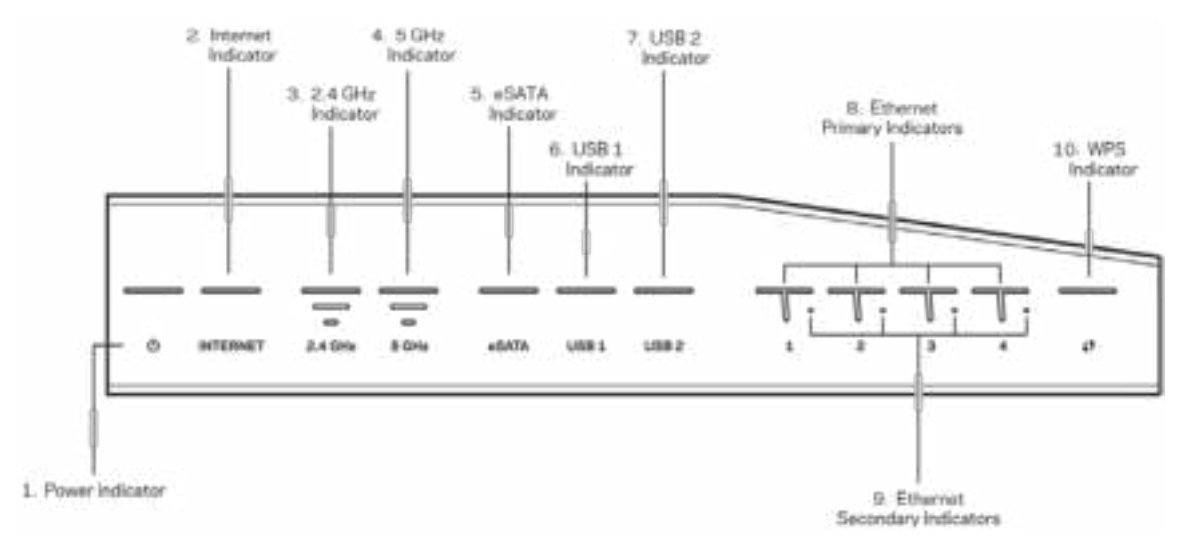

**Indicador da alimentação (1)**—A luz de alimentação fica azul estável enquanto o router está ligado. Irá piscar quando o router entrar no seu modo de diagnóstico durante o arranque.

**Indicator de internet (2)**— A luz INTERNET está azul estável quando ligado à internet. Pisca enquanto o router estiver a tentar estabelecer uma ligação. Uma luz laranja fixa indica que uma ligação está em baixo devido a problemas de configuração. Luz laranja fixa a piscar indica que a ligação está em baixo devido a problemas de hardware.

**Indicador de 2,4 GHz (3)**—A luz fica azul estável enquanto um ou mais clientes estiverem ligados à rede de 2,4 GHz. A luz pisca quando o router está a enviar ou a receber dados através da rede de 2,4 GHz.

**Indicador de 5 GHz (4)**—A luz fica azul estável enquanto um ou mais clientes estiverem ligados à rede de 5 GHz. A luz pisca quando o router está a enviar ou a receber dados através da rede de 5 GHz.

**Indicador eSATA (5)—**Quando apagado, a porta USB/eSATA está desligada ou está ligado um equipamento USB. A luz fica permanentemente acesa a azul quando um dispositivo eSATA está ligado. A luz pisca para indicar atividade através da porta eSATA.

**Indicador USB1 (6)—**Quando apagado, a porta USB/eSATA está desligada ou está ligado um equipamento eSATA. A luz fica permanentemente acesa a azul quando um dispositivo USB está ligado. A luz pisca para indicar atividade através da porta.

**Indicador USB2 (7)—**A luz fica permanentemente acesa a azul quando um dispositivo USB está ligado. A luz pisca para indicar atividade através da porta.

**ETHERNET 1 a 4 (Primário) (8)—**Estas luzes numeradas correspondem às portas numeradas no painel traseiro do router. Se a luz estiver permanentemente acesa a azul, o router está ligado a um dispositivo através dessa porta. A luz pisca para indicar atividade de rede através dessa porta.

**ETHERNET 1 até 4 (Secundário) (9)—**Se a luz estiver desligada, o router está ligado a um equipamento através dessa porta a 10/100 Mbps. Uma luz azul fixa indica que o router está ligado a um equipamento a 1000 Mbps.

**Indicador WPS (10)—**A luz pisca lentamente durante até dois minutos durante a configuração Wi-Fi Protected Setup. Ficará azul sólida durante cinco segundos para indicar uma ligação com sucesso. A luz pisca a laranja se o processo de configuração WPS falhar. Se isso acontecer verifique se o dispositivo cliente suporta a norma WPS. Aguarde até a luz se apagar e depois tente novamente. O router suporta uma sessão WPS de cada vez.

#### **Voltar**

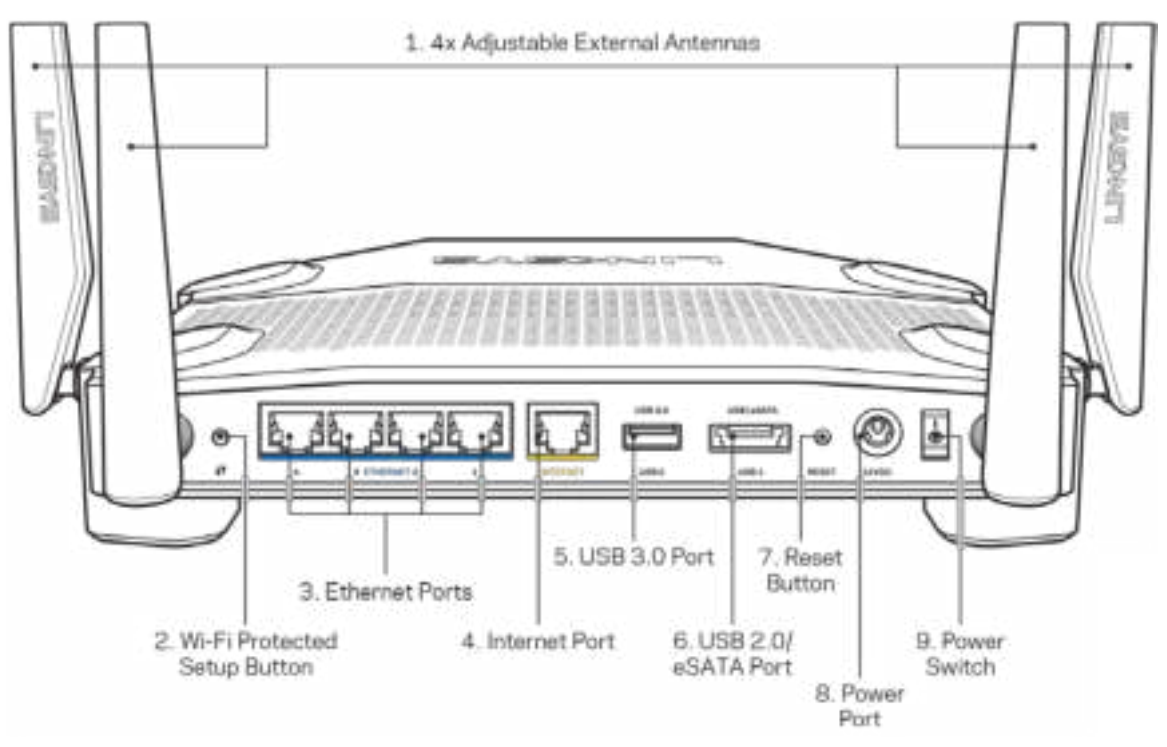

**Antenas ajustáveis (1)**— As quatro antenas externas ajustáveis devem ser ligadas ao router antes de o ligar. Enrosque o conector da antena no sentido do ponteiro dos relógios sobre a porta da antena no router.

**Nota**—*Para um melhor desempenho, posicione as antenas laterais na vertical, conforme ilustrado na imagem à esquerda.*

**Botão Wi-Fi Protected Setup™ (2)**— Prima para configurar a segurança sem fios nos dispositivos de rede preparados para Wi-Fi Protected Setup.

**Portas Ethernet (3)**—Ligue os cabos ethernet a estas portas gigabit azuis (10/100/1000) e aos dispositivos com fios da sua rede.

**Nota**—*Para melhor desempenho, utilize cabos CAT5e ou com classificação superior nas portas ethernet.*

**Porta Internet (4)**— Ligue um cabo ethernet a esta porta gigabit (10/100/1000) amarela e a um modem internet de cabo/DSL ou fibra de banda larga.

**Nota**—*Para melhor desempenho, utilize cabos CAT5e ou com classificação superior na porta Internet.*

**Porta USB 3.0 (5)**—Ligue e partilhe uma unidade USB na sua rede ou na internet.

**Porta combo USB 2.0/eSATA (6)**—Ligue e partilhe uma unidade USB ou eSATA na sua rede ou na internet.

**Botão reset (7)**—Mantenha premido este botão durante 10 segundos (até a luz de alimentação começar a piscar) para repor as predefinições do router.

**Porta de alimentação (8)**—Ligue aqui o transformador CA incluído.

**Interruptor de alimentação (9)**—Prima para a posição | para ligar o router.

# **Configuração: operações básicas**

Para concluir a configuração precisa de um computador ou um dispositivo móvel.

**1.** Identifique o seu equipamento e prepara-se para a configuração.

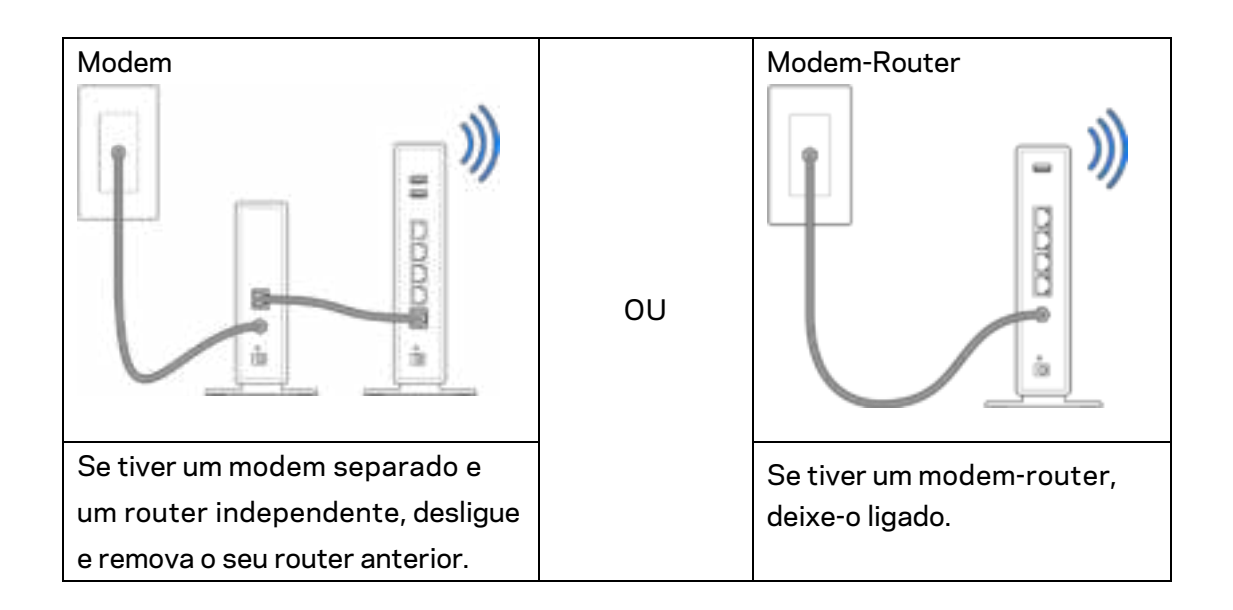

**2.** Enrosque as antenas conforme na figura e ligue o router a uma tomada elétrica.

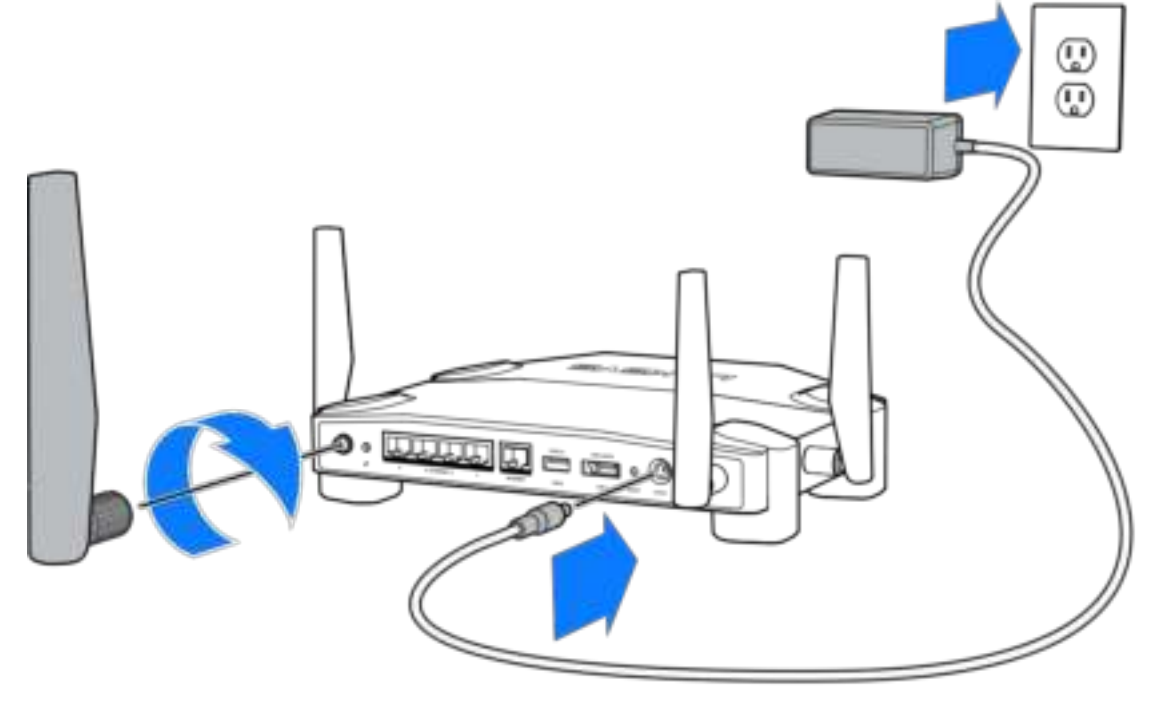

**3.** Ligue uma extremidade do cabo de internet incluído à porta amarela de INTERNET no seu novo router.

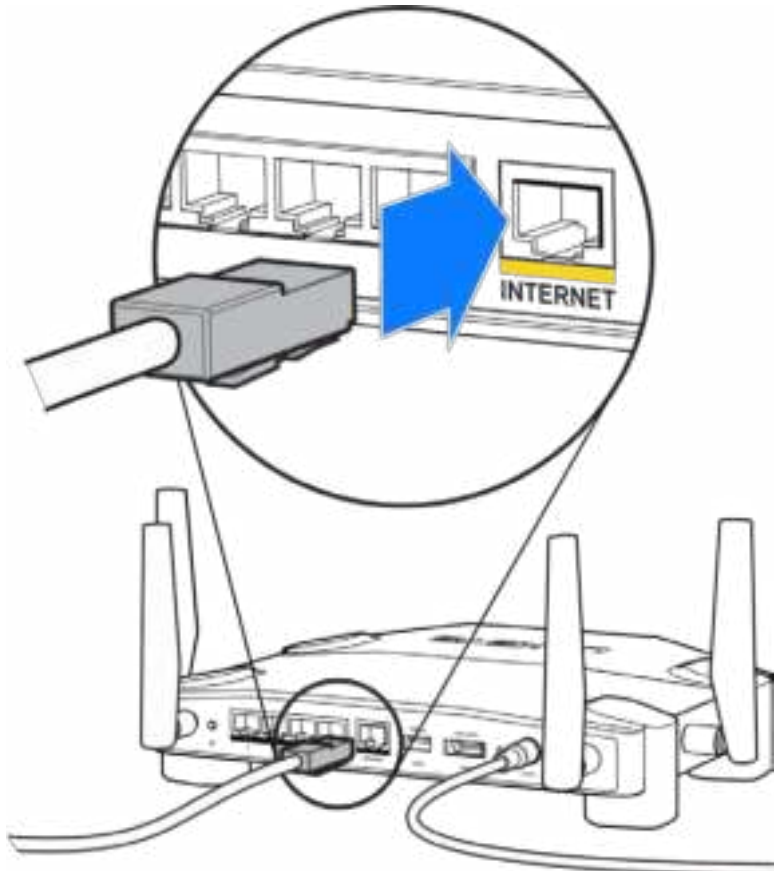

**4.** Ligue o seu router ao seu modem ou modem router.

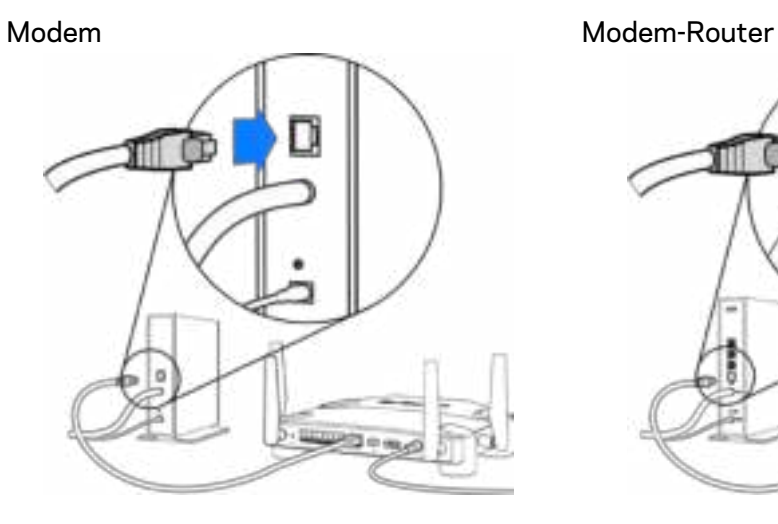

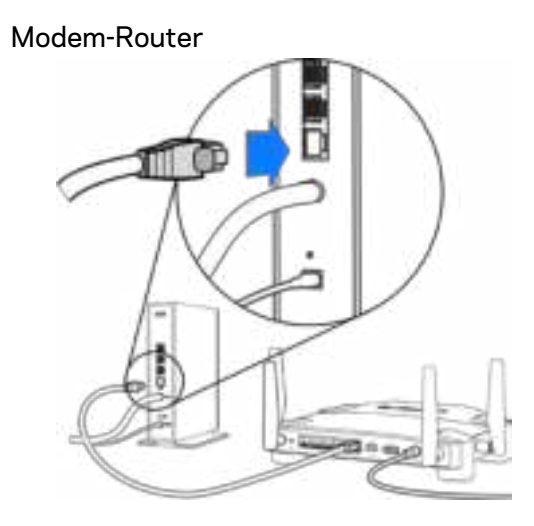

Se tiver um modem, ligue a outra extremidade à porta Ethernet (LAN) no modem.

Se tiver um modem-router, ligue-o a qualquer porta disponível.

#### **Precisará de um computador ou um dispositivo móvel para os passos 5 e 6.**

- **5.** Ligue à Wi-Fi temporária de configuração cujo nome se encontra no Guia de Início Rápido que vem com o seu router, e introduza a palavra-passe. (Pode personalizar estas definições mais tarde.)
- **6.** Insira http://myrouter.local num web browser. Siga as instruções no ecrã para terminar a configuração do seu router.

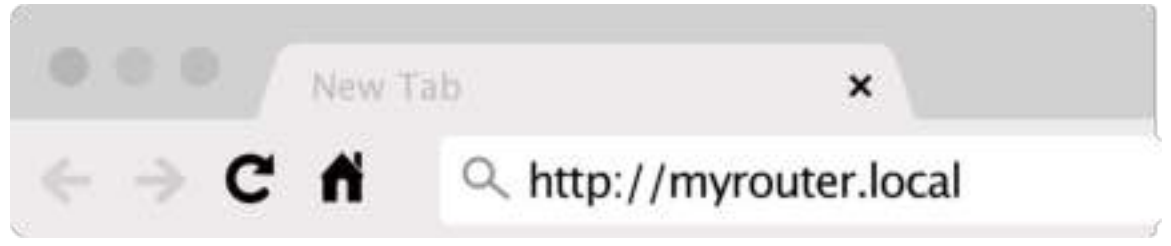

Também pode escrever 192.168.1.1 num navegador para iniciar a configuração.

#### **Configuração manual**

- **1.** Ligue o seu computador ao router com um cabo de ethernet.
- **2.** Abra o endereço 192.168.1.1 num browser.
- **3.** Selecione "skip the setup" (saltar a configuração) na base do ecrã de boas-vindas.
- **4.** Clique no botão **Concordo** no fundo do ecrã de Termos e condições.

**Imprima esta página, depois registe as definições de router e de conta na tabela abaixo como referência. Guarde as suas notas num local seguro.**

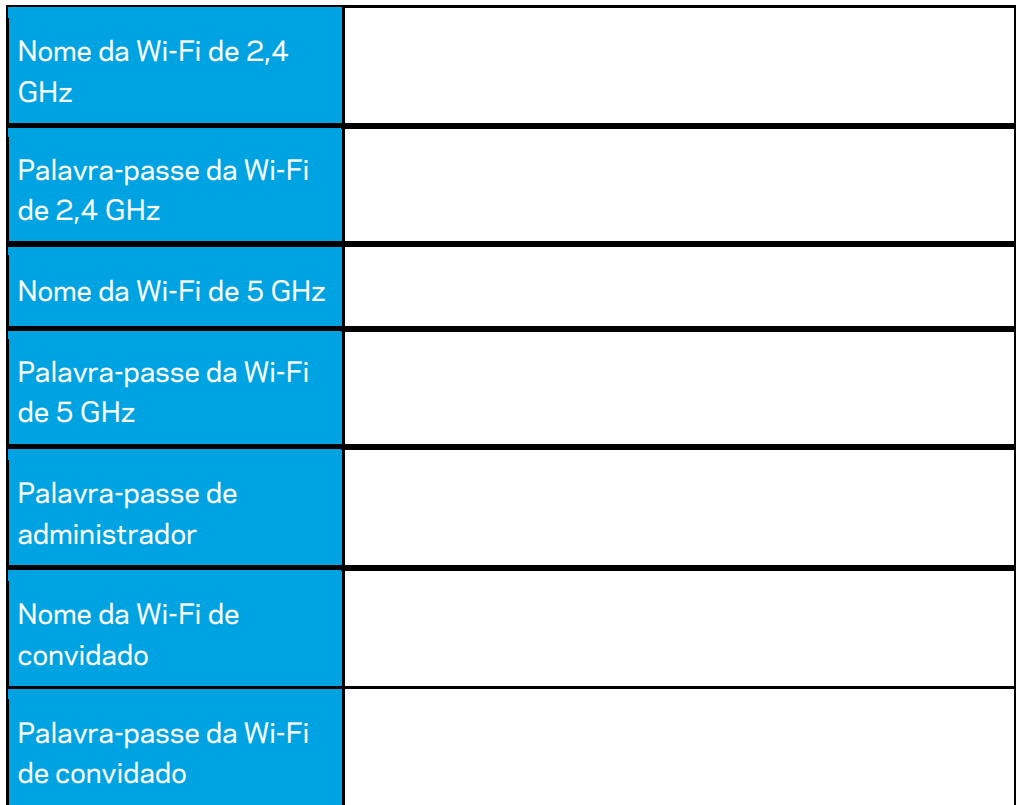

# **Definições do WRT32X**

### **Painel de controlo**

O Painel de Controlo é a sua página inicial do router. A janela principal do painel de controlo mostra detalhes de desempenho sobre o seu router e Wi-Fi.

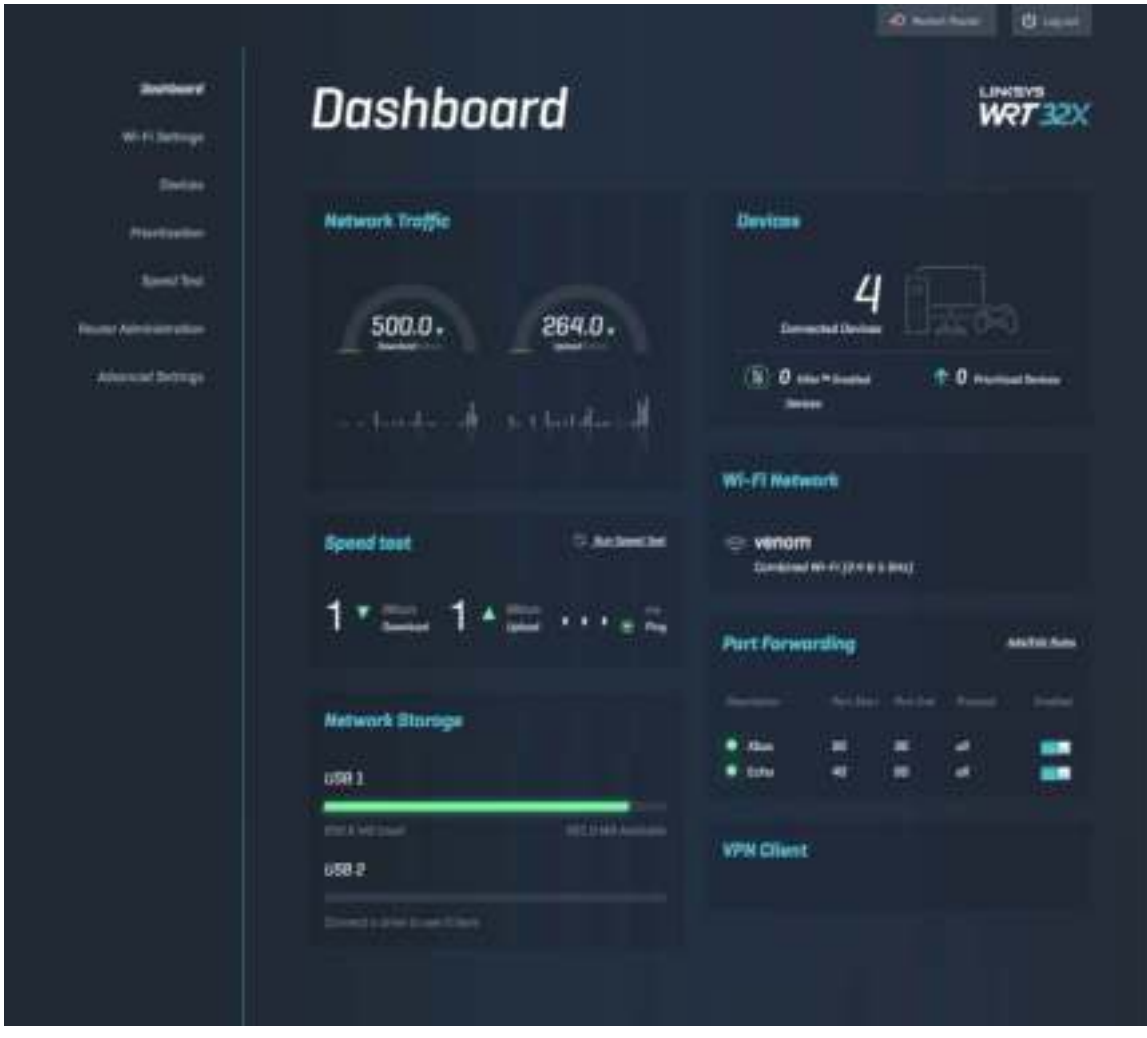

### **Definições de Wi-Fi**

Pode ver e gerir definições de Wi-Fi: nome e palavra-passe, tipo de segurança, modo de Wi-Fi, canal e largura de canal. Também pode configurar acesso de convidado, criando um nome e palavra-passe de Wi-Fi diferentes para partilhar com os seus convidados. Mude para a posição desativada quando não necessário, para proteger a sua rede de utilizadores não autorizados.

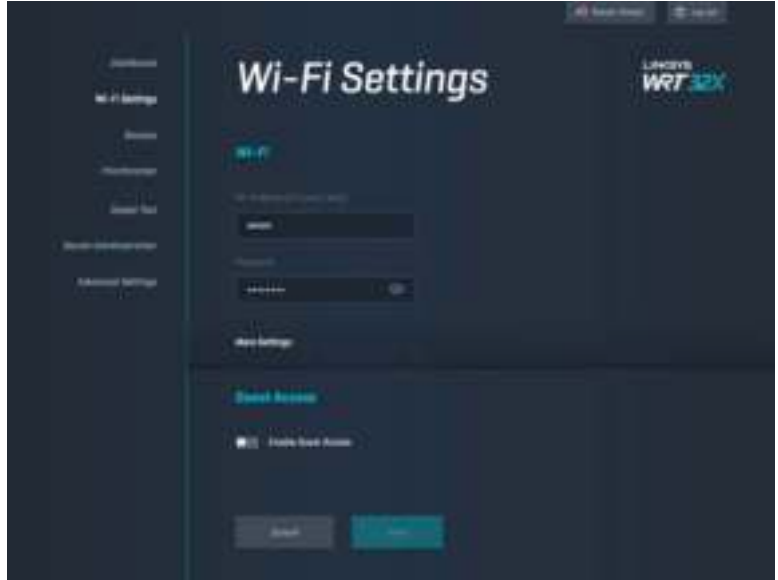

### **Dispositivos**

Pode ver os dispositivos com e sem fios ligados ao seu router e obter os seus respetivos endereços IP.

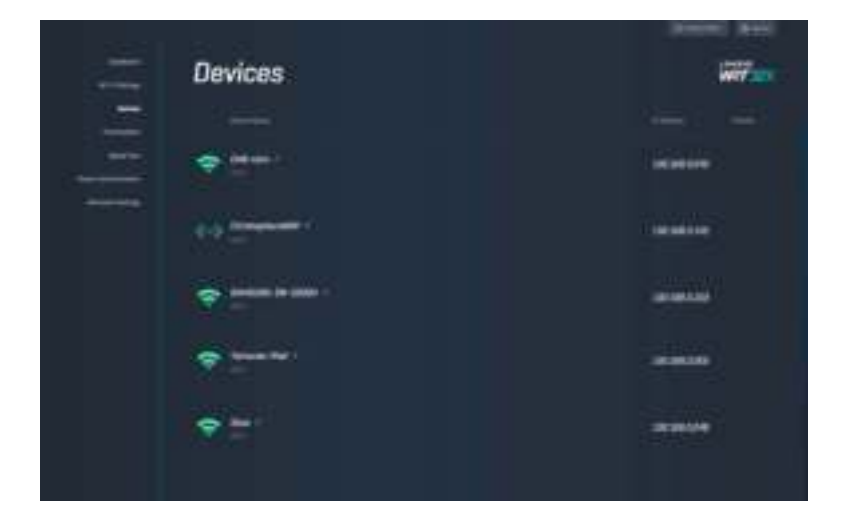

### **Prioridade de dispositivos**

Pode organizar os dispositivos em níveis de prioridade para obter o melhor desempenho de streaming e de jogos online. Priorize automaticamente tráfego de dispositivos Killer para reduzir a latência e atraso. Quanto mais elevada a prioridade, melhor o acesso à sua ligação à Internet. Os dispositivos com prioridade de nível inferior irão partilhar a capacidade restante. Para mais informações sobre Killer, visite http://www.killernetworking .com.

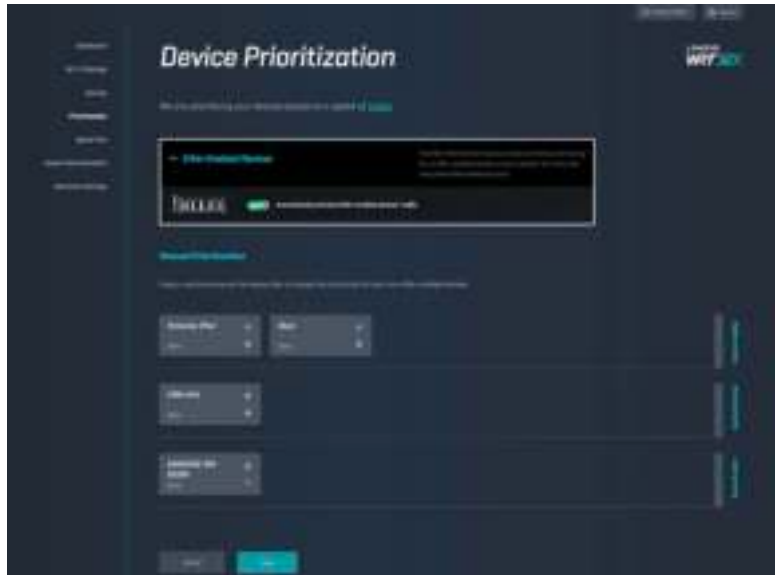

#### **Teste de velocidade**

Pode medir as velocidades de download (da internet) e de upload (para a internet) do seu router. As velocidades variam dependendo de muitos fatores, incluindo quantos dispositivos estão ligados ao seu router, e o que esses dispositivos estão a fazer. O Teste de Velocidade é uma boa forma de descobrir se está a receber do seu ISP o nível de serviço contratado.

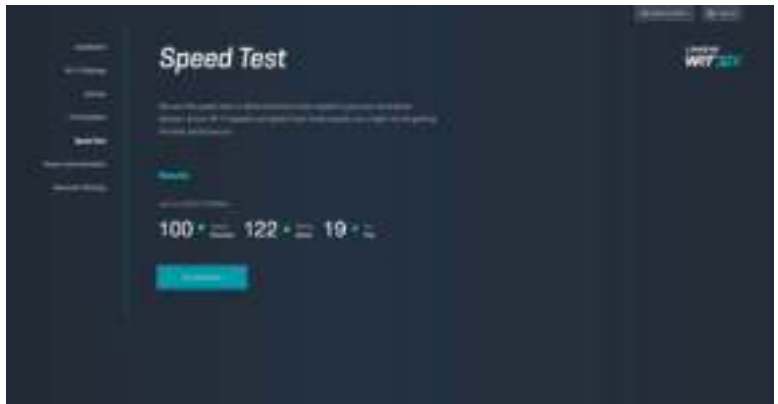

# **Administração de router**

Pode ver ou alterar definições básicas do router, incluindo a sua palavra-passe de administrador e respetiva pista, método de atualização de firmware, fuso horário e nome do router.

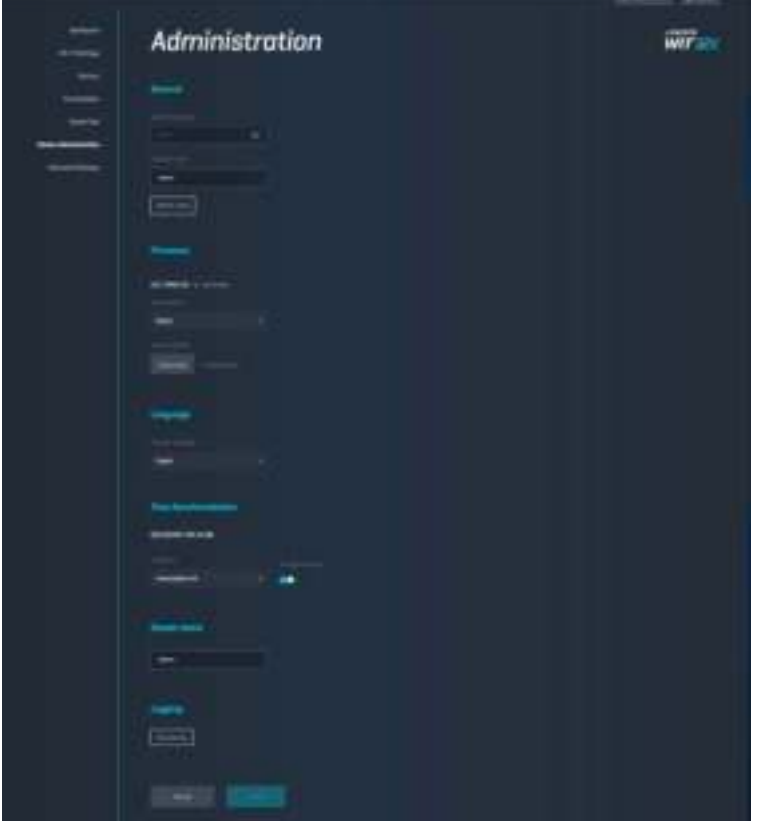

#### **Armazenamento externo**

Pode ligar uma unidade USB externa (não incluída) e configurar a partilha de ficheiros e acesso FTP.

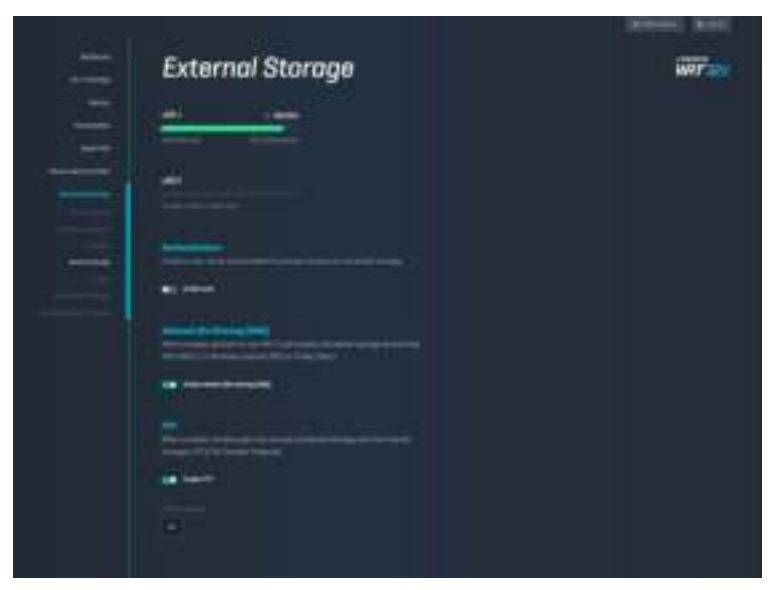

## **Definições de rede local**

Pode ver e alterar definições de rede básicas e avançadas.

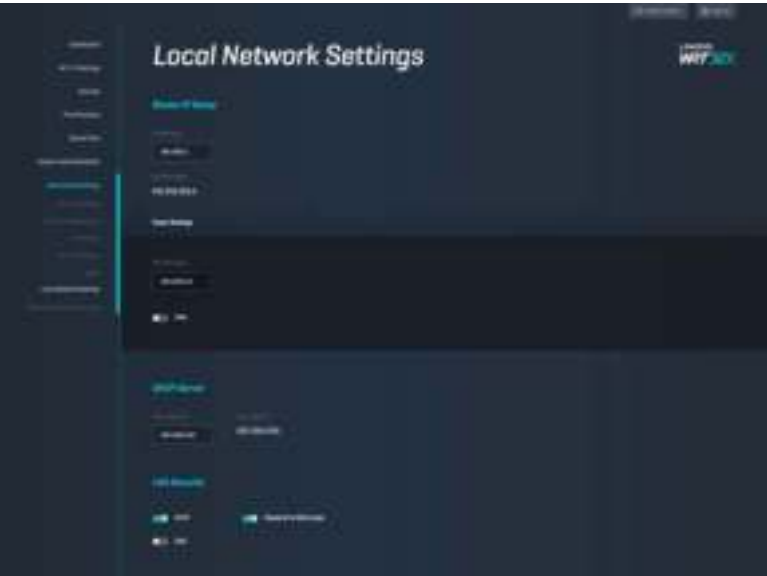

# **Resolução de problemas**

Obtenha ajuda adicional através do nosso suporte a clientes premiado em linksys.com/support/WRT32X.

## **A configuração não foi bem-sucedida**

Se não tiver tido sucesso com a configuração através do assistente de configuração baseado em browser:

• Mantenha premido o botão Reset no seu router com um clip de papel ou alfinete durante 10 segundos. Reinicie o assistente de configuração.

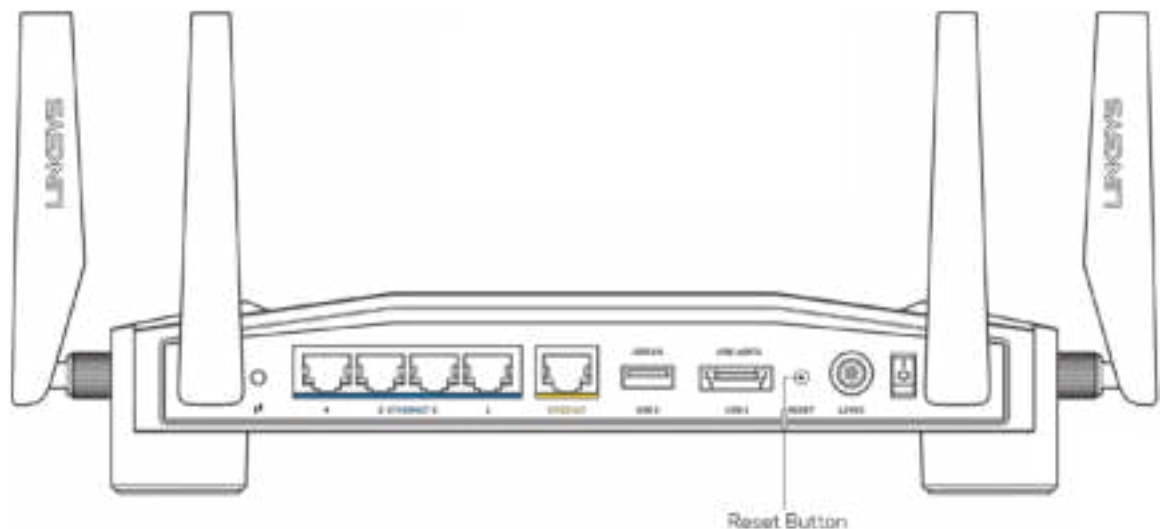

- Desative temporariamente a firewall do computador (ver instruções de software de segurança para obter ajuda). Volte a instalar o router.
- Se tiver outro computador, use esse computador para voltar a instalar o router.

### **Mensagem "O seu cabo de Internet não está ligado"**

• Certifique-se de que um cabo ethernet (como o fornecido com o seu router) está firmemente encaixado na porta amarela de INTERNET na parte de trás do router e na porta apropriada no seu modem ou modem-router. Veja o Passo 4 (**pág. 8**) nas instruções de configuração.

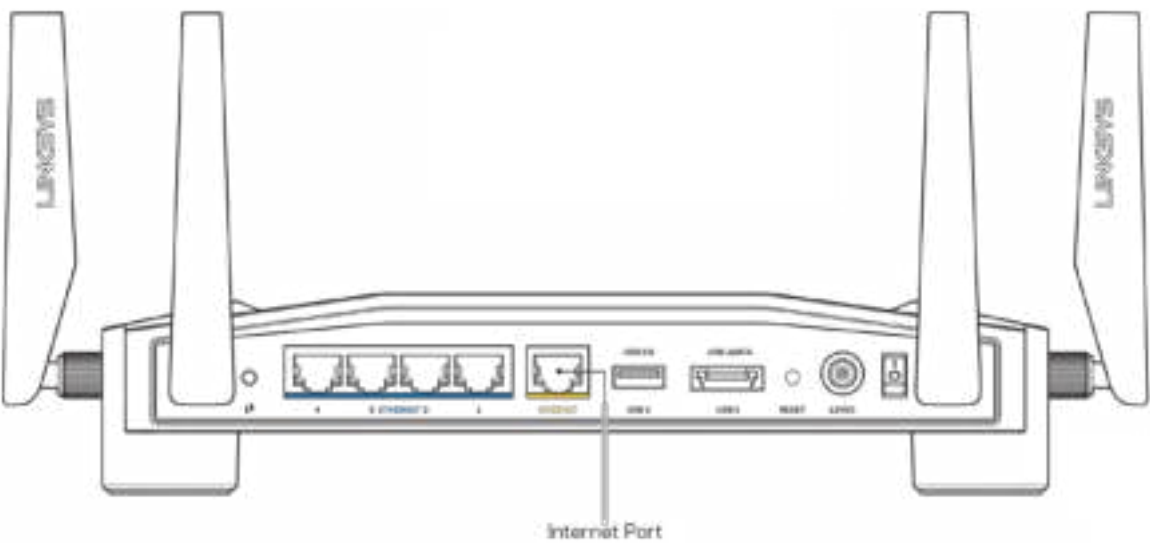

- Certifique-se de que o seu modem está ligado à alimentação e está ligado. Se tiver um interruptor, verifique se está na posição ON ou l (como oposto a O)
- Se o seu serviço de internet for por cabo, verifique que a porta CABLE do modem de cabo está ligada ao cabo coaxial fornecido pelo seu ISP.

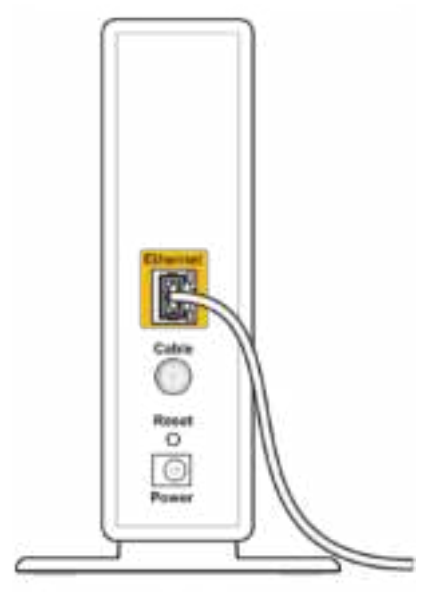

Back view of cable modem

• Se o serviço de internet for do tipo DSL, certifique-se que a linha de DSL está ligada à porta DSL do modem.

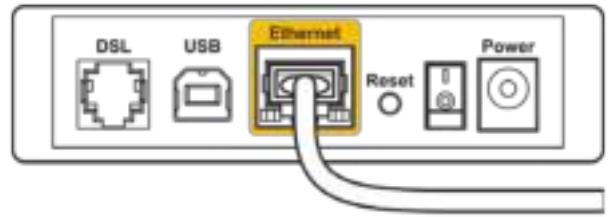

Back view of DSL modem

- Se o seu computador tiver sido previamente ligado ao seu modem com um cabo USB, desligue o cabo USB.
- Volte a instalar o router.

### **Mensagem "Não é possível aceder ao router"**

Para aceder à ferramenta de administração do router, tem de estar ligado à rede do router. Se atualmente tem acesso à internet sem fios, o problema pode residir no facto de se ter ligado acidentalmente a uma rede sem fios diferente.

Para corrigir o problema em computadores Windows\*:

- 1. Clique no ícone de comunicação sem fios no tabuleiro do sistema para ver uma lista das redes Wi-Fi disponíveis.
- 2. Clique no nome da sua rede. Clique em Ligar. No exemplo abaixo, o computador estava ligado a outra rede sem fios chamada wraith\_5GHz. O nome da rede sem fios do router Linksys WRT32X, Damaged\_Beez2.4 neste exemplo, encontra-se selecionado.

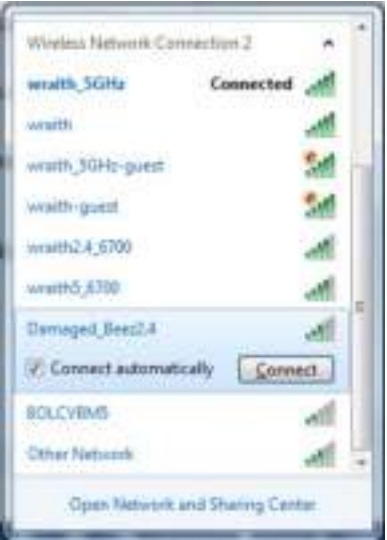

- 3. Se lhe for pedido que insira uma chave de rede, escreva a sua palavra-passe (Chave de Segurança) nos campos Chave de rede e Confirmar chave de rede. Clique em Ligar.
- 4. Quando o seu computador se ligar à rede deverá ter acesso à ferramenta administrativa do router. Insira http://myrouter.local num web browser.

*\*Dependendo da versão do Windows, poderá haver alguma diferença nas palavras ou ícones nestes passos.*

Para corrigir o problema em computadores Mac:

- 1. Na barra de menu no topo do ecrã, clique no ícone Wi-Fi. Irá aparecer uma lista de redes sem fios. O Linksys Smart Wi-Fi atribuiu automaticamente um nome à sua rede.
- 2. No exemplo abaixo, o computador estava ligado a outra rede sem fios chamada wraith 5GHz. O nome da rede sem fios do router Linksys WRT32X, Damaged Beez2.4 neste exemplo, encontra-se selecionado.

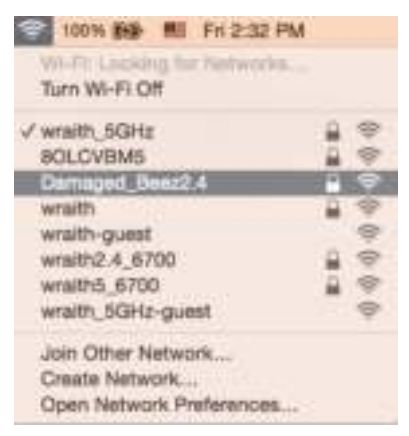

- 3. Clique no nome da rede sem fios do seu router Linksys WRT32X (Damaged\_Beez2.4 no exemplo).
- 4. Escreva a sua palavra-passe de rede sem fios (Chave de Segurança) no campo Palavrapasse. Clique em **OK**.

### **Após a configuração**

#### A internet parece não estar disponível

Se o router não estiver a comunicar com a internet, o problema poderá aparecer como uma mensagem "Não é possível encontrar [endereço de internet]" no seu browser web. Caso saiba que o endereço de internet está correto e tentou vários endereços de internet válidos e obteve o mesmo resultado, poderá haver um problema com o seu ISP ou modem ou modem-router.

Algumas possíveis correções:

- Certifique-se de que os cabos ethernet e alimentação estão ligados de forma segura.
- Certifique-se que a saída de alimentação a que o seu router está ligado tem alimentação elétrica.
- Contacte o seu ISP e pergunte-lhe se existem interrupções na sua área.

O método mais comum de resolver problemas do seu router é reiniciá-lo, desligando-o e voltando a ligá-lo. O seu router pode depois voltar a carregar as suas definições personalizadas e os outros equipamentos (como o modem) serão capazes de voltar a descobrir o router e a comunicar com ele.

Para reiniciar o seu router utilizando o cabo de alimentação:

- 1. Desligue o cabo de alimentação do router e do modem ou do modem-router.
- 2. Espere 10 segundos e volte a ligar o cabo de alimentação ao modem ou modem-router. Certifique-se de que tem alimentação elétrica.
- 3. Espere até a luz indicadora de online do modem ter parado de piscar (cerca de dois minutos). Volte a ligar o cabo de alimentação ao router.
- 4. Espere até a luz de alimentação parar de piscar. Espere dois minutos antes de se tentar ligar à internet a partir de um computador.

Para reiniciar o seu router utilizando a ferramenta administrativa baseada no browser:

- 1. Inicie sessão no WRT32X. (Veja o Passo 6 na **pág. 9** nas instruções de configuração.)
- 2. Clique em *Administração de router* na barra de navegação do lado esquerdo do ecrã.
- *3.* Clique em *Reiniciar router.*

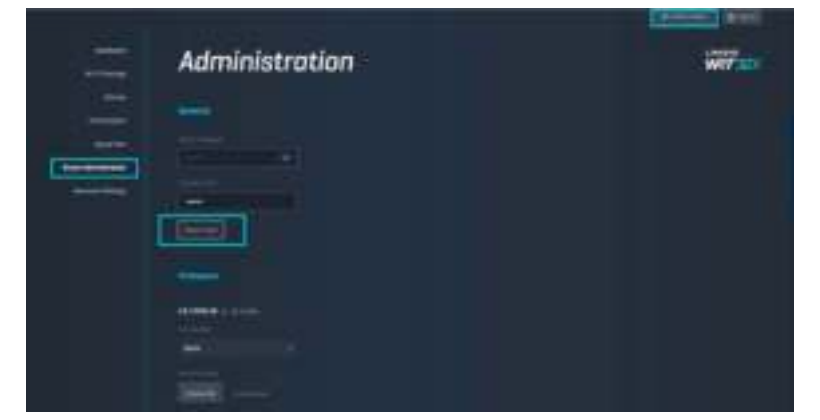

4. O router irá reiniciar. Todos os dispositivos ligados ao router perderão temporariamente a ligação à internet. Irão ligar-se de novo automaticamente quando o router estiver novamente pronta a ser utilizado.

# **Especificações**

# **Linksys WRT32X**

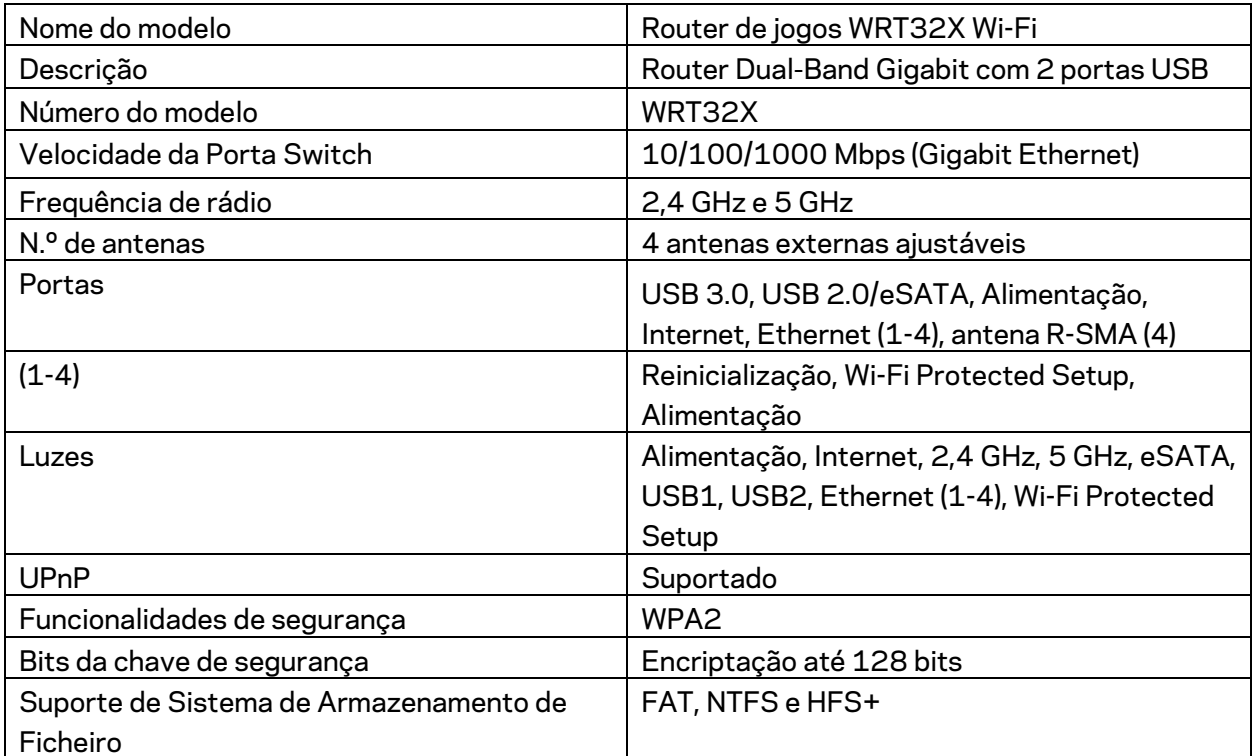

# **Ambiente**

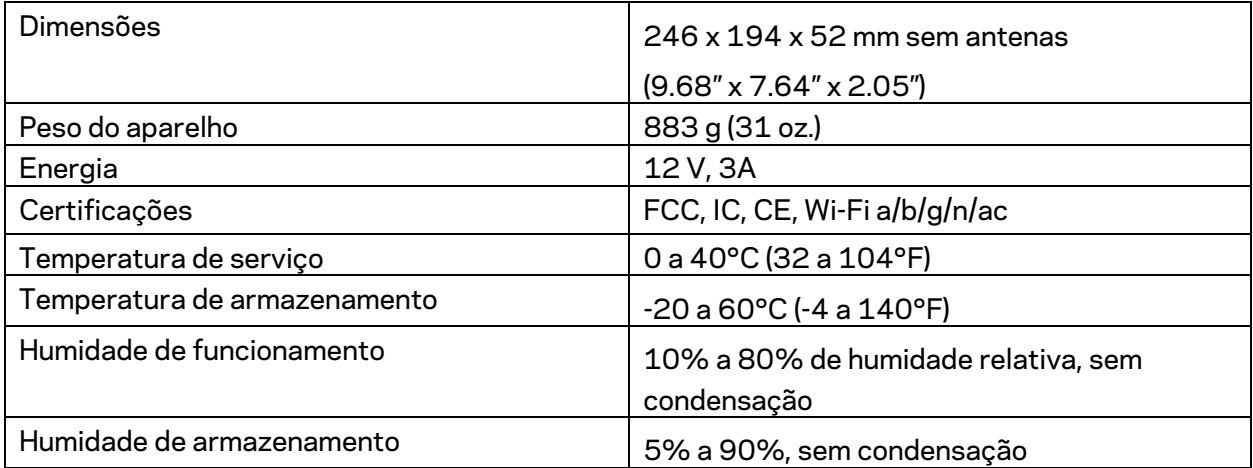

#### Notas:

Para informação regulamentar, de garantia e de segurança, consulte o folheto (EUA) ou CD (todos os outros países) que veio com o seu router ou vá a Linksys.com/support/WRT32X.

As especificações podem ser alteradas sem aviso prévio.

Desempenho máximo determinado a partir das especificações da norma IEEE 802.11. O desempenho real poderá variar dependendo de uma menor capacidade da rede sem fios, da velocidade do débito de dados, do alcance e da cobertura. O desempenho depende de diversos fatores, condições e variáveis, incluindo a distância ao ponto de acesso, o volume do tráfego na rede, os materiais de construção, o sistema operativo utilizado, a mistura de produtos sem fios utilizados, as interferências e outras condições adversas.

BELKIN, LINKSYS e muitos nomes de produtos e logótipos são marcas comerciais do grupo de empresas Belkin. As marcas comerciais de terceiros mencionadas pertencem aos seus respetivos proprietários. As licenças e avisos para software de terceiros utilizado neste produto poderão ser vistos aqui: http://support.linksys.com/en-us/license. Contacte http://support.linksys.com/enus/gplcodecenter para perguntas ou pedidos de código fonte GPL.

© 2017 Belkin International, Inc. e/ou os seus afiliados. Todos os direitos reservados.

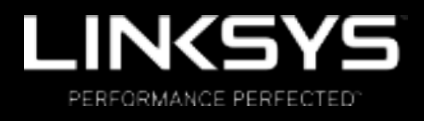

Manual do usuário

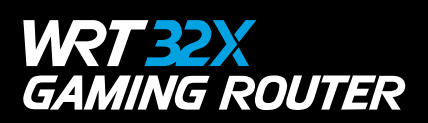

# Conteúdo

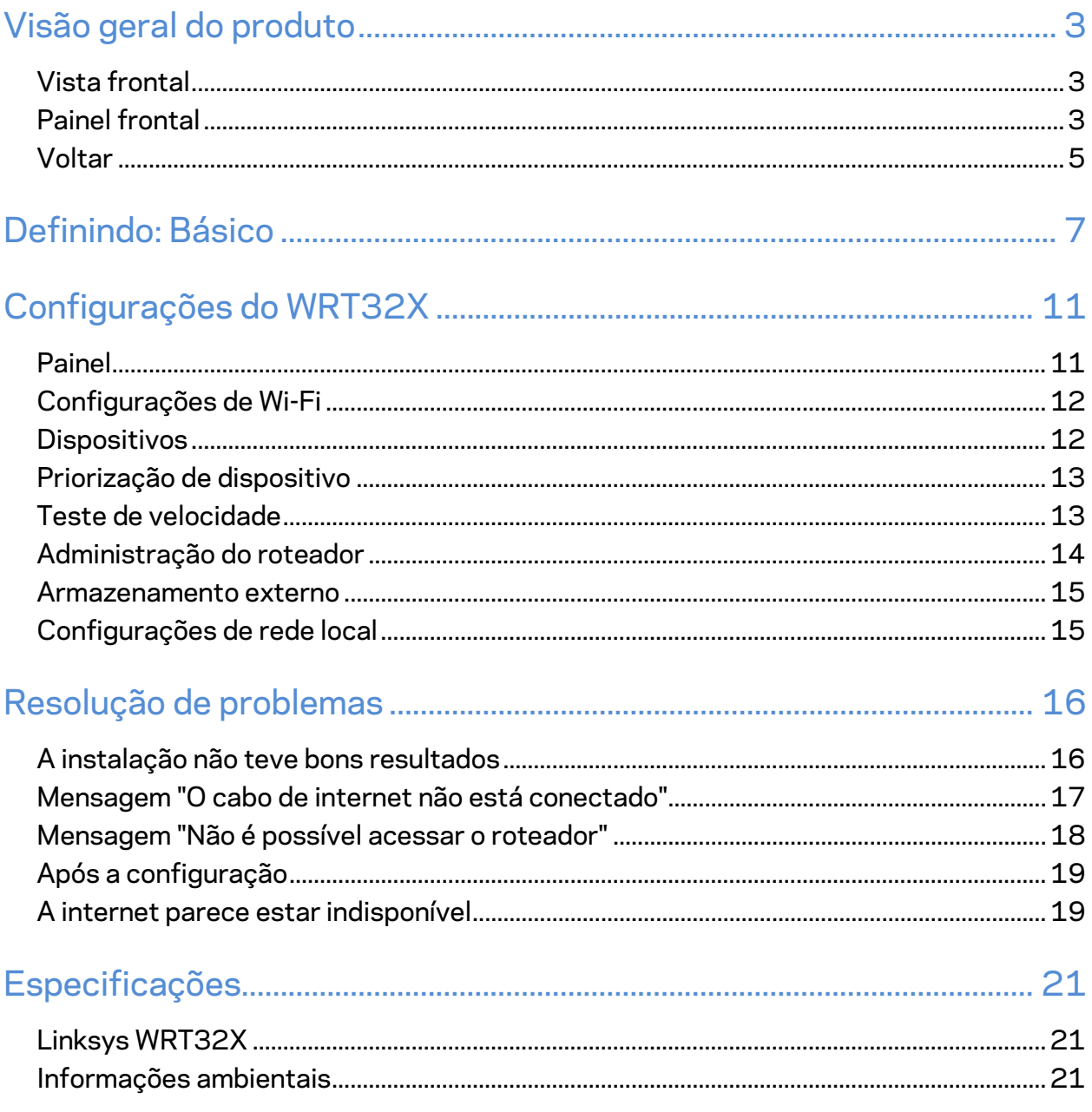

# Visão geral do produto

## **Vista frontal**

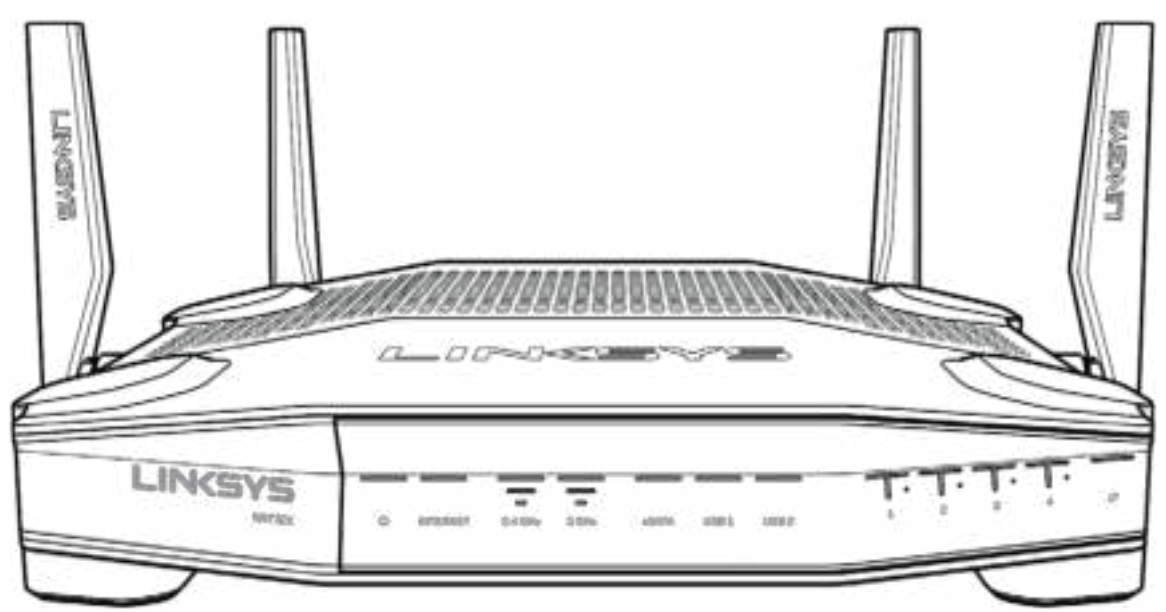

### **Painel frontal**

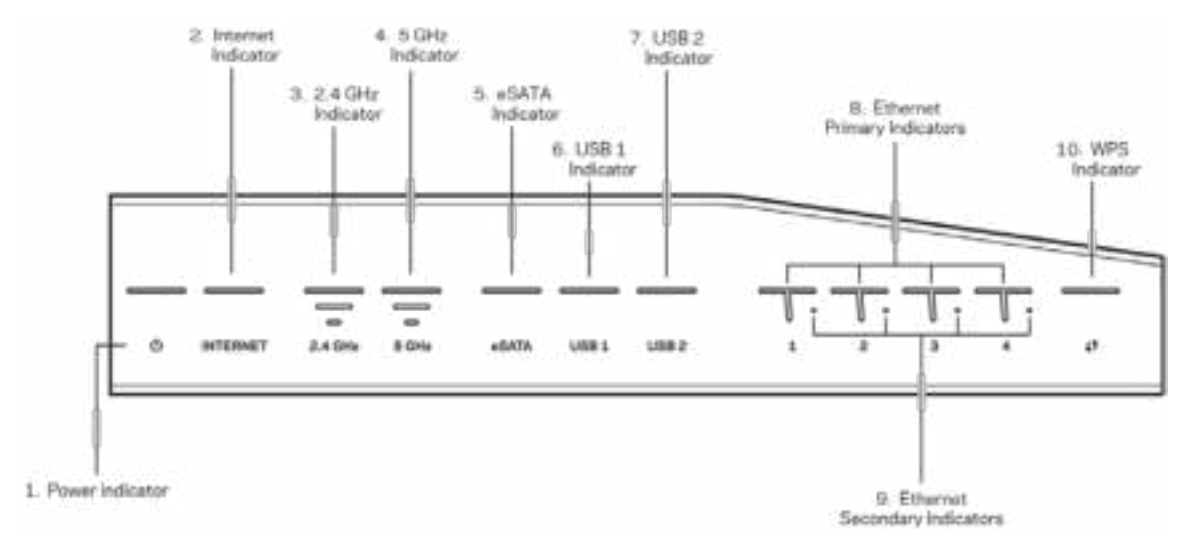

**Indicador de energia(1)** - A luz de energia está acesa na cor azul enquanto o roteador estiver ligado. Ela piscará quando o roteador passar pelo modo de autodiagnóstico durante a inicialização.

**Indicador de internet (2)** - A luz INTERNET está acesa em azul quando o aparelho estiver conectado à internet. Ele pisca quando o roteador funciona para estabelecer uma conexão. Uma luz acesa na cor laranja indica que a conexão caiu devido a problemas de configuração. A cor laranja piscante indica que a conexão foi perdida devido a problemas de hardware.

**Indicador de 2,4 GHz (3)** - A luz está acesa na cor azul quando um ou mais clientes estiverem conectados à rede de 2,4 GHz. A luz pisca quando o roteador estiver enviando ou recebendo dados pela rede de 2,4 GHz.

**Indicador de 5 GHz (4) -** A luz está acesa na cor azul quando um ou mais clientes estiverem conectados à rede de 5 GHz. A luz pisca quando o roteador estiver enviando ou recebendo dados pela rede de 5 GHz.

**Indicador de eSATA (5) -** Se a luz estiver apagada, a porta USB/eSATA está desligada ou um dispositivo USB está conectado. A luz está acesa em azul quando o dispositivo eSATA estiver conectado. A luz pisca para indicar atividade pela porta eSATA.

**Indicador de USB1 (6) -** Se a luz estiver apagada, a porta USB/eSATA está desligada ou um dispositivo eSATA está conectado. A luz está acesa na cor azul quando um dispositivo USB estiver conectado. A luz pisca para indicar atividade na porta.

**Indicador de USB2 (7) -** A luz está acesa na cor azul quando um dispositivo USB estiver conectado. A luz pisca para indicar atividade na porta.

**ETHERNET 1 até 4 (principal) (8) -** Essas luzes numeradas correspondem às portas numeradas no painel na parte traseira do roteador. Se a luz estiver acesa em azul, o roteador está conectado ao dispositivo pela porta. A luz pisca para indicar atividade de rede na porta.

**ETHERNET 1 até 4 (secundária) (9) -** Se a luz estiver apagada, o roteador está conectado a um dispositivo através daquela porta em 10/100 Mbps. Uma luz acesa em azul significa que o roteador está conectado ao dispositivo a 1000 Mbps.

**Indicador de WPS (10) -** A luz pisca lentamente por até dois minutos durante o Wi-Fi Protected Setup. Ele ficará azul durante cinco segundos para indicar uma conexão bem-sucedida. A luz piscará na cor laranja se houver falha no processo de WPS. Se isso acontecer, verifique se o dispositivo do cliente é compatível com WPS. Espere até que a luz apague e tente novamente. O roteador aceita uma sessão de WPS por vez.

#### **Voltar**

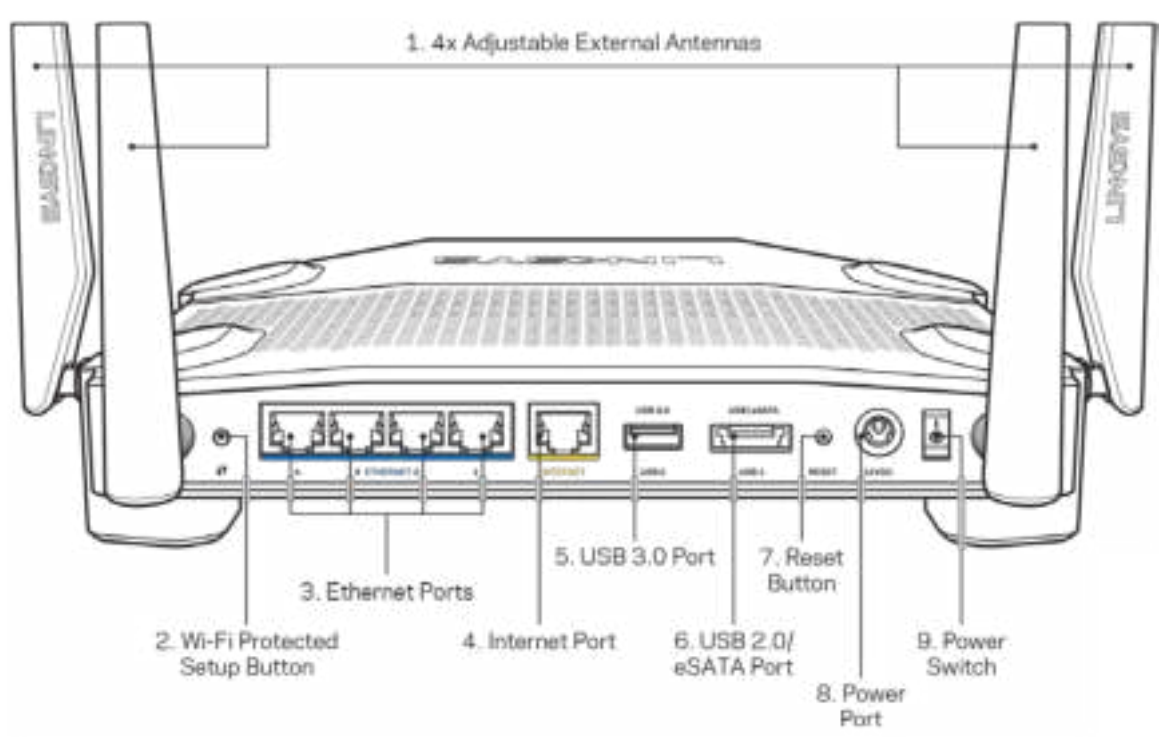

**Antenas ajustáveis (1)** - As quatro antenas externas ajustáveis devem ser conectadas ao roteador antes de ligá-lo. Gire o conector da antena no sentido horário à porta da antena no roteador.

**Observação** - *Para obter melhor desempenho, posicione as antenas laterais verticalmente, conforme mostrado na figura à esquerda.*

**Botão Wi-Fi Protected Setup™ (2)** - Pressione para configurar a segurança da rede sem fio nos dispositivos ativados com Wi-Fi Protected Setup

**Portas Ethernet (3)** - Conecte os cabos Ethernet a essas portas Gigabit (10/100/1000) na cor azul e a dispositivos a cabo na sua rede.

**Observação** - *Para obter melhor desempenho, use cabos CAT5e ou superior nas portas Ethernet.*

**Porta Internet (4)** - Conecte um cabo Ethernet a essa porta Gigabit (10/100/1000) na cor amarela, e a um modem de banda larga a cabo/DSL ou fibra ótica.

**Observação** - *Para obter melhor desempenho, use cabos CAT5e ou superior nas portas Ethernet.*

**Porta USB 3.0 (5)** - Conecte e compartilhe unidades USB com a sua rede ou com a internet. **Porta combo USB 2.0/eSATA (6)** - Conecte e compartilhe unidades USB ou eSATA com a sua rede ou com a internet.

**Botão Reset (Redefinir) (7)** - Pressione e segure por 10 segundos (até que a luz de energia comece a piscar) para redefinir o roteador para as configurações de fábrica.

**Porta de alimentação (8)** - Conecte o adaptador da fonte de alimentação CA incluído.

**Botão interruptor(9)** - Pressione para a posição | para ligar o roteador.

# **Definindo: Básico**

Para completar a configuração, você precisará de um computador ou de um dispositivo móvel.

**1.** Identifique seu equipamento e se prepare para a instalação.

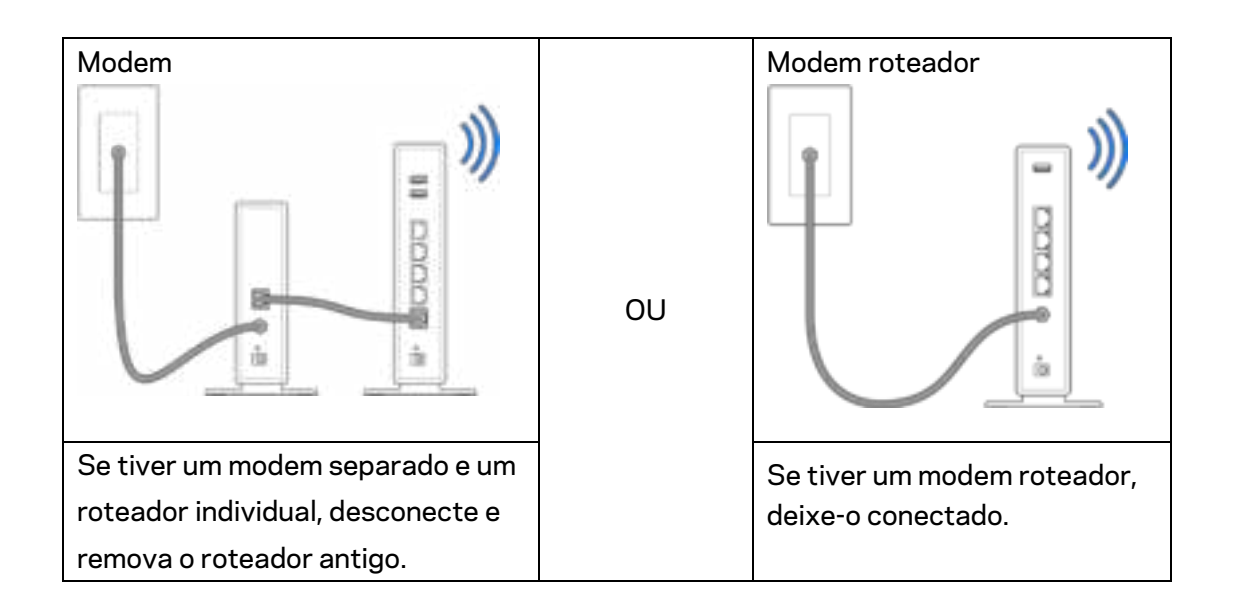

**2.** Gire as antenas conforme mostrado, e conecte seu roteador a uma fonte de energia.

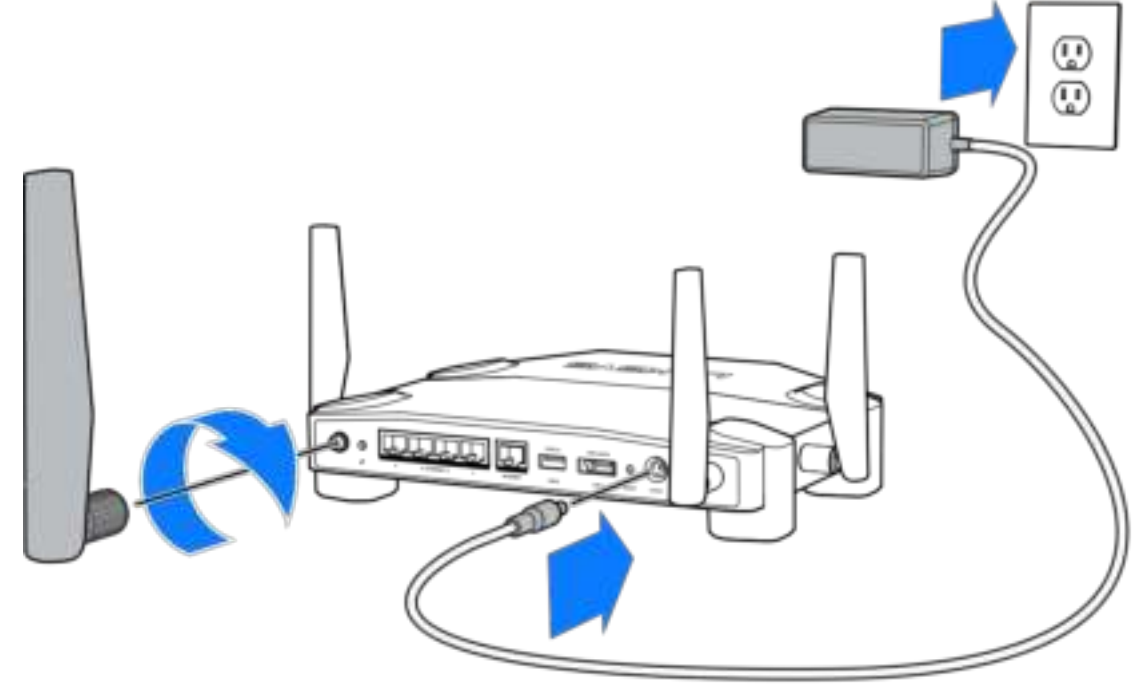

**3.** Conecte uma extremidade do cabo de internet fornecido à porta Internet amarela no seu novo roteador.

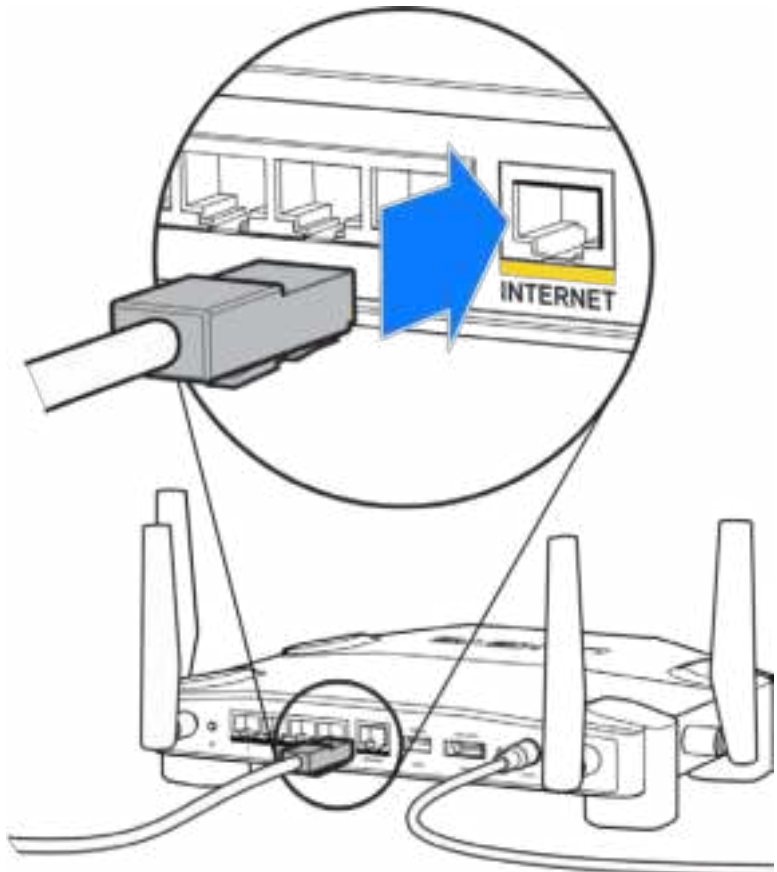

**4.** Conecte o roteador ao modem ou modem-roteador.

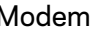

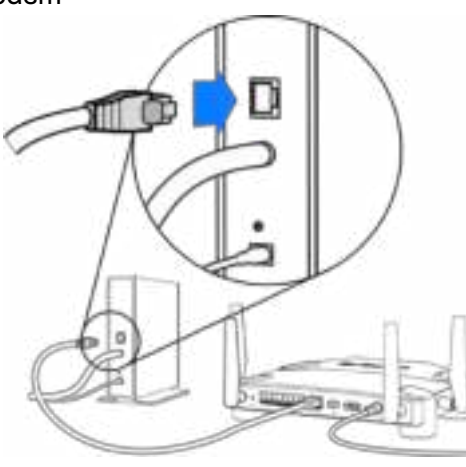

Modem Modem roteador

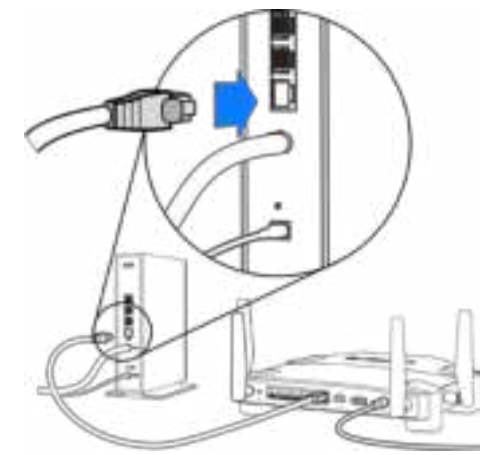

Se tiver um modem, conecte a outra extremidade na porta Ethernet (LAN) no modem.

Se tiver um modem roteador, conecte-o em qualquer porta disponível.
#### **Você precisará de um computador ou de um dispositivo móvel para as etapas 5 e 6.**

- **5.** Conecte-se ao nome de Wi-Fi de instalação temporária mostrado no adesivo do guia de início rápido que vem com o roteador, e insira a senha. (Esses detalhes podem ser personalizados mais tarde).
- **6.** Insira http://myrouter.local em um navegador. Siga as instruções na tela para completar a instalação do roteador.

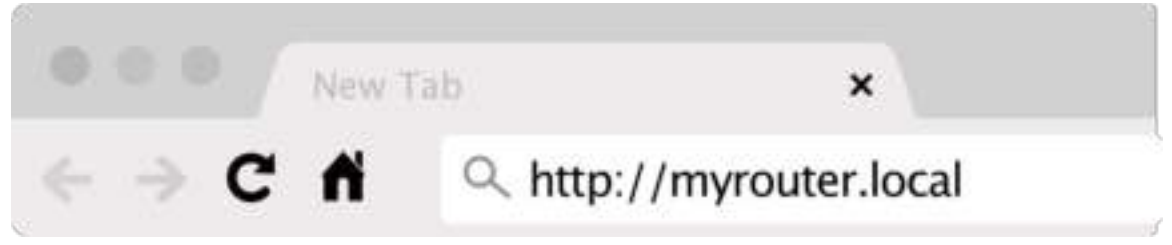

Você também pode digitar 192.168.1.1 em um navegador para iniciar a configuração.

#### **Manual Setup**

- **1.** Conecte o computador ao roteador com um cabo Ethernet
- **2.** Acesse 192.168.1.1 em um navegador.
- **3.** Escolha "pular a instalação" na parte inferior da página de Boas-vindas.
- **4.** Clique no botão Concordo na parte inferior da tela Termos e condições.

**Imprima essa página e depois registre suas configurações de conta e roteador na tabela abaixo como referência. Armazene suas notas em um lugar seguro.**

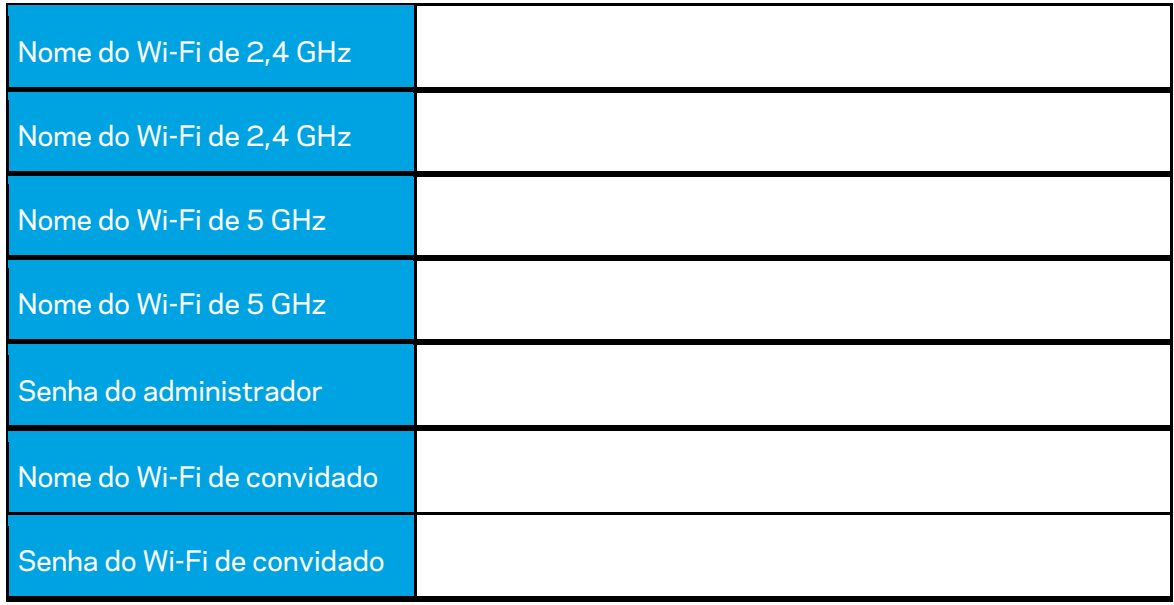

# **Configurações do WRT32X**

### **Painel**

O painel é sua página inicial do roteador. A janela principal do painel mostra detalhes do desempenho do roteador e do Wi-Fi.

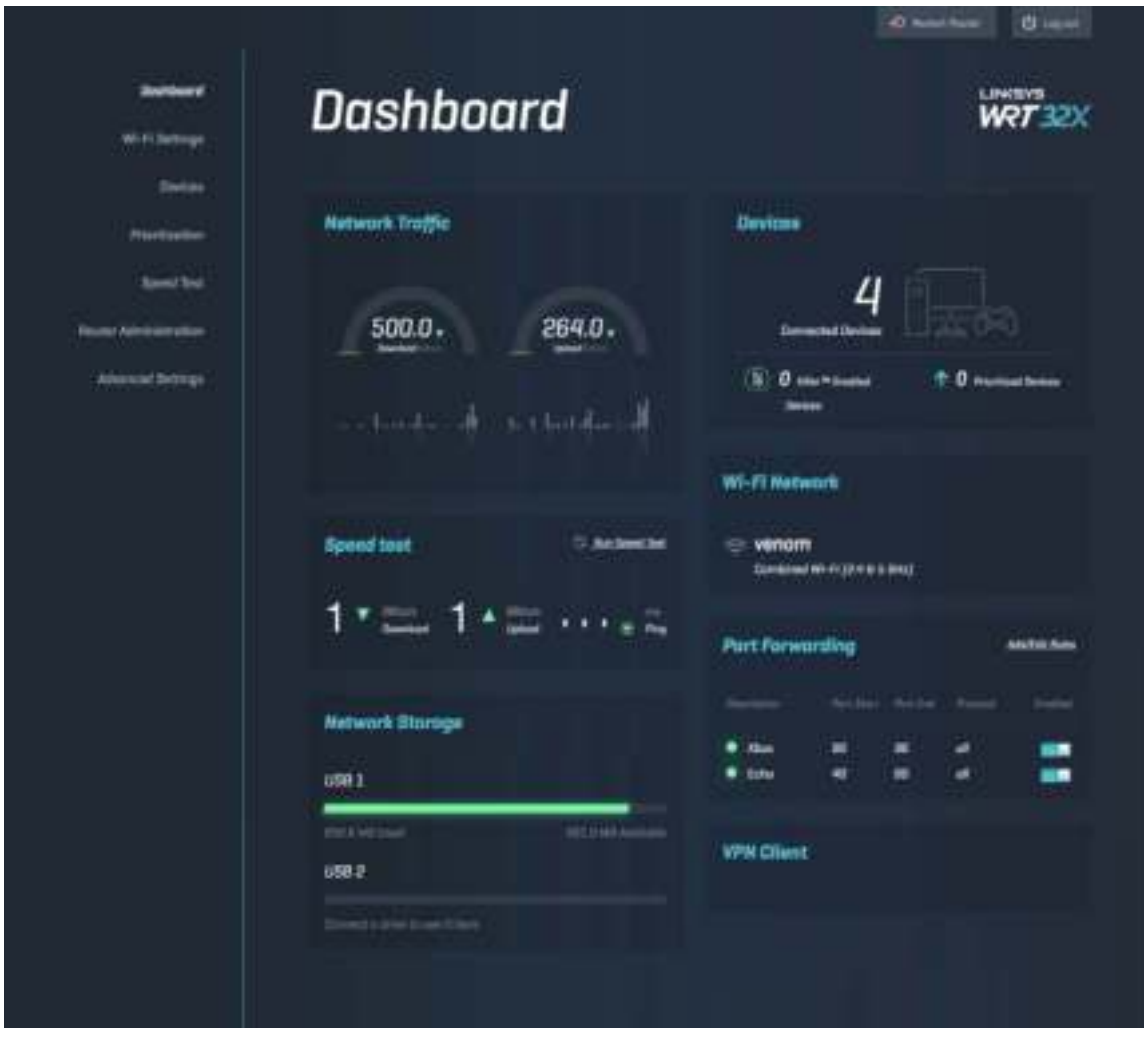

## **Configurações de Wi-Fi**

Veja e gerencie as configurações de Wi-Fi: nome e senha, tipo de segurança, modo de Wi-Fi, canal e largura de canal. Também é possível definir o acesso de convidado ao criar um nome e senha de Wi-Fi para compartilhar com seus convidados. Coloque na posição desligado quando não for necessário proteger a rede de usuários não autorizados.

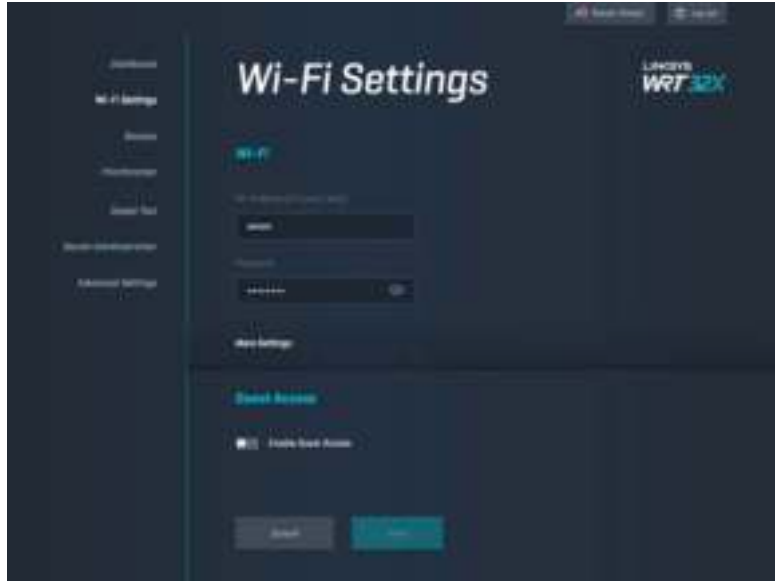

### **Dispositivos**

Veja dispositivos com e sem fio conectados ao roteador e obtenha o endereço IP.

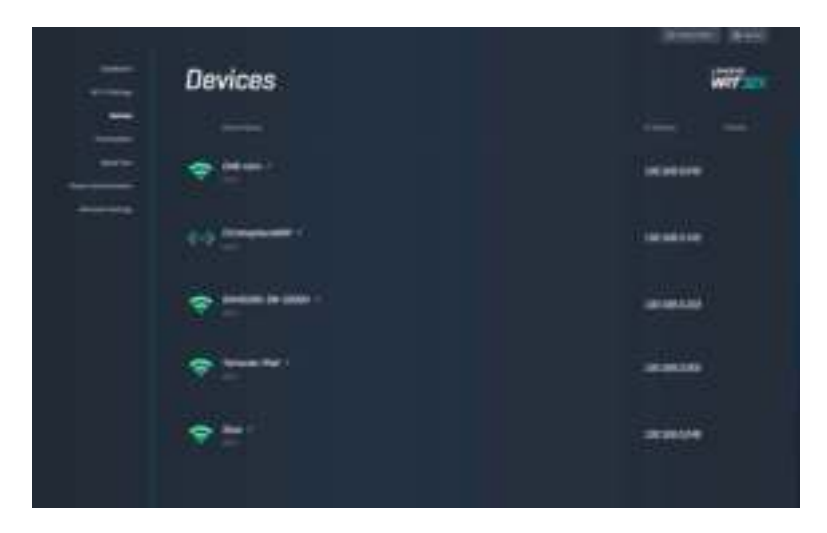

### **Priorização de dispositivo**

Mova os dispositivos entre os níveis de prioridade para obter o melhor desempenho para streaming e jogos on-line. Priorize automaticamente dispositivos com Killer ativado para reduzir a latência e o atraso. Quanto maior a prioridade, melhor o acesso à conexão à internet. Dispositivos com baixa prioridade dividirão a capacidade restante. Para saber mais sobre o Killer, acesse http://www.killernetworking.com.

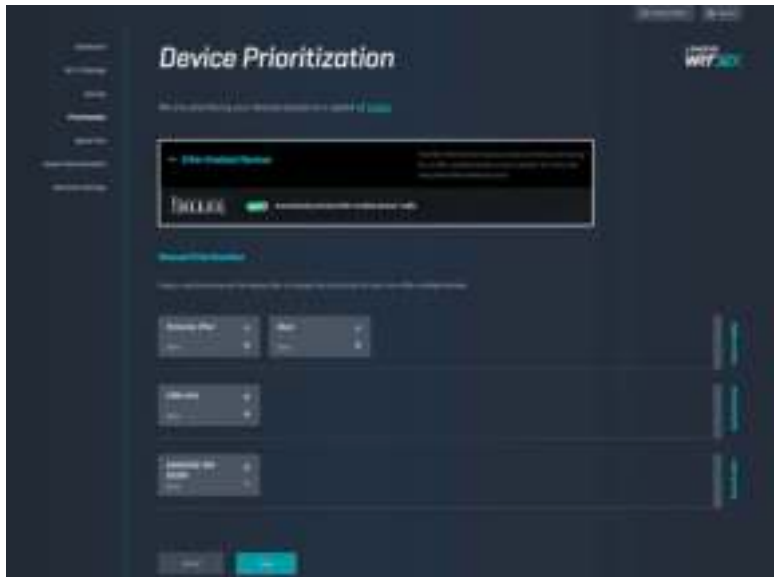

### **Teste de velocidade**

Meça as velocidades de download (da internet) e de upload (para a internet) no roteador. As velocidades variam dependendo de muitos fatores, incluindo quantos dispositivos estão conectados ao seu roteador e o que os dispositivos estão fazendo. O teste de velocidade é um bom modo de descobrir se você está recebendo o nível de serviço prometido pelo seu provedor de serviços de internet.

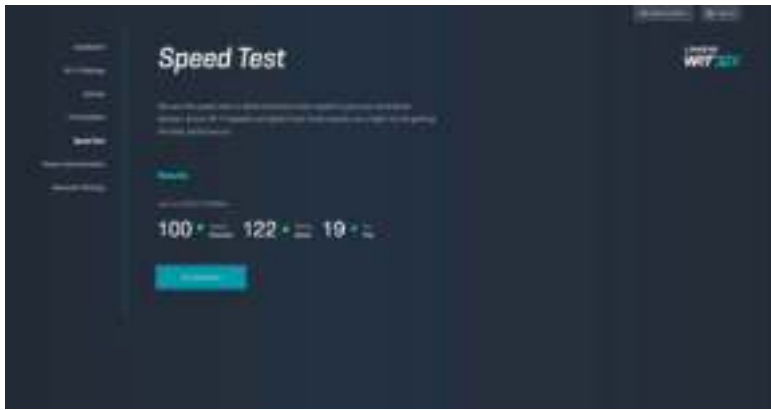

## **Administração do roteador**

Veja ou altere as configurações básicas do roteador, incluindo a senha do administrador e a dica de senha, método de atualização do firmware, fuso horário e nome do roteador.

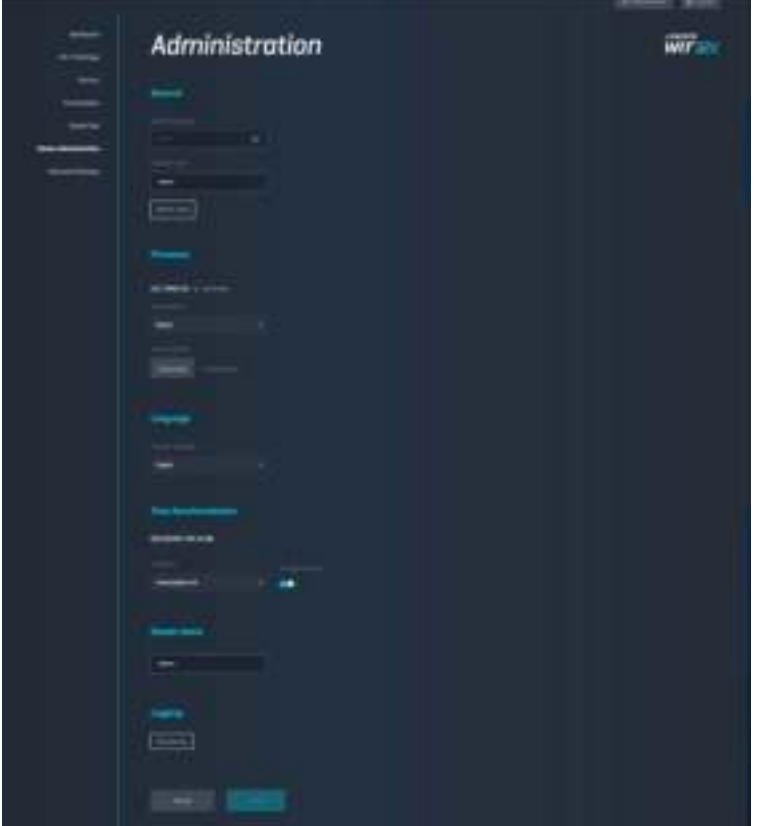

### **Armazenamento externo**

Conecte uma unidade USB (não incluída) e configure o compartilhamento de arquivos e acesso FTP.

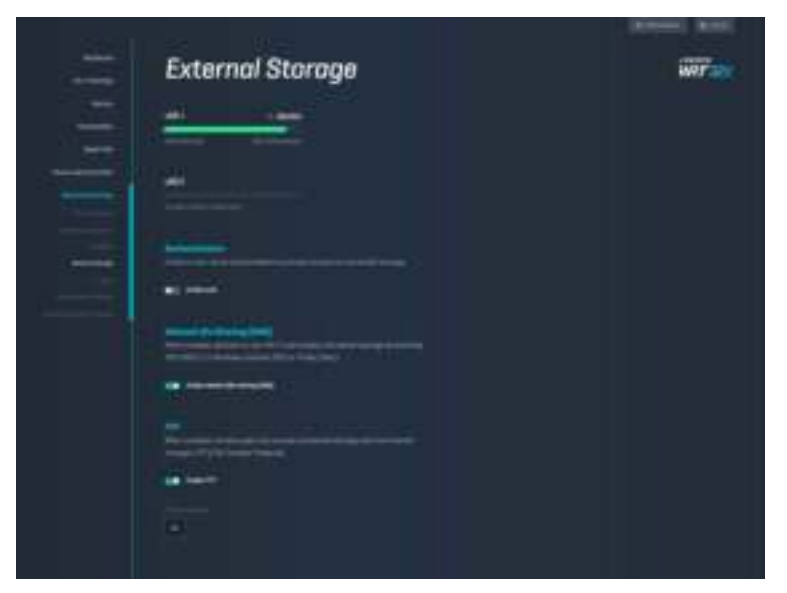

## **Configurações de rede local**

Veja e altere as configurações de rede básicas e avançadas.

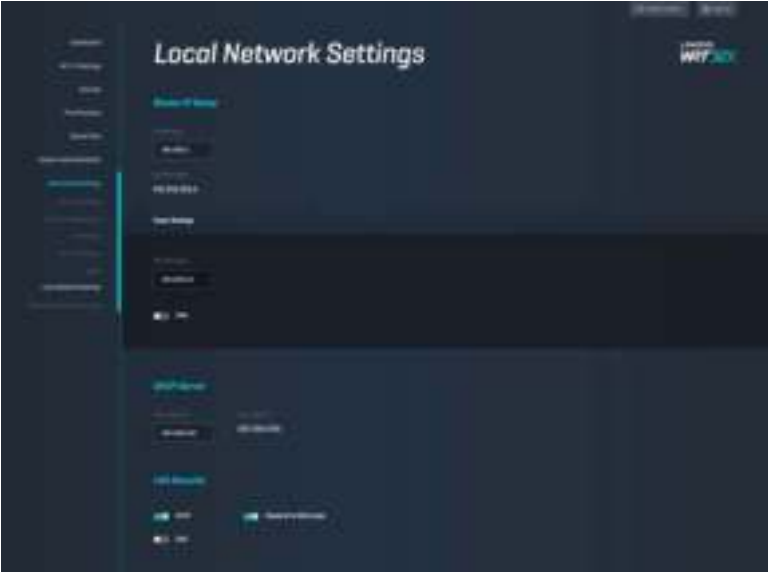

# **Resolução de problemas**

Encontre mais ajuda do nosso suporte premiado ao cliente em linksys.com/support/WRT32X.

### **A instalação não teve bons resultados**

Se não conseguiu ter bons resultados com o assistente de instalação no navegador:

• Mantenha pressionado o botão Redefinir no roteador com um clipe de papel ou alfinete por 10 segundos. Reinicie o assistente de instalação.

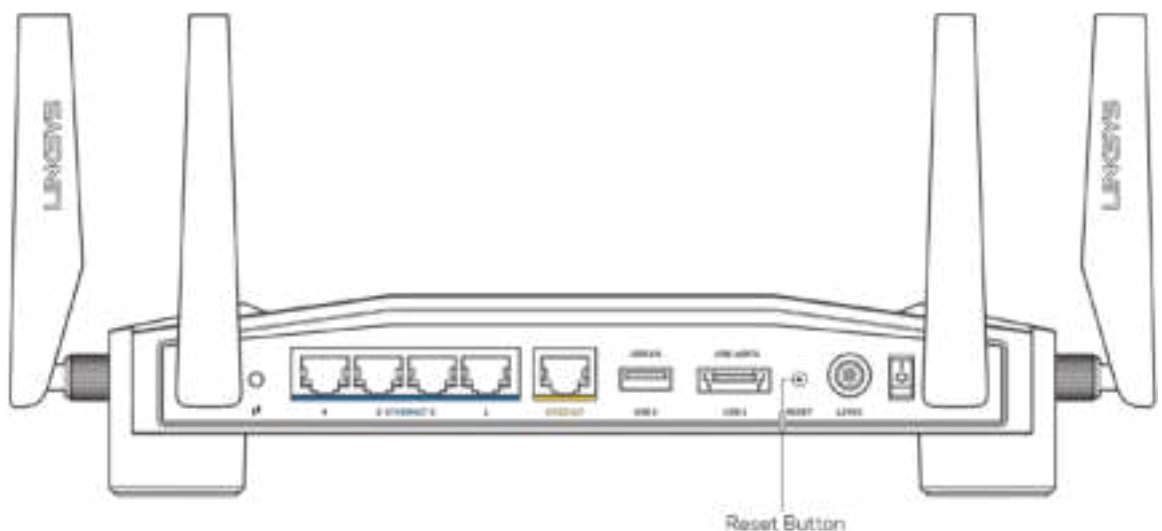

- Desabilite temporariamente o firewall do computador (consulte as instruções de segurança do software para obter ajuda). Instale o roteador novamente.
- Se você tiver outro computador, use-o para instalar o roteador novamente.

### **Mensagem "O cabo de internet não está conectado"**

• Conecte um cabo Ethernet (ou um cabo como o fornecido com o roteador) de forma segura na porta amarela de INTERNET na parte de trás do roteador e na porta correta do modem ou modem roteador. Consulte a etapa 4 (**p. 8**) nas instruções de instalação.

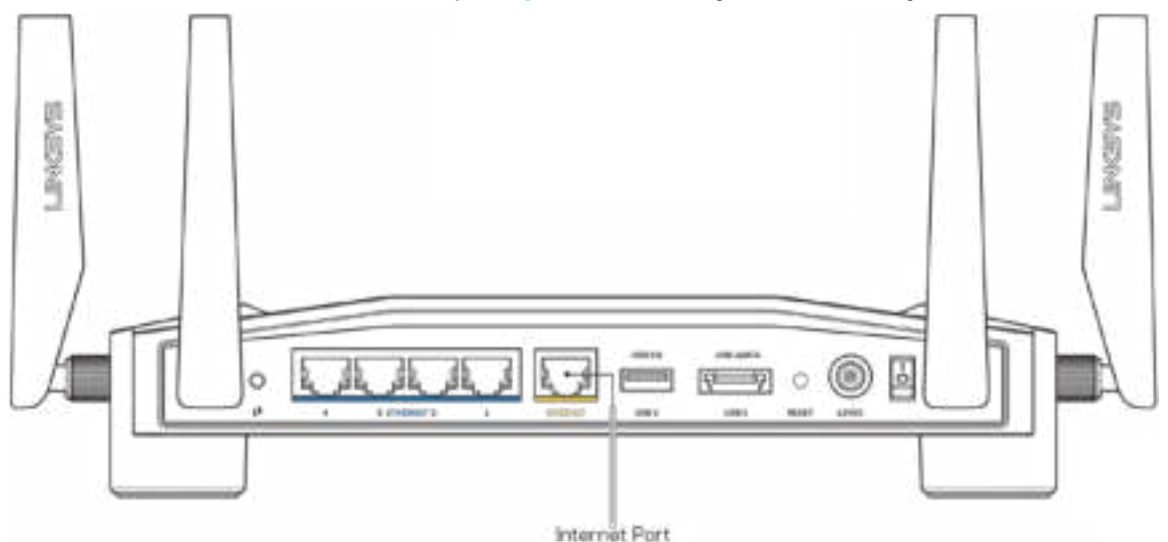

- Verifique se o modem está conectado à energia e ligado. Se houver um interruptor de energia, verifique se está LIGADO ou na posição |.
- Se o seu serviço de internet for por cabo, verifique se o cabo da porta CABO do modem está conectado ao cabo coaxial fornecido pelo provedor de serviços de internet (ISP).

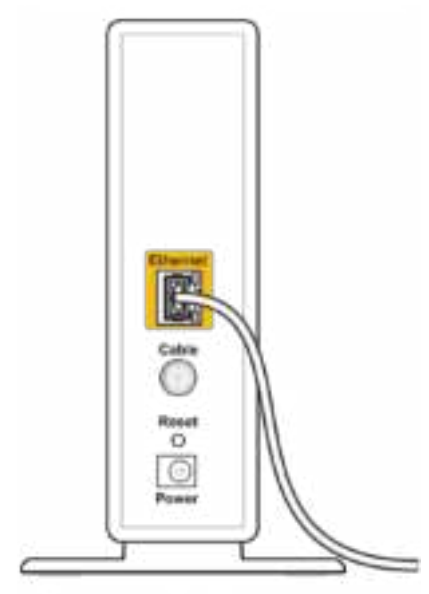

Back view of cable modem

• Se o serviço de internet for DSL, verifique se a linha DSL está conectada à porta DSL do modem.

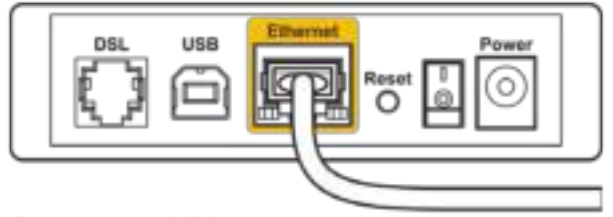

Back view of DSL modem

- Se o seu computador foi previamente conectado ao seu modem com um cabo USB, desconecte o cabo USB.
- Instale o roteador novamente.

### **Mensagem "Não é possível acessar o roteador"**

Para acessar a ferramenta administrativa do roteador, é necessário estar conectado à rede do roteador. Se você tiver acesso sem fio à internet no momento, talvez você tenha se conectado acidentalmente a uma rede sem fio diferente.

Para solucionar o problema em computadores Windows\*:

- 1. Clique no ícone "sem fio" na bandeja do sistema para ver uma lista de redes Wi-Fi disponíveis.
- 2. Clique no seu nome de rede. Clique em Conectar. No exemplo abaixo, o computador estava conectado a outra rede sem fio chamada wraith\_5GHz. O nome da rede sem fio do roteador Linksys WRT32X, Damaged\_Beez2.4 neste exemplo, é mostrado selecionado.

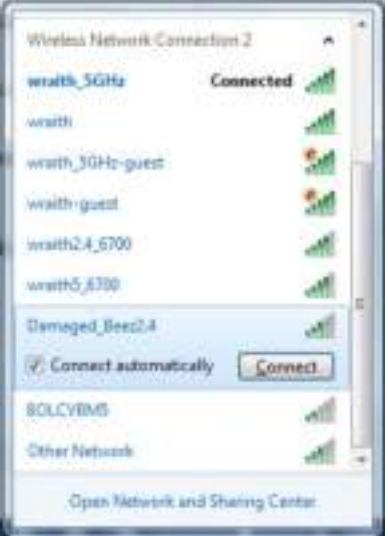

- 3. Se você for solicitado a inserir uma chave de rede, digite a sua senha (Chave de segurança) nos campos Chave de rede e Confirmar chave de rede Clique em Conectar.
- 4. Quando seu computador se conecta à rede, você deve conseguir acessar a ferramenta administrativa do roteador. Insira http://myrouter.local em um navegador.

*\*Dependendo de sua versão do Windows, pode haver diferenças em palavras ou ícones nessas etapas.*

Para solucionar o problema em computadores Mac:

- 1. Na barra de menus localizada no topo da tela, clique no ícone Wi-Fi. Uma lista de redes sem fio será exibida. O Linksys Smart Wi-Fi automaticamente atribuirá um nome para a sua rede.
- 2. No exemplo abaixo, o computador estava conectado a outra rede sem fio chamada wraith\_5GHz. O nome da rede sem fio do roteador Linksys WRT32X, Damaged\_Beez2.4 neste exemplo, é mostrado selecionado.

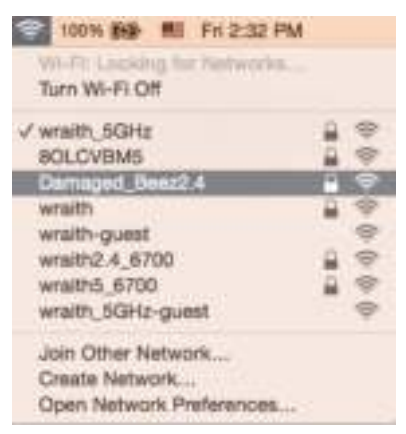

- 3. Clique no nome da rede sem fio do roteador Linksys WRT32X (Damaged\_Beez2.4 neste exemplo).
- 4. Digite a senha da sua rede sem fio (chave se segurança) no campo Senha. Clique em **OK**.

### **Após a configuração**

#### A internet parece estar indisponível

Se o roteador não estiver se comunicando com a internet, o problema pode aparecer como a mensagem "Não é possível localizar [endereço de internet]" no navegador de internet. Se você sabe que o endereço de internet está correto e se tentou diversos endereços válidos de internet e obteve o mesmo resultado, pode haver um problema com o ISP ou com o modem ou modem roteador.

Algumas possíveis soluções:

- Verifique se os cabos de Ethernet e de energia estão firmemente conectados.
- Verifique se a tomada de energia ao qual o roteador está conectado tem energia.
- Entre em contato com seu ISP e pergunte sobre quedas em sua área.

O método mais comum de solução de problemas do roteador é reiniciá-lo ao desligá-lo e ligá-lo novamente. Seu roteador pode então recarregar suas configurações personalizadas e outros dispositivos (como o modem) poderão redescobrir o roteador e se comunicar com ele.

Para reiniciar o roteador utilizando o cabo de alimentação:

- 1. Desconecte o cabo de alimentação do roteador e do modem ou modem roteador.
- 2. Aguarde 10 segundos e reconecte o cabo de alimentação ao modem ou modem roteador. Certifique-se de que haja alimentação.
- 3. Aguarde até que a luz de on-line no modem ou modem roteador pare de piscar (cerca de dois minutos). Reconecte o cabo de alimentação ao roteador.
- 4. Aguarde até que a luz de energia pare de piscar. Aguarde dois minutos antes de tentar se conectar à internet pelo computador.

Para reiniciar o roteador utilizando a ferramenta administrativa no navegador do roteador:

- 1. Faça login no WRT32X. (Consulte a etapa 6 na **p. 9** em instruções de instalação.)
- 2. Clique em *Administração do roteador* na barra de navegação no lado esquerdo da tela.
- *3.* Clique em *Reiniciar roteador.*

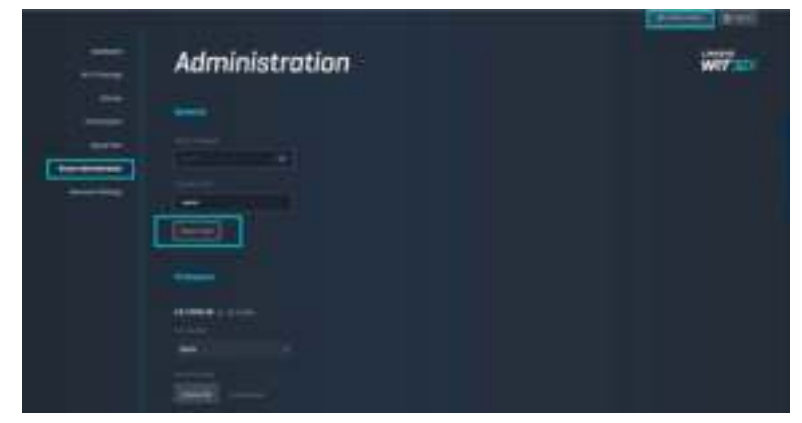

4. O roteador será reiniciado. Todos os dispositivos conectados perderão temporariamente a conexão à internet. Eles se reconectarão automaticamente quando o roteador estiver pronto.

# **Especificações**

# **Linksys WRT32X**

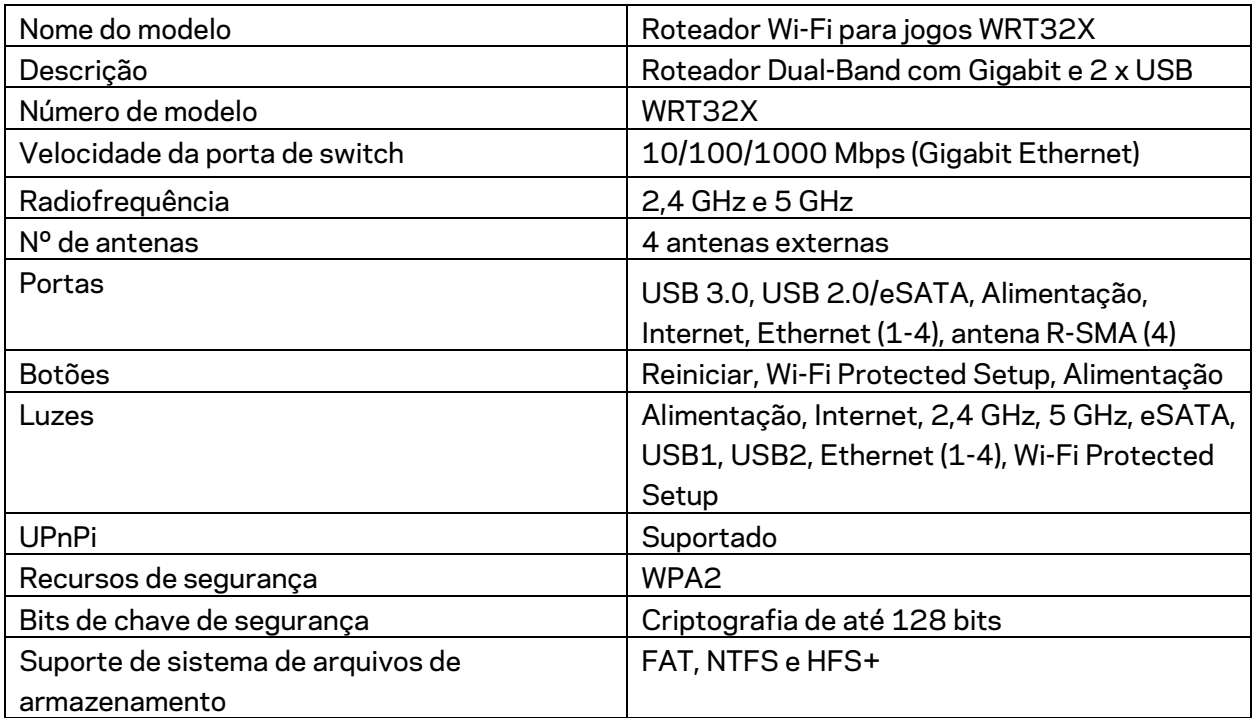

## **Informações ambientais**

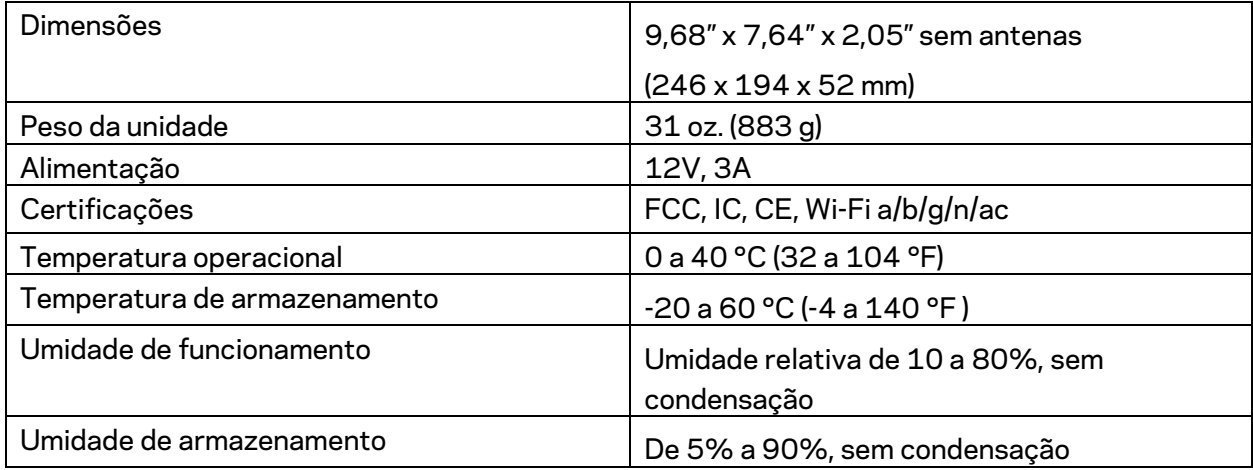

#### Observações:

Para informações regulamentares, de garantia e segurança, veja o CD que acompanha o roteador ou acesse Linksys.com/support/WRT32X.

Especificações sujeitas a alterações sem aviso prévio.

Desempenho máximo derivado das especificações do padrão IEEE 802.11. O desempenho real pode variar, incluindo capacidade de rede sem fio, taxa de transferência de dados, alcance e cobertura inferiores. O desempenho depende de muitos fatores, condições e variáveis, incluindo a distância do ponto de acesso, volume do tráfego da rede, materiais de edificação e construção, sistema operacional usado, combinação de produtos sem fio usados, interferência e outras condições adversas.

BELKIN, LINKSYS e muitos outros nomes de produtos e logotipos são marcas comerciais do grupo de empresas Belkin. As marcas comerciais de terceiros mencionadas são de propriedade de seus respectivos proprietários. Licenças e avisos para os software de terceiros usados neste produto podem ser acessados aqui: http://support.linksys.com/en-us/license. Entre em contato com http://support.linksys.com/en-us/gplcodecenter em caso de dúvidas ou para solicitar o código fonte da GPL.

© 2017 Belkin International, Inc. e/ou suas afiliadas. Todos os direitos reservados.

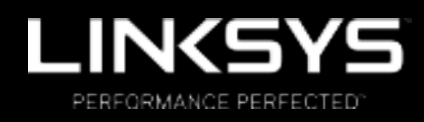

Ghid de utilizare

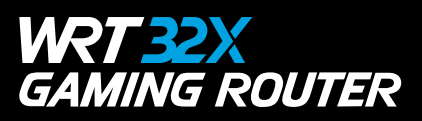

# Cuprins

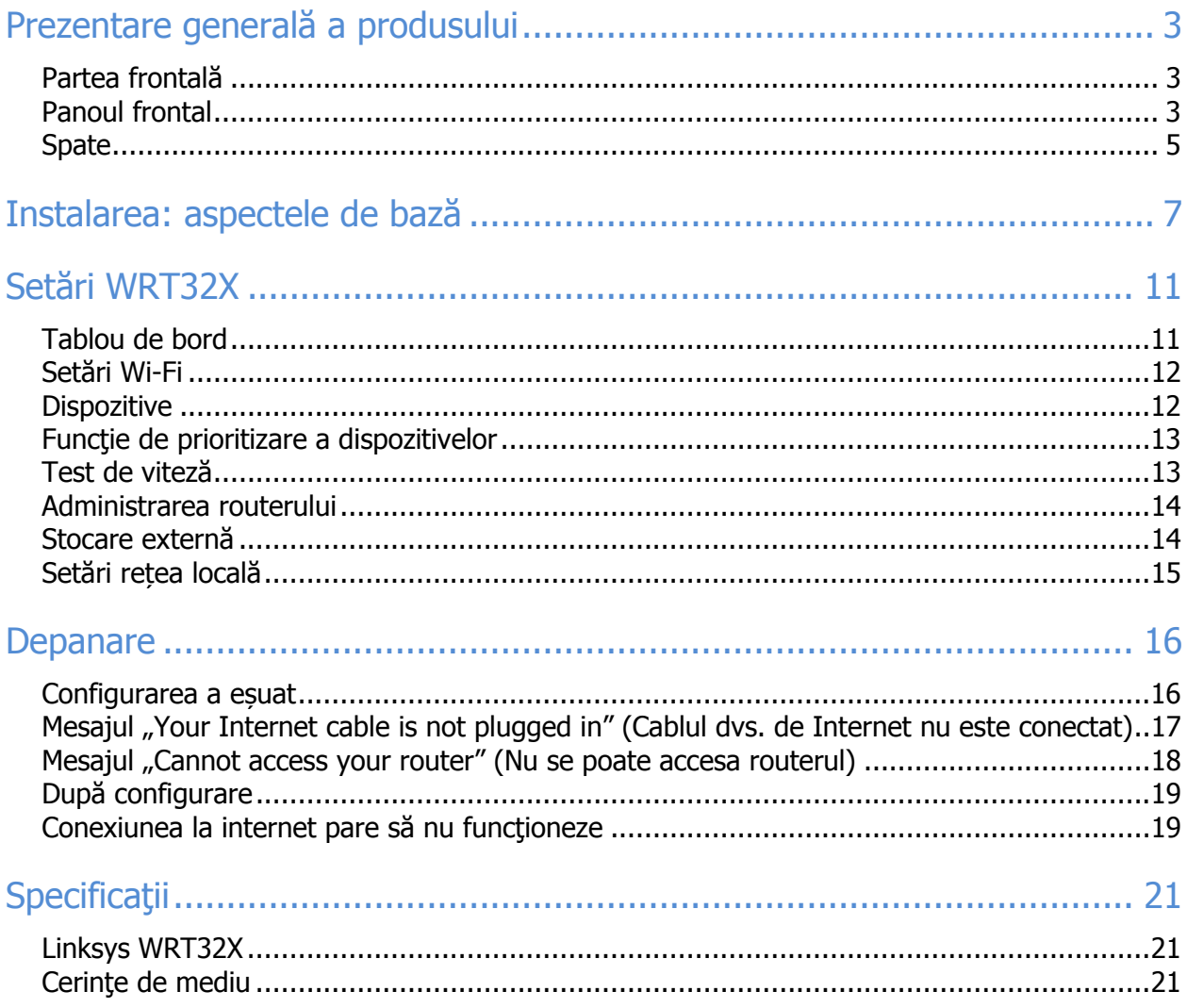

# **Prezentare generală a produsului**

### **Partea frontală**

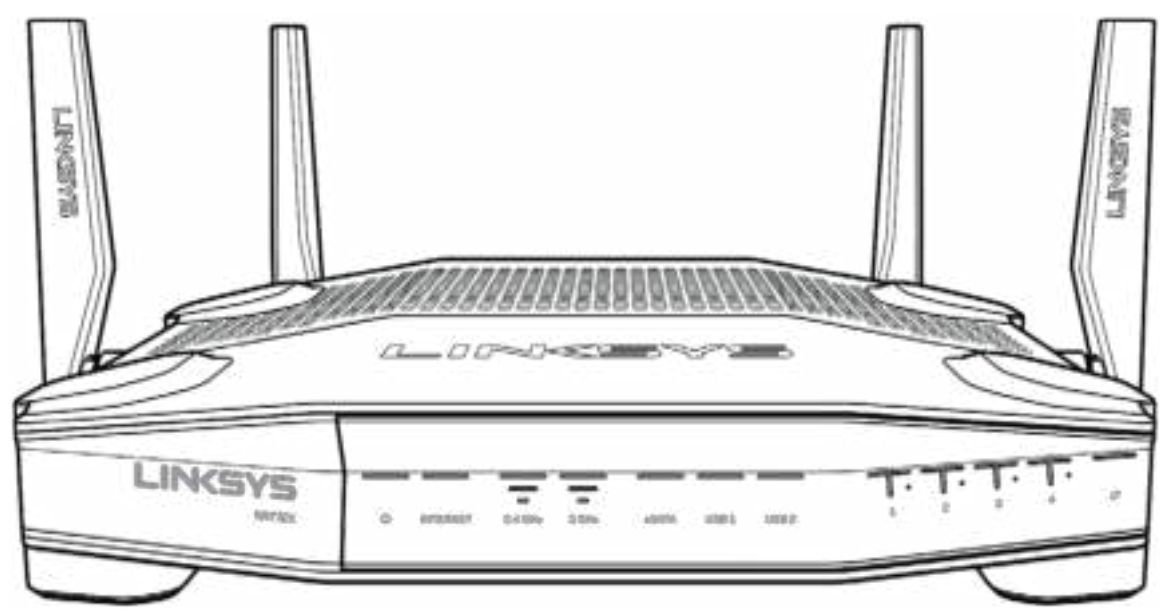

### **Panoul frontal**

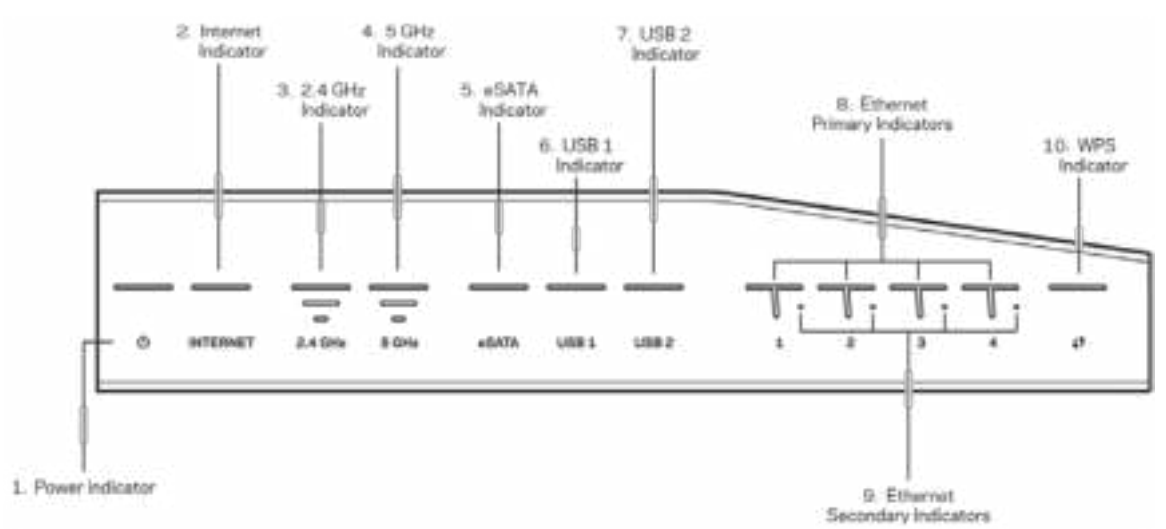

**Indicator de alimentare (1)**—Indicatorul de alimentare luminează albastru continuu în timp ce routerul este pornit. Aceasta luminează intermitent când routerul trece prin modul de diagnosticare proprie în timpul inițializării.

**Indicator internet (2)**—Indicatorul INTERNET luminează albastru continuu atunci când routerul este conectat la internet. Acesta luminează intermitent când routerul este în procesul de stabilire a unei conexiuni. O lumină portocalie continuă înseamnă nefuncționarea conexiunii din cauza unor probleme de configurare. O lumină portocalie intermitentă înseamnă nefuncționarea conexiunii din cauza unor probleme hardware.

**Indicator 2,4 GHz (3)**—Indicatorul luminează albastru continuu atunci când unul sau mai mulți clienți sunt conectați la rețeaua de 2,4 GHz. Indicatorul se aprinde intermitent când routerul trimite sau primeşte date prin rețeaua de 2,4 GHz.

**Indicator 5 GHz (4)—**Indicatorul luminează albastru continuu atunci când unul sau mai mulți clienți sunt conectați la rețeaua de 5 GHz. Indicatorul se aprinde intermitent când routerul trimite sau primeşte date prin rețeaua de 5 GHz.

**Indicator eSATA (5)—**Dacă indicatorul este oprit, portul USB/eSATA este oprit sau dispozitivul USB este conectat. Indicatorul luminează albastru continuu atunci când este conectat un dispozitiv eSATA. Indicatorul luminează intermitent pentru a indica activitate prin portul eSATA.

**Indicator USB1 (6)—**Dacă lumina este oprită, portul USB/eSATA este oprit sau un dispozitiv eSATA este conectat. Indicatorul luminează albastru continuu atunci când este conectat un dispozitiv USB. Indicatorul luminează intermitent pentru a indica activitate pe port.

**Indicator USB2 (7)—**Indicatorul luminează albastru continuu atunci când este conectat un dispozitiv USB. Indicatorul luminează intermitent pentru a indica activitate pe port.

**ETHERNET 1 până la 4 (Principal) (8)—**Aceste indicatoare numerotate corespund porturilor numerotate de pe panoul din spatele routerului. Dacă indicatorul este albastru continuu, routerul este conectat la un dispozitiv prin portul respectiv. Indicatorul se aprinde intermitent pentru a indica activitate de reţea prin portul respectiv.

**ETHERNET 1 până la 4 (Secundar) (9)—**Dacă indicatorul este oprit, routerul este conectat la un dispozitiv prin portul respectiv la 10/100 Mbps. Un indicator albastru continuu înseamnă că routerul este conectat la un dispozitiv la 1000 Mbps.

**Indicator WPS (10)—**Indicatorul luminează intermitent încet până la două minute în timpul Wi-Fi Protected Setup. Acesta va lumina albastru continuu timp de cinci secunde pentru a indica o conexiune reuşită. Va lumina portocaliu intermitent dacă procesul WPS eșuează. În acest caz, asigurați-vă că acel client este compatibil cu WPS. Asteptați până când indicatorul este oprit, apoi încercați din nou. Routerul acceptă o singură sesiune WPS odată.

### **Spate**

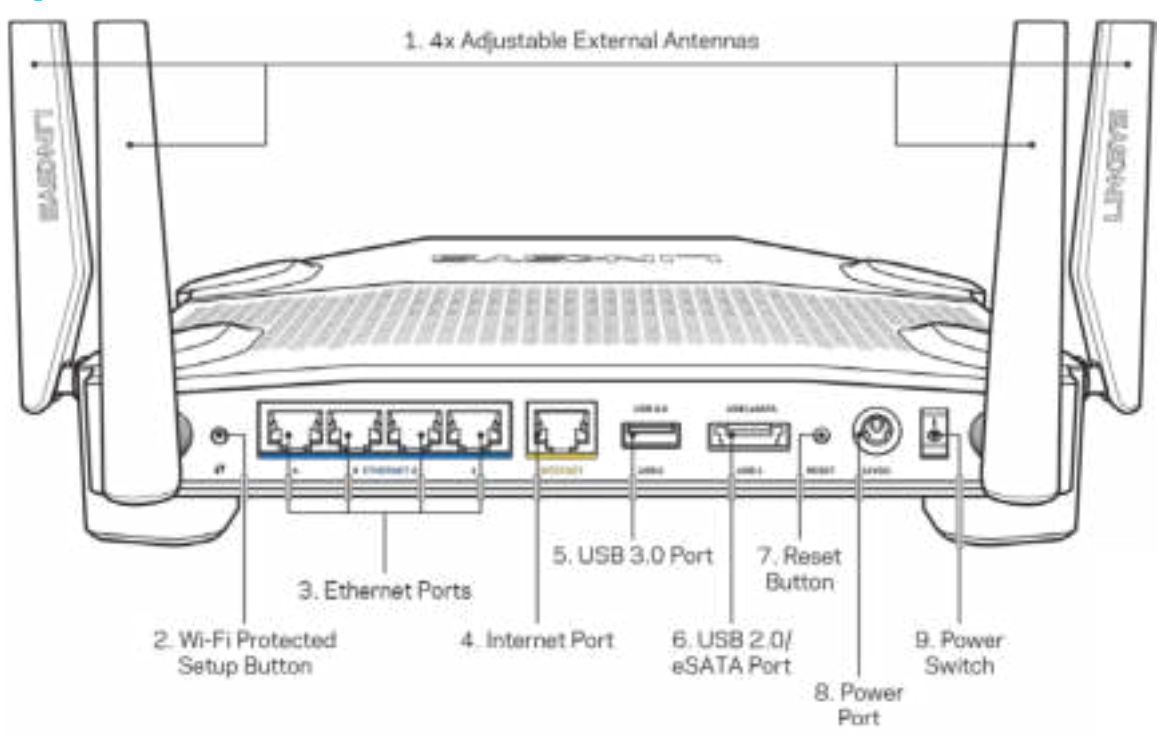

**Antele reglabile (1)**—Cele patru antene externe reglabile trebuie contacte la router înainte ca acesta să fie pornit. Întoarceţi conectorul antenei în sens orar pe portul pentru antenă de pe router.

#### **Notă**—Pentru o funcţionare optimă, aşezaţi antenele laterale vertical, aşa cum este ilustrat în imaginea din stânga.

**Butonul Wi-Fi Protected Setup™ (2)**— apăsați pentru a configura securitatea wireless pe dispozitive de rețea bazate pe Wi-Fi Protected Setup.

**Porturile Ethernet (3)—Conecta** $\mathbb{X}$ **cablurile ethernet la aceste porturi gigabit albastre (10/100/1000) şi la dispozitivele cu cablu din rețeaua dvs.**

**Notă**—Pentru o funcționare optimă, la porturile Ethernet utilizați cabluri CAT5e sau de categorie superioară.

Port internet (4)—Conectați un cablu de ethernet la acest port gigabit (10/100/1000) de culoare galbenă şi la un cablu de internet broadband/DSL sau un modem pe fibră optică.

**Notă**—Pentru o funcționare optimă, la portul de internet utilizați cabluri CAT5e sau de categorie superioară.

**Port USB 3.0 (5)**—Conectaţi şi partajaţi o unitate USB în reţeaua dumneavoastră sau pe internet. Port combinat USB 2.0/eSATA (6)—Conectaţi și partajaţi o unitate USB sau eSATA în reteaua dumneavoastră sau pe internet.

**Butonul Reset (Resetare) (7)** – Apăsați continuu acest buton timp de 10 secunde (până când indicatorul de alimentare începe să ilumineze intermitent) pentru a reseta routerul la setările implicite din fabrică.

**Portul de alimentare (8)** — Conectați adaptorul de curent alternativ inclus.

**Comutator de alimentare (9)**—Apăsați în poziția | pentru a porni routerul.

# **Instalarea: aspectele de bază**

Pentru a finaliza configurarea, veți avea nevoie de un computer sau un dispozitiv mobil.

1. Identifica **Mechipamentul dvs.** și pregăti X vă pentru configurare.

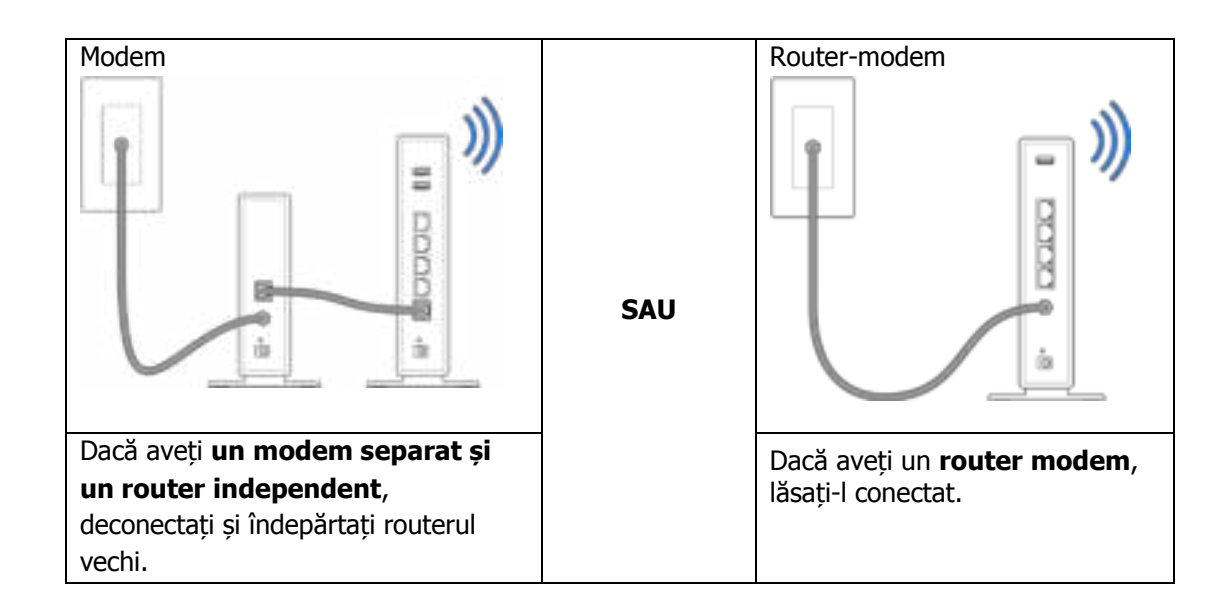

**2.** Fixați prin rotire antenele conform imaginii și conectați routerul la o sursă de alimentare.

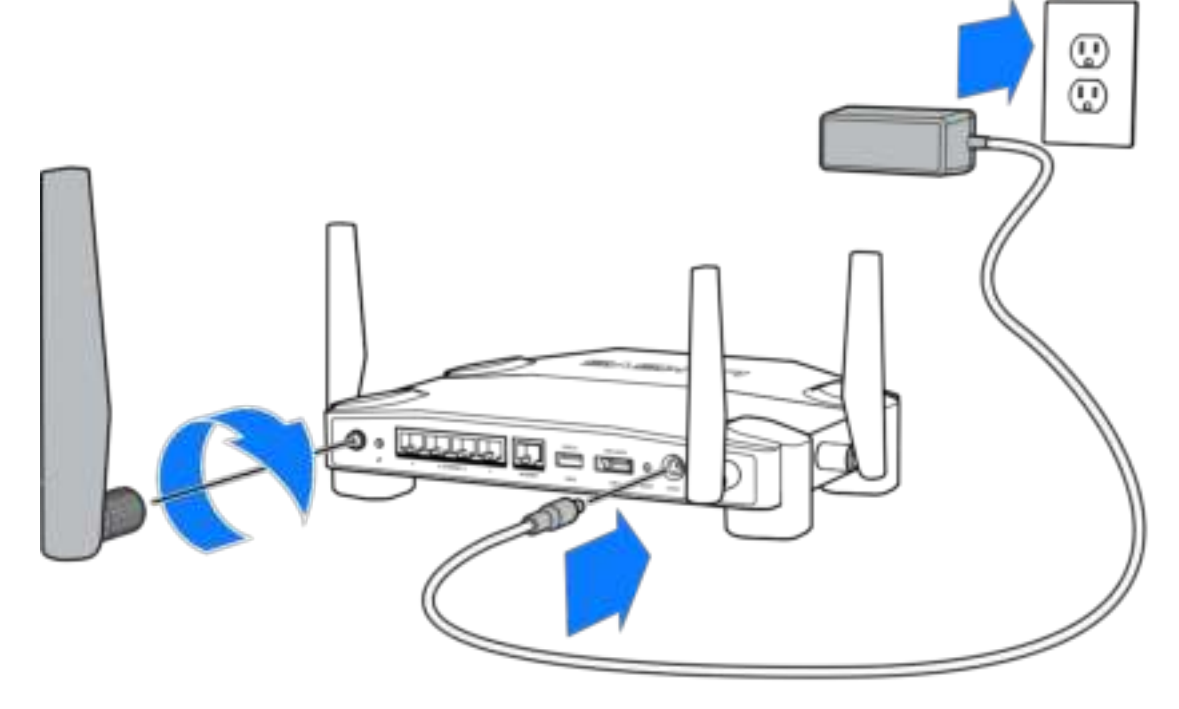

**3.** Conectați un capăt al cablului de internet inclus la portul INTERNET de culoare galbenă al noului router.

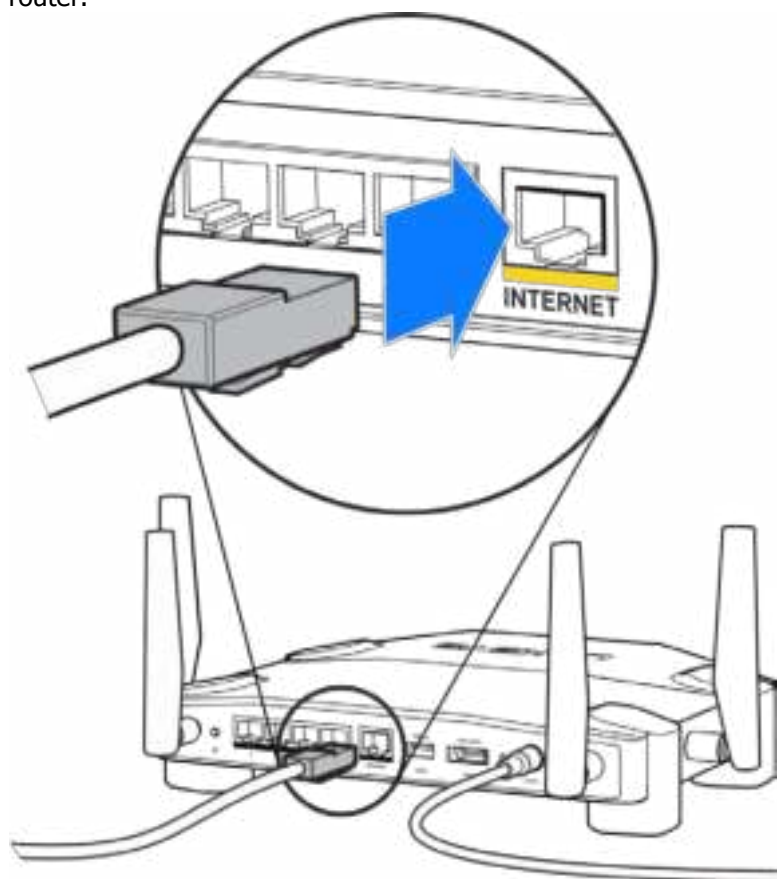

**4.** Conectați routerul la modem sau la routerul modem.

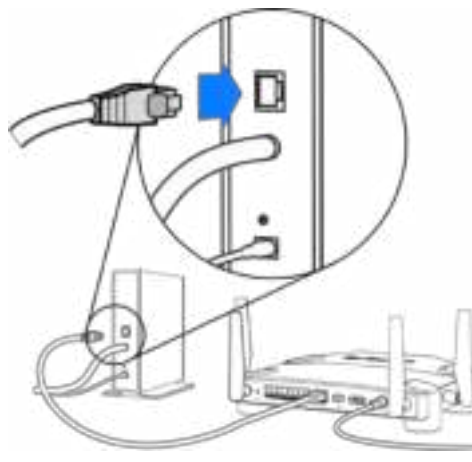

Dacă aveți un **modem**, conectați celălalt capăt în portul **Ethernet (LAN)** al modemului.

Modem **Modem** Router-modem

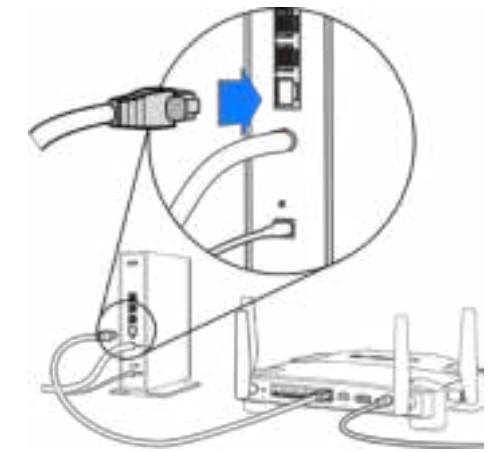

Dacă aveți un **router modem**, conectați la **oricare port disponibil**.

#### **Veți avea nevoie de un computer sau un dispozitiv mobil pentru pașii 5 și 6.**

- **5.** Conectați-vă la numele de **rețea Wi-Fi configurată temporar** de pe abțibildul din Ghidul de pornire rapidă care a venit împreună cu routerul și introduceți parola. (Puteţi personaliza aceste detalii mai târziu.)
- **6.** Introduceți **http://myrouter.local** într-un browser web. Urmaţi instrucţiunile de pe ecran pentru a finaliza configurarea routerului dumneavoastră.

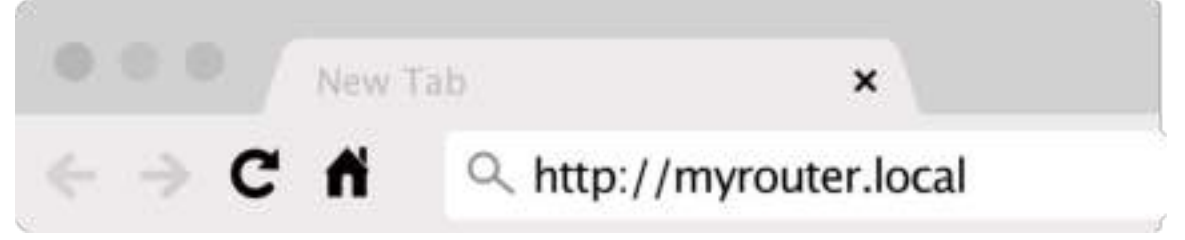

Puteţi, de asemenea, tasta 192.168.1.1 într-un browser pentru a porni configurarea.

#### **Instalare manuală**

- **1.** Conectati computerul la router folosind un cablu de ethernet.
- **2.** Accesaţi 192.168.1.1 într-un browser.
- **3.** Selectați "skip the setup" (omitere configurare) din partea de jos a paginii de întâmpinare.
- **4.** Faceți clic pe butonul **Agree (Accept)**din partea de jos a ecranului Terms and Conditions (Termeni și condiții).

**Imprimaţi această pagină, apoi înregistraţi routerul şi setările contului dvs. în tabelul de mai jos ca material de referinţă. Păstraţi informaţiile dvs. la loc sigur.**

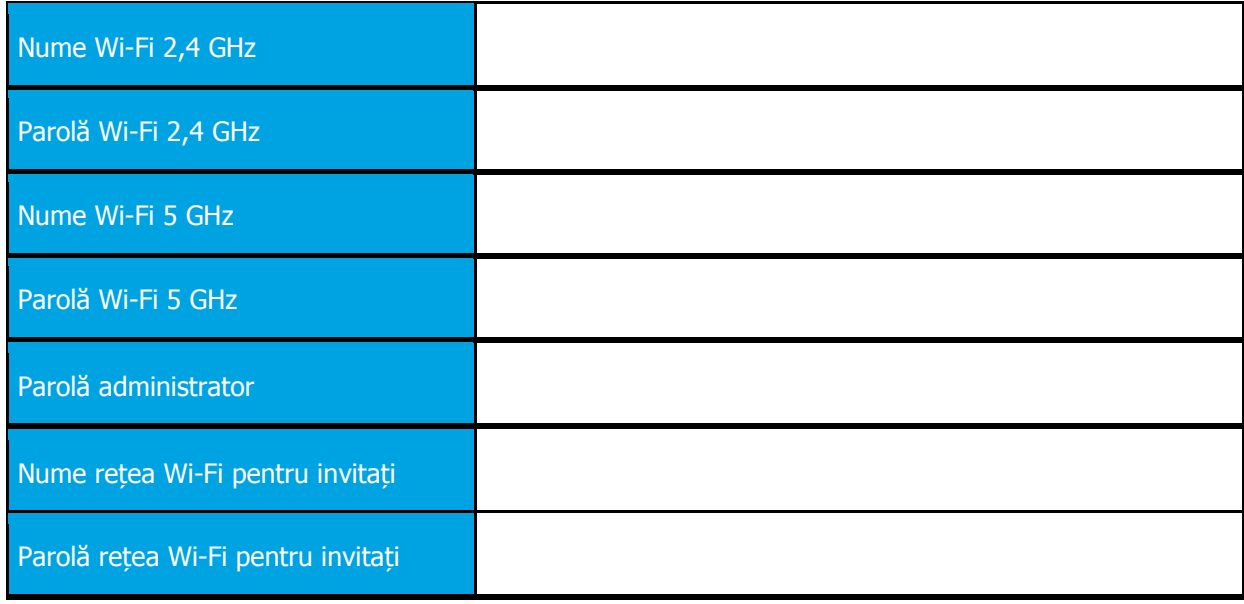

# **Setări WRT32X**

### **Tablou de bord**

Tablou de bord este pagina de pornire a routerului. Fereastra principală a tabloului de bord afișează detalii privind performanțele routerului și rețelei Wi-Fi.

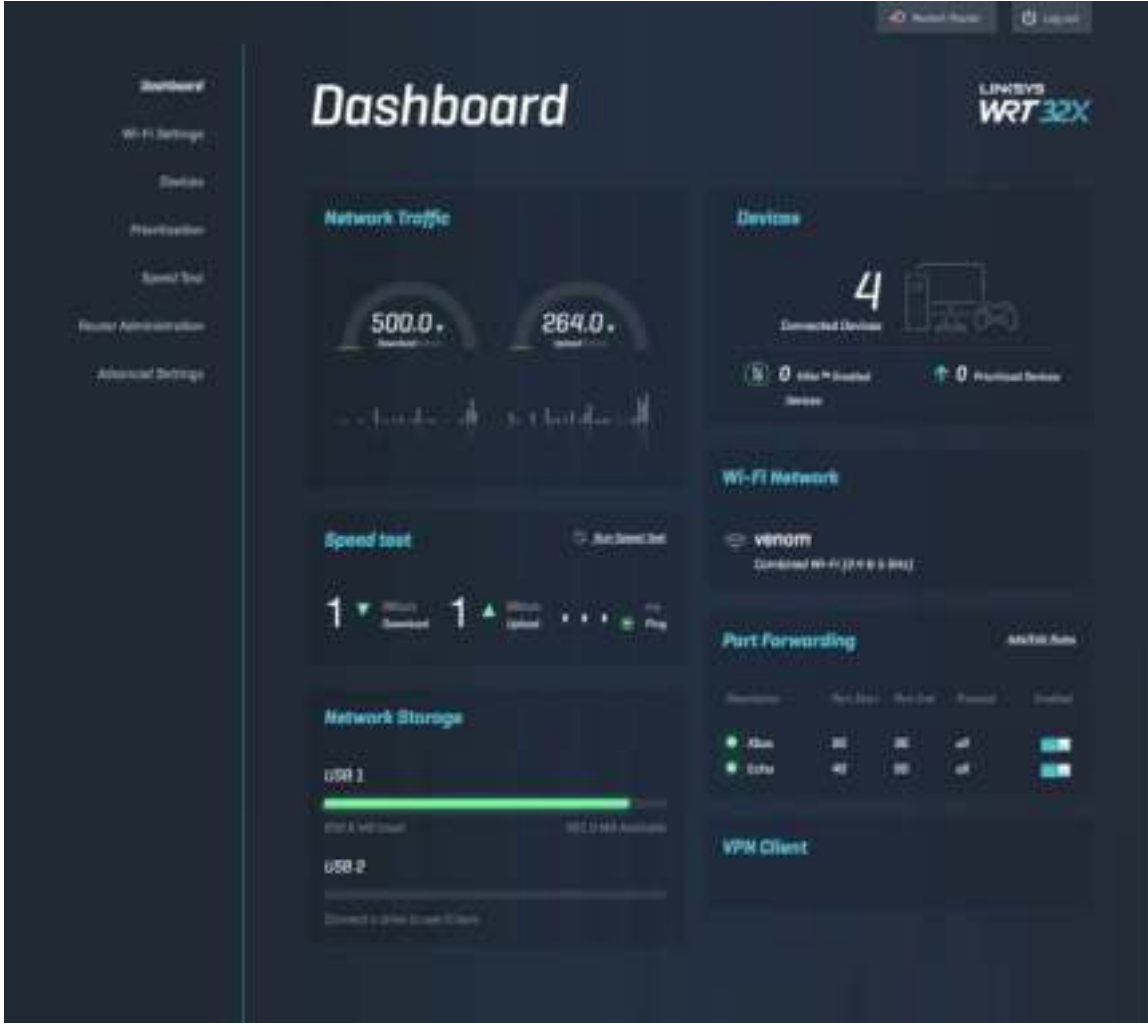

### **Setări Wi-Fi**

Vizualizați și gestionați setări Wi-Fi: nume și parolă, tip de securitate, mod Wi-Fi, canal și lățime canal. De asemenea puteți configura accesul pentru invitați prin crearea unei rețele Wi-Fi separate cu nume și parolă pe care să o puneți la dispoziția invitaților. Comutați în poziția off (oprit) atunci când este necesară protejarea rețelei dvs. împotriva utilizatorilor neautorizați.

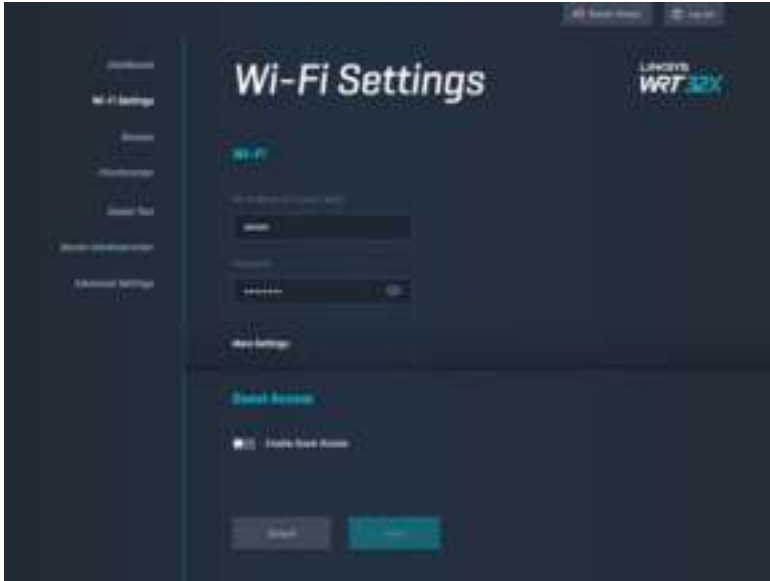

### **Dispozitive**

Vizualizați dispozitive cu fir și wireless conectate la routerul dvs. și obțineți adresele IP ale acestora.

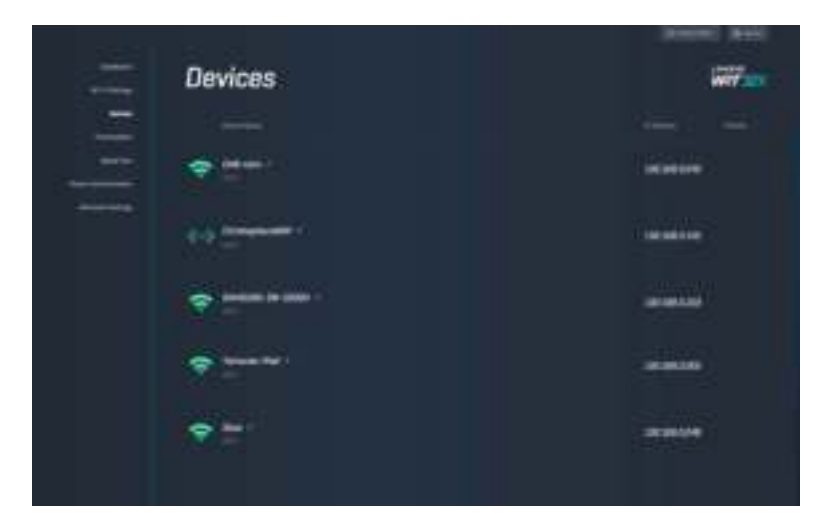

### **Funcţie de prioritizare a dispozitivelor**

Mutați dispozitive printre nivelurile de prioritate pentru a obține cele mai bune performanțe pentru redare în flux și jocuri online. Prioritizați în mod automat dispozitivele compatibile cu Killer pentru a reduce timpul de asteptare și întârzierile. Cu cât e mai mare prioritatea, cu atât mai bun va fi accesul la coenxiunea la internet. Dispozitivele cu prioritate redusă împart capacitatea rămasă. Pentru mai multe despre Killer, accesați http://www.killernetworking.com.

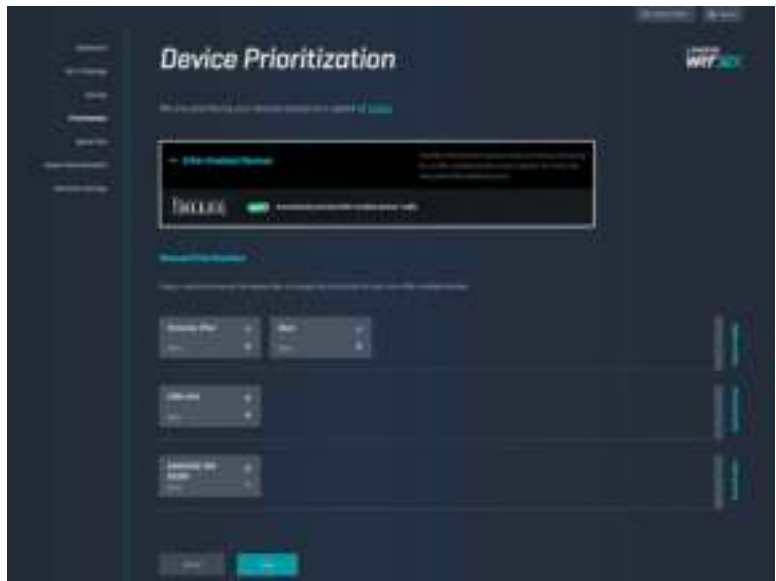

### **Test de viteză**

Măsurați vitezele de descărcare (de pe internet) și de încărcare (către internet) ale routerului. Vitezele variază în funcție de mulți factori, inclusiv numărul de dispozitive conectate la router și acțiunile efectuate de acele dispozitive. Testul de viteză este o bună cale de a afla dacă obțineți performanțele promise de furnizorul de servicii internet.

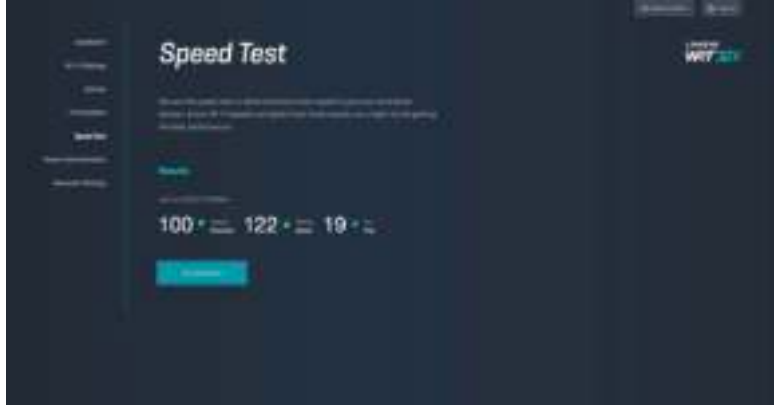

### **Administrarea routerului**

Vizualizați sau modificați setări de bază ale routerului, inclusiv parola și indiciul pentru contul de administrator, metoda de actualizare a firmware-ului, fusul orar și numele routerului.

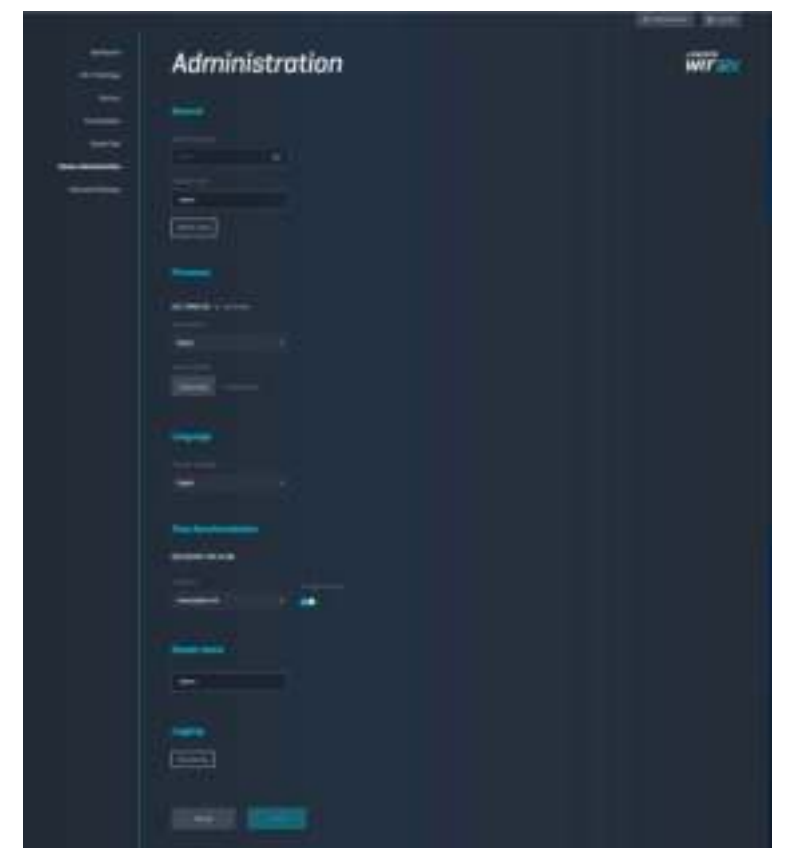

### **Stocare externă**

Conectați o unitate USB (neinclusă) și configurați partajarea de fișiere și accesul FTP.

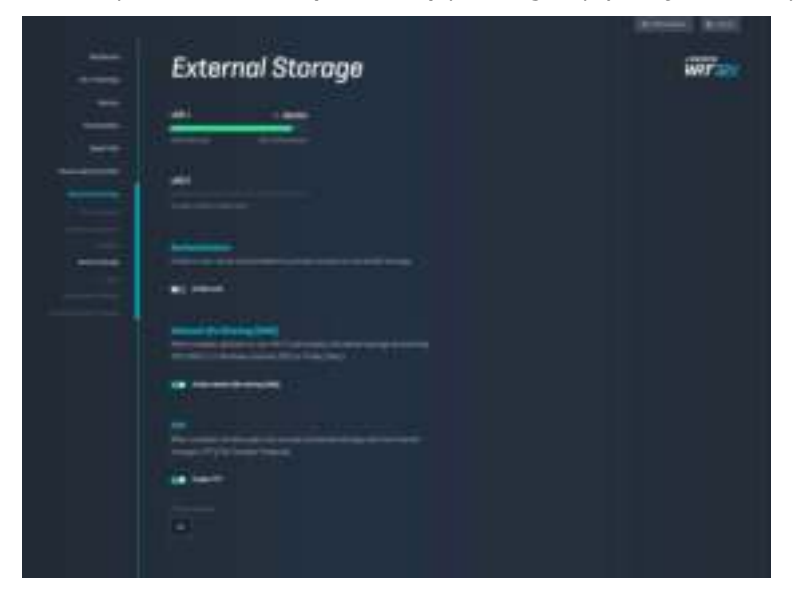

# **Setări rețea locală**

Vizualiza**ț**i și modifica**ț**i setări de reţea de bază şi avansate.

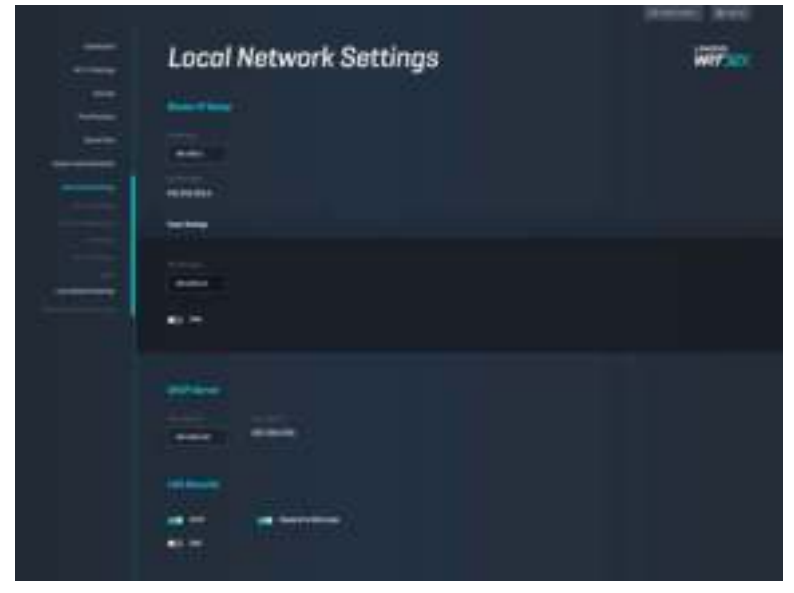

# **Depanare**

Obțineți mai multă asistență din partea echipei noastre premiate de asistenţă tehnică la linksys.com/support/WRT32X.

### **Configurarea a eșuat**

Dacă expertul de configurare pe bază de browser a eșuat:

• Apăsaţi şi ţineţi apăsat butonul de resetare de pe router cu o agrafă sau un ac timp de 10 secunde. Reporniți expertul de configurare.

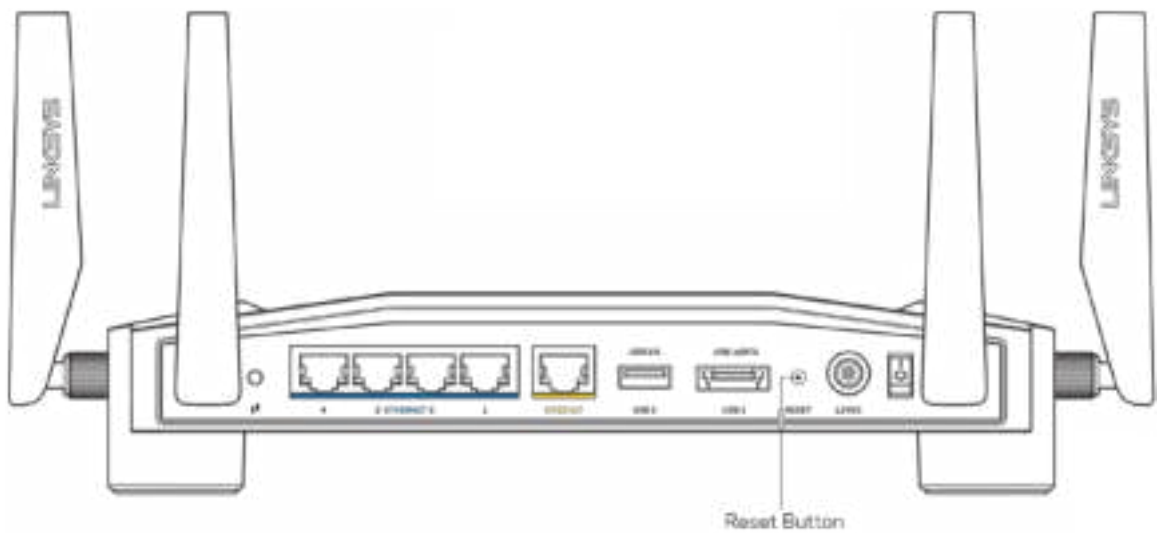

- Dezactivaţi temporar paravanul de protecție al computerului (consultaţi instrucţiunile aplicaţiei software de securitate). Instalaţi din nou routerul.
- Dacă aveţi un alt computer, folosiţi acel computer pentru a instala din nou routerul.

### **Mesajul "Your Internet cable is not plugged in" (Cablul dvs. de Internet nu este conectat)**

• Asigurați-vă că la portul INTERNET galben de pe partea din spate a routerului și la portul corespunzător de pe modem sau router-modem este conectat ferm un cablu ethernet (precum cel furnizat împreună cu routerul). Consultați Pasul 4 (**p. 8**) din instrucțiunile de configurare.

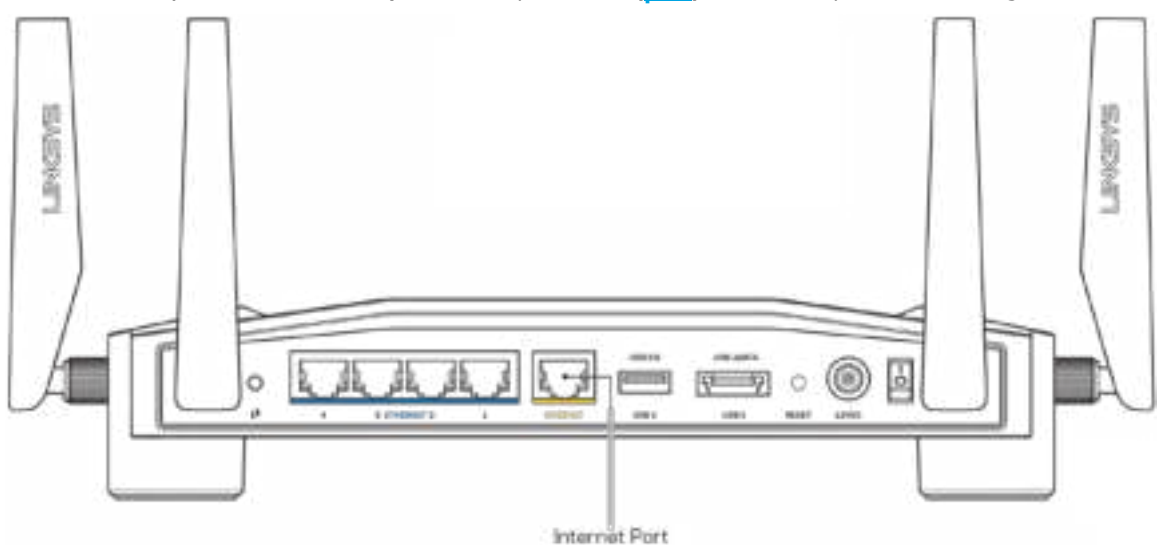

- Asiguraţi-vă că modemul este conectat la sursa de alimentare şi pornit. Dacă are un comutator de alimentare, asiguraţi-vă că este în poziţia ON (ACTIVAT) sau l (şi nu în poziţia O).
- Dacă serviciul de Internet este prin cablu, verificaţi dacă portul CABLE (CABLU) al modemului cu cablu este conectat la cablul coaxial furnizat de către ISP-ul dvs.

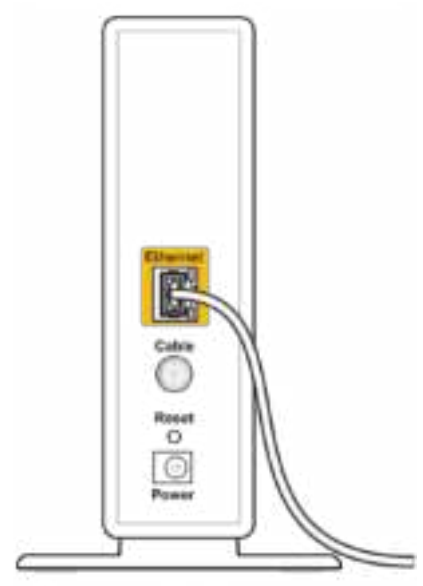

Back view of cable modem

Dacă serviciul de internet este prin DSL, asigurati-vă că linia DSL este conectată la portul DSL al modemului.

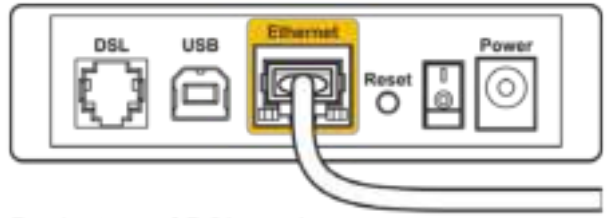

Back view of DSL modem

- În cazul în care computerul dvs. a fost conectat anterior la modem printr-un cablu USB, deconectați cablul USB.
- Instalati din nou routerul.

### **Mesajul "Cannot access your router" (Nu se poate accesa routerul)**

Pentru a accesa instrumentul de administrare al routerului, trebuie să fiți conectat la rețeaua routerului. Dacă aveţi în prezent acces la internet wireless, problema poate fi faptul că v-aţi conectat accidental la o rețea wireless diferită.

Pentru a remedia problema pe computerele Windows\*:

- 1. Faceți clic pe pictograma wireless din bara de sistem pentru a vedea o listă a rețelelor Wi-Fi disponibile.
- 2. Faceți clic pe numele rețelei dumneavoastră. Faceţi clic pe Conectare. În exemplul de mai jos, computerul era conectat la o altă rețea wireless numită wraith 5GHz. Numele rețelei wireless a routerului Linksys WRT32X, Damaged\_Beez2.4 în acest exemplu, este afişat ca fiind selectat.

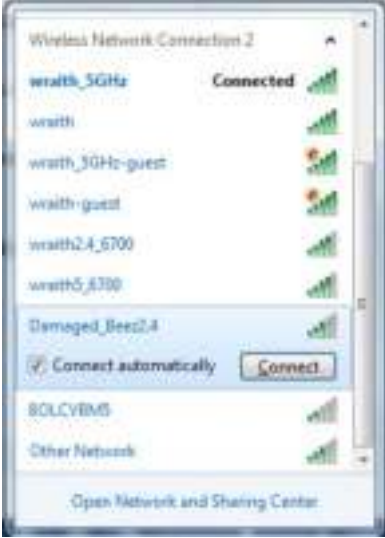

- 3. Dacă vi se cere să introduceţi un cod de reţea, introduceţi parola în câmpurile Network key (Cod de reţea) şi Confirm network key (Confirmare cod de reţea). Faceţi clic pe Conectare.
- 4. Când computerul dvs. se conectează la rețea, ar trebui să aveți posibilitatea de a accesa instrumentul administrativ al routerului. Introduceți http://myrouter.local într-un browser.

*\*În funcţie de versiunea sistemului de operare Windows, s-ar putea să existe unele diferenţe în ceea ce priveşte denumirile sau pictogramele menţionate pentru aceşti paşi.*

Pentru a remedia problema pe computerele Mac:

- 1. În bara de meniu din partea de sus a ecranului, faceţi clic pe pictograma Wi-Fi. Apare o listă de retele wireless. Linksys Smart Wi-Fi a atribuit automat un nume retelei dys.
- 2. În exemplul de mai jos, computerul era conectat la o altă rețea wireless numită wraith 5GHz. Numele reţelei wireless a routerului Linksys WRT32X, Damaged\_Beez2.4 în acest exemplu, este afişat ca fiind selectat.

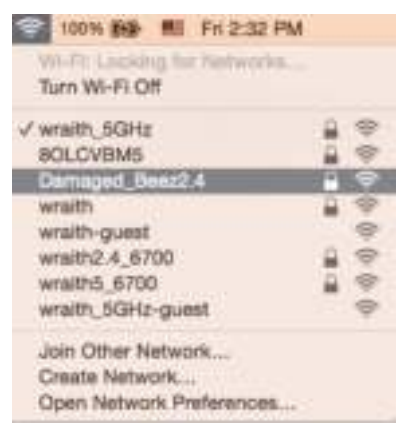

- 3. Faceti clic pe numele retelei wireless a routerului Linksys WRT32X (Damaged Beez2.4 în exemplu).
- 4. Introduceți parola rețelei fără fir (cheia de securitate) în câmpul Password (parolă). Efectuați clic pe **OK**.

### **După configurare**

#### Conexiunea la internet pare să nu functioneze

Routerul nu comunică cu internetul, browserul web poate prezenta mesajul "Cannot find [Internet address]" ("Nu se poate găsi [Adresă internet]"). În cazul în care știți că adresa internet este corectă și ați primit același rezultat când ați încercat mai multe adrese valide, s-ar putea să existe o problemă cu ISP-ul dvs. sau cu modemul sau router-modemul.

Câteva posibile soluții:

- Asigurati-vă că sunt bine conectate cablurile ethernet și cablurile de alimentare.
- Asiguraţi-vă că priza de alimentare la care este conectat routerul are alimentare.
- Contactaţi ISP-ul şi întrebaţi privind eventuale defecţiuni în zona dvs.

Cea mai comună metodă de depanare a routerului este să îl opriți și să îl porniți din nou. Astfel routerul îşi va reîncărca setările personalizate, iar celelalte dispozitive (precum modem-ul) îl vor redescoperi şi vor putea comunica cu acesta.

Pentru repornirea routerului cu ajutorul cablului de alimentare:

- 1. Deconectaţi cablul de alimentare de la modem sau router-modem.
- 2. Aşteptaţi 10 secunde, şi reconectaţi cablul de alimentare la modem sau router-modem. Asiguraţivă că acesta are alimentare.
- 3. Așteptați până când indicatorul pentru starea online a modemului sau router-modemului dvs. nu se mai aprinde intermitent (aproximativ două minute). Reconectați cablul de alimentare la router.
- 4. Aşteptaţi până când indicatorul de alimentare încetează să lumineze intermitent. Aşteptaţi două minute înainte de a încerca să vă conectaţi la internet folosind computerul.

Pentru a reporni routerul folosind instrumentul de administrare online al routerului.

- 1. Autentificaţi-vă la routerul WRT32X. (Consultați Pasul 6 **p. 9** din instrucțiunile de configurare.)
- 2. Faceți clic pe *Router Administration (Administrare router)*din bara de navigare de pe partea stângă a ecranului.
- *3.* Faceți clic pe *Restar router (Repornire router).*

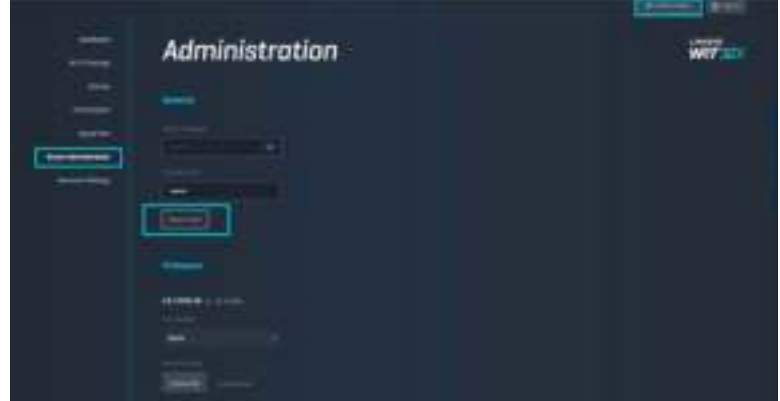

4. Ruterul va reporni. Toate dispozitivele conectate își vor pierde temporar conexiunea la internet. Acestea se vor reconecta automat atunci când routerul este din nou pregătit.

# **Specificaţii**

# **Linksys WRT32X**

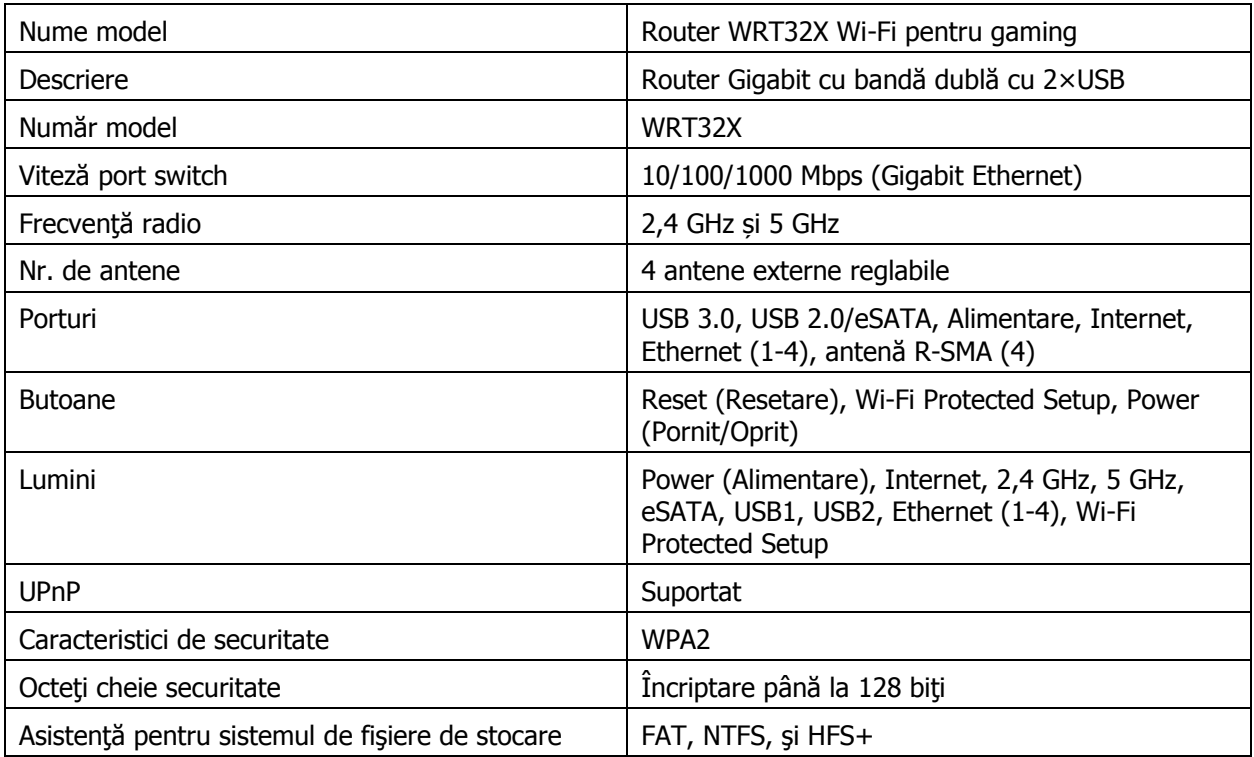

# **Cerinţe de mediu**

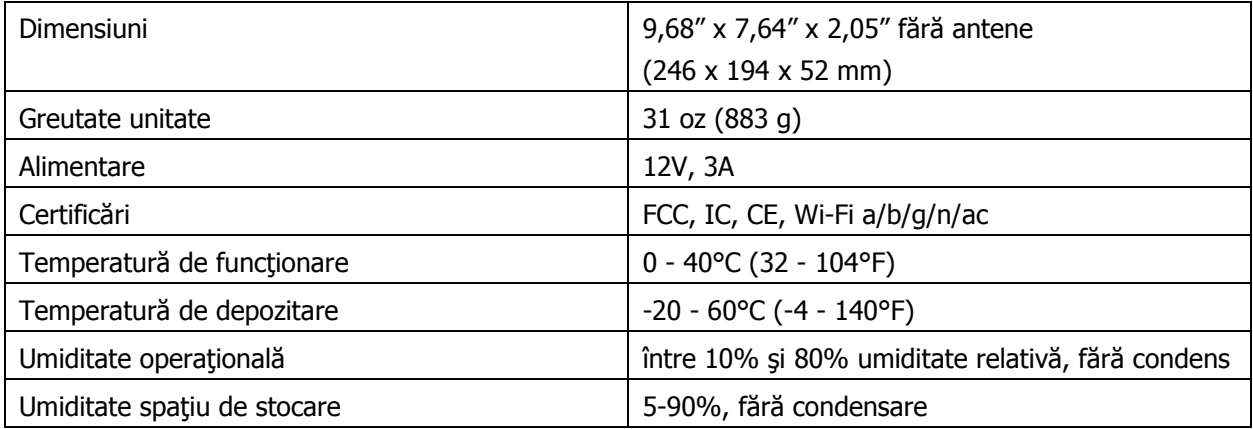

#### Note:

Pentru informații privind reglementările, garanția și securitatea, consultați inserția (SUA) sau CD-ul (toate celelalte țări) furnizat împreună cu routerul sau accesaţi Linksys.com/support/WRT32X.

Specificațiile pot fi modificate fără notificare prealabilă.

Performanţă maximă asigurată de specificaţiile standardului IEEE 802.11. Performanțele reale pot fi diferite, inclusiv capacitatea de rețea wireless inferioară, frecvența de comunicare a datelor, distanța activă și acoperirea. Performanța depinde de numeroși factori, condiții și variabile, inclusiv distanța față de punctul de acces, volumul traficului în retea, materialele de constructie a clădirii, sistemul de operare utilizat, combinația produselor wireless, interferența și alte condiții nefavorabile.

BELKIN, LINKSYS şi multe denumiri de produse şi logo-uri sunt mărci comerciale ale grupului de companii Belkin. Mărcile comerciale ale tertilor mentionate apartin proprietarilor respectivi. Licentele și notificările pentru software-urile terţe utilizate pentru acest produs pot fi vizualizate aici:

http://support.linksys.com/en-us/license. Contactați http://support.linksys.com/en-us/gplcodecenter pentru întrebări sau solicitări legate de coduri sursă GPL.

© 2017 Belkin International, Inc. şi/sau părţile sale afiliate. Toate drepturile rezervate.
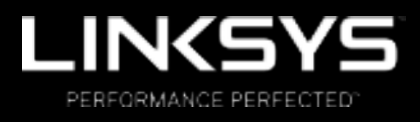

Руководство пользователя

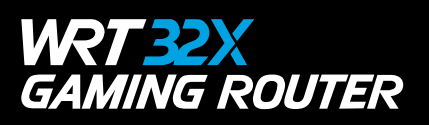

# Содержание

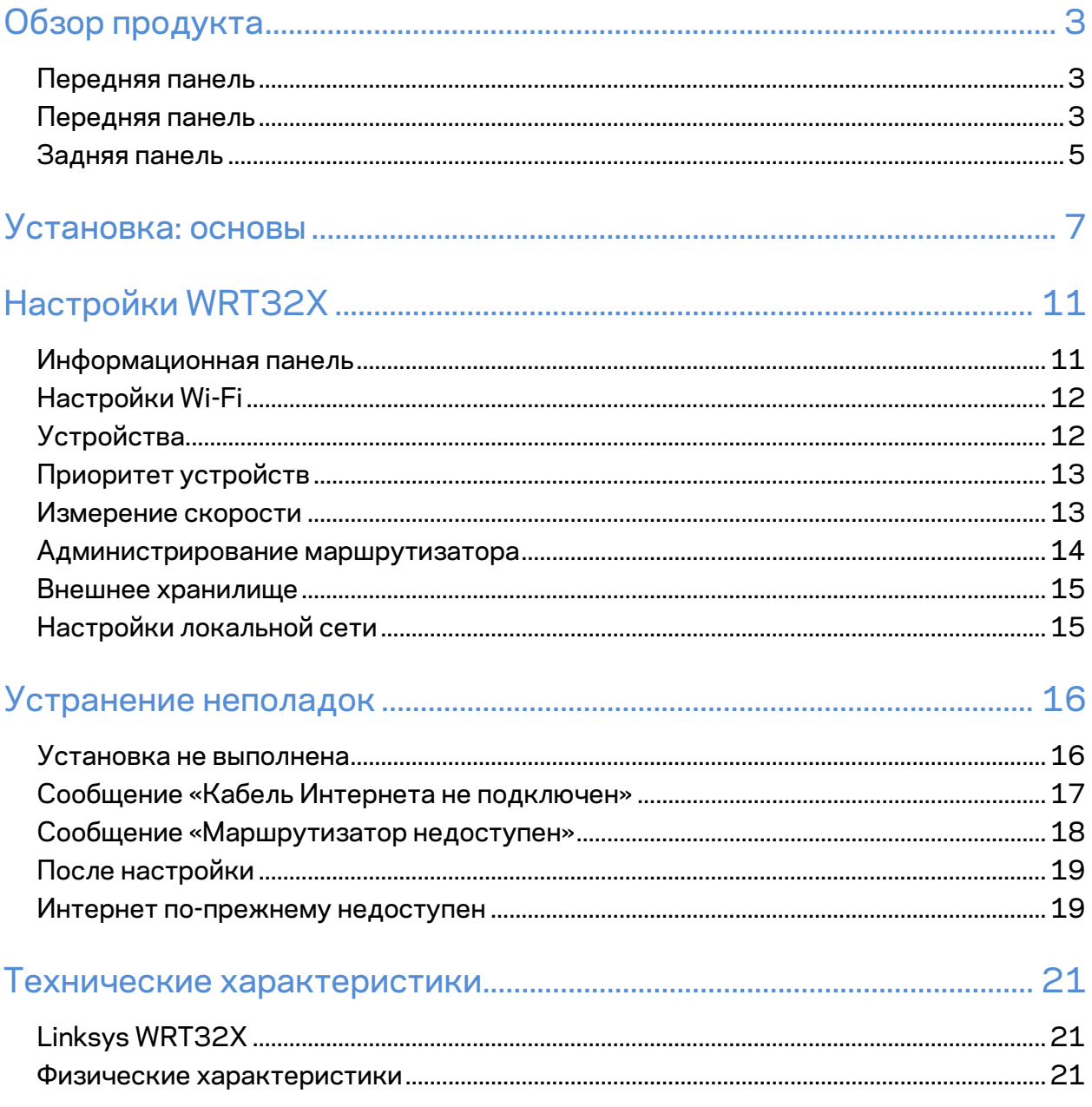

# Обзор продукта

## **Передняя панель**

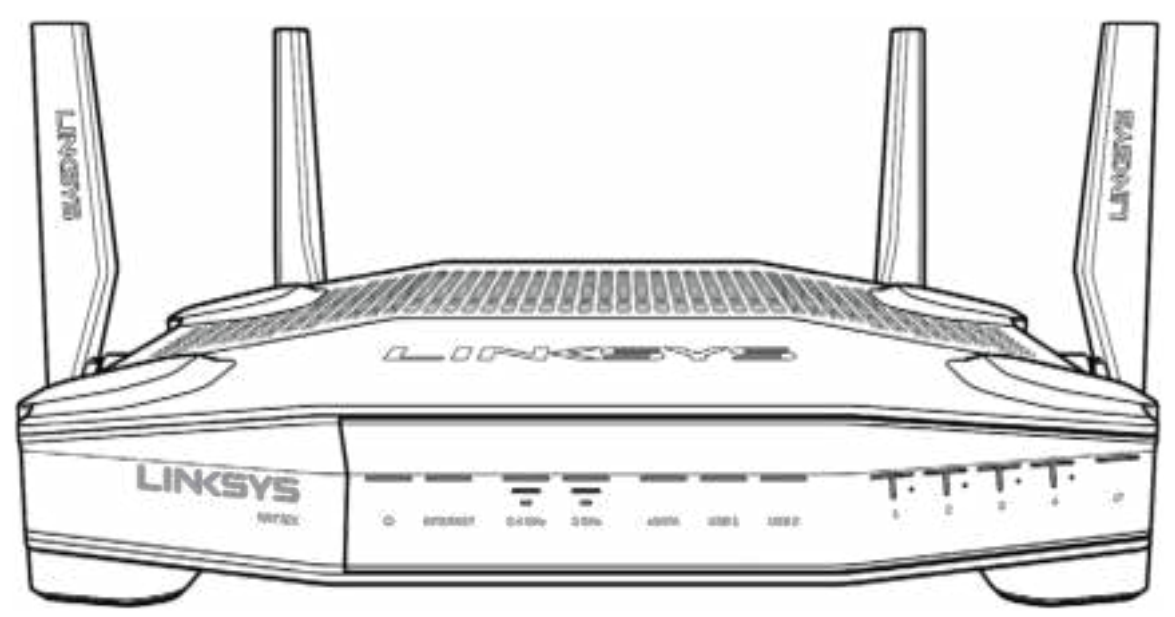

## **Передняя панель**

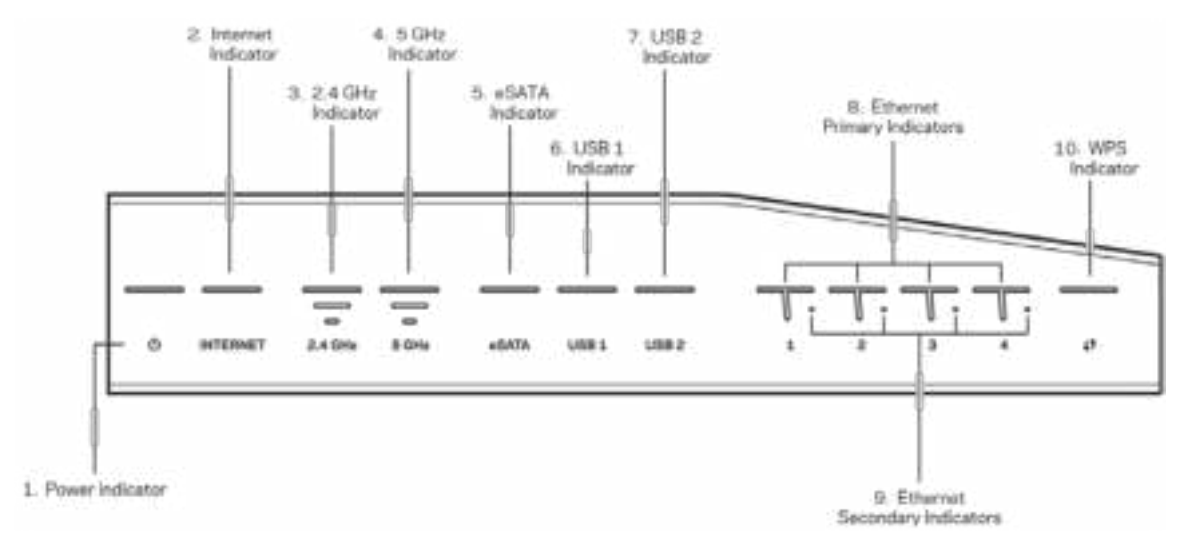

**Индикатор питания (1)** — горит непрерывным синим цветом, когда маршрутизатор включен. Мигает, когда маршрутизатор находится в режиме самодиагностики при загрузке.

**Индикатор подключения к Интернету (2)** — горит непрерывным синим цветом при подключении к Интернету. Мигает белым цветом, когда подключение устанавливается. Горит непрерывным оранжевым цветом, когда подключение отсутствует из-за ошибок настройки. Мигает оранжевым цветом, когда подключение отсутствует из-за неисправностей оборудования.

**Индикатор 2,4 ГГц (3)** — непрерывно горит синим цветом, когда к сети 2,4 ГГц подключен один или несколько клиентов. Мигает, когда маршрутизатор передает или принимает данные по беспроводной сети 2,4 ГГц.

**Индикатор 5 ГГц (4) —** непрерывно горит синим цветом, когда к сети 5 ГГц подключен один или несколько клиентов. Мигает, когда маршрутизатор передает или принимает данные по беспроводной сети 5 ГГц.

**Индикатор eSATA (5) —** если этот индикатор выключен, порт USB/eSATA отключен либо к нему подключено устройство USB. Горит непрерывным синим цветом, когда подключено устройство eSATA. Мигает при передаче данных через порт eSATA.

**Индикатор USB1 (6) —** если этот индикатор выключен, порт USB/eSATA отключен либо к нему подключено устройство eSATA. Горит непрерывным синим цветом, когда подключено устройство USB. Мигает при передаче данных через порт.

**Индикатор USB2 (7) —** горит непрерывным синим цветом, когда подключено устройство USB. Мигает при передаче данных через порт.

**ETHERNET 1 – 4 (основные) (8) —** эти индикаторы с номерами соответствуют портам с такими же номерами на задней панели. Если индикатор непрерывно горит синим цветом, маршрутизатор подключен к устройству через соответствующий порт. Индикатор мигает при передаче данных через порт.

**ETHERNET 1– 4 (дополнительные) (9) —** если индикатор выключен, к этому порту маршрутизатора подключено устройство со скоростью 10/100 Мбит/с . Горит непрерывным синим цветом, если к порту маршрутизатора подключено устройство со скоростью 1000 Мбит/с.

**Индикатор WPS (10) —** медленно мигает в течение двух минут в ходе настройки Wi-Fi Protected Setup. При успешном подключении индикатор загорится синим цветом на пять секунд. В случае ошибки настройки WPS индикатор будет мигать оранжевым цветом. Если это произойдет, убедитесь, что клиентское устройство поддерживает WPS. Подождите, пока индикатор погаснет, а затем попробуйте запустить настройку еще раз. Маршрутизатор поддерживает только один сеанс настройки WPS одновременно.

### **Задняя панель**

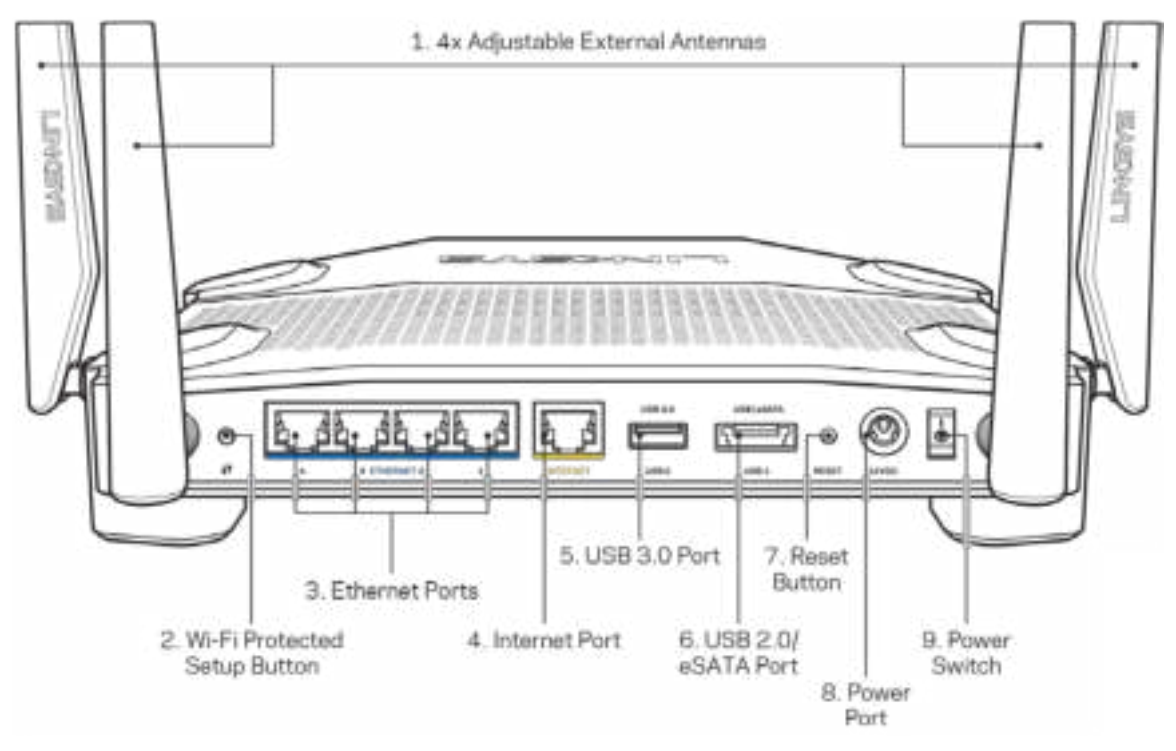

**Поворотные антенны (1)** — перед включением маршрутизатора к нему необходимо подключить четыре поворотные внешние антенны. Для подключения вставьте каждую антенну в разъем антенны на маршрутизаторе и заверните по часовой стрелке.

**Примечание.** *Для наилучшей производительности разместите антенны вертикально, как показано на рисунке.*

**Кнопка Wi-Fi Protected Setup™ (2)** — нажмите, чтобы настроить защиту беспроводного соединения на сетевых устройствах с функцией Wi-Fi Protected Setup.

**Порты Ethernet (3)** — подключите кабели Ethernet к этим синим гигабитным портам (10/100/1000 Мбит/с) и к проводным устройствам в вашей сети.

**Примечание.** *Для наилучшей производительности рекомендуется использовать кабели Ethernet категории 5e или более высокой.*

**Порт Интернета (4)** — подключите кабель Ethernet к этому желтому гигабитному порту (10/100/1000 Мбит/с) и к широкополосному кабельному модему, DSL или оптоволоконному модему.

**Примечание.** *Для наилучшей производительности рекомендуется использовать кабели Ethernet категории 5e или более высокой.*

**Порт USB 3.0 (5)** — можно подключить USB-накопитель для предоставления доступа к нему из локальной сети или из Интернета.

**Комбинированный порт USB 2.0/eSATA (6)** — подключите накопитель с интерфейсом USB или eSATA для предоставления доступа к нему из локальной сети или из Интернета.

**Кнопка сброса (7)** — нажмите и удерживайте в течение 10 секунд (пока не начнет мигать индикатор питания), чтобы восстановить заводские настройки маршрутизатора.

**Разъем питания (8)** — подключите к этому разъему адаптер питания, входящий в комплект.

**Выключатель питания (9)** — нажмите в положение « | », чтобы включить маршрутизатор.

# **Установка: основы**

Для установки потребуется компьютер или мобильное устройство.

**1.** Определите модель оборудования и приготовьтесь к установке.

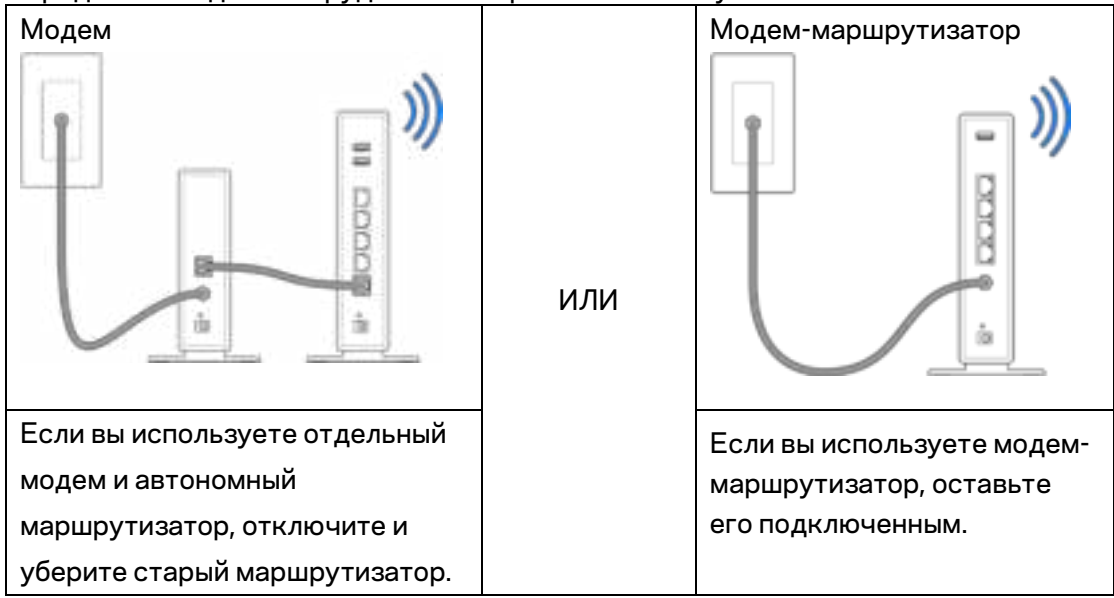

**2.** Разверните антенны, как показано на рисунке, и подключите маршрутизатор к адаптеру питания.

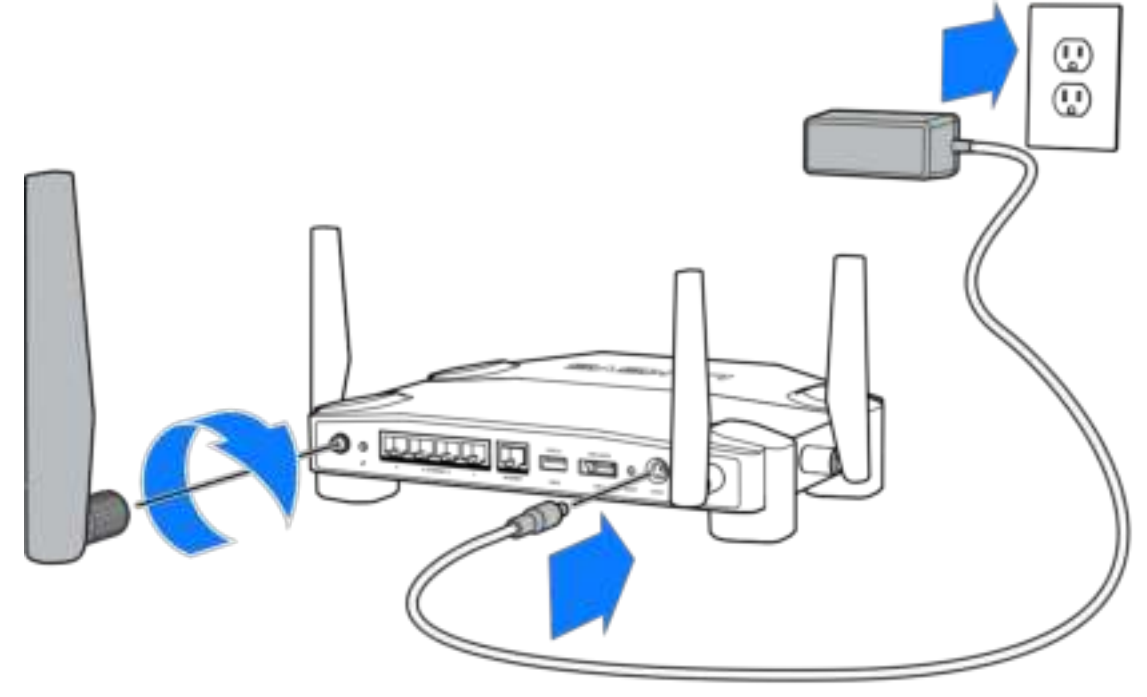

**3.** Подключите один разъем кабеля Интернета, входящего в комплект поставки, в желтый порт Интернета на новом маршрутизаторе.

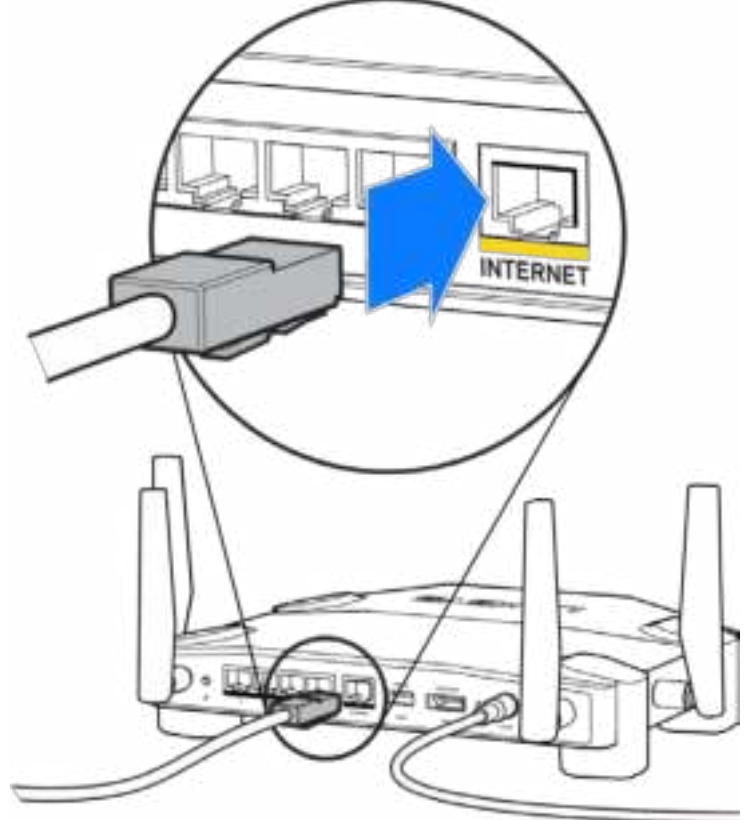

**4.** Подключите маршрутизатор к модему (или к модему-маршрутизатору).

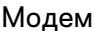

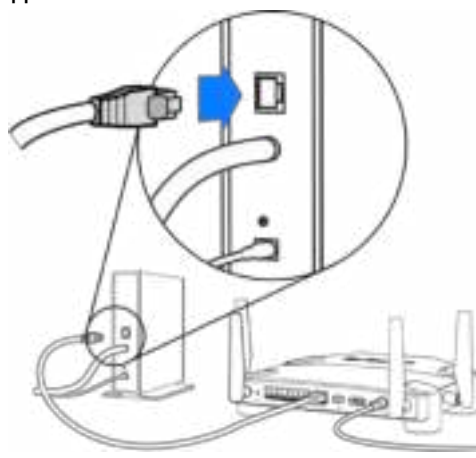

Если вы используете модем, подключите другой разъем этого кабеля в порт Ethernet (LAN) модема.

Модем Модем-маршрутизатор

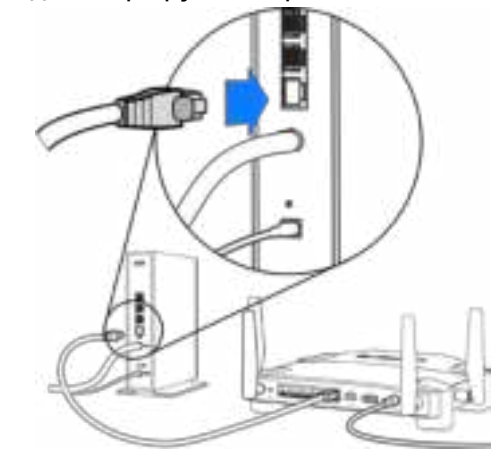

Если вы используете модеммаршрутизатор, подключите другой разъем кабеля в любой свободный порт.

#### Для выполнения шагов 5 и 6 потребуется компьютер или мобильное устройство.

- 5. Установите подключение к временной сети Wi-Fi для настройки. Имя этой сети указано на наклейке в руководстве по быстрому запуску, вхоядщему в комплект маршрутизатора. Введите пароль для этой сети. (Вы можете изменить эти данные позднее.)
- 6. В веб-браузере перейдите по адресу http://myrouter.local. Следуйте указанным на экране инструкциям, чтобы настроить маршрутизатор.

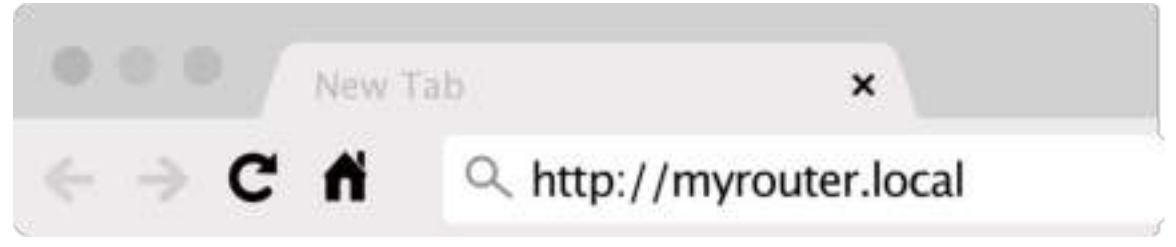

Или введите 192.168.1.1 в адресной строке браузера, чтобы начать установку.

#### Настройка вручную

- 1. Подключите компьютер к маршрутизатору с помощью кабеля Ethernet.
- 2. Откройте адрес 192.168.1.1 в браузере.
- 3. Выберите «Пропустить установку» в нижней части страницы приветствия.
- 4. Нажмите копку Принимаю в нижней части окна Правила и условия.

**Распечатайте эту страницу и запишите настройки маршрутизатора и учетной записи в таблицу ниже для справок. Храните записи в надежном месте.**

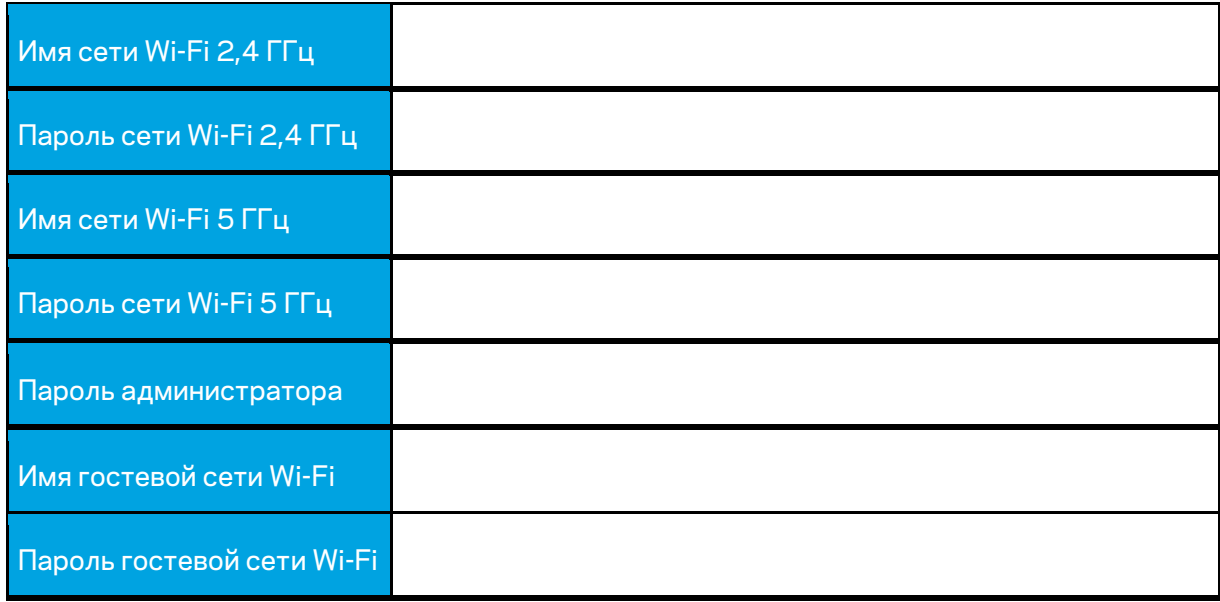

# **Настройки WRT32X**

## **Информационная панель**

Панель мониторинга — это главная страница маршрутизатора. В главном окне панели мониторинга отображаются сведения о работе маршрутизатора и беспроводной сети.

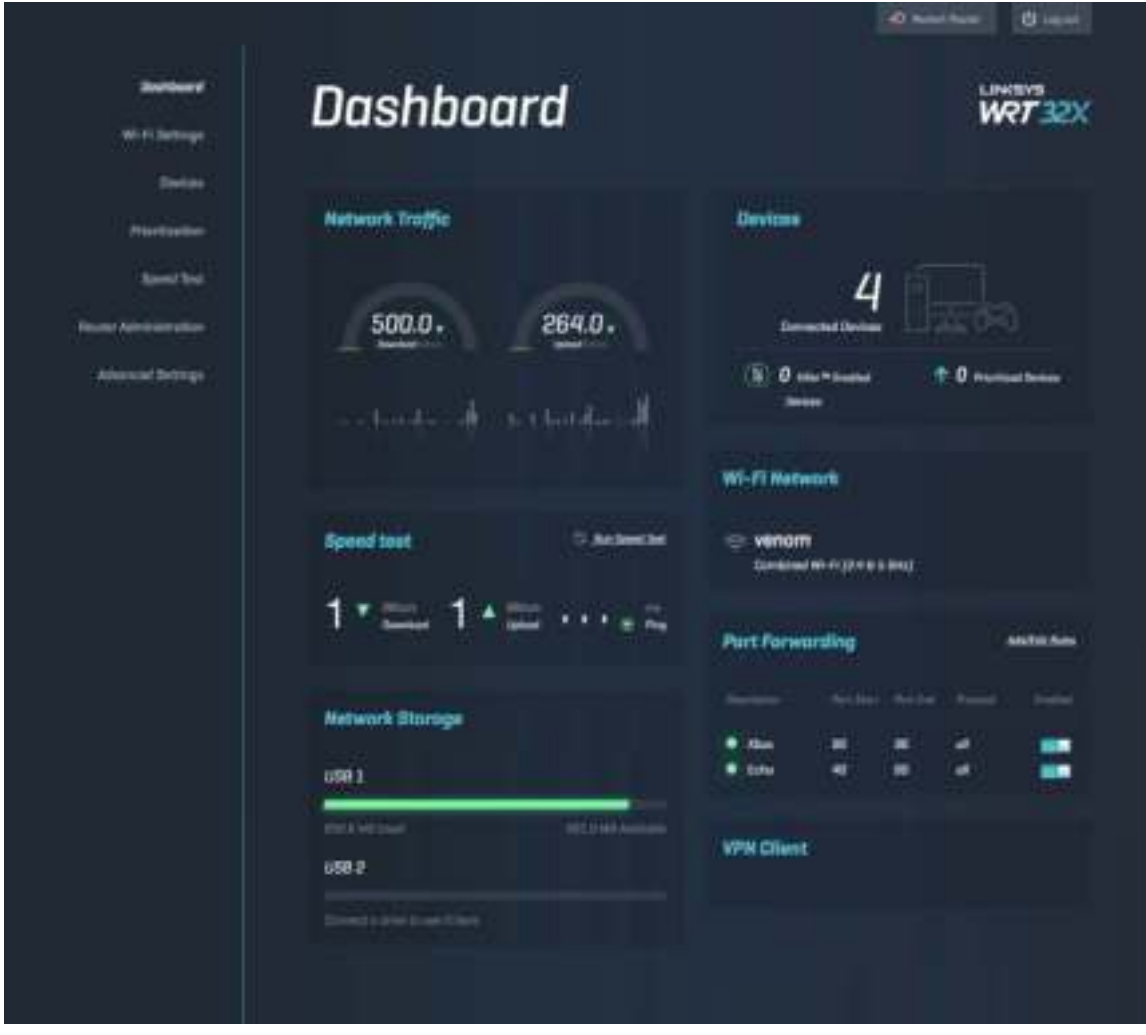

## **Настройки Wi-Fi**

Просмотр и управление настройками сети Wi-Fi: имя и пароль, тип безопасности, режим Wi-Fi, номер и ширина канала. Также можно настроить гостевой доступ, создав отдельное имя сети Wi-Fi и пароль для предоставления гостям. Переключите в положение «Выкл.», когда не пользуетесь, чтобы защитить свою сеть от несанкционированного доступа.

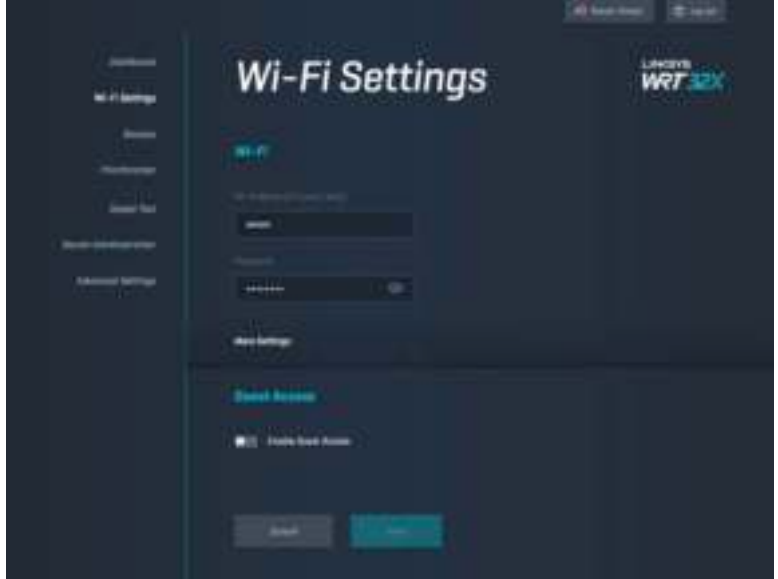

## **Устройства**

Просмотр проводных и беспроводных устройств, подключенных к маршрутизатору, их IPадресов.

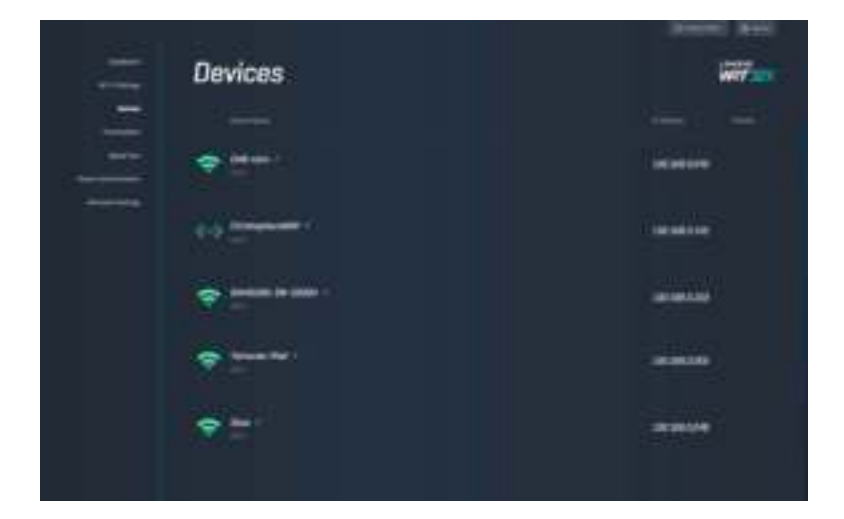

## Приоритет устройств

Устанавливайте более высокий приоритет для устройств, используемых для сетевых игр и просмотра видео. Автоматическое повышение приоритета устройств с поддержкой Killer снижает задержки. Чем выше приоритет, тем выше скорость подключения к Интернету. Оставшаяся пропускная способность будет предоставлена устройствам с низким приоритетом. Дополнительные сведения о Killer см. по адресу http://www.killernetworking .com.

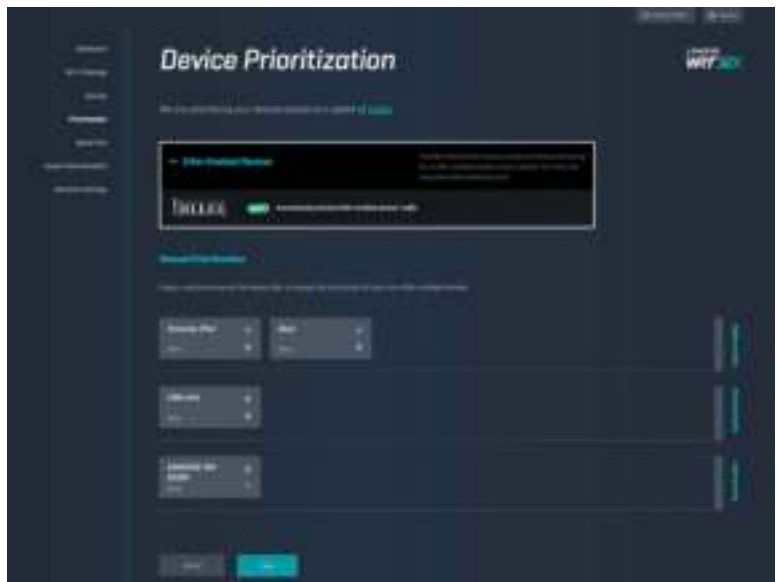

### Измерение скорости

Измерение скорости загрузки данных из Интернета и скорости передачи данных в Интернет. Скорость может различаться в зависимости от множества факторов, в том числе в зависимости от количества устройств, подключенных к маршрутизатору, и от характера работы этих устройств. Измерение скорости поможет определить, обслуживает ли вас поставщик услуг Интернета на том уровне, который предусмотрен вашим тарифом.

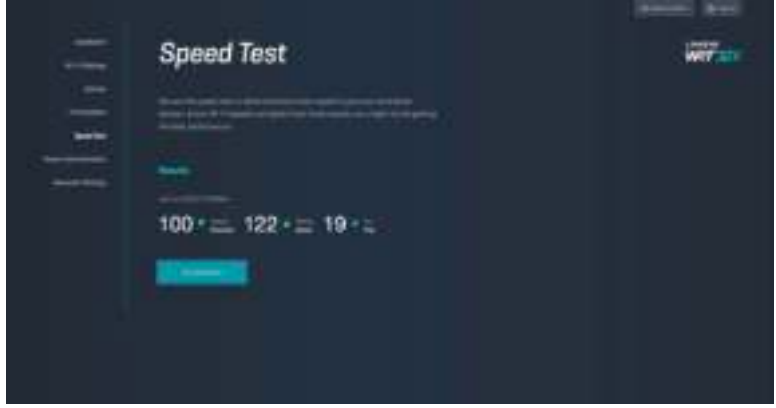

## **Администрирование маршрутизатора**

Просмотр и изменение основных настроек маршрутизатора, включая пароль администратора и подсказку, метод обновления микропрограммы, часовой пояс и имя маршрутизатора.

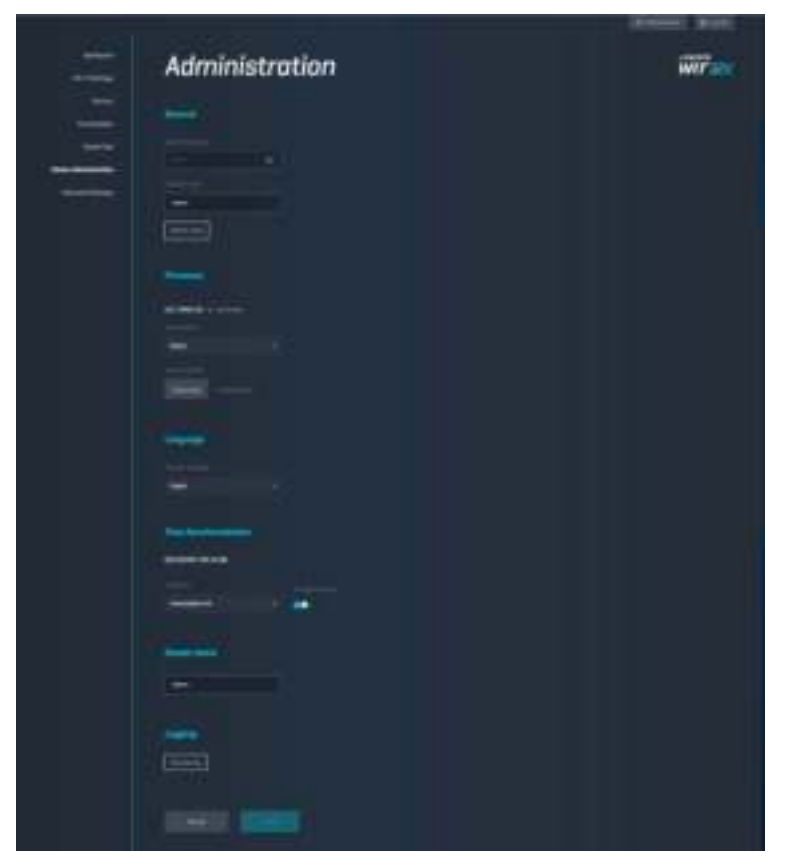

## **Внешнее хранилище**

Подключите USB-накопитель (не входит в комплект) и настройте общий доступ к файлам и доступ по протоколу FTP.

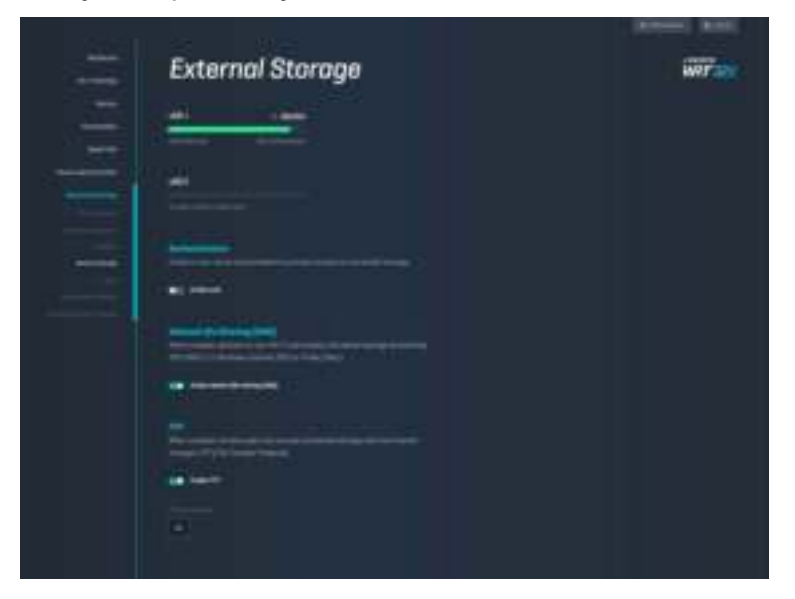

## **Настройки локальной сети**

Просмотр и изменение основных и расширенных настроек сети.

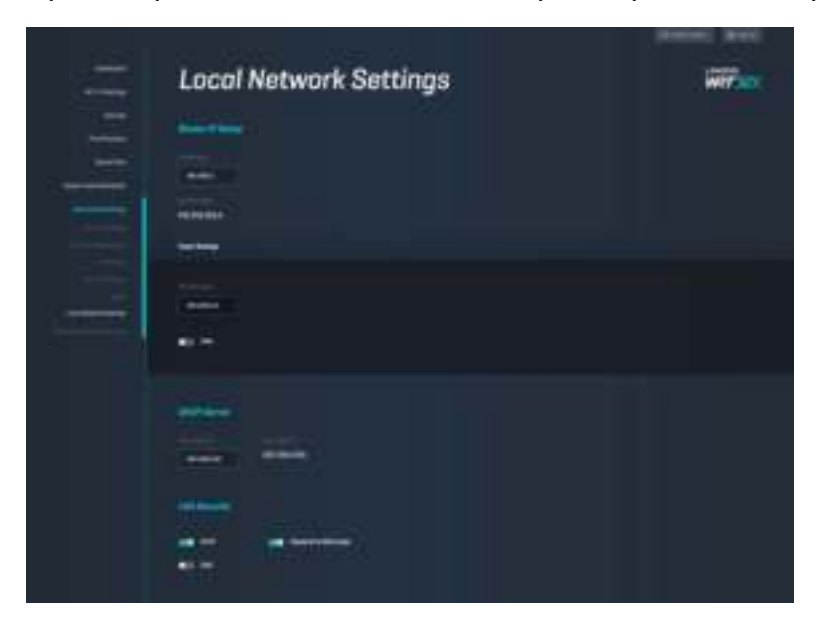

# **Устранение неполадок**

Для получения помощи обратитесь в нашу службу поддержки клиентов по адресу linksys.com/support/WRT32X.

## **Установка не выполнена**

Если не удалось выполнить установку с помощью веб-интерфейса:

• С помощью канцелярской скрепки или булавки нажмите и удерживайте кнопку сброса на маршрутизаторе около 10 секунд. Перезапустите мастер установки.

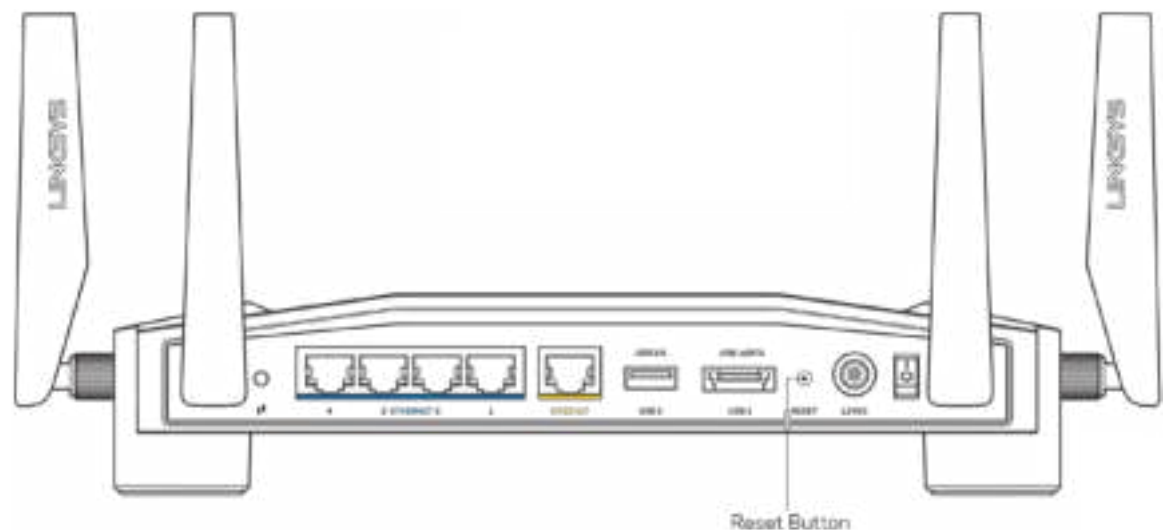

- Временно отключите брандмауэр компьютера (см. инструкции по безопасности программного обеспечения). Установите маршрутизатор заново.
- Если у вас есть другой компьютер, используйте этот компьютер для повторной попытки установки маршрутизатора.

## **Сообщение «Кабель Интернета не подключен»**

• Убедитесь, что кабель Ethernet (или кабель, аналогичный входящему в комплект маршрутизатора) надежно подключен к желтому порту на задней панели маршрутизатора и к соответствующему порту модема или модема-маршрутизатора. (См. шаг 4 на **стр. 8** инструкций по установке.)

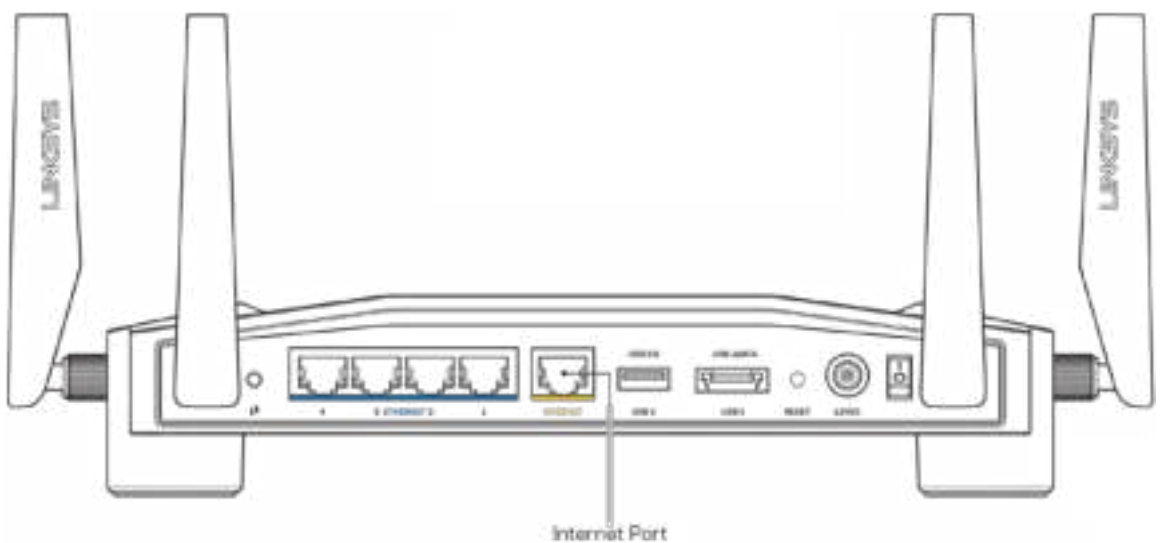

- Убедитесь, что модем подключен к электросети и включен. Если он оснащен выключателем питания, убедитесь, что выключатель находится в положении «Вкл».
- Если вы используете кабельное подключение к Интернету, убедитесь, кто к порту «CABLE» модема подключен коаксиальный кабель, проведенный поставщиком услуг Интернета.

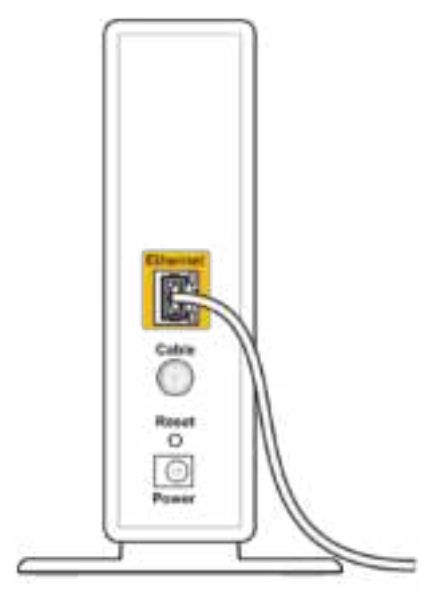

Back view of cable modem

Если вы используете подключение DSL, убедитесь, что телефонный кабель DSL  $\bullet$ подключен к порту DSL модема.

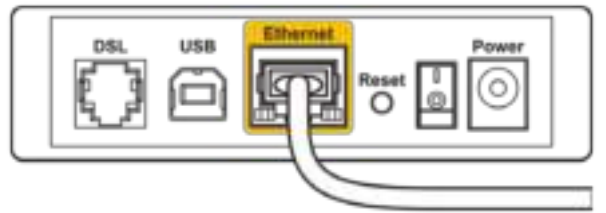

Back view of DSL modem

- Если компьютер был ранее подключен к модему с помощью кабеля USB, отсоедините кабель USB.
- Установите маршрутизатор заново.

## Сообщение «Маршрутизатор недоступен»

Чтобы получить доступ к маршрутизатору, необходимо подключение к сети маршрутизатора. Если вы используете беспроводной доступ к Интернету, возможно, вы случайно установили подключение к другой беспроводной сети.

Чтобы решить проблему на компьютерах с ОС Windows\*:

- 1. Щелкните значок беспроводной сети в области уведомлений для просмотра списка доступных беспроводных сетей.
- 2. Щелкните название вашей сети. Щелкните «Подключить». В показанном ниже примере компьютер был подключен к другой беспроводной сети с именем wraith 5GHz. В этом примере показано, что выбрано имя беспроводной сети маршрутизатора Linksys WRT32X Damaged\_Beez2.4.

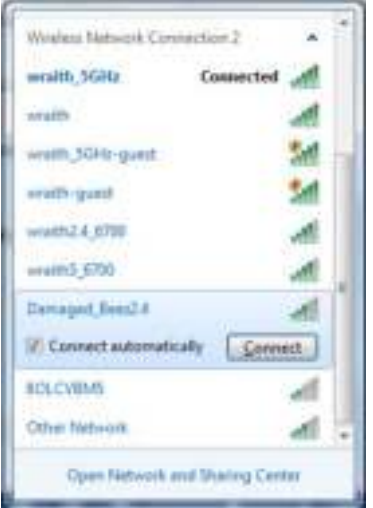

3. Если предлагается ввести ключ сети, введите пароль (ключ безопасности) в поля «Ключ сети» и «Подтвердить ключ сети». Щелкните «Подключить».

4. После подключения компьютера к сетм вы сможете воспользоваться вебинтерфейсом администрирования маршрутизатора. Введите адрес http://myrouter.local в браузере.

\*Значки и названия кнопок в описании этих действий могут отличаться в зависимости от **Bepcuu Windows.** 

Чтобы исправить проблему на компьютерах Мас, выполните следующие действия:

- 1. В строке меню в верхней части экрана нажмите значок Wi-Fi. Появится список беспроводных сетей. Приложение Linksys Smart Wi-Fi автоматически назначило имя вашей сети.
- 2. В показанном ниже примере компьютер был подключен к другой беспроводной сети с именем wraith\_5GHz. В этом примере показано, что выбрано имя беспроводной сети маршрутизатора Linksys WRT32X Damaged\_Beez2.4.

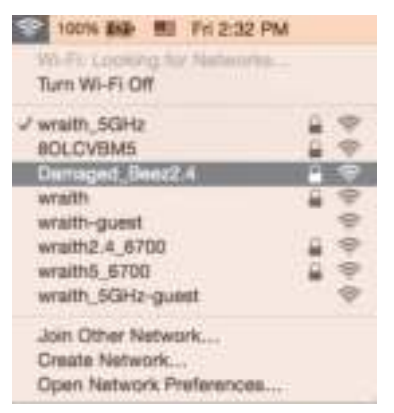

- 3. Щелкните имя беспроводной сети маршрутизатора Linksys WRT32X (в этом примере - Damaged Beez2.4).
- 4. Введите пароль вашей беспроводной сети (ключ безопасности) в поле «Пароль». Нажмите ОК

## После настройки

#### Интернет по-прежнему недоступен

Если маршрутизатору не удается установить подключение к Интернету, в веб-браузере может появиться сообщение «Не удалось найти [адрес в Интернете]». Если вы уверены, что введен правильный адрес, и пробовали вводить несколько заведомо действующих адресов с таким же результатом, возможно, возникла неполадка из-за неисправностей оборудования у поставщика услуг Интернета или неполадка в работе модема или модема-маршрутизатора.

Некоторые распространенные действия для устранения неполадок:

- Убедитесь, что кабель Ethernet и кабель питания надежно подключены.
- Убедитесь, что розетка электросети, к которой подключен маршрутизатор, исправна.
- Свяжитесь с поставщиком услуг Интернета и узнайте о перебоях в работе в вашем районе.

Самый распространенный способ устранения неисправностей маршрутизатора выключить его, а затем снова включить. Тогда маршрутизатор сможет перезагрузить пользовательские настройки, а другие устройства (такие как модем) смогут заново обнаружить маршрутизатор и установить с ним связь.

Чтобы перезагрузить маршрутизатор с помощью кабеля питания:

- 1. Отсоедините кабель питания от маршрутизатора и модема или от модемамаршрутизатора.
- 2. Подождите 10 секунд и снова подключите кабель питания к модему или модемумаршрутизатору. Убедитесь, что питание поступает.
- 3. Дождитесь, когда индикатор подключения к сети на модеме или модемемаршрутизаторе перестанет мигать (около двух минут). Снова подключите кабель питания к маршрутизатору.
- 4. Дождитесь, когда индикатор питания перестанет мигать. Подождите две минуты перед подключением к Интернету с компьютера.

Чтобы перезагрузить маршрутизатор с помощью веб-интерфейса управления:

- 1. Войдите в WRT32X. (См. шаг 6 на **стр. 9** инструкций по установке.)
- 2. Щелкните *Администрирование маршрутизатора* на панели навигации в левой части экрана.
- *3.* Щелкните *Перезагрузить маршрутизатор.*

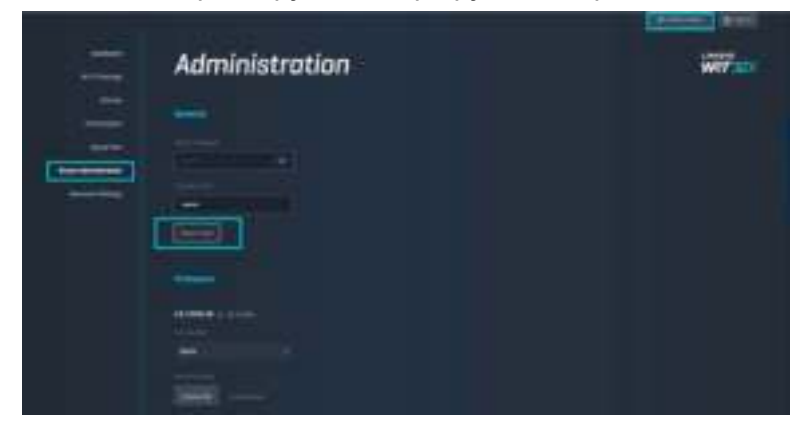

4. Маршрутизатор будет перезагружен. Все подключенные устройства будут временно отключены от Интернета. Они будут автоматически заново подключены к сети, когда маршрутизатор снова будет готов к работе.

# **Технические характеристики**

# **Linksys WRT32X**

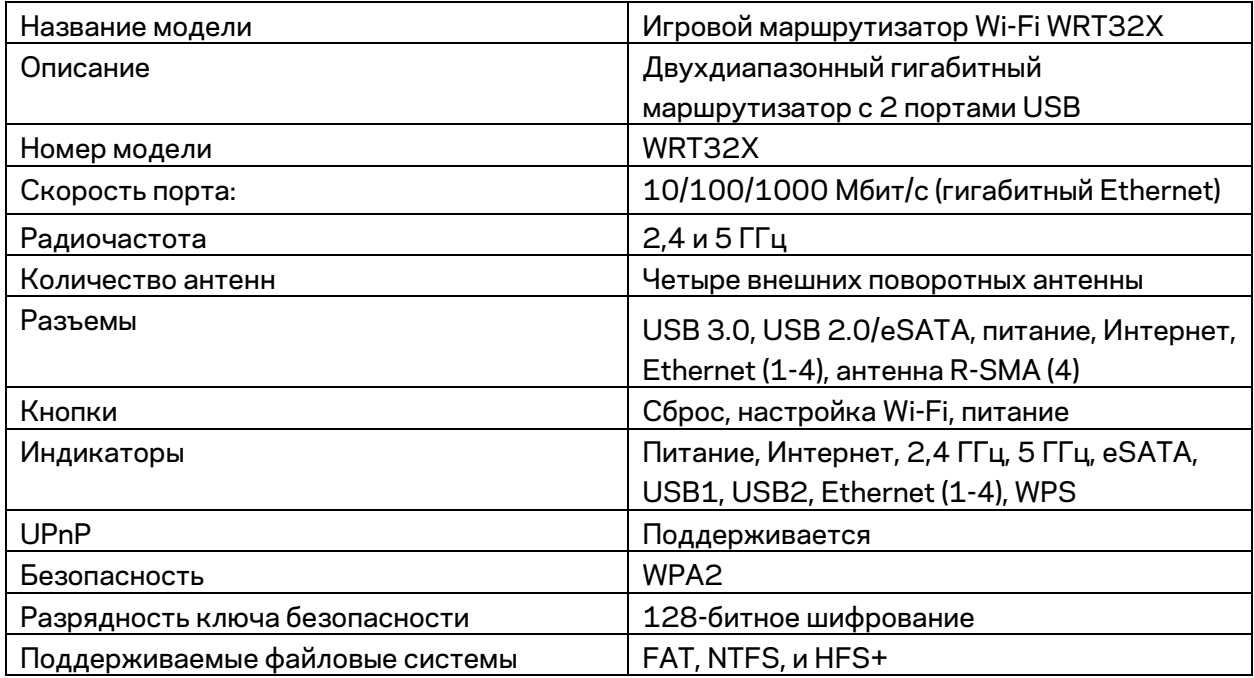

## **Физические характеристики**

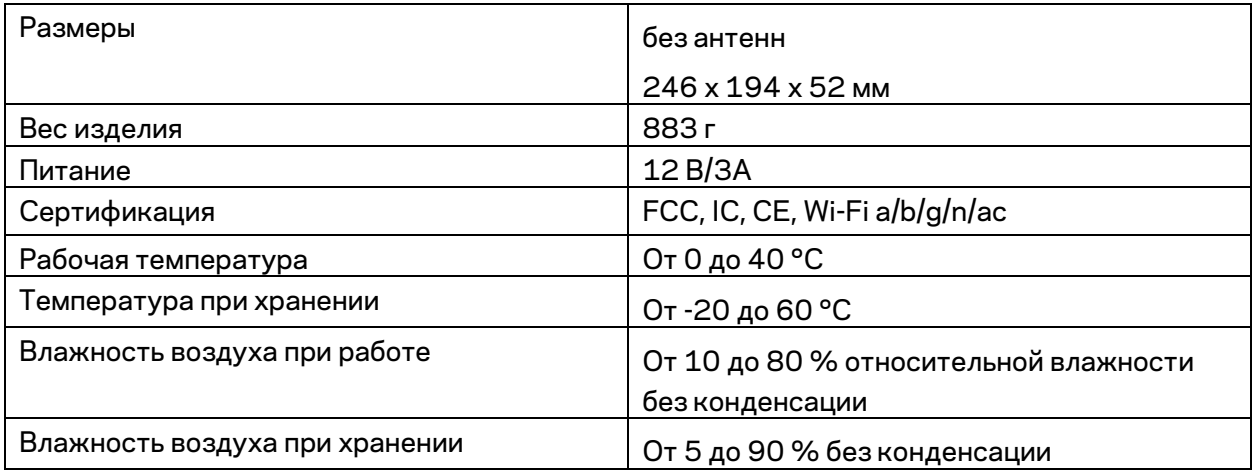

#### Примечания:

Сведения о соответствии требованиям, гарантии и безопасности см. на вкладной карточке (для США) или на компакт-диске (для остальных стран), который поставляется вместе с маршрутизатором, или по адресу Linksys.com/support/WRT32X.

Технические характеристики могут быть изменены без уведомления.

Максимальная производительность рассчитана в соответствии со спецификациями стандарта IEEE 802.11. Фактические характеристики, включая емкость, пропускную способность, диапазон и покрытие беспроводной сети, могут отличаться от указанных. Производительность зависит от многих факторов, условий и переменных величин, в том числе расстояния от точки доступа, объема сетевого трафика, материалов и конструкции здания, используемой операционной системы, сочетания беспроводных устройств, помех и других неблагоприятных условий.

BELKIN, LINKSYS и многие названия продуктов и эмблемы являются товарными знаками группы компаний Belkin. Упомянутые здесь товарные знаки сторонних компаний являются собственностью соответствующих владельцев. Лицензии и документацию по программному обеспечению сторонних производителей см. здесь: http://support.linksys.com/en-us/license. Чтобы задать вопрос или запросить исходный код GPL, посетите http://support.linksys.com/en-us/gplcodecenter .

© Belkin International, Inc. и аффилированные организации, 2017 г. Все права защищены.

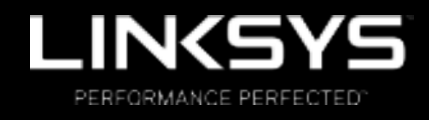

用户指南

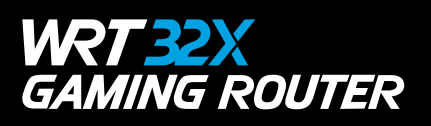

# 目录

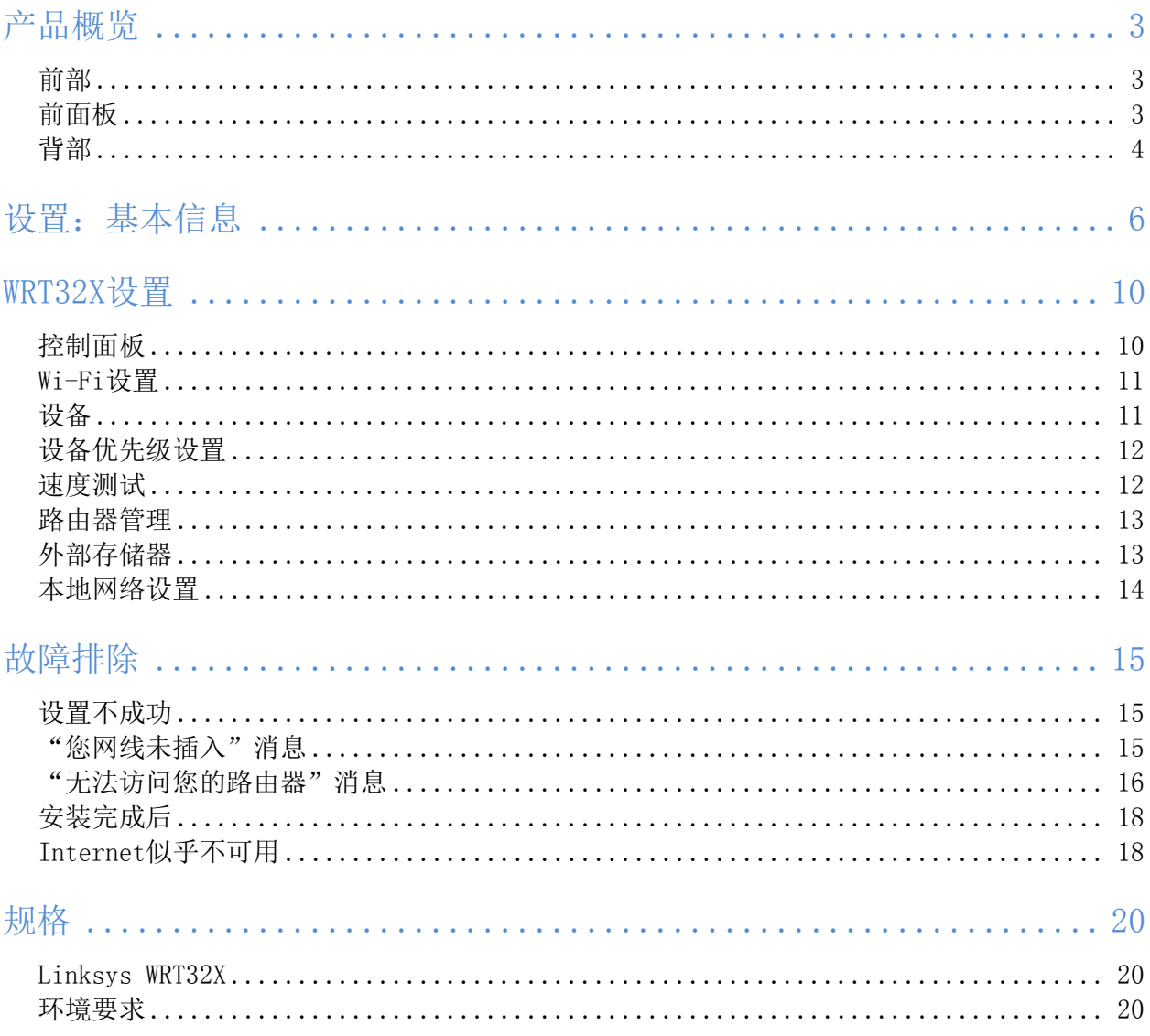

# 产品概览

前部

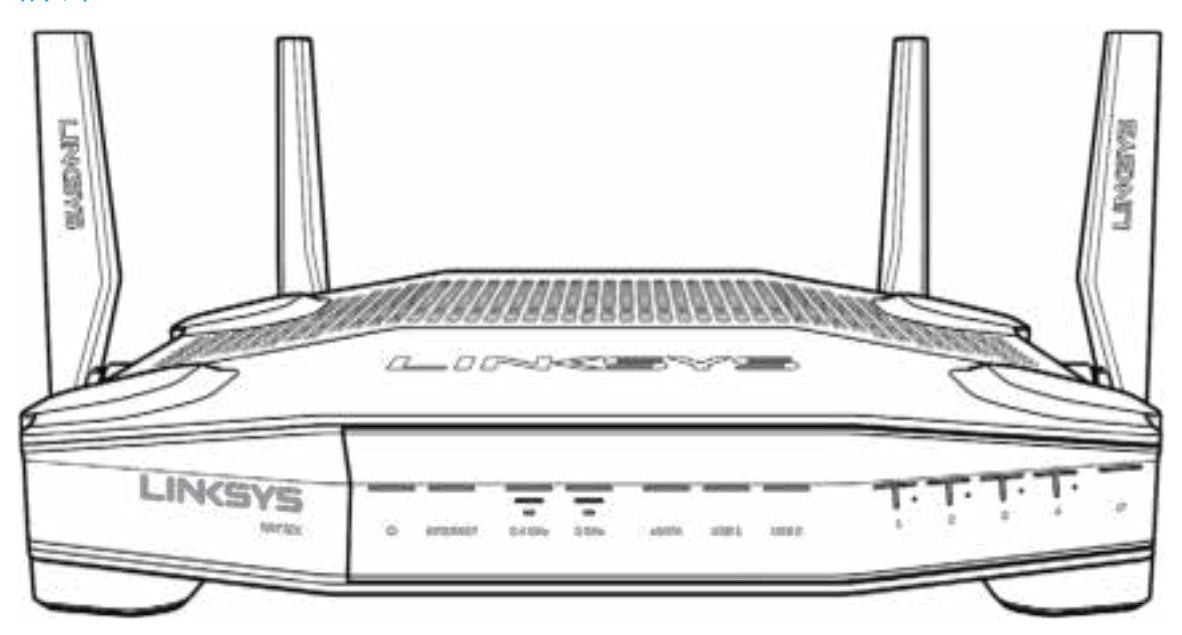

## 前面板

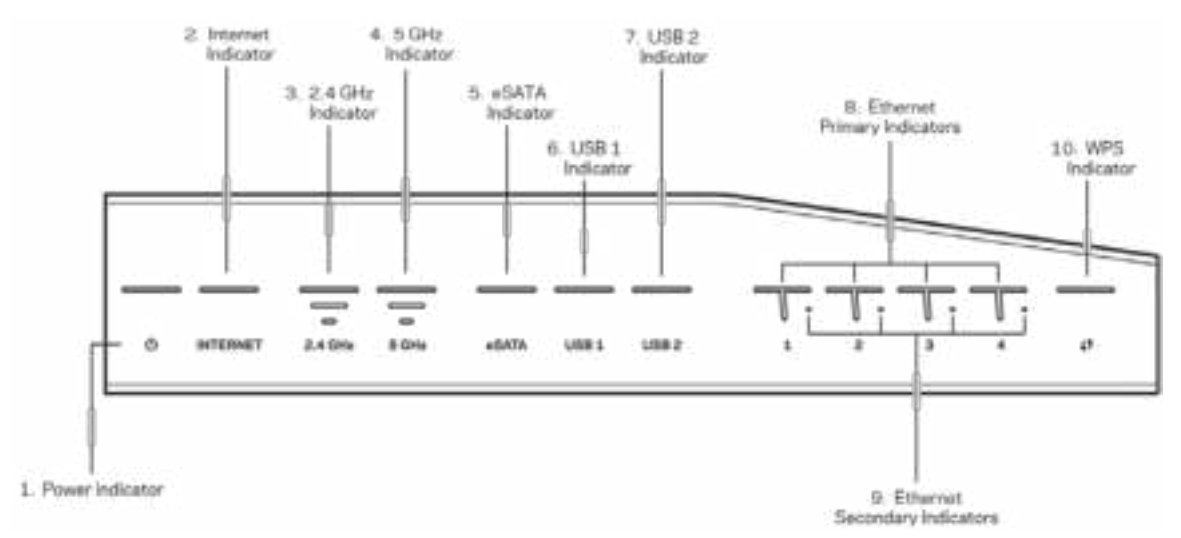

电源指示灯(1): 在路由器开启的同时, 电源指示灯图标为常亮蓝色。在每次启动期间, 当路由器切换为 自诊断模式时,指示灯将闪烁。

Internet指示灯(2): 当连接到Internet时, INTERNET指示灯为常亮蓝色。当路由器能够正常工作并建立 连接时,其为闪烁白色。常亮橙色指示灯表示由于配置问题而造成连接失败。闪烁橙色指示灯表示由于硬 件问题而造成连接失败。

2.4 GHz指示灯(3): 当一个或多个客户端连接至2.4 GHz网络时, 指示灯转为常亮蓝色。当路由器通过该 2.4 GHz网络发送或接收数据时,该指示灯持续闪烁。

5 GHz指示灯(4): 当一个或多个客户端连接至5GHz网络时, 指示灯转为常亮蓝色。当路由器通过该5 GHz 网络发送或接收数据时,该指示灯持续闪烁。

eSATA指示灯 (5): 熄灭时 , 即表示USB/eSATA端口已断开, 或者USB设备已连接。当eSATA设备已连接 时,指示灯转为常亮蓝色。闪烁的指示灯表示通过eSATA端口的活动。

USB1指示灯 (6): 熄灭时, 即表示USB/eSATA端口已断开, 或者eSATA设备已连接。当USB设备已连接时, 指示灯转为常亮蓝色。闪烁的指示灯表示通过端口的活动。

USB2指示灯(7): 当USB设备已连接时, 指示灯转为常亮蓝色。 闪烁的指示灯表示通过端口的活动。

ETHERNET 1 至 4端口 (主要) (8): 这些编号的指示灯对应路由器背面板上相应的编号端口。若指示灯 转为常亮蓝色,则路由器已通过该端口连接至某设备。闪烁的指示灯表示通过端口的网络活动。

ETHERNET  $1 \nsubseteq 4$  (次) (9): 若指示灯熄灭, 则路由器已以10/100 Mbps的速度通过该端口连接至某设 备。常亮蓝色指示灯表示路由器已以1000 Mbps的速度连接至某设备。

WPS指示灯 (10): 在Wi-Fi保护设置期间, 指示灯缓慢闪烁约2分钟时间。 如果其保持常亮蓝色状态5秒 钟,则表示成功连接。如果WPS设置失败,则指示灯转为闪烁橙色。在这种情况下,请确保客户端设备支持 WPS。等待直至指示灯关闭,然后重试。 路由器每次仅支持一个WPS对话。

#### 背部

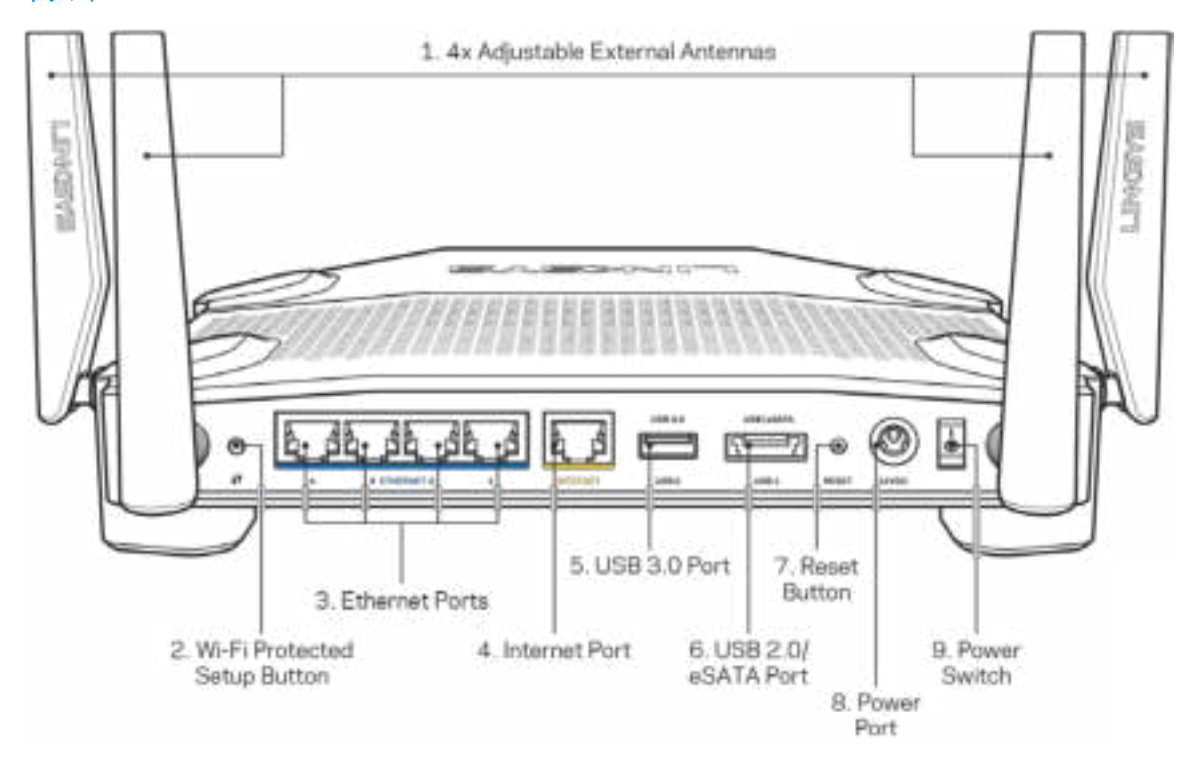

可调节天线端口(1): 在接通电源之前, 应该将4条可调节外部天线连接到路由器上。 应该顺时针扭转 路由器天线端口之上的天线连接器。

说明: 为了获得最佳性能, 应如左图所示垂直放置侧天线。

Wi-Fi安全设置™按钮(2): 按住此按钮,可在具备Wi-Fi安全设置功能的网络设备上进行无线安全设置。 以太网端口(3):将以太网线插入到这些蓝色千兆(10/100/1000)端口,并且连接至您网络上的有线设 备。

注意:为了获得最佳性能,请在以太网端口上使用CAT5e或更高额定的网线。

Internet端口(4):将以太网线插入到该黄色千兆(10/100/1000)端口,并且连接至宽带Internet网线/ DSL或光纤调制调解器。

说明:为了获得最佳性能,请在Internet端口上使用CAT5e或更高额定的网线。{76}

USB 3.0端口(5): 在您的网络或Internet上连接并分享U盘中的内容。

USB 2.0/eSATA Combo端口(6): 在您的网络或Internet上连接并分享U盘或eSATA驱动中的内容。

重置按钮(7): 按住此按钮约10秒钟, 直到电源指示灯开始闪烁, 以将路由器重置为出厂设置。

电源端口(8):用于连接随附的交流电电源适配器。

电源开关(9): 按下电源开关|(开启), 打开路由器。

# 设置:基本信息

如需完成设置,您将需要一台计算机或移动设备。

**1.** 识别您的设备并准备好设置。

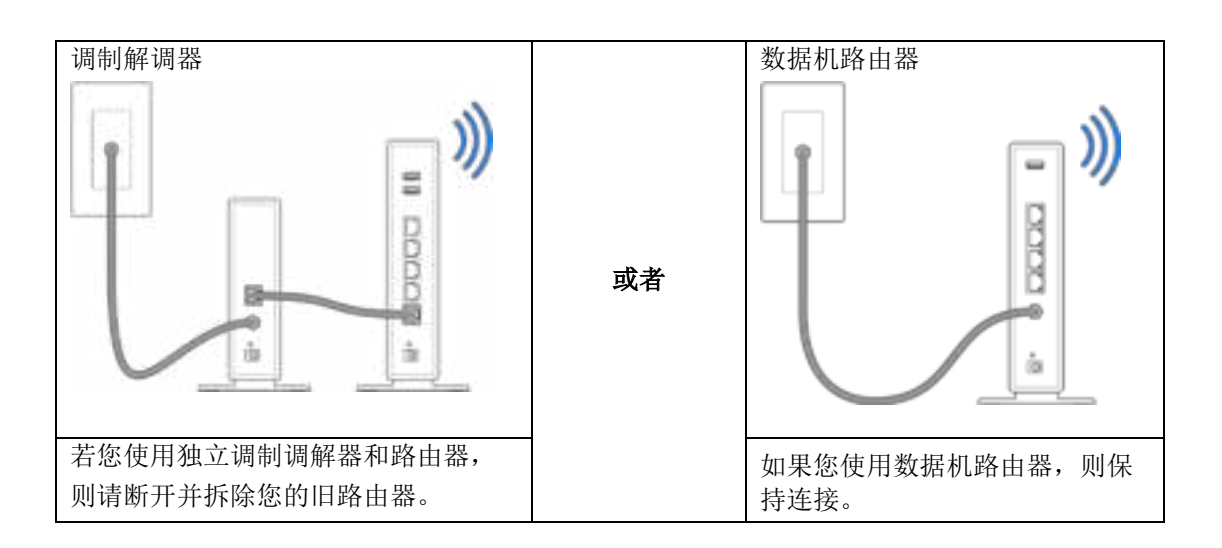

**2.** 请如图所示垂直旋转天线,并插上路由器的电源。

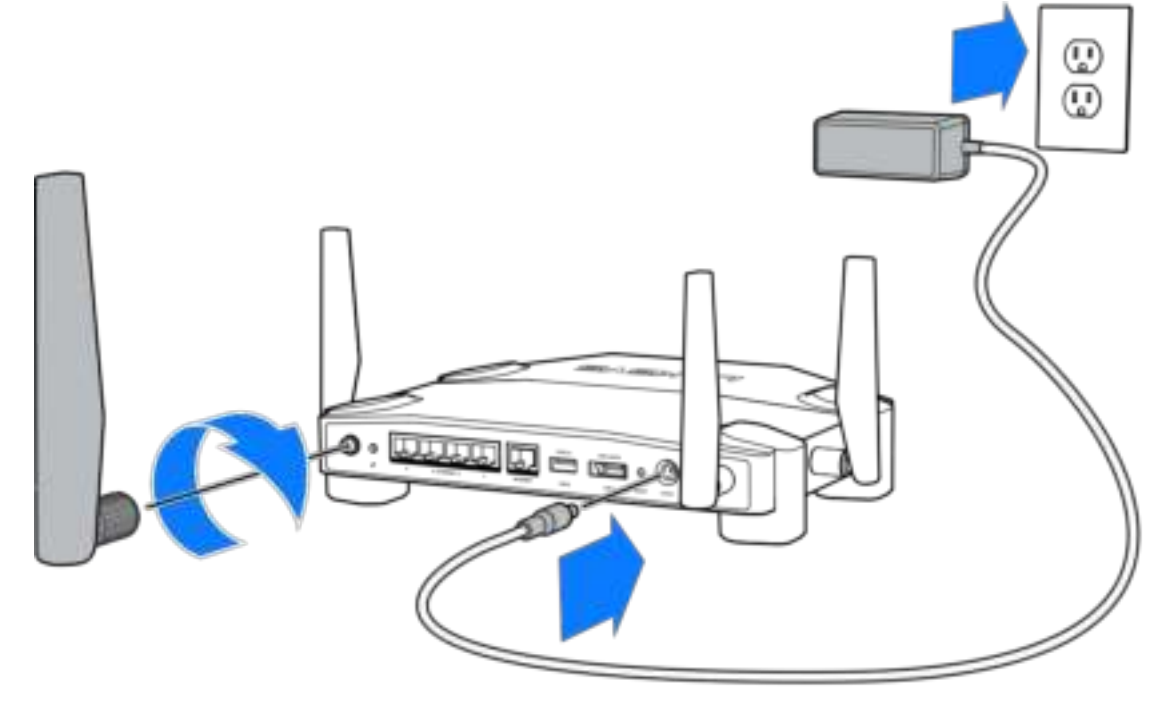

**3.** 将包含的Internet网线一端插入您新路由器的黄色INTERNET端口。

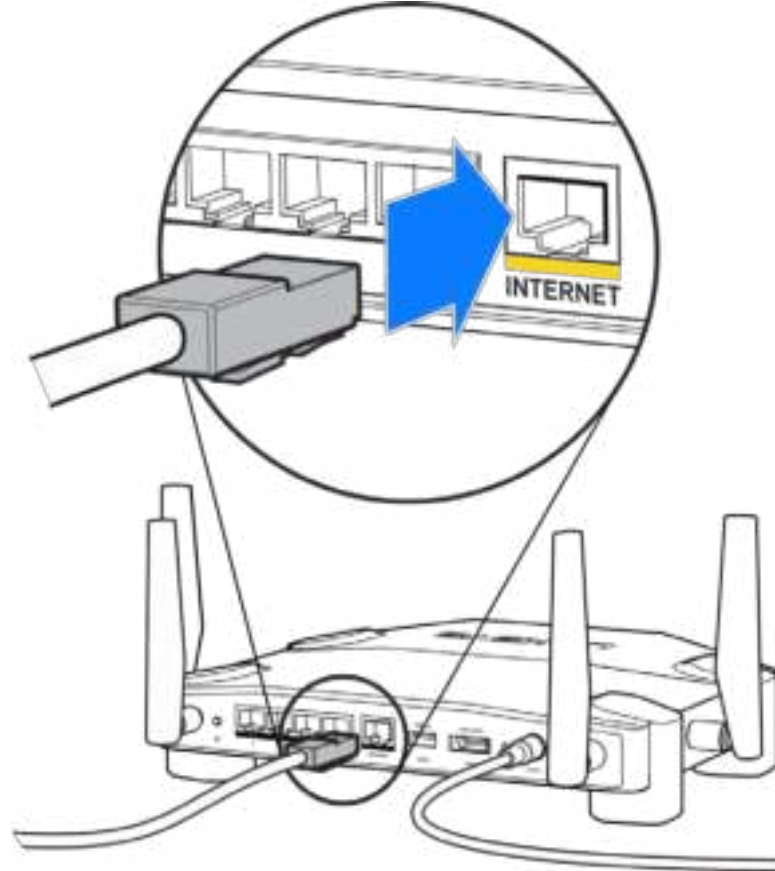

**4.** 连接您的路由器至您的调制调解器或数据机路由器。

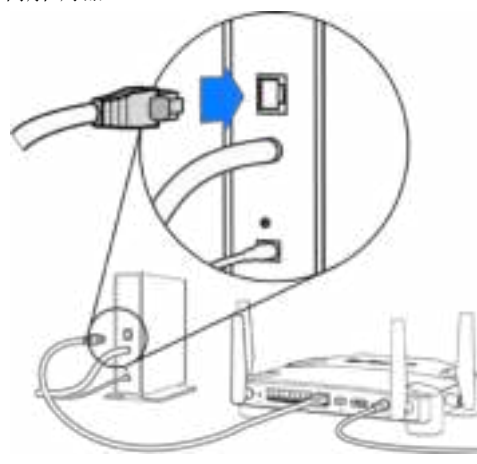

如果您使用调制调解器,则将另一端插入到调 制调解器上的以太网(LAN)端口。

调制解调器 网络罗马 计多级 医心包 计数据 计数据 调制解调器路由器

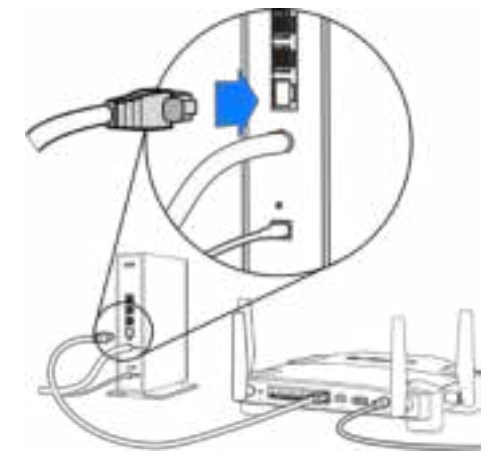

如果您使用数据机路由器,则可插入任何可用 的端口。

在进行步骤5和6时,您需要一台计算机或移动设备。

- **5.** 连接到与您路由器配套的《快速入门指南》中所附标签上的临时设置Wi-Fi名称,并且输入密码。 (您可以稍后对这些细节进行个性化设置。)
- **6.** 打开网页浏览器访问http://myrouter.local。遵循屏幕上的指示,完成您的路由器设置。

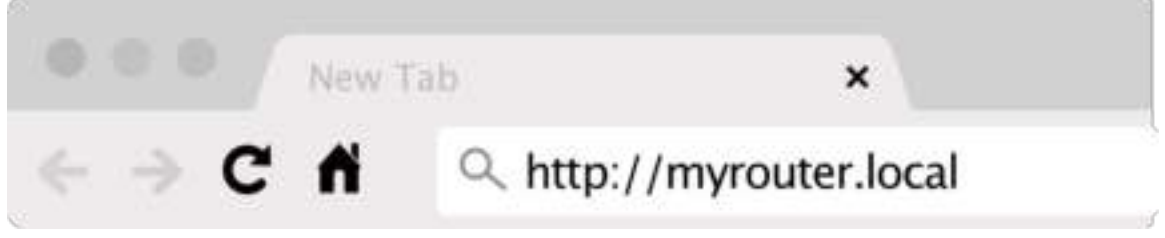

您还可以在浏览器中输入192.168.1.1,以开始设置。

#### 手动设置

- 1.使用一根以太网线缆,将您的计算机连接到您的路由器。
- 2.打开浏览器访问192.168.1.1。
- 3.选择欢迎页面底部的"跳过设置"。
- 4.点击《条款与条件》窗口底部的同意按钮。

打印此页面,然后在下表记录您的路由器和账户设置,以作为参考。将您的记录储存至安全的地方。

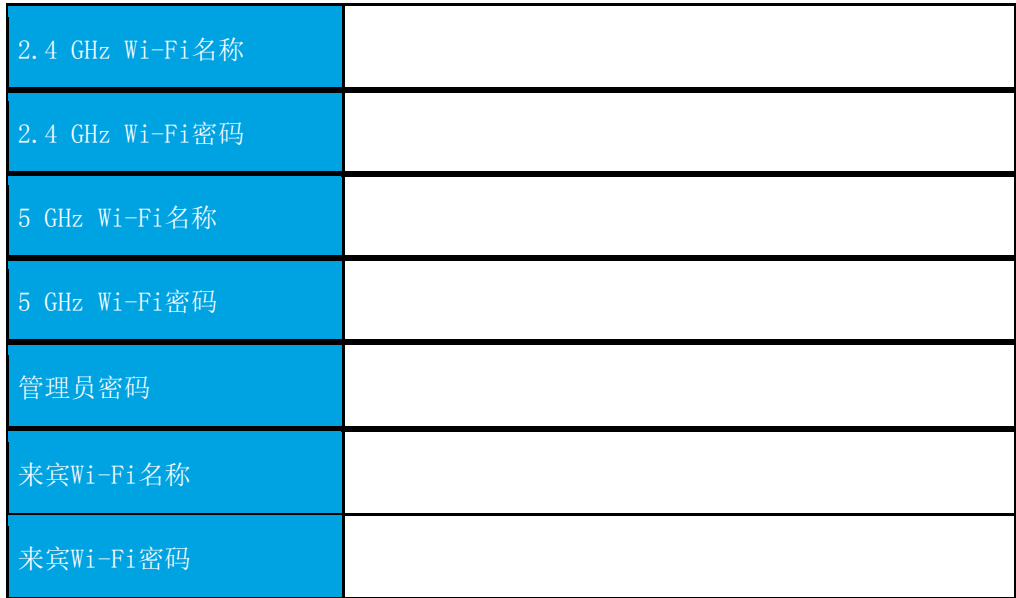

# WRT32X设置

## 控制面板

控制面板是您路由器的主页。控制面板的主窗口显示路由器与Wi-Fi相关的性能详情。

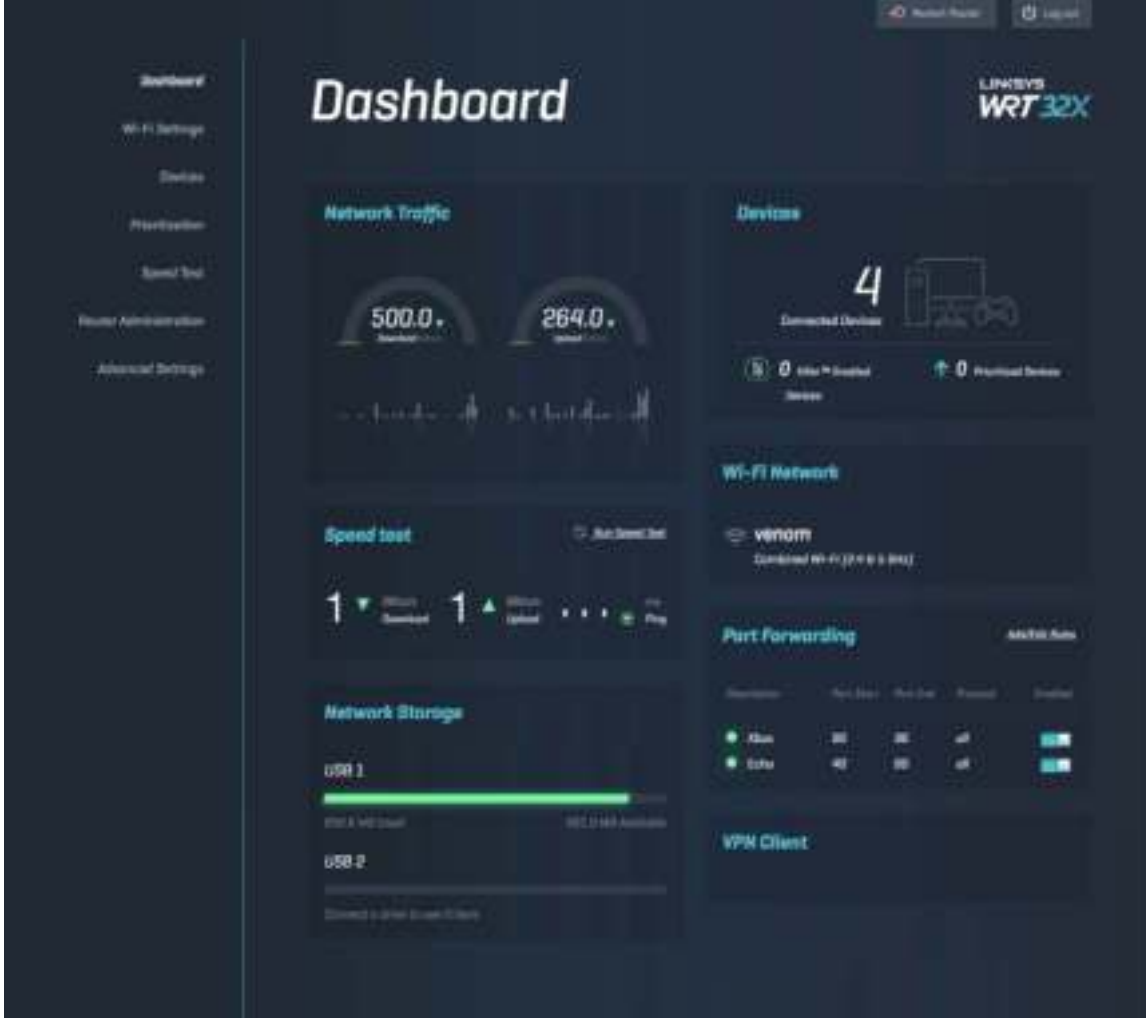

#### Wi-Fi设置

查看并管理Wi-Fi设置:名称和密码、安全类型、Wi-Fi模式、信道和信道宽度。您也可以创建一个与来宾 共享的独立Wi-Fi名称和密码,设置来宾访问权限。当无需保护您的网络免遭未授权用户使用时,切换至 "关闭"位置。

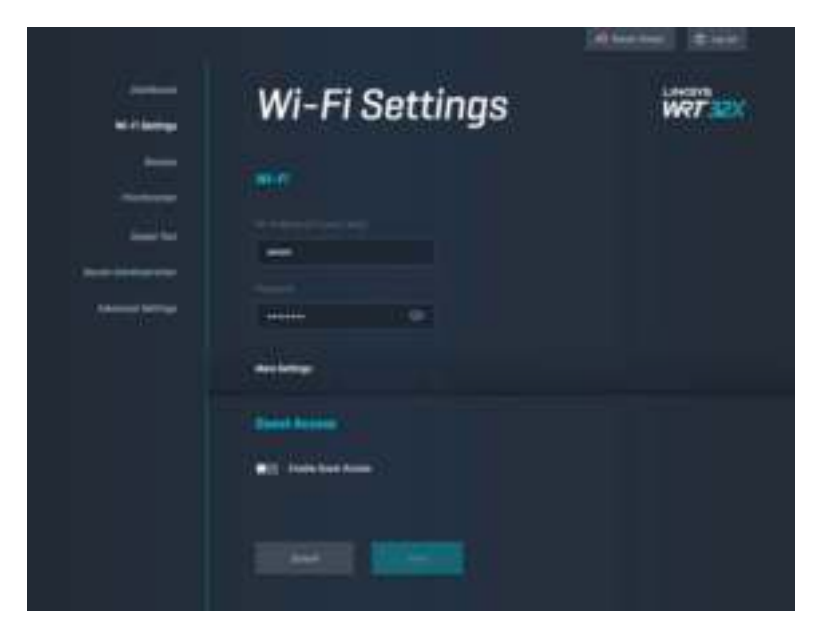

## 设备

查看连接到您路由器的有线和无线设备,并且获取其IP地址。

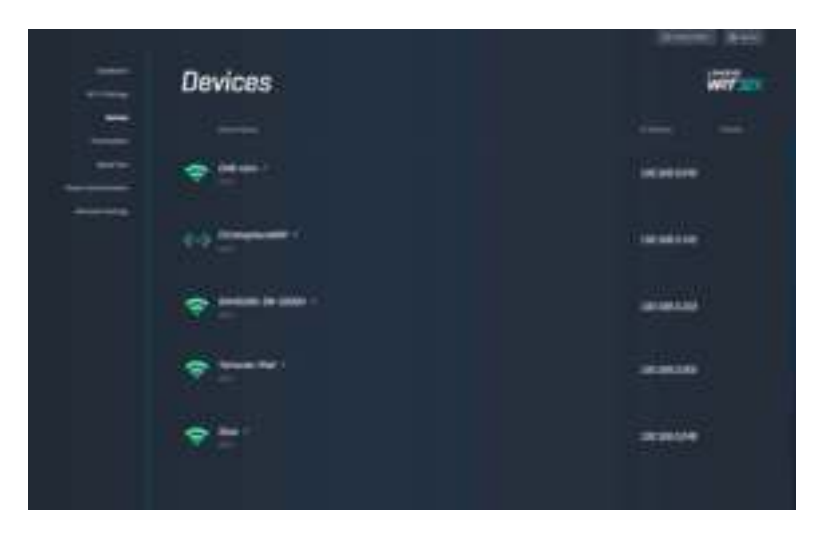

## 设备优先级设置

将设备在各个优先级之间切换,以获取流媒体和在线游戏的最佳性能。对支持Killer的设备进行自动优先 级设置,以减少延迟和滞差。优先级越高,就可获得更好的Internet连接访问。低优先级的设备将共享剩 余的容量。如需了解更多有关Killer的信息,请访问http://www.killernetworking .com。

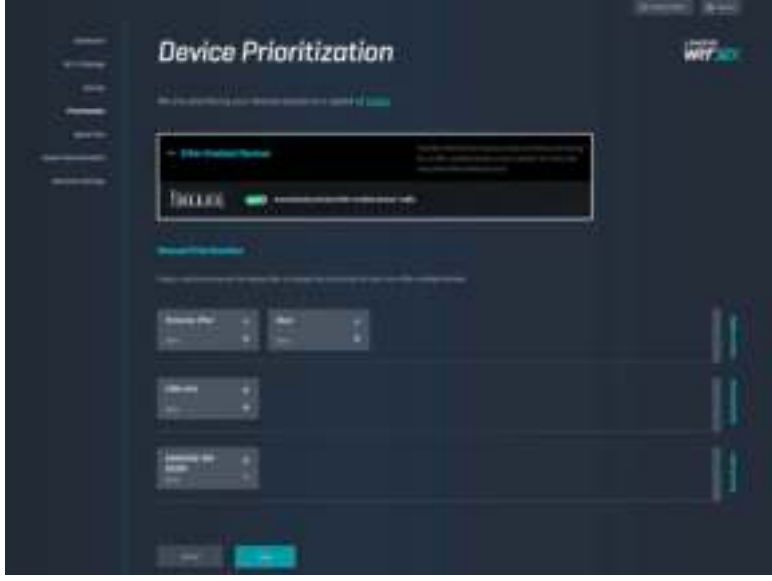

## 速度测试

通过速度测试,您可了解到您Wi-Fi的下载(来自Internet)和上传(至Internet)速度。速度可根据许多 因素的差异而各异,包括有多少台设备连接到您的路由器,以及这些设备的运行情况。速度测试是了解您 是否获得您Internet服务提供商所提供的预期服务水平的最佳方式。

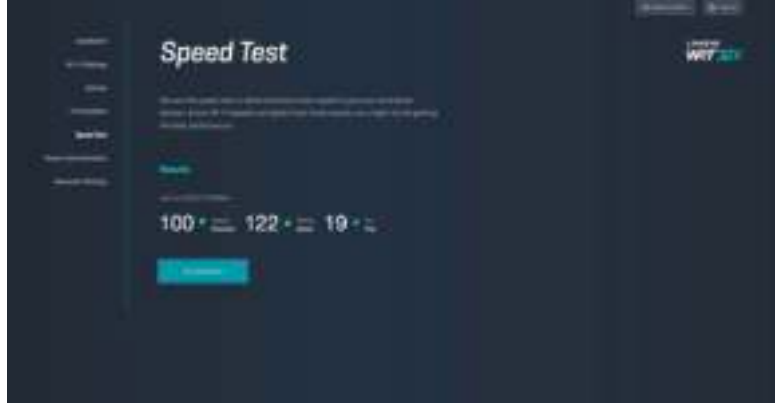

## 路由器管理

查看或更改基本的路由器设置,包括您的管理密码和提示、固件更新方法、时区和路由器名称。

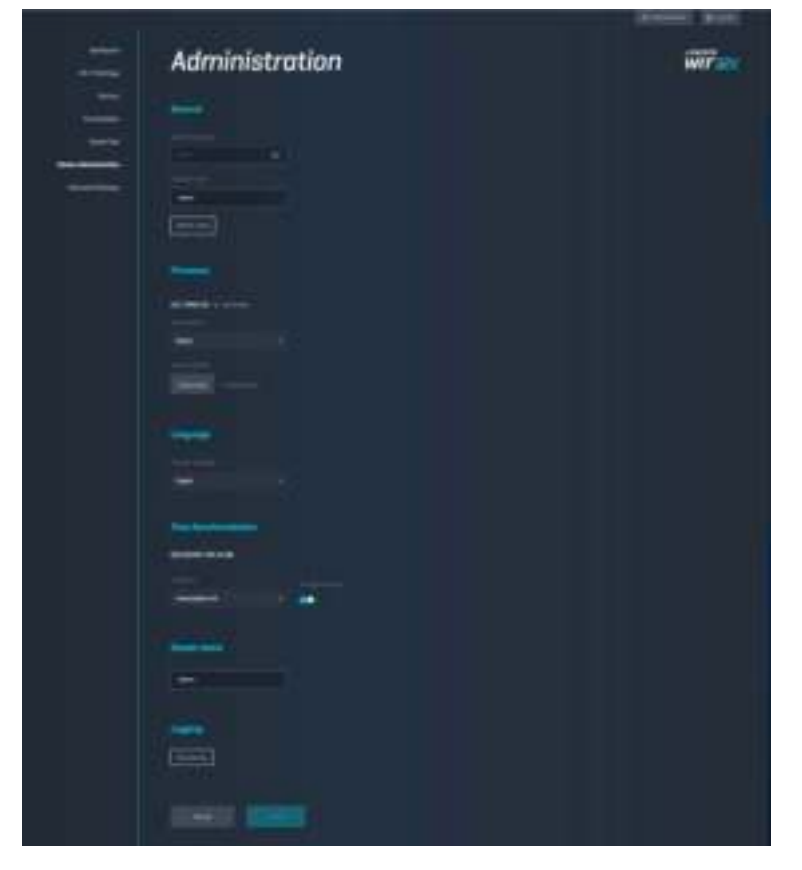

## 外部存储器

连接USB驱动器(不包括),并且设置文件共享和FTP访问权限。

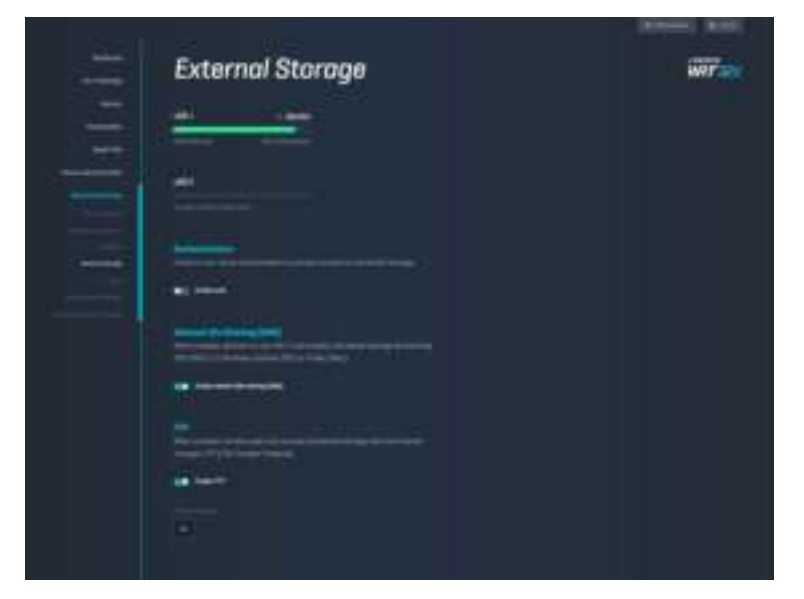

## 本地网络设置

查看并更改基本和高级网络设置。

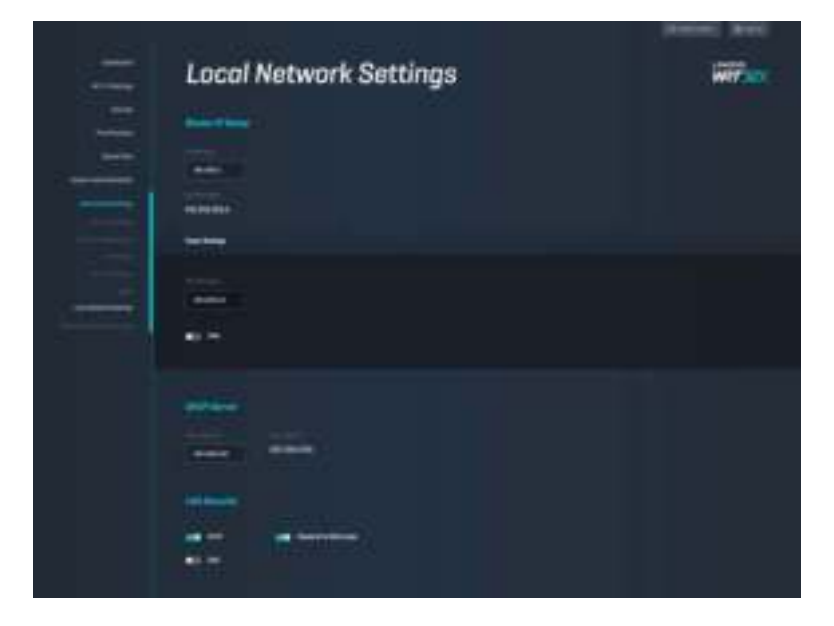
# 故障排除

您可以访问linksys.com/support/WRT32X,以通过我们备受赞誉的客户支持服务获得更多帮助。

## 设置不成功

如果您未能按照浏览器设置向导成功设置:

• 使用曲别针或大头针按住路由器的重置按钮10秒钟。重启设置向导。

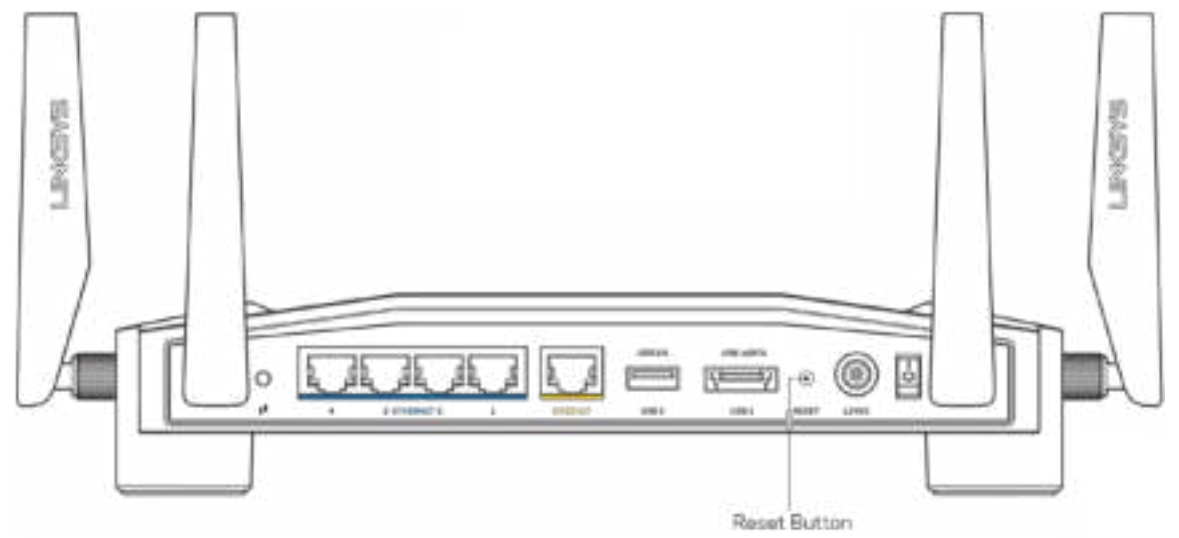

- 临时禁用您计算机的防火墙(请参考安全软件指南,以获得更多帮助)。重新安装路由器。
- 如果您拥有第二台计算机,则使用该计算机再次安装路由器。

#### "您网线未插入"消息

• 请确保网线(或类似路由器所随附的线缆)牢固地连接到路由器背后的黄色INTERNET端口以及调制 解调器或数据机路由器的适当端口上。详见设置指南中的步骤4 (p. 7)。

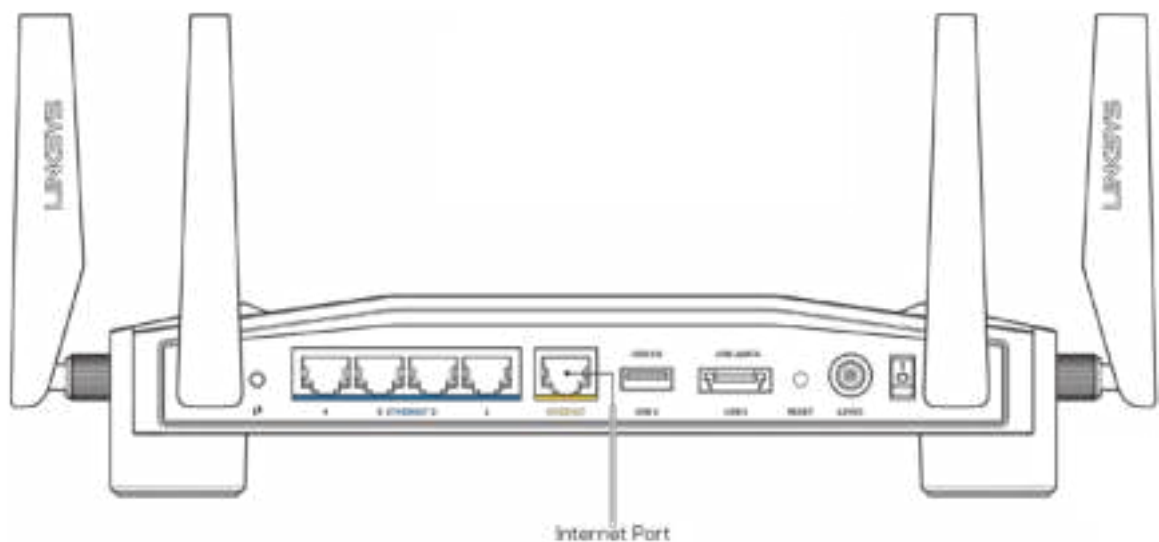

- 请确保您的调制解调器接上电源并处于开启状态。如果有电源开关,请确保该开关在"开启"或 "I(相反位置为O)"位置。
- 如果您的Internet服务是电缆接入,请确认您的Internet服务提供商(ISP)所提供的同轴电缆连 接到电缆调制解调器的电缆端口上。

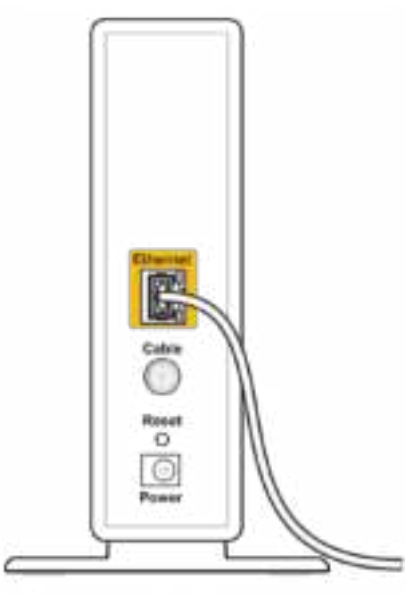

Back view of cable modem

• 如果您的Internet服务是DSL接入,请确保DSL电话线连接到调制解调器的DSL端口上。

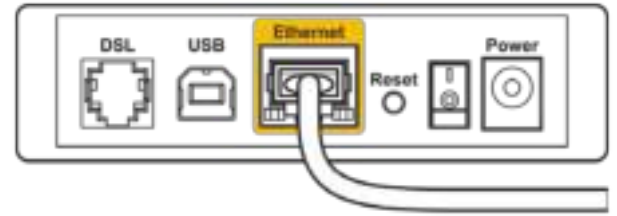

Back view of DSL modem

- 如果您的计算机之前曾使用USB线缆连接到您的调制解调器,请断开该USB线缆。
- 重新安装路由器。

#### "无法访问您的路由器"消息

如需访问您的路由器管理工具,您必须连接到您路由器的网络。如果您使用无线Internet连接,问题的原 因可能是您意外连接到其他无线网络。

如需在Windows系统的电脑上解决该问题\*:

- 1. 点击系统托盘上的无线图标,以查看可用的Wi-Fi网络列表。
- 2. 点击您自己的网络名称。点击"连接"。在下文所示的示例中,该计算机已连接到另一个名为"wr aith\_5GHz"的无线网络。在此示例中,我们选择了名为"Damaged\_Beez2.4"的Linksys WRT32X无 线网络。

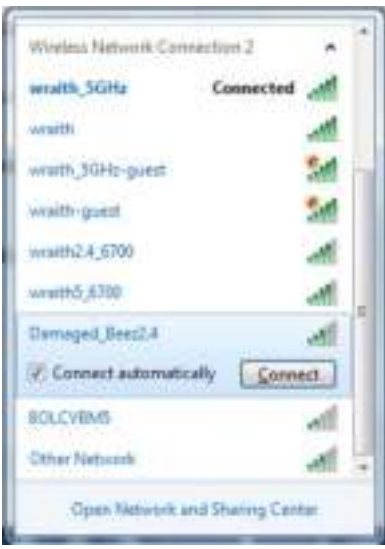

- 3. 如果您收到输入网络密码的提示,请将您的密码(安全密钥)输入到网络密码对话框中,然后确认 网络密码。点击"连接"。
- 4. 当您的计算机连接到网络之后,您可以访问路由器的管理工具。在浏览器中输入 http://myrouter. local。

\*根据您的计算机版本,在这些步骤中的用词或图标可能会存在差异。

如需在Mac系统的电脑上解决该问题:

- 1. 在屏幕上方的菜单栏中点击Wi-Fi图标。出现一个无线网络列表。Linksys Smart Wi-Fi已自动为您 的网络分配一个名字。
- 2. 在下文所示的示例中,该计算机已连接到另一个名为"wraith 5GHz"的无线网络。在此示例中, 我们选择了名为"Damaged\_Beez2.4"的Linksys WRT32X无线网络。

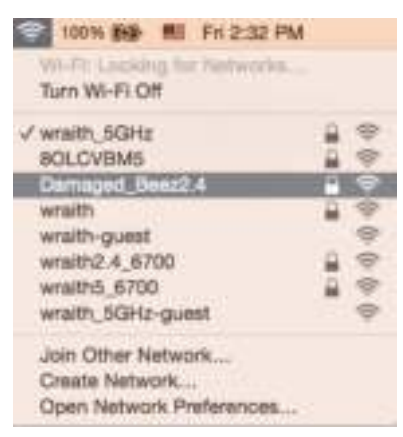

- 3. 点击您的Linksys WRT32X的无线网络名称(在此示例中为"Damaged Beez2.4")。
- 4. 在"密码"栏中输入您的无线网络密码(安全密钥)。点击"OK(确定)"。

### 安装完成后

#### Internet似乎不可用

如果您的路由器无法连接到Internet, 则您的网页浏览器将会出现提示信息"无法找到[Internet地 址]"。如果您确定该Internet地址正确,并且,如果您已经多次尝试了有效的Internet地址但结果相同的 话,则意味着您的路由器无法连接到您的ISP或您的调制调解器或数据机路由器。

部分潜在问题的修正:

- 确保以太网和电源线均安全连接。
- 确保您路由器的电源插座正确连接。
- 联系您所在区域的ISP,并咨询有关服务中断情况。

检修您路由器的最常用方法是关闭电源,然后重启。然后您的路由器可以重载其自定义设置,而其他设备 (例如调制调解器)将可以重新发现路由器并且与其连接。

通过电源线重启您的路由器:

- 1. 断开路由器和调制调解器或数据机路由器的电源线。
- 2. 等待10秒钟,然后重新连接调制调解器或数据机路由器的电源线。确保通电正常。
- 3. 等待直到调制调解器或数据机路由器的在线指示灯停止闪烁(大概2分钟)。重新连接路由器的电 源线。

4. 等待直到电源指示灯停止闪烁。在尝试从一台计算机连接到Internet之前,请等待2分钟。 如需使用路由器的浏览器管理工具重启您的路由器:

- 1. 登录您的WRT32X。详见设置指南中的步骤6(p. 8)。
- 2. 点击窗口左侧上导航栏中的路由器管理。
- 3. 点击重启路由器。

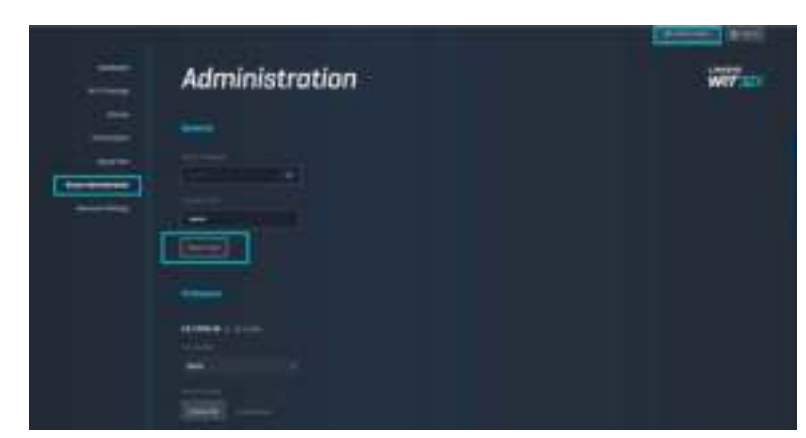

4. 此时路由器将重启。所有已连接的设备都将暂时断开Internet连接。在路由器重启完毕后,这些设 备将会自动重新连接。

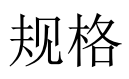

## Linksys WRT32X

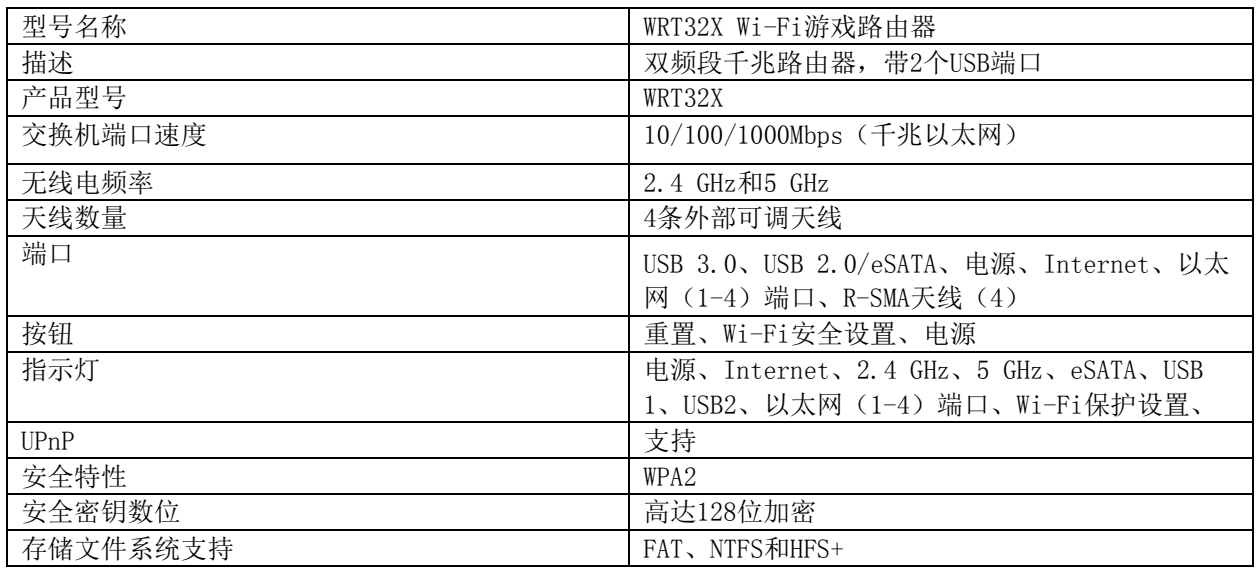

### 环境要求

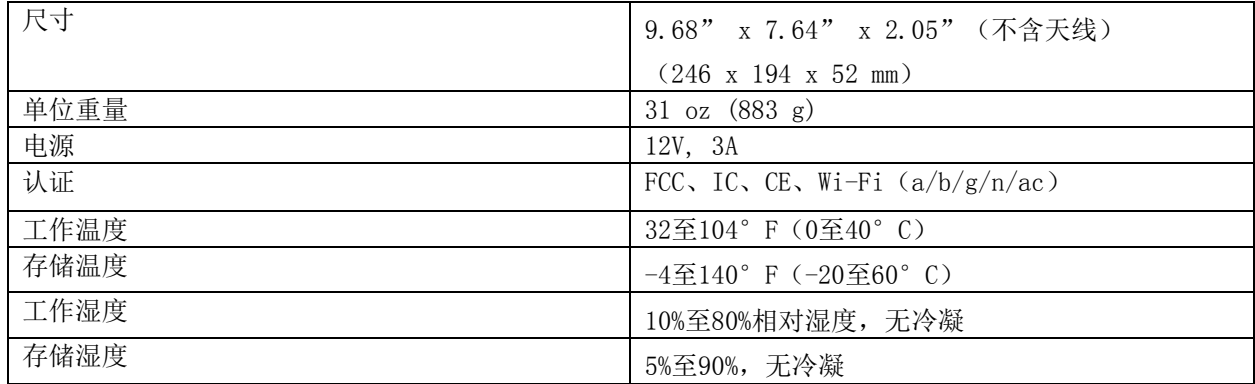

注意:

如需了解控制标准、保修、安全相关信息,请查看您路由器随附的插件(美国)或CD(所有其他国家)的 内容或访问 Linksys.com/support/WRT32X。

如规格发生变化,恕不另行通知。

最佳性能基于IEEE标准802.11规范。实际性能可能有所变化,包括无线网络功能降低,数据吞吐率减小, 距离和覆盖范围缩小。性能取决于很多因素、条件和变量,包括与接入点的距离、网络通信量、建筑物材 料和构造、所使用的操作系统、无线产品组合、干扰和其他不利条件。

BELKIN、LINKSYS以及众多产品名称和徽标均为贝尔金公司集团的商标。所述的第三方商标均为其各自所有 者之财产。本产品所使用的第三方软件之许可和通知可从以下链接查看:http://support.linksys.com/en -us/license{145}。{146}{147}请联系{148}http://support.linksys.com/en-us/gplcodecenter, 以 获取问题或GPL源代码请求。

© 2017贝尔金国际有限公司及/或其附属公司。版权所有。

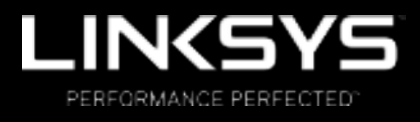

Návod na používanie

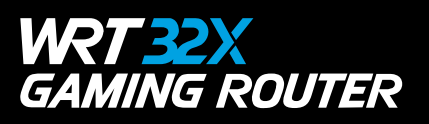

# Obsah

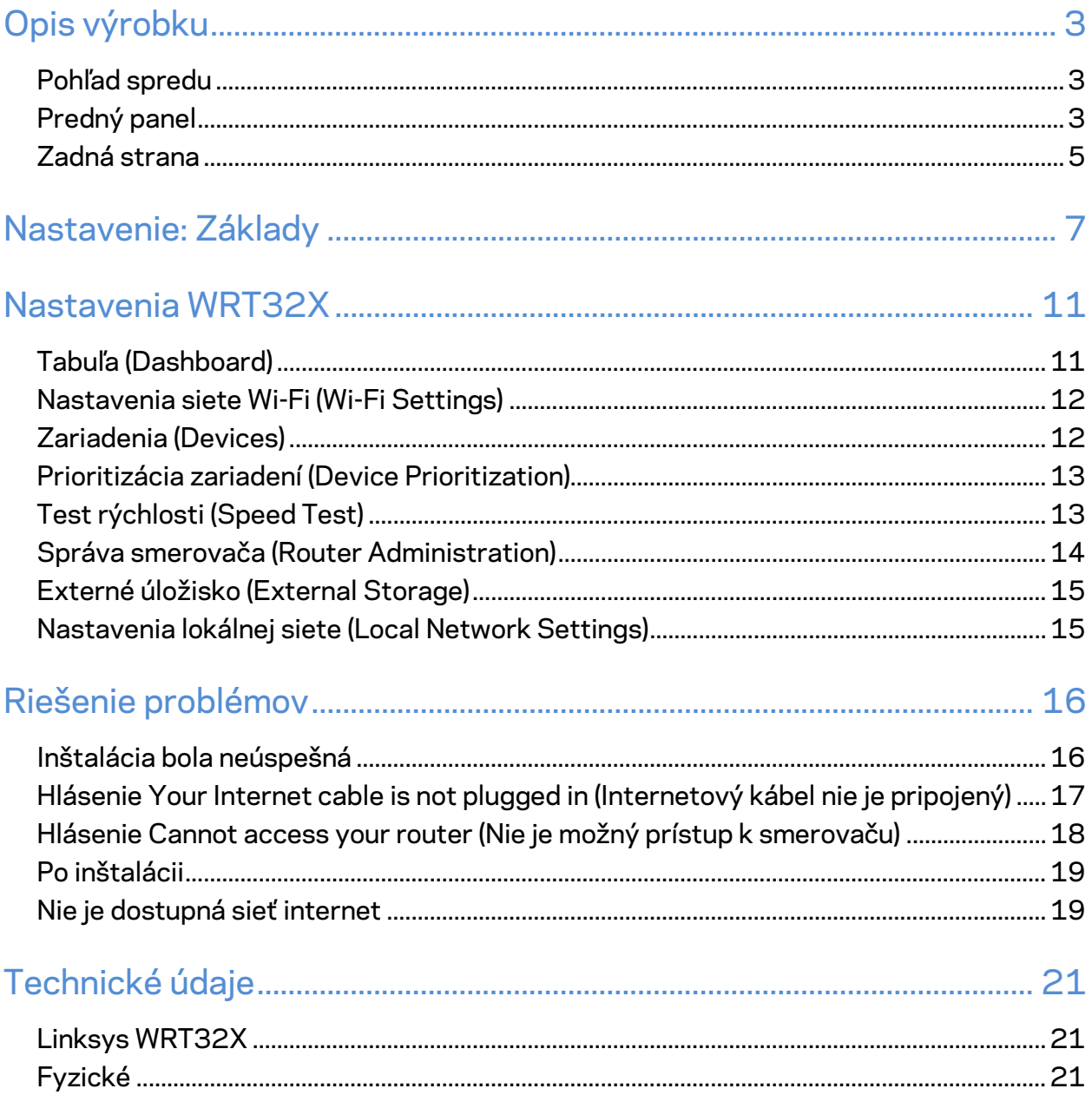

# Opis výrobku

## **Pohľad spredu**

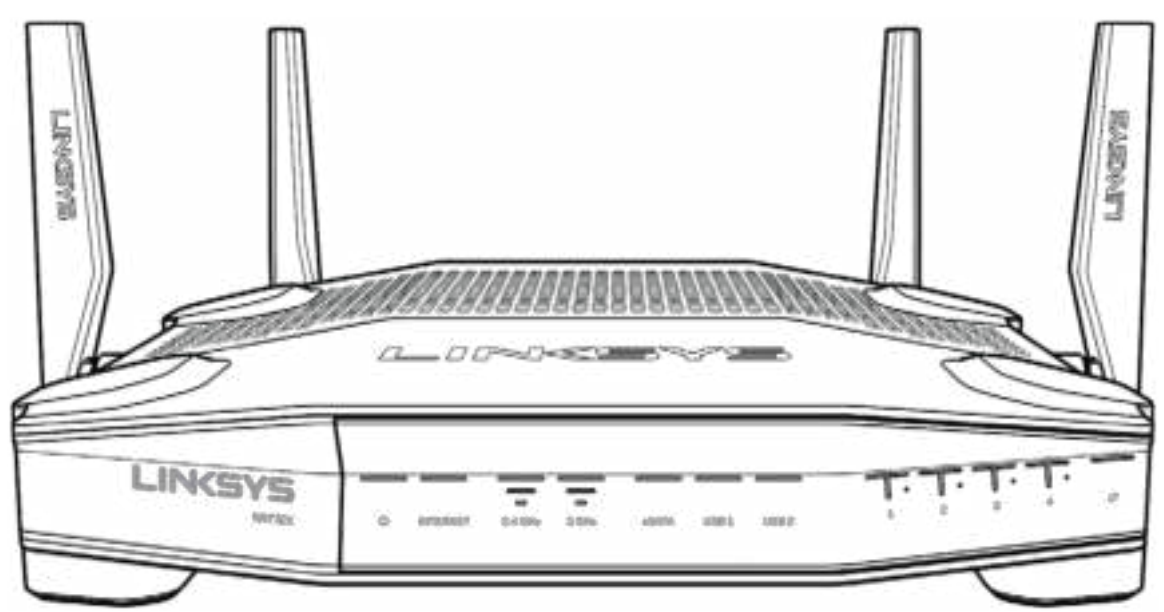

### **Predný panel**

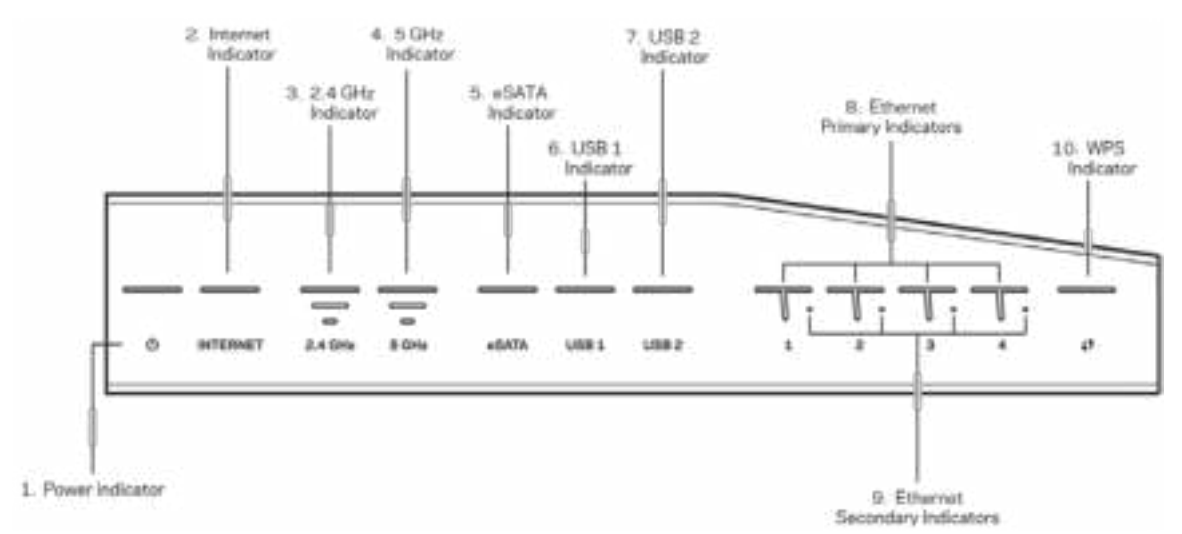

**Indikátor napájania (1)** — Indikátor napájania svieti modrou pri zapínaní smerovača. Bliká, keď smerovač pri spúšťaní vykonáva samodiagnostiku.

**Indikátor Internet (2)** — Indikátor INTERNET svieti modrou, keď je zariadenie pripojené k internetu. Bliká bielou, keď smerovač nadväzuje pripojenie. Indikátor svietiaci oranžovou znamená, že pripojenie je z dôvodu problémov konfigurácie nefunkčné. Indikátor blikajúci oranžovou znamená, že pripojenie je z dôvodu problémov hardvéru nefunkčné.

**Indikátor 2,4 GHz (3)** — Indikátor svieti modrou, ak sú k sieti v pásme 2,4 GHz pripojené nejaké klientske zariadenia. Indikátor bliká, ak smerovač odosiela alebo prijíma dáta cez sieť v pásme 2,4 GHz.

**Indikátor 5 GHz (4)** — Indikátor svieti modrou, ak sú k sieti v pásme 5 GHz pripojené nejaké klientske zariadenia. Indikátor bliká, ak smerovač odosiela alebo prijíma dáta cez sieť v pásme 5 GHz.

**Indikátor eSATA (5) —** Ak indikátor nesvieti, je vypnuté rozhranie USB/eSATA alebo je pripojené zariadenie USB. Ak je pripojené zariadenie eSATA, indikátor svieti neprerušovane modrou. Blikajúci indikátor označuje aktivitu rozhrania eSATA.

**Indikátor USB1 (6) —** Ak indikátor nesvieti, je vypnuté rozhranie USB/eSATA alebo je pripojené zariadenie eSATA. Ak je pripojené zariadenie USB, indikátor svieti neprerušovane modrou. Blikajúci indikátor označuje aktivitu tohto rozhrania.

**Indikátor USB2 (7) —** Ak je pripojené zariadenie USB, indikátor svieti neprerušovane modrou. Blikajúci indikátor označuje aktivitu tohto rozhrania.

**ETHERNET 1 až 4 (primárne) (8) —** Tieto očíslované indikátory zodpovedajú očíslovaným rozhraniam na zadnom paneli smerovača. Ak indikátor svieti neprerušovane modrou, zariadenie je pripojené k smerovaču prostredníctvom príslušného rozhrania Blikajúci indikátor označuje aktivitu tohto rozhrania.

**ETHERNET 1 až 4 (sekundárne) —** Ak indikátor nesvieti, smerovač je pripojený k zariadeniu prostredníctvom tohto rozhrania rýchlosťou 10/100 Mb/s. Ak indikátor svieti neprerušovane modrou, smerovač je pripojený k zariadeniu rýchlosťou 1000 Mb/s

**Indikátor WPS (10) —** Počas nastavovania funkcie WPS (Wi-Fi Protected Setup) indikátor bliká pomaly maximálne 2 minúty. Ak je pripojenie úspešné, bude neprerušovane svietiť modrou päť sekúnd. Indikátor bliká oranžovou, ak je proces nastavenia WPS neúspešný. Ak sa to stane, skontrolujte, či klientske zariadenie podporuje funkciu WPS. Počkajte, kým indikátor nezhasne, a potom to skúste znova. Smerovač súčasne podporuje maximálne jednu reláciu WPS.

### **Zadná strana**

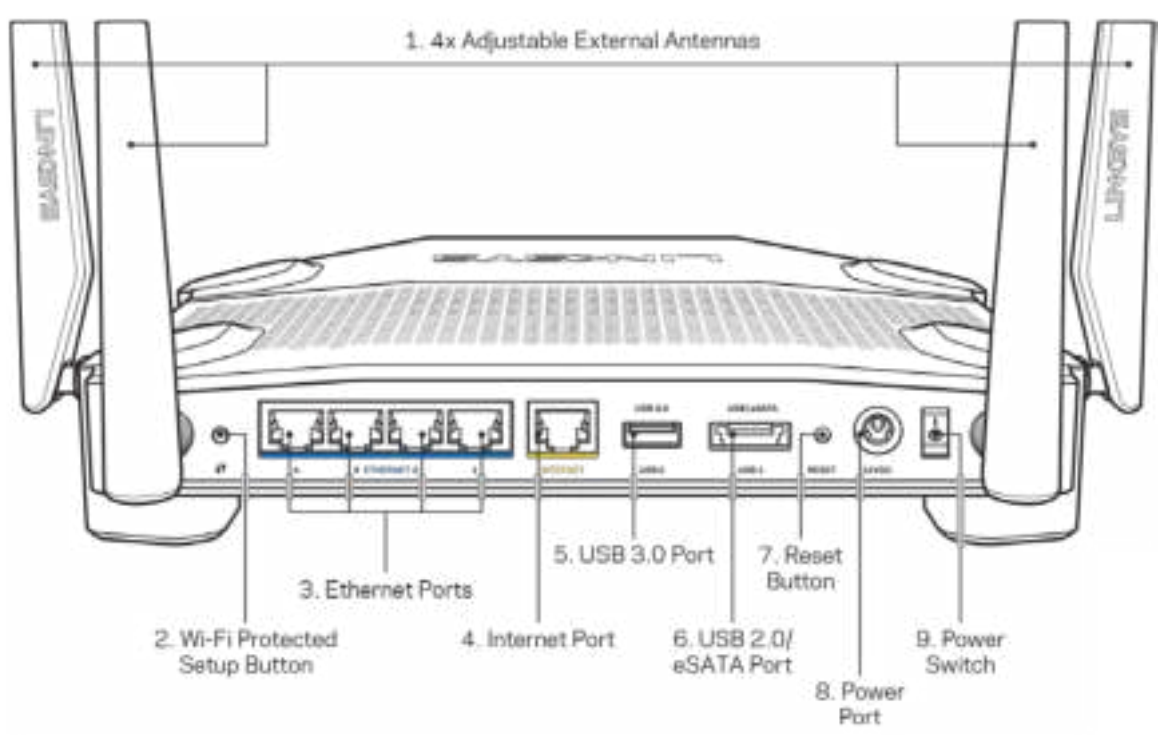

**Nastaviteľné antény (1)** — Štyri nastaviteľné externé antény je potrebné pripojiť k smerovaču pred jeho zapnutím. Konektor antény otočte v otvore smerovača v smere hodinových ručičiek.

**Poznámka** — *Najlepší výkon dosiahnete s bočnými anténami umiestnenými vertikálne tak, ako je to znázornené na obrázku vľavo.*

**Tlačidlo funkcie Wi-Fi Protected Setup™ (2)** — Stlačením tohto tlačidla nastavíte zabezpečenie bezdrôtovej siete na zariadeniach podporujúcich funkciu WPS (Wi-Fi Protected Setup).

**Sieťové rozhrania Ethernet (3)** — Sieťovými káblami (ethernet) prepojte tieto modré gigabitové konektory (110/1100/11000) a sieťové zariadenia, ktoré chcete pripojiť káblom.

**Poznámka** — *Najlepší výkon sieťových rozhraní (ethernet) dosiahnete s káblami triedy CAT5e alebo vyššej.*

**Rozhranie Internet (4)** — Sieťový káblom (ethernet) prepojte tento žltý gigabitový konektor (10/100/1000) a káblový/DSL/optický modem širokopásmového internetu.

**Poznámka** — *Najlepší výkon rozhrania siete internet dosiahnete s káblami triedy CAT5e alebo vyššej.*

**Rozhranie USB 3.0 (5)** — Umožňuje pripojenie a zdieľanie jednotky USB v sieti alebo na internete. **Kombinované rozhranie USB 2.0/eSATA (6)** — Umožňuje pripojenie a zdieľanie jednotky USB alebo eSATA v sieti alebo na internete.

**Tlačidlo Reset (7)** — Ak chcete obnoviť výrobné nastavenia smerovača, podržte toto tlačidlo stlačené (kým nezačne blikať indikátor napájania).

**Konektor napájania (8)** — Do tohto konektora zapojte dodaný napájací adaptér.

**Hlavný vypínač (9)** — Smerovač zapnete prepnutím vypínača do polohy |.

# **Nastavenie: Základy**

Na dokončenie nastavenia je potrebný počítač alebo mobilné zariadenie.

**1.** Identifikujte zariadenie a pripravte sa na inštaláciu.

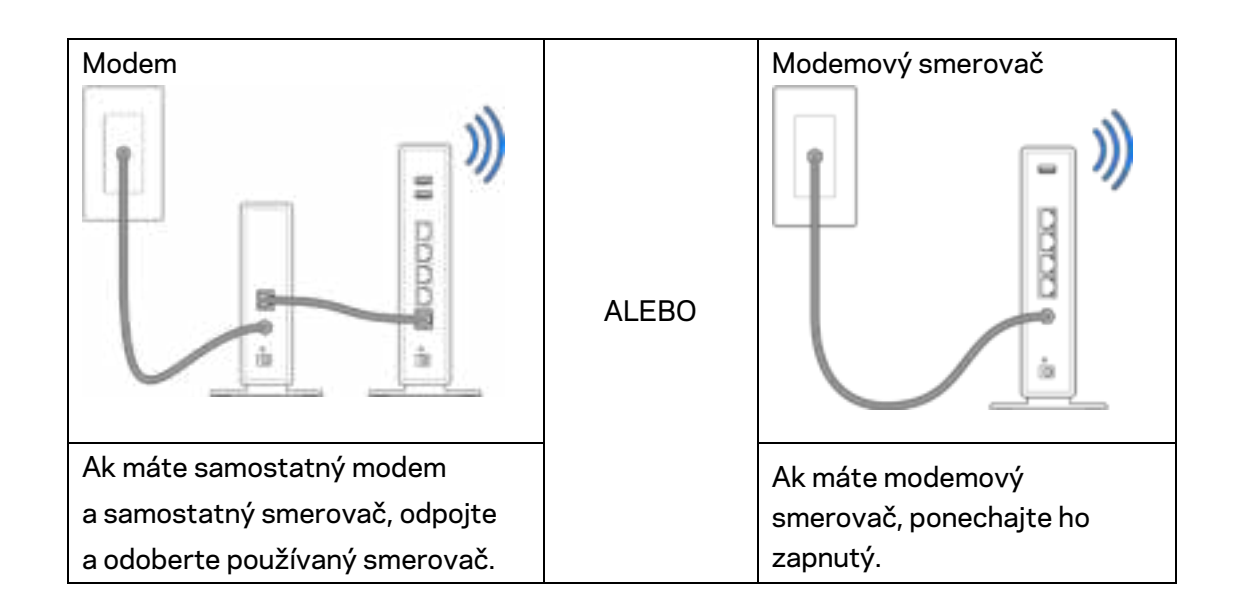

**2.** Otočte antény podľa obrázka a zapojte smerovač do elektrickej zásuvky.

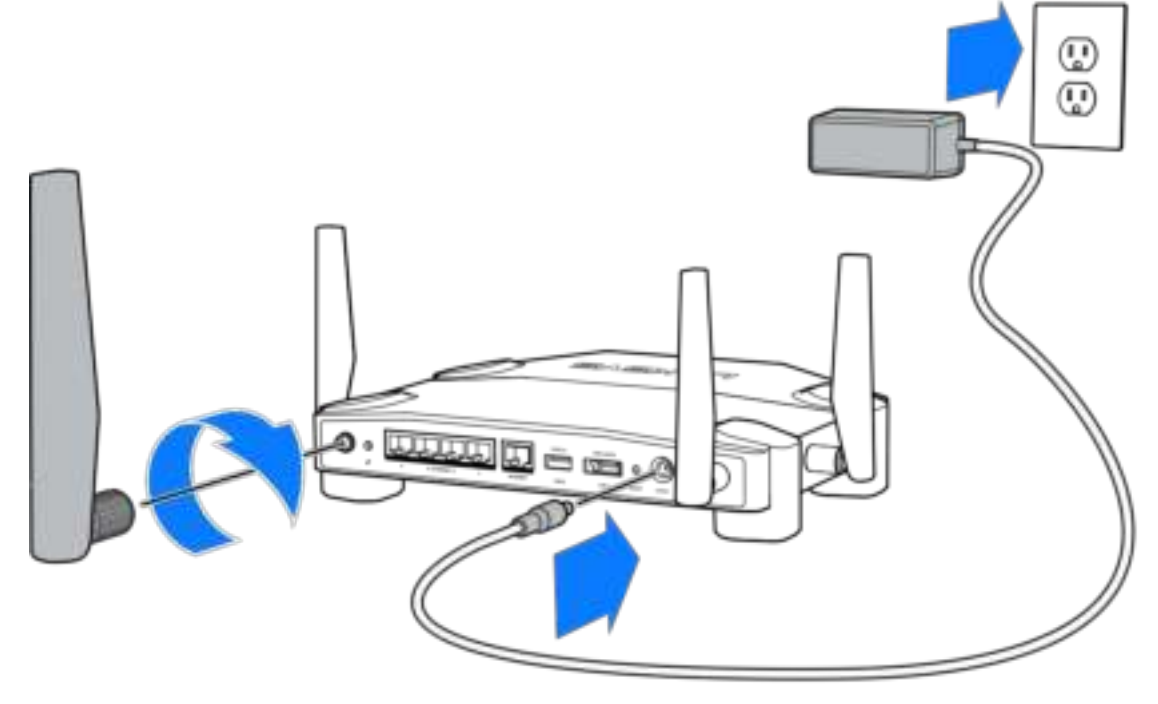

**3.** Jeden konektor dodaného internetového kábla zapojte do žltého konektora INTERNET na novom smerovači.

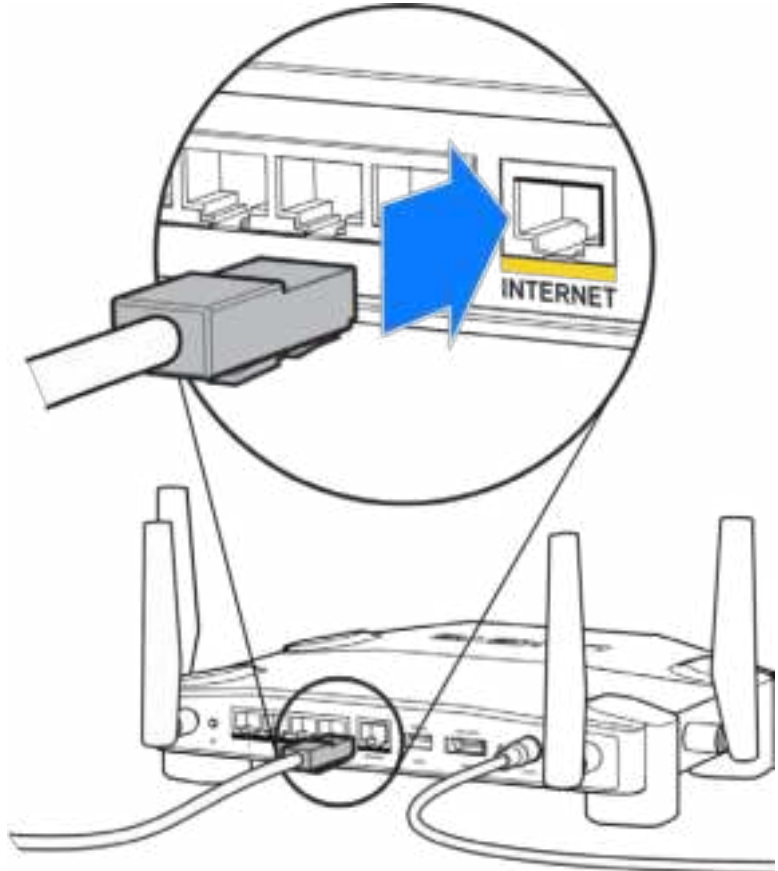

**4.** Pripojte smerovač k modemu alebo modemovému smerovaču.

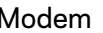

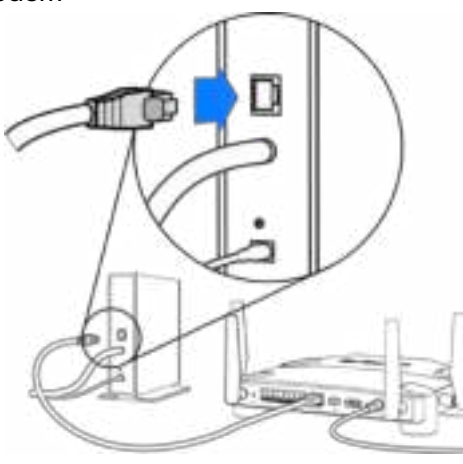

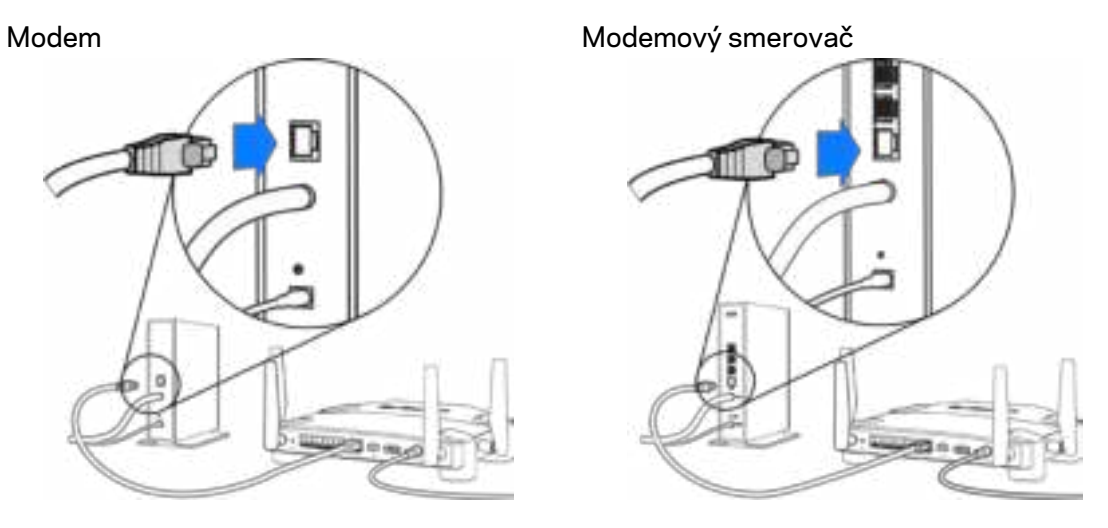

Ak máte modem, zapojte druhý konektor do rozhrania Ethernet (LAN) na modeme. Ak máte modemový smerovač, zapojte ho do ľubovoľného dostupného rozhrania.

#### **Kroky 5 a 6 vyžadujú použitie počítača.**

- **5.** Pripojte sa k dočasnej sieti Wi-Fi s názvom uvedeným na nálepke v stručnom návode, ktorý bol súčasťou smerovača, a vložte heslo. (Tieto údaje môžete upraviť neskôr.)
- **6.** Do webového prehliadača vložte http://myrouter.local. Inštaláciu smerovača dokončite podľa zobrazených pokynov.

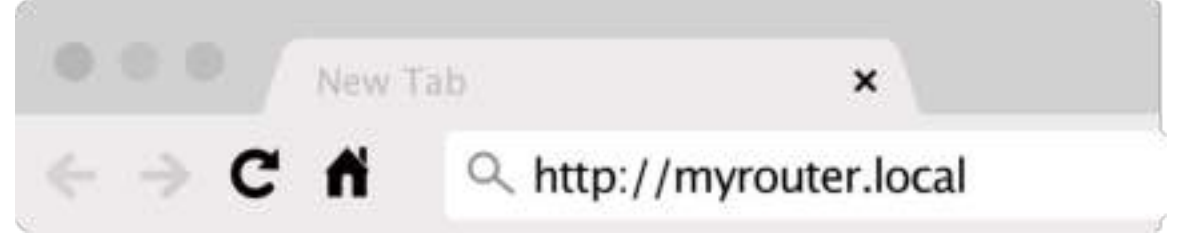

Inštaláciu je možné spustiť aj napísaním 192.168.1.1 do panela s adresou v prehliadači.

#### **Manuálna inštalácia**

- **1.** Sieťovým káblom (ethernet) pripojte počítač k smerovaču.
- **2.** Z vyhľadávača navštívte adresu 192.168.1.1.
- **3.** Zvoľte možnosť "skip the setup" (preskočiť inštaláciu) v spodnej časti uvítacieho okna.
- **4.** Kliknite na tlačidlo **Agree** (Súhlasím) v spodnej časti okna Terms and Conditions (Zmluvné podmienky).

**Vytlačte si túto stránku a do nasledujúcej tabuľky si zaznamenajte nastavenia smerovača a svojho konta. Túto stránku si uložte na bezpečné miesto.**

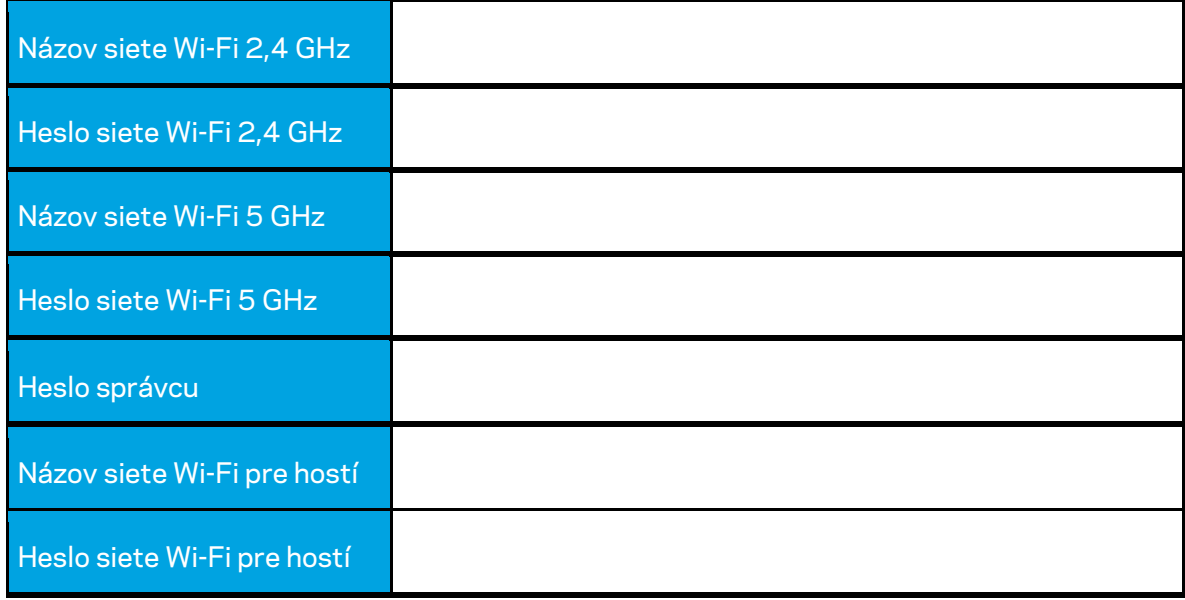

# **Nastavenia WRT32X**

# **Tabuľa (Dashboard)**

Tabuľa Dashboard je domovská stránka smerovača. V hlavnom okne tabule Dashboard sa zobrazujú podrobnosti o výkone smerovača a siete Wi-Fi.

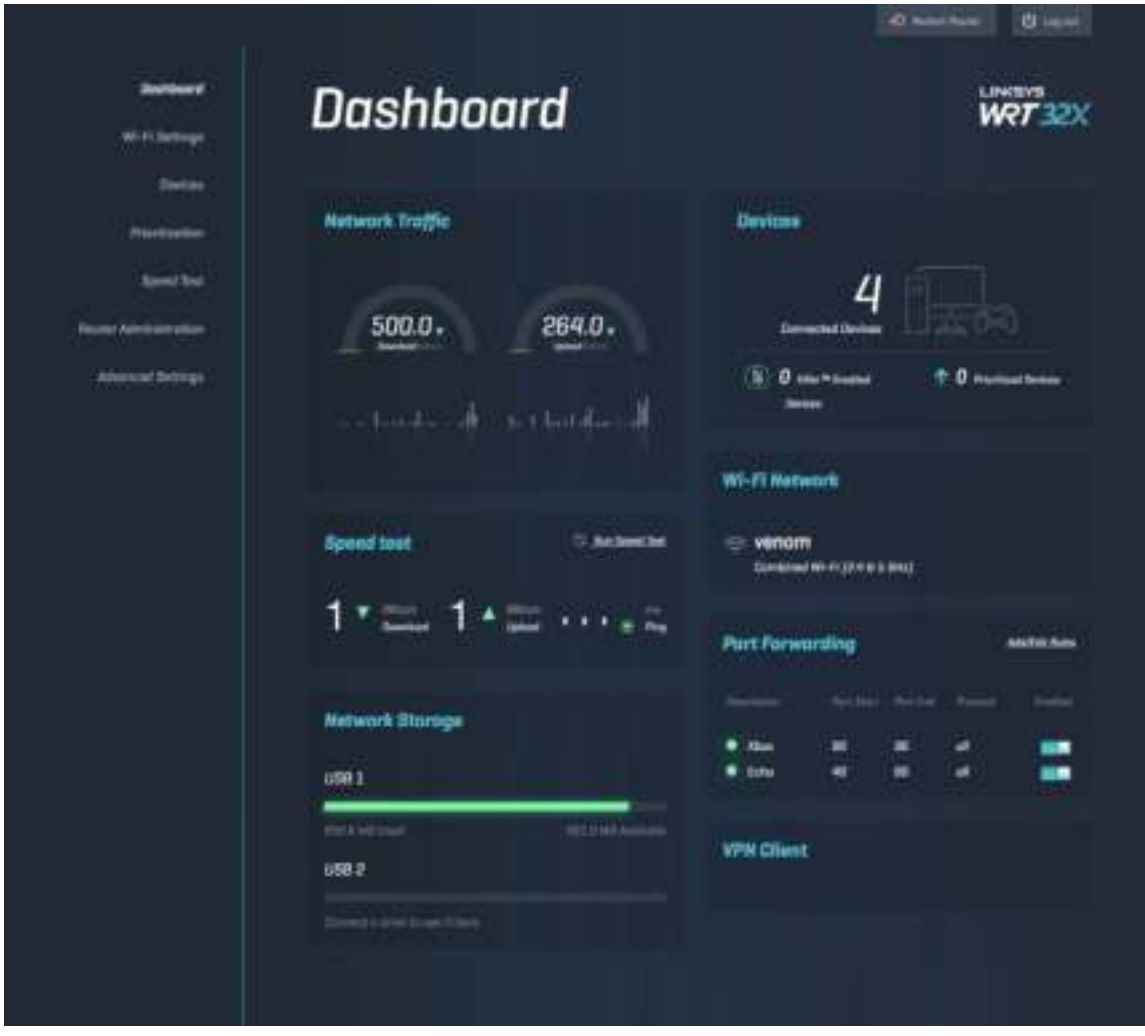

## **Nastavenia siete Wi-Fi (Wi-Fi Settings)**

Zobrazenie a správa nastavení siete Wi-Fi: názov a heslo, typ zabezpečenia, režim, kanál a šírka kanála siete Wi-Fi. Vytvorením samostatného názvu a hesla siete Wi-Fi môžete vytvoriť prístup pre hostí a zdieľať s nimi prístup k sieti. Ak nie je potrebné chrániť sieť pred neoprávnenými používateľmi, prepnite prepínač do vypnutej polohy (off).

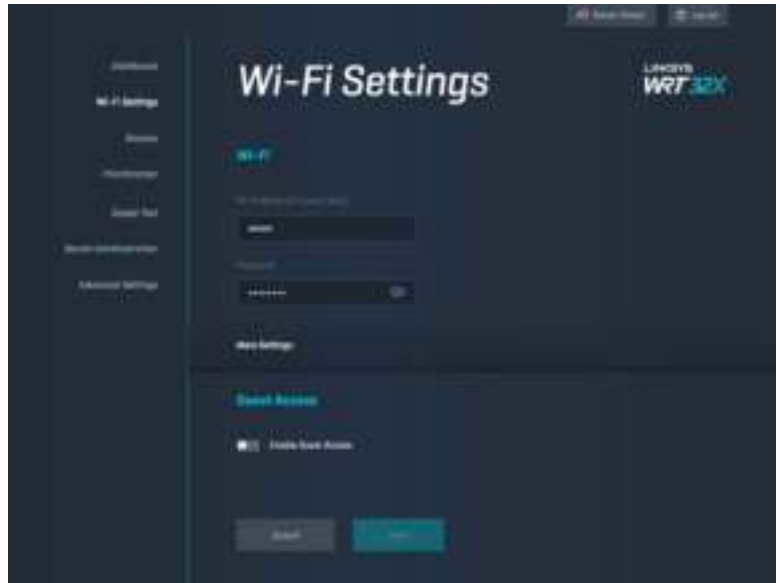

# **Zariadenia (Devices)**

Zobrazenie zariadení pripojených k smerovaču káblom alebo bezdrôtovo, ako aj ich adresy IP.

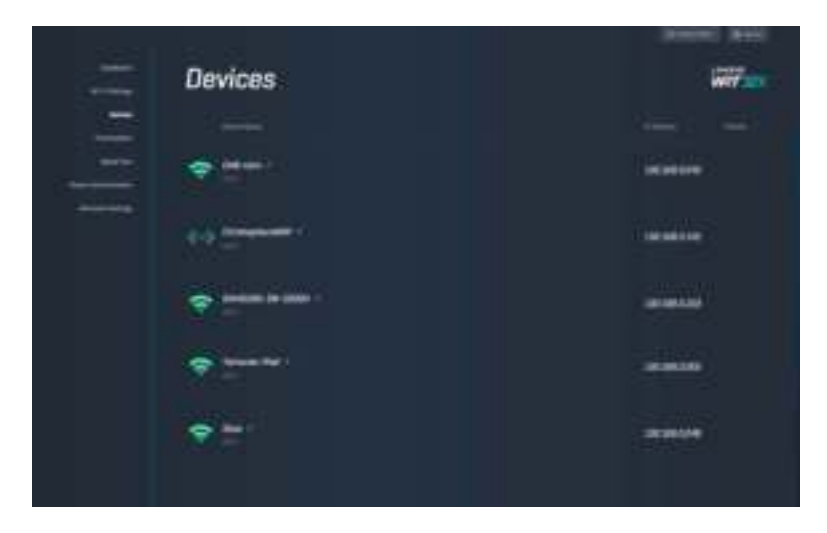

## **Prioritizácia zariadení (Device Prioritization)**

Presúvanie zariadení medzi úrovňami priority umožňuje získať najlepší výkon na streamovanie a online hry. Zariadenia podporujúce technológiu Killer budú automaticky prioritizované, aby sa znížila latencia a oneskorenie. Čím je vyššia priorita, tým lepší bude prístup k internetovému pripojeniu. Zariadenia s nízkou prioritou budú zdieľať zvyšnú kapacitu. Viac informácií o technológii Killer nájdete na lokalite http://www.killernetworking .com.

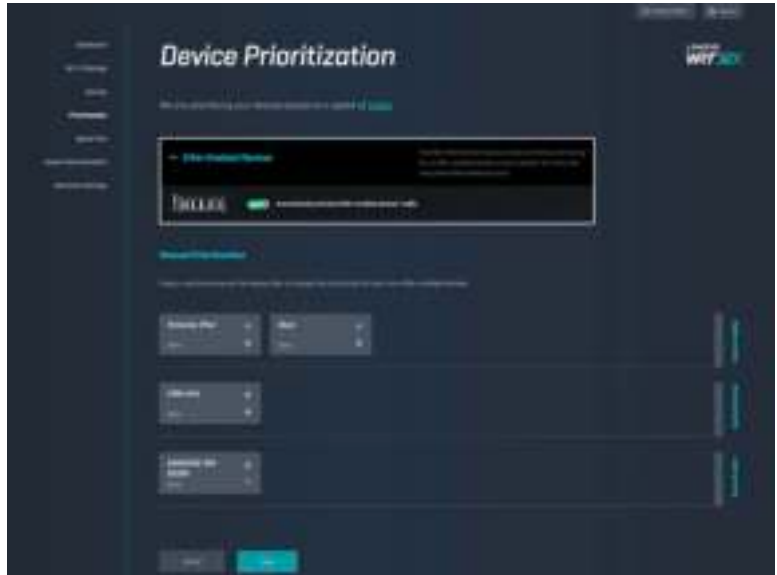

## **Test rýchlosti (Speed Test)**

Meranie rýchlostí preberania (z internetu) a odovzdávania (na internet) smerovača. Rýchlosti závisia od mnohých faktorov vrátane počtu zariadení pripojených k smerovaču a činností vykonávaných na týchto zariadeniach. Test rýchlosti je dobrý spôsob, ako zistiť, či vám poskytovateľ internetových služieb poskytuje rýchlosť na garantovanej úrovni.

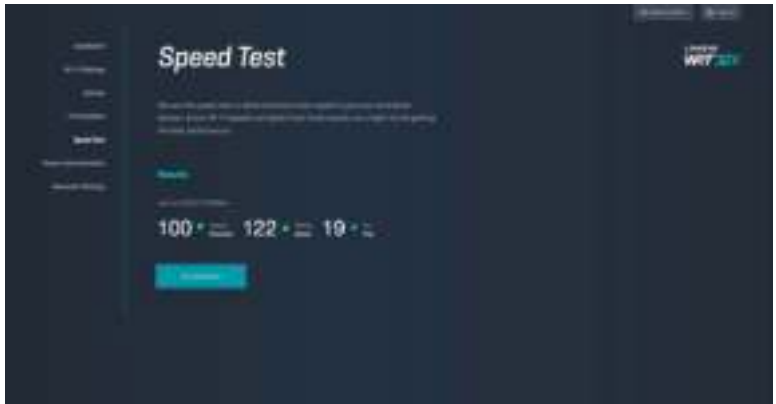

# **Správa smerovača (Router Administration)**

Zobrazenie alebo zmena základných nastavení smerovača vrátane hesla správcu a pomôcky, spôsobu aktualizácie firmvéru, časového pásma a názvu smerovača.

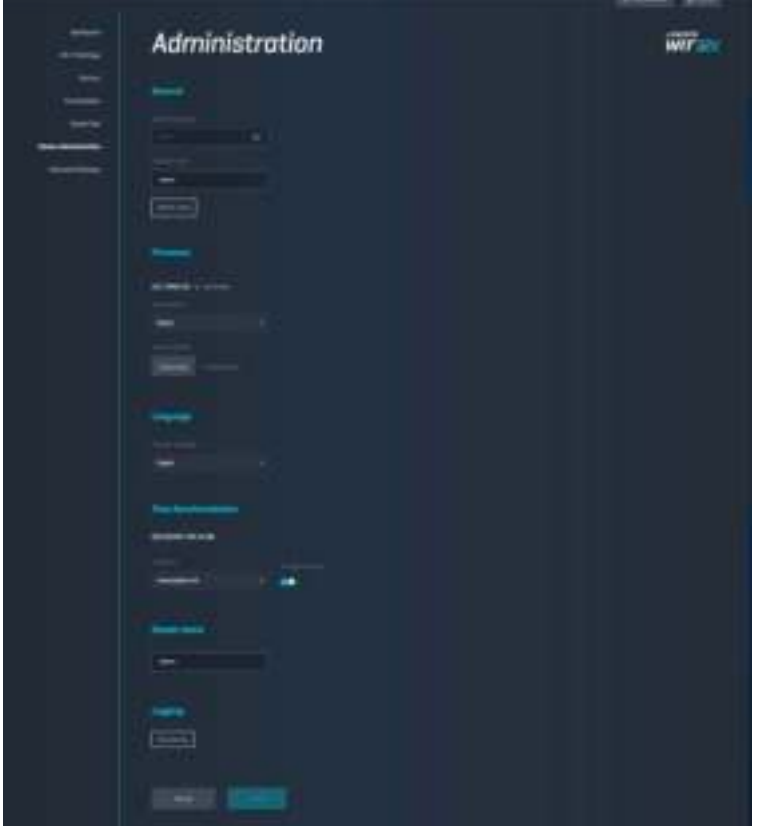

# **Externé úložisko (External Storage)**

Pripojenie jednotky USB (nie je súčasťou smerovača) a nastavenie zdieľania súborov a prístupu FTP.

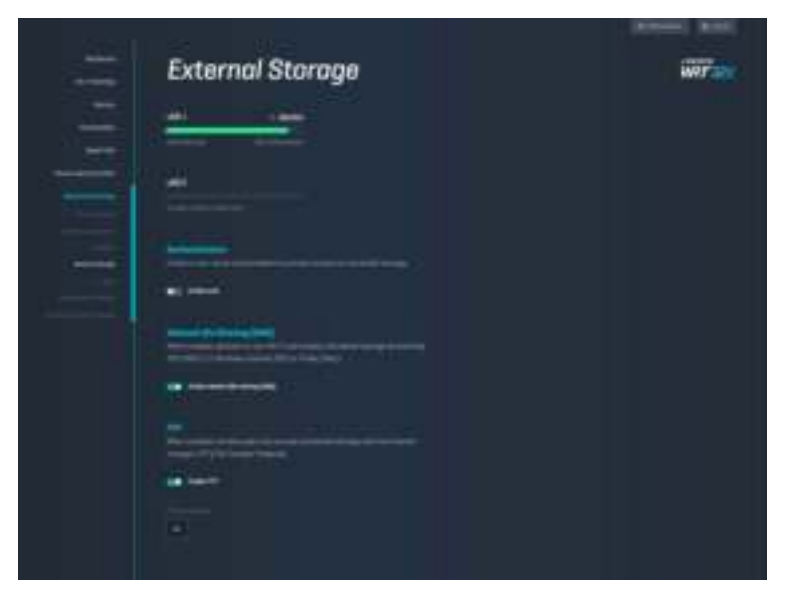

## **Nastavenia lokálnej siete (Local Network Settings)**

Zobrazenie a zmena základných a rozšírených nastavení siete.

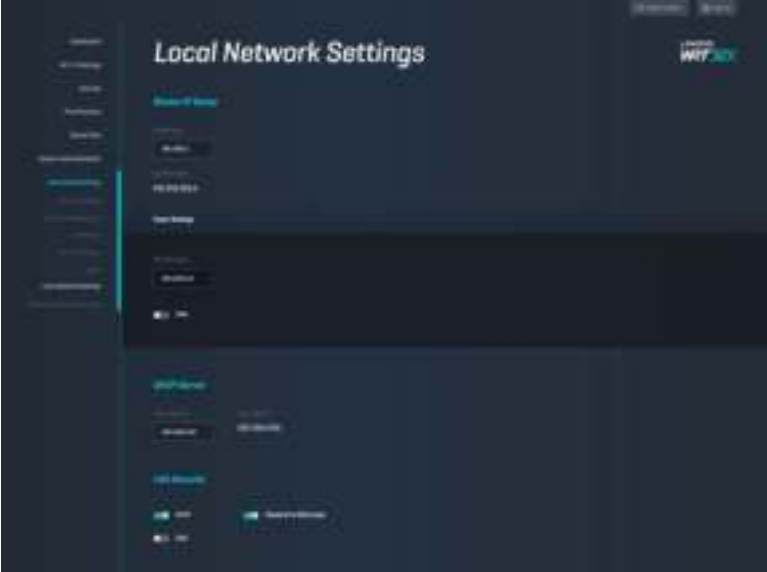

# **Riešenie problémov**

Ďalšiu pomoc nájdete v našom oceňovanom centre služieb zákazníkom na lokalite linksys.com/support/WRT32X.

# **Inštalácia bola neúspešná**

Ak sa nepodarilo vykonať inštaláciu použitím prehliadača:

• Kancelárskou spinkou alebo špendlíkom podržte stlačené tlačidlo Reset na smerovači po dobu 10 sekúnd. Reštartujte sprievodcu nastavením.

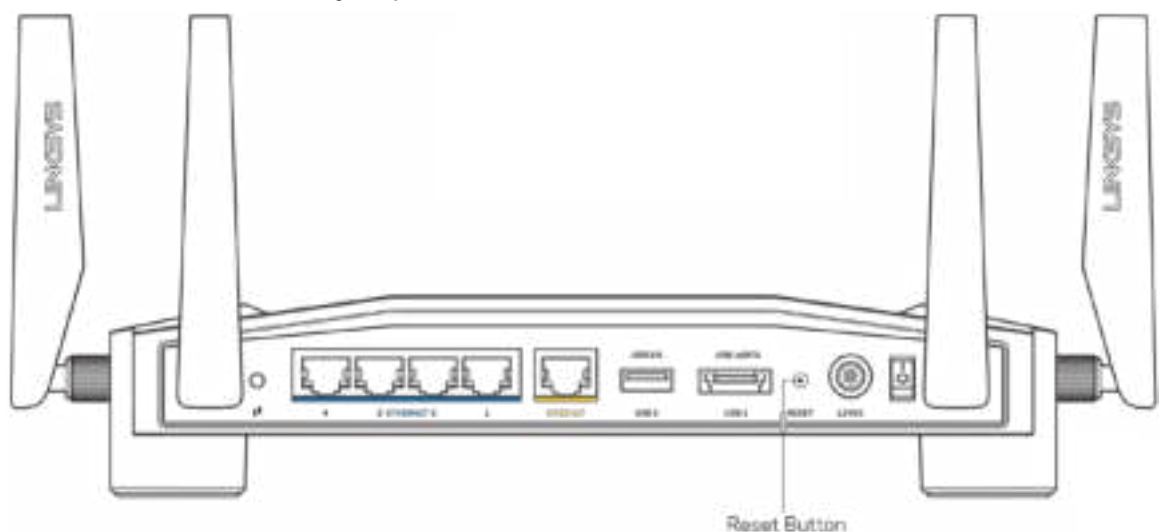

- Dočasne deaktivujte bránu firewall počítača (informácie o postupe nájdete pokynoch k zabezpečovaciemu softvéru). Znova vykonajte inštaláciu smerovača.
- Ak máte k dispozícii ďalší počítač, skúste nainštalovať smerovač z neho.

# **Hlásenie Your Internet cable is not plugged in (Internetový kábel nie je pripojený)**

• Skontrolujte, či je sieťový kábel (ethernet) (alebo kábel podobný tomu, ktorý bol súčasťou smerovača) riadne pripojený k žltému rozhraniu INTERNET na zadnej strane smerovača a k príslušnému rozhraniu modemu alebo modemového smerovača. Pozrite krok 4 (**s. 8**) v pokynoch týkajúcich sa inštalácie.

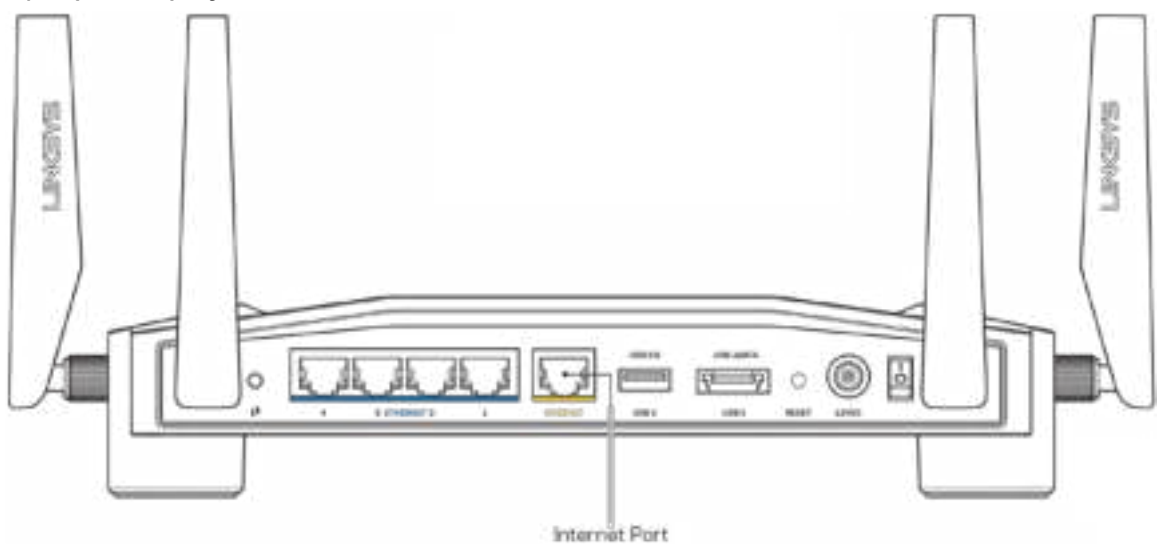

- Skontrolujte, či je modem pripojený k elektrickej sieti a zapnutý. Ak je na modeme hlavný vypínač, skontrolujte, či je zapnutý – poloha ON (Zapnuté) alebo l (poloha vypnutia je O).
- Ak používate káblové pripojenie k internetu, skontrolujte, či je k rozhraniu CABLE káblového modemu pripojený koaxiálny kábel rozvodu poskytovateľa internetových služieb (ISP).

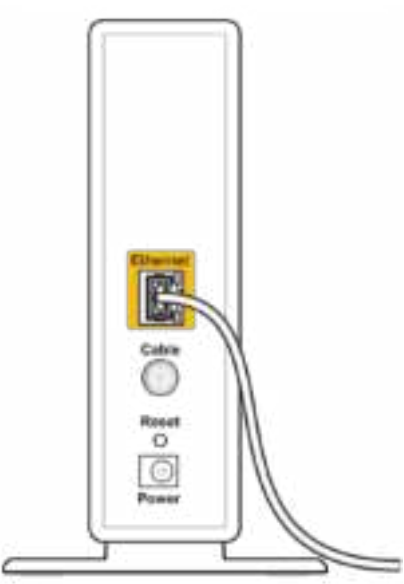

Back view of cable modem

• Ak na pripojenie k internetu používate DSL, skontrolujte, či je telefónna linka DSL pripojená k rozhraniu modemu DSL.

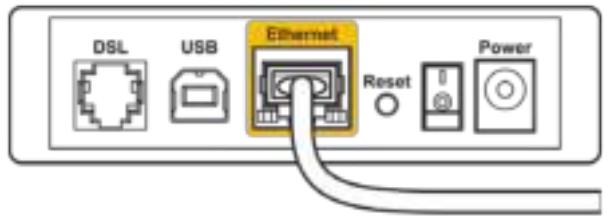

Back view of DSL modem

- Ak bol počítač predtým pripojený k modemu káblom USB, odpojte kábel USB.
- Znova vykonajte inštaláciu smerovača.

# **Hlásenie Cannot access your router (Nie je možný prístup k smerovaču)**

Aby ste získali prístup k nástrojom na správu smerovača, musíte sa pripojiť k sieti smerovača. Ak na prístup k internetu využívate bezdrôtové pripojenie, problém môže byť v tom, že ste sa omylom pripojili k inej bezdrôtovej sieti.

Riešenie problému na počítačoch so systémom Windows\*:

- 1. Kliknutím na ikonu bezdrôtových sietí na paneli úloh zobrazte zoznam dostupných sietí Wi-Fi.
- 2. Kliknite na názov svojej siete. Kliknite na Connect (Pripojiť). V nasledujúcom príklade je počítač pripojený k inej bezdrôtovej sieti s názvom wraith\_5GHz. V tomto príklade je zvolená bezdrôtová sieť smerovača Linksys WRT32X s názvom Damaged\_Beez2.4.

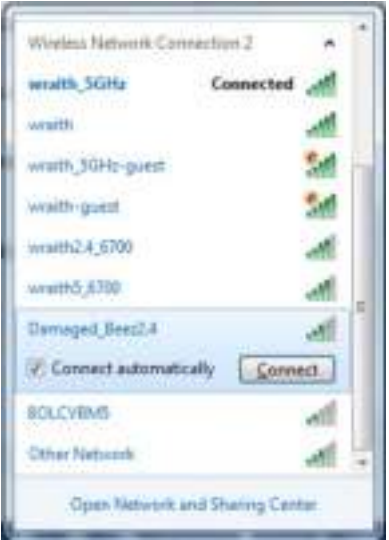

3. Ak sa zobrazí výzva na vloženie sieťového kľúča, vložte heslo (kľúč zabezpečenia) do polí Network key (Sieťový kľúč) a Confirm network key (Potvrdenie sieťového kľúča). Kliknite na Connect (Pripojiť).

4. Po pripojení počítača k sieti by ste mali mať prístup k nástroju na správu smerovača. Do riadka adresy v prehliadači vložte http://myrouter.local.

*\* Konkrétna podoba hlásení alebo ikon pri týchto krokoch závisí od používanej verzie systému Windows.*

Riešenie problému na počítačoch so systémom Mac:

- 1. Na lište menu v hornej časti okna kliknite na ikonu bezdrôtovej siete. Zobrazí sa zoznam bezdrôtových sietí. Zariadenie Linksys Smart Wi-Fi automaticky priradilo sieti názov.
- 2. V nasledujúcom príklade je počítač pripojený k inej bezdrôtovej sieti s názvom wraith\_5GHz. V tomto príklade je zvolená bezdrôtová sieť smerovača Linksys WRT32X s názvom Damaged Beez2.4.

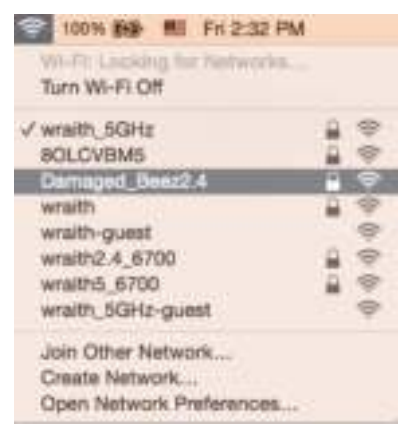

- 3. Kliknite na názov bezdrôtovej siete smerovača Linksys WRT32X (v tomto prípade Damaged Beez2.4).
- 4. Do poľa Password (Heslo) napíšte heslo (kľúč zabezpečenia) bezdrôtovej siete. Kliknite na tlačidlo **OK**.

## **Po inštalácii**

#### Nie je dostupná sieť internet

Ak sa vyskytol problém komunikácie medzi internetom a smerovačom, vo webovom prehliadači sa môže zobraziť správa Nepodarilo sa nájsť [internetová adresa]. Ak viete, že internetová adresa je správna a bez úspechu ste vložili niekoľko platných internetových adries, mohlo dôjsť k problémom komunikácie medzi poskytovateľom internetových služieb (ISP) alebo modemom a smerovačom.

Možné nápravy:

- Skontrolujte, či je správne pripojený sieťový kábel (ethernet) a napájací kábel.
- Skontrolujte, či funguje elektrická zásuvka, do ktorej je zapojený smerovač.
- Kontaktujte poskytovateľa internetových služieb (ISP) a informujte sa o výpadkoch internetu vo vašej oblasti.

Najbežnejším spôsobom riešenia problémov so smerovačom je jeho reštartovanie vypnutím a opätovným zapnutím. Smerovač pritom znova načíta vlastné nastavenia a ostatné zariadenia (napr. modem) budú môcť znova detegovať smerovač a komunikovať s ním.

Reštartovanie smerovača použitím napájacieho kábla:

- 1. Odpojte napájací kábel smerovača a modemu, resp. modemového smerovača.
- 2. Počkajte 10 sekúnd a znova zapojte napájací kábel do modemu alebo modemového smerovača. Skontrolujte, či funguje napájanie.
- 3. Počkajte, kým prestane blikať indikátor online na modeme alebo modemovom smerovači (pribl. dve minúty). Opäť pripojte napájací kábel k smerovaču.
- 4. Počkajte, kým prestane blikať indikátor napájania. Počkajte dve minúty a až potom sa skúste pripojiť k internetu z počítača.

Reštartovanie smerovača použitím nástroja na správu smerovača prostredníctvom prehliadača:

- 1. Prihláste sa k zariadeniu WRT32X. (Pozrite krok 6 **s. 9** v pokynoch týkajúcich sa inštalácie.
- 2. Kliknite na položku *Router Administration* (Správa smerovača) na navigačnej lište na ľavej strane okna.
- *3.* Kliknite na *Restart router* (Reštartovať smerovač).

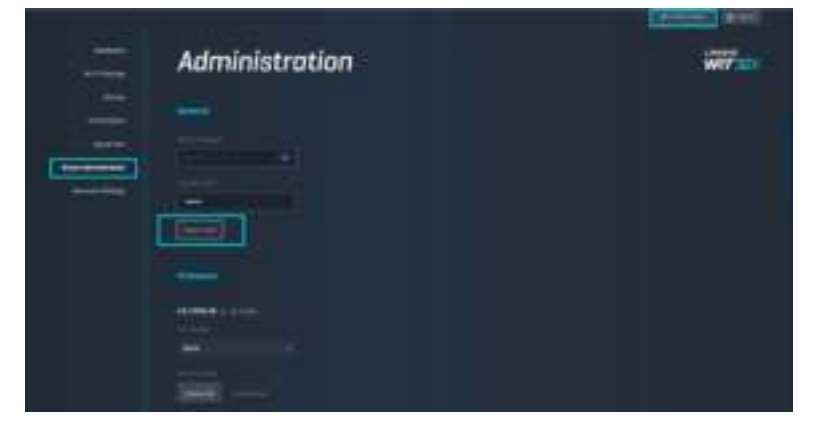

4. Smerovač sa reštartuje. Všetky pripojené zariadenia dočasne stratia internetové pripojenie. Keď bude smerovač opäť pripravený, automaticky sa znova pripoja.

# **Technické údaje**

# **Linksys WRT32X**

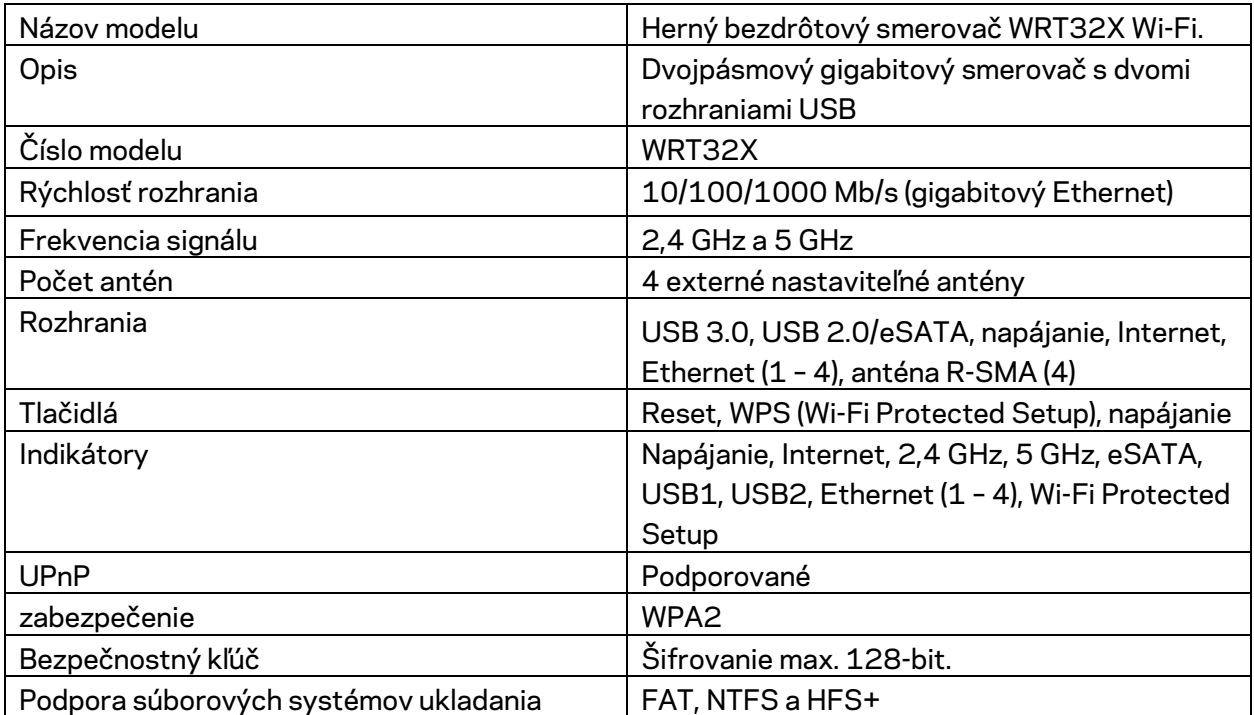

# **Fyzické**

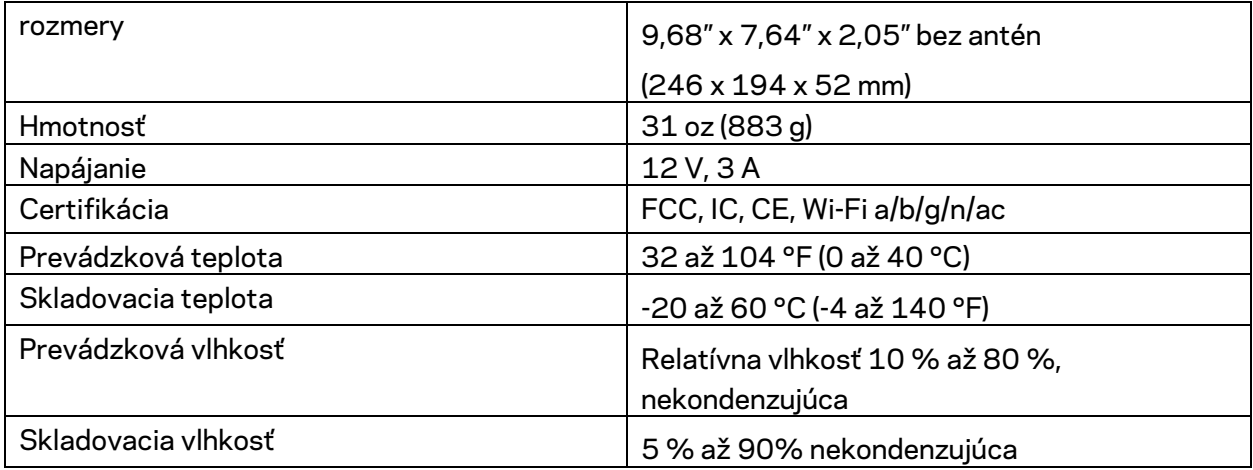

#### Poznámky:

Regulačné informácie, informácie o záruke a bezpečnostné informácie nájdete na vloženom liste (USA) alebo disku CD (všetky ostatné krajiny), ktorý je súčasťou balenia smerovača, alebo navštívte lokalitu Linksys.com/support/WRT32X.

Špecifikácie sa môžu zmeniť bez predchádzajúceho upozornenia.

Maximálny výkon je odvodený od špecifikácií normy IEEE 802.11. Skutočný výkon sa môže líšiť, vrátane poklesu kapacity bezdrôtovej siete, dátového toku, rozsahu a pokrytia. Výkon závisí od mnohých faktorov, podmienok a premenných vrátane vzdialenosti od prístupového bodu, objemu sieťovej prevádzky, stavebných materiálov a konštrukcie budovy, použitého operačného systému, kombinácie použitých bezdrôtových produktov, interferencie a iných nepriaznivých podmienok.

BELKIN, LINKSYS a mnohé iné názvy produktov a logá sú obchodnými známkami skupiny spoločností Belkin. Uvedené obchodné známky tretej strany sú majetkom príslušných vlastníkov. Licencie a upozornenia týkajúce sa softvéru tretích strán si môžete pozrieť na: http://support.linksys.com/en-us/license. S otázkami alebo požiadavkami týkajúcimi sa zdrojového kódu GPL sa obráťte na http://support.linksys.com/en-us/gplcodecenter.

© 2017 Belkin International, Inc. a/alebo jej dcérske spoločnosti. Všetky práva vyhradené.

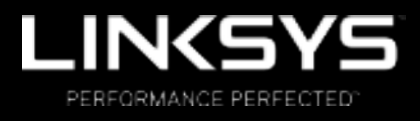

Navodila za uporabo

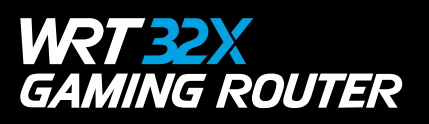

# Kazalo

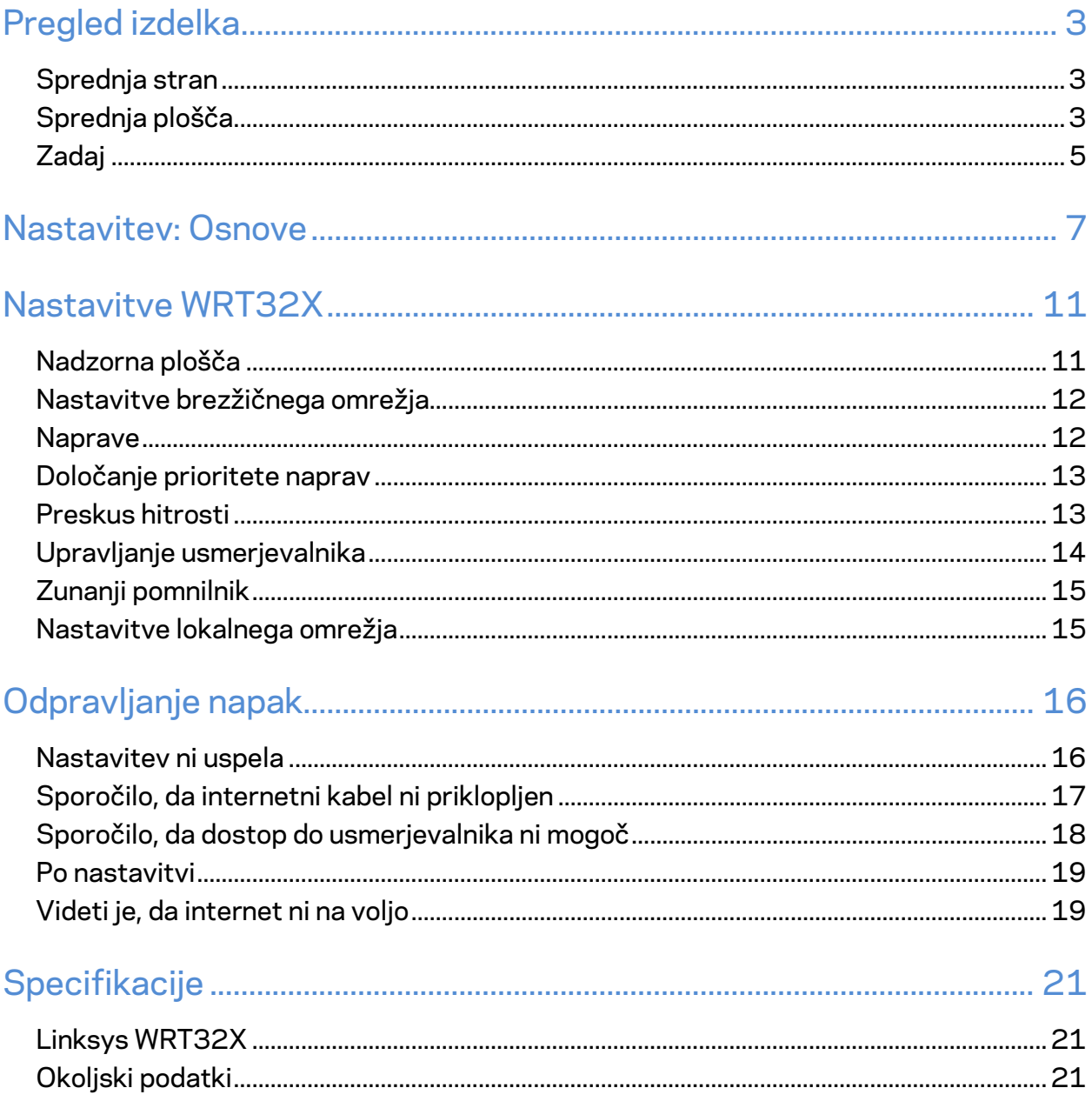

# Pregled izdelka

## **Sprednja stran**

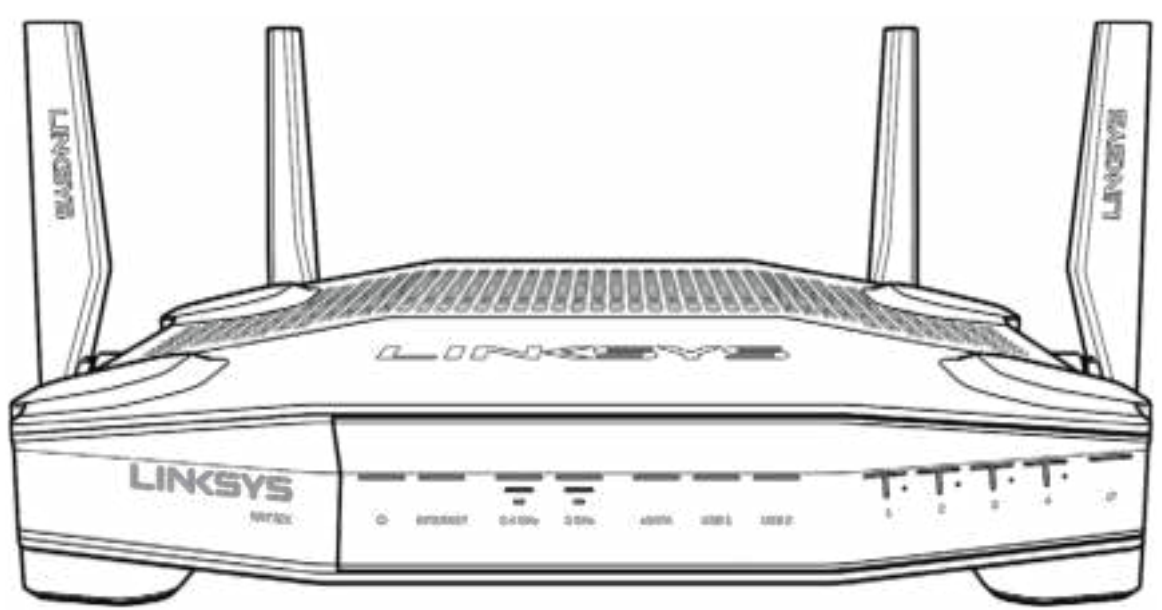

## **Sprednja plošča**

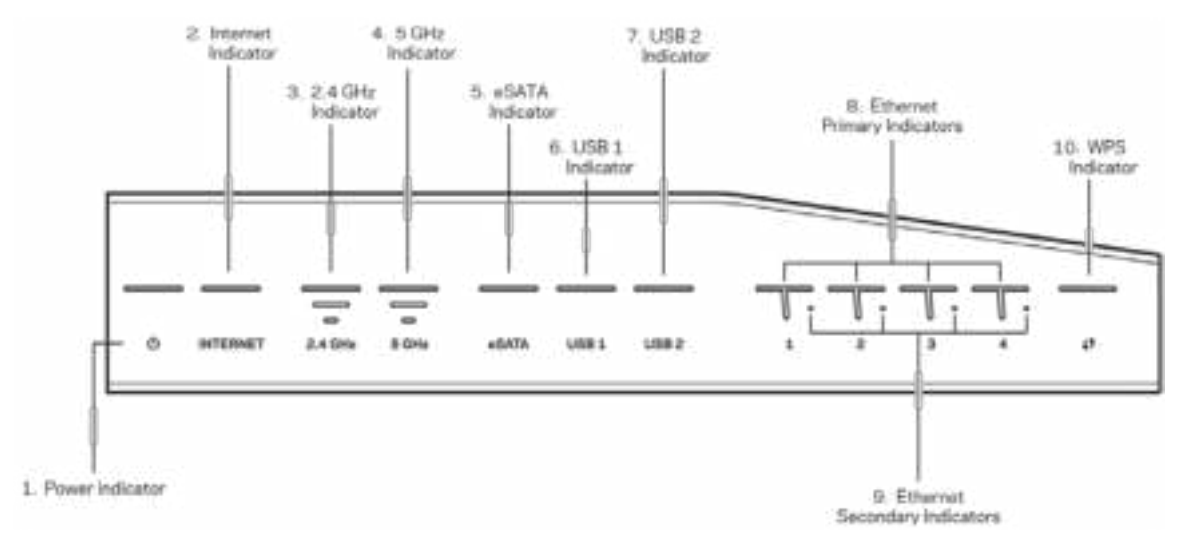

**Indikator napajanja (1)**—Lučka za napajanje sveti modro, ko je usmerjevalnik vključen. Lučka bo utripala, ko bo usmerjevalnik izvajal samodiagnozo med zagonom.

**Indikator za internet (2)**—Lučka za INTERNET sveti modro, ko je vzpostavljena povezava z internetom. Lučka utripa, ko usmerjevalnik vzpostavlja povezavo. Če lučka sveti oranžno, to pomeni, da je povezava prekinjena zaradi konfiguracijskih težav. Če lučka utripa oranžno, to pomeni, da je povezava prekinjena zaradi težav s strojno opremo.

**2,4-gigaherčni indikator (3)**—Lučka sveti modro, če je na 2,4-gigaherčno omrežje povezan eden ali več odjemalcev. Lučka utripa, ko usmerjevalnik prek 2,4-gigaherčnega omrežja pošilja ali prejema podatke.

**5-gigaherčni indikator (4)**—Lučka sveti modro, če je na 5-gigaherčno omrežje povezan eden ali več odjemalcev. Lučka utripa, ko usmerjevalnik prek 5-gigaherčnega omrežja pošilja ali prejema podatke.

**Indikator eSATA (5)—**Če lučka ne sveti, so vrata USB/eSATA izključena ali pa je priključena USBnaprava. Lučka sveti modro, ko je povezana naprava eSATA. Lučka utripa, s čimer prikazuje aktivnost na vratih e-SATA.

**Indikator USB1 (6)—**Če lučka ne sveti, so vrata USB/eSATA izključena ali pa je priključena naprava eSATA. Lučka sveti modro, ko je povezana USB-naprava. Lučka utripa, s čimer prikazuje aktivnost na vratih.

**Indikator USB2 (7)—**Lučka sveti modro, ko je povezana USB-naprava. Lučka utripa, s čimer prikazuje aktivnost na vratih.

**ETHERNET 1 do 4 (primarni) (8)—**Te oštevilčene lučke se ujemajo z oštevilčenimi vrati na zadnji strani usmerjevalnika. Če lučka sveti modro, to pomeni, da je naprava povezana prek teh vrat. Lučka utripa, s čimer prikazuje omrežno aktivnost na vratih.

**ETHERNET 1 do 4 (sekundarni) (9)—**Če lučka ne sveti, se je usmerjevalnik povezal z napravo prek teh vrat s hitrostjo 10/100 Mb/s. Lučka, ki sveti modro, pomeni, da je naprava povezana s hitrostjo 1000 Mb/s.

**Indikator WPS (10)—**Lučka počasi utripa do dve minuti med delovanjem funkcije Wi-Fi Protected Setup. Pri uspešni povezavi bo lučka svetila modro pet sekund. Lučka utripa oranžno, če postopek WPS ne uspe. V tem primeru preverite, ali odjemalska naprava podpira WPS. Počakajte, da indikator ugasne in poskusite znova. Usmerjevalnik podpira eno sejo WPS naenkrat.

### **Zadaj**

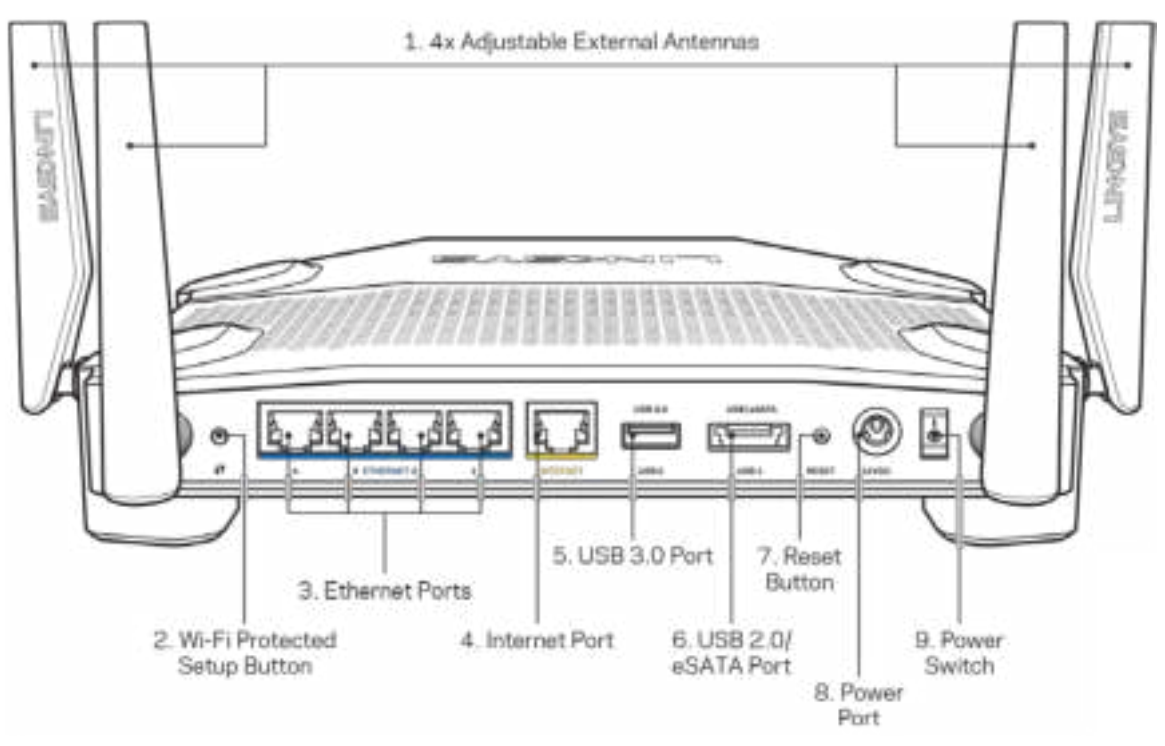

**Nastavljive antene (1)**—Štiri nastavljive zunanje antene je treba priključiti na usmerjevalnik, preden ga vključite. Antenski priključek obračajte v desno v antenska vrata na usmerjevalniku.

**Opomba**—*Za najboljše delovanje postavite stranski anteni pod pravim kotom, kot je prikazano na levi sliki.*

**Gumb Wi-Fi Protected Setup™ (2)** — pritisnite, da konfigurirate brezžično varnost na omrežnih napravah z omogočeno funkcijo Wi-Fi Protected Setup.

**Ethernet vrata (3)** — Povežite ethernetne kable na ta hitra gigabitna vrata (10/100/1000) modre barve in na ožičene naprave na vašem omrežju.

**Opomba**—*Za najboljše delovanje v ethernetna vrata priključite kable razreda CAT5e ali višje.*

**Internetna vrata (4)**—Povežite ethernetni kabel na ta rumena gigabitna (10/100/1000) vrata in na širokopasovni internetni kabel/DSL ali optični modem.

**Opomba**—*Za najboljše delovanje v internetna vrata priključite kable razreda CAT5e ali višje.*

**Vrata USB 3.0 (5)**—Povežite in delite USB-pogon na svojem omrežju ali spletu.

**Kombinirana vrata USB 2.0/eSATA (6)**—Povežite in delite pogon USB ali eSATA na svojem omrežju ali spletu.

**Gumb za ponastavitev (7)** —Pritisnite in zadržite, dokler LED-lučka za vklop ne začne utripati, da ponastavite usmerjevalnik na tovarniško privzete nastavitve.

**Vrata za napajanje (8)**— Priključite priložen električni polnilnik.

**Stikalo za vklop (9)**—Pritisnite na položaj |, da vključite usmerjevalnik.

# **Nastavitev: Osnove**

Da zaključite nastavitev, potrebujete računalnik ali prenosno napravo.

**1.** Identificirajte svojo opremo in jo pripravite za nastavitev.

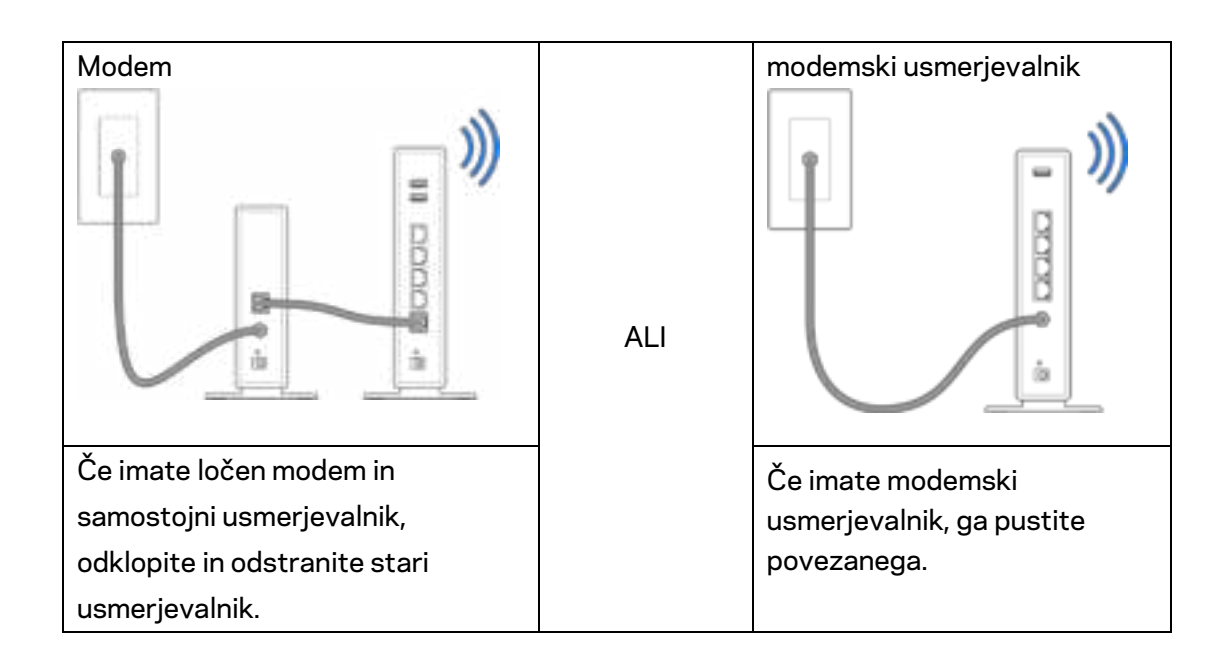

**2.** Zavrtite antene, kot je prikazano, in priključite usmerjevalnik v vir napajanja.

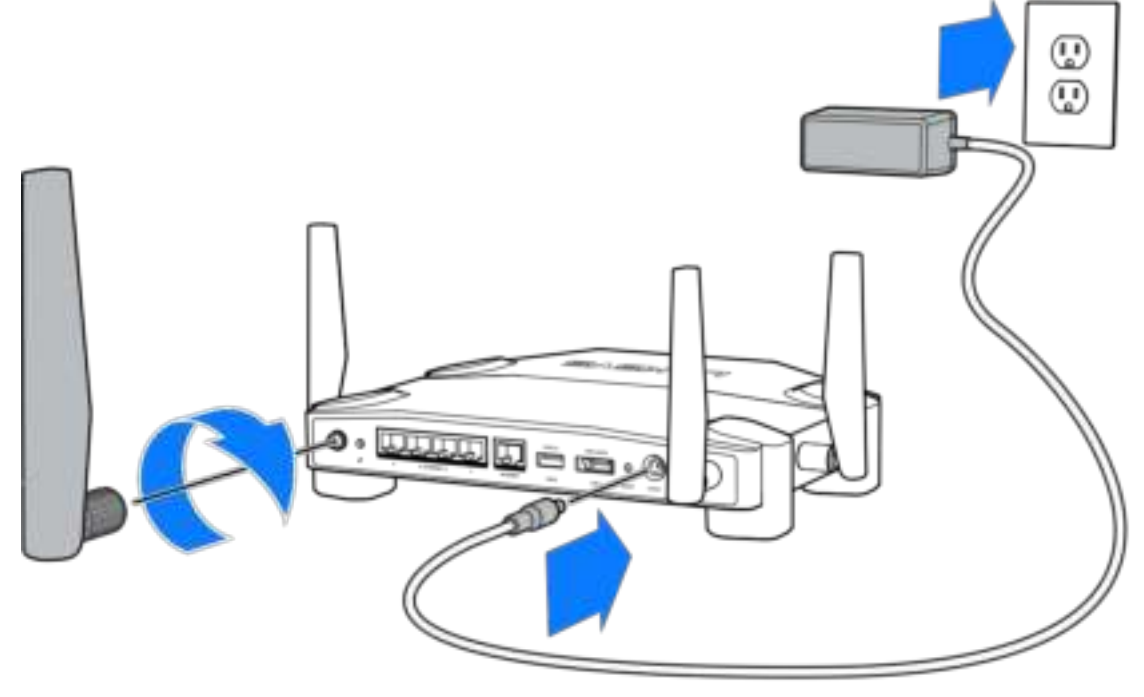
**3.** Priključite en konec priloženega internetnega kabla v rumena vrata za INTERNET na novem usmerjevalniku.

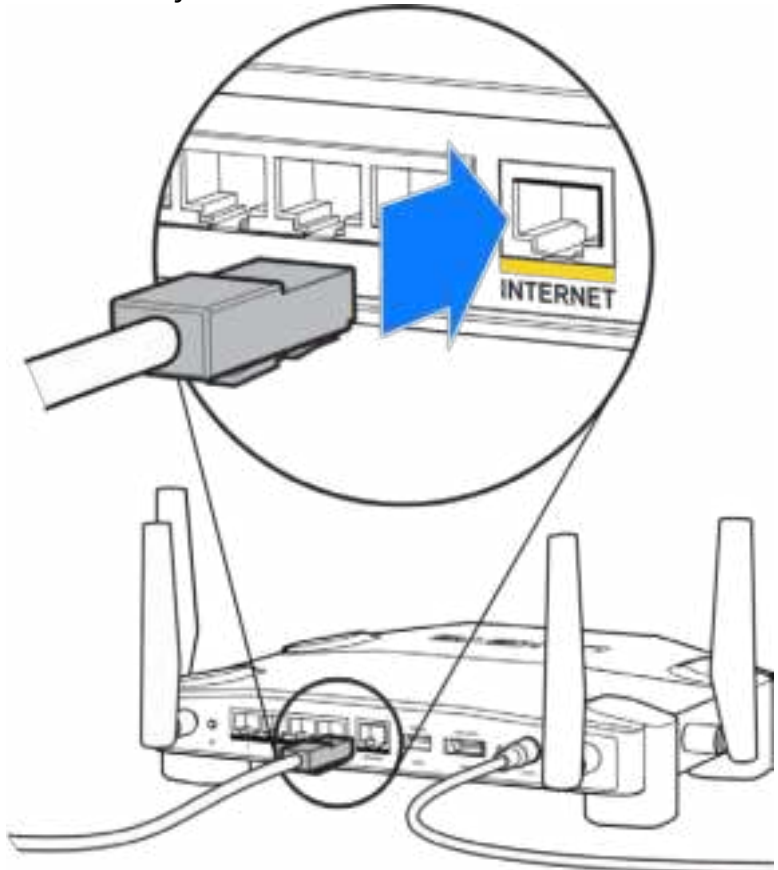

**4.** Povežite usmerjevalnik z modemom ali modemskim usmerjevalnikom.

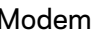

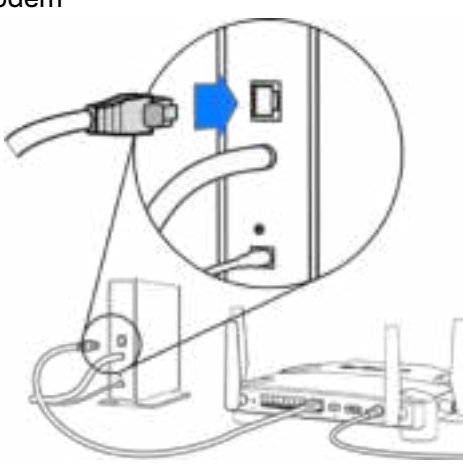

Modem modemski usmerjevalnik

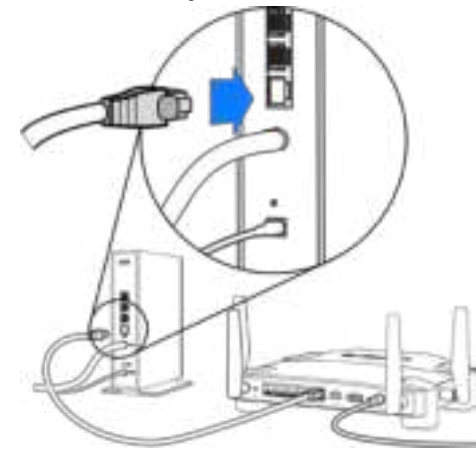

Če imate modem, priključite drugi konec v vrata Ethernet (LAN) na modemu.

Če imate modemski usmerjevalnik, ga priključite v katerakoli prosta vrata.

#### **Za 5. in 6. korak potrebujete računalnik ali mobilno napravo.**

- **5.** Povežite se z začasnim nastavitvenim brezžičnim omrežjem na nalepki v priročniku za hiter začetek, priloženem vašem usmerjevalniku, in vnesite geslo. (Te podrobnosti lahko pozneje spremenite.)
- **6.** V spletni brskalnik vnesite http://myrouter.local. Sledite navodilom na zaslonu, da zaključite z nastavitvijo usmerjevalnika.

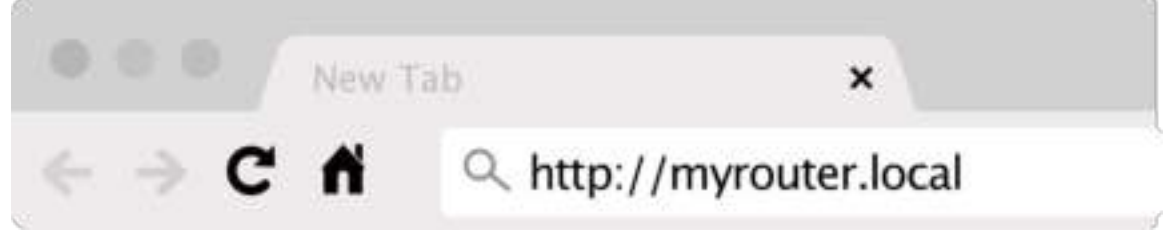

Za začetek nastavitve lahko v brskalnik vnesete tudi 192.168.1.1.

#### **Ročna nastavitev**

- **1.** Z ethernetnim kablom povežite svoj računalnik z usmerjevalnikom.
- **2.** V brskalnik vnesite 192.168.1.1.
- **3.** Na dnu pozdravne strani izberite "skip the setup" (Preskoči nastavitev).
- **4.** Kliknite na gumb **Agree** (Strinjam se) na dnu zaslona s pogoji in določili.

**Natisnite to stran, nato pa v spodnjo tabelo napišite nastavitve svojega usmerjevalnika in računa. Zapiske spravite na varno.**

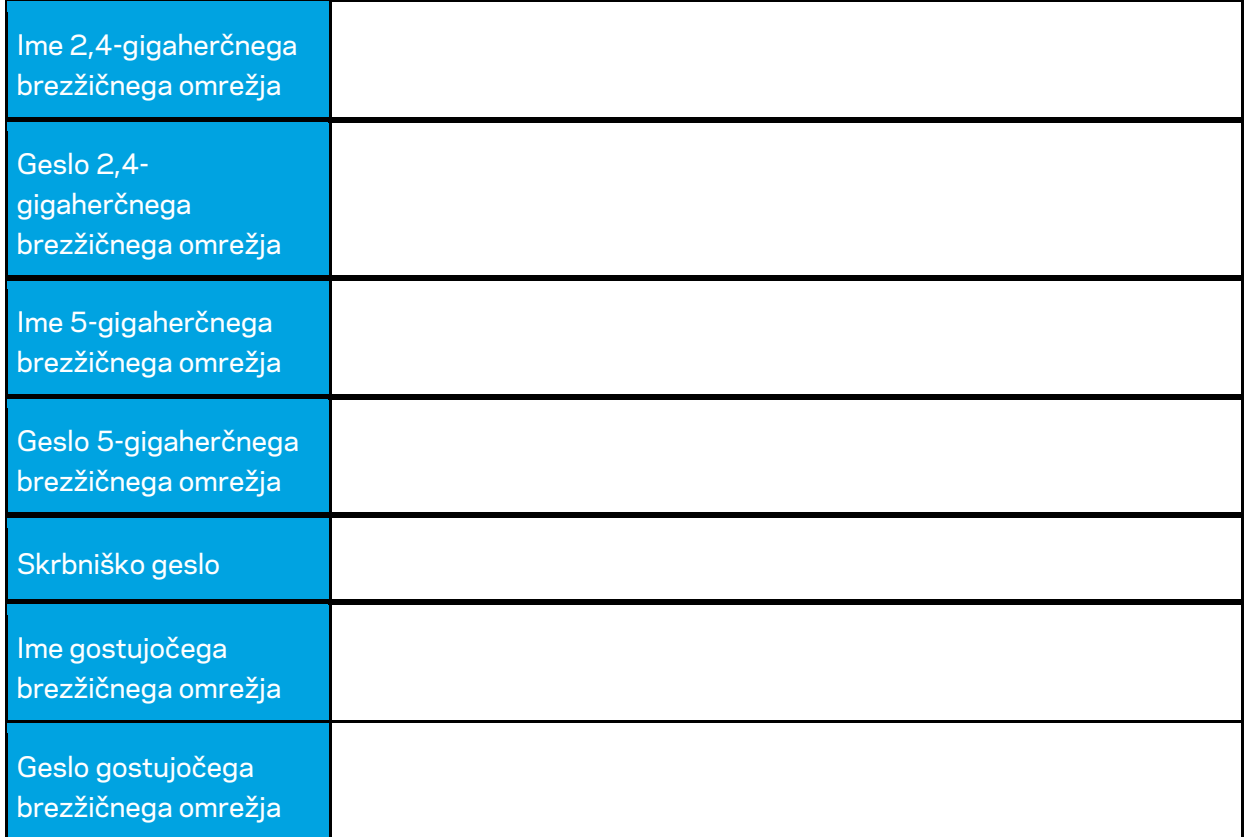

# **Nastavitve WRT32X**

## **Nadzorna plošča**

Nadzorna plošča je domača stran vašega usmerjevalnika. V glavnem oknu nadzorne plošče so prikazani podatki o vašem usmerjevalniku in brezžičnem omrežju.

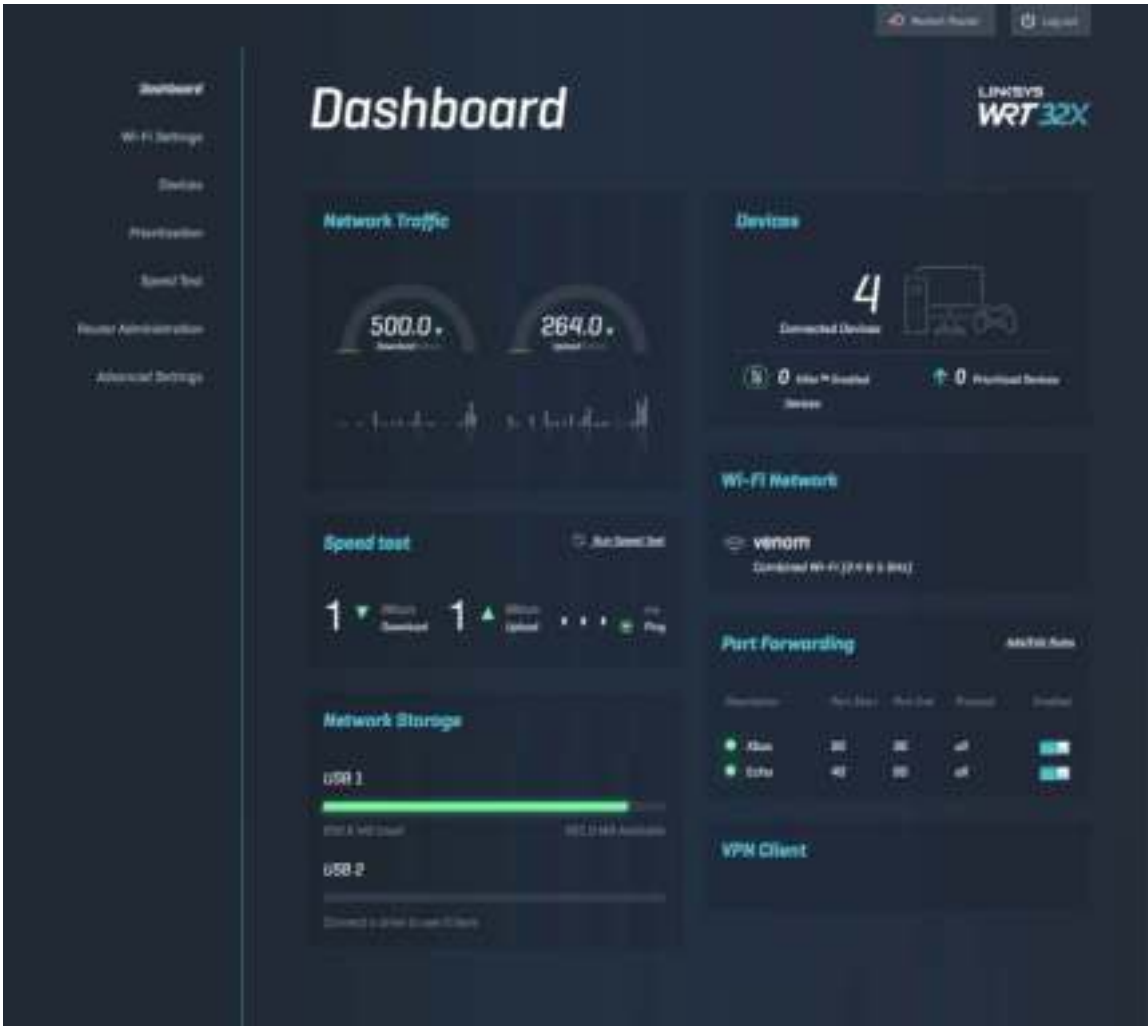

## **Nastavitve brezžičnega omrežja**

Oglejte si in upravljajte nastavitve brezžičnega omrežja: ime in geslo, vrsta varnosti, brezžični način, kanal in širina kanala. Prav tako lahko nastavite dostop za goste tako, da ustvarite ločeno ime in geslo za brezžično omrežje, ki ga boste delili z gosti. Kadar omrežja ni treba zaščititi pred nepooblaščenimi uporabniki, lahko to funkcijo izključite.

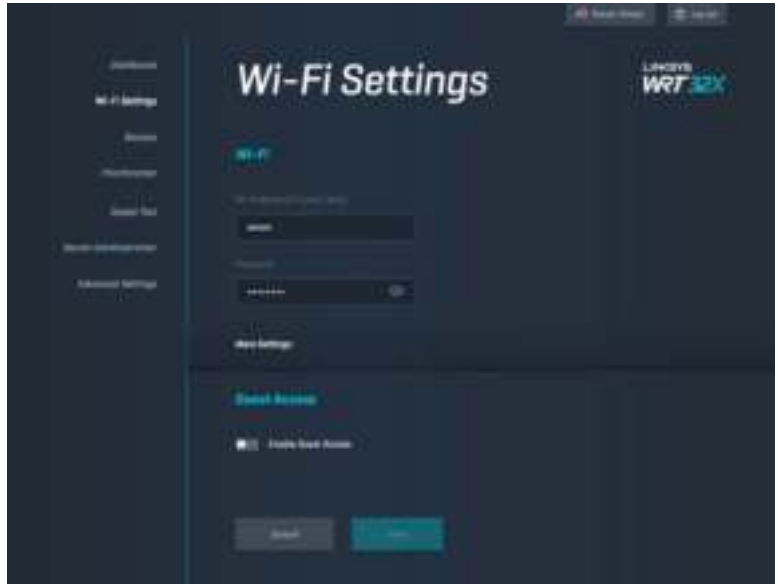

#### **Naprave**

Oglejte si žične in brezžične naprave, povezane z vašim usmerjevalnikom, in prikličite njihov IPnaslov.

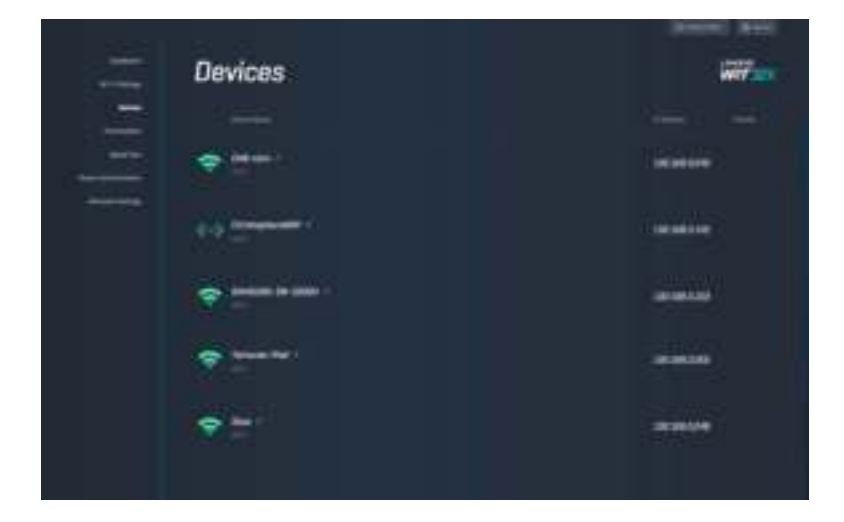

### **Določanje prioritete naprav**

Premikajte naprave med stopnjami prioritete, da si zagotovite najboljšo učinkovitost delovanja pri pretočnem prenosu in igranju spletnih iger. Samodejno dajte prednost napravam "Killer", da zmanjšate zakasnitev in zastajanje. Višja prioriteta pomeni boljši dostop do vaše internetne povezave. Naprave z nizko prioriteto si bodo delile preostalo zmogljivost. Za več informacij o napravah "Killer" obiščite http://www.killernetworking.com.

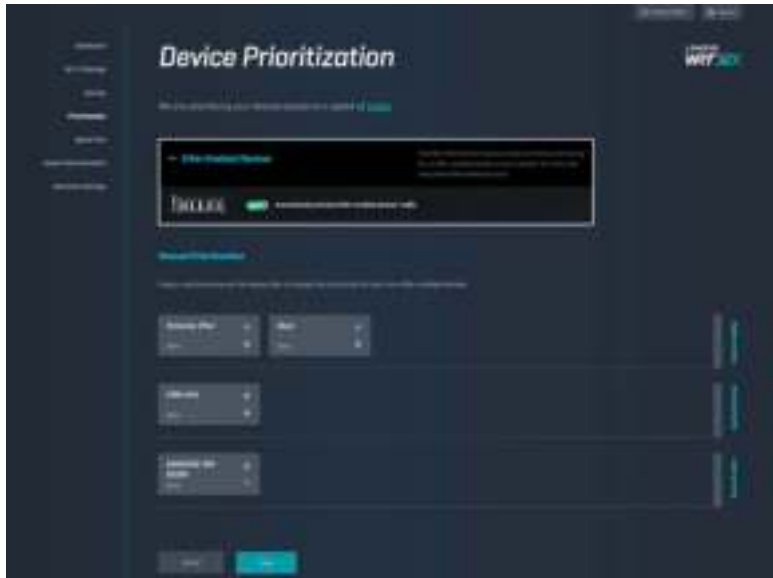

#### **Preskus hitrosti**

Izmerite hitrosti prenosa (z interneta) in nalaganja (na internet) vašega usmerjevalnika. Hitrosti so odvisne od številnih dejavnikov, vključno s številom naprav, povezanih na vaš usmerjevalnik, in tem, kaj te naprave počnejo. Preskus hitrosti je dober način, da izveste, ali prejemate stopnjo storitve, ki vam jo obljublja vaš ponudnik internetnih storitev.

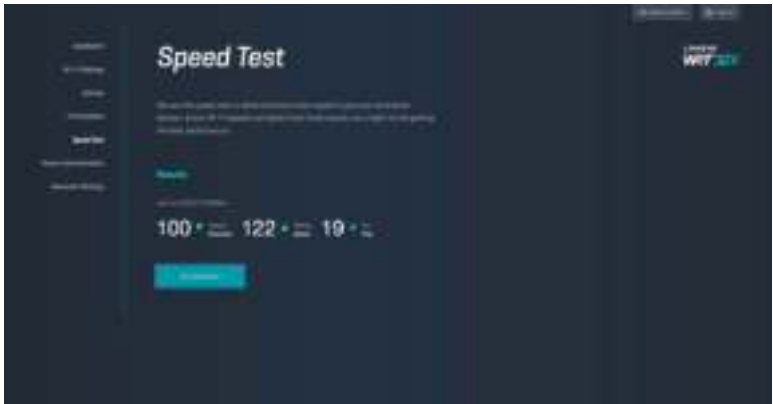

## **Upravljanje usmerjevalnika**

Oglejte si ali spremenite osnovne nastavitve usmerjevalnika, vključno s skrbniškim geslom in namigom, načinom posodabljanja vdelane programske opreme, časovnim pasom in imenom usmerjevalnika.

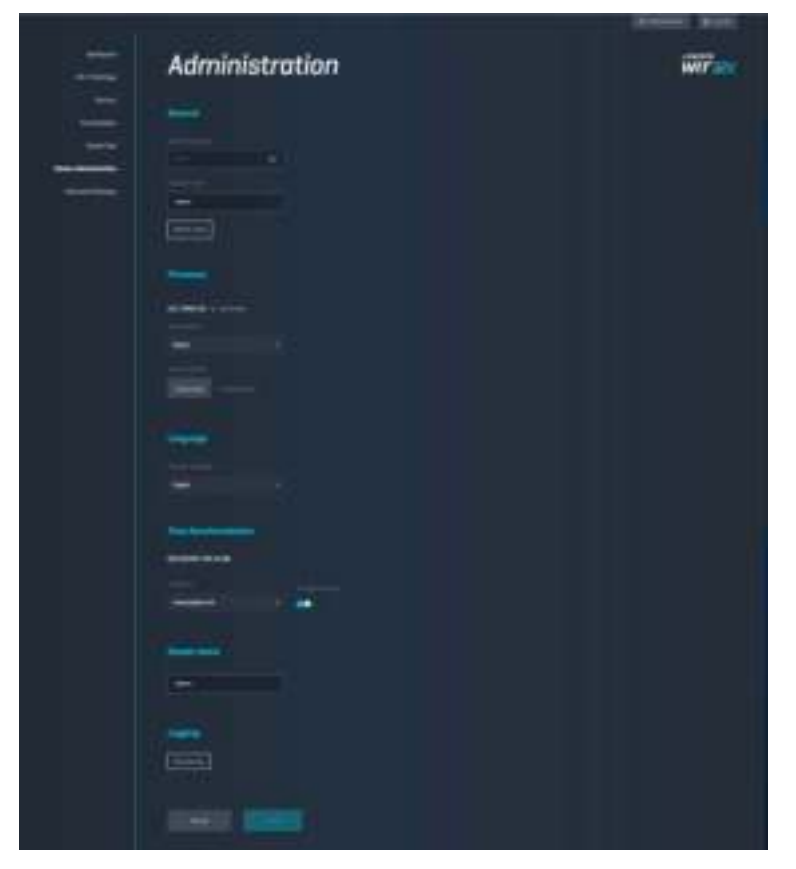

## **Zunanji pomnilnik**

Povežite USB-pogon (ni priložen) in nastavite souporabo datoteke in FTP-dostop.

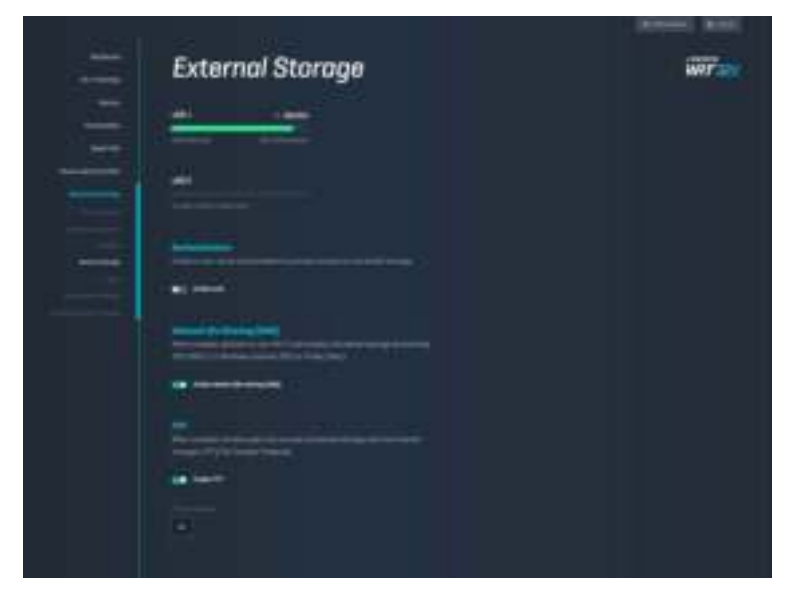

### **Nastavitve lokalnega omrežja**

Oglejte si in spremenite osnovne in napredne omrežne nastavitve.

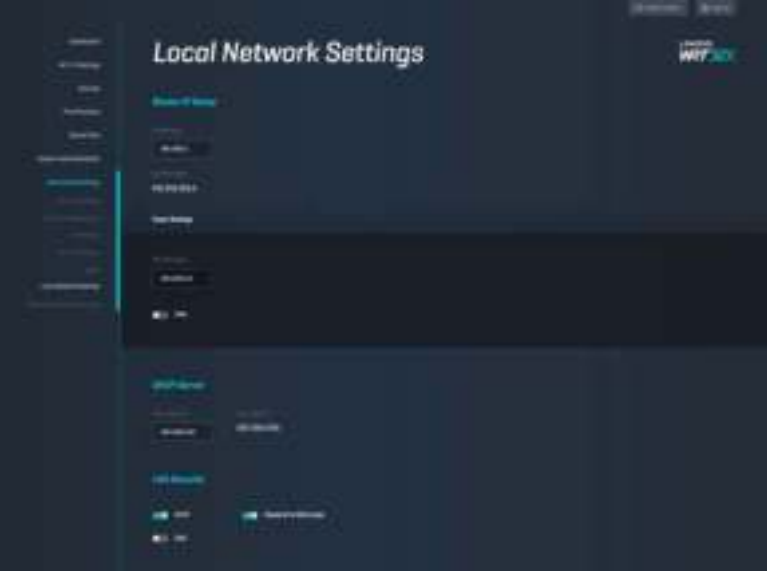

# **Odpravljanje napak**

Dodatno pomoč lahko dobite pri naši nagrajeni podpori na naslovu linksys.com/support/WRT32X.

## **Nastavitev ni uspela**

Če vam nastavitev prek nastavitvenega čarovnika v brskalniku ni uspela:

• S papirnato sponko pritisnite in za 10 sekund zadržite gumb za ponastavitev na vašem usmerjevalniku. Ponovno zaženite nastavitvenega čarovnika.

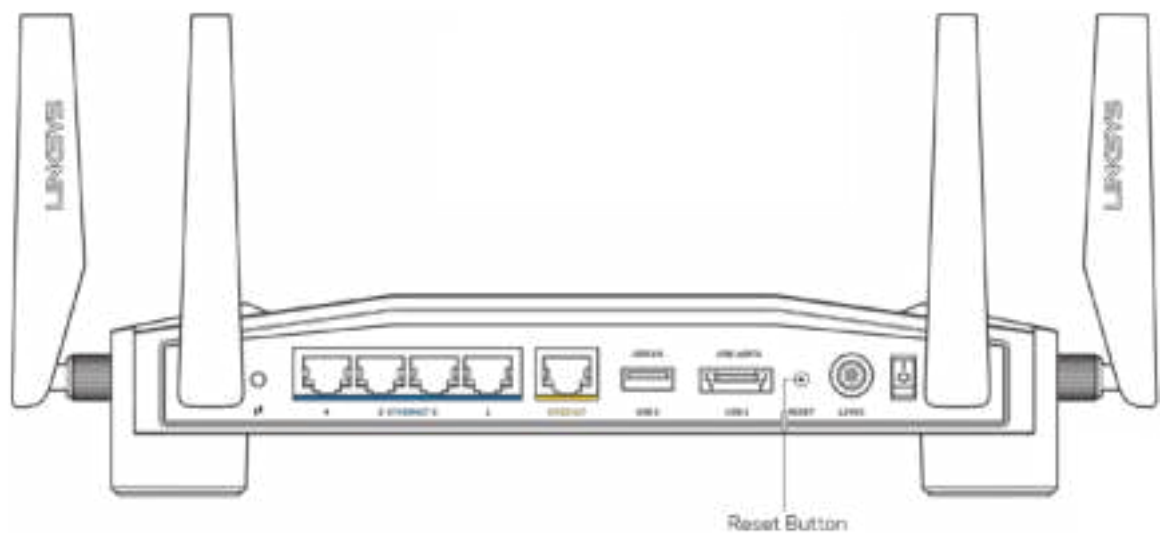

- Začasno onemogočite požarni zid računalnika (za pomoč si oglejte navodila zaščitne programske opreme). Ponovno namestite usmerjevalnik.
- Če imate drug računalnik, na njem še enkrat namestite usmerjevalnik.

### **Sporočilo, da internetni kabel ni priklopljen**

• Zagotovite, da je ethernetni kabel (kot je tisti, ki je priložen usmerjevalniku) varno povezan z rumenimi INTERNETNIMI vrati na zadnji strani usmerjevalnika in z ustreznimi vrati na vašem modemu ali modemskem usmerjevalniku. Glejte 4. korak (**str. 8**) v navodilih za nastavitev.

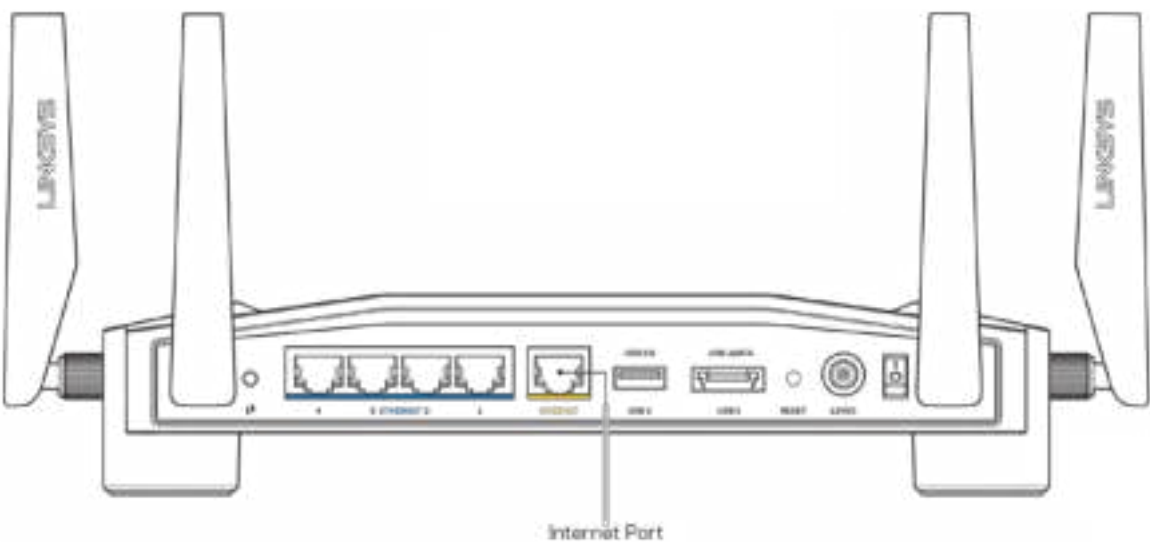

- Preverite, ali je modem priklopljen na napajanje in vklopljen. Če ima stikalo za vklop, preverite, ali je v položaju ON (VKLOP) ali l (v primerjavi z O).
- Če imate kabelski internet, preverite, ali so vrata CABLE (KABEL) na kabelskem modemu povezana s koaksialnim kablom, ki ste ga prejeli od ponudnika internetnih storitev.

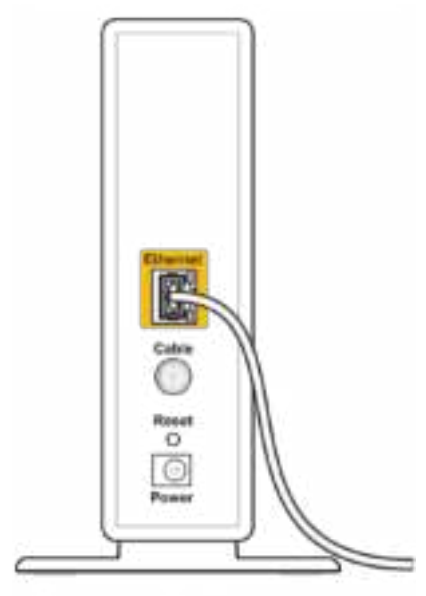

Back view of cable modem

• Če imate DSL, preverite, ali je linija DSL povezana z vrati DSL na modemu.

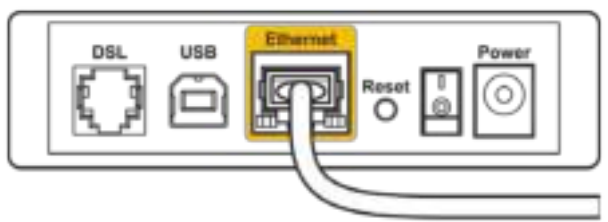

Back view of DSL modem

- Če je bil računalnik z modemom prej povezan s kablom USB, odklopite kabel USB.
- Ponovno namestite usmerjevalnik.

## **Sporočilo, da dostop do usmerjevalnika ni mogoč**

Za dostop do orodja za upravljanje usmerjevalnika morate biti povezani v omrežje usmerjevalnika. Če imate trenutno dostop do brezžičnih omrežij, ste se morda pomotoma povezali z drugim brezžičnim omrežjem.

Težavo v operacijskem sistemu Windows odpravite tako:

- 1. Kliknite na ikno za brezžično omrežje na sistemskem pladnju, da si ogledate seznam razpoložljivih brezžičnih omrežij.
- 2. Kliknite ime svojega omrežja Kliknite Connect (Poveži). V spodnjem primeru je bil računalnik povezan z brezžičnim omrežjem, imenovanim wraith\_5GHz V tem primeru je kot izbrano ime brezžičnega omrežja Linksys WRT32X prikazano Damaged\_Beez2.4

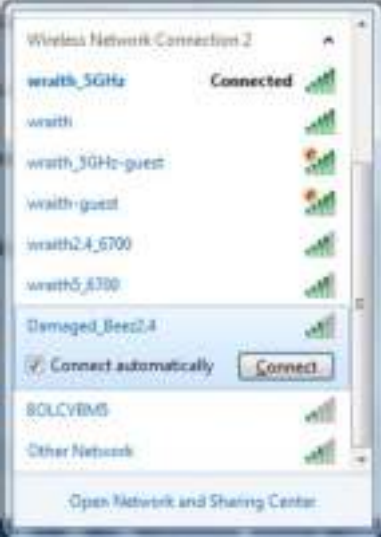

- 3. Če ste pozvani, da vnesete geslo za omrežje, vnesite svoje geslo (varnostni ključ) v polji Network key (Omrežno geslo) in Confirm network key (Potrdi omrežno geslo). Kliknite Connect (Poveži).
- 4. Ko se vaš računalnik poveže z omrežjem, bi morali imeti dostop do orodja za upravljanje usmerjevalnika. V brskalnik vnesite http://myrouter.local.

#### *\*Glede na različico OS Windows so možne razlike v besedilu ali ikonah v teh korakih.*

Težavo na računalnikih Mac odpravite tako:

- 1. V menijski vrstici na vrhu zaslona kliknite ikono Wi-Fi. Prikaže se seznam brezžičnih omrežij. Linksys Smart Wi-Fi je vašemu omrežju samodejno dodelil ime.
- 2. V spodnjem primeru je bil računalnik povezan z brezžičnim omrežjem, imenovanim wraith\_5GHz V tem primeru je kot izbrano ime brezžičnega omrežja Linksys WRT32X prikazano Damaged\_Beez2.4

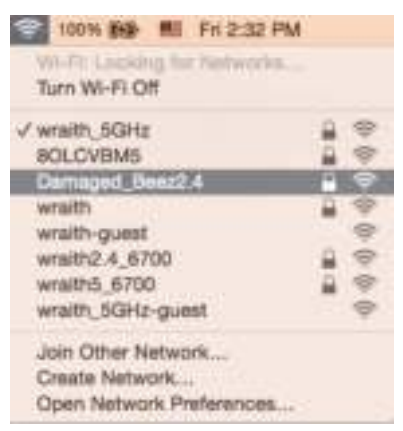

- 3. Kliknite na ime brezžičnega omrežja vašega usmerjevalnika Linksys WRT32X (Damaged\_Beez2.4 v tem primeru).
- 4. V polje Password (Geslo) vnesite geslo svojega brezžičnega omrežja (varnostni ključ). Kliknite **OK (V redu)**.

#### **Po nastavitvi**

#### Videti je, da internet ni na voljo

Če vaš usmerjevalnik ne komunicira z internetom, se lahko težava prikaže kot sporočilo "Cannot find [Internet address]" (Ni mogoče najti (spletni naslov)) v vašem spletnem brskalniku. Če veste, da je spletni naslov pravilen in ste poskusili z več veljavnimi spletnimi naslovi in vedno prejeli enak rezultat, je lahko težava pri vašem ponudniku storitev ali modemu oz. modemskem usmerjevalniku.

Nekaj morebitnih rešitev:

- Preverite, ali sta omrežni in električni kabel dobro priključena.
- Zagotovite, da je v električni vtičnici, v katero je priključen vaš računalnik, električni tok.
- Stopite v stik s svojim ponudnikom storitev in ga vprašajte o morebitnem izpadu omrežja na vašem območju.

Najpogostejši način odpravljanja težav z usmerjevalnikom je, da ga izključite in spet vključite. Vaš usmerjevalnik lahko nato ponovno naloži svoje nastavitve po meri, druge naprave (kot je modem) pa bodo lahko ponovno zaznale usmerjevalnik in komunicirale z njim.

Za ponovni zagon usmerjevalnika z električnim kablom:

- 1. Odklopite električni kabel iz usmerjevalnika in modema ali modemskega usmerjevalnika.
- 2. Počakajte 10 sekund in nato električni kabel znova priklopite v modem ali modemski usmerjevalnik. Prepričajte se, da je prisoten električni tok.
- 3. Počakajte, da lučka za spletno povezavo na modemu ali modemskem usmerjevalniku preneha utripati (pribl. dve minuti). Ponovno priklopite električni kabel v usmerjevalnik.
- 4. Počakajte, da lučka za napajanje preneha utripati. Počakajte dve minuti, preden se poskusite povezati s spletom z računalnika.

Za ponovni zagon usmerjevalnika z orodjem za upravljanje usmerjevalnika prek brskalnika:

- 1. Prijavite se v WRT32X. (Glejte 6. korak **str. 9** v navodilih za nastavitev.)
- 2. V vrstici za krmarjenje na levi strani zaslona kliknite na *Router Administration* (Upravljanje usmerjevalnika).
- *3.* Kliknite na *Restart router (Ponovno zaženite usmerjevalnik).*

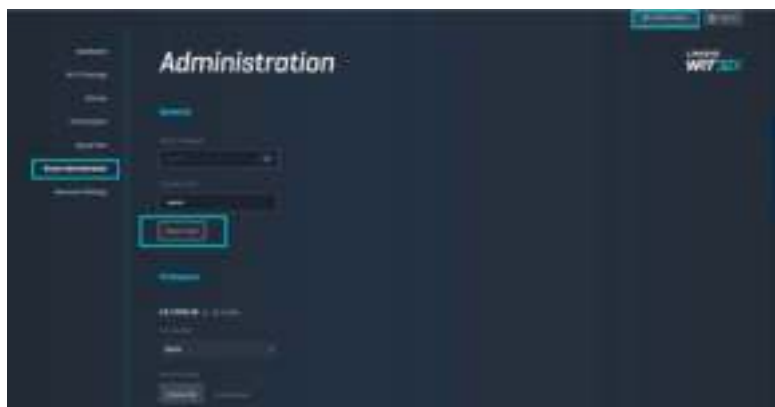

4. Usmerjevalnik se bo ponovno zagnal. Vsem povezanim napravam se bo začasno prekinila njihova internetna povezava. Ko bo usmerjevalnik znova pripravljen, se bodo spet povezale.

# **Specifikacije**

# **Linksys WRT32X**

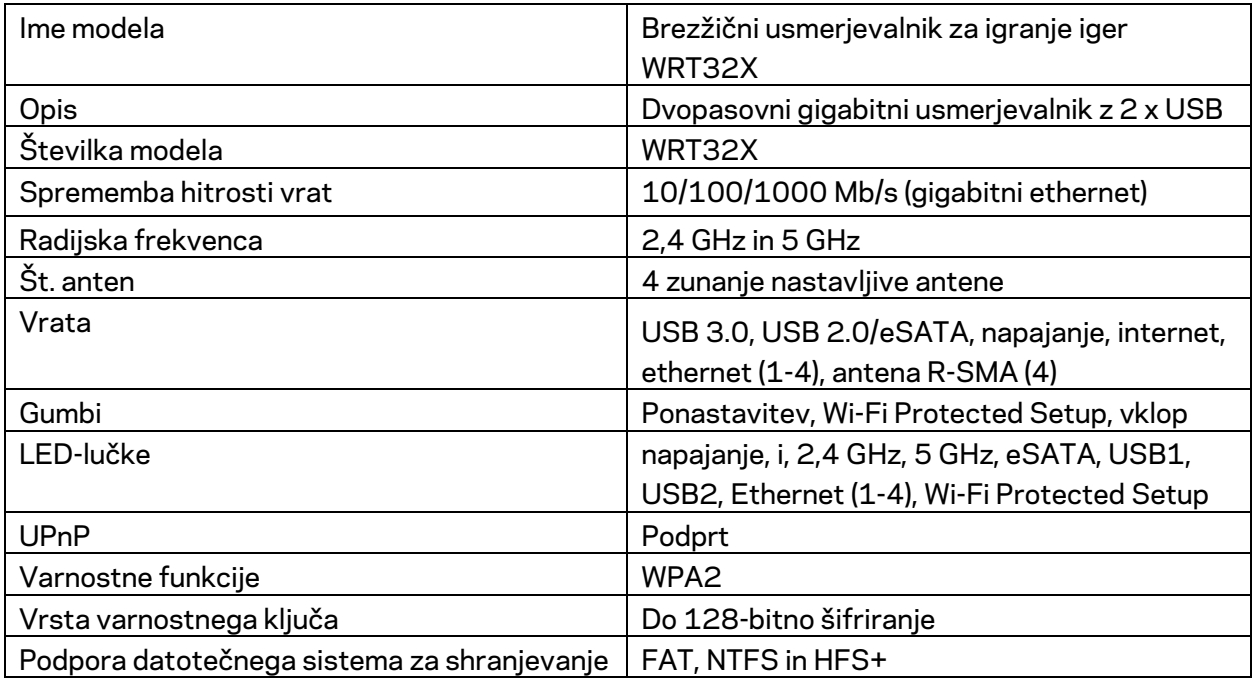

# **Okoljski podatki**

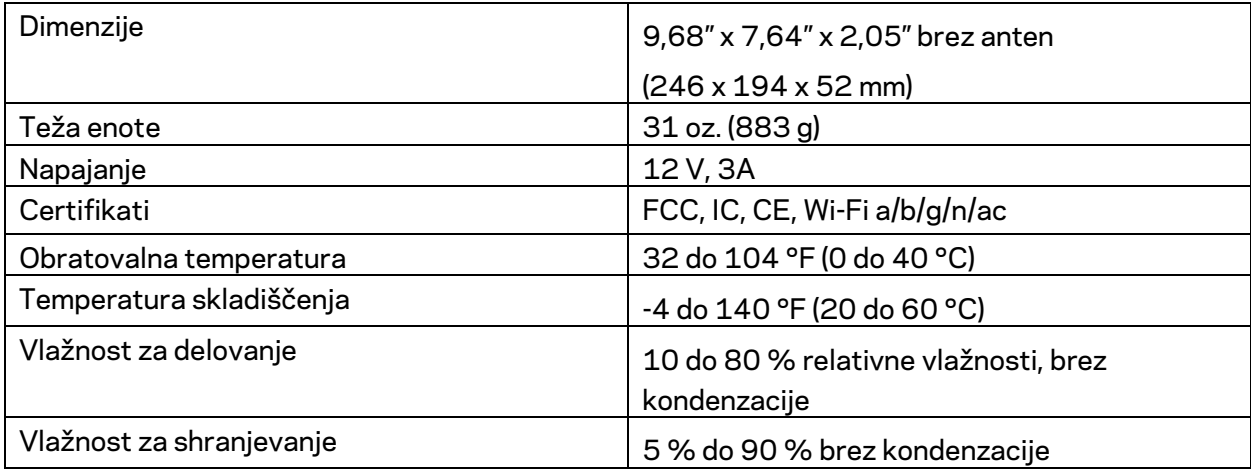

#### Opombe:

Informacije o zakonskih predpisih, jamstvu in varnosti si oglejte na priloženih navodilih (ZDA) ali CD-ju (vse ostale države), ki je priložen usmerjevalniku ali obiščite Linksys.com/support/WRT32X.

Tehnični podatki se lahko spremenijo brez predhodnega obvestila.

Najvišja učinkovitost delovanja je izpeljana iz specifikacij standarda IEEE 802.11. Dejanska učinkovitost se lahko od te razlikuje, vključno z nižjo zmogljivostjo brezžičnega omrežja, hitrostjo pretoka, dosegom in pokritostjo. Delovanje je odvisno od številnih dejavnikov, pogojev in spremenljivk, vključno z oddaljenostjo od dostopne točke, količino omrežnega prometa, materiali zgradbe in vrsto gradnje, uporabljenim operacijskim sistemom, različnimi uporabljenimi brezžičnimi izdelki, motenj in drugih neželenih vplivov.

BELKIN, LINKSYS in številna imena izdelkov in logotipi so blagovne znamke skupine družb Belkin. Druge omenjene blagovne znamke so v lasti njihovih lastnikov. Licence in obvestila za programsko opremo neodvisnih izdelovalcev, uporabljeno v tem izdelku, si lahko ogledate tukaj: http://support.linksys.com/en-us/license. Za vprašanja ali zahtevo za izvorno kodo GPL se obrnite na http://support.linksys.com/en-us/gplcodecenter.

© 2017 Belkin International, Inc. in/ali njegove hčerinske družbe. Vse pravice pridržane.

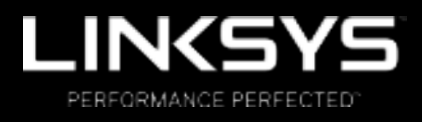

Användarhandbok

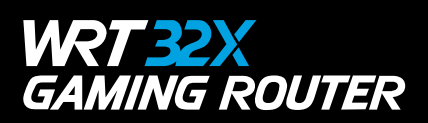

# Innehåll

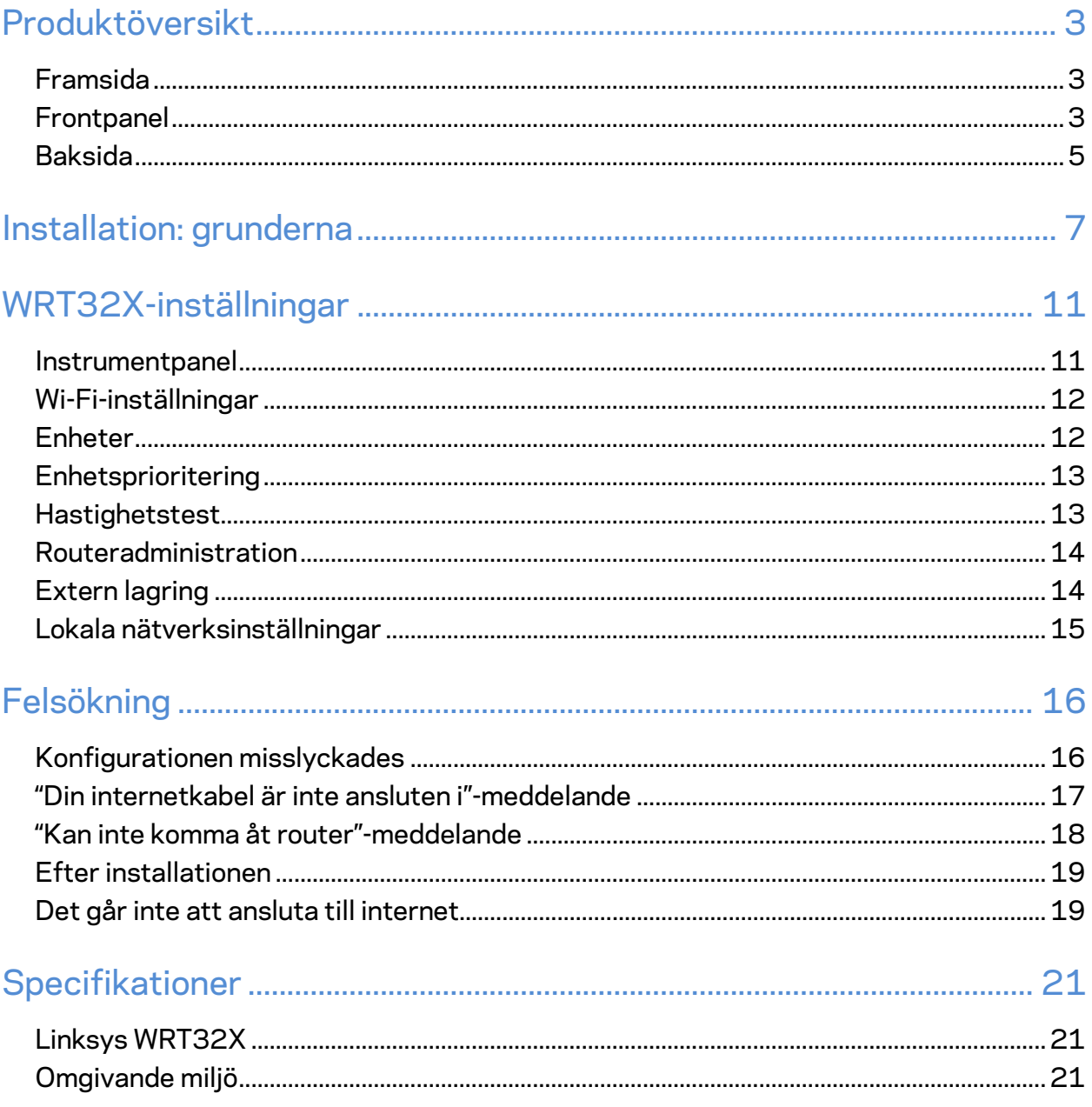

# Produktöversikt

### **Framsida**

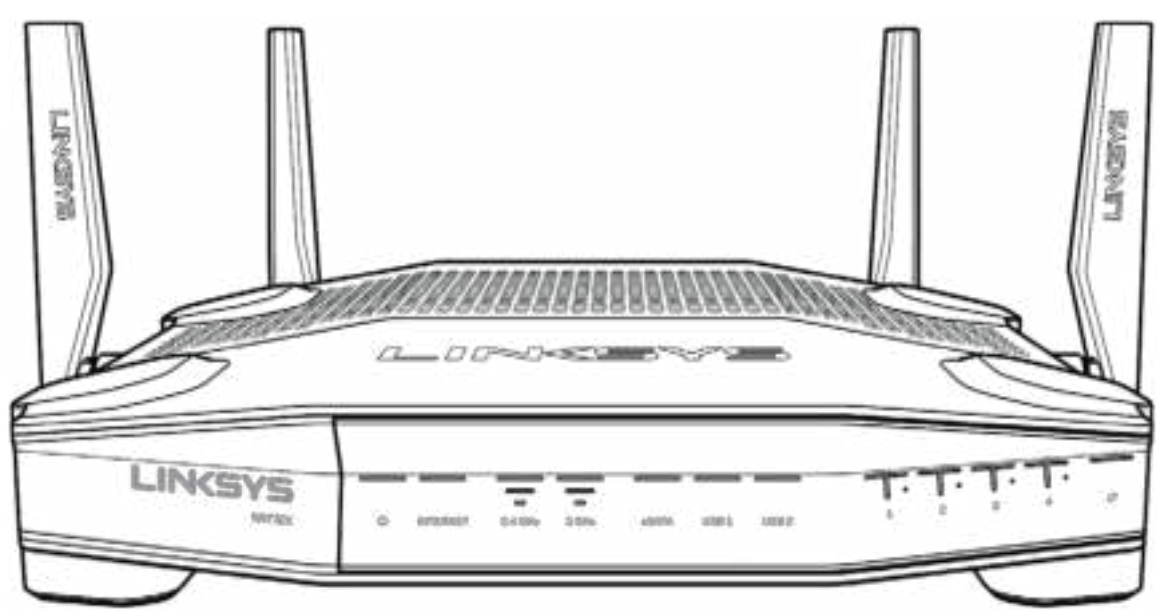

#### **Frontpanel**

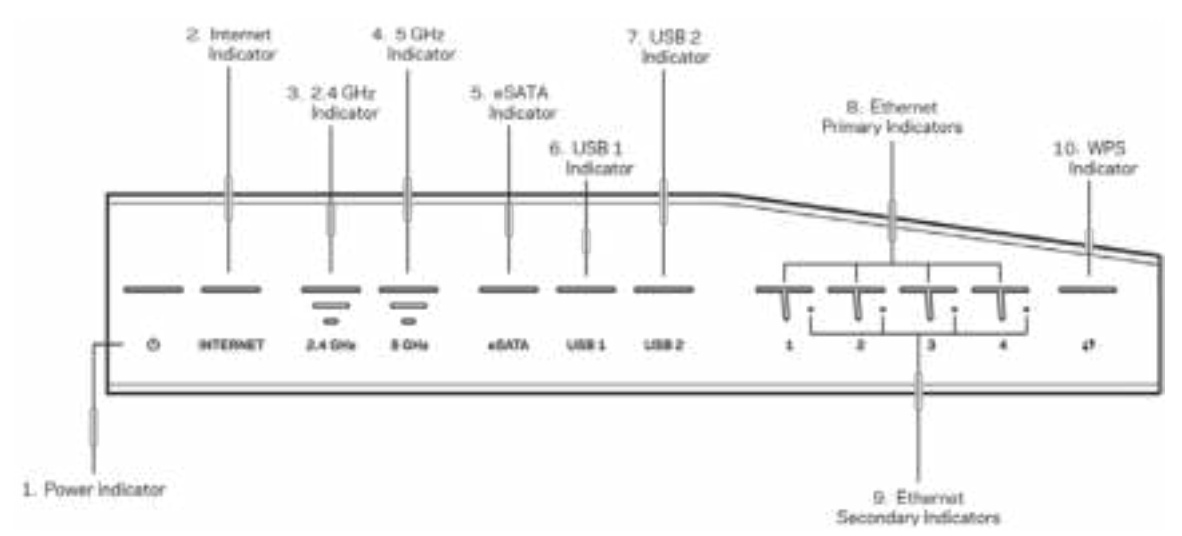

**Strömlampa (1)**-Strömlampan lyser med ett fast blått sken när routern slås på. Den blinkar medan routern kör sin självtest när den startar.

**Internetlampa (2)**-Internetlampan lyser med ett fast blått sken när routern är ansluten till internet. Den blinkar medan routern upprättar en anslutning. Ett stadigt orange sken visar att anslutningen är nedkopplad pga. konfigurationsproblem. Blinkande orange innebär att anslutningen är nedkopplad pga. maskinvaruproblem.

**2,4 GHz-lampa(3)**-Lampan lyser med ett fast blått sken när en eller flera klienter är anslutna till 2,4GHz-nätverket. Lampan blinkar när routern skickar eller tar emot data via det trådlösa 2,4 GHz-nätverket.

**5 GHz-lampa{4)-** Lampan lyser med ett fast blått sken när en eller flera klienter är anslutna till 5 GHz-nätverket. Lampan blinkar när routern skickar eller tar emot data via det trådlösa 5 GHznätverket.

**eSATA-lampa (5)—**Om lampan är släckt, är USB/eSATA-porten avstängd eller så är en USBenhet ansluten. Lampan lyser med ett fast blått sken när en eSATA-enhet är ansluten. Lampan blinkar när eSATA-porten är aktiv.

**USB1-lampa (6)—**Om lampan är släckt, är USB /eSATA-porten avstängd eller så är en eSATAenhet ansluten. Lampan lyser med ett fast blått sken när en USB-enhet är ansluten. Lampan blinkar när porten är aktiv.

**USB2-lampa (7)—**Lampan lyser med ett fast blått sken när en USB-enhet är ansluten. Lampan blinkar när porten är aktiv.

**ETHERNET 1 till 4 (Primär) (8)—**De numrerade lamporna motsvarar de numrerade portarna på routerns baksida. Om lampan lyser med fast blått sken är routern ansluten till en enhet via den porten. Lampan blinkar för att ange nätverksaktivitet för den porten.

**ETHERNET 1 till 4 (sekundär) (9)—**Om lampan är släckt, är routern ansluten till en enhet via den porten med 10/100 Mbit/sek. Om lampan lyser med ett fast blått sken betyder det att routern är ansluten till en enhet med 1000 Mbit/sek.

**WPS-lampa(10)-**Lampan blinkar långsamt i upp till två minuter medan Wi-Fi Protected Setup pågår. Den lyser med ett fast blått sken under fem sekunder för att visa att en anslutning har upprättats. Lampan blinkar orange om WPS-processen misslyckas. Om det sker, bör du kontrollera att klientenheten stöder WPS. Vänta tills lampan har slocknat och försök igen. Routern stöder en WPS-session åt gången.

#### **Baksida**

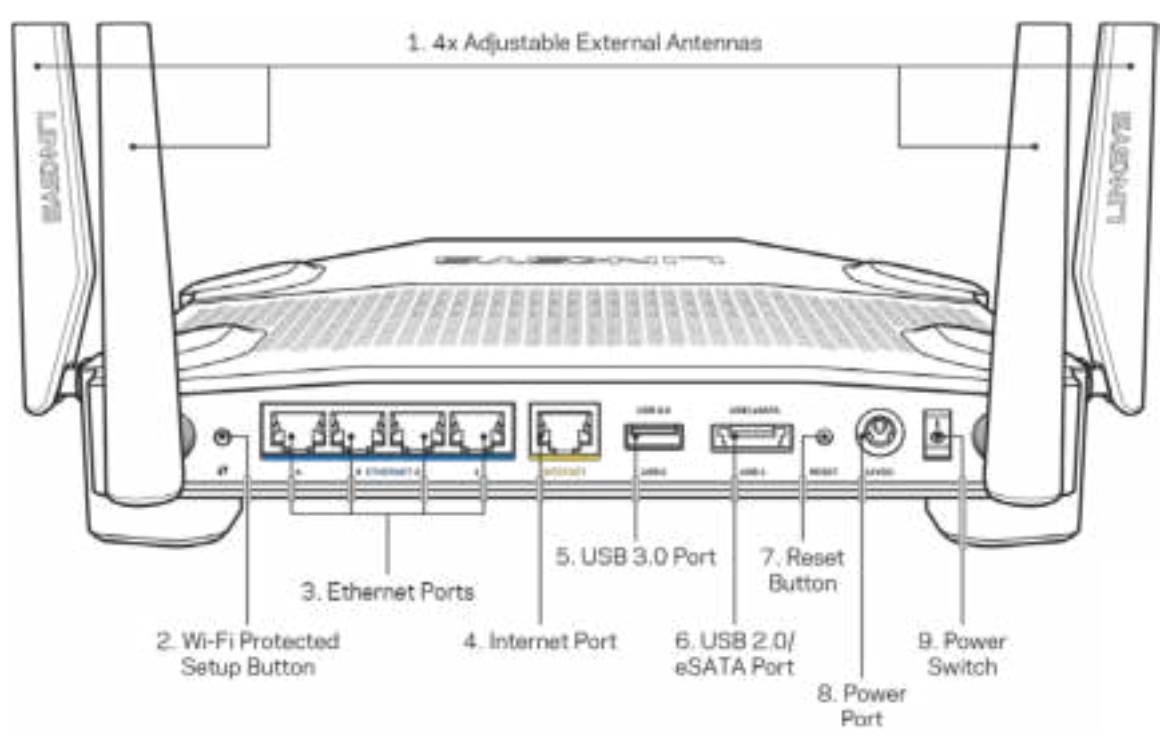

**Justerbara antenner(1)**-De fyra justerbara externa antennerna måste anslutas till routern innan den slås på. Skruva fast antennanslutningen medsols på routerns antennport.

**Obs!**-*För bästa prestanda bör du placera sidoantennerna vertikalt på det sätt som visas i bilden till vänster.*

**Wi-Fi Protected Setup™-knapp (2)**—Tryck för att ställa in trådlös säkerhet på nätverksenheter som är kompatibla med Wi-Fi Protected Setup.

**Ethernetportar(3)**–Anslut Ethernetkablar till dessa blå Gigabit (10/100/1000)-portar och till andra kabelbundna enheter i nätverket.

#### **Obs!**-*För bästa prestanda bör du ansluta kablar av typen CAT5E eller bättre till Ethernetportarna.*

**Internetport(4)**-Anslut en Ethernetkabel mellan den gula gigabitporten (10/100/1000) och ett modem för bredbandsanslutning till internet via kabel/DSL eller fiber.

**Obs!**-*För bästa prestanda bör du ansluta kablar av typen CAT5E eller bättre till internetporten*

**USB-port(5)** – Anslut och dela USB-enheter i nätverket eller på internet.

**Kombinerad USB 2.0-/eSATA-port(6)** – Anslut och dela en USB- eller eSATA-hårddisk i nätverket eller på internet.

**Återställningsknapp(7)** – Tryck på och håll in under 10 sekunder (tills portlamporna börjar blinka) för att återställa routern till de förvalda fabriksinställningarna.

**Strömport** – Anslut den inkluderade strömadaptern.

**Strömbrytare (9)**-Slå över till | positionen för att slå på routern.

# **Installation: grunderna**

För att slutföra konfigurationen, kommer du att behöva en dator eller mobil enhet.

**1.** Identifiera din utrustning och förbered för konfigurering.

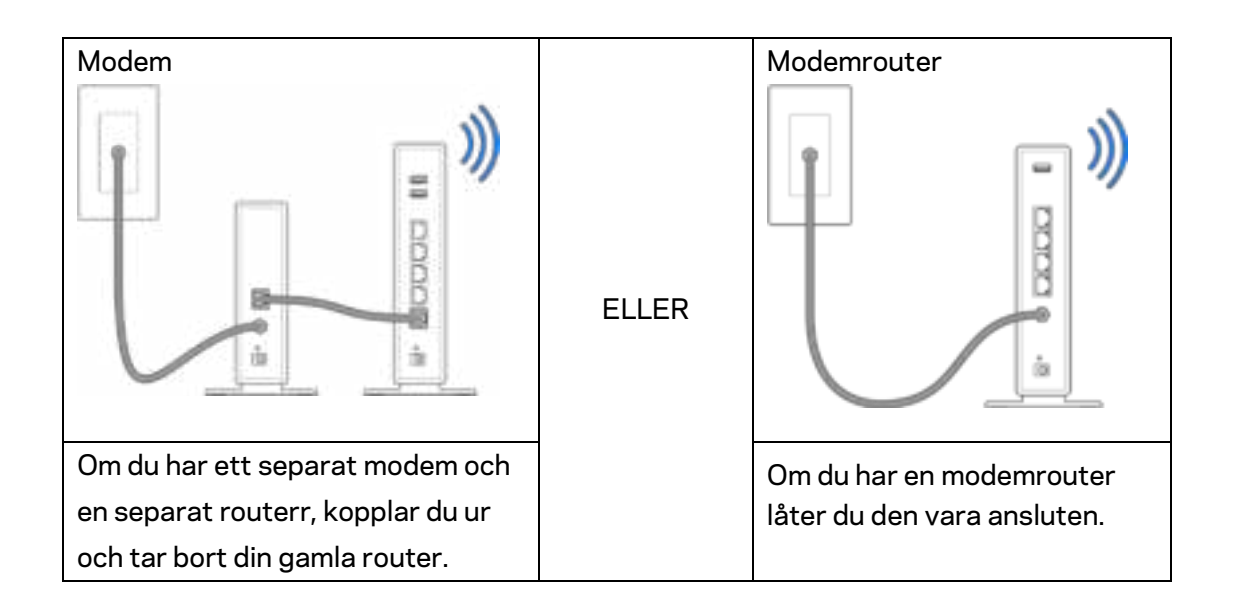

**2.** Skruva fast antennerna enligt bilden, och anslut din router till en strömkälla.

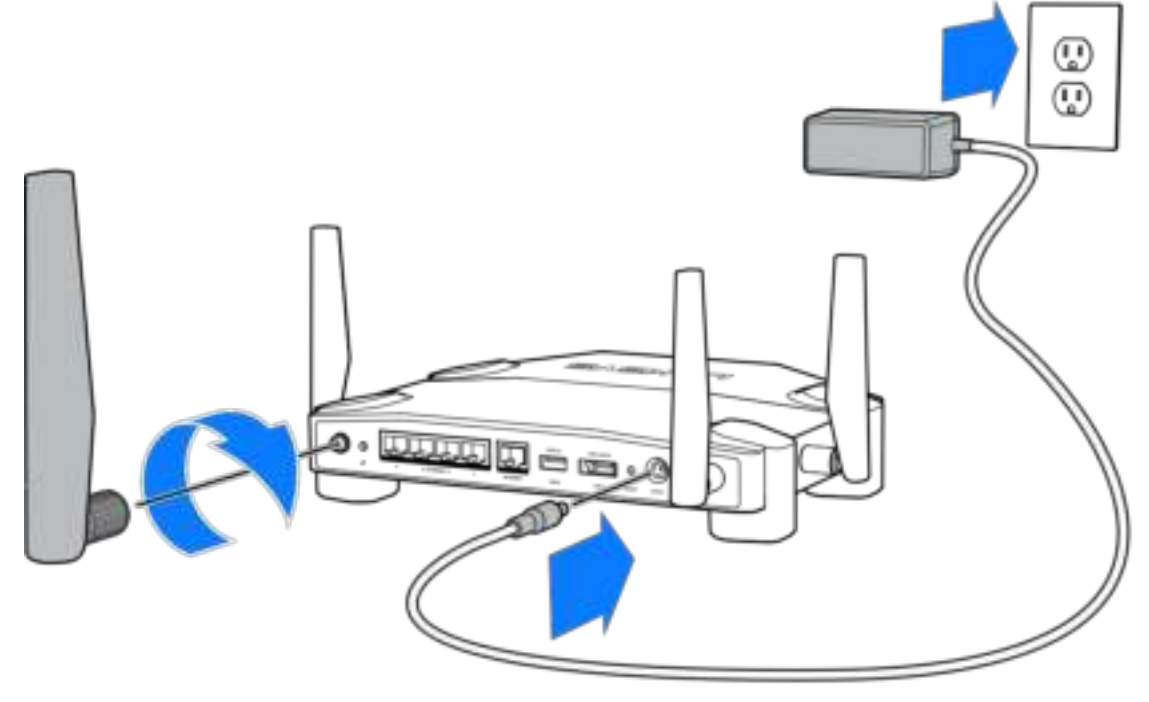

**3.** Anslut den ena änden av den inkluderade internetkabeln till den gula INTERNET-porten på din nya router.

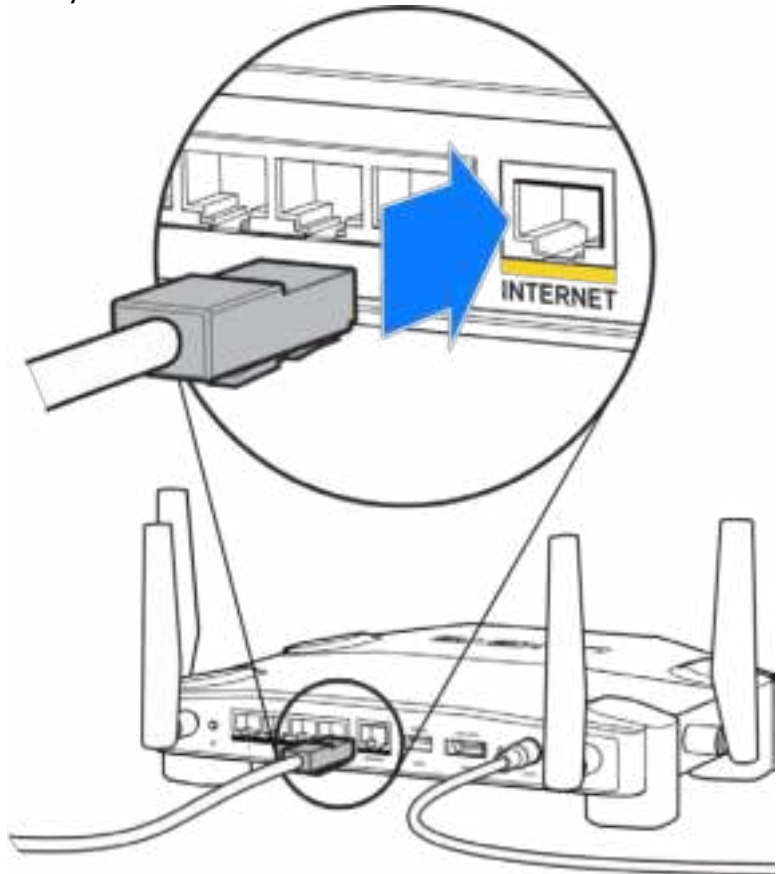

**4.** Anslut din router till ditt modem eller modemrouter.

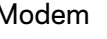

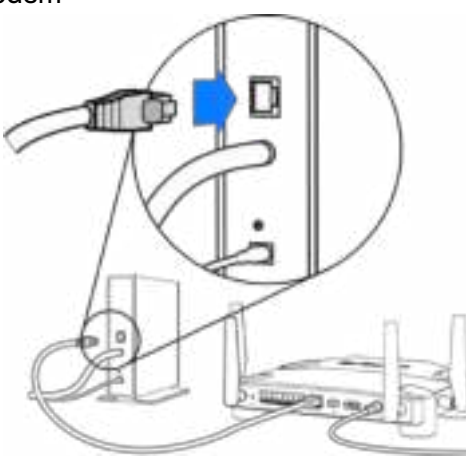

Modem Modemrouter

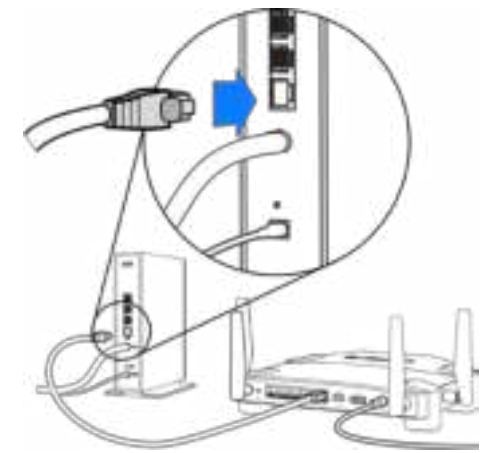

Om du har ett modem, ansluter du den andra änden till Ethernet (LAN)-porten på modemet.

Om du har en modemrouter, ansluter du den till någon tillgänglig port.

#### **Du kommer att behöva en dator eller mobil enhet för steg 5 och 6.**

- **5.** Anslut till det temporära trådlösa nätverket för konfigurering vars namn står på etiketten i den snabbbguide som följde med din router, och ange sedan ditt lösenord. (Du kan göra de här inställningarna personliga om en stund.)
- **6.** Ange http://myrouter.local i ett webbfönster. Slutför installationen av routern genom att följa anvisningarna på skärmen.

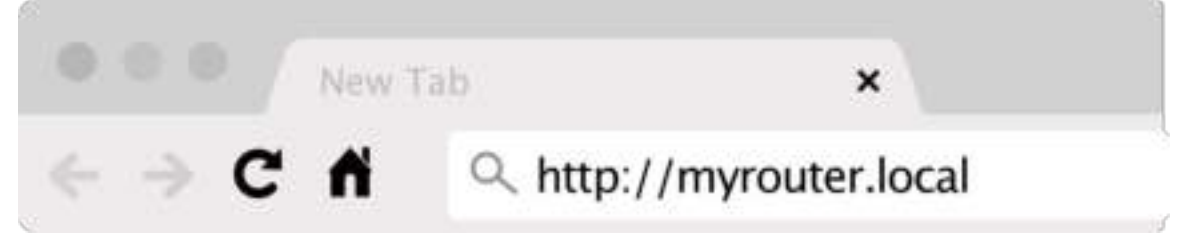

Du kan även ange 192.168.1.1 i en webbläsare för att starta installationen.

#### **Manuell installation**

- **1.** Anslut din dator till routern med en Ethernetkabel.
- **2.** Gå till 192.168.1.1 i en webbläsare.
- **3.** Välj "Hoppa över konfigurering" längst ner på välkomstsidan.
- **4.** Klicka på knappen **Godkänn** längst ner på skärmen för att godkänna Villkor och förutsättningar.

**Skriv ut den här sidan och skriv ned dina router- och kontoinställningar i tabellen nedan. Förvara uppgifterna på ett säkert ställe.**

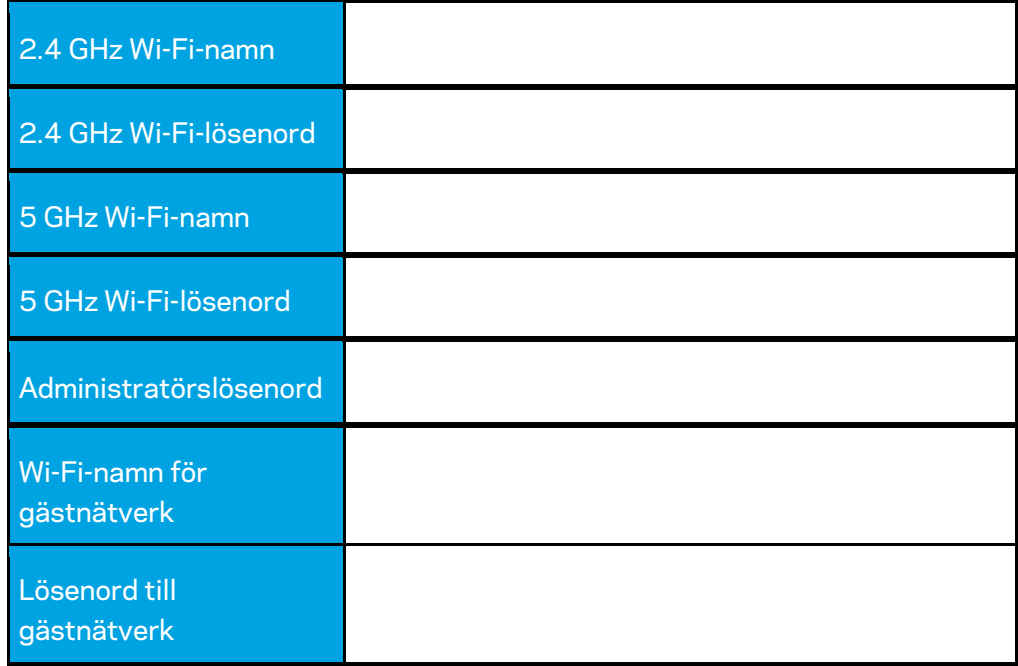

# **WRT32X-inställningar**

#### **Instrumentpanel**

Instrumentpanelen är din routers startsida. Huvudfönstret på instrumentpaneleln visar prestandainformation om din router och Wi-Fi.

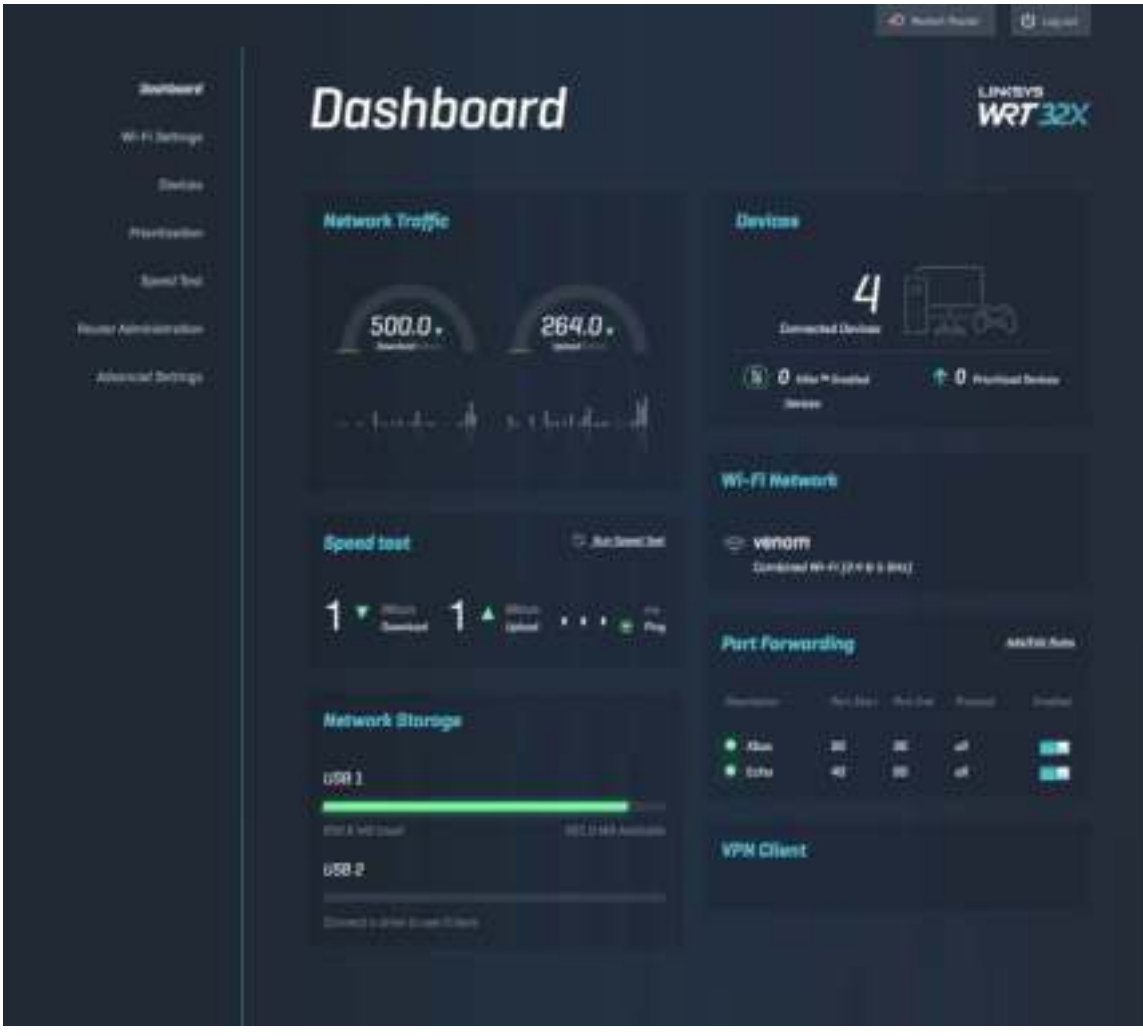

### **Wi-Fi-inställningar**

Visa och hantera Wi-Fi-inställningar: namn och lösenord, säkerhetstyp, Wi-Fi-läge, kanal och kanalbredd. Du kan också ställa in gäståtkomst genom att skapa ett separat Wi-Fi-namn och lösenord att dela med gäster. Växla till läge av när den inte behövs för att skydda ditt nätverk mot obehöriga gäster.

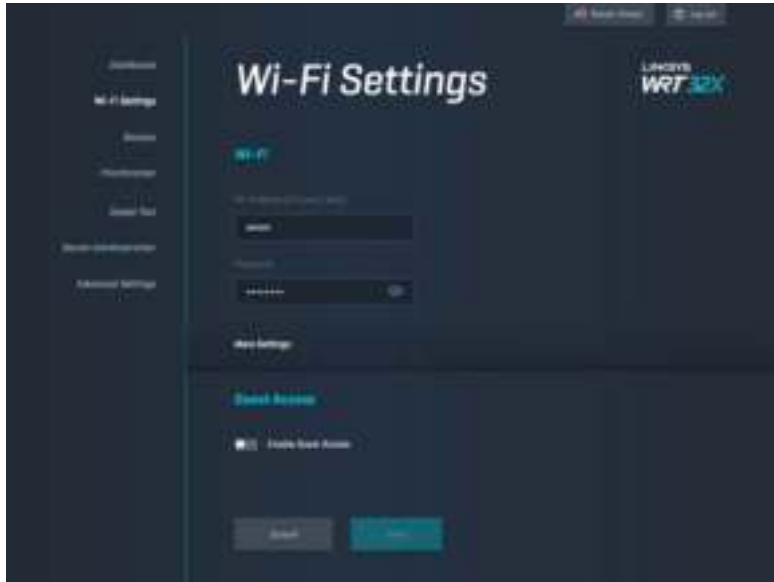

#### **Enheter**

Visa trådbundna och trådlösa enheter som är anslutna till din router och hämta deras IP-adress.

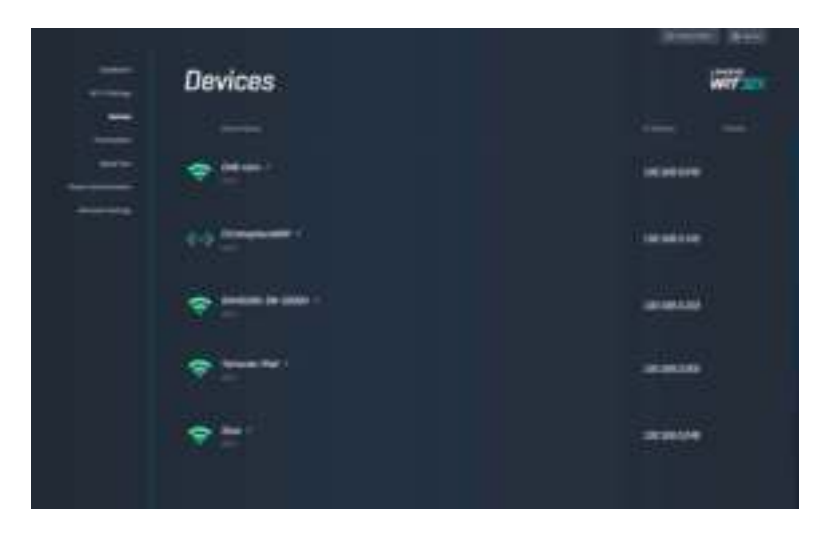

## **Enhetsprioritering**

Flytta enheter bland prioritetsnivåer för att få den bästa prestandan för strömmande och onlinespelande. Prioritera Killer-aktiverade enheter automatiskt för att minska latens och fördröjningar. Ju högre prioritet desto bättre anslutning blir din anslutning till internet. Enheter med låg prioritet delar på den kvarvarande kapaciteten. För mer information om Killer, besök http://www.killernetworking .com.

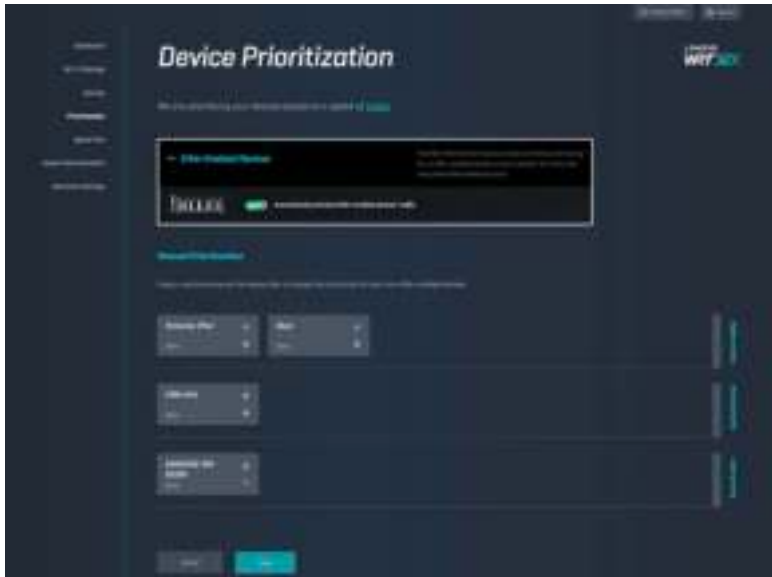

#### **Hastighetstest**

Mäter hastigheterna för nedladdning (från internet) och uppladdning (till internet) för din router. Hastigheterna kan variera beroende på många faktorer, inklusive hur många enheter som är anslutna till din router och vad dessa enheter gör. Hastighetstest är ett bra sätt att ta reda på om du får rätt nivå på den tjänst din internetleverantör tillhandahåller.

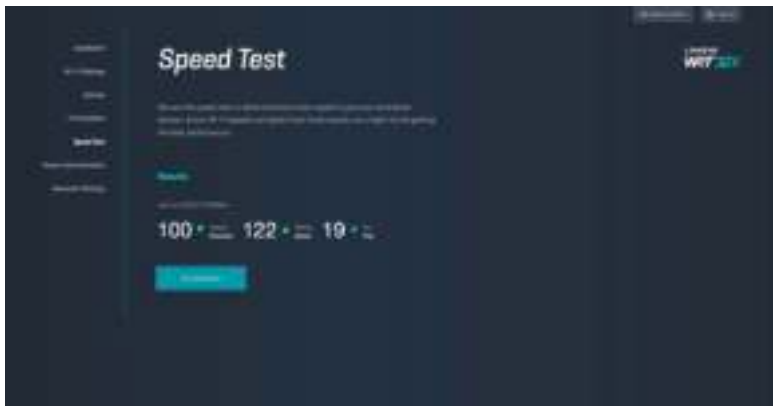

### **Routeradministration**

Visa eller ändra grundläggande routerinställningar, inklusive ditt administratörslösenord och ledtråd, uppdateringsmetod för fast programvara, tidszon och routernamn.

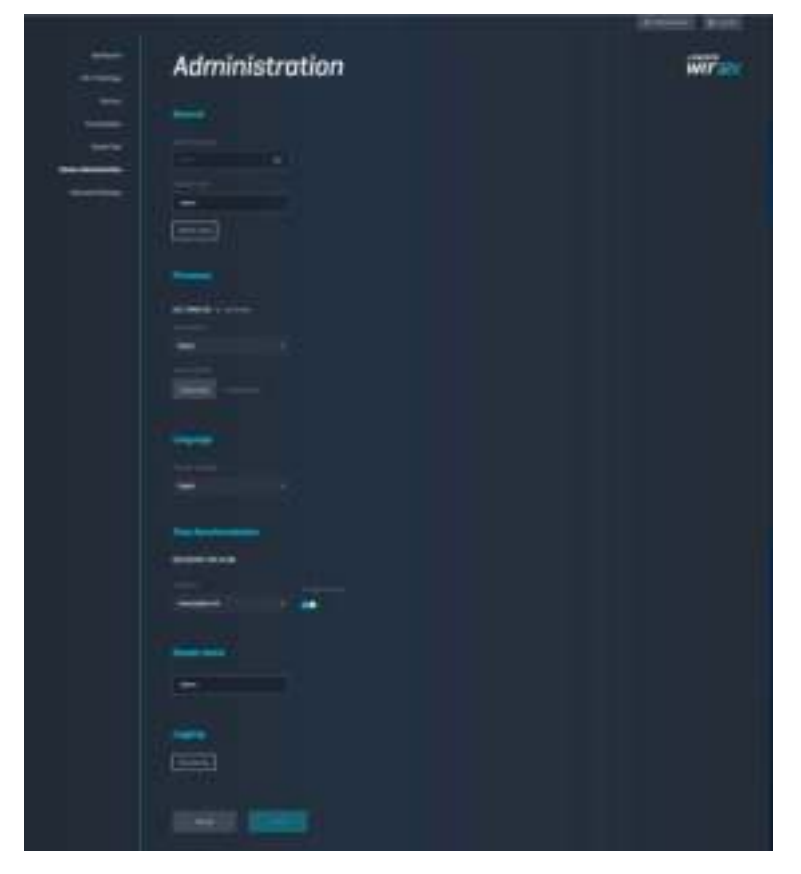

#### **Extern lagring**

Anslut en USB-disk (inte inkluderad) och ställ in fildelning och FTP-åtkomst.

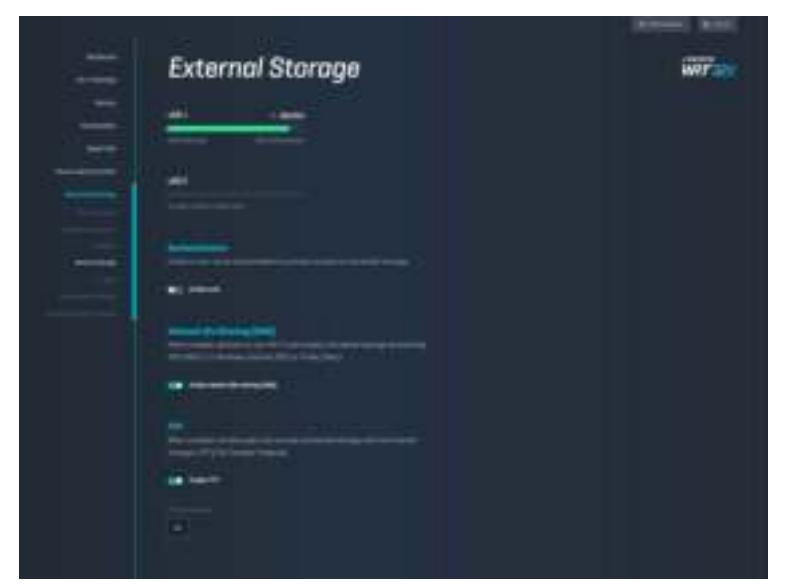

# **Lokala nätverksinställningar**

Visa och ändra grundläggande och avancerade nätverksinställningar.

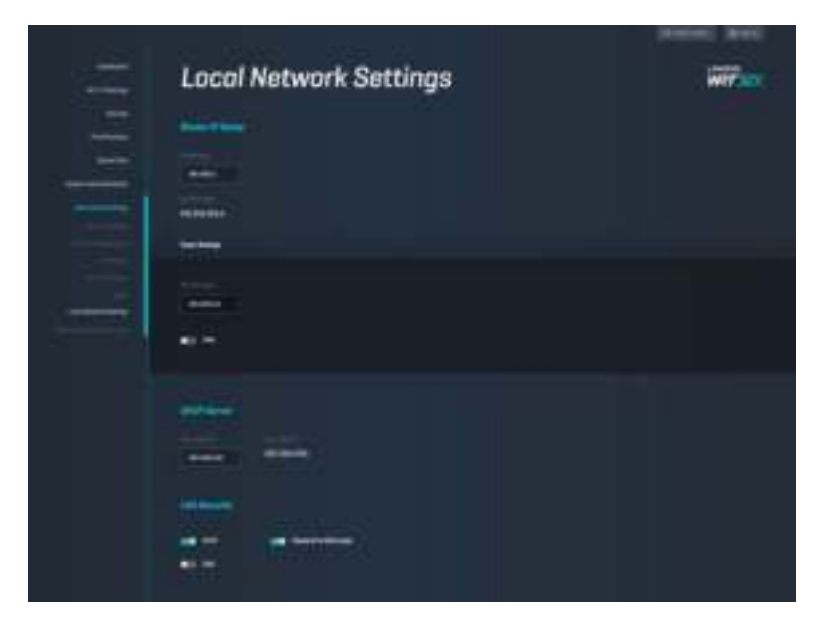

# **Felsökning**

Du kan få mer hjälp från vår prisbelönta kundsupport på Linksys.com/support/WRT32X.

## **Konfigurationen misslyckades**

Om du inte lyckades med den webbläsarbaserade konfigureringsguiden:

• Tryck och håll återställningsknappen på din router intryckt med ett gem eller en nål i tio sekunder. Starta om konfigurationsguiden.

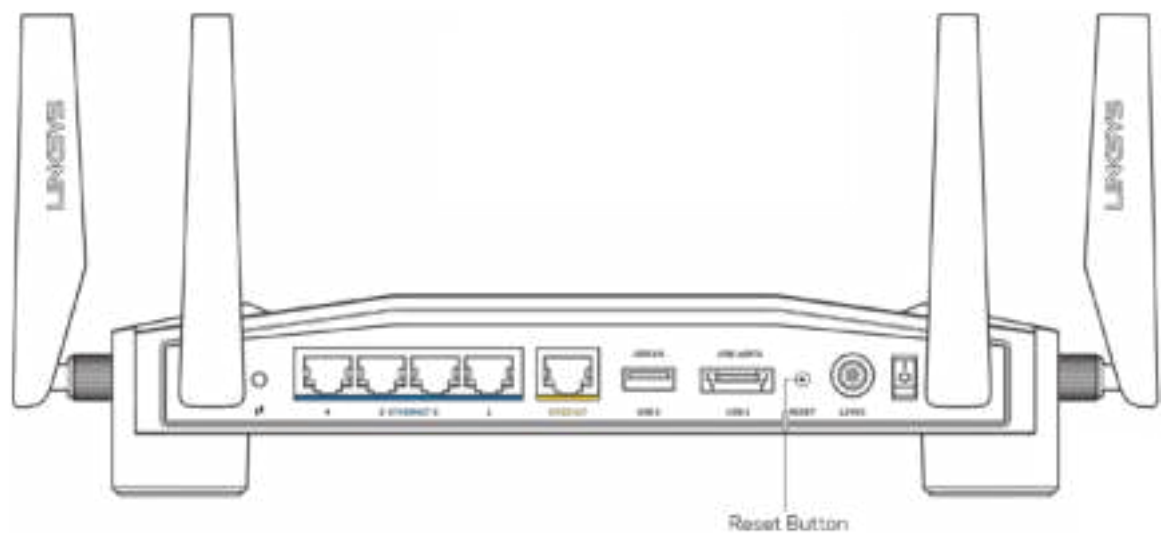

- Avaktivera datorns brandvägg tillfälligt (läs anvisningarna för säkerhetsprogramvaran). Installera routern igen.
- Om du har en annan dator provar du att installera routern på nytt från den datorn.

### **''Din internetkabel är inte ansluten i''-meddelande**

• Kontrollera att en Ethernet- eller internetkabel (som den kabel som följde med din router) är ordentligt ansluten till den gula INTERNET-porten på baksidan av routern och till lämplig port på modemet eller modemroutern. Se steg 4 s. (**, 8**) i konfigurationsinstruktionerna.

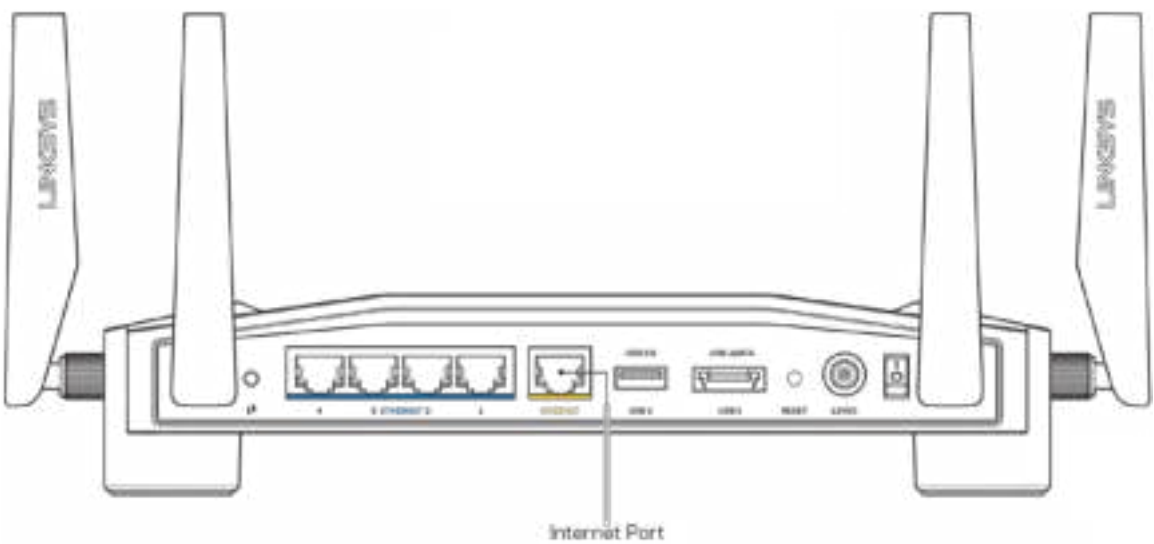

- Se till att modemet är anslutet till ett eluttag och är påslaget. Om det har en strömbrytare kontrollerar du att den står i läget ON eller l (i motsats till O).
- Om du har kabelanslutning till internet kontrollerar du att kabelmodemets CABLE-port är ansluten till den koaxialkabel som du fått från internetleverantören.

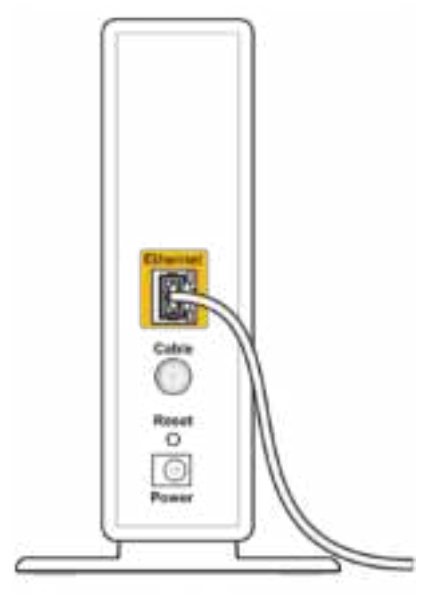

Back view of cable modem

• Om du har internetanslutning via DSL kontrollerar du att DSL-linjen är ansluten till modemets DSL-port.

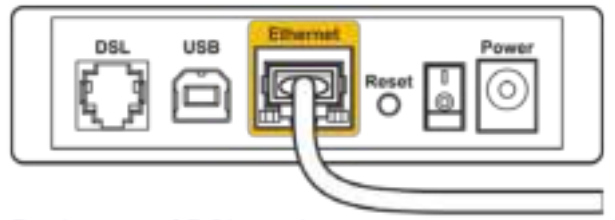

Back view of DSL modem

- Om datorn var ansluten till modemet med en USB-kabel tidigare kopplar du från USBkabeln.
- Installera routern igen.

### **''Kan inte komma åt router''-meddelande**

För att komma åt din routers administrativa verktyg måste du vara ansluten till din routers nätverk. Om du har internetåtkomst via trådlöst nätverk kan problemet vara att du av misstag har anslutit till ett annat trådlöst nätverk.

Så här åtgärdar du problemet på en dator med Windows\*:

- 1. Klicka på den trådlösa ikonen i systemfältet för att se en lista över tillgängliga Wi-Finätverk.
- 2. Klicka på ditt eget nätverksnamn. Klicka på Anslut. I exemplet nedan var datorn ansluten till ett annat nätverk som hette wraith\_5GHz. Namnet på Linksys WRT32X-routerns trådlösa nätverk, Damaged\_Beez2.4 i exemplet, visas markerat.

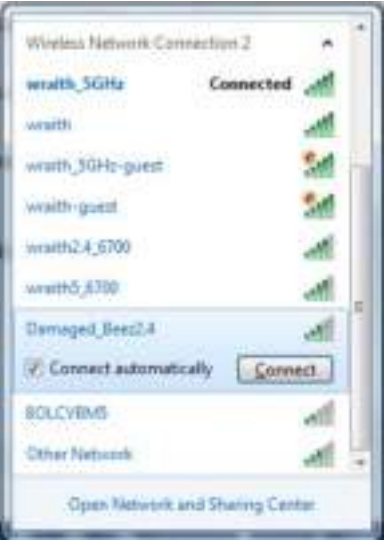

- 3. Om du blir ombedd att ange en nätverksnyckel skriver du in lösenordet (säkerhetsnyckel) i fälten Nätverksnyckel och Bekräfta nätverksnyckel. Klicka på Anslut.
- 4. När din dator ansluter till nätverket bör du kunna komma åt routerns administrativa verktyg. Ange http://myrouter.local i en webbläsare.

*\*Beroende på Windows-version kan de exakta formuleringarna och ikonerna i de här stegen variera något.*

Så här åtgärdar du problemet på en Mac:

- 1. Klicka på Wi-Fi-symbolen i menyfältet högst upp på skärmen. En lista över trådlösa nätverk visas. Linksys Smart Wi-Fi har automatiskt tilldelat ett namn för nätverket.
- 2. I exemplet nedan var datorn ansluten till ett annat nätverk som hette wraith\_5GHz. Namnet på Linksys WRT32X-routerns trådlösa nätverk, Damaged\_Beez2.4 i exemplet, visas markerat.

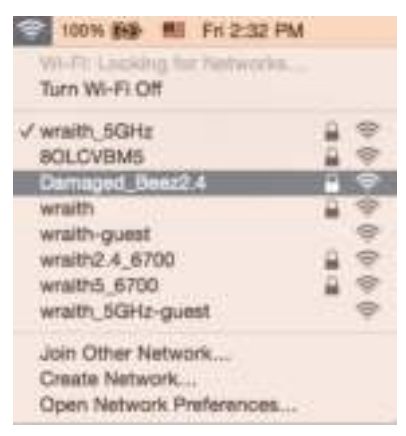

- 3. Klicka på namnet för Linksys WRT32X-routerns trådlösa nätverk, (Damaged\_Beez2.4 i exemplet).
- 4. Ange ditt lösenord (säkerhetsnyckel) för det trådlösa nätverket i fältet Lösenord. Klicka på **OK**.

### **Efter installationen**

#### Det går inte att ansluta till internet

Om din router inte kommunicerar med internet kan problemet visas som ett "Kan inte hitta [internetadress]"-meddelande i din webbläsare. Om du vet att webbadressen stämmer och du har försökt med flera giltiga webbadresser med samma resultat, kan ett problem ha uppstått hos internetleverantören eller med ditt modem eller modemrouter.

Några möjliga lösningar:

- Se till att kablarna för Ethernet och ström sitter fast ordentligt.
- Se till vägguttaget som din router är ansluten till har ström.
- Kontakta din internetleverantör och fråga om driftavbrott i ditt område.

Den vanligaste felsökningsmetoden är att stänga av routern och sedan sätta på den igen. Då kan de anpassade inställningarna läsas in på nytt, och andra enheter (till exempel modemet) kan återupptäcka routern och kommunicera med den.

Så här startar du om routern med strömsladden:

- 1. Dra ut strömsladden ur routern och modemet eller modemroutern.
- 2. Vänta i tio sekunder och anslut den sedan till modemet eller modemroutern. Kontrollera att den får ström.
- 3. Vänta tills dess att online-lampan på ditt modem eller modemrouter har slutat att blinka (ca. 2 min.). Återanslut strömsladden till routern.
- 4. Vänta tills dess att strömlampan slutar att blinka. Vänta i två minuter och försök sedan ansluta till internet från en dator.

För att starta om din router kan du använda routerns webbaserade administrationsverktyg:

- 1. Logga in till din WRT32X. (Se steg 6 på s. **. 9** i konfigurationsinstruktionerna.)
- 2. Klicka på *Router-administration* i navigationsfältet på den vänstra sidan av skärmen.
- *3.* Klicka på *Starta om router.*

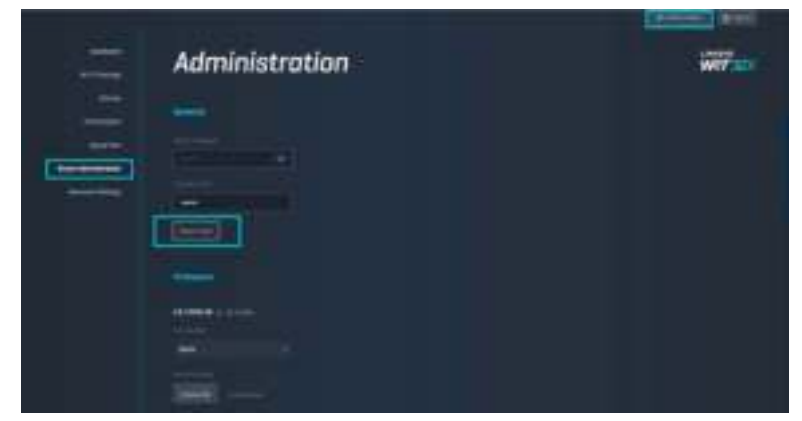

4. Routern kommer att starta om. Alla anslutna enheter kommer temporärt att förlora sin internetanslutning. De kommer att anslutas automatiskt när routern är klar igen.

# **Specifikationer**

# **Linksys WRT32X**

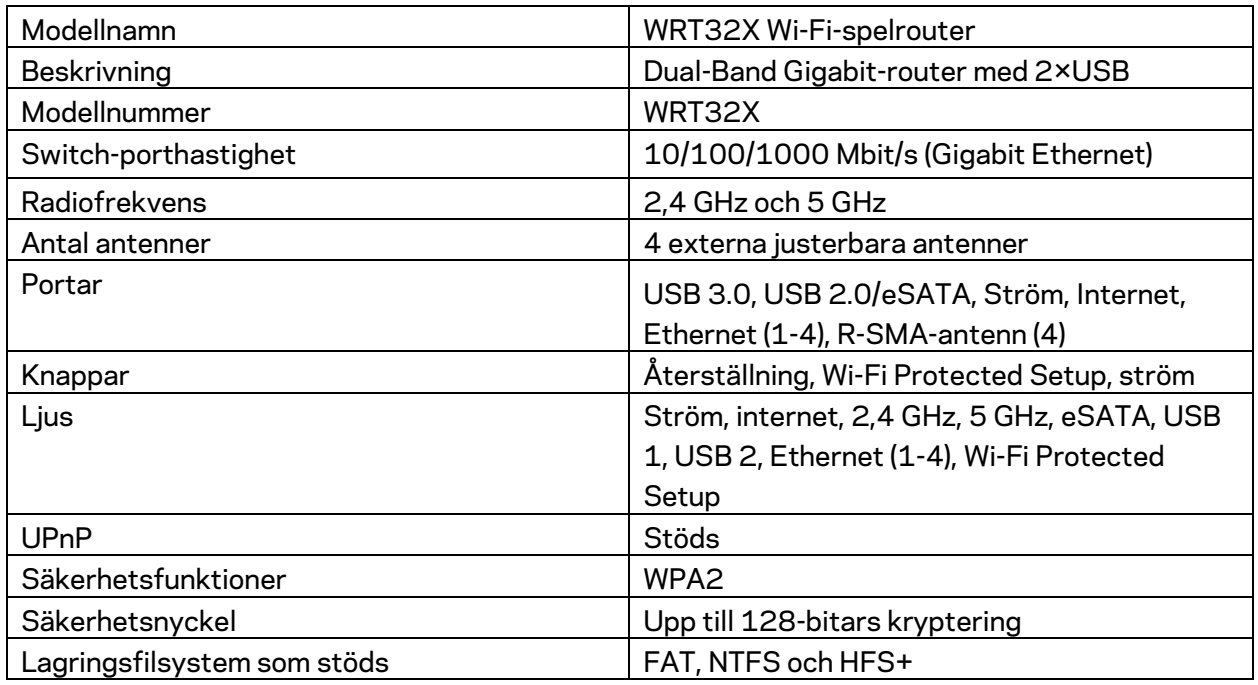

# **Omgivande miljö**

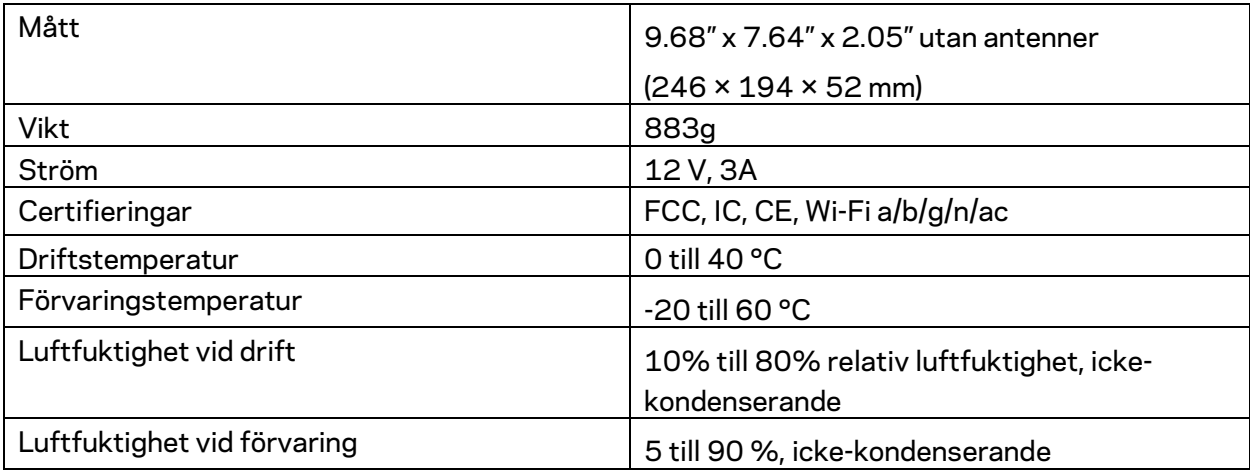
#### Obs!

Information om överensstämmelse med regelverk och standarder, samt säkerhet, finns på CD:n som följde med routern och på Linksys.com/support/WRT32X.

Specifikationerna kan ändras utan föregående meddelande.

Värdena för maximal överföring kommer från IEEE:s standardspecifikationer för 802.11. Faktiska prestanda kan variera, inklusive lägre kapacitet för trådlöst nätverk, dataöverföringshastighet, räckvidd och täckning. Prestanda påverkas av många faktorer och förutsättningar. Den kan bland annat bero på avståndet till åtkomstpunkten, trafikmängden i nätverket, byggnadsmaterialet och konstruktionen, operativsystemet, vilka trådlösa produkter som används, lokala störningar och andra ogynnsamma villkor.

BELKIN, LINKSYS och många produktnamn och logotyper är varumärken som tillhör Belkinkoncernen. De tredjepartsvarumärken som nämns tillhör deras respektive ägare. Licenser och anmärkningar gällande programvara från tredje part som används i denna produkt finns här: http://support.linksys.com/en-us/license. Kontakta http://support.linksys.com/enus/gplcodecenter om du har frågor om eller vill få tillgång till GPL-källkoden.

© 2017 Belkin International, Inc. och/eller dess närstående bolag. Med ensamrätt.

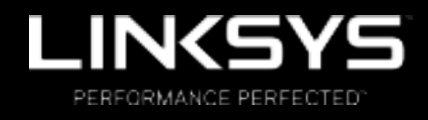

使用者指南

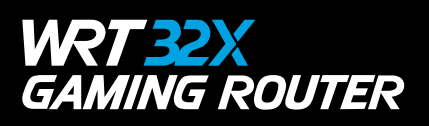

# 目錄

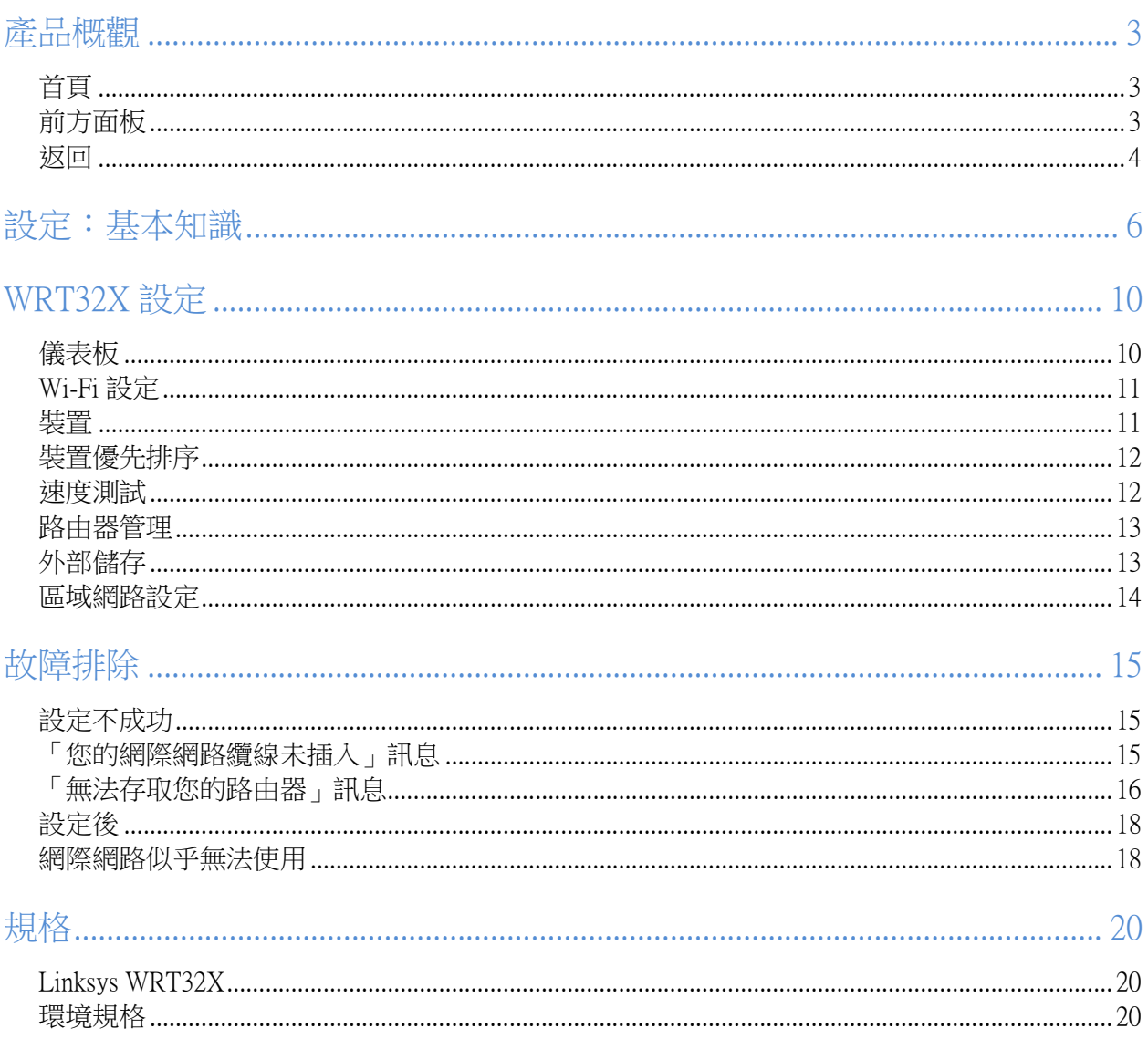

# 產品概觀

首頁

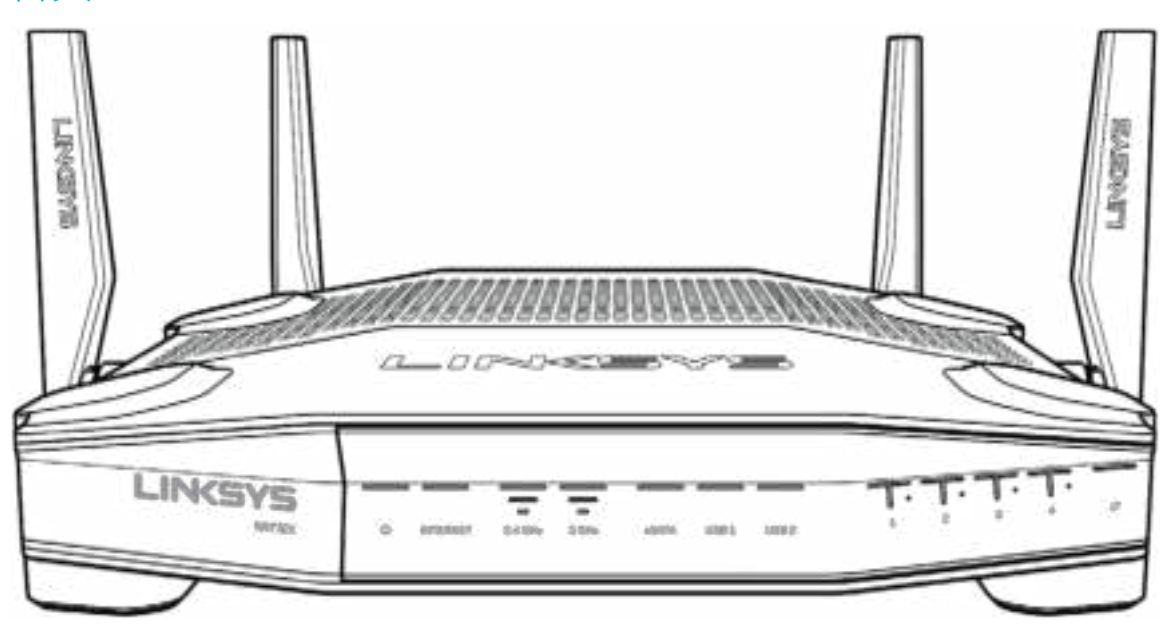

### 前方面板

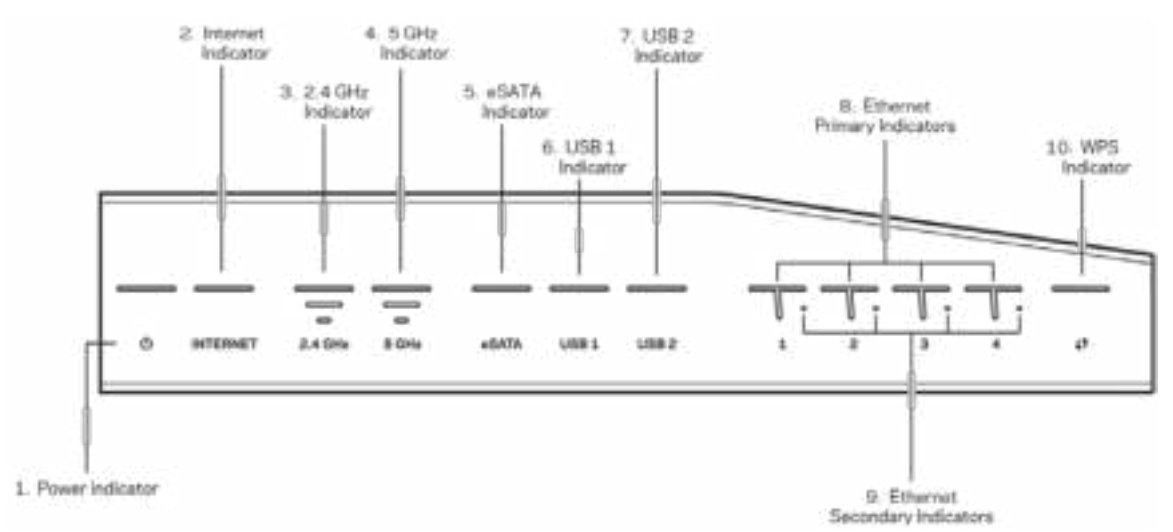

電源指示燈 (1) - 當路由器電源開啟時,電源燈號為常亮藍色。當路由器在開啟時處於自我診斷模式時, 該指示燈將會閃爍。

網際網路指示燈 (2) — 網際網路燈號在當連線至網路時為常亮藍色。當路由器試圖建立連線時將會閃爍。 常亮橘色的 LED 指示燈代表連線由於設定問題而中斷。閃爍橘色代表連線由於硬體問題而中斷。

2.4 GHz 指示燈(3) - 當一個或多個用戶端已連線至 2.4 GHz 網路時,本指示燈將會常亮藍色。當路由器透 過該 2.4 GHz 網路傳送或接收資料時,該指示燈持續閃爍。

5 GHz 指示燈(4) — 當一個或多個用戶端已連線至 5GHz 網路時,本指示燈將會常亮藍色。當路由器透過該 5 GHz 網路傳送或接收資料時,該指示燈持續閃爍。

 $\mathbf{eSATA}$  指示燈 (5)  $-$  若燈號熄滅,則代表 USB/ $\mathrm{eSATA}$  連接埠已關閉或 USB 裝置已連線。當已連接  $\mathrm{eSATA}$ 裝置時,該指示燈將常亮藍色。燈號將在 eSATA 連接埠有活動時閃爍。

 $USB1$  指示燈 (6)  $-$  若燈號熄滅,則代表 USB/eSATA 連接埠已關閉或 eSATA 裝置已連線。當已連接 USB 裝 置時,該指示燈將常亮藍色。燈號將在連接埠有活動時閃爍。

USB2 指示燈 (7) — 當已連接 USB 裝置時,該指示燈將常亮藍色。 燈號將在連接埠有活動時閃爍。

乙太網路 1 到 4 (主要) — 這些具有編號的指示燈符合路由器後方面板上的編號連接埠。 若指示燈為亮起 藍色,則路由器以透過該連接埠與一台裝置連線。燈號將在該連接埠有網路活動時閃爍。

乙太網路 1 到 4 (次要) — 若指示燈熄滅,表示路由器透過該埠口,以 10/100 Mbps 連線至一台裝置。 指 示燈常亮藍色代表路由器透過 1000 Mbps 連接至一台裝置。

WPS 指示燈  $(10)$  – 在 Wi-Fi Protected Setup 時該燈號緩慢閃爍最長達兩分鐘。 將亮起藍色五秒鐘,表示成 功連線。若 WPS 流程失敗,則燈號將亮起橘色。若發生此狀況時,請確認用戶端裝置支援 WPS。稍後直到 指示燈熄滅,然後再次嘗試。 路由器一次支援一個 WPS 工作階段。

#### 返回

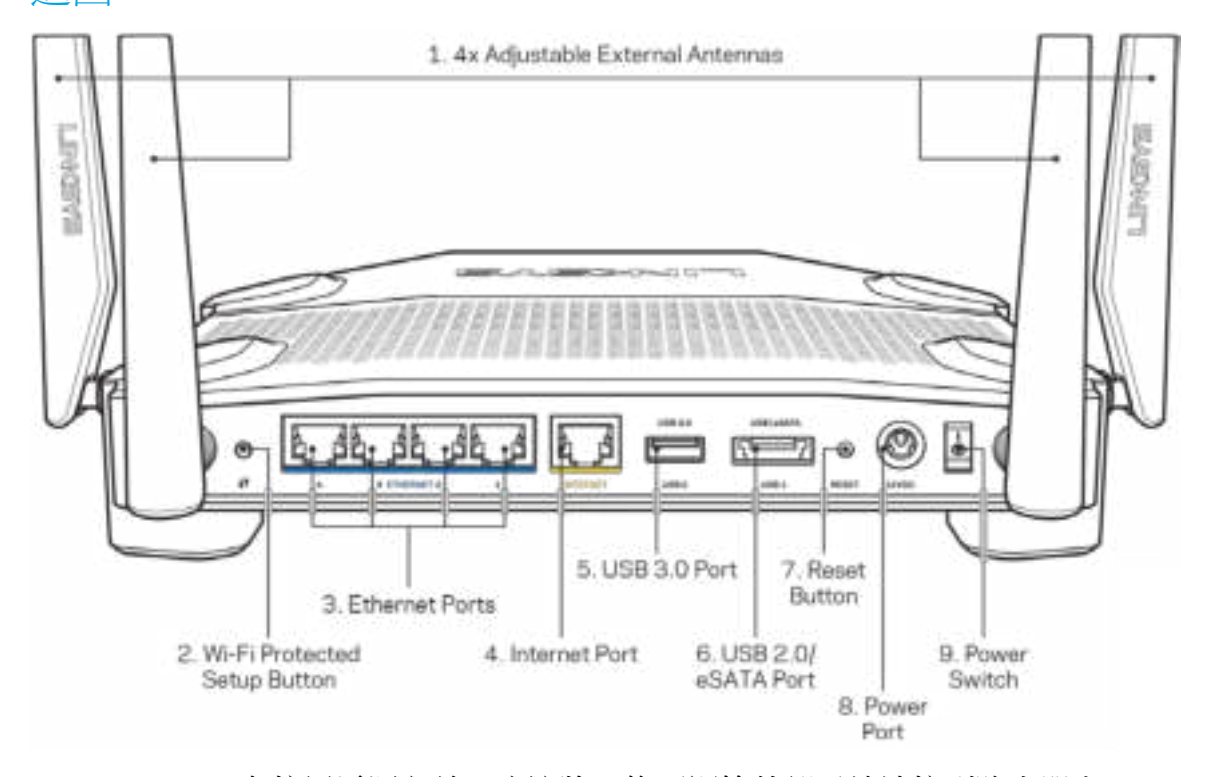

可調節天線 (1) — 在接通電源之前,應該將四條可調節外部天線連接到路由器上。 請將天線 連接器順時針扭轉,轉入路由器的天線連接埠。

備註 一 為獲得最佳效能,請將側邊天線如左圖所示,垂直擺放。

Wi-Fi Protected Setup™ 按鈕 (2) — 按住此按鈕,可在具備 Wi-Fi Protected Setup 功能的網路裝置上進行無線安 全性設定。

乙太網路連接埠 (3) — 將乙太網路纜線一端連接至此藍色 Gigabit (10/100/1000) 連接埠,並連接至您網路上 的有線裝置。

注意 一為了獲得最佳效能,請在乙太網連接埠上使用 CAT5e 或更高額定的纜線。

網際網路連接埠 (4) 一 將乙太網路纜線一端連接至此黃色 Gigabit (10/100/1000) 連接埠,另一端連接至寬頻 網際網路纜線/DSL 或光纖數據機。

注意 — 為了獲得最佳效能,請在網際網路連接埠上使用 CAT5e 或更高額定的網際網路纜線。

USB 3.0 連接埠 (5) 一連接 USB 磁碟機,並在您的網路或網際網路上分享。

USB 2.0/eSATA combo 連接埠 (6) — 連接並共用您的網路或網際網路上的 USB 或 eSATA 磁碟機。 重新開機按鈕 (7) 一 按住不放此按鈕達 10 秒鐘 (直到電源指示燈開始閃爍)即可將路由器重設為出廠設 定。

電源埠 (8) — 用於連接隨附的交流電電源適配器。

電源開關 (9) — 按下至 | 位置開啟路由器。

# 設定:基本知識

若要完成設定,您需要一台電腦或行動裝置。

**1.** 請辨識您的設備並準備設定。

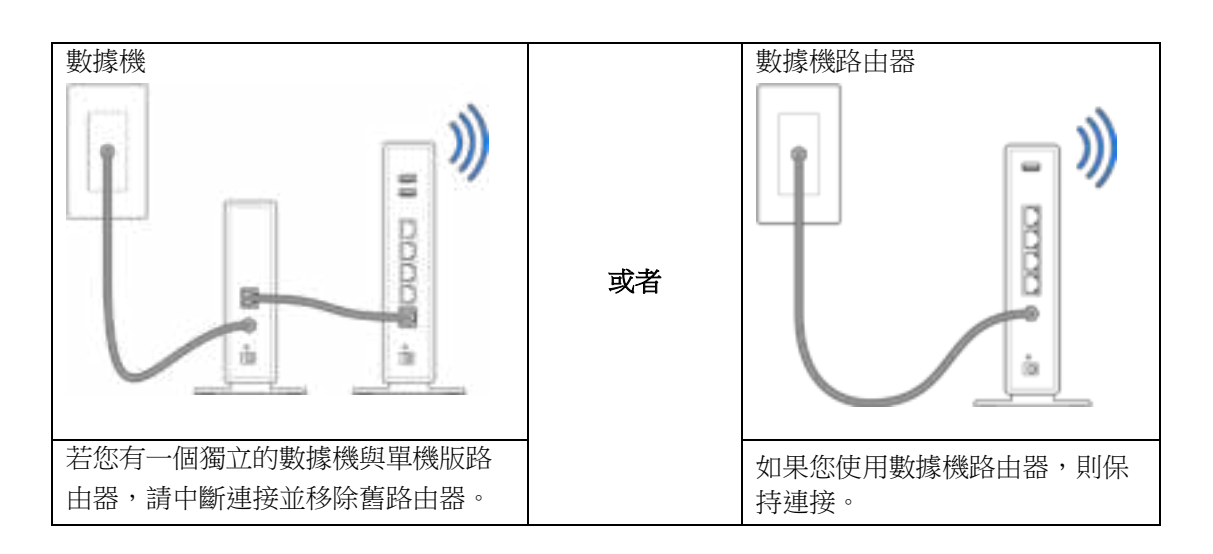

**2.** 請如圖所示調整天線,並將路由器插入至電源。

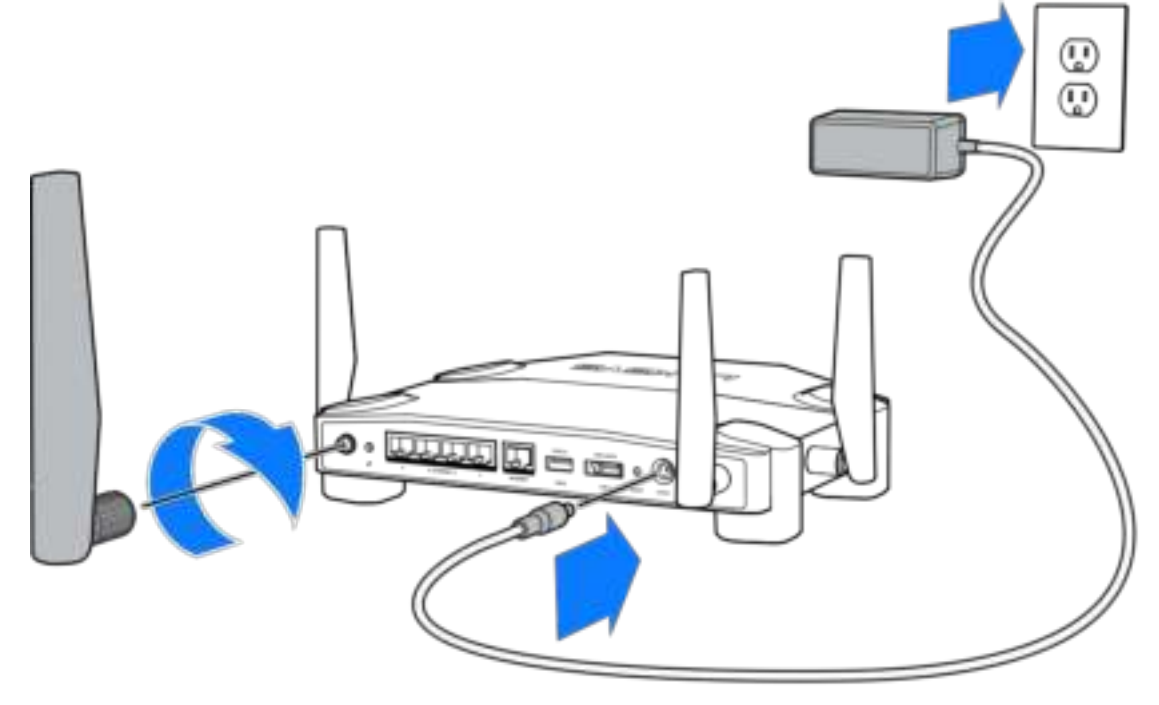

**3.** 將隨附的網際網路纜線的一端連接至新路由器上的黃色 網際網路連接埠。

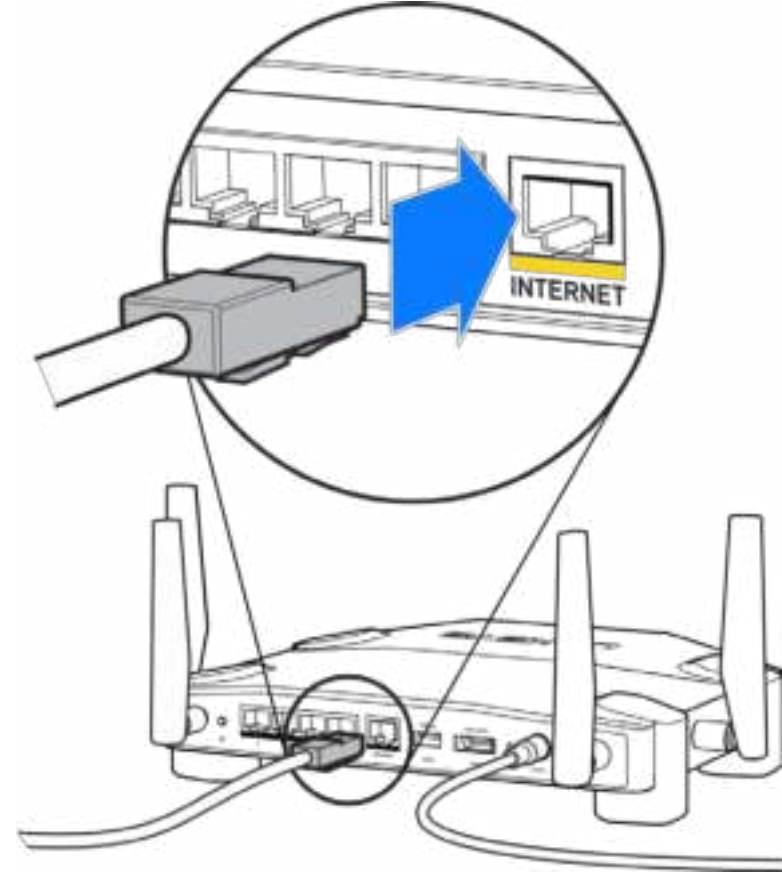

**4.** 將路由器連接至數據機或數據機路由器。

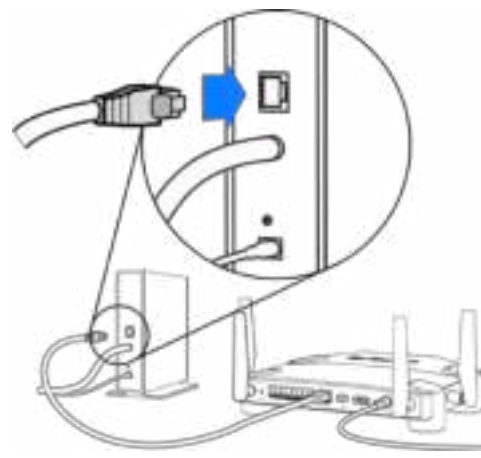

若您有數據機,請將另一端插入數據機上的乙 太網路 (LAN) 連接埠。

**數據機 2008年 10月21日 10月21日 10月21日 10月21日 10月21日 10月21日 10月21日 10月21日 10月21日 10月21日 10月21日 10月21日 10月21日 10月21日 10月21日 10月21日 10月21日 10月21日 10月21日 10月21日 10月21日 10月21日 10月21日 10月21日 10月21日 10月21日 10月21日 10月21日 10月21日 10月21** 

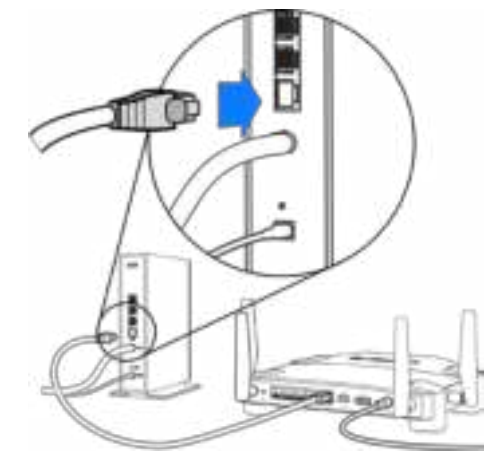

若您有數據機路由器,請插入至任意可用連接 埠。

在步驟 5 與 6 中,您將需要使用電腦或行動裝置。

- 5. 連線至如路由器隨附之快速入門手冊中貼紙所示的暫時設定 Wi-Fi 名稱,並輸入密碼。(您可以稍 後個人化這些細節。)
- **6.** 在網路瀏覽器中輸入:http://myrouter.local。依照畫面上的指示,完成您的路由器設定。

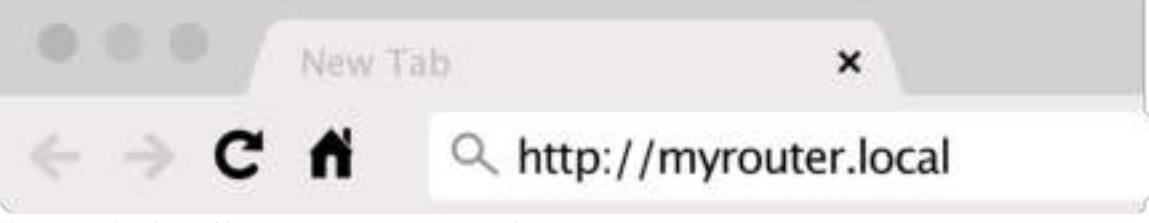

您也可以在瀏覽器輸入 192.168.1.1 以開始設定。

#### 手動設定

- 1. 使用一根乙太網路纜線,將您的電腦連接到您的路由器。
- 2. 打開瀏覽器存取 192.168.1.1。
- 3. 在歡迎頁面底部選擇「跳過設定」。
- 4. 在「條款與條件」畫面底部,按下「同意」按鈕。

請列印此頁面,然後在下表記錄您的路由器和帳戶設置,以作為參考。請妥善保存這份筆記。

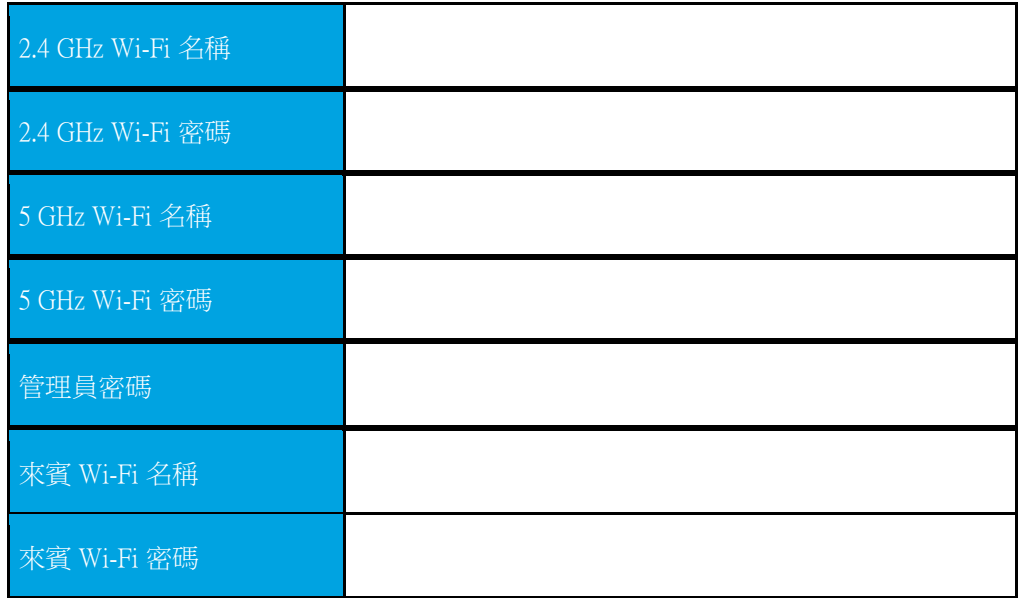

# WRT32X 設定

## 儀表板

儀表板是您的路由器首頁。儀表板的主視窗將顯示關於您的路由器與 Wi-Fi 效能詳細資訊。

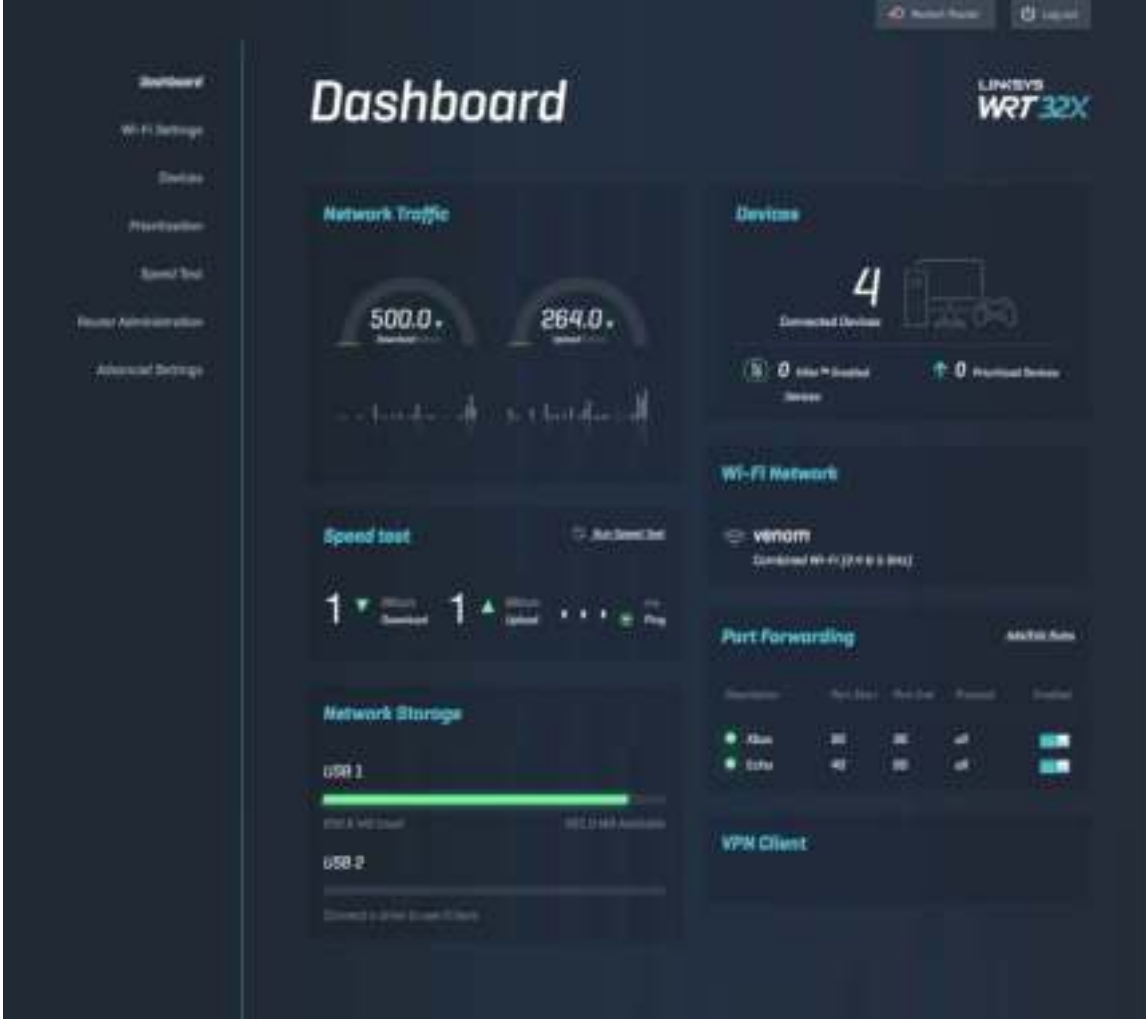

### Wi-Fi 設定

檢視並管理 Wi-Fi 設定:名稱與密碼、安全性類別、Wi-Fi 模式、頻道與頻寬。您也可以建立一個獨立的 Wi -Fi 名稱與密碼, 來設定來賓存取以便與訪客共享。當不需要保護您的網路以防非授權使用時, 可以切換至 關閉位置。

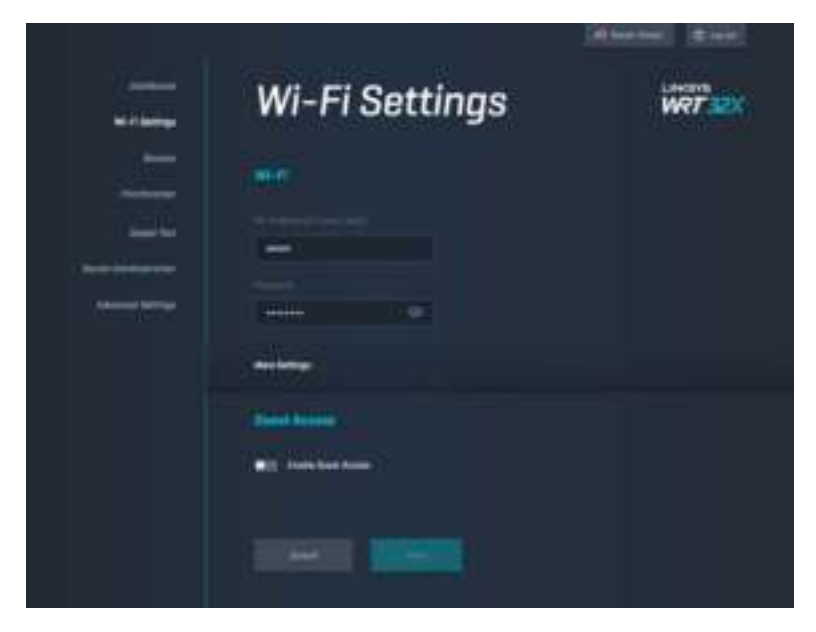

### 裝置

檢視連接至您的路由器的有線與無線裝置,並取得其 IP 位址。

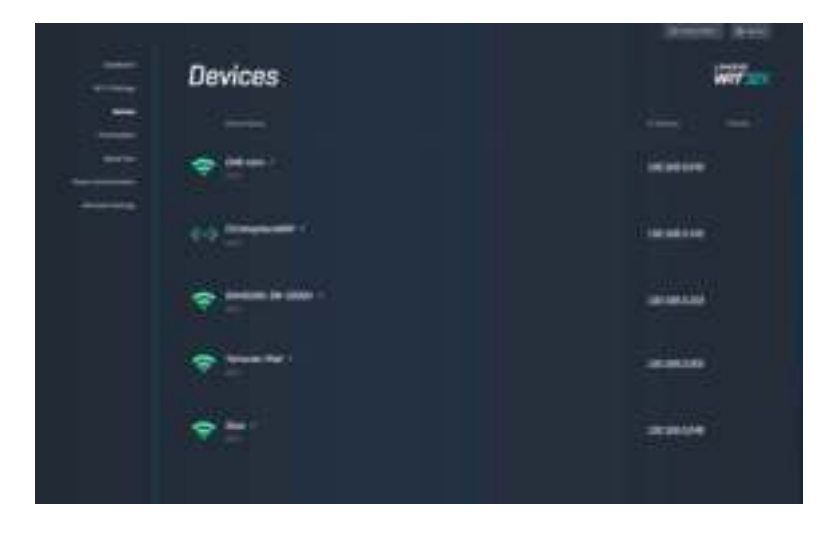

## 裝置優先排序

將裝置在設定優等級間移動,獲得最佳串流與線上遊戲效能。自動設定已啟用 Killer 的裝置優先權,降低延 運與延隔時間。優先權愈高,即可更佳存取網際網路連線。低優先權的裝置則共用剩餘的容量。若要獲得 更多關於 Killer 的資訊,請造訪網站: http://www.killernetworking .com。

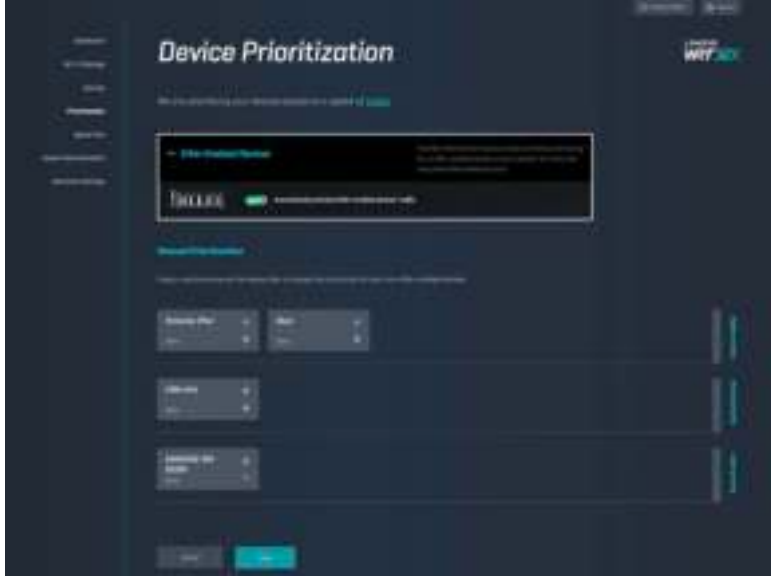

### 速度測試

測量路由器的下載(從網際網路)與上傳(至網際網路)速度。速度因各因素而有所差異,包含連線至路 由器的裝置數量,以及該些裝置進行的工作內容。速度測試是一個好方法,可以讓您得知自己是否獲得網 際網路服務提供者所需稱的服務等級。

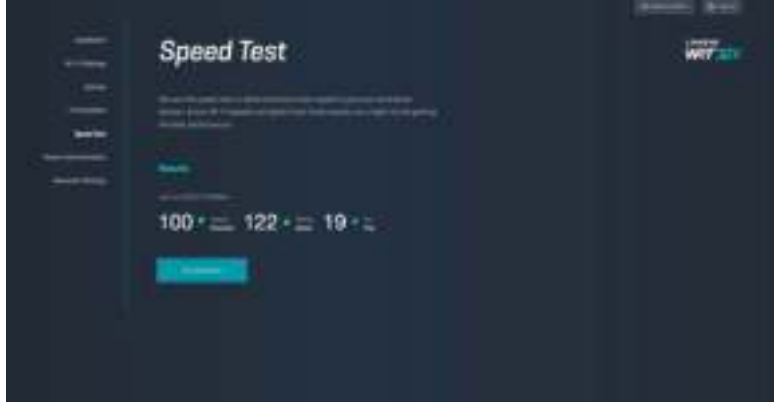

# 路由器管理

檢視或變更基本路由器設定,包含您的管理員密碼與提示、韌體更新方法、時區與路由器名稱。

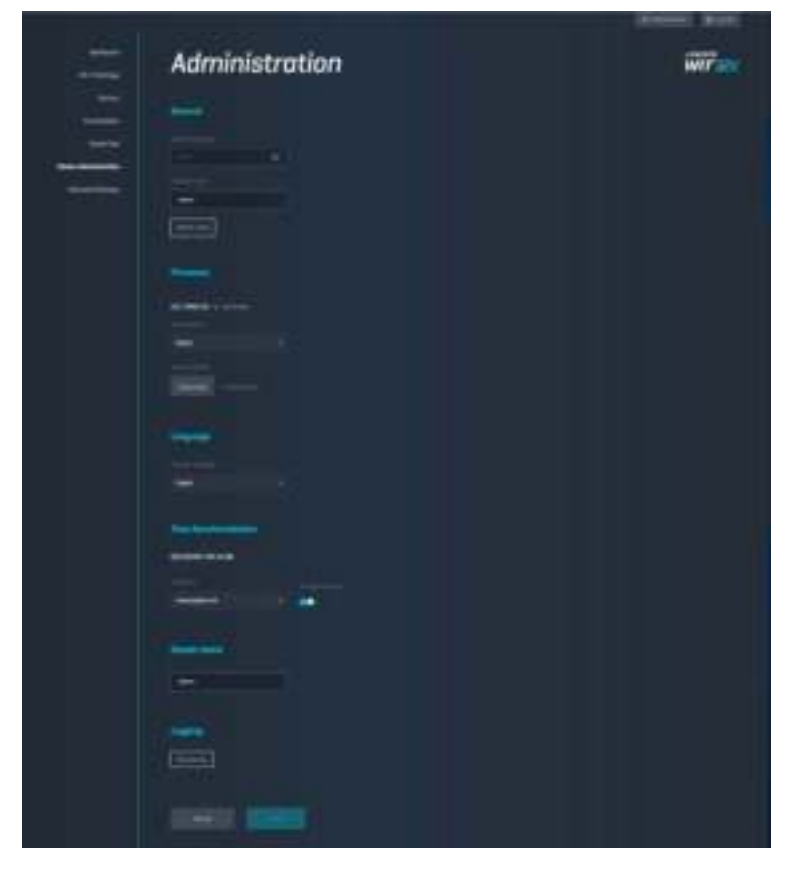

# 外部儲存

連接至一台 USB 磁碟機(非隨附)並設定檔案分享權限設定與 FTP 存取。

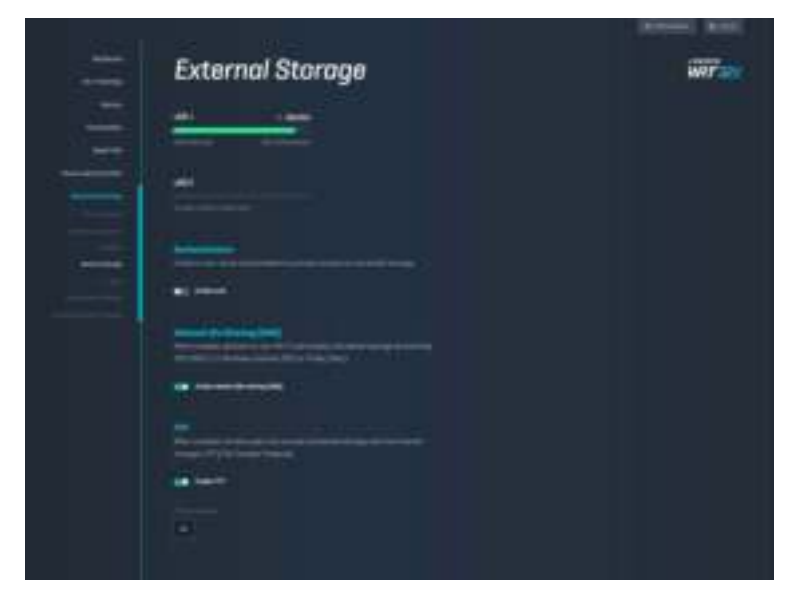

# 區域網路設定

檢視並變更基本和進階網路設定。

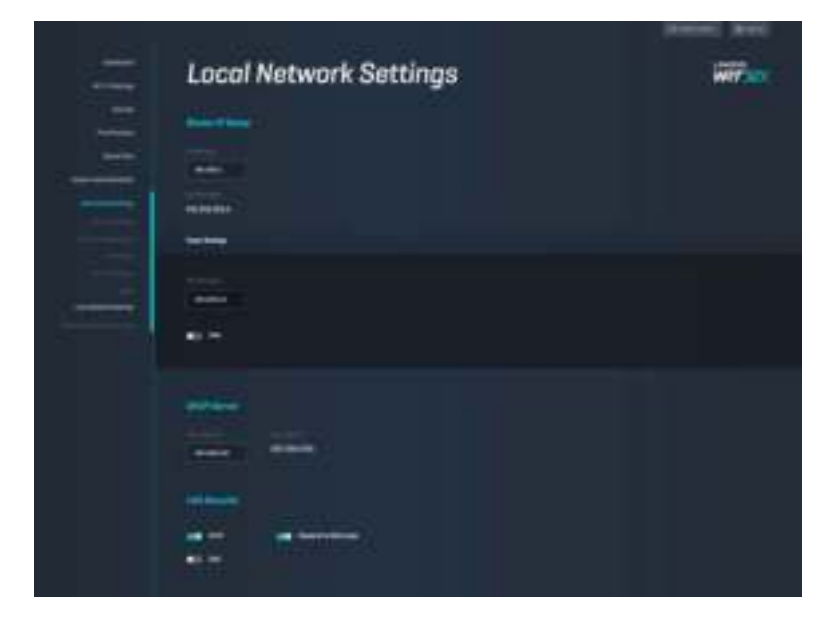

# 故障排除

您可以造訪 linksys.com/support/WRT32X,以透過我們備受讚譽的客戶支援服務獲得更多幫助。

# 設定不成功

若您使用瀏覽器設定精靈時設定失敗:

• 使用迴紋針或大頭針按住不放路由器的重新開機按鈕約 10 秒鐘。重新開始設定精靈。

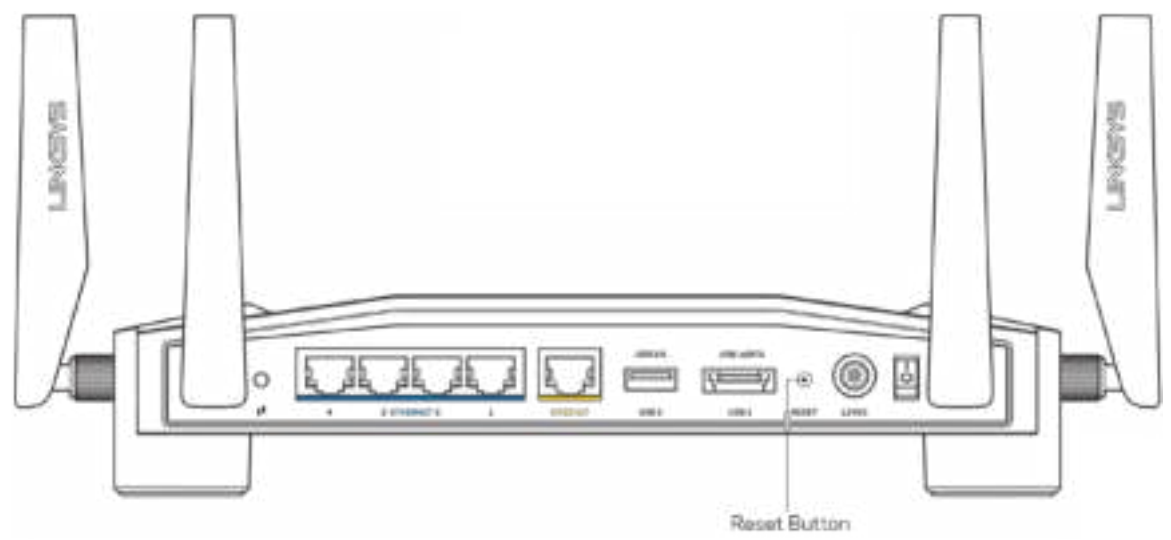

- 暫時停用您電腦的防火牆(請參閱安全性軟體的說明)。重新安裝路由器。
- 若您有其他台電腦,請使用該電腦來重新安裝路由器。

### 「您的網際網路纜線未插入」訊息

• 請確保乙太網路纜線(一條類似路由器所隨附的線纜)牢固地連接到路由器背後的黃色「INTERNE T」連接埠,以及數據機或數據機路由器的適當連接埠上。請參閱本設定指示的步驟 4 (頁 7)。

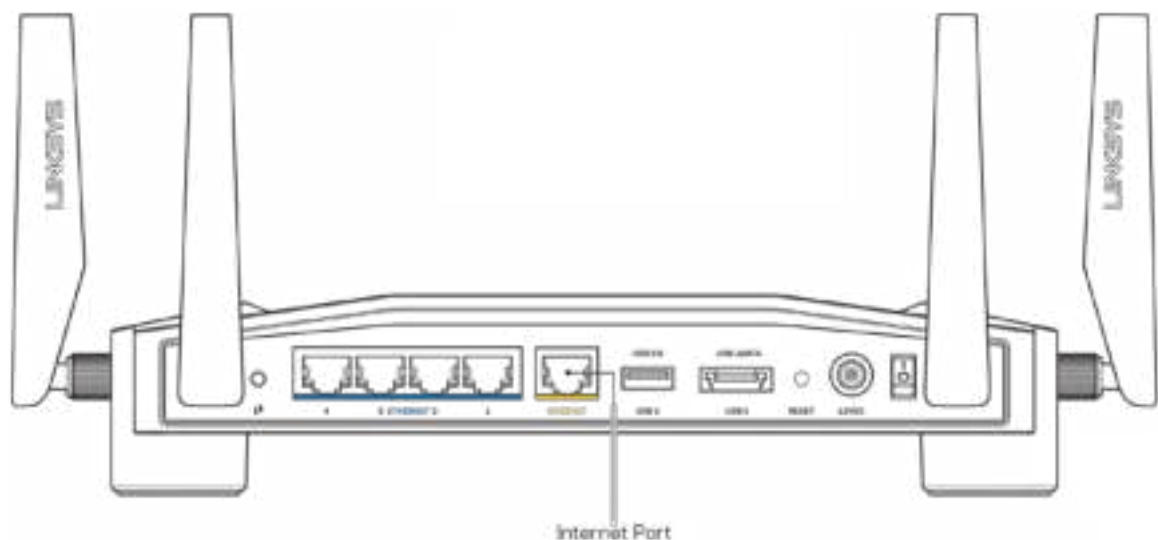

- 請確保您的數據機接上電源並處於開啟狀態。若有電源開關,請確保該開關在「開啟」或 | (而非 O)位置。
- 如果您的網際網路服務需連接纜線,請確認 ISP 提供的同軸電纜已連接到纜線數據機的「CABLE」 連接埠上。

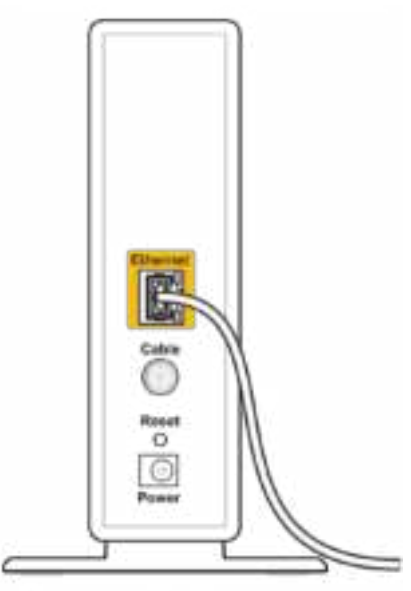

Back view of cable modem

• 如果您的網際網路服務使用 DSL,請確認 DSL 纜線已連接到數據機的 DSL 連接埠上。

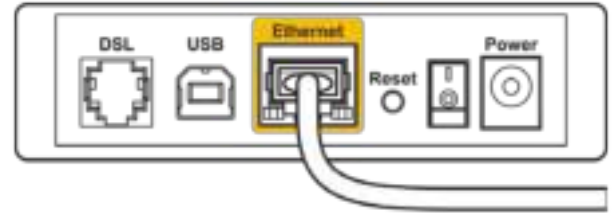

Back view of DSL modem

- 如果您的電腦之前使用 USB 纜線連接至數據機,請中斷該 USB 纜線的連線。
- 重新安裝路由器。

### 「無法存取您的路由器」訊息

如需存取您的路由器管理工具,您必須連接到您自己的路由器網路。如果您目前使用無線網際網路存取, 您可能意外連接到其他無線網路,因而發生此問題。

如需在 Windows 系統的電腦\*上解決該問題:

- 1. 點選系統拖盤中的無線圖示,可以看到可用 Wi-Fi 網路的清單。
- 2. 按一下您自己的網路名稱。點選「連線」。在下文所示的範例中,該電腦已連線到另一個名為「wr aith\_5GHz」的無線網路。本範例顯示我們選擇了名為「Damaged\_Beez2.4」的 Linksys WRT32X 路由 器無線網路。

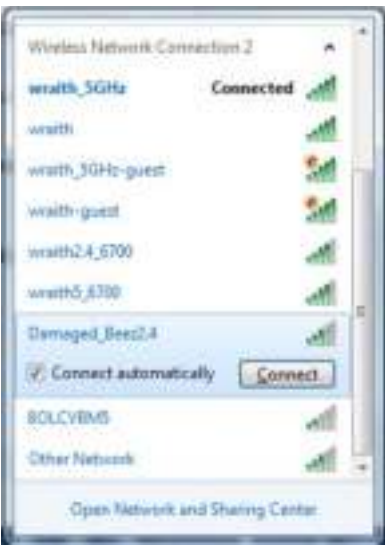

- 3. 如果系統提示您輸入網路金鑰,請將您的密碼(安全金鑰)輸入網路金鑰中,並確認網路金鑰欄位。 按一下「連線」。
- 4. 當您的電腦連線至網路時,則應可以存取路由器的管理工具。打開瀏覽器,前往: http://myrouter.loc al。

\*視您的 Windows 版本而定,這些步驟的文字或圖示可能會有些許不同。

如需在 Mac 系統的電腦上解決該問題:

- 1. 在畫面上方的功能表列中按一下 Wi-Fi 圖示。隨即會顯示無線網路清單。Linksys Smart Wi-Fi 已自動 為您的網路分配一個名字。
- 2. 在下文所示的範例中,該電腦已連線到另一個名為「wraith\_5GHz」的無線網路。本範例顯示我們選 擇了名為「Damaged\_Beez2.4」的 Linksys WRT32X 路由器無線網路。

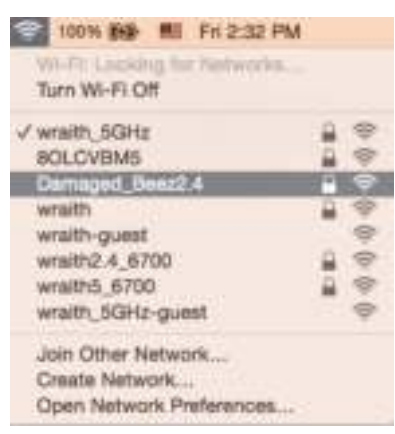

- 3. 按一下您的 Linksys WRT32X 路由器的無線網路名稱(在此範例中爲「Damaged\_Beez2.4」)。
- 4. 在「密碼」欄位中輸入您的無線網路密碼(安全金鑰)。按一下確定。

#### 設定後

#### 網際網路似乎無法使用

若您的路由器並未與網際網路通訊,您的網路瀏覽器可能會出現類似「找不到[網際網路位址]」的訊息。若 您確定該網際網路位址正確,且您嘗試了數個有效的網際網路位址但卻出現一樣的訊息,這可能表示您的 I SP 或數據機或數據機路由器發生問題。

可能的解決辦法:

- 確定乙太網路纜線與電源線皆穩固連接。
- 確定路由器所插入的電源插座有通電。
- 聯絡您的 ISP,詢問所在區域是否有中斷情形。

最常見的解決方法是關掉路由器,然後再重新開啟來尋找問題所在。此時路由器即可載入其自訂設定,而 其他裝置(例如數據機)將能重新探索路由器並與其通訊。

若要以電源纜線重新啟動路由器:

- 1. 中斷路由器和數據機或數據機路由器的電源線連線。
- 2. 等待 10 秒,然後重新連接數據機或數據機路由器的電源線。確保通電正常。
- 3. 稍候直至數據機或數據機路由器上的線上指示燈停止閃爍(約需兩分鐘)。重新連接路由器的電源 線。
- 4. 等待直到電源指示燈停止閃爍。請先等待兩分鐘,再嘗試從雷腦連接至網際網路。

若要使用路由器的瀏覽器管理工具來重新啟動路由器:

- 1. 登入至 WRT32X。(請參閱本設定指示頁 8 的步驟 6。)
- 2. 點選畫面左側瀏覽器列上的路由器管理。
- 3. 點選「重新開機路由器」。

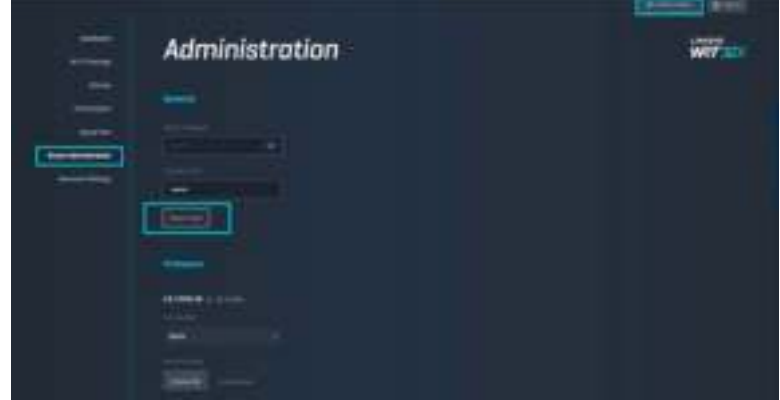

4. 路由器將重新啟動。所有已連線裝置皆將暫時失去網際網路連線。當路由器就緒時,該些裝置將自 動再次連線。

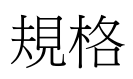

# Linksys WRT32X

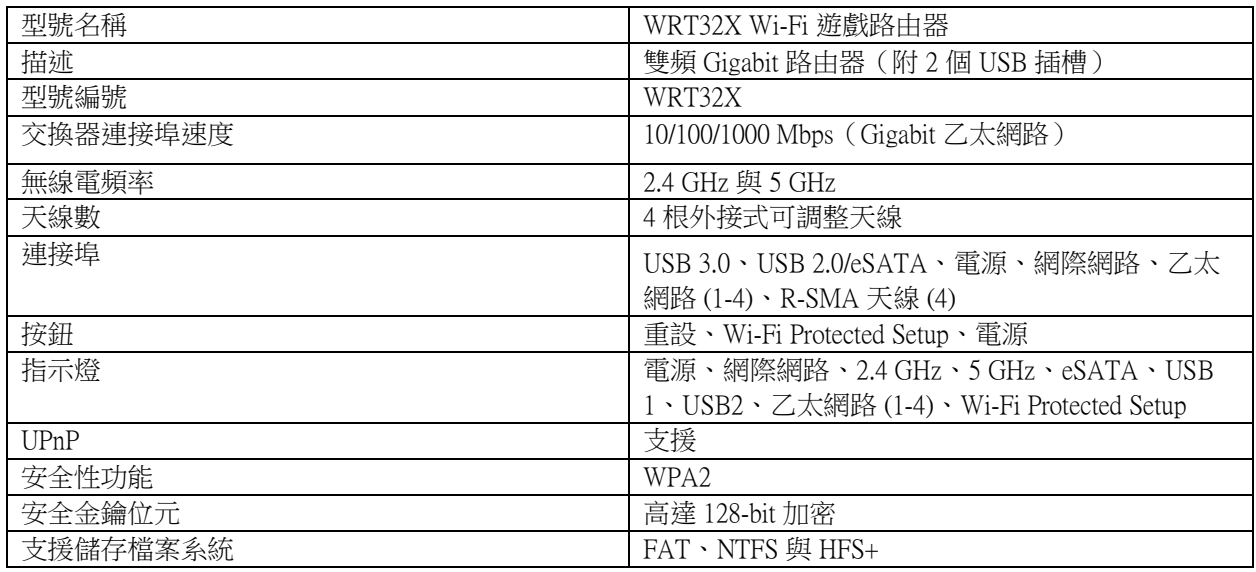

# 環境規格

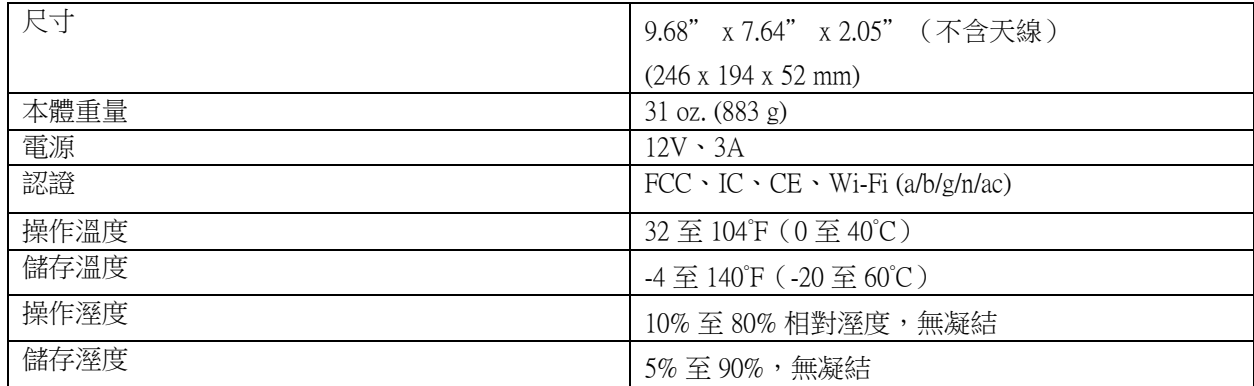

注意:

若需瞭解法規、保固與安全相關資訊,請查閱路由器隨附的插頁(美國)或 CD 內容(其他國家),或前 往網站:Linksys.com/support/WRT32X。

如規格發生變化,恕不另行通知。

最佳性能源自 IEEE 標準 802.11 規範。實際性能可能有所不同,包含較低無線網路容量、資料輸送率、範圍 與涵蓋面。性能取決於許多因素、條件與變數,包括與存取點之間的距離、網路流量、建築材料與結構、 使用作業系統、使用多種無線產品、介面與其他負面影響。

BELKIN、LINKSYS 以及許多產品名稱和標誌均屬於 Belkin 公司集團的商標。所提及的協力廠商商標均歸其 各自的所有者所有。您可以在下列位置檢視用於本產品的協力廠商軟體授權與注意事項:http://support.linksy s.com/en-us/license.請造訪:http://support.linksys.com/en-us/gplcodecenter提出問題或索取 GPL 原始程式碼。

© 2017 Belkin International, Inc.及/或其附屬公司。版權所有。

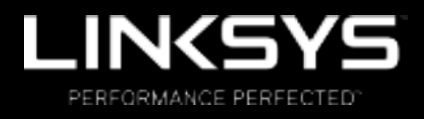

คู่มือผู้ใช้

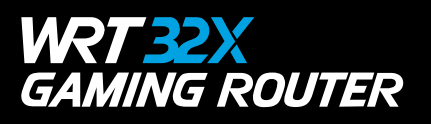

# สารบัญ

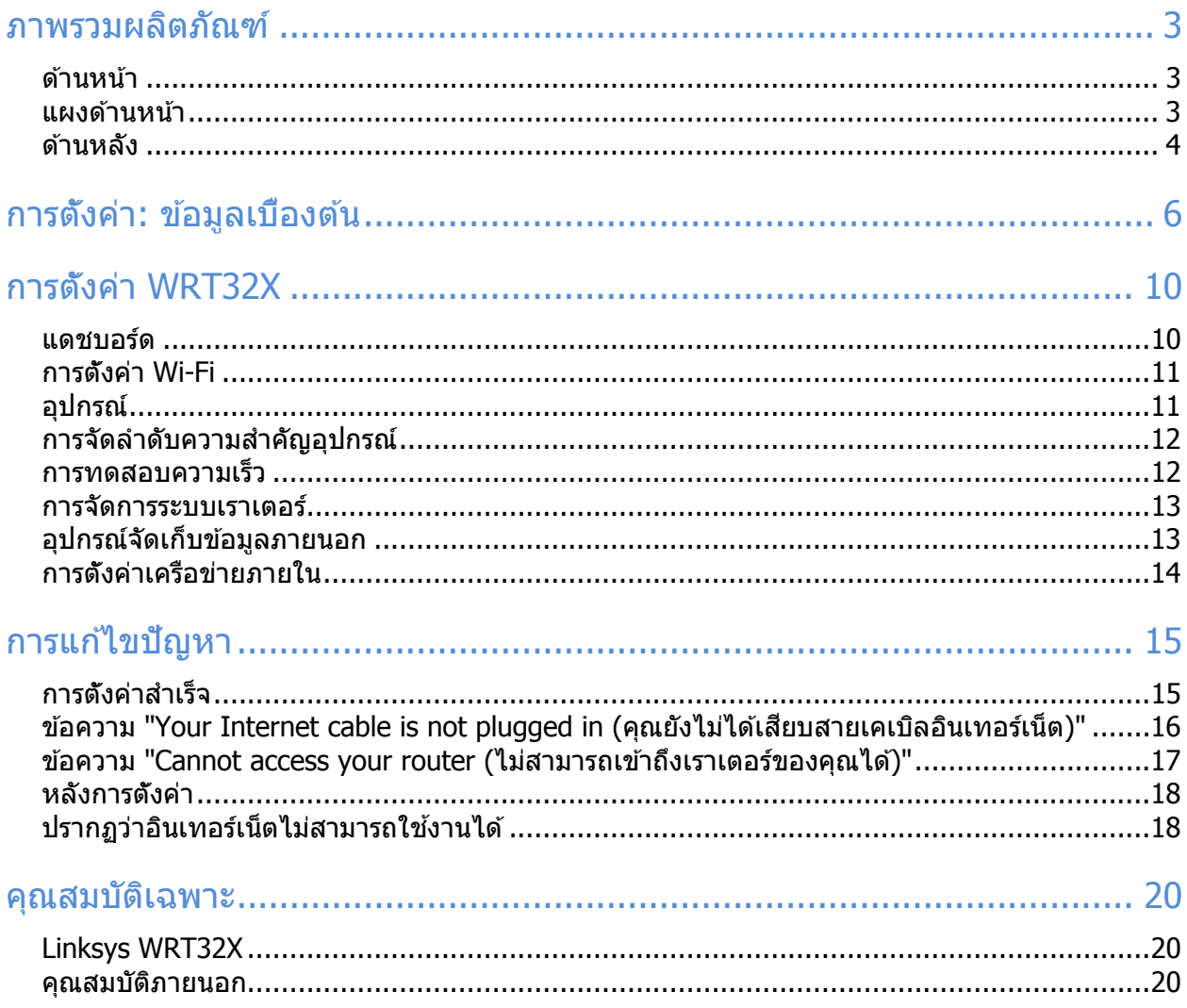

# ภาพรวมผลิตภัณฑ์

### ด ้านหน้า

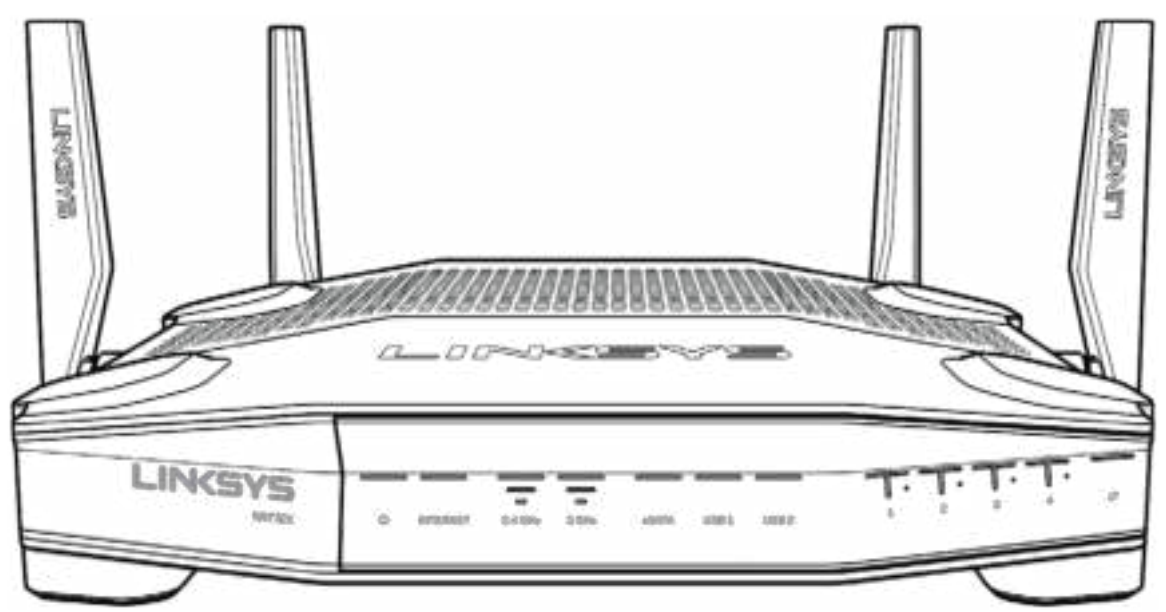

#### แผงด้านหน้า

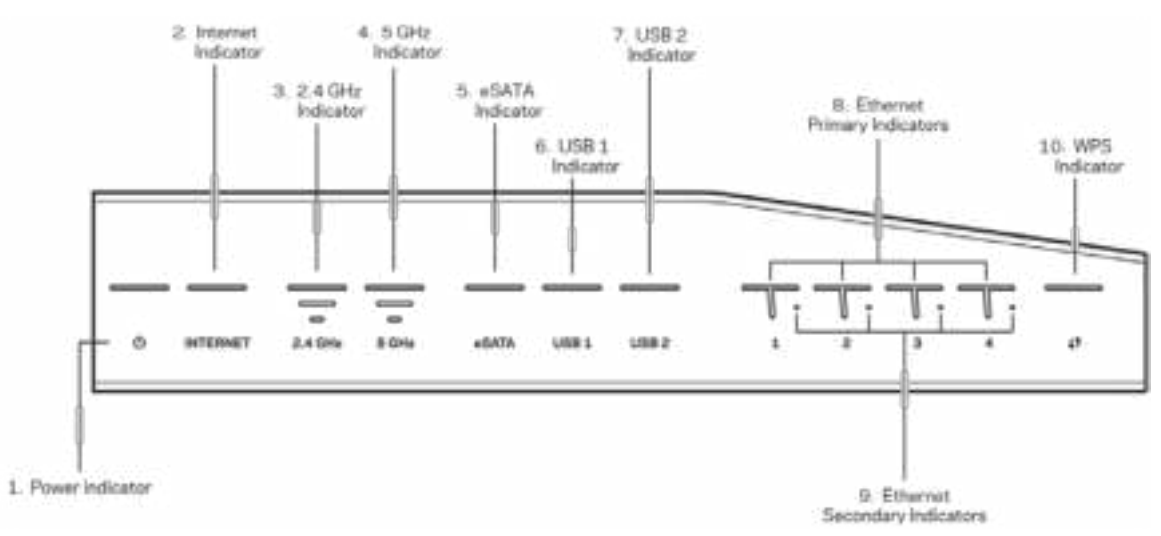

้**ไฟแสดงสถานะ (1)—ไ**ฟแสดงสถานะการเปิดเครื่องจะติดสว่างเป็นสีนำเงินระหว่างที่เราเตอร์เปิดอยู่ ไฟจะกะพริบ ่ เมื่อเราเตอร์เข้าสู่โหมดการวินิจฉัยด้วยตนเองระหว่างเรีมทำงาน

**ไฟแสดงสถานะอินเทอร์เน็ต (2)**—ไฟแสดงสถานะอินเทอร์เน็ตจะติดสว่างเป็นสีนำเงินเมื่อเชื่อมต่อกับอินเทอร์เน็ต ่ ไฟจะกะพริบขณะที่เราเตอร์พยายามสร้างการเชื่อมต่อ หากไฟติดสว่างเป็นสีส้ม แสดงว่าการเชื่อมต่อไม่ทำงาน ้ เนื่องจากการตั้งค่ามีปัญหา หากไฟกะพริบเป็นสีส้ม แสดงว่าการเชื่อมต่อไม่ทำงานเนื่องจากการตั้งค่ามีปัญหา

ี**ไฟแสดงสถานะความถี่ 2.4 GHz (3)**—ไฟจะติดสว่างเป็นสีนำเงินเมื่อไคลเอนต์อย่างน้อยหนึ่งตัวเชื่อมต่อกับ เครือข่าย 2.4 GHz ไฟจะกะพริบเมื่อเราเตอร์กําลังรับสงข ้อมูลผ่านเครือข่าย 2.4 ่ GHz

ี**ไฟแสดงสถานะความถี่ 5 GHz (4)—ไ**ฟจะติดสว่างเป็นสีนำเงินเมื่อไคลเอนต์อย่างน้อยหนึ่งตัวเชื่อมต่อกับเครือข่าย 2.4 GHz ไฟจะกะพริบเมื่อเราเตอร์กำลังรับส่งข้อมูลผ่านเครือข่าย 5 GHz

**ไฟแสดงสถานะ eSATA (5)**—หากดับ แสดงว่าพอร์ต USB/eSATA ปิดอยู่หรือเชอมต่ออุปกรณ์ ื่ USB อยู่ ไฟจะติด ี่สว่างเป็นสีนำเงินเมื่อมีการเชื่อมต่ออุปกรณ์ eSATA หากไฟกะพริบ แสดงว่ามีการทำงานผ่านพอร์ต eSATA้

**ไฟแสดงสถานะ USB1 (6)—หากดับ** แสดงว่าพอร์ต USB/eSATA ปิดอย่หรือเขื่อมต่ออุปกรณ์ eSATA อยู่ ไฟจะติด ี่ สว่างเป็นสีนำเงินเมื่อมีการเชื่อมต่ออุปกรณ์ USB ไฟจะกะพริบเพื่อแสดงกิจกรรมบนพอร์ต

**ไฟแสดงสถานะ USB2 (7)—ไฟจะ**ติดสว่างเป็นสี่นำเงินเมื่อมีการเขื่อมต่ออุปกรณ์ USB หากไฟกะพริบ แสดงว่ามี การทํางานผ่านพอร์ต

**อีเธอร์เน็ต 1 ถึง 4 (หลัก) (8)—ไฟที**่แสดงตัวเลขเหล่านี้จะสัมพันธ์กับพอร์ตที่มีหมายเลขกำกับบนแผงดำนหลังของ ี เราเตอร์ หากไฟติดสว่างเป็นสี่นำเงิน แสดงว่าเราเตอร์เชื่อมต่อกับอุปกรณ์ผ่านพอร์ตนั้น ไฟจะกะพริบหากมีการทำงาน ในเครือข่ายผ่านทางพอร์ตนั้น

**อีเธอร์เน็ต <b>1 ถึง 4 (ร**อง) (9)—หากไฟดับ แสดงว่าเราเตอร์เชื่อมต่อกับอปกรณ์ผ่านพอร์ตนั<sub>้</sub>นที่ความเร็ว 10/100 Mbps หากไฟติดสว่างเป็นสีนำเงิน แสดงว่าเราเตอร์เชื่อมต่อกับอปกรณ์ที่ความเร็ว 1000 Mbps

**ไฟแสดงสถานะ WPS (10)—ไฟจะ**กะพริบช้าๆ ไม่เกินสองนาทีระหว่าง Wi-Fi Protected Setup ไฟนี้จะติดสว่าง ี เป็นสีนำเงินเป็นเวลาห้าวินาที เพื่อแสดงว่าการเขื่อมต่อสำเร็จ ไฟจะกะพริบเป็นสีส้มหากกระบวนการ WPS ล้มเหลว ี่ หากเป็นเช่นนั้น ตรวจสอบให้แน่ใจว่าอุปกรณ์ไคลเอ็นต์สนับสนุน WPS รอจนกว่าไฟจะดับลง แล้วลองอีกครั้ง เรา เตอร์สนับสนุน WPS ครั้งละหนึ่งเซสชนเท่านั้น ั

#### ด ้านหลัง

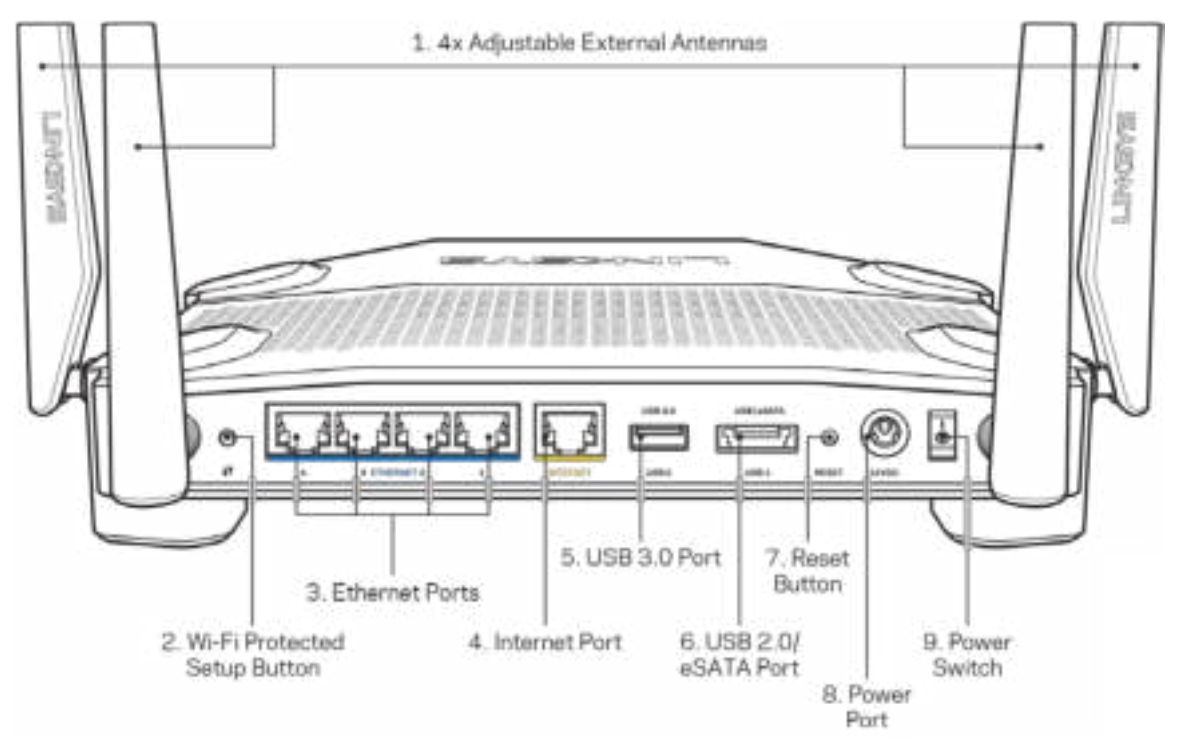

ี **เสาอากาศที่สามารถปรับได้ (1)—**เสาอากาศภายนอกที่สามารถปรับได้สีเสาควรเชื่อมต่อกับเราเตอร์ก่อนที่จะเปิด ี่ เครื่อง ไขจุดเชื่อมต่อเสาอากาศตามเข็มนาฬิกาในพอร์ตเสาอากาศบนเราเตอร์

หมายเหตุ—เพื่อประสิทธิภาพการทำงานที่ดีที่สุด ให้จัดวางตำแหน่งด้านข้างของเสาอากาศในแนวตั้งตามที่แสดงใน รูปภาพทางด้านซ้าย

**ปุ่ม Wi-Fi Protected Setup™ (2)**—กดปุ่ มนี้เพื่อกําหนดค่าการรักษาความปลอดภัยแบบไร้สายบนอุปกรณ์ ู้ เครือข่ายที่เปิดใช้งาน Wi-Fi Protected Setup

**พอร์ตอีเธอร์เน็ต (3)**—เชื่อมต่อสายเคเบิลอีเธอร์เน็ตเข้ากับพอร์ต Gigabit (10/100/1000) สีนำเงิน และกับอุปกรณ์ ผ่านสายบนเครือข่ายของคุณ

หมายเหตุ—เพื่อประสิทธิภาพการทำงานที่ดีที่สุด ให้ใช้ CAT5e หรือสายเคเบิลที่มีอัตราที่สูงกว่าบนพอร์ตอีเธอร์เน็ต

พอร์ตอินเทอร์เน็ต (4)—เชื่อมต่อสายเคเบิลอีเธอร์เน็ตเข้ากับพอร์ต Gigabit (10/100/1000) สีเหลืองนี้ และกับสาย เคเบิลอินเทอร์เน็ตบรอดแบนด์/DSL หรือโมเด็มไฟเบอร์

หมายเหตุ—เพื่อประสิทธิภาพการทำงานที่ดีที่สุด ให้ใช้ CAT5e หรือสายเคเบิลที่มีอัตราที่สูงกว่าบนพอร์ตอีเธอร์เน็ต

พอร*์*ต USB 3.0 (5)—เชื่อมต่อและใช้ไดรฟ์ USB ร่วมกันบนเครือข่ายของคุณหรือบนอินเทอร์เน็ต พอร์ต Combo USB 2.0/eSATA (6)—เขื่อมต่อและใช**่ไดรฟ์ USB หรือ eSATA ร่วมกันบนเครือข่า**ยของคุณหรือ บนอินเทอร์เน็ต ี**ปุ่มรีเข็ต (7)**—กดปุ่มนี<sub>้</sub>ค้างไว้ 10 วินาที (จนกว่าไฟเปิด/ปิดจะเริ่มกะพริบ) เพื่อรีเซ็ตเราเตอร์ให้เป็นค่าจากโรงงาน **พอร์ตจ่ายไฟ (8)—เ**ชื่อมต่ออะแดปเตอร์ AC ที่ให้มา **ีสวิตช์เปิด/ปิด** (9)—กดสวิตช์เป็นตำแหน่ง | เพื่อเปิดเราเตอร์

# การตั้งค่า: ข้อมูลเบืองต้น

่ ในการตั้งค่าให้เสร็จสมบูรณ์ คุณต้องใช้คอมพิวเตอร์ หรืออุปกรณ์เคลื่อนที่

**1.** ระบุอุปกรณ์ของคุณและเตรียมการตั้งค่า

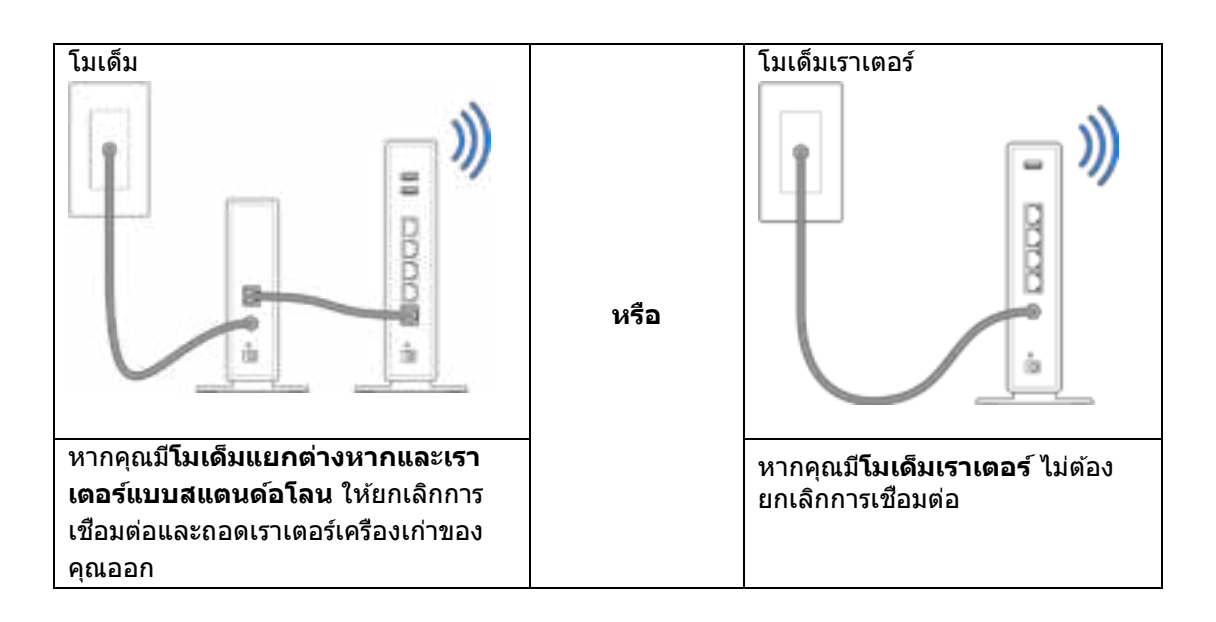

2. บิดเสาอากาศตามภาพ แล้วเสียบเราเตอร์ของคุณกับแหล่งจ่ายไฟ

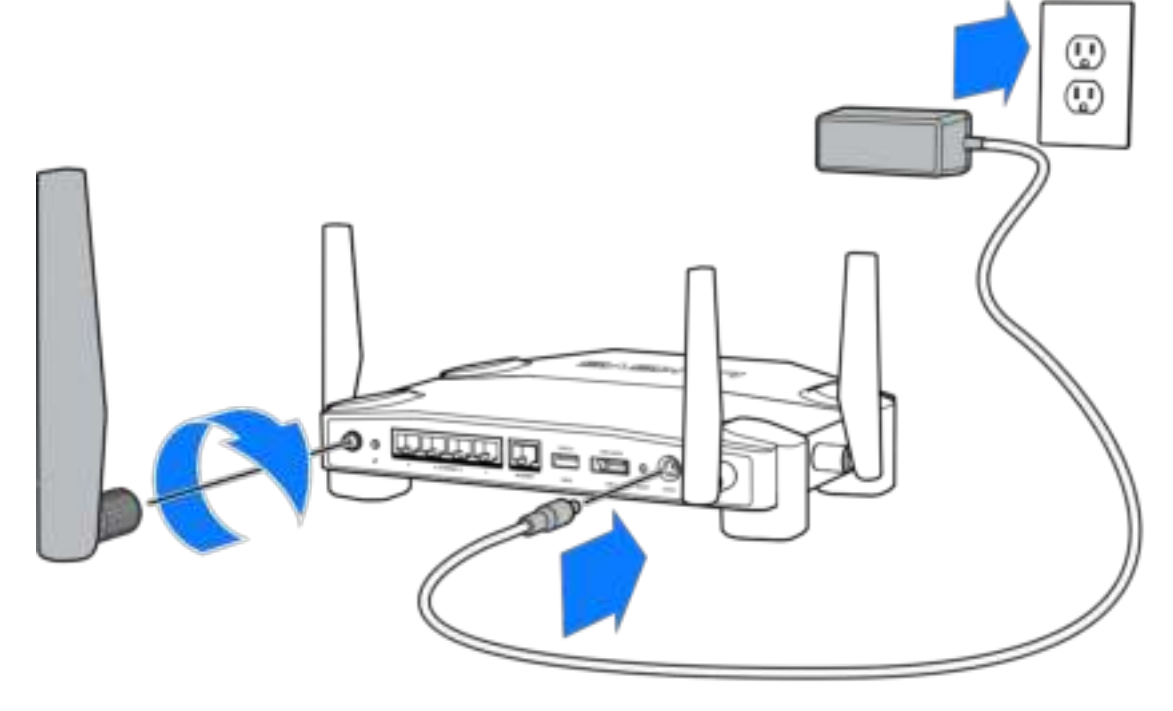

3. เสียบปลายด้านหนึ่งของสายเคเบิลอินเทอร์เน็ตที**่ให้มาด้วยเข้ากับพอร์ตอินเทอร์เน็ตส**ีเหลืองบนเราเตอร์ เครื่องใหม่ของคุณ

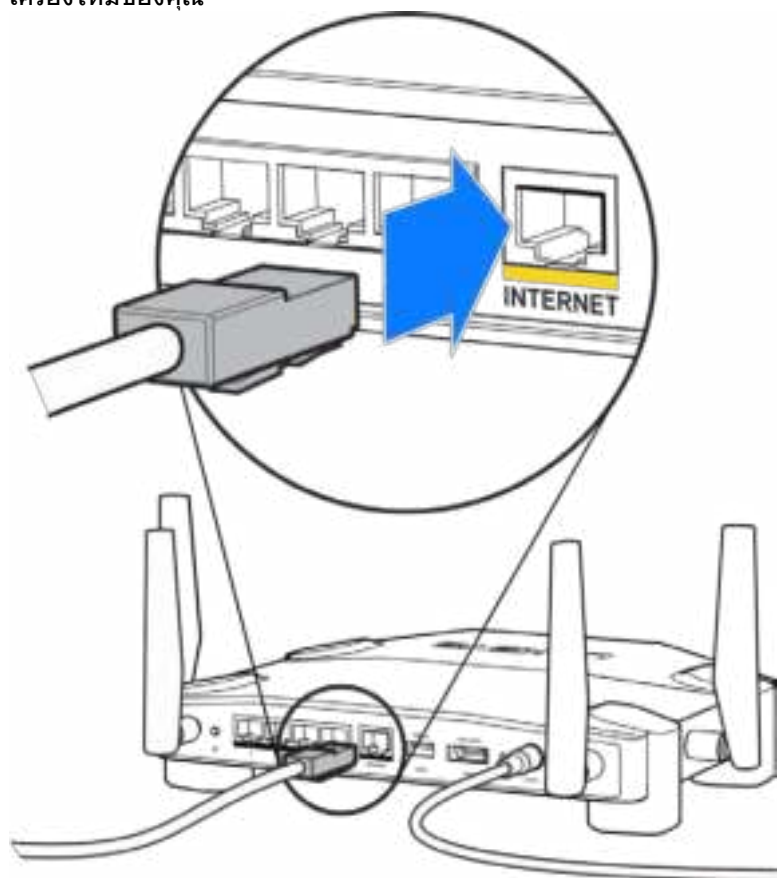

**4. เชือมต่อเราเตอร์ของคุณเข้ากับโมเด็มหรือโมเด็มเราเตอร์** 

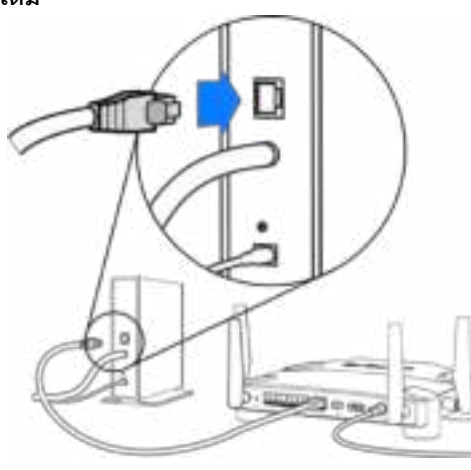

ี หากคุณม**ีโมเด็ม** ให้เสียบปลายอีกข้างเข้ากับ **พอร์ตอีเธอร์เน็ต (LAN)** บนโมเด็ม

โมเด็ม โมเด็มเราเตอร์

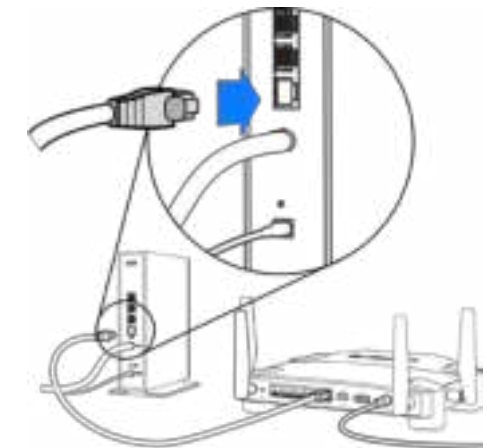

หากคุณมี**โมเด็มเราเตอร์**ให ้เสยบเข ้าไปที่ ี **พอร์ต ใดก็ได้ที่ว่างอยู่**

#### จำเป็นต้องใช้คอมพิวเตอร์ หรืออุปกรณ์เคลือนที่สำหรับขั้นตอนที่ 5 และ 6

- 5. เชื่อมต่อกับชื่อ Wi-Fi ชั่วคราว บนสตึกเกอร์ในคู่มือเริ่มต*ั*่นฉบับย่อที่มาพร้อมกับเราเตอร์ของคุณ แล้วป้อน รหัสผ่าน (คุณสามารถปรับแต่งรายละเอียดเหล่านี้ได ้ในภายหลัง)
- **6.** ป้อน **http://myrouter.local** ในเว็บเบราเซอร์ ทําตามคําแนะนําบนหน้าจอเพื่อตั้งค่าเราเตอร์ของคุณให ้ เสร็จสมบูรณ์.

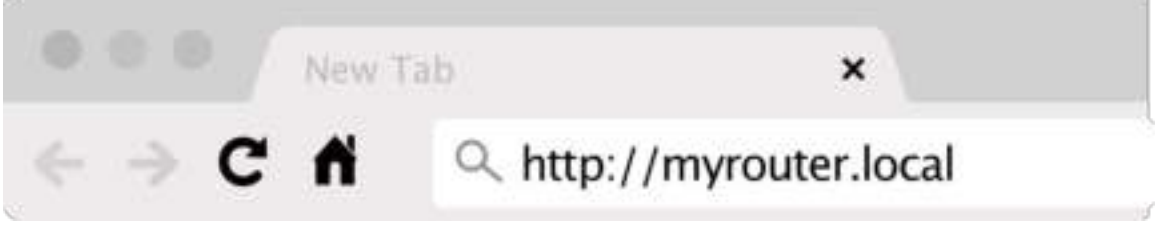

นอกจากนี้คุณยังสามารถพิมพ์ 192.168.1.1 ในเบราเซอร์เพื่อเริ่มการตั้งค่า

#### การตั้งค่าด ้วยตนเอง

- 1. เขือมต่อคอมพิวเตอร์เข้ากับเราเตอร์ของคุณด้วยสายเคเบิลอีเธอร์เน็ต
- **2.** ไปที่ 192.168.1.1 ในเบราเซอร์
- **3. เลือก "ข้ามการตั้งค่า**" ที่ด้านล่างของหน้าแรก
- **4. คลิกที่ปุ่ม ยอมรับ ที่ดำนล่างของหน้าจอเพื่อยอมรับข้อกำหนดและเงื่อนไข**

พิมพ์หน้านี้แล้วบันทึกเราเตอร์ของคุณและการตั้งค่าแอคเคาท์ในตารางด้านล่างนี้เป็นข้อมูลอ้างอิง เก็บบันทึกย่อของ คุณไว*้*ในที<sub>่</sub>ที่ปลอดภัย

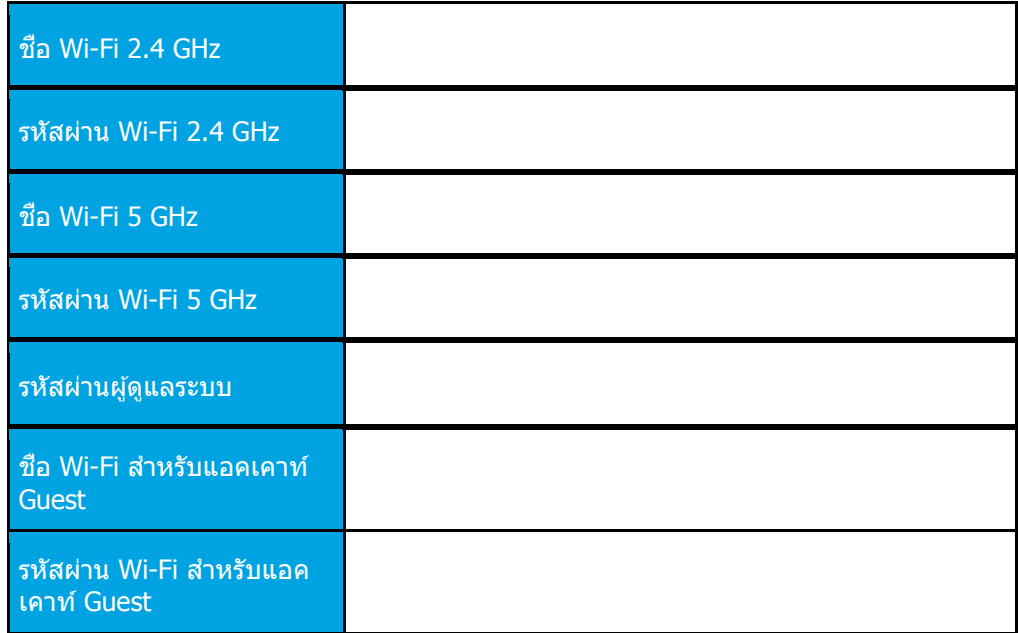

# การตั้งค่า WRT32X

#### แดชบอร์ด

แดชบอร์ดคือหน้าแรกของเราเตอร์ของคุณ หน้าต่างหลักของแดชบอร์ดแสดงรายละเอียดประสทธิภาพการทํางาน ิ เกี่ยวกับเราเตอร์และ Wi-Fi ของคุณ

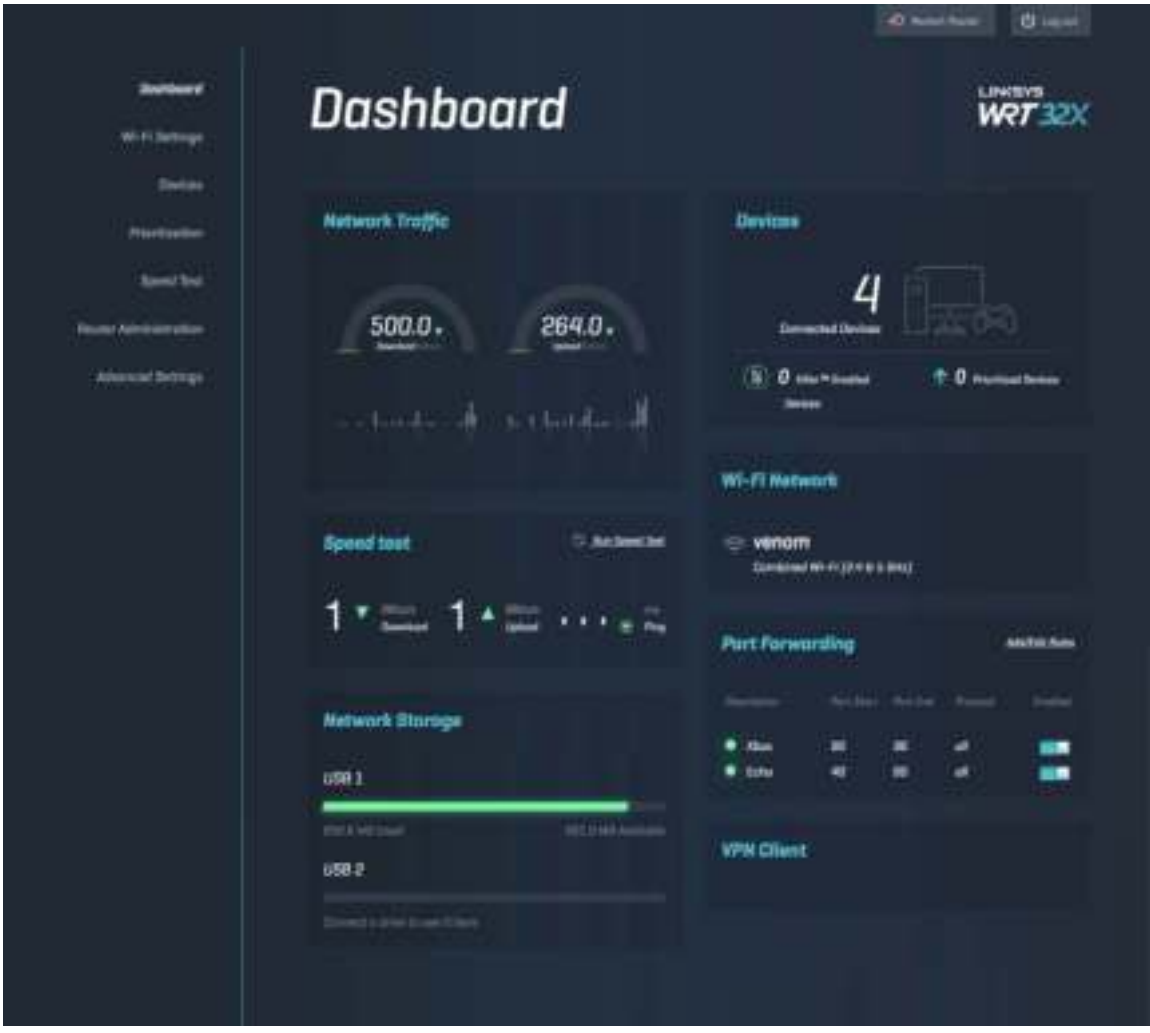

### การตั้งค่า Wi-Fi

ดูและจัดการการตั้งค่า Wi-Fi: ชื่อและรหัสผ่าน, ประเภทการรักษาความปลอดภัย, โหมด Wi-Fi, ช่องสัญญาณและ ี ความกว้างช่องสัญญาณ นอกจากนี้ คุณยังสามารถตั้งค่าการเข้าถึงของแอคเคาท์ Guest ได่โดยการสร้างชื่อและ ี รหัสผ่าน Wi-Fi แยกต่างหากเพื่อใช้ร่วมกันกับผู้ที่มาบ้านของคุณ สลับสวิตช์ไปที่ตำแหน่งปิดเมื่อไม่จำเป็นต้องปกป้อง ้เครือข่ายของคุณจากผู้ใช้ที่ไม่ได้รับอนุญาต

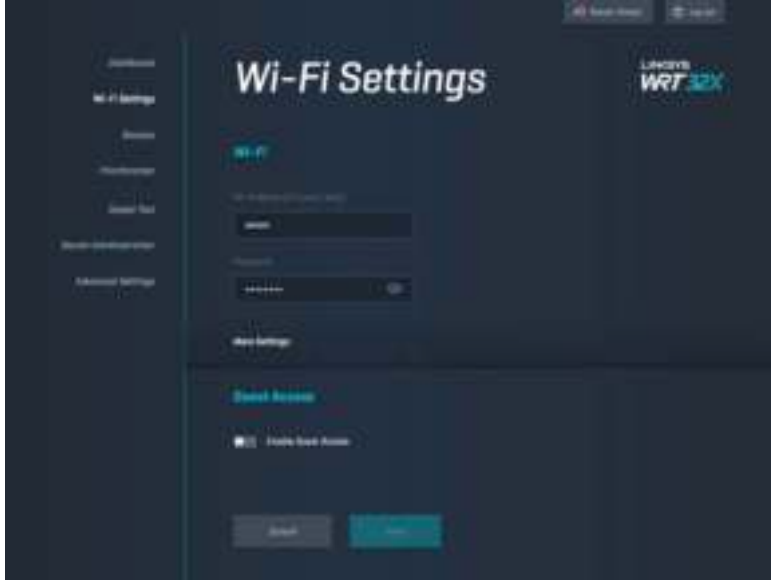

## อุปกรณ์

์ ดูอุปกรณ์ใช้สายและไร้สายที่เชื่อมต่ออยู่กับเราเตอร์ของคุณ แล้วรับ IP แอดเดรสของอุปกรณ์เหล่านี

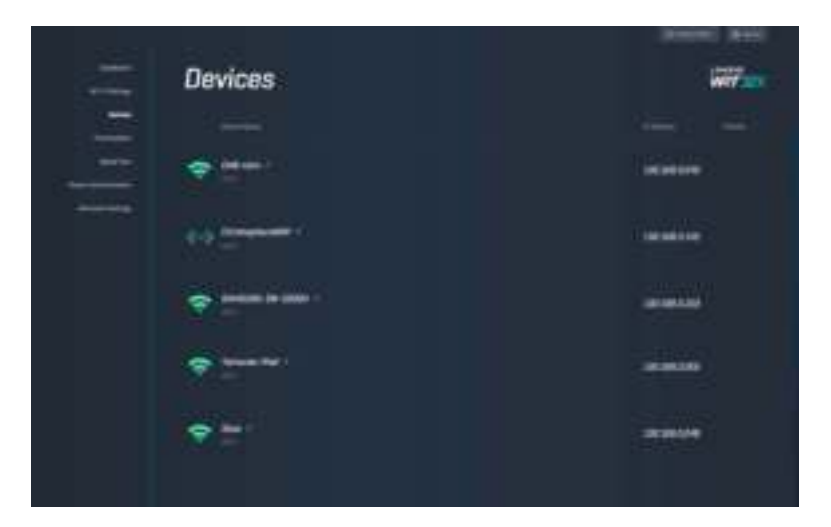

## การจัดลําดับความสําคัญอุปกรณ์

ี่ เคลื่อนย้ายอุปกรณ์ระหว่างระดับความสำคัญต่างๆ เพื่อรับประสิทธิภาพการทำงานสูงสุดสำหรับการสตรีมและการเล่น เกมออนไลน์ จัดลำดับความสำคัญอุปกรณ์ที่เปิดใช้งาน Killer โดยอัตโนมัติเพื่อลดความหน่วงและความล่าช้า ยึงลำดับ ิ ความสำคัญสูงมากเท่าไร การเข้าถึงการเชื่อมต่ออินเทอร์เน็ตของคุณก็ยึงดีมากขึ้นเท่านั้น อุปกรณ์ที่มีลำดับ ี ความสำคัญตำใช้ความสามารถส่วนที่เหลือร่วมกัน เพื่อศึกษาข้อมูลเพิ่มเดิมเกี่ยวกับ Killer ให้ไปที http://www.killernetworking.com

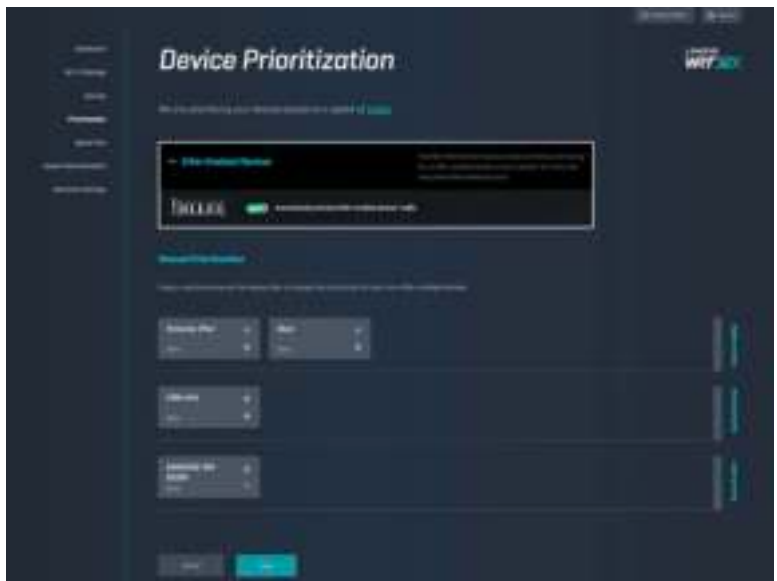

#### การทดสอบความเร็ว

วัดความเร็วการดาวน์โหลด (จากอินเทอร์เน็ต) และการอัปโหลด (ไปยังอินเทอร์เน็ต) ของเราเตอร์ของคุณ ความเร็วจะ ู่แตกต่างกันออกไปตามปัจจัยหลายอย่าง รวมทั้งจำนวนอปกรณ์ที่เชื่อมต่อกับเราเตอร์ของคุณและสิ่งที่อุปกรณ์ดังกล่าว กําลังดําเนินการอยู่ การทดสอบความเร็วเป็นวิธีการที่ดีที่จะทราบว่าคุณได ้รับระดับการบริการที่ผู้ให ้บริการอินเทอร์เน็ต ของคุณสญญากับคุณหรือไม่ ั

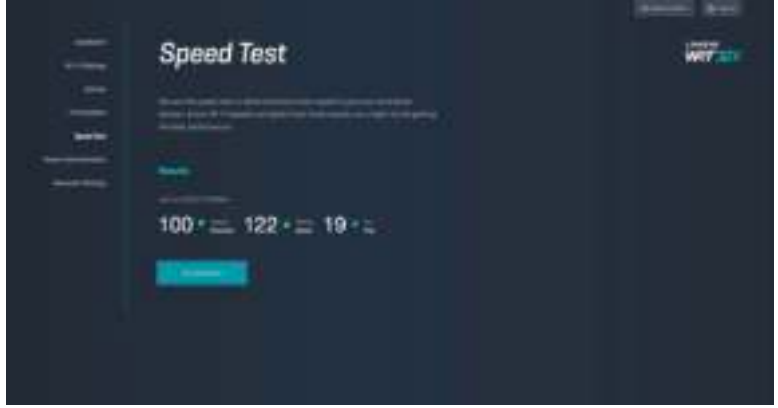

## การจัดการระบบเราเตอร์

ดูหรือเปลี่ยนแปลงการตั้งค่าพื้นฐานของเราเตอร์ รวมทั้งรหัสผ่านและคำใบ้รหัสผ่านผู้ดูแลระบบของคุณ, วิธีการอัปเดต เฟิร์มแวร์, โซนเวลาและชื่อเราเตอร์

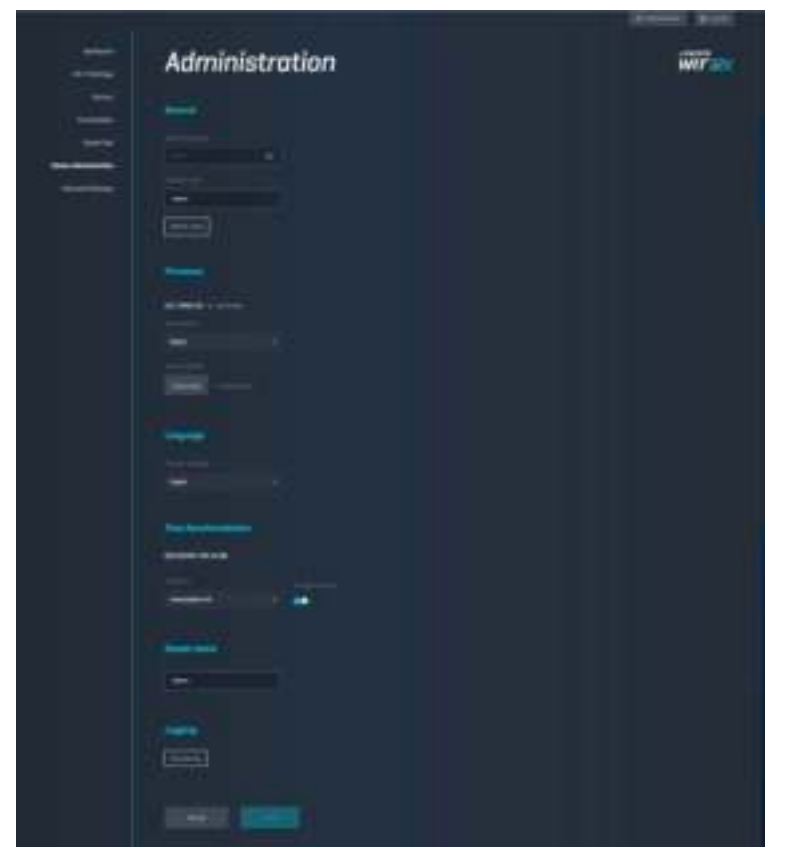

# ้อุปกรณ์จัดเก็บข้อมูลภายนอก

้เชื่อมต่อไดรฟ์ USB (ไม่มีให้) แล้วตั้งค่าการใช้ไฟล์ร่วมกันและการเข้าถึง FTP

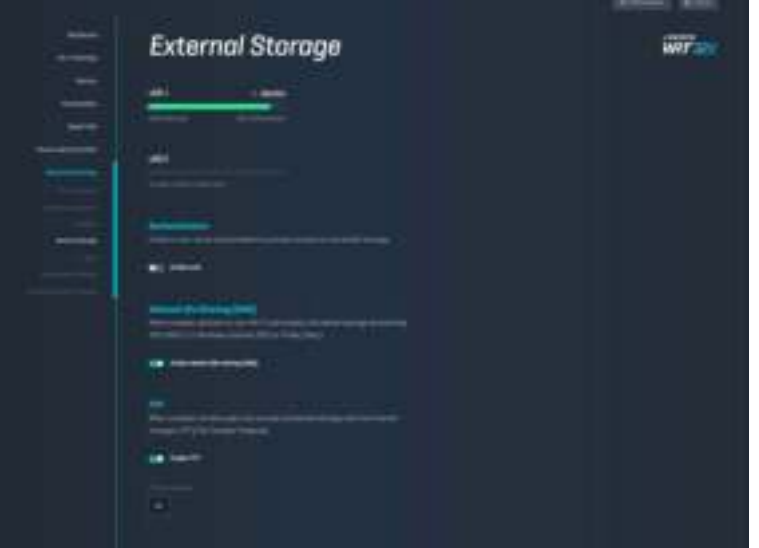

# การตั้งค่าเครือข่ายภายใน

ดูและเปลี่ยนแปลงการตั้งค่าเครือข่ายขั้นสูงและขั้นพื้นฐานได้

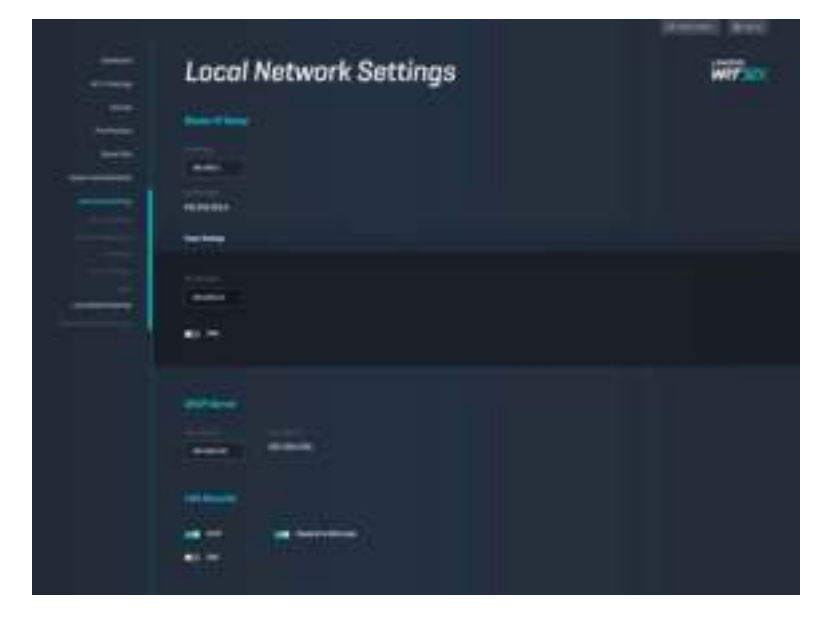
# การแก ้ไขปัญหา

รับความช่วยเหลือเพิ่มเติมจากฝ่ายบริการลูกค้าที่ได้รับรางวัลของเราได้ที่ linksys.com/support/WRT32X

#### การตั้งค่าสําเร็จ

ิหากคุณทำการตั้งค่าโดยใช้โปรแกรมช่วยตั้งค่าบนเบราเซอร์ไม่สำเร็จ:

• กดปุ่ม Reset (รีเซ็ต) บนเราเตอร์ของคุณค้างไว้โดยใช้คลิปหนีบกระดาษหรือเข็มเป็นเวลา 10 วินาที รีสตาร์ท โปรแกรมชวยตั้งค่า ่

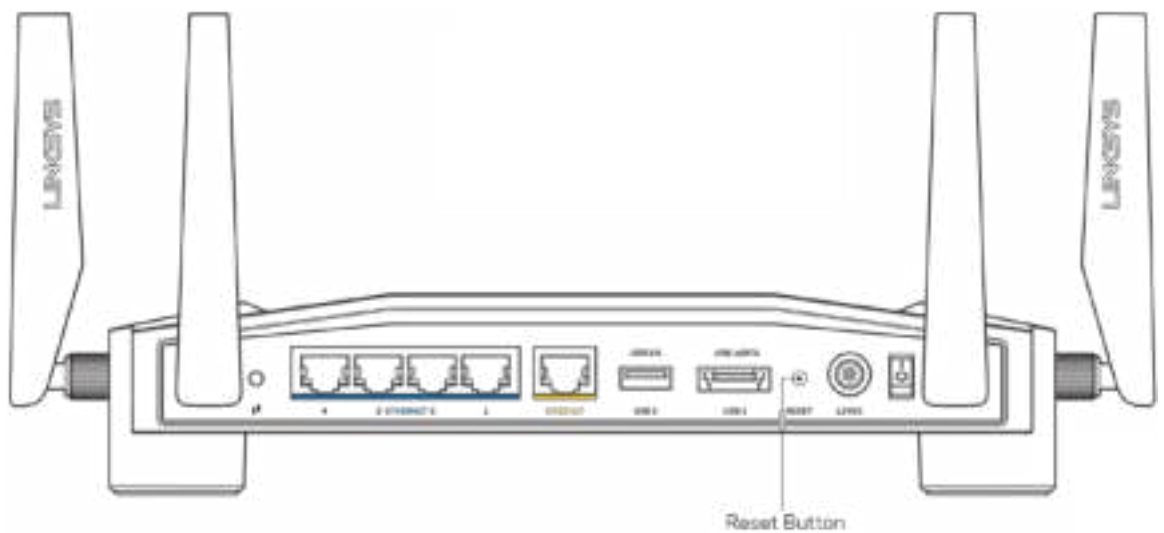

- ปิดการใช้งานไฟร์วอลล์ของคอมพิวเตอร์ของคุณชัวคราว (หากต้องการความช่วยเหลือ ดูคำแนะนำของ ซอฟต์แวร์การรักษาความปลอดภัย) ติดตั้งเราเตอร์อีกครั้ง
- หากคุณมีคอมพิวเตอร์เครื่องอื่น ให้ใช้คอมพิวเตอร์นั้นเพื่อติดตั้งเราเตอร์อีกครั้ง

### ข้อความ "Your Internet cable is not plugged in (คุณยังไม่ได้เสียบ สายเคเบิลอินเทอร์เน็ต)"

• ตรวจสอบให้แน่ใจว่าสายอีเธอร์เน็ต (แบบเดียวกับที่ให้มากับเราเตอร์ของคุณ) เชื่อมต่อกับพอร์ตอินเทอร์เน็ต ี่ สีเหลืองที่ด้านหลังของเราเตอร์และกับพอร์ตที่เหมาะสมบนโมเด็มหรือโมเด็มเราเตอร์ของคุณแน่นดีแล้ว ดู ข**ั**นตอนที่ 4 (**p. 7**) ในคำแนะนำการตั้งค่า

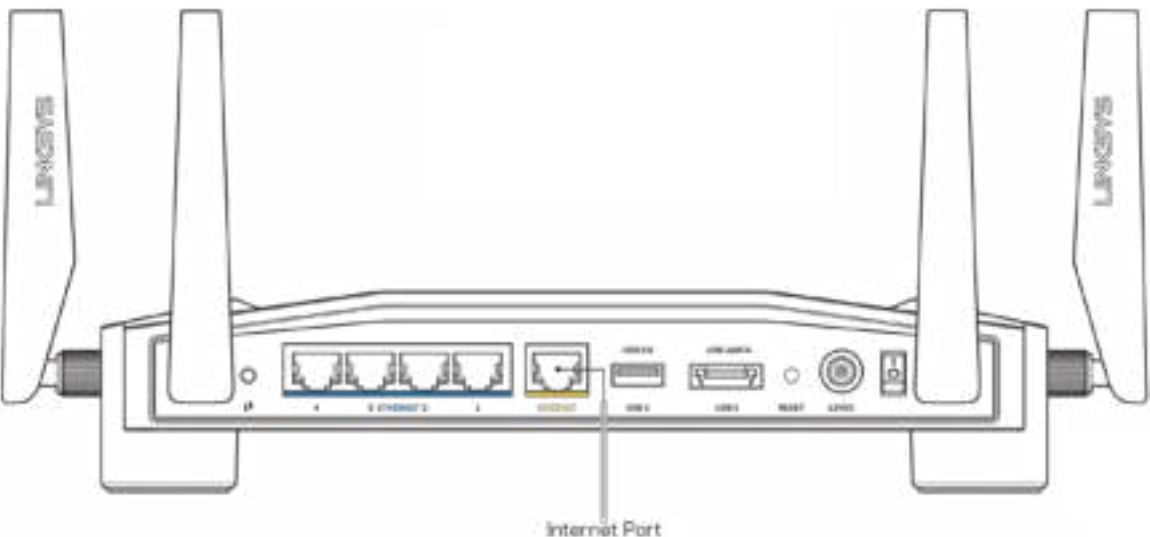

- ตรวจสอบให้แน่ใจว่าโมเด็มของคุณเชื่อมต่อกับสายไฟและเปิดเครื่องอยู่ หากโมเด็มมีสวิตช์เปิด/ปิด ดูให้ แน่ใจว่ากดสวิตช์เป็นตำแหน่ง ON หรือ l (ซึ่งตรงข้ามกับ O)
- หากคุณใช้บริการอินเทอร์เน็ตผ่านสายเคเบิล ตรวจสอบว่าพอร์ต CABLE ของเคเบิลโมเด็มนั<sub>้</sub>นเชื่อมต่อกับสาย เคเบิล Coax ที่ ISP ของคุณจัดเตรียมให ้

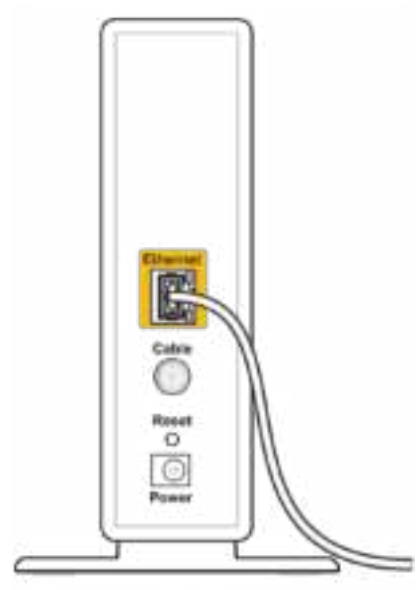

Back view of cable modem

• หากบริการอินเทอร์เน็ตของคุณคือ DSL ตรวจสอบให้แน่ใจว่าสาย DSL เชื่อมต่อกับพอร์ต DSL ของโมเด็ม

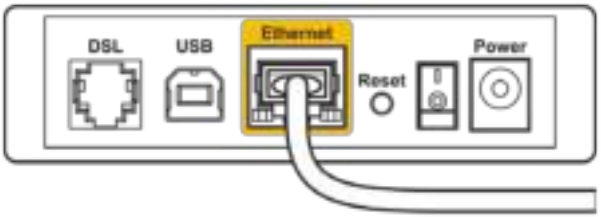

Back view of DSL modem

- หากก่อนหน้านี้ คอมพิวเตอร์ของคุณเชื่อมต่อกับโมเด็มของคุณด้วยสาย USB ให้ยกเลิกการเชื่อมต่อสาย USB
- ติดตั้งเราเตอร์อีกครั้ง

#### ข้อความ "Cannot access your router (ไม่สามารถเข้าถึงเราเตอร์ของ ีคุณได้)"

ในการเข้าถึงเครื่องมือจัดการระบบของเราเตอร์ของคุณ คุณต้องเชื่อมต่อกับเครือข่ายของเราเตอร์ของคุณ หากขณะนี้ คุณมีการเข้าถึงอินเทอร์เน็ตแบบไร้สาย ปัญหาอาจเกิดขึ้นจากการที่คุณเชื่อมต่อกับเครือข่ายไร้สายอื่นโดยบังเอิญ

เพื่อแก้ปัญหาบนคอมพิวเตอร์ที่ใช้ Windows $^*$ :

- 1. คลิกบนไอคอนการเชื่อมต่อแบบไร้สายในถาดระบบเพื่อดูรายชื่อ Wi-Fi ที่สามารถใช้การได้
- 2. คลิกชื่อเครือข่ายของคุณเอง คลิก Connect (เชื่อมต่อ) ในตัวอย่างด้านล่าง คอมพิวเตอร์เชื่อมต่ออยู่กับ ้เครือข่ายไร้สายอื่นชื่อว่า wraith\_5GHz ชื่อเครือข่ายไร้สายของเราเตอร์ Linksys WRT32X ซึ่งในตัวอย่างนี้ คือ Damaged\_Beez2.4 จะแสดงว่าถูกเลือกไว้

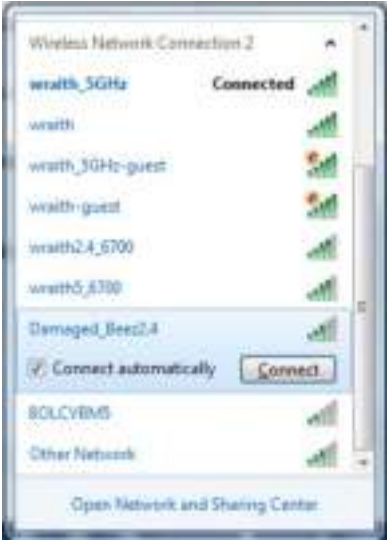

- 3. ถ้าถูกแจ้งให้ป้อนรหัสผ่านสำหรับเครือข่าย ให้พิมพ์รหัสผ่าน (คีย์การรักษาความปลอดภัย) ไปยังช่อง Network Key (คีย์ระบบเครือข่าย) และชอง ่ Confirm Network Key (ยืนยันคีย์ระบบเครือข่าย) คลิก Connect (เชื่อมต่อ)
- ี่ 4. เมื่อคอมพิวเตอร์ของคุณเชื่อมต่อกับเครือข่าย คุณควรสามารถเข้าถึงเครื่องมือจัดการระบบของเราเตอร์ได้ ป้อน http://myrouter.local ในเบราเซอร์

 $\ast$ อาจมีความแตกต่างบางประการในการใช้คำหรือไอคอนในขั้นตอนต่อไปนี้ ทั้งนี้ขึ้นอยู่กับรุ่นของ Windows ของคุณ

เพื่อแก้ปัญหาบนคอมพิวเตอร์ที่ใช้ Mac:

- 1. ให้คลิกที่ไอคอน Wi-Fi ในแถบเมนูที่ด้านบนของหน้าจอ รายการเครือข่ายไร้สายจะปรากฏขึ้น Linksys Smart Wi-Fi จะกำหนดชื่อเครือข่ายของคุณโดยอัตโนมัติ
- 2. ในตัวอย่างด้านล่าง คอมพิวเตอร์เชื่อมต่ออยู่กับเครือข่ายไร้สายอื่นชื่อว่า wraith\_5GHz ชื่อเครือข่ายไร้สาย ของเราเตอร์ Linksys WRT32X ซึ่งในตัวอย่างนี้คือ Damaged\_Beez2.4 จะแสดงว่าถูกเลือกไว้

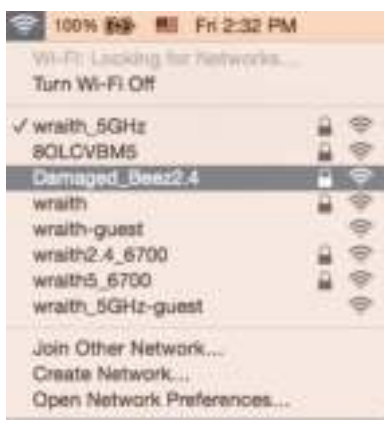

- 3. คลิกชื่อเครือข่ายไร้สายของเราเตอร์ Linksys WRT32X (Damaged Beez2.4 ในตัวอย่างนี้)
- ี่ 4. พิมพ์รหัสผ่านสำหรับเครือข่ายไร้สายของคุณ (คีย์ความปลอดภัย) ไปยังช่อง Password (รหัสผ่าน) คลิก **OK (ตกลง)**

### หลังการตั้งค่า

#### ี่ปรากฏว่าอินเทอร์เน็ตไม่สามารถใช้งานได้

หากเราเตอร์ของคุณไม่สื่อสารกับอินเทอร์เน็ต ปัญหาอาจปรากฏเป็นข้อความ ``Cannot find ไม่พบ [ที่อยู่ ้อินเทอร์เน็ต]″ ในเว็บเบราเซอร์ของคุณ หากคุณทราบว่าที่อยู่อินเทอร์เน็ตนั้นถูกต้อง และถ้าคุณลองใช้ที่อยู่ อินเทอร์เน็ตที่ถูกต ้องแล ้วได ้ผลเหมือนเดิม อาจมีปัญหากับ ISP, โมเด็ม หรือโมเด็มเราเตอร์ของคุณ

ึการแก้ไขปัญหาที่อาจทำได้:

- ตรวจสอบให้แน่ใจว่าได้เสียบสายเคเบิลอีเธอร์เน็ตและสายไฟแน่นดีแล้ว
- ตรวจดให้แน่ใจว่าเต้ารับที่เราเตอร์ของคุณเสียบอย่มีไฟ
- ติดต่อ ISP ของคุณและสอบถามเกี่ยวกับปัญหาการใช้งานไม่ได้ในพื้นที่ของคุณ

้วิธีการที่ใช้กันโดยทั่วไปเมื่อต้องการแก้ปัญหาเราเตอร์ของคุณคือการรีสตาร์ทโดยการปิดและเปิดใหม่อีกครั้ง เราเตอร์ ของคุณสามารถโหลดการตั้งค่าที่กำหนดเองอีกครั้ง และอุปกรณ์อื่นๆ (เช่นโมเด็ม) จะสามารถค้นพบเราเตอร์และ สือสารกันได้

เพื่อรีสตาร์ทเราเตอร์ของคุณโดยใชสายไฟ: ้

- 1. ถอดสายไฟออกจากเราเตอร์และโมเด็มหรือโมเด็มเราเตอร์
- 2. รอประมาณ 10 วินาที แล้วต่อสายไฟเข้ากับโมเด็มหรือโมเด็มเราเตอร์ ตรวจดูให้แน่ใจว่ามีไฟ
- 3. รอจนกว่าไฟออนไลน์บนโมเด็มหรือโมเด็มเราเตอร์ของคุณจะหยุดกะพริบ (ประมาณสองนาที) เชื่อมต่อ สายไฟเข้ากับเราเตอร์อีกครั้ง
- 4. รอจนกว่าไฟแสดงสถานะจะหยุดกะพริบ รอประมาณสองนาทีก่อนพยายามเชื่อมต่อกับอินเทอร์เน็ตจาก คอมพิวเตอร์

เพื่อรีสตาร์ทเราเตอร์ของคุณโดยใชเครื่องมือจัดการระบบบนเบราเซอร์ของเราเตอร์ ้

- 1. ล็อกอินเข้าสู่ WRT32X ของคุณ (ดูขั้นตอนที่ 6 ใน<u>หน้า 8</u> ในคำแนะนำการตั้งค่า)
- 2. คลิก การจัดการระบบเราเตอร์ ในแถบนำทางด้านซ้ายมือของหน้าจอ
- 3. คลิก รีสตาร์ทเราเตอร์

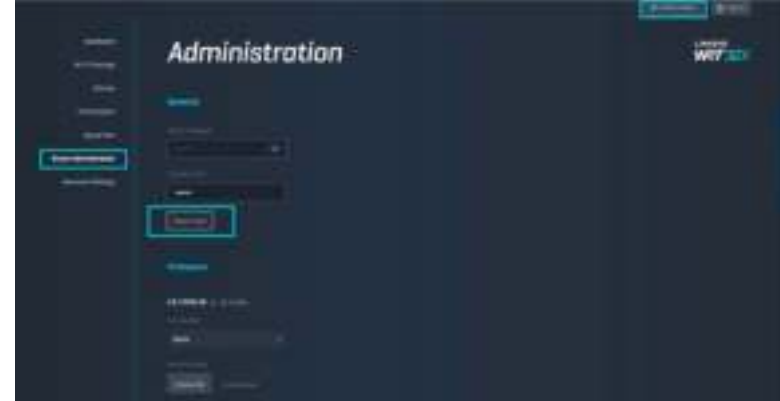

ี 4. เราเตอร์จะรีสตาร์ท อุปกรณ์ที่เชื่อมต่ออยู่ทั้งหมดจะสูญเสียการเชื่อมต่ออินเทอร์เน็ตชั่วคราว อุปกรณ์เหล่านี้จะ ี่ เชื่อมต่ออีกครั้งโดยอัตโนมัติเมื่อเราเตอร์พร้อมใช้งานอีกครั้ง

# คุณสมบัติเฉพาะ

# Linksys WRT32X

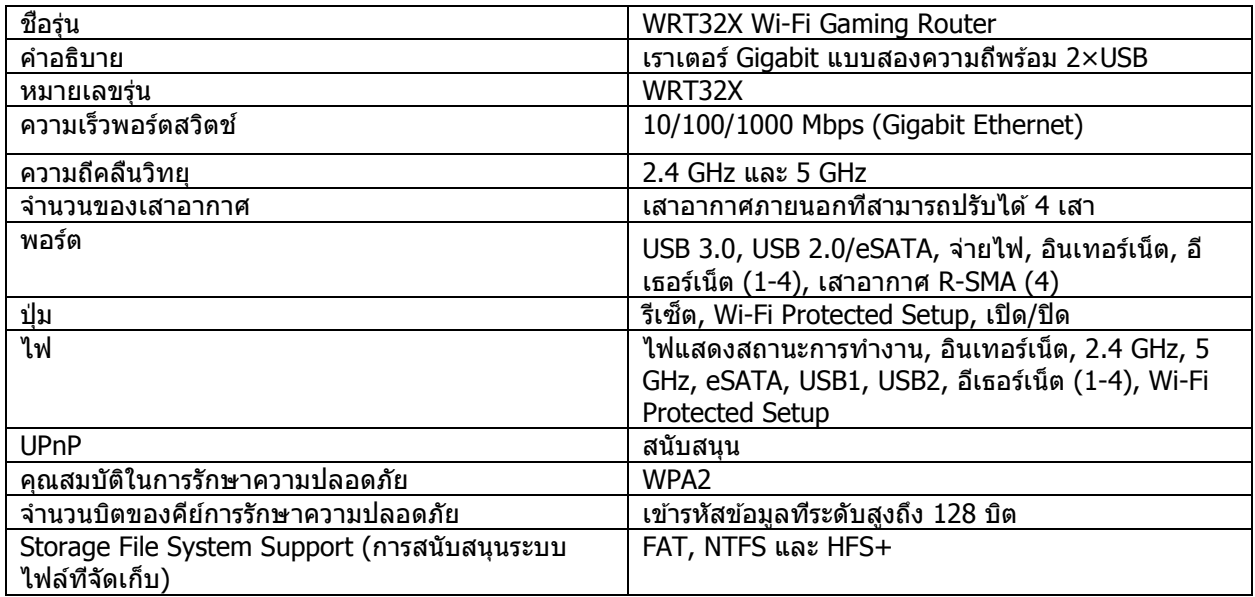

# คุณสมบัติภายนอก

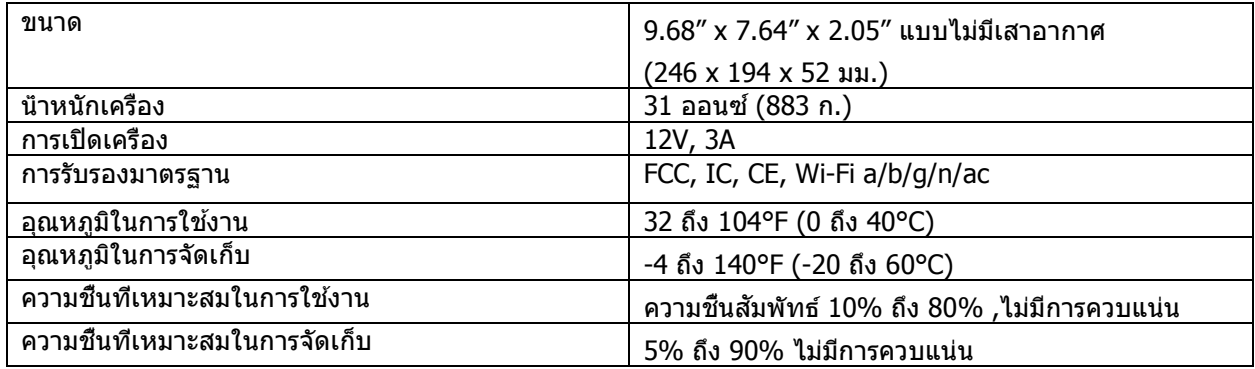

#### หมายเหตุ:

สำหรับข้อบังคับ การรับประกัน และข้อมูลความปลอดภัย โปรดดูเอกสารแนบ (สหรัฐอเมริกา) หรือแผ่นซีดี (ประเทศ อื่นๆ) ที่มาพร้อมกับเราเตอร์ของคุณ หรือไปที่ Linksys.com/support/WRT32X

คุณสมบัติเฉพาะอาจเปลี่ยนแปลงได ้โดยไม่ต ้องแจ้งให ้ทราบล่วงหน้า

ิประสิทธิภาพสูงสุดตามมาตรฐาน IEEE Standard 802.11 ประสิทธิภาพการทำงานจริงอาจแตกต่างกันไป เช่น การ รองรับการใช้งานเครือข่ายไร้สาย อัตราการรับส่งข้อมูล ระยะและการครอบคลุมการใช้งานอาจตำกว่าที่ระบุไว้ ประสิทธิภาพการทำงานจะขึ้นอย่กับหลายปัจจัย สภาพแวดล้อมการทำงาน และตัวแปรอื่นๆ รวมถึงระยะห่างจากจุด ้ เชื่อมต่อ ปริมาณการรับส่งข้อมลเครือข่าย โครงสร้างและส่วนประกอบของอาคาร ระบบปฏิบัติการที่ใช้ การใช้ ผลิตภัณฑ์ไร้สายจากผู้ผลิตหลายราย สัญญาณรบกวน และสภาพแวดล้อมอื่นๆ ที่อาจส่งผลกระทบต่อการทำงาน

BELKIN, LINKSYS รวมถึงชื่อและโลโก้ของผลิตภัณฑ์ต่างๆ เป็นเครื่องหมายการค้าของบริษัทในเครือ Belkin ี เครื่องหมายการค้าของบุคคลที่สามที่ระบุไว้เป็นกรรมสิทธิ์ของผู้เป็นเจ้าของแต่ละราย สามารถอ่านลิขสิทธิ์และประกาศ เกี่ยวกับซอฟต์แวร์ของบุคคลที่สามในผลิตภัณฑ์นี้ได ้ที่นี่: http://support.linksys.com/en-us/license โปรดติดต่อ http://support.linksys.com/en-us/gplcodecenter หากมีคำถามหรือต้องการขอซอร์สโค้ด GPL

 $\odot$  2017 Belkin International, Inc. และ/หรือบริษัทในเครือ สงวนลิขสิทธิ์

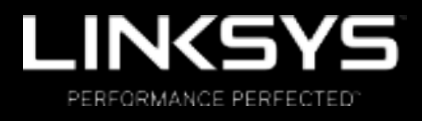

Kullanıcı Kılavuzu

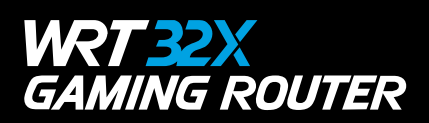

# İçindekiler

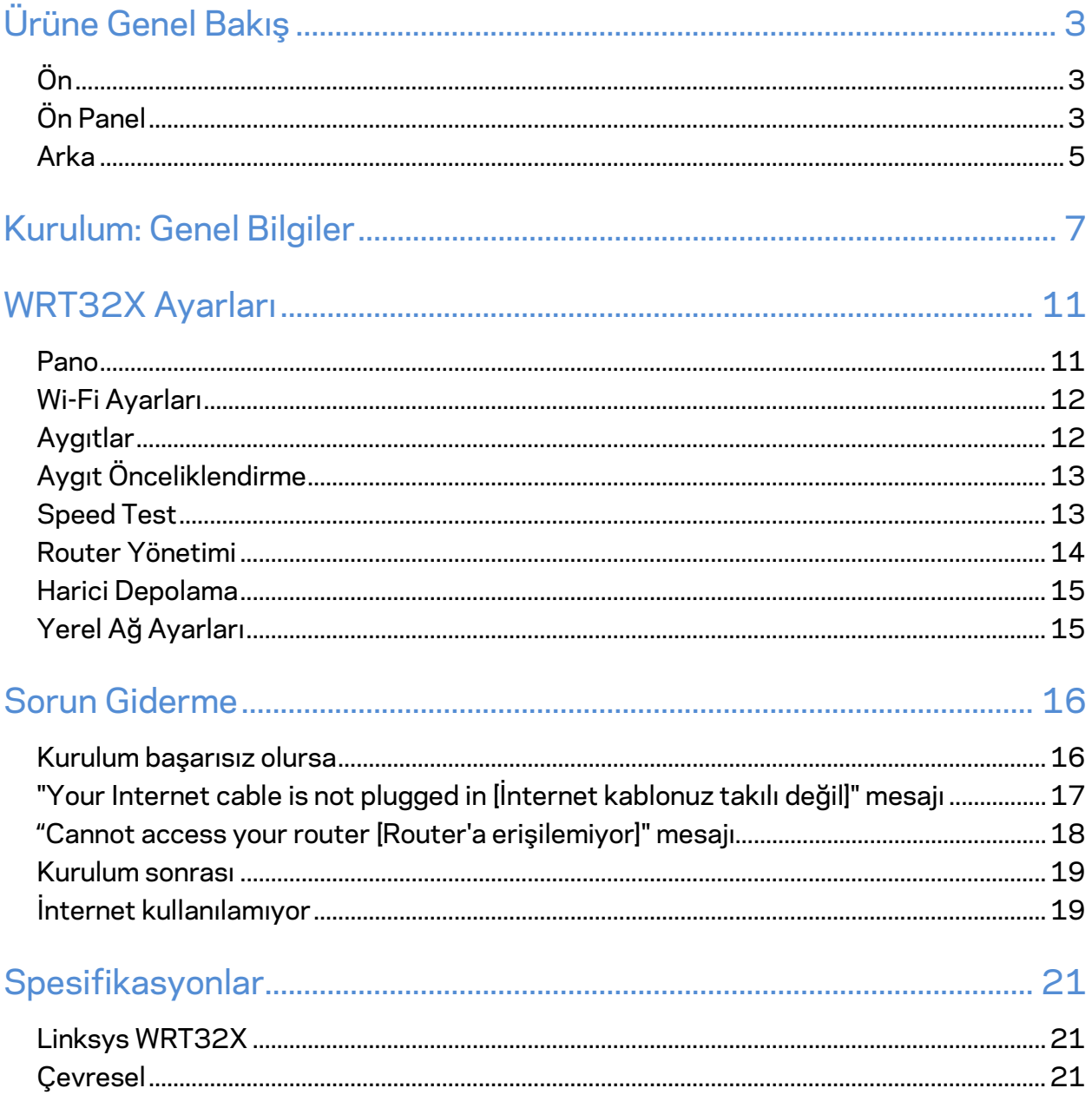

# Ürüne Genel Bakış

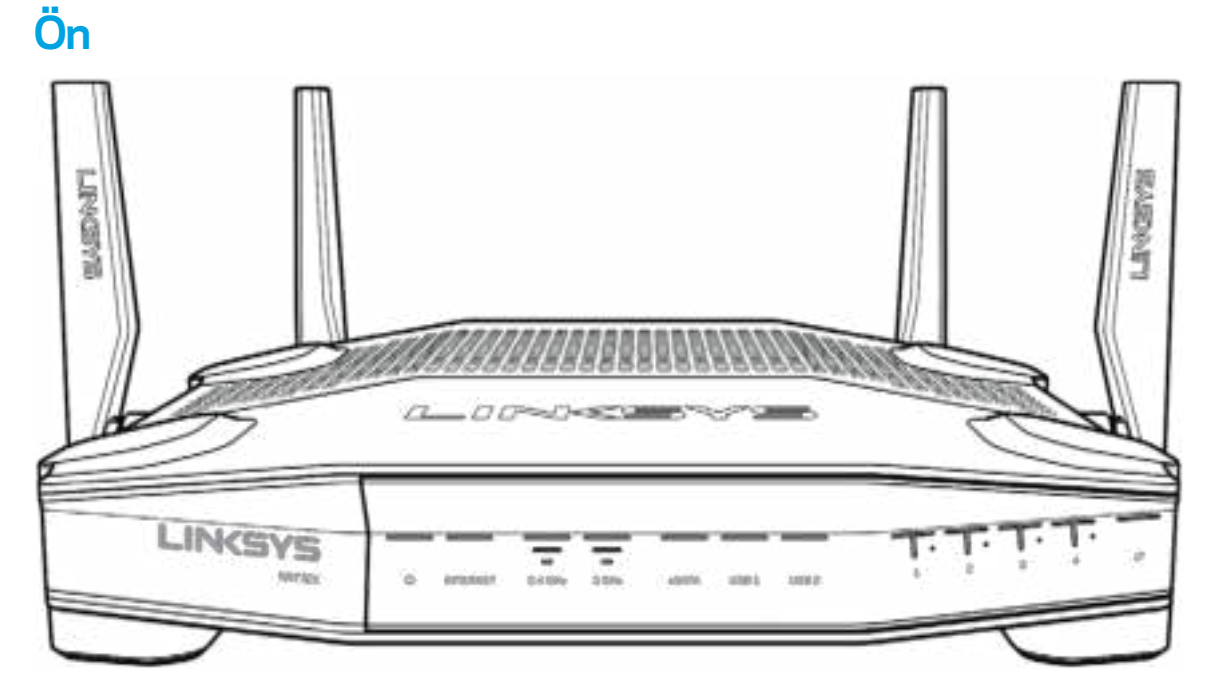

## **Ön Panel**

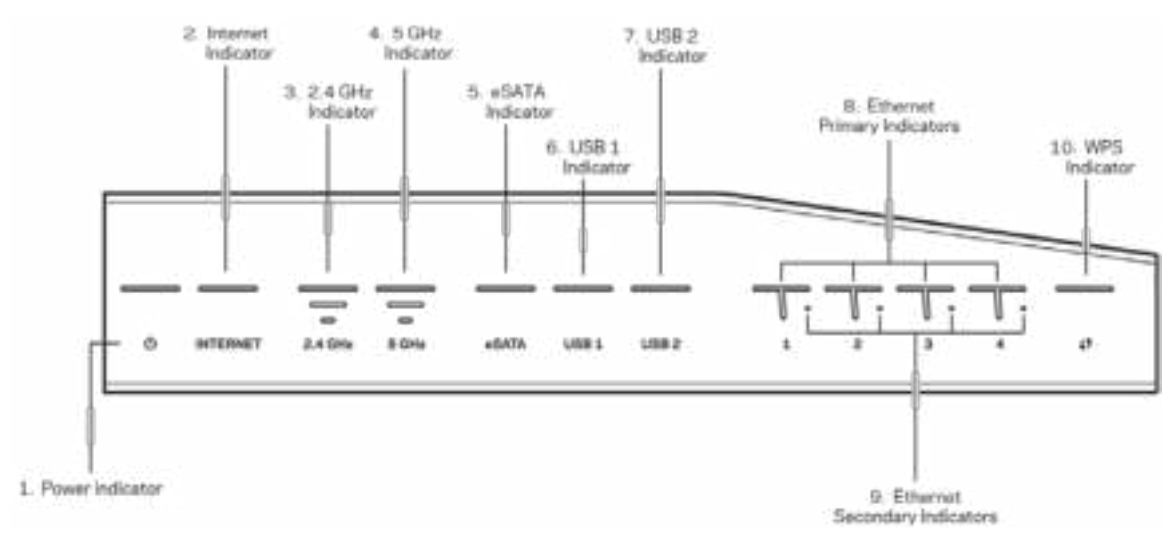

**Güç göstergesi (1)**—Router açık iken bu ışık mavi yanar. Router çalıştırıldığında devreye giren kendini tanılama modu sırasında ise yanıp söner.

**İnternet Göstergesi (2)**—INTERNET ışığı internete bağlantı sağlandığında mavi yanar. Router bağlantı kurmaya çalıştığı sırada yanıp söner. Sabit yanan turuncu ışık, bağlantının yapılandırma sorunları nedeniyle kesildiğini belirtir. Yanıp sönen turuncu ışık, bağlantının donanım sorunları nedeniyle kesildiğini belirtir.

**2,4 GHz Göstergesi (3)**—2,4 GHz ağa bağlı olan bir veya birkaç istemci varsa, bu ışık mavi yanar. Router 2,4 GHz ağı üzerinden aktif olarak veri gönderirken veya alırken ışık yanıp söner.

**5 GHz Göstergesi (4)**—5 GHz ağa bağlı olan bir veya birkaç istemci varsa, bu ışık mavi yanar. Router 5 GHz ağı üzerinden aktif olarak veri gönderirken veya alırken ışık yanıp söner.

**eSATA Göstergesi (5)—**Işık yanmıyorsa USB/eSATA portu kapalıdır veya bir USB cihaz bağlıdır. Bir eSATA cihaz bağlı olduğunda, ışık mavi yanar. eSATA portu üzerinden veri alışverişi varsa yanıp söner.

**USB1 Göstergesi (6)—**Işık yanmıyorsa USB/eSATA portu kapalıdır veya bir eSATA cihaz bağlıdır. Bir USB cihaz bağlı olduğunda, ışık mavi yanar. Port üzerinden veri alışverişi varsa yanıp söner.

**USB2 Göstergesi (7)—**Bir USB cihaz bağlı olduğunda, ışık mavi yanar. Port üzerinden veri alışverişi varsa yanıp söner.

**ETHERNET 1 - 4 (Birincil) (8)—**(Beyaz) Bu numaralı ışıklar, router'ın arka panelindeki numaralı bağlantı noktalarına karşılık gelir. Mavi ışık sabit yanıyorsa, router bu port üzerinden bir aygıta bağlanmış demektir. Port üzerinden veri alışverişi varsa ışık yanıp söner.

**ETHERNET 1 - 4 (İkincil) (9)—**Işık yanmıyorsa, router bu port üzerinden bir cihaza 10/100 Mbps hızda bağlanmıştır. Sabit mavi ışık yönlendiricinin cihaza 1000 Mbps hızda bağlandığını gösterir.

**WPS Göstergesi (10)—**Wi-Fi Protected Setup sırasında ışık iki dakikaya kadar yavaşça yanıp söner. Bağlantının başarılı olduğunu göstermek için beş saniye sabit mavi yanar. Işık turuncu yanıp sönüyorsa WPS işlemi başarısız olmuştur. Bu durumda bağlanacak cihazın WPS destekleyip desteklemediğini kontrol edin. Işık sönene kadar bekleyip tekrar deneyin. Router bir kerede tek WPS oturumunu destekler.

#### **Arka**

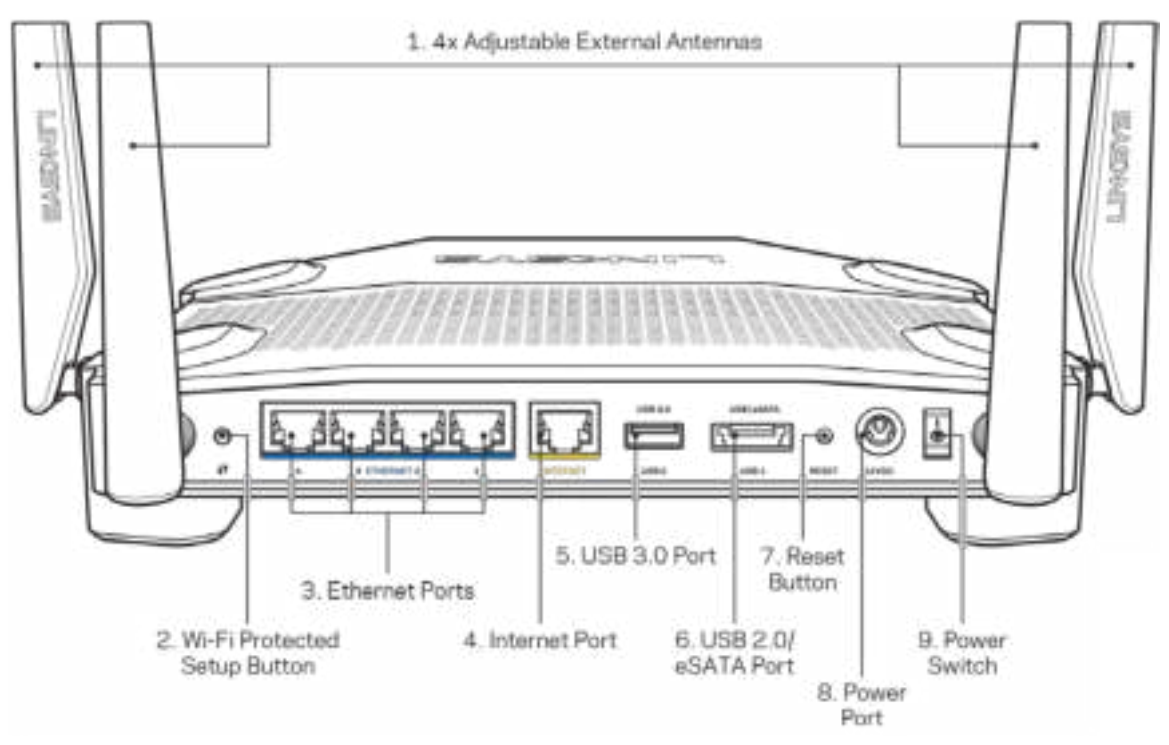

**Ayarlanabilir antenler (1)**—Router çalıştırılmadan önce, dört adet ayarlanabilir harici antenin router'a bağlı olması gerekmektedir. Antenin bağlantı parçasını, router üzerindeki bağlantı noktasına saat yönünde çevirerek takın.

**Not:** *En iyi performansı almak için soldaki resimde gösterildiği gibi yan antenleri dikey olarak yerleştirin.*

**Wi-Fi Protected Setup™ düğmesi (2)**—Wi-Fi Protected Setup destekli ağ cihazlarında kablosuz bağlantı güvenliğini yapılandırmak için bu düğmeye basın.

**Ethernet portları (3)––**Ethernet kablolarını bu mavi gigabit (10/100/1000) portlara ve ağınızdaki kablolu cihazlara bağlayın.

**Not:** *En iyi performansı almak için Ethernet portlarında CAT5e veya daha yüksek hızlı kabloları kullanın.*

**İnternet portu (4)**––Ethernet kablosunu bu sarı gigabit (10/100/1000) porta ve geniş bantlı kablo/DSL ya da fiber modeme bağlayın.

**Not––En iyi performansı almak için internet portunda CAT5e veya daha yüksek hızlı kabloları kullanın.**

**USB 3.0 portu (5)**—Bu porta bir USB disk sürücüsü bağlayarak ağınızda veya internette paylaşabilirsiniz.

**USB 2.0/eSATA bileşik port (6)**—Bir USB veya eSATA disk sürücüsü bağlayarak ağınızda veya internette paylaşabilirsiniz.

**Sıfırlama düğmesi (7)**––Router'ı fabrika ayarlarına sıfırlamak için güç ışığı yanıp sönmeye başlayana kadar (yaklaşık 10 saniye) basılı tutun.

**Adaptör girişi (8)**—Kutudan çıkan adaptörü bu girişe takın.

**Güç anahtarı (9)**—Router'ı açmak için | konumuna getirin.

# **Kurulum: Genel Bilgiler**

Kurulumu tamamlamak için bir bilgisayar veya mobil cihaza ihtiyacınız vardır.

**1.** Aldığınız cihazın tipine göre kurulum adımlarını tamamlayın.

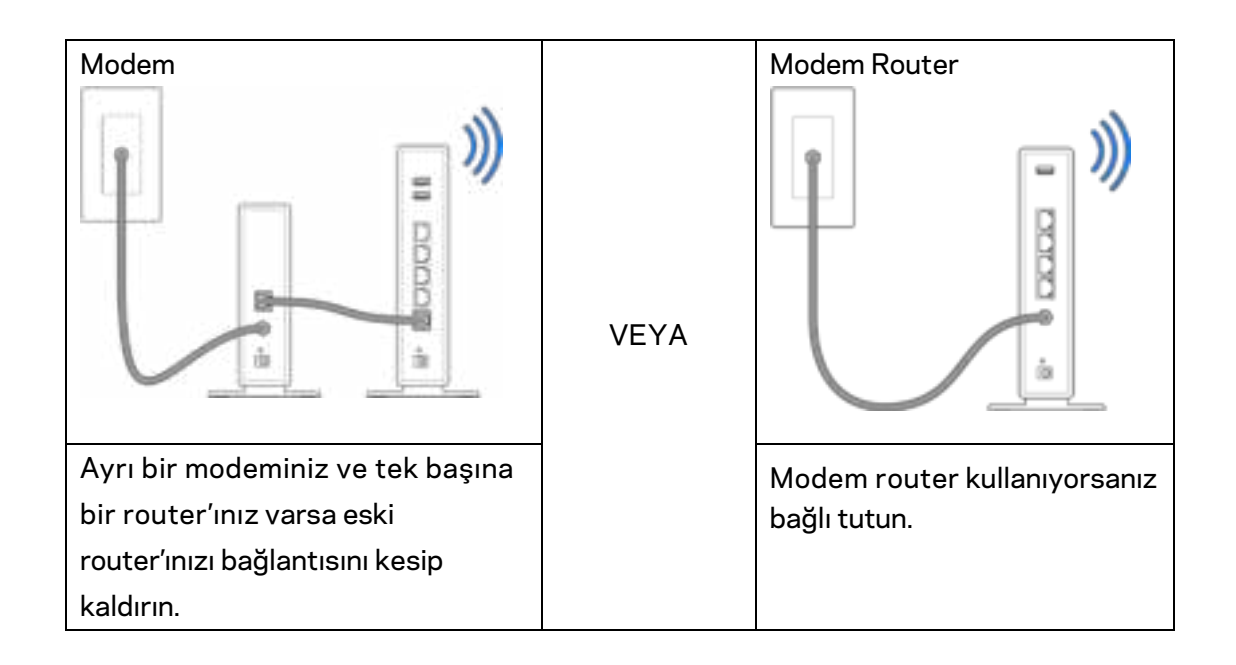

**2.** Antenleri resimde gösterildiği gibi takın ve router'ınızı elektriğe bağlayın.

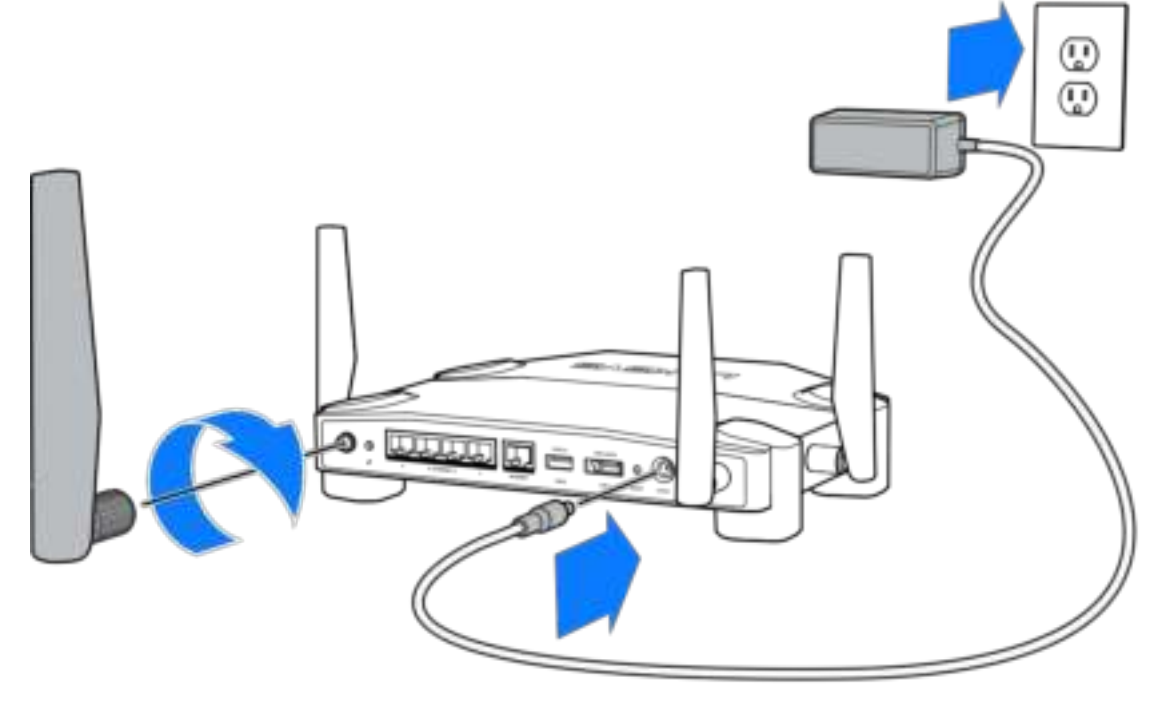

**3.** Kutuda yer alan internet kablosunun bir ucunu yeni router'ınızdaki sarı INTERNET portuna takın.

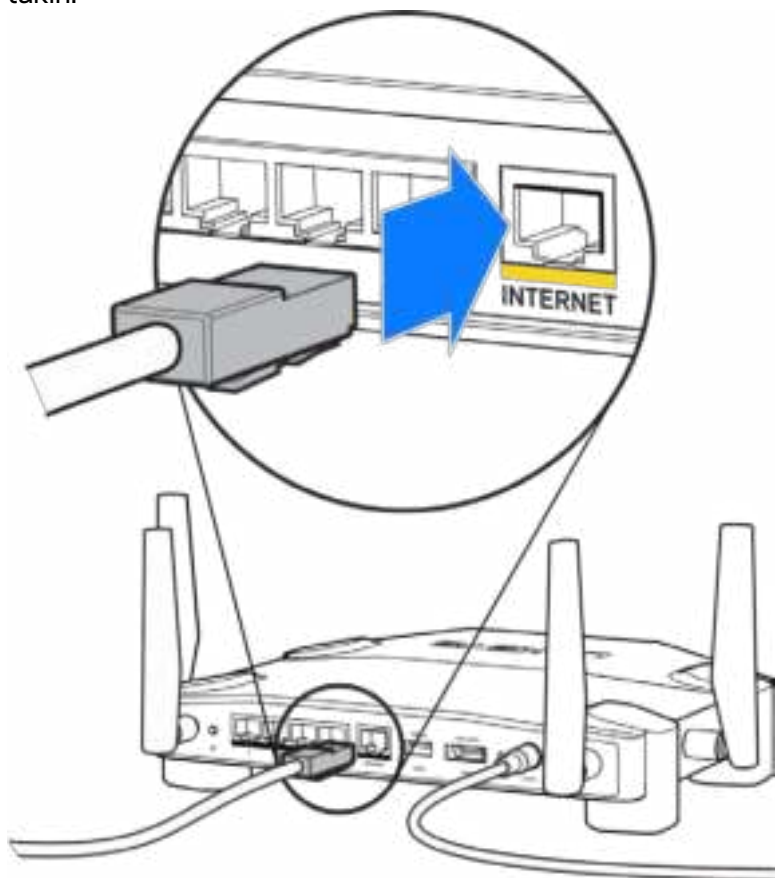

**4.** Router'ınızı modeminize veya modem router'ınıza bağlayın.

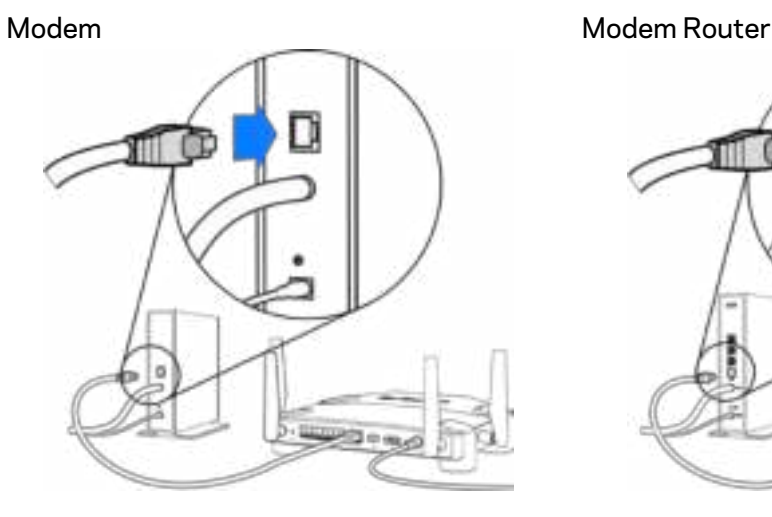

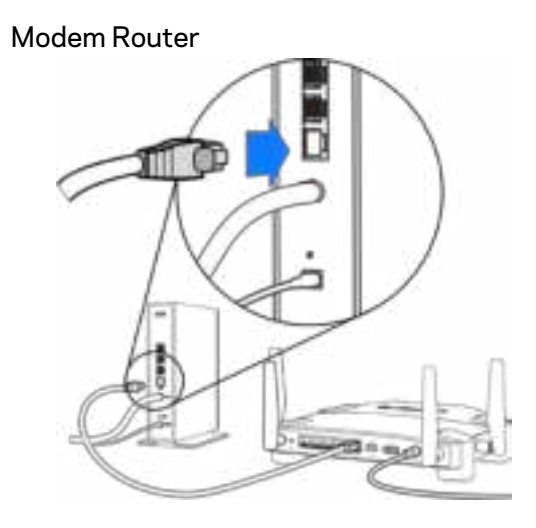

Modeminiz varsa diğer ucu modemdeki Ethernet (LAN) portuna takın.

Modem router kullanıyorsanız, herhangi bir bağlantı noktasına takabilirsiniz.

#### **Beşinci ve altıncı adımları tamamlamak için bir bilgisayar veya mobil cihaza ihtiyacınız vardır.**

- **5.** Router kutusunda yer alan Hızlı Başlangıç Kılavuzu'ndaki etiketin üzerinde bulabileceğiniz geçici kurulum kablosuz ağ adına bağlanıp şifreyi girin. (Bu detayları daha sonra değiştirebilirsiniz.)
- **6.** Web tarayıcısına http://myrouter.local adresini yazın. Router kurulumunu tamamlamak için ekrandaki yönergeleri takip edin.

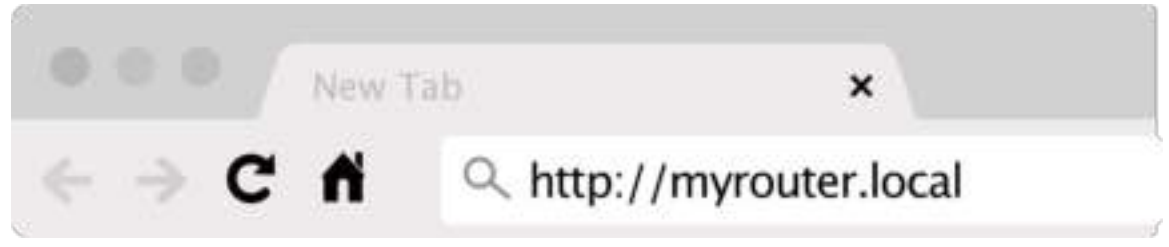

Kurulumu başlatmak için bir tarayıcıya 192.168.1.1 de yazabilirsiniz.

#### **Elle Kurulum**

- **1.** Ethernet kablosu ile yönlendiricinizi bilgisayarınıza bağlayın.
- **2.** Tarayıcınızda 192.168.1.1 adresini ziyaret edin.
- **3.** Welcome [Hoş Geldiniz] sayfasının altında yer alan "skip the setup [kurulumu geç]" komutuna tıklayın.
- **4.** Terms and Conditions [Kullanım Koşulları] ekranının altındaki **Agree** [Kabul] seçeneğine tıklayın.

**Bu sayfayı yazdırın, sonra router ve hesap ayarlarınızı daha sonra başvurmak üzere aşağıdaki tabloya kaydedin. Notlarınızı güvenli bir yerde saklayın.**

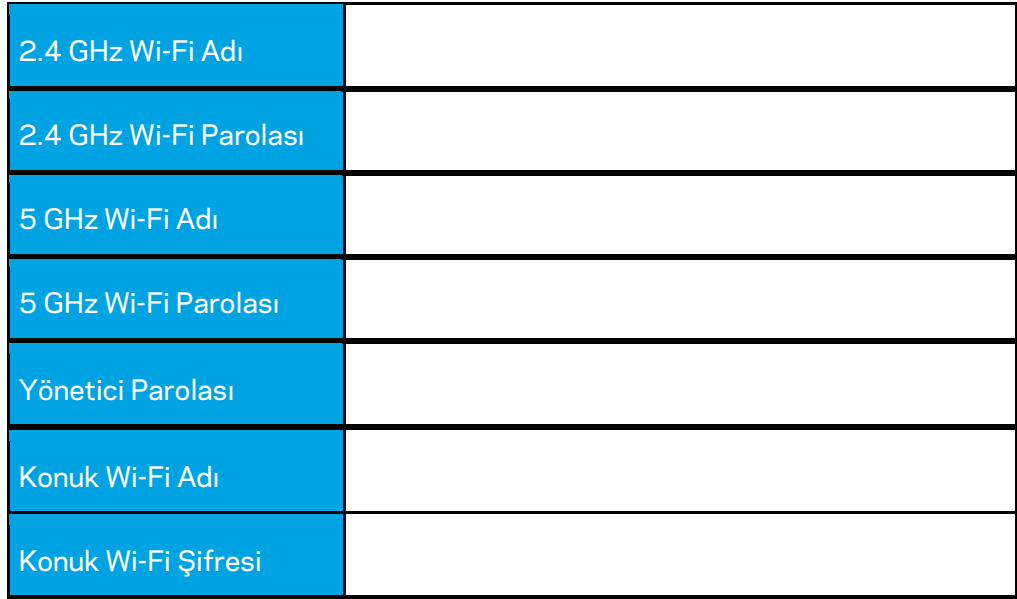

# **WRT32X Ayarları**

### **Pano**

Pano, router'ınızın ana sayfasıdır. Panonun açılış ekranında router ve Wi-Fi performans bilgileri yer alır.

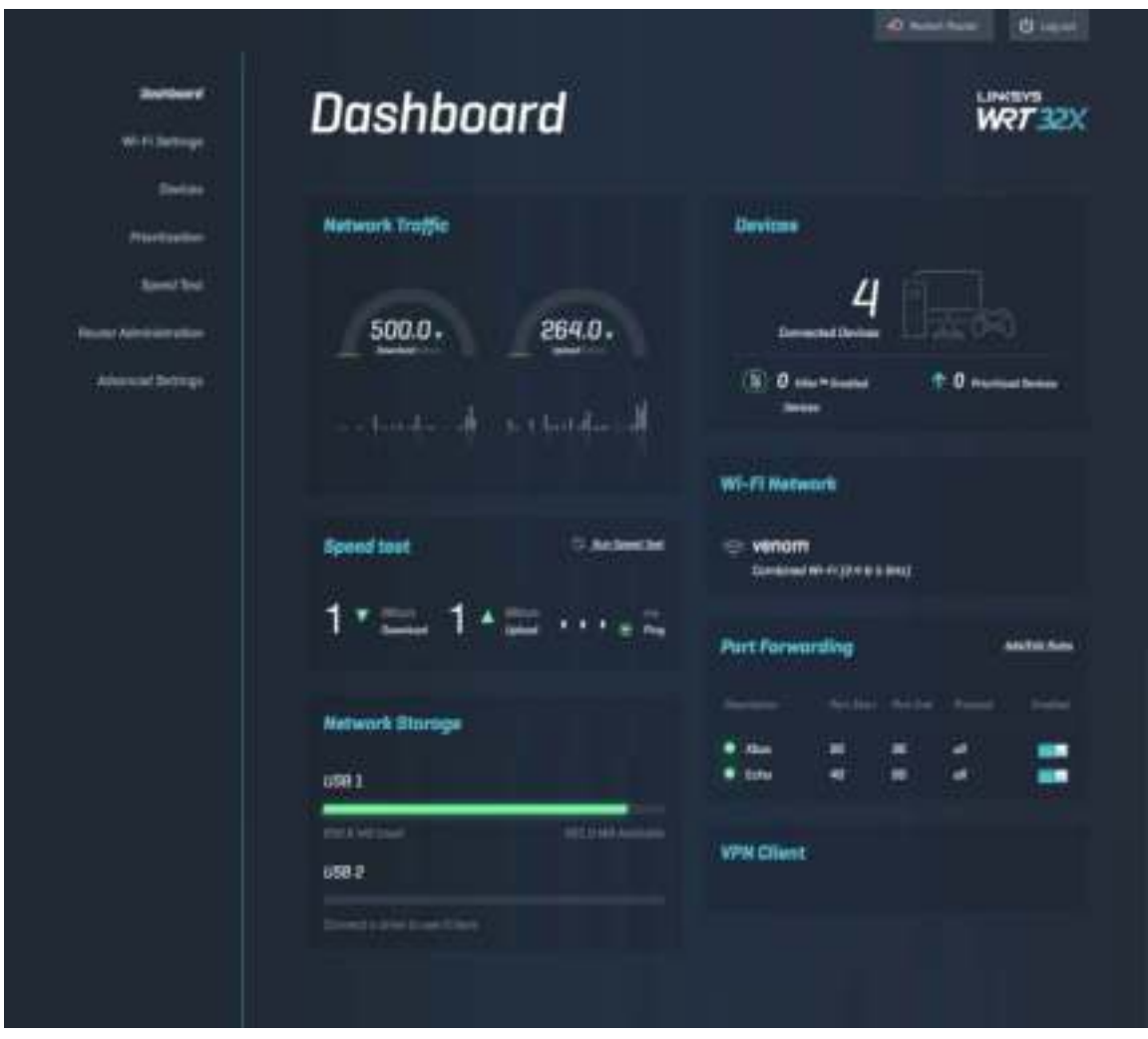

### **Wi-Fi Ayarları**

Bazı Wi-Fi ayarlarını görüntüleyip değiştirebilirsiniz: Ağ adı ve şifresi, güvenlik tipi, Wi-Fi modu, kanal ve kanal genişliği. Konuklarınızla paylaşacağınız ayrı bir Wi-Fi adı ve şifresi oluşturarak konuk erişimi de sağlayabilirsiniz. Ağınızı izinsiz kullanıcılardan korumak için, gerekmiyorsa bunu kapatın.

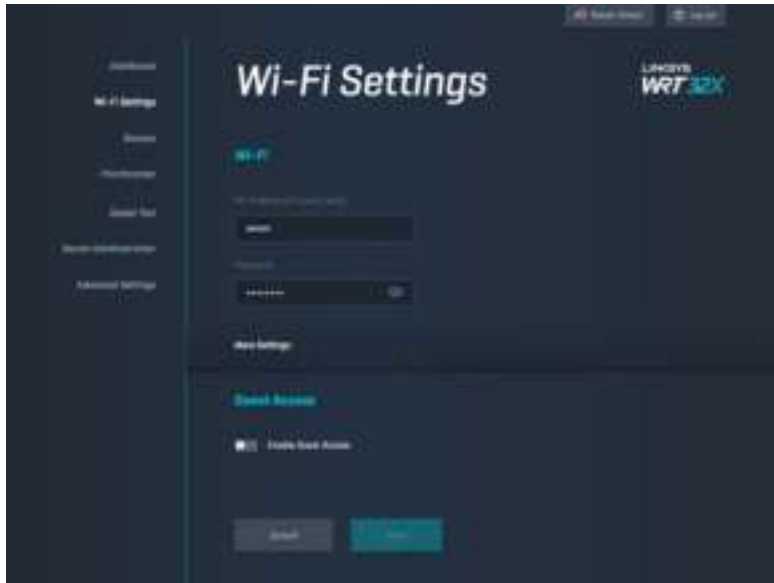

### **Aygıtlar**

Router'ınıza bağlı kablolu ve kablosuz cihazları görebilir ve IP adreslerini alabilirsiniz.

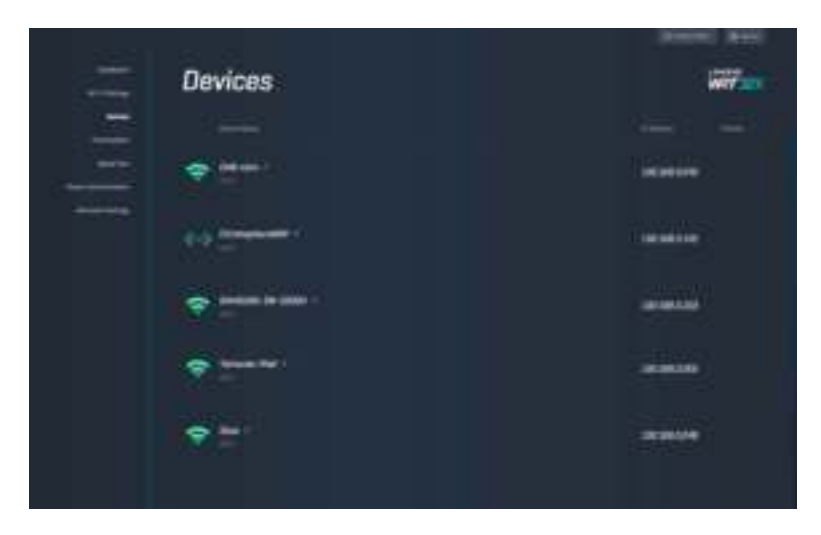

# **Aygıt Önceliklendirme**

Cihazların öncelik sıralamasını değiştirerek, video akışı ve çevrimiçi oyunlarda en iyi performansı elde edebilirsiniz. Killer özellikli cihazlar, ağ tepki süresi ve hızını azaltmak için otomatik olarak önceliklendirilebilir. Önceliği yüksek olan cihazların internet bağlantınıza erişimi daha iyi olur. Düşük öncelikli cihazlar, bunlardan kalan kapasiteyi paylaşır. Killer hakkında daha fazla bilgiyi http://www.killernetworking.com adresinden alabilirsiniz.

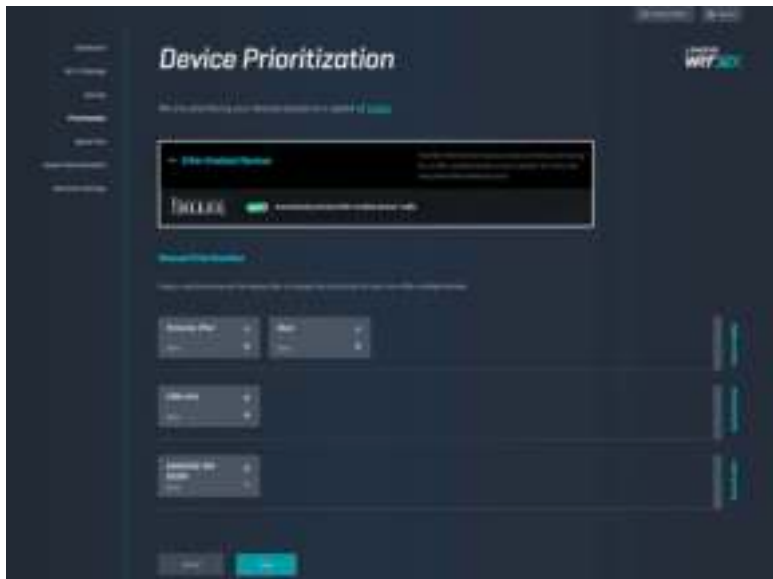

## **Speed Test**

Router'ınızın internetten indirme (download) ve internete yükleme (upload) hızını buradan ölçebilirsiniz. Hızlar, router'a kaç cihazın bağlı olduğu ve bu cihazların neler yaptığı gibi çeşitli sebeplere göre değişebilir. Hız testi internet servis sağlayıcınız tarafından sağlanan hizmet düzeyini elde edip etmediğinizi öğrenmenin iyi bir yoludur.

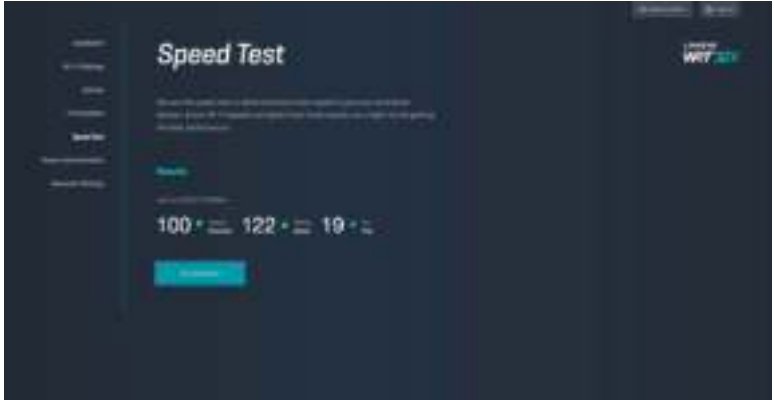

### **Router Yönetimi**

Router'ın temel ayarlarını, yönetici şifresi ve şifre ipucunu, firmware güncelleme yöntemini, saat dilimini ve router adını değiştirebilirsiniz.

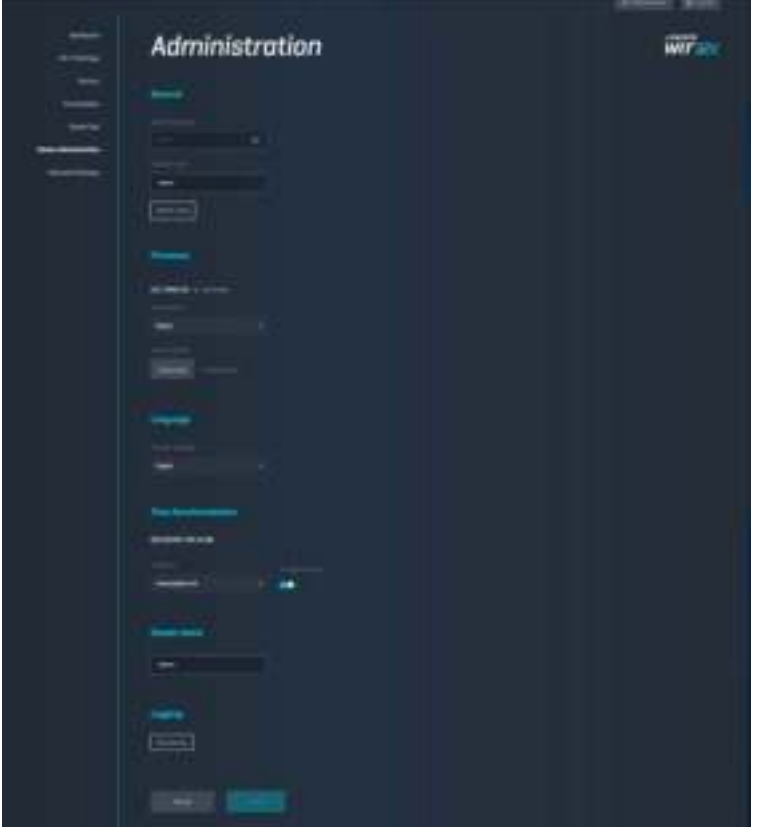

### **Harici Depolama**

Bir USB disk sürücü bağlayıp (ürüne dahil değildir) dosya paylaşımı ve FTP erişimini ayarlayabilirsiniz.

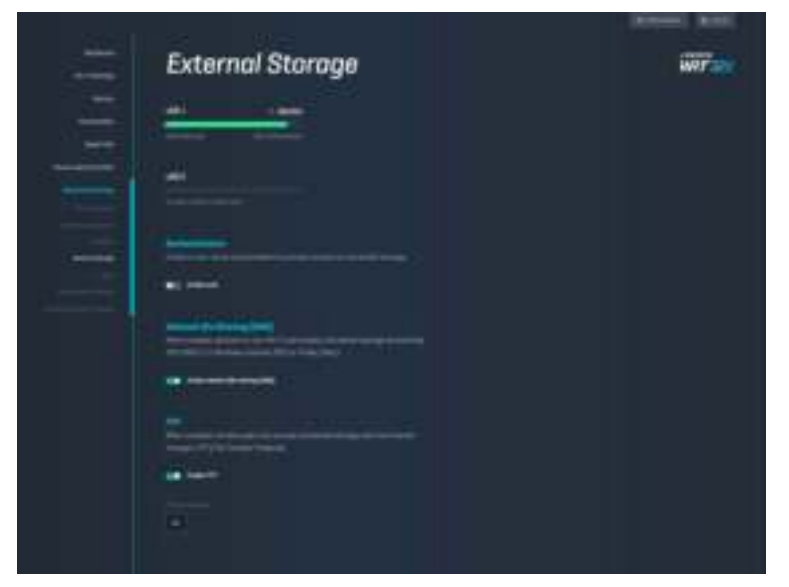

## **Yerel Ağ Ayarları**

Temel ve gelişmiş ağ ayarlarını görüntüleyip değiştirebilirsiniz.

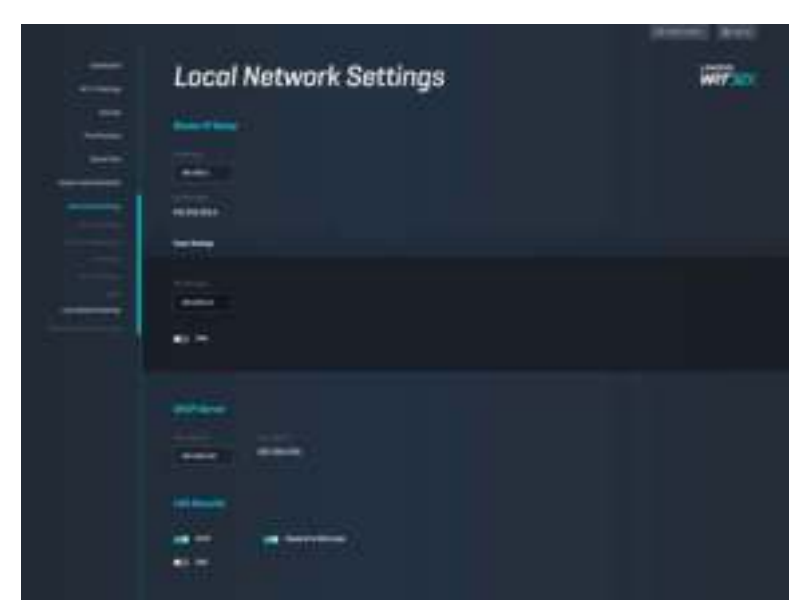

# **Sorun Giderme**

linksys.com/support/WRT32X adresinde ödüllü müşteri desteğimizden daha fazla yardım alabilirsiniz.

### **Kurulum başarısız olursa**

Tarayıcı üzerinden kurulum yapmakta başarısız olursanız:

• Router'ın Sıfırla düğmesini bir ataş yardımıyla ışık yanıp sönmeye başlayana kadar (yaklaşık 10 saniye) basılı tutun. Kurulum Sihirbazı'nı tekrar başlatın.

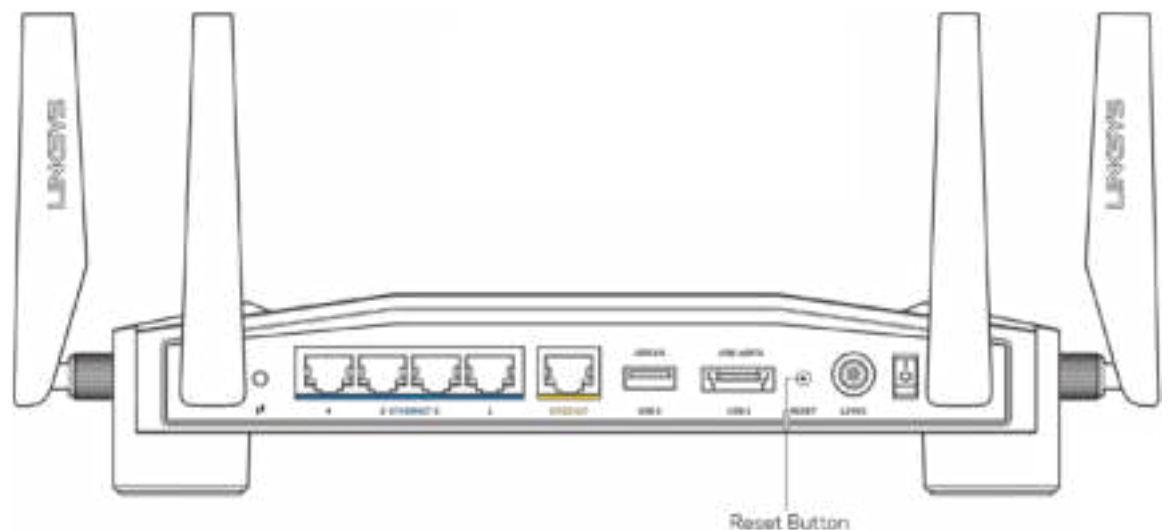

- Bilgisayarınızın güvenlik duvarını geçici olarak devre dışı bırakın (yardım için güvenlik yazılımının talimatlarına bakın). Router'ı yeniden yükleyin.
- Başka bir bilgisayarınız varsa, router'ı yeniden yüklemek için o bilgisayarı kullanın.

## **"Your Internet cable is not plugged in [İnternet kablonuz takılı değil]" mesajı**

• Router beraberinde verilen veya benzeri bir ethernet kablosunun, router'ın arkasında bulunan sarı INTERNET portuna ve modeminizdeki doğru porta sağlam bir şekilde bağlandığından emin olun. Kurulum talimatındaki 4. adıma (**s. 8**) bakın.

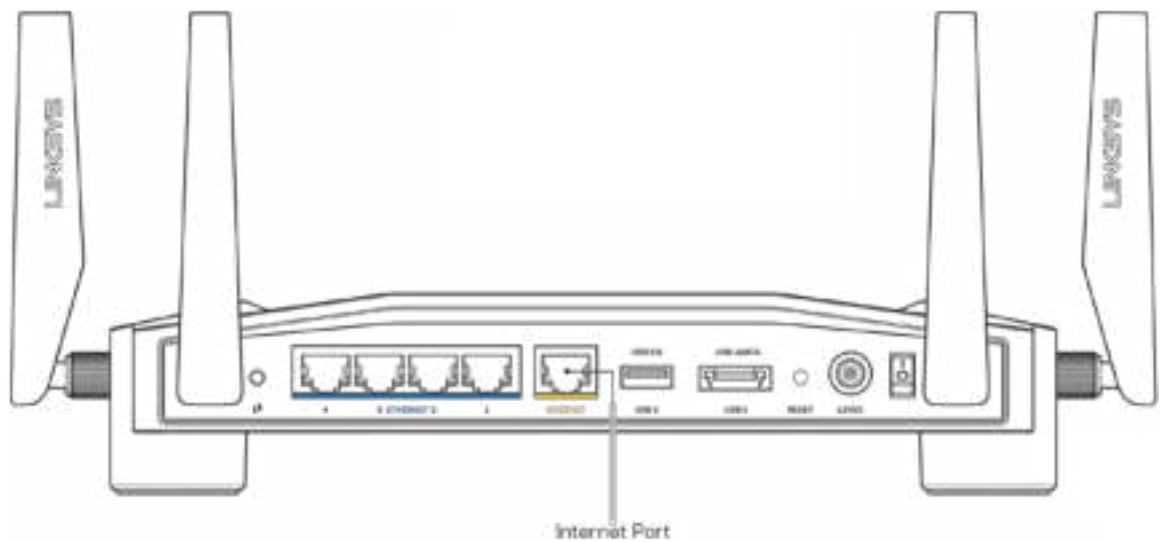

- Modemin fişinin takılı ve açık olduğundan emin olun. Güç düğmesi varsa, ON (AÇIK) veya l (O'nun karşı tarafında) konumunda olduğundan emin olun.
- İnternet hizmetiniz kablo İnternet ise, kablo modemin CABLE (KABLO) bağlantı noktasının, İSS'niz (İnternet Servis Sağlayıcı) tarafından sağlanan koaksiyel kabloya bağlı olduğundan emin olun.

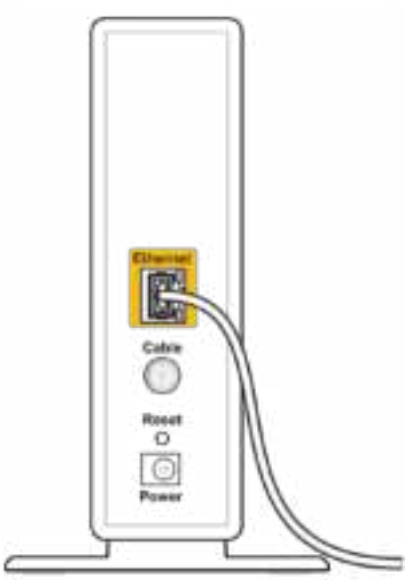

Back view of cable modem

• İnternet hizmetiniz DSL ise, DSL telefon hattının, modemin DSL portuna bağlı olduğundan emin olun.

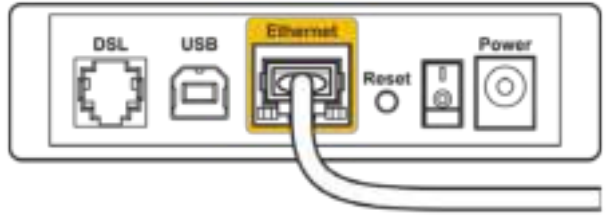

Back view of DSL modem

- Bilgisayarınız modeminize daha önce USB kablosuyla bağlanmışsa USB kablosunu çıkarın.
- Router'ı yeniden yükleyin.

### **''Cannot access your router [Router'a erişilemiyor]" mesajı**

Router'ın yönetim programına erişmek için, router'ın ağına bağlı olmanız gerekir. O anda kablosuz internet erişiminiz varsa, sorunun nedeni yanlışlıkla farklı bir kablosuz ağa bağlanmış olmanız olabilir.

Sorunu Windows bilgisayarlarda düzeltmek için\*:

- 1. Sistem panosundaki kablosuz bağlantı simgesine tıklayarak Wi-Fi ağ listesini açın.
- 2. Ağınızın adına tıklayın. Connect'e (Bağlan) tıklayın. Aşağıdaki örnekte, bilgisayar, wraith\_5GHz adındaki başka bir kablosuz ağa bağlanmış. Bu örnekte Linksys WRT32X router'ın kablosuz ağ adı olan Damaged\_Beez2.4 seçilmiştir.

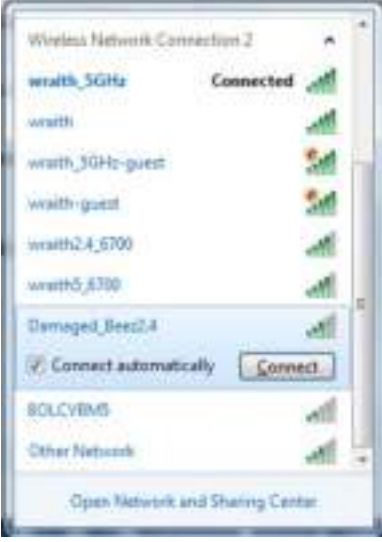

- 3. Bir ağ anahtarı girmeniz istenirse, parolanızı (Güvenlik Anahtarı) Network key (Ağ anahtarı) ve Confirm network key (Ağ anahtarını onayla) alanlarına girin. Connect'e (Bağlan) tıklayın.
- 4. Bilgisayarınız ağa bağlandığında, router'ın yönetim programına erişebilirsiniz. Tarayıcınıza http://myrouter.local adresini yazın.

*\*Windows sürümünüze bağlı olarak bu adımlardaki ifadelerde veya simgelerde bazı farklılıklar olabilir.*

Sorunu Mac bilgisayarlarda düzeltmek için:

- 1. Ekranın en üstünde yer alan menü çubuğunda Wi-Fi simgesine tıklayın. Kablosuz ağların listesi görüntülenecektir. Linksys Smart Wi-Fi otomatik olarak ağınıza bir ad atamıştır.
- 2. Aşağıdaki örnekte, bilgisayar, wraith\_5GHz adındaki başka bir kablosuz ağa bağlanmış. Bu örnekte Linksys WRT32X router'ın kablosuz ağ adı olan Damaged\_Beez2.4 seçilmiştir.

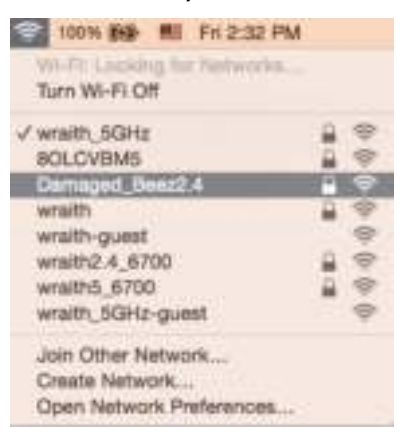

- 3. Linksys WRT32X router'ın kablosuz ağ adına (bu örnekte Damaged\_Beez2.4) tıklayın.
- 4. Kablosuz ağ parolanızı (Güvenlik Anahtarı) Password (Parola) alanına giriniz. **OK (Tamam)** seçeneğine tıklayın.

#### **Kurulum sonrası**

#### İnternet kullanılamıyor

Router'ın internet erişimi yoksa, web tarayıcınızda "[internet adresi] bulunamadı" benzeri bir hata mesajı alabilirsiniz. İnternet adresinin doğru olduğundan eminseniz ve başka doğru internet adreslerini birkaç kez deneyip aynı sonucu aldıysanız, servis sağlayıcınızda bir sorun olabilir ya da modem veya modem router arızalı olabilir.

Sorunu çözmek için bazı öneriler:

- Ethernet ve güç kablolarının sağlam bağlandığından emin olun.
- Router'ın takılı olduğu prizde elektrik olduğundan emin olun.
- İSS'nize (İnternet Servis Sağlayıcısı) başvurun ve bulunduğunuz alandaki hizmet kesintilerini sorun.

Router sorunlarını gidermenin en yaygın yöntemi kapatıp tekrar açmaktır. Router'ınız böylece özel ayarlarını yeniden yükleyebilir ve (modem gibi) diğer aygıtlar router'ı yeniden keşfedip iletişim kurar.

Router'ı elektriğini keserek yeniden başlatmak için:

1. Güç kablosunu router ve modem ya da modem router'dan ayırın.

- 2. 10 saniye bekleyin ve güç kablosunu modeme ya da modem router'a yeniden takın. Elektrik aldığından emin olun.
- 3. Modem ya da modem router'ın üzerindeki Online ışığının yanıp sönmesinin bitip sabit yanmasını bekleyin (iki dakika kadar). Güç kablosunu router'a yeniden takın.
- 4. Güç ışığının yanıp sönmesi durana kadar bekleyin. Bir bilgisayardan İnternet'e bağlanmayı denemeden önce iki dakika bekleyin.

Router'ı tarayıcı tabanlı yönetim programından yeniden başlatmak için:

- 1. WRT32X'te oturum açın. (Kurulum talimatındaki 6. adıma (**s. 9**) bakın.)
- 2. Sayfanın sol tarafındaki *Router Administration [Router Yönetimi]* üzerine tıklayın.
- *3. Restart router [Router'ı yeniden başlat] seçeneğine tıklayın.*

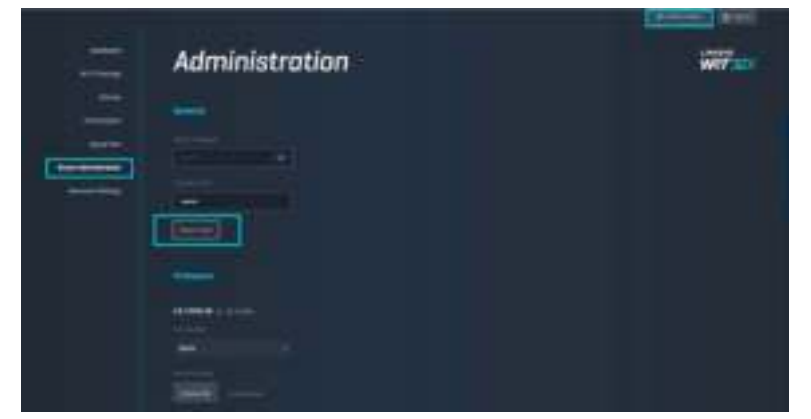

4. Router yeniden başlatılacaktır. Bağlı olan tüm cihazların internet bağlantısı bir süreliğine kesilir. Router tekrar hazır olduğunda otomatik olarak yeniden bağlanırlar.

# **Spesifikasyonlar**

# **Linksys WRT32X**

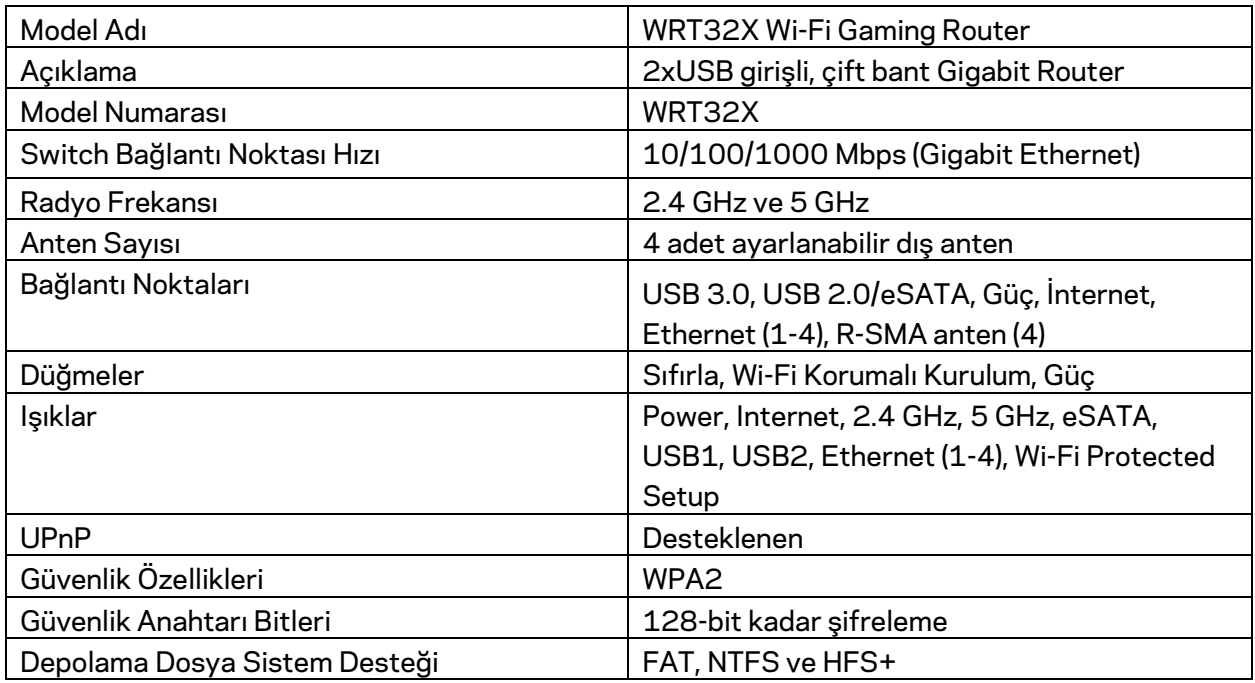

### **Çevresel**

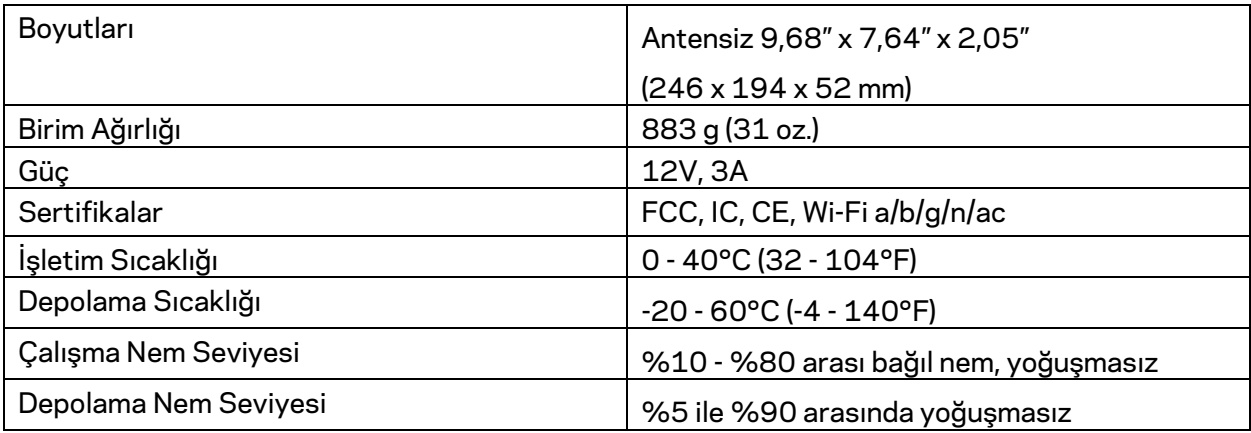

#### Notlar:

Mevzuat, garanti ve güvenlik bilgilerini, router'ın kullanım kitapçığında veya CD'sinde bulabilir ya da Linksys.com/support/WRT32X adresinden inceleyebilirsiniz.

Spesifikasyonlar haber verilmeksizin değiştirilebilir.

Maksimum performans IEEE Standard 802.11 spesifikasyonlarından türetilmiştir. Fiili performans, düşük kablosuz ağ kapasitesi, veri aktarım hızı, menzil ve kapsama alanı gibi faktörlere bağlı olarak değişebilir. Performans; erişim noktasına uzaklık, ağ trafiği yoğunluğu, binada kullanılan yapı malzemeleri, kullanılan işletim sistemi, kullanılan kablosuz ürün karması, sinyal karışması ve diğer olumsuz koşullar gibi pek çok faktör, koşul ve değişkene bağlıdır.

BELKIN, LINKSYS ve pek çok ürün adı ve logosu, Belkin şirketler grubunun markasıdır. Üçüncü taraf ticari markaları, kendi sahiplerinin mülkiyetindedir. Üçüncü şahıs yazılımlarıyla ilgili lisans ve uyarılar aşağıdaki adreste görüntülenebilir: http://support.linksys.com/en-us/license. Sorularınız veya GPL kaynak kodu istekleriniz içinhttp://support.linksys.com/en-us/gplcodecenter adresi üzerinden bizimle iletişime geçiniz.

© 2017 Belkin International, Inc. ve/veya bağlı şirketleri. Her hakkı saklıdır.

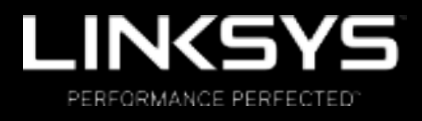

Посібник користувача

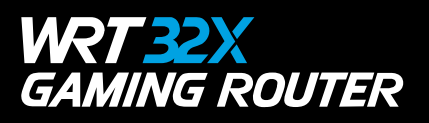

## Зміст

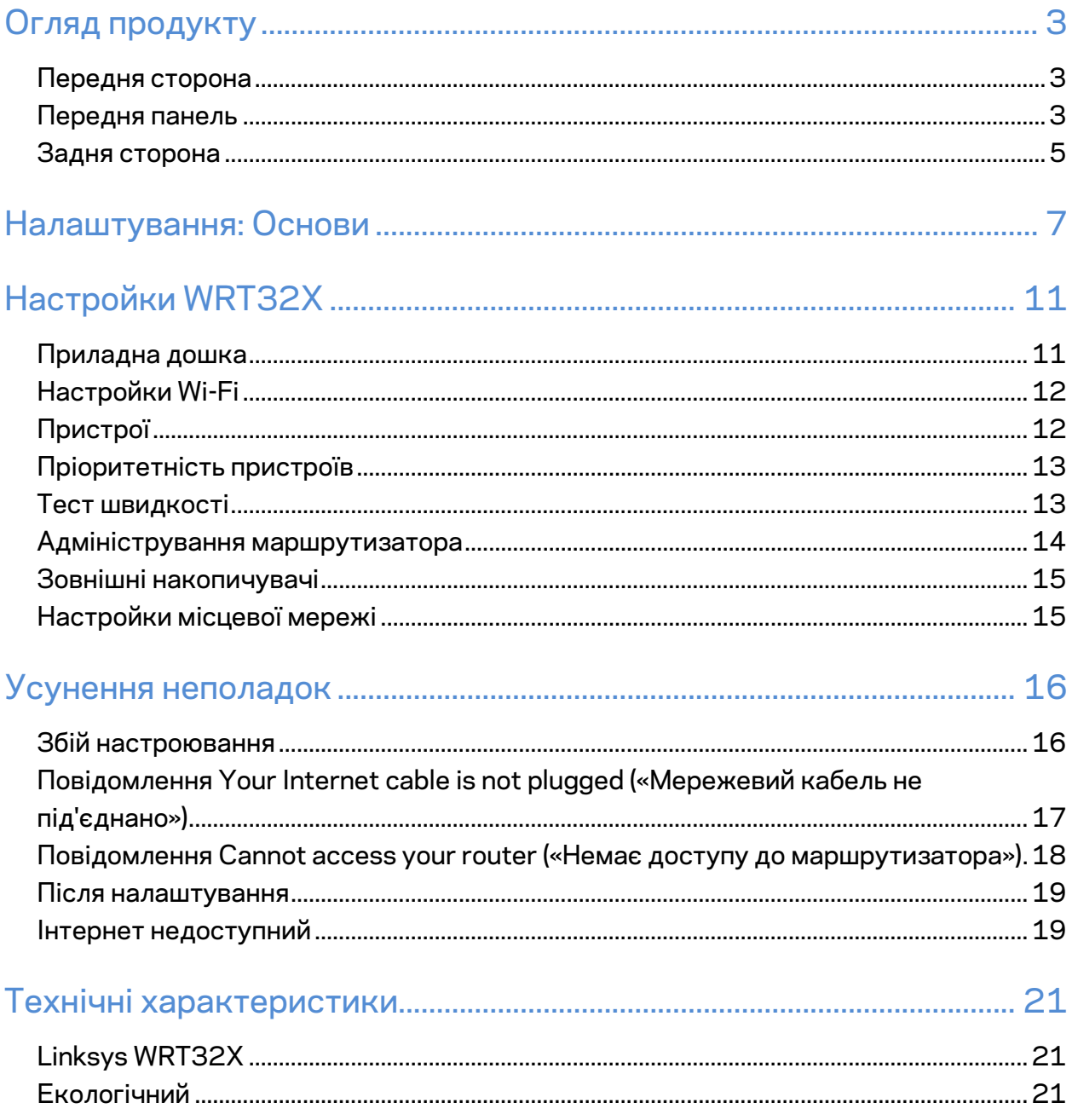

# Огляд продукту

#### **Передня сторона**

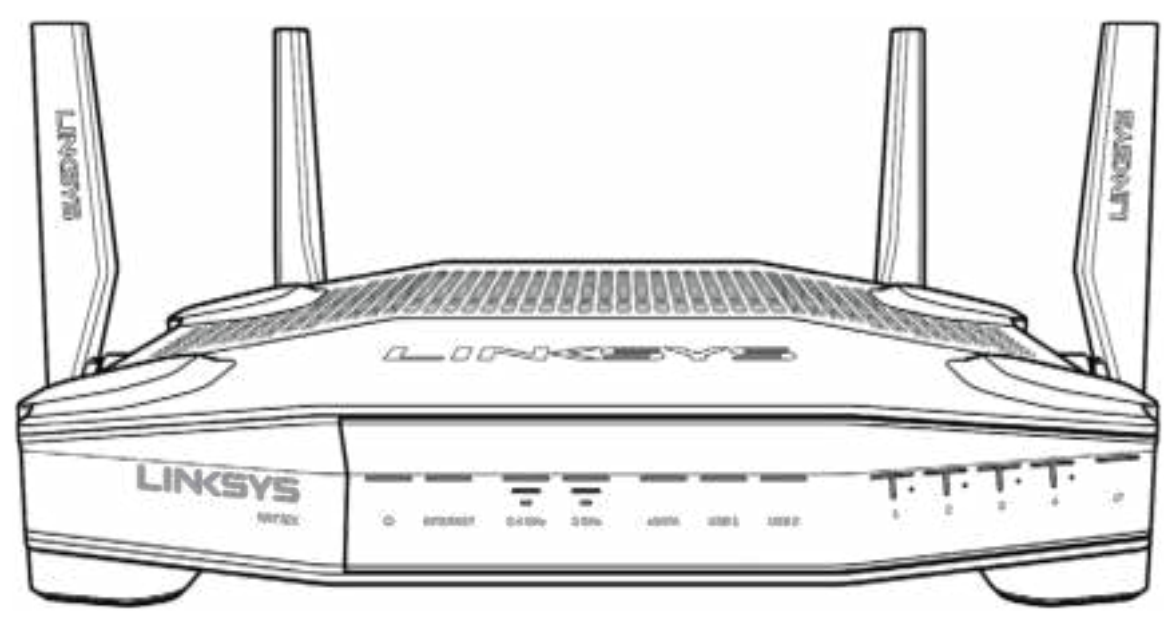

#### **Передня панель**

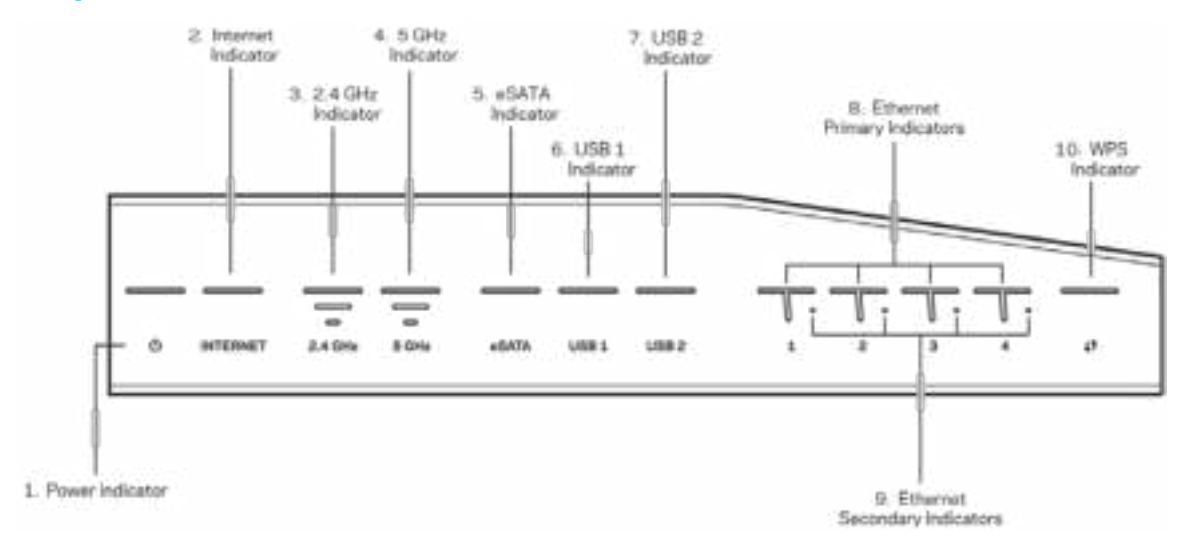

**Індикатор живлення (1).** Лампочка живлення світиться постійно синім, поки маршрутизатор підключений до мережі живлення. Вона блиматиме, коли маршрутизатор виконуватиме режим самодіагностики впродовж запуску.

**Індикатор інтернет (2).** Лампочка інтернету світиться постійно синім у випадку підключення до інтернету. Вона блимає, коли маршрутизатор встановлює підключення. Постійне оранжеве світло означає, що підключення вимкнене через проблеми з конфігурацією. Блимаюче оранжеве світло означає, що підключення вимкнене через проблеми з апаратним забезпеченням.

**Індикатор 2,4 ГГЦ (3).** Лампочка постійно світиться синім, якщо один або кілька клієнтів приєднані до мережі 2,4 ГГЦ. Лампочка блимає, якщо маршрутизатор надсилає або отримує дані через мережу 2,4 ГГц.

**Індикатор 5 ГГЦ (4).** Лампочка постійно світиться синім, якщо один або кілька клієнтів приєднані до мережі 5 ГГЦ. Лампочка блимає, якщо маршрутизатор надсилає або отримує дані через мережу 5 ГГц.

**Індикатор eSATA (5).** Якщо лампочка вимкнена, порт USB/eSATA вимкнено або підключений пристрій USB. Лампочка світиться постійно синім, якщо підключений пристрій eSATA. Лампочка блимає, вказуючи на активність через порт eSATA.

**Індикатор USB1 (6).** Якщо лампочка вимкнена, порт USB /eSATA вимкнений або підключений пристрій eSATA. Лампочка світиться постійно синім, якщо підключений пристрій USB. Лампочка блимає, вказуючи на активність через порт.

**Індикатор USB2 (7).** Лампочка світиться постійно синім, якщо підключений пристрій USB. Лампочка блимає, вказуючи на активність через порт.

**ETHERNET від 1 до 4 (первинний) (8).** Лампочки з цими номерами відповідають пронумерованим портам на задній панелі маршрутизатора. Якщо лампочка світиться безперервно синім, маршрутизатор підключений до пристрою через цей порт. Лампочка блимає, вказуючи на активність мережі через цей порт.

**ETHERNET від 1 до 4 (вторинний) (9).** Якщо лампочка вимкнена, маршрутизатор підключений до пристрою через той порт при 10/100 Mбіт/с. Постійне синє світло означає, що маршрутизатор підключений до пристрою з 1000 Мбіт/с.

**Індикатор WPS (10).** Лампочка блимає повільно до двох хвилин впродовж захищеного налаштування Wi-Fi. Вона світитиметься постійно синім 5 секунд, щоб позначити успішне підключення. Світло блимає оранжевим, якщо процес налаштування невдалий. У такому випадку переконайтеся, що клієнтський пристрій підтримує WPS. Зачекайте, доки лампочка вимкнеться, і повторіть спробу. Маршрутизатор підтримує один сеанс WPS одночасно.

#### **Задня сторона**

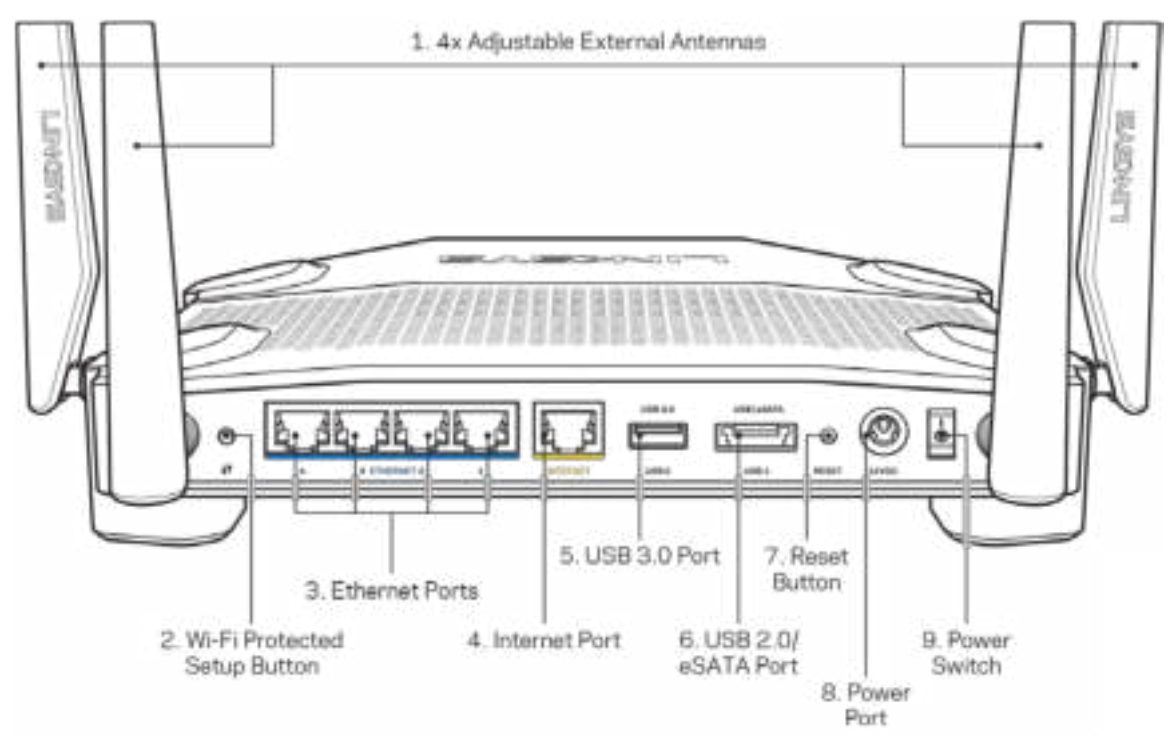

**Регульовані антени (1).** Чотири регульовані антени повинні бути підключені до маршрутизатора перед подачею на нього живлення. Оберніть з'єднувач антени за годинниковою стрілкою на порті антени на маршрутизаторі.

**Примітка.** *Для забезпечення оптимального режиму роботи встановіть бокові антени у вертикальне положення, як зображено на малюнку ліворуч.*

#### **Кнопка «Wi-Fi Protected Setup™» (безпечне налаштування безпровідної мережі) (2).**

Натисніть цю кнопку для конфігурації безпеки безпровідної мережі на мережевих пристроях з підтримкою функції безпечного налаштування безпровідної мережі.

**Порти Ethernet (3).** Приєднайте кабелі Ethernet до синіх гігабітних портів (10/100/1000) та до проводових пристроїв у своїй мережі.

**Примітка.** *Для отримання оптимальних результатів використовуйте кабелі CAT5e або кабелі з кращими параметрами на портах ethernet.*

**Порт INTERNET (4).** Підключіть кабель Ethernet до цього жовтого гігабітного порту (10/100/1000) і до широкосмугового мережевого кабелю / DSL або волоконного модему.

**Примітка.** *Для отримання оптимальних результатів використовуйте кабелі CAT5e або кабелі з кращими параметрами на порту Інтернет.*

**Порт USB 3.0 (5).** Підключайте та діліться USB-носієм у своїй мережі або в Інтернеті. **Комбінований порт USB 2.0/eSATA (6).** Підключайте та діліться USB- або eSATA-носієм у своїй мережі або в Інтернеті.

**Кнопка перезавантаження (Reset) (7).** Натисніть та утримуйте протягом 10 секунд (допоки лампочка живлення не розпочне блимати) для повернення пристрою до заводських стандартних налаштувань.

**Порт живлення (8)**. Приєднайте зовнішній блок живлення змінного струму, що додається.

**Перемикач живлення (9)**. Натисніть у положення | для увімкнення маршрутизатора.

# **Налаштування: Основи**

Для завершення налаштування потрібен комп'ютер або мобільний пристрій.

**1.** Визначте своє обладнання і підготуйте для налаштування.

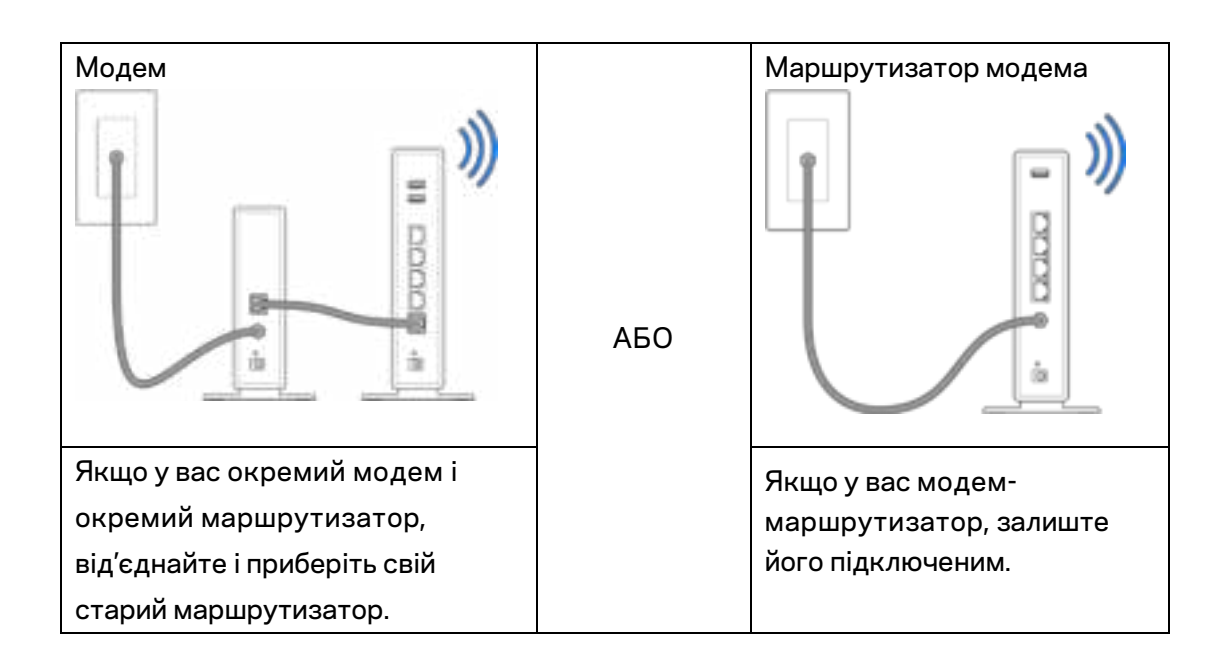

**2.** Оберніть антени, як зображено, і підключіть маршрутизатор до джерела живлення.

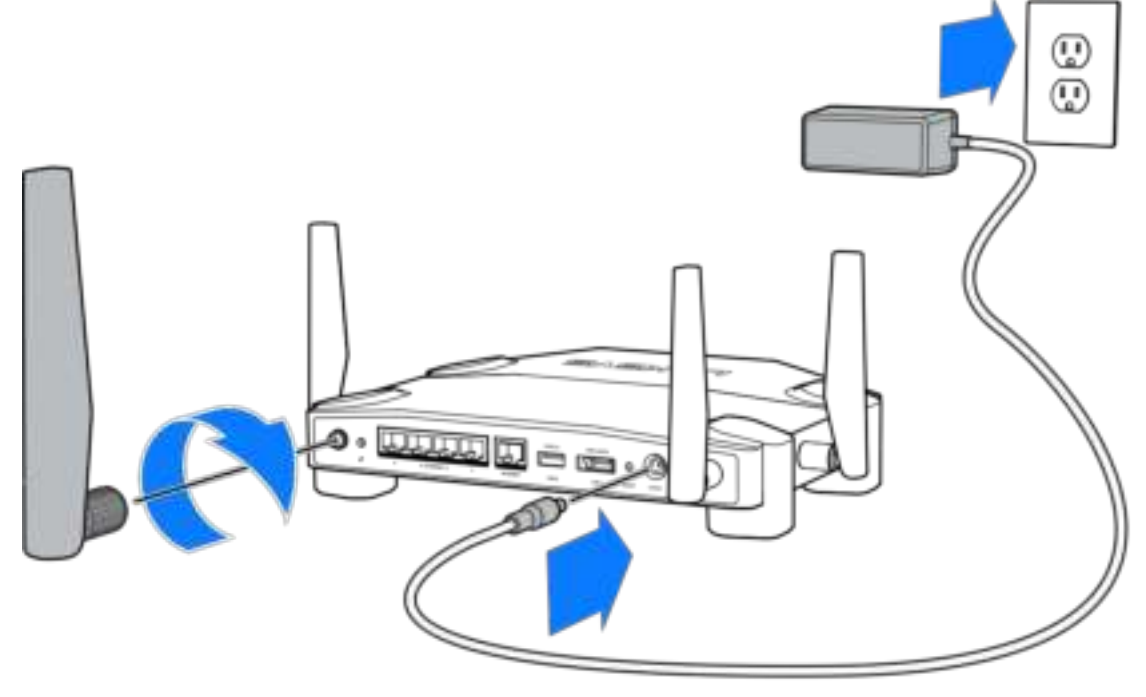
**3.** Підключіть один кінець інтернет-кабелю, що входить до комплекту, до жовтого порту Інтернет на новому маршрутизаторі.

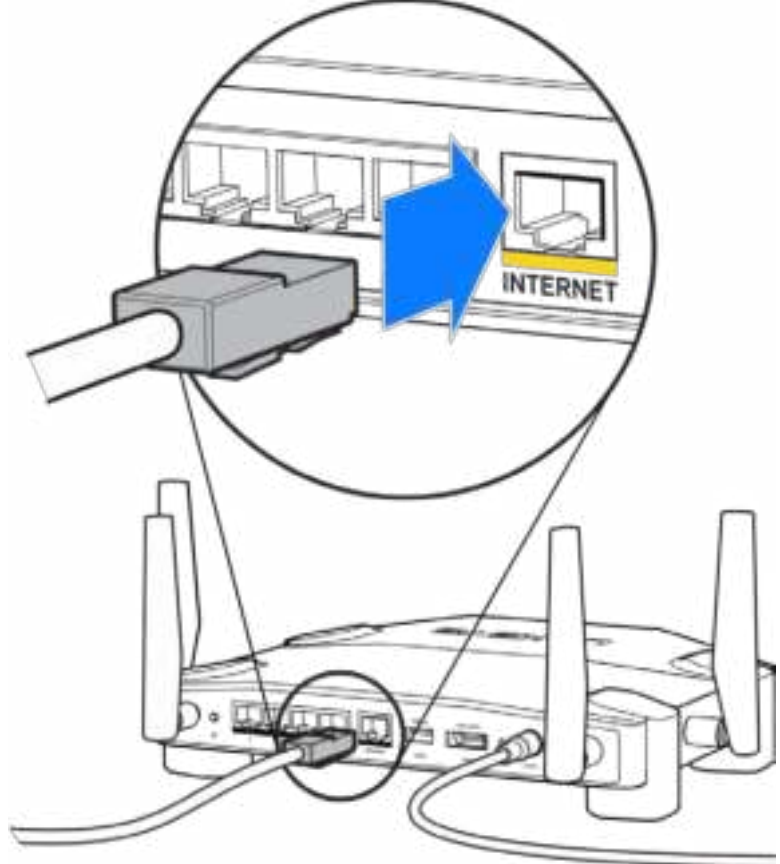

**4.** Підключіть свій маршрутизатор до модему або модему-маршрутизатора.

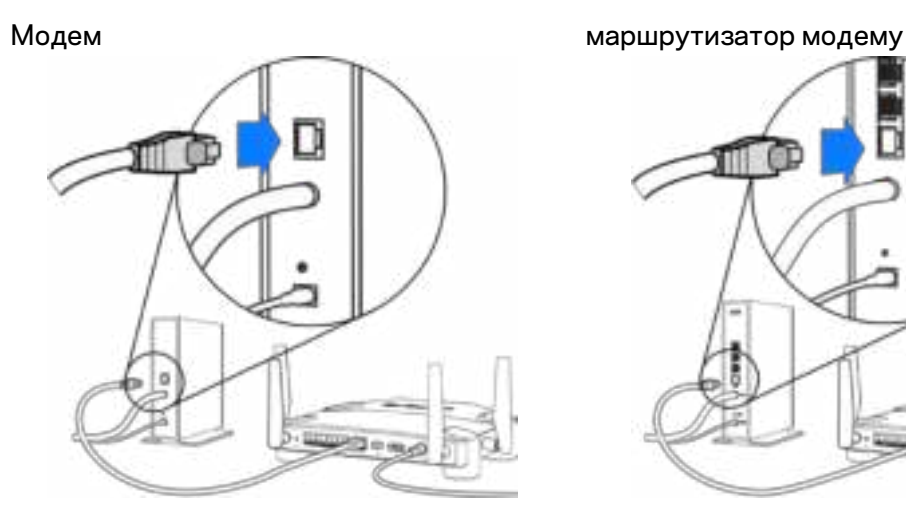

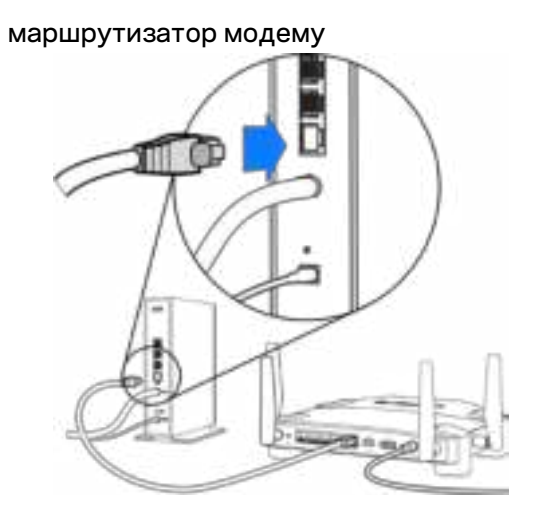

Якщо у вас є модем, підключіть інший кінець у порт Ethernet (LAN) на модемі. Якщо у вас є модем-маршрутизатор, підключіть у будь-який доступний порт.

#### **Вам знадобиться комп'ютер або мобільний пристрій для етапів 5 та 6.**

- **5.** Підключіть до тимчасово налаштованої Wi-Fi з іменем, зазначеним на наліпці у короткому посібнику, що додавався до вашого маршрутизатора, і введіть пароль. (Ви можете персоналізувати ці деталі пізніше.)
- **6.** Введіть у веб-браузері http://myrouter.local. Дотримуйтесь інструкцій на екрані, щоб закінчити налаштування програми маршрутизатора.

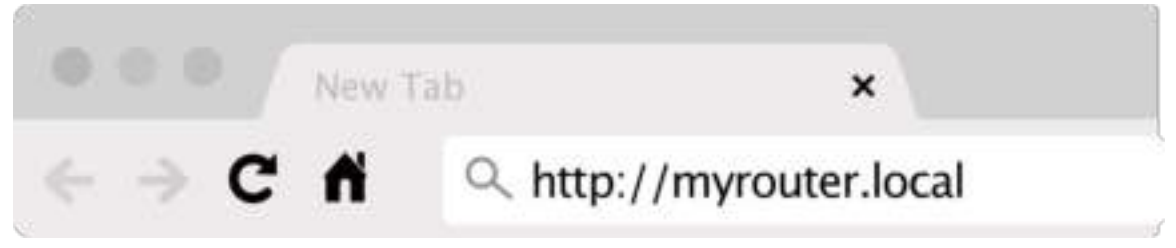

Також можна ввести 192.168.1.1 в браузері, щоб почати налаштування.

#### **Ручне налаштування**

- **1.** З'єднайте свій комп'ютер з модемом за допомогою кабелю Ethernet.
- **2.** Перейдіть за адресою 192.168.1.1, увівши її в браузері.
- **3.** Оберіть "пропустити налаштування" унизу сторінки привітання.
- **4.** Натисніть кнопку **Приймаю** унизу сторінки Умови.

**Роздрукуйте цю сторінку, потім запишіть налаштування свого маршрутизатора та облікового запису у таблицю внизу для довідки. Зберігайте свої записи у надійному місці.**

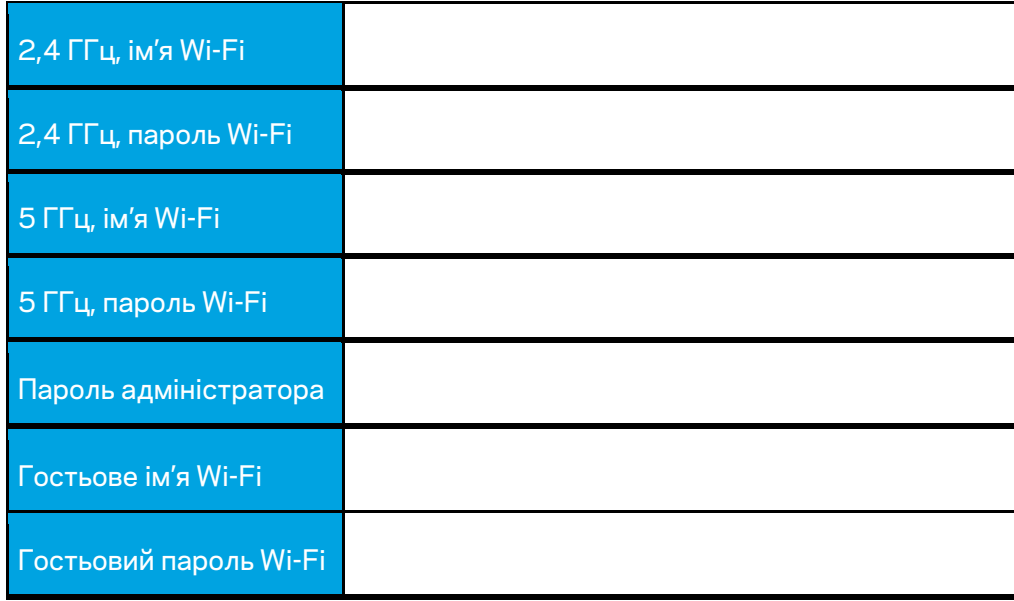

# **Настройки WRT32X**

### **Приладна дошка**

Приладна дошка — це головна сторінка вашого маршрутизатора. У головному вікні приладної дошки відображається інформація продуктивності маршрутизатора та Wi-Fi.

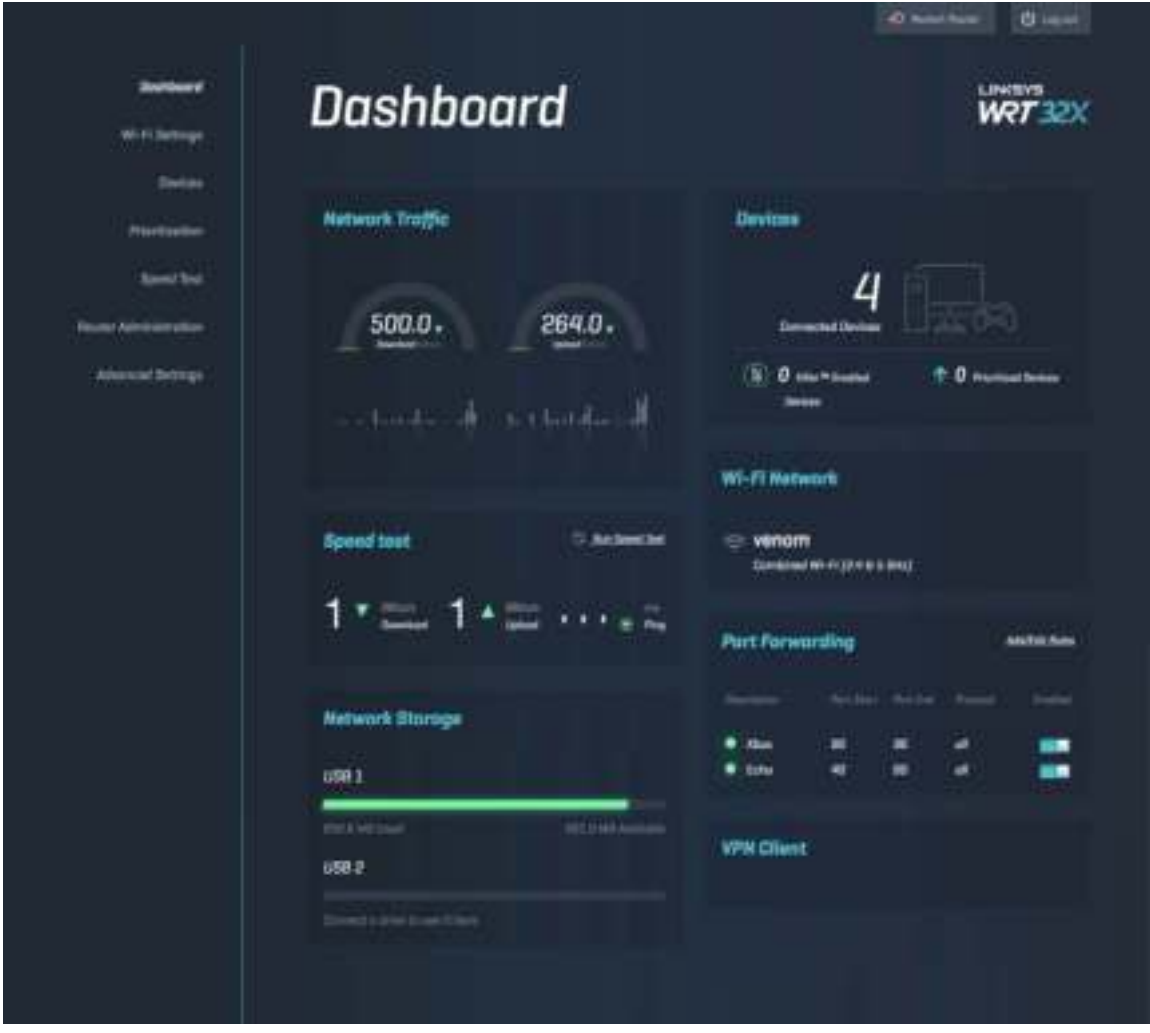

### **Настройки Wi-Fi**

Перегляд та управління настройками Wi-Fi: ім'я і пароль, тип безпеки, режим Wi-Fi, канал і ширина каналу. Також можна налаштувати гостьовий доступ, створивши окремі ім'я Wi-Fi і пароль, щоб ділитися ними з гостями. Переключіть у положення вимкн, якщо не потрібно захищати мережу від неуповноважених користувачів.

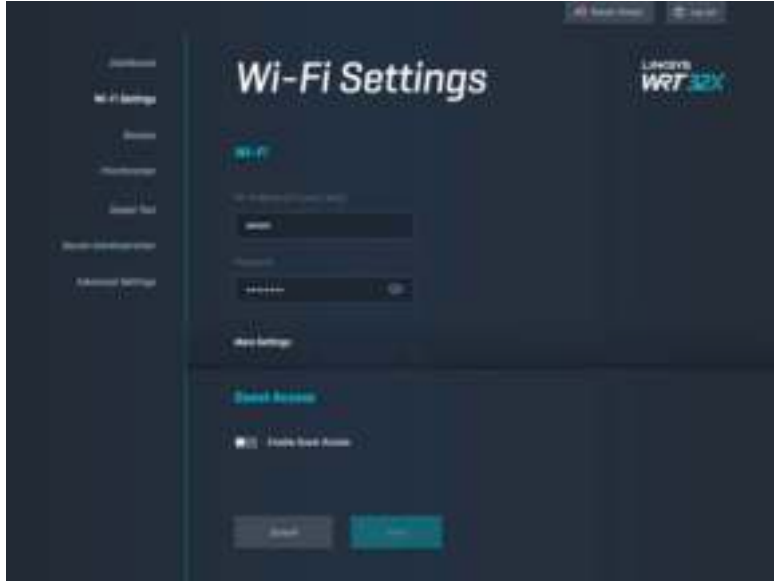

### **Пристрої**

Огляд проводових та безпровідних пристроїв, підключених до маршрутизатора, й отримання їх IP-адрес.

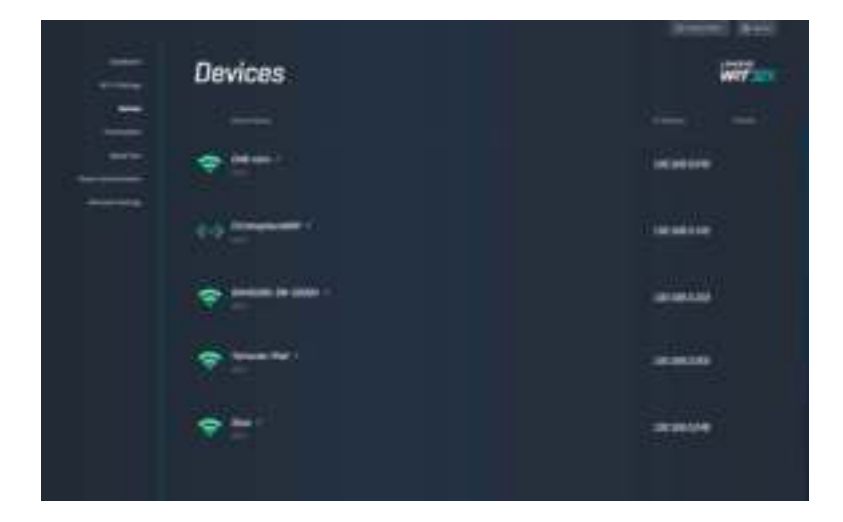

### **Пріоритетність пристроїв**

Переміщуйте пристрої на рівнях пріоритетності для найкращої швидкодії для потокового передавання та ігор онлайн. Автоматичний пріоритет пристроям з Killer для зменшення затримки та відставання. Чим вищий пріоритет, тим кращий доступ до вашого Інтернетз'єднання. Пристрої з нижчим пріоритетом розподілять між собою залишену доступність ресурсу. Подробиці про Killer див. на http://www.killernetworking .com.

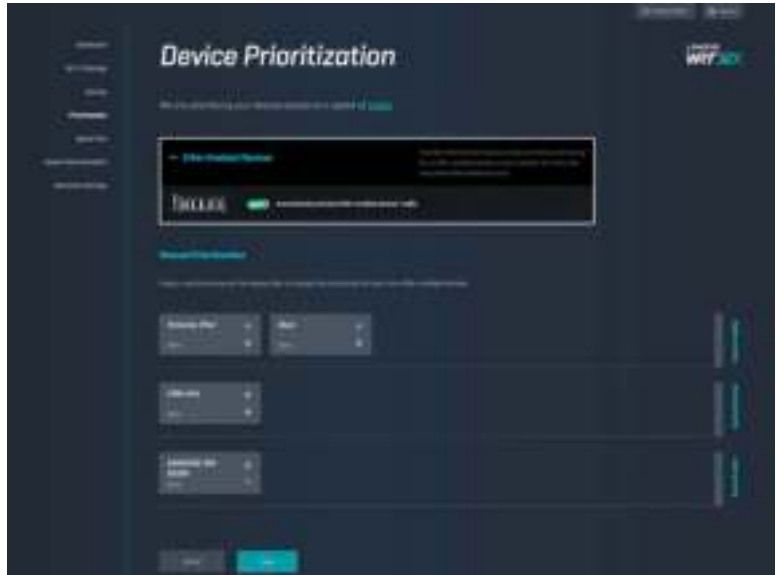

### **Тест швидкості**

Виміряйте швидкості завантаження (з Інтернету) та передавання (в Інтернет) свого маршрутизатора. Швидкості відрізняються залежно від багатьох факторів, в т.ч. скільки підключено пристроїв до маршрутизатора і що ці пристрої роблять. Тест швидкості є гарним способом виявити, чи отримуєте ви обіцяний інтернет-провайдером рівень обслуговування.

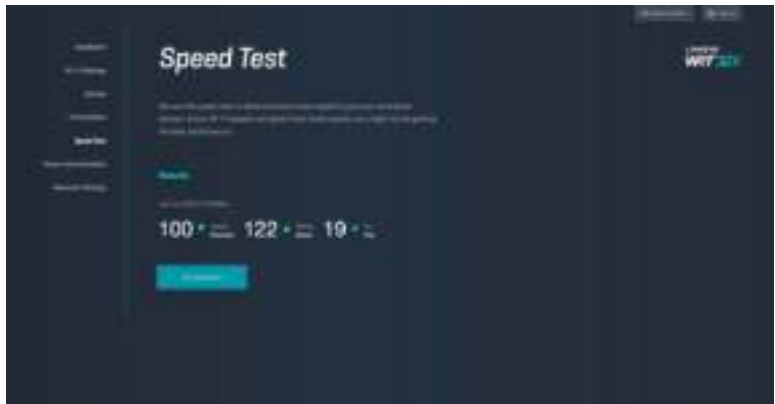

### **Адміністрування маршрутизатора**

Перегляньте або змініть основні налаштування маршрутизатора, в т.ч. пароль адмiнiстратора та підказку, метод оновлення мікропрограми, часовий пояс та ім'я маршрутизатора.

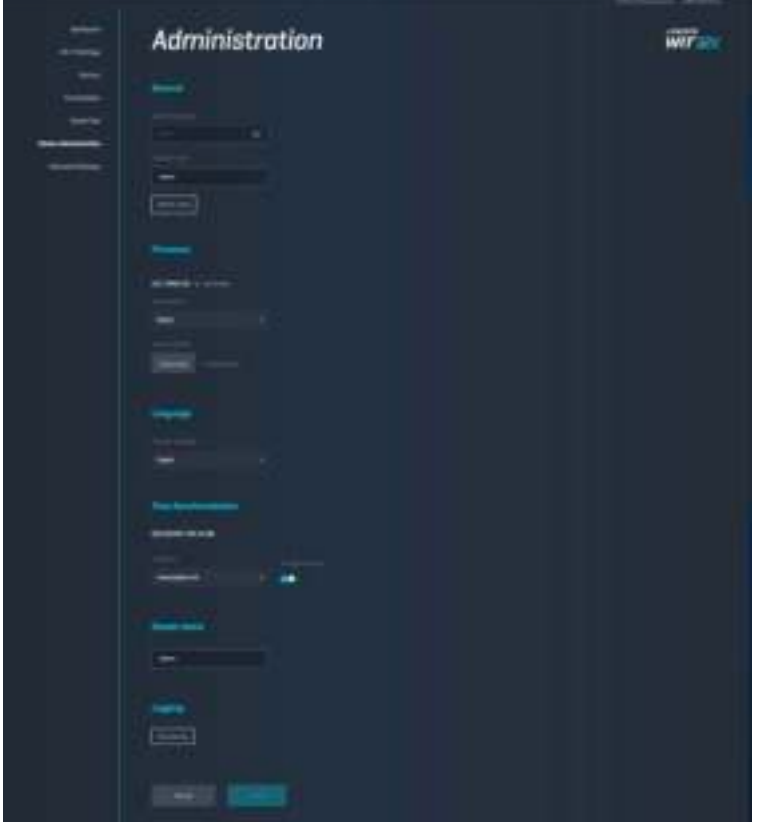

### **Зовнішні накопичувачі**

Підключіть USB-носій (не входить до комплекту) і налаштуйте спільне використання файлів і доступ FTP.

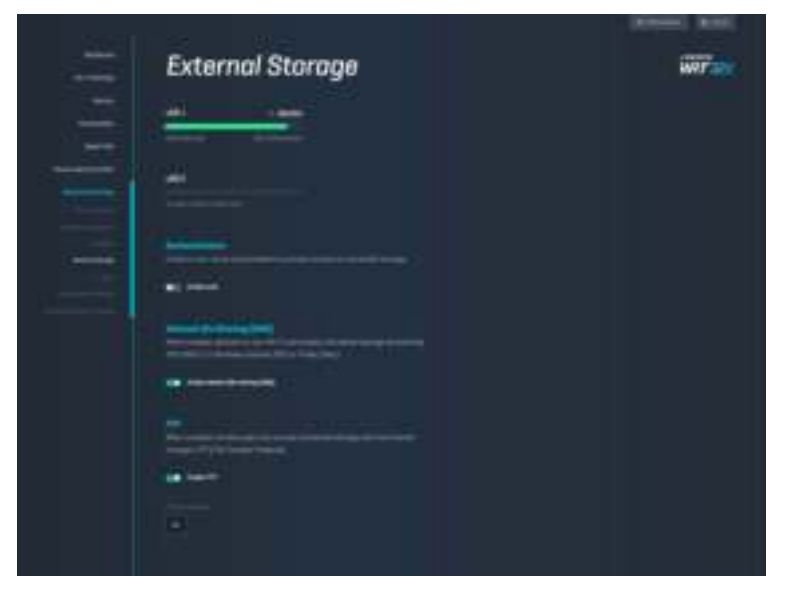

### **Настройки місцевої мережі**

Перегляд та зміна основних та розширених налаштувань мережі.

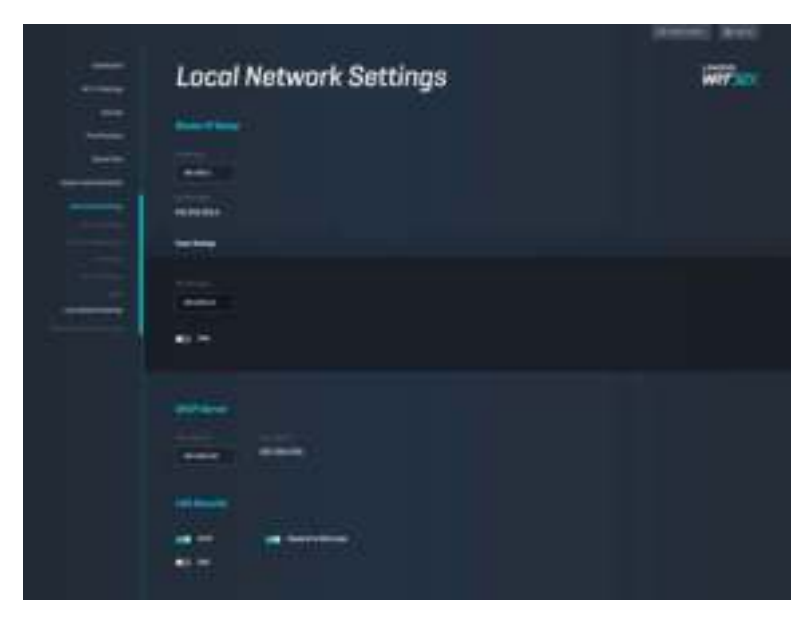

## **Усунення неполадок**

Ви можете отримати додаткову допомогу від нашої відзначеної багатьма нагородами служби підтримки клієнтів, перейшовши за адресою Linksys.com/support/WRT32X.

### **Збій настроювання**

У випадку збою майстра настроювання на основі браузера:

• натисніть кнопку відновлення на маршрутизаторі за допомогою скріпки або булавки і утримуйте її 10 секунд. Перезапустіть майстер настроювання.

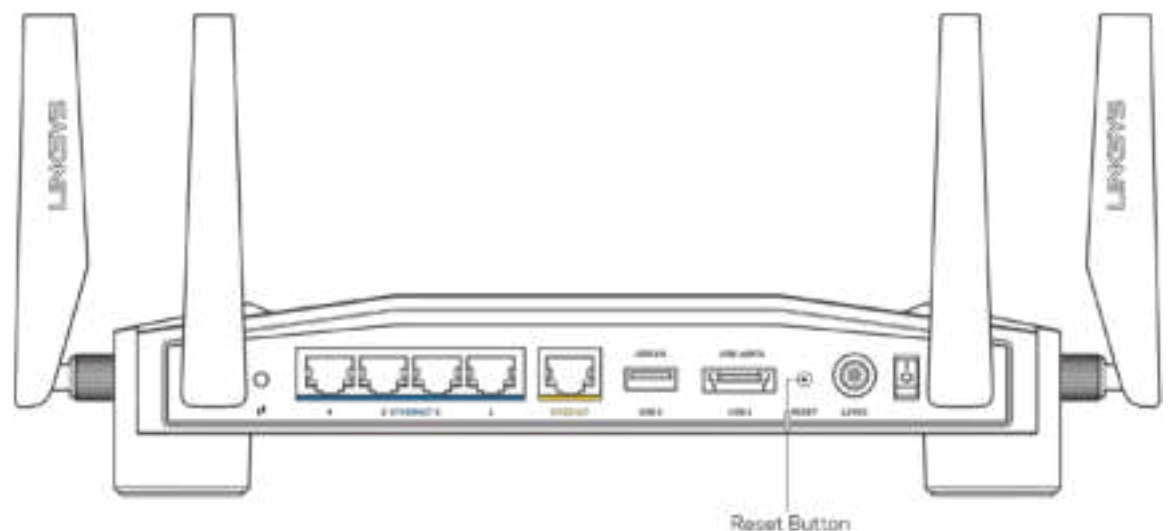

- Тимчасово відключіть брандмауер комп'ютера (для довідки дивіться інструкції щодо програмного забезпечення з питань безпеки). Інсталюйте маршрутизатор знову.
- Якщо у Вас є ще один комп'ютер, тоді скористайтесь ним для повторного налаштування маршрутизатора.

### **Повідомлення Your Internet cable is not plugged («Мережевий кабель не під'єднано»)**

• Переконайтесь, що кабель мережі Ethernet (або кабель, що постачається з маршрутизатором) надійно приєднано до жовтого Інтернет-порту з тильної сторони маршрутизатора та до відповідного порту на модемі або модемі-маршрутизаторі. Інструкції з настроювання див. у етапі 4 (**стор. 8**).

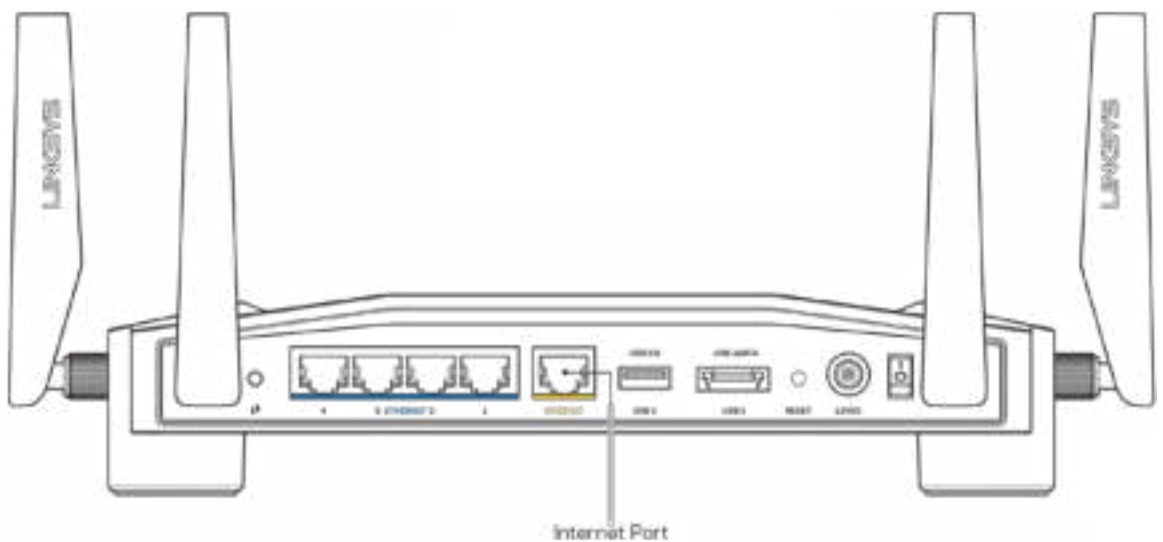

- Переконайтеся, що модем підключений до живлення і включений. Якщо він має вимикач живлення, переконайтеся, що його встановлено в положення ON або l (на противагу О).
- Якщо у вас кабельний Інтернет, переконайтеся, що до кабельного порту модема CABLE (КАБЕЛЬ) підключений коаксіальний кабель, наданий провайдером.

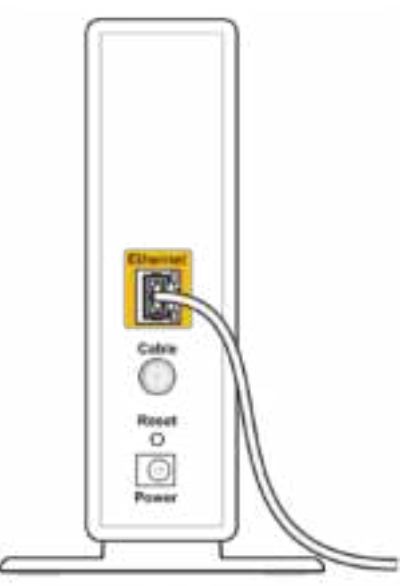

Back view of cable modem

• Якщо у вас DSL-Інтернет, переконайтеся, що лінія DSL підключена до порту модема DSL.

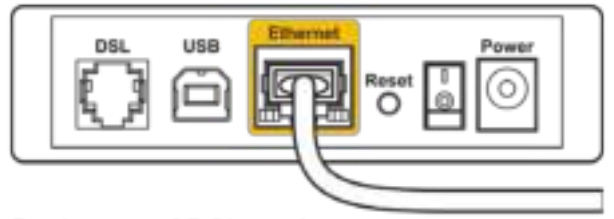

Back view of DSL modem

- Якщо ваш комп'ютер був раніше підключений до модему за допомогою кабелю USB, від'єднайте кабель USB.
- Інсталюйте маршрутизатор знову.

### **Повідомлення Cannot access your router («Немає доступу до маршрутизатора»)**

Щоб отримати доступ до адміністративного інструмента маршрутизатора, ви повинні бути підключені до мережі свого маршрутизатора. Якщо у вас вже є безпровідний доступ до Інтернету, тоді проблема може бути в тому, що ви випадково підключилися до іншої безпровідної мережі.

Вирішення проблем на комп'ютерах з ОС «Windows»:

- 1. натисніть на піктограму безпровідної мережі на панелі завдань, щоб побачити перелік доступних мереж Wi-Fi.
- 2. Натисніть назву своєї мережі. Натисніть «Підключитися». У наведеному нижче прикладі комп'ютер було з'єднано з іншою безпровідною мережею, котра називається «wraith 5GHz». У цьому прикладі ім'я безпровідної мережі маршрутизатора Linksys WRT32X, Damaged Beez2.4, показано обраним.

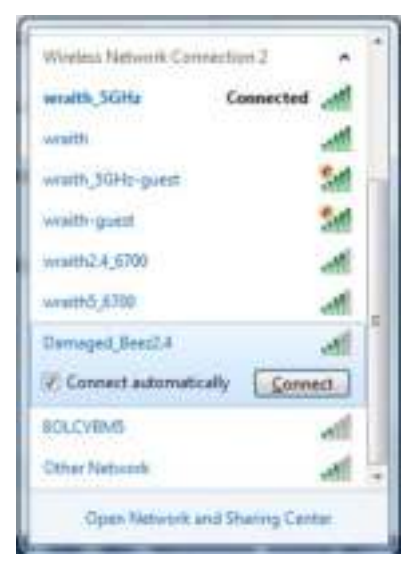

- 3. Якщо вас просять вказати ключ мережі, введіть свій пароль (Ключ захисту) в поля Ключ мережі і Підтвердження ключа мережі. Натисніть «Підключитися».
- 4. Якщо комп'ютер підключається до мережі, у вас повинна бути можливість доступу до адміністративного інструмента маршрутизатора. Введіть у веб-браузері http://myrouter.local.

*\*Залежно від версії Windows, можуть бути певні відмінності у формулюванні або піктограмах у цих етапах.*

Вирішення проблем на комп'ютерах з ОС «Mac»:

- 1. У рядку меню зверху екрану натисніть на піктограму «Wi-Fi». З'явиться перелік безпровідних мереж. Функція «Linksys Smart Wi-Fi» автоматично дала назву Вашій мережі.
- 2. У наведеному нижче прикладі комп'ютер було з'єднано з іншою безпровідною мережею, котра називається «wraith\_5GHz». У цьому прикладі ім'я безпровідної мережі маршрутизатора Linksys WRT32X, Damaged\_Beez2.4, показано обраним.

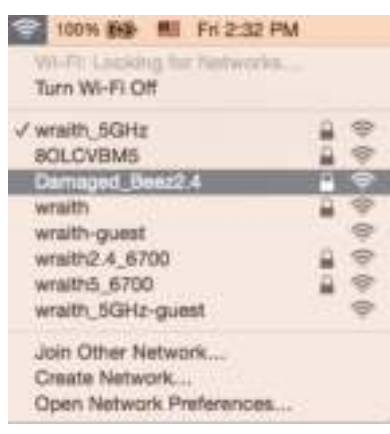

- 3. Натисніть назву безпровідної мережі свого маршрутизатора Linksys WRT32X («Damaged\_Beez2.4» в цьому прикладі).
- 4. Введіть пароль своєї безпровідної мережі (Ключ захисту) в поле Пароль. Натисніть **ОК**.

### **Після налаштування**

#### Інтернет недоступний

Якщо виникли проблеми зв'язку маршрутизатора з Інтернет, проблема може відображатися повідомленням "Cannot find [Internet address]" (Неможливо знайти (Інтернет-адреса)) у брaузері. Якщо відомо, що адреса в Інтернеті правильна, і якщо ви спробували кілька раз дійсні адреси в Інтернеті з таким самим результатом, повідомлення може означати, що існує проблема у інтернет-провайдера або зв'язку модема з маршрутизатором.

Деякі варіанти усунення проблем.

- Переконайтеся, що ethernet та силовий кабелі надійно підключені.
- Переконайтеся, що на гніздо живлення, до якого підключений маршрутизатор, подається живлення.
- Зверніться до інтернет-провайдера і спитайте про збої на ділянці.

Найбільш поширений спосіб виправлення неполадок маршрутизатора — вимкнути, а потім знову увімкнути його. Маршрутизатор може перезавантажити свої клієнтські настройки, а інші пристрої (такі як модем) зможуть знову виявити маршрутизатор та встановити з ним зв'язок.

Для перезавантаження маршрутизатора за допомогою силового кабелю:

- 1. від'єднайте силовий кабель від маршрутизатора і модема або модемамаршрутизатора.
- 2. Зачекайте 10 секунд і знову підключіть силовий кабель до модема або модемамаршрутизатора. Переконайтеся у наявності живлення.
- 3. Зачекайте, поки лампочка онлайн на модемі або модемі-маршрутизаторі припинить блимати (приблизно дві хвилини). Повторно підключіть силовий кабель до маршрутизатора.
- 4. Зачекайте, поки припинить блимати лампочка живлення. Зачекайте дві хвилини перед спробою підключення до Інтернет з комп'ютера.

Для перезавантаження маршрутизатора за допомогою адміністративного інструмента маршрутизатора на основі браузера.

- 1. Увійдіть в систему WRT32X. (Інструкції з настроювання див. у етапі 6 на **стор. 9**.)
- 2. Натисніть *Адміністрування маршрутизатора* на панелі переходів зліва на екрані.
- *3.* Натисніть *Перезавантажити маршрутизатор.*

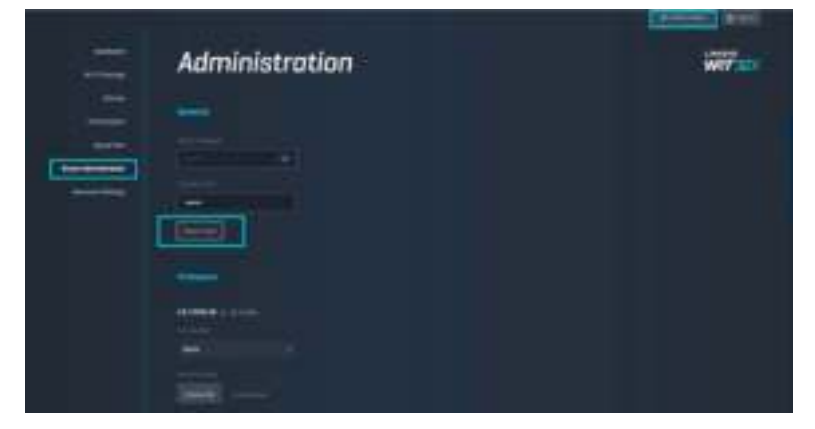

4. Виконається перезавантаження маршрутизатора. Усі підключені пристрої тимчасово втратять своє підключення до інтернету. Підключення автоматично відновиться, коли маршрутизатор буде знову готовий.

## **Технічні характеристики**

## **Linksys WRT32X**

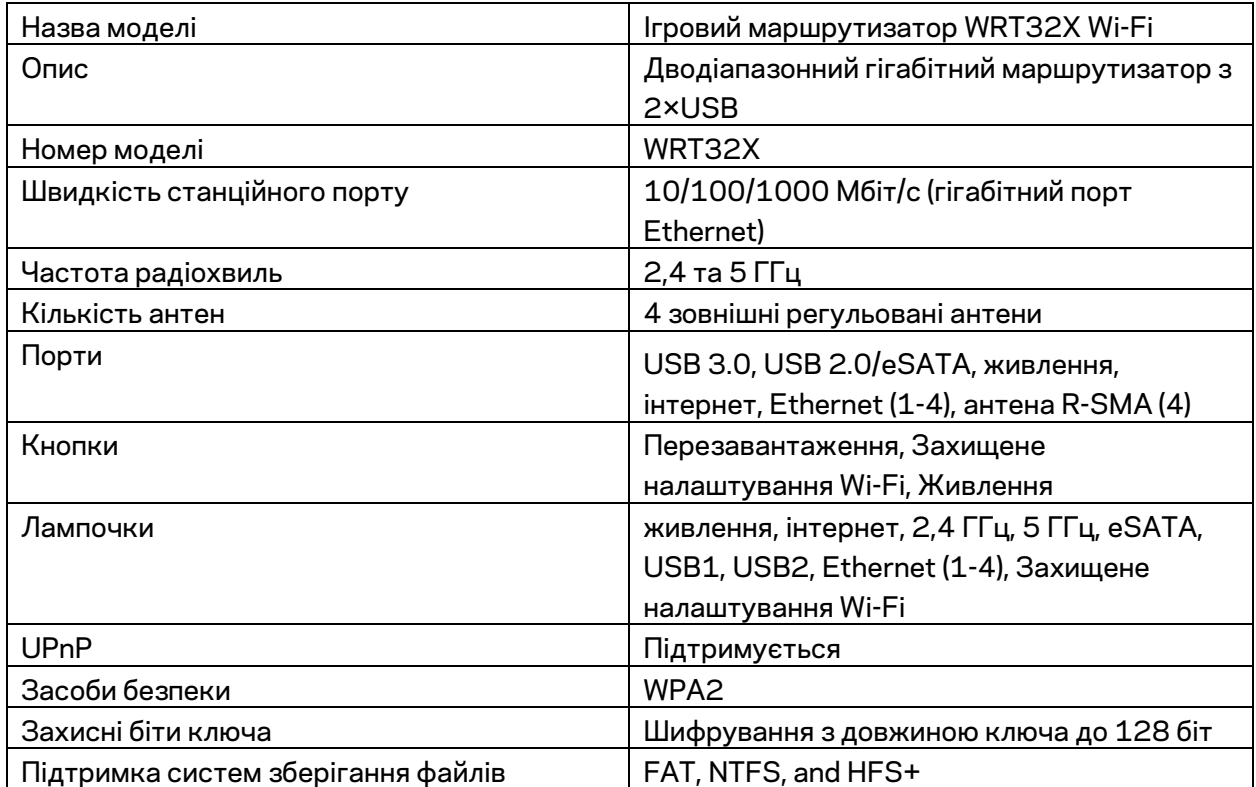

### **Екологічний**

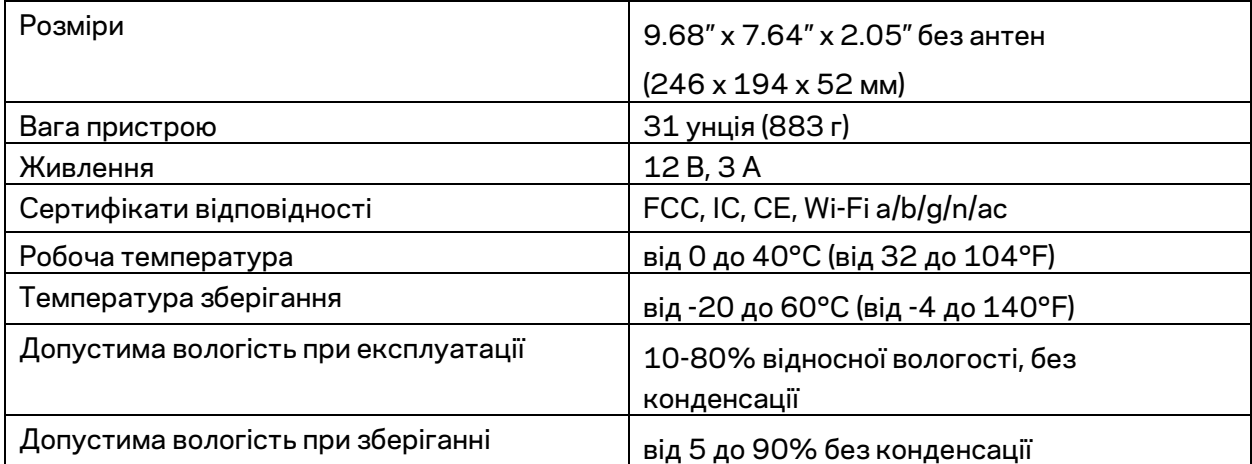

#### Примітки

Для отримання інформації щодо нормативного регулювання, гарантії та інформації з безпеки див. вставку (США) або компакт-диск (усі інші країни), що постачається разом з маршрутизатором, або зайдіть на Linksys.com/support/WRT32X.

Технічні характеристики може бути змінено без сповіщення.

Максимальна продуктивність, розрахована відповідно до стандартів IEEE 802.11. Фактична продуктивність може відрізнятися через низьку пропускну здатність мережі, швидкість передавання даних, діапазон і покриття. Продуктивність залежить від багатьох чинників, умов і змінних, включно з відстанню від точки доступу, обсягом мережного трафіку, матеріалів і конструкції будівлі, наявної операційної системи, сполучення безпроводових пристроїв, перешкод та інших несприятливих умов.

«BELKIN», «LINKSYS» та багато інших назв і логотипів продукції є торговими марками групи компанії «Belkin». Вищезгадані торгові марки третіх сторін є власністю їхніх відповідних власників. Ліцензії та повідомлення щодо стороннього програмного забезпечення, котре застосовується в даному виробі, можна переглянути тут: http://support.linksys.com/enus/license. Перейдіть, будь ласка, за адресою http://support.linksys.com/en-us/gplcodecenter для запитань або запитів щодо програмного коду універсальної суспільної ліцензії.

© 2017 Belkin International, Inc. та/або її партнерські компанії. Усі права захищено.

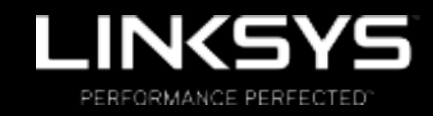

Hướng dẫn Sử dụng

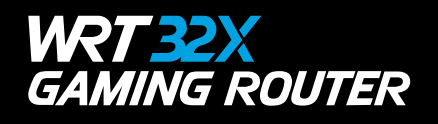

## Mục lục

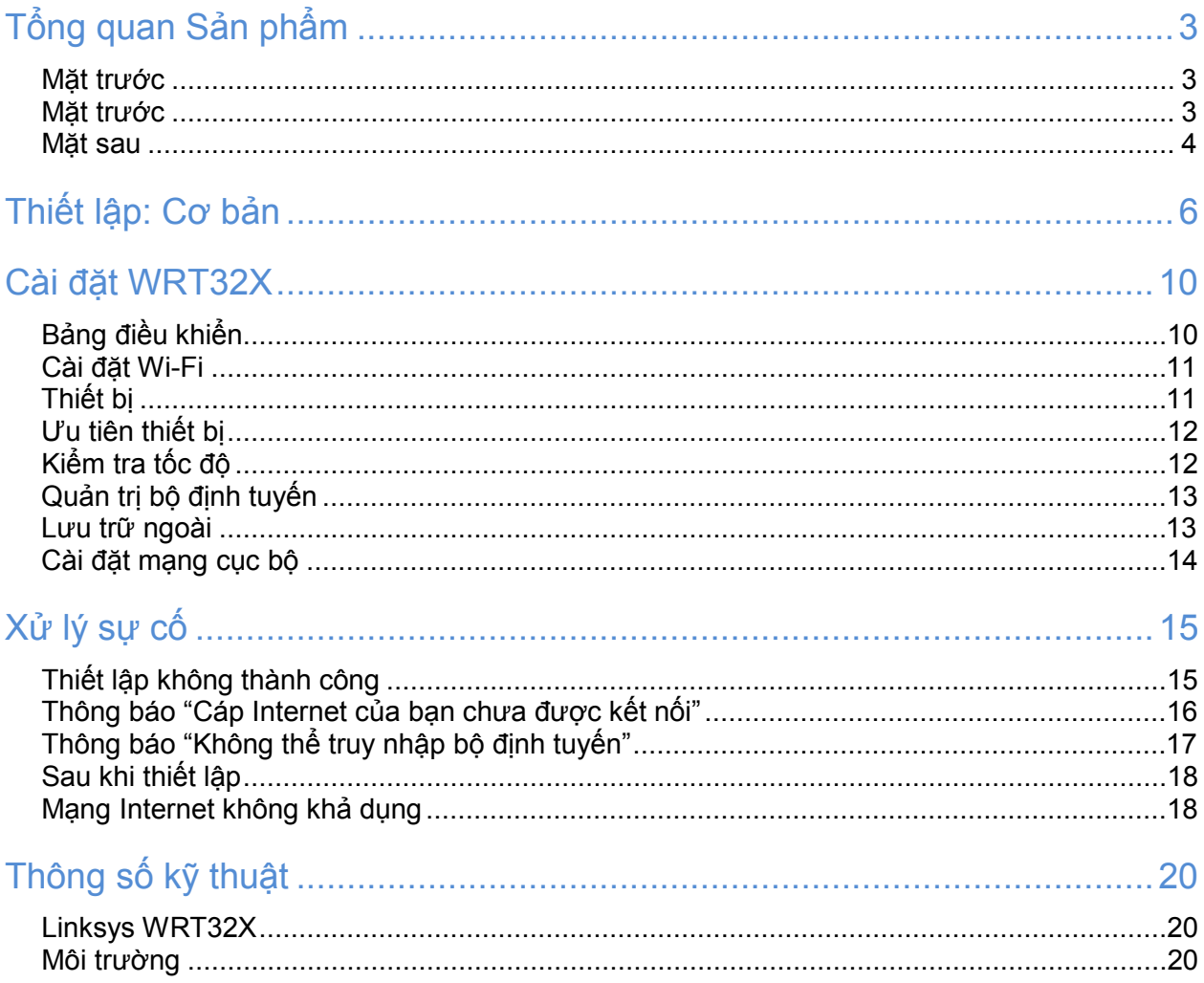

# Tổng quan Sản phẩm

### Mặt trước

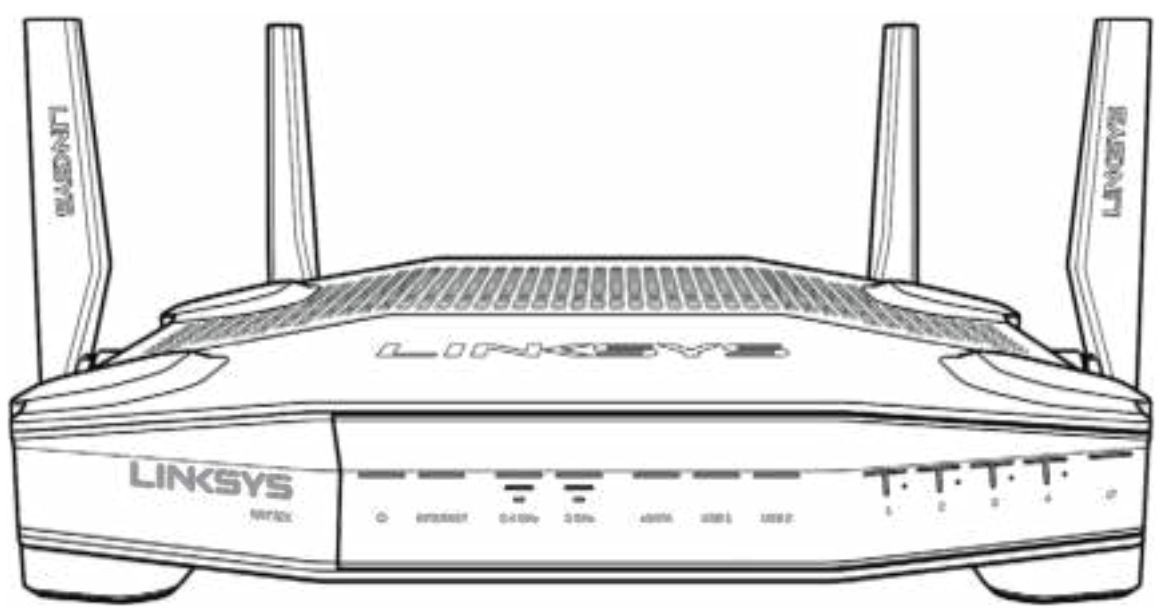

### Mặt trước

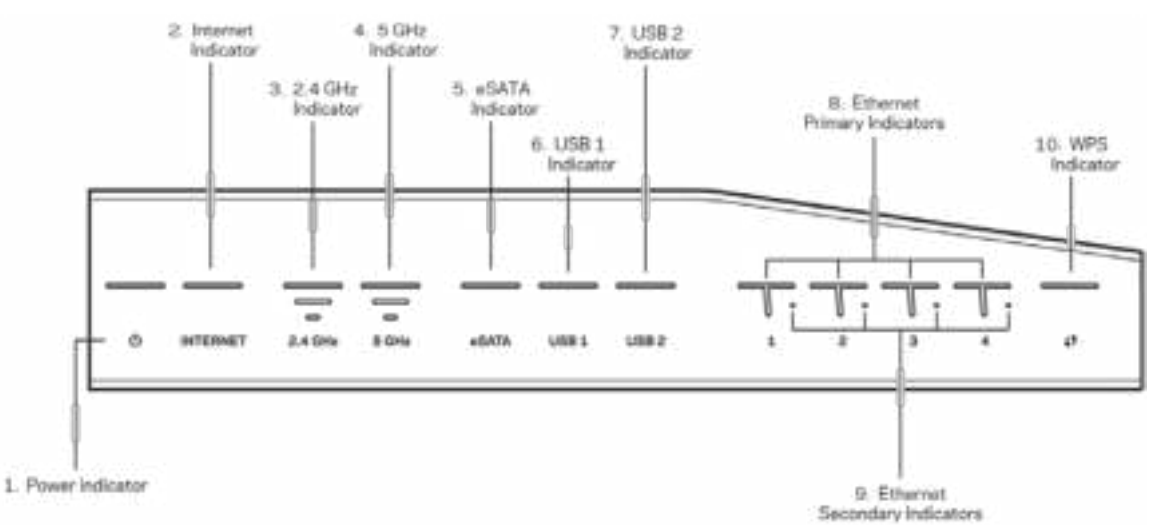

**Đèn nguồn (1)**—Đèn sáng ổn định màu xanh lam trong khi bộ định tuyến bật nguồn. Đèn sẽ nhấp nháy khi bộ định tuyến chạy chế độ tự chẩn đoán trong quá trình khởi động.

**Đèn Internet (2)**—Đèn INTERNET sáng ổn định màu xanh lam khi được kết nối với Internet. Đèn sẽ nhấp nháy trong khi bộ định tuyến thiết lập kết nối. Đèn sáng ổn định màu da cam có nghĩa là đã mất kết nối do vấn đề cấu hình. Đèn nhấp nháy màu da cam có nghĩa là đã mất kết nối do vấn đề phần cứng.

**Đèn 2.4 GHz (3)**—Đèn sáng ổn định màu xanh lam khi một hoặc nhiều thiết bị khách kết nối với mạng 2.4 GHz. Đèn nhấp nháy khi bộ định tuyến đang gửi hoặc nhận dữ liệu qua mạng 2.4 GHz.

**Đèn 5 GHz (4)**—Đèn sáng ổn định màu xanh lam khi một hoặc nhiều thiết bị khách kết nối với mạng 5 GHz. Đèn nhấp nháy khi bộ định tuyến đang gửi hoặc nhận dữ liệu qua mạng 5 GHz.

**Đèn eSATA (5)**—Nếu đèn tắt, thì tức là cổng USB/eSATA đang tắt hoặc đang có thiết bị USB kết nối. Đèn sáng ổn định màu xanh lam khi thiết bị eSATA được kết nối. Đèn nhấp nháy để cho biết có hoạt động qua cổng eSATA.

**Đèn USB1 (6)**—Nếu đèn tắt, thì tức là cổng USB /eSATA đang tắt hoặc đang có thiết bị eSATA kết nối. Đèn sáng ổn định màu xanh lam khi thiết bị USB được kết nối. Đèn nhấp nháy để cho biết có hoạt động qua cổng này.

**Đèn USB2 (7)**—Đèn sáng ổn định màu xanh lam khi thiết bị USB được kết nối. Đèn nhấp nháy để cho biết có hoạt động qua cổng này.

**ETHERNET 1 đến 4 (Chính) (8)**—Các đèn này được đánh số tương ứng với các cổng ở mặt sau của bộ định tuyến. Đèn sáng ổn định màu xanh lam có nghĩa là bộ định tuyến đã kết nối với một thiết bị qua cổng đó. Đèn nhấp nháy để cho biết có hoạt đông mạng qua cổng đó.

**ETHERNET 1 đến 4 (Phụ) (9)**—Đèn tắt có nghĩa là bộ định tuyến được kết nối thành công với một thiết bị qua cổng đó ở tốc độ 10/100 Mbps. Đèn sáng ổn định màu xanh lam có nghĩa là bộ định tuyến đã kết nối với một thiết bị ở tốc độ 1000 Mbps.

**Đèn WPS (10)**—Đèn nháy chậm trong tối đa hai phút trong quá trình thiết lập Wi-Fi Protected Setup. Đèn sẽ sáng ổn định màu xanh lam trong năm giây để cho biết kết nối thành công. Đèn nhấp nháy màu da cam nếu quá trình WPS không thành công. Nếu trường hợp này xảy ra, hãy chắc chắn rằng thiết bị khách có hỗ trợ WPS. Đợi đến khi đèn tắt, rồi thử lại. Bộ định tuyến chỉ hỗ trợ một phiên WPS mỗi lần.

#### Mặt sau

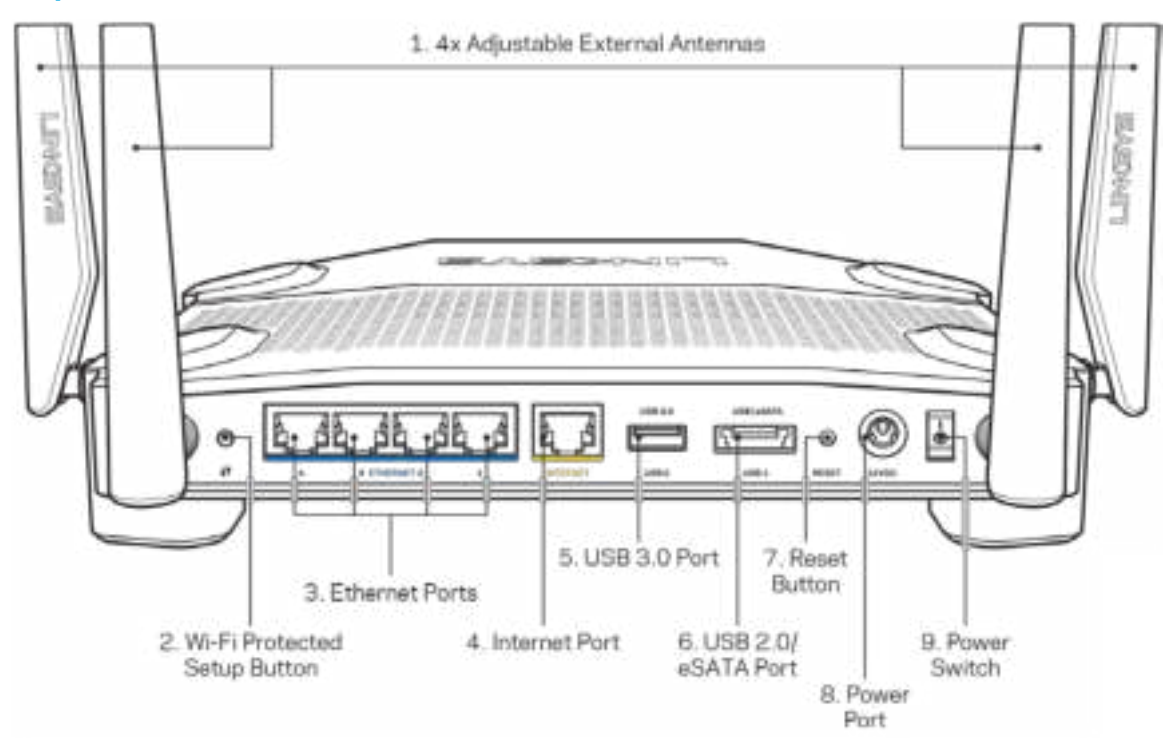

**Ăng-ten có thể điều chỉnh (1)**—Bốn ăng-ten ngoài có thể điều chỉnh phải được gắn vào bộ định tuyến trước khi bật nguồn. Vặn đầu nối ăng-ten theo chiều kim đồng hồ vào cổng ăng-ten trên bộ định tuyến.

**Lưu ý**—*Để đạt hiệu suất tốt nhất, hãy đặt các ăng ten hai bên cạnh theo chiều dọc như minh họa trên hình.*

**Nút Wi-Fi Protected Setup™ (2)**—Ấn nút này để đặt cấu hình bảo mật không dây trên các thiết bị mạng có hỗ trợ Wi-Fi Protected Setup.

**Cổng Ethernet (3)**—Kết nối cáp Ethernet với các cổng gigabit màu xanh (10/100/1000) và với các thiết bị nối dây trong mạng của bạn.

**Lưu ý**—*Để đạt hiệu suất tốt nhất, hãy dùng cáp CAT5e hoặc loại cáp chất lượng cao hơn trên cổng Ethernet.*

**Cổng Internet (4)**—Kết nối cáp Ethernet với cổng gigabit (10/100/1000) màu vàng này và với modem cáp Internet băng rộng/DSL hoặc modem cáp quang.

**Lưu ý**—*Để đạt hiệu suất tốt nhất, hãy dùng cáp CAT5e hoặc loại cáp chất lượng cao hơn trên cổng Internet.*

**Cổng USB 3.0 (5)**—Kết nối và chia sẻ một ổ đĩa USB trên mạng của bạn hoặc trên Internet.

**Cổng USB 2.0/eSATA kết hợp (6)**—Kết nối và chia sẻ ổ đĩa USB hoặc eSATA trên mạng của bạn hoặc trên Internet.

**Nút Reset (Đặt lại) (7)**—Ấn và giữ trong 10 giây (cho đến khi đèn nguồn bắt đầu nhấp nháy) để đặt lại bộ định tuyến về cài đặt gốc.

**Cổng nguồn (8)**—Kết nối bộ chuyển đổi nguồn điện AC đi kèm.

**Công tắc nguồn** (9)—Ấn sang vị trí | để bật nguồn bộ định tuyến.

## Thiết lập: Cơ bản

Để hoàn tất thiết lập, bạn sẽ cần có một máy tính hoặc thiết bị di động.

**1.** Xác định rõ các thiết bị của bạn và chuẩn bị để thiết lập.

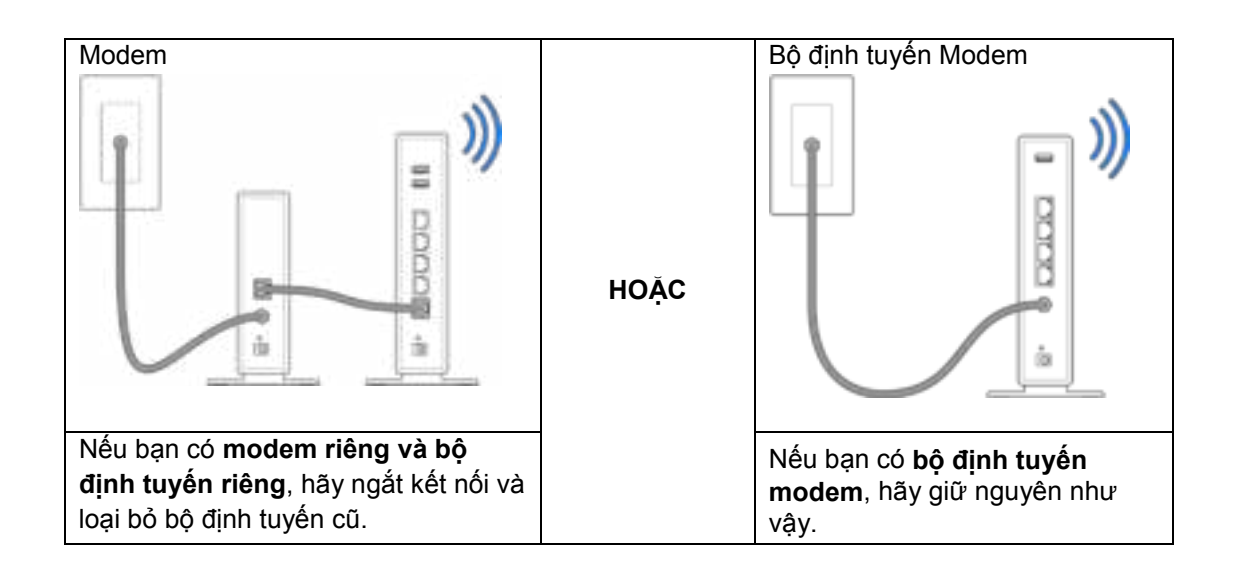

**2.** Lắp các ăng-ten vào như hình minh họa và cắm điện cho bộ định tuyến.

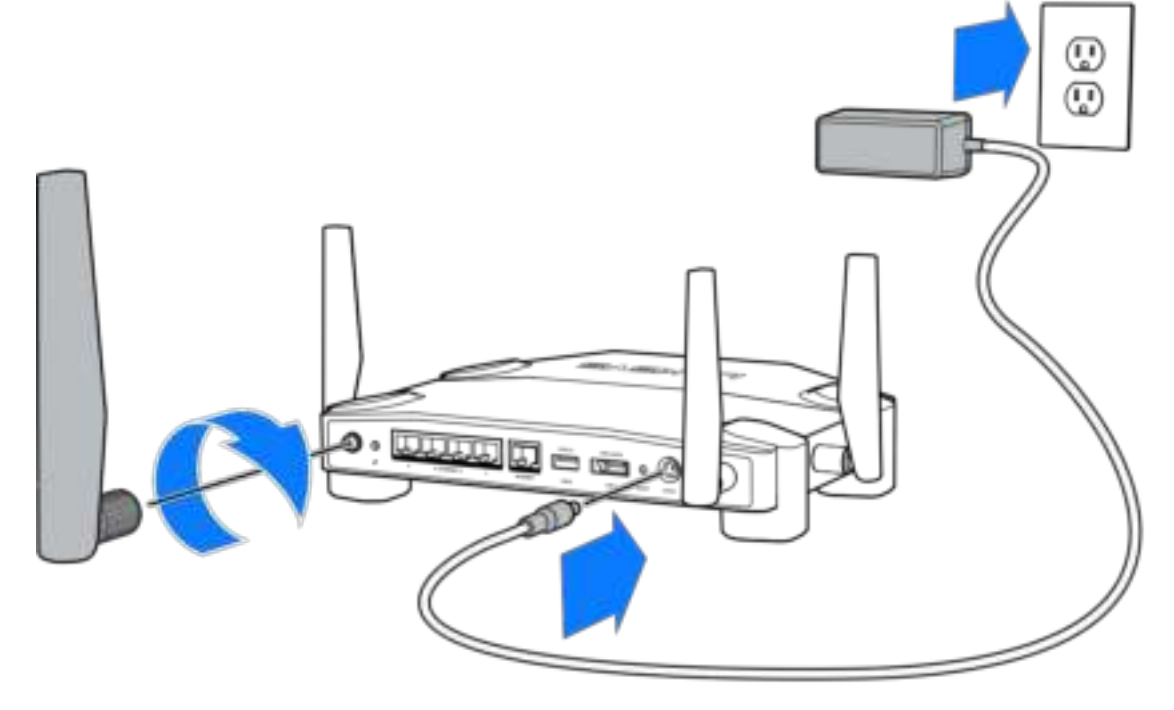

**3.** Cắm một đầu của cáp Internet đi kèm vào cổng INTERNET màu vàng trên bộ định tuyến mới của bạn.

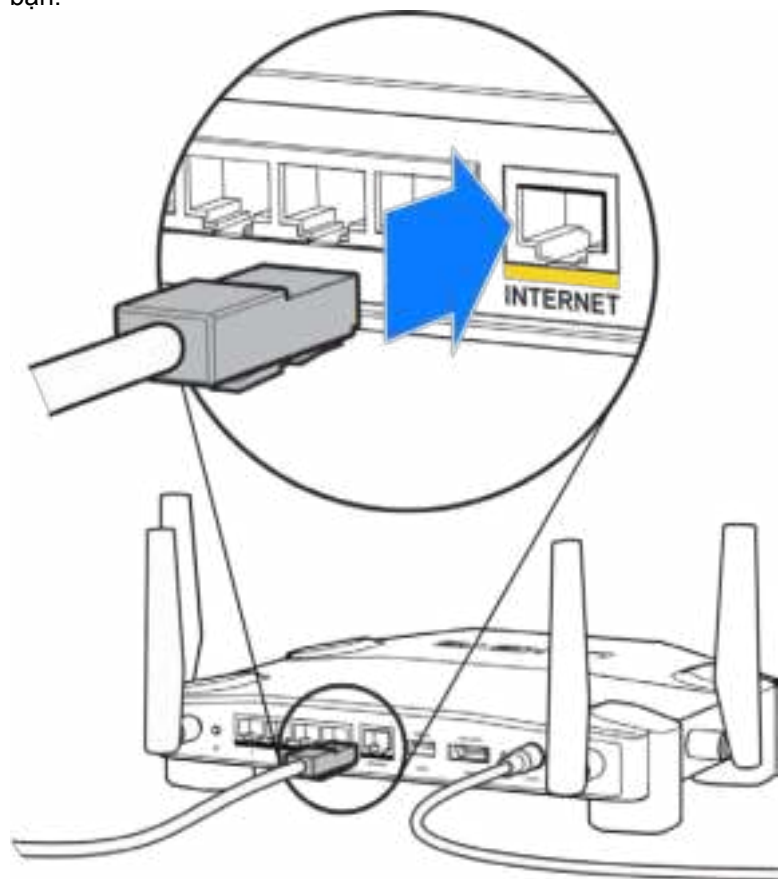

**4.** Kết nối bộ định tuyến với modem hoặc bộ định tuyến modem của bạn.

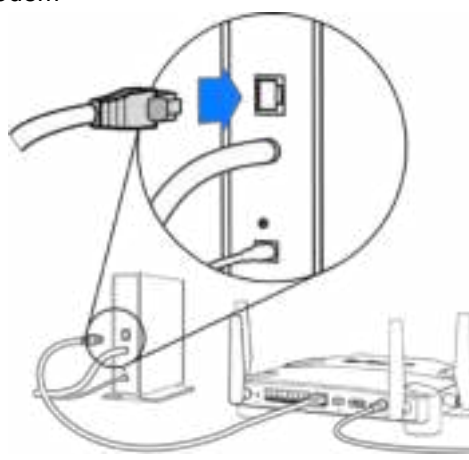

Modem Bộ định tuyến Modem

Nếu bạn có **modem**, hãy cắm đầu còn lại vào **cổng Ethernet (LAN)** trên modem.

Nếu bạn có **bộ định tuyến modem**, hãy cắm nó vào **bất kỳ cổng nào còn trống**.

#### Bạn sẽ cần một máy tính hoặc thiết bị di động cho bước 5 và 6.

- **5.** Kết nối với tên **Wi-Fi thiết lập tạm thời** trên nhãn dán trong Hướng dẫn Sử dụng Nhanh đi kèm bộ định tuyến, và nhập vào mật khẩu. (Bạn có thể tự thay đổi các chi tiết này sau).
- **6.** Nhập **http://myrouter.local** vào một trình duyệt web. Làm theo hướng dẫn trên màn hình để hoàn tất thiết lập bộ định tuyến.

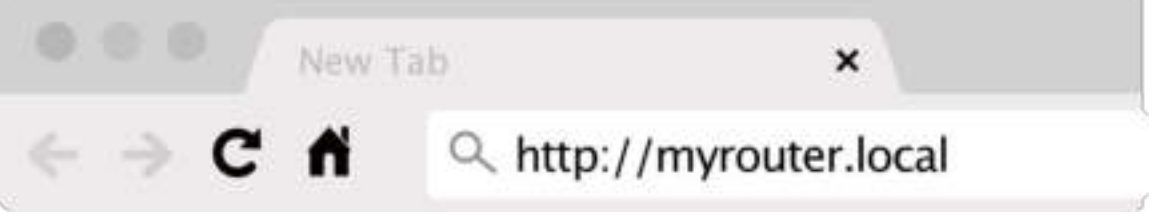

Bạn cũng có thể nhập 192.168.1.1 vào trình duyệt để bắt đầu thiết lập.

Thiết lập thủ công

- **1.** Hãy kết nối máy tính với bộ định tuyến bằng một dây cáp Ethernet.
- **2.** Truy cập 192.168.1.1 trong trình duyệt.
- **3.** Chọn "bỏ qua thiết lập" ở phía dưới cùng của trang Chào mừng.
- **4.** Bấm vào nút Đồng ý ở phía dưới cùng của màn hình Điều khoản và Điều kiện.

Hãy in trang này, sau đó ghi các cài đặt của tài khoản và bộ định tuyến của bạn vào bảng dưới để tham khảo. Giữ các ghi chú của bạn ở nơi an toàn.

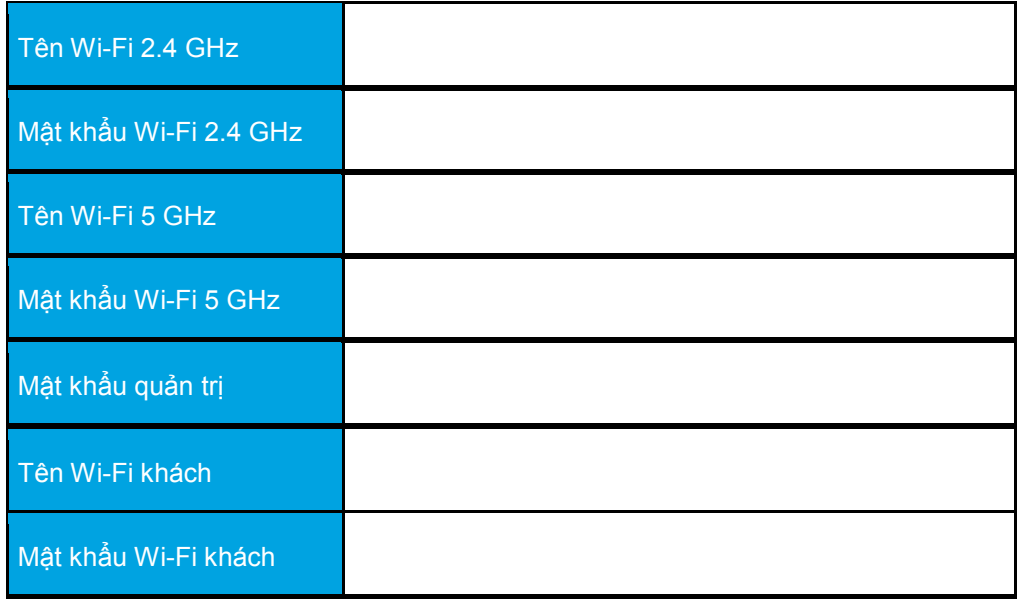

## Cài đặt WRT32X

## Bảng điều khiển

Bảng điều khiển là trang chủ của bộ định tuyến. Cửa sổ chính của bảng điều khiển hiển thị thông tin hoạt động của bộ định tuyến và Wi-Fi.

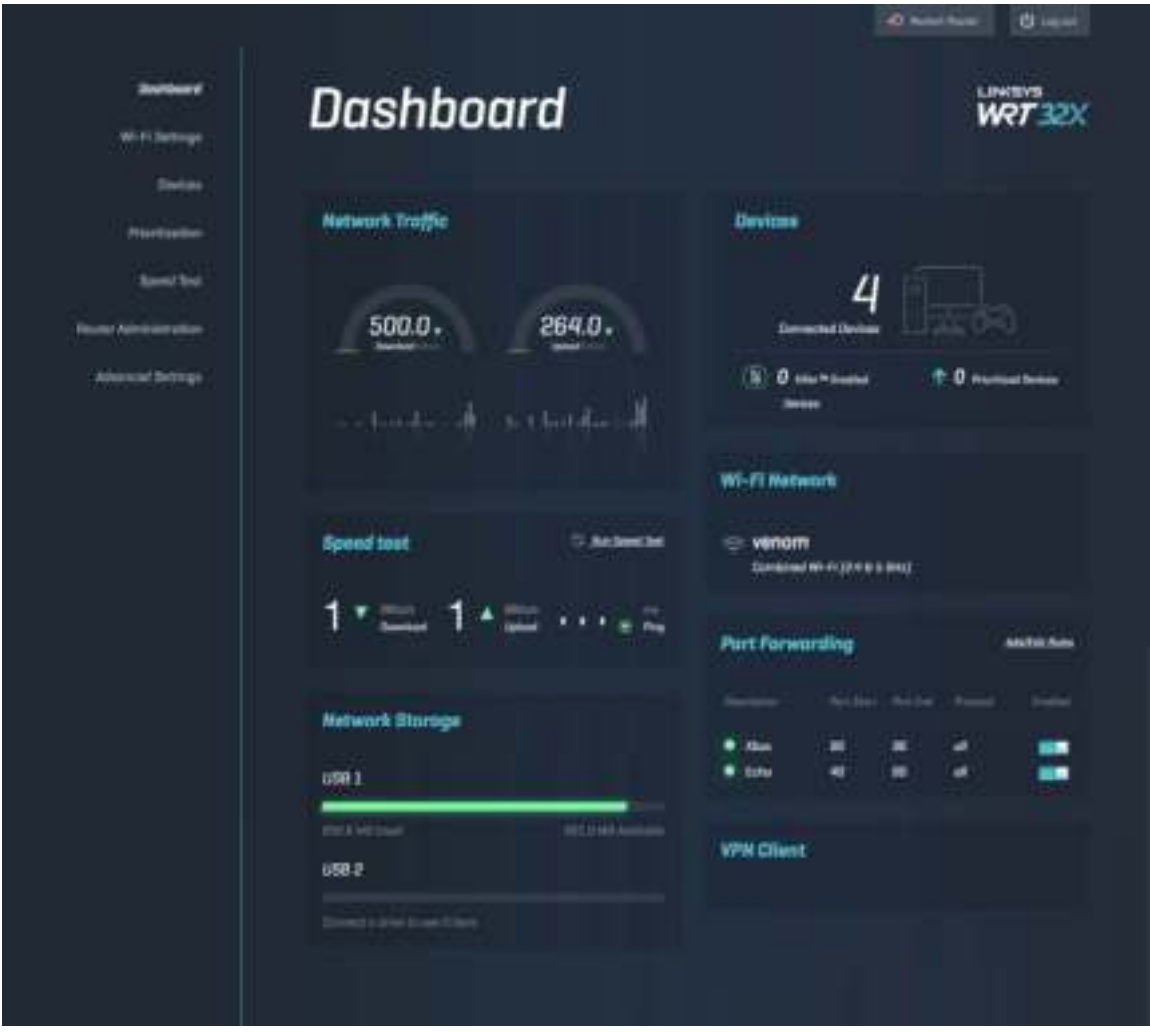

### Cài đặt Wi-Fi

Xem và quản lý các cài đặt Wi-Fi: tên và mật khẩu, chuẩn bảo mật, chế độ Wi-Fi, kênh và độ rộng kênh. Bạn cũng có thể thiết lập truy nhập khách bằng cách tạo tên và mật khẩu Wi-Fi riêng để chia sẻ cho các vị khách. Chuyển sang vị trí tắt khi không cần bảo vệ mạng khỏi những người dùng trái phép.

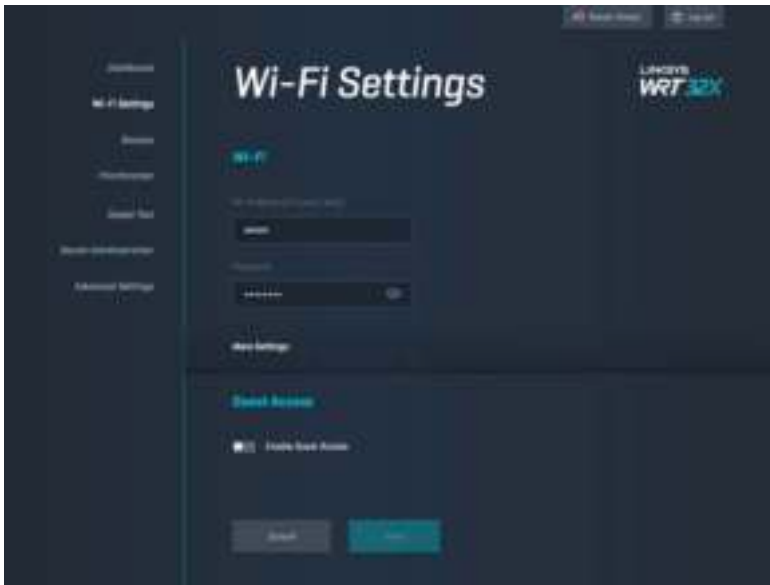

### Thiết bị

Xem các thiết bị nối dây và không dây được kết nối với bộ định tuyến và lấy địa chỉ IP của chúng.

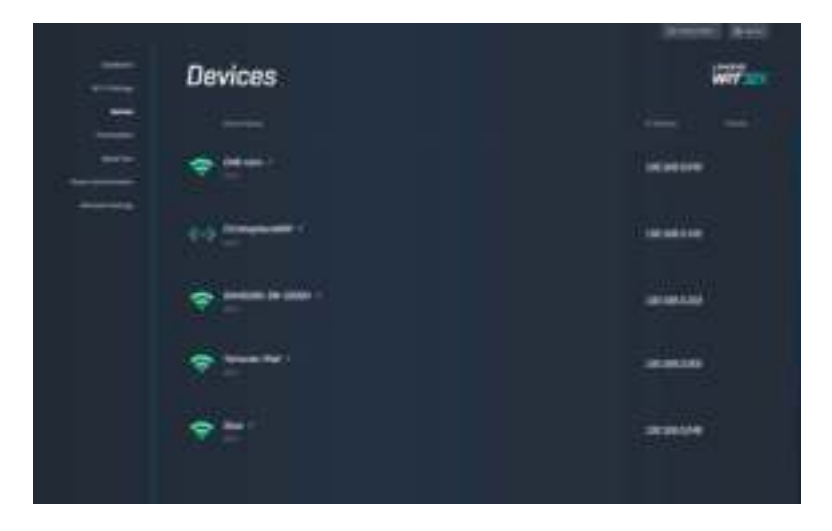

### Ưu tiên thiết bị

Di chuyển các thiết bị tới mức ưu tiên thích hợp để nhân được hiệu suất tốt nhất cho truyền phát trực tiếp và chơi trò chơi trực tuyến. Tự động ưu tiên các thiết bị hỗ trợ Killer để giảm độ trễ và giật. Mức ưu tiên càng cao, quyền sử dụng dung lượng của kết nối Internet càng lớn. Các thiết bị có mức ưu tiên thấp sẽ chia sẻ phần dung lượng còn lại. Để biết thêm thông tin về Killer, vui lòng truy cập http://www.killernetworking .com.

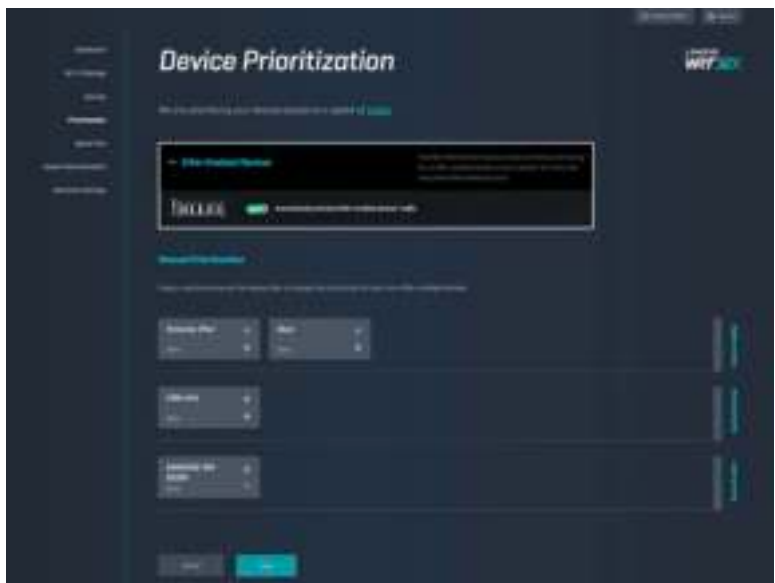

### Kiểm tra tốc độ

Đo tốc độ tải xuống (từ Internet) và tải lên (lên Internet) của bộ định tuyến. Tốc độ có thể thay đổi tùy thuộc vào nhiều yếu tố, bao gồm cả số lượng thiết bị kết nối với bộ định tuyến, và hoạt động hiện tại của những thiết bị đó. Kiểm tra tốc độ là một cách tốt để biết xem liệu bạn có đang nhận được đúng mức dịch vụ mà nhà cung cấp dịch vụ Internet cam kết hay không.

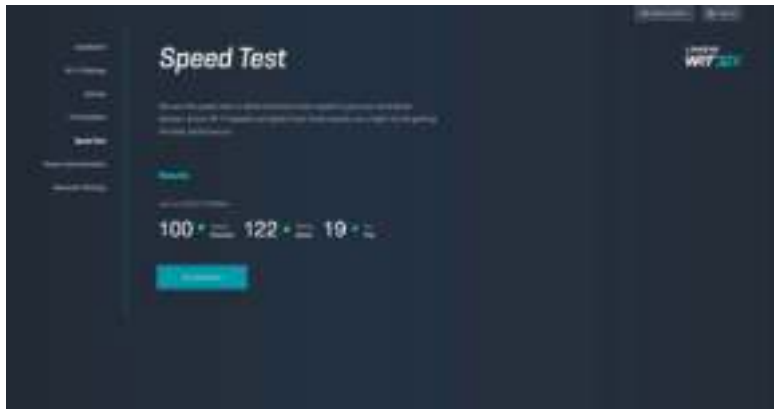

### Quản trị bộ định tuyến

Xem hoặc thay đổi các cài đặt cơ bản của bộ định tuyến, bao gồm mật khẩu quản trị và gợi ý, phương thức cập nhật phần mềm điều khiển, múi giờ và tên bộ định tuyến.

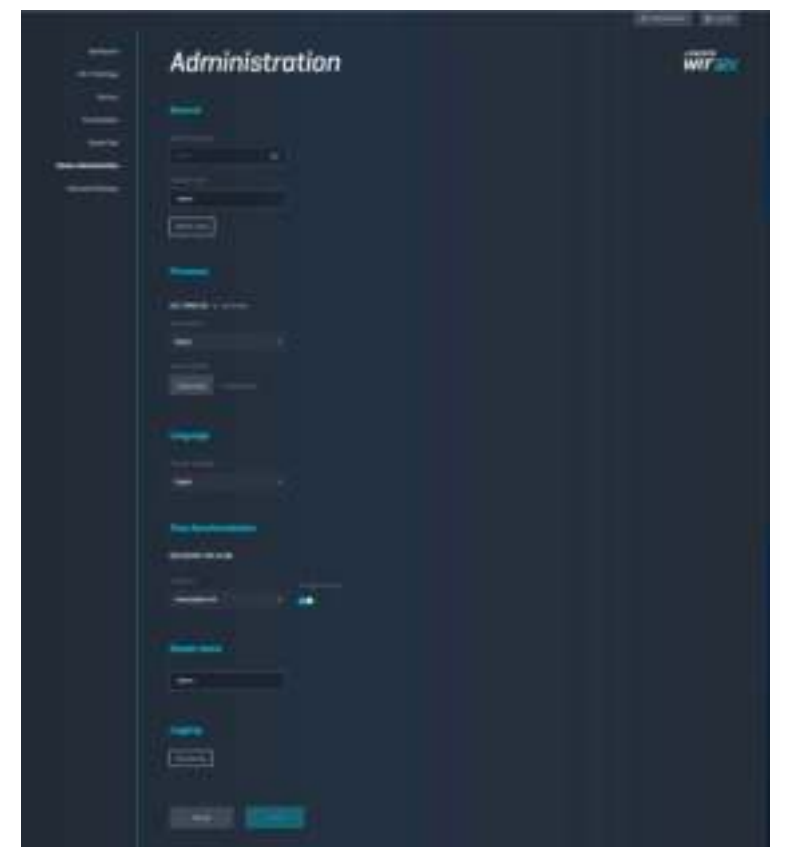

### Lưu trữ ngoài

Kết nối ỗ đĩa USB (không đi kèm) và thiết lập chia sẻ tệp và truy nhập FTP.

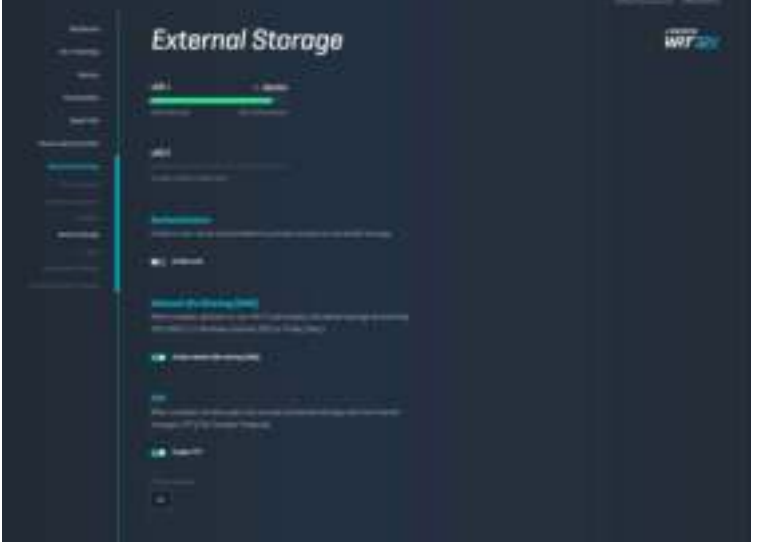

### Cài đặt mạng cục bộ

Xem và thay đổi các cài đặt mạng cơ bản và nâng cao.

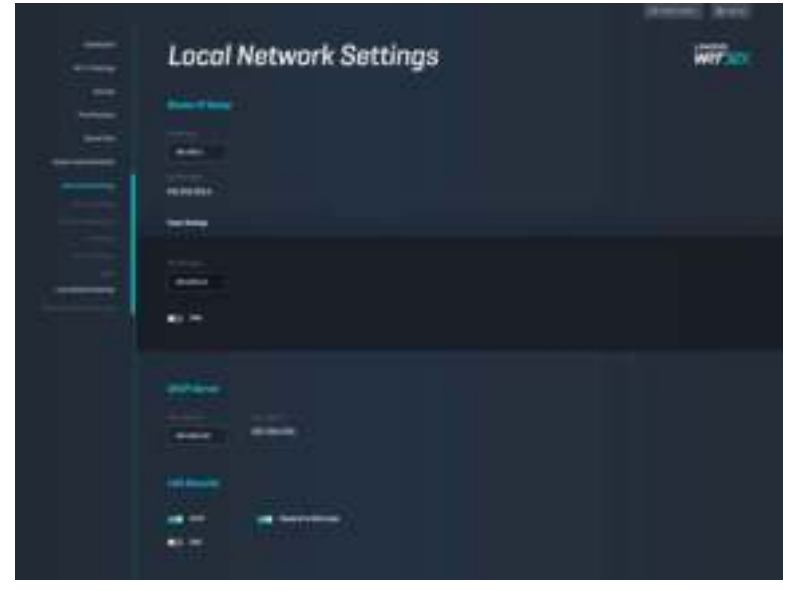

# Xử lý sự cố

Tìm thêm trợ giúp từ bộ phận hỗ trợ khách hàng đã giành nhiều giải thưởng của chúng tôi tại địa chỉ linksys.com/support/WRT32X.

### Thiết lập không thành công

Nếu bạn không thành công với thiết lập trên trình duyệt:

• Ấn và giữ nút Reset (Đặt lại) trên bộ định tuyến bằng một cây kẹp giấy hoặc đinh ghim trong 10 giây. Khởi động lại trình hướng dẫn thiết lập.

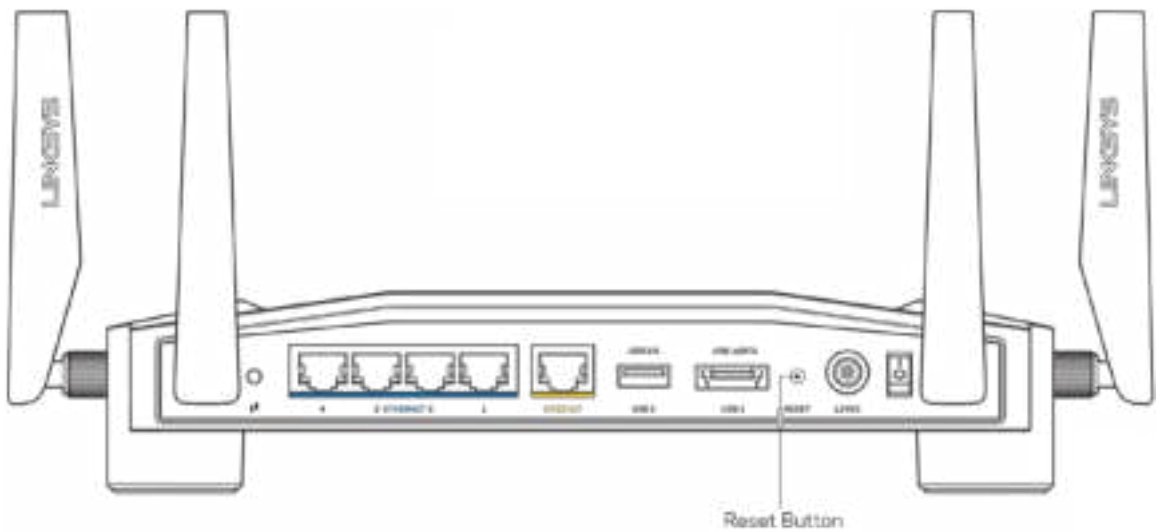

- Tạm thời tắt tường lửa trên máy tính của bạn (xem hướng dẫn của phần mềm bảo mật để được trợ giúp). Cài đặt lại bộ định tuyến.
- Nếu bạn có máy tính khác, hãy sử dụng máy tính đó để cài đặt lại bộ định tuyến.

### Thông báo "Cáp Internet của bạn chưa được kết nối"

• Hãy chắc chắn rằng cáp Ethernet (giống như loại được cung cấp cùng bộ định tuyến) đã kết nối chắc chắn vào cổng INTERNET màu vàng ở mặt sau của bộ định tuyến và vào cổng thích hợp trên modem hoặc bộ định tuyến modem. Xem Bước 4 (trang **7**) trong hướng dẫn thiết lập.

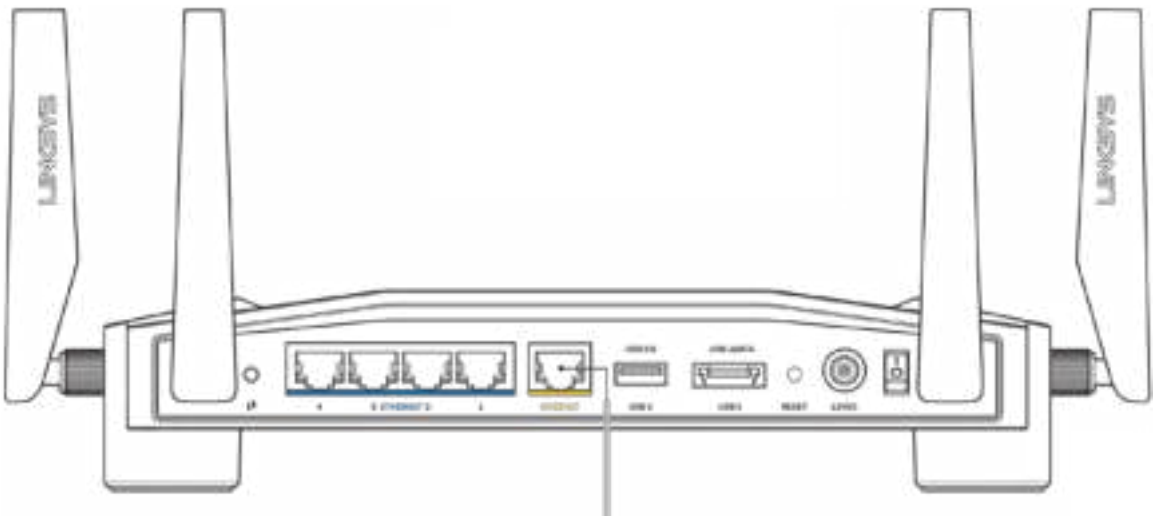

Internet Port

- Hãy chắc chắn rằng modem của bạn đã cắm nguồn và đã bật. Nếu bộ định tuyến có công tắc nguồn, hãy chắc chắn rằng công tắc đã ở vị trí ON hoặc | (trái ngược với O).
- Nếu dịch vụ Internet của bạn là dịch vụ cáp, hãy kiểm tra và đảm bảo rằng cổng CABLE (CÁP) của modem cáp đã được kết nối với cáp đồng trục do ISP của bạn cung cấp.

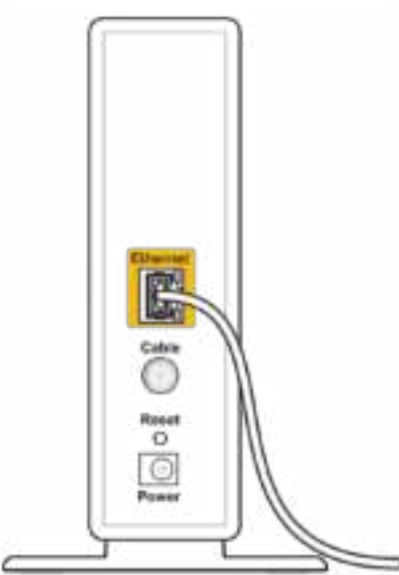

Back view of cable modem

• Nếu dịch vụ Internet của bạn là dịch vụ DSL, hãy đảm bảo rằng đường dây DSL đã được kết nối với của cổng DSL của modem.

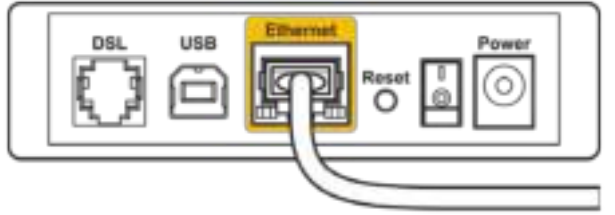

Back view of DSL modem

- Nếu trước đây, máy tính của bạn đã kết nối với modem bằng cáp USB, hãy rút cáp USB ra.
- Cài đặt lại bộ định tuyến.

### Thông báo "Không thể truy nhập bộ định tuyến"

Để truy nhập công cụ quản trị bộ định tuyến, bạn phải được kết nối với mạng của bộ định tuyến. Nếu bạn hiện đang có truy nhập Internet không dây, sự cố có thể là do bạn đã vô tình kết nối với một mạng không dây khác.

Để khắc phục sự cố trên máy tính chạy Windows\*:

- 1. Bấm vào biểu tượng không dây trên khay hệ thống để mở danh sách các mạng Wi-Fi khả dụng.
- 2. Bấm vào tên mạng riêng của bạn. Bấm Connect (Kết nối). Trong ví dụ dưới đây, máy tính đã được kết nối vào một mạng không dây khác có tên wraith\_5GHz. Tên mạng không dây của bộ định tuyến Linksys WRT32X, trong ví dụ này là Damaged\_Beez2.4, đã được chọn như minh họa.

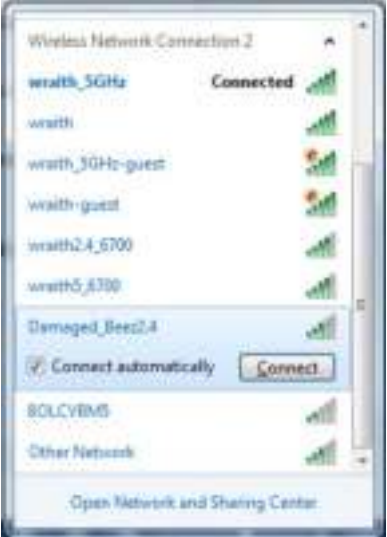

- 3. Nếu bạn được nhắc nhập mã khóa mạng, hãy nhập mật khẩu (Khóa Bảo mật) của bạn vào trường Network key (Mã khóa mạng) và trường Confirm network key (Xác nhận khóa mạng). Bấm Connect (Kết nối).
- 4. Khi máy tính của bạn kết nối với mạng, bạn sẽ truy nhập được vào công cụ quản trị của bộ định tuyến. Nhập http://myrouter.local vào một trình duyệt.

\*Tùy thuộc vào phiên bản Windows của bạn mà có thể có một số sự khác nhau trong câu chữ hay các biểu tượng ở các bước này.

Để khắc phục sự cố trên máy tính chạy Mac:

- 1. Trên thanh menu ngang trên cùng màn hình, hãy bấm vào biểu tượng Wi-Fi. Danh sách các mạng không dây sẽ xuất hiện. Linksys Smart Wi-Fi đã tự động gán tên cho mạng của bạn.
- 2. Trong ví dụ dưới đây, máy tính đã được kết nối vào một mạng không dây khác có tên wraith 5GHz. Tên mạng không dây của bộ định tuyến Linksys WRT32X, trong ví dụ này là Damaged\_Beez2.4, đã được chọn như minh họa.

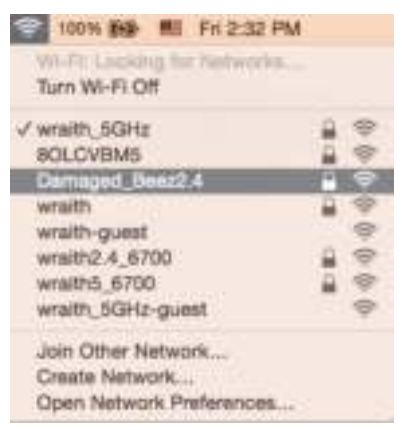

- 3. Bấm vào tên mạng không dây của bộ định tuyến Linksys WRT32X của bạn (trong ví dụ này là Damaged Beez2.4).
- 4. Nhập mật khẩu mạng không dây (Khoá Bảo mật) của bạn vào trường Password (Mật khẩu). Bấm **OK**.

### Sau khi thiết lập

#### Mạng Internet không khả dụng

Nếu mạng Internet gặp khó khăn khi giao tiếp với bộ định tuyến của bạn thì vấn đề này có thể sẽ làm xuất hiện thông điệp "Không tìm thấy [địa chỉ Internet]" trong trình duyệt web. Nếu bạn biết rằng địa chỉ Internet đó là chính xác và nếu bạn đã thử một vài địa chỉ Internet hợp lệ mà vẫn nhận kết quả tương tự thì có thể đã xảy ra sự cố với ISP, hoặc modem hay bộ định tuyến modem của bạn.

Một số cách khắc phục:

- Kiểm tra lại để bảo đảm rằng cáp Ethernet và cáp nguồn đã được kết nối chắc chắn.
- Hãy chắc chắn rằng bộ định tuyến được cắm vào ổ cắm có điện.
- Liên hệ ISP của bạn và hỏi về tình hình ngừng cung cấp dịch vụ trong khu vực của bạn.

Phương pháp phổ biến nhất để xử lý sự cố cho bộ định tuyến là khởi động lại bằng cách là tắt đi, rồi bật lại. Khi đó, bộ định tuyến có thể nạp lại các cài đặt tùy chỉnh của nó, và các thiết bị khác (ví dụ như modem) sẽ có thể phát hiện lại bộ định tuyến và giao tiếp với nó.

Để khởi động lại bộ định tuyến của bạn bằng dây điện:

- 1. Ngắt kết nối dây nguồn khỏi bộ định tuyến và modem hoặc bộ định tuyến modem.
- 2. Đợi 10 giây và cắm lại dây nguồn vào modem hoặc bộ định tuyến modem. Hãy chắc chắn rằng nó có điện.
- 3. Đợi đến khi đèn trực tuyến trên modem hoặc bộ định tuyến modem dừng nhấp nháy (khoảng hai phút). Cắm lại dây nguồn vào bộ định tuyến.
- 4. Đợi đến khi đèn nguồn dừng nhấp nháy. Đợi hai phút trước khi thử kết nối Internet từ một máy tính.

Để khởi động lại bộ định tuyến bằng cách sử dụng công cụ quản trị trên trình duyệt của bộ định tuyến:

- 1. Đăng nhập vào WRT32X. (Xem Bước 6 trên trang **8** trong hướng dẫn thiết lập).
- 2. Bấm Quản trị bộ định tuyến trong thanh dẫn hướng ở bên trái màn hình.
- 3. Bấm Khởi động lại bộ định tuyến.

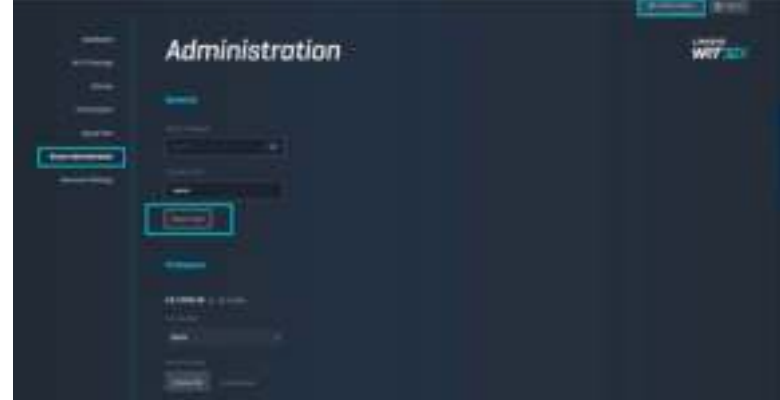

4. Bộ định tuyến sẽ khởi động lại. Tất cả các thiết bị đang kết nối sẽ tạm thời mất kết nối Internet. Chúng sẽ tự động kết nối lại khi bộ định tuyến khởi động xong.

# Thông số kỹ thuật

## Linksys WRT32X

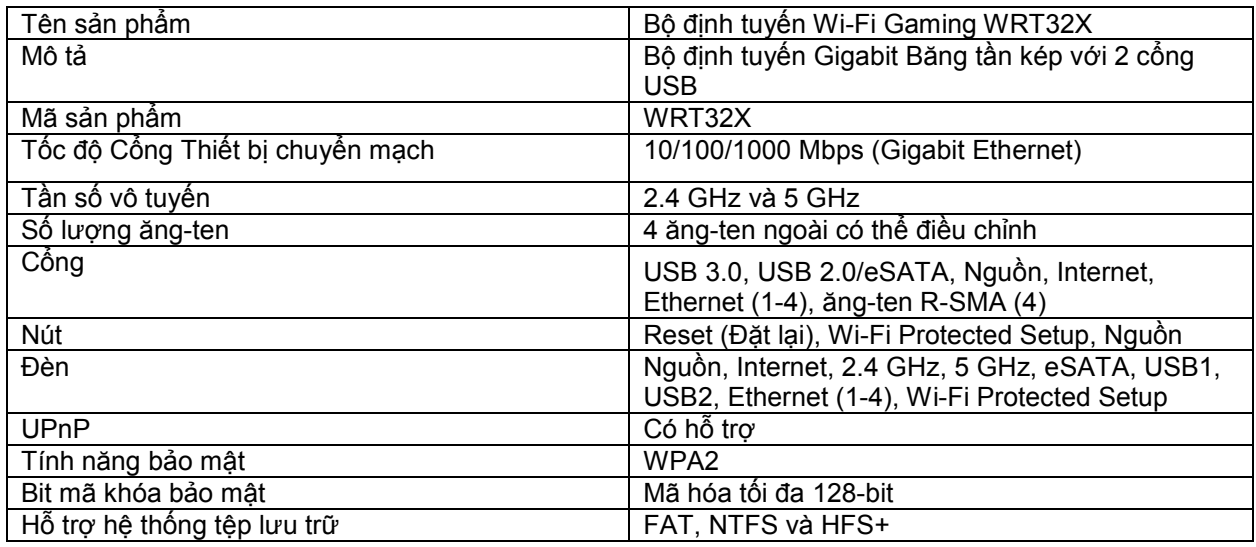

### Môi trường

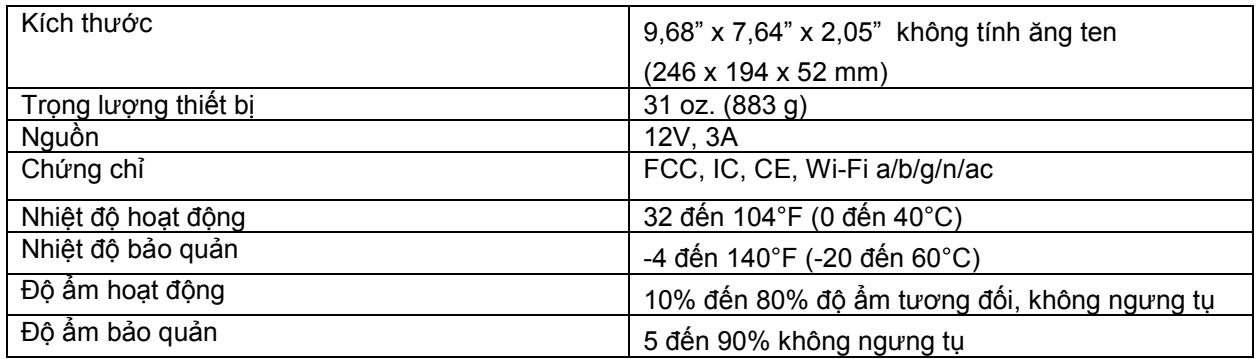

#### Lưu ý:

Để biết thông tin quy định, bảo hành và an toàn, hãy xem tờ thông tin (Hoa Kỳ) hoặc CD (các quốc gia khác) đi kèm với bộ định tuyến hoặc truy cập Linksys.com/support/WRT32X.

Các thông số kỹ thuật có thể thay đổi mà không cần thông báo.

Hiệu suất tối đa lấy từ các thông số kỹ thuật của Tiêu chuẩn IEEE 802.11. Hiệu suất thực tế có thể thay đổi, trong đó công suất của mạng không dây, tốc độ truyền dữ liệu, phạm vi và vùng phủ sóng có thể thấp hơn. Hiệu suất phụ thuộc vào nhiều yếu tố, điều kiện và biến số như: khoảng cách tới điểm truy nhập, lưu lượng mạng, vật liệu và cấu trúc xây dựng, hệ điều hành sử dụng, kết hợp nhiều sản phẩm không dây, nhiễu và các điều kiện bất lợi khác.

BELKIN, LINKSYS và nhiều tên sản phẩm và logo là thương hiệu của tập đoàn các công ty Belkin. Các thương hiệu của bên thứ ba được đề cập là tài sản của chủ sở hữu tương ứng. Các giấy phép và thông báo cho các phần mềm của bên thứ ba được sử dụng trong sản phẩm này có thể xem ở đây: http://support.linksys.com/en-us/license. Vui lòng liên hệ http://support.linksys.com/en-us/gplcodecenter nếu có câu hỏi hoặc yêu cầu mã nguồn GPL.

© 2017 Belkin International, Inc. và/hoặc các công ty con. Bảo lưu mọi quyền.

LNKPG-00494 Rev. A00